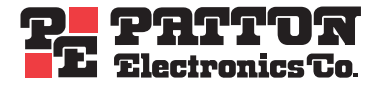

# *SmartNode Series* **SmartWare Release 5.5**

*Software Configuration Guide*

Sales Office: **+1 (301) 975-1000** Technical Support: **+1 (301) 975-1007** E-mail: **[support@patton.com](mailto:support@patton.com")** URL: **[www.patton.com](http://www.patton.com)**

> Part Number: **07MSWR55\_SCG, Rev. A** Revised: **March 16, 2010**

#### **Patton Electronics Company, Inc.**

7622 Rickenbacker Drive, Gaithersburg, MD 20879 USA **Tel:** +1 (301) 975-1000 • **Fax:** +1 (301) 869-9293 • **Support:** +1 (301) 975-1007 **Web:** [www.patton.com](http://www.patton.com) • **E-mail:** [support@patton.com](mailto:support@patton.com)

#### **Copyright Statement**

Copyright © 2010, Patton Electronics Company. All rights reserved.

### **Trademark Statement**

The terms *SmartWare, SmartView, SmartLink,* and *SmartNode* are trademarks of Patton Electronics Company. All other trademarks presented in this document are the property of their respective owners.

#### **Notices**

The information contained in this document is not designed or intended for use as critical components in human life-support systems, equipment used in hazardous environments, or nuclear control systems. Patton Electronics Company disclaims any express or implied warranty of fitness for such uses.

The information in this document is subject to change without notice. Patton Electronics assumes no liability for errors that may appear in this document.

Any software described in this document is furnished under license and may be used or copied only in accordance with the terms of such license.

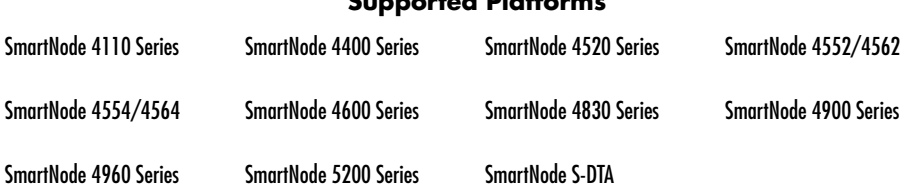

#### **Supported Platforms**

## **Summary Table of Contents**

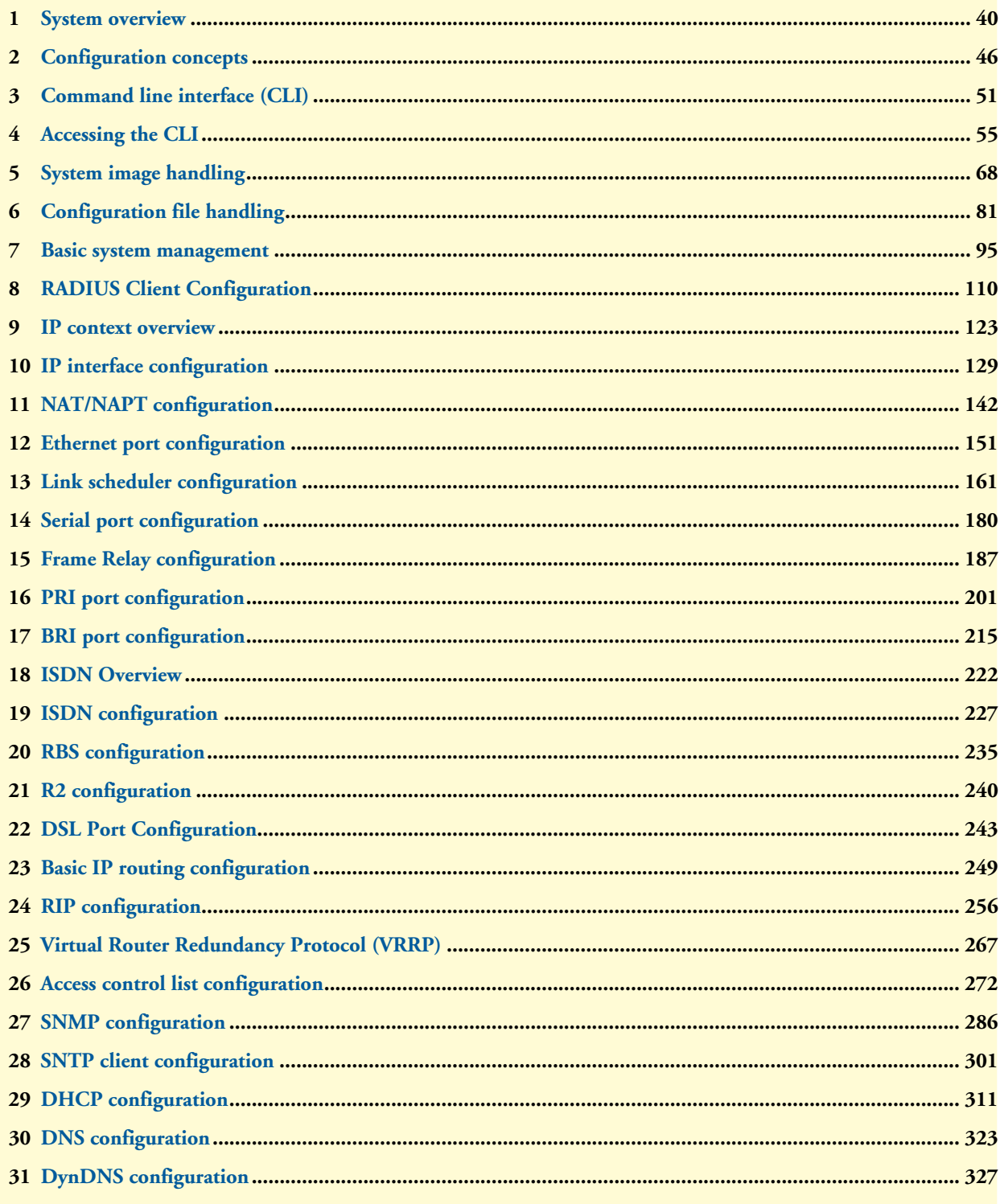

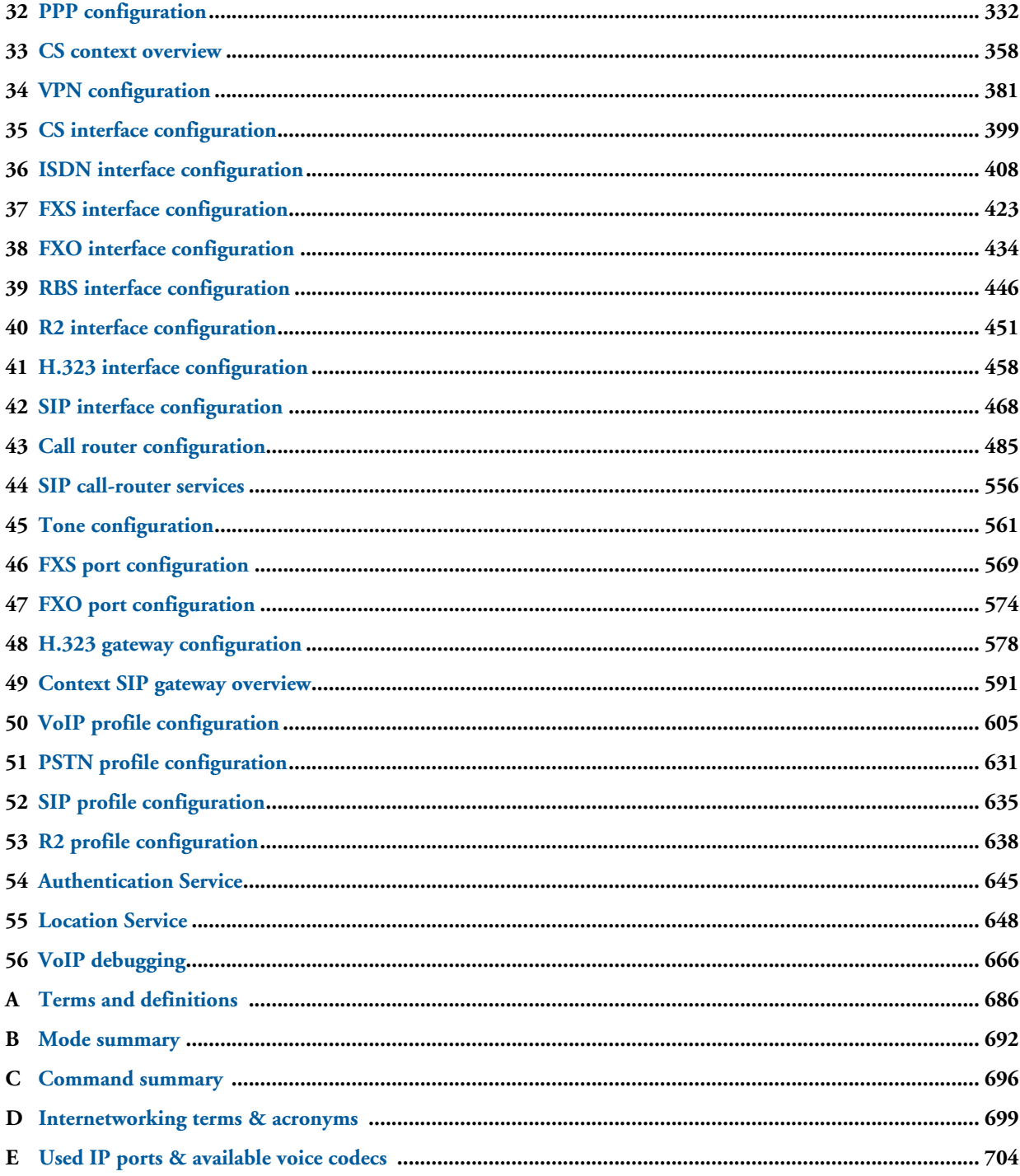

## **Table of Contents**

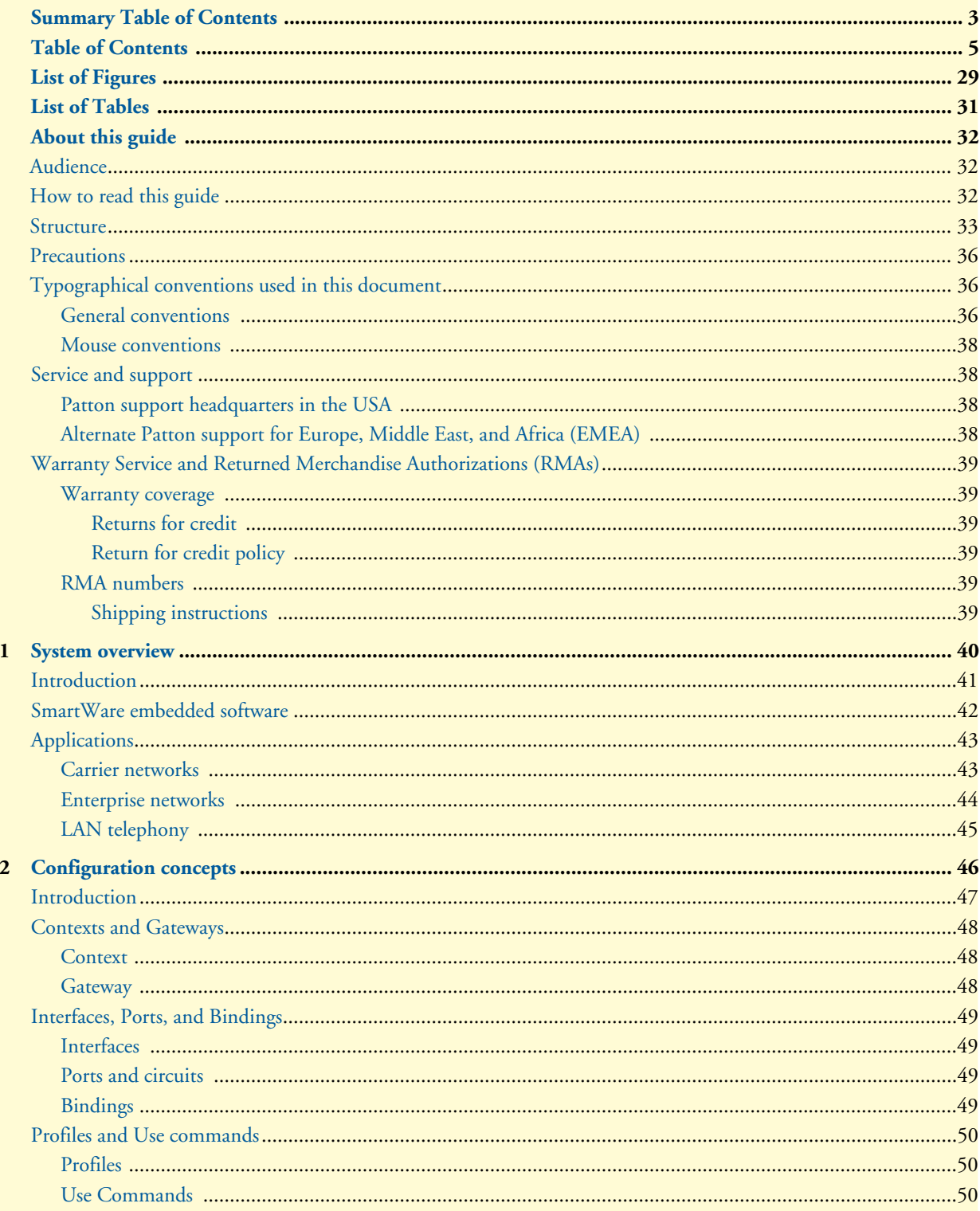

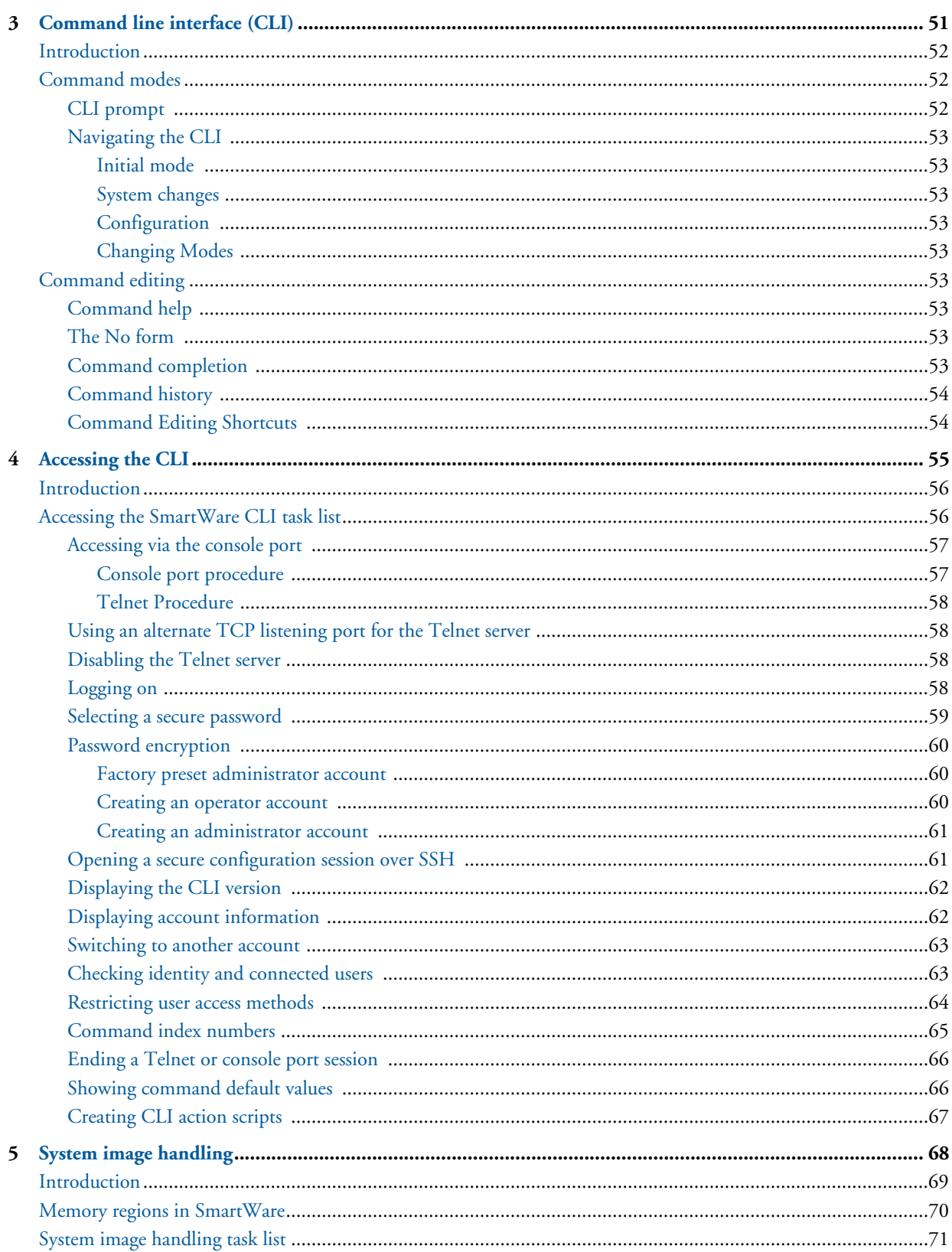

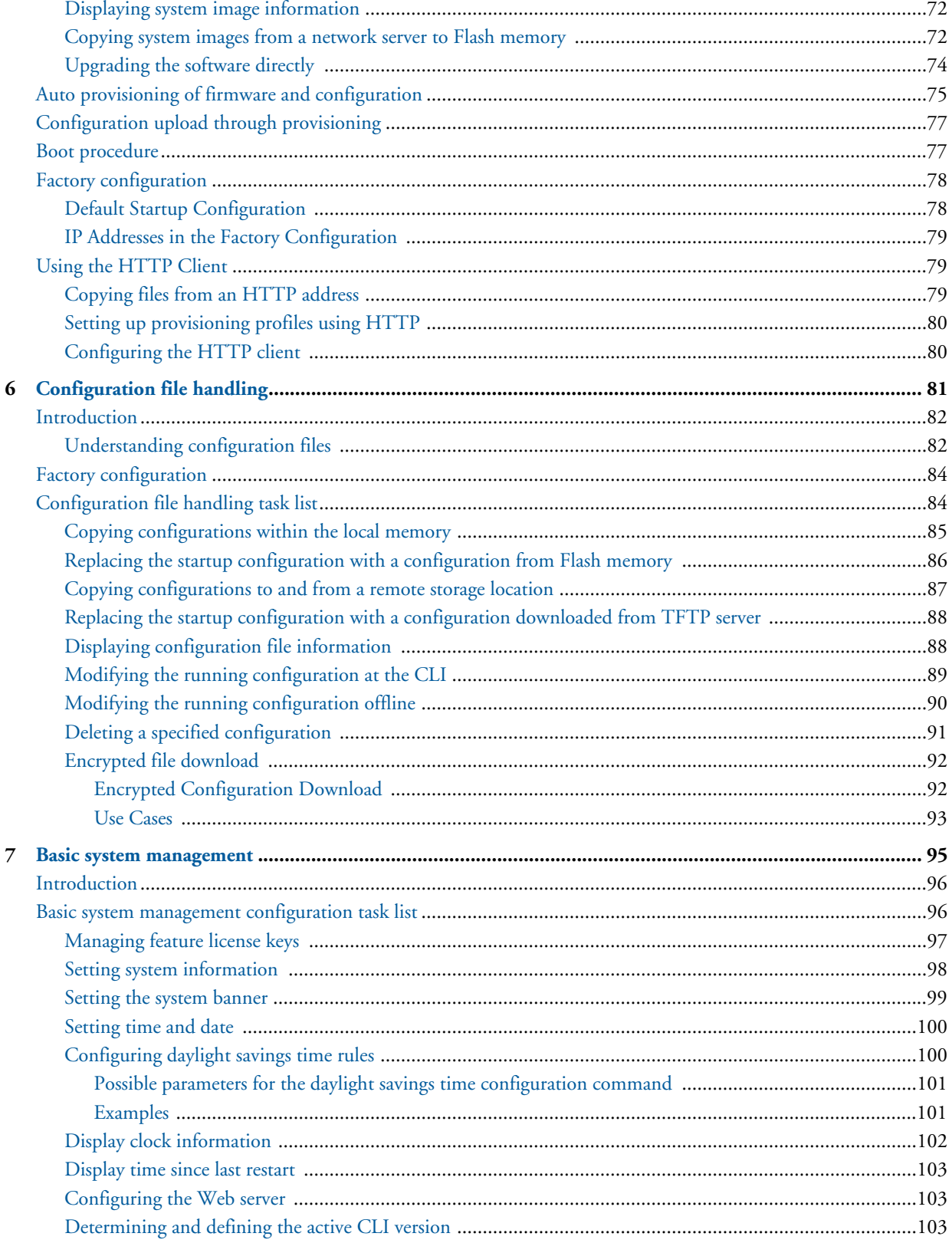

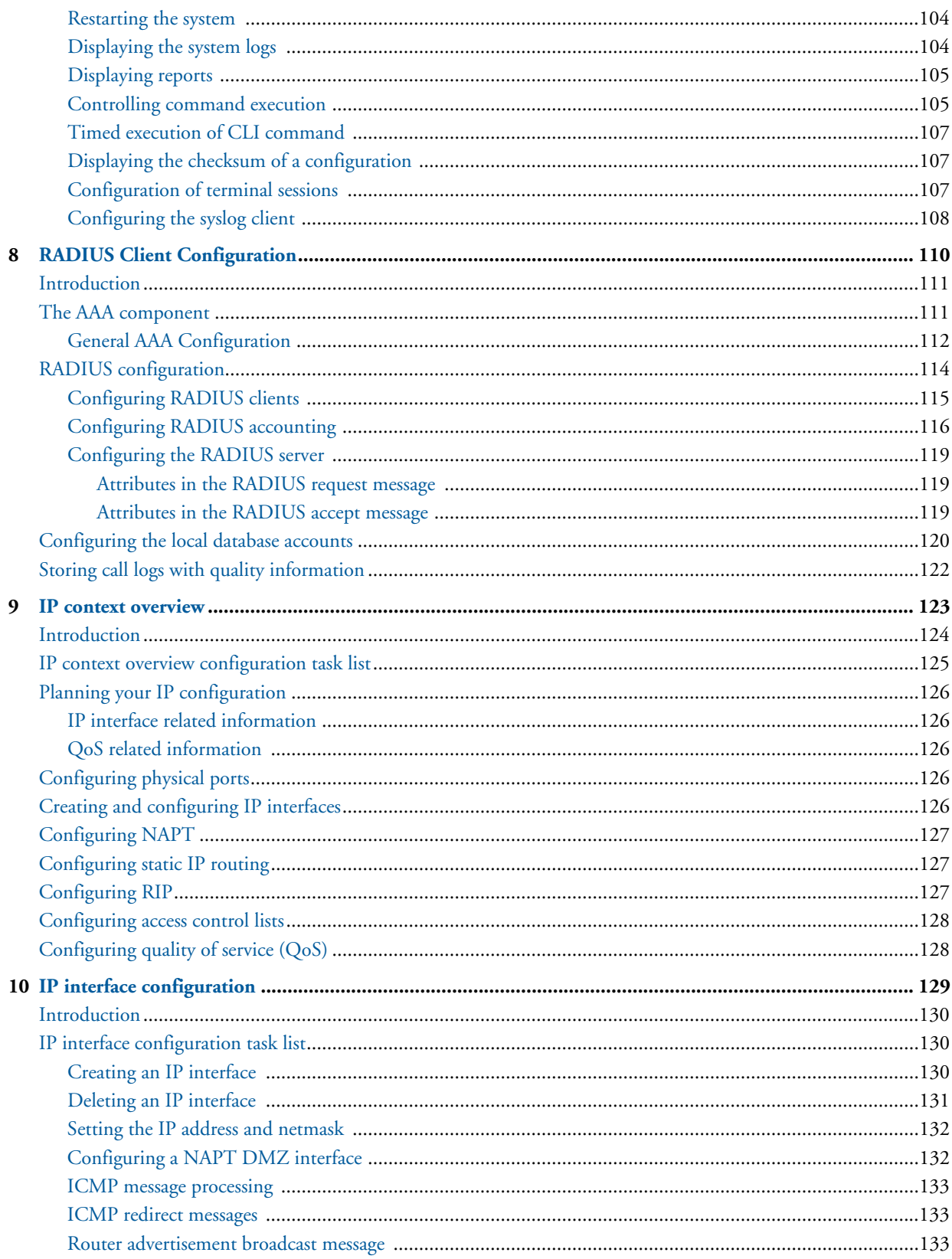

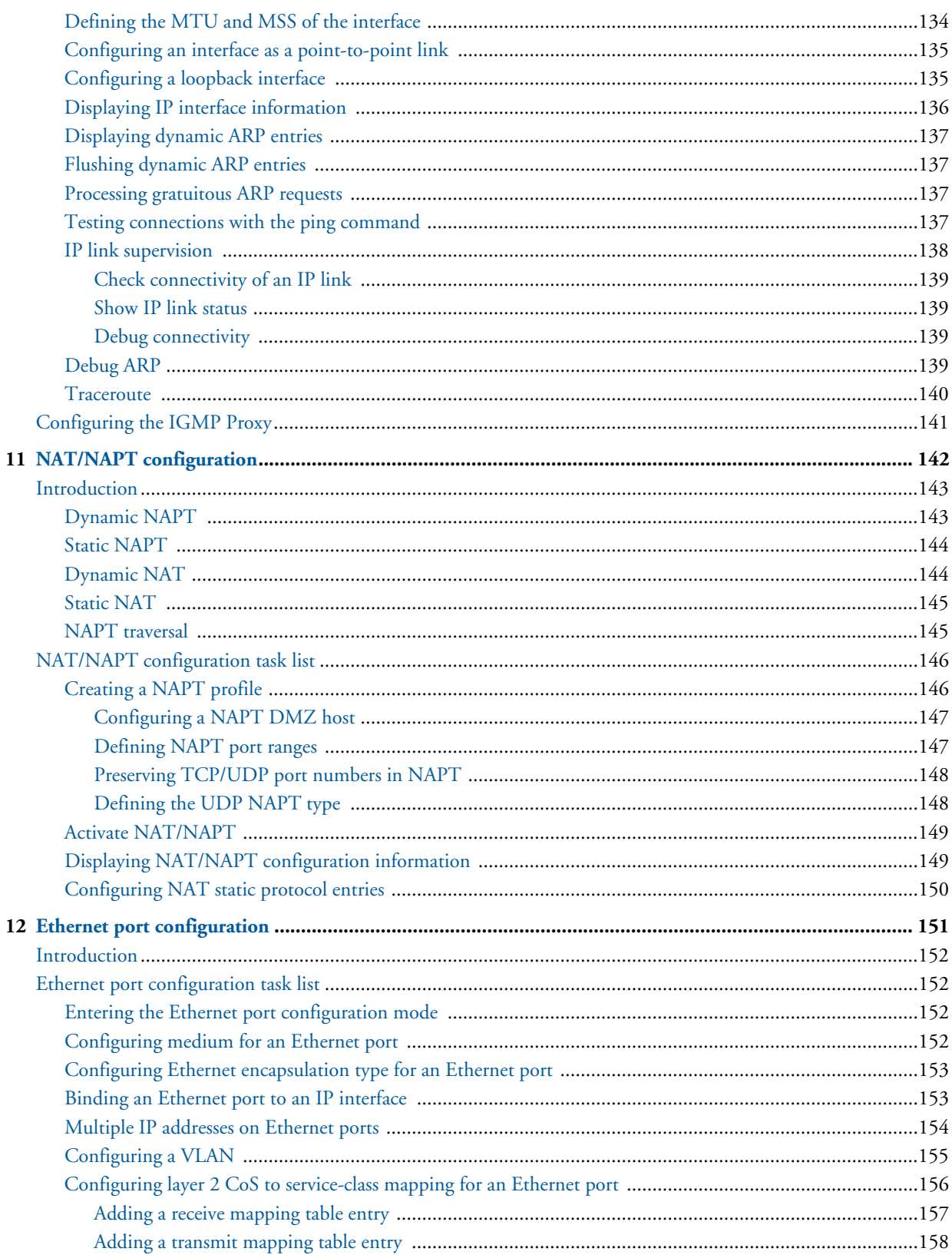

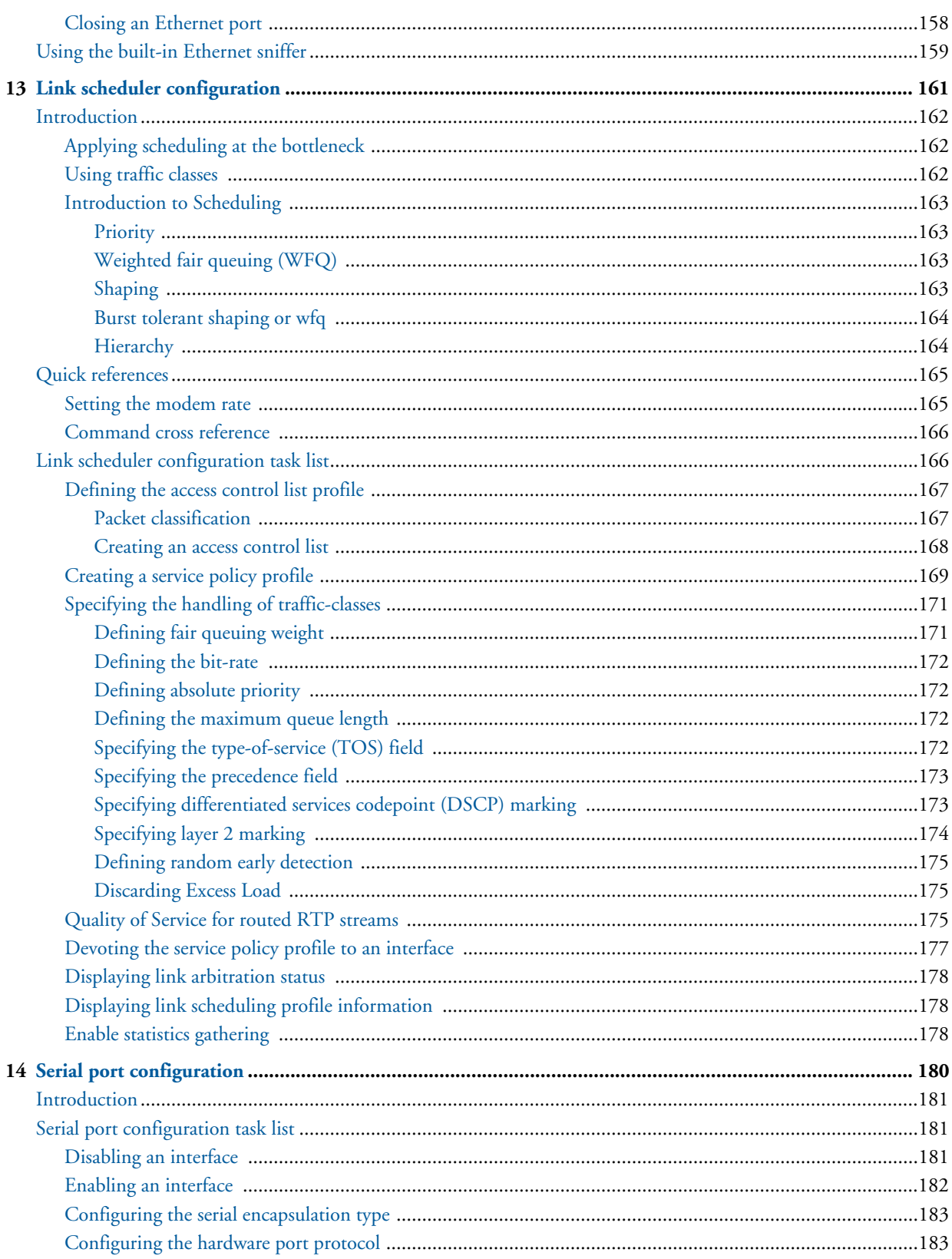

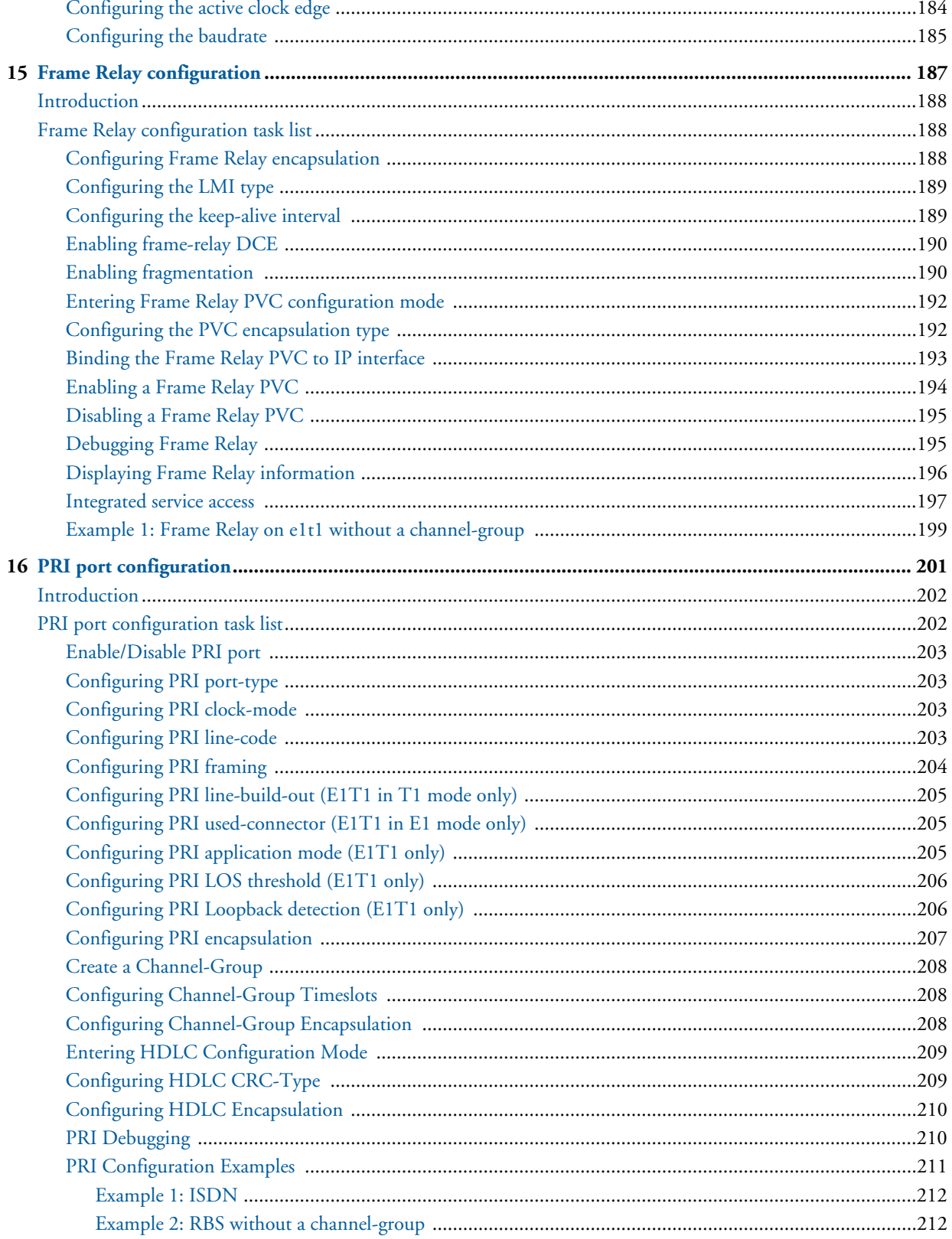

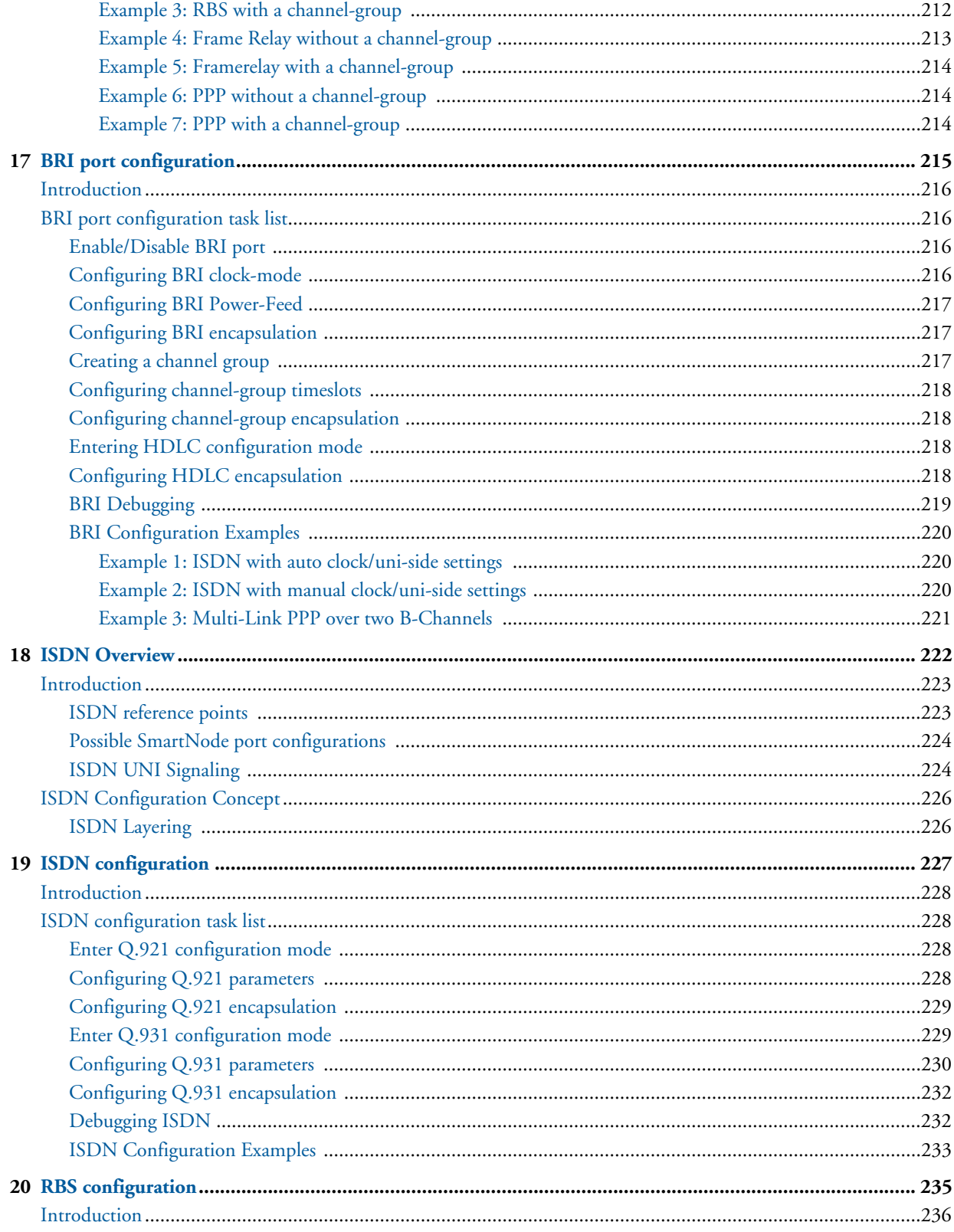

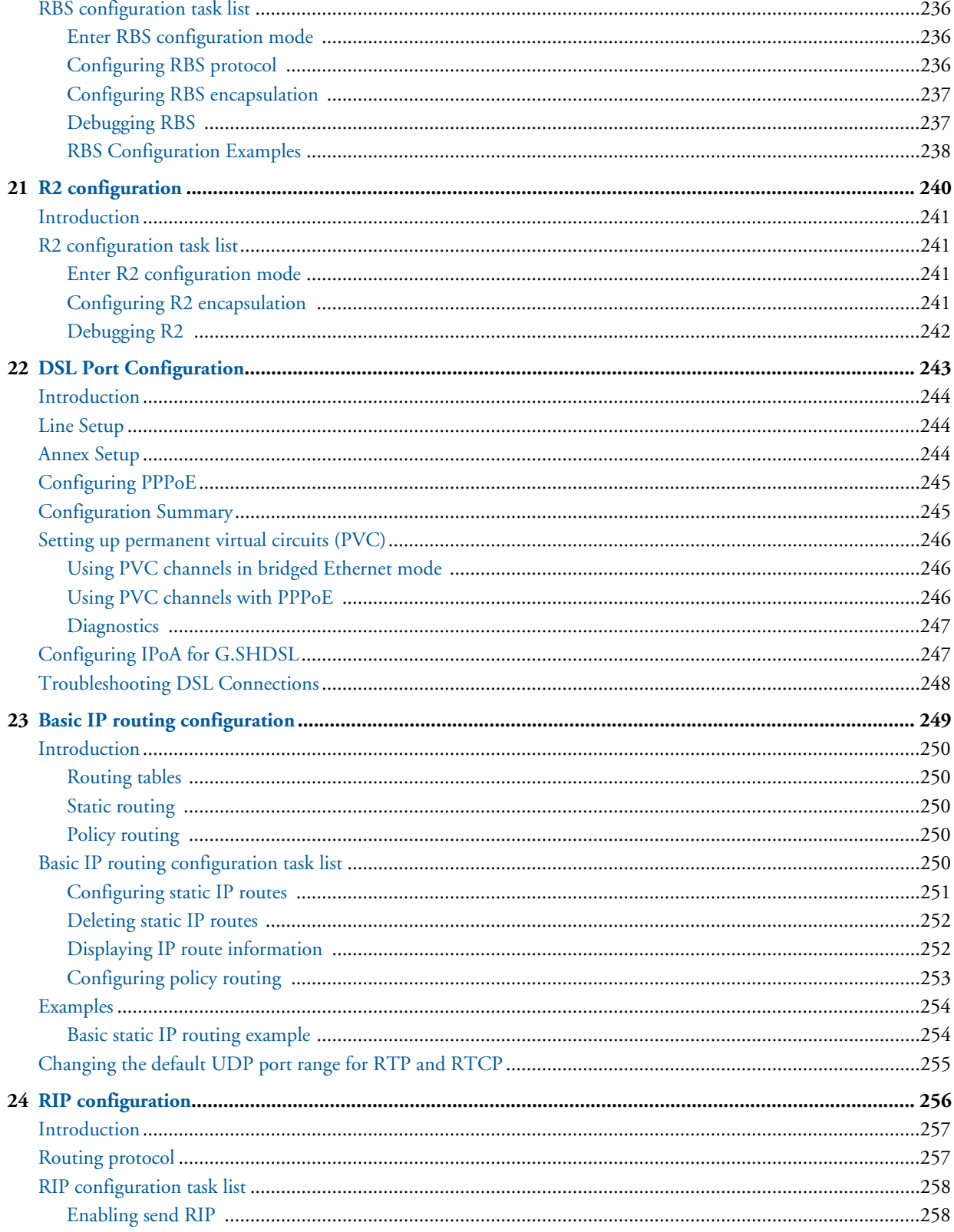

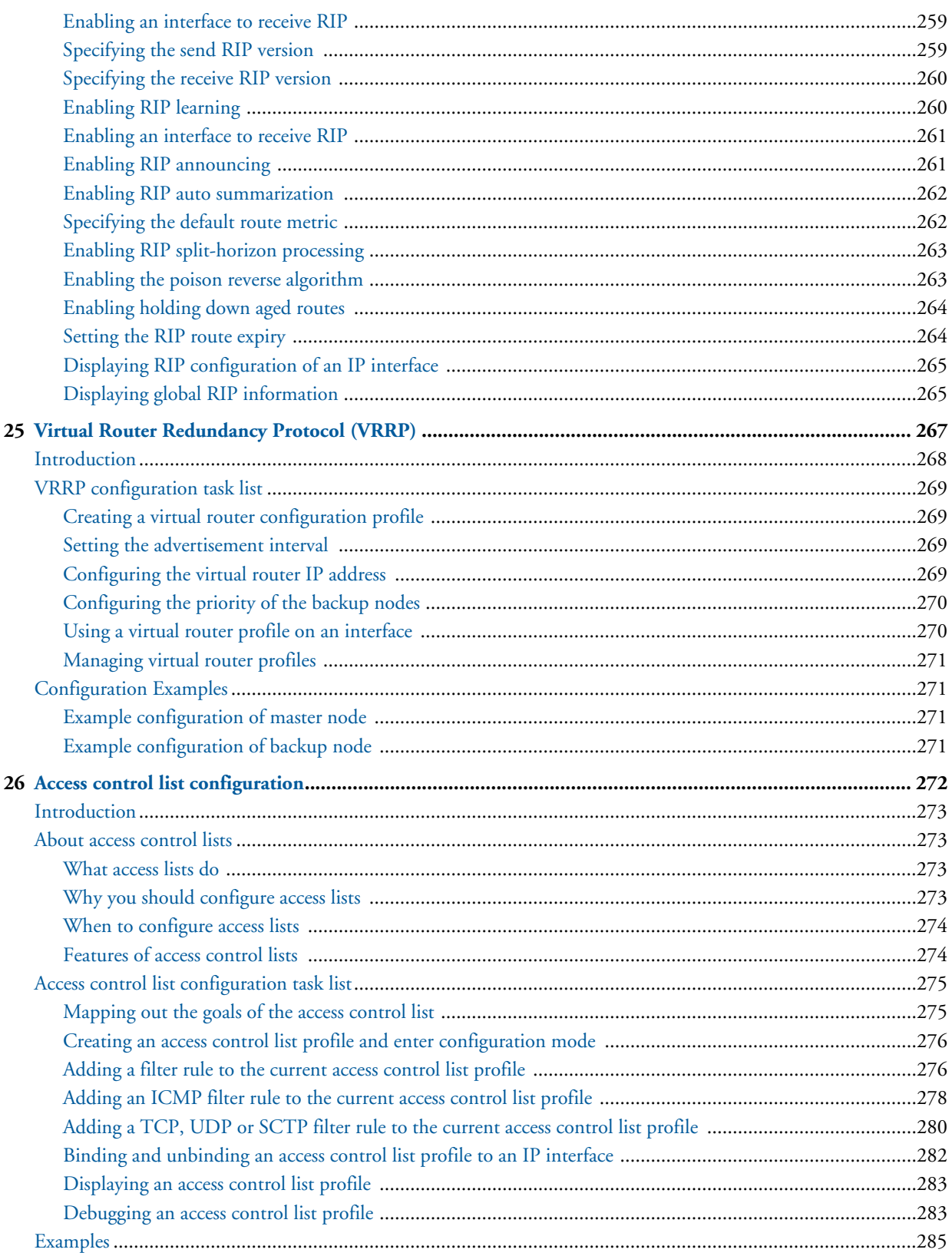

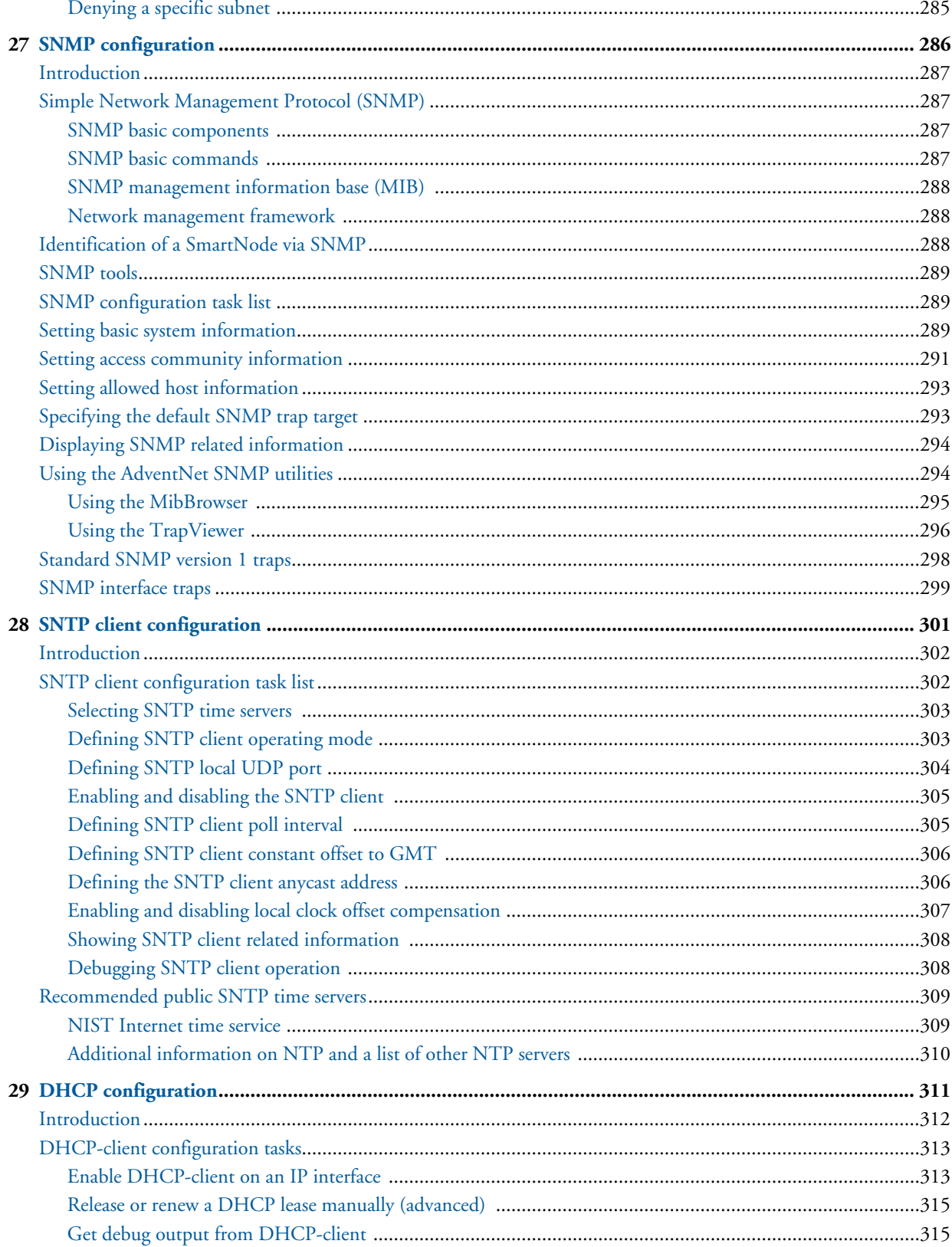

J.

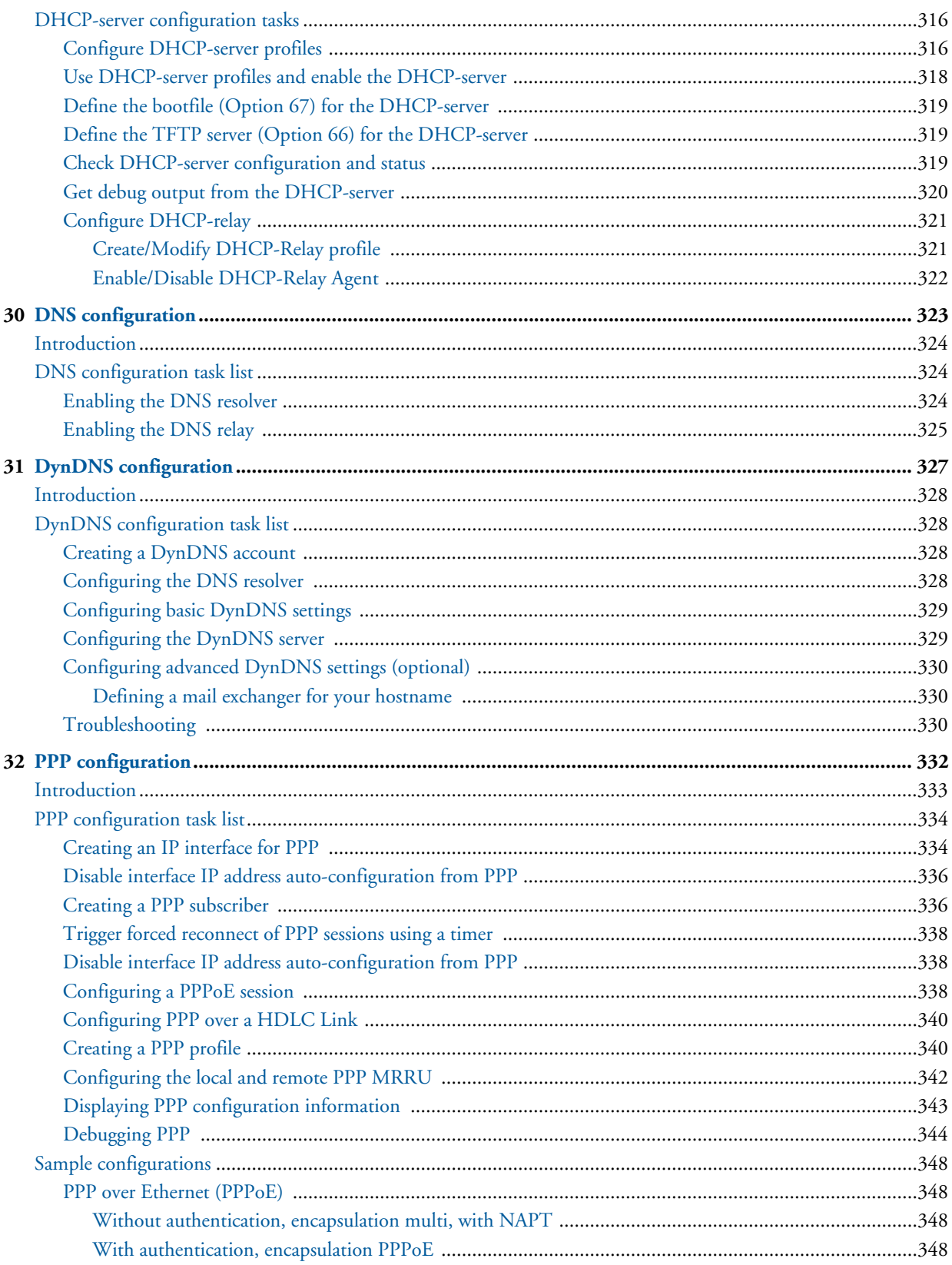

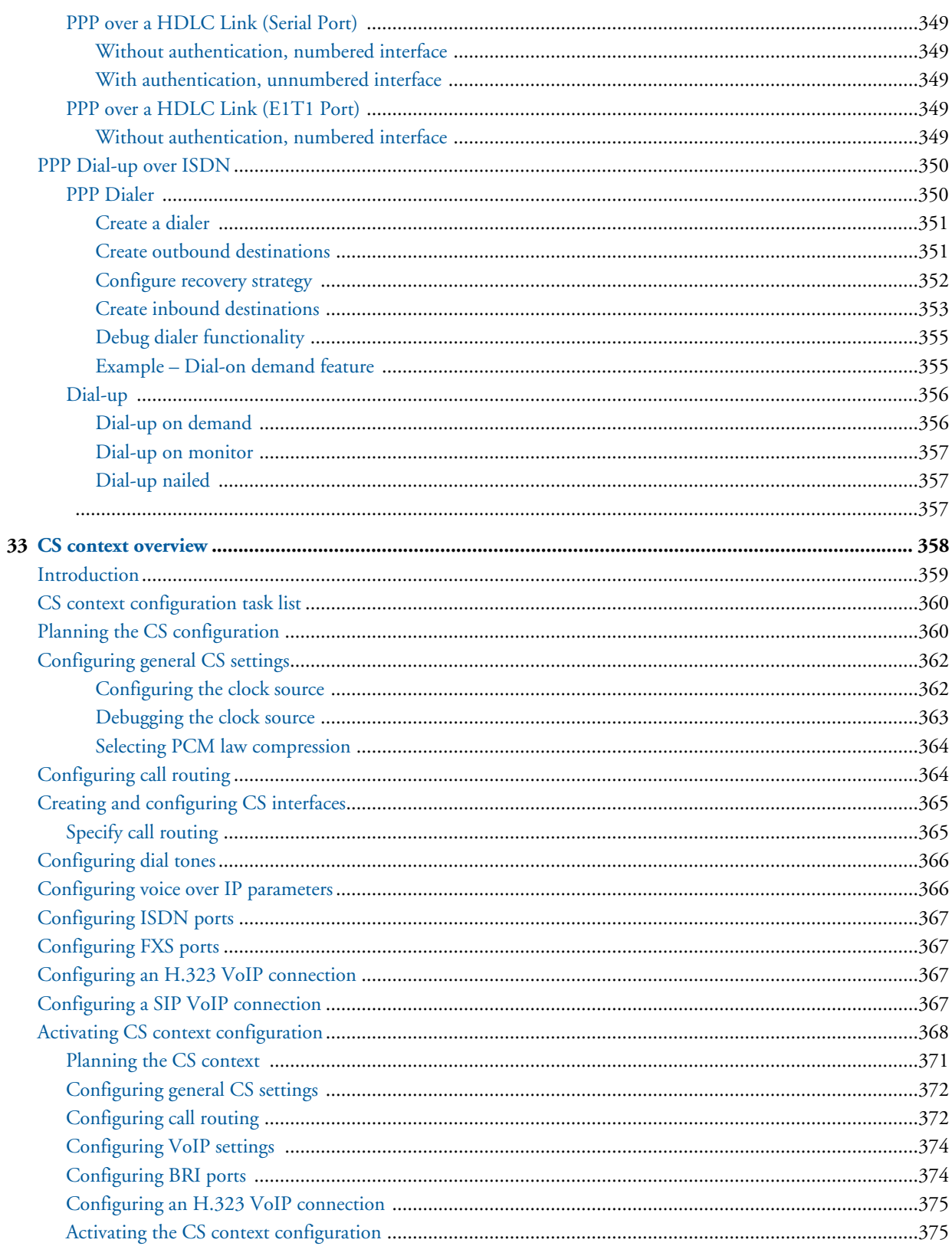

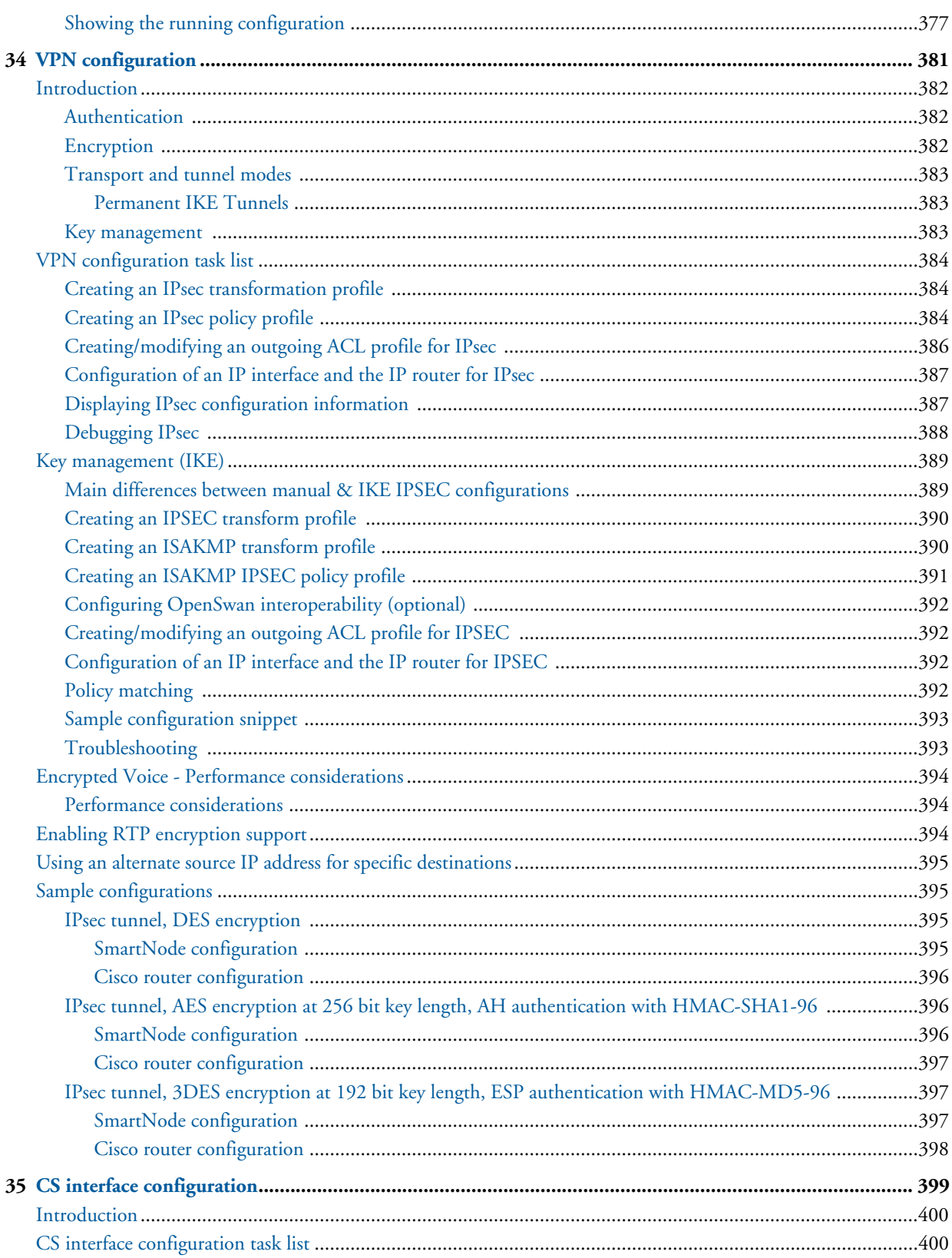

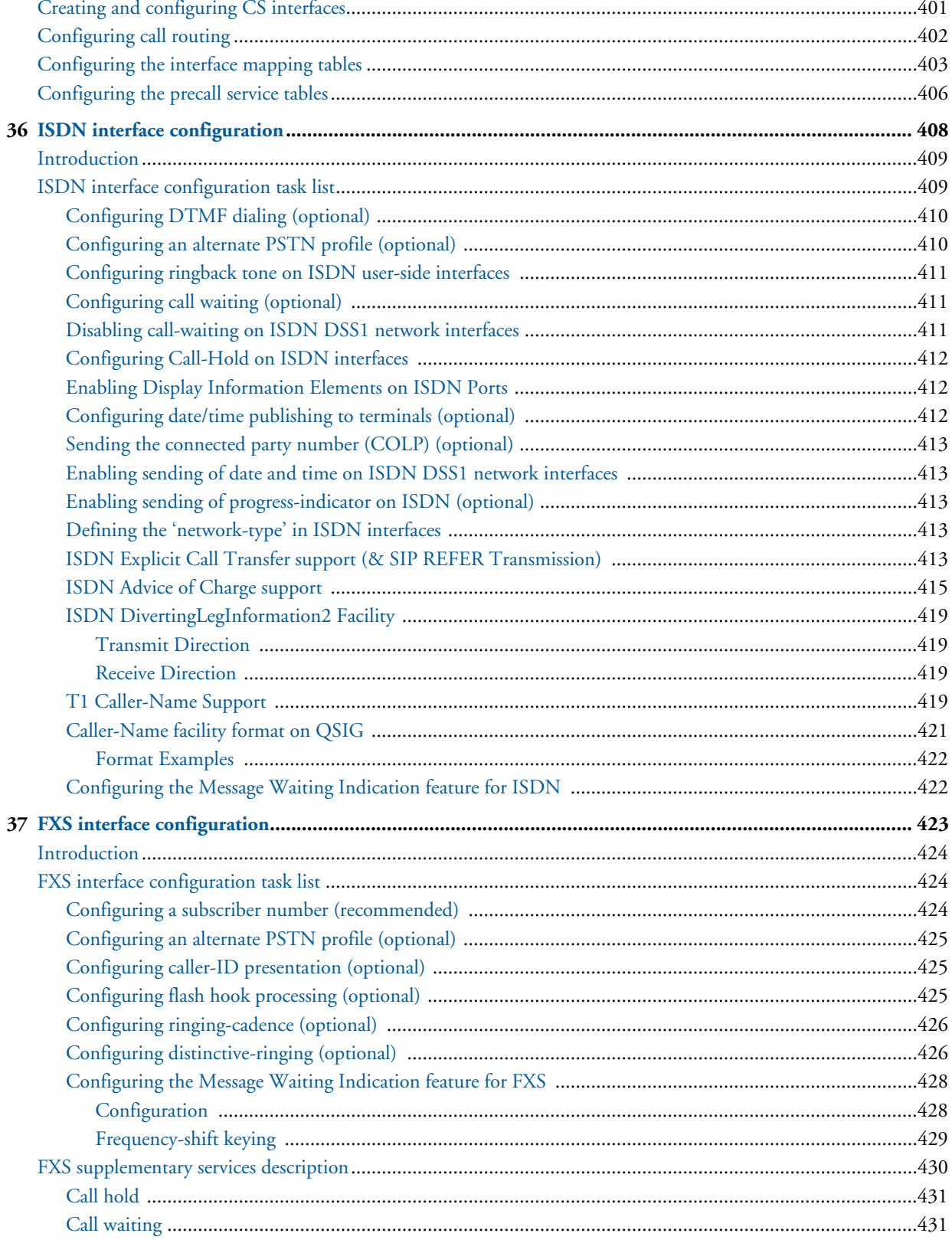

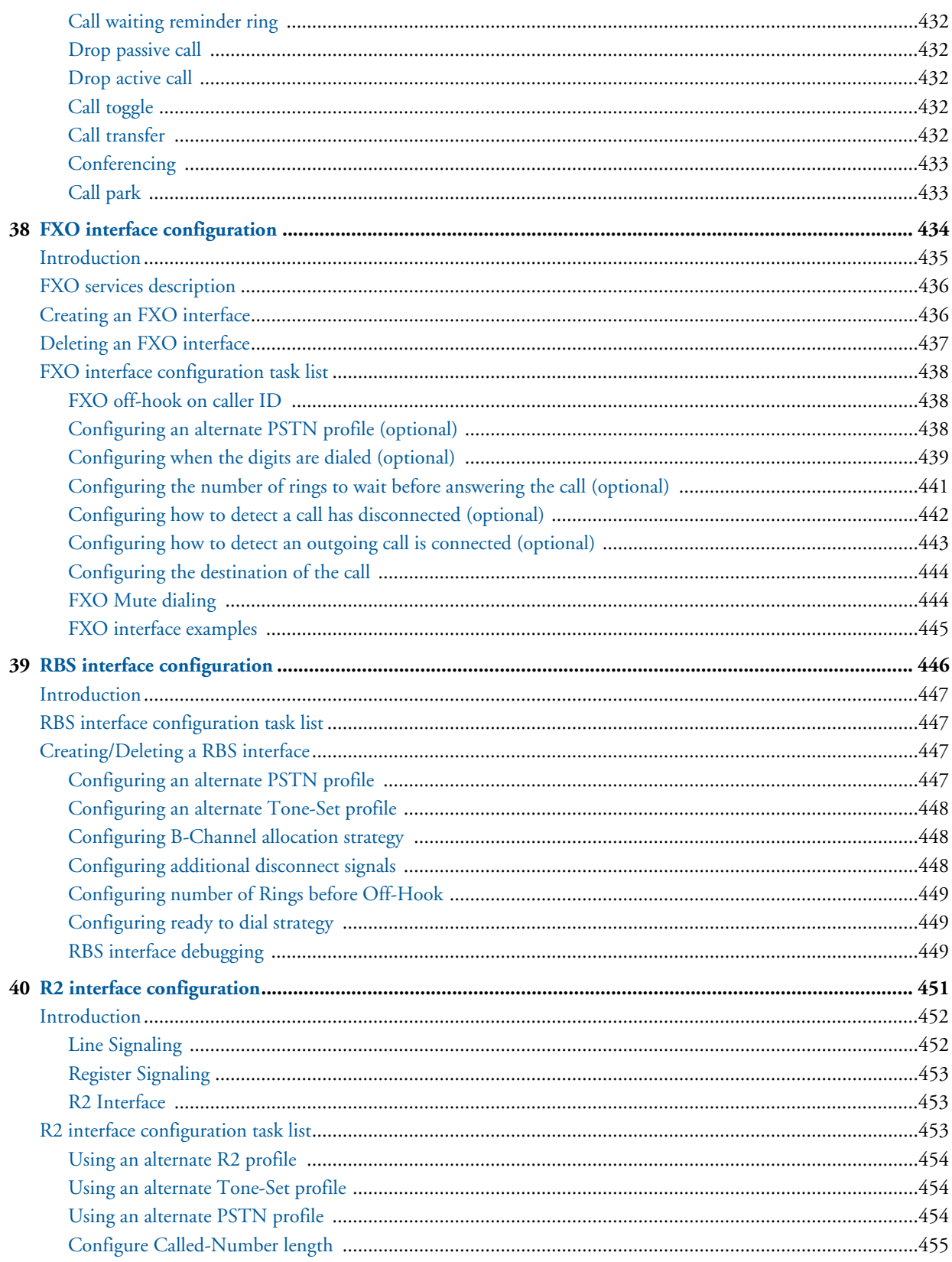

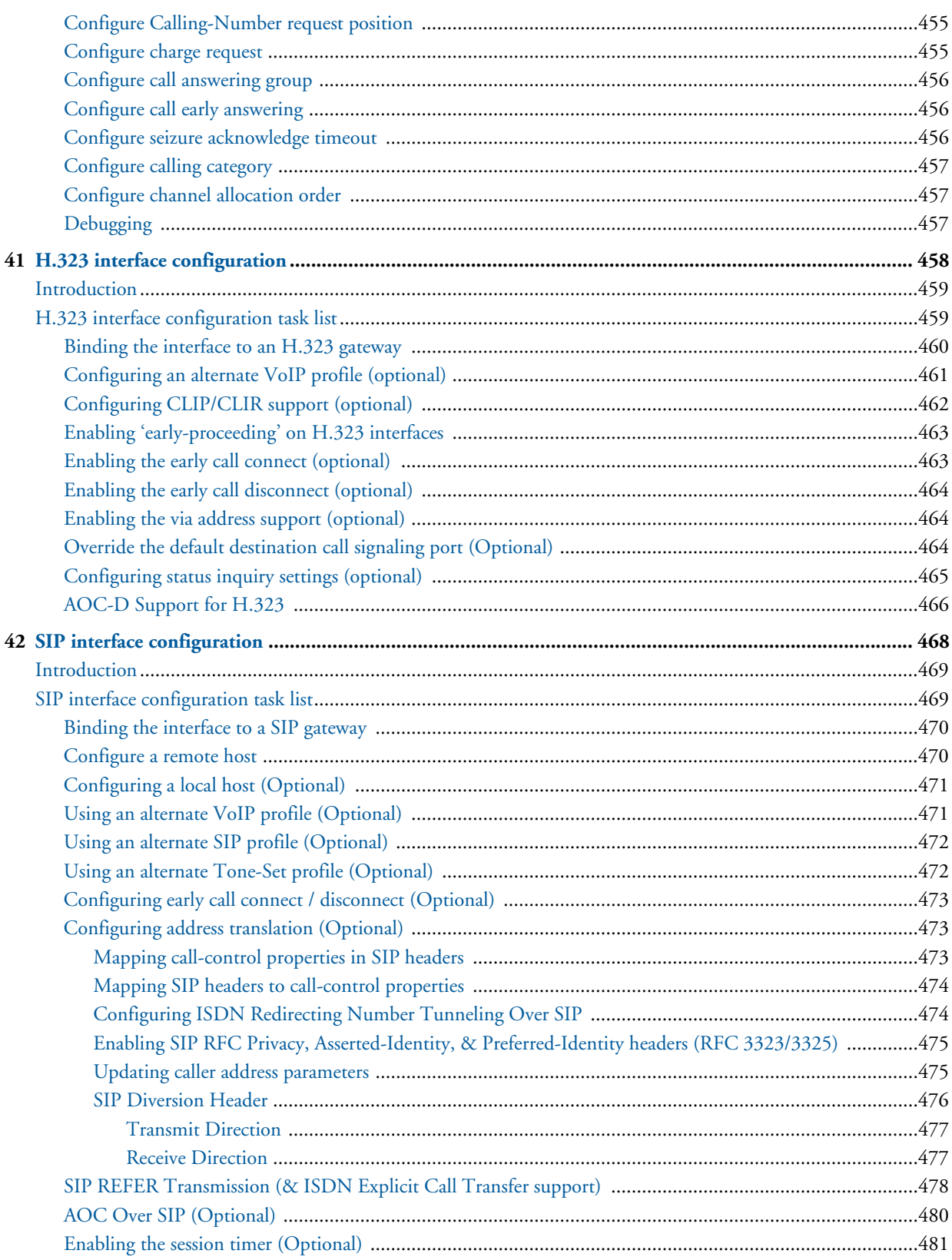

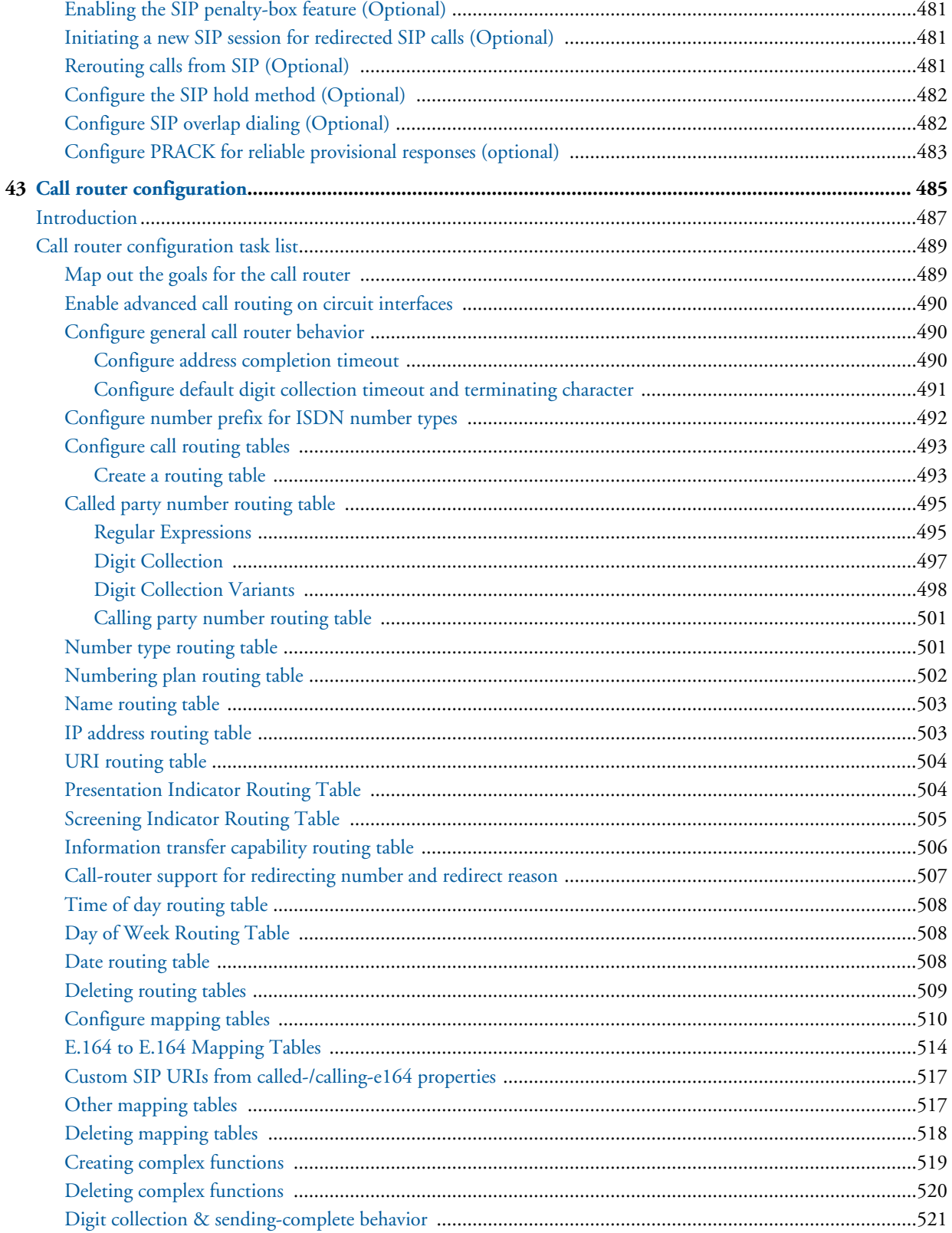

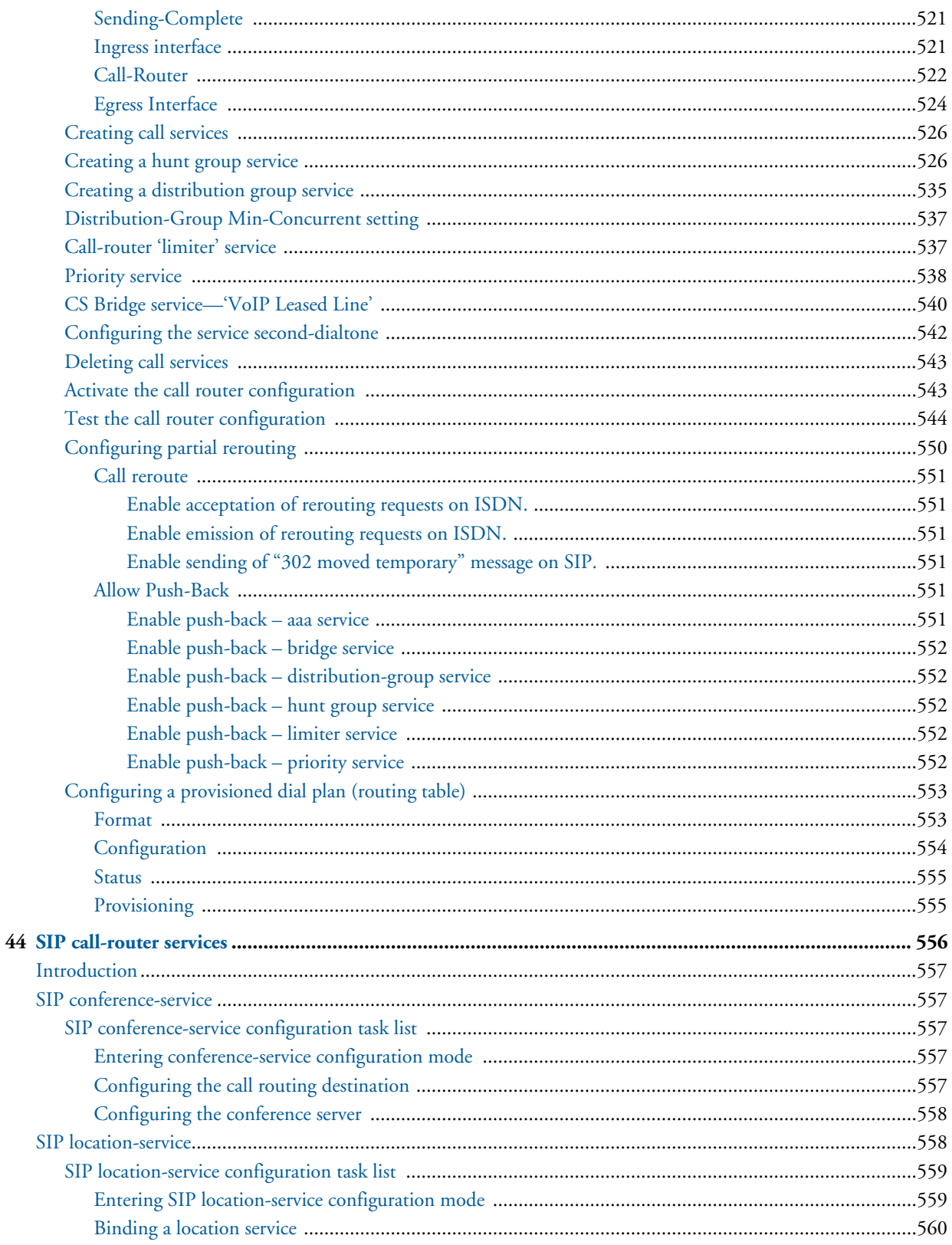

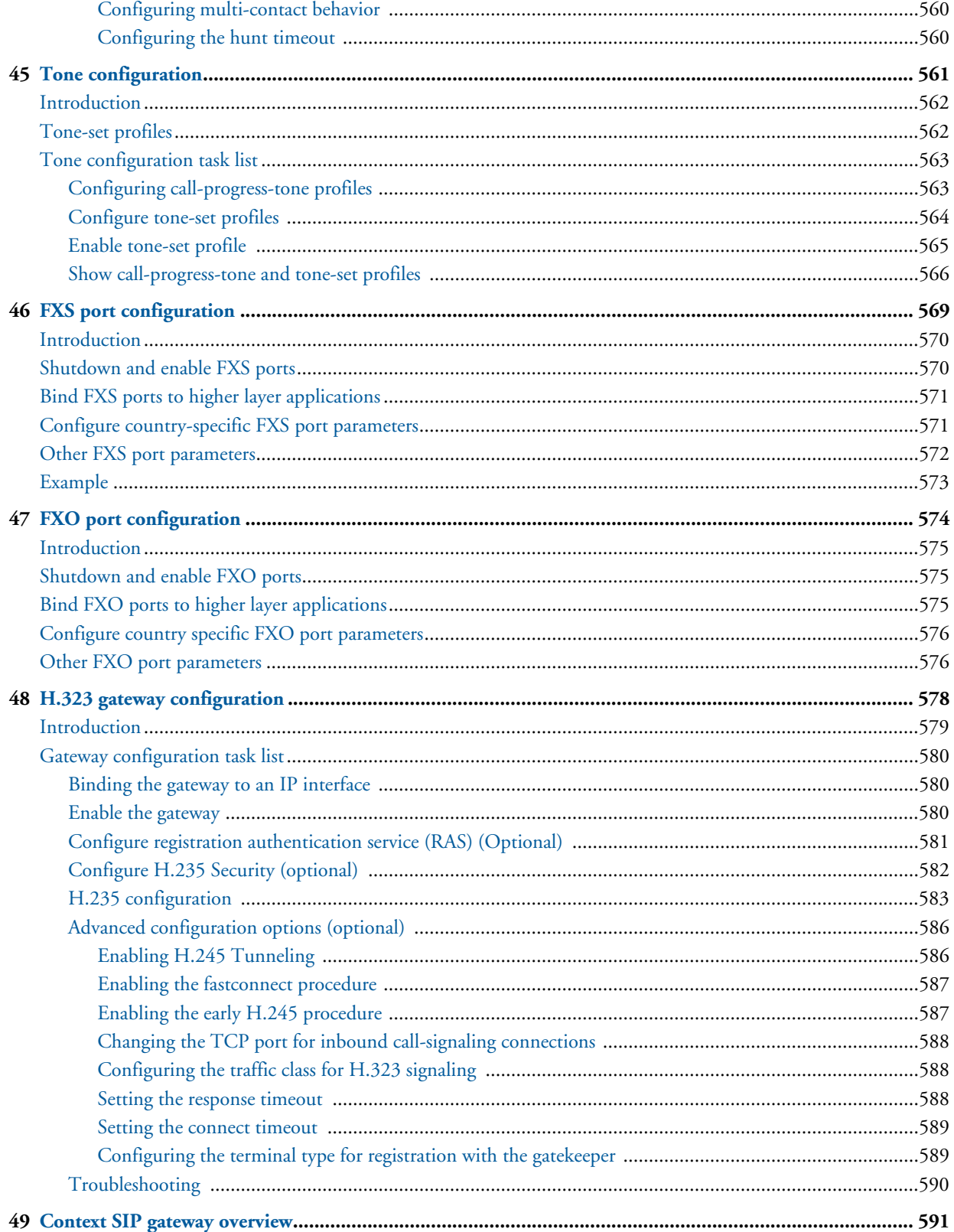

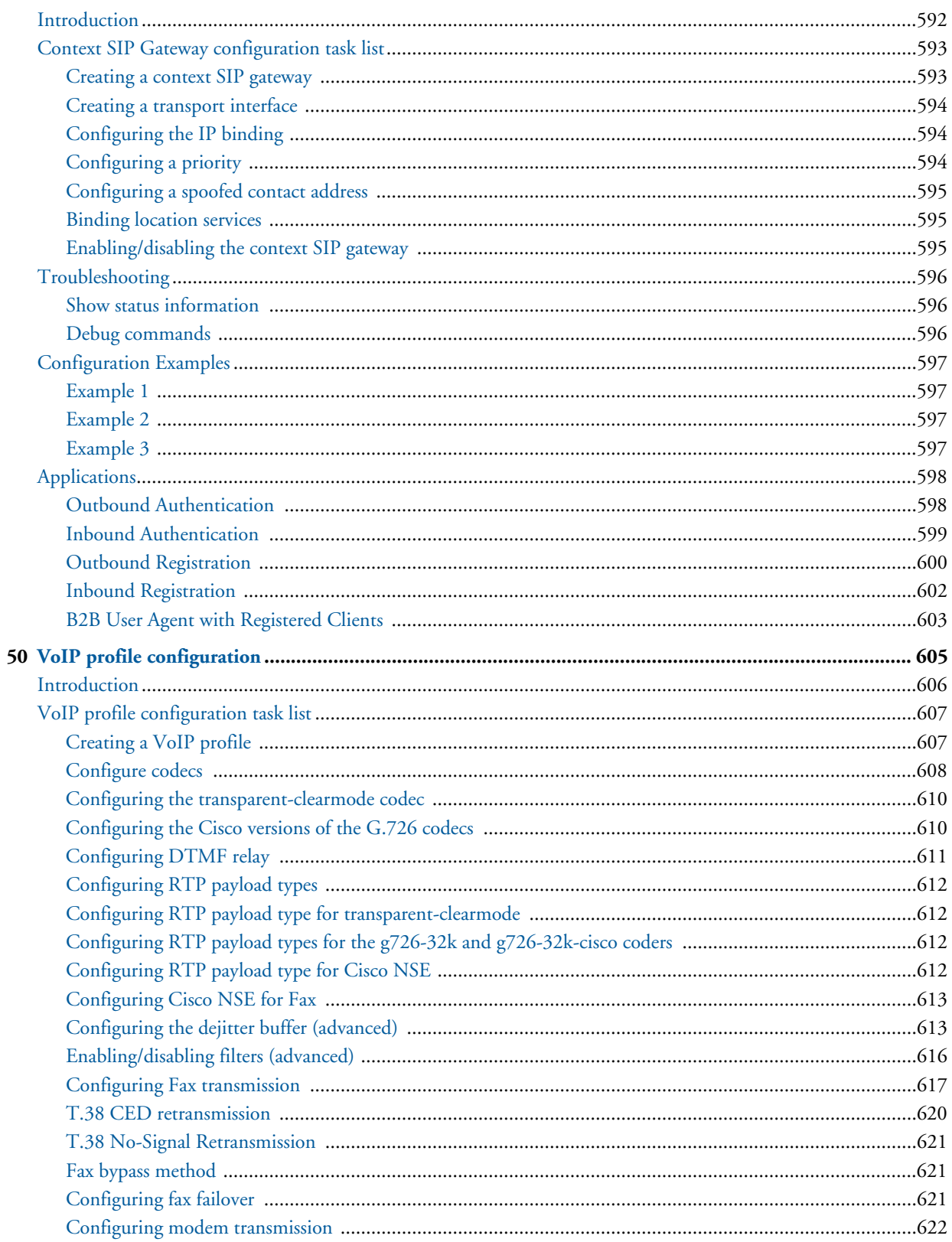

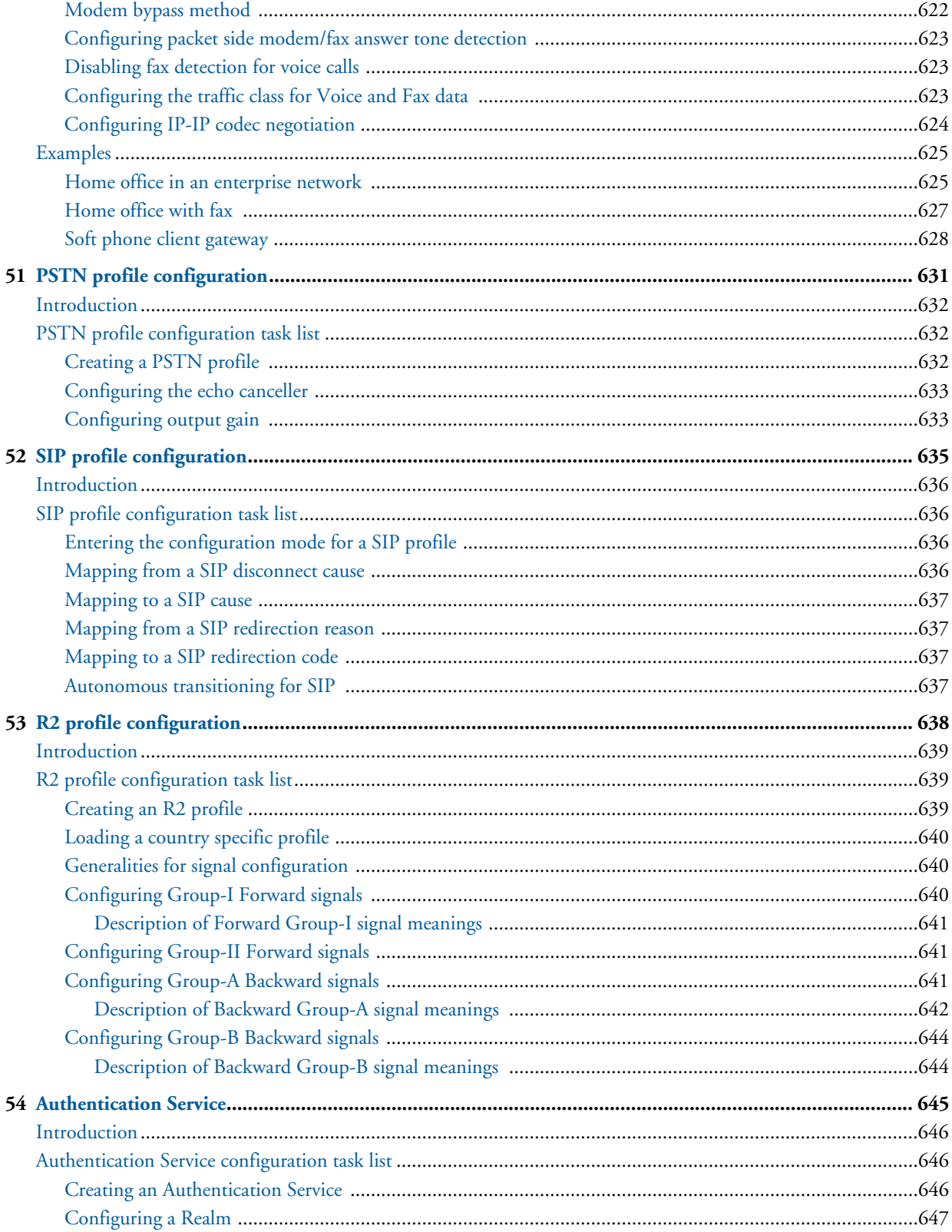

 $\sim$ 

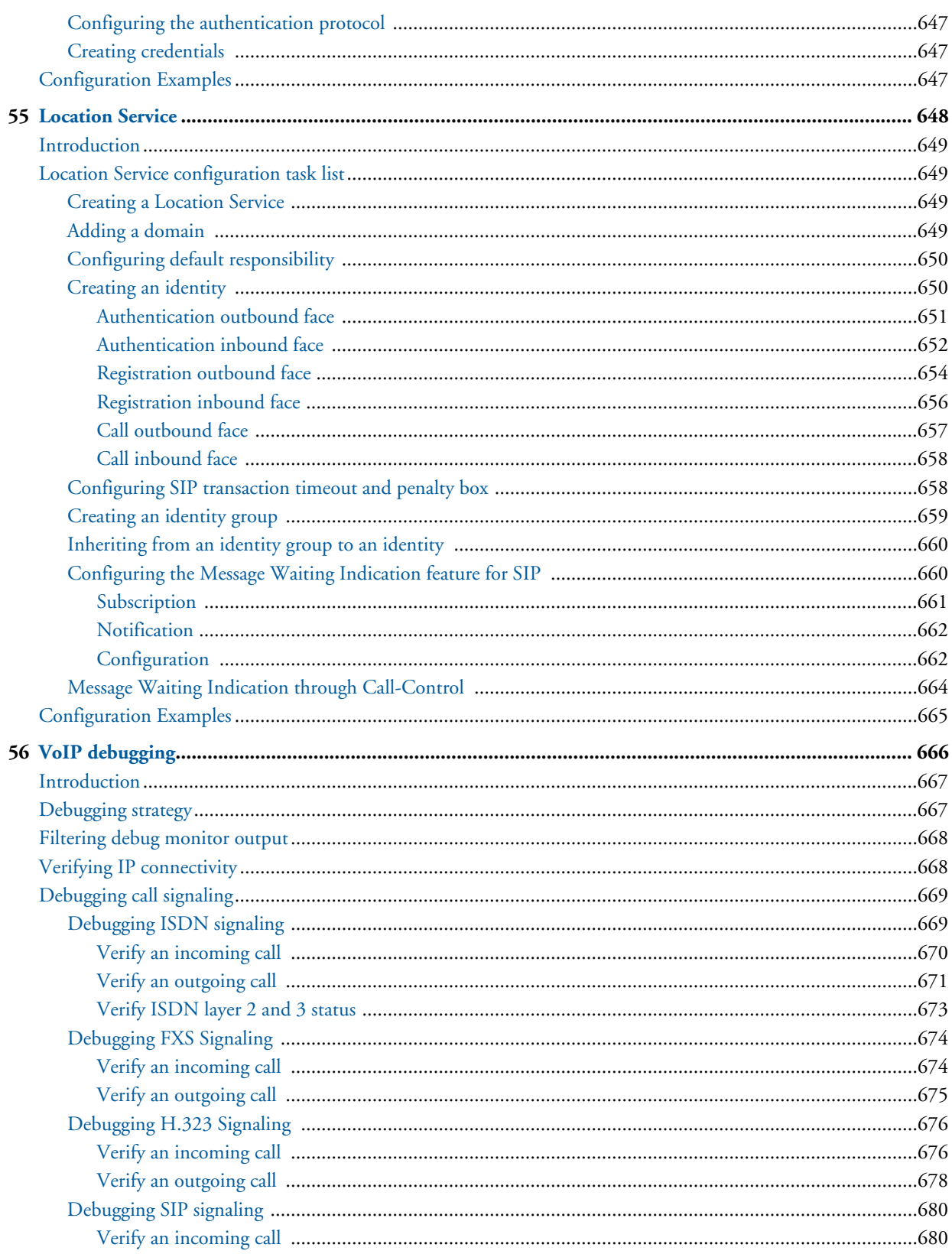

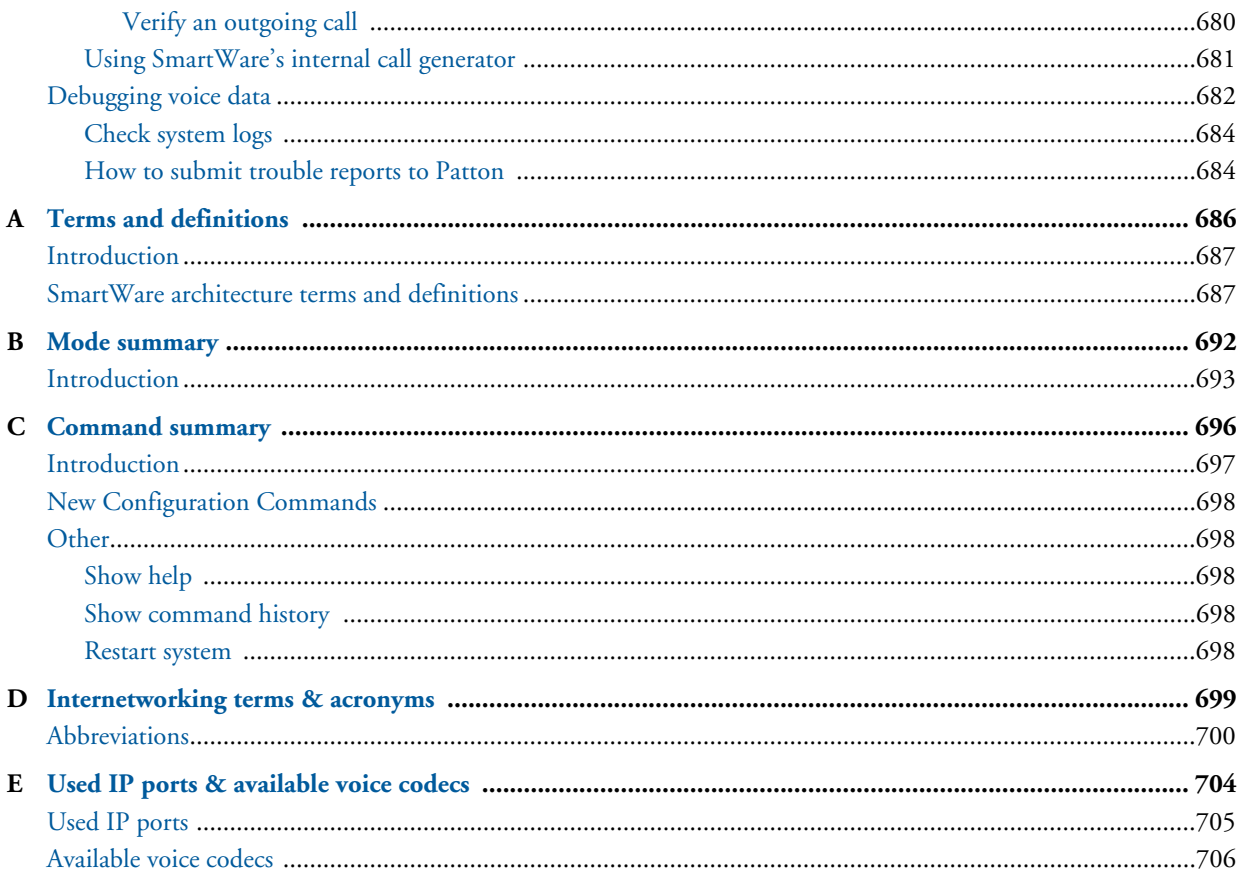

## <span id="page-28-0"></span>**[L](#page-31-2)ist of Figures**

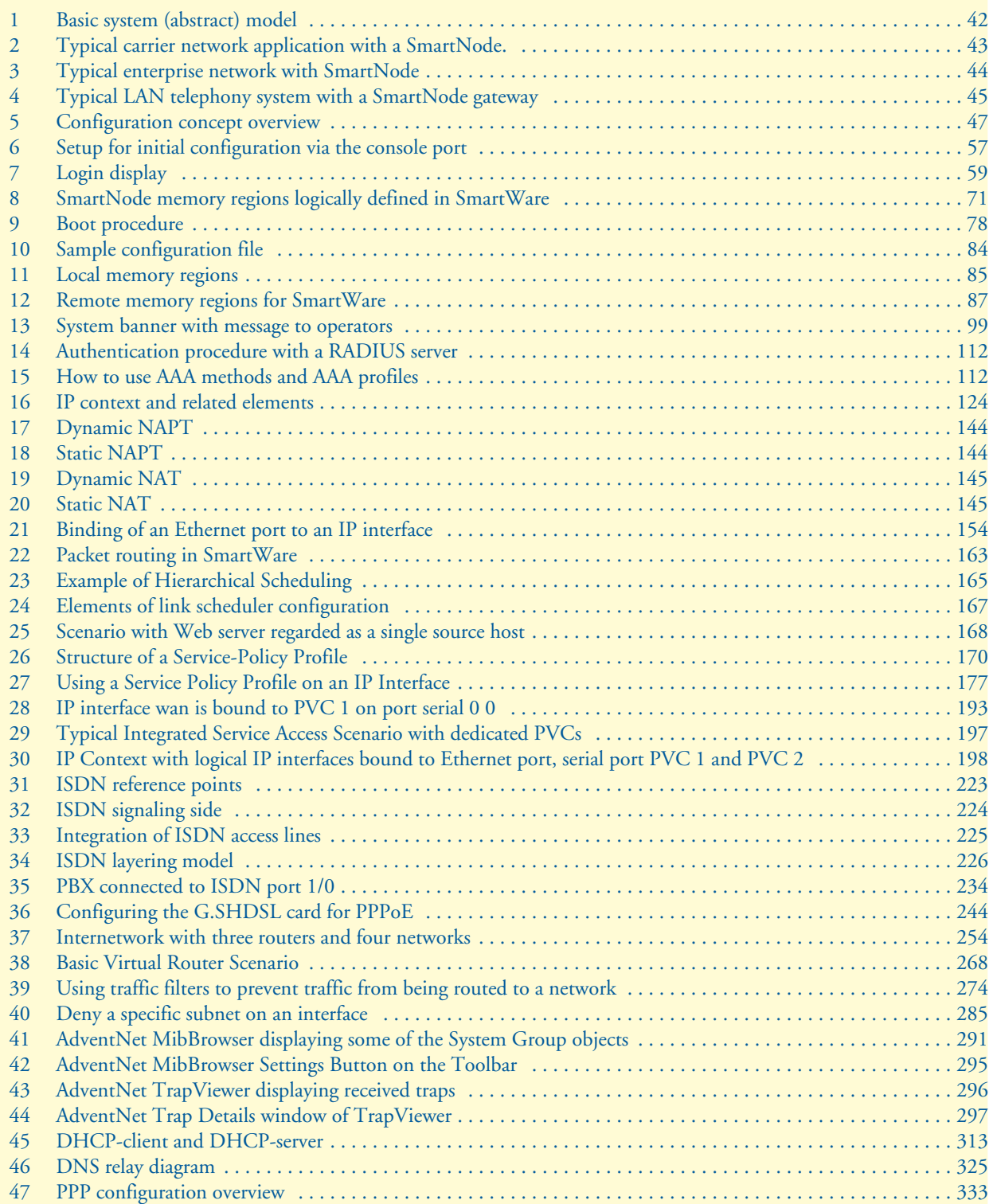

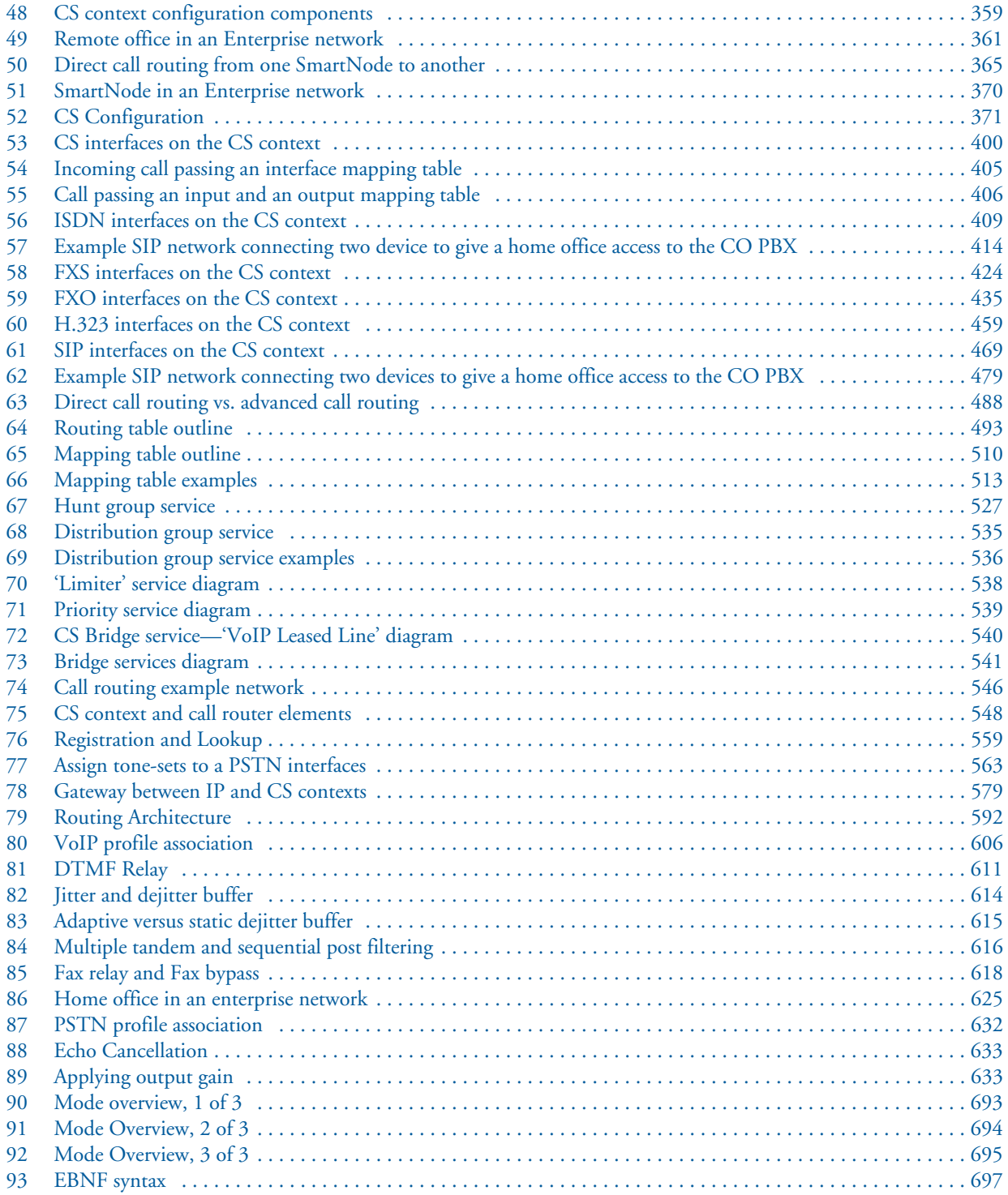

## <span id="page-30-0"></span>**List of Tables**

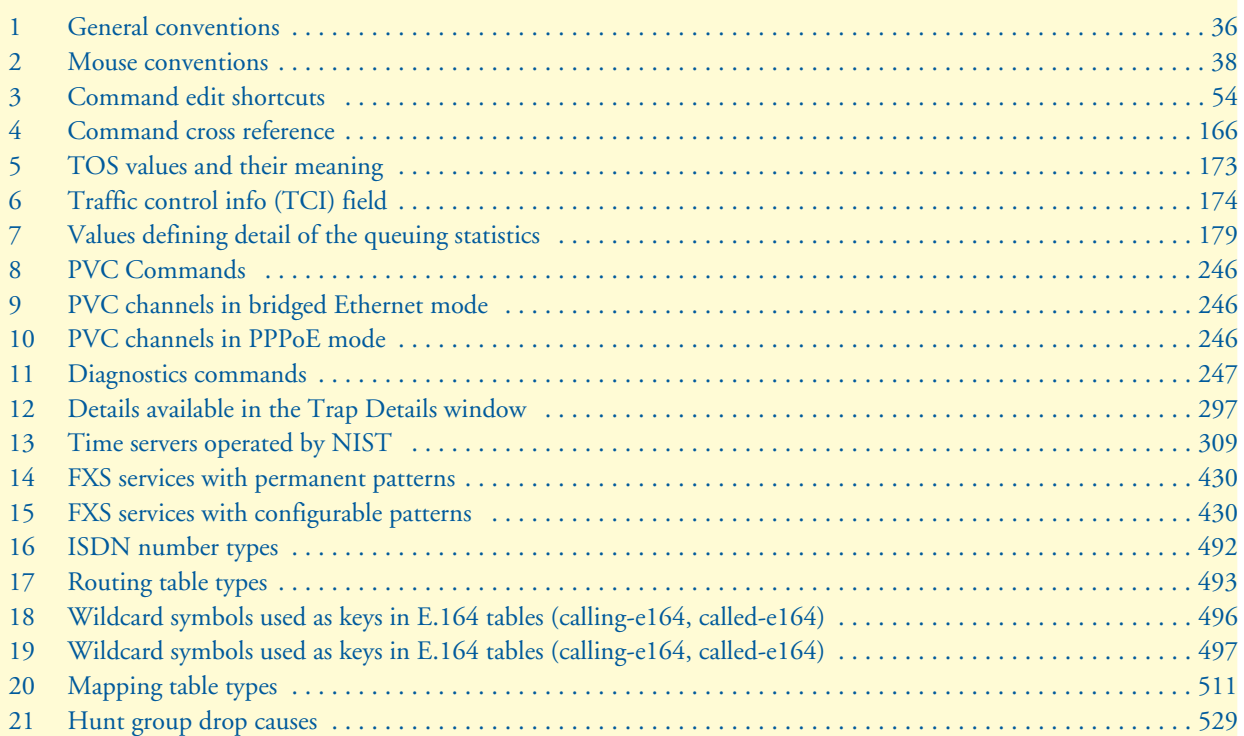

## <span id="page-31-2"></span>**About this guide**

The objective of this *SmartWare Software Configuration Guide* is to provide information concerning the syntax and usage of the command set. For hardware specfic information, refer to the getting started guide that came with your unit*.*

This section describes the following:

- Who should use this guide (see ["Audience"](#page-31-0))
- How this document is organized (see ["Structure"\)](#page-32-0)
- Typographical conventions and terms used in this guide (see ["Typographical conventions used in this docu](#page-35-1)[ment" on page 36\)](#page-35-1)

### <span id="page-31-0"></span>**Audience**

This guide is intended for the following users:

- System administrators who are responsible for installing and configuring networking equipment and who are familiar with the SmartWare.
- System administrators with a basic networking background and experience, but who might not be familiar with the SmartWare.
- Operators
- **Installers**
- Maintenance technicians

### <span id="page-31-1"></span>**How to read this guide**

SmartWare is a complex and multifaceted operating system. Without the necessary theoretical background you will not be able to understand and use all the features available. Therefore, we recommend reading at least the chapters listed below to get a general idea about SmartWare and the philosophy of contexts used for IP and circuit switching related configuration.

- [Appendix A, "Terms and definitions" on page 686](#page-685-1) contains the terms and their definitions that are used throughout this *SmartWare Software Configuration Guide*
- [Chapter 1, "System overview" on page 40](#page-39-1) provides an overview of the main elements of a SmartWare system.
- [Chapter 9, "IP context overview" on page 123](#page-122-1)
- [Chapter 33, "CS context overview" on page 358](#page-357-1)

### <span id="page-32-0"></span>**Structure**

This guide contains the following chapters and appendices:

- [Chapter 1, "System overview" on page 40](#page-39-1) provides an overview of the main elements of a SmartWare system.
- [Chapter 2, "Configuration concepts" on page 46](#page-45-1) introduces basic SmartWare configuration concepts.
- [Chapter 3, "Command line interface \(CLI\)" on page 51](#page-50-1) gives an overview of the CLI and the basic features that allow you to navigate the CLI and edit commands effectively.
- [Chapter 4, "Accessing the CLI" on page 55](#page-54-1) describes the procedures for entering SmartWare commands via the command line interface (CLI), to obtain help, to change operator mode and to terminate a session.
- [Chapter 5, "System image handling" on page 68](#page-67-1) describes how to load and maintain system images and driver software.
- [Chapter 6, "Configuration file handling" on page 81](#page-80-1) describes how to upload and download configuration files from and to a SmartNode.
- [Chapter 7, "Basic system management" on page 95](#page-94-1) describes parameters that report basic system information to the operator or administrator, and their configuration.
- [Chapter 8, "RADIUS Client Configuration" on page 110](#page-109-1) provides an overview of the authentication, authorization, and accounting (AAA) component in SmartWare and describes how to configure the RADIUS client, a subpart of the AAA component.
- [Chapter 9, "IP context overview" on page 123](#page-122-1) outlines SmartWare *Internet protocol* (IP) context, together with its related components.
- [Chapter 10, "IP interface configuration" on page 129](#page-128-1) provides a general overview of SmartNode interfaces and describes the tasks involved in their configuration.
- [Chapter 11, "NAT/NAPT configuration" on page 142](#page-141-1) provides a general overview of the network address port translation and describes the tasks involved in its configuration.
- [Chapter 12, "Ethernet port configuration" on page 151](#page-150-1) provides an overview of Ethernet ports and describes the tasks involved in their configuration through SmartWare.
- [Chapter 13, "Link scheduler configuration" on page 161](#page-160-1) describes how to use and configure SmartWare *quality of service* (QoS) features.
- [Chapter 14, "Serial port configuration" on page 180](#page-179-1) provides an overview of the serial port and describes the tasks involved in its configuration through SmartWare.
- [Chapter 15, "Frame Relay configuration" on page 187](#page-186-1) provides an overview of how to configure frame relay through SmartWare.
- [Chapter 16, "PRI port configuration" on page 201](#page-200-1) provides an overview of the T1/E1 ports, their characteristics and the tasks involved in the configuration.
- [Chapter 17, "BRI port configuration" on page 215](#page-214-1) provides an overview of the BRI (Basic Rate Interface) ports, their characteristics and the tasks involved in the configuration.
- [Chapter 18, "ISDN Overview" on page 222](#page-221-1) provides an overview of ISDN ports and describes the tasks involved in configuring ISDN ports in SmartWare.
- [Chapter 19, "ISDN configuration" on page 227](#page-226-1) describes the configuration of the Q.921 and Q.931 protocol and how to bind the ISDN protocol to an application.
- [Chapter 20, "RBS configuration" on page 235](#page-234-1) describes the configuration of the Robbed Bit Signaling (RBS) protocol and how to bind it to the Call Control application.
- [Chapter 22, "DSL Port Configuration" on page 243](#page-242-1) provides an overview of the the DSL ports (ADSL and G.SHDSL), their characteristics and the tasks involved in the configuration.
- [Chapter 23, "Basic IP routing configuration" on page 249](#page-248-1) provides an overview of IP routing and describes the tasks involved in configuring static IP routing in SmartWare.
- [Chapter 24, "RIP configuration" on page 256](#page-255-1) provides an overview of the *routing information protocol* (RIP) and describes the tasks involved in configuring RIP features within SmartWare.
- [Chapter 25, "Virtual Router Redundancy Protocol \(VRRP\)" on page 267](#page-266-1) provides an overview of the *virtual router redundancy protocol* (VRRP) and describes the tasks involved in configuring VRRP features within SmartWare.
- [Chapter 26, "Access control list configuration" on page 272](#page-271-1) provides an overview of IP access control lists and describes the tasks involved in their configuration through SmartWare.
- [Chapter 27, "SNMP configuration" on page 286](#page-285-1) on page 238 provides overview information about the *simple network management protocol* (SNMP) and describes the tasks used to configure those of its features supported by SmartWare.
- [Chapter 28, "SNTP client configuration" on page 301](#page-300-1) describes how to configure a *simple network time protocol* (SNTP) client.
- [Chapter 29, "DHCP configuration" on page 311](#page-310-1) provides an overview of the *dynamic host configuration control protocol* (DHCP) and describes the tasks involved in its configuration.
- [Chapter 30, "DNS configuration" on page 323](#page-322-1) describes how to configure the *domain name system* (DNS) component.
- [Chapter 31, "DynDNS configuration" on page 327](#page-326-1) describes configuring the *dynamic DNS* (DynDNS) service.
- [Chapter 32, "PPP configuration" on page 332](#page-331-1) describes how to configure the *point-to-point protocol* over different link layers.
- [Chapter 33, "CS context overview" on page 358](#page-357-1) gives an overview of SmartWare *circuit-switching* (CS) context and its associated components and describes the tasks involved in its configuration.
- [Chapter 34, "VPN configuration" on page 381](#page-380-1) describes how to configure the VPN connections between two SmartNodes or between a SmartNode and a third-party device.
- [Chapter 21, "R2 configuration" on page 240](#page-239-1) describes how to configure the R2 Line Signaling protocol and how to bind it to the Call Control application.
- [Chapter 35, "CS interface configuration" on page 399](#page-398-1) gives an overview of interfaces in the CS context and describes the tasks involved its configuration.
- [Chapter 36, "ISDN interface configuration" on page 408](#page-407-1) provides an overview of ISDN interfaces, and the tasks involved in their configuration.
- [Chapter 37, "FXS interface configuration" on page 423](#page-422-1) provides an overview of FXS interfaces, and the tasks involved their configuration.
- [Chapter 38, "FXO interface configuration" on page 434](#page-433-1) provides an overview of FXO interfaces and the tasks involved in configuring them.
- [Chapter 39, "RBS interface configuration" on page 446](#page-445-1) provides an overview of RBS interfaces, and the tasks involved in their configuration.
- [Chapter 41, "H.323 interface configuration" on page 458](#page-457-1) provides an overview of H.323 interfaces used by H.323 gateways and describes the specific tasks involved in their configuration.
- [Chapter 42, "SIP interface configuration" on page 468](#page-467-1) provides an overview of SIP interfaces used by SIP gateways and describes the specific tasks involved in their configuration.
- [Chapter 40, "R2 interface configuration" on page 451](#page-450-1) provides an overview of R2 interfaces and describes the specific tasks involved in their configuration.
- [Chapter 43, "Call router configuration" on page 485](#page-484-1) provides an overview of call router tables, mapping tables and call services and describes the tasks involved in configuring the call router in SmartWare.
- [Chapter 44, "SIP call-router services" on page 556](#page-555-1) provides an overview of specific SIP call router services in SmartWare.
- [Chapter 45, "Tone configuration" on page 561](#page-560-1) gives an overview of SmartWare call-progress-tone profiles and tone-set profiles and describes the tasks involved in their configuration.
- [Chapter 46, "FXS port configuration" on page 569](#page-568-1) provides an overview of POTS signaling and Smart-Node FXS ports and describes the tasks involved in configuring FXS ports in SmartWare.
- [Chapter 47, "FXO port configuration" on page 574](#page-573-1) provides an overview of POTS signaling and Smart-Node FXO ports and describes the tasks involved in configuring FXO ports in SmartWare.
- [Chapter 48, "H.323 gateway configuration" on page 578](#page-577-1) provides an overview of the H.323 gateway and describes the tasks involved in its configuration.
- [Chapter 49, "Context SIP gateway overview" on page 591](#page-590-1) provides an overview of the SIP gateway and describes the tasks involved in its configuration.
- [Chapter 50, "VoIP profile configuration" on page 605](#page-604-1) gives an overview of SmartWare VoIP profiles, how they are used and describes the tasks involved in VoIP profile configuration.
- [Chapter 51, "PSTN profile configuration" on page 631](#page-630-1) gives an overview of SmartWare PSTN profiles, and describes how they are used and the tasks involved in PSTN profile configuration.
- [Chapter 52, "SIP profile configuration" on page 635](#page-634-1) gives an overview of mappings between SIP codes and Q.931 causes.
- [Chapter 53, "R2 profile configuration" on page 638](#page-637-1) gives an overview of SmartWare R2 profiles, and describes how they are used and the tasks involved in R2 profile configuration..
- [Chapter 54, "Authentication Service" on page 645](#page-644-1) explains how to create and manage authentication services in SmartWare.
- [Chapter 55, "Location Service" on page 648](#page-647-1) explains how to configure location services in SmartWare.
- [Chapter 56, "VoIP debugging" on page 666](#page-665-1) helps you to localize a system component that is responsible for faults during operation of a SmartNode device.
- [Appendix A, "Terms and definitions" on page 686](#page-685-1) contains the terms and their definitions that are used throughout this *SmartWare Software Configuration Guide*.
- [Appendix B, "Mode summary" on page 692](#page-691-1) illustrates the modes hierarchy.
- [Appendix C, "Command summary" on page 696](#page-695-1) is a command reference.
- [Appendix D, "Internetworking terms & acronyms" on page 699](#page-698-1) contains terms and definitions relating to internetworking.
- [Appendix E, "Used IP ports & available voice codecs" on page 704](#page-703-1) describes the used IP ports and available voice codecs in SmartWare.
- Appendix F, "Notes for upgrading from R3.10 to R3.20" on page 618 describes how to upgrade a SmartNode device from Release 3.10 to 3.20.

### <span id="page-35-0"></span>**Precautions**

The following are used in this guide to help you become aware of potential problems:

**Note** A note presents additional information or interesting sidelights.

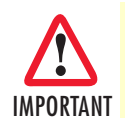

The alert symbol and IMPORTANT heading calls attention to important information.

## <span id="page-35-1"></span>**Typographical conventions used in this document**

This section describes the typographical conventions and terms used in this guide.

### <span id="page-35-2"></span>*General conventions*

In this guide we use certain typographical conventions to distinguish elements of commands and examples. In general, the conventions we use conform to those found in IEEE POSIX publications. The procedures described in this manual use the following text conventions:

<span id="page-35-3"></span>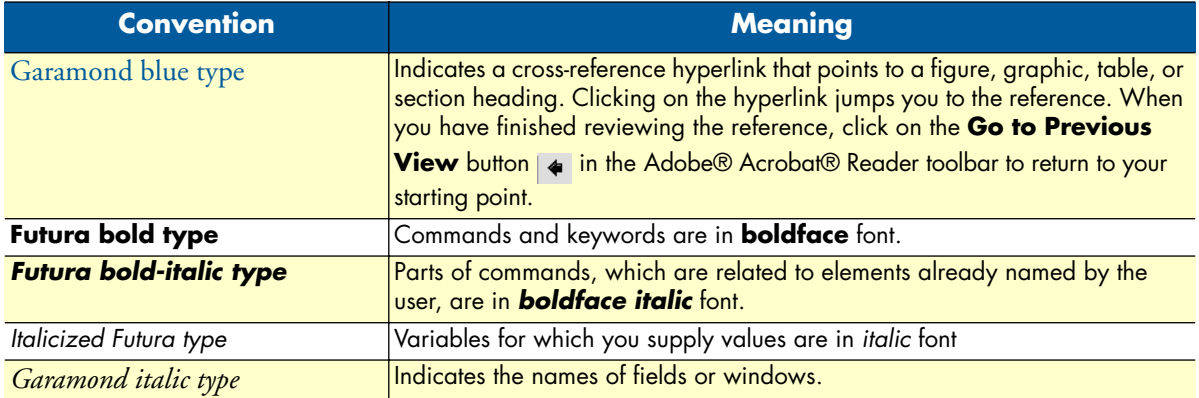

#### Table 1. General conventions
| <b>Convention</b>     | <b>Meaning</b>                                                                                                    |
|-----------------------|----------------------------------------------------------------------------------------------------|
| Garamond bold type    | Indicates the names of command buttons that execute an action.                                                                                 |
| $\leq$ $>$            | Angle brackets indicate function and keyboard keys, such as <shift>,<br/><math>&lt;</math>ctrl&gt;, <math>&lt;</math>c&gt;, and so on.</shift> |
|                       | Elements in square brackets are optional.                                                                                                    |
| $\{a \mid b \mid c\}$ | Alternative but required keywords are grouped in braces ({ }) and are sepa-<br>rated by vertical bars (   )                                    |
| node                  | The leading IP address or nodename of a SmartNode is substituted with<br>node in <b>boldface italic</b> font.                                  |
| node                  | The leading node on a command line represents the nodename of the<br><b>SmartNode</b>                                                          |
| #                     | An hash sign at the beginning of a line indicates a comment line.                                                                              |

Table 1. General conventions

# *Mouse conventions*

The following conventions are used when describing mouse actions:

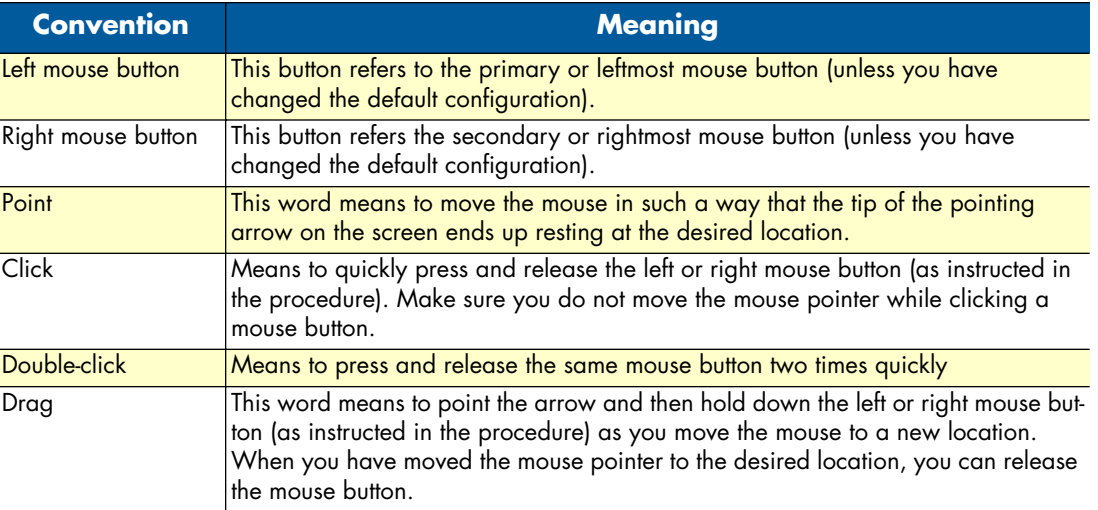

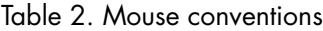

# **Service and support**

Patton Electronics offers a wide array of free technical services. If you have questions about any of our other products we recommend you begin your search for answers by using our technical knowledge base. Here, we have gathered together many of the more commonly asked questions and compiled them into a searchable database to help you quickly solve your problems.

# *Patton support headquarters in the USA*

- Online support: Available at **www.patton.com**
- E-mail support: E-mail sent to **support@patton.com** will be answered within 1 business day
- Telephone support: Standard telephone support is available five days a week—from **8:00 am** to **5:00 pm EST** (**1300** to **2200 UTC/GMT**)—by calling **+1 (301) 975-1007**
- Support via VoIP: Contact Patton free of charge by using a VoIP ISP phone to call **sip:support@patton.com**
- Fax: **+1 (253) 663-5693**

# *Alternate Patton support for Europe, Middle East, and Africa (EMEA)*

- Online support: Available at **www.patton-inalp.com**
- E-mail support: E-mail sent to **support@patton-inalp.com** will be answered within 1 business day
- Telephone support: Standard telephone support is available five days a week—from **8:00 am** to **5:00 pm CET** (**0900** to **1800 UTC/GMT**)—by calling **+41 (0)31 985 25 55**
- Fax: **+41 (0)31 985 25 26**

# **Warranty Service and Returned Merchandise Authorizations (RMAs)**

Patton Electronics is an ISO-9001 certified manufacturer and our products are carefully tested before shipment. All of our products are backed by a comprehensive warranty program.

**Note** If you purchased your equipment from a Patton Electronics reseller, ask your reseller how you should proceed with warranty service. It is often more convenient for you to work with your local reseller to obtain a replacement. Patton services our products no matter how you acquired them.

# *Warranty coverage*

Our products are under warranty to be free from defects, and we will, at our option, repair or replace the product should it fail within one year from the first date of shipment. Our warranty is limited to defects in workmanship or materials, and does not cover customer damage, lightning or power surge damage, abuse, or unauthorized modification.

# *Returns for credit*

Customer satisfaction is important to us, therefore any product may be returned with authorization within 30 days from the shipment date for a full credit of the purchase price. If you have ordered the wrong equipment or you are dissatisfied in any way, please contact us to request an RMA number to accept your return. Patton is not responsible for equipment returned without a Return Authorization.

# *Return for credit policy*

- Less than 30 days: No Charge. Your credit will be issued upon receipt and inspection of the equipment.
- 30 to 60 days: We will add a 20% restocking charge (crediting your account with 80% of the purchase price).
- Over 60 days: Products will be accepted for repairs only.

# *RMA numbers*

RMA numbers are required for all product returns. You can obtain an RMA by doing one of the following:

- Completing a request on the RMA Request page in the *Support* section at **www.patton.com**
- By calling **+1 (301) 975-1007** and speaking to a Technical Support Engineer
- By sending an e-mail to **returns@patton.com**

All returned units must have the RMA number clearly visible on the outside of the shipping container. Please use the original packing material that the device came in or pack the unit securely to avoid damage during shipping.

# *Shipping instructions*

The RMA number should be clearly visible on the address label. Our shipping address is as follows:

**Patton Electronics Company** RMA#: xxxx 7622 Rickenbacker Dr. Gaithersburg, MD 20879-4773 USA

Patton will ship the equipment back to you in the same manner you ship it to us. Patton will pay the return shipping costs.

# Chapter 1 System overview

# **Chapter contents**

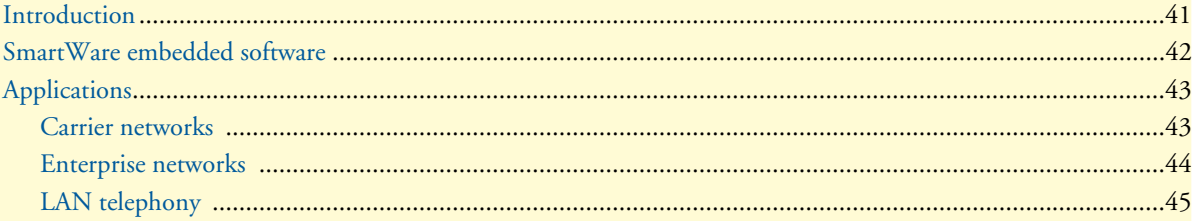

# <span id="page-40-0"></span>**Introduction**

This chapter provides an overview of the main elements of a SmartNode system.

A complete SmartNode system or network, as installed in any of the application scenarios introduced in section ["Applications" on page 43,](#page-42-0) is typically composed of the following main elements plus a third-party network infrastructure:

- The first and most obvious element is the *SmartNode* devices (also referred to as *hardware platforms* or *network nodes*) that provide the physical connectivity, the CPU and DSP resources. All SmartNode models support packet-routed and circuit-switched traffic equally well.
- The second element comprises the embedded software—called *SmartWare*—running on the SmartNode hardware platforms.
- Finally, a third-party IP network and transmission infrastructure provides IP connectivity between the above elements. This infrastructure can range from a simple Ethernet hub or switch to highly complex networks including multiple access technologies, backbone transmission, and services nodes.

[Figure 1](#page-41-1) depicts the basic system model of a Patton SmartNode. All SmartNode devices have the following main components:

- 64k circuit switching between on-board ISDN ports and between ISDN and PSTN interface cards. The circuit switching engine uses dedicated hardware resources and therefore can bypass the VoIP gateway and packet routing engine.
- A gateway (GW) that converts telephone circuits into Internet protocol (IP) packet streams and vice versa. H.323-compliant and SIP Voice over IP (VoIP) is supported.
- An IP router with on-board ports and optional data interface cards is QoS enabled, thereby allowing classification, shaping, and scheduling of multiple service classes.

For more detailed hardware information, refer to the getting started guide that came with your Smart-Node system.

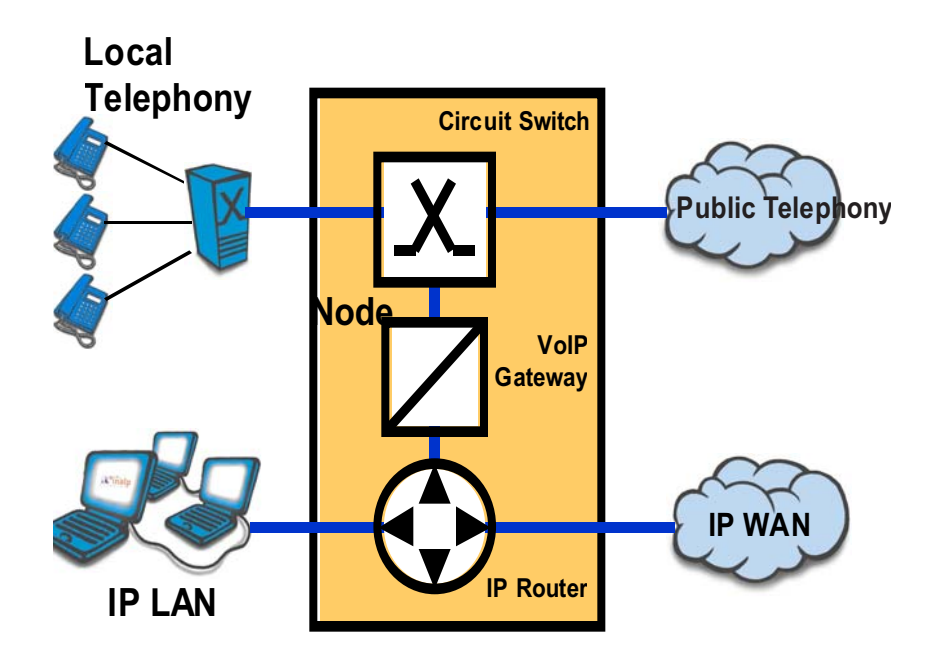

Figure 1. Basic system (abstract) model

# <span id="page-41-1"></span><span id="page-41-0"></span>**SmartWare embedded software**

SmartWare is the application software that runs on the SmartNode hardware platforms. SmartWare is available in several releases. Refer to SmartWare release notes for detailed information about hardware support.

A SmartWare build is a binary image file. It is usually divided into several checksum-protected files to improve download efficiency and security. The download to the SmartNode is handled in sequence by using a download *batchfile*. Refer to chapter [5, "System image handling" on page 68](#page-67-0) for details on SmartWare image downloads.

# <span id="page-42-0"></span>**Applications**

The Patton SmartNode product family consists of highly flexible multi-service IP network devices, which fit a range of networking applications. This section provides an overview of the following SmartNode applications and the main elements in a SmartNode network.

- **Carrier networks**—SmartNodes are used as customer gateways or integrated access devices at the customer premises. These applications are also called Integrated Service Access (ISA).
- **Enterprise networks**—SmartNodes are used as WAN routers and voice gateways for inter-site networking. These applications are also called *multiservice intranets* (MSI).
- **LAN telephony**—SmartNodes serve as gateways between the LAN and the local PBX or PSTN access. These applications are also called LAN voice gateway (LVG).

# <span id="page-42-1"></span>*Carrier networks*

The network termination (NT) device in a multi-service IP based provider network plays a vital role. It provides the service access point for the subscriber with respect to physical connectivity and protocol interoperability.

Since the access bandwidth in most cases represents a network bottleneck, the NT must also ensure traffic classification and the enforcement of service level agreements (SLA) on the access link. In broadband access networks, this NT is also called an Integrated Access Device (IAD) or customer gateway.

SmartNode products offer unique features as customer gateways for business services. It provides amongst others full ISDN feature support, local switching and breakout options and mass provisioning support.

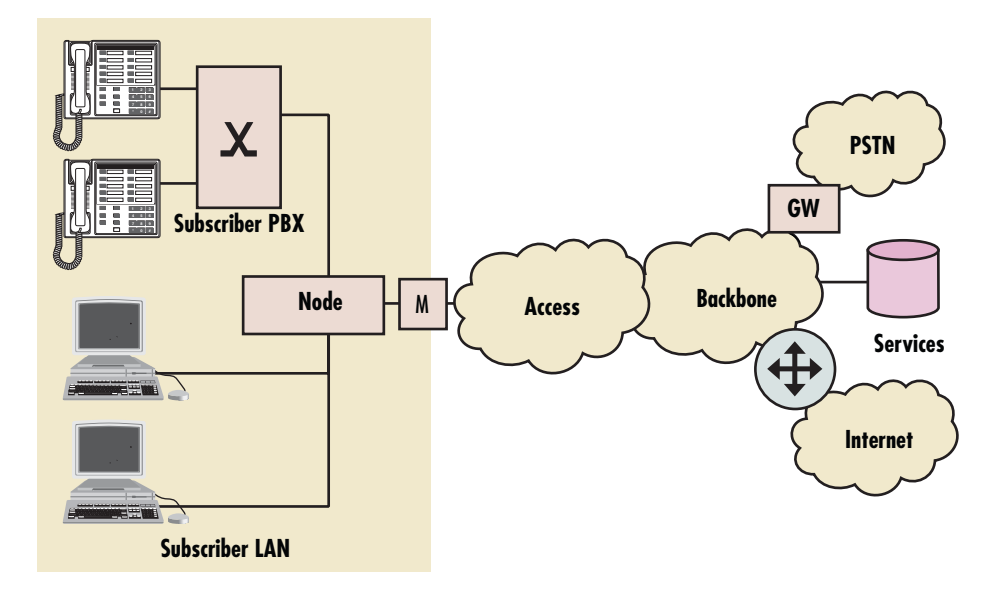

Figure 2. Typical carrier network application with a SmartNode.

<span id="page-42-2"></span>[Figure 2](#page-42-2) shows the deployment of SmartNodes in carrier networks. Each subscriber site is equipped with a SmartNode that connects the subscriber LAN on one side with the provider network and services on the other. Typical services in these networks are softswitch-based telephony, PSTN access through V5.2 gateways, PBX networking services, and LAN interconnection.

Typical access technologies for these networks include xDSL, WLL, PowerLine, cable and conventional leased lines. With the use of an external modem, the SmartNode can connect to leased lines or any bridged-Ethernet broadband access.

# <span id="page-43-0"></span>*Enterprise networks*

In company-owned and operated wide area networks, SmartNodes can be used to converge voice and data communications on the same IP link.

In combination with centralized services such as groupware and unified messaging, the SmartNodes provide migration and investment protection for legacy telephony systems.

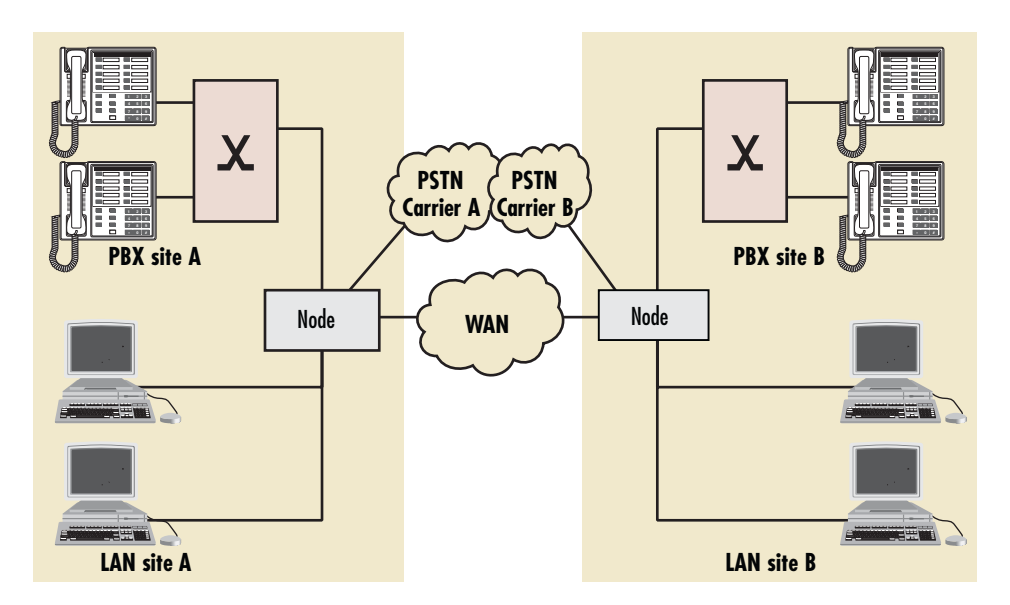

Figure 3. Typical enterprise network with SmartNode

<span id="page-43-1"></span>[Figure 3](#page-43-1) shows the deployment of SmartNodes in enterprise networks. Each site (headquarter, branch or home office) is equipped with a SmartNode that connects the local LAN and telephony infrastructure with the IP WAN and the local PSTN carrier.

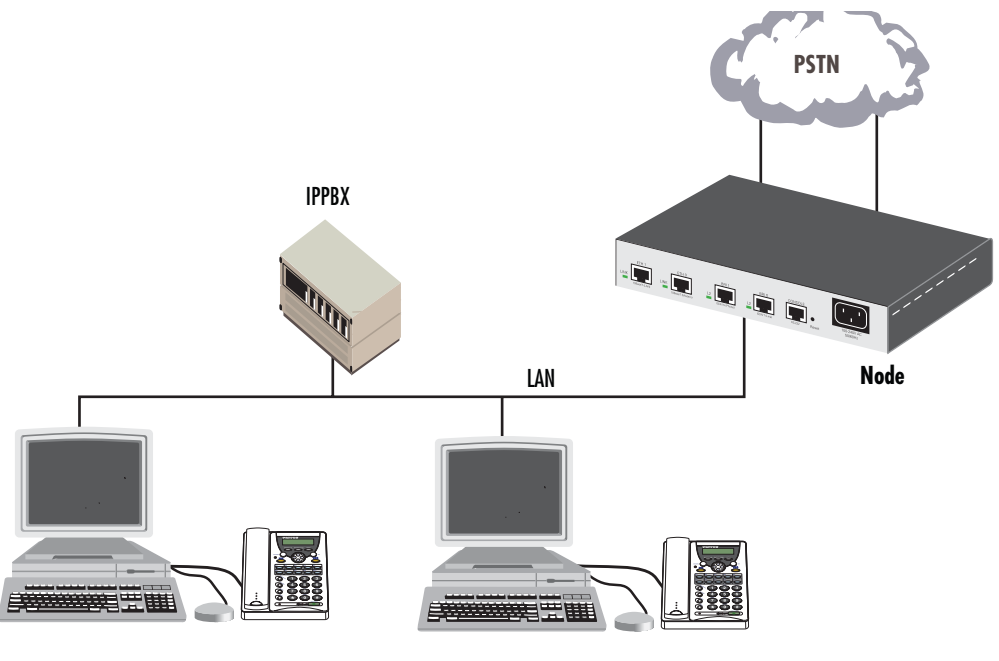

IP Phones

Figure 4. Typical LAN telephony system with a SmartNode gateway

# <span id="page-44-1"></span><span id="page-44-0"></span>*LAN telephony*

With its voice-over-IP gateway features, the SmartNode can be used as a standalone gateway for VoIP telephony (see [figure 4\)](#page-44-1).

A standalone gateway has performance reliability and scalability advantages compared with PC-based gateway cards. In this application, the SmartNode also offers a migration path to enterprise or carrier networking.

[Figure 4](#page-44-1) shows the deployment of a SmartNode as a LAN voice gateway.

The PSTN connections can be scaled from a single ISDN basic rate access to multiple primary rate lines. With Q.SIG, integration in private PBX networks is also supported.

# Chapter 2 **Configuration concepts**

# **Chapter contents**

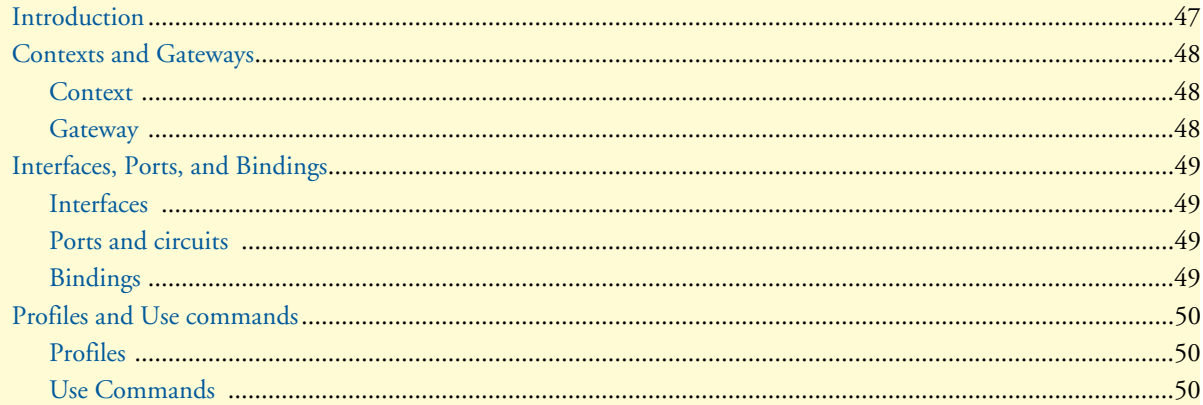

# <span id="page-46-0"></span>**Introduction**

This chapter introduces basic SmartWare configuration concepts. A good understanding of these concepts is vital for the configuration tasks explained in the remaining chapters of this guide.

Patton strongly recommends that you read through this chapter because it introduces the fundamental ideas behind the structure of the command line interface. Once you understand and know this structure, you will find it much more intuitive to navigate through the CLI and configure specific features.

This chapter includes the following sections:

- Contexts and gateways (see [page 48\)](#page-47-0)
- Interfaces, ports, and bindings (see [page 49\)](#page-48-0)
- Profiles and Use commands (see [page 50\)](#page-49-0)

Patton SmartNodes are multi-service network devices that offer high flexibility for the inter-working of circuitswitched and packet-routed networks and services. In order to consistently support a growing set of functions, protocols, and applications, SmartWare configuration is based on a number of abstract concepts that represent the various SmartWare components.

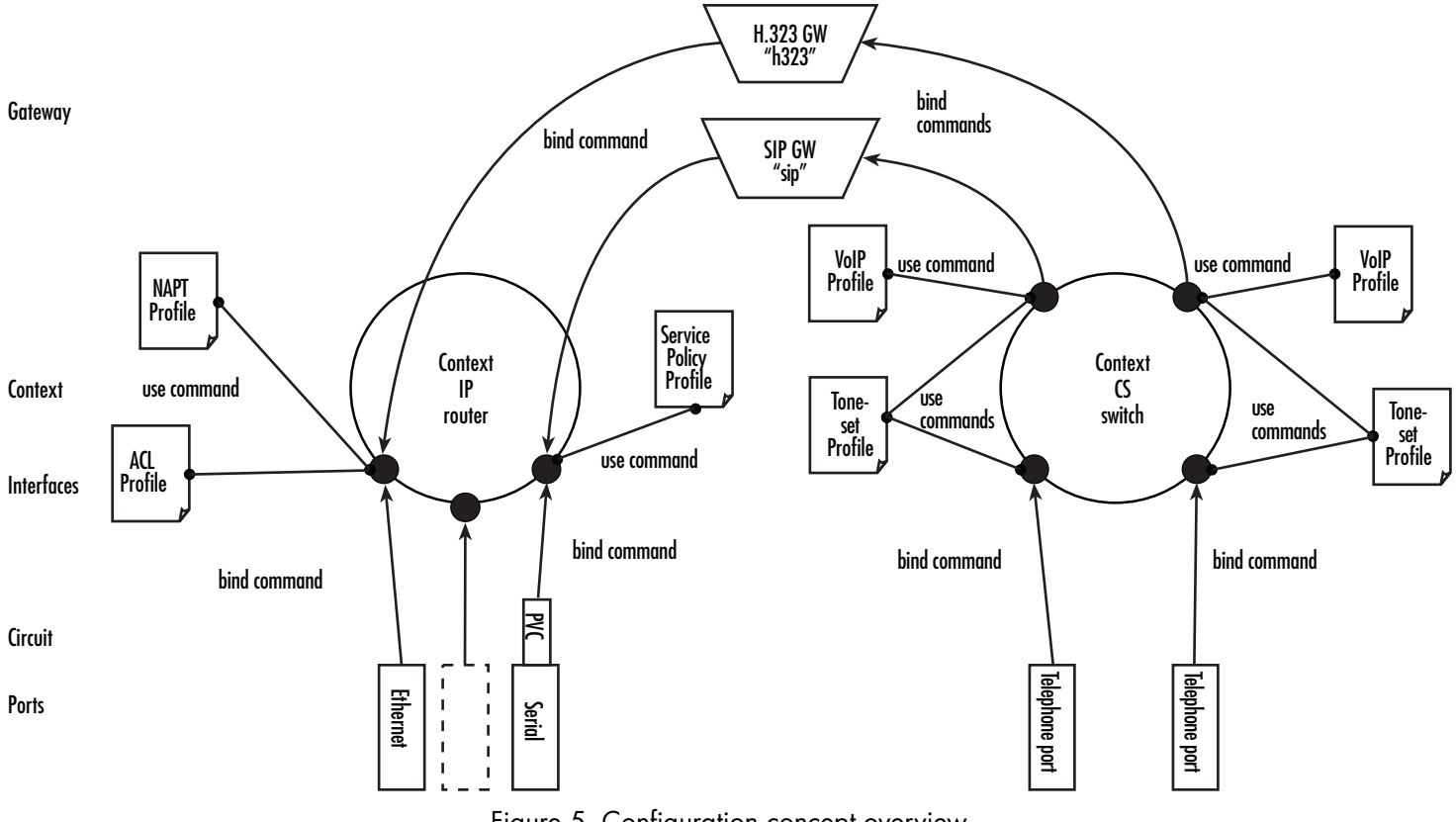

Figure 5. Configuration concept overview

<span id="page-46-1"></span>[Figure 5](#page-46-1) shows the various elements of a complete SmartNode configuration. Each of these elements implements one of the configuration concepts described in this chapter. The figure also shows the relationships and associations between the different elements. The relations are specified through *bind* (arrow) and *use* (bulletlines) commands. For example, you need *bind* commands to bind a physical port to a logical interface, and *use* commands to assign profiles to contexts.

The sections that follow refer to [figure 5 on page 47](#page-46-1) and describe the concepts and elements in more detail.

# <span id="page-47-0"></span>**Contexts and Gateways**

#### <span id="page-47-1"></span>*Context*

A *context* represents one specific networking technology or protocol, namely IP (Internet Protocol) or CS (circuit-switching). A context can be seen as *virtual dedicated equipment* within the SmartNode. For example:

- A CS context contains the circuit-switching functions of the SmartNode. It can be thought of as an embedded multiplexer or cross-connect within the SmartNode
- An IP context contains the routing functions of the SmartNode. It can be thought of as an embedded router within the SmartNode

The contexts are identified by a name and contain the configuration commands that are related to the technology they represent. A separate configuration can be built by means of the context concept for newly supported network layer technologies without complicating the configuration methods of existing features. For example, as bridging, ATM, or FR switching becomes available so a bridging, ATM, or FR context can be introduced.

Each context contains a number of *interfaces*, which build the connections to other SmartWare elements and the outside world. [Figure 5 on page 47](#page-46-1) shows two contexts:

- one of type IP named *router*
- one of type CS named *switch*

**Note** SmartWare currently supports only one instance of the CS and IP context types.

#### **Example**

The IP context named *router* can contain static routes, RIP, and NAT configuration parameters. The default circuit-switching context named *switch* can contain number translations, local breakout conditions, and leastcost routing parameters.

#### <span id="page-47-2"></span>*Gateway*

The concept of a *gateway* is introduced for the communication between contexts of different types. A gateway handles connections between different technologies or protocols. For example, a VoIP gateway connects an IP context to a circuit-switching context.

The gateways are each of a specific type and are identified by a name. Each named gateway contains its configuration parameters. With this concept, multiple vitual gateways can be instantiated and used at the same time.

# <span id="page-48-0"></span>**Interfaces, Ports, and Bindings**

# <span id="page-48-1"></span>*Interfaces*

The concept of an interface in SmartWare differs from that in traditional networking devices. Traditionally, the term *interface* is often synonymous with *port* or *circuit*, which are physical entities. In SmartWare however, an interface is a logical construct that provides higher-layer protocol and service information, such as layer 3 addressing. Interfaces are configured as part of a context, and are independent of physical ports and circuits. The decoupling of the interface from the physical layer entities enables many of the advanced features offered by SmartWare.

In order for the higher-layer protocols to become active, you must associate an interface with a physical port or circuit. This association is referred to as a *binding* in SmartWare. Refer to the ["Bindings"](#page-48-3) section for more information. In [figure 5 on page 47](#page-46-1), the IP context shows three interfaces and the CS context shows four interfaces. These interfaces are configured within their contexts. The bindings shown in the figure are not present when the interfaces are configured; they are configured later.

# <span id="page-48-2"></span>*Ports and circuits*

*Ports* and *circuits* in SmartWare represent the physical connectors and channels on the SmartNode hardware. The configuration of a port or circuit includes parameters for the physical and data link layer such as line clocking, line code, framing and encapsulation formats or media access control. Before any higher-layer user data can flow through a physical port or circuit, you must associate that port or circuit with an interface on a context. This association is referred to as a *binding*. Refer to the ["Bindings"](#page-48-3) section for more information.

Examples of ports are: Ethernet, Serial, DSL, FXS or FXO. Ports are numbered according to the label (or abbreviation) printed on the hardware.

**Example:** Ethernet 0/1, Serial 0/0, BRI 3/2

Some ports may contain multiple *circuits*. For example, serial ports can contain one or more Frame Relay Permanent Virtual Circuits (PVC). If a port has one or more circuits configured, the individual circuits are bound to *interfaces* on a context. The port itself may not be bound in that case.

**Example:** frame-relay pvc 112.

[Figure 5 on page 47](#page-46-1) shows five ports. Three ports are bound directly to an IP interface. One port has a single circuit configured, which is bound to the IP context. Two ISDN ports are bound to CS interfaces.

# <span id="page-48-3"></span>*Bindings*

Bindings form the association between circuits or ports and the interfaces configured on a context. No user data can flow on a circuit or Ethernet port until some higher-layer service is configured and associated with it.

Bindings are configured statically in the port or circuit configuration. The binding is created bottom-up, that is from the port to the interface.

In the case of VoIP CS interfaces, bindings are configured statically in the CS interface configuration. The binding is created from the interface to the gateway.

Bindings from ports to interfaces shown in [figure 5 on page 47.](#page-46-1)

# <span id="page-49-0"></span>**Profiles and Use commands**

# <span id="page-49-1"></span>*Profiles*

Profiles provide configuration shortcuts. They contain specific settings that can be used in multiple contexts, interfaces, or gateways. This concept allows to avoid repetitions of groups of configuration commands that are the same for multiple elements in a configuration.

Profiles used in the IP and CS contexts are shown in [figure 5 on page 47.](#page-46-1)

# <span id="page-49-2"></span>*Use Commands*

Use commands form the association between profiles and contexts, gateways, or interfaces. For example, when a profile is *used* in a context, all the configuration settings in that profile become active within the context.

# <span id="page-50-0"></span>Chapter 3 **Command line interface (CLI)**

# **Chapter contents**

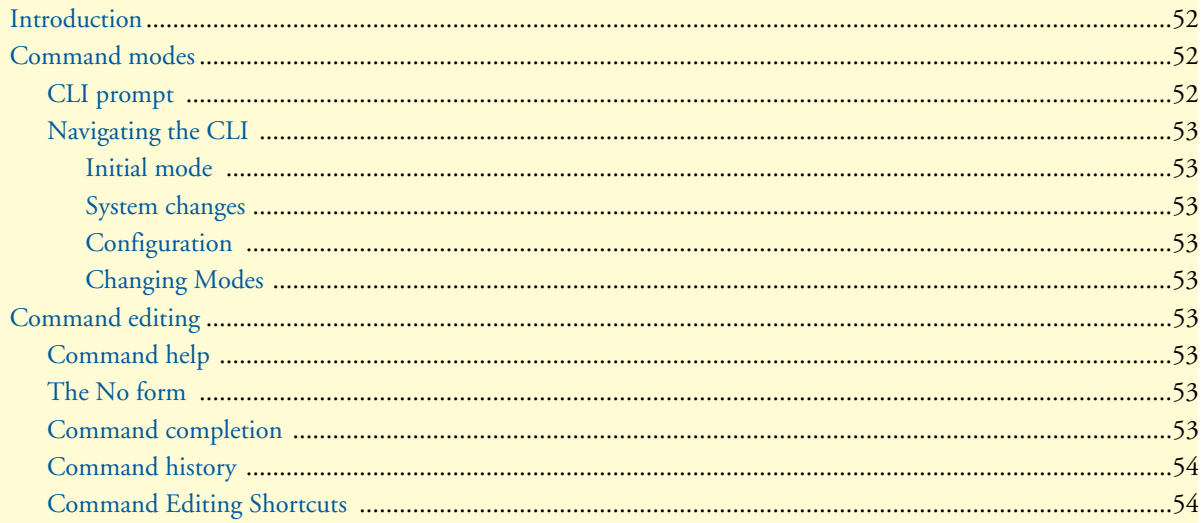

# <span id="page-51-0"></span>**Introduction**

The primary user interface to SmartWare is the command line interface (CLI). You can access the CLI via the SmartNode console port or through a Telnet session. The CLI lets you configure the complete SmartWare functionality. You can enter CLI commands online or as a configuration script in the form of a text file. The CLI also includes monitoring and debugging commands. CLI commands are simple strings of keywords and user-specified arguments.

This chapter gives an overview of the CLI and the basic features that allow you to navigate the CLI and edit commands effectively. The following topics are covered:

- Command Modes
- Command Editing (see [page 53](#page-52-5))

# <span id="page-51-1"></span>**Command modes**

The CLI is composed of modes. There are two *mode groups*: the *exec mode* group and the *configuration mode* group. Within the exec mode group there are two modes: *operator exec* and *administrator exec*. The configuration mode group contains all of the remaining modes. A command mode is an environment within which a group of related commands is valid. All commands are mode-specific, and certain commands are valid in more than one mode. A command mode provides command line completion and context help within the mode. The command modes are organized hierarchically. The current working mode is indicated by the CLI prompt. Appendix [B, "Mode summary" on page 692](#page-691-0) contains a detailed overview of all command modes, and appendix [C, "Command summary" on page 696](#page-695-0) describes the commands that are valid in each mode.

#### <span id="page-51-2"></span>*CLI prompt*

For interactive (online) sessions, the system prompt is displayed as:

```
nodename>
```
In the operator exec mode, the system prompt is displayed as:

nodename#

In the administrator exec mode and in the different configuration modes, the system prompt is displayed as:

nodename(mode)[name]#

#### Where:

- *nodename* is the currently configured name of the SmartNode, the IP address or the hardware type of the device that is being configured
- *mode* is a string indicating the current configuration mode, if applicable.
- *name* is the name of the instance of the current configuration mode

#### **Example:** the prompt in **radius-client mode**, assuming the nodename *node* and the instance *deepblue* is:

node(radius)[deepblue]#

The CLI commands used to enter each mode and the system prompt that is displayed when you are working in each mode is summarized in appendix [B, "Mode summary" on page 692.](#page-691-0)

# <span id="page-52-0"></span>*Navigating the CLI*

# <span id="page-52-1"></span>*Initial mode*

When you initiate a session, you can log in with operator or administrator privileges. Whichever login you use, the CLI is always set to operator exec (non-privileged exec) mode by default upon startup. This mode allows you to examine the state of the system using a subset of the available CLI commands.

#### <span id="page-52-2"></span>*System changes*

In order to make changes to the system, the administrator exec (privileged exec) mode must be entered. The **enable** user interface command is used for this purpose (the **enable** command is only accessible if you are logged in as an administrator). Once in administrator exec mode, all of the system commands are available to you.

#### <span id="page-52-3"></span>*Configuration*

To make configuration changes, the configuration mode must be entered by using the **configure** command in the administrator exec mode.

#### <span id="page-52-4"></span>*Changing Modes*

The **exit** command moves the user up one level in the mode hierarchy (the same command works in any of configuration modes). For example, when in *pvc* configuration mode, typing **exit** will take you to *framerelay* configuration mode.

The **exit** command terminates a CLI session when typed from the operator exec mode.

A session can also be terminated by using the **logout** command within any mode.

# <span id="page-52-5"></span>**Command editing**

# <span id="page-52-6"></span>*Command help*

To see a list of all CLI commands available within a mode, type a question mark **<?>** or the **<tab>** key at the system prompt in the mode of interest. A list of all available commands is displayed. Commands that have become available in the current mode are displayed at the bottom of the list, separated by a line. Commands from higher hierarchy levels are listed at the top.

You can also type the question mark or the **<tab**> key while in the middle of entering a command. Doing so displays the list of allowed choices for the current keyword in the command. Liberal use of the question mark functionality is an easy and effective way to explore the command syntax.

# <span id="page-52-7"></span>*The No form*

Almost every command supports the keyword **no**. Typing the **no** keyword in front of a command disables the function or "deletes" a command from the configuration. For example, to enable the DHCP server trace tool, enter the command **debug dhcp-server**. To subsequently disable the DHCP server trace, enter the command **no debug dhcop-server**.

# <span id="page-52-8"></span>*Command completion*

You can use the **<tab>** key in any mode to carry out command completion. Partially typing a command name and pressing the **<tab>** key causes the command to be displayed in full up to the point where a further choice has to be made. For example, rather than typing **configure**, typing **conf** and pressing the **<tab>** key causes the CLI to complete the command at the prompt. If the number of characters is not sufficient to uniquely identify the command, the CLI will provide a list with all commands starting with the typed characters. For example, if you enter the string *co* in the configure mode and press **<tab>**, the selections **configure**, **copy**, and **context** are displayed.

# <span id="page-53-0"></span>*Command history*

SmartWare maintains a list of previously entered commands that you can go through by pressing the **<uparrow>** and **<down-arrow>** keys, and then pressing **<enter>** to enter the command.

The show history command displays a list of the commands you can go through by using the arrow keys.

# <span id="page-53-1"></span>*Command Editing Shortcuts*

SmartWare CLI provides a number of command shortcuts that facilitate editing of the command line. Command editing shortcuts are summarized in [table 3 on page 54.](#page-53-2) The syntax <**Ctrl>-<p>** means press the <**p>** key while holding down the keyboard's control key (sometimes labeled *Control, Ctl*, or *Ctrl*, depending on the keyboard and operating system of your computer).

**<Esc>-<f>** is handled differently; press and release the escape key (often labeled *Esc* on many keyboards) and then press the <**f>** key.

<span id="page-53-2"></span>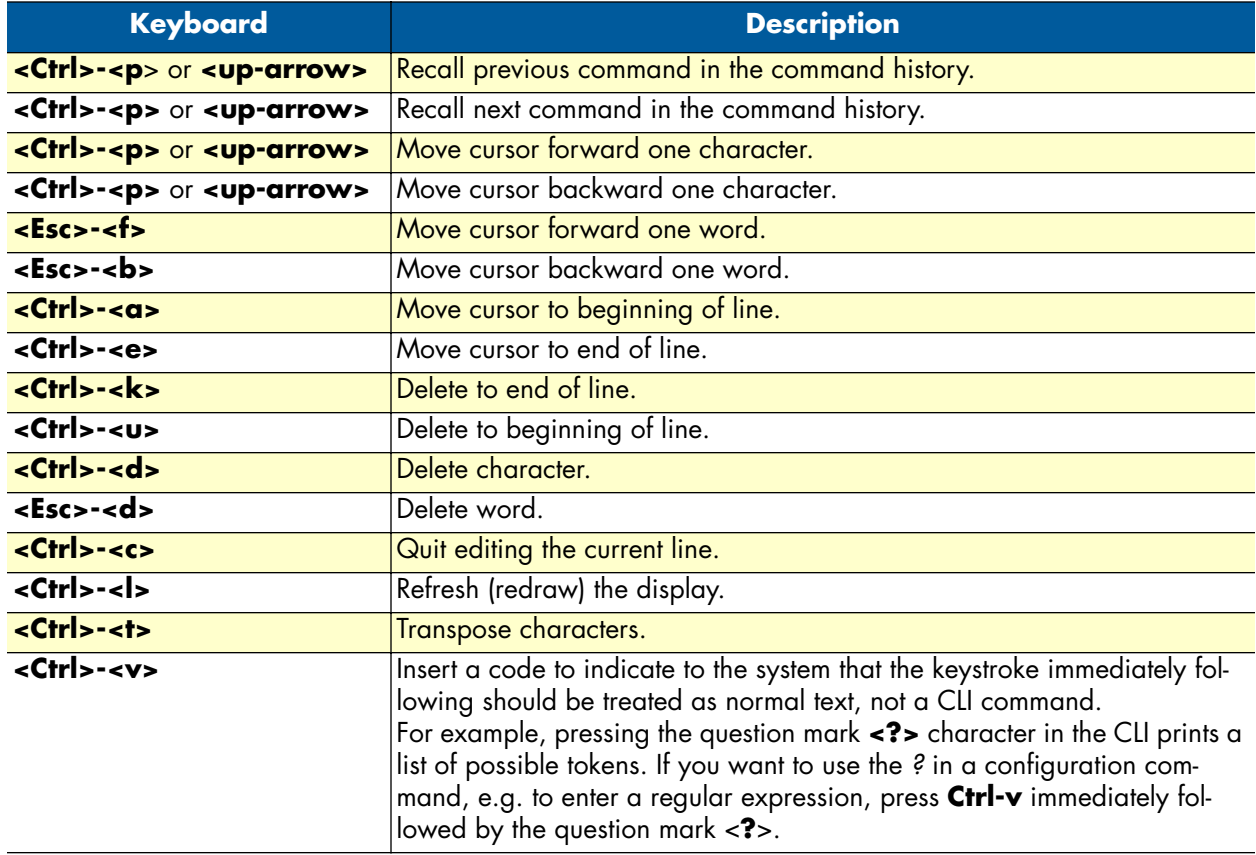

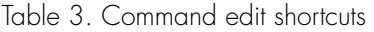

# Chapter 4 Accessing the CLI

# **Chapter contents**

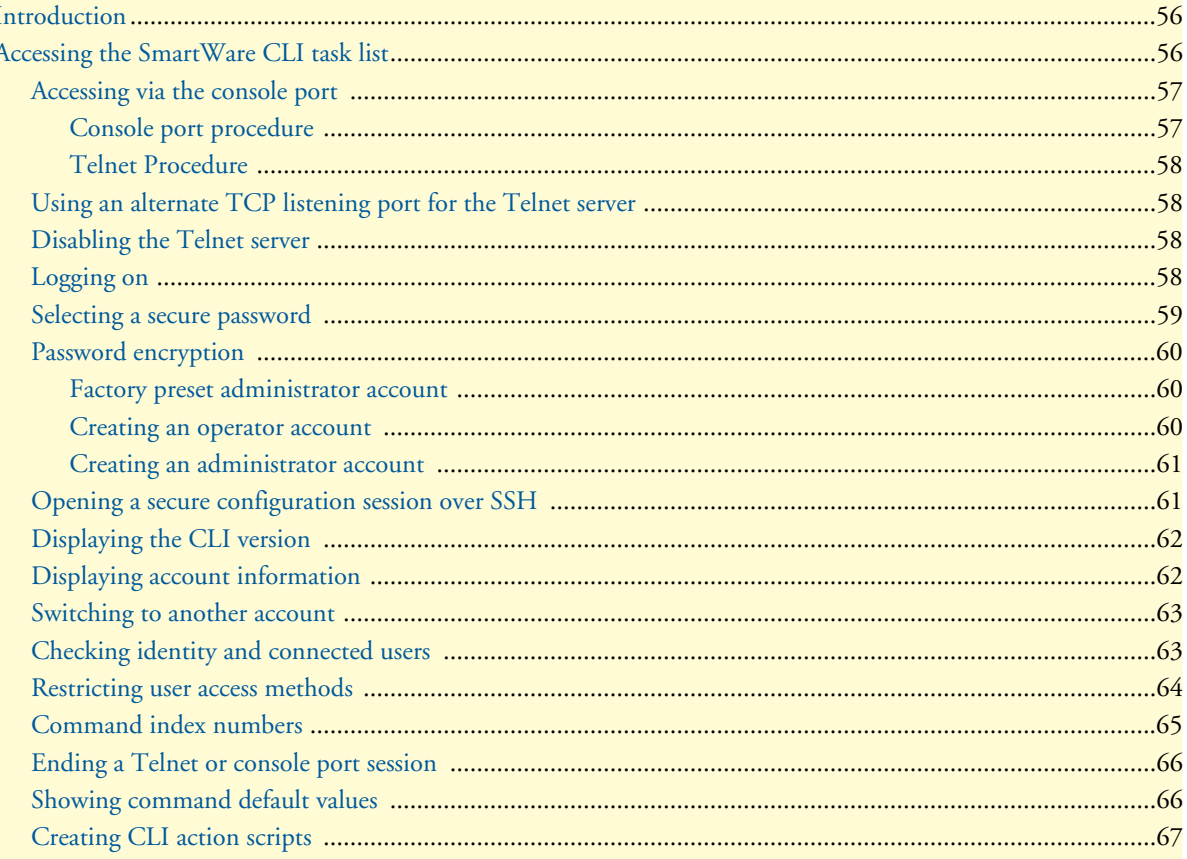

# <span id="page-55-0"></span>**Introduction**

SmartNode products are designed for remote management and volume deployment. The management and configuration of SmartNodes is therefore based on IP network connectivity. Once a SmartNode is connected to, and addressable in, an IP network, you can remotely perform all configuration, management, and maintenance tasks.

This chapter describes the procedures for entering SmartWare commands via the command line interface (CLI), to obtain help, to change operator mode, and to terminate a session. You can access a SmartNode as follows:

- Directly, via the console port (if available)
- Remotely, via the IP network (by using a Telnet application)

The ports available for connection and their labels are shown in the getting started guide that came with your unit.

Remember that the CLI supports a command history and command completion. By scrolling with the **up** and **down** arrow keys, you can find many of your previously entered commands. Another timesaving tool is command completion. If you type part of a command and then press the **<tab>** key, the SmartWare shell will present you with either the remaining portion of the command or a list of possible commands. These features are described in chapter [3, "Command line interface \(CLI\)" on page 51.](#page-50-0) The telnet server can be disabled if desired.

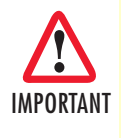

Although SmartWare supports concurrent sessions via Telnet or the console port, we do not recommend working with more than one session to configure a specific SmartNode. However, using one session for configuration and another for debugging is a good idea.

# <span id="page-55-1"></span>**Accessing the SmartWare CLI task list**

The following sections describe the basic tasks involved in accessing the SmartWare command line interface. Depending on your application scenario, some tasks are mandatory while others could be optional.

- Accessing via the console port (see [page 57](#page-56-0))
- Accessing via a Telnet session (see [page 57\)](#page-56-2)
- Using an alternate TCP listening port for the Telnet server (see [page 58\)](#page-57-1)
- Disabling the Telnet server (see [page 58\)](#page-57-2)
- Logging on (see [page 58](#page-57-3))
- Selecting a secure password (see [page 59](#page-58-0))
- Configuring operators and administrators (see [page 60\)](#page-59-0)
- Displaying the CLI version (see [page 62\)](#page-61-0)
- Displaying account information (see [page 62\)](#page-61-1)
- Switching to another log-in account (see [page 63\)](#page-62-0)
- Checking identity and connected users (see [page 63\)](#page-62-1)

• Ending a Telnet or console port session (see [page 66\)](#page-65-0)

# <span id="page-56-0"></span>*Accessing via the console port*

If a console port is available, the host computer can be connected directly to it with a serial cable (see [figure 6\)](#page-56-3). The host must use a terminal emulation application that supports serial interface communication.

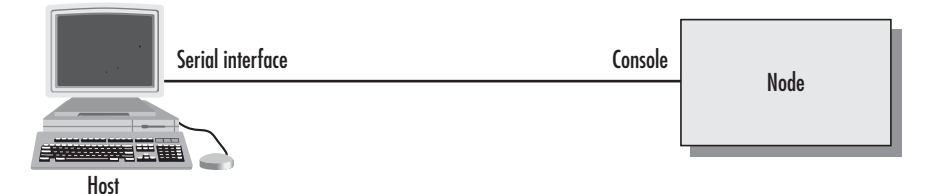

Figure 6. Setup for initial configuration via the console port

<span id="page-56-3"></span>**Note** You do not need to configure IP settings if you access the SmartNode via the console port.

# <span id="page-56-1"></span>*Console port procedure*

Before using the CLI to enter configuration commands, do the following:

- **1.** Set up the hardware as described in the getting started guide.
- **2.** Configure your serial terminal as described in the getting started guide.
- **3.** Connect the serial terminal to your SmartNode. Use a serial cable according to the description in the getting started guide included with your SmartNode device.
- **4.** Power on your SmartNode. A series of boot messages are displayed on the terminal screen. At the end of the boot sequence, press the **<return>** key and the login screen will be displayed.
- <span id="page-56-2"></span>**5.** Proceed with logging in.

# *Accessing via a Telnet session*

This is the most commonly used and recommended method for connecting to a SmartNode. It is way faster than console access.The Telnet host accesses the SmartNode via its network interface.

**Note** If the IP configuration of the Ethernet port (LAN port) is not known or is incorrectly configured, you will have to use the console interface.

# <span id="page-57-0"></span>*Telnet Procedure*

Before you begin to use the CLI to input configuration commands, do the following:

- **1.** Set up the SmartNode as described in the getting started guide included with your SmartNode device.
- **2.** Connect the host (PC) or hub to the SmartNode as described in the getting started guide.
- **3.** Power on your SmartNode and wait until the *Run* LED lights.
- **4.** Open a Telnet session to the IP address shown in the getting started guide.
- **5.** Proceed with logging in.

# <span id="page-57-1"></span>*Using an alternate TCP listening port for the Telnet server*

The following command defines an alternate listening port for the telnet server.

**Mode:** Configure

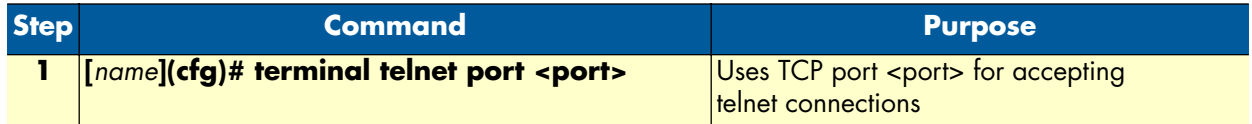

# <span id="page-57-2"></span>*Disabling the Telnet server*

The telnet server can be disabled using the following command.

**Mode:** Configure

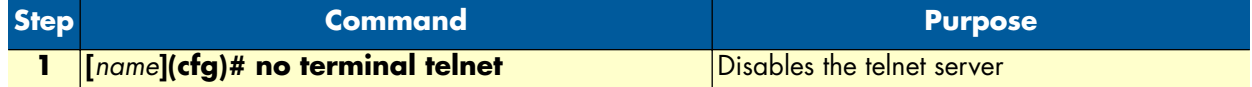

# <span id="page-57-3"></span>*Logging on*

Accessing your SmartNode via the local console port or via a Telnet session opens a login screen. The following description of the login process is based on a Telnet session scenario but is identical to that used when accessing via the local console port.

The opening Telnet screen you see resembles that shown in [figure 7.](#page-58-1) The window header bar shows the IP address of the target SmartNode.

A factory preset administrator account with name *administrator* and an empty password is available when you first access the unit. For that reason, use the name *administrator* after the login prompt and simply press the **<enter>** key after the password prompt.

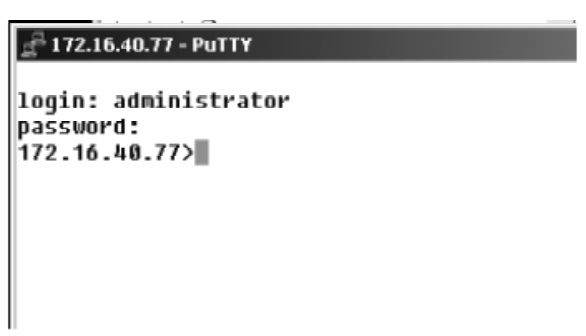

Figure 7. Login display

<span id="page-58-1"></span>Upon logging in you are in operator execution mode, indicated by the ">" as command line prompt. Now you can enter system commands.

**Note** Details on screen in [figure 7,](#page-58-1) such as the IP address in the system prompt and window header bar, may be different on your unit.

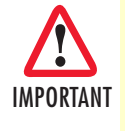

You are responsible for creating a new administrator account to maintain system security. Patton Electronics accepts no responsibility for losses or damage caused by loss or misuse of passwords. Please read the following sections to secure your network equipment properly.

# <span id="page-58-0"></span>*Selecting a secure password*

It is not uncommon for someone to try to break into (often referred to as *hacking*) a network device. The network administrator should do everything possible to make the network secure. Carefully read the questions below and see if any applies to you:

- Do your passwords consist of a pet's name, birthdays or names of friends or family members, your license plate number, social security number, favorite number, color, flower, animal, and so on?
- Do you use the same password repeatedly? (Example: Your ATM PIN, cell phone voice mail, house alarm setting code, etc.)
- Could your password or a portion thereof be found in the dictionary?
- Is your password less than six characters long?

To prevent unauthorized access, you should select passwords that are not dictionary words or any of the abovementioned examples. Every password should be at least 6 characters long and include at least one capital letter, one number, and one lowercase letter.

A good example of a password is: *3Bmshtr*

You are probably asking yourself, "How am I going to remember that?" It's easy, the password above is an acronym taken from: "three blind mice, see how they run." Making a good password is that easy—but please, don't use the above example password for your SmartNode device!

# <span id="page-59-0"></span>*Password encryption*

Unencrypted passwords can be stolen by hackers using protocol analyzers to scan packets or by examining the configuration file—to protect against that type of theft, SmartWare encrypts passwords by default. Encryption prevents the password from being readable in the configuration file.

- Plain text
- Encrypted text (for example, the password mypassword always appears in encrypted form as *HUAvCYeILWZz3hQvS0IEpQ== encrypted* when doing a **show** command)

The command **show running-config** always displays the passwords in encrypted format. To encrypt a password, enter the password in plain format and retrieve the encrypted format from the running-config or store it permanently into the startup-config (with the command **copy running-config startup-config**).

# <span id="page-59-1"></span>*Factory preset administrator account*

SmartWare contains a factory preset administrator account with the name *administrator* and an empty password. After adding a new administrator account, the factory preset administrator account is automatically deleted and only the newly created administrator account is available. You can create more than one administrator account, but there has to be at least one administrator account defined. If, for some reason, the last administrator account is deleted, the factory preset administrator account with the name *administrator* and an empty password is automatically recreated.

# *Configuring operators and administrators*

# <span id="page-59-2"></span>*Creating an operator account*

Operators do not have the privileges to run the **enable** command and therefore cannot modify the system configuration. Operators can view partial system information.

Creating a new operator account is described in the following procedure:

**Mode:** Operator execution

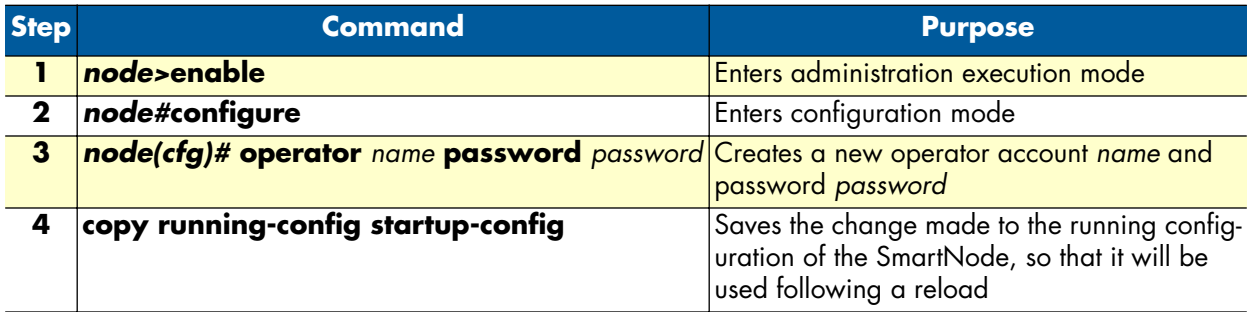

# **Example:** Create an operator account

The following example shows how to add a new operator account with a login name *support* and a matching password of *s4DF&qw*. The changed configuration is then saved.

```
node>enable
node#configure
node(cfg)#operator support password s4DF&qw
```
node(cfg)#copy running-config startup-config

# <span id="page-60-0"></span>*Creating an administrator account*

Administrators can run the **enable** command and access additional information within the SmartWare configuration modes. Therefore administrators can modify the system configuration, as well as view all relevant system information.

Creating a new administrator account is described in the following procedure:

**Mode:** Operator execution

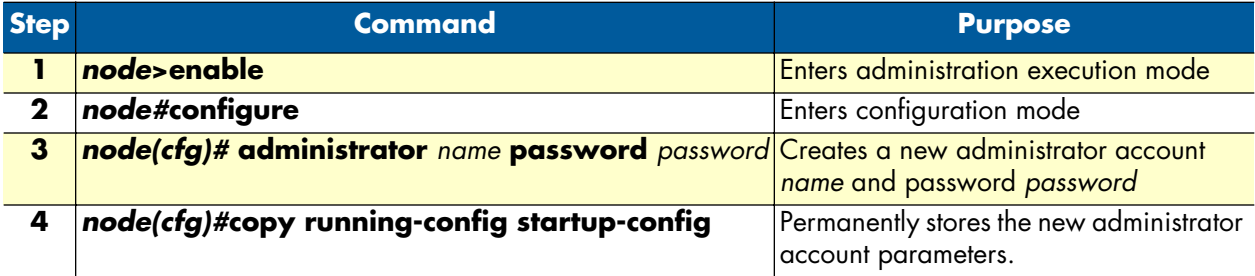

#### **Example:** Create an administrator account

The following example shows how to add a new administrator account with a login name *super* and a matching password *Gh3\*Ke4h*.

```
node>enable
node#configure
node(cfg)#administrator super password Gh3*Ke4h
node(cfg)#copy running-config startup-config
```
# <span id="page-60-1"></span>*Opening a secure configuration session over SSH*

A partial implementation of secure shell according RFC 4251, RFC 4252, RFC 4253 and RFC 4254 is provided. It is possible to open a secure configuration session over SSH to a SmartNode.

**Note** The Web-GUI and the copy tftp function are still unsecure!

The SSH Transport Layer supports the following Algorithms: "ssh-rsa" public key for signing, "diffie-hellmann-group1-sha1" and "diffie-hellmann-group14-sha1" for key exchange, "3des-cbc", "aes256-cbc", "aes192 cbc" and "aes128-cbc" for encryption, "hmac-sha1" and "hmac-md5" for data integrity. For user authentication, only the method "password" is supported. On the Connection Layer, only the request for an interactive command shell is supported.

After the first startup of SmartWare, the RSA server host key is going to be calculated. This calculation is done in the background and with low priority, so that the SmartNode can operate normally. Until the RSA server host key is calculated, which takes several minutes, it is not possible to open SSH sessions. The RSA server host key is calculated only once and always remains the same.

#### **Mode:** Configure

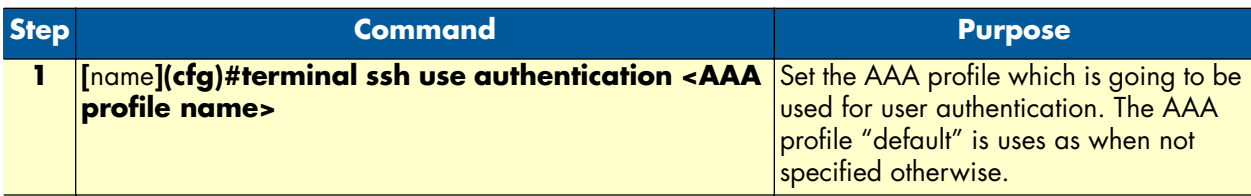

# **Mode:** Enable

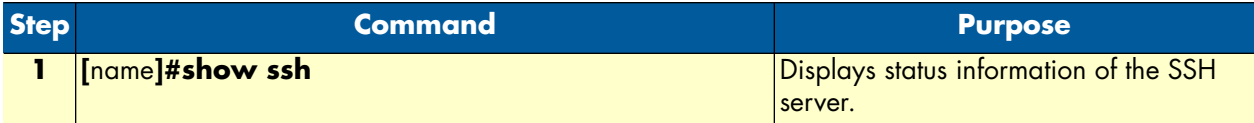

#### **Mode:** Enable

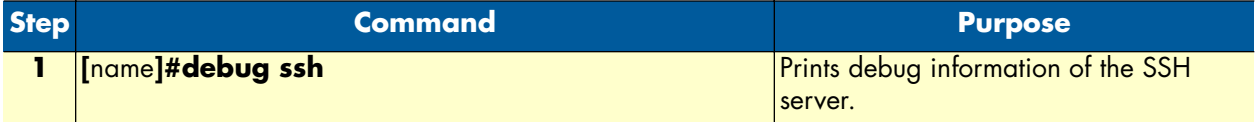

# <span id="page-61-0"></span>*Displaying the CLI version*

This procedure displays the version of the currently running CLI.

**Mode:** Operator execution

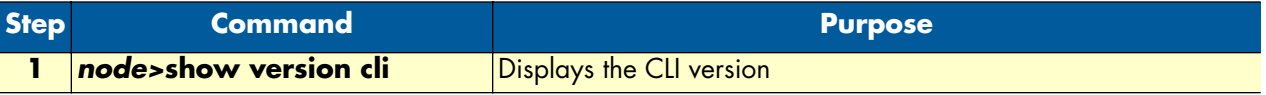

# **Example:** Displaying the CLI version

The following example shows how to display the version of the current running CLI on your device, if you start from the operator execution mode.

```
node>show version cli
CLI version : 3.00
```
# <span id="page-61-1"></span>*Displaying account information*

You can use the **show** command to display information about existing administrator and operator accounts. This command is not available for an operator account.

The following procedure describes how to display account information:

**Mode:** Administrator execution

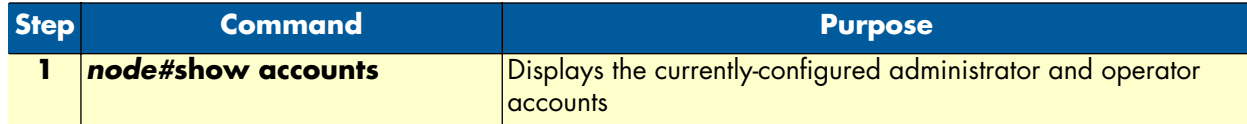

**Example:** Display account information

The following example shows how to display information about existing administrator and operator accounts.

```
node#show accounts
administrator accounts:
   super
operator accounts:
   support
```
# <span id="page-62-0"></span>*Switching to another account*

A user can use the **su** command to switch from one user account to working in another. With this command, a user can change from his current account to another existing account 'name'. After executing **su** with the account name to which the user wants to change as argument, he must enter the password of the particular account to get privileged access.

**Mode:** Administrator or operator execution

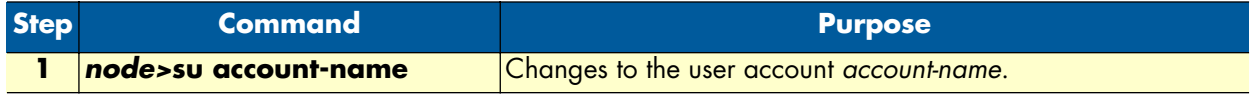

**Example:** Switching to another account

The following example shows how to change from your current user account to an administrator account, starting from the operator execution mode. In the example below the **who** command is used to check the identity within both accounts

```
login: support
password: <password>
node>who
You are operator support
node>su super
Enter password: <password>
node>who
You are administrator super
```
# <span id="page-62-1"></span>*Checking identity and connected users*

The **who** command displays who is logged in or gives more detailed information about users and process states. Depending on the execution mode, the command displays varying information. In administrator execution mode, the command output is more detailed and shows information about the ID, user name, state, idle time, and location. In operator execution mode, only the user name being used at the moment is reported, which helps checking the identity.

**Mode:** Administrator or operator execution

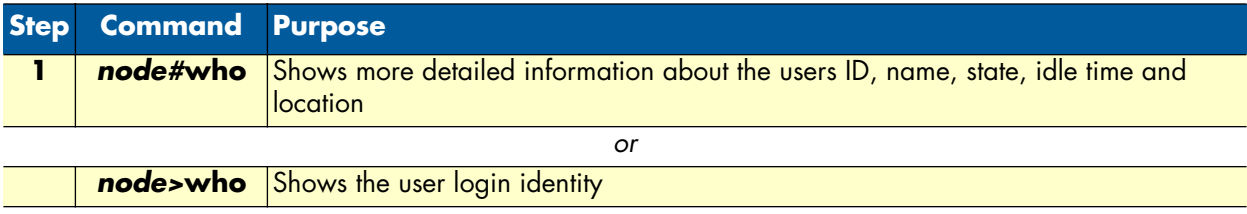

**Example:** Checking identity and connected users

The following example shows how to report who is logged in or more detailed information about users and process states, depending on the execution mode in which you are working.

Used in administrator execution mode:

node#who

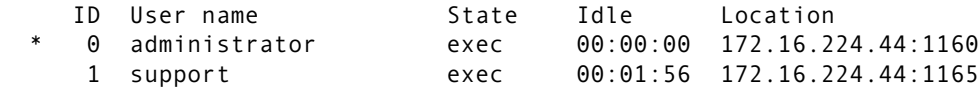

**Note** The "\*" character identifies the user executing the **who** command. *ID* represents the ID of the account. *State* represents the actual running condition of the user, which can be logout, login, exec, or config.

Used in operator execution mode:

node>who You are operator support

# <span id="page-63-0"></span>*Restricting user access methods*

The administrator and operator terminal-type subcommand is used to limit the access of the configured accounts to a specific set of access methods. If the subcommand is not used or if it is used with an empty set of methods, access is granted for all methods (this is the default setting). To guarantee backward compatibility, in the default case the terminal-type subcommand and the methods are not printed to the configuration. In case a set of methods is configured, the methods must be entered in alphabetic order (console, http, ssh, telnet).

**Note** Remember that administrator accounts can still execute all commands on a SmartNode. Once an administrator has access to the device, that user has the freedom to change the terminal-type methods.

**Mode:** Configure

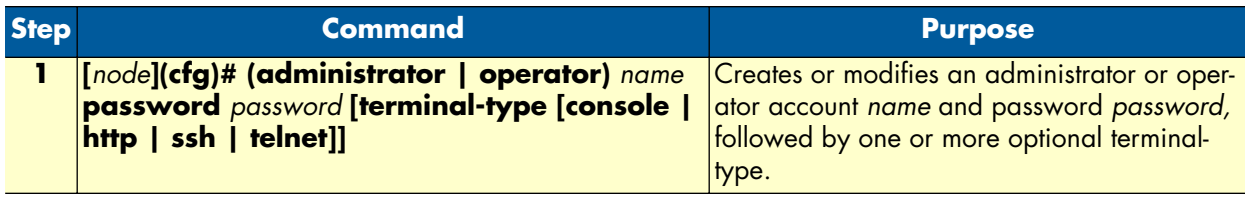

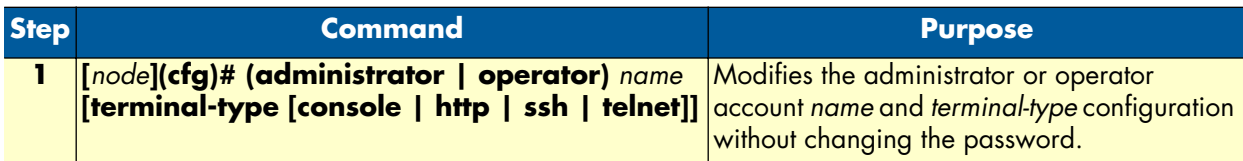

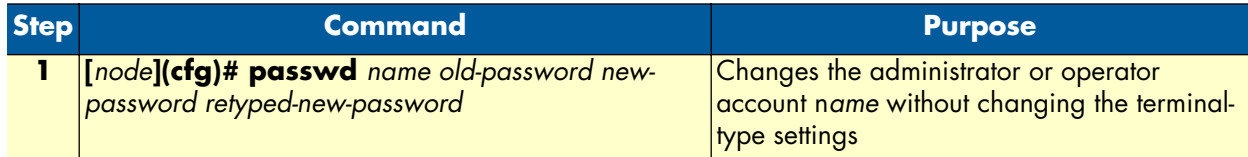

SmartWare Software Configuration Guide **4 • Accessing the CLI**

# <span id="page-64-0"></span>*Command index numbers*

A command index number (indicated by the boldface **1**, **2**, and **3** index numbers in the example below) indicates the position of a command in a list of commands (that is, a command with index *1* will appear higher in the configuration file than one with index *3*).

```
192.168.1.1(pf-voip)[default]#show running-config
...
profile voip default
  codec 1 g711ulaw64k rx-length 20 tx-length 20
  codec 2 g711alaw64k rx-length 20 tx-length 20
  codec 3 g723-6k3 rx-length 30 tx-length 30
  dejitter-max-delay 200
...
```
commands that make use of index numbers always show the index in the running config. However, the index can be omitted when entering the command. If you enter such a command with an index, it is inserted into list at the position defined by the index. If you enter such a command without an index, it is placed at the bottom of the list. Also, you can change a commands position in a listing (moving it up or down in the list) by changing its index number.

**Example 1:** Moving the G.723 codec from position *3* in the list to position *1* at the top of the list.

*Listing before changing the G.723 codec index number:*

```
profile voip default
 codec 1 g711ulaw64k rx-length 20 tx-length 20
 codec 2 g711alaw64k rx-length 20 tx-length 20
 codec 3 g723-6k3 rx-length 30 tx-length 30
 dejitter-max-delay 200
...
```
*Listing after changing index number:*

```
192.168.1.1(pf-voip)[default]#codec 3 before 1
192.168.1.1(pf-voip)[default]#show running-config
...
profile voip default
   codec 1 g723-6k3 rx-length 30 tx-length 30
   codec 2 g711ulaw64k rx-length 20 tx-length 20
   codec 3 g711alaw64k rx-length 20 tx-length 20
   dejitter-max-delay 200
...
```
**Note** Succeeding indexes are automatically renumbered.

**Example 2:** Moving the G.723 codec back position 3

This command moves the G.723 codec from the top to third place. As a result, the other two codecs move up in the list as their indexes are automatically renumbered to accommodate the new third-place codec.

```
192.168.1.1(pf-voip)[default]#codec 1 after 3
192.168.1.1(pf-voip)[default]#show running-config
...
profile voip default
   codec 1 g711ulaw64k rx-length 20 tx-length 20
   codec 2 g711alaw64k rx-length 20 tx-length 20
```

```
 codec 3 g723-6k3 rx-length 30 tx-length 30
  dejitter-max-delay 200
...
```
**Example 3:** Inserting a codec at a specific position in the list.

This command assigns the G.729 codec the index number 1 so the codec appears at the top of the list.

```
192.168.1.1(pf-voip)[default]#codec 1 g729 tx-length 30 rx-length 30 silence-supression
192.168.1.1(pf-voip)[default]#show running-config
...
profile voip default
   codec 1 g729 rx-length 30 tx-length 30 silence-supression
  codec 2 g711ulaw64k rx-length 20 tx-length 20
   codec 3 g711alaw64k rx-length 20 tx-length 20
   codec 4 g723-6k3 rx-length 30 tx-length 30
   dejitter-max-delay 200
...
```
# <span id="page-65-0"></span>*Ending a Telnet or console port session*

Use the **logout** command in the operator or administration execution mode to end a Telnet or console port session. To confirm the **logout** command, you must enter **yes** on the dialog line as shown in the example below.

**Mode:** Operator execution

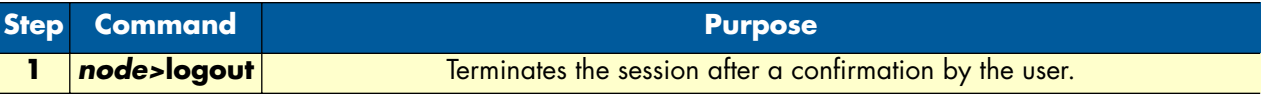

**Example:** End a Telnet or console port session

The following example shows how to terminate a session from the administrator execution configuration mode.

```
node>logout
Press 'yes' to logout, 'no' to cancel :
```
After confirming the dialog with "yes", the Telnet session is terminated.

**Note** Using the command **exit** in the operator execution mode also terminates a Telnet or console port session, but without any confirmation dialog.

#### <span id="page-65-1"></span>*Showing command default values*

If a command is set to its default value, it is not displayed in the running-config in order to make it more readable. There are a few exceptions to this rule. The command cli config defaults makes commands also appearin the running-config that are set to default values. no li config defaults turns it off.

# <span id="page-66-0"></span>*Creating CLI action scripts*

SmartWare's event-driven user-programmed hook system allows users to create a specific CLI script to execute on a specific event (for example, link down on the IP interface).

#### **Mode:** Configure

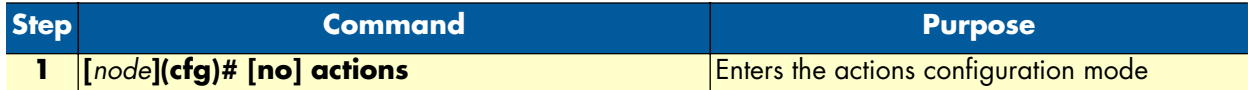

# **Mode:** Actions

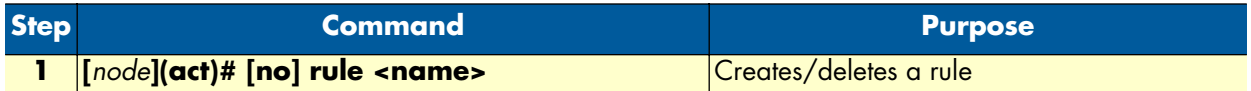

# **Mode:** Rule

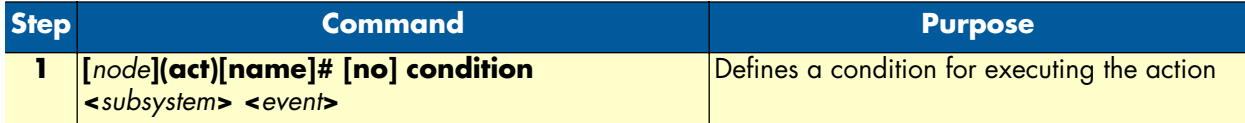

**Note** *<subsystem>* and *<event>* lists are dynamically generated for any given SmartNode configuration. *<subsystem>* and *<event>* lists are designed to be easily extendable on-demand to meet specific customer requirements for event-driven scripting.

# **Mode:** Rule

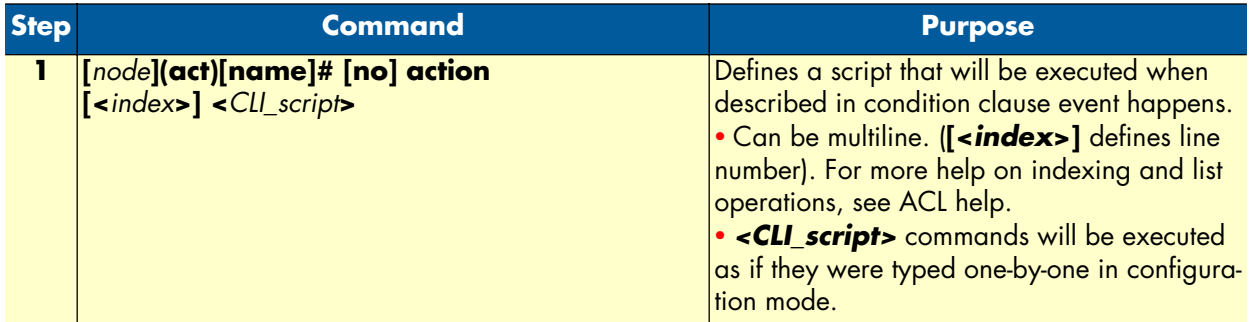

#### **Example:**

```
[node](act)[rule1]# action "port bri 0 0"
[node](act)[rule1]# action shutdown
```
will have the same effect as if user typed:

port bri 0 0 shutdown

in configuration mode. Note the use of quotes to write multi-word commands.

# <span id="page-67-0"></span>Chapter 5 System image handling

# **Chapter contents**

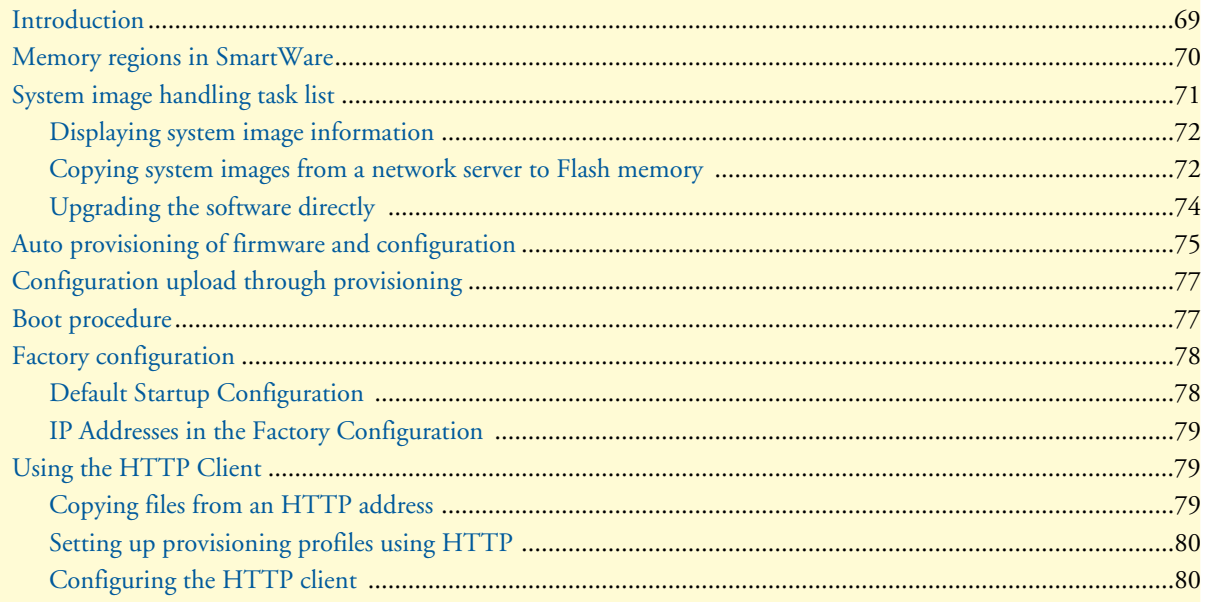

# <span id="page-68-0"></span>**Introduction**

This chapter describes how to load, maintain, and update the various software images in the SmartNode. The SmartWare system software consists of the application image and the driver images. The images are stored in persistent (non-volatile) memory. The application image is the software which actually operates the SmartNode. Driver images are used to operate the various optional PMC interface cards.

This chapter includes the following sections:

- Memory regions in Smartware
- System image handling task list (see [page 71\)](#page-70-0)
- Boot procedure and bootloader (see [page 77\)](#page-76-1)
	- **Note** Section ["System image handling task list" on page 71](#page-70-0) describes the standard way to upgrade the SmartWare. If you encounter problems that won't let you upgrade using the standard method, refer to section ["Factory configuration"](#page-77-0) [on page 78.](#page-77-0)
	- **Note** Refer to appendix F, "Notes for upgrading from R3.10 to R3.20" on page 618 for information on converting from SmartWare release R3.10 to R3.20
- Factory configuration (see [page 78](#page-77-0))

Patton SmartNode devices are shipped with default system software which is stored in persistent memory. Along with the default system software (application image and driver images), a factory configuration, *factoryconfig*, has been loaded into the SmartNode at the factory. This configuration file sets the initial basic operating parameters of the SmartNode, such as enabling the Ethernet ports, setting the default IP addresses and the DHCP server.

Other configuration files may be stored in the SmartNode persistent memory. A configuration file is an ordered list of commands. Some of the various configuration files are

- factory-config (read-only)
- startup-config
- running-config
- user-config1, user-config2, etc. (these are specific application configurations created by the user)

Backups of the configuration files can be stored on a remote *trivial file transfer protocol* (TFTP) server. The remote tftp server must be accessible via one of the SmartNode IP interfaces. Tftp cannot be used from the console interface.

The following sections focus on SmartWare memory regions, as well as the software components you can copy into the memory or move between a TFTP server and the memory of the SmartNode. As SmartWare uses a specific vocabulary in naming those software components, refer to appendix [A, "Terms and definitions" on 686](#page-685-0)  to ensure that you understand the concepts.

# <span id="page-69-0"></span>**Memory regions in SmartWare**

The SmartNode's memory contains several logical regions and several physical regions as shown in [Figure 8 on](#page-70-1)  [page 71](#page-70-1), each separate from the other.

**Note** You will use a remote TFTP server for uploading and downloading the application image, the driver images, and the various configuration files to the SmartNode. The command syntax in SmartWare requires you to prefix the file path on the TFTP server with *tftp:* followed by the absolute file path. You need to start from the root directory of the TFTP server.

The three physical regions of memory are the remote tftp server's memory, the *Volatile* memories, and the *Persistent* memory in the SmartNode. The remote tftp server has one logical region, *tftp:*, which can contain various configuration files and batch files for system software upgrade/download. Within the SmartNode the *Volatile* physical region contains one logical region, *system:*, which is random access memory (RAM). When no power is applied to the SmartNode, the *system:* region contains no data, no configuration—nothing; it is volatile. The system: region contains the current running configuration, called *running-config*.

The third and last physical memory region is the *Persistent* portion. It has two logical regions called *flash:*  and *nvram:*.

- The logical region *flash:* stores the application image, the driver images and the bootloader image. These images are not lost when the SmartNode is powered off.
- The logical region *nvram:* stores the various configuration files. The factory default configuration file is always present in *nvram:*, and can be restored as the running-config by pressing the reset button. For those models that do not have a reset button, use the **copy** command. The startup-config and user-specific configurations are also stored in *nvram:*.

The factory configuration is read-only. It is contained in the logical region *nvram:* of the SmartNode. It is used—if no user-specific configuration is available—to start-up SmartWare with a minimal functionality. This configuration is named *factory-config* in SmartWare terminology.

On powering up a SmartNode (or pressing the Reset button on applicable units) with no pre-configured user configuration files, the default *factory-config* file is also the *startup-config* and the *running-config*. Upon changing any configuration parameters, the changes are made to the running-config in the *system:* region of the Volatile memory. Unless these changes are copied into startup-config or another user-named configuration file, all configuration changes will be lost if the SmartNode is powered down.

A dedicated user-specific configuration must be created and stored in the nvram: region of persistent memory. In fact, you may create numerous user-specific configurations in the same SmartNode, but if only one dedicated user-specific config is required, you may save it in *startup-config* by using the **copy running-config startup-config** command. Any future time you restart the SmartNode, it will use this saved configuration. In other words, the *startup-config* configuration file becomes your default operating configuration.

If you have created and saved numerous user-defined operating configuration files, you can change the startup default configuration file simply by copying the selected config file into *startup-config* and rebooting the SmartNode.

Any configuration stored in logical region *nvram:* or *system:* can be copied to a remote server by using TFTP.

Operating configurations cannot be executed from the persistent memory, so the configuration used for operating the SmartNode is copied into the volatile memory of the SmartNode prior to normal operation. This procedure takes place after the system bootstrap, where the application image (i.e. SmartWare) is started and a configuration must be available. Shortly before SmartWare has completed all startup processes, the configuration *startup-config* is copied from *nvram:* in persistent memory to the *running-config* configuration in system: in volatile memory.

You can back up the *running-config* to *nvram:* or to a remote TFTP server with a user-defined name.

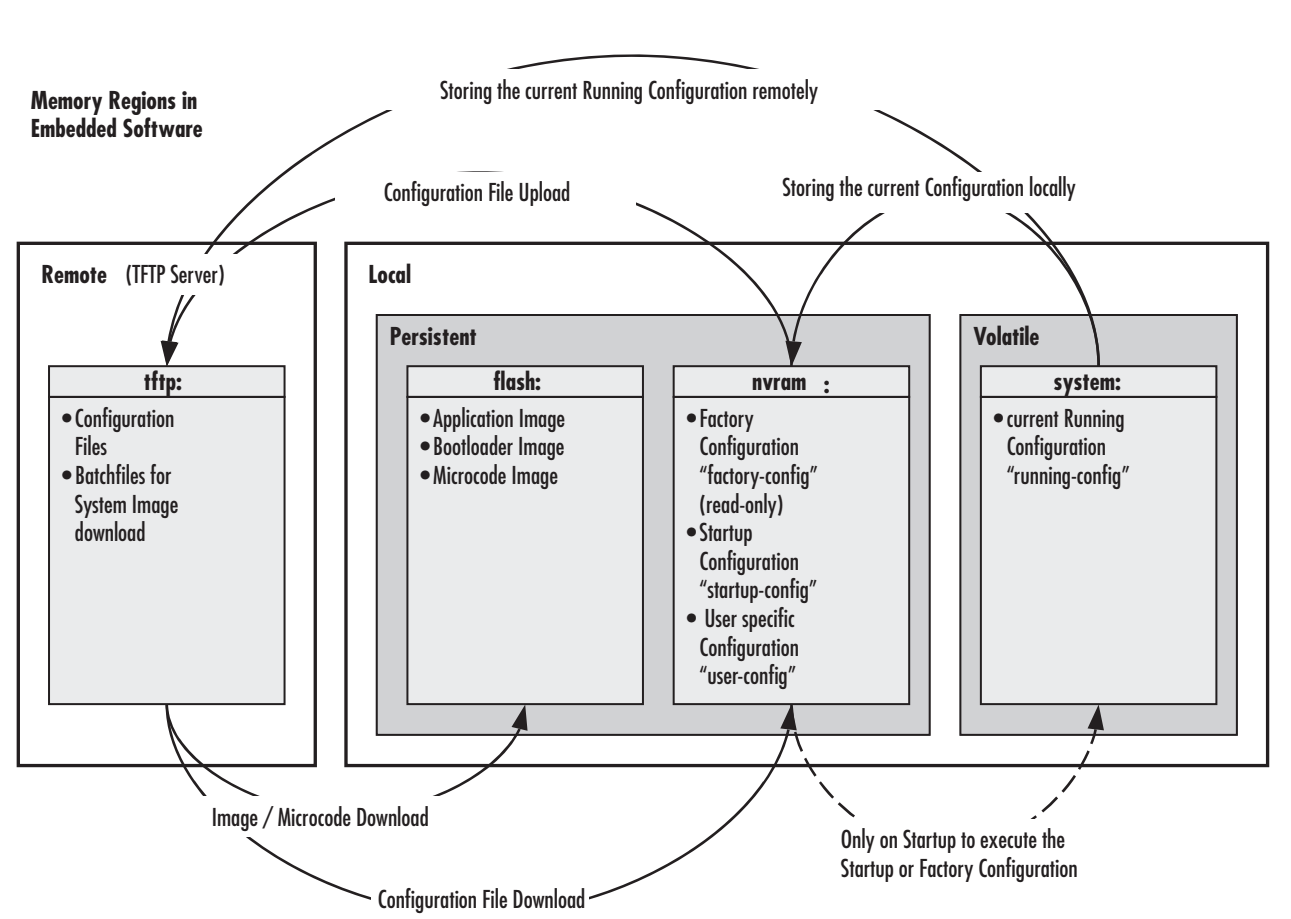

**Note** When returning to the *factory-config* by using the **copy factory-config startup-config** command, all user-specific configurations saved in *nvram:* remain even after *reload*.

Figure 8. SmartNode memory regions logically defined in SmartWare

# <span id="page-70-1"></span><span id="page-70-0"></span>**System image handling task list**

To load and maintain system images, perform the tasks described in the following sections:

- Displaying system image information
- Copying system images from a network server to the Flash memory (see [page 72\)](#page-71-1)
- Copying the driver software from a network server to the Flash memory (see [page 74\)](#page-73-0)

# <span id="page-71-0"></span>*Displaying system image information*

This procedure displays information about system images and driver software

**Mode:** Administrator execution

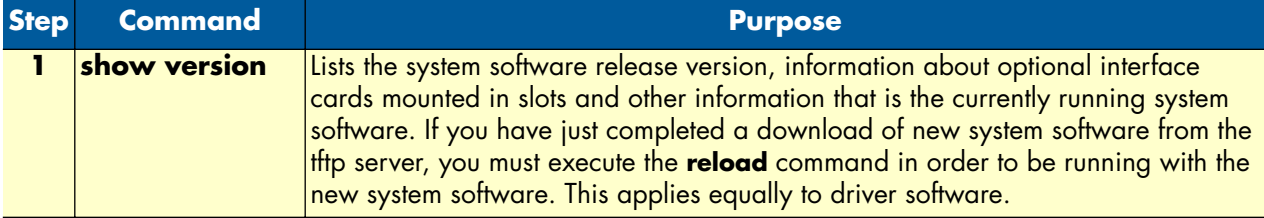

**Example:** Display system image information

The following example shows the information that is available for a SmartNode 2000 series device with an optional IC-4BRV interface card mounted in slot 2.

```
node#show version
Productname : SN4638/5BIS/UI
Software Version : R3.T 2006-12-04 H323 SIP BRI
Supplier :
Provider :
Subscriber :
Information for Slot 0:
SN4638/5BIS/UI (Admin State: Application Started, Real State:
Application Started)
Hardware Version : 1, 3
Serial number : 00A0BA0209B1<br>PLD Version : 0x46010102
PLD Version
Software Version : R3.T 2006-12-04 H323 SIP BRI
```
# <span id="page-71-1"></span>*Copying system images from a network server to Flash memory*

As mentioned previously, the system image file contains the application software that runs SmartWare; it is loaded into the flash memory at the Patton Electronics Co. factory. Since most of the voice and data features of the SmartNode are defined and implemented in the application software, upgrading to a new release might be necessary if you want to have additional voice and data features available. A new system image file must be stored permanently into the flash memory of your SmartNode to be present when booting the device.

Since the system image file is preloaded at the Patton Electronics Co. factory, you will have to download a new SmartWare application software only if a major software upgrade is necessary or if recommended by Patton Electronics Co. Under normal circumstances, downloading a system image file should not be needed.

Downloading a new system image file means storing it permanently at a defined location within the Smart-Node flash memory. To store the system image file, you must use a special download script file. This script file defines how to handle the system image file and where to store it. You cannot download any system image file without an appropriate script file.

Each line in the script file is a command for the CLI of your SmartNode. To download a system image file, which will replace the currently running SmartWare application software, a script file with only one command is necessary.
Comment lines must have a hash character # in column one and can appear anywhere in the script file. Comment lines contain information for administrators or operators who maintain or use the script file.

The following example shows a script file used to download a system image and command line syntax definition file from a TFTP server.

```
# script file for system image download 
# Patton Electronics Co. 2001-10-24
image.bin 1369474 21; ver 2300.1,2300.2;
cli.xml
+/flash/cli/spec.xml
*UÊDä
```
**Note** The script file includes a 32-bit CRC on the last line, displayed as four characters when seen in an ordinary text editor. *Do not delete* the line containing the CRC entry or the download will fail!

You can download the script file with the **copy** command. The **copy** command source defines the TFTP path to the script file and the target is set to use the script parser. After downloading the script file, the system image file and command line syntax definition file download starts automatically.

**Mode:** Administrator execution

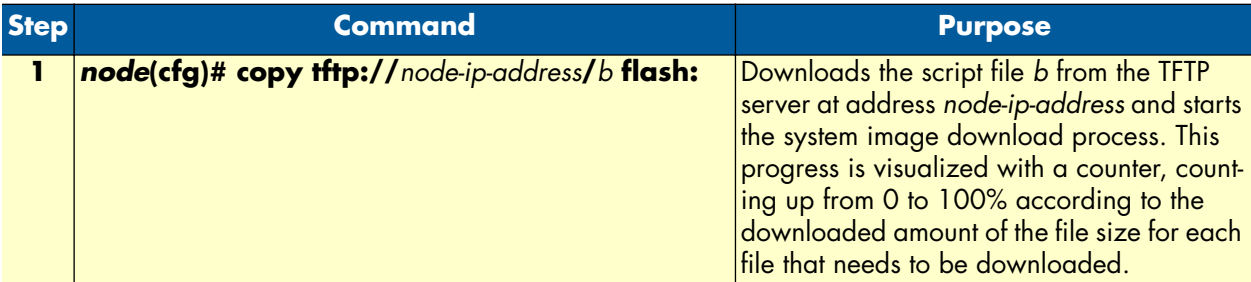

**Example:** Copy system images from a network server to the Flash memory

The following example shows how to download the driver software image file from the TFTP server at IP address 172.16.36.80. The download is defined by a script file, which has to be downloaded first. After downloading the script file, the driver software image file is downloaded automatically.

```
SN>enable
SN#configure
SN(cfg)#copy tftp://172.16.36.80/sn2300/build22032/b flash:
Completed image download
Completed file download /flash/cli/spec.xml
```
SN(cfg)#

**Note** When encountering problems due to memory exhaustion (message *Parsing batch file...% APP - OUT OF MEMORY*). shutdown the H.323 gateway prior to initiating the download command as follows (which will temporarily free the required memory): node(gw-h323)[h323]#shutdown

After the successful download, either issue the **reload** command (in order to start the IPNode with the new software) or restart the H.323 gateway, thus enabling calls again (with the current software):

node(gw-h323)[h323]#no shutdown

### *Upgrading the software directly*

It is possible to upgrade the software directly by passing the name of the delivered zip-file to the CLI command "copy". The SmartWare downloads the whole ZIP file. During this time the download progress is displayed in bytes. After downloading, the ZIP file containing batch file "bw" or "b" will be extracted and executed. This leads to writing the SmartWare image, which is also part of the ZIP file, to the flash. The web pages are updated too. After writing the image to the flash, the Smartware needs to be reloaded with the command **reload**.

**Mode:** enable

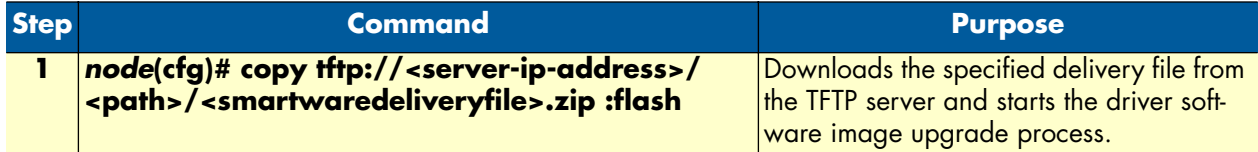

**Example:** An example of such a Smartware upgrade session, where the new software is in the file SN1000\_SIP\_R3.T\_2006-08-10.zip which is stored on a tftp-server with the ip address 192.186.22.44:

```
node#copy tftp://192.186.22.44/SN1000_SIP_R3.T_2006-08-10.zip flash:
Download... 3124510 Bytes
Downloading image...completed (2715796 bytes)
Erasing flash...completed.
Writing to flash...completed
Processing files...completed
node#reload
```
### **Auto provisioning of firmware and configuration**

The new auto provisioning capability enables you to automatically distribute up-to-date configurations and firmware to a large number of units using TFTP. It works as follows:

The unit downloads a specific file from a TFTP server. If this file has changed since the last download, it is stored and executed. If the file on the server did not change since the last download, no action is taken. If the units are configured to do auto provisioning, a network operator can only update the firmware files on the TFTP server, which automatically distributes it to all units. The "profile provisioning" configures this. Here's an example for firmware provisioning:

```
profile provisioning FIRMWARE 
destination script 
location 1 tftp://172.16.1.2/firmware/b 
location 2 tftp://172.16.1.33/firmware/b 
activation reload graceful
```
### **Explanation**:

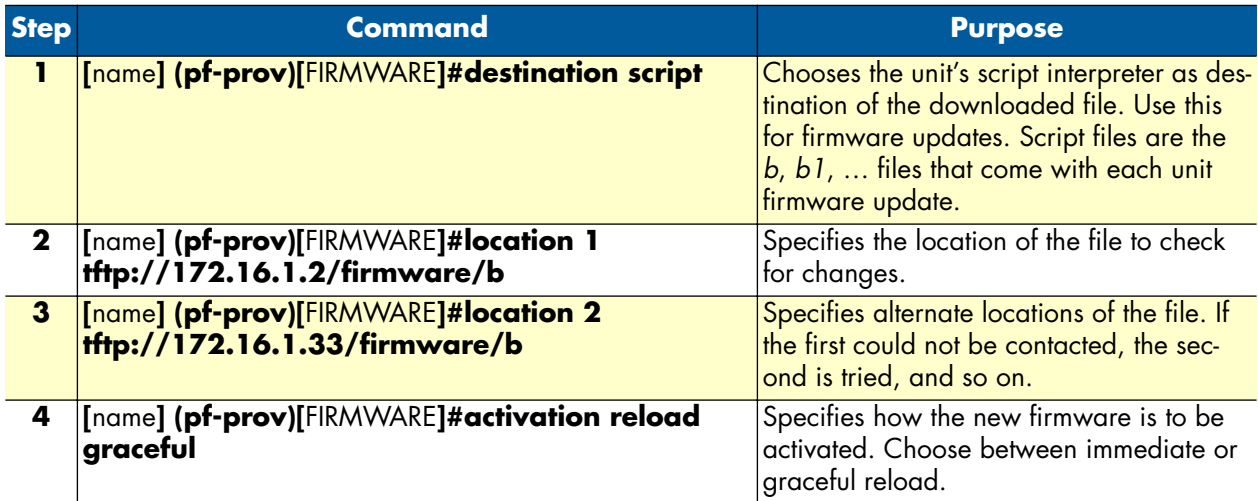

#### Here's an example for configuration provisioning:

profile provisioning CONFIG destination configuration location 1 tftp://tftp1.provider.net/configs/\$(system.mac).cfg location 2 tftp://172.16.1.33/configs/\$(system.mac).cfg activation reload graceful

### **Explanation**:

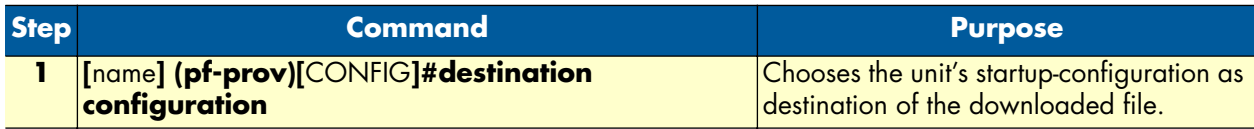

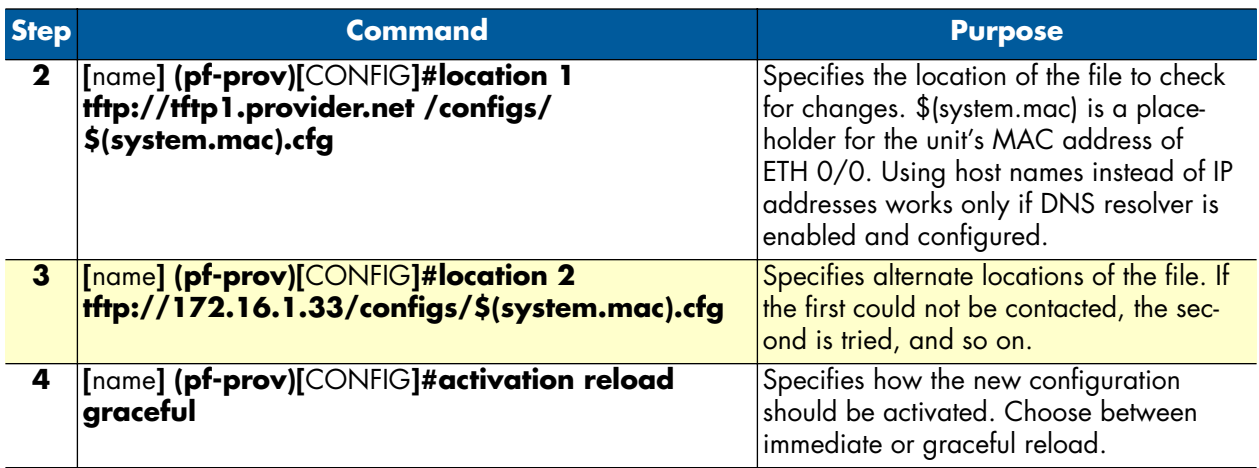

Note the placeholder used in the file location. Placeholders can be used for each part of the location, be it server address, path or filename. The following place holders are available:

- **\$(system.mac)**—MAC address of ETH 0/0 (without ":" between the hexadecimal characters)
- **\$(system.serial)**—serial number of the unit
- **\$(dhcp.66**)—DHCP option 66 (TFTP server IP), as delivered by the DHCP server (only if DHCP is enabled)
- **\$(dhcp.67)**—DHCP option 67 (Boot file name), as delivered by the DHCP server (only if DHCP is enabled)

**To use and debug provisioning**:

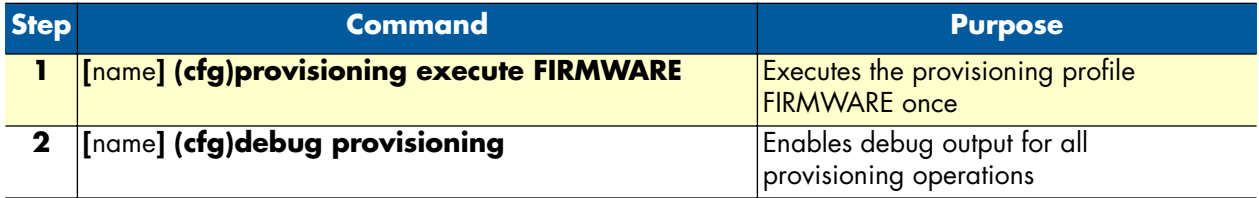

To continuously poll for firmware or configuration changes, use the **provisioning execute** command together with the new **timer** command as described below. Here's how to do both firmware and configuration provisioning, with a polling interval of 10 minutes.

timer FIRMWARE\_UPDATE now + 2 minutes every 10 minutes "provisioning execute FIRMWARE" timer CONFIG UPDATE now + 2 minutes every 10 minutes "provisioning execute CONFIG"

### **Configuration upload through provisioning**

It is possible to upload SmartNode's configuration to external server on a regular basis using the provisioning mode.

**Mode:** Provisioning

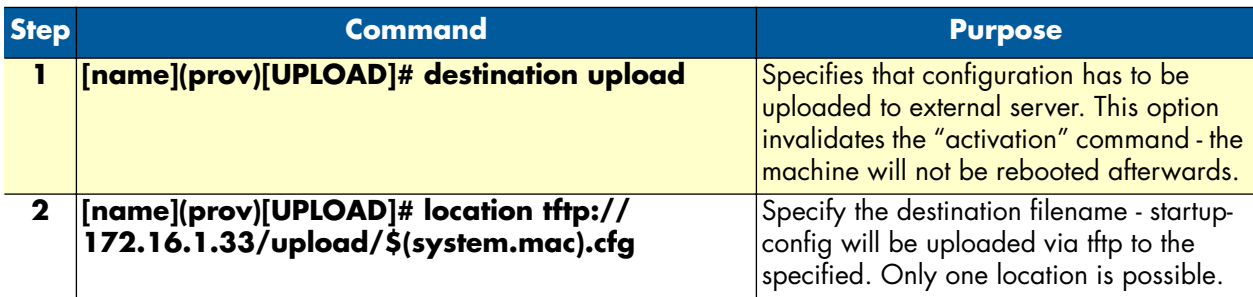

### **Boot procedure**

During a normal boot procedure of a SmartNode, the bootstrap application checks for an application image in the persistent memory of the logical region *nvram*:. The application image is then executed, i.e. the SmartWare is started module by module. One of the last start-up tasks to finish in bringing up the entire system is handling the operating configuration. The configuration *startup-config* is copied from the logical region *nvram:* in nonvolatile memory to the logical region *running-config* in the volatile memory. The SmartWare now uses the *running-config* to set up the operating configuration of the SmartNode. [Figure 9 on page 78](#page-77-0) illustrates the boot procedure.

There are two situations during bootstrap when the bootloader takes control:

- "If the user has pressed the system button, it launches the bootloader, the bootstrap application checks the status of the *Reset* button (not available for SN4xxx) on the back panel of the SmartNode."
- If a valid application image is not available

The bootloader ensures that basic operations, network access, and downloads are possible in case of interrupted or corrupted application image downloads.

After downloading an application image (that is, new system software/software upgrade), the bootloader ensures that basic operations, network access, and downloads are possible in case of interrupted or corrupted application image downloads. After downloading an application image, the bootstrap will only switch to the newly loaded application image if it is valid. If it is not valid, the bootstrap still uses the application image which existed prior to doing a software upgrade.

If the application image is valid, it is started and SmartWare is brought into operation module by module. During this system initialization phase (when the message *Press reset button to restore factory defaults...* appears on the console screen), the status of the reset button on the back panel of the SmartNode is checked. If the button has been pressed, the factory configuration is loaded into the volatile memory and is used to parameterize the SmartWare (not available for SN4xxx). If the button has not been pressed, the startup configuration is loaded into the volatile memory and is used to parameterize the SmartWare.

#### SmartWare Software Configuration Guide **5 • System image handling**

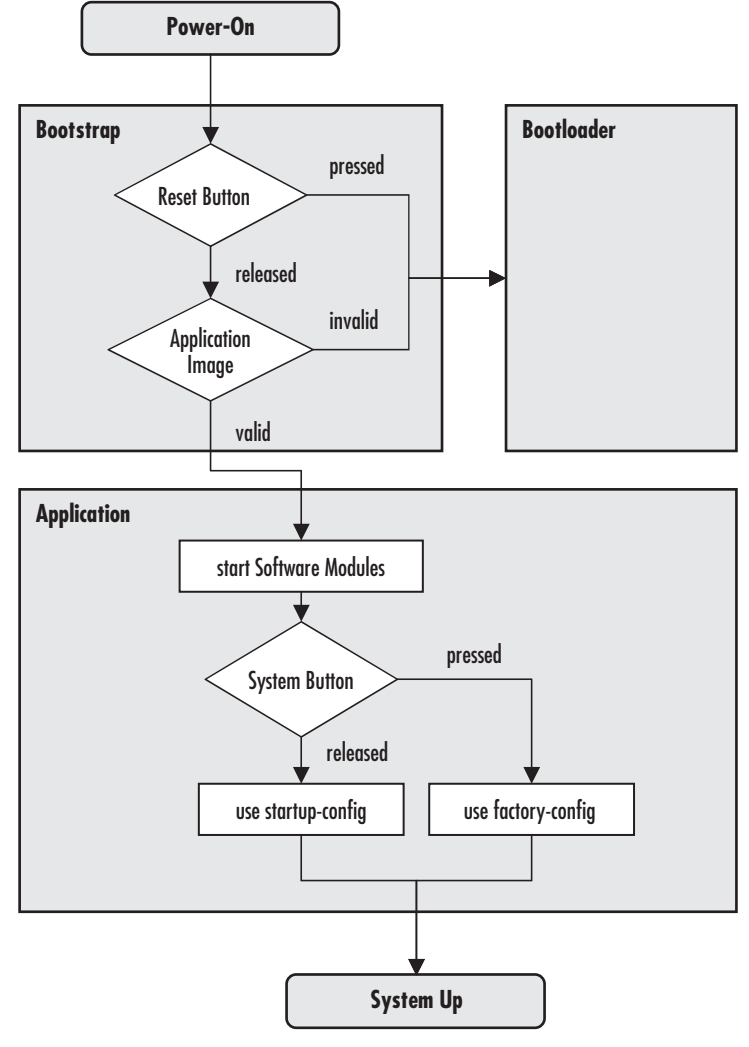

Figure 9. Boot procedure

### <span id="page-77-0"></span>**Factory configuration**

SmartNodes are delivered with a *factory configuration* stored in the logical region *nvram:* of the memory. It is used to initially parameterize the network and component settings of SmartWare, which makes sense at the very beginning. Moreover, in case of SmartWare malfunction, you can reset to the initial state by reloading the factory configuration. The factory configuration consists of the default settings for the IP networking subsystem.

Once the user-specific configuration is created and stored as startup configuration, the factory configuration is no longer used but it remains in the persistent memory. It is possible to switch back to the factory configuration at any time during the operation of a SmartNode.

### *Default Startup Configuration*

The SmartNodes delivered from the factory contain both a factory configuration and a default startup configuration. While the factory configuration contains only basic IP connectivity settings, the default startup configuration includes settings for most SmartWare functions. Note that if you press and hold the system button

(Reset) for 5 seconds the factory configuration is copied onto the startup configuration (overwrite). The default startup config is then lost.

### *IP Addresses in the Factory Configuration*

The factory configuration contains the following IP interfaces and address configurations bound by the Ethernet ports 0/0 and 0/1:

```
interface eth0
   ipaddress dhcp
  mtu 1500
interface eth1
   ipaddress 192.168.1.1 255.255.255.0
  mtu 1500
```
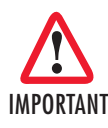

Avoid downloading any system image if you do not completely understand what you have to do!

### **Using the HTTP Client**

The HTTP client allows SmartWare to download files from specified HTTP paths and to set up provisioning through the HTTP protocol.

### *Copying files from an HTTP address*

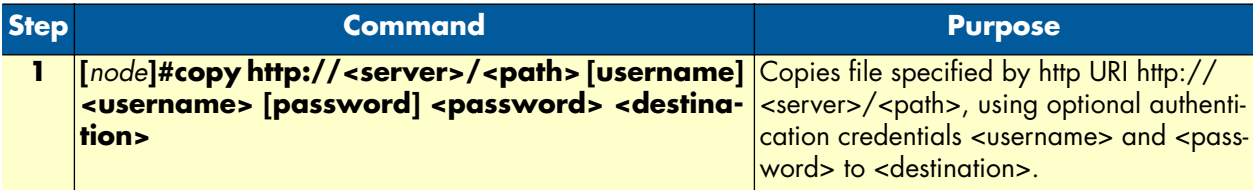

In case authentication is required to download a file specified by http://<server>/<path>, the **copy** command will try to use credentials supplied by optional parameters **<username>** and **<password>**. In case no such parameters are supplied, the **copy** command will try to retrieve authentication data specific to the host **<server>** from **http-client** configuration.

To specify an empty password, leave out the [password] <password> keyword and value combination (while still specifying the username).

For future extensions, HTTP URIs can also be used while specifying **<destination>** for **copy** commands. However, since most of the current web server software does not allow or even does not implement the HTTP **PUT** method. SmartNode currently returns an error message if you try to use an HTTP URI as destination.

### *Setting up provisioning profiles using HTTP*

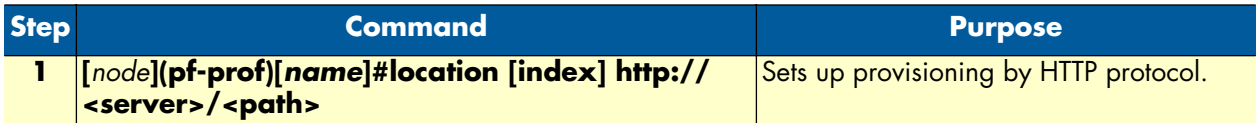

The provisioning profiles can accept URIs specified by http:// protocol. The **provisioning execute** command will try to use the file specified by **http://<server>/<path>** as the provisioning source. In case authentication is needed to acquire the file, the provisioning module will try to look up authentication credentials appropriate for host **<server>** in **http-client** configuration mode.

### *Configuring the HTTP client*

The **auth** command in **http-client** mode allows you to specify different authentication credentials for different web servers, as well as different authentication credentials for different realms on these web servers. These authentication credentials are later used by http client to access web servers that require authorization. Use **auth** command of http-client configuration mode to specify authentication credentials:

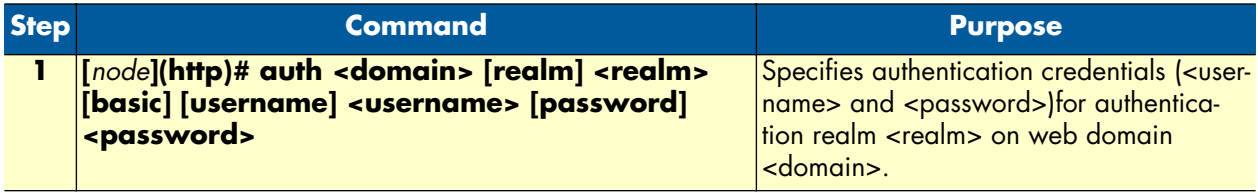

If **[realm] <realm>** combination if omitted, authentication credentials will be used as a default authentication credentials for the domain.

**[basic]** – stands for type of authentication. This is the most popular authentication form for the HTTP protocol, and the only form which is currently supported.

To specify an empty password, omit [password] <password> keyword and value combination (while still specifying username).

# Chapter 6 **Configuration file handling**

## **Chapter contents**

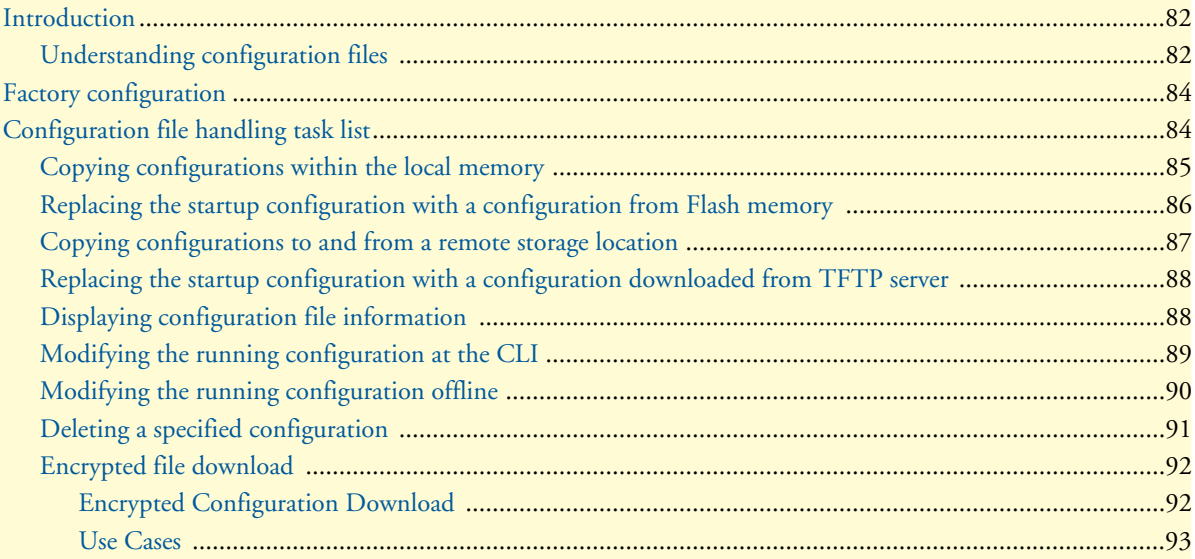

### <span id="page-81-0"></span>**Introduction**

This chapter describes how to upload and download configuration files from and to SmartWare. A configuration file is a batch file of SmartWare commands used in the software modules that perform specific functions of the SmartNode. This chapter also describes some aspects of configuration file management. Refer to chapter [5,](#page-67-0) ["System image handling" on page 68](#page-67-0) for more information.

This chapter includes the following sections:

- Factory configuration (see [page 84](#page-83-0))
- Configuration file handling task list (see [page 84\)](#page-83-1)

All Patton SmartNode devices are shipped with a factory configuration file, which is stored in their flash memory.

A configuration file is like a script file containing SmartWare commands that can be loaded into the system. Configuration files may also contain only partial configurations. This allows you to keep a library of command sequences that you may want to use as required. By default, the system automatically loads the factory configuration from the flash memory if no user-specific configuration is defined as the startup configuration.

Changing the current running configuration is possible as follows:

- You may change the running configuration interactively. Interactive configuring requires that you access the CLI by using the **enable** command to enter administrator execution mode. You must then switch to the configuration mode with the command **configure**. Once in configuration mode, enter the configuration commands that are necessary to configure your SmartNode.
- You can also create a new configuration file or modify an existing one offline. You can copy configuration files from the flash memory to a remote server. Transferring configuration files between the flash memory and a remote system requires the Trivial File Transfer Protocol (TFTP). The TFTP server must be reachable through one of the SmartNode network interfaces.

See chapter [4, "Accessing the CLI" on page 55](#page-54-0) for information concerning access to the CLI.

The following sections focus on SmartWare memory regions and software components that can be copied within the memory or uploaded/downloaded between a TFTP server and the memory of the SmartNode. Since SmartWare uses a specific vocabulary in naming those software components, refer to appendix [A, "Terms](#page-685-0)  [and definitions" on page 686](#page-685-0) to ensure that you understand the concepts. Refer to chapter [5, "System image](#page-67-0)  [handling" on page 68](#page-67-0) for a brief description of how SmartWare uses system memory.

### <span id="page-81-1"></span>*Understanding configuration files*

Configuration files contain commands that are used to define the functionality of SmartWare. During system startup, the command parser reads the factory or startup configuration file command-by-command, organizes the arguments, and dispatches each command to the command shell for execution. If you use the CLI to enter a command during operation, you alter the running configuration accordingly. In other words, you are modifying a live, in-service system configuration.

[Figure 10,](#page-83-2) shows the characteristics of a configuration file. It is stored on a TFTP server in the file *myconfig.cfg* for later download. The command syntax used to enter commands with the CLI and add commands in configuration files is identical. For better comprehension, you can add comments in configuration files. To add a line with a comment to your configuration file, simply begin the line with the hash (**#**) character. The command parser skips everything after the hash character to the end of the line.

```
#----------------------------------------------------------------#
# My Configuration File 
#----------------------------------------------------------------#
# SNTP configuration used for time synchronization
cli version 3.00
   sntp-client
   sntp-client server primary 172.16.1.10 port 123 version 4
   sntp-client poll-interval 600
   sntp-client gmt-offset + 01:00:00
# system definitions
system
   clock-source 1 2
   hostname node
# IP context configuration
context ip router
   route 0.0.0.0 0.0.0.0 172.19.32.2 1
   route 172.19.41.0 255.255.255.0 172.19.33.250
   route 172.19.49.0 255.255.255.0 172.19.33.250
# interface LAN used for connection to internal network 
   interface lan
   ipaddress 172.19.33.30 255.255.255.0
   mtu 1500
# interface WAN used for connection to access network
   interface wan
   ipaddress 172.19.32.30 255.255.255.0
   mtu 1500
# CS context configuration
context cs switch
   no shutdown
# routing table configuration
routing-table called-e164 rtab
   route 2.. dest-interface telecom-operator
# interface used to access the PSTN telecom operator
interface isdn telecom-operator
   route call dest-interface h323
# interface used to access the VoIP telecom provider
interface h323 voip-provider
   route call dest-table rtab
   remoteip 172.19.33.60
```

```
 bind gateway h323
```

```
# H.323 gateway primarily used
   gateway h323
   faststart
   no ras
   gatekeeper-discovery auto
   bind interface lan router
   no shutdown
port ethernet 0 0
   medium auto
   encapsulation ip
   bind interface lan router
   no shutdown
port ethernet 0 1
   medium 10 half
   encapsulation ip
   bind interface wan router
   no shutdown
```
Figure 10. Sample configuration file

<span id="page-83-2"></span>Each configuration file stored in the flash memory needs a unique name. The user has to assign a file name to any user-specific configuration. SmartWare predefines some names for configuration files. These are the factory configuration (*factory-config*), startup configuration (*startup-config*), and running configuration (*runningconfig*) file names. Refer to appendix [A, "Terms and definitions" on page 686](#page-685-0) to learn more about configuration file types.

### <span id="page-83-0"></span>**Factory configuration**

SmartNodes are delivered with a *factory configuration* in the logical region *nvram:.* This factory configuration initially parameterizes the most useful network and component settings of SmartWare.

Once a user-specific configuration is created and stored as the startup configuration, the factory configuration is no longer used, but still remains in the persistent memory. It is possible to switch back to the factory configuration at any time during the operation of a SmartNode configuration. The getting started guide included with your SmartNode device describes the restoration procedure for restoring the default settings.

### <span id="page-83-1"></span>**Configuration file handling task list**

This section describes how to create, load, and maintain configuration files. Configuration files contain a set of user-configured commands that customize the functionality of your SmartNode device to suit your own operating requirements.

The tasks in this chapter assume that you have at least a minimal configuration running on your system. You can create a basic configuration file by using the **configure** command; see section ["Modifying the running](#page-88-0)  [configuration at the CLI" on page 89](#page-88-0) for details.

To display, copy, delete, and download or upload configuration files, perform the tasks described in the following sections:

- Copying configurations within the local memory (see [page 85\)](#page-84-0)
- Replacing the startup configuration with a configuration from the Flash memory (see [page 86\)](#page-85-0)
- Copying configurations to and from a remote storing location (see [page 87\)](#page-86-0)
- Replacing the startup configuration with a configuration downloaded from the TFTP server (see [page 88\)](#page-87-0)
- Displaying configuration file information (see [page 88](#page-87-1))
- Modifying the running configuration at the CLI (see [page 89\)](#page-88-0)
- Modifying the running configuration offline (see [page 90](#page-89-0))
- Deleting a specified configuration (see [page 91\)](#page-90-0)
- Downloading encrypted files (see [page 92\)](#page-91-0)

### <span id="page-84-0"></span>*Copying configurations within the local memory*

Configuration files may be copied into the local memory in order to switch between different configurations. Remember the different local memory regions in SmartWare as shown in [figure 11.](#page-84-1)

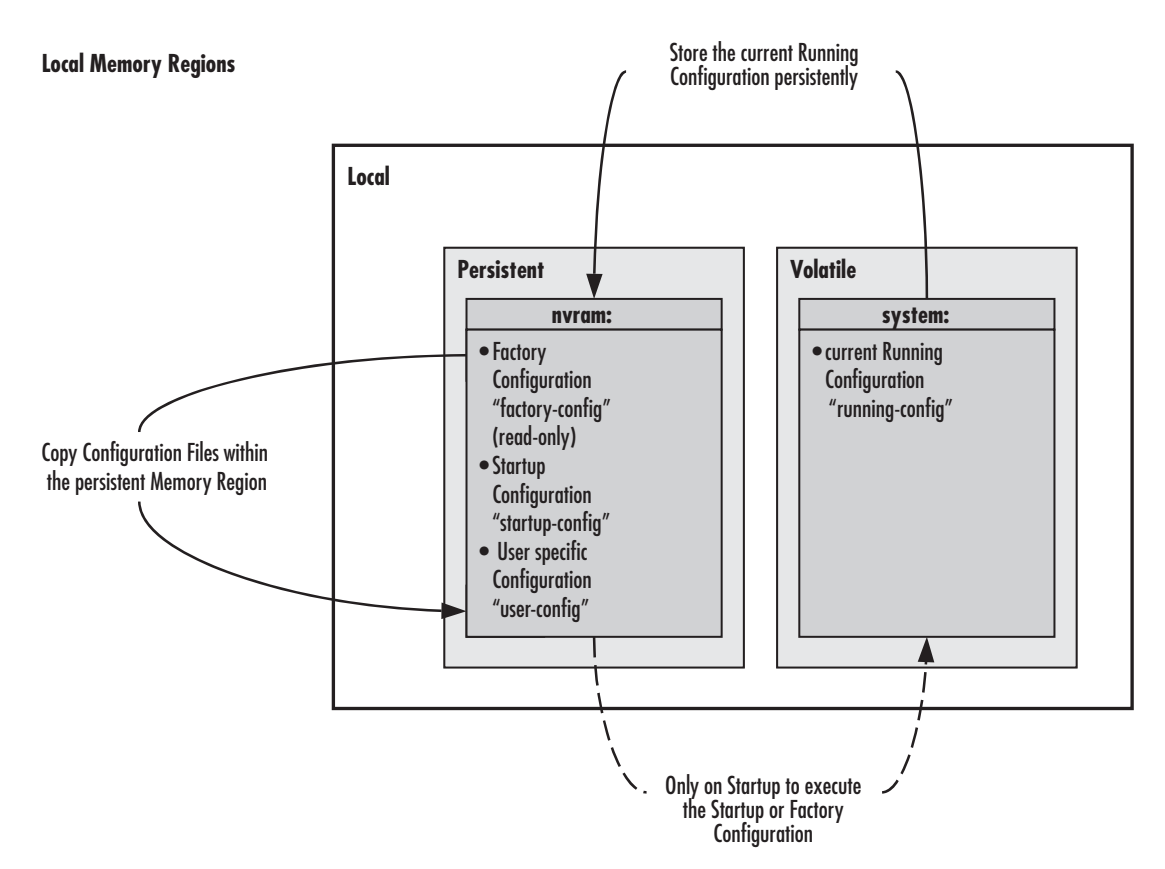

Figure 11. Local memory regions

<span id="page-84-1"></span>In most cases, the interactively modified running configuration known as the *running-config*, which is located in the volatile memory region *system:*, is copied into the persistent memory region *nvram:*. This running config is stored under the name *startup-config* and replaces the existing startup configuration.

You can copy the current running configuration into the persistent memory region *nvram*: under a user-specified name, if you want to preserve that configuration.

In addition, an already existing configuration is usually copied into the persistent memory region *nvram:* by using a user-specified name, for conservation or later activation.

As shown in [figure 11](#page-84-1) the local memory regions are identified by their unique names, like *nvram:,* which is located in flash memory, and *system*:, which is the system RAM, i.e. the volatile memory. As already mentioned, configuration files in the same memory region need a unique name. For example, it is not possible to have two configuration files with the name *running-config* in the memory region *nvram:*.

As you might expect, the **copy** command does not move but replicates a selected source to a target configuration file in the specified memory region. Therefore the source configuration file is not lost after the copy process. There are three predefined configuration file names for which it is optional to specify the memory region, namely *factory-config*, *startup-config* and *running-config*.

**Mode:** Administrator execution

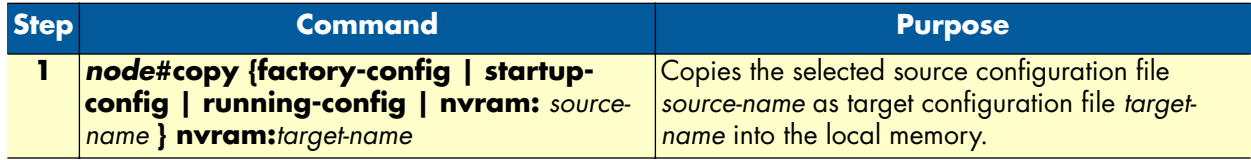

**Example:** Backing up the startup configuration

The following example shows how to make a backup copy of the startup configuration. It is copied under the name backup into the flash memory region nvram:.

node#copy startup-config nvram:backup

### <span id="page-85-0"></span>*Replacing the startup configuration with a configuration from Flash memory*

It is possible to replace the startup configuration by a configuration that is already present in the flash memory. You can do so by copying it to the area of the flash memory where the startup configuration is stored.

**Mode:** Administrator execution

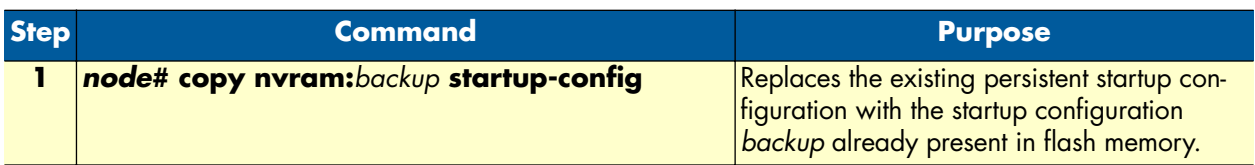

**Note** The configuration *backup* can be a previously backed up configuration or previously downloaded from a TFTP server.

SmartWare Software Configuration Guide **6 • Configuration file handling**

### <span id="page-86-0"></span>*Copying configurations to and from a remote storage location*

Configuration files can be copied from local memory (persistent or volatile region) to a remote data store. From within SmartWare, the remote TFTP server is represented by the memory region *tftp:* in combination with the IP address of the TFTP server and the name and path of the configuration file. We will explain the usage of the remote memory region *tftp:* in the following section more detailed. Another typical task is uploading the current running configuration to the remote data store for backup purpose, or if an extensive configuration file is to be edited on the remote host. In this case the running configuration, named *running-config*, which is to be found in the volatile memory region *system:* is transferred to the TFTP server. On the TFTP server the running configuration is stored to a file whose name is defined as one of the arguments of the **copy** command.

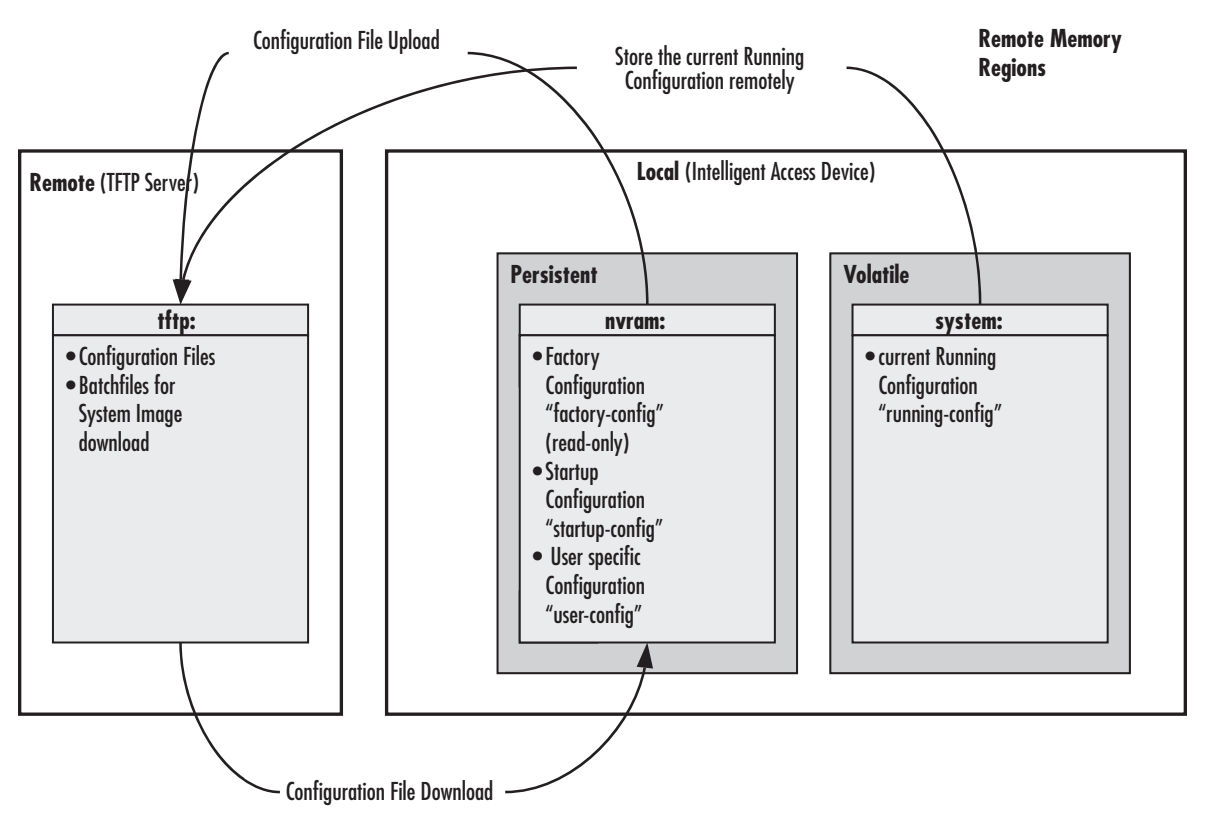

Figure 12. Remote memory regions for SmartWare

Finally, configuration files, i.e. the startup configuration or a user-specific configuration that is stored in the persistent memory region *nvram:* are often uploaded to the remote data store for backup, edit or cloning purposes. The latter procedure is very helpful when you have several SmartNode devices, each using a configuration which does not greatly differ from the others, or which is the same for all devices. During the configuration of the first SmartNode according to your requirements, the running configuration of this device, named *running-config* and located in the volatile memory region *system:,* is edited. Next, the configuration is tested and if everything is as required, the running configuration is copied as startup configuration, named *startup-config*, into the persistent memory region *nvram:* of the target device. After this, the startup configuration is transferred to the TFTP server, where it can be distributed to other SmartNode devices. These devices therefore get clones of the starting system if the configuration does not need any modifications.

### <span id="page-87-0"></span>*Replacing the startup configuration with a configuration downloaded from TFTP server*

From within the administration execution mode, you can replace the startup-configuration by downloading a configuration from the TFTP server into the flash memory area where to store the startup configuration.

**Mode:** Administrator execution

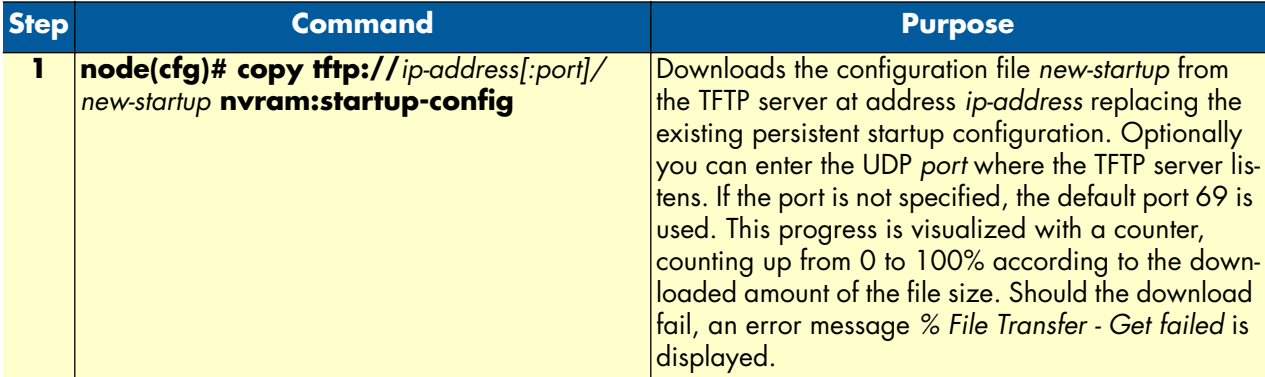

**Example:** Sample configuration download from the TFTP server

The following example shows how to replace the persistent startup configuration in the flash memory of a SmartNode by overwriting it with the configuration contained in the file *new-startup* located on the TFTP server at IP address 172.16.36.80.

**1.** Download the startup configuration with the **copy** command into the flash memory area where to store the startup configuration.

```
node>enable
node#configure
node(cfg)#copy tftp://172.16.36.80/user/new-startup nvram:startup-config
Download...100%
node(cfg)#
```
**2.** Check the content of the persistent startup configuration by listing its command settings with the **show** command.

```
node#show nvram:startup-config
```
### <span id="page-87-1"></span>*Displaying configuration file information*

This procedure describes how to display information about configuration files

**Mode:** Administrator execution

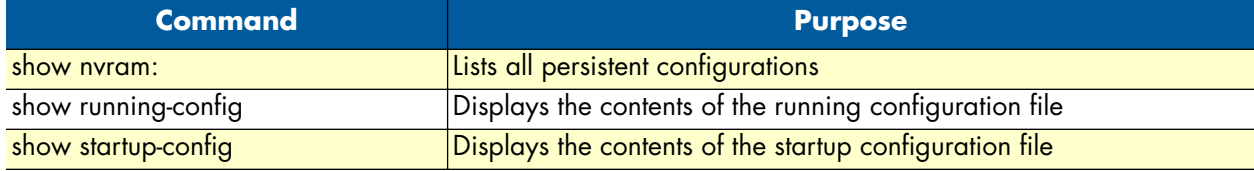

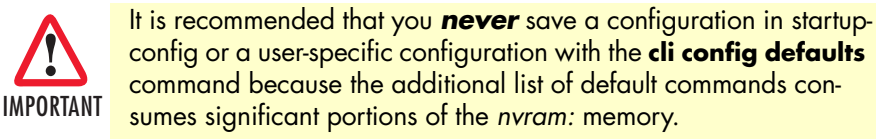

**Note** Application files can be very long when displayed (by using the **show** command). To make them easier to read, many default commands are not displayed when executing the **show running-config** command. However, the administrator may want to see the entire configuration, including these normally "hidden" default commands. To see all commands, execute the **cli config defaults** command. By issuing a **show running-config** command afterwards, you will see all the commands, a list which is significantly longer. To hide these hidden commands again, issue the **no cli config defaults** command.

### <span id="page-88-0"></span>*Modifying the running configuration at the CLI*

SmartWare accepts interactive modifications on the currently running configuration via the CLI. Interactive configuring needs access to the CLI. Use the **enable** command to enter administrator execution mode, and then switch to the configuration mode by typing the command **configure**. Once in configuration mode, you can enter the configuration commands that are necessary to your SmartNode's operation. When you configure SmartWare by using the CLI, the shell executes the commands as you enter them.

When you log in using the CLI, all commands you enter directly modify the running configuration located in the volatile memory region *system:* (or RAM) of your SmartNode. Because it is located in volatile memory, to be made permanent, your modifications must be copied to the persistent (non-volatile) memory. In most cases you will store it as the upcoming startup configuration in the persistent memory region *nvram:* under the name *startup-config*. On the next start-up the system will initialize itself using the modified configuration. After the startup configuration has been saved to persistent memory, you have to restart the SmartNode by using the **reload** command to cause the system to initialize with the new configuration.

The execution command **reload** accepts with the following options:

- **graceful**—reloads the system only if no voice calls are ongoing. If there are voice calls, the system waits until they all are closed to reload.
- **forced**—reloads the system without prompting for confirmation or for saving the running-configuration (no need to type *yes* or *no*). The question whether to save the running-configuration is automatically answered with *no*, the question whether to reload or not with *yes*.

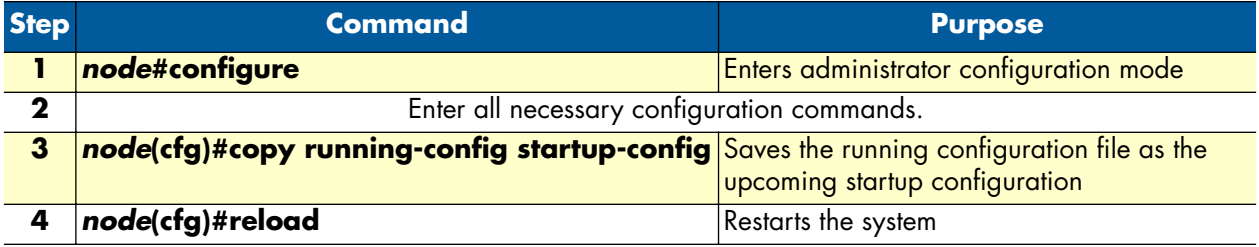

**Mode:** Administrator execution

**Example:** Modifying the running configuration at the CLI

The following example shows how to modify the currently running configuration via the CLI and save it as the startup configuration.

```
node#configure
node(cfg)#…
node(cfg)#copy running-config startup-config
node(cfg)#reload
Press 'yes' to restart, 'no' to cancel : yes
The system is going down
```
### <span id="page-89-0"></span>*Modifying the running configuration offline*

In cases of complex configuration changes, which are easier to do offline, you may store a configuration on a TFTP server, where you can edit and save it. Since the SmartNode is acting as a TFTP client, it initiates all file transfer operations.

First, upload the running configuration, named *running-config*, from the SmartNode to the TFTP server. You can then edit the configuration file located on the TFTP server by using any regular text editor. Once the configuration has been edited, download it back into the SmartNode as upcoming startup configuration and store it in the persistent memory region *nvram:* under the name *startup-config*. Finally, restart the SmartNode by using the **reload** command to activate the changes.

**Mode:** Administrator execution

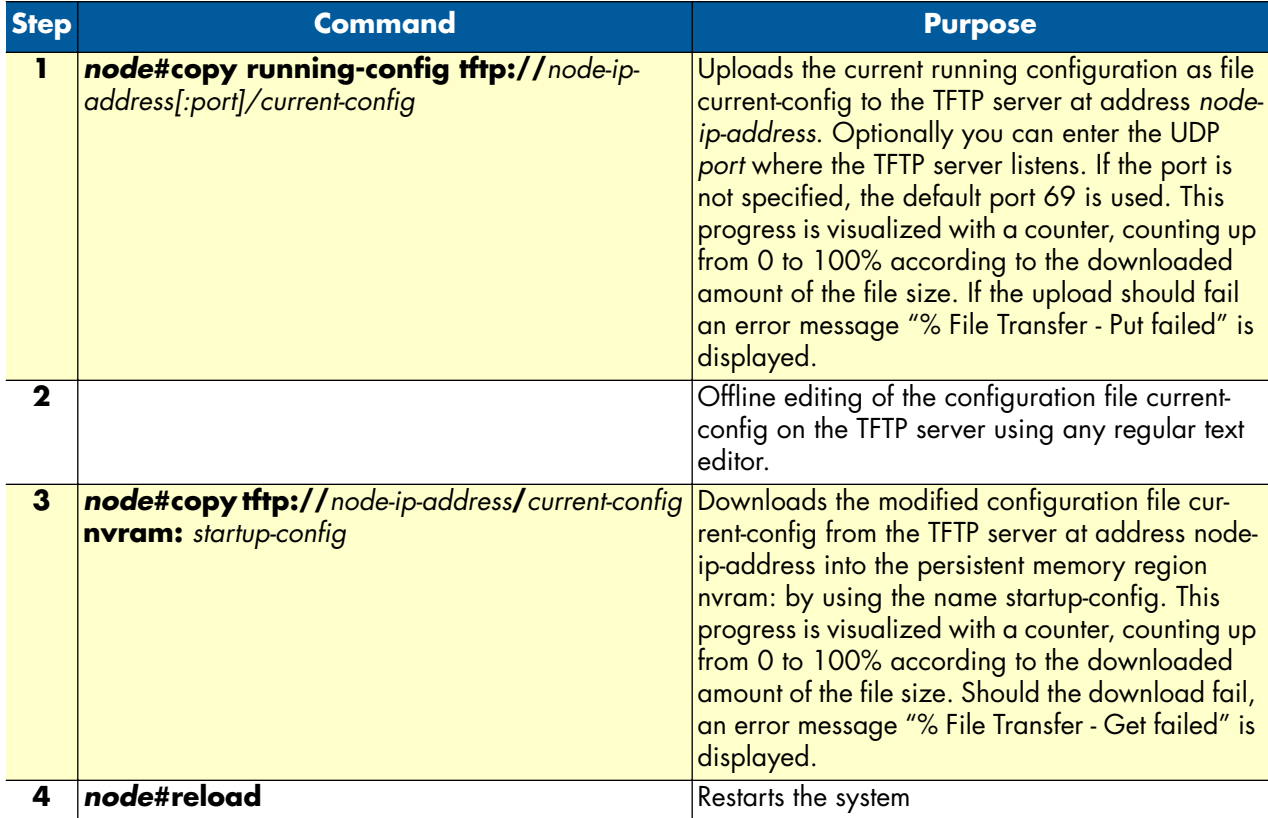

**Example:** Modifying the running configuration offline

The following example shows how to upload the running configuration from the SmartNode to the file *current-config* on a TFTP server at IP address 172.16.36.80. The uploaded configuration file is written into the root directory specified by the TFTP server settings, and overwrites any existing file with the same name. Read your TFTP server manual to get a thorough understanding of its behavior. After this, the configuration file is available for offline editing on the TFTP server. Once the configuration file *current-config* has been modified, it is downloaded from the TFTP server, at IP address 172.16.36.80, into the persistent memory region *nvram:* using the name *startup-config*. It will become active after a reload.

```
node#copy running-config tftp://172.16.36.80/user/current-config
Upload...100%
```
At this point in time, the offline editing of the configuration file *current-config* on the TFTP server takes place.

```
node#copy tftp://172.16.36.80/user/ current-config nvram:startup-config
Download...100%
node#reload
Press 'yes' to restart, 'no' to cancel : yes
The system is going down
```
### <span id="page-90-0"></span>*Deleting a specified configuration*

This procedure describes how to delete configuration files from the SmartNode flash memory region *nvram:*.

**Mode:** Administrator execution

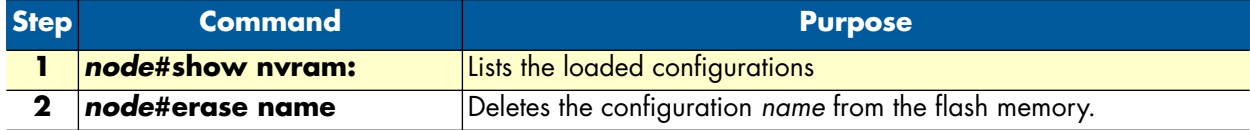

**Example:** Deleting a specified configuration

The following example shows how to delete a specific configuration from among a set of three available configurations in Flash memory. The configuration named *minimal* is to be deleted, since it is no longer used.

**1.** Use the command **show nvram:** to list all available configurations.

```
node#show nvram:
Persistent configurations:
backup
minimal
startup-config
factory-config
```
**2.** Delete the configuration named *minimal* explicitly.

```
node#erase nvram:minimal
```
**3.** Enter again the command **show nvram:** to check if the selected configuration was deleted successfully from the set of available configurations.

```
node#show nvram:
Persistent configurations:
backup
```
startup-config factory-config

### <span id="page-91-0"></span>*Encrypted file download*

This section explains how configuration files can be transported encrypted over IP.

TFTP as a configuration download mechanism has the advantage of being extremely simple (trivial) and applicable in any network without any requirements for specialized management servers or applications. It has the disadvantage of being completely insecure.

The security hole of downloading complete configurations—which may contain IP addresses, login names, ect.—using TFTP becomes particularly pressing in combination with the auto-provisioning feature which allows large scale distribution of configurations in entire networks.

To alleviate this problem and maintain the simplicity of TFTP downloads support for encrypted configuration file downloads is introduced.

**Goal:** Prevent maliciously intercepted configurations to be readable by unauthorized users.

**Pre-requisites:** Only authorized users have configuration access to the SmartNode. The configurations can be stored in plain form on the SmartNode. SNMP Write Access shall be restricted by means of communities and ACLs to prevent unauthorized SNMP initiated configuration downloads. Telnet access shall be restricted by means of credentials and ACLs.

### <span id="page-91-1"></span>*Encrypted Configuration Download*

An external encryption tool on the PC is used to encrypt the configuration file:

```
enctool encrypt <plain-config-file> <enc-config-file> [<key>]
```
The encrypted configuration file can then be downloaded with TFTP triggered by

- The CLI copy command: **copy tftp://<host>/<path> <config-file>**
- Auto provisioning
- SNMP
- HTTP

On the SmartNode the encryption is detected and the configuration file is automatically decrypted before stored to flash.

A custom encryption key can be:

- Downloaded to the SmartNode
- Specified with the PC encryption tool

The encryption key may include the MAC address and/or serial number of the SmartNode using the placeholders \$(system.mac) and \$(system.serial) respectively.

An encrypted configuration file can be uploaded to a TFTP server on request, specifying the encrypted flag:

copy <config-file> tftp://<host>/<path> encrypted

On the PC the encryption tool can be used to decrypt the file:

enctool decrypt <enc-config-file> <plain-config-file> [<key>]

A log file lists the last up/downloads:

show log file-transfer

### <span id="page-92-0"></span>*Use Cases* **Install a custom encryption key (optional)**

You can install a custom encryption key with the SmartNode. The encryption key is used to automatically decrypt an encrypted configuration file that is downloaded later. A default encryption key is already installed on the SmartNode.

To install an encryption key you have to create a file on your TFTP server that contains the key. Then you have to download this key file to the SmartNode using the **copy** command of the SmartNode.

The key file shall contain a key string of at most 24 characters on a single line. Spaces, tabs and LF/CR characters are trimmed. The key must not contain LF/CR or the null character and must not start or end with a space or tab. If the key contains more than 24 characters, only the first 24 characters are considered.

The key may contain variables that are resolved when the key file is downloaded to a SmartNode. Using this mechanism you can specify device-specific encryption keys. We currently support the following variables:

- **\$(system.mac)**: The MAC address of the first ethernet port. Execute the **show port ethernet** command on a SmartNode to display the MAC address of a SmartNode. This value without the colon separators and with all lower-case hexadecimal letters is used instead of the variable on the SmartNode.
- **\$(system.serial)**: The serial number of the SmartNode. Execute the **show version** command on the Smart-Node to display the serial number.

When your key file contains the following line:

123**\$(system.serial)**abc**\$(system.mac)**XYZ

The command **show port ethernet** shows the following:

Ethernet Configuration --------------------------------------Port : ethernet 0 0 0 State : OPENED MAC Address :  $00:0C:F1:87:D9:09$ Speed : 10MBit/s Duplex : Half Encapsulation : ip Binding : interface eth0 router

The command **show version** displays the following:

 $[\ldots]$ Serial number : 100000020002  $[\ldots]$ 

The encryption key on this SmartNode will be interpreted as:

SmartWare Software Configuration Guide **6 • Configuration file handling**

123100000020002abc000cf187d909XYZ

Then you have to download the created key file to the SmartNode. Open a telnet session and type in the following commands:

>enable #copy tftp://<ip>/<path> key:

where  $\langle ip \rangle$  is the IP address of your TFTP server and  $\langle path \rangle$  is the path to the key file relative to the TFTP root.

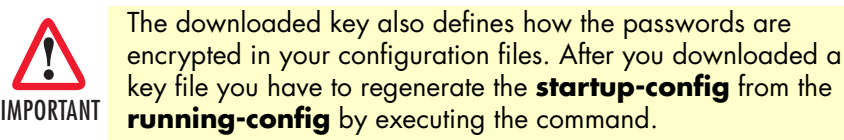

copy running-config startup-config

If you don't do this, the device will fail executing the commands that have encrypted password arguments in the startup-config.

### **Encrypt a configuration file**

Use the encryption tool to encrypt a configuration file on your PC. Therefore you have to enter the following command.

enctool encrypt <plain-file> <encrypted-file> [<key>]

Where <plain-file> is the path of the non-encrypted input configuration file and <encrypted-file> is the path of the encrypted output configuration file. <key> specifies the encryption key which shall be used to encrypt the configuration file. If omitted the default key is used.

### **Download an encrypted configuration file**

Now you can download the configuration file as usual using the CLI copy-command, the auto-provisioning feature, HTTP or SNMP download. The SmartNode automatically detects that a downloaded file is encrypted and tries to decrypt the file using the pre-installed key.

### **Upload an encrypted configuration file**

The SmartNode immediately decrypts a configuration file after downloading it. This is the configuration file is stored non-encrypted in the flash memory. Thus when you upload a configuration it is uploaded non-encrypted.

You may upload an encrypted configuration file specifying the encrypted flag at the end of the copy command:

#copy startup-config tftp://<ip>/<path> encrypted

This encrypts the configuration file before sending it to the TFTP server. Use the **enctool decrypt** command on the PC to regain the original configuration.

# Chapter 7 Basic system management

### **Chapter contents**

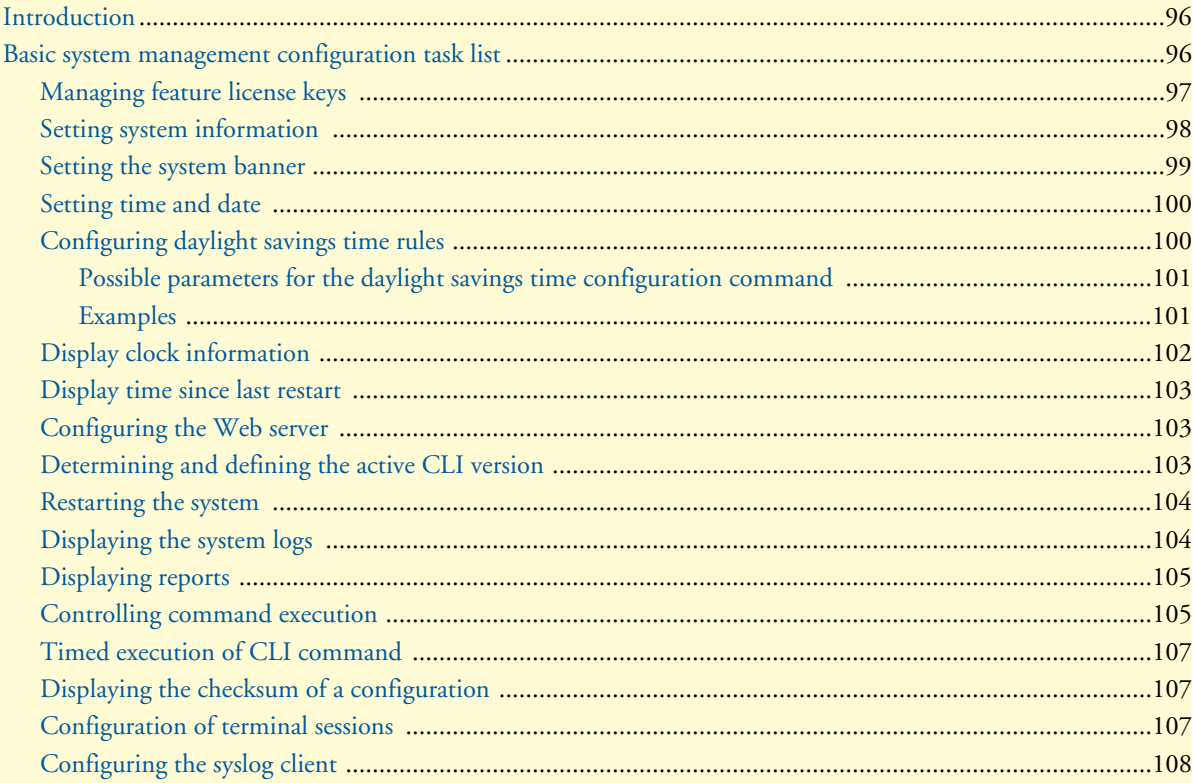

### <span id="page-95-0"></span>**Introduction**

This chapter describes parameters that report basic system information to the operator or administrator, and their configuration. The following are basic parameters that can be established when setting up a new system:

- Defining the system's hostname
- Setting the location of the system
- Providing reference contact information
- Setting the clock

Additionally, the following tasks are described in this chapter:

- Checking the CRC of configuration files
- Displaying the currently running SmartWare commands
- Moving SmartWare commands into the foreground
- Setting the system banner
- Enabling the embedded web server

### <span id="page-95-1"></span>**Basic system management configuration task list**

All tasks in the following sections are optional, though some such as setting time and calendar services and system information are highly recommended.

To configure basic system parameters, perform the tasks described in the following sections.

- Managing feature license keys (see [page 97\)](#page-96-0)
- Setting system information (see [page 98\)](#page-97-0)
- Setting the system banner (see [page 99](#page-98-0))
- Setting time and date (see [page 100](#page-99-0))
- Displaying clock information (see [page 102\)](#page-101-0)
- Displaying time since last restart (see [page 103\)](#page-102-0)
- Configuring and starting the web server (see [page 103\)](#page-102-1)
- Determining and defining the active CLI version (see [page 103\)](#page-102-2)
- Restarting the system (see [page 104\)](#page-103-0)
- Displaying the system event log (see [page 104\)](#page-103-1)
- Controlling command execution (see [page 105\)](#page-104-1)
- Setting timed execution of CLI commands (see [page 107\)](#page-106-0)
- Displaying the checksum of a configuration (see [page 107\)](#page-106-1)
- Configuration of terminal sessions (see [page 107\)](#page-106-2)
- Identifying a unit by flashing all LED's (see [page 107](#page-106-2))

### <span id="page-96-0"></span>*Managing feature license keys*

Several features of the firmware require a system specific license key to be installed to enable the feature.

This section describes how to install the feature license keys on your equipment. Because license keys comprise very long strings of characters, the standard way of installing them is to download the file containing the license keys from a TFTP server to the equipment. Therefore, a TFTP server must be present in the IP network where you can store the license keys file obtained from the distributor. If no TFTP server is available, the license key can also be manually typed (or copied and pasted) in a console or Telnet window. Both procedures are described below.

**Mode:** Configure

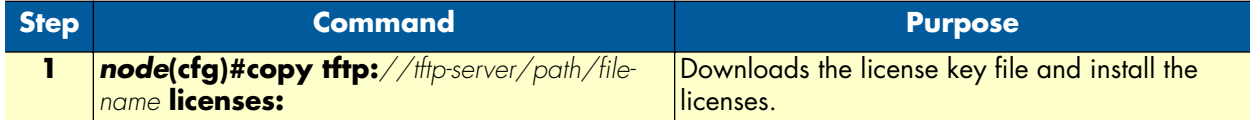

**Example**: Installing license keys from a TFTP server

The following example shows the command used to install license keys, which are stored in a license file on a TFTP server.

node(cfg)#copy tftp://172.16.4.3/keystore/myLicense.lic licenses:

**Mode**: Configure

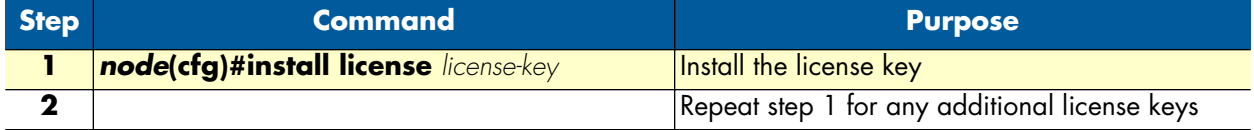

**Example**: Installing license keys from the console

The following example shows the command used to install license keys manually on the console.

```
node(cfg)#install license 10011002R1Ws63yKV5v28eVmhDsVGj/JwKqIdpC4Wr1BHaNtenXUYF/
2gNLoihifacaTPLKcV+uQDG8LJis6EdW6uNk/
GxVObDEwPFJ5bTV3bIIfUZ1eUe+8c5OpCCd7PSAe83Ty2c/
CnZPSlEjIrVlJrr8VhOr1DYxkEV9evBp+tSY+y9sCeXhDWt5Xq15SAPlznTLQmym7fDakvm+zltzswX/
KX13sdkR0ub9IX4Sjn6YrvkyrJ2dCGivTTB3iOBmRjV1u
```
After installing license keys, you can check if the license keys have been added successfully to your system using the following command.

**Mode**: Configure

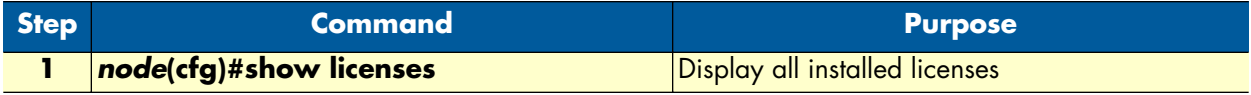

**Example**: Displaying installed licenses

The following example shows the command used to display all installed licenses on a system and a sample of its output.

```
node(cfg)#show licenses
   VPN [vpn]
   License serial number: 14343534
   Status: Active
node(cfg)#
```
### <span id="page-97-0"></span>*Setting system information*

The system information includes the following parameters:

- **Contact**
- Hostname
- **Location**
- **Provider**
- Subscriber
- Supplier

By default there is no information specified for any of the above parameters.

System contact information tells the user how to contact the information service, e.g. the help line of the service provider. The contact information may be any alphanumeric string, including spaces, that is no longer than one line. This entry corresponds to the MIB II system sysContact object.

The system name, also called the hostname, is used to uniquely identify the SmartNode in your network. The selected name should follow the rules for ARPANET hostnames. Names must start with a letter, end with a letter or digit, and have as interior characters only letters, digits, and hyphens. Names must be 63 characters or fewer. For more information, refer to RFC 1035. This entry corresponds to the MIB II system sysName object. After setting the hostname of the SmartNode the CLI prompt will be replaced with the chosen name.

Assigning explanatory location information to describe the system physical location of your SmartNode (e.g. server room, wiring closet, 3rd floor, etc.) is very supportive. This entry corresponds to the MIB II system sys-Location object.

The system provider information is used to identify the provider contact for this SmartNode device, together with information on how to contact this provider. The provider is a company making services available to subscribers. The provider information may be any alphanumeric string, including spaces, that is no longer than one line. This entry corresponds to the Patton Electronics enterprise-specific MIB provider object.

The system subscriber information is used to get in touch with subscriber for this SmartNode device, together with information on how to contact this subscriber. The subscriber is a company or person using one or more services from a provider. The subscriber information may be any alphanumeric string, including spaces, that is no longer than one line. This entry corresponds to the Patton Electronics enterprise-specific MIB subscriber object.

The system supplier information is used to get in touch with the supplier for this SmartNode device, together with information on how to contact this supplier. The supplier is a company delivering SmartNode devices to a provider. The supplier information may be any alphanumeric string, including spaces, that is no longer than one line. This entry corresponds to the Patton Electronics enterprise-specific MIB supplier object.

**Mode:** Configure

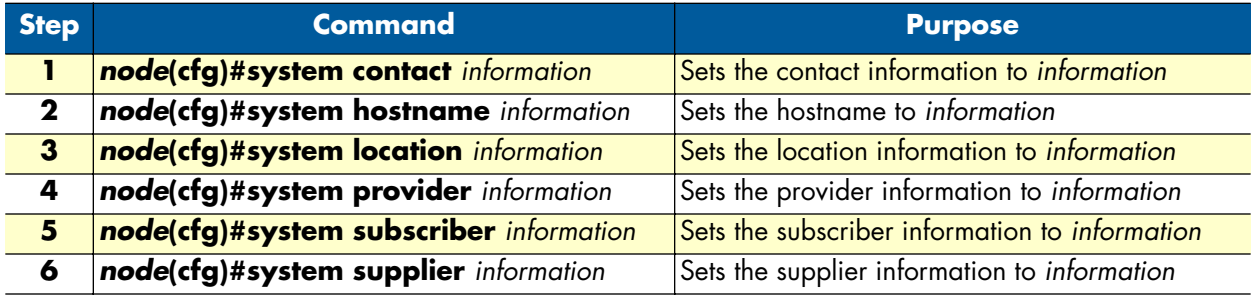

**Note** If the system information must have more than one word, enclose it in double quotes.

**Example:** Setting system information

The following example shows the commands used to configure the contact information for your device, if you start from the operator execution mode.

```
node(cfg)#system contact "Bill Anybody, Phone 818 700 1504"
node(cfg)#system hostname node
node(cfg)#system location "Wiring Closet, 3rd Floor"
node(cfg)#system provider "Best Internet Services, contact@bis.com, Phone 818 700 
2340"
node(cfg)# system subscriber "Mechanical Tools Inc., jsmith@mechtool.com, Phone 818 
700 1402"
node(cfg)# system supplier "WhiteBox Networks Inc., contact@whitebox.com, Phone 818 
700 1212"
```
### <span id="page-98-0"></span>*Setting the system banner*

The system banner is displayed on all systems that connect to your SmartNode via Telnet or a serial connection (see [figure 13\)](#page-98-1). It appears at login and is useful for sending messages that affect administrators and operators, such as scheduled maintenance or system shutdowns. By default no banner is present on login.

To create a system banner use the **banner** command followed by the message you want displayed. If the banner message has to be formed out of more than one word the information is enclosed by double quotes. Adding the escape sequence "\n" to the string forming the banner creates a new line on the connected terminal screen. Use the **no banner** command to delete the message.

```
Mechanical Tools Inc.
jsmith@mechtool.com
Phone 818 700 1402
```
login:

Figure 13. System banner with message to operators

<span id="page-98-1"></span>**Mode:** Configure

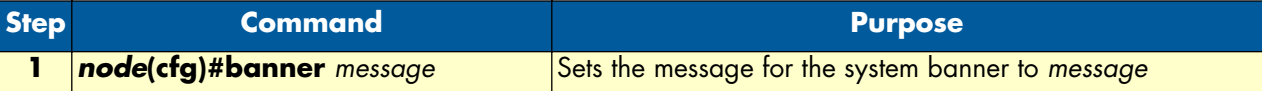

**Example:** Setting the system banner

The following example shows how to set a message for the system banner for your device, if you start from the configuration mode.

node(cfg)#banner \n#\n# The password of all operators has changed\n# please contact the administrator\n#"

### <span id="page-99-0"></span>*Setting time and date*

All SmartNode devices provide time-of-day and date services. These services allow the products to accurately keep track of the current time and date. The system clock specifies year, month, day, hour, minutes, and optionally seconds. The time is in 24-hour format *yyyy-mm-ddThh:mm:ss* and is retained after a reload.

**Mode:** Configure

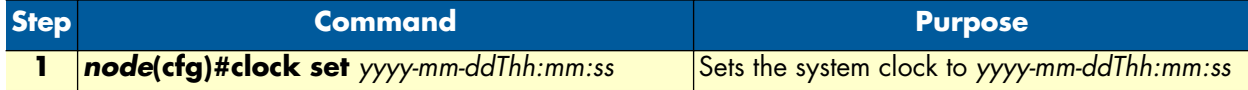

**Note** The integrated SNTP client allows synchronization of time-of-day and date to a reference time server. Refer to chapter [28, "SNTP client configuration"](#page-300-0)  [on page 301](#page-300-0) for more details.

**Example:** Setting time and date

The following example shows the commands used to set the system clock of your device to August 6, 2001 at 16:55:57, if you start from the operator execution mode.

```
node(cfg)#clock set 2001-08-06T16:55:57
```
### <span id="page-99-1"></span>*Configuring daylight savings time rules*

SmartWare allows configuring daylight saving time rules, which affect the local clock offset without changing the configuration. After booting up and loading the configuration, the daylight saving rules are checked and applied automatically. The rules consist of a default-offset and one or multiple dst-rules. The offset of a dst-rule is active if the local clock is between the specified start and stop time of the rule. If the local clock is outside the specified start and stop time of all specified rules, then the default-offset is active.

**Mode:** Configure

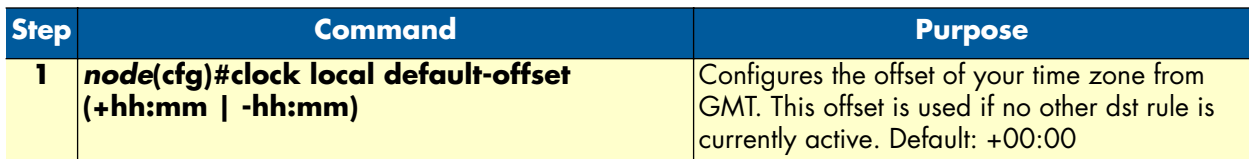

#### **Mode:** Configure

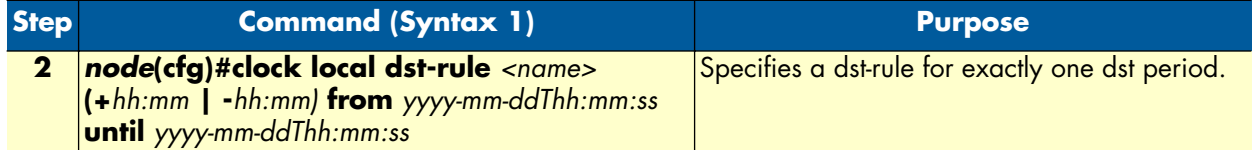

### **Mode:** Configure

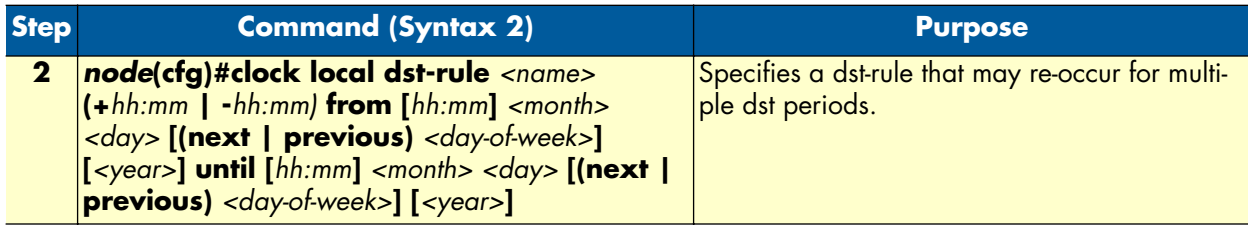

### **Mode:** Configure

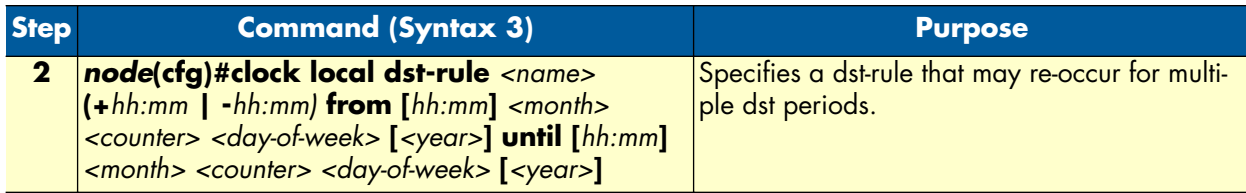

### **Mode:** Configure

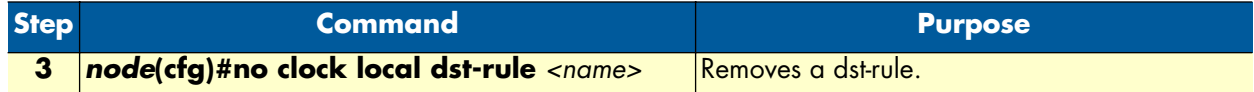

<span id="page-100-0"></span>*Possible parameters for the daylight savings time configuration command*

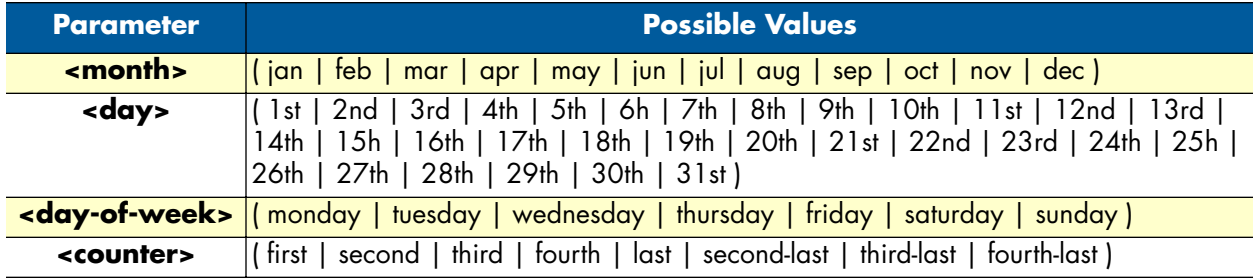

### <span id="page-100-1"></span>*Examples*

To better understand how the different daylight savings time commands work, example configurations of the daylight saving time rules for switzerland from 2010 till 2014 are provided below. The first two examples specify each year as a separate dst-rule with fixed dates. The second two examples have one dst-rule that is active for every year, from 2010 till 2014.

**Example 1: For each year using the dst-rule with command syntax 1**

```
clock local default-offset +01:00
clock local dst-rule SOMMER2010 +02:00 from 2010-03-28T02:00:00 until 2010-10-
31T03:00:00 
clock local dst-rule SOMMER2011 +02:00 from 2011-03-27T02:00:00 until 2011-10-
30T03:00:00 
clock local dst-rule SOMMER2012 +02:00 from 2012-03-25T02:00:00 until 2012-10-
28T03:00:00
```
clock local dst-rule SOMMER2013 +02:00 from 2013-03-31T02:00:00 until 2013-10- 27T03:00:00 clock local dst-rule SOMMER2014 +02:00 from 2014-03-30T02:00:00 until 2014-10- 26T03:00:00

#### **Example 2: For each year using the dst-rule with command syntax 2**

clock local default-offset +01:00 clock local dst-rule SOMMER2010 +02:00 from 02:00 mar 28th 2010 until 03:00 oct 31st 2010 clock local dst-rule SOMMER2011 +02:00 from 02:00 mar 27th 2011 until 03:00 oct 30th 2011 clock local dst-rule SOMMER2012 +02:00 from 02:00 mar 25th 2012 until 03:00 oct 28th 2012 clock local dst-rule SOMMER2013 +02:00 from 02:00 mar 31st 2013 until 03:00 oct 27th 2013 clock local dst-rule SOMMER2014 +02:00 from 02:00 mar 30th 2014 until 03:00 oct 26th 2014

**Example 3: One dst-rule covering all years with command syntax 2**

```
clock local default-offset +01:00
clock local dst-rule SWISS +02:00 from 02:00 mar last sunday until 03:00 oct last 
sunday
```
**Example 4: One dst-rule covering all years with command syntax 3**

```
clock local default-offset +01:00
clock local dst-rule SWISS +02:00 from 02:00 mar 31st previous sunday until 03:00 
oct 31st previous sunday
```
### <span id="page-101-0"></span>*Display clock information*

This procedure describes how to display the current date and time

**Mode:** Both in operator and administrator execution

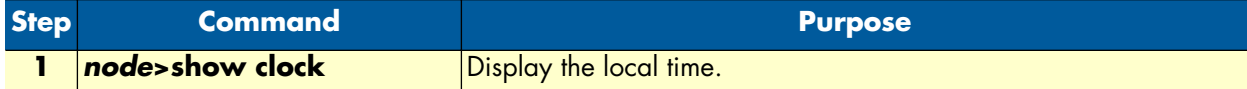

#### **Example:** Display clock information

The following example shows the commands used to display the time and date settings of your device in local time, if you start from the operator execution mode.

```
node>show clock
2001-08-06T16:55:57
```
### <span id="page-102-0"></span>*Display time since last restart*

This procedure describes how to display the time since last restart

**Mode:** Operator execution

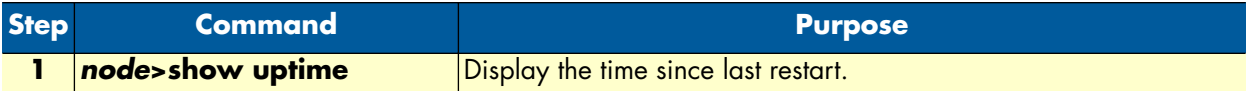

#### **Example:**

The following example shows how to display the uptime of your device, if you start from the configuration mode.

```
node>show uptime
The system is up for 54 days, 23 hours, 44 minutes, 18 seconds
```
### <span id="page-102-1"></span>*Configuring the Web server*

The embedded web server has two parameters that are configurable.

**Note** Changing the language parameter does not affect the language of the web configuration pages.

**Mode:** Configure

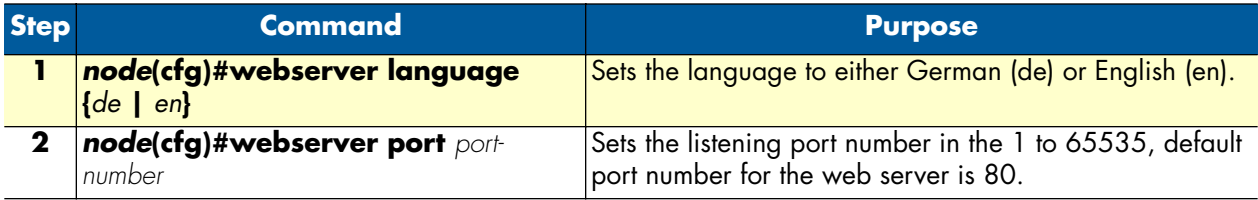

**Example:** Configuring and starting the Web server

The following example shows how to set the web server language and the listening port of your device, if you start from the configuration mode.

```
node(cfg)#webserver language en
node(cfg)#webserver port 80
```
### <span id="page-102-2"></span>*Determining and defining the active CLI version*

SmartWare allows having a number of CLI version installed together, whereas only one CLI version is activated. There are commands available to determine the currently running CLI version and if necessary switch to another CLI version. The idea of having several CLI version available on a system is mostly to offer reduced or enhanced command sets to users.

**Mode:** Configure

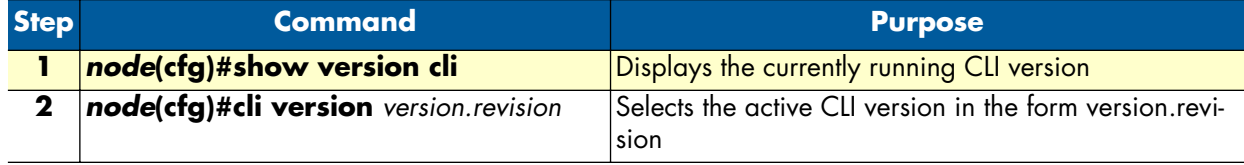

**Example:** Defining the desired CLI version

The following example shows how to determine the running CLI version and define CLI version 2.10 for your device, if you start from the configuration mode.

node(cfg)#show version cli CLI version : 3.00 node(cfg)#cli version 2.10

### <span id="page-103-0"></span>*Restarting the system*

In case the SmartNode has to be restarted, the **reload** command must be used. The reload command includes a two-dialog, where the user is allowed to store any unsaved configuration data and finally confirms the system restart.

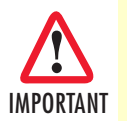

Restarting the system interrupts running data transfers and all voice calls.

The execution command **reload** has been enhanced with the following options:

- **graceful**—reloads the system only if no voice calls are ongoing. If there are voice calls, the system waits until they all are closed to reload.
- **forced**—reloads the system without prompting for confirmation or for saving the running-configuration (no need to type *yes* or *no*). The question whether to save the running-configuration is automatically answered with *no*, the question whether to reload or not with *yes*.

**Mode:** Administrator execution

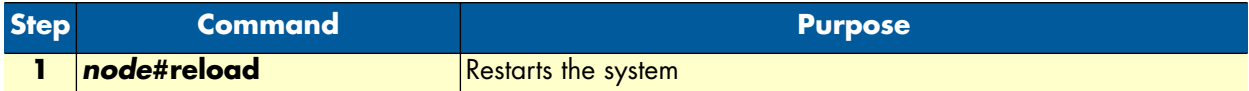

#### **Example:** Restarting the system

The following example shows how to restart the currently running system, if you start from the administrator execution mode.

```
node#reload
System configuration has been changed.
Press 'yes' to store, 'no' to drop changes : yes
Press 'yes' to restart, 'no' to cancel : yes
The system is going down
```
### <span id="page-103-1"></span>*Displaying the system logs*

The system logs contain warnings and information from the system components of SmartWare. In case of problems it is often useful to check the event or the supervisor logs for information about malfunctioning system components. The event log stores general events such as flash full, DSP failed etc., comparable with the event log on Windows NT. The supervisor log stores information from the system supervisor such as memory full, task failed etc.

System resets may have a number of reasons, the most prominent being a manual reset issued on the Telnet/ console ('reload'). Other reset reasons include power off failures and system failures. In order to pinpoint the problem, the reset log contains the reset cause.

**Mode:** Administrator execution

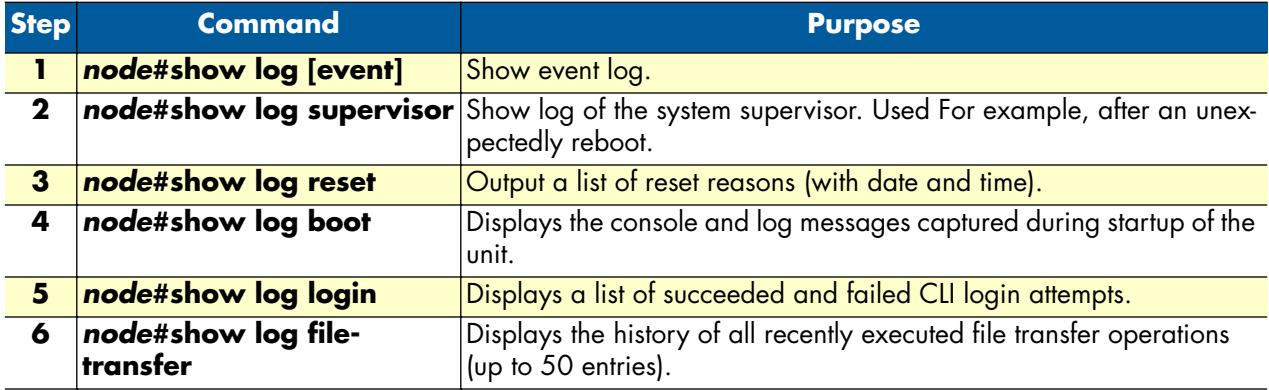

### <span id="page-104-0"></span>*Displaying reports*

The **show reports** command is used to dump combined system information. The **show reports** command sequentially executes the following log commands:

show version show clock show uptime show licenses show memory stat show log reset show log boot show log event show log supervisor show factory-config show startup-config show running-config

**Mode:** Administrator execution

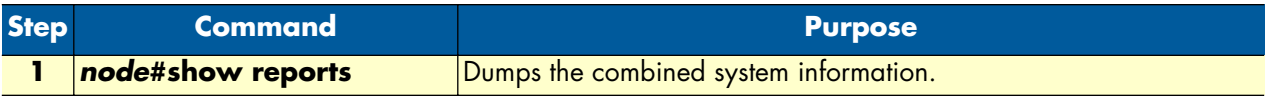

### <span id="page-104-1"></span>*Controlling command execution*

The SmartWare command shell includes a basic set of commands that allow you to control the execution of other running commands. In SmartWare, the commands **jobs** and **fg** are used for such purposes. The command **jobs** lists all running commands, and **fg** allows switching back a suspended command to the foreground. Moreover using **<ctrl>-<z>** suspends an active command and lets the system prompt reappear. With **<ctrl>-<c>** the currently active command can be terminated.

#### **Mode:** Administrator execution

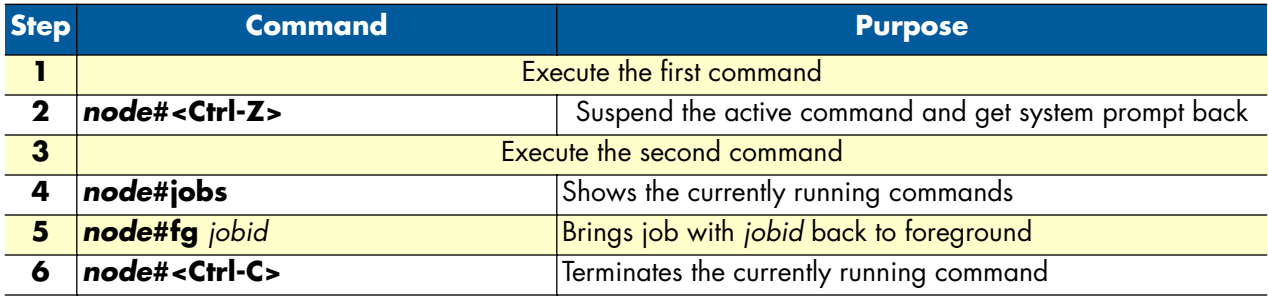

**Example:** Controlling Command Execution

The following example shows how to suspend an active command, list the running commands, switch back a suspended command and terminate a currently active command on your device, if you start from the configuration mode.

```
node>ping 172.16.36.80 1000 timeout 3
Sending 1000 ICMP echo requests to 172.16.36.80, timeout is 3 seconds:
Reply from 172.16.36.80: Time <10ms
Reply from 172.16.36.80: Time <10ms
Reply from 172.16.36.80: Time <10ms
Reply from 172.16.36.80: Time <10ms
```
**<Ctrl>-<z>** suspend active command

% Suspended

System prompt reappears and is ready to execute further commands

```
node>show ip interface
------------------------------------------------------------
Context: router
…
```
Show the currently running commands

```
node>jobs
   * [run ] jobs
    0 [bg ] ping
```
Bring job 0 to foreground

node>fg % Resumed [ping] Reply from 172.16.36.80: Time <10ms Reply from 172.16.36.80: Time <10ms

**<Ctrl>-<c>** terminate current command

% Aborted (ping)

SmartWare Software Configuration Guide **7 • Basic system management**

### <span id="page-106-0"></span>*Timed execution of CLI command*

The command **timer** allows the timed execution of CLI commands. The **timer** command is incremental; this means for each time it is entered, a new timer is created. All timers appear in the running-configuration, except if they have been created with the *volatile* option. It is possible to specify for each timer the start time and the reoccurrence. Use the CLI help (tab completion) for detailed description of all configuration options. Some examples:

timer FIRMWARE UPDATE now + 2 minutes every 10 minutes "provisioning execute FIRMWARE"

Starts a timer named *FIRMWARE\_UPDATE*, whose first execution time is 2 minutes after the command is entered (2 minutes after device startup if the command is in the startup-configuration), and is executed every 10 minutes afterwards. This timer does not expire. The executed CLI command is **provisioning execute FIRMWARE**.

```
timer volatile RELOAD midnight + 1 hour "reload graceful"
```
Starts a volatile timer named *RELOAD* (does not appear in the running-configuration, and thus is not stored in the startup-configuration). The timer is executed once, 1 hour after midnight, and reloads the system gracefully.

### <span id="page-106-1"></span>*Displaying the checksum of a configuration*

In SmartWare configuration files, e.g. startup configuration, running configuration, and user-specific configuration, contain a checksum entry. This checksum informs the user about the validity and helps distinguish configuration files on the basis of the checksum.

**Mode:** Administrator execution

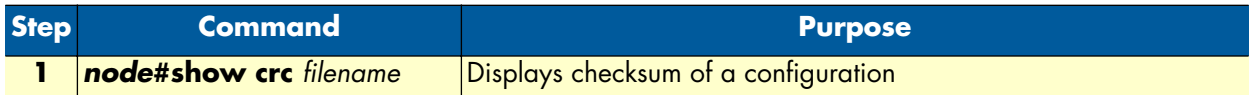

**Example:** Displaying the checksum of a configuration

The following example shows how to display the checksum of the configuration test of your device, if you start from the configuration mode.

```
node#show crc nvram:test
File nvram: test:
checksum: 0xfaddc88a
```
### <span id="page-106-2"></span>*Configuration of terminal sessions*

In certain cases it may be desirable to change the settings of the current terminal session.

**Mode:** System

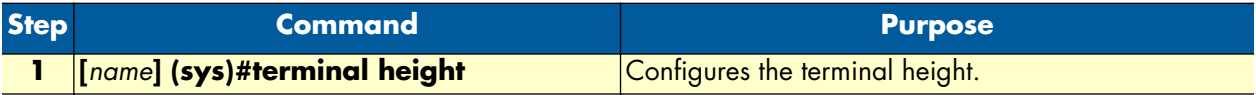

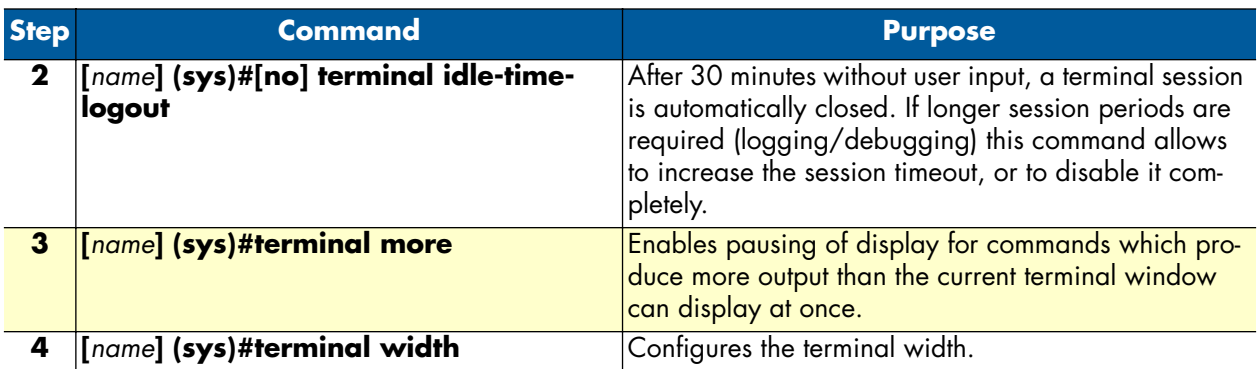

When there are many VoIP units in the same location, use this command to flash all the LED's on a specific unit for a specified period of time. This makes identification of the physical unit very easy.

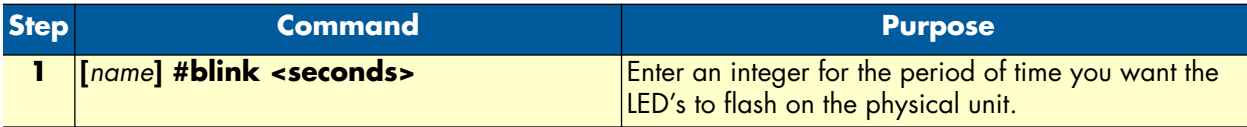

### <span id="page-107-0"></span>*Configuring the syslog client*

Syslog is a protocol for sending event notification messages across IP networks to message collectors (Syslog server). It is acknowledge free and uses transport protocol UDP on port 514. A syslog-message exits on the three main part Priority, Header and Message whereas the header is split into Facility and Severity and the header into Timestamp and Hostname. The whole syslog-message (Priority, Header and Message) contains only printable characters and the maximum length is 1024 bytes.

### **Mode:** Configure

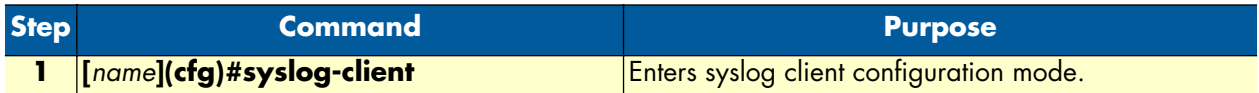

**Mode:** Syslog Client

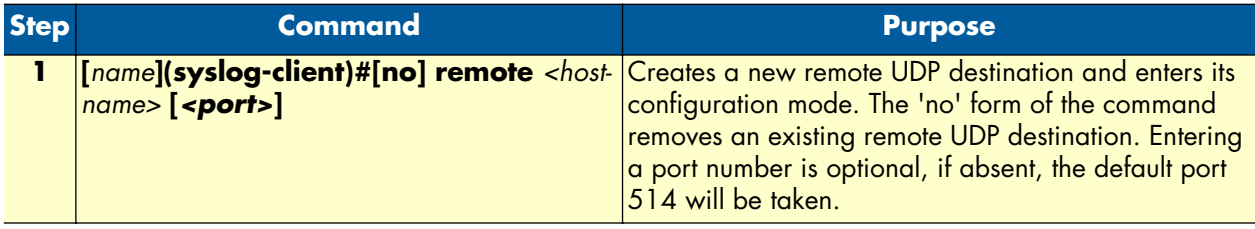
### **Mode:** Remote

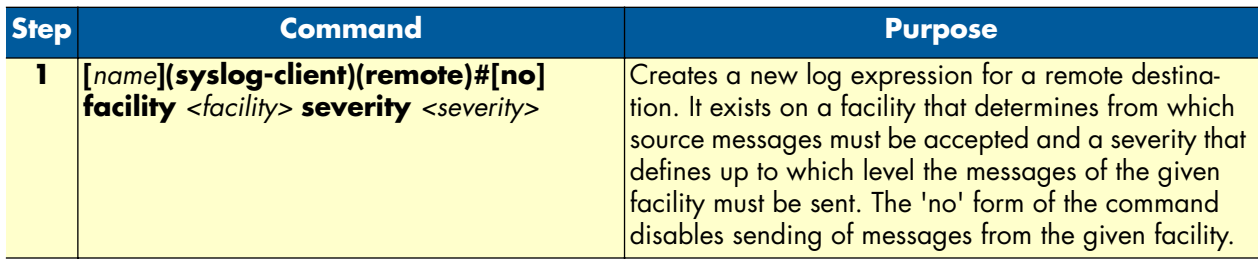

# Chapter 8 RADIUS Client Configuration

## **Chapter contents**

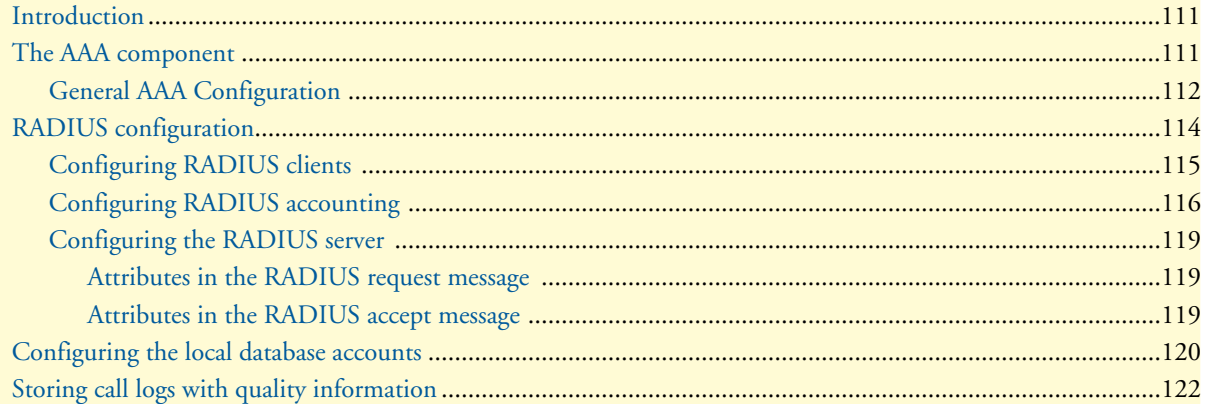

## <span id="page-110-0"></span>**Introduction**

This chapter provides an overview of the authentication, authorization, and accounting (AAA) component and describes how to configure the RADIUS client, a subpart of the AAA component. It is important to understand how AAA works before configuring the RADIUS client. This chapter also describes the local database accounts configuration, which is another subpart of AAA.

To use the authentication and authorization service on SmartWare you have to configure the AAA component, the RADIUS component and the local database accounts.

This chapter includes the following sections:

- The AAA component
- RADIUS configuration (see [page 114\)](#page-113-0)
- Configuration of the local database accounts (see [page 120\)](#page-119-0)

## <span id="page-110-1"></span>**The AAA component**

Authentication, authorization, and accounting (AAA) is a term for controlling access to client resources, enforcing policies, auditing usage, and providing information necessary to invoice users for services.

Authentication provides a way of identifying a user (usually in the form of a login window where the user is expected to enter a username and password) before allowing access to a client. The AAA component compares the user's authentication login information with credentials stored in a database. If the information is verified, the user is granted access to the network. Otherwise, authentication fails and network access is denied.

Following authentication, authorization determines the activities, resources, or services a user is permitted to access. For example, after logging into a system, a user may try to issue commands, the authorization process determines whether the user has the authority to issue such commands.

Accounting, which keeps track of the resources a user consumes while connected to the client, can tally the amount of system time used or the amount of data transferred during a user's session. The accounting process records session statistics and usage information that is used for authorization control, billing, and monitoring resource utilization.

AAA information can be stored in a local database or in a database on a remote server. A current standard by which network access servers interface with the AAA server is the Remote Authentication Dial-In User Service (RADIUS).

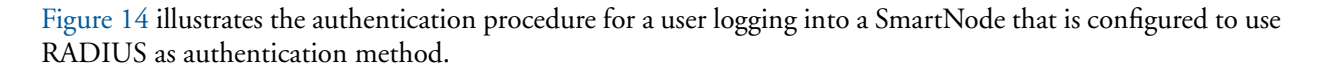

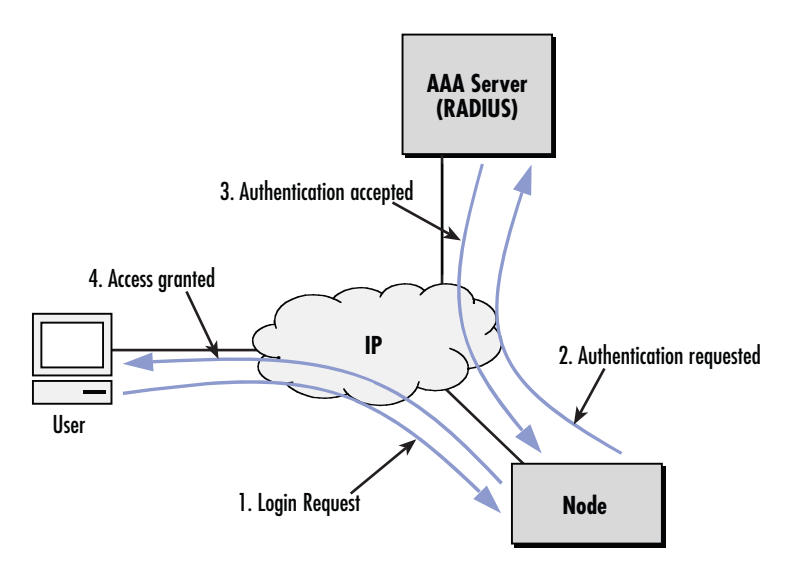

Figure 14. Authentication procedure with a RADIUS server

#### <span id="page-111-1"></span><span id="page-111-0"></span>*General AAA Configuration*

The AAA component consists of *AAA profiles* and *AAA methods*. A service (e.g. Telnet) has to specify a profile it wants to apply to all login requests. The profile then specifies the sequence in which methods are applied to obtain AAA information. [Figure 15](#page-111-2) illustrates the correlation between the Telnet login and console login services.

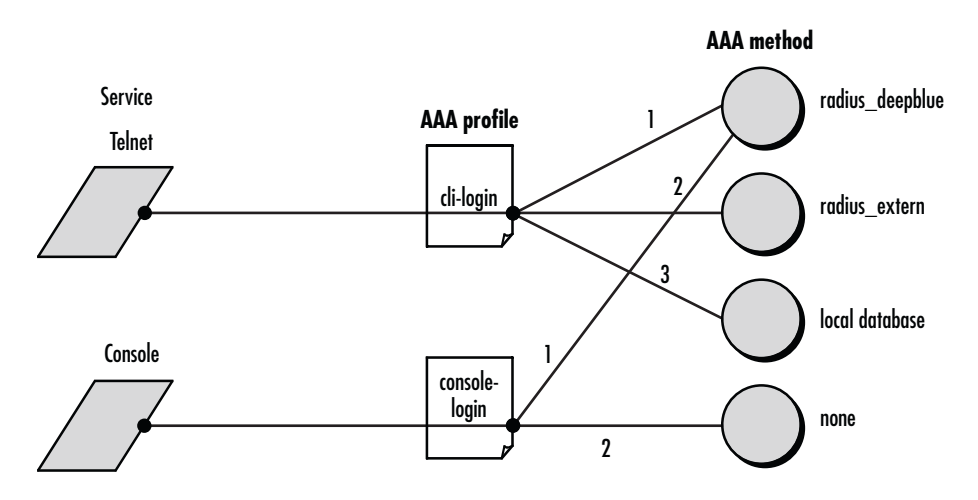

Figure 15. How to use AAA methods and AAA profiles

<span id="page-111-2"></span>The Telnet service uses an AAA profile called *cli-login*. This profile specifies that the following methods are used in the order they appear in the configuration:

- **1.** Query RADIUS server *radius\_deepblue*.
- **2.** Query RADIUS server *radius\_extern*.

**3.** Query the local database (see ["Configuring the local database accounts" on page 120](#page-119-0) for information on how to configure the local database)

If, e.g. *radius\_deepblue* is not available, *radius\_extern* will be queried after a timeout. But if *radius\_deepblue* gives an answer that rejects the login request, the remaining methods are not used and the login is denied. The same applies to the console service, which uses the profile *console-login*. This profile uses the following sequence of methods:

- **1.** Ask radius server *radius\_deepblue.*
- **2.** Ask predefined method *none*. This method always grants access as system operator.

If *radius\_deepblue* is not available, access will be granted by the method *none*. If *radius\_deepblue* rejects the login request, console access is denied. If *radius\_deepblue* confirms the request, console access is granted.

Do the following to configure the AAA component.

#### **Mode**: Configure

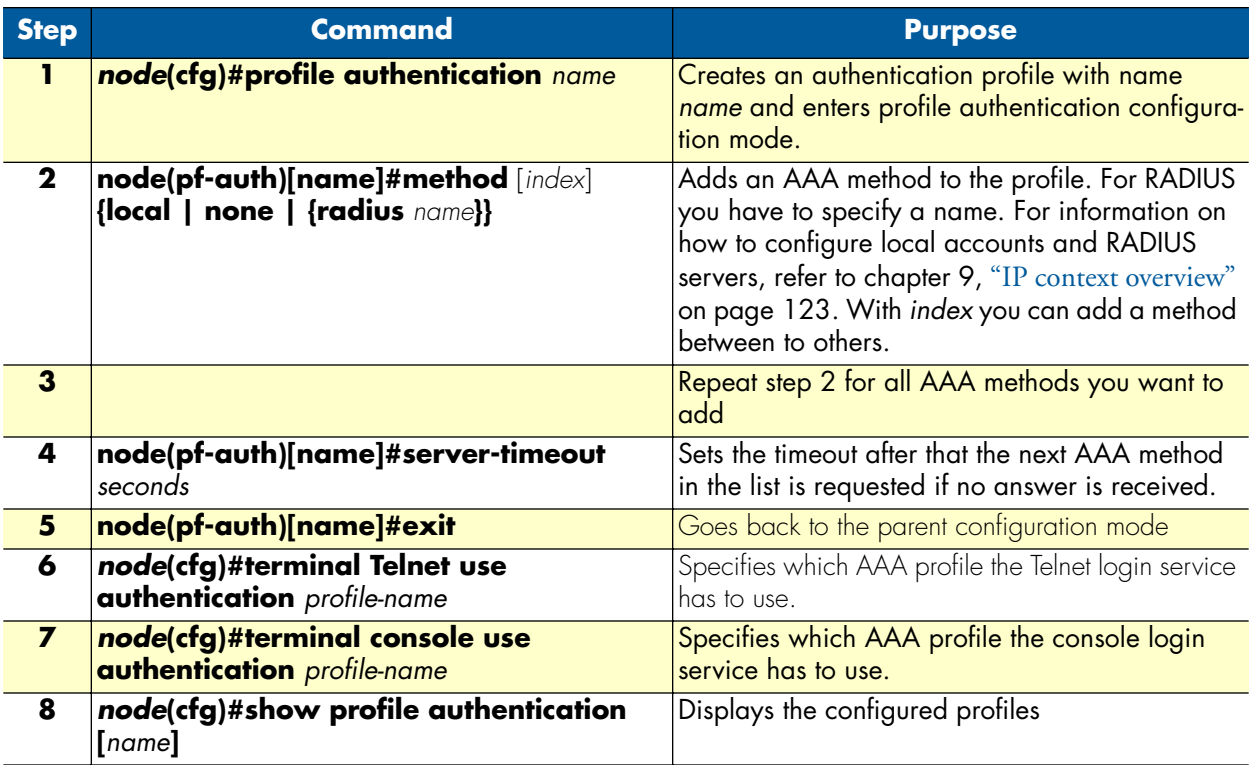

**Example:** Create the AAA profiles for login over Telnet and login over console, as they are shown in [figure 15,](#page-111-2) and use them on the Telnet login and console login services.

```
node>enable
node#configure
node(cfg)#profile authentication remote-radius
node(pf-auth)[remote-~]#method radius radius_deepblue
node(pf-auth)[remote-~]#method radius radius_extern
node(pf-auth)[remote-~]#method local
node(pf-auth)[remote-~]#server-timeout 15
```

```
node(pf-auth)[remote-~]#exit
node(cfg)#
node(cfg)#profile authentication local-only
node(pf-auth)[local-o~]#method local
node(pf-auth)[local-o~]#method none
node(pf-auth)[local-o~]#exit
node(cfg)#terminal Telnet use authentication remote-radius
node(cfg)#terminal console use authentication local-only
node(cfg)#show profile authentication
Authentication Profile: default
   Server-Timeout: 10
   Methods:
     local (Type=local)
     none (Type=none)
Authentication Profile: remote-radius
   Server-Timeout: 15
   Methods:
     radius_deepblue (Type=radius)
    radius extern (Type=radius)
     local (Type=local)
Authentication Profile: local-only
   Server-Timeout: 10
   Methods:
     local (Type=local)
     none (Type=none)
```
node(cfg)#

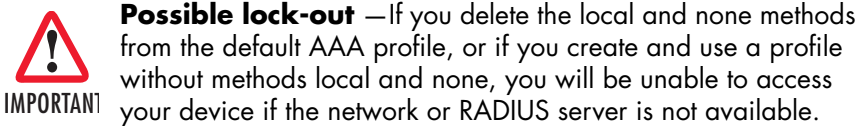

**Note** If you do not configure AAA, a default AAA profile exists containing the *AAA local* as the first AAA method and the *AAA none* as the second. The Telnet login and the console login service use this profile. If an emergency occurs, you can reload this default configuration by reloading the factory configuration as described in section ["Boot procedure" on page 77](#page-76-0).

## <span id="page-113-0"></span>**RADIUS configuration**

RADIUS is a protocol for carrying authentication, authorization, and configuration information between a network access server (NAS) that desires to authenticate its links and a shared authentication server. A NAS operates as a client of RADIUS. The client is responsible for passing user information to designated RADIUS servers and then acting on the response that is returned. RADIUS servers are responsible for receiving user connection requests, authenticating the user, and then returning all configuration information necessary for the client to deliver service to the user.

Transactions between the RADIUS client and server are authenticated through the use of a shared secret, which is never sent over the network—the same secret must thus be known to the server and the client by configuration. Using this secret as an encryption key, user passwords are sent encrypted between the client and RADIUS server.

#### <span id="page-114-0"></span>*Configuring RADIUS clients*

If the AAA profiles you have defined make use of the RADIUS AAA method, you must configure the corresponding RADIUS clients. To configure RADIUS clients, do the following steps:

**Mode**: Configure

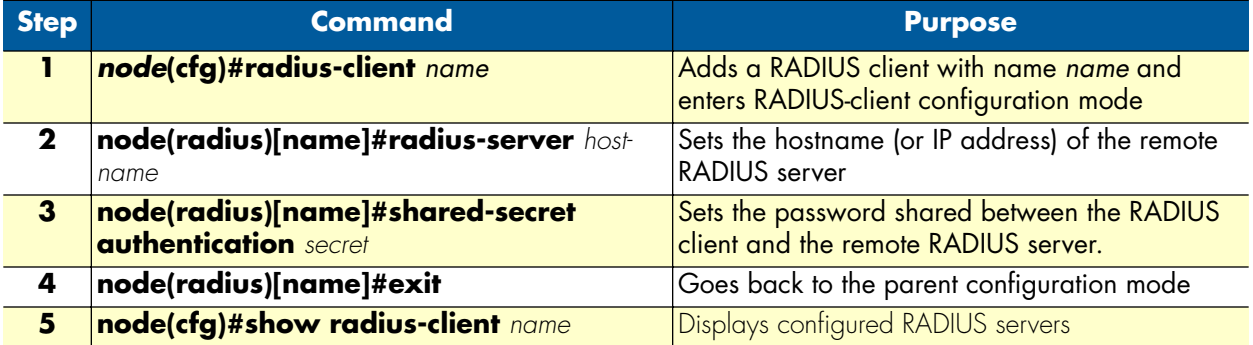

**Example**: Configure the RADIUS clients as shown in [figure 15.](#page-111-2)

```
node>enable
node#configure
node(cfg)#radius-client radius_deepblue
node(radius)[radius_~]#radius-server deepblue
node(radius)[radius_~]#shared-secret authentication 78f8a23b
node(radius)[radius \sim]#exit
node(cfg)#radius-client radius_extern
node(radius)[radius_~]#radius-server 219.144.12.1
node(radius)[radius_~]#shared-secret authentication dd9351e13cc335
node(radius)[radius_~]#exit
node(cfg)#
node(cfg)#show radius-client
RADIUS clients:
   radius_deepblue
   radius_extern
node(cfg)#show radius-client radius_deepblue
AAA RADIUS Module: radius_deepblue
   Authentication Shared Secret: 78f8a23b
   Timeout: 6
   Sessions:
   UDP Interface:
     Configured Server Hostname: deepblue
node(cfg)#show radius-client radius_extern
AAA radius Module: radius_extern
   Authentication Shared Secret: dd9351e13cc335
   Timeout: 6
   Sessions:
   UDP Interface:
     Configured Server Hostname: 219.144.12.1
```
node(cfg)#

#### <span id="page-115-0"></span>*Configuring RADIUS accounting*

The RADIUS accounting functionality can be added to a call-router configuration by inserting an AAA callcontrol service between two call-router elements. Any call that is then routed through the AAA service will cause call detail records (CDRs) to be sent to the radius server. Normally an accounting start record is sent when the call is connected and the accounting stop record is sent, when the call is disconnected. If enabled, the AAA service is also able to send interim update records, after a specified interval. The AAA service can include the following standard RADIUS attributes in the CDRs:

ATTRIBUTE Acct-Status-Type ATTRIBUTE Acct-Session-Time ATTRIBUTE Acct-Session-Id ATTRIBUTE NAS-Identifier ATTRIBUTE Called-Station-Id ATTRIBUTE Calling-Station-Id

Additionally, the following vendor specific attributes are available to support voice service specific information:

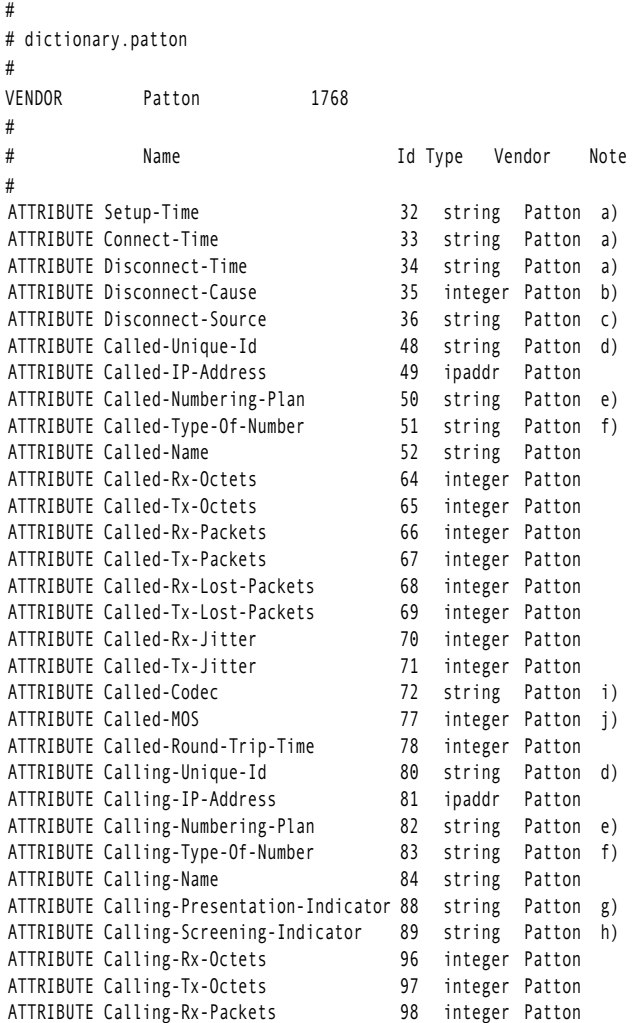

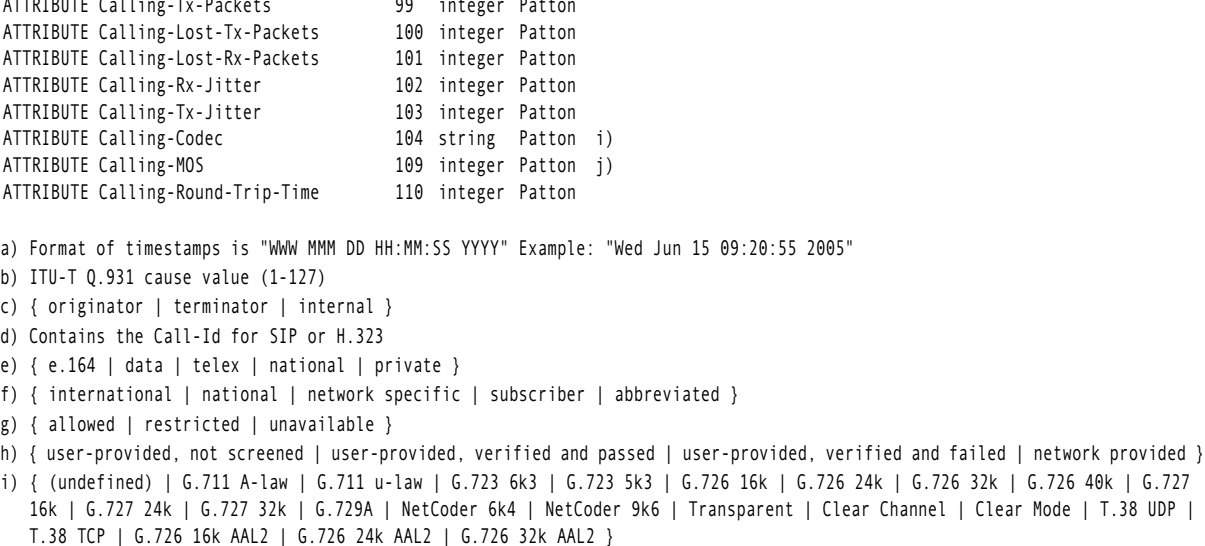

j) Mean Opinion Score (values (100-500) corresponding to (1.0-5.0) in ITU-T P.800)

 $\ddot{\phantom{a}}$ 

#### **Note** The subset of information elements that is actually included in a CDR is dependant on the type of call and the information already available at the time the CDR is sent.

The following procedure guides you through the steps necessary to enable RADIUS accounting in an existing configuration:

#### **Mode:** Configure

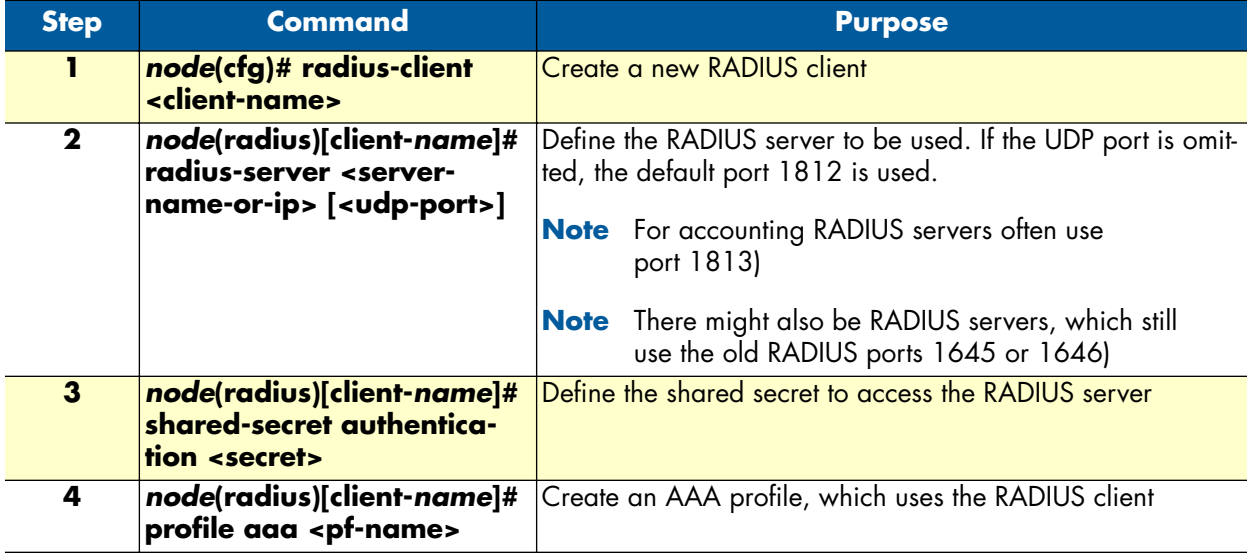

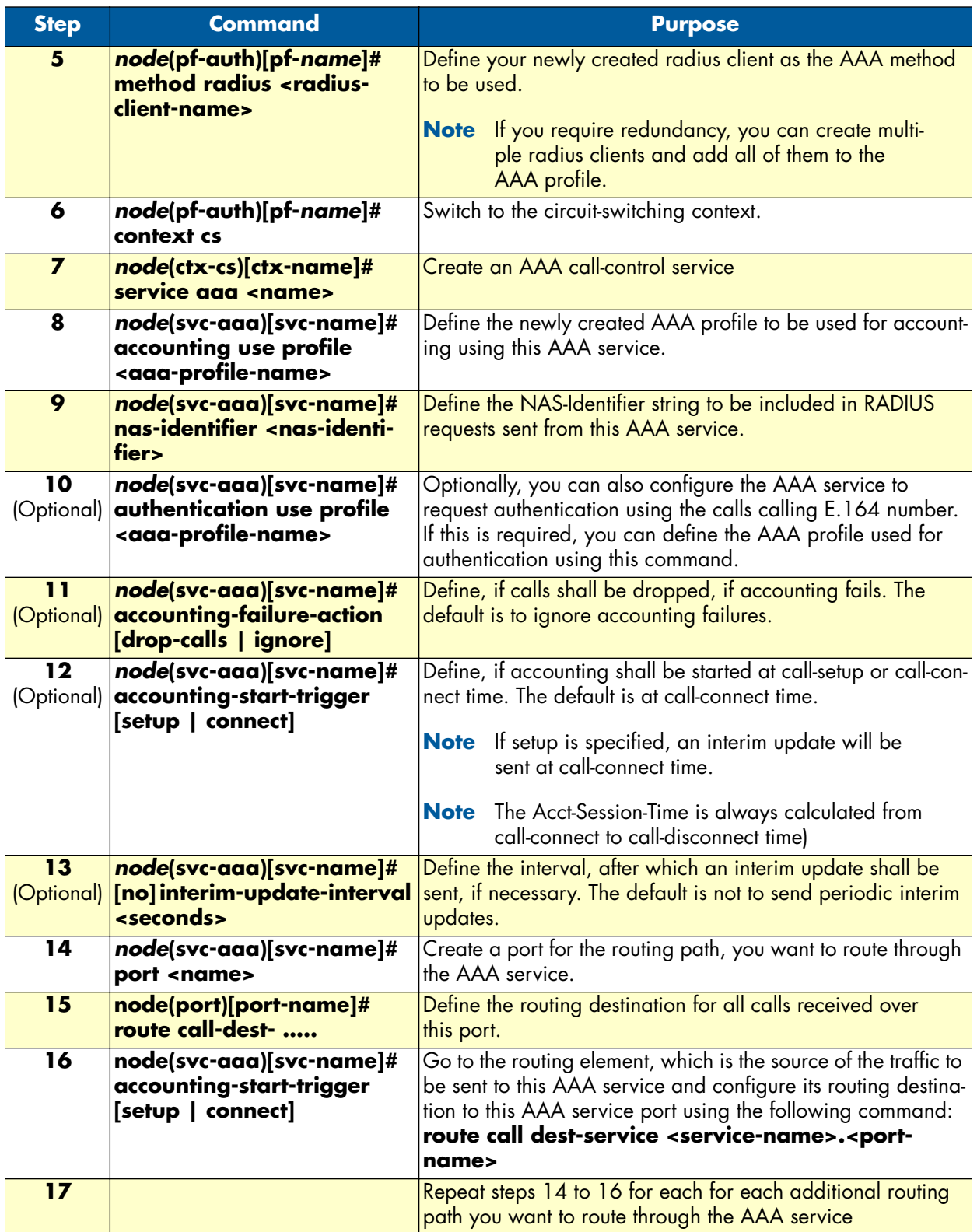

#### <span id="page-118-0"></span>*Configuring the RADIUS server*

Each message to and from a RADIUS server includes several attributes. Attributes are, For example, in a login request, the name and password of the user that requires to log in. For more information about each attribute, or other possible attributes, see RFC 2865 or the documentation of the radius server you use.

#### <span id="page-118-1"></span>*Attributes in the RADIUS request message*

The SmartNode sends a RADIUS request with the following attributes:

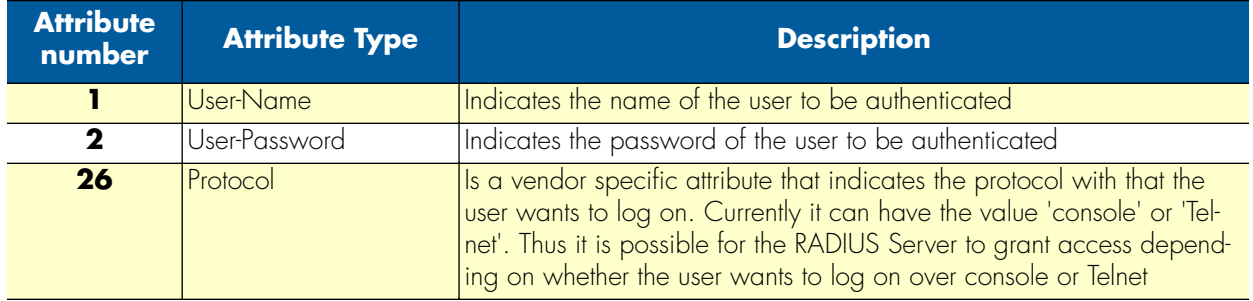

#### <span id="page-118-2"></span>*Attributes in the RADIUS accept message*

After the user and his credentials are approved by the authentication procedure on the RADIUS server, the SmartNode expects a RADIUS accept message with the following attributes:

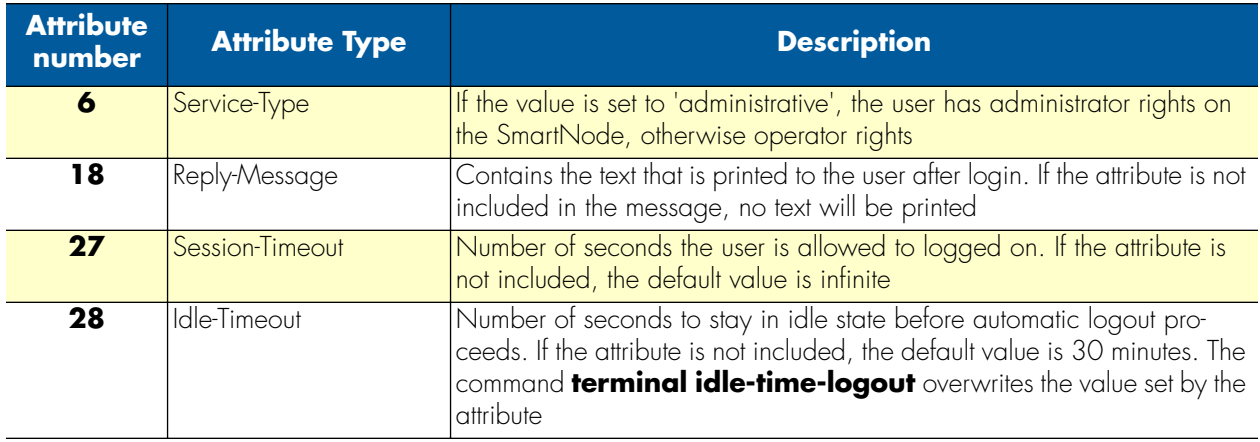

Most of the attributes are standard RADIUS attributes and are supported by the RADIUS servers. You have to specify a value for each of them as it is described in your RADIUS server's user manual.

The attribute *Protocol* (26) is vendor specific and defined by Patton. Servers not equipped to interpret the vendor-specific information will ignore it. It is defined as follows:

0 1 2 3 0 1 2 3 4 5 6 7 8 9 0 1 2 3 4 5 6 7 8 9 0 1 2 3 4 5 6 7 8 9 0 1 +-+-+-+-+-+-+-+-+-+-+-+-+-+-+-+-+-+-+-+-+-+-+-+-+-+-+-+-+-+-+-+-+ | Type | Length | Vendor-Id +-+-+-+-+-+-+-+-+-+-+-+-+-+-+-+-+-+-+-+-+-+-+-+-+-+-+-+-+-+-+-+-+ Vendor-Id (cont) | Vendor-Type | Vendor-Length | +-+-+-+-+-+-+-+-+-+-+-+-+-+-+-+-+-+-+-+-+-+-+-+-+-+-+-+-+-+-+-+-+ | Vendor-String ... +-+-+-+-+-+-+-+-+-+-+-+-

Type: 26

Length: Length of the whole attribute including the vendor data

Vendor-Id: 1768

Vendor-Type: 16

Vendor-Length: Length of all vendor data including Vendor-Type and Vendor-Length

Vendor-String: Not null terminated String with the value *console* or *Telnet*

## <span id="page-119-0"></span>**Configuring the local database accounts**

The final step in configuring the authentication and authorization service in SmartWare is to set up local user accounts. The local database—which is queried with the AAA method *local* as described previously—can contain administrator and operator accounts. For example, to grant access to the local SmartNode if all RADIUS servers are down or the network is not reachable, you can create an emergency user in the local database so that you can still access the SmartNode. Perform the following steps to configure the local accounts.

**Mode**: Configure

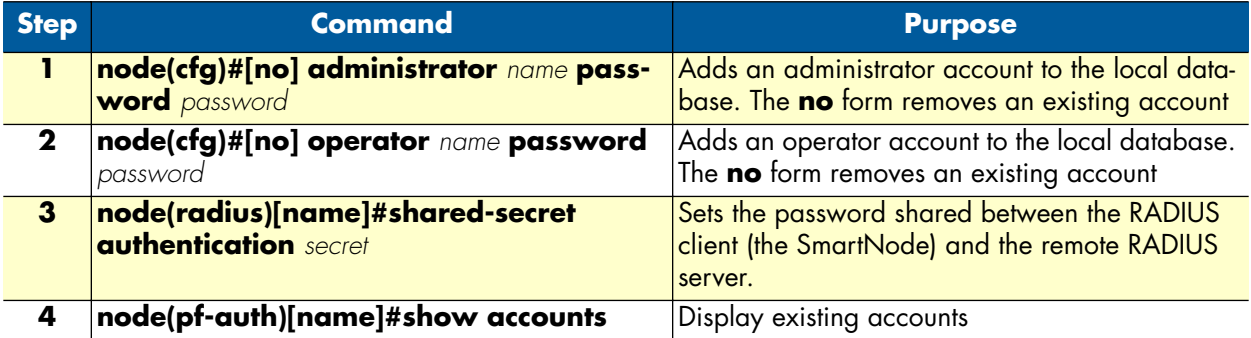

SmartWare Software Configuration Guide **8 • RADIUS Client Configuration**

**Example**: Create an administrator and an operator account

```
node>enable
node#configure
node(cfg)#administrator meier password pencil
node(cfg)#operator james password ""
node(cfg)#show accounts
Administrator accounts:
  meier
Operator accounts:
  james
node(cfg)
```
**Note** If you are creating an account that does not require a password, type "" to indicate that no password is needed. For example, if you were configuring an account for an operator named James that did not need a password, the entry would be:

```
node(cfg)#operator james password ""
```
## <span id="page-121-0"></span>**Storing call logs with quality information**

It is possible to store call logs with quality information in the local aaa data sink. To do so, a service aaa is needed where the calls are routed through. Create a profile aaa with the method local. Then create a service aaa to route the calls through.

#### **Example:**

```
 profile aaa default
   method 1 local
 context cs switch
   routing-table called-e164 TAB_OUT
     route 200 dest-interface IF_SIP
  interface isdn IF BRI 00
     route call dest-service QoS_LOG.OUT.bri
   interface sip IF_SIP
     bind context sip-gateway sip
     route call dest-service QoS_LOG.OUT.ethernet
   service aaa QoS_LOG.OUT
     accounting use profile aaa LOCAL_AAA
     port bri
       route call dest-table TAB_OUT
     port ethernet
       route call dest-interface IF_BRI_00
```
To see the collected logs use the command **show accounting** or use the Web-GUI to see the logs. In the Web-GUI, go to the '**Reports**' page and select "**Call Quality Log**" in the tab bar on top of the page. On that page, you will also have the option to export the log as a comma separated text file.

# <span id="page-122-0"></span>Chapter 9 IP context overview

## **Chapter contents**

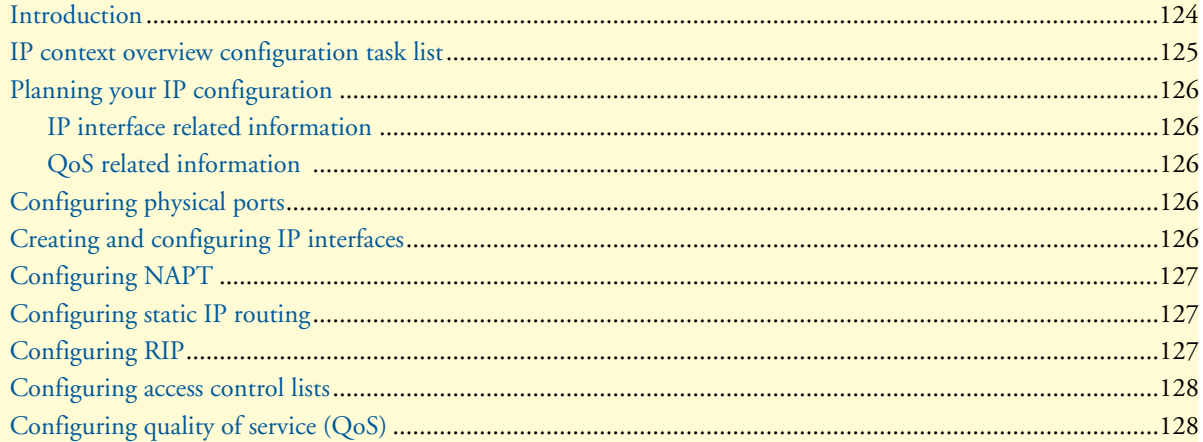

## <span id="page-123-0"></span>**Introduction**

This chapter outlines the SmartWare *Internet protocol (IP) context* and its related components. You will get the fundamental understanding on how to set up your SmartNode to make use of IP related services.

The following sections describe the configuration steps necessary to put together certain IP services and the references to the related chapters that explain the issue in more details.

To understand the information given in the following chapters, carefully read to the end of the current chapter. Before proceeding, make sure that you feel comfortable with the underlying SmartWare configuration concept by reading chapter [2, "Configuration concepts" on page 46.](#page-45-0)

The IP context in SmartWare is a high level conceptual entity that is responsible for all IP-related protocols and services for data and voice. The IP context performs much the same function as a standalone IP router, and since every context is defined by a name, the IP context is named *router* by default. This IP context can contain interface static routes, RIP parameters, NAPT, QoS and access control profiles.

In [figure 16 on page 124](#page-123-1), the IP context with all its related elements is contained within the area on the left, which has a gray fill. The right side displays the related CS context, which communicates with the IP context via different types of gateways. Since the CS context and its related components are not the subject of this chapter, they are illustrated in [figure 16](#page-123-1) with gray lines instead of black ones.

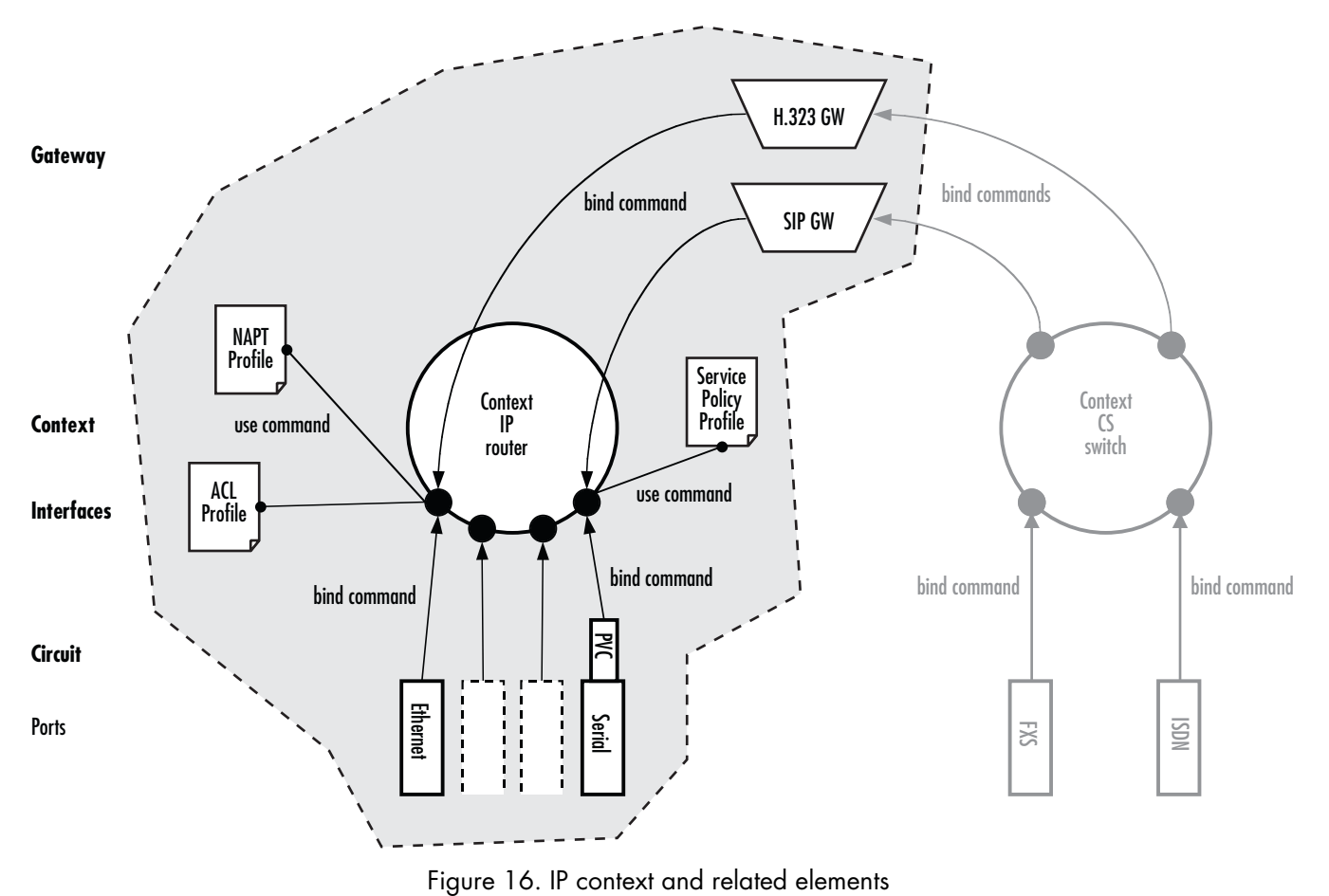

<span id="page-123-1"></span>

The IP context undertakes the task of doing all IP-related transport of data and voice packets via the logical interfaces and available gateways. In addition, using profiles—which together with the IP context pinpoint how to handle packets for specific services—enhances the possible field of application. Moreover, voice packets are transported via a voice gateway to the CS context for further processing and forwarding to the PSTN.

## <span id="page-124-0"></span>**IP context overview configuration task list**

As previously described, this chapter outlines the IP context configuration. It does not give you all the details of a configuration task, but refers you to the chapters in which you will find the full description.

- You can find all the information you need to configure an IP Interface in chapter [10, "IP interface configu](#page-128-0)[ration" on page 129.](#page-128-0)
- You can find the information regarding network address port translation (NAPT) in chapter [11, "NAT/](#page-141-0) [NAPT configuration" on page 142](#page-141-0).
- If you need to configure a physical port, chapter [12, "Ethernet port configuration" on page 151](#page-150-0) or chapter [14, "Serial port configuration" on page 180](#page-179-0) may prove helpful.
- To set up the IP router contained in SmartWare, chapter [23, "Basic IP routing configuration" on page 249](#page-248-0)  and chapter [24, "RIP configuration" on page 256](#page-255-0) give you the required information.
- For essential knowledge related to network security requirements, refer to chapter [26, "Access control list](#page-271-0)  [configuration" on page 272.](#page-271-0)
- If your network shall provide better service to selected network traffic, chapter [13, "Link scheduler configu](#page-160-0)[ration" on page 161](#page-160-0) will help you to get in-depth knowledge about quality of service (QoS) management with SmartWare.

The following sections describe the basic tasks involved in IP context configuration. Many parameters have acceptable default values, which in most cases do not need to be explicitly configured. Hence not all of the configuration tasks below are required. Depending on your application scenario, some tasks are mandatory or might be optional. The following tasks use a bottom-up approach, starting from the ports, followed by the interfaces up to the services running on the SmartNode. The first tasks below shall help you obtaining the necessary overview, in view of the fact that there is always a risk getting lost in details before gaining a general understanding of the whole network.

- Planning your IP configuration (see [page 126](#page-125-0))
- Configuring Ethernet and serial ports (see [page 126](#page-125-3))
- Creating and configuring IP interfaces (see [page 126\)](#page-125-4)
- Configuring NAPT (see [page 127\)](#page-126-0)
- Configuring static IP routing (see [page 127\)](#page-126-1)
- Configuring RIP (see [page 127](#page-126-2))
- Configuring access control lists (see [page 128\)](#page-127-0)
- Configuring quality of service (see [page 128\)](#page-127-1)

## <span id="page-125-0"></span>**Planning your IP configuration**

The following subsections provide network connection considerations for several types of physical ports types. Patton recommends that you draw a network overview diagram displaying all neighboring IP nodes and serial connected elements. Do not begin configuring the IP context until you have completed the planning of your IP environment.

#### <span id="page-125-1"></span>*IP interface related information*

Setting up the basic IP connectivity for your SmartNode requires the following information:

- IP addresses used for Ethernet LAN and WAN ports
- IP Subnet mask used for Ethernet LAN and WAN ports
- Length for Ethernet cables
- IP addresses of the central H.323 gatekeeper or SIP registrar
- IP addresses of the central PSTN gateway for H.323 and SIP based calls
- IP address of the central TFTP server used for configuration upload and download

#### <span id="page-125-2"></span>*QoS related information*

Check with your access service provider if there are any QoS related requirements, which you need to know prior to configuring SmartWare QoS management. Check the following with your access service provider:

- What is the dedicated bandwidth, which you have agreed with your access service provider?
- How does your provider perform packet classification, e.g. which ToS bits have to be used to define the supported classes of service?

## <span id="page-125-3"></span>**Configuring physical ports**

The configuration of a port includes parameters for the physical and data link layer such as framing and encapsulation formats or media access control. Before any higher-layer user data can flow through a physical port, you must associate that port with an interface within the IP context. This association is referred to as a *binding*.

For information and examples on how to configure ports, refer to the respective port type's chapter.

## <span id="page-125-4"></span>**Creating and configuring IP interfaces**

The number and names of IP interfaces depend upon your application scenario. An interface is a logical construct that provides higher-layer protocol and service information, such as layer 3 addressing. Hence interfaces are configured as part of the IP context and represent logical entities that are only usable if a physical port is bound to them.

An interface name can be any arbitrary string, but for ease of identification you should use self-explanatory names that describe the use of the interface.

Several IP-related configuration parameters are necessary to define the behavior of such an interface. The most obvious parameters are the IP address and an IP net mask that belongs to it.

For information and examples on how to create and configure an IP interface, refer to chapter [10, "IP interface](#page-128-0)  [configuration" on page 129](#page-128-0).

## <span id="page-126-0"></span>**Configuring NAPT**

*Network address port translation* (NAPT), which is an extension to NAT, uses TCP/UDP ports in addition to network addresses (IP addresses) to map multiple private network addresses to a single outside address. NAPT enables small offices to save money by requiring only one official outside IP address to connect several hosts via a SmartNode to the access network. Moreover, NAPT provides additional security, because the IP addresses of hosts attached via the SmartNode are invisible to the external world. You can configure NAPT by creating a profile that is afterwards used on an explicit IP interface. In SmartWare terminology, an IP interface *uses* a NAPT profile, as shown in [figure 16 on page 124.](#page-123-1)

For information and examples on how to configure NAPT refer to chapter 11, "NAT/NAPT configuration" [on page 142](#page-141-0).

## <span id="page-126-1"></span>**Configuring static IP routing**

SmartWare allows to define static routing entries, which are table mappings established by the network administrator prior to the beginning of routing. These mappings do not change unless the network administrator alters them. Algorithms that use static routes are simple to design and work well in environments in which network traffic is relatively predictable and where network design is relatively simple.

For information and examples on how to configure static IP routing, refer to chapter [23, "Basic IP routing](#page-248-0)  [configuration" on page 249](#page-248-0).

## <span id="page-126-2"></span>**Configuring RIP**

The Routing Information Protocol (RIP) is a distance-vector protocol that uses hop count as its metric. RIP is widely used for routing traffic in the global Internet and is an interior gateway protocol (IGP), which means that it performs routing within a single autonomous system.

RIP sends routing-update messages at regular intervals and also when the network topology changes. When a router receives a routing update that includes changes to an entry, it updates its routing table to reflect the new route. The metric value for the path is increased by one, and the sender is indicated as the next hop. RIP routers maintain only the best route (the route with the lowest metric value) to a destination. After updating its routing table, the router immediately begins transmitting routing updates to inform other network routers of the change. These updates are sent independently of the regularly scheduled updates that RIP routers send.

RIP uses a single routing metric (hop count) to measure the distance between the source and a destination network. Each hop in a path from source to destination is assigned a hop-count value, which is typically 1. When a router receives a routing update that contains a new or changed destination-network entry, the router adds one to the metric value indicated in the update and enters the network in the routing table. The IP address of the sender is used as the next hop.

RIP prevents routing loops from continuing indefinitely by implementing a limit on the number of hops allowed in a path from the source to a destination. The maximum number of hops in a path is 15. If a router receives a routing update that contains a new or changed entry, and if increasing the metric value by one causes the metric to be infinity (i.e. 16), the network destination is considered unreachable.

For information and examples on how to configure Routing Information Protocol (RIP) refer to chapter [24,](#page-255-0)  ["RIP configuration" on page 256](#page-255-0).

## <span id="page-127-0"></span>**Configuring access control lists**

Packet filtering helps to control packet movement through the network. Such control can help to limit network traffic and to restrict network use by certain users or devices.

An access control list is a sequential collection of permit and deny conditions that apply to packets on a certain interface. Access control lists can be configured for all routed network protocols (IP, ICMP, TCP, UDP, and SCTP) to filter the packets of those protocols as the packets pass through a SmartNode. SmartWare tests packets against the conditions in an access list one by one. The first match determines whether SmartWare accepts or rejects the packet. Because SmartWare stops testing conditions after the first match, the order of the conditions is critical. If no conditions match, the software rejects the address.

For information and examples on how configure access control lists, refer to chapter [26, "Access control list](#page-271-0)  [configuration" on page 272](#page-271-0).

## <span id="page-127-1"></span>**Configuring quality of service (QoS)**

The link scheduler enables the definition of QoS profiles for network traffic on a certain interface, as shown in [figure 16 on page 124](#page-123-1). QoS refers to the ability of a network to provide improved service to selected network traffic over various underlying technologies including Frame Relay, Ethernet and 802.x type networks, and IProuted networks. In particular, QoS features provide improved and more predictable network service by providing the following services:

- Supporting dedicated bandwidth
- Improving loss characteristics
- Avoiding and managing network congestion
- Shaping network traffic
- Setting traffic priorities across the network

The QoS features described in chapter [13, "Link scheduler configuration" on page 161](#page-160-0) address these diverse and common needs.

# <span id="page-128-0"></span>Chapter 10 IP interface configuration

## **Chapter contents**

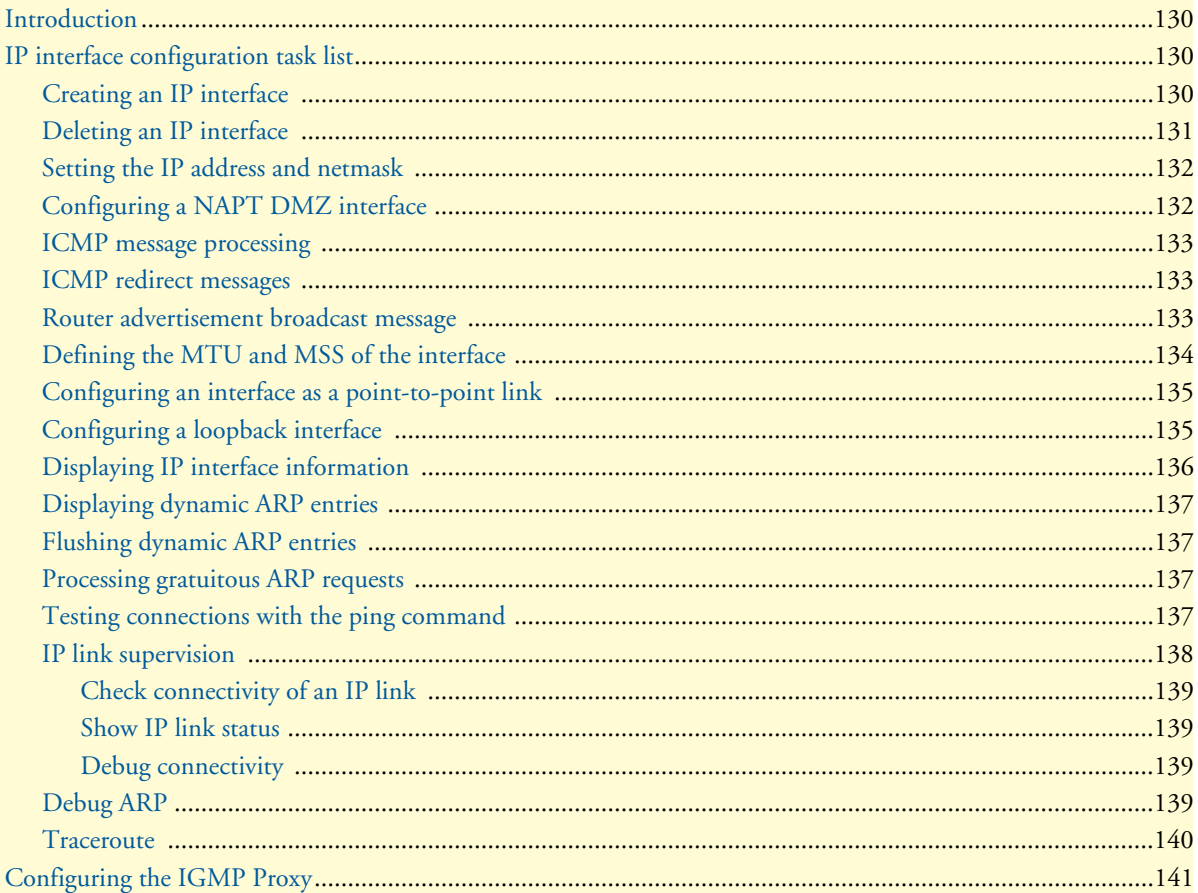

## <span id="page-129-0"></span>**Introduction**

This chapter provides a general overview of IP interfaces and describes the tasks involved in their configuration.

An interface is a logical entity that provides higher-layer protocol and service information, such as Layer 3 addressing. Interfaces are configured as part of a context and are independent of physical ports and circuits. The separation of the interface from the physical layer allows for many advanced features. For higher layer protocols to become active, a physical port or circuit must be bound to an interface. IP interfaces can be bound physically to Ethernet, SDSL or Frame Relay ports according to the appropriate transport network layer.

## <span id="page-129-1"></span>**IP interface configuration task list**

To configure interfaces, perform the tasks in the following sections:

- Creating an IP interface (see [page 130\)](#page-129-2)
- Deleting an IP interface (see [page 131\)](#page-130-0)
- Setting the IP address and netmask (see [page 132\)](#page-131-0)
- ICMP message processing (see [page 133\)](#page-132-0)
- ICMP redirect messages (see [page 133\)](#page-132-1)
- Router advertisement broadcast message (see [page 133\)](#page-132-2)
- Defining the MTU of the interface (see [page 134](#page-133-0))
- Configuring an interface as a point-to-point link (see [page 135\)](#page-134-0)
- Displaying IP interface information (see [page 136\)](#page-135-0)
- Testing connections with the **ping** command (see [page 137](#page-136-3))

#### <span id="page-129-2"></span>*Creating an IP interface*

Interface names can be any arbitrary string. Use self-explanatory names for your interfaces, which reflect their usage.

**Mode:** Context IP

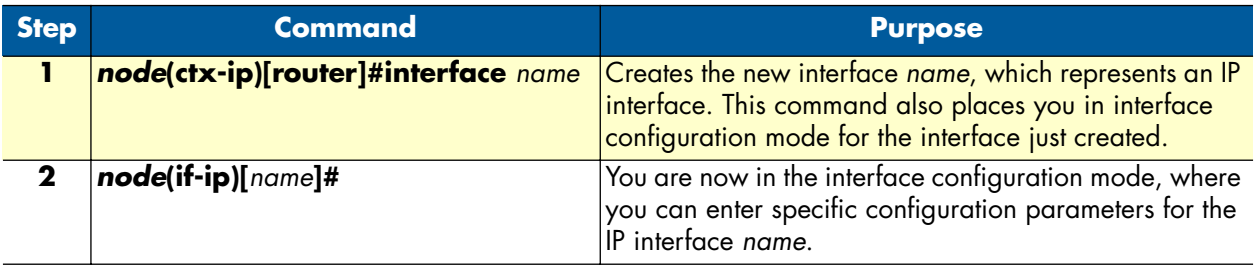

#### **Example:** Create IP interfaces

The procedure illustrated below assumes that you would like to create an IP interface named *lan* Use the following commands in administrator configuration mode.

```
node>enable
node#configure
node(cfg)#context ip router
node(ctx-ip)[router]#interface lan
node(if-ip)[lan]#
```
#### <span id="page-130-0"></span>*Deleting an IP interface*

Almost every configuration command has a **no** form. In general, use the **no** form to disable a feature or function. Use the command without the **no** keyword to re-enable a disabled feature or to enable a feature that is disabled by default.

Deleting an existing interface in the IP context is often necessary.

**Mode:** Context IP

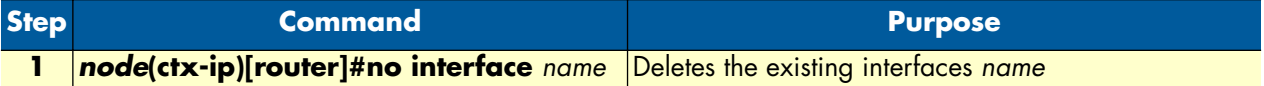

**Example:** Delete IP interfaces

The procedure below assumes that you would like to delete an IP interface named *external*. Use the following commands in IP context configuration mode.

List the existing interfaces:

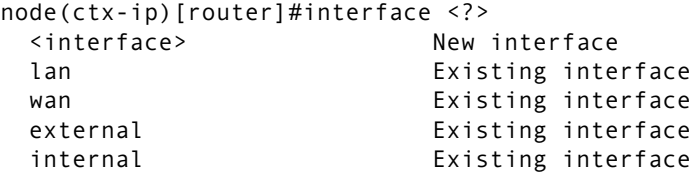

Delete the interfaces named *eth3* with the **no interface** command:

node(ctx-ip)[router]#no interface external

List the interfaces again to check if the appropriate interface was deleted:

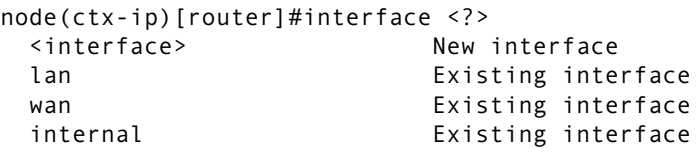

#### <span id="page-131-0"></span>*Setting the IP address and netmask*

Each IP interface needs its explicit IP address and an appropriate net mask to be set. You can use the **ipaddress** interface configuration command to perform the following tasks:

- Set the IP address to *ip-address*
- Set the network mask to *netmask*
- Enable IP processing for the IP interface *name* without assigning an explicit IP address

The **ipaddress** command offers the following options:

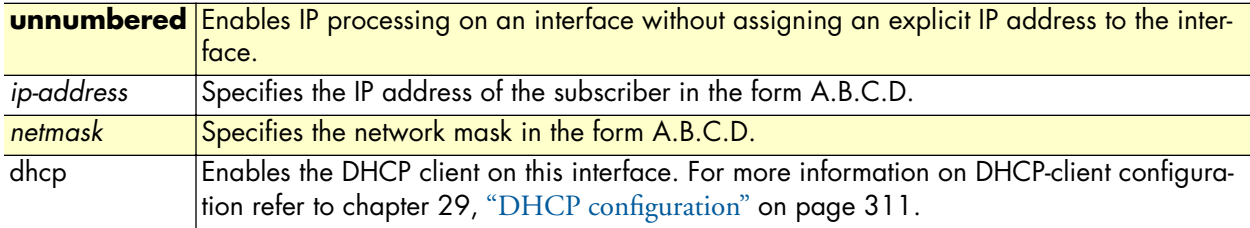

**Mode:** Context IP. This command also places you in interface configuration mode.

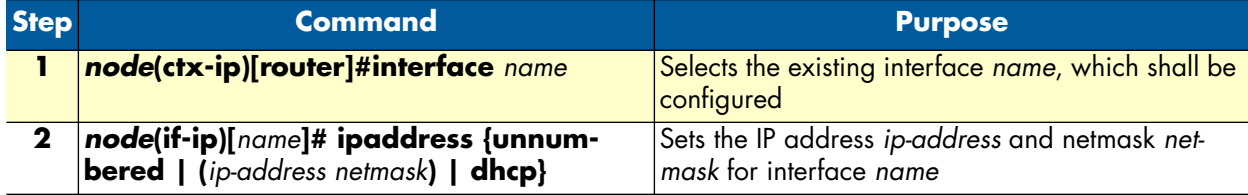

**Example:** Configure IP interface address and netmask

To set the IP address to *192.168.1.3* and net mask to *255.255.255.0* for the IP interface *lan*, use the following commands in IP context configuration mode.

```
node(ctx-ip)[router]#interface lan
node(if-ip)[lan]#ipaddress 192.168.1.3 255.255.255.0
```
#### <span id="page-131-1"></span>*Configuring a NAPT DMZ interface*

The NAPT allows one or more specific IP interfaces to be excluded from NAPT translations although their traffic is routed through an IP interface to which a NAPT profile is bound. This configuration is usually necessary, for DMZ networks connected to an Ethernet port, which uses public IP addresses.

Mode: interface ip <if-name>

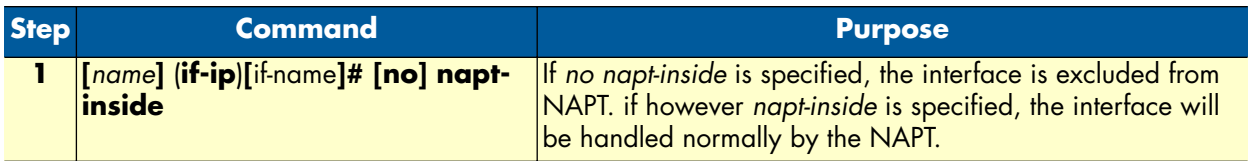

#### <span id="page-132-0"></span>*ICMP message processing*

The IP suite offers a number of services that control and manage IP connections. The Internet Control Message Protocol (ICMP) provides many of these services. Routers send ICMP messages to hosts or other routers when a problem is discovered with the Internet header. For detailed information on ICMP, see RFC 792. SmartWare supports the following ICMP message processing features:

- ICMP redirect messages
- Router advertisement broadcast message

#### <span id="page-132-1"></span>*ICMP redirect messages*

Routes are sometimes less than optimal. For example, the router may be forced to resend a packet through the same interface on which it was received. In this case, an ICMP redirect message is sent to the originator of the packet telling that the router is on a subnet directly connected to the receiving device, and that it must forward the packet to another system on the same subnet. The software sends an ICMP redirect message to the originator of the packet because the originating host presumably could have sent that packet to the next hop without involving this device at all. The redirect message instructs the sender to remove the receiving device from the route and substitute a specified device representing a more direct path. This feature is enabled by default.

ICMP message processing offers two options for host route redirects:

- accept—accepts ICMP redirect messages
- send—sends ICMP redirect messages

#### **Mode:** Interface

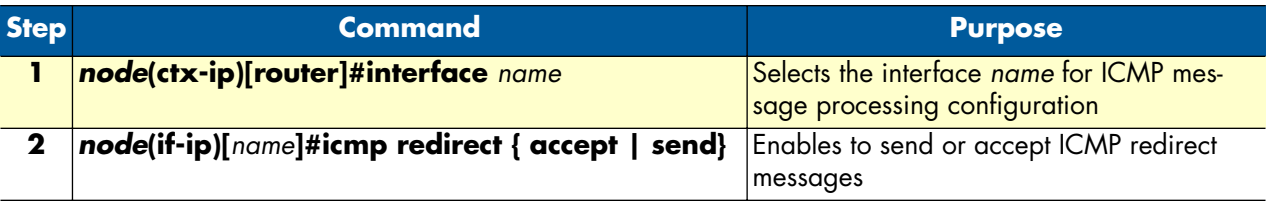

**Example:** ICMP redirect messages

The following example shows how to configure ICMP messages processing to accept ICMP redirect messages on the IP interface *lan*. Use the following commands in IP context configuration mode.

```
node(ctx-ip)[router]#interface lan
node(if-ip)[lan]#icmp redirect accept
```
#### <span id="page-132-2"></span>*Router advertisement broadcast message*

This message configures the behavior of the router when receiving an ICMP router solicitation message, and determines if the router shall send periodic ICMP router advertisement messages or not.

By default, ICMP router advertisement messages are sent, either as a reply to ICMP router solicitation messages or periodically. If the feature is disabled, ICMP router advertisement messages are not sent in any case, neither as a reply to ICMP router solicitation messages nor periodically.

#### **Mode:** Interface

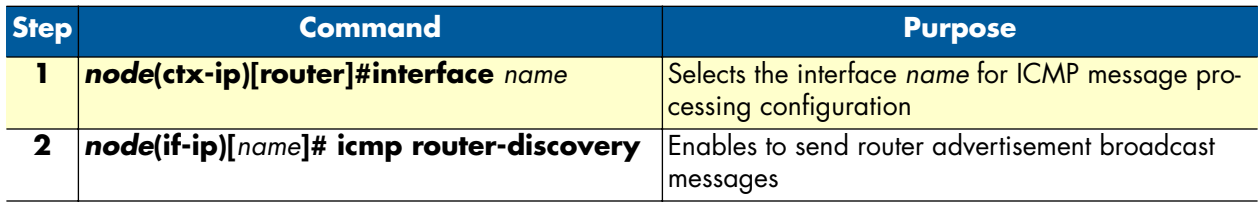

**Example: Router** advertisement broadcast message

The following example shows how to enable sending router advertisement broadcast messages on IP interface *lan*. Use the following commands in IP context configuration mode.

```
node(ctx-ip)[router]#interface lan
node(if-ip)[lan]#icmp router-discovery
```
### <span id="page-133-0"></span>*Defining the MTU and MSS of the interface*

All interfaces have a default MTU packet size. You can adjust the IP MTU size so that the IP packet that exceeds the MTU set for an interface is exceeded. The default MTU packet size is set to 1500 for an interface. In cases where fragmentation is not allowed along the IP connection, forcing a reduction of the MSS (*maximum segment size*) is the only viable solution.

**Note** All devices on a physical medium must have the same protocol MTU in order to operate accurately.

**Procedure:** To set the MTU packet size or the MSS to *size* on the interface *name*

**Mode:** Interface

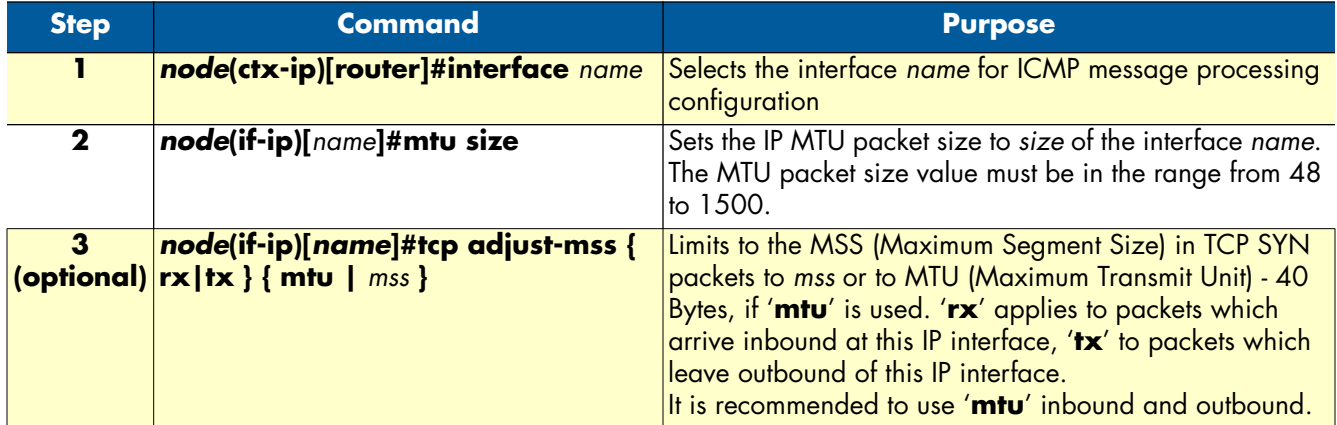

**Example:** Defining the MTU of the interface

The following example shows how to define the MTU of the IP interface *lan* to 1000 and to adjust the MSS in both directions to MTU-40. Use the following commands in IP context configuration mode.

```
node(ctx-ip)[router]#interface lan
node(if-ip)[lan]#mtu 1000
node(if-ip)[lan]#tcp adjust-mss rx mtu
node(if-ip)[lan]#tcp adjust-mss tx mtu
```
#### <span id="page-134-0"></span>*Configuring an interface as a point-to-point link*

A point-to-point network joins a single pair of routers. It is in particular used for interfaces, which have a binding to a Frame Relay PVC.

**Mode:** Configure

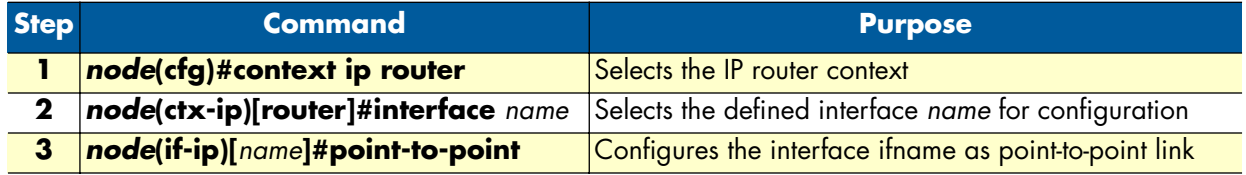

**Example:** Configuring an interface as a point-to-point link

The following example shows how to define the interface *lan* as point-to-point link. Use the following commands in configuration mode.

```
node(cfg)#context ip router
node(ctx-ip)[router]#interface lan
node(if-ip)[lan]#point-to-point
```
#### <span id="page-134-1"></span>*Configuring a loopback interface*

For ISPs, it is useful to give devices IP addresses without relation to the physical network underneath. This helps for recognition and security. Therefore, an interface IP may be configured as a loopback interface. This is only possible if it is not bound somewhere else. When configured as a loopback interface, no further binding is possible. The loopback interface is always up and running. When configured with an IP address, the address of the loopback interface is taken as host IP address.

Traffic with the destination IP address of the loopback interface is processed in the interface stack. When no destination address change has occurred through NAT, the packets are forwarded to the application layer or thrown away when no application listens. When a destination address changes because of existing NAPT entries, the packets are forwarded after a new route-lookup.

Traffic without the destination IP address of the loopback interface can be routed with the direct route command to the loopback interface. When a NAPT profile is configured on the loopback interface, the packets are forwarded with the IP address of the loopback interface as the source address.

**Mode:** Interface IP

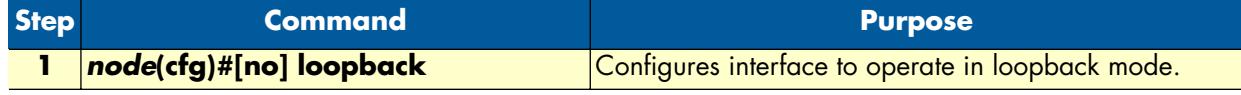

To be able to route incoming traffic from another interface to the loopback interface, it is possible to route according to the source interface in combination with the traffic-class. The direct route is applied before the routing according to the destination IP address is taken. With the optional traffic-class, there can be made a selection to direct route only certain traffic.

**Mode:** Context IP

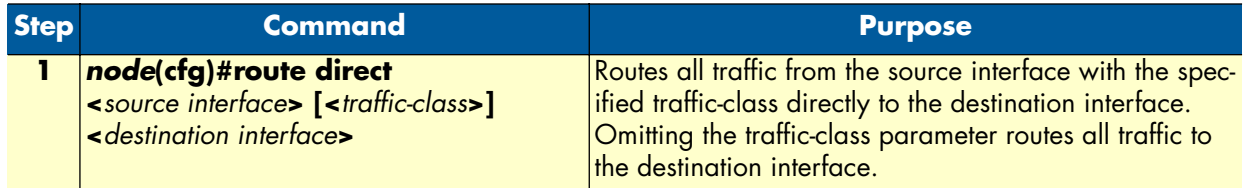

#### <span id="page-135-0"></span>*Displaying IP interface information*

The **show ip interface** command displays IP information for all interfaces. The command is available in operator execution mode or in any of the administrator execution modes.

**Mode:** Operator execution or any administrator execution

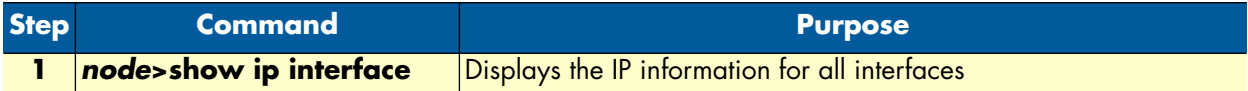

**Example:** Displaying IP interface information

The following example shows how to display the IP information for all interfaces by using the **show ip interface** command from operator execution mode.

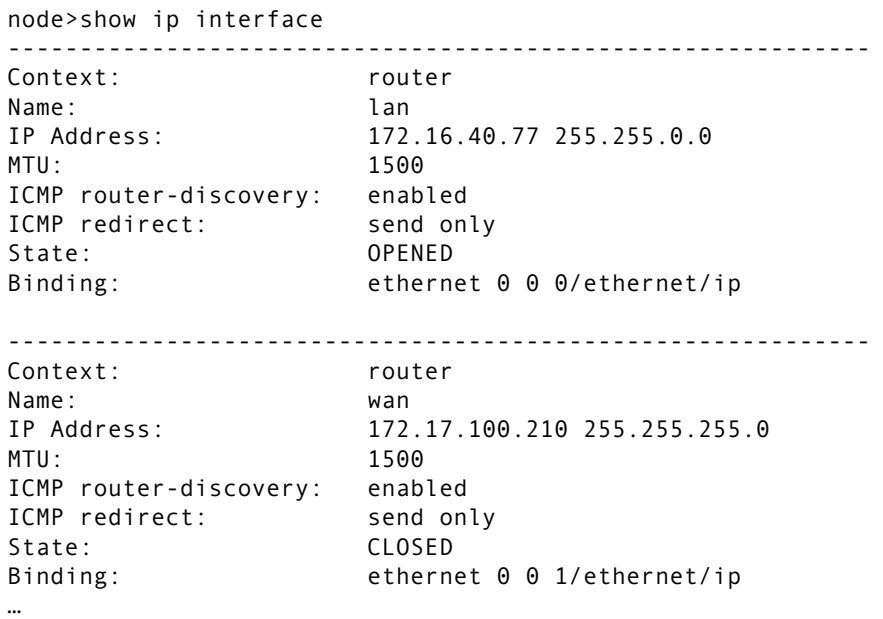

#### <span id="page-136-0"></span>*Displaying dynamic ARP entries*

The following command can be used to display the dynamically learned ARP entries on an IP interface or on the entire system.

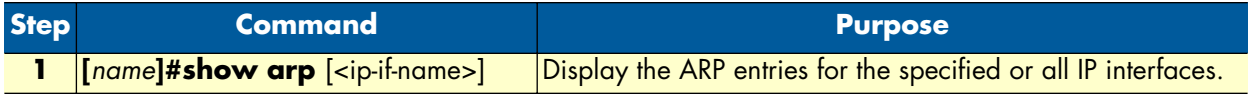

#### <span id="page-136-1"></span>*Flushing dynamic ARP entries*

The following command can be used to flush the dynamically learned ARP entries on an IP interface or on the entire system.

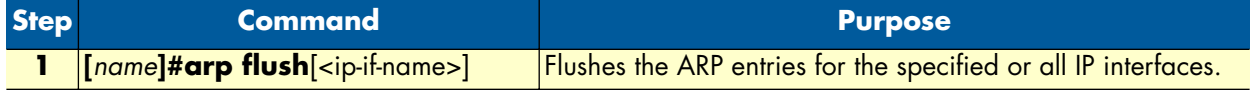

#### <span id="page-136-2"></span>*Processing gratuitous ARP requests*

The following command can be used to accept and process gratuitous ARP requests and replies. ARP requests and replies in which the target protocol address and sender protocol address are the same are considered. Because of security reasons, this feature is deactivated as default and must be enabled by the user.

**Mode:** configure

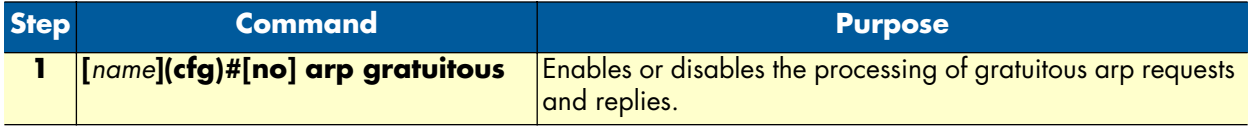

#### <span id="page-136-3"></span>*Testing connections with the ping command*

As an aid to diagnosing basic network connectivity, many network protocols support an echo protocol. The protocol involves sending a special datagram to the destination host, then waiting for a reply datagram from that host. Results from this echo protocol can help in evaluating the path-to-host reliability, delays over the path, and whether the host can be accessed or is functioning.

**Mode:** Either operator or administrator execution

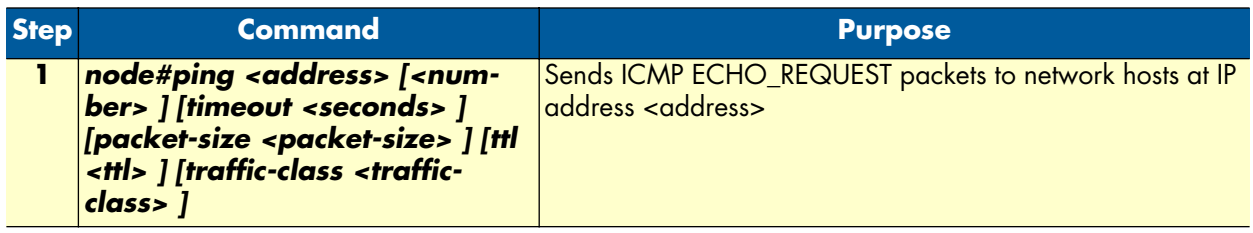

Where the parameters are defined as follows:

- **[<number>]** optional parameter which indicates how many pings are sent
- **[timeout <seconds>]** optional parameter which indicates the time-out period of the ping
- **[packet-size <packet-size>]** optional parameter which indicates the number of octets in the ping
- **[ttl <ttl>]** optional parameter which indicates the time-to-live value
- **[traffic-class <traffic-class>]** which indicates the IP packets in a traffic class are routed via the defined Nexthop in the routing table entry for that traffic-class. Default: local-default.

When using **ping** for fault isolation, you should first run it on the respective IP interface to verify that the local LAN or WAN interface is up and running. Then, you should "ping" hosts and gateways further away. Roundtrip times and packet loss statistics are computed. If duplicate packets are received, they are not included in the packet loss calculation, although the round trip time of these packets is used to calculate the minimum/average/maximum round-trip time numbers. When five ICMP echo requests packets have been sent and received, a brief summary is displayed.

**Example:** Testing connections with the **ping** command

The following example shows how to invoke the echo protocol to the destination host at IP address 172.16.1.10 by using the **ping** command from operator execution mode.

```
node>ping 172.16.1.10
Sending 5 ICMP echo requests to 172.16.1.10, timeout is 1 seconds:
Reply from 172.16.1.10: Time <10ms
Reply from 172.16.1.10: Time <10ms
Reply from 172.16.1.10: Time <10ms.
Reply from 172.16.1.10: Time <10ms
Reply from 172.16.1.10: Time <10ms
Ping statistics for 172.16.1.10:
  Packets: Sent 5, Received 5, Lost 0 (0% loss),
   RTT: Minimum <10ms, Maximum <10ms, Average <10ms
```
#### <span id="page-137-0"></span>*IP link supervision*

IP Link Supervision is one of the modules you have to configure in order to use the PPP dial-up over ISDN feature. Also consider the **dial-up** command [\(page 356\)](#page-355-0) on the IP interface and the **interface dialer** mode ([page 350](#page-349-0)) in context cs.

IP link supervision can be used to periodically check the reachability of some hosts over a specific link. Therefore an ICMP echo request is sent to the configured IP address. After a configurable number of failed requests the host is considered unreachable. If all configured hosts are unreachable, the interface will be closed for normal traffic and the IP router removes all routes pointing to that interface. Now, traffic previously flowing over that interface is routed through the interface with IP routes of a higher metric. However the interface continues to send ICMP echo requests. After a configurable number of ICMP replies the host is reachable again, and the interface will be opened for normal traffic.

<span id="page-138-0"></span>*Check connectivity of an IP link* **Mode:** context ip/interface

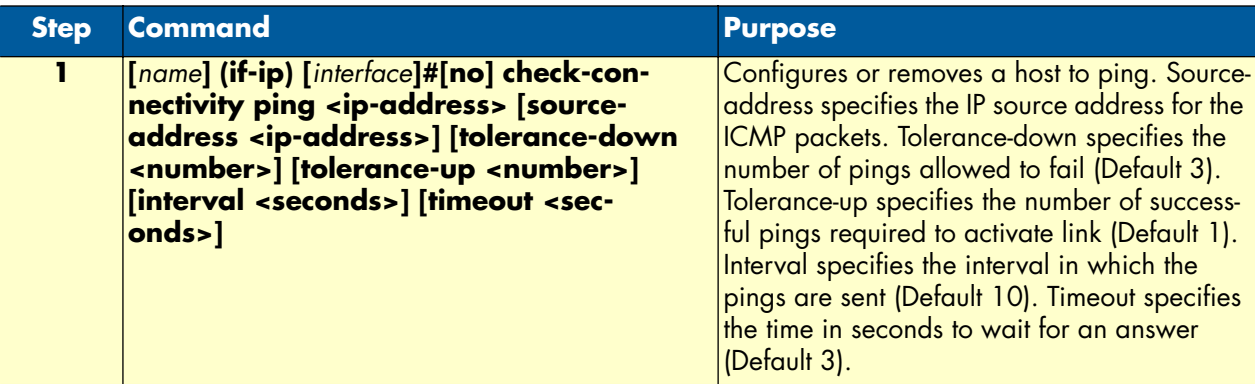

#### <span id="page-138-1"></span>*Show IP link status*

The following command shows the status of connectivity.

#### **Mode:** enable

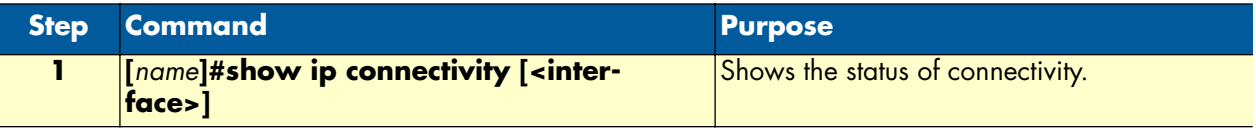

#### <span id="page-138-2"></span>*Debug connectivity*

The following command enables logging of connectivity events.

#### **Mode:** enable

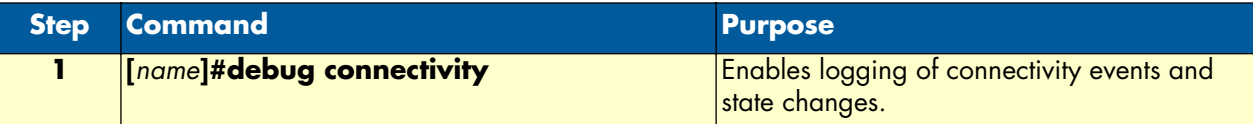

#### <span id="page-138-3"></span>*Debug ARP*

You may use the **debug arp** and **show arp** commands to assist you in debugging IP connectivity and its corresponding interfaces.

**Mode:** Either operator or administrator execution

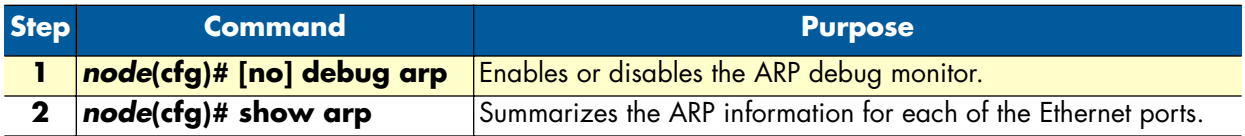

#### <span id="page-139-0"></span>*Traceroute*

This procedure describes how to print the route (list of hops) packets take to the network host.

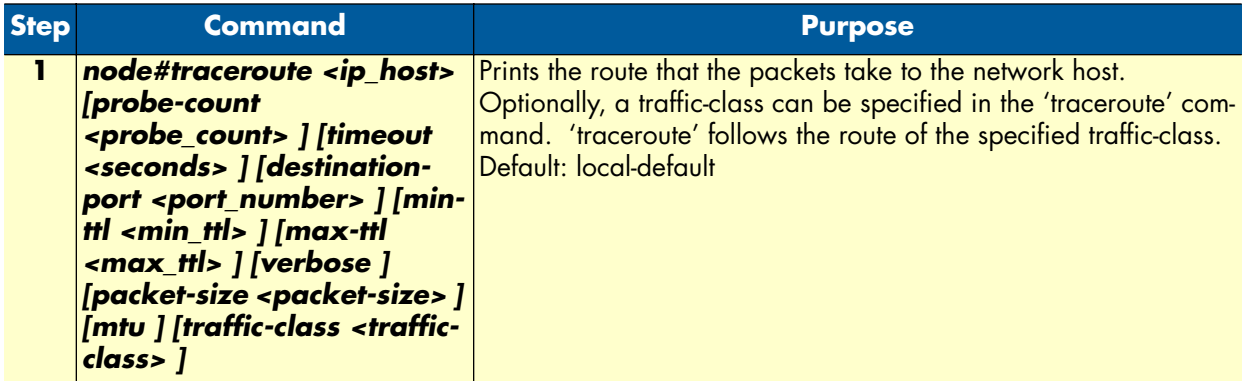

**Example:** Debug ARP output

node(cfg)#debug arp node(cfg)#ping 10.9.10.11 Sending 5, 56 bytes, ICMP echo requests to 10.9.10.11: 17:25:40 ARP > Entry 10.9.10.11: Sending first request 17:25:40 ARP > Tx ARP Request: Who has 10.9.10.11 tell 10.9.10.1 at 00:A0:BA:00:92:4F 17:25:40 ARP > Rx ARP Reply: 10.9.10.11 is at 00:50:04:74:94:6C tell 10.9.10.1 at 00:A0:BA:00:92:4F 17:25:40 ARP > Entry 10.9.10.11: Updated by 00:50:04:74:94:6C 56 bytes from 10.9.10.11: Time 10ms 17:25:40 ARP > Rx ARP Request: Who has 10.9.10.1 tell 10.9.10.3 at 00:09:5B:53:D2:B0 17:25:40 ARP > Entry 10.9.10.3: Updated by 00:09:5B:53:D2:B0 17:25:40 ARP > Tx ARP Reply: 10.9.10.1 is at 00:A0:BA:00:92:4F tell 10.9.10.3 at 00:09:5B:53:D2:B0 % Aborted Ping statistics for 10.9.10.11: Packets: Sent 1, Received 1, Lost 0 (0% loss), RTT: Minimum 10ms, Maximum 10ms, Average 10ms

**Example:** Display the ARP information.

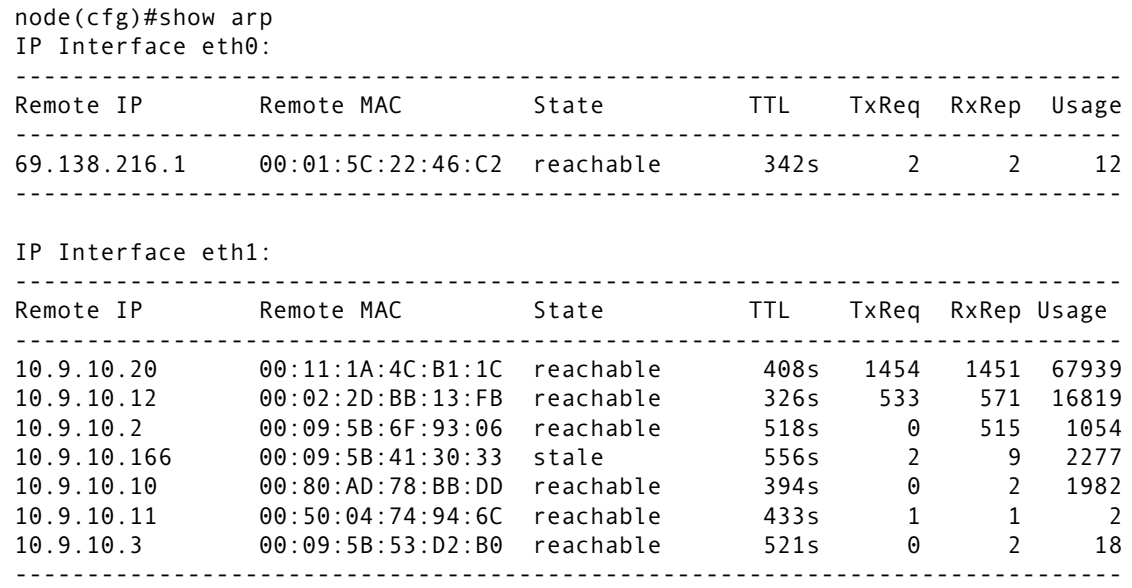

## <span id="page-140-0"></span>**Configuring the IGMP Proxy**

To enable the IGMP proxy functionality, you need to define which interface shall be used to receive multicast streams (upstream interface) and to which interfaces the multicast streams shall be forwarded (downstream interfaces). The router then listens on the downstream interfaces for IGMP join messages and forwards them to the upstream interface.

**Mode:** Context IP

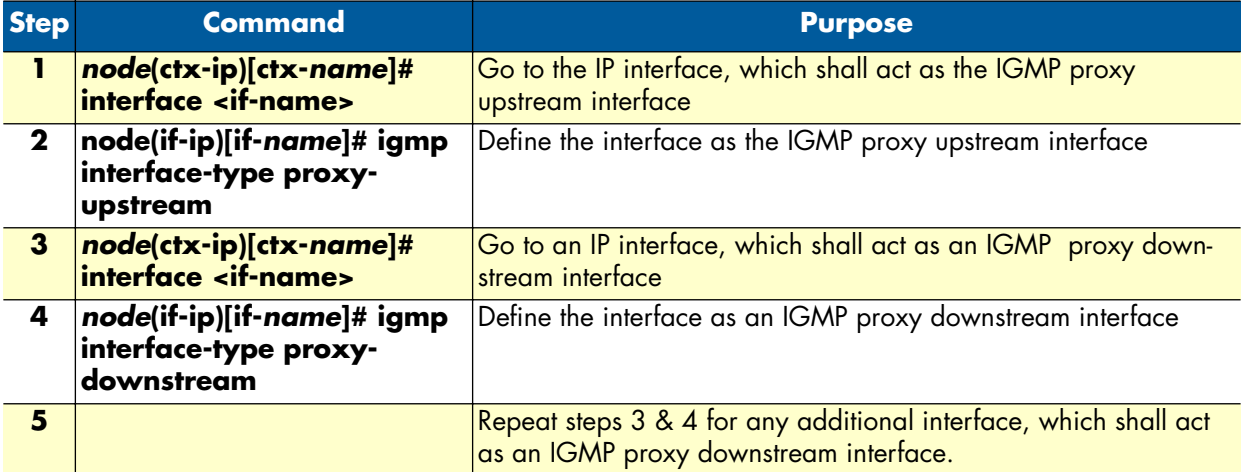

# Chapter 11 NAT/NAPT configuration

## **Chapter contents**

<span id="page-141-0"></span>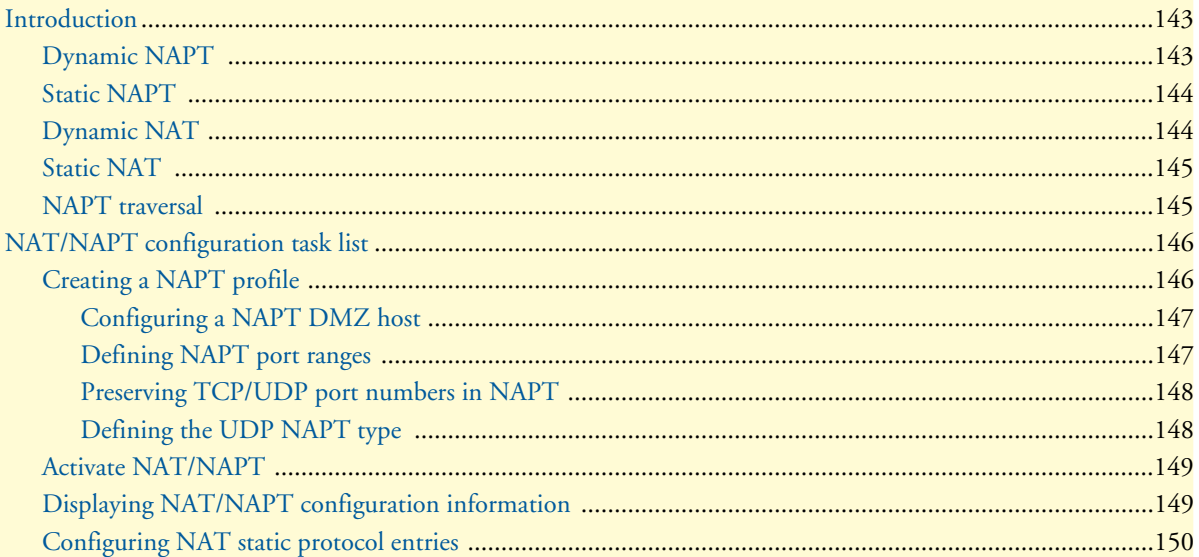

## <span id="page-142-0"></span>**Introduction**

This chapter provides a general overview of Network Address (Port) Translation and describes the tasks involved in its configuration.

For further information about the functionality of Network Address Translation (NAT) and Network Address Port Translation (NAPT), consult the RFCs 1631 and 3022. This chapter applies the terminology defined in RFC 2663.

SmartWare provides four types of NAT/NAPT:

- Dynamic NAPT (Cisco terminology: NAT Overload)
- Static NAPT (Cisco terminology: Port Static NAT)
- Dynamic NAT
- Static NAT

You can combine these types of NAT/NAPT without any restriction. One type of profile, the 'NAPT Profile', holds the configuration information for all four types where configuration is required. The remainder of this Section shortly explains the behavior of the different NAT/NAPT types.

#### <span id="page-142-1"></span>*Dynamic NAPT*

Dynamic NAPT is the default behavior of the NAT/NAPT component. It allows hosts on the local network to access any host on the global network by using the global interface address as source address. It modifies not only the source address, but also the source port, so that it can tell different connections apart (NAPT source ports are in the range 8,000 to 16,000). UDP and TCP connections from the local to the global network trigger the creation of a dynamic NAPT entry for the reverse path. If a connection is idle for some time (UDP: 2 minutes, TCP: 12 hours) or gets closed (only TCP), the dynamic NAPT entry is removed.

An enhancement of the Dynamic NAPT allows to define subsets of hosts on the local network that shall use different global addresses. Up to 20 subsets with their respective global addresses are possible. Such a global NAPT address can be any IP address as long as the global network routes the traffic to the global interface of the NAT/NAPT component.

[Figure 17](#page-143-2) illustrates the basic and enhanced behavior of the Dynamic NAPT. The big arrows indicate the direction of the connection establishment. Although only a local host can establish a connection, traffic always flows in both directions.

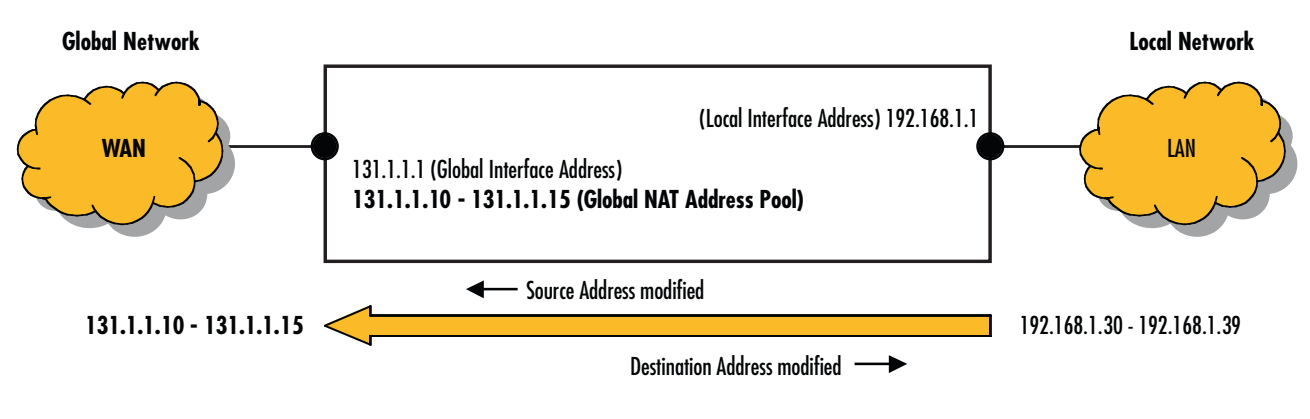

Figure 17. Dynamic NAPT

#### <span id="page-143-2"></span><span id="page-143-0"></span>*Static NAPT*

Dynamic NAPT does not permit hosts on the global network to access hosts on the local network. Static NAPT makes selected services (i.e. ports) of local hosts globally accessible. Static NAPT entries map global addresses/ports to local addresses/ports. The global address can either be the address of the global interface or a configured global NAPT address. Usually, the local and the global port of a static NAPT entry are the same; however, they may be different.

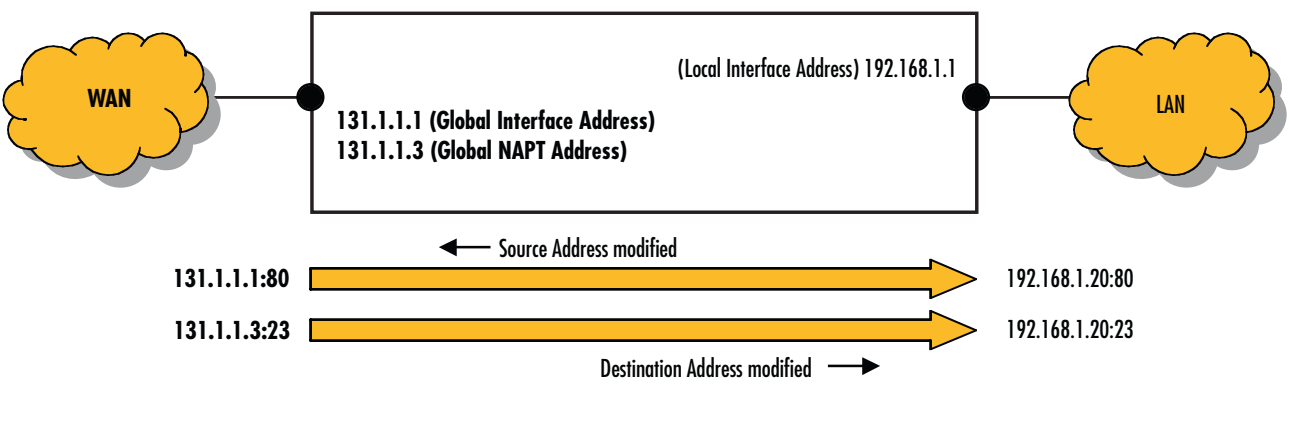

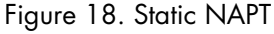

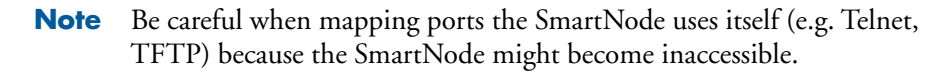

### <span id="page-143-1"></span>*Dynamic NAT*

NAT only modifies addresses but not ports. Dynamic NAT assigns a global address from a global NAT address pool each time a local host wants to access the global network. It creates a dynamic NAT entry for the reverse path. If a connection is idle for some time (2 minutes), the dynamic NAT entry is removed. Should Dynamic NAT run out of global addresses, it lets Dynamic NAPT handle the connection (which may lead to an unexpected behavior).
#### SmartWare Software Configuration Guide **11 • NAT/NAPT configuration**

Dynamic NAT is particularly useful for protocols that do not build on UDP or TCP but directly on IP (e.g. GRE, ESP). See also section ["NAPT traversal" on page 145.](#page-144-0)

# 131.1.1.1 (Global Interface Address) **131.1.1.20 (Global NAT Address) WAN 131.1.1.20** 192.168.1.40 Source Address modified LAN (Local Interface Address) 192.168.1.1

Figure 19. Dynamic NAT

Destination Address modified

#### *Static NAT*

Dynamic NAT does not permit hosts on the global network to access hosts on the local network. Static NAT makes local hosts globally accessible. Static NAT entries map global addresses to local addresses. The global address must be a configured global NAT address. It cannot be the address of the global interface since this would break connectivity to the SmartNode itself.

Static NAT is particularly useful for protocols that do not build on UDP or TCP but directly on IP (e.g. GRE, ESP). See also section ["NAPT traversal" on page 145](#page-144-0).

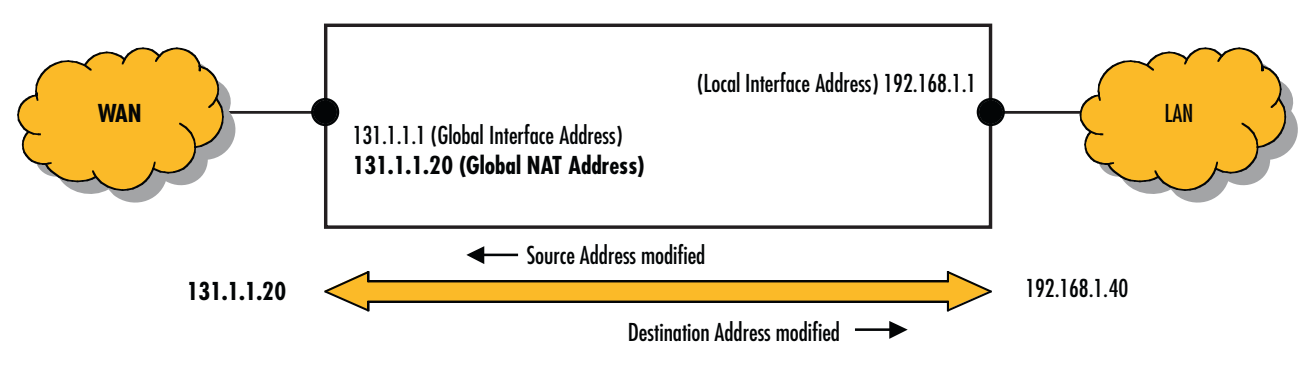

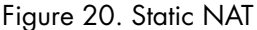

#### <span id="page-144-0"></span>*NAPT traversal*

Protocols that do not build on UDP or TCP but directly on IP (e.g. GRE, ESP), and protocols that open additional connections unknown to the NAT/NAPT component (e.g. FTP, H.323, SIP), do not easily traverse a NAPT.

The SmartWare NAPT can handle one GRE (Generic Routing Encapsulation) connection and one ESP (Encapsulating Security Payload) connection at a time. It also routes ICMP messages back to the source of the concerned connection or to the source of an ICMP Ping message.

To enable NAPT traversal of protocols that open additional connections, the NAPT component must analyze these protocols at the Application Level in order to understand which NAPT entries for additional connections

it should create and which IP addresses/ports it must modify (e.g. for voice connections in addition to signaling connections). It performs this task for the protocol FTP. Other protocols such as H.323 and SIP cannot traverse the SmartWare NAPT.

# **NAT/NAPT configuration task list**

To configure the NAT/NAPT component, perform the tasks in the following sections:

- Creating a NAPT profile (see [page 146\)](#page-145-0)
- Activating NAT/NAPT (see [page 146\)](#page-145-0)
- Displaying NAT/NAPT configuration information (see [page 149](#page-148-0))

#### <span id="page-145-0"></span>*Creating a NAPT profile*

A NAPT profile defines the behavior of the NAT/NAPT component, comprising all four types of NAT/NAPT (this profile is called 'NAPT profile' and not 'NAT/NAPT profile for historical reasons). Several NAPT profiles are admissible but there is only one NAT/NAPT component.

**Procedure:** To create a NAPT profile and to configure the required types of NAT/NAPT

#### **Mode:** Configure

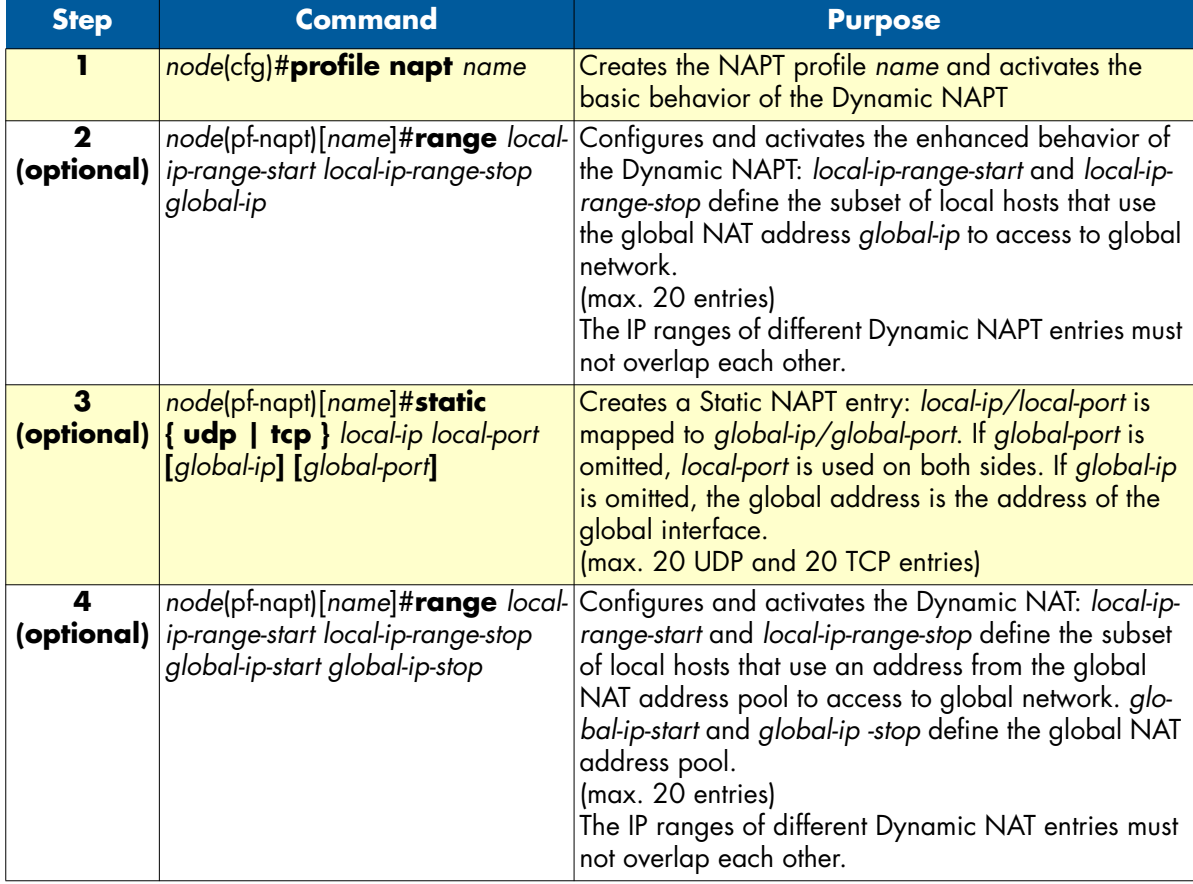

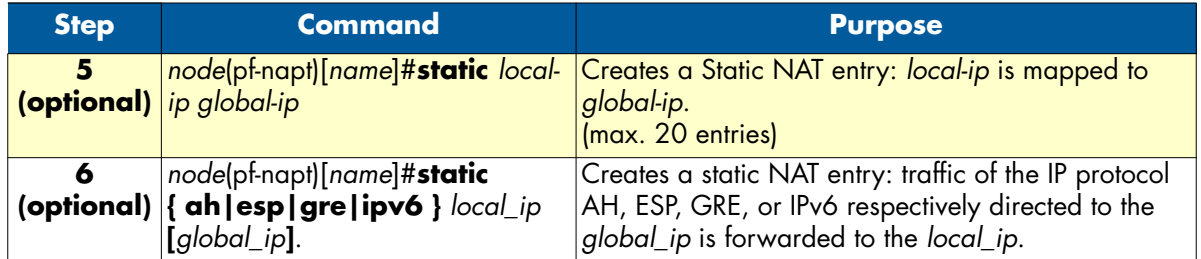

Use **no** in front of the above commands to delete a specific entry or the whole profile.

#### **Note** The command **icmp default** is obsolete.

#### **Example:** Creating a NAPT Profile

The following example shows how to create a new NAPT profile *access* that contains all settings necessary to implement the examples in section ["Introduction" on page 143.](#page-142-0)

```
node(cfg)#profile napt access
node(pf-napt)[access]#range 192.168.1.10 192.168.1.19 131.1.1.2
node(pf-napt)[access]#static tcp 192.168.1.20 80
node(pf-napt)[access]#static tcp 192.168.1.20 23 131.1.1.3
node(pf-napt)[access]#range 192.168.1.30 192.168.1.39 131.1.1.10 131.1.1.15
node(pf-napt)[access]#static 192.168.1.40 131.1.1.20
node(pf-napt)[access]static ah 192.168.1.41 131.1.1.120
```
#### *Configuring a NAPT DMZ host*

The NAPT allows a DMZ host to be configured, which receives any inbound traffic on the global NAPT interface, which:

- Is not translated by any static or dynamic NAPT entry and
- Is not handled by the device itself.

The following procedure shows how a DMZ host can be configured.

Mode: profile napt <pf-name>

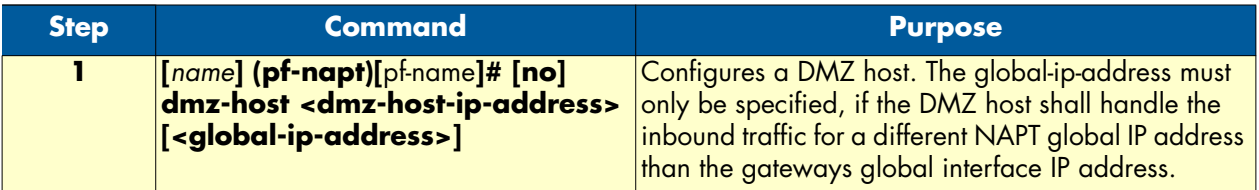

#### *Defining NAPT port ranges*

The TCP/UDP port ranges to be used by the NAPT can be defined using the following procedure. The default port ranges for both TCP/UDP are 8000 to 15999.

Mode: profile napt <pf-name>

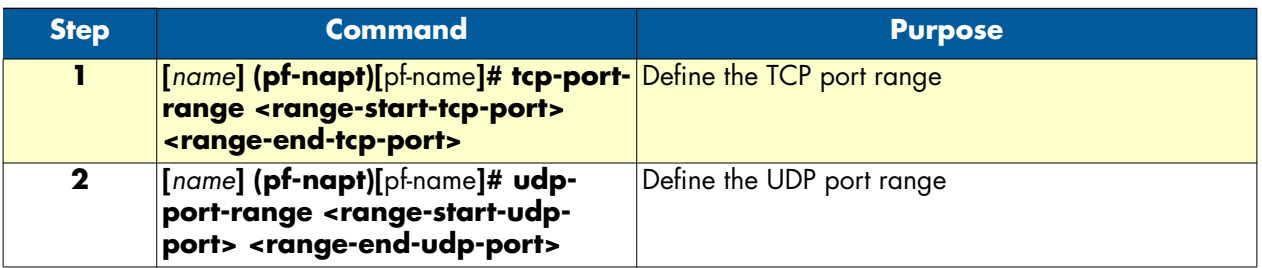

#### *Preserving TCP/UDP port numbers in NAPT*

The NAPT can be configured to preserve the TCP/UDP port number of outbound packets sent from local hosts towards the global NAPT interface. If this option is enabled the NAPT tries not to change these port numbers. If the port is however already in use, the NAPT will ignore this setting and assign a port number from the configured TCP/UDP port ranges.

Mode: profile napt <pf-name>

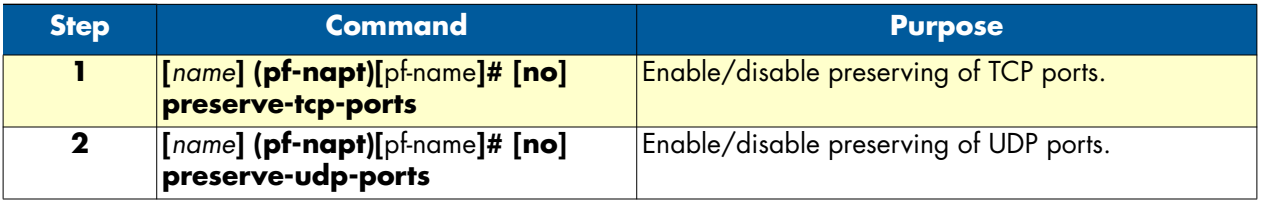

#### *Defining the UDP NAPT type*

The NAPT type to be applied for UDP packets is configurable using the following procedure. The NAPT supports the UDP translation types shown in the following list. The list is ordered by the security of the NAPT type starting with the highest security type.

- symmetric
- port-restricted-cone
- address-restricted-cone
- full-cone

You find a detailed description of these NAPT types in section 5 of RFC3489. To allow STUN to work through the NAPT the *full-cone setting* is usually required. The default setting is *symmetric*.

Mode: profile napt <pf-name>

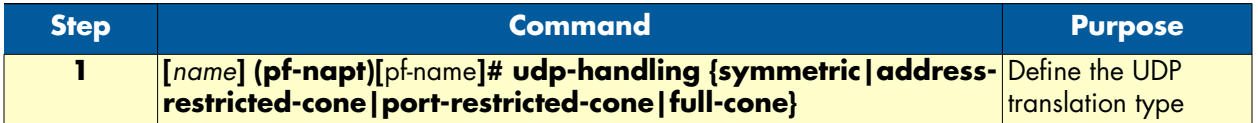

#### *Activate NAT/NAPT*

To activate a NAT/NAPT component, bind its NAPT profile to an IP interface. This binding identifies the global interface of the respective NAT/NAPT component. All other IP interfaces are local relative to this NAT/ NAPT.

**Note** If both a NAPT profile and an ACL profile are bound to the same IP interface, the ACL (Access Control List) acts on the local side of the NAT/ NAPT component.

**Procedure:** To activate a NAT/NAPT component

**Mode:** Configure

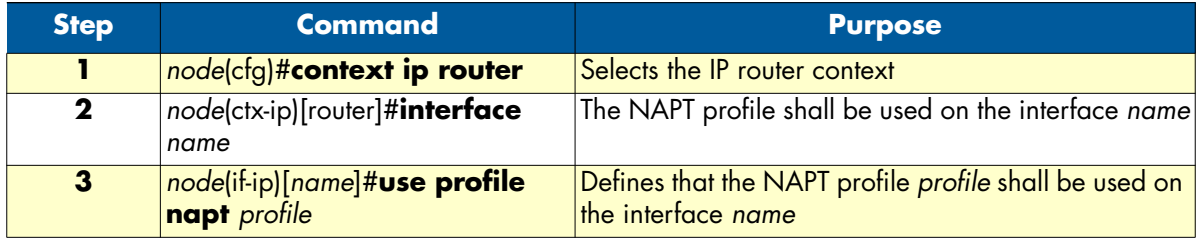

#### **Example:** Configuring NAPT Interface

The following example shows how to activate a NAT/NAPT component with the NAPT profile *access* on the IP interface *lan*.

```
node(cfg)#context ip router
node(ctx-ip)[router]#interface lan
node(if-ip)[lan]#use profile napt access
```
#### <span id="page-148-0"></span>*Displaying NAT/NAPT configuration information*

Two commands are available to display an existing NAPT profile. There is no command yet to display the dynamic entries of a NAT/NAPT component.

**Procedure:** To display NAT/NAPT configuration information

**Mode:** Configure

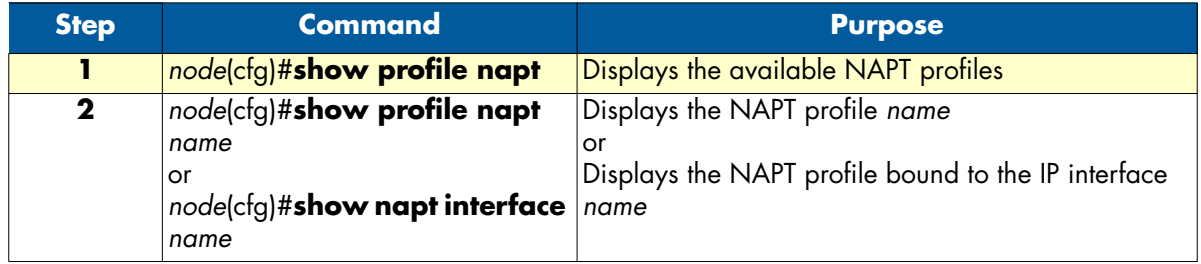

**Example:** Display NAT/NAPT configuration information

```
node(pf-napt)[access]#show profile napt access
NAPT profile access:
--------------------------
STATIC NAPT MAPPINGS<br>Protocol Local IP
 Protocol Local IP Local Port Global IP Global Port
 -------- --------------- ----------- --------------- -----------
 tcp 192.168.1.20 80 0.0.0.0 80
 tcp 192.168.1.20 23 131.1.1.3 23
STATIC NAT PROTOCOL MAPPINGS
  Protocol Local IP Global IP
  -------- --------------- ---------------
 ah 192.168.1.41 131.1.1.120
STATIC NAT MAPPINGS
  Local IP Global IP
  --------------- ---------------
  192.168.1.40 131.1.1.20
STATIC NAPT RANGE MAPPINGS
  Local IP Start Local IP Stop Global IP
  --------------- --------------- ---------------
  192.168.1.10 192.168.1.19 131.1.1.15
STATIC NAT RANGE MAPPINGS
  Local IP Start Local IP Stop Global IP Start Global IP Stop
  --------------- --------------- --------------- ---------------
  192.168.1.30 192.168.1.39 131.1.1.10 131.1.1.15
```
#### *Configuring NAT static protocol entries*

The following command adds a static NAT entry, which causes any packets of the specified protocol received on the global side of the NAT to be forwarded to the host specified on the local side of the NAT.

node(pf-napt)[ name]#static { udp | tcp } local-ip local-port [ global-ip] [ global-port]

Mode: profile napt <pf-napt>

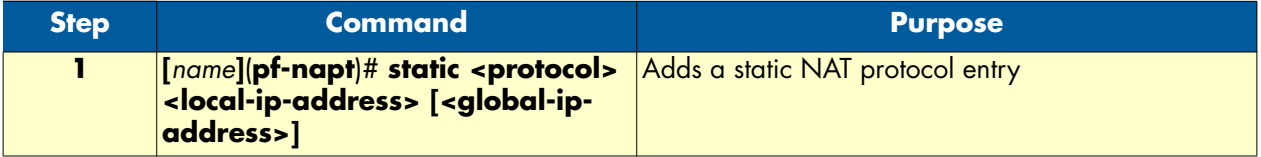

# Chapter 12 Ethernet port configuration

# **Chapter contents**

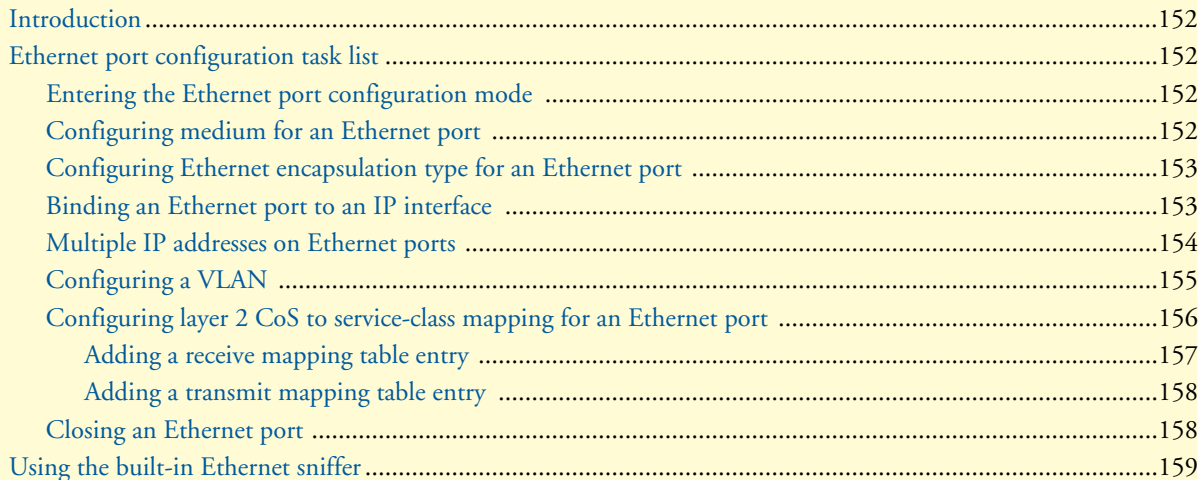

# <span id="page-151-0"></span>**Introduction**

This chapter provides an overview of Ethernet ports and describes the tasks involved in configuring Ethernet ports through the SmartWare.

# <span id="page-151-1"></span>**Ethernet port configuration task list**

To configure Ethernet ports, perform the tasks described in the following sections. Most of the task are required to have an operable Ethernet port, some of the tasks are optional, but might be required for your application.

- Entering the Ethernet port configuration mode (see [page 152\)](#page-151-2)
- Configuring medium for an Ethernet port (see [page 152](#page-151-3))
- Configuring Ethernet encapsulation type for an Ethernet port (see [page 153](#page-152-0))
- Binding an Ethernet port to an IP interface (see [page 153\)](#page-152-1)
- Configuring multiple IP addresses on the Ethernet ports (see [page 154\)](#page-153-0)
- Configuring a VLAN (see [page 155\)](#page-154-0)
- Configuring layer 2 CoS to service-class mapping for an Ethernet port (advanced) (see [page 156\)](#page-155-0)
- Closing an Ethernet port (see [page 158](#page-157-1))

#### <span id="page-151-2"></span>*Entering the Ethernet port configuration mode*

To enter port configuration mode and begin configuring an Ethernet port, enter the command **port ethernet** *slot port* in administrator execution mode. The keywords *slot* and *port* represent the number of the respective physical entity.

#### <span id="page-151-3"></span>*Configuring medium for an Ethernet port*

All Ethernet ports are configured by default to auto-sense both the port speed and the duplex mode. This is the recommended configuration. Command options are (if supported by the platform):

- **10**—for 10 Mbps
- **100**—for 100 Mbps
- **1000**—for Gigabit Ethernet
- **auto**—for auto-sense the port speed
- **half**—for half-duplex
- **full**—for full-duplex

This procedure describes how to configure the medium for the Ethernet port on *slot* and *port*

#### **Mode:** Configure

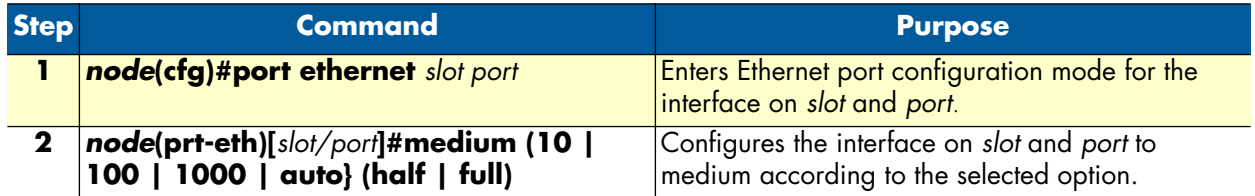

**Example:** Configuring medium for an Ethernet port

The following example shows how to configure medium auto-sense for the Ethernet port on slot 0 and port 0 of a SmartNode 4524 device.

node(cfg)#port ethernet 0 0 node(prt-eth)[0/0]#medium auto

#### <span id="page-152-0"></span>*Configuring Ethernet encapsulation type for an Ethernet port*

This procedure describes how to configure the encapsulation type to IP for the Ethernet port on *slot* and *port.*

**Mode:** Configure

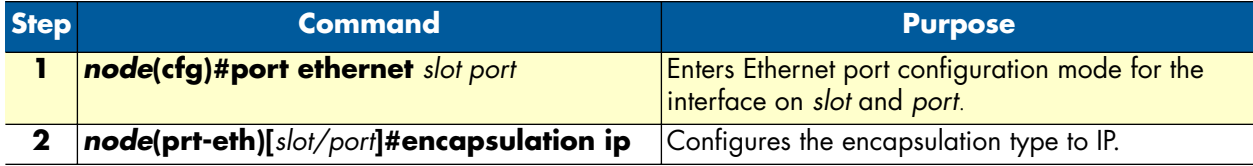

**Example:** Configuring Ethernet encapsulation type for an Ethernet port

The following example shows how to configure the encapsulation type to IP for the Ethernet port on slot 0 and port 0.

node(cfg)#port ethernet 0 0 node(prt-eth)[0/0]#encapsulation ip

#### <span id="page-152-1"></span>*Binding an Ethernet port to an IP interface*

You must bind the Ethernet port to an existing IP interface. When executing the **bind** command, the requested interface must exist. If no IP context is given, the system attaches the interface to the default IP context known as *router*.

[Figure 21](#page-153-1) shows the logical binding of the Ethernet port at slot *0* on port *0* to the IP interface *lan* which is defined in the IP context router.

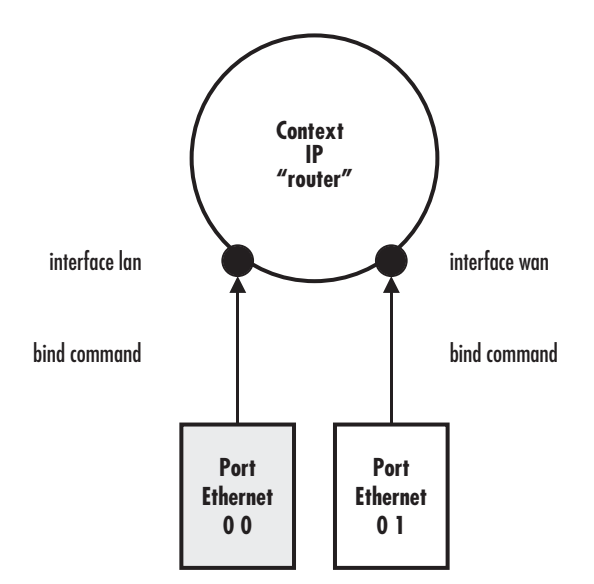

Figure 21. Binding of an Ethernet port to an IP interface

<span id="page-153-1"></span>This procedure describes how to bind the Ethernet port to an already existing IP interface **Mode:** Configure

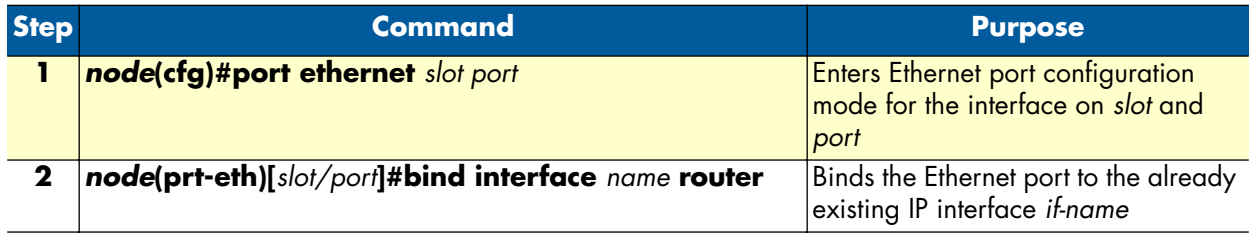

**Example:** Binding an Ethernet port to an IP interface

The following example shows how to bind the Ethernet port on slot  $\theta$  and port  $\theta$  to an already existing IP interface *lan*.

```
node(cfg)#port ethernet 0 0
node(prt-eth)[0/0]#bind interface lan router
```
### <span id="page-153-0"></span>*Multiple IP addresses on Ethernet ports*

It is possible to use multiple IP addresses on an Ethernet port by binding the port to multiple IP interfaces. Each of the IP interfaces uses an IP address of one of the subnets on the Ethernet ports.

The procedures below demonstrate how IP addresses of two different networks can be used on an Ethernet port. However, if necessary any number of IP interfaces can be bound to an Ethernet port.

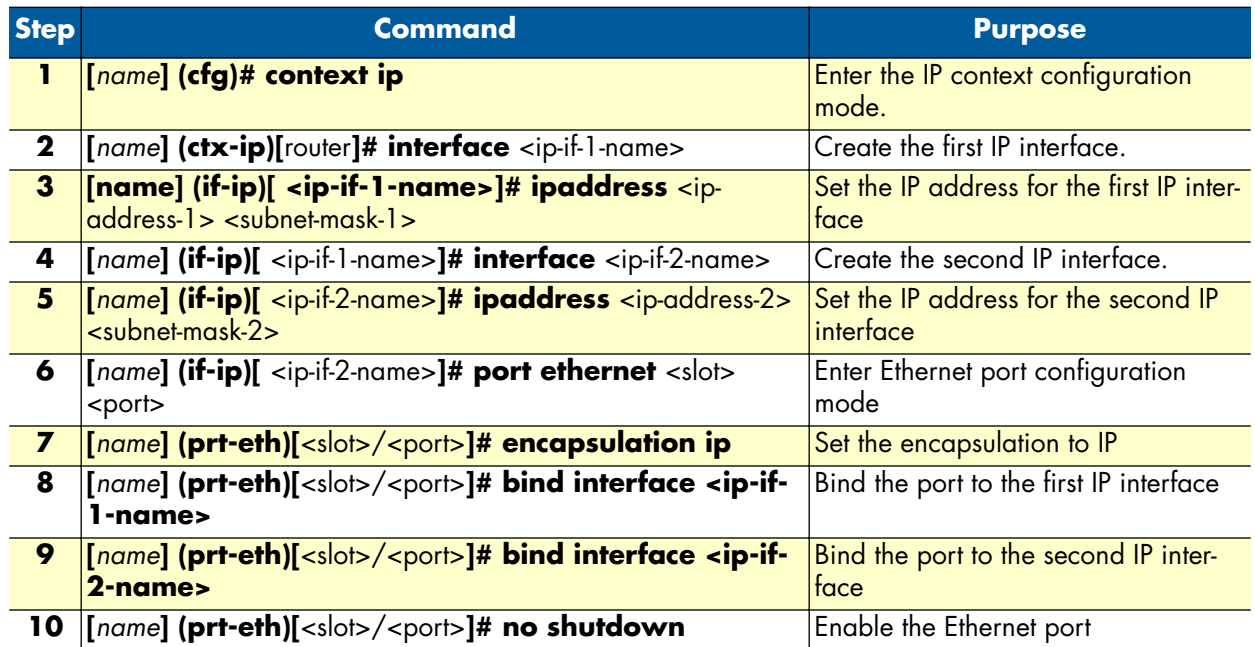

### <span id="page-154-0"></span>*Configuring a VLAN*

By default no VLAN ports are configured on an Ethernet port. One or more VLAN ports can be created on each Ethernet port.

You must bind the VLAN port to an existing IP interface. When executing the **bind** command, the requested interface must exist.

For incoming VLAN packets each of the 8 possible layer 2 class of services (CoS) can be mapped to a traffic class. Unless otherwise specified all CoS values map to the default traffic class.

By default all VLAN ports are initially disabled. They can be enabled with the **no shutdown** command. The corresponding Ethernet port must also be enabled for the VLAN port to work. If the Ethernet port is disabled, all associated VLAN ports are also disabled.

When a VLAN port is closed, the IP interface that is bound to this port is also closed. All static routing entries that are using this interface change their state to *invalid* and all dynamic routing entries will be removed from the route table manager.

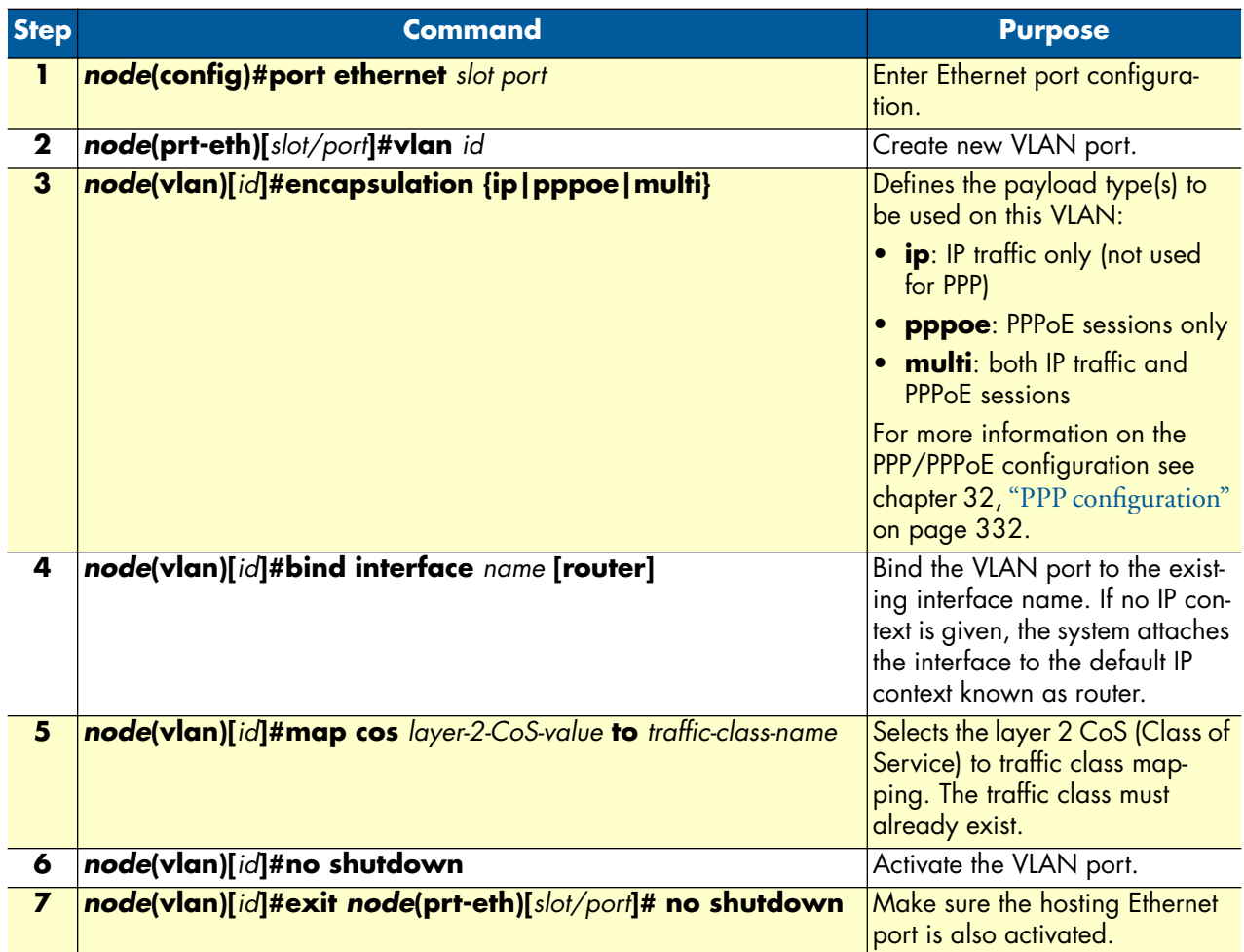

#### <span id="page-155-0"></span>*Configuring layer 2 CoS to service-class mapping for an Ethernet port*

To enable to transport real-time and delay sensitive services such as VoIP traffic across the network, the firmware application software supports the delivery of Quality of Service (QoS) information in the ToS (Type of Service) field. This is an eight-bit field, the second field in the IP header packet. To define the Class of Service (CoS) to service class mapping, the **cos** command is used, with one of the following arguments:

- **default**—Default service class when no Layer 2 CoS present
- **rx-map**—Receive mapping table Layer 2 CoS to service class mapping
- **tx-map**—Transmit mapping table Service class to Layer 2 CoS mapping

This procedure describes how to change layer 2 CoS to service class mapping.

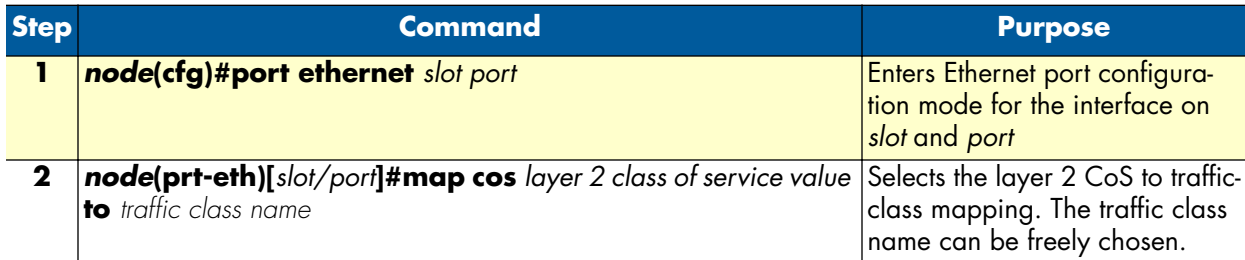

If the frame format is set to standard, the **cos default** command value defines which class of service to use for the data traffic.

The **cos rx-map** and **cos tx-map** commands above need service class mapping table entries, which has to be entered as additional command argument. The command syntax is:

- **cos rx-map**—layer 2 class of service value **as** service class value
- **cos tx-map**—service class value **as** layer 2 class of service value

Do the following to configure the class of service map:

- **1.** Configure the class of service map table for the outgoing data traffic. Every provided service can be mapped to a Class of Service.
- **2.** Configure the class of service map table for the incoming data traffic. Every received Class of Service can be assigned to a service type.

#### <span id="page-156-0"></span>*Adding a receive mapping table entry*

The receive mapping table defines the conversion of receiving Layer 2 CoS to service class value into a firmware-specific service class value. Each conversion is stored as a mapping table entry, so the receive mapping table consists of several mapping table entries.

This procedure describes how to add a receive mapping table entry.

**Mode:** Configure

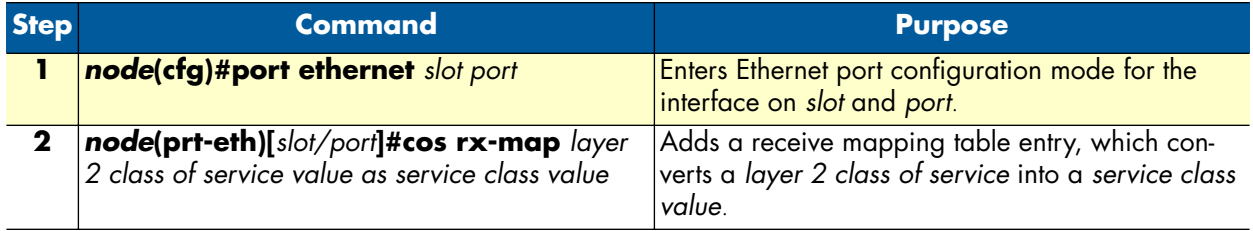

**Example:** Adding a receive mapping table entry

The following example shows how to add a receive mapping table entry, which converts a layer 2 class of service value of 2 into a service class value of 4 for the Ethernet port on slot 0 and port 0 of a SmartNode.

```
node(cfg)#port ethernet 0 0
node(prt-eth)[0/0]#cos rx-map 2 as 4
```
#### <span id="page-157-0"></span>*Adding a transmit mapping table entry*

The transmit mapping table defines the conversion of transmitting firmware-specific service class value into a Layer 2 CoS to service class value. Each conversion is stored as a mapping table entry, so the transmitting mapping table consists of several mapping table entries.

This procedure describes how to add a transmit mapping table entry.

#### **Mode:** Configure

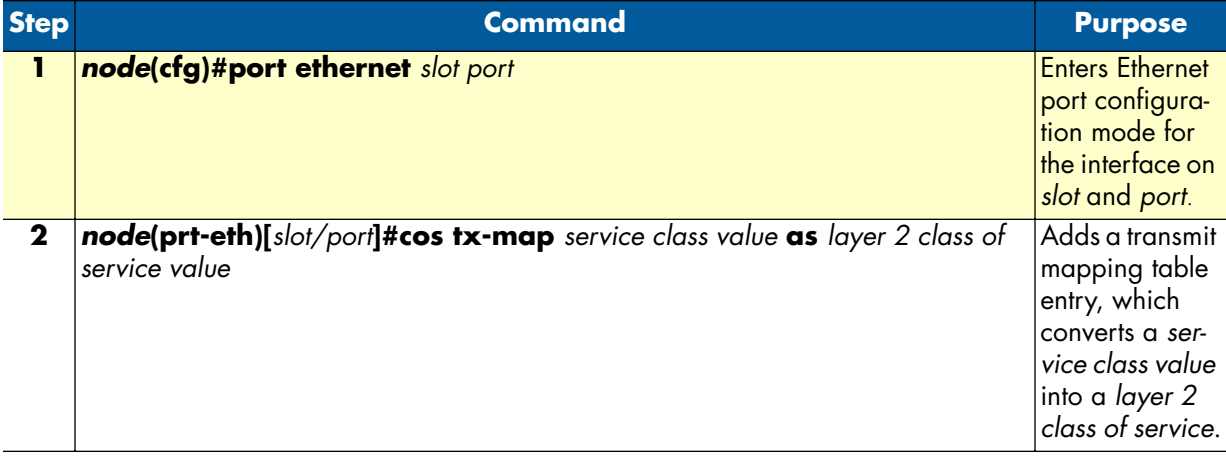

**Example:** Adding a transmit mapping table entry

The following example shows how to add a transmit mapping table entry, which converts a service class value of 4 into a layer 2 class of service value of 2 for the Ethernet port on slot 0 and port 0.

```
node(cfg)#port ethernet 0 0
node(prt-eth)[0/0]#cos tx-map 4 as 2
```
#### <span id="page-157-1"></span>*Closing an Ethernet port*

An Ethernet port can be closed with the **shutdown** command. This command also disables and closes the IP interface that is bound to that port. All static routing entries that are using this interface change their state to 'invalid' and all dynamic routing entries will be removed from the route table manager.

This command can be used as soon as an encapsulation type is defined and the port was bound successful to an IP interface.

This procedure describes how to disable the Ethernet port on *slot* and *port*.

#### **Mode:** Configure

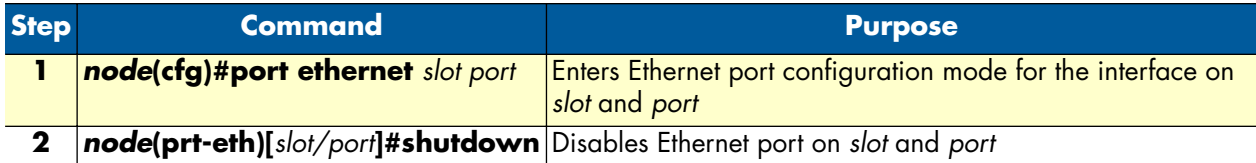

The **no** prefix causes to open the port with the interface to which it is bound.

**Example:** Disabling an Ethernet port

The following example shows how to disable the Ethernet port on slot 0 and port 0.

node(cfg)#port ethernet 0 0 node(prt-eth)[0/0]#shutdown

Checking the state of the Ethernet port on slot 0 and port 0 shows that the interface was closed.

```
node(prt-eth)[0/1]#show port ethernet 0 1
Ethernet Configuration
-------------------------------------
Port : ethernet 0 0 1
State : CLOSED
MAC Address : 00:30:2B:00:1D:D4
Speed : 10Mbps
Duplex : Half
Encapsulation : ip
Binding : wan@router
Frame Format : standard
Default Service: 0
```
Moreover the IP interface, which is bound to the Ethernet port on slot 0 and port 0 gets also closed. Checking the state of the IP interface *wan* indicates this with the CLOSED for parameter state.

```
node(prt-eth)[0/1]#show ip interface
```
… ------------------------------------------------------------ Context: router Name: wan IP Address: 172.17.100.210 255.255.255.0 MTU: 1500 ICMP router-discovery: enabled ICMP redirect: send only State: CLOSED Binding: ethernet 0 0 1/ethernet/ip …

# <span id="page-158-0"></span>**Using the built-in Ethernet sniffer**

The software contains a built-in sniffer, which can be used to capture data packets on Ethernet ports. The sniffer saves the captured data to a file in the systems flash file system. The file can later be uploaded via TFTP for viewing. The files can be viewed with many sniffer applications, for example, Ethereal. The capture buffer can hold a maximum of 1000 packets or 100kByte of data.

The sniffer is controlled via the following CLI command:

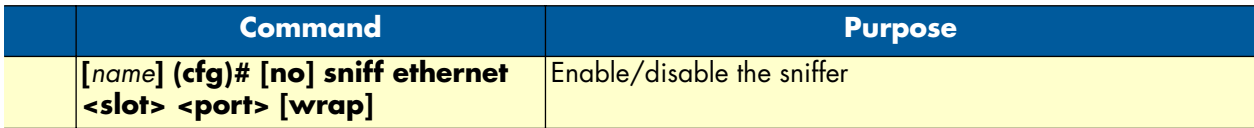

The following is an example of how the sniffer is normally used:

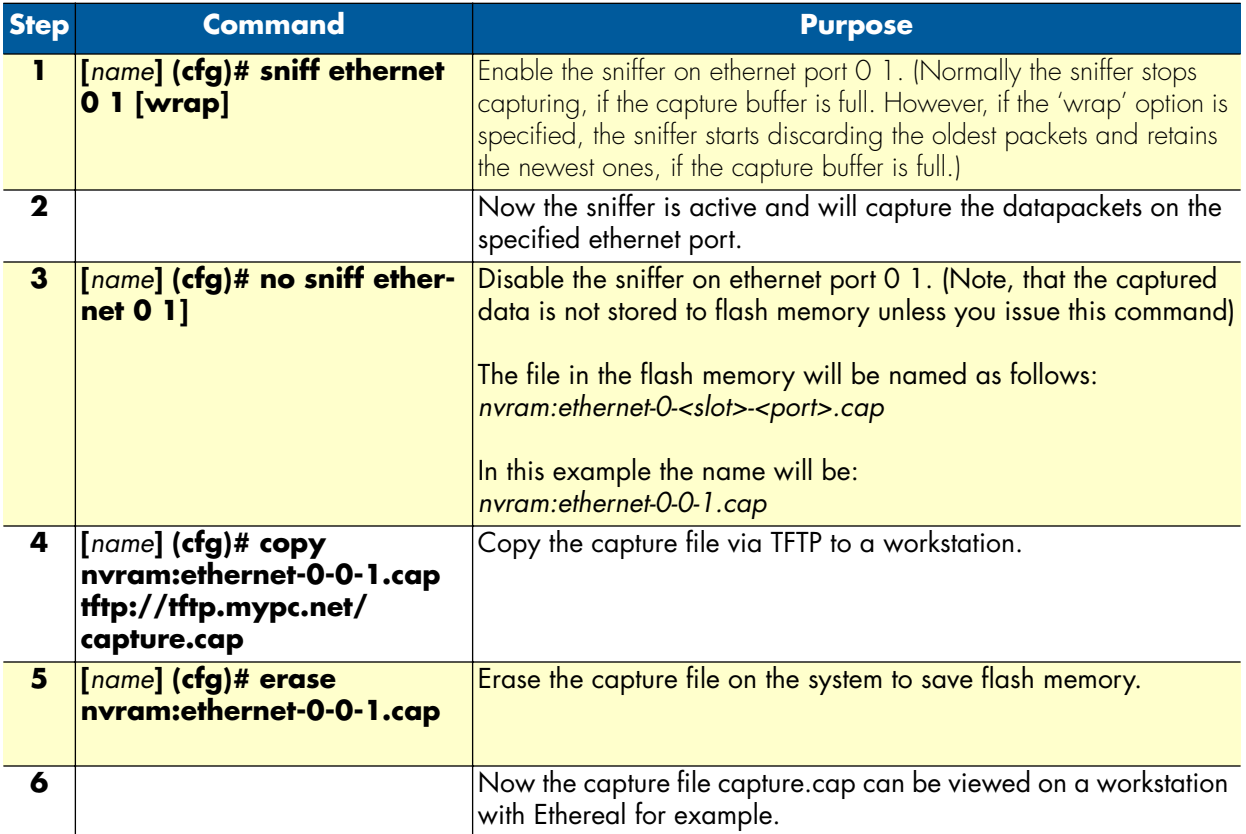

**Note** It is possible to capture packets on multiple Ethernet ports at the same time.

# Chapter 13 Link scheduler configuration

# **Chapter contents**

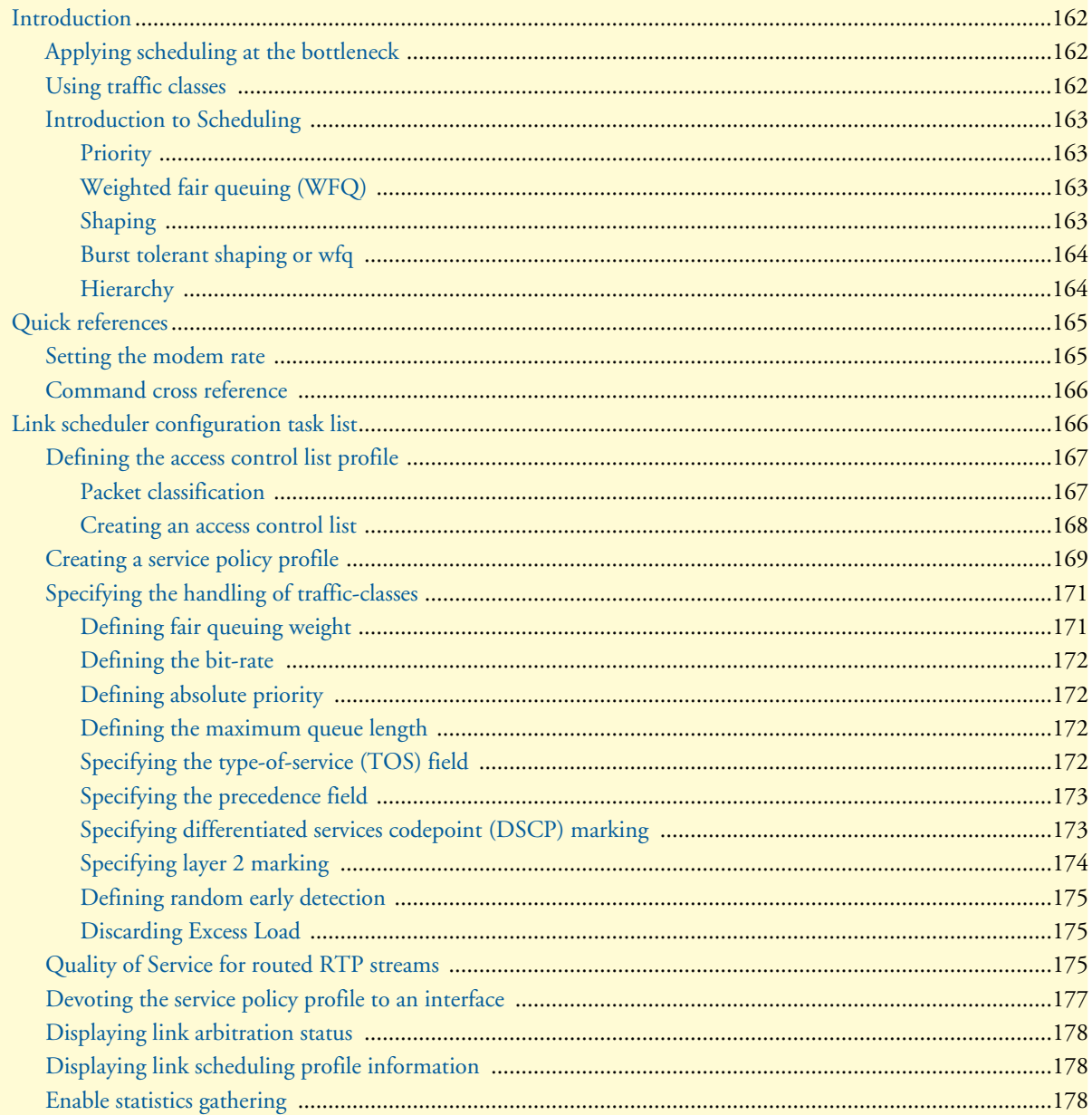

## <span id="page-161-0"></span>**Introduction**

This chapter describes how to use and configure the Quality of Service (QoS) features. Refer to chapter [26,](#page-271-0)  ["Access control list configuration" on page 272](#page-271-0) more information on the use of access control lists.

This chapter includes the following sections:

- Quick references (see [page 165](#page-164-0))
- Packet Classification (see [page 167](#page-166-1))
- Assigning bandwidth to traffic classes (see [page 165\)](#page-164-2)
- Link scheduler configuration task list (see [page 166\)](#page-165-1)

QoS in networking refers to the capability of the network to provide a better service to selected network traffic. In the context of VoIP, the primary issue is to control the coexistence of voice and data packets such that voice packets are delayed as little as possible. This chapter shows you how to configure SmartWare to best use the access link.

In many applications you can gain a lot by applying the minimal configuration found in the quick reference section, but read sections ["Applying scheduling at the bottleneck"](#page-161-1) and ["Using traffic classes"](#page-161-2) first to understand the paradox of why we apply a rate-limit to reduce delay and what a "traffic-class" means.

#### <span id="page-161-1"></span>*Applying scheduling at the bottleneck*

When a SmartNode acts as an access router and voice gateway, sending voice and data packets to the Internet, the access link is the point where intelligent use of scarce resources really makes a difference. Frequently, the access link modem is outside of the SmartNode and the queueing would happen in the modem, which does distinguish between voice and data packets. To improve QoS, you can configure the SmartNode to send no more data to the Internet than the modem can carry. This keeps the modem's queue empty and gives the SmartNode control over which packet is sent over the access link at what time.

#### <span id="page-161-2"></span>*Using traffic classes*

The link scheduler needs to distinguish between different types of packets. We refer to those types as "trafficclasses". You can think of the traffic-class as if every packet in the SmartNode has a tag attached to it on which the classification can be noted. The access control list "stage" (ACL) can be used to apply such a traffic-class name to some type of packet based on its IP-header filtering capabilities. The traffic-class tags exist only inside the SmartNode, but layer 2 priority bits (802.1pq class-of-service) and IP header type-of-service bits (TOS field) can be used to mark a specific packet type for the other network nodes. By default the traffic-class tag is empty. Only two types of packets are automatically marked by the SmartWare: voice packets and data packets origination from or destined to the SmartNode itself are marked as "local-voice" and "local-default" respectively. Please refer to [figure 22 on page 163](#page-162-4) when using the ACL to classify traffic. It illustrates the sequence of processing stages every routed packet passes. Only stages that have been installed in the data path with a "use profile..." statement in the corresponding interface configuration are present. Both an input direction ACL on the receiving interface as well as an output ACL on the transmitting interface can be used to classify a packet for special handling by the output link scheduler on the transmit interface. But as visible from the figure no ACL can be used for an input link scheduler.

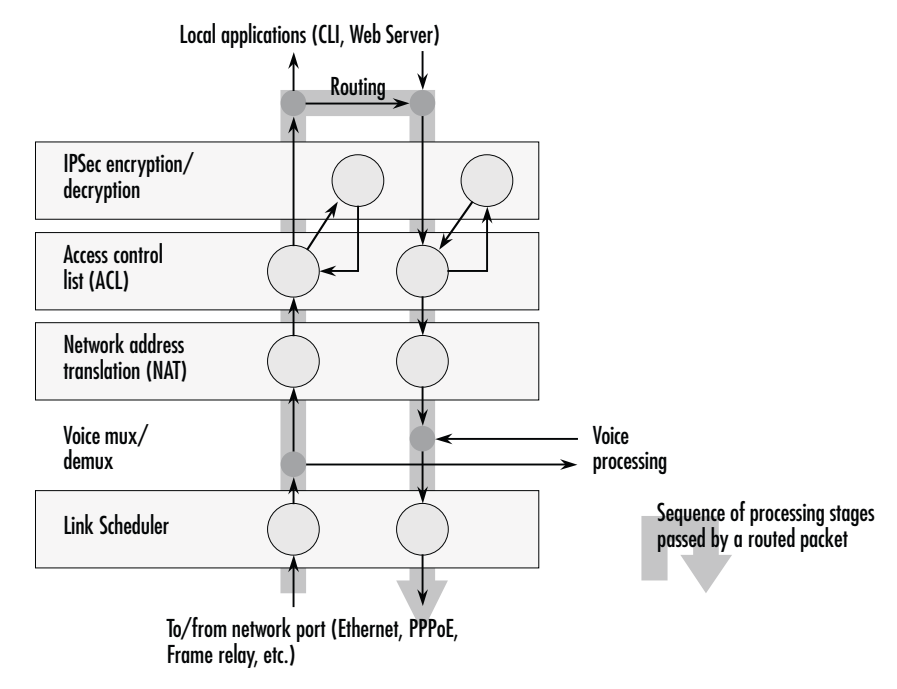

Figure 22. Packet routing in SmartWare

<span id="page-162-4"></span>The QoS features in SmartWare are a combination of an access control list (used for packet classification) and a service-policy profile (used by the link arbiter to define the arbitration mode and the order in which packets of different classes are served).

### <span id="page-162-0"></span>*Introduction to Scheduling*

Scheduling essentially means to determine the order in which packets of the different traffic-classes are served. The following sections describe the ways this arbitration can be done.

#### <span id="page-162-1"></span>*Priority*

One way of ordering packets is to give priority to one traffic-class and to serve the other traffic-classes when the first has nothing to send. SmartWare uses the priority scheme to make sure that voice packets generated by the SmartNode will experience as little delay as possible. Voice packets can receive this treatment because they will not use up the entire bandwidth.

#### <span id="page-162-2"></span>*Weighted fair queuing (WFQ)*

This arbitration method assures a given minimal bandwidth for each source. An example: you specify that traffic-class A gets three times the bandwidth of traffic-class B. So A will get a minimum of 75% and B will get a minimum of 25% of the bandwidth. But if no class A packets are waiting B will get 100% of the bandwidth. Each traffic-class is in fact assigned a *relative* weight, which is used to share the bandwidth among the currently active classes. Patton recommends that you specify the weight as percent which is best readable.

#### <span id="page-162-3"></span>*Shaping*

There is another commonly used way to assign bandwidth. It is called *shaping* and it makes sure that each traffic-class will get just as much bandwidth as configured and not more. This is useful if you have subscribed to a

service that is only available for a limited bandwidth e.g. low delay. When connecting the SmartNode to a *Diff-Serv* network shaping might be a required operation.

#### <span id="page-163-0"></span>*Burst tolerant shaping or wfq*

For weighted fair queuing and shaping there is a variation of the scheduler that allows to specify if a traffic class may temporarily receive a higher rate as long as the average stays below the limit. This burstiness measure allows the network to explicitly assign buffers to bursty sources.

When you use shaping on the access link the shaper sometimes has the problem that multiple sources are scheduled for the same time - and therefore some of them will be served too late. If the rate of every source had to strictly obey its limit, all following packets would also have to be delayed by the same amount, and further collisions would reduce the achieved rate even further. To avoid this effect, the SmartWare shaper assumes that the burstiness needed for sources to catch up after *collisions* is implicitly allowed. Future versions of SmartWare might allow setting the burst rate and bursting size if more control over its behavior is considered necessary.

Burst tolerance has a different effect when used with *weighted fair queuing*. Think of it as a higher initial rate when a source device starts transmitting data packets. This allows giving a higher *weight* to short data transfers. This feature is sometimes referred to as a *service curve*.

#### <span id="page-163-1"></span>*Hierarchy*

An arbiter can either use wfq *or* shaping to determine which source to serve next. If you want the scheduler to follow a combination of decision criteria you can combine different schedulers in hierarchy to do a multi-level arbitration.Hierarchical scheduling is supported in SmartWare with service-policy profiles used inside servicepolicy profiles.In [figure 23](#page-164-3) an example of hierarchical scheduling is illustrated. The 1<sup>st</sup> level arbiter *Level\_1* uses weighted fair queuing to share the bandwidth among source classes VPN, Web and incorporates the traffic from the 2nd level arbiter *Low\_Priority*, which itself uses shaping to share the bandwidth among source classes Mail and Default.

<span id="page-164-2"></span>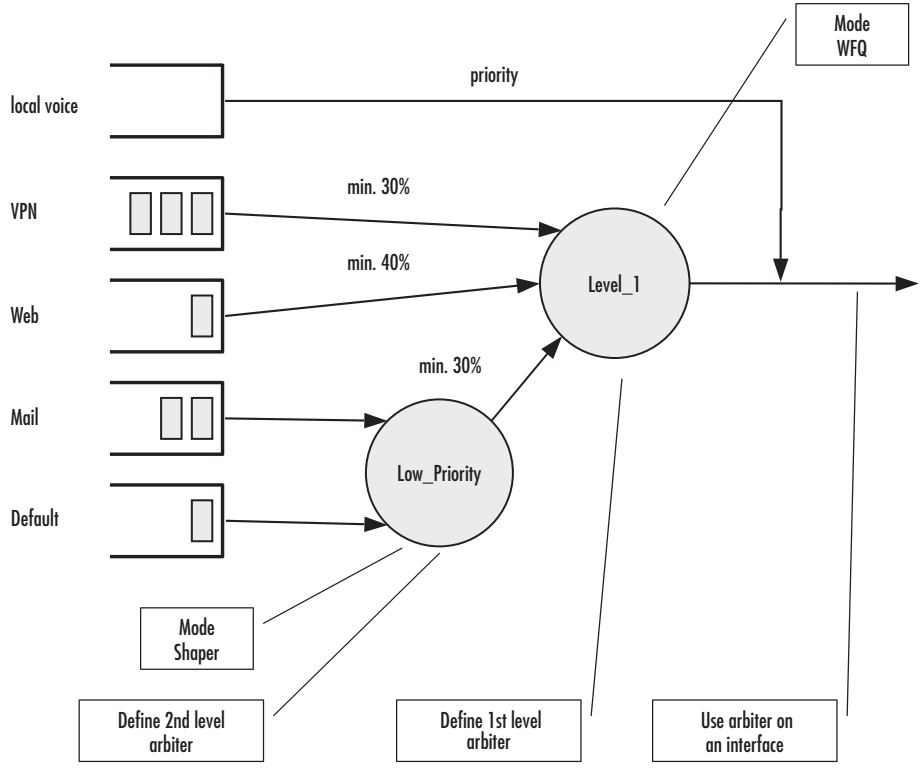

Figure 23. Example of Hierarchical Scheduling

# <span id="page-164-3"></span><span id="page-164-0"></span>**Quick references**

The following sections provide a minimal "standard" link scheduler configuration for the case where voice and data share a (DSL/cable) modem link. You will also find a command cross reference list for administrators familiar with Cisco's IOS QoS features and having to become acquainted with SmartWare QoS configuration.

#### <span id="page-164-1"></span>*Setting the modem rate*

To match the voice and data multiplexing to the capacity of the access link is the most common application of the SmartWare link scheduler.

**1.** Create a minimal profile.

```
profile service-policy modem-512
   rate-limit 512 header-length 30 atm-modem
   source traffic-class local-voice
     priority
```
**2.** Apply the profile just created to the interface connected to the modem.

```
context ip
interface wan
   use profile service-policy modem-512 out
```
Some explanations:

• "modem-512" is the title of the profile which is referred to when installing the scheduler

- "rate-limit 512" allows no more than 512 kbit/sec to pass which avoids queueing in the modem.
- "header-length 30" specifies how many framing bytes are added by the modem to "pack" the IP packet on the link. The framing is taken into account by the rate limiter.
- "atm-modem" tells the rate limiter that the access link is ATM based. This option includes the ATM overhead into the rate limit calculation. Please add 8 bytes to the header-length for AAL5 in this case.
- "source traffic-class" enters a sub-mode where the specific handling for a traffic-class is described. The list of sources in the service-policy profile tells the arbiter which "traffic sources" to serve.
- "local-voice" is the predefined traffic-class for locally terminated voice packet streams.
- "priority" means that packet of the source being described are always passed on immediately, packets of other classes follow later if the rate limit permits.

#### <span id="page-165-0"></span>*Command cross reference*

Comparing SmartWare with the Cisco IOS QoS software command syntax often helps administrators to straightforwardly configure SmartNode devices. In [table 4](#page-165-2) the Cisco IOS Release 12.2 QoS commands are in contrast with the respective SmartWare commands.

<span id="page-165-2"></span>

| <b>Action</b>                                                                                                    | <b>IOS</b> command                                                  | <b>SmartWare command</b>               |
|----------------------------------------------------------------------------------------------------|---------------------------------------------------------------------|----------------------------------------|
| Specifies the name of the policy map or profile <b>policy-map</b> policy-map-<br>to be created or modified.                                                                                                    | name                                                                | profile service-policy<br>profile-name |
| Specifies the name of the class map or class to $ class\text{-}\text{map}$ class-map-name<br>be created.                                                                                                    |                                                                     | source traffic-class class-<br>name    |
| For IOS specifies average or peak bit rate<br>shaping. For SmartWare assigns the average<br>bit rate to a source.                                                                                                    | shape {average   peak} cir rate bit-rate<br>[bc] [be]               |                                        |
| For IOS specifies or modifies the bandwidth<br>allocated for a class belonging to a policy<br>map. Percent defines the percentage of avail-<br>able bandwidth to be assigned to the class. For<br>SmartWare assigns the weight of the selected<br>source (only used with wfq). | <b>bandwidth</b> {bandwidth-<br>$kbps \mid \text{percent } percent$ | share percent-of-bandwidth             |

Table 4. Command cross reference

# <span id="page-165-1"></span>**Link scheduler configuration task list**

To configure QoS features, perform the tasks described in the following sections. Depending on your requirements some of the tasks are required while other tasks are optional.

- Defining the access control list profile
- Creating a service-policy profile (see [page 169\)](#page-168-0)
- Specifying the handling of traffic-classes (see [page 171\)](#page-170-0)
- Devoting the service policy profile to an interface (see [page 177](#page-176-0))
- Displaying link arbitration status (see [page 178](#page-177-0))
- Displaying link scheduling profile information (see [page 178\)](#page-177-1)

• Enable statistics gathering (see [page 178](#page-177-2))

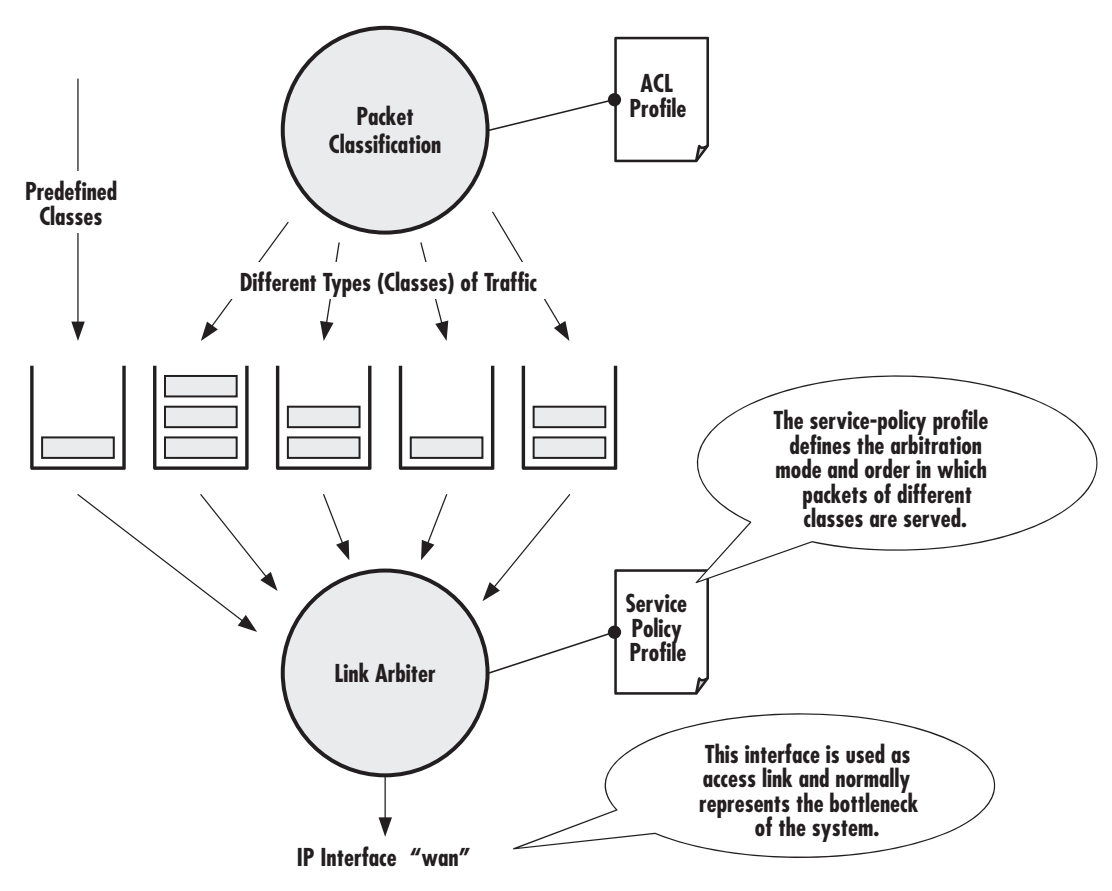

Figure 24. Elements of link scheduler configuration

# <span id="page-166-0"></span>*Defining the access control list profile*

#### <span id="page-166-1"></span>*Packet classification*

The basis for providing any QoS lies in the ability of a network device to identify and group specific packets. This identification process is called *packet classification*. In SmartWare access control lists are used for packet classification.

An access control list in SmartWare consists of a series of packet descriptions like "addressed to xyz". Those descriptions are called rules. For each packet the list of descriptions is sequentially checked and the first rule that matches decides what happens to the packet. As far as filtering is concerned the rule decides if the packet is discarded ("deny") or passed on ("permit"). You can also add a traffic-class to the rule and if this rule is the first matching rule for a packet it is tagged with the traffic-class name.

Some types of packets you do not have to tag with ACL. Voice and data packets from of for the SmartNode itself are automatically tagged with predefined traffic-class names: Predefined internal classes for voice and other data are:

• **local-voice**—VoIP packets that originate from the SmartNode itself.

- **local-default**—All other packets that originate from the SmartNode itself.
- **default**—All traffic that has not otherwise been labeled.

#### <span id="page-167-0"></span>*Creating an access control list*

The procedure to create an access control list is described in detail in chapter [26, "Access control list configura](#page-271-0)[tion" on page 272](#page-271-0).

At this point a simple example is given, that shows the necessary steps to tag any outbound traffic from a Web server. The scenario is depicted in [figure 25](#page-167-1). The IP address of the Web server is used as source address in the permit statement of the IP filter rule for the access control list.

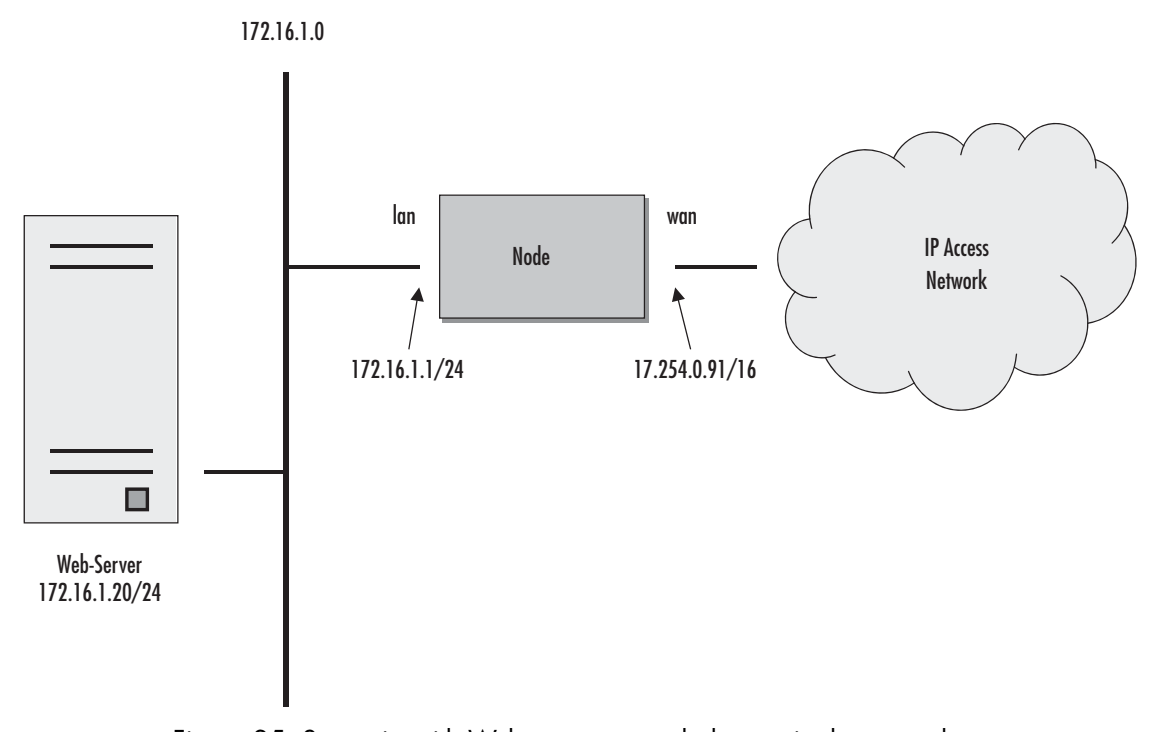

Figure 25. Scenario with Web server regarded as a single source host

<span id="page-167-1"></span>A new access control list has to be created. In the example above, the traffic-class that represents outbound Web related traffic is named *Web*.

Access control list have an implicit "deny all" entry at the very end, so packets that do not match the first criteria of outbound Web related traffic will be dropped. That is why a second access control list entry—one that allows all other traffic—is necessary.

This procedure describes creating an access control list for tagging web traffic from the single source host at a certain IP address.

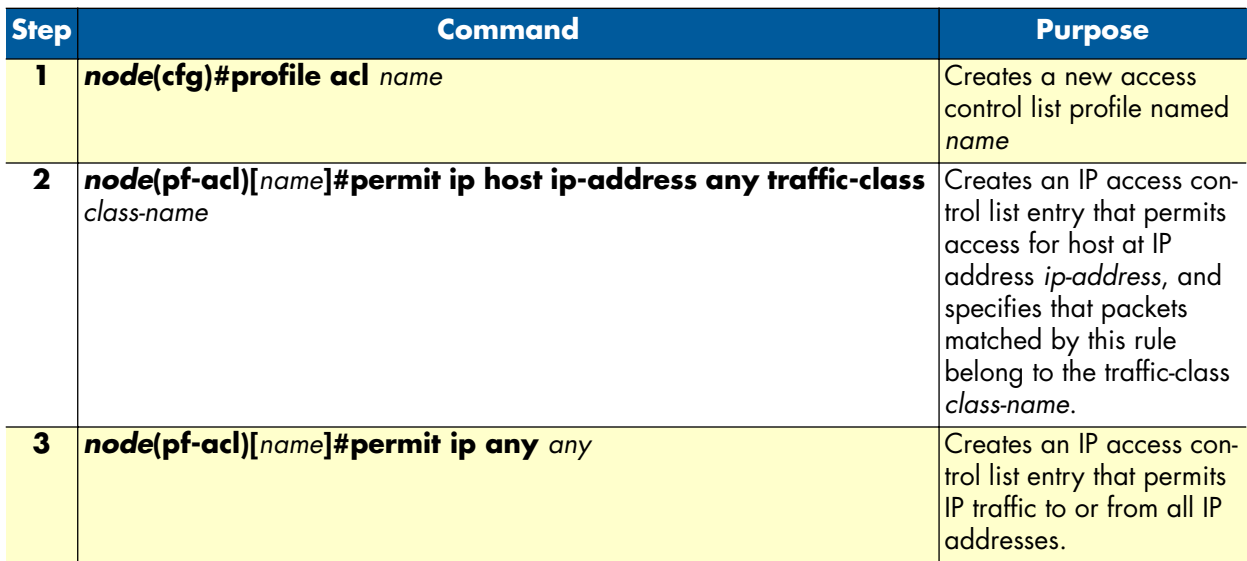

**Example:** Defining the access control list profile

In the example below a new access control list profile named *Webserver* is created. In addition an IP access control list entry that permits access for host at IP address *172.16.1.20*, and specifies that packets matched by this rule belong to the traffic-class *Web* is added. Finally an IP access control list entry that permits IP traffic to or from all IP addresses is added to the access control list.

```
node(cfg)#profile acl Webserver
node(pf-acl)[Webserv~]#permit ip host 172.16.1.20 any traffic-class Web
node(pf-acl)[Webserv~]#permit ip any any
```
After packet classification is done using access control lists, the link arbiter needs rules defining how to handle the different traffic-classes. For that purpose you create a service-policy profile. The service policy profile defines how the link arbiter has to share the available bandwidth among several traffic classes on a certain interface.

#### <span id="page-168-0"></span>*Creating a service policy profile*

The service-policy profile defines how the link scheduler should handle different traffic-classes. The overall structure of the profile is as follows:

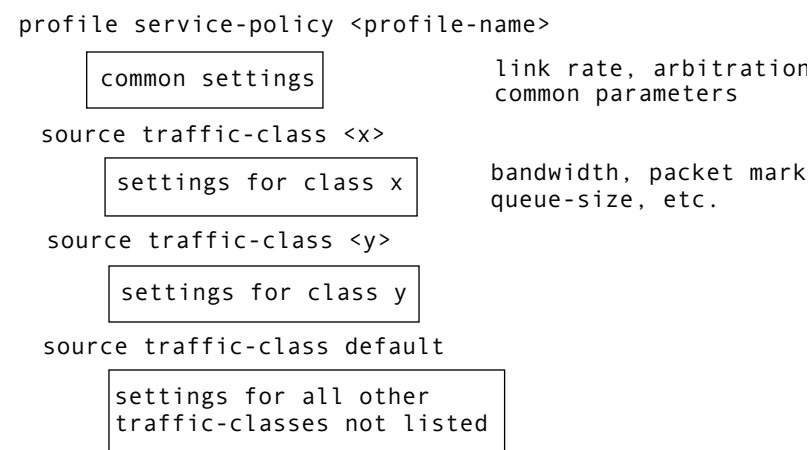

Figure 26. Structure of a Service-Policy Profile

The template shown above specifies an arbiter with three inputs which we call "sources": x, y and "default". The traffic-class "default" stands for all other packets that belong neither to traffic-class x nor y. There is no limit on the number of sources an arbiter can have.

**Example:** Creating a service policy profile

The following example shows how to create a top service-policy profile named *sample*. This profile does not include any hierarchical sub-profiles. The bandwidth of the outbound link is limited to 512 kbps therefore the interface rate-limit is set to 512. In addition weighted fair queuing (wfq) is used as arbitration scheme among the source classes.

```
profile service-policy sample
rate-limit 512
mode wfq
source traffic-class local-voice
priority
source traffic-class Web
share 30
source traffic-class local-default
share 20
source traffic-class default
queue-limit 40
share 50
```
The first line specifies the name of the link arbiter profile to configure. On the second line the global bandwidth limit is set. The value defining the bandwidth is given in kilobits per second. Each service-policy profile must have a "rate-limit" except if no scheduling is used i.e. the link scheduler is used for packet marking only (like setting the TOS byte).

How the bandwidth on an IP interface is shared among the source classes is defined on the third line. The mode command allows selecting between the weighted fair queuing and shaping arbitration mode. The default mode is wfq - the command shown above can therefore be omitted.

The following lines configure the source traffic-classes. When using weighted fair queuing (wfq) each userspecified source traffic-class needs a value specifying its share of the overall bandwidth. For this purpose the share command is used, which defines the relative weights of the source traffic-classes and policies.

At a some point the source traffic-class *default* must be listed. This class must be present, because it defines how packets, which do not belong to any of the traffic-classes listed in the profile are to be handled. When all listed "traffic-classes" have "priority" the handling of the remaining traffic is implicitly defined and the "default" section can be omitted. Similarly if no scheduling is used i.e. the link scheduler is used for packet marking only (e.g. setting the TOS byte) the "default" section can also be omitted.

The table below shows the basic syntax of the service-policy profile structure:

#### **Mode:** Configure

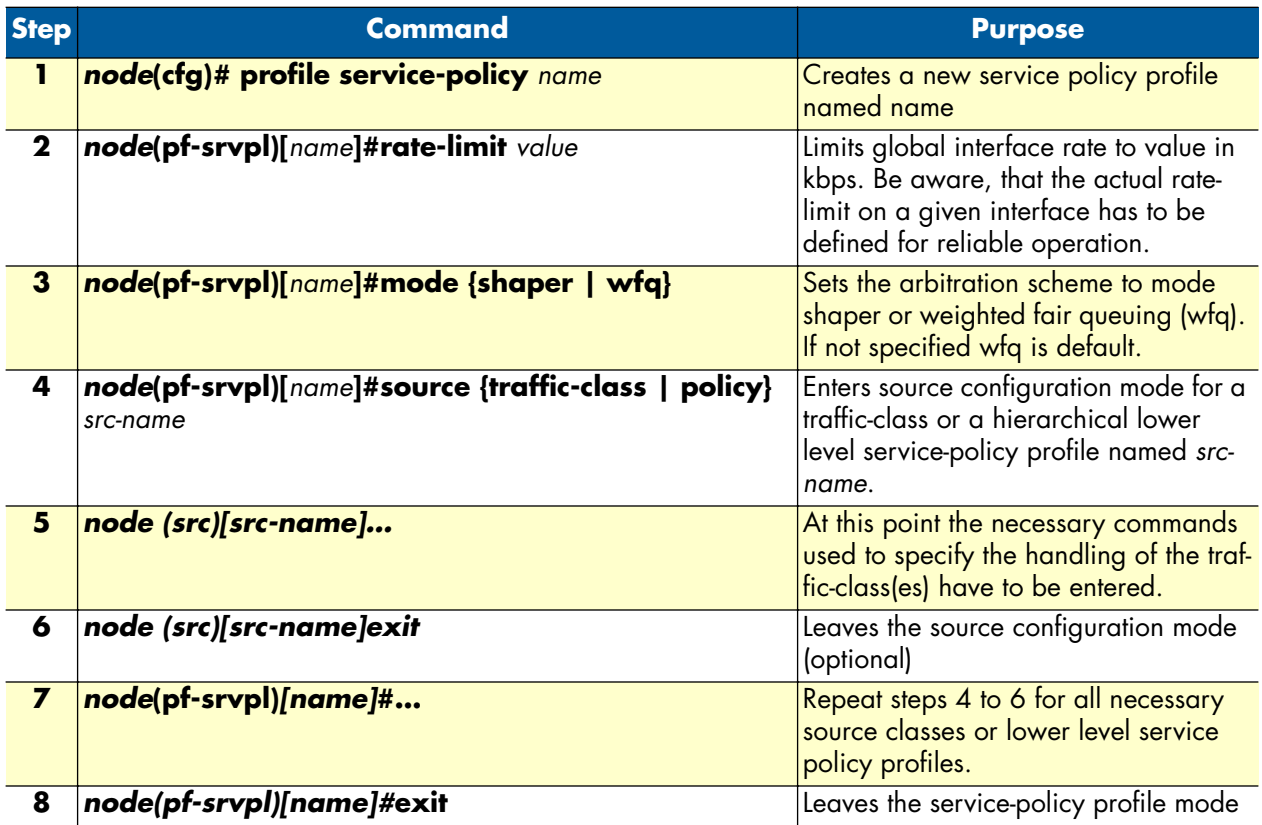

### <span id="page-170-0"></span>*Specifying the handling of traffic-classes*

Several commands are available to specify what happens to a packet of a specific traffic-class.

#### <span id="page-170-1"></span>*Defining fair queuing weight*

The command **share** is used with wfq link arbitration to assign the weight to the selected traffic-class. When defining a number of source classes, the values are relative to each other. It is recommended to split 100 which can be read as 100%—among all available source classes, e.g. with 20, 30 and 50 as value for the respective share commands, which represent 20%, 30% and 50%.

**Mode:** Source

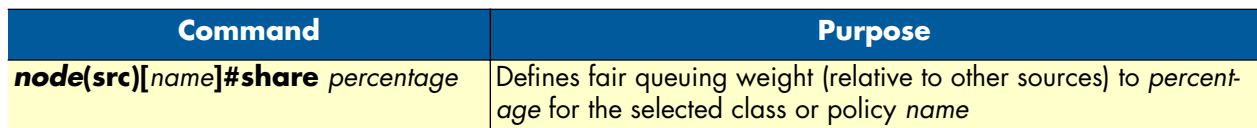

#### <span id="page-171-0"></span>*Defining the bit-rate*

The command **rate** is used with shaper link arbitration to assign the (average) bit-rate to the selected source. When enough bandwidth is available each source will exactly receive this bandwidth (but no more), when overloaded the shaper will behave like a wfq arbiter. Bit-rate specification for shaper (kilobits).

#### **Mode:** Source

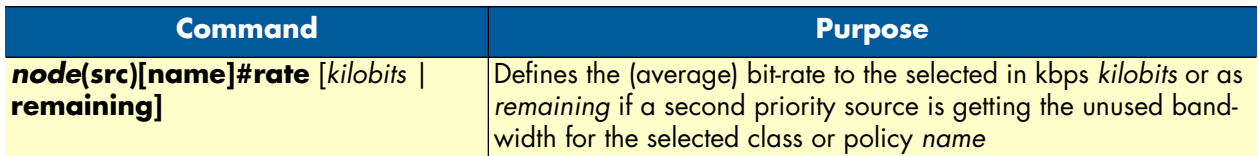

#### <span id="page-171-1"></span>*Defining absolute priority*

This command **priority** can only be applied to classes, but not to lower level polices. The class is given absolute priority effectively bypassing the link arbiter. Care should be taken, as traffic of this class may block all other traffic. The packets given "priority" are taken into account by the "rate-limit". Use the command **police** to control the amount of "priority" traffic.

#### **Mode:** Source

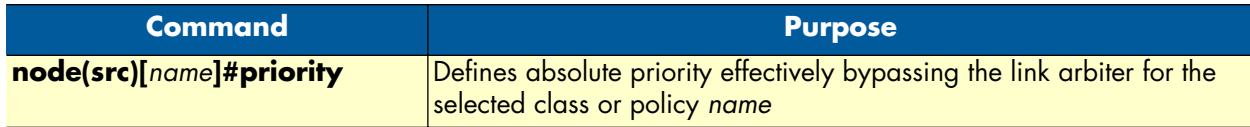

#### <span id="page-171-2"></span>*Defining the maximum queue length*

The command **queue-limit** specifies the maximum number of packets queued for the class *name*. Excess packets are dropped. Used in "class" mode—queuing only happens at the leaf of the arbitration hierarchy tree. The **no** form of this command reverts the queue-limit to the internal default value, which depends on your configuration.

#### **Mode:** Source

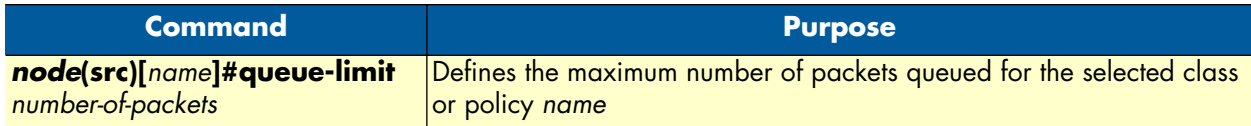

#### <span id="page-171-3"></span>*Specifying the type-of-service (TOS) field*

The **set ip tos** command specifies the type-of-service (TOS) field value applied to packets of the class *name*. TOS and DSCP markings cannot be used at the same time. The **no** form of this command disables TOS marking.

The type-of-service (TOS) byte in an IP header specifies precedence (priority) and type of service (RFC791, RFC1349). The precedence field is defined by the first three bits and supports eight levels of priority. The next four bits—which are set by the **set ip tos** command—determine the type-of-service (TOS).

<span id="page-172-2"></span>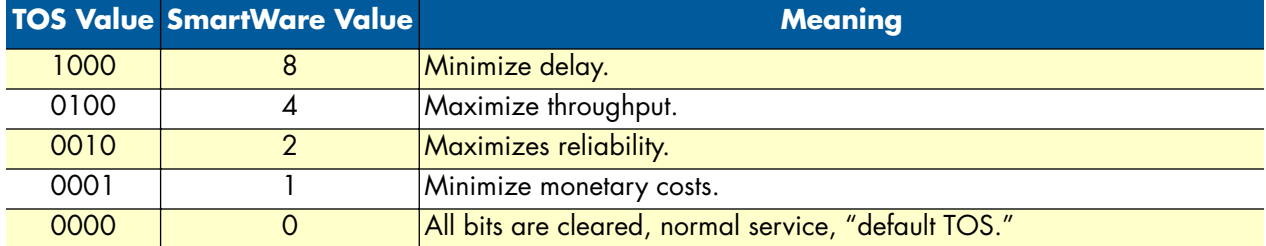

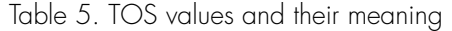

Historically those bits had distinct meanings but since they were never consistently applied routers will ignore them by default. Nevertheless you can configure your routers to handle specific TOS values and SmartWare allows you to inspect the TOS value in the ACL rules and to modify the TOS value with the link scheduler **set ip tos** command.

#### **Mode:** Source

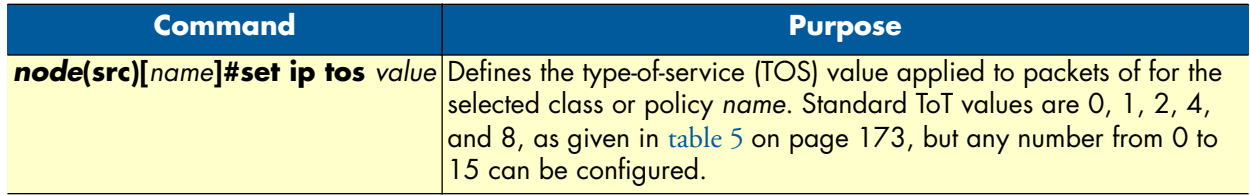

#### <span id="page-172-0"></span>*Specifying the precedence field*

The **set ip precedence** command specifies the precedence marking applied to packets of the class name. Precedence and DSCP markings cannot be used at the same time.

The type-of-service (TOS) byte in an IP header specifies precedence (priority) and type of service (RFC791, RFC1349). The precedence field is defined by the first three bits and supports eight levels of priority. The lowest priority is assigned to 0 and the highest priority is 7.

The **no** form of this command disables precedence marking.

#### **Mode:** Source

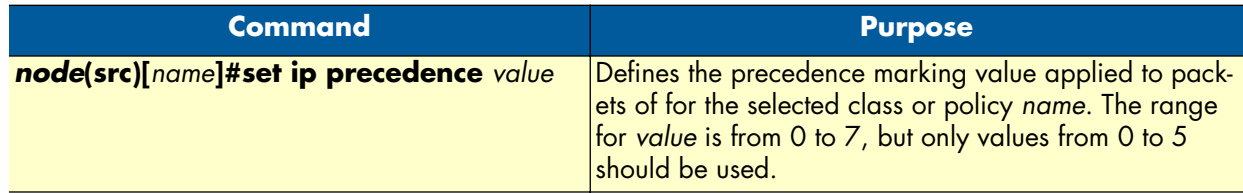

#### <span id="page-172-1"></span>*Specifying differentiated services codepoint (DSCP) marking*

Differentiated services enhancements to the Internet protocol are intended to enable the handling of "trafficclasses" throughout the Internet. In this context the IP header TOS field is interpreted as something like a

"traffic-class" number called. With SmartWare you can inspect the DSCP value in the ACL rules and modify the DSCP value with the link scheduler **set ip dscp** command.

**Note** When configuring service differentiation on the SmartNode, ensure that codepoint settings are arranged with the service provider.

The command **set ip dscp** sets the DS field applied to packets of the class *name*. Additionally shaping may be needed to make the class conformant. The **no** form of this command disables packet marking.

**Mode:** Source

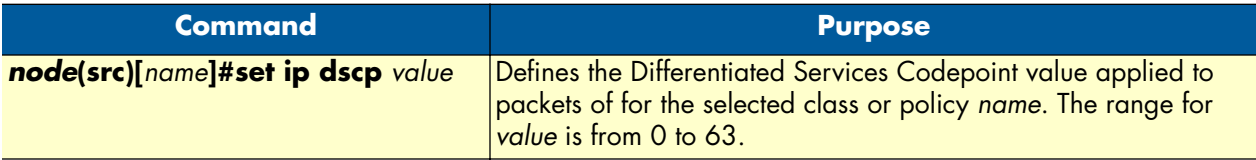

#### <span id="page-173-0"></span>*Specifying layer 2 marking*

The IEEE ratified the 802.1p standard for traffic prioritization in response to the realization that different traffic classes have different priority needs. This standard defines how network frames are tagged with user priority levels ranging from 7 (highest priority) to 0 (lowest priority). 802.1p-compliant network infrastructure devices, such as switches and routers, prioritize traffic delivery according to the user priority tag, giving higher priority frames precedence over lower priority or non-tagged frames. This means that time-critical data can receive preferential treatment over non-time-critical data.

Under 802.1p, a 4-byte Tag Control Info (TCI) field is inserted in the Layer 2 header between the Source Address and the MAC Client Type/Length field of an Ethernet Frame. [Table 6](#page-173-1) lists the tag components.

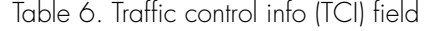

<span id="page-173-1"></span>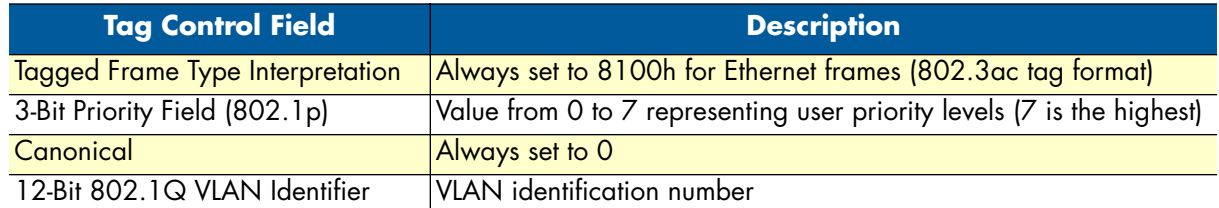

802.1p-compliant infrastructure devices read the 3-bit user priority field and route the frame through an internal buffer/queue mapped to the corresponding user priority level.

The command **set layer2 cos** specifies the layer 2 marking applied to packets of this class by setting the 3-bit priority field (802.1p). The **no** form of this command disables packet marking.

Please note that the Ethernet port must be configured for 802.1Q framing. Standard framing has no class-ofservice field.

**Mode:** Source

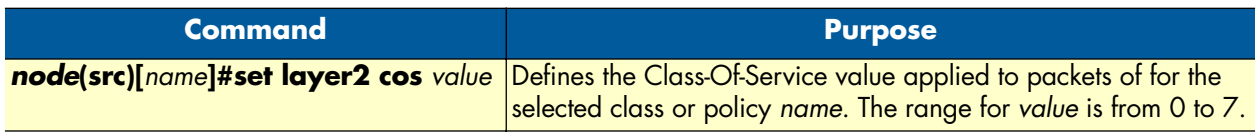

#### <span id="page-174-0"></span>*Defining random early detection*

The command **random-detect** is used to request random early detection (RED). When a queue carries lots of TCP transfers that last longer than simple web requests, there is a risk that TCP flow-control might be inefficient. A burst-tolerance index between 1 and 10 may optionally be specified (exponential filter weight). The **no** form of this command reverts the queue to default "tail-drop" behavior.

#### **Mode:** Source

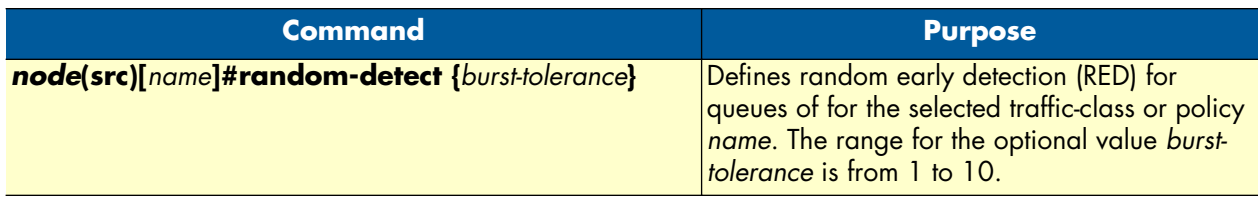

#### <span id="page-174-1"></span>*Discarding Excess Load*

The command **police** controls traffic arriving in a queue for class *name*. The value of the first argument *average-kilobits* defines the average permitted rate in kbps, the value of the second argument *kilobits-ahead* defines the tolerated burst size in kbps ahead of schedule. Excess packets are dropped.

This procedure describes defining discard excess load

**Mode:** Source

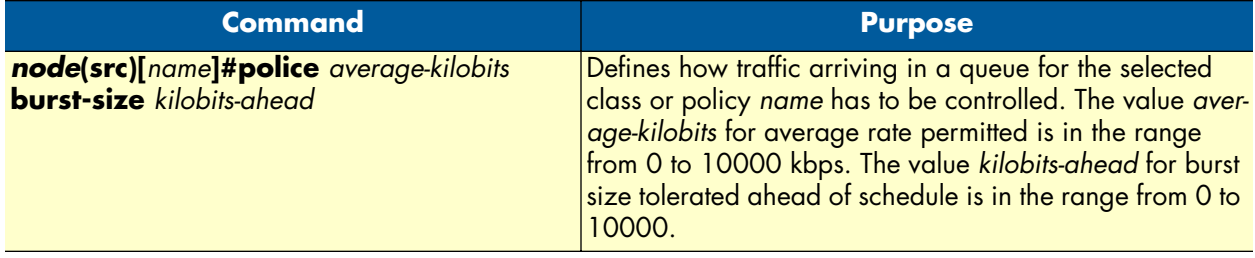

#### <span id="page-174-2"></span>*Quality of Service for routed RTP streams*

SmartWare supports including routed RTP packets in the QoS process. This is possible for plain streams as well as for encrypted streams in up- and downlink direction. The identification of the packets that have to be included in the QoS process base upon their size. In the service-policy profile exists a command that allows mapping of a specific packet size or a range to a traffic class.

There are two predefined ranges the user can choose. One of them is 'routed-voice' that specifies a packet size range from 50 Byte to 280 Byte the other one is 'routed-voice-encrypted' that specifies a packet size range from 92 Byte to 324 Byte. By selecting this predefined ranges all voice packets from G.729/10ms to G.711/30ms will be assigned to the configured traffic-class.

Be aware that also other packets matching the configured size or range will be assigned to the specified trafficclass. All values to be configured are in Byte and are IP Packet sizes (IP Header plus Payload).

**Mode:** profile service-policy/profile

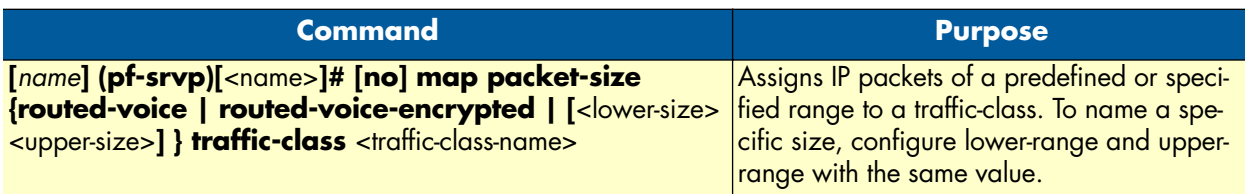

The following procedure guides through the steps required for creating, configuring and using service policy profiles on a WAN link that has an upstream and downstream capacity of 256kBit/s and is based on ADSL technology. The access device must be able to process the RTP traffic generated by a VoIP Phone located in the LAN like the local generated RTP stream.

#### **Mode:** Configure

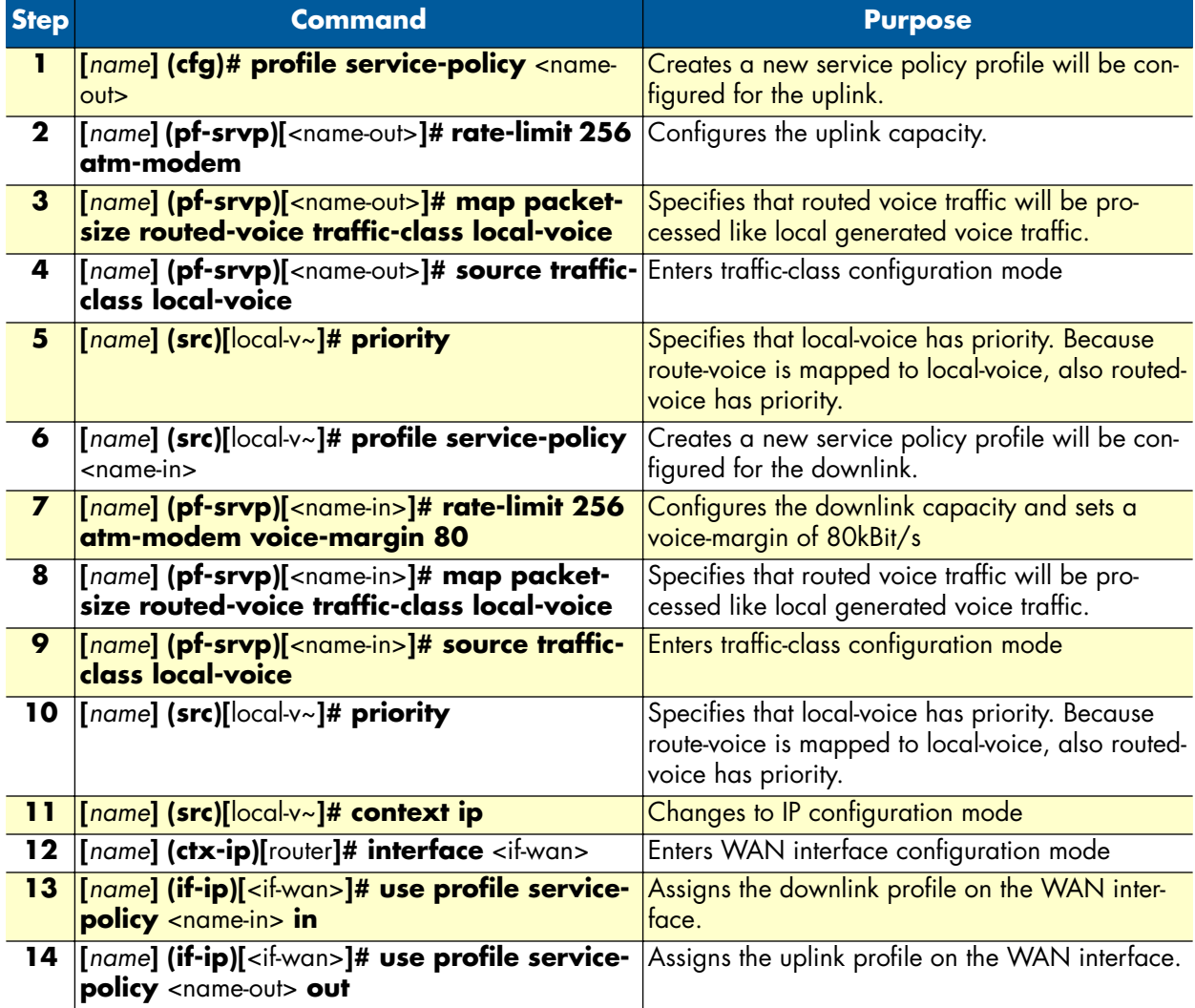

#### <span id="page-176-0"></span>*Devoting the service policy profile to an interface*

Any service policy profile needs to be bound to a certain IP interface to get activated. According the terminology of SmartWare a service policy profile is used on a certain IP interface, as shown in [figure 27.](#page-176-1)

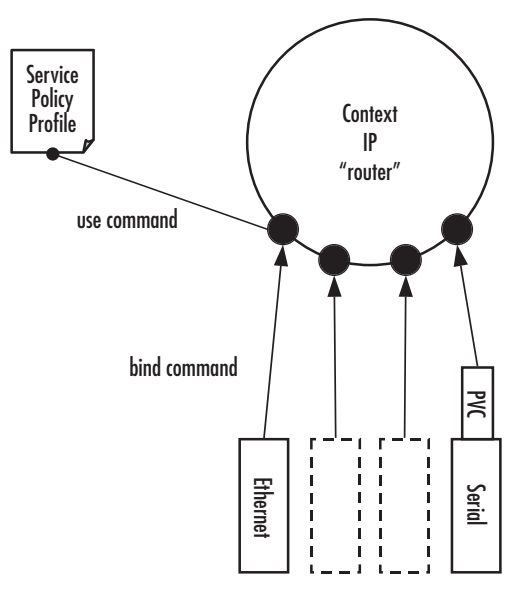

Figure 27. Using a Service Policy Profile on an IP Interface

<span id="page-176-1"></span>Therefore the **use profile service-policy** command allows attaching a certain service policy profile to an IP interface that is defined within the IP context. This command has an optional argument that defines whether the service policy profile is activated in receive or transmit direction.

Providers may use input shaping to improve downlink voice jitter in the absence of voice support. The default setting **no service-policy** sets the interface to FIFO queuing.

**Mode:** Interface

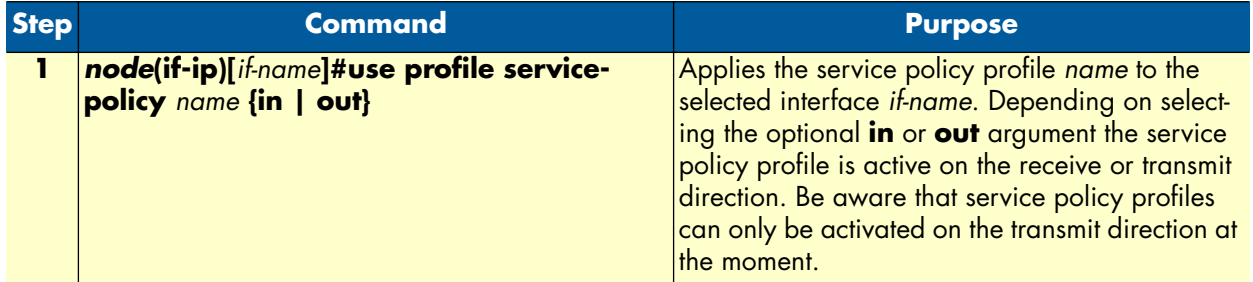

**Example:** Devoting the service policy profile to an interface

The following example shows how to attach the service policy profile *Voice\_Prio* to the IP interface wan that is defined within the IP context for outgoing traffic.

```
node>enable
node#configure
node(cfg)#context ip router
```
node(ctx-ip)[router]#interface wan node(if-ip)[wan]#use profile service-policy Voice\_Prio out

#### <span id="page-177-0"></span>*Displaying link arbitration status*

The **show service-policy** command displays link arbitration status. This command supports the optional argument **interface** that select a certain IP interface. This command is available in the operator mode.

**Mode:** Operator execution

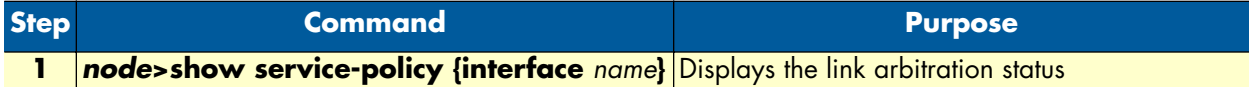

**Example:** Displaying link arbitration status

The following example shows how to display link arbitration status information.

```
node>show service-policy
available queue statistics
--------------------------
default
    - packets in queue: 10
```
#### <span id="page-177-1"></span>*Displaying link scheduling profile information*

The **show profile service-policy** command displays link scheduling profile information of an existing service-policy profile. This command is only available in the administrator mode.

**Mode:** Administrator execution

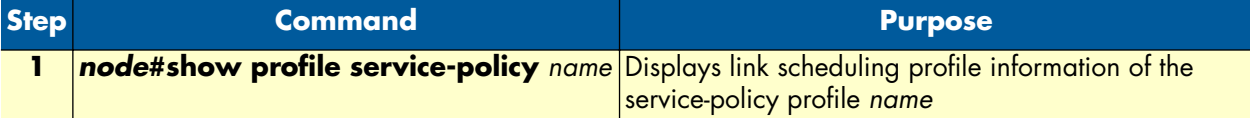

**Example:** Displaying link scheduling profile information

The following example shows how to display link scheduling profile information of an existing service-policy profile *VoIP\_Layer2\_CoS*.

```
node#show profile service-policy VoIP_Layer2_CoS
VoIP_Layer2_CoS
   default (mark layer 2 cos -1)
```
#### <span id="page-177-2"></span>*Enable statistics gathering*

Using the **debug queue statistics** commands enables statistic gathering of link scheduler operations.

<span id="page-178-0"></span>The command has optional values (in the range of 1 to 4) that define the level of detail (see [table 7\)](#page-178-0).

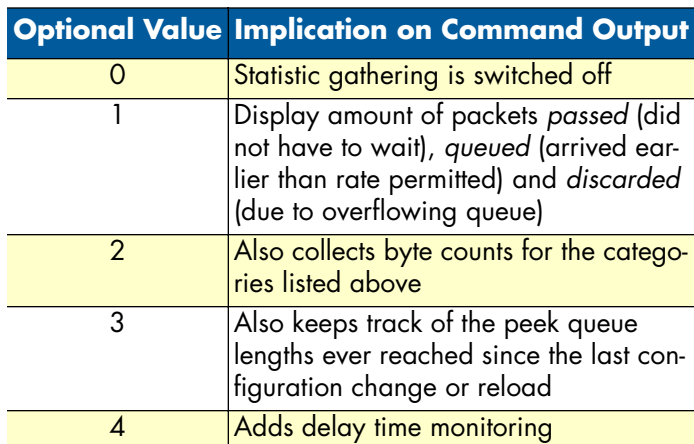

Table 7. Values defining detail of the queuing statistics

**Note** The debug features offered by SmartWare require the CPU resources of your SmartNode. Therefore do not enable statistic gathering or other debug features if it is not necessary. Disable any debug feature after use with the **no** form of the command.

You can enable queue statistics for all queues of a link scheduler by placing the **debug queue statistics** command in the profile header. Queue statistics are reset whenever the configuration is changed or SmartWare is reloaded.

**Mode:** Source

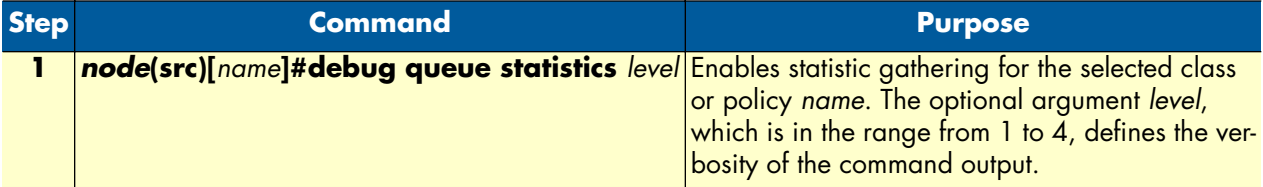

**Example:** Enable statistics gathering for all queues of a profile

The following example shows how to enable statistic gathering for all traffic-classes

```
node>enable
node#configure
node(cfg)#profile service-policy sample
node(pf-srvpl)[sample]#debug queue statistics 4
```
# Chapter 14 Serial port configuration

# **Chapter contents**

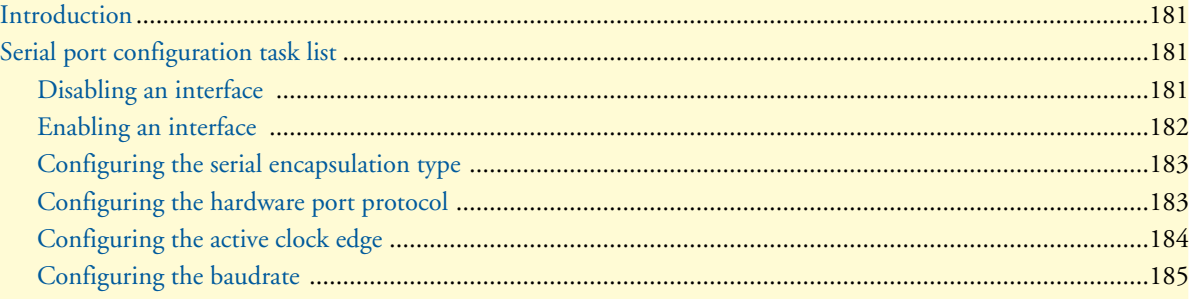
# **Introduction**

This chapter provides an overview of the serial port and describes the tasks involved in its configuration includes the following sections:

- Serial port configuration task list
- Configuration tasks
- Examples

The V.35 standard is recommended for speeds up to 48 kbps, although in practice it is used successfully at 4 Mbps. The X.21 standard is recommended for data interfaces transmitting at rates up to 2 Mbps and is used primarily in Europe and Japan.

The synchronous serial interface supports full-duplex operation and allows interconnection to various serial network interface cards or equipment. Refer to the getting started guide included with your SmartWare for specific information regarding the connector pinout and the selection of cables to connect with third-party equipment.

# **Serial port configuration task list**

Perform the tasks in the following sections to configure a synchronous serial interface:

- Disabling an interface (see [page 181\)](#page-180-0)
- Enabling an interface (see [page 182\)](#page-181-0)
- Configuring the serial encapsulation type (see [page 183\)](#page-182-0)
- Configuring the hardware port protocol (see [page 183\)](#page-182-1)
- Configuring the active clock edge (see [page 184\)](#page-183-0)
- Configuring the baudrate

#### <span id="page-180-0"></span>*Disabling an interface*

Before you replace a compact serial cable or attach your SmartNode to other serial equipment, use the **shutdown** command to disable the serial interfaces. This prevents anomalies and hardware faults. When you shut down an interface, it has the state *CLOSED* in the **show port serial** command display.

**Note** Use the **no shutdown** command to enable the serial interface after the configuration procedure.

This procedure describes how to shut down a serial interface

**Mode:** Administrator execution

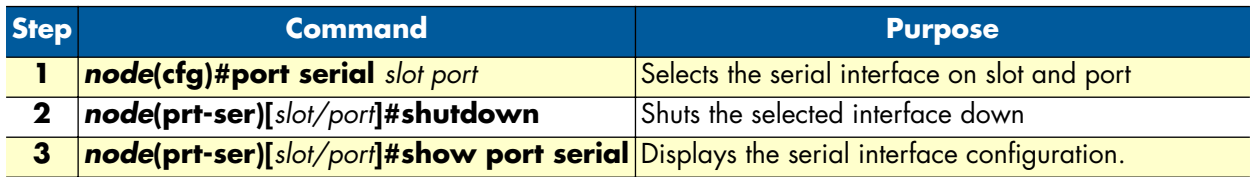

#### **Example:** Disabling an interface

The example shows how to disable the built-in serial interface on slot 0 and port 0 of a SmartNode. Check that *State* is set to *CLOSED* in the command output of **show port serial**.

```
node(cfg)#port serial 0 0
node(prt-ser)[0/0]#shutdown
node(prt-ser)[0/0]#show port serial
Serial Interface Configuration
------------------------------
Port : serial 0 0 0
State : CLOSED
Hardware Port : V.35
Transmit Edge : normal
Port Type : DTE
CRC Type : CRC-16
Max Frame Length: 2048
Recv Threshold : 1
Encapsulation :
```
#### <span id="page-181-0"></span>*Enabling an interface*

After configuring the serial interface or connecting other serial devices, use the **no shutdown** command to enable the serial interfaces again. When you enable an interface, it has the state OPENED in the **show port serial** command display.

**Note** Use the **shutdown** command to disable the serial interface for any software or hardware configuration procedure.

This procedure describes how to enable a serial interface.

**Mode:** Administrator execution

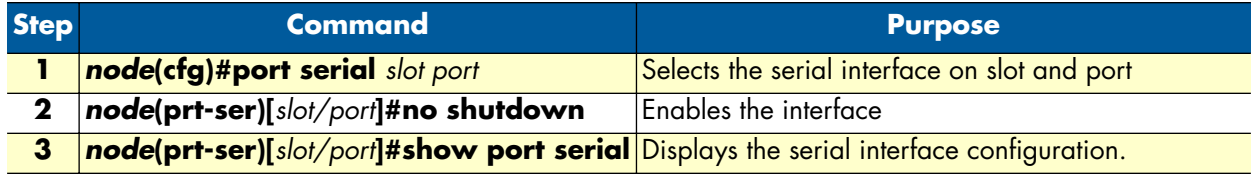

**Example:** Enabling an interface

The example shows how to enable the built-in serial interface on slot 0 and port 0. Check that *State* is set to *OPENED* in the command output of **show port serial**.

```
node(cfg)#port serial 0 0
node(prt-ser)[0/0]#no shutdown
node(prt-ser)[0/0]#show port serial
Serial Interface Configuration
------------------------------
Port : serial 0 0 0
State : OPENED
```
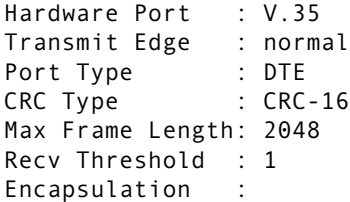

#### <span id="page-182-0"></span>*Configuring the serial encapsulation type*

The synchronous serial interface supports the Frame Relay and PPP serial encapsulation method. For more information how to configure Frame Relay and PPP, please see Chapter[15, "Frame Relay configuration" on](#page-186-0)  [page 187](#page-186-0) and Chapter [32, "PPP configuration" on page 332](#page-331-0).

To set the encapsulation method used by a serial interface, use the **encapsulation** interface configuration command.

This procedure describes how to set the encapsulation type of the serial interface.

**Mode:** Administrator execution

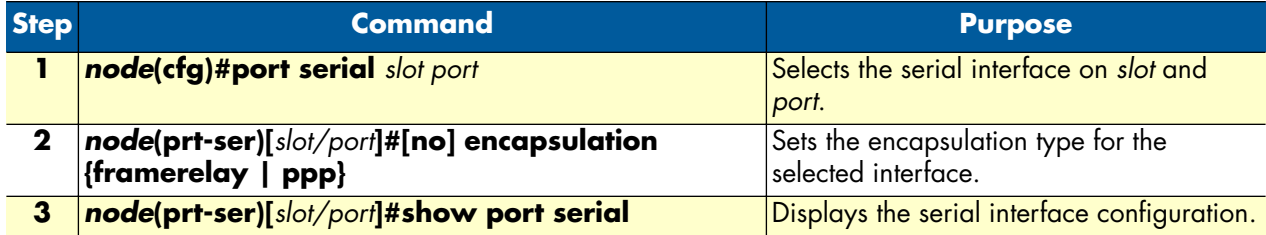

**Example:** Configuring the serial encapsulation type

The following example enables Frame Relay encapsulation for the serial interface on slot 0 and port 0. Check that in the command output of **show port serial** *Encapsulation* is set to *framerelay*.

```
node(cfg)#port serial 0 0
node(prt-ser)[0/0]#encapsulation framerelay
node(prt-ser)[0/0]#show port serial
Serial Interface Configuration
------------------------------
Port : serial 0 0 0<br>State : CLOSED
State : CLOSED
Hardware Port : V.35
Transmit Edge : normal
Port Type : DTE
CRC Type : CRC-16
Max Frame Length: 2048
Recv Threshold : 1
Encapsulation : framerelay
```
#### <span id="page-182-1"></span>*Configuring the hardware port protocol*

**Note** Only available on certain devices.

Before using the serial interface the hardware port protocol has to be specified. There are two command options available to select the suitable hardware port protocol:

- **v35** for V.35 protocol to be used
- **x21** for X.21 protocol to be used

**Mode:** Administrator execution

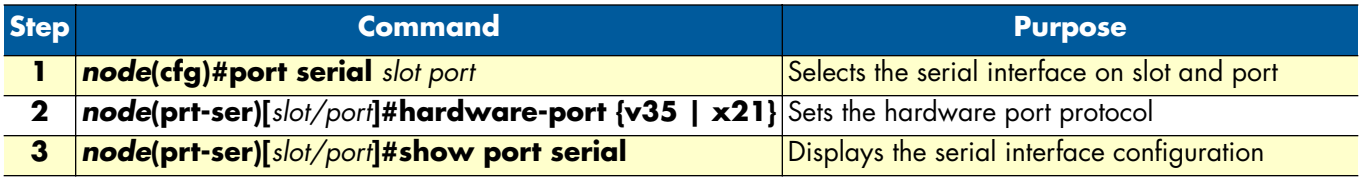

**Example:** Configuring the hardware port protocol

The following example enables X.21 as hardware port protocol for the serial interface on slot 0 and port 0. Check that *Hardware Port* is set to *X.21* in the command output of **show port serial**.

```
node(cfg)#port serial 0 0
node(prt-ser)[0/0]#hardware-port x21
node(prt-ser)[0/0]#show port serial
Serial Interface Configuration
------------------------------
Port : serial 0 0 0
State : CLOSED
Hardware Port : X.21
Transmit Edge : normal
Port Type : DTE
CRC Type : CRC-16
Max Frame Length: 2048
Recv Threshold : 1
Encapsulation : framerelay
```
#### <span id="page-183-0"></span>*Configuring the active clock edge*

Depending on the system configurations—i.e. when using long cables, with certain modem types or data rates—synchronization problems may occur on the serial port. In these cases, it may be necessary to configure the clock edge on which data is transmitted.

This procedure describes how to set the active clock edge of the serial interface

**Mode:** Port serial

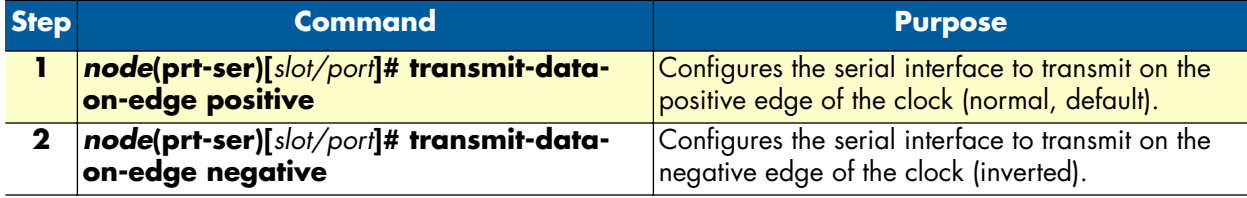

**Example:** Configuring the active clock edge

The following example enables to send data on the negative edge on slot 0 and port 0. Check that *Transmit Clock* is set to *inverted* in the command output of **show port serial**.

```
node(cfg)#port serial 0 0
node(prt-ser)[0/0]#transmit-data-on-edge negative
node(prt-ser)[0/0]#show port serial
Serial Interface Configuration
------------------------------
Port : serial 0 0 0
State : CLOSED
Hardware Port : X.21
Transmit Edge : inverted
Port Type : DTE
CRC Type : CRC-16
Max Frame Length: 2048
Recv Threshold : 1
Encapsulation : framerelay
```
#### *Configuring the baudrate*

A DCE interface has to provide the signal clocks. The desired baudrate can be configured.

**Note** Only available on certain devices.

This procedure describes how to set the baudrate for the serial interface.

**Mode:** Port serial

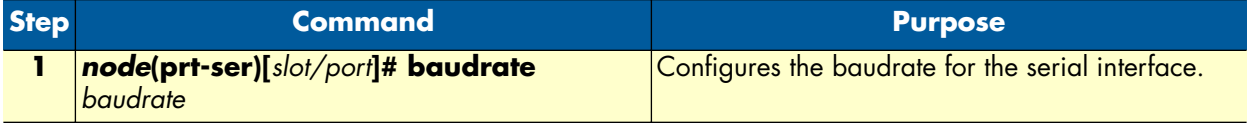

**Example:** Configuring baudrate to 64,000 bps

The following example configures a baudrate of 64,000 bps on the serial interface. Verify that the command **show port serial detail 5** output displays the correct baudrate. *True baudrate* in the *Status* section shows the baudrate of the selected hardware.

```
node(cfg)#port serial 0 0
node(prt-ser)[0/0]#transmit-data-on-edge negative
node(prt-ser)[0/0]#show port serial detail 5
HDLC Driver: 0x8496b8
=====================
Slot: 0
Number of Ports: 1
Port: serial 0 0 0
  ------------------
```
# SmartWare Software Configuration Guide **14 • Serial port configuration**

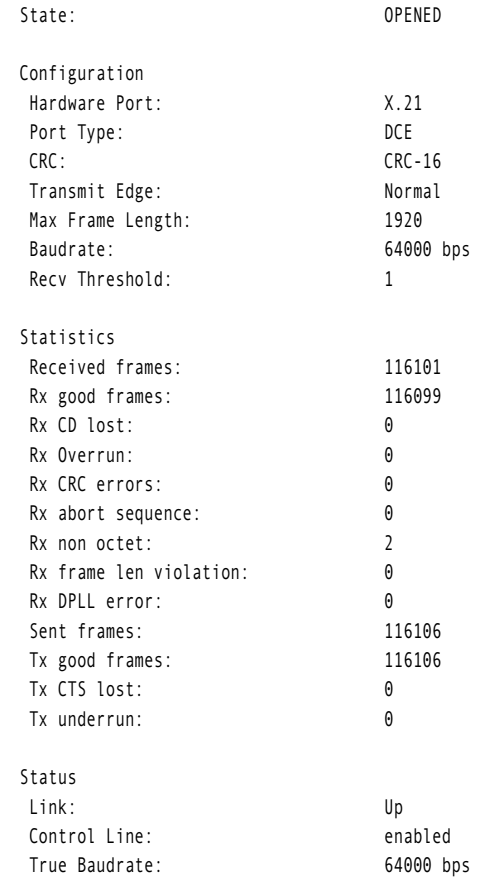

# <span id="page-186-0"></span>Chapter 15 Frame Relay configuration

# **Chapter contents**

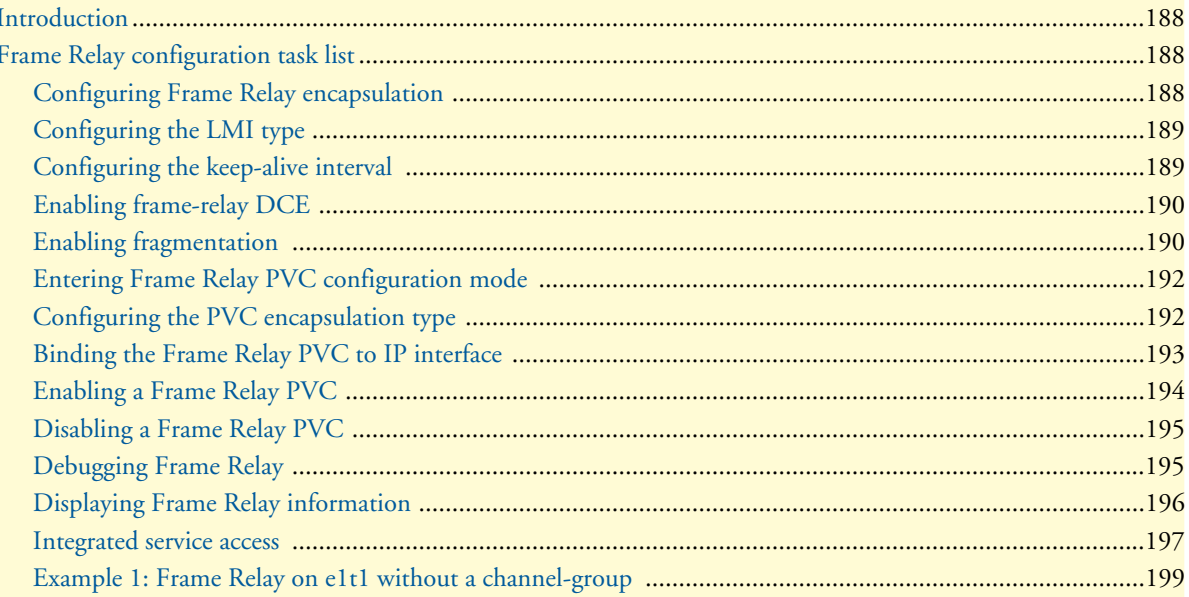

# <span id="page-187-0"></span>**Introduction**

This chapter provides an overview of the Frame Relay protocol and describes the tasks involved in its configuration includes the following sections:

- Frame Relay configuration task list
- Configuration tasks
- Examples

Frame Relay is an example of a packet-switched technology. Packet-switched networks enable end stations to dynamically share the network medium and the available bandwidth. Variable-length packets are used for more efficient and flexible transfers. These packets are then switched between the various network segments until the destination is reached. Statistical multiplexing techniques control network access in a packet-switched network. The advantage of this technique is that it provides more flexibility and more efficient use of bandwidth.

# <span id="page-187-1"></span>**Frame Relay configuration task list**

Perform the tasks in the following sections to configure Frame Real on various ports:

- Configuring Frame Relay encapsulation
- Configuring the LMI type
- Configuring the keep-alive interval
- Enabling frame-relay DCE
- Enabling fragmentation
- Entering Frame Relay PVC configuration mode
- Configuring the PVC encapsulation type
- Binding the Frame Relay PVC to IP interface
- Disabling a Frame Relay PVC
- Displaying Frame Relay information

#### <span id="page-187-2"></span>*Configuring Frame Relay encapsulation*

Normally, Frame Relay is used over a HDLC framed link. Different kind of physical ports can be configured for HDLC framed data transmission. On some ports the hdlc mode must be explicitly enabled (PRI, BRI), other ports have a HDLC framed nature (Serial). That means, Frame Relay encapsulation can be configured in different configuration modes. For this reason, the command description below refers to the configuration mode in which Frame Relay can be enabled by setting the encapsulation to 'framerelay'. This configuration mode is called here 'hdlc-sub' but it is only an alias for the real mode. Once encapsulation framerelay has been configured, the Frame Relay configuration mode can be entered.

#### **Mode:** hdlc-sub

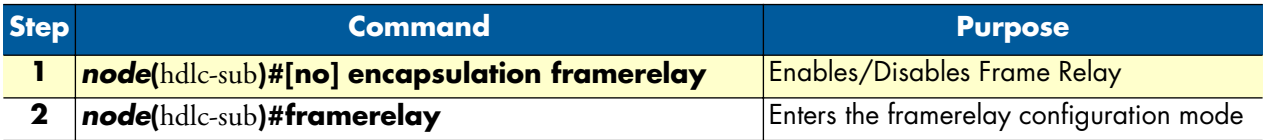

#### <span id="page-188-0"></span>*Configuring the LMI type*

For a Frame Relay network, the line protocol is the periodic exchange of local management interface (LMI) packets between the SmartNode and the Frame Relay provider equipment. If the SmartNode is attached to a public data network (PDN), the LMI type must match the type used on the public network.

You can set one of the following three types of LMIs:

- **ansi** for ANSI T1.617 Annex D,
- **gof** for *Group of 4*, which is the default for Cisco LMI, and
- **itu** for ITU-T Q.933 Annex A.

This procedure describes how to set the LMI type.

#### **Mode:** Frame Relay

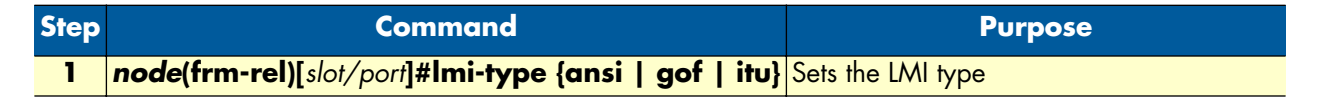

#### **Example:** Configuring the LMI type

The following example sets the LMI type to ANSI T1.617 Annex D for Frame Relay over the serial interface on slot 0 and port 0.

```
node(cfg)#port serial 0 0
node(prt-ser)[0/0]#framerelay
node(frm-rel)[0/0]#lmi-type ansi
```
#### <span id="page-188-1"></span>*Configuring the keep-alive interval*

A keep-alive interval must be set to configure the LMI. By default, this interval is 10 seconds and, according to the LMI protocol, must be less than the corresponding interval on the switch. The keep-alive interval in seconds, which is represented by *number*, has to be in the range from 1 to 3600.

This procedure describes how to set the keep-alive interval

**Mode:** Frame Relay

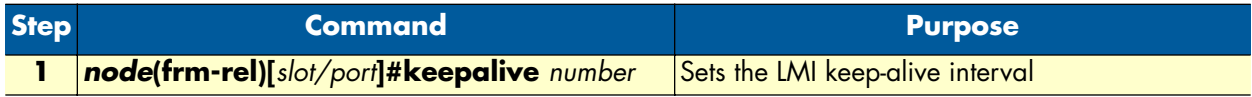

To disable keep-alives on networks that do not utilize LMI, use the **no keepalive** interface configuration command.

**Example:** Configuring the keep-alive interval

The following example sets the *keepalive* interval to 10 seconds for Frame Relay over the serial interface on slot 0 and port 0.

```
node(cfg)#port serial 0 0
node(prt-ser)[0/0]#framerelay
node(frm-rel)[0/0]#keepalive 10
```
#### <span id="page-189-0"></span>*Enabling frame-relay DCE*

Use the **lmi-dce command** to configure the SmartNode as frame-relay DCE. This allows the SmartNode to answer LMI status enquiries with the proper LMI status report. To enable the answering of LMI status enquiries, use the following procedure.

**Mode:** Frame Relay

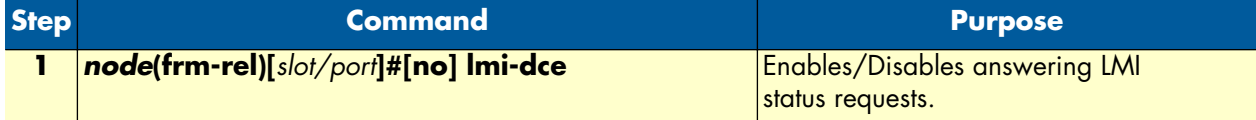

**Note** You cannot enable lmi-dce functionality if you have enabled the framerelay keepalive feature ([page 189](#page-188-1)). The SmartNode can act either as DTE (sends keepalives) or as DCE (answers keepalives).

#### **Example:** Enabling lmi-dce

The following example first disables keepalive and then enables lmi-dce on the serial interface on slot 0 port 0:

```
node(cfg)#port serial 0 0
node(prt-ser)[0/0]#framerelay
node(frm-rel)[0/0]#no keepalive
node(frm-rel)[0/0]#lmi-dce
```
#### <span id="page-189-1"></span>*Enabling fragmentation*

FRF.12 interface and end-to-end fragmentation of large IP packets is supported to reduce the delay imposed on voice packets on slow links (less than 512 kbps). As opposed to IP fragmentation, Frame Relay fragmentation is transparent to the IP layer. This leaves IP packets unchanged, which may be important for IP-based applications susceptible to IP fragmentation.

This procedure describes how to enable Frame Relay fragmentation

**Mode:** Frame Relay

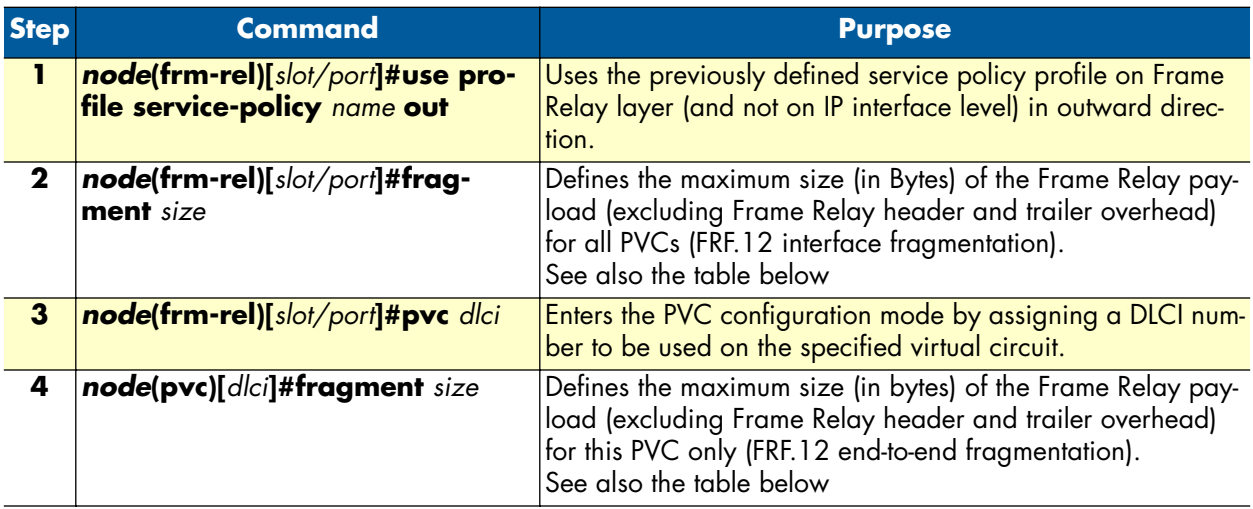

- **Note** For proper functioning, do not specify a scheduler mode (burst-shaper, burst-WFQ, shaper, WFQ) for the Frame Relay service policy profile. Furthermore, do not use the Frame Relay service policy profile on the IP layer, but rather on the Frame Relay layer (mode *framerelay*). Make sure voice traffic is being given priority over data (command **source class localvoice priority**).
- **Note** FRF.12 end-to-end fragmentation and FRF.12 interface fragmentation are incompatible. Thus make sure that both ends of a Frame Relay link run the same fragmentation mode.
- **Note** When running data and voice over a Frame Relay link, it is advisable to only configure fragmentation for the PVC that carries data traffic. This way, fragmentation protocol overhead and fragmentation processing overhead is only spent for data traffic—voice packets (whose length should be smaller than the fragmentation length) do not consume processing power and protocol overhead for fragmentation.

The purpose of end-to-end FRF.12 fragmentation is to support real-time and non-real-time data packets on lower-speed links without causing excessive delay to the real-time data. The FRF.12 Implementation Agreement defines FRF.12 fragmentation. This standard was developed to allow long data frames to be fragmented into smaller pieces (fragments) and interleaved with real-time frames. In this way, real-time and non-real-time data frames can be carried together on lower-speed links without causing excessive delay to the real-time traffic. End-to-end FRF.12 fragmentation is recommended for use on permanent virtual circuits (PVCs) that share links with other PVCs transporting voice and on PVCs transporting Voice over IP (VoIP).

The fragmentation size depends on the available bandwidth, the chosen codec, and its packet length:

- The less bandwidth available per call, the smaller the fragment size has to be configured.
- The shorter the voice packets, the smaller the fragment size can be configured.
- The smaller the fragment size, the bigger the overhead for long data packets.

The following table shows the minimum fragment size depending on the configured codec and its packet length without fragmenting the voice packets:

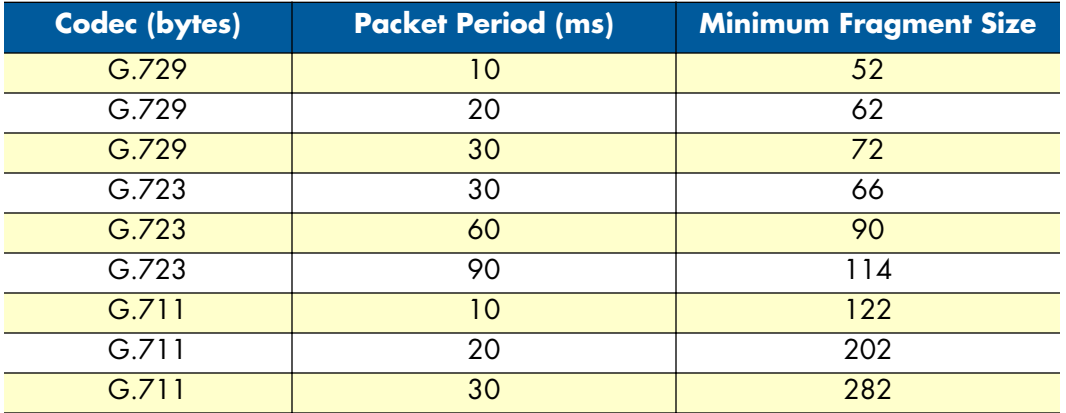

#### <span id="page-191-0"></span>*Entering Frame Relay PVC configuration mode*

The permanent virtual circuit (PVC) is a virtual circuit that is permanently established. PVCs save bandwidth associated with circuit establishment and tear down in situations where certain virtual circuits must exist all the time.

The Frame Relay network provides a number of virtual circuits that form the basis for connections between stations attached to the same Frame Relay network.

The resulting set of interconnected devices forms a private Frame Relay group, which may be either fully interconnected with a complete mesh of virtual circuits, or only partially interconnected.

In either case, each virtual circuit is uniquely identified at each Frame Relay interface by a Data Link Connection Identifier (DLCI). In most circumstances, DLCIs have strictly local significance at each Frame Relay interface.

Assigning a DLCI to a specified Frame Relay sub interface is done in the PVC configuration mode. The DLCI has to be in the range from 1 to 1022.

**Note** A maximum of eight PVCs can be defined.

This procedure describes how to enter the PVC configuration.

**Mode:** Frame Relay

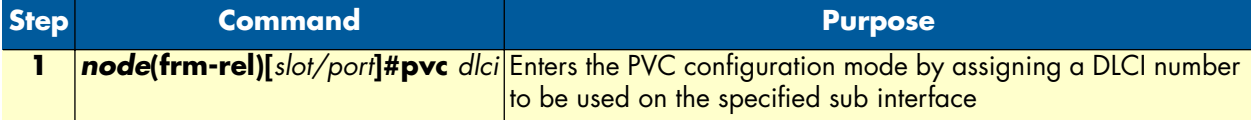

**Example:** Entering Frame Relay PVC configuration mode

The following example enters the configuration mode for PVC with the assigned DLCI of 1 for Frame Relay over the serial interface on slot 0 and port 0.

```
node(cfg)#port serial 0 0
node(prt-ser)[0/0]#framerelay
node(frm-rel)[0/0]#pvc 1
node(pvc)[1]#
```
#### <span id="page-191-1"></span>*Configuring the PVC encapsulation type*

You must use the PVC configuration command **encapsulation rfc1490** to set the encapsulation type to comply with the Internet Engineering Task Force (IETF) standard (RFC 1490). Use this keyword when connecting to another vendor's equipment across a Frame Relay network.

This procedure describes how to set the encapsulation type to comply with RFC 1490

**Mode:** Frame Relay/PVC

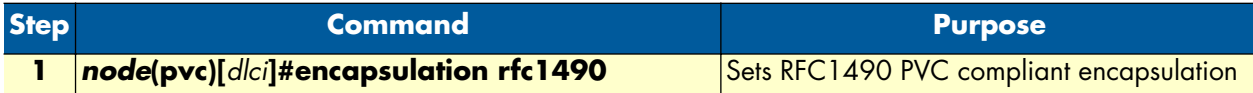

**Example:** Configuring the PVC encapsulation type

The following example sets the encapsulation type to comply with RFC 1490 for PVC with the assigned DLCI of 1 for Frame Relay over the serial interface on slot 0 and port 0.

node(cfg)#port serial 0 0 node(prt-ser)[0/0]#framerelay node(frm-rel)[0/0]#pvc 1 node(pvc)[1]#encapsulation rfc1490

#### <span id="page-192-0"></span>*Binding the Frame Relay PVC to IP interface*

A newly created permanent virtual circuit (PVC) for Frame Relay has to be bound to an IP interface for further use. The logical IP interface has to be already defined and should be named according to the use of the serial Frame Relay PVC. If serial Frame Relay PVC shall be used as WAN access, a suitable name for the logical IP interface could be *wan* as in [figure 28](#page-192-1) below.

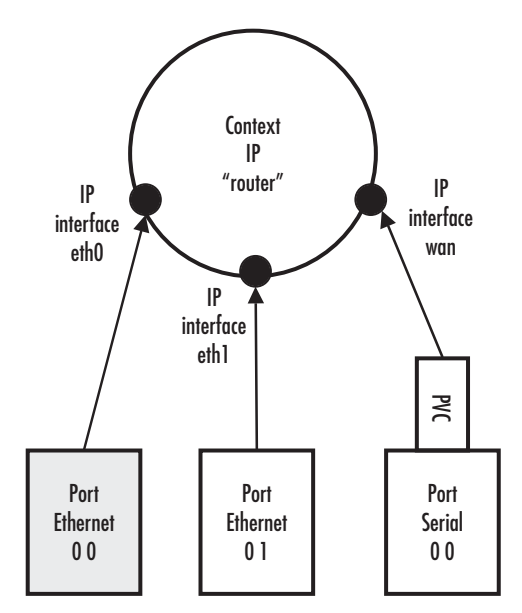

Figure 28. IP interface *wan* is bound to PVC 1 on port serial 0 0

<span id="page-192-1"></span>This procedure describes how to bind the Frame Relay PVC DLCI on the serial interface to the logical IP interface *name*, which is related to the IP context router.

#### **Mode:** PVC

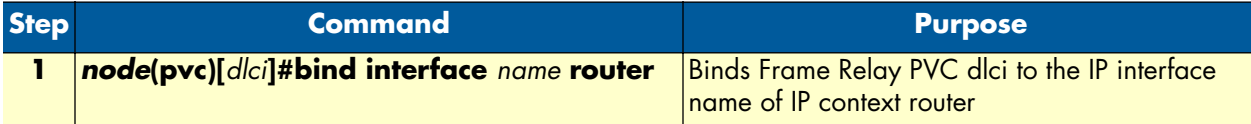

**Example:** Binding the Frame Relay PVC to IP interface

The following example binds the Frame Relay PVC 1 to the IP interface wan of IP context router to the serial interface on slot 0 and port 0.

```
node(cfg)#port serial 0 0
node(prt-ser)[0/0]#framerelay
node(frm-rel)[0/0]#pvc 1
node(pvc)[1]#bind interface wan router
```
#### <span id="page-193-0"></span>*Enabling a Frame Relay PVC*

After binding Framerelay PVC to an ip interface it must be enabled for packet processing. This procedure activates the PVC by opening the bound ip interface.

This procedure describes how to enable Framerelay PVC for packet processing

**Mode:** PVC

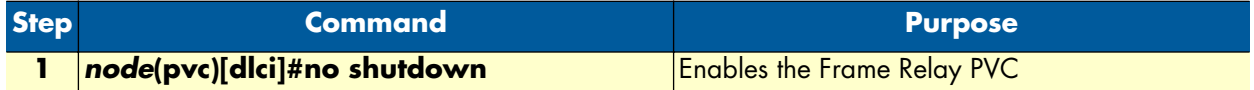

**Example:** Disabling a Frame Relay PVC

The following example enables Frame Relay PVC with the DLCI 1 on the serial interface on slot 0 and port 0.

```
node(cfg)#port serial 0 0
node(prt-ser)[0/0]#framerelay
node(frm-rel)[0/0]#pvc 1
node(pvc)[1]#no shutdown
```
Check the PVC 1 status using **show running-config** and verify that the entry *no shutdown* occurs in the configuration part responsible for this PVC.

```
node(pvc)[1]#show running-config
Running configuration:
#----------------------------------------------------------------#
# #
…
pvc 1
  encapsulation rfc1490
  bind interface wan router
  no shutdown
```
#### <span id="page-194-0"></span>*Disabling a Frame Relay PVC*

Frame Relay PVCs can be disabled whenever it is necessary. Be aware that disabling a specific PVC also disables the related serial interface and vice versa.

This procedure describes how to disable the Frame Relay PVC DLCI on the serial interface.

#### **Mode:** PVC

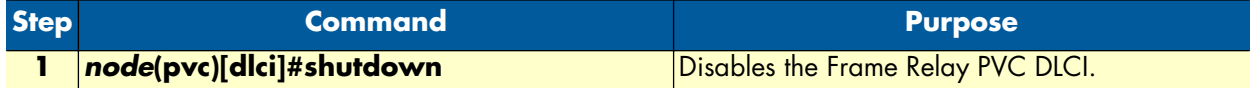

**Example:** Disabling a Frame Relay PVC

The following example disables Frame Relay PVC 1 on the serial interface on slot 0 and port 0.

```
node(cfg)#port serial 0 0
node(prt-ser)[0/0]#framerelay
node(frm-rel)[0/0]#pvc 1
node(pvc)[1]#shutdown
```
Check the PVC 1 status by using **show running-config** and verify that the entry *shutdown* occurs in the configuration part responsible for this PVC.

```
node(pvc)[1]#show running-config
Running configuration:
#----------------------------------------------------------------#
# #
# 2500 #
…
pvc 1
  encapsulation rfc1490
  bind interface wan router
  shutdown
  exit
…
```
#### <span id="page-194-1"></span>*Debugging Frame Relay*

A set of commands is available to check the status of the Framerelay connections, fragmentation process and keepalive message exchange. Be aware that some monitors generate a lot of output and can seriously impact your system performance.This procedure describes how to display the Frame Relay configuration settings for the serial interface

**Mode:** Administrator execution

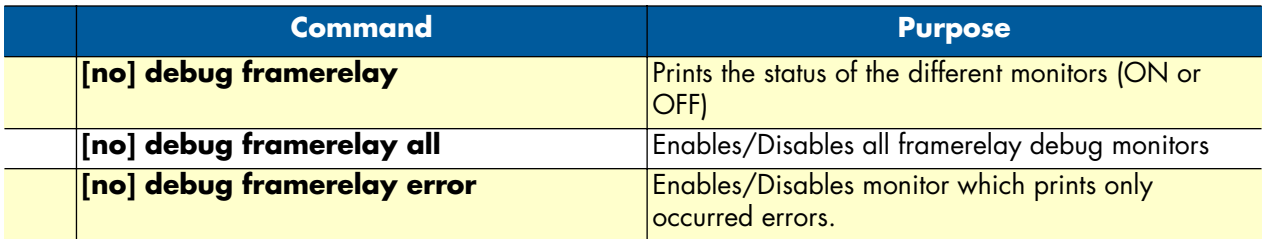

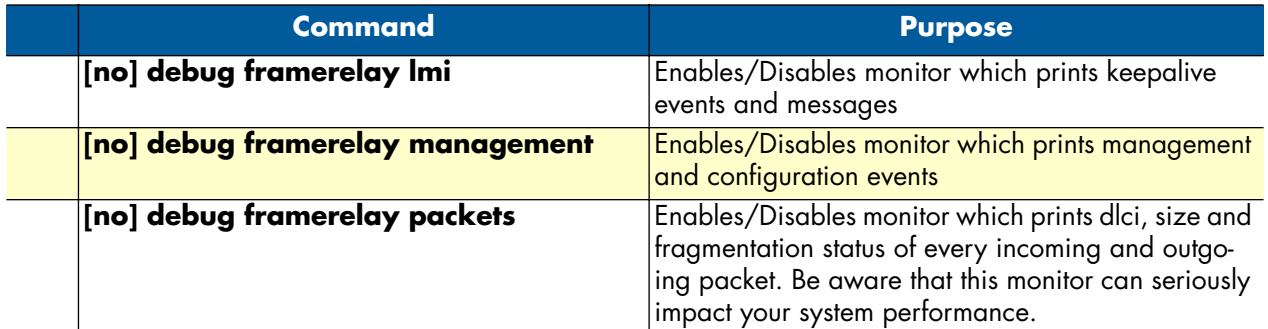

#### <span id="page-195-0"></span>*Displaying Frame Relay information*

Since Frame Relay configuration for the serial interface is complex and requires many commands, it is helpful to list the frame relay configuration on screen.

This procedure describes how to display the Frame Relay configuration settings for the serial interface.

**Mode:** Port serial

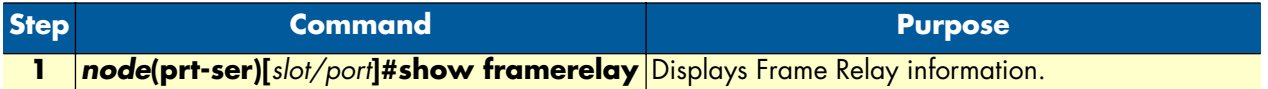

**Example:** Displaying Frame Relay information

The following example shows the commands used to display Frame Relay configuration settings.

```
node>enable
node#configure
node(cfg)#show framerelay
Framerelay Configuration:
Port LMI-Type Keepalive Fragmentation
----------------------------------------------------------
serial 0 0 0 ansi 10 10 disabled
PVC Configuration:
Port DLCI State Fragment Encaps Binding
--------------------------------------------------------------
serial 0 0 0 1 open disabled rfc1490 wan@router
```
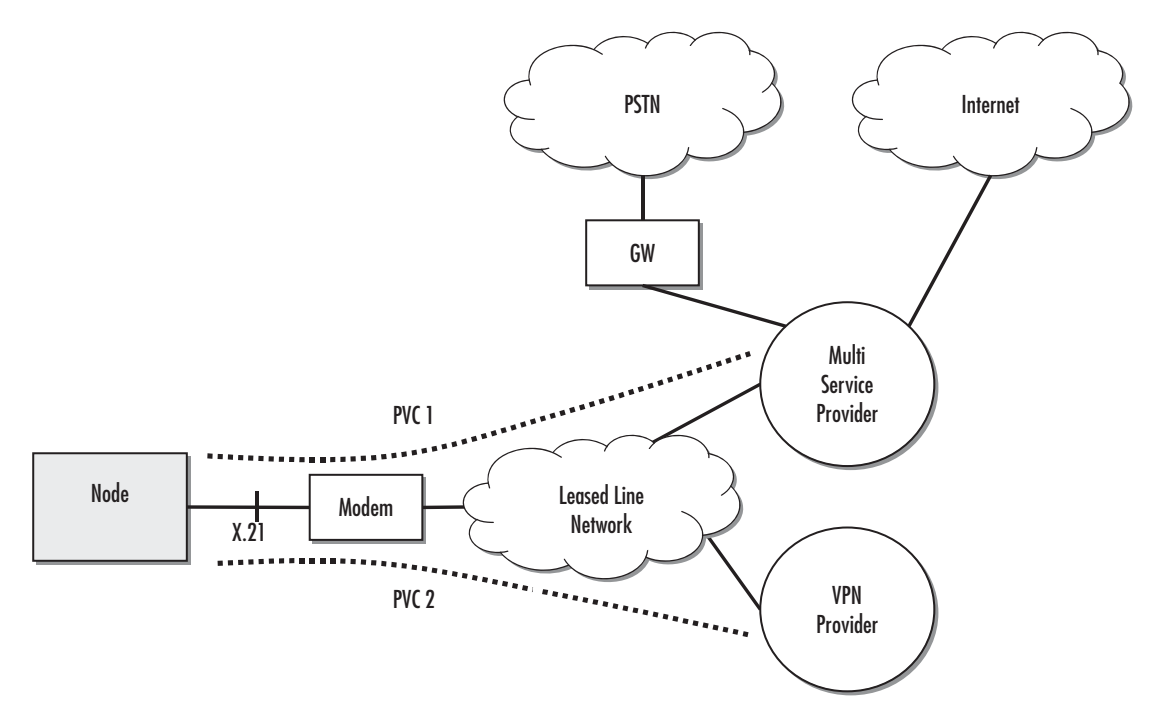

Figure 29. Typical Integrated Service Access Scenario with dedicated PVCs

#### <span id="page-196-1"></span><span id="page-196-0"></span>*Integrated service access*

The example in [figure 29](#page-196-1) shows a typical integrated service access scenario, where different service providers are accessed via permanent virtual circuits (PVCs) on Frame Relay over the serial interface of a SmartNode.

The multi service provider (MSP) offers both Internet access and voice services based on IP. The virtual private network (VPN) provider offers secure interconnections of local access networks (LAN) via its public wide area network based on IP. Since both providers are working independently, the SmartNode needs a configuration, which has two dedicated PVCs on Frame Relay. The first PVC, labeled as PVC 1, connects to the MSP access device. The second PVC, labeled PVC 2, connects to the VPN provider access device on the leased line network.

A SmartNode is working as a DTE and accesses the leased line network via a leased line modem connected to the serial interface. The hardware port protocol X.21 is used on the serial interface on slot 0 and port 0.

Devices accessing the MSP and VPN services are attached to the 100 Mbps Ethernet port 0/0 on the SmartNode. For that reason, an IP context with three logical IP interfaces bound to Ethernet port 0/0, PVC 1 and PVC 2 on serial port 0/0 as shown in [figure 29](#page-196-1) has to be configured for the SmartNode. The IP interfaces are labeled to represent the function of their configuration. Hence Ethernet port 0/0 is named *lan*, PVC 1 is named *external* since external services are accessed via this PVC, and PVC 2 is named *internal* to indicate the private network interconnection via this PVC.

Between the leased line modem and the SmartNode, ANSI T.617 type of LMI packets have to be exchanged. In addition, the keep-alive interval has to be set to 20 seconds. To guarantee voice quality, fragmentation is enabled on the PVC which carries voice (PVC 1) and a service profile is assigned which gives priority to voices packets.

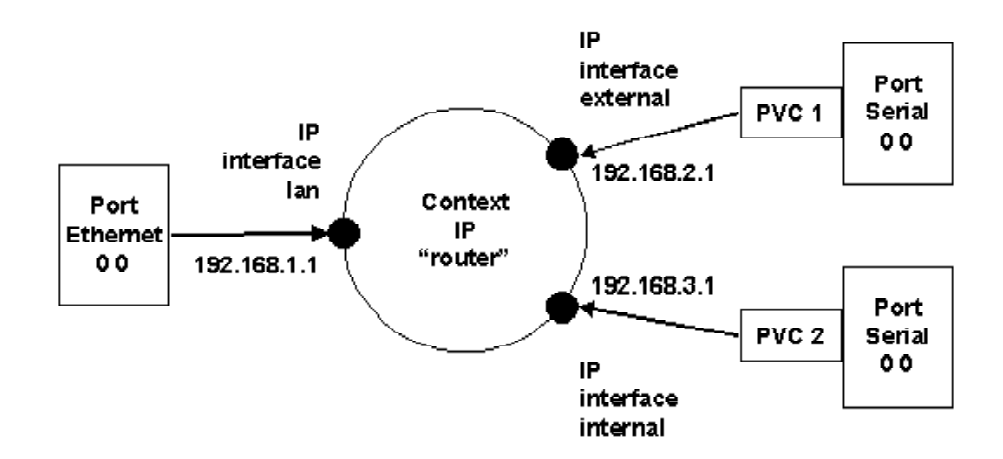

Figure 30. IP Context with logical IP interfaces bound to Ethernet port, serial port PVC 1 and PVC 2

The related IP, serial interface and Frame Relay configuration procedure is listed below. Where necessary, comments are added to the configuration for better understanding.

**1.** Enter the configuration mode.

```
node>enable
node#configure
…
```
**2.** Set up the IP interface configuration first. Be aware that not all of the necessary settings are listed below.

```
node(cfg)#context ip router
node(ctx-ip)[router]#interface external
node(if-ip)[external]#interface internal
node(if-ip)[internal]#interface lan
node(if-ip)[lan]#exit
node(ctx-ip)[router]#interface internal
node(if-ip)[internal]#ipaddress 192.168.3.1 255.255.255.0
node(if-ip)[internal]#interface external
node(if-ip)[external]#ipaddress 192.168.2.1 255.255.255.0
node(if-ip)[external]#interface lan
node(if-ip)[lan]#ipaddress 192.168.1.1 255.255.255.0
…
```
**3.** Define a voice profile which gives priority to voice packets. Set the rate limit according to the bandwidth available for voice and data on PVC 1 (512kBits/s in this case).

```
node(cfg)#profile service-policy VoicePrio
node(pf-srvpl)[VoicePr~]#rate-limit 512
node(pf-srvpl)[VoicePr~]#source class local-voice
node(src)[local-v~]#priority
node(src)[local-v~]#source class local-default
node(src)[local-d~]#priority
node(src)[local-d~]#source class default
…
```
**4.** Configure the serial interface settings.

```
node(cfg)#port serial 0 0
node(prt-ser)[0/0]#shutdown
node(prt-ser)[0/0]#encapsulation framerelay
node(prt-ser)[0/0]#hardware-port x21
node(prt-ser)[0/0]#port-type dte
…
```
**5.** Configure the Frame Relay. You must thus change to the Frame Relay configuration mode. Use the service-policy profile defined above to give voice priority over data.

```
node(prt-ser)[0/0]#framerelay
node(frm-rel)[0/0]#lmi-type ansi
node(frm-rel)[0/0]#keepalive 20
node(frm-rel)[0/0]#use profile service-policy VoicePrio out
…
```
**6.** Configure the introduced PVCs. Enable fragmentation for PVC 1. The voice uses codec G.723 at a packet size of 30ms, so the minimum fragment size must be 66 Bytes. Setting the fragment size to 300 (Bytes) introduces an additional delay of at most 4.7ms (300 \* 8/512k) but does not cause too much fragmentation overhead on large data packets.

```
node(frm-rel)[0/0]#pvc 1
node(pvc)[1]#encapsulation rfc1490
node(pvc)[1]#fragment 300
node(pvc)[1]#bind interface external router
node(pvc)[1]#no shutdown
node(pvc)[1]#pvc 2
node(pvc)[2]#encapsulation rfc1490
node(pvc)[2]#bind interface internal router
node(pvc)[2]#no shutdown
…
```
**7.** Check that the Frame Relay settings are correct.

node(frm-rel)[0/0]#show framerelay

Framerelay Configuration: Port LMI-Type Keepalive Fragmentation --------------------------------------------------------- serial 0 0 0 ansi 20 disabled

PVC Configuration: Port **DLCI** State Fragment Encaps Binding ------------------------------------------------------------- serial 0 0 0 1 open 300 rfc1490 external@router serial 0 0 0 2 open disabled rfc1490 internal@router

#### <span id="page-198-0"></span>*Example 1: Frame Relay on e1t1 without a channel-group*

port e1t1 0 3 port-type e1 clock master framing crc4 encapsulation hdlc

```
 hdlc
     encapsulation framerelay
     framerelay
       pvc 100
         encapsulation rfc1490
         bind interface pvc100 router
         no shutdown
port e1t1 0 0
   no shutdown
```
#### *Example 2: Frame Relay on e1t1 with a channel-group*

```
port e1t1 0 0
   port-type e1
   clock master
  framing crc4
   encapsulation channelized
   channel-group myGroup
    timeslots 13-17
     encapsulation hdlc
     hdlc
       encapsulation framerelay
       framerelay
         lmi-type gof
         keepalive 20
         pvc 100
           encapsulation rfc1490
           bind interface pvc100 router
           no shutdown
port e1t1 0 0
   no shutdown
```
# Chapter 16 PRI port configuration

# **Chapter contents**

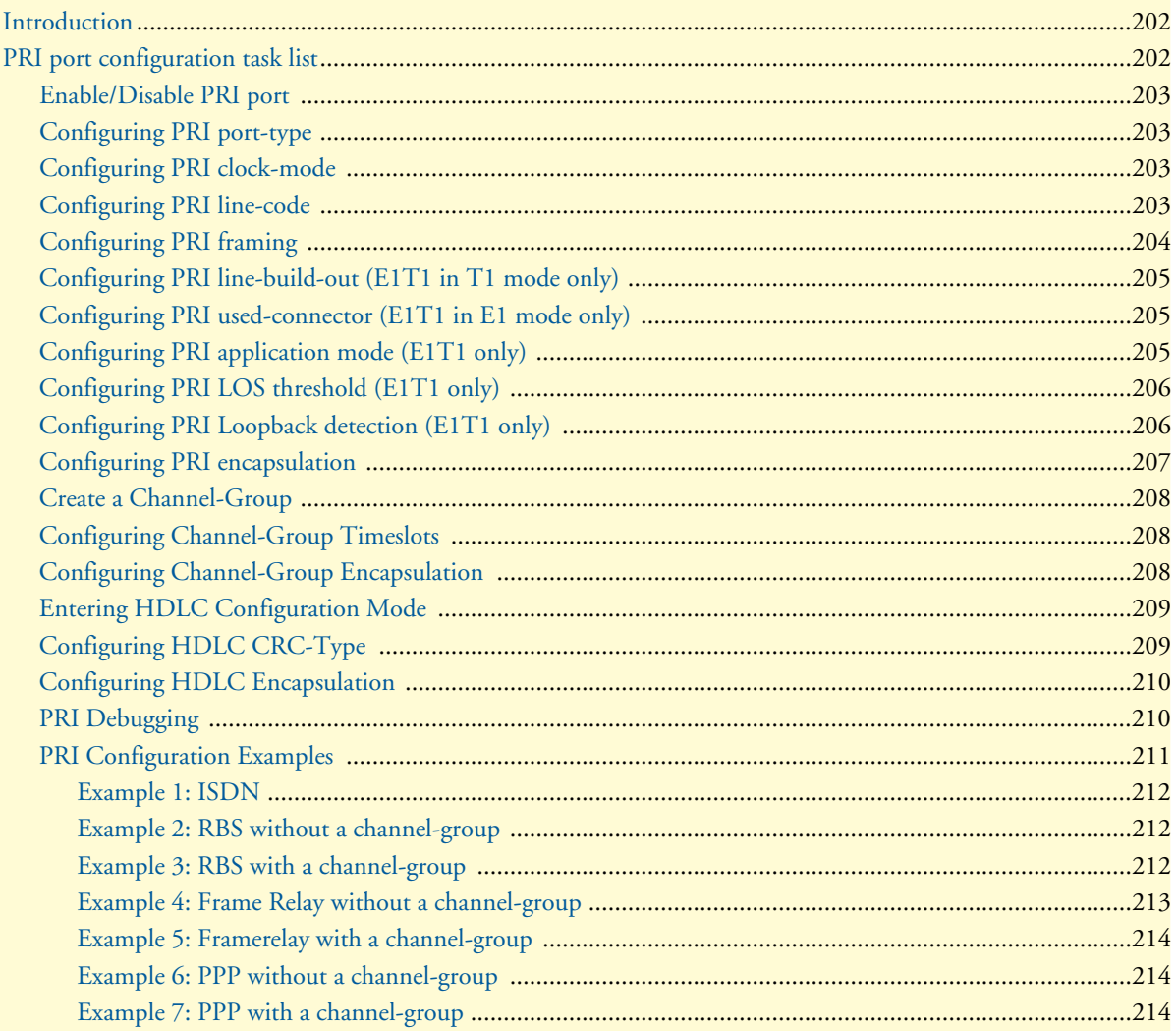

## <span id="page-201-0"></span>**Introduction**

This chapter provides an overview of the PRI (Primary Rate Interface) ports, their characteristics and the tasks involved in the configuration. The SmartNode devices know three different kinds of PRI ports, E1, T1 and E1T1 whereas an E1T1 port can either work as E1 or T1. This chapter describes the superset of all commands are available on the different PRI ports. If a command is only executable for a specific port then this circumstance will be noted or highlighted in the command description. Further will be explained here, how to prepare the ports for the usage of the different application protocols like ISDN, RBS, PPP or Frame Relay. Fore some applications there must be the possibility to access user defined sets of timeslots of an E1 or T1 port. On SmartNode's this feature is called a Channel Group and it will be described in this chapter as well.

## **Terminology**

*Hardware Type*: Dependent on the device it can either be E1, T1 or E1T1. The Hardware Type and its belonging Slot and Port Number must be specified for entering the configuration mode of a port. It is not possible to change the Hardware Type, it is given by the system.

*Port Type*: This expression is used in relation with the E1T1 port and describes if the E1T1 port is currently running in E1 or in T1 mode. On an E1 or T1 port, the Port Type can not be changed, it is static and matches the Hardware Type.

# <span id="page-201-1"></span>**PRI port configuration task list**

This section describes the configuration tasks for the PRI port.

- Enable/Disable PRI port
- Configuring the PRI port type (E1T1 only)
- Configuring PRI clock mode
- Configuring PRI line code
- Configuring PRI framing (E1T1 only)
- Configuring PRI line build out (E1T1 in T1 mode only)
- Configuring PRI impedance/connector (E1T1 in E1 mode only)
- Configuring PRI application mode (E1T1 only)
- Configuring PRI LOS threshold (E1T1 only)
- Configuring PRI Loopback detection (E1T1 only)
- Configuring PRI encapsulation
- Create a Channel-Group
- Configuring channel-group timeslots
- Configuring channel-group encapsulation
- Entering HDLC configuration mode
- Configuration HDLC CRC-type
- Configuring HDLC encapsulation

• PRI Debugging

#### <span id="page-202-0"></span>*Enable/Disable PRI port*

By default, the PRI port is disabled. The following command is used for enabling or disabling it.

**Mode:** port <hw-type> <slot> <port>

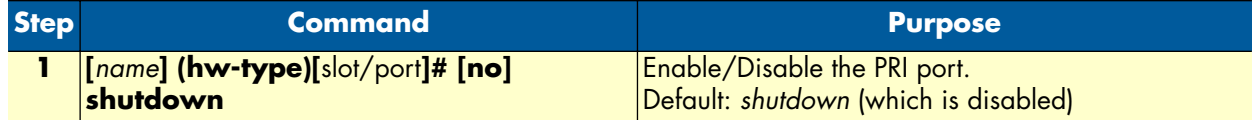

#### <span id="page-202-1"></span>*Configuring PRI port-type*

An E1T1 Port can either work in T1 or in E1 (G.704) mode. This mode can be changed dynamically as long as no encapsulation or encapsulation 'hdlc' is set. Be aware that changing the port-type also resets the framing and linecode parameters to the default values of the new port-type. If port-type change is not allowed due to current configuration, an error message will be issued.

**Mode:** port e1t1 <slot> <port>

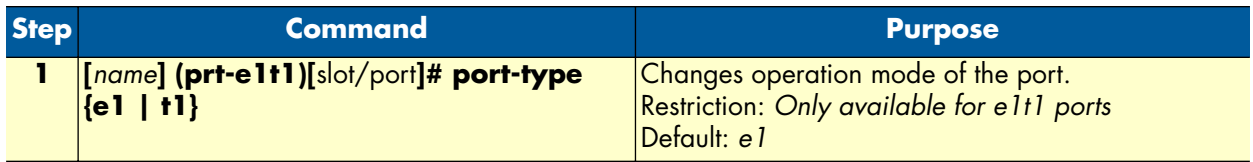

#### <span id="page-202-2"></span>*Configuring PRI clock-mode*

The PRI Port can either work in clock-master or in clock-slave mode. This setting defines the clock dependency of the internal data processing. In clock-master mode the internal data processing is running on an independent clock source. In clock-slave mode the clock source for internal data processing is recovered from the receive line interface. Be aware that always a port-pair of clock-master and clock-slave are connected together. In the other case the data transmission will fail due to bit failures. This command has also the option 'auto' that can be used if the application running on the port is also of an asymmetric nature like master/slave, server/client or user/net. Normally, the option 'auto' is used if the port is setup for ISDN. In this case, the clock mode will automatically derived from the Q.921 protocol. If the UNI-Side (User-Network Interface) of Q.921 is set to 'net', then clock mode of the port is automatically set to 'master' and if Q.921 is configured as 'user' it will be set to 'slave'.

**Mode:** port <hw-type> <slot> <port>

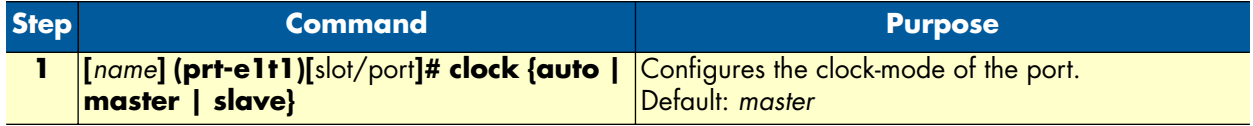

#### <span id="page-202-3"></span>*Configuring PRI line-code*

Three different line codes can be selected on the PRI port whereas only 'ami' is standardized for E1 and T1. If the port is running in E1 mode, 'hdb3' is also configurable and in T1 mode 'b8zs'. If a linecode will be selected that is not standardized for the current port mode, an error message will be advised.

**Mode:** port <hw-type> <slot> <port>

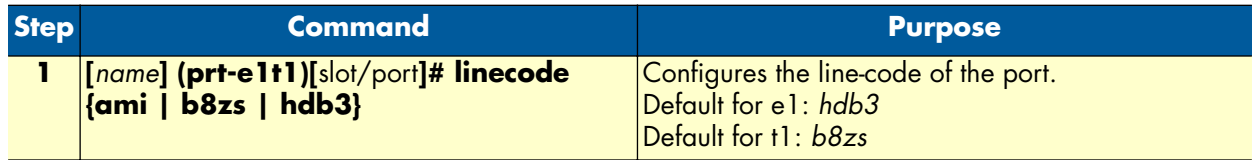

### <span id="page-203-0"></span>*Configuring PRI framing*

Four framing formats are available for selection on the E1T1 port. *Unframed* can only be used if the encapsulation is set for *hdlc*. All other currently available upper layer (encapsulation) protocols do not run in unframed mode, but in one of the framed modes.

In structured mode, E1 can be configured for *crc4* or *non-crc4* and T1 has the framing option *esf* and *sf*.

- CRC4 (E1): Cyclic Redundancy Check 4. A CRC4 Multi-Frame consists of 16 continuous Basic-Frames. Each Multi-Frame can be divided into two Sub Multi-Frames. The first bit of Timeslot 0 of each even Sub Multi-Frame is called the C-Bit and belongs to the CRC4 check sum.
- ESF (T1): Extended Super Frame. The ESF if made up of 24 Basic-Frames. Each Basic-Frame includes one overhead bit, the F-Bit. The 24 F-Bits of one Extended Super Frame are used for synchronization (6 Bit), transmitting data link information (12 Bit) and for CRC6 calculation (6 Bit).
- SF (T1): Super Frame: The SF is made up of 12 Basic-Frames. Each Basic-Frame includes one overhead bit, the F-Bit. The 12 F-Bits of one Super-Frame represent the frame alignment pattern that is used for synchronization.
- Unframed: The advantage of the unframed mode (obviously with *hdlc* encapsulation) is the utilization of the whole link speed for user data transmission, 2.048MBit/s for E1 and 1.544MBit/s for T1. However note that HDLC has its own overhead which decreases the actual data rate.

**Mode:** port e1t1 <slot> <port>

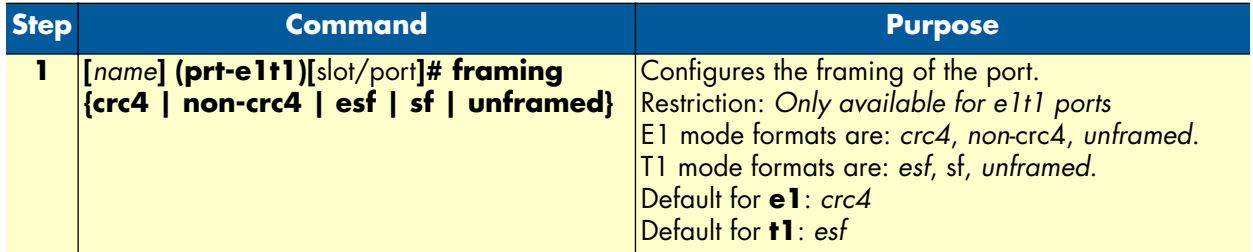

#### <span id="page-204-0"></span>*Configuring PRI line-build-out (E1T1 in T1 mode only)*

The line build out configuration is used in long haul applications to prevent cross talk in the far end device.

**Mode:** port e1t1 <slot> <port>

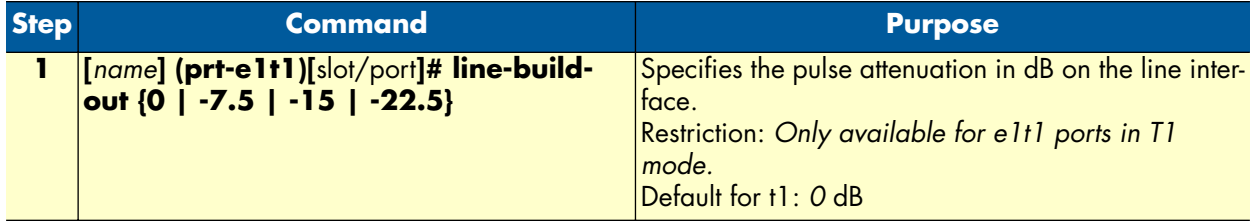

#### <span id="page-204-1"></span>*Configuring PRI used-connector (E1T1 in E1 mode only)*

If the E1T1 WAN-Card provides several line interface connector types this command specifies which one is currently in use. Sure, the signal is always on all connectors available but dependent on the wiring technology the internal impedance matching must be adapted  $(RJ45 = 120 \text{ Ohm}, BNC = 75 \text{ Ohm})$ .

**Mode:** port e1t1 <slot> <port>

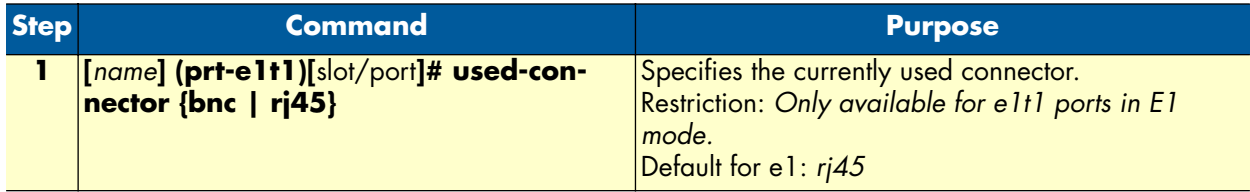

### <span id="page-204-2"></span>*Configuring PRI application mode (E1T1 only)*

The PRI port can be configured to work in either short-haul or in long-haul mode. **Short-haul** is the default application and should be used for transmission distances up to **180m/600ft**. For transmission distances up to **1800m/6000ft**, select the **long-haul** application.

**Mode:** port e1t1 <slot> <port>

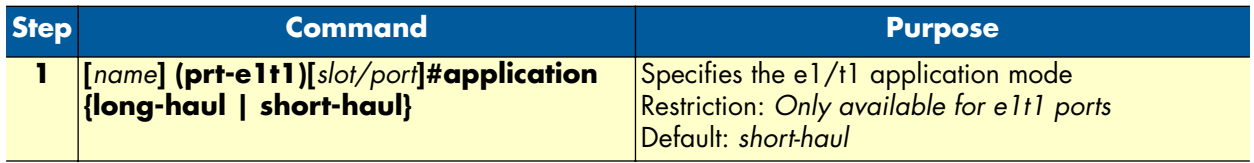

#### <span id="page-205-0"></span>*Configuring PRI LOS threshold (E1T1 only)*

This command takes effect only if the PRI port is configured for **long-haul** applications. It specifies the sensitivity for **Loss Of Signal threshold**. A signal suffers more attenuation over long distances than over short distances. Therefore the LOS-Threshold must be set higher for longer transmission distances. This command has a default value of -46dB what should be enough for distances up to 1600 m/5250 ft.

**Mode:** port e1t1 <slot> <port>

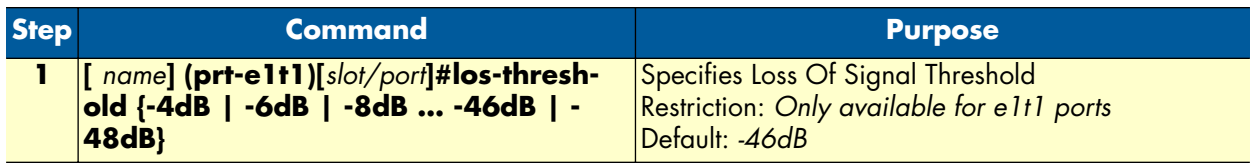

#### <span id="page-205-1"></span>*Configuring PRI Loopback detection (E1T1 only)*

In T1 mode the E1T1 PRI port has the capability for auto detection of inband sent loop back codes. Once a loopback-up code is detected, the module automatically enables the proper loopback function and disables it a soon as the corresponding loopback-down code appears. This feature is used by carrier equipment for testing the line to the customer. It sends the loopback-up code to the customer device, then subsequently starts, for example, a Pseudo Random Bit Sequence (PRBS) to determinate the quality of the connection.

Depending on the configured T1 framing, the right loopback code detection mode will be enabled as soon as the command loop-back auto-detection will be executed. For framing type uses a different loopback code detection mechanism:

• **ESF**: The loopback codes are transmitted via the 4kBit/s EOC-Channel, that is part of the 8kBit/s F-Bit Channel. The following codes are supported:

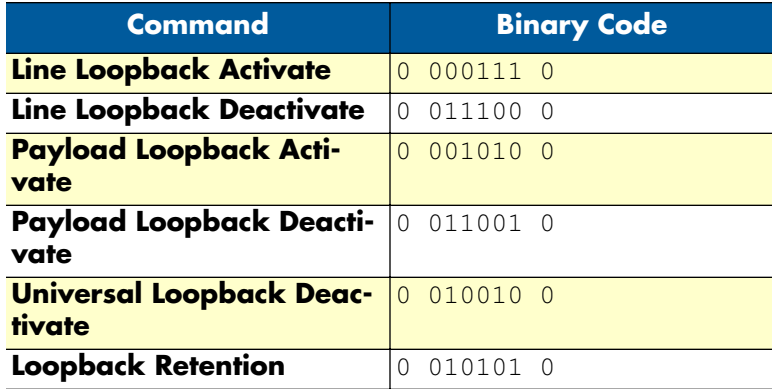

• **SF** and **Unframed**: An inband loop code pattern is sent for at least 5 seconds in all 24 timeslots. The following codes are supported:

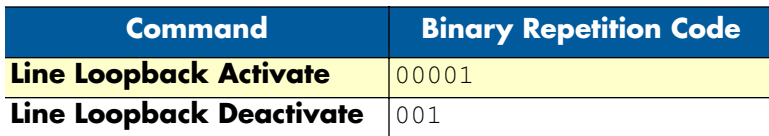

The command has three other options that allow you to manually switch on/off different loops. All these additional options are applicable in T1 and E1 mode.

The 'line-interface' loop sends back the whole link bandwidth (2048kBit/s or 1544kBit/s).

In 'payload' the entire user data bandwidth (1984 kbps or 1536 kbps) is looped back.

For some tests it is helpful to loop back the system data. For example, system data are sent from the router to the PRI port. To switch on this feature the option 'back-plane' must be selected.

**Mode:** port e1t1 <slot> <port>

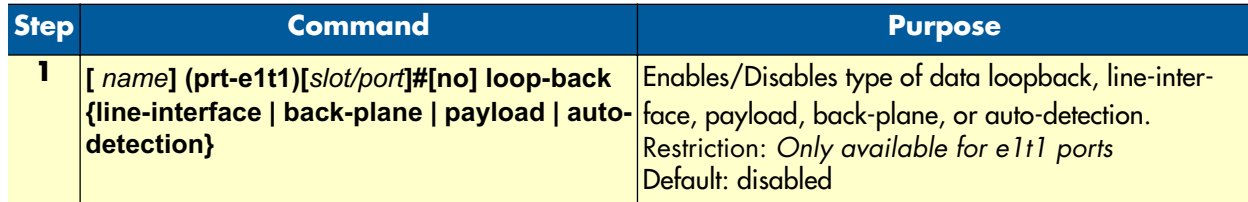

#### <span id="page-206-0"></span>*Configuring PRI encapsulation*

The PRI encapsulation command prepares the port for a specific application protocol. After the right encapsulation type has been set, the configuration mode command for the selected protocol can be executed for protocol specific configuration.

- channelized: This special encapsulation type pushes the port in mode where it is possible to setup an application for a user defined set of timeslots. Normally, all timeslots of a port are under full control of the application specified with the encapsulation command. In 'channelized' mode, an application uses only the specified timeslots. If the encapsulation is set to 'channelized', use the *channel-group* command to create a new Channel Group an to enter its configuration mode. In the Channel Group configuration mode, the same encapsulation types as on the port configuration mode are available again, except channelized.
- hdlc: Enables HDLC Framing on the selected port. After encapsulation hdlc has been specified, the hdlc configuration mode can be entered to configure hdlc specific parameters and to define the link layer protocol must run over hdlc.
- q921: This encapsulation type automatically binds the signaling timeslot (D-channel) of the selected port to the ISDN Layer 2 protocol. This is timeslot 16 for an E1 and timeslot 24 for a T1 port. If in the q921 configuration mode q931 is specified as next encapsulation, the control of all remaining timeslots (B-channels) is given to the ISDN Layer 3 protocol. For more information please see Chapter[18, "ISDN Overview" on](#page-221-0)  [page 222](#page-221-0) and Chapter*19,* ["ISDN configuration" on page 227](#page-226-0)*.*
- rbs: Robbed Bit Signaling encapsulation is only available for T1 ports. On specifying this encapsulation type, all the 24 timeslots will be bound to the RBS protocol. Enter the RBS configuration mode for RBS specific configuration (see Chapter [20, "RBS configuration" on](#page-234-0)  [page 235](#page-234-0)).

#### **Mode:** port <hw-type> <slot> <port>

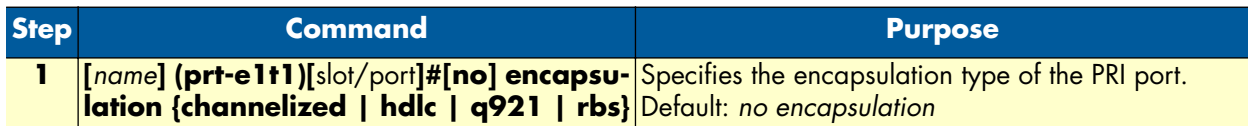

#### <span id="page-207-0"></span>*Create a Channel-Group*

If the desired encapsulated channel uses only selected time slots (not the entire PRI), then it is necessary to set up a channel-group. To create a channel-group, set the PRI port's encapsulation to *channelized*. (See section ["Configuring PRI encapsulation"](#page-206-0).) On creating a new channel-group the channel-group configuration mode is immediately entered. To remove an existing channel-group the 'no' form of the command has to be used.

**Mode:** port e1t1 <slot> <port>

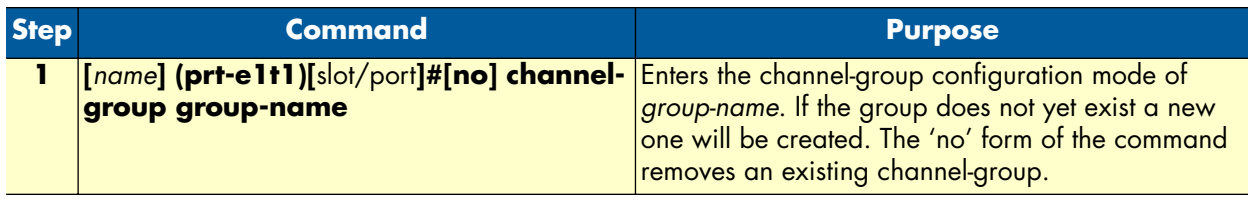

#### <span id="page-207-1"></span>*Configuring Channel-Group Timeslots*

The 'timeslots' command configures an arbitrary sequence of timeslots for use in data transmission. The syntax of the command accepts comma-separated groups of timeslots. A group can be a single timeslot or a range of timeslots. The channel-group timeslots do not have to be contiguous. The 'no' form of the command releases all previously selected timeslots.

#### **Example:**

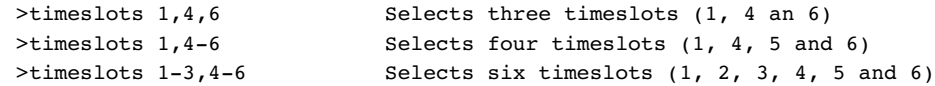

**Mode:** channel-group *group-name*

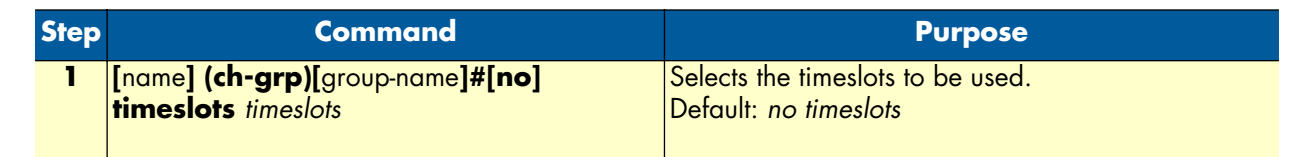

### <span id="page-207-2"></span>*Configuring Channel-Group Encapsulation*

The encapsulation command prepares the Channel Group for a specific application protocol. After the right encapsulation type has been set, the configuration mode command for the selected protocol can be executed for protocol specific configuration.

- hdlc: Enables HDLC Framing on the selected Channel Group. After encapsulation hdlc has been specified, the hdlc configuration mode can be entered to configure hdlc specific parameters and to define the link layer protocol must run over hdlc. The number of selected timeslots in the Channel Group also defines the data transmission rate of the hdlc protocol (n \* 64kBit/s).
- q921: This encapsulation type can only be chosen if on the Channel Group only one timeslot is selected. It is NOT possible to bind multiple timeslots to the q921 protocol.
- rbs: Robbed Bit Signaling encapsulation is only available for T1 ports. On specifying this encapsulation type, all the timeslots specified in the Channel Group will be bound to the

RBS protocol. Enter the RBS configuration mode for RBS specific configurations (see Chapter [20, "RBS](#page-234-0)  [configuration" on page 235\)](#page-234-0).

**Mode:** channel-group *group-name*

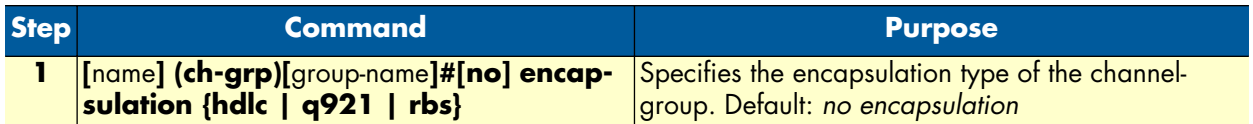

#### <span id="page-208-0"></span>*Entering HDLC Configuration Mode*

The hdlc configuration mode can be entered either from the "port e1t1" configuration mode or from the "channel-group" configuration mode. If you cannot enter the hdlc mode, it may be due to an invalid or incomplete configuration, and an error message will be issued. In "port e1t1" configuration mode, you only need to set the encapsulation for 'hdlc' in order to enter the hdlc configuration mode. In "channel-group" configuration mode the encapsulation must be set to 'hdlc' as well followed by configuring at least one timeslot per the 'timeslots' command.

**Mode:** port e1t1 <slot> <port>

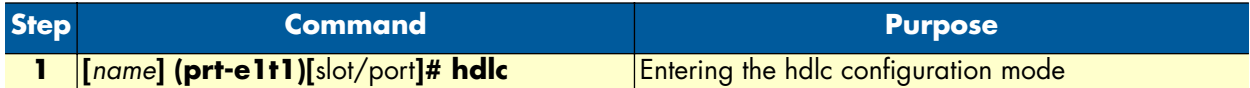

**Mode:** channel-group <group>

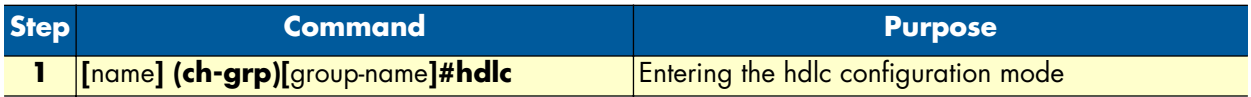

#### <span id="page-208-1"></span>*Configuring HDLC CRC-Type*

This command specifies the length of the checksum for calculating the CRC of the hdlc-frame. It can be either a 16-bit or a 32-bit checksum.

**Mode:** hdlc

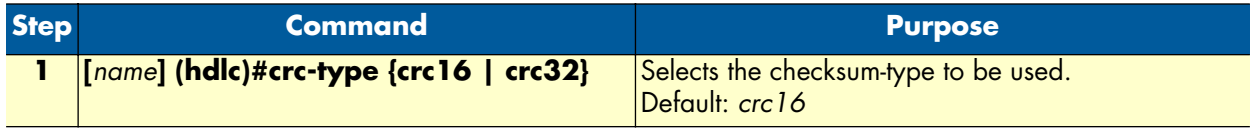

#### <span id="page-209-0"></span>*Configuring HDLC Encapsulation*

The hdlc encapsulation command specifies what kinds of upper layer data are contained in the hdlc frames. Two encapsulation types are available, framerelay and ppp. For more details see Chapter [15, "Frame Relay con](#page-186-0)[figuration" on page 187](#page-186-0) and Chapter *32,* ["PPP configuration" on page 332](#page-331-0)*.*

**Mode:** hdlc

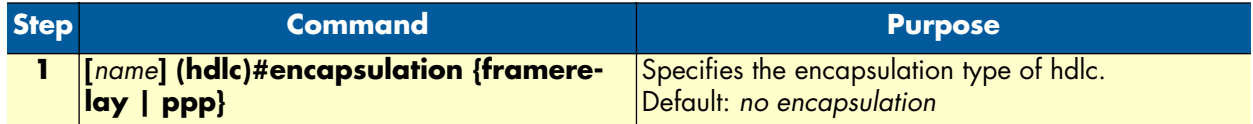

#### <span id="page-209-1"></span>*PRI Debugging*

For the investigation of possible problems in link establishment, data transmission or synchronization, there exists a debug command with the options 'event' and 'error'. The command has a hierarchical characteristic and can be applied to all ports of given type on the whole device, or to all ports of slot or just to one specific port.

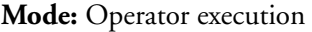

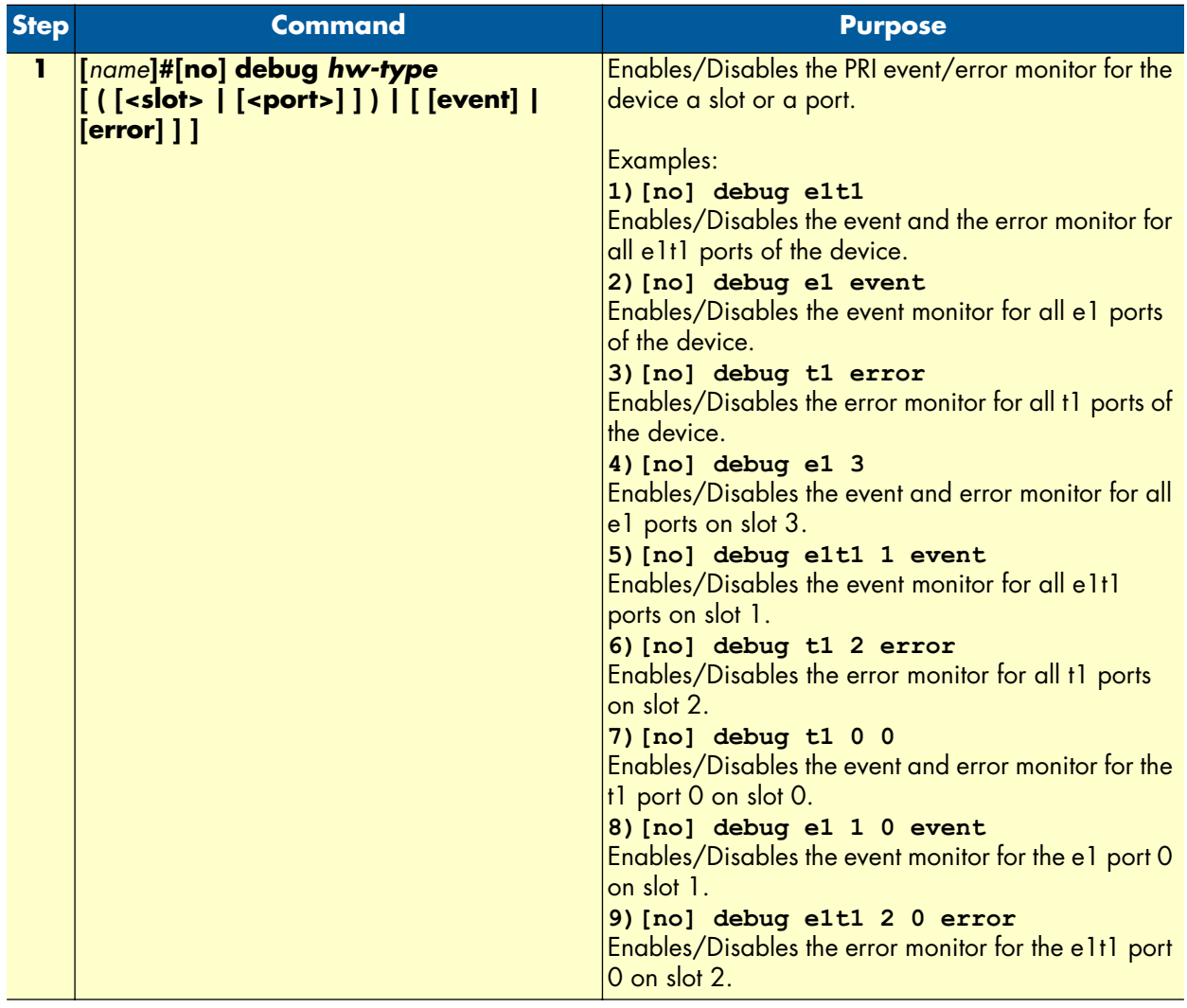

#### **Mode:** Operator execution

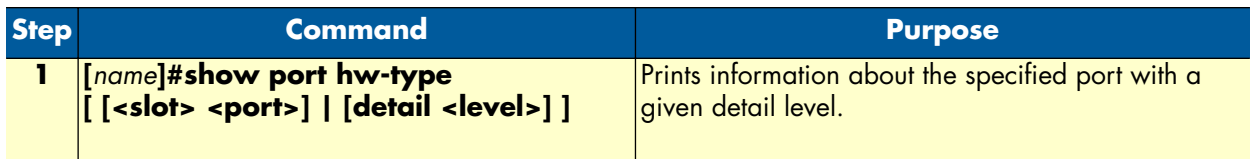

# <span id="page-210-0"></span>*PRI Configuration Examples*

Here is a group of seven configuration examples.

- Example 1: ISDN
- Example 2: RBS without a channel-group
- Example 3: RBS with a channel-group
- Example 4: Frame Relay without a channel-group
- Example 5: Frame Relay with a channel-group
- Example 6: PPP without a channel-group
- Example 7: PPP with a channel-group

#### <span id="page-211-0"></span>*Example 1: ISDN*

```
port e1t1 0 0
   port-type t1
   clock auto
   linecode b8zs
   framing esf
   encapsulation q921
   q921
```

```
 uni-side auto
 encapsulation q931
```
#### q931

```
 protocol ni2
 uni-side net
 bchan-number-order ascending
 encapsulation cc-isdn
 bind interface pri00 switch
```
port e1t1 0 0 no shutdown

#### <span id="page-211-1"></span>*Example 2: RBS without a channel-group*

```
port e1t1 0 0
   port-type t1
   clock master
   linecode b8zs
   framing esf
   encapsulation rbs
   rbs
     protocol ground-start exchange
     encapsulation cc-rbs
     bind interface pri00 switch
```

```
port e1t1 0 0
   no shutdown
```
#### <span id="page-211-2"></span>*Example 3: RBS with a channel-group*

```
port e1t1 0 0
  port-type t1
  clock master
  linecode b8zs
  framing esf
  encapsulation channelized
   channel-group group_1_8
     timeslots 1-8
     encapsulation rbs
     rbs
```
#### SmartWare Software Configuration Guide **16 • PRI port configuration**

```
 protocol eam-wink-start
       encapsulation cc-rbs
       bind interface pri00_1_8 switch
   channel-group group_9_16
     timeslots 9-16
     encapsulation rbs
    rbs
       protocol ground-start exchange
       encapsulation cc-rbs
      bind interface pri00 9 16 switch
  channel-group group_17_24
     timeslots 17-24
     encapsulation rbs
     rbs
       protocol eam-double-wink-start
       encapsulation cc-rbs
      bind interface pri00_17_24 switch
port e1t1 0 0
```

```
 no shutdown
```
### <span id="page-212-0"></span>*Example 4: Frame Relay without a channel-group*

```
port e1t1 0 0
   port-type e1
   framing crc4
   encapsulation hdlc
```
#### hdlc

encapsulation framerelay

```
 framerelay
   lmi-type itu
```

```
 pvc 100
   encapsulation rfc1490
   bind interface pvc100 router
   no shutdown
```
#### port e1t1 0 0

```
 no shutdown
```
#### *Example 5: Framerelay with a channel-group*

```
port e1t1 0 0
      port-type e1
      framing crc4
      encapsulation channelized
      channel-group myGroup
        timeslots 13-17
        encapsulation hdlc
        hdlc
          encapsulation framerelay
          framerelay
            lmi-type itu
            pvc 100
               encapsulation rfc1490
               bind interface pvc100 router
               no shutdown
   port e1t1 0 0
      no shutdown
Example 6: PPP without a channel-group
   port e1t1 0 0
      port-type e1
      framing crc4
      encapsulation hdlc
      hdlc
        encapsulation ppp
        bind interface myPPP router
   port e1t1 0 0
      no shutdown
Example 7: PPP with a channel-group
   port e1t1 0 0
      port-type e1
      framing crc4
      encapsulation channelized
      channel-group yourGroup
        timeslots 1,9,16,23
        encapsulation hdlc
        hdlc
          encapsulation ppp
          bind interface myPPP router
   port e1t1 0 0
```
<span id="page-213-2"></span>no shutdown

# Chapter 17 BRI port configuration

# **Chapter contents**

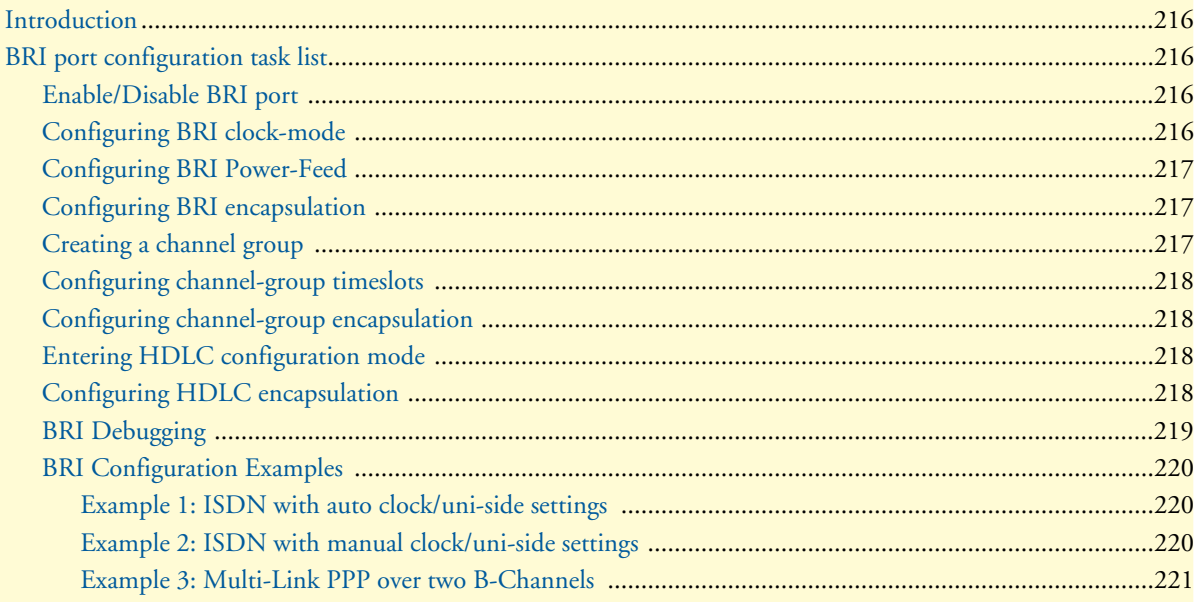

# <span id="page-215-0"></span>**Introduction**

This chapter provides an overview of the BRI (Basic Rate Interface) ports, their characteristics and the tasks involved in the configuration. A BRI port supports two 64kbit/s B-channels for switched voice or data connections, one 16kbit/s D-channel for signaling and always-on data transfer. This results a usable data bit rate of 144kBit/s.

# <span id="page-215-1"></span>**BRI port configuration task list**

This section describes the configuration tasks for the BRI port.

- Enable/Disable BRI port
- Configuring BRI clock mode
- Configuring BRI Power-Feed
- Configuring BRI encapsulation
- BRI Debugging

#### <span id="page-215-2"></span>*Enable/Disable BRI port*

By default, the BRI port is disabled. The following command is used for enabling or disabling it.

**Mode:** port bri <slot> <port>

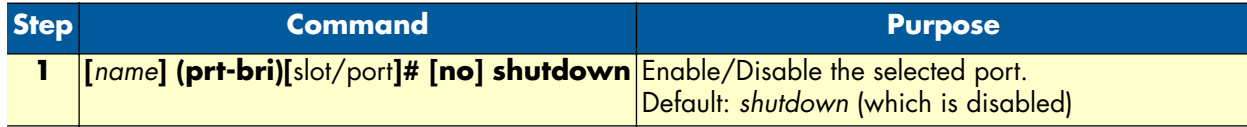

#### <span id="page-215-3"></span>*Configuring BRI clock-mode*

The BRI Port can either work in clock-master or in clock-slave mode. This setting defines the clock dependency of the internal data processing. In clock-master mode the internal data processing is running on an independent clock source. In clock-slave mode the clock source for internal data processing is recovered from the receive line interface. Be aware that always a port-pair of clock-master and clock-slave are connected together. In the other case the data transmission will fail due to bit failures. This command has also the option 'auto' that can be used if the application running on the port is also of an asymmetric nature like master/slave, server/client or user/net. Normally, the option 'auto' is used if the port is setup for ISDN. In this case, the clock mode will automatically derived from the Q.921 protocol. If the UNI-Side (User-Network Interface) of Q.921 is set to 'net', then clock mode of the port is automatically set to 'master' and in the other case to 'slave'.

**Mode:** port bri <slot> <port>

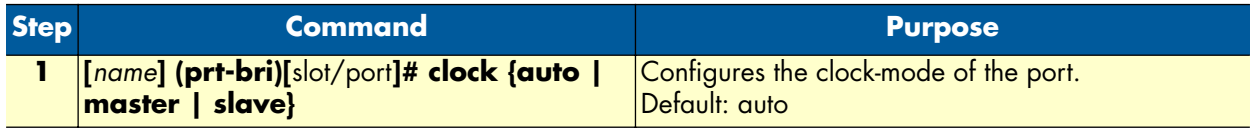
#### *Configuring BRI Power-Feed*

Enables the application of power on the BRI port to provide power to ISDN terminals. This command applies only if the port is clock master (network side). It is only available on products with an internal, configurable ISDN power supply.

**Mode:** port bri <slot> <port>

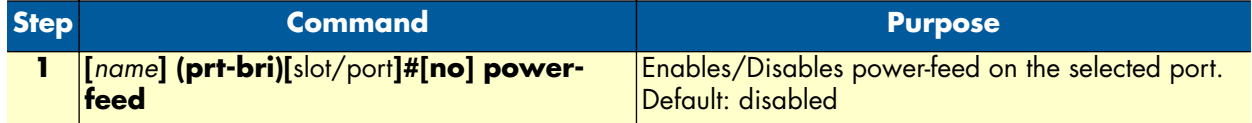

#### <span id="page-216-0"></span>*Configuring BRI encapsulation*

The BRI encapsulation command prepares the port for a specific application protocol. After the right encapsulation type has been set, the configuration mode command for the selected protocol can be executed for protocol specific configuration.

- **q921:** This encapsulation type automatically binds the signaling timeslot of the selected port to the ISDN Layer 2 protocol. For the BRI port this is the 16kbit/s D-channel. If in the q921 configuration mode q931 is specified as next encapsulation, the control of the two remaining timeslots (B-channels) is given to the ISDN Layer 3 protocol. For more information please consult Chapter *19,* ["ISDN configuration" on](#page-226-0)  [page 227](#page-226-0)*.*
- **channelized:** This special encapsulation type pushed the port in a mode where it is possible to setup an application for a user-defined timeslot. Normally, all timeslots of a port are under full control of the application specified with the encapsulation command. In 'channelized' mode, and application uses only the specified timeslot. If the encapsulation is set to 'channelized', use the channel-group command to create a new Channel Group and to enter its configuration mode. The requested can then be selected with the Channel Group's encapsulation command.

**Mode:** port bri <slot> <port>

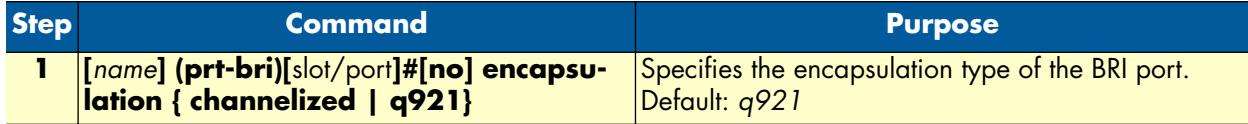

#### *Creating a channel group*

If the desired encapsulated channel uses only a selected time slot (not the entire BRI), then it is necessary to set up a channel-group. To create a channel-group, set the BRI port's encapsulation to **channelized**. (See s["Config](#page-216-0)[uring BRI encapsulation".](#page-216-0)) On creating a new channel-group the channel-group configuration mode is immediately entered. To remove an existing channel-group, the 'no' form of the command must be used.

**Mode:** port bri <slot> <port>

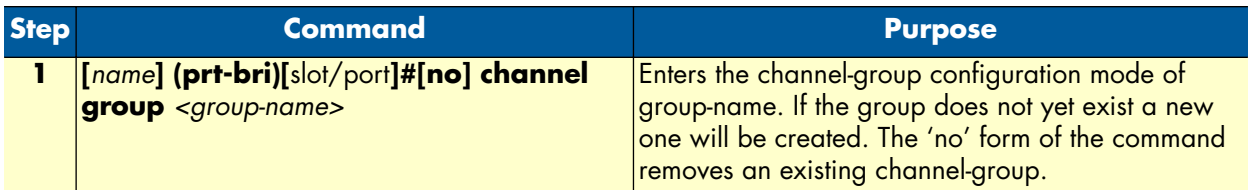

#### *Configuring channel-group timeslots*

The 'timeslots' command configures the timeslot for use in data transmission. On a BRI port, only the B-Channels can be selected (0 or 1).

**Mode:** channel-group <group-name>

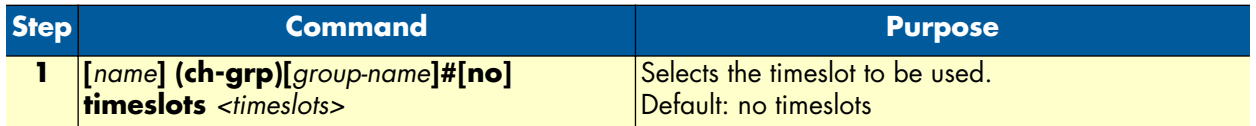

#### *Configuring channel-group encapsulation*

The encapsulation command prepares the Channel Group for a specific application protocol. After the right encapsulation type has been set, the configuration mode command for the selected protocol can be executed for protocol specific configuration.

• **hdlc:** Enables HDLC Framing on the selected Channel Group. After encapsulation hdlc has been specified, the hdlc configuration mode can be entered to configure hdlc specific parameters and to define the link layer protocol must run over hdlc.

**Mode:** channel-group <group-name>

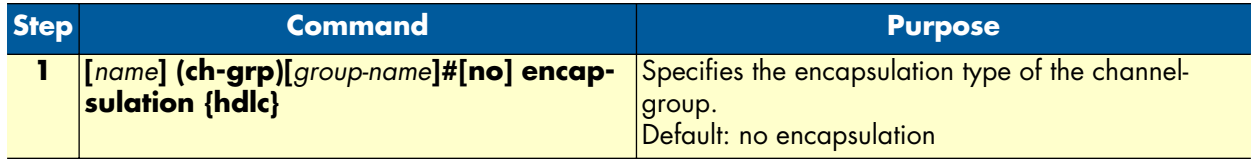

#### *Entering HDLC configuration mode*

The hdlc configuration mode can be entered from the 'channel-group' configuration mode if the encapsulation is set to 'hdlc' and a timeslot has been specified. If the hdlc configuration mode is not accessible, it may be due to an invalid or incomplete configuration. In this case, an error message will be issued.

**Mode:** channel-group <group-name>

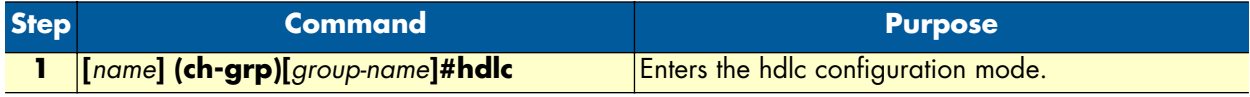

#### *Configuring HDLC encapsulation*

The hdlc encapsulation command specifies what kinds of upper layer data are contained in the hdlc frames. Currently, only PPP can be chosen. For more details about PPP configuration, see Chapter [32, "PPP configu](#page-331-0)[ration" on page 332](#page-331-0). Also, see ["Example 3: Multi-Link PPP over two B-Channels" on page 221.](#page-220-0)

**Mode:** channel-group <group-name>

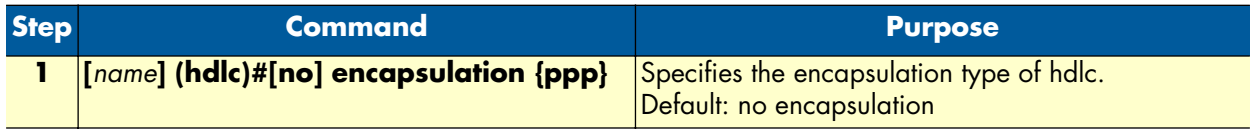

#### *BRI Debugging*

For the investigation of possible problems in link establishment, data transmission or synchronization, there exists a debug command with the options 'event' and 'error'. The command has a hierarchical characteristic and can be applied to all ports on the whole device, or to all ports of slot or just to one specific port. In addition, the 'show port' command can be used to printout information about the current configuration and about received and transmitted frames.

**Mode:** Operator execution

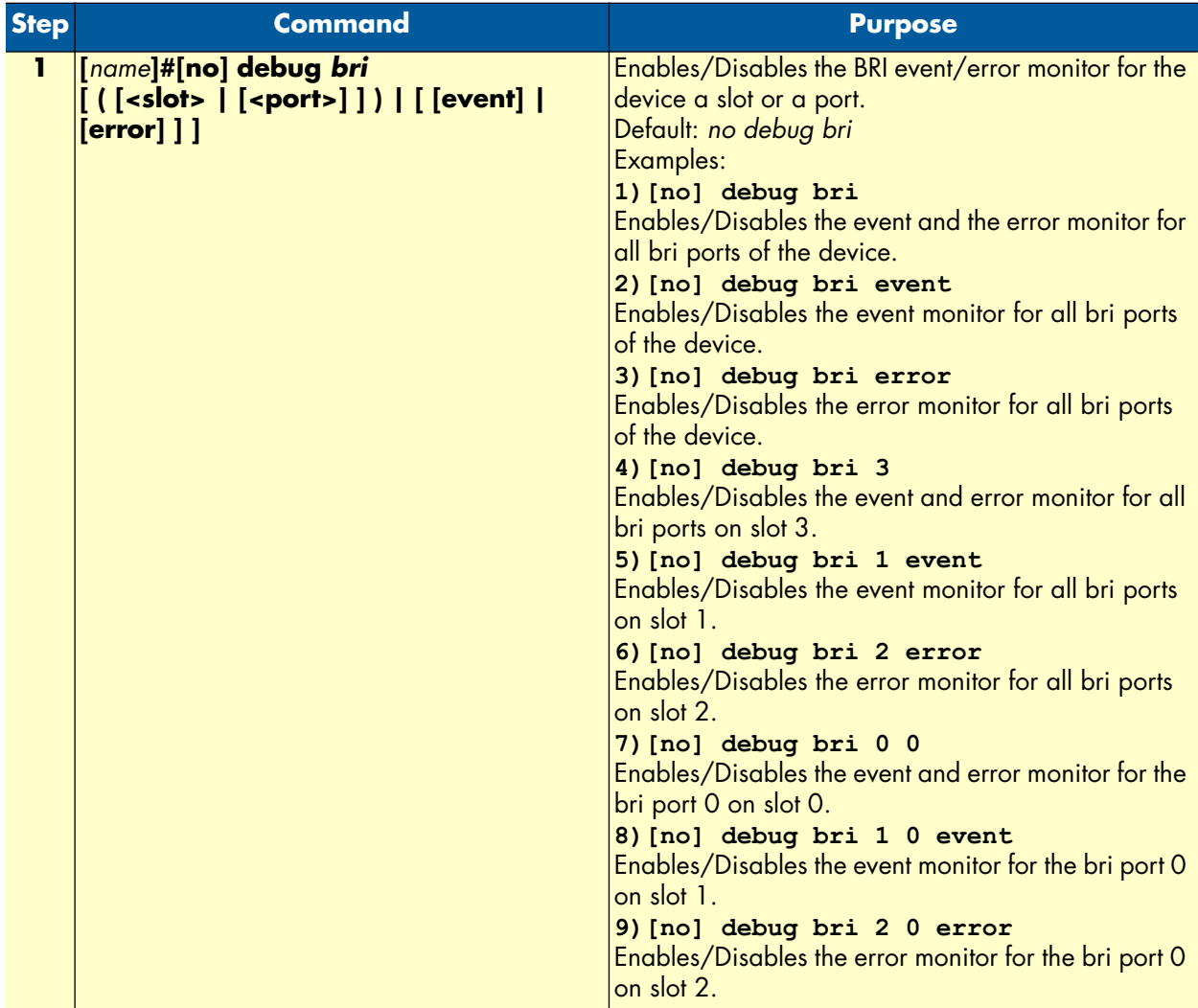

**Mode:** Operator execution

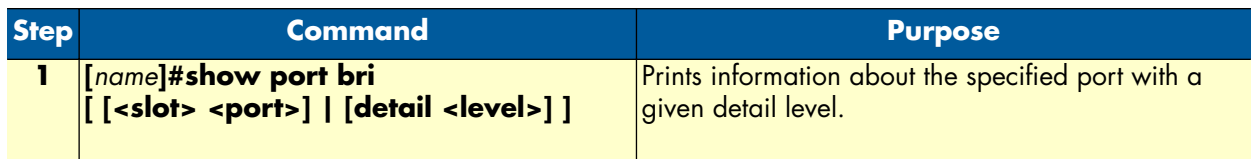

#### *BRI Configuration Examples*

- Example 1: ISDN with auto clock/uni-side settings
- Example 2: ISDN with manual clock/uni-side settings
- Example 3: Multi-Link PPP over two B-Channels

*Example 1: ISDN with auto clock/uni-side settings*

```
port bri 0 4
  power-feed
  encapsulation q921
  q921
     uni-side auto
     encapsulation q931
     q931
       protocol dss1
       uni-side net
      bchan-number-order ascending
       encapsulation cc-isdn
      bind interface bri04 switch
port bri 0 4
  no shutdown
```
#### *Example 2: ISDN with manual clock/uni-side settings*

```
port bri 0 4
  clock slave
  encapsulation q921
  q921
     uni-side user
     encapsulation q931
     q931
      protocol dss1
       uni-side user
      bchan-number-order ascending
       encapsulation cc-isdn
       bind interface bri04 switch
port bri 0 4
  no shutdown
```
#### <span id="page-220-0"></span>*Example 3: Multi-Link PPP over two B-Channels*

```
context ip router
  interface wan-bri
  ipaddress 10.10.10.2 255.255.255.0
subscriber ppp bri_0_0
  dial in
  multilink max-links 2 fragmentation equal-distribution 320
  bind interface wan-bri router
port bri 0 0
  clock slave
  encapsulation channelized
  channel-group Group0
    timeslots 0
     encapsulation hdlc
    hdlc
      encapsulation ppp
      bind subscriber bri_0_0
  channel-group Group1
    timeslots 1
     encapsulation hdlc
     hdlc
       encapsulation ppp
      bind subscriber bri_0_0
port bri 0 0
  no shutdown
```
# <span id="page-221-0"></span>Chapter 18 ISDN Overview

## **Chapter contents**

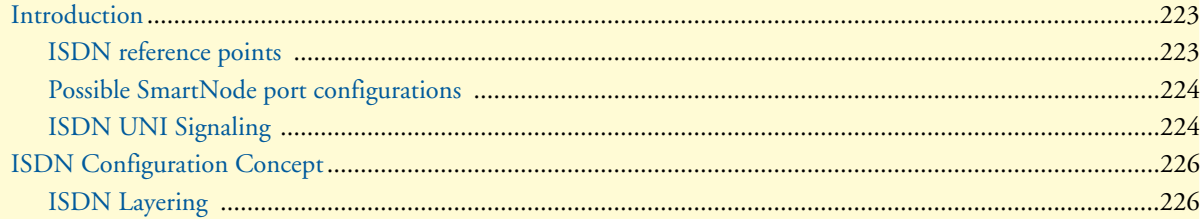

### <span id="page-222-0"></span>**Introduction**

This chapter provides an overview of ISDN ports and describes the tasks involved in configuring ISDN ports in SmartWare.

ISDN ports are the physical ISDN connections on the SmartNode devices. There are two types of ISDN ports:

- The ISDN basic rate interface (BRI), and
- The ISDN primary rate interface (PRI).

A BRI port supports two 64kbit/s B-channels for switched voice or data connections, one 16kbit/s D-channel for signaling and always-on data transfer. BRI ports are sometimes called S0 ports. The related PSTN access service is also called Basic Rate Access (BRA).

The PRI port supports thirty 64kbit/s B-channels, one 64kbit/s D-channel and one synchronization timeslot on a standard E1 (G.704) physical layer. PRI ports are also called S2m ports. The related PSTN access service is also called Primary Rate Access (PRA).

#### <span id="page-222-1"></span>*ISDN reference points*

The ISDN standards define a number of reference points on the interfaces between the various equipment types on an ISDN access line. [Figure 31](#page-222-2) illustrates these reference points. The understanding of these reference points and where they are located is necessary for the configuration of the SmartNode ISDN ports.

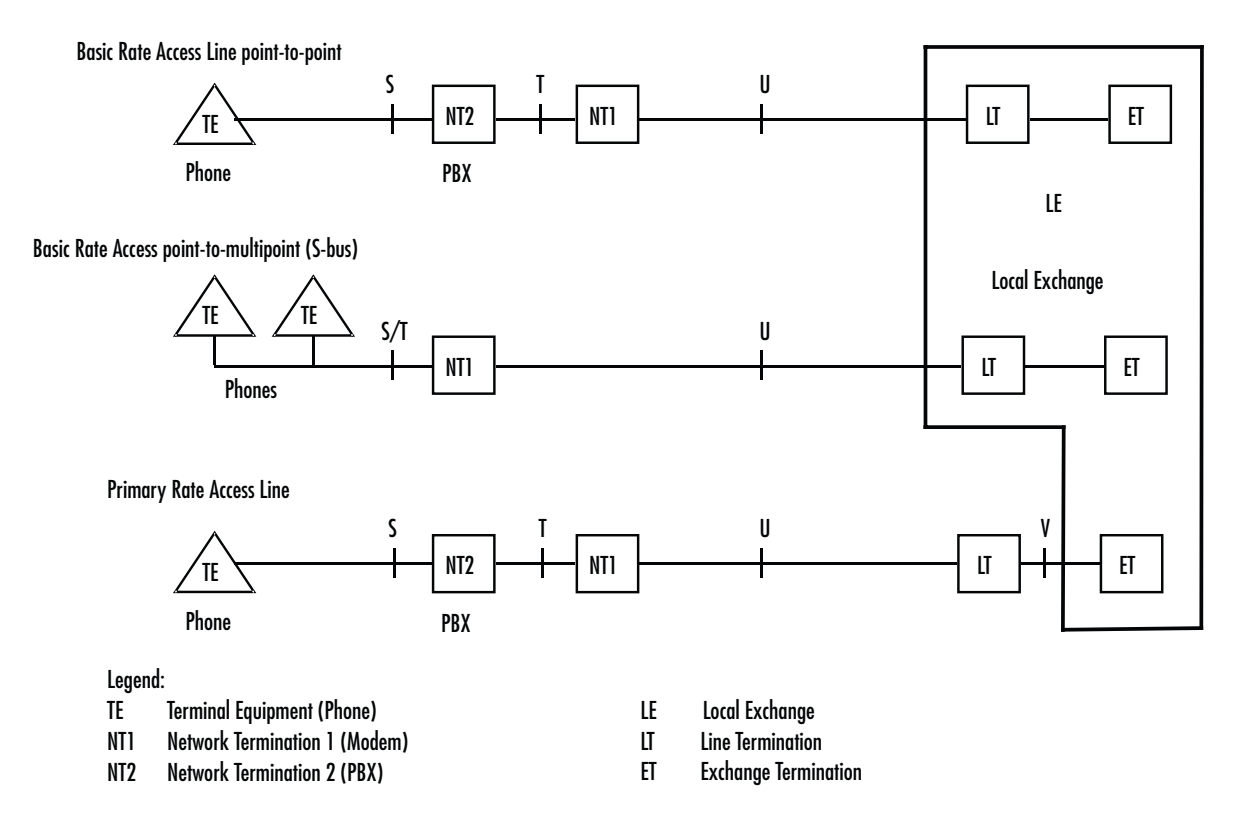

<span id="page-222-2"></span>Figure 31. ISDN reference points

The S reference point is on the subscriber interface. This is the typical 4-wire connection between an ISDN phone and an ISDN PBX. Be aware that many ISDN PBX vendors use non-standard proprietary 2-wire interfaces to connect the Terminals to the PBX.

The T reference point is on the trunk interface of a PBX. This is the standard 4-wire interface between the PBX and the network termination unit (NTU) also known as NT1 in standard terminology. The ISDN layer 2 protocol at this point is in point-to-point mode between the NTU and the PBX.

The 4-wire layer 1 specification S and T interfaces is foreseen for in-house installations and carries a maximum of 150 meters.

The S/T reference point is on a point-to-multipoint S-Bus. Here several terminals are connected directly to the same BRI NTU. The S and T reference points are "collapsed". The NT2 is not represented by any equipment unit.

The U reference point is on the transmission side of the NTU designed to carry the ISDN line over the last mile. For basic rate interfaces this is typically a DSL technology working on legacy copper pairs over a distance up to 12 kilometers. For primary rate lines, DSL, coax and fiber transmission is in use. In most European countries the U interface is not accessible to the subscriber, the operator always provides the NT1. In the US and some other countries the NT1 can be integrated into the NT2, i.e. the PBX is connected directly to the U interface.

The V reference point is typically a y-wire interface between the line card of the public switch and the 2 Mbps transmission equipment which transports the PRI signal over copper (DSL), coax or fiber.

#### <span id="page-223-0"></span>*Possible SmartNode port configurations*

The SmartNode ISDN ports can be configured for connection to S, T, S/T, and V interfaces. Refer to [figure 33,](#page-224-0) which illustrates some of the possible network integration options.

#### <span id="page-223-1"></span>*ISDN UNI Signaling*

ISDN is a User-Network Interface (UNI) signaling protocol with a user and a network side. The user side is implemented in ISDN terminals (phones, terminal adapters, etc.) while the network side is implemented in the exchange switches of the network operator. Both sides have different signaling states and messages. Smart-Ware ISDN ports can be configured to work as user (USR) or network (NET) interfaces.

A SmartNode in some applications does not replace a standard ISDN equipment (PBX or Terminal) but is inserted between an existing NT and PBX. In such cases the SmartNode ISDN ports are configured to operate the opposite side of the connected equipment as illustrated in [figure 33.](#page-224-0)

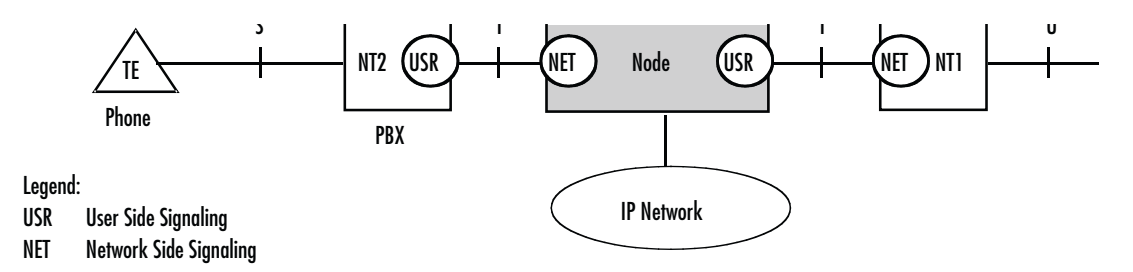

Figure 32. ISDN signaling side

Basic Rate Access Line point-to-point

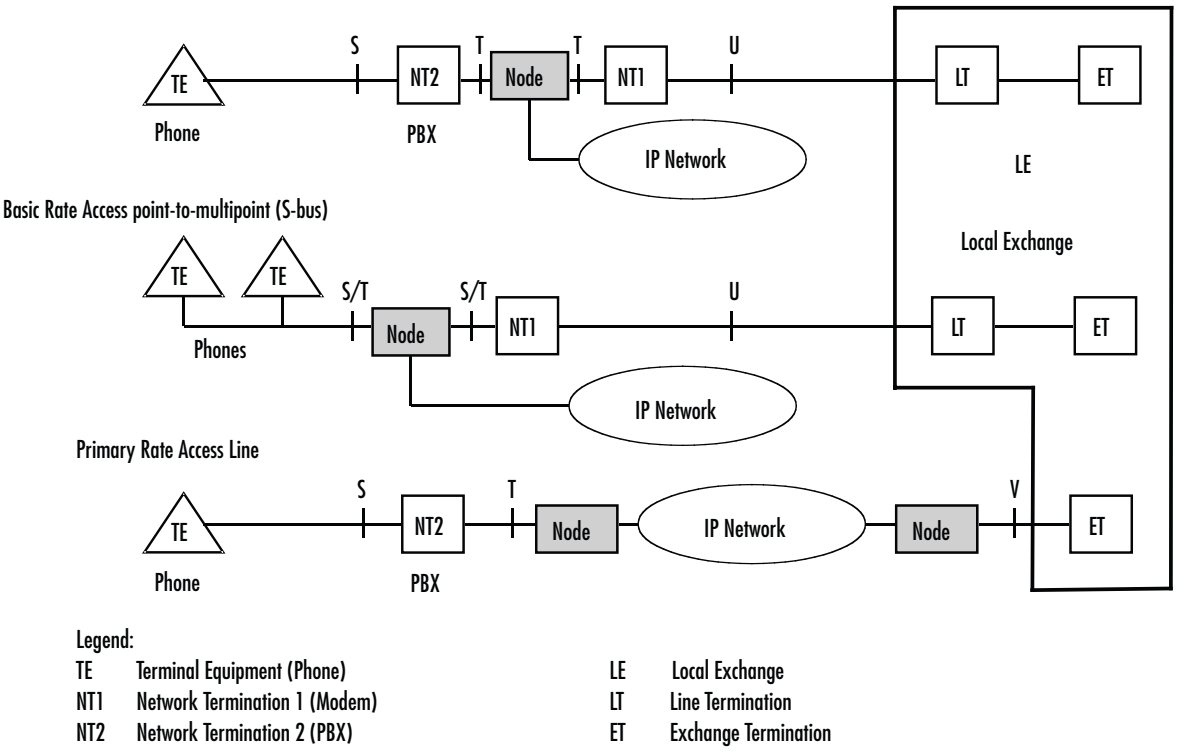

Figure 33. Integration of ISDN access lines

<span id="page-224-0"></span>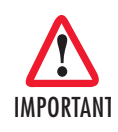

**Port activation deactivation**—ISDN ports can be configured while they are active. However they will be internally disabled to modify the configuration and then re-enabled. All active calls on the port are dropped during this process. Configuration changes should only be performed during planned down times.

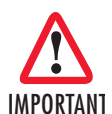

**Reference clock source and synchronization**—The SmartNode uses a single reference clock source for the synchronization of the 64kbit/s PCM channels on the ISDN ports and in the CS context. This reference clock source can be internal or it can be derived from one of the ISDN ports. If the clock reference is not configured in accordance with the network environment, clock slips and related voice quality degradations can occur. Refer to chapter 33, ["CS context overview"](#page-357-0) on page 358 on how to configure the reference clock

**Connector pin-out and short circuits**—Some of the Smart-Node ISDN BRI ports are configurable to operate as network or terminal ports. The pin-out of the sockets is switched according to this configuration. Wrong port configurations, wrong cabling or wrong connections to neighboring equipment can lead to short circuits in the BRI line powering. Refer to the HW installation guide and the port configuration sections below to avoid misconfigurations. IMPORTANT

### <span id="page-225-0"></span>**ISDN Configuration Concept**

#### <span id="page-225-1"></span>*ISDN Layering*

ISDN consists of 3 layers. Each layer has its own parameters that need to be configured.

• Layer 1, often called the physical layer, is responsible to transport single bits between two systems. Layer 1 does not guarantee that a message can be transmitted without errors.

Parameters: Clock mode, line codes.

• Layer 2 allows a station to reliably send messages to another station using the D channel. Layer 2 implements flow control, error detection and correction (retransmission) as well as addressing mechanism to direct messages to individual devices.

Parameters: point-to-point or point-to-multipoint mode, network/user side, permanent layer 2 enabled.

• Layer 3 does send and receive application level messages (i.e. call control). It cares for sending broadcast messages and collecting the individual results of the attached devices. It also handles the assignment of the B channels.

Parameters: network/user side, protocol (i.e. DSS1), maximum number of channels.

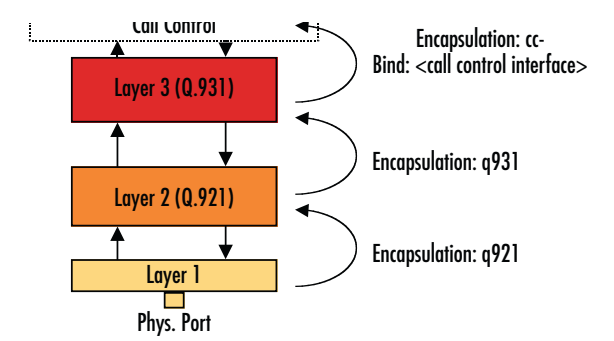

Figure 34. ISDN layering model

The layered model of ISDN is reflected in the configuration by the use of different modes for each layer. The layers are connected by using encapsulations and bindings. The encapsulation defines what the next higher layer protocol will be. On the topmost layer, the binding finally selects a logical interface to connect the port to. For more information how to configure and setup the physical ports for ISDN, please see Chapter [17,](#page-214-0) ["BRI port configuration" on page 215](#page-214-0) and Chapter [16, "PRI port configuration" on page 201.](#page-200-0) Detailed information about Q.921 and Q.931 configuration are available in Chapter [19, "ISDN configuration" on](#page-226-0)  [page 227.](#page-226-0)

# <span id="page-226-0"></span>Chapter 19 ISDN configuration

## **Chapter contents**

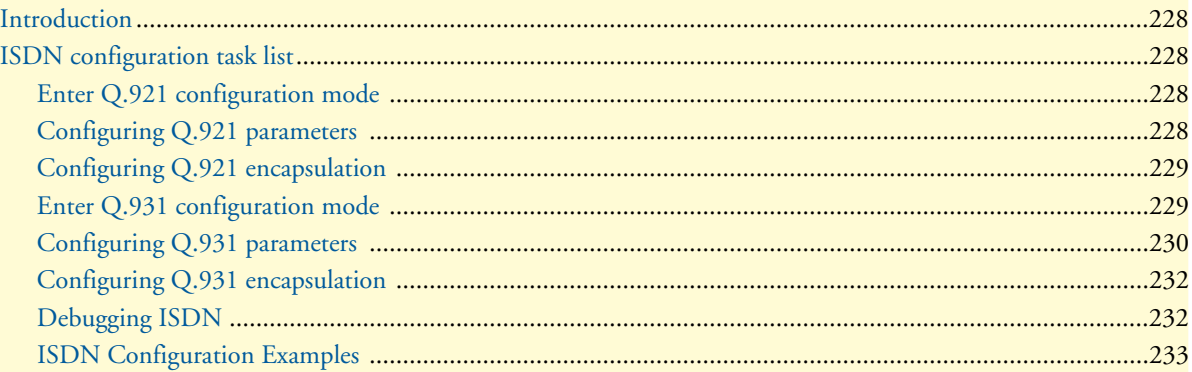

### <span id="page-227-0"></span>**Introduction**

This chapter describes the configuration of the Q.921 and Q.931 protocol and how to bind the ISDN protocol to an application like the Call Control. To get an overview of the ISDN protocol and the layered configuration model of SmartWare, please see Chapter [18, "ISDN Overview" on page 222.](#page-221-0) In this chapter it is supposed, the lower layer on which ISDN will be setup is correctly configured. If ISDN has to run on a TDM port like BRI or PRI, please see Chapter [17, "BRI port configuration" on page 215](#page-214-0) or Chapter [16, "PRI port](#page-200-0)  [configuration" on page 201](#page-200-0).

### <span id="page-227-1"></span>**ISDN configuration task list**

Configuring ISDN typically consists of the following tasks:

- Enter Q.921 configuration mode
- Configuring Q.921 parameters
- Configuring Q.921 encapsulation
- Enter Q.931 configuration mode
- Configuring Q.931 parameters
- Configuring Q.931 encapsulation

#### <span id="page-227-2"></span>*Enter Q.921 configuration mode*

Normally, Q.921 is running as ISDN Layer 2 protocol on a BRI or PRI port. But it is also possible another protocol is using Q.921 as its next encapsulation step an then Q.921 will not be configured out of a port context. That means, Q.921 encapsulation can be configured in different configuration modes. For this reason, the command description below refers to the configuration mode in which Q.921 can be enabled by setting the encapsulation to 'q921'. This configuration mode is called here 'base-mode' but it is only an alias for the real mode. Once encapsulation q921 has been configured, the Q.921 configuration mode can be entered.

**Mode:** base-mode

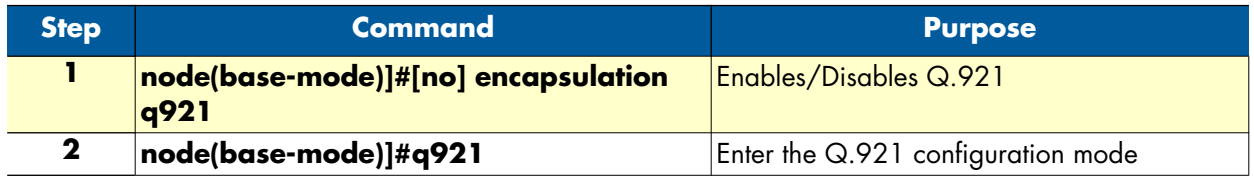

#### <span id="page-227-3"></span>*Configuring Q.921 parameters*

This chapter provides an overview of the Q.921 configuration parameters, their syntax and possible restrictions. In case of ISDN, Q.921 settings apply to both BRI and PRI ports. They are defined in the q921 mode. To use Q921, the lower layer encapsulation must be set to q921.

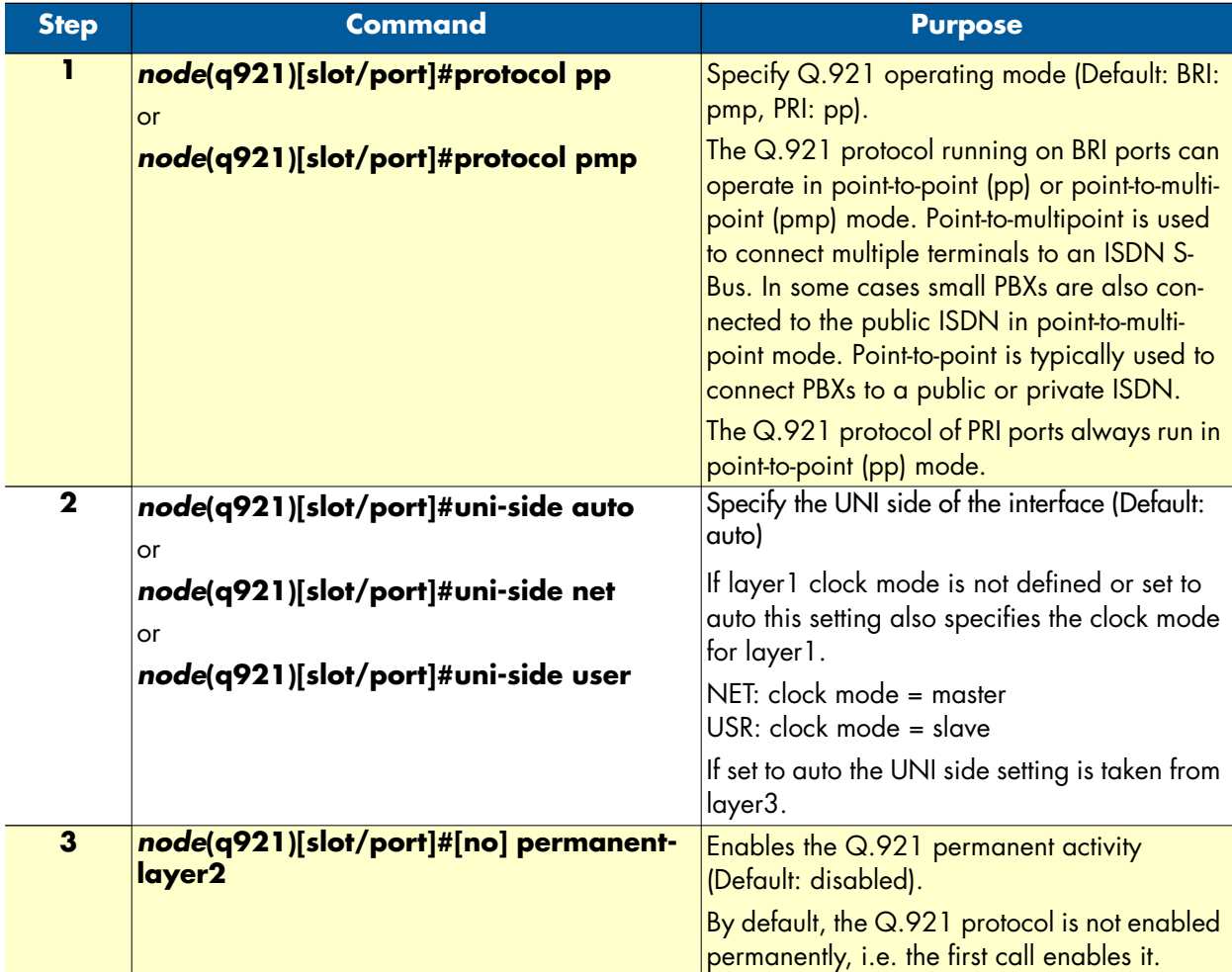

#### **Mode:** q921

### <span id="page-228-0"></span>*Configuring Q.921 encapsulation*

This command specifies the next protocol or application has to be attached to the Q.921 protocol. In case of ISDN this will always be the Q.931 protocol but in a distributed system for example, it could also be a network protocol.

Mode: q921

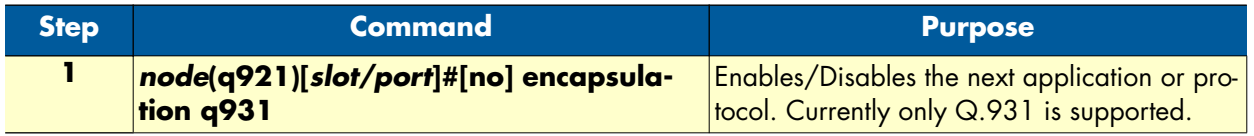

### <span id="page-228-1"></span>*Enter Q.931 configuration mode*

Normally, Q.931 is running as ISDN Layer 3 protocol on Q.921. But it is also possible another protocol is using Q.931 as its next encapsulation step an then Q.931 will not be configured out of the Q.921 context. That means, Q.931 encapsulation can be configured in different configuration modes. For this reason, the

command description below refers to the configuration mode in which Q.931 can be enabled by setting the encapsulation to 'q931'. This configuration mode is called here 'base-mode' but it is only an alias for the real mode. Once encapsulation q931 has been configured, the Q.931 configuration mode can be entered.

**Mode:** base-mode

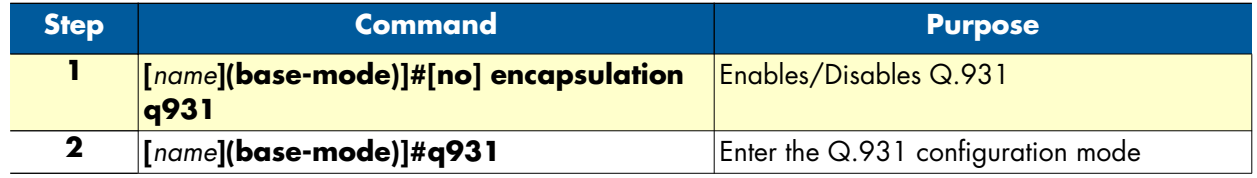

#### <span id="page-229-0"></span>*Configuring Q.931 parameters*

This chapter provides an overview of the Q.931 configuration parameters, their syntax and possible restrictions. In case of ISDN, Q.931 settings apply to both BRI and PRI ports. They are defined in the q931 mode. To use Q931, the lower layer encapsulation must be set to q931.

**Note** QSIG is an ISDN based protocol for signaling between nodes of a Private Integrated Services Network. The formal name of the signaling system by ISO / IEC is PSS1. Both names will co-exist and QSIG will continue to be used as the marketing name.

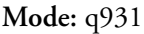

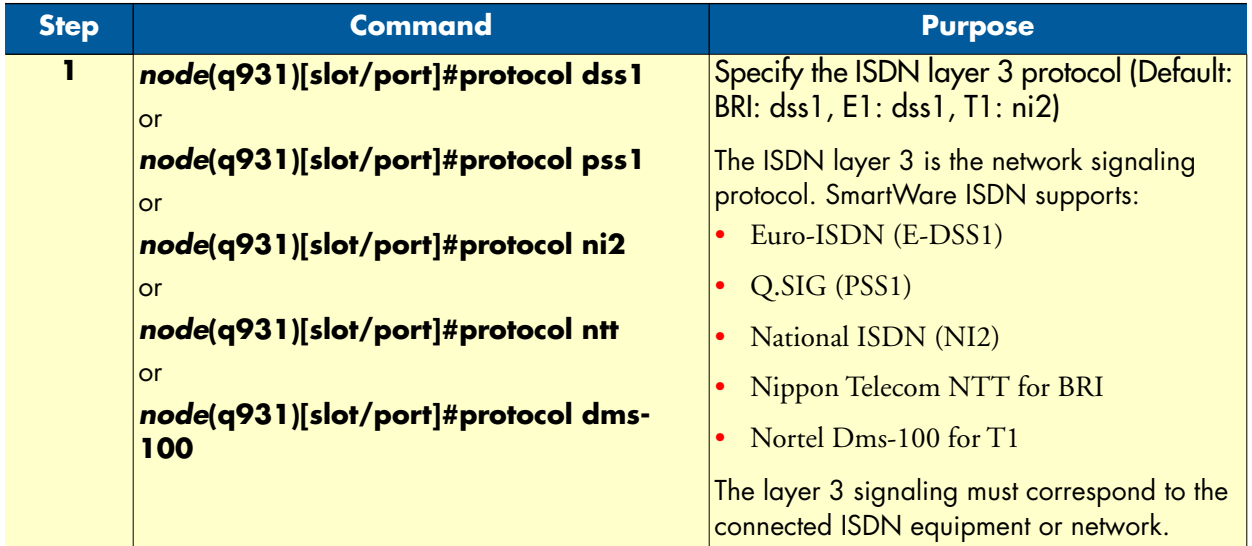

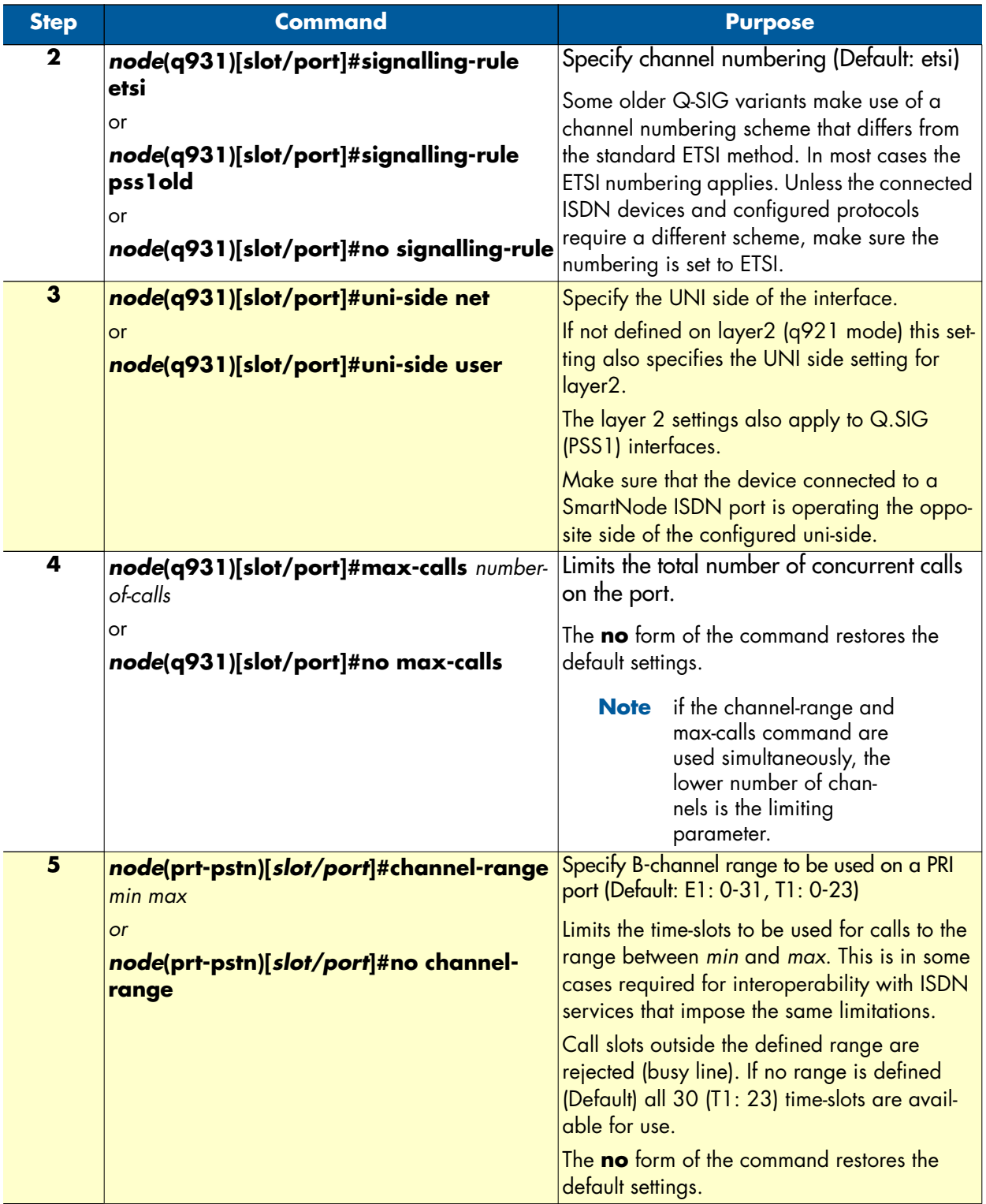

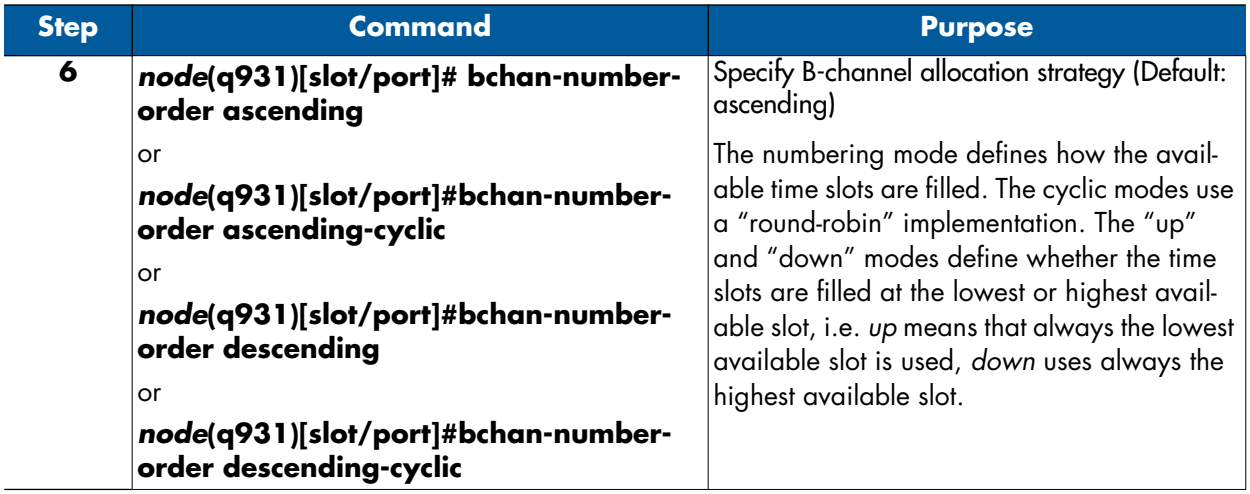

### <span id="page-231-0"></span>*Configuring Q.931 encapsulation*

This command specifies the next protocol or application has to be attached to the Q.931 protocol. In case of ISDN this will always be the CC-ISDN (Call Control) application. For this case also a binding to a pre-created ISDN interface is necessary. For information about creation and configuration of an ISDN interface please see Chapter [36, "ISDN interface configuration" on page 408.](#page-407-0)

Mode: q931

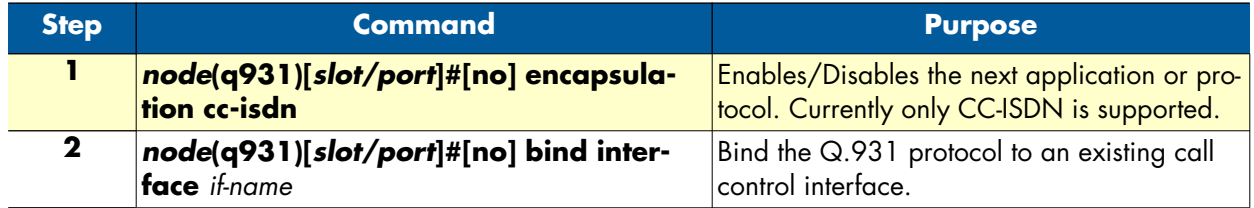

### <span id="page-231-1"></span>*Debugging ISDN*

For the investigation of possible Q.921/Q.931 protocol problems or to get call signaling information, there exists a debug command with the options 'event' and 'error'. The command can be applied to the port on which ISDN is configured and has a further option to switch on or off a specific ISDN layer. In addition, the 'show port isdn' command can be used to printout information about the current state and statistic information about received and transmitted frames.

**Mode:** Operator execution

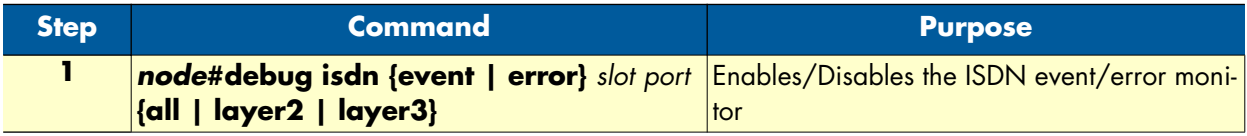

#### **Mode:** Operator execution

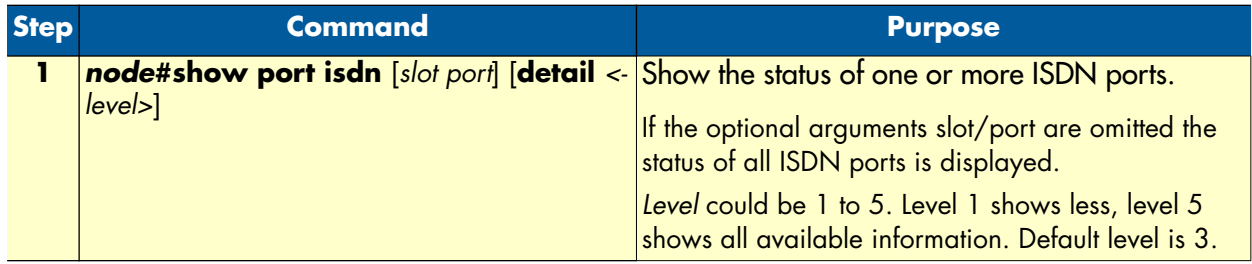

#### <span id="page-232-0"></span>*ISDN Configuration Examples*

**Example:** Configuring BRI port as Euro-ISDN interface

The following example shows how to configure port 0/0 as a Euro ISDN interface with user side signaling.

```
172.16.40.71(cfg)#port bri 0 0
172.16.40.71(prt-bri)[0/0]#q921
172.16.40.71(q921)[0/0]#q931
172.16.40.71(q931)[0/0]#uni-side user
172.16.40.71(q931)[0/0]#encapsulation cc-isdn
172.16.40.71(q931)[0/0]#bind interface bri00
172.16.40.71(q931)[0/0]#exit
172.16.40.71(q921)[0/0]#exit
172.16.40.71(prt-bri)[0/0]#no shutdown
```
#### **Example: being clock slave on uni network interface**

The following example shows how to configure both ports of a SmartNode with network signaling but receive the clock (via port 0) from the peer. The peer must be configured accordingly, i.e. port 0 as USR/clock master and port 1 NET/clock slave.

```
172.16.40.71(cfg)#port bri 0 0
172.16.40.71(prt-bri)[0/0]#clock slave
172.16.40.71(prt-bri)[0/0]#q921
172.16.40.71(q921)[0/0]#q931
172.16.40.71(q931)[0/0]#uni-side net
172.16.40.71(q931)[0/0]#encapsulation cc-isdn
172.16.40.71(q931)[0/0]#bind interface bri00
172.16.40.71(q931)[0/0]#exit
172.16.40.71(q921)[0/0]#exit
172.16.40.71(prt-bri)[0/0]#no shutdown
172.16.40.71(cfg)#port bri 0 1
172.16.40.71(prt-bri)[0/0]#q921
172.16.40.71(q921)[0/0]#q931
172.16.40.71(q931)[0/0]#uni-side net
172.16.40.71(q931)[0/0]#encapsulation cc-isdn
172.16.40.71(q931)[0/0]#bind interface bri01
172.16.40.71(q931)[0/0]#exit
172.16.40.71(q921)[0/0]#exit
172.16.40.71(prt-bri)[0/0]#no shutdown
```
#### **Example:** QSIG

Assume the scenario as illustrated in [figure 35:](#page-233-0)

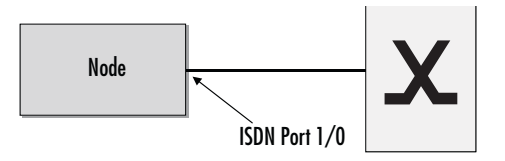

Figure 35. PBX connected to ISDN port 1/0

<span id="page-233-0"></span>Configure the ISDN port 1/0 to work as a Q-SIG master port but clock-slave and allow a maximum of eight parallel B-channel connections.

```
172.16.40.71(cfg)#port e1 1 0
172.16.40.71(prt-e1)[1/0]#clock slave
172.16.40.71(prt-e1)[1/0]#q921
172.16.40.71(q921)[1/0]#q931
172.16.40.71(q931)[1/0]#uni-side net
172.16.40.71(q931)[1/0]#protocol pss1
172.16.40.71(q931)[1/0]#signalling-rule etsi
172.16.40.71(q931)[1/0]#max-channels 8
172.16.40.71(q931)[0/0]#exit
172.16.40.71(q921)[0/0]#exit
172.16.40.71(prt-e1)[0/0]#no shutdown
```
#### **Example:** PRI

Configure PRI port 1/0 as clock master. From the Local Exchange timeslots 1 through 20 are available and the total number of concurrent calls shall be limited to 10. Use down-cyclic channel numbering.

172.16.40.71(cfg)#port e1 1 0 172.16.40.71(prt-e1)[1/0]#q921 172.16.40.71(q921)[1/0]#q931 172.16.40.71(q931)[1/0]#uni-side net 172.16.40.71(q931)[1/0]#max-channels 10 172.16.40.71(q931)[1/0]#channel-range 1 20 172.16.40.71(q931)[1/0]#bchan-number-order descending-cyclic 172.16.40.71(q931)[0/0]#exit 172.16.40.71(q921)[0/0]#exit 172.16.40.71(prt-e1)[0/0]#no shutdown

# Chapter 20 RBS configuration

## **Chapter contents**

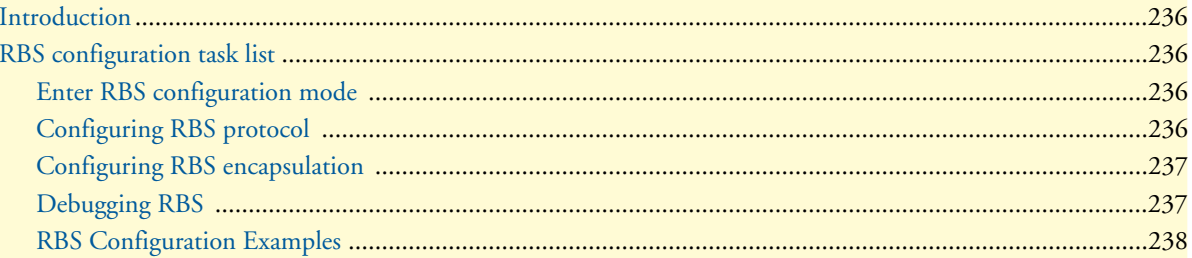

### <span id="page-235-0"></span>**Introduction**

This chapter describes the configuration of the Robbed Bit Signaling (RBS) protocol and how to bind it to the Call Control application. RBS is used on T1 links to provide per-channel circuit signaling information. In this application no common signaling channel is used like in ISDN, each channel (Time Slot) is carrying its signaling information by itself. For this purpose, in every sixth frame the least significant bit of each timeslot is used (robbed) to transmit the signaling state. In the Super Frame (SF) format that is built on 12 basic frames, the bit robbed from the 6th frame is called the A-Bit and the bit robbed from the 12th frame is called the B-Bit. If the Extended Super Frame (ESF) format issued, that exists on 24 basic frames, the robbed bits are called A-Bit (6th frame), B-Bit (12th frame), C-Bit (18th frame) and D-Bit (24th frame). The information carried in these 2/4 bits is representing the current signaling state in a format it is known from the Analog Telephony (FXS/FXO). These states are for example On-Hook, Off-Hook and Ringing.

### <span id="page-235-1"></span>**RBS configuration task list**

Configuring RBS typically consists of the following tasks:

- Enter RBS configuration mode
- Configuring RBS protocol
- Configuring RBS encapsulation

#### <span id="page-235-2"></span>*Enter RBS configuration mode*

There are two different ways how to use RBS. First, RBS encapsulation can be directly configured on the requested T1 port. In this case, all timeslots will use the same configured RBS protocol and will be bound to the same Call Control interface. But if not all timeslots of a T1 port have to be configured for RBS or some timeslots have to use a different RBS protocol or different groups of timeslots have to be bound to different Call Control interfaces, then the channelized port configuration model must be selected. For more information about the channelized model and the creation of channel groups, please consult Chapter[16, "PRI port config](#page-200-0)[uration" on page 201.](#page-200-0) Because RBS encapsulation can be set in different configuration modes (Port and Channel Group), an independent mode name 'base-mode' is used in the command description below. It refers to the real mode where encapsulation 'rbs' can be configured.

**Mode:** base-mode

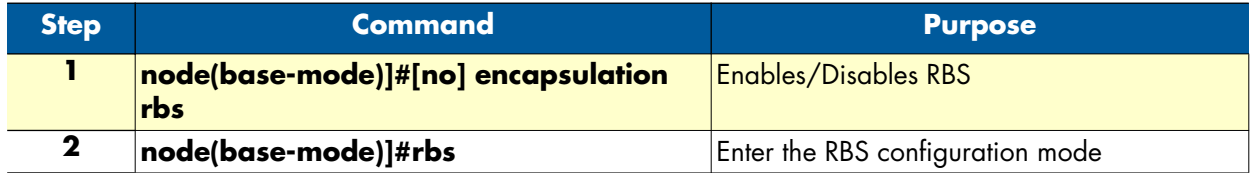

#### <span id="page-235-3"></span>*Configuring RBS protocol*

RBS knows several different signaling protocols. Dependent on the application requirements the right one must be selected.

• Loop Start: It is the most common protocol and primarily used for local loop services. The protocol is asymmetric what means, the exchange and the subscriber side are different. Always an Exchange/Subscriber pair must be connected together. There is a provisioning for ring indication in this protocol.

- Ground Start: This protocol is commonly used for local loop PBX services. The protocol is asymmetric what means, the exchange and the subscriber side are different. Always an Exchange/Subscriber pair must be connected together. There is a provisioning for ring indication in this protocol.
- E&M Wink Start: This protocol is used between exchanges, is symmetric and has NO provisioning for ring indication. The 'wink' serves as an indication that the terminating side is ready to receive the called party number, it is analogous to the dial tone.
- E&M Immediate Start: This protocol is almost the same as E&M Wink Start but the originating side must have the capability for inband dial tone detection due to a missing 'ready to receive digits' indication.
- E&M Double Wink Start: This protocol is almost the same as E&M Wink Start with the difference after the terminating side has received all digits of the called party number, it sends back an acknowledge 'wink' to the originating side.

**Mode:** rbs

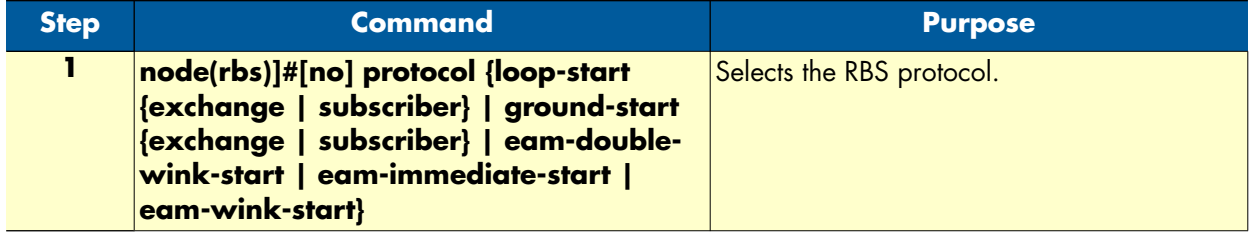

#### <span id="page-236-0"></span>*Configuring RBS encapsulation*

This command specifies the next protocol or application has to be attached to the RBS protocol. Here it will always be the CC-RBS (Call Control) application and also a binding to a pre-created RBS interface is necessary. For information about creation and configuration of a RBS interface please consult Chapter [39, "RBS](#page-445-0)  [interface configuration" on page 446](#page-445-0).

Mode: rbs

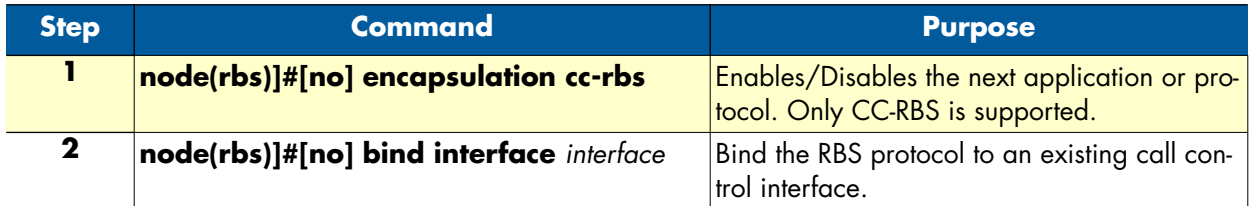

### <span id="page-236-1"></span>*Debugging RBS*

For the investigation of possible RBS protocol problems or to get information about the call signaling state, there exist two debug commands with the options 'event' and 'error'. The first command is called 'debug cas' (Channel Associated Signaling) and outputs information about sent and received A, B, C and D bits as well as information about the debouncing state. Debouncing of the received signaling state bits is necessary due to possible transmission failures on the TDM line. The second debug command is called 'debug rbs' and outputs information about call signaling state changes (On-Hook, Off-Hook, Ringing, Wink).

#### **Mode:** Operator execution

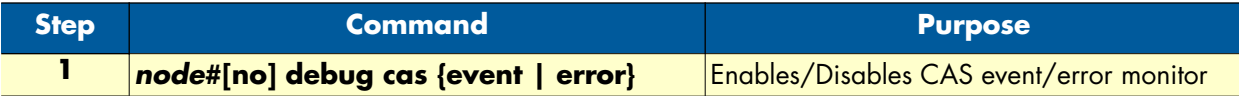

#### **Mode:** Operator execution

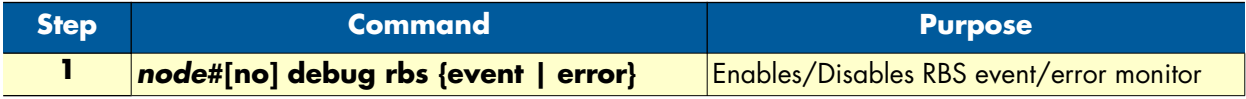

#### <span id="page-237-0"></span>*RBS Configuration Examples*

**Example:** Configuring RBS Ground Start on a E1T1 port

```
port e1t1 0 0
   port-type t1
   clock slave
   linecode b8zs
  framing esf
   encapsulation rbs
   rbs
    protocol ground-start subscriber
     encapsulation cc-rbs
     bind interface RBS00 switch
port e1t1 0 0
   no shutdown
```
#### **Example:** Configuring different RBS protocols with a Channel Group on an E1T1 port

```
port e1t1 0 0
  port-type t1
  clock slave
  linecode b8zs
  framing esf
  encapsulation channelized
  channel-group RBS_GROUP_1_8
     timeslots 1-8
     encapsulation rbs
     rbs
      protocol eam-wink-start
      encapsulation cc-rbs
      bind interface RBS00_1_8 switch
   channel-group RBS_GROUP_9_16
     timeslots 9-16
     encapsulation rbs
     rbs
      protocol eam-immediate-start
       encapsulation cc-rbs
      bind interface RBS00_9_16 switch
```
### SmartWare Software Configuration Guide **20 • RBS configuration**

```
 channel-group RBS_GROUP_17_24
 timeslots 17-24
    encapsulation rbs
    rbs
      protocol eam-double-wink-start
      encapsulation cc-rbs
      bind interface RBS00_17_24 switch
port e1t1 0 0
```
no shutdown

# Chapter 21 R2 configuration

## **Chapter contents**

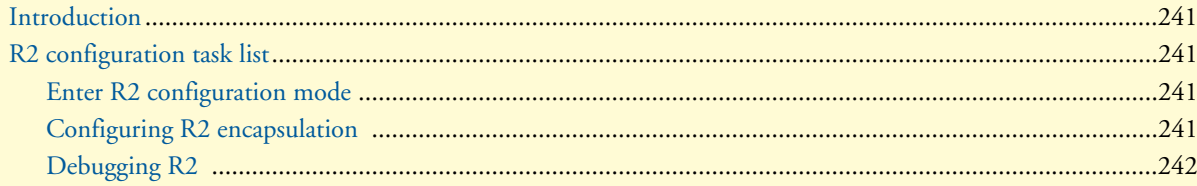

### <span id="page-240-0"></span>**Introduction**

This chapter describes how to configure the R2 Line Signaling protocol and how to bind it to the Call Control application. R2 is used on E1 links to provide per-channel circuit signaling information (Channel Associated Signaling, CAS). For an introduction to R2 signaling, refer to Chapter [40, "R2 interface configuration" on](#page-450-0)  [page 451.](#page-450-0)

### <span id="page-240-1"></span>**R2 configuration task list**

Configuring R2 typically consists of the following tasks:

- Enter R2 configuration mode
- Configuring R2 encapsulation

#### <span id="page-240-2"></span>*Enter R2 configuration mode*

R2 encapsulation can only be configured on the required E1 port. All timeslots will use the same configured R2 protocol and will be bound to the same Call Control interface. R2 protocol does not support channelized port configuration.

**Mode:** port e1t1

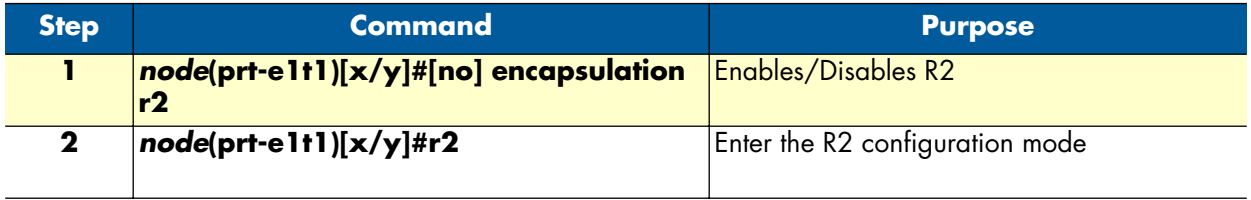

#### <span id="page-240-3"></span>*Configuring R2 encapsulation*

This command specifies the higher-layer protocol or application that will be attached to the R2 protocol. Only the CC-R2 (Call Control) application are supported and a binding to a pre-created R2 interface is necessary. For information on creating and configuring an R2 interface, refer to Chapter [40, "R2 interface configuration"](#page-450-0)  [on page 451](#page-450-0).

**Mode:** r2

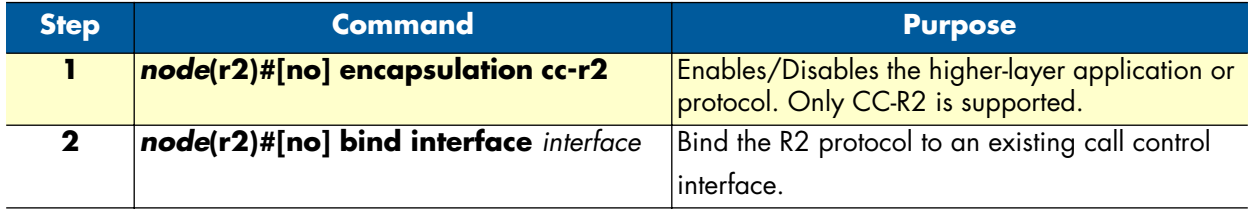

#### <span id="page-241-0"></span>*Debugging R2*

To analyze possible R2 line signaling protocol problems or to get information about the call signaling state, SmartWare provides two debug commands with the options '**event**' and '**error**'.

The first command is called '**debug cas**' (Channel Associated Signaling) and outputs information about sent and received A, B, C and D bits as well as information about the debouncing state. Debouncing of the received signaling state bits is necessary due to possible transmission failures on the TDM line.

The second debug command is called '**debug r2**' and outputs information about call signaling state changes.

# Chapter 22 DSL Port Configuration

## **Chapter contents**

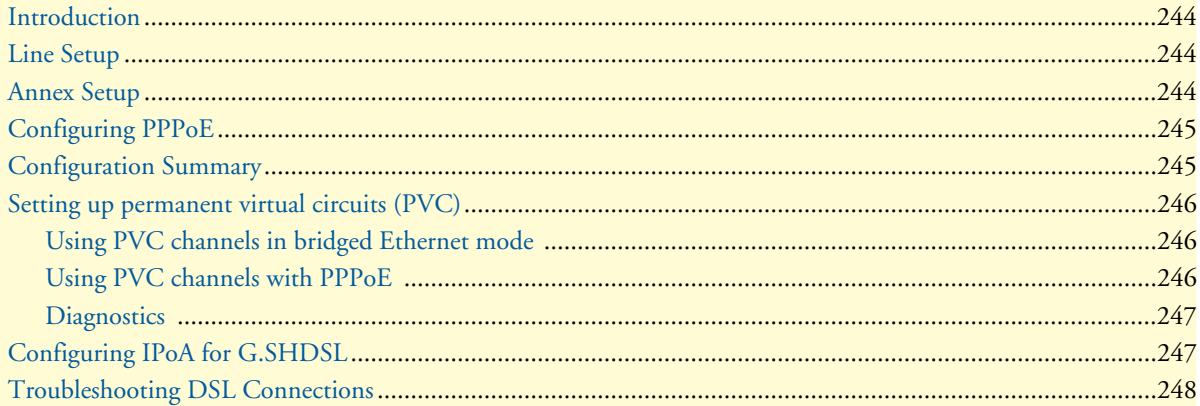

### <span id="page-243-0"></span>**Introduction**

This chapter provides an overview of the DSL ports (ADSL and G.SHDSL), their characteristics and the tasks involved in the configuration.

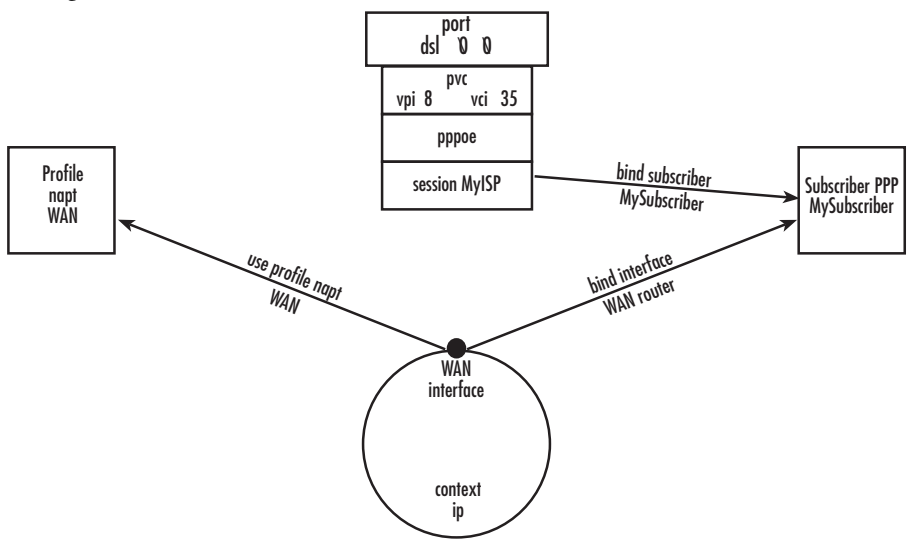

Figure 36. Configuring the G.SHDSL card for PPPoE

<span id="page-243-3"></span>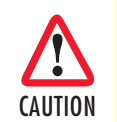

The Modem setup uses IP messages within its own subnet: 192.0.2.0/24. SmartNodes with built-in modems cannot use this subnet in any other way.

### <span id="page-243-1"></span>**Line Setup**

There is no line modulation setting. The modems automatically adapt to the bit rate and modulation used. The status LED on the back of the device is blinking while the modem attempts to connect and lit when the link is established. If the modem keeps blinking, check the cabling.

### <span id="page-243-2"></span>**Annex Setup**

It is possible for ADSL annex A daughter cards to switch to ADSL annex M operation. Annex M shifts the upstream/downstream frequency split from 138 kHz used in the annex A up to 276 kHz in order to boost upstream rates.

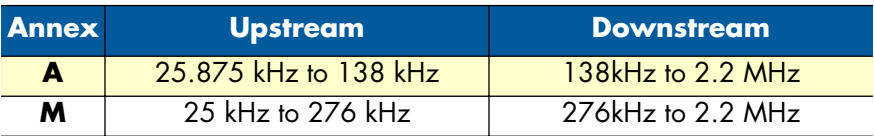

#### **Mode:** port dsl 0 0

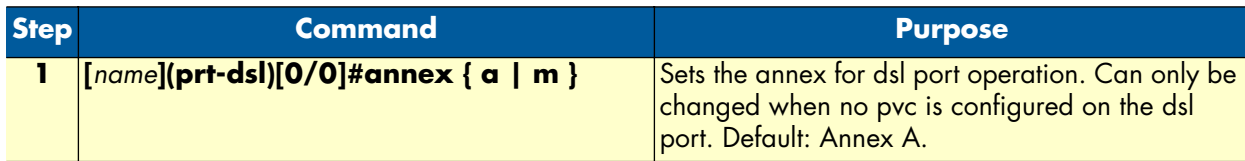

### <span id="page-244-0"></span>**Configuring PPPoE**

[Figure 36](#page-243-3) explains how to configure PPPoE on the SmartNode's built-in G.SHDSL card. To configure the DSL port for PPPoE, first you need to log in to the SmartNode via the CLI and enter configuration mode.

```
login: administrator
    password: <enter>
    node>enable
    node>#configure
Next, you will need to create a WAN profile, create a WAN interface, and create a subscriber. Then, you can 
configure the DSL port (port dsl 0 0) for PPPoE. 
Follow this example:
    profile napt WAN
   context ip router
       interface WAN
          ipaddress unnumbered
           point-to-point
           use profile napt WAN
           tcp adjust-mss rx mtu
           tcp adjust-mss tx mtu
   subscriber ppp MySubscriber
       dial out
```
 authentication chap identification outbound <username> password <password> bind interface WAN router port dsl 0 0 pvc-ethernet 8 35 pppoe

session MyISP bind subscriber MySubscriber no shutdown

The line - use profile napt WAN - defines that the NAPT profile <*profile>* will be used on the ip interface *<name>*. For PPPoE, you will only use outbound for identification. You will want to use authentication, which is why you bind to a subscriber. You can use authentication chap or authentication pap. The line - bind subscriber MySubscriber - binds the PPPoE session to the PPP subscriber, in case authentication is required. If you do not use authentication, then you will not have a subscriber and you will bind directly to the interface.

### <span id="page-244-1"></span>**Configuration Summary**

The modems offer multiple bridged Ethernet connections through logical channels within the DSL link. A logical connection is called a Permanent Virtual Circuit (PVC) and is identified by a VPI/VCI number pair. Consult your provider's configuration instructions for connections used on your DSL link. You define those PVCs inside "port dsl 0 0":

```
port dsl 0 0
  pvc-ethernet 8 35
```
Iin the mode "pvc", you define what to do with the bridged Ethernet connection it offers:

- Bind one or more IP interfaces when your providers uses fixed ip addresses or DHCP in the network
- Enter PPPoE mode and define a PPP session if the provider is using PPPoE.

**Note** PPPoA is not supported.

### <span id="page-245-0"></span>**Setting up permanent virtual circuits (PVC)**

The modems currently available are using ATM to multiplex traffic over the DSL framing connection. ATM allows you to have separate logical connections running in parallel. Those connections are called permanent virtual circuits (PVC). All permanent virtual circuits use AAL5 framing.

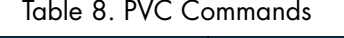

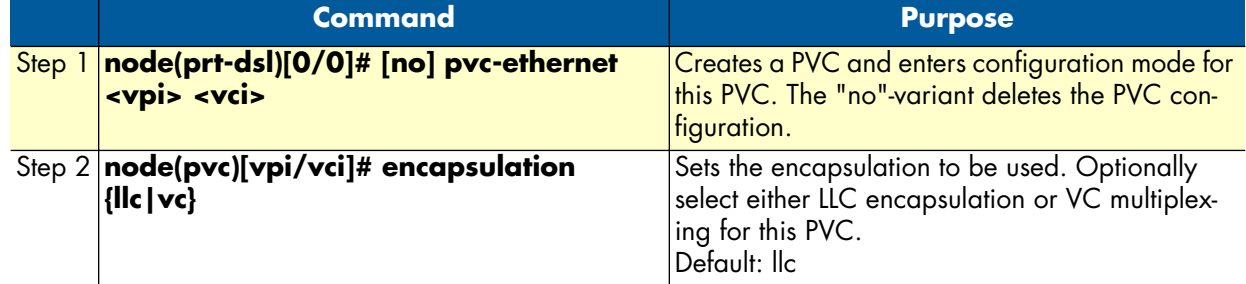

#### <span id="page-245-1"></span>*Using PVC channels in bridged Ethernet mode*

The PVC offers a bridged Ethernet connection as specified in RFC1483, which can be used as an IP link e.g. with DHCP to assign the address, DNS server, and default gateway. To do this, you bind an IP interface to the PVC like it would be done to a normal Ethernet port.

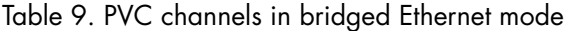

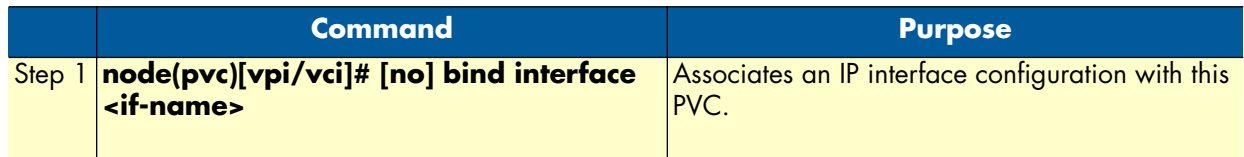

#### <span id="page-245-2"></span>*Using PVC channels with PPPoE*

The RFC1483 bridged Ethernet connection can also be used for PPPoE. To do this, you enter PPPoE mode within the PVC mode. All PPPoE commands apply as if the PVC was a regular Ethernet port.

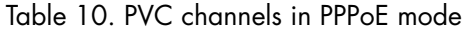

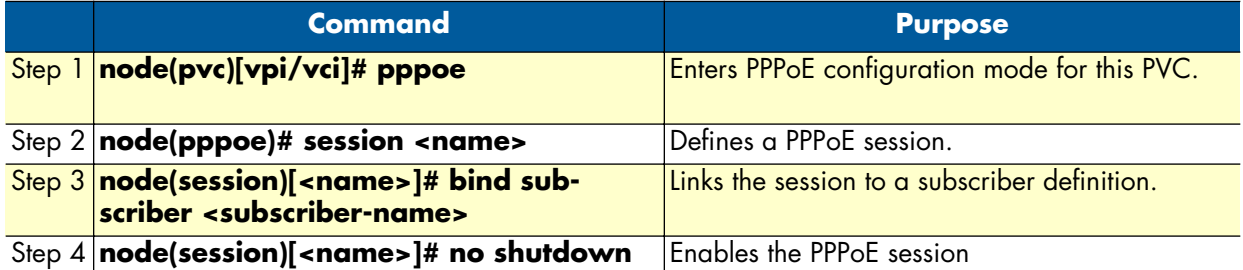

**Note** The bridged PVC connections are internally mapped to VLANs on a virtual Ethernet port 0/2. You will therefore see references to this third Ethernet port when displaying PPPoE status information or debug logs.

#### <span id="page-246-2"></span><span id="page-246-0"></span>*Diagnostics*

Table 11. Diagnostics commands

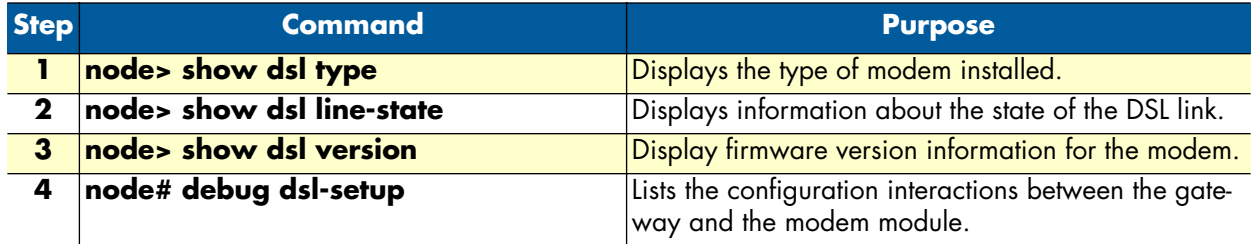

### <span id="page-246-1"></span>**Configuring IPoA for G.SHDSL**

The SN4650 and SN4830 IAD series are equipped with a G.SHDSL port that can be connected to the CO using IP over ATM (IPoA) on the DSL line according to RFC1483. The feature is supported for LLC encapsulation. The pvc-ethernet and pvc-ip commands allow you to differentiate between the IPoE/PPPoE(IP over Ethernet/PPP over Ethernet) and the IPoA (IP over ATM) modes.

**Mode:** port dsl 0 0

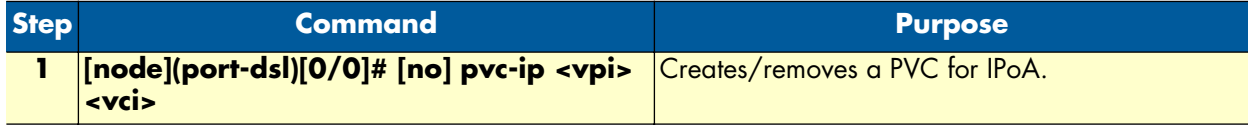

The pvc-ip command sets up a PVC with IPoA protocol encapsulation on the DSL link between the CPE and the CO. The 'pvc-ip' submode presents a subset of the commands available in the 'pvc-ethernet' submode: 'bind' and 'atm-qos'.

#### **Example configuration of IPoA:**

```
context ip router
   interface DSL_IPOA
     ipaddress 172.19.44.31 255.255.255.0
port dsl 0 0
  pvc-ip 8 35
     bind interface DSL_IPOA
```
### <span id="page-247-0"></span>**Troubleshooting DSL Connections**

#### **Link State**:

• Verify that the DSL link is established (status LED is continuously on)

#### **PPPoE access:**

- Check if "show pppoe detail 3" shows "State: .... opened". This indicates that the PVC is valid and a that you reached a PPPoE server through it.
- Check if "show ppp networks detail 3" shows "State: .... opened" for both the "LCP" and the "CHAP" section. If LCP is not working, there is probably no compatible authentication protocol configured. Make sure "authentication chap" and "authentication pap" are included in the subscriber setup. If only CHAP failed there may be an error with the username or password.
- Run the "debug" command: **node# debug dsl-setup** (See [table 11](#page-246-2) above).

# Chapter 23 Basic IP routing configuration

### **Chapter contents**

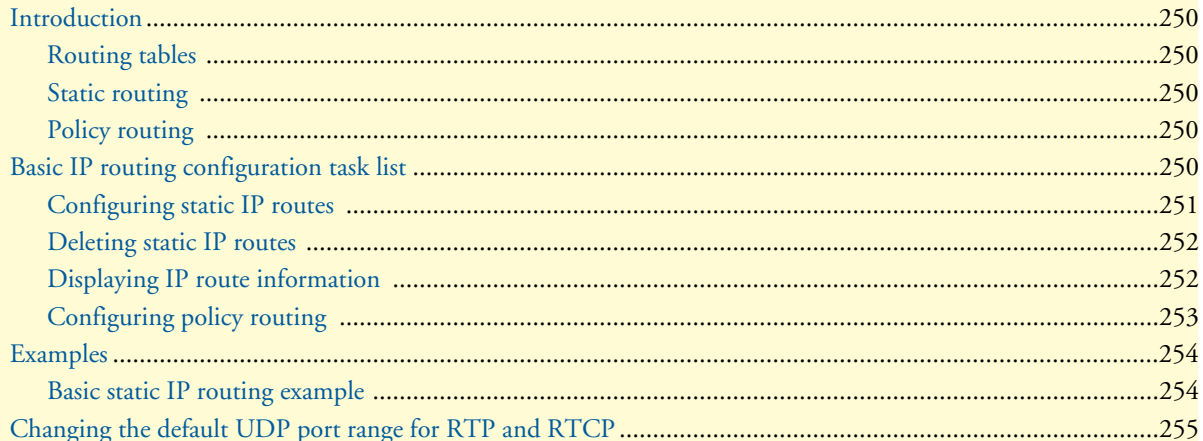

### <span id="page-249-0"></span>**Introduction**

This chapter provides an overview of IP routing and describes the tasks involved in configuring static IP routing.

IP routing moves information across an internetwork from a source to a destination, typically passing through one or more intermediate nodes along the way. The primary difference between routing and bridging is the two different access levels of information that are used to determine how to transport packets from source to destination; routing occurs at Layer 3 (the network layer), while bridging occurs at Layer 2 (the link layer) of the OSI reference model. In addition to transporting packets through an internetwork, routing involves determining optimal paths to a destination. Routing algorithms use *metrics*, or standards of measurement, to establish these optimal paths and for initializing and maintaining routing tables that contain all route information.

#### <span id="page-249-1"></span>*Routing tables*

The routing table stores routes to:

- Directly-attached interfaces or networks
- Static IP routes
- Routes learned dynamically from the Routing Information Protocol (RIP)

In the routing table, next-hop associations specify that a destination can be reached by sending packets to a next-hop router located on an optimal path to the destination. When the SmartNode receives an incoming packet, it checks the destination address, and attempts to associate this address with a next-hop address and outgoing interface. Routing algorithms must converge rapidly — i.e. all routers must agree on optimal routes. When a network event causes routes either to go down or to become unavailable, routers distribute routing update messages that permeate networks, causing recalculation of optimal routes that are eventually agreed upon by all routers. Routing algorithms that converge slowly can cause routing loops or network outages. Many algorithms can quickly select next-best paths and adapt to changes in network topology.

#### <span id="page-249-2"></span>*Static routing*

Static routing involves packet forwarding on the basis of static routes configured by the system administrator. Static routes work well in environments where network traffic is relatively predictable and where the network topology is relatively simple. In contrast, dynamic routing algorithms adjust to changing network circumstances by analyzing incoming routing update messages. RIP uses dynamic routing algorithms.

#### <span id="page-249-3"></span>*Policy routing*

IP routing makes decisions based on IP addresses. Policy Routing allows the user to configure IP routing based on more criteria than only the destination IP address. Within the IP Context, IP packets are categorized into traffic-classes which are used as a routing criterion. Three traffic-classes are defined—default, local-voice, and local-default. In addition packets can be categorized into user-defined traffic-classes by using ACL.

### <span id="page-249-4"></span>**Basic IP routing configuration task list**

To configure IP routes, perform the tasks described in the following sections. The tasks in the first two sections are required; the task in the remaining section is optional, but might be required for your application.

- Configuring static IP routes
- Deleting static IP routes (see [page 252\)](#page-251-0)

• Displaying IP route information (see [page 252\)](#page-251-1)

#### <span id="page-250-0"></span>*Configuring static IP routes*

Rather than dynamically selecting the best route to a destination, you can configure one or more static routes to that destination. Once configured, a static route stays in the routing table indefinitely. When multiple static routes are configured for a single destination and the outbound interface of the current static route goes down, a backup route is activated, thus improving network reliability. Each route is assigned a default precedence value and cost value. Modifying these values allow you to set a preference for one route over the next. If static routes are redistributed through dynamic routing protocol to neighboring devices, only the active static route to a destination is advertised.

This procedure describes how to configure one or more static IP routes to the same destination

#### **Mode:** Administrator execution

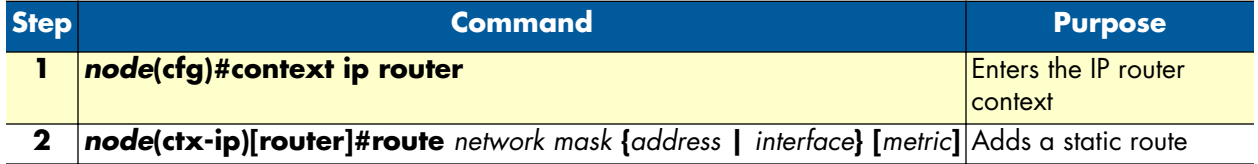

Where the syntax is:

- **network**—The IP address of the target network or subnet.
- **mask**—A network mask where the 1 bits indicate the network or subnet, and the 0 bits indicate the host portion of the network address provided.
- **address**—The IP address of a next-hop router that can access the target network or subnet.
- **interface—**The name of the outgoing interface to use for the target network or subnet.
- **metric—This is an optional parameter.** Specifies the desirability of the route when compared against other routes. The range is 0 through 15, where 0 is the preferred route. If no metric is specified, the static route is assumed to have a metric of 0.

**Note** To configure a default static IP route, use 0.0.0.0 for the network number and mask. A valid next-hop address or interface is required.

#### **Example:** Adding a static IP route

In the following example, packets for network 20.0.0.0/24 will be routed to the device at 172.17.100.2. The Ethernet port 0 1 has the address 172.17.100.1/24 and is bound to the interface *wan*.

```
node>enable
node#configure
node(cfg)#context ip router
node(ctx-ip)[router]#route 20.0.0.0 255.255.255.0 172.17.100.2
```
The route is added to the routing database with the default metric 0. The router will forward packets to the 20.0.0.0 network via the interface *wan* to the router on 172.17.100.2.

#### <span id="page-251-0"></span>*Deleting static IP routes*

The **no** form of the **route** command deletes a static IP route from the routing table.

This procedure describes how to delete one or more static IP routes from the routing table

**Mode:** Administrator execution

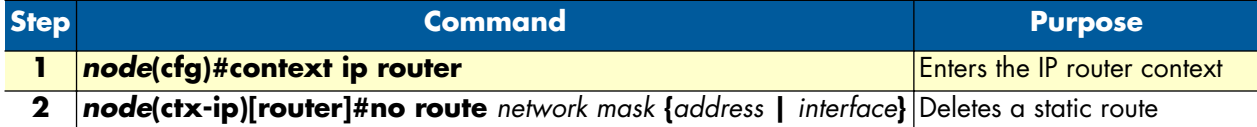

**Example:** Deleting a static IP route

In the following example, the route for packets to network 20.0.0.0/24, which are routed to device with IP address 172.17.100.2, shall be deleted.

```
node>enable
node#configure
node(cfg)#context ip router
node(ctx-ip)[router]#no route 20.0.0.0 255.255.255.0 172.17.100.2
```
#### <span id="page-251-1"></span>*Displaying IP route information*

This procedure describes how to display static IP routes

**Mode:** Operator or administrator execution

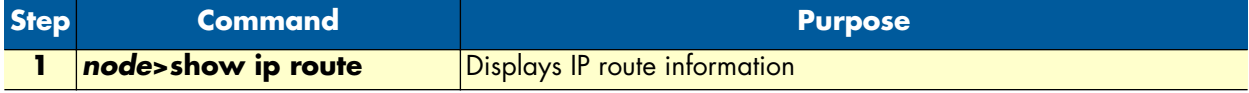

This command displays the destination address, next-hop interface, protocol (local, static, RIP, or ICMP), metric, flags (*U*–up, *H*–host, *G*–Gateway, *L*–local, *D*–default), and amount of use for each route in the routing table. If there are multiple routes to the same destination, the preferred route is indicated by an asterisk (\*).

**Example:** Displaying IP route

In the following example, IP route information is displayed.

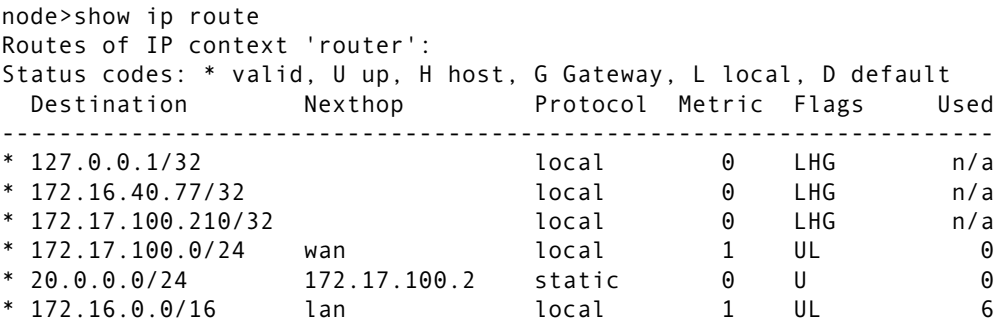
### *Configuring policy routing*

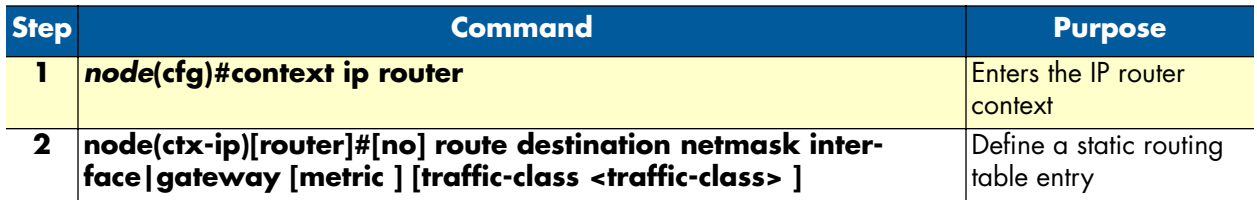

Where the syntax is:

- **destination**—The IP address of the target network or subnet.
- **Netmask—**A network mask where the 1 bits indicate the network or subnet, and the 0 bits indicate the host portion of the network address provided.
- **Interface|gateway**—the name of the outgoing interface to use for the target network or subnet, or the IP address of the outgoing interface
- Metric—(optional) Specifies the desirability of the route when compared against other routes. The range is 0 through 15, where 0 is the preferred route. If no metric is specified, the static route is assumed to have a metric of 0.
- **Traffic class**—indicates that this static route is for IP traffic in the following <traffic-class>." If no trafficclass is specified, the routing table entry is of no traffic-class and is thus valid for packets of all traffic-classes.

Within IP context, IP packets are categorized into traffic-classes which are used as routing criteria. The following traffic-classes are defined:

ß Default:all IP packets that are arriving from the WAN or the LAN and need to be routed through.

ß Local-voice:IP packets that are created within the unit and contain voice data (RTP).

ß Local-default:IP packets that are created within the unit and do not contain voice, e.g., SIP signaling, DNS lookup, Telnet, etc.

In addition packets can be categorized into user-defined traffic-classes by using ACL.

A routing table entry may or may not have a traffic-class assigned. In the case that a routing table has no traffic-class assigned, it is valid for packets of all traffic-classes. On the other hand, if it does have a traffic-class assigned, the route is valid is restricted for packets of that given traffic-class.

Consider the following simple routing table example:

-----------------------------------------------------------------------------

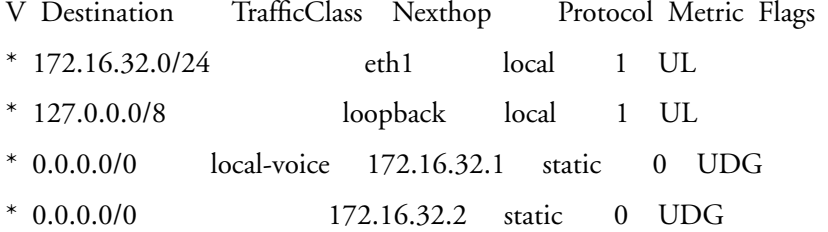

In this routing table two default routes (0.0.0.0/0) are defined. The first default route is valid for packets of the class local-voice only. The second default route is valid for all packets. Thus voice packets generated locally (traffic-class local-voice) will travel via the gateway (Nexthop) 172.16.32.1. All other packets will travel via the gateway (Nexthop) 172.16.32.2.

NOTE: If the second default route was missing, there would be no default route for packets of traffic-class other than local-voice.

The following modified commands are used with policy routing:

Route—refer to the 'route' command in the subsection ["Configuring static IP routes" on page 251](#page-250-0) in this chapter.

Ping—refer to the 'ping' command described in the subsection ["Testing connections with the ping command"](#page-136-0) [on page 137](#page-136-0) in Chapter 10: IP interface configuration.

Traceroute—refer to the 'traceroute' command described in the subsection ["Traceroute" on page 140](#page-139-0) in Chapter 10: IP interface configuration.

# **Examples**

#### *Basic static IP routing example*

[Figure 37](#page-253-0) shows an Internetwork consisting of three routers, a SmartNode device in the middle, and the four autonomous networks, with network addresses 10.1.5.0/16, 172.16.40.0/24, 172.17.100.0/24, and 10.2.5.0/ 16. The SmartNode shall be configured for the following IP routing scenario:

All packets for the Workstation with IP address 10.1.5.10 shall be forwarded to the next-hop router *Calvin*. All packets for network 10.2.5.0/16 shall be forwarded to the next-hop router *Hobbes*.

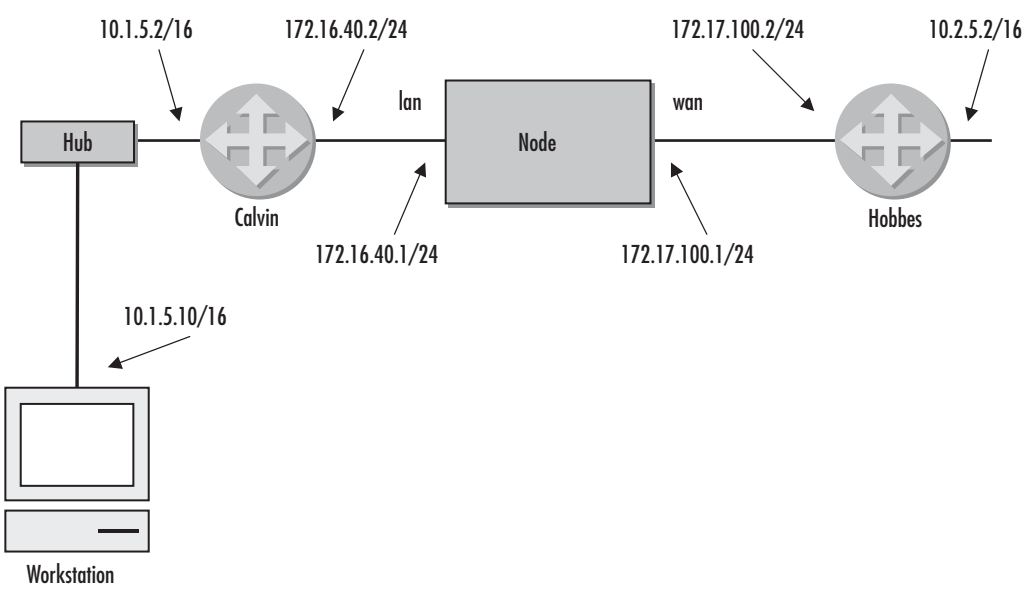

<span id="page-253-0"></span>Figure 37. Internetwork with three routers and four networks

The necessary routing-table entries for the scenario described are listed below.

```
node>enable
node#configure
node(cfg)#context ip router
node(ctx-ip)[router]# route 10.1.5.10 255.255.255.255 172.16.40.2
node(ctx-ip)[router]# route 10.2.0.0 255.255.0.0 172.17.100.2
node>show ip route
Routes of IP context 'router':
Status codes: * valid, U up, H host, G Gateway, L local, D default
  Destination Nexthop Protocol Metric Flags Used
---------------------------------------------------------------------
* 127.0.0.1/32 local 0 LHG n/a
* 172.16.40.1/24 local 0 LHG n/a
* 172.17.100.1/24 local 0 LHG n/a
* 172.17.100.0/24 wan local 1 UL 0
* 172.16.40.0/16 lan local 1 UL 0
* 10.1.5.10/32 172.16.40.2 static 0 U 0
* 10.2.0.0/16 172.17.100.2 static 0 U 0
```
# **Changing the default UDP port range for RTP and RTCP**

The UDP port range to be used for RTP streams can be configured using the following procedure:

**Mode:** context ip

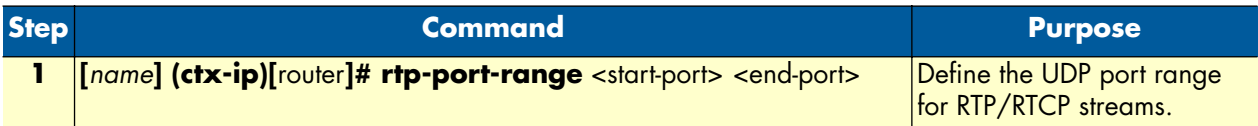

# Chapter 24 RIP configuration

# **Chapter contents**

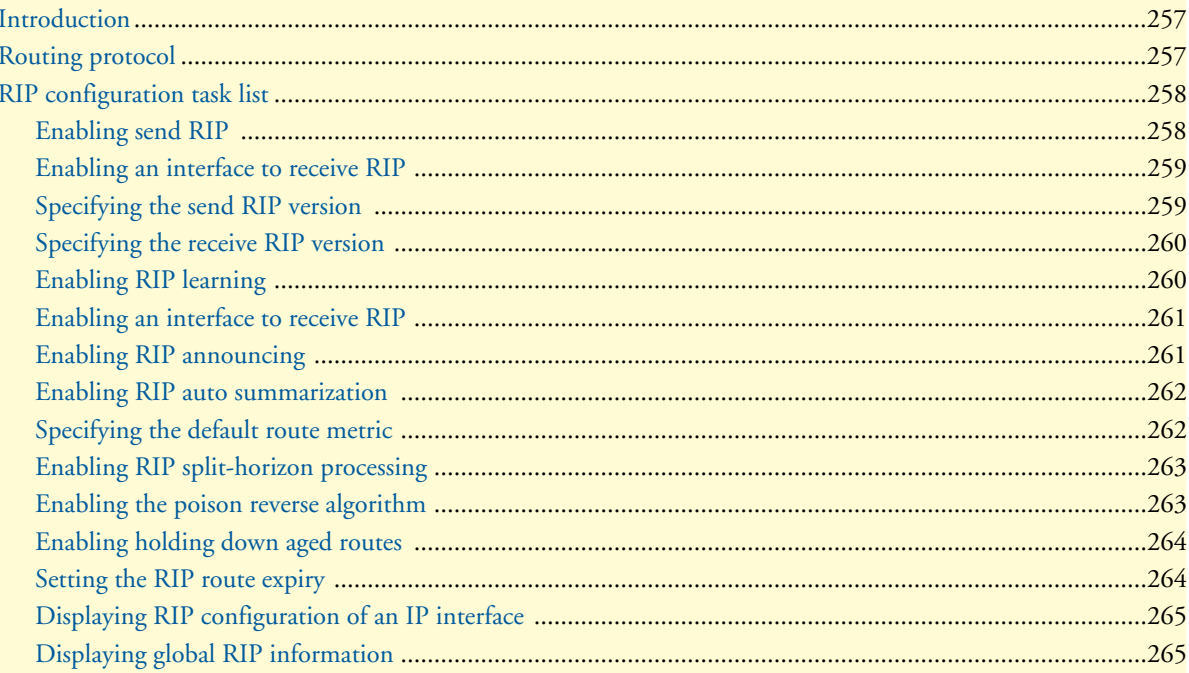

# <span id="page-256-0"></span>**Introduction**

This chapter provides an overview of the Routing Information Protocol (RIP) and describes the tasks involved in configuring RIP features includes the following sections:

- Routing protocol
- RIP configuration task list (see [page 258\)](#page-257-0)

RIP is a relatively old but still commonly used interior gateway protocol created for use in small, homogeneous networks. It is a classical distance-vector routing protocol. RIP is documented in RFC 1058.

RIP uses broadcast User Datagram Protocol (UDP) data packets to exchange routing information. Smart-Nodes can send routing information updates every 30 seconds, which is termed *advertising*. If a router does not receive an update from another router for 180 seconds or more, it marks the routes served by the non-updating router as being unusable. If there is still no update after 240 seconds, the router removes all routing table entries for the non-updating router.

The metric that RIP uses to rate the value of different routes is the *hop count*. The hop count is the number of routers that can be traversed in a route. A directly connected network has a metric of zero; an unreachable network has a metric of 16. This small range of metrics makes RIP an unsuitable routing protocol for large networks

A SmartNode that is running RIP can receive a default network via an update from another router that is running RIP, or the router can source (generate) the default network itself with RIP. In both cases, the default network is advertised through RIP to other RIP neighbors.

a SmartNode will send and receive RIP information from the specified interface if the following conditions are met:

- The **rip supply** flag for a specific interface is enabled
- The **rip listen** flag for a specific interface is enabled

The default route is learned via a static route and then redistributed into RIP.

RIP sends updates to the specified interfaces. If an interface is not specified, it will not be advertised in any RIP update.

# <span id="page-256-1"></span>**Routing protocol**

Routers exchange information about the most effective path for packet transfer between various end points. There are a number of different protocols, which have been defined to facilitate the exchange of this information.

Routing Information Protocol (RIP) 1 is the most widely used routing protocol on IP networks. All gateways and routers that support RIP 1 periodically broadcast routing information packets. These RIP 1 packets contain information concerning the networks that the routers and gateways can reach as well as the number of routers/gateways that a packet must travel through to reach the receiving address.

RIP 2 is an enhancement of RIP 1 which allows IP subnet information to be shared among routers, and provides for authentication of routing updates. When this protocol is chosen, the router will use the multicast address 224.0.0.9 to send and/or receive RIP 2 packets for this network interface. As with RIP 1, the router's routing table will be periodically updated with information received in these packets.

RIP 2 is more useful in a variety of environments and allows the use of variable subnet masks on your network. It is also necessary for implementation of *classless* addressing as accomplished with CIDR (classless interdomain routing).

It is recommended that RIP 2 be used on any segment where all routers can use the same IP routing protocol. If one or more routers on a segment must use RIP 1, then all other routers on that segment should also be set to use RIP 1.

# <span id="page-257-0"></span>**RIP configuration task list**

To configure RIP, perform the tasks described in the following sections. The tasks in the first two sections are required; the tasks in the remaining sections are optional. Most of the RIP commands have the character of a flag, which is either enabled or disabled.

- Enabling send RIP
- Enabling an interface to receive RIP (see [page 259](#page-258-0))
- Specifying the send RIP version (see [page 259\)](#page-258-1)
- Specifying the receive RIP version (see [page 260\)](#page-259-0)
- Enabling RIP learning (see [page 260\)](#page-259-1)
- Enabling an interface to receive RIP (see [page 261](#page-260-0))
- Enabling RIP announcing (see [page 261\)](#page-260-1)
- Enabling RIP auto summarization (see [page 262\)](#page-261-0)
- Specifying the default route metric (see [page 262\)](#page-261-1)
- Enabling RIP split-horizon processing (see [page 263\)](#page-262-0)
- Enabling the poison reverse algorithm (see [page 263\)](#page-262-1)
- Enabling holding down aged routes (see [page 264\)](#page-263-0)
- Displaying RIP Configuration of an IP interface (see [page 265\)](#page-264-0)
- Displaying global RIP information (see [page 265](#page-264-1))

#### <span id="page-257-1"></span>*Enabling send RIP*

By default an interface does not send any routing information. This procedure describes how to enable sending RIP packets on interface

#### **Mode:** Interface

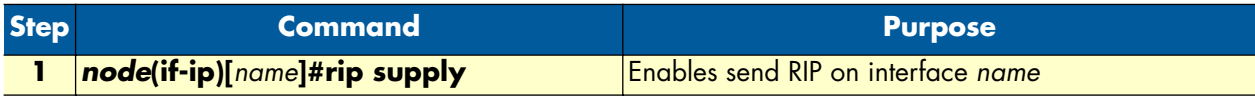

#### **Example:** Enabling send RIP

The following example shows how to enable send RIP on IP interface *wan*.

```
node(cfg)#context ip router
node(ctx-ip)[router]#interface wan
node(if-ip)[wan]#rip supply
```
#### <span id="page-258-0"></span>*Enabling an interface to receive RIP*

By default an interface does not listen to routing information. This procedure describes how to enable interface to receive RIP information

**Mode:** Interface

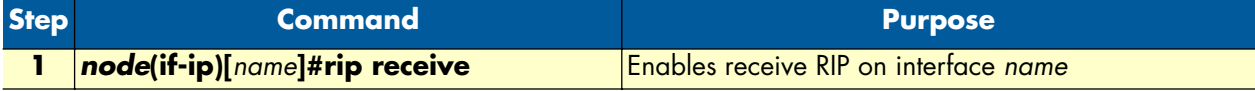

#### **Example:** Enabling receive RIP

The following example shows how to enable receive RIP on IP interface *wan*.

```
node(cfg)#context ip router
node(ctx-ip)[router]#interface wan
node(if-ip)[wan]#rip receive
```
#### <span id="page-258-1"></span>*Specifying the send RIP version*

By default, RIP 1compatible packets are sent. Alternatively, you can explicitly configure the RIP version to be sent with the last command argument as following:

- **1**—RIP<sub>v</sub>1
- **1compatible**—RIPv1 compatible
- **2**—RIPv2

This procedure describes how to select the sending RIP version on interface

#### **Mode:** Interface

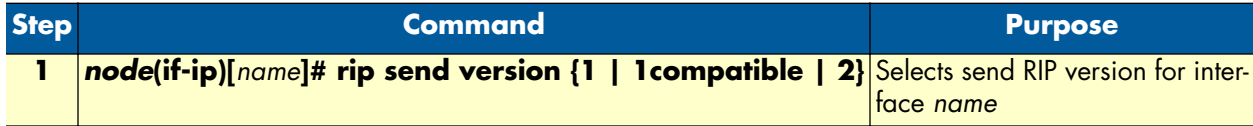

**Example:** Specifying the send RIP

The following example shows how to select send RIP version *1compatible* on IP interface *wan*.

```
node(cfg)#context ip router
node(ctx-ip)[router]#interface wan
node(if-ip)[wan]#rip send version 1compatible
```
#### <span id="page-259-0"></span>*Specifying the receive RIP version*

By default, RIP version 1 and version 2 packets are received. Alternatively, you can explicitly configure the RIP version to be received with the last command argument as following:

- **1**—to receive RIP version 1 packets
- **1or2**—to receive RIP version 1 and version 2 packets
- **2**—to receive RIP version 2 packets

This procedure describes how to set receiving RIP version on an interface

#### **Mode:** Interface

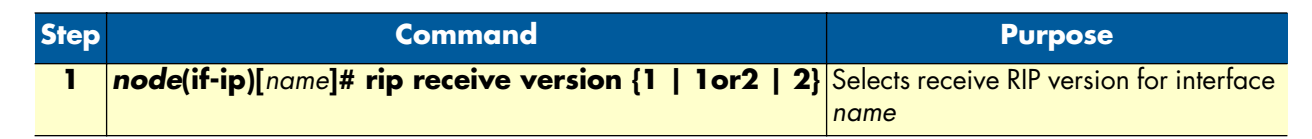

#### **Example:** Specifying the receive RIP

The following example shows how to select receive RIP version *1or2* on IP interface *wan*.

```
node(cfg)#context ip router
node(ctx-ip)[router]#interface wan
node(if-ip)[wan]#rip receive version 1or2
```
#### <span id="page-259-1"></span>*Enabling RIP learning*

A new route is added to the local routing table, if the routing update contains a route to a destination that does not already exist. If the update describes a route whose destination is already in the local table, the new route is used only if it has a lower cost. The cost of a route is determined by adding the cost of reaching the gateway that sent the update to the metric contained in the RIP update packet. If the total metric is less than the metric of the current route, the new route is used. Two RIP learning mechanisms are offered, which are represented by a specific argument of the command **rip learn**:

- **host**—for RIP learn host and
- **default**—for RIP learn default

See the following sections on how to configure those two RIP learning mechanisms.

This procedure describes how to enable accepting of IP host and default routes received on an interface for RIP learning

#### **Mode:** Interface

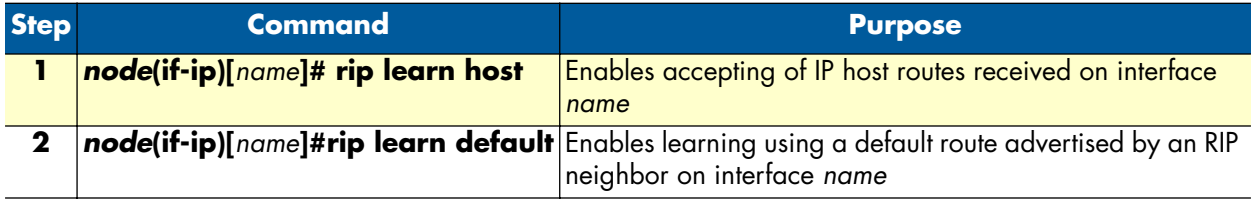

**Example:** Enabling RIP learn host and default

The following example shows how to enable RIP learn host and default on IP interface *wan*.

```
node(cfg)#context ip router
node(ctx-ip)[router]#interface wan
node(if-ip)[wan]#rip learn host
node(if-ip)[wan]#rip learn default
```
#### <span id="page-260-0"></span>*Enabling an interface to receive RIP*

This procedure describes how to enable receive RIP on an IP interface

**Mode:** Interface

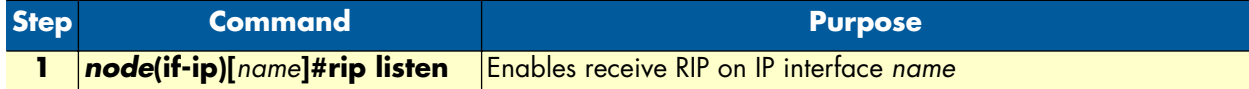

**Example:** Enables an interface to receive RIP

The following example shows how to enable receive RIP for IP interface *lan*.

```
node(cfg)#context ip router
node(ctx-ip)[router]#interface lan
node(if-ip)[lan]#rip listen
```
#### <span id="page-260-1"></span>*Enabling RIP announcing*

The RIP protocol supports announcing features, which are used to proclaim specific routing information to other elements in a network. The RIP announcing command is used for this purpose and offers options for

- **default**—for RIP default routes,
- **host**—for IP host routes,
- **self-as-default**—for self as RIP default routes and
- static—for static IP routes.

Depending on the RIP announcing method the last option for the command in 3 must be explicitly selected. It is possible to have more than one RIP announcing method enabled concurrently.

This procedure describes how to enable RIP announcing on an interface

**Mode:** Interface

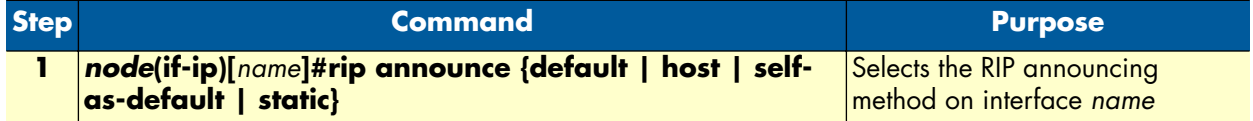

#### **Example:** Enabling RIP announcing

The following example shows how to enable the RIP default routes and IP host routes RIP announcing method on IP interface *wan*.

```
node(cfg)#context ip router
node(ctx-ip)[router]#interface wan
node(if-ip)[wan]#rip announce default
node(if-ip)[wan]#rip announce host
```
#### <span id="page-261-0"></span>*Enabling RIP auto summarization*

Summarizing routes in RIP Version 2 improves scalability and efficiency in large networks.

Auto-summarization attempts to automatically summarize groups of adjacent routes into single entries, the goal being to reduce the total number of entries in the RIP routing table, reducing the size of the table and allowing the router to handle more routes.

RIP auto-summarization (automatic network number summarization) is disabled by default. With auto-summarization, the SmartNode summarizes sub prefixes to the Class A, Class B, and Class C network boundary when class network boundaries are crossed.

This procedure describes how to enable RIP auto-summarization on an interface

**Mode:** Interface

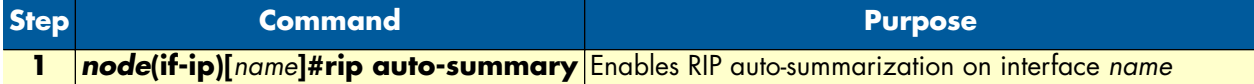

**Example:** Enabling RIP auto-summarization

The following example shows how to enable auto-summarization on IP interface wan.

```
node(cfg)#context ip router
node(ctx-ip)[router]#interface wan
node(if-ip)[wan]#rip auto-summary
```
#### <span id="page-261-1"></span>*Specifying the default route metric*

RIP uses a single routing metric (hop count) to measure the distance between the source and a destination network. Each hop in a path from source to destination is assigned a hop-count value, which is typically 1. When a SmartNode receives a routing update that contains a new or changed destination-network entry, the Smart-Node adds one to the metric value indicated in the update and enters the network in the routing table. The IP address of the sender is used as the next hop.

RIP prevents routing loops from continuing indefinitely by implementing a limit on the number of hops allowed in a path from the source to a destination. The maximum number of hops in a path is 15. If a Smart-Node receives a routing update that contains a new or changed entry, and if increasing the metric value by one causes the metric to be infinity (i.e. 16), the network destination is considered unreachable.

Because metrics cannot be directly compared, you must specify the default metric in order to designate the cost of the redistributed route used in RIP updates. All routes that are redistributed will use the default metric.

Setting the default route metric, which is a number, indicating the distance to the destination network element, e.g. another router or SmartNode in a network, is possible with the **rip default-route-value** command. The value is between 1 and 15 for a valid route, or 16 for an unreachable route.

This procedure describes how to set the routing metric on an interface

#### **Mode:** Interface

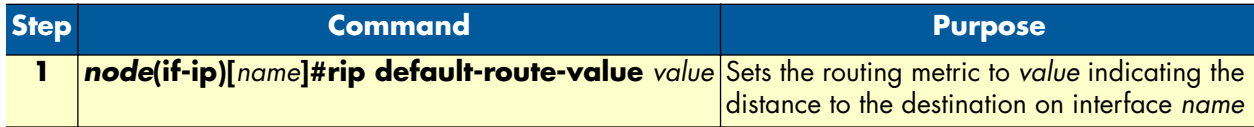

**Example:** Specifying the default route metric

The following example shows how to set the routing metric to 4 on IP interface wan.

```
node(cfg)#context ip router
node(ctx-ip)[router]#interface wan
node(if-ip)[wan]#rip default-route-value 4
```
#### <span id="page-262-0"></span>*Enabling RIP split-horizon processing*

Normally, routers that are connected to broadcast-type IP networks and that use distance-vector routing protocols employ the *split horizon* mechanism to reduce the possibility of routing loops. Split horizon blocks information about routes from being advertised by a router out of any interface from which that information originated. This behavior usually optimizes communications among multiple routers, particularly when links are broken. However, with non-broadcast networks (such as Frame Relay), situations can arise for which this behavior is less than ideal. For these situations, you might want to disable split horizon for RIP.

This procedure describes how to enable split horizon on an interface

**Mode:** Interface

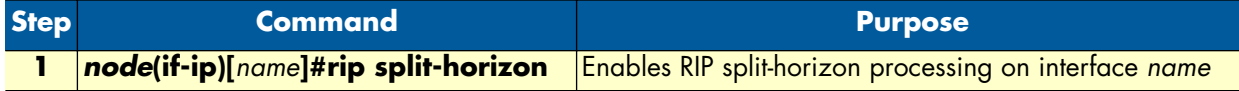

**Example:** Enabling RIP split-horizon processing

The following example shows how to enable split horizon on IP interface *wan*.

```
node(cfg)#context ip router
node(ctx-ip)[router]#interface wan
node(if-ip)[wan]#rip split-horizon
```
#### <span id="page-262-1"></span>*Enabling the poison reverse algorithm*

Normally, RIP uses a technique called split horizon to avoid routing loops and allow smaller update packets. This technique specifies that when the router sends a RIP update out a particular network interface, it should never include routing information acquired over that same interface.

There is a variation of the split horizon technique called *poison reverse* which specifies that all routes should be included in an update out a particular interface, but that the metric should be set to infinity for those routes acquired over that interface. Poison reverse updates are then sent to remove the route and place it in holddown. One drawback is that routing update packet sizes will be increased when using poison reverse.

This procedure describes how to enable the poison reverse algorithm on an interface

#### **Mode:** Interface

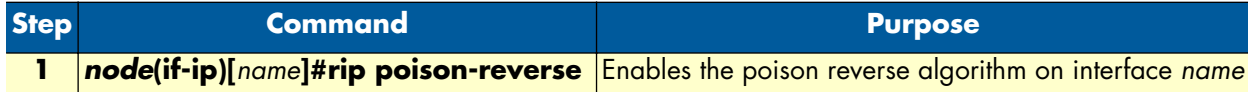

**Example:** Enabling the poison reverse algorithm

The following example shows how to enable the poison reverse algorithm on IP interface *wan*.

```
node(cfg)#context ip router
node(ctx-ip)[router]#interface wan
node(if-ip)[wan]#rip poison-reverse
```
#### <span id="page-263-0"></span>*Enabling holding down aged routes*

Holding down or locking aged routes learned from RIP packets on the specified interface helps, if an aged route cannot be refreshed to a non-aged status but must be deleted and then relearned. Enabling this function enhances the stability of the RIP topology in the presence of transients.

This procedure describes how to enable holding down of aged routes on an interface

**Mode:** Interface

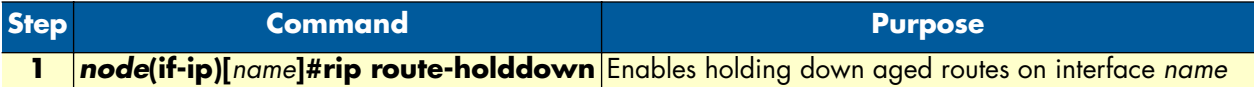

**Example:** Enabling holding down aged routes

The following example shows how to enable holding down of aged routes on IP interface *wan*.

```
node(cfg)#context ip router
node(ctx-ip)[router]#interface wan
node(if-ip)[wan]#rip route-holddown
```
#### <span id="page-263-1"></span>*Setting the RIP route expiry*

The **rip route-expiry** command sets the route expiry timeout for routes learned from RIP.

**Mode:** interface ip

```
Step Command Purpose
 1 node(if-ip)[name]#rip route-expiry 
   [1...3600]
                                 Sets the RIP route expiry timeout.
                                 Default: 180 seconds
```
#### <span id="page-264-0"></span>*Displaying RIP configuration of an IP interface*

Displaying the RIP configuration of an IP interface is useful to list the settings. This procedure describes how to display the RIP configuration of an interface

**Mode:** Interface

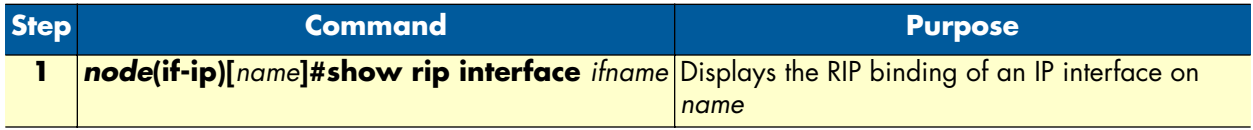

**Example:** Displaying RIP configuration of an IP interface

The following example shows how to display the RIP configuration of IP interface *wan*.

```
node(cfg)#context ip router
node(ctx-ip)[router]#interface wan
node(if-ip)[wan]#show rip interface wan
Interface wan (IP context router):
--------------------------------------------------
                     listen: disabled
                     supply: enabled
               send version: 1compatible
            receive version: 1or2
                 learn host: disabled
              learn default: disabled
              announce host: disabled
           announce static: disabled
          announce default: disabled
  announce self-as-default: disabled
             route-holddown: enabled
             poison-reverse: disabled
               auto-summary: disabled
              split-horizon: disabled
       default-route-value: 0
                                     --------------------------------------------------
```
#### <span id="page-264-1"></span>*Displaying global RIP information*

SmartWare also support displaying global RIP information for the IP router context. This procedure describes how to display the global RIP information

**Mode:** Configure

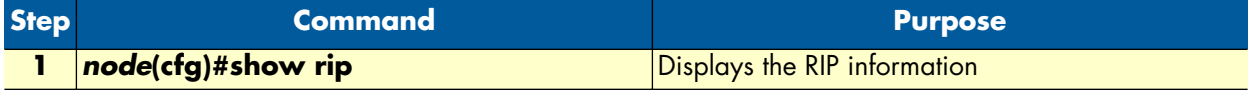

**Example:** Displaying global RIP information

The following example shows how to display the global RIP information.

```
node(cfg)#show rip
RIP information:
```
rip enabled

# **Chapter 25 Virtual Router Redundancy<br>Protocol (VRRP)**

# **Chapter contents**

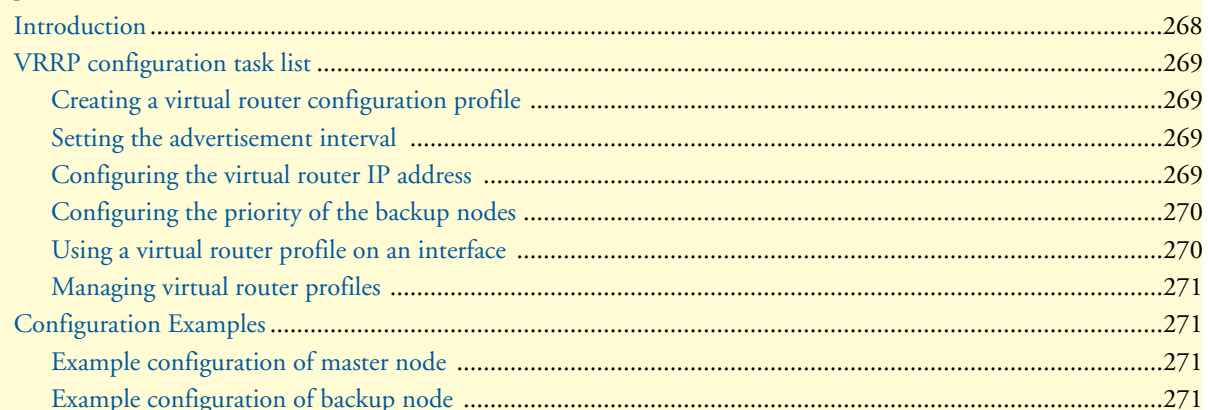

## <span id="page-267-0"></span>**Introduction**

The Virtual Router Redundancy Protocol (VRRP) has the aim to provide a router fallback in environments with static configured routing. Therefore, two or more physical units build together one virtual router. This virtual router provides the routing functionality as long as at least one of the physical units is up and running.

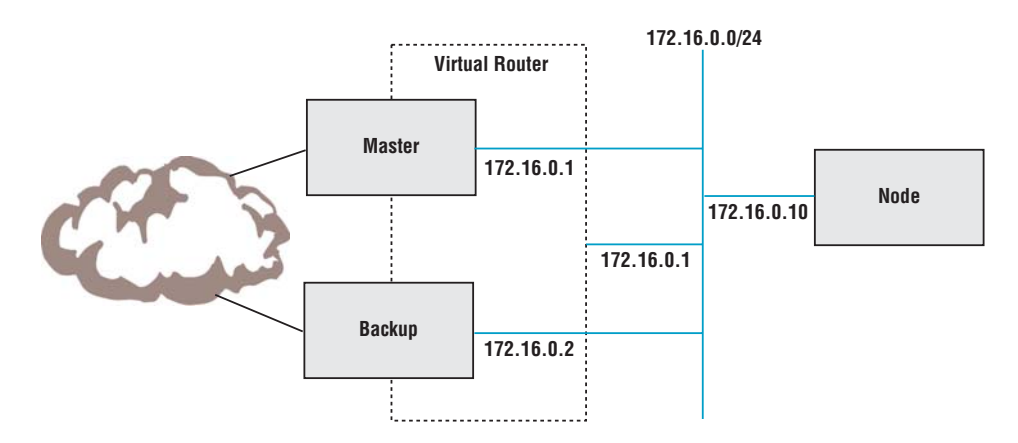

Figure 38. Basic Virtual Router Scenario

The basic virtual router setup consists of one node as the master and a second node as the backup for the master. The master is always the node that has the same physical IP address as the virtual router IP address. The master node sends VRRP advertisement messages to the VRRP multicast IP address, where all backup nodes listen. If a backup node did not receive an advertisement message for 4 advertisement intervals, it becomes the master node.

When a node becomes the master node, it sends gratuitous ARP messages and takes over the duties of the virtual router. Virtual router duties include answering ARP requests for the virtual router IP address and forwarding IP packets with the next hop destination of the virtual router. IP packets with the destination IP address of the virtual router are only accepted and processed from a node with the physical IP address equal to the virtual router IP addess.

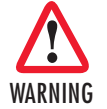

**Configuring VRRP profiles can influence the routing and reachability in the Ethernet segments the SmartNode is connected to. You may lose the connection to the SmartNode after modifying VRRP settings.**

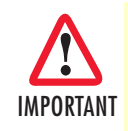

For proper operation, the virtual router ID, the advertisement interval and the virtual router IP addresses must be configured exactly the same for each node that are part of the same virtual router.

# <span id="page-268-0"></span>**VRRP configuration task list**

See the following sections to configure VRRP:

- Creating a virtual router configuration profile (see [page 269\)](#page-268-1)
- Setting the advertisement interval (see [page 269\)](#page-268-2)
- Configuring the virtual router IP address (see [page 269\)](#page-268-3)
- Configuring the priority of the backup nodes (see [page 270\)](#page-269-0)
- Using a virtual router profile on an interface (see [page 270\)](#page-269-1)
- Managing virtual router profiles (see [page 271\)](#page-270-0)

#### <span id="page-268-1"></span>*Creating a virtual router configuration profile*

Each virtual router is identified by a virtual router identifier in the range of 1 to 255. It is possible that multiple virtual routers are configured on a single physical node. A node can be the master for one virtual router and be the backup for another virtual router. It is recommended to configure the master node first, and then configure the backup nodes.

**Mode:** Configure

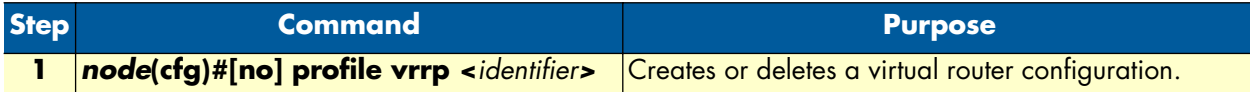

#### <span id="page-268-2"></span>*Setting the advertisement interval*

The advertisement interval defines the number of seconds between the advertisements sent from a master node. In case of a blackout from the master, the backup node takes over the operation for the virtual router after at least 4 advertisement intervals.

**Mode:** Profile VRRP

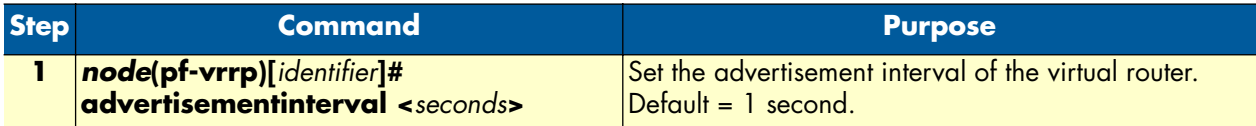

#### <span id="page-268-3"></span>*Configuring the virtual router IP address*

At least one IP address must be configured for a virtual router. There can be additional IP addresses defined. For each IP address, the current master of the virtual router answers ARP requests and routes IP packets with the next hop of the virtual router. It is not allowed to configure the same IP address in more than one virtual router profile.

**Mode:** Profile VRRP

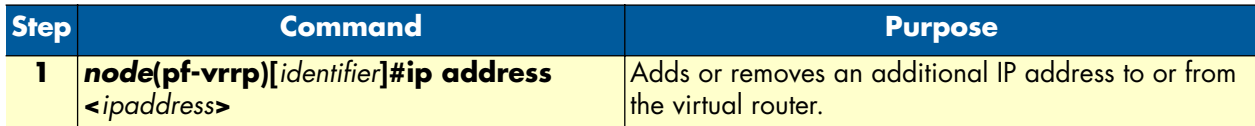

#### <span id="page-269-0"></span>*Configuring the priority of the backup nodes*

The priority of the backup nodes determines which of the backup nodes becomes the master of the virtual router. The node with the physical IP address equal to the virtual router address has automatict priority of 255 and is always the master.

#### **Mode:** Profile VRRP

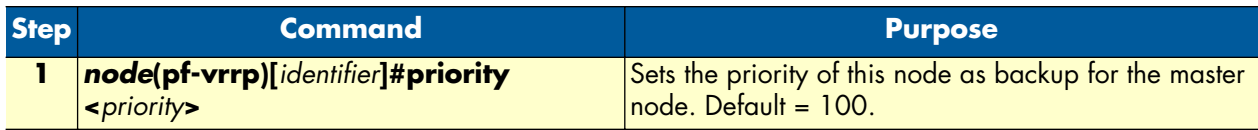

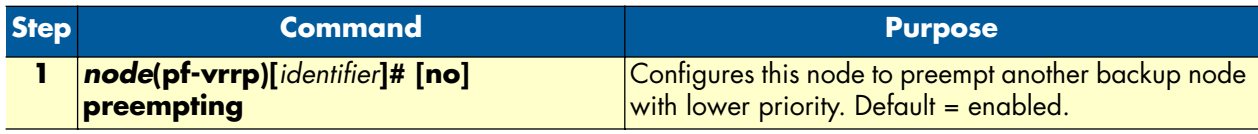

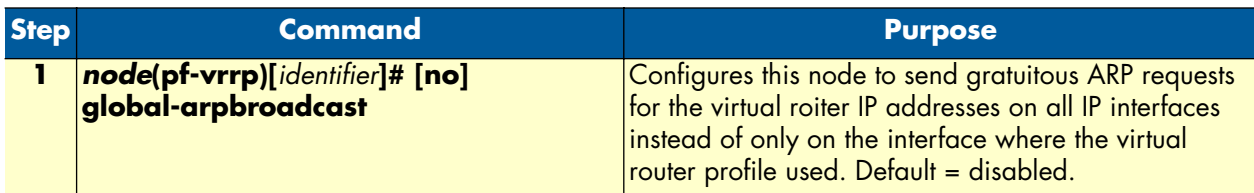

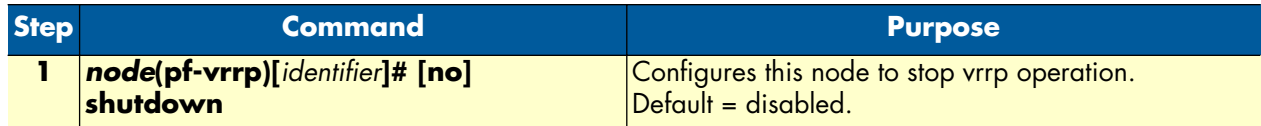

#### <span id="page-269-1"></span>*Using a virtual router profile on an interface*

Using a virtual router profile on an IP interface starts the virtual router operation. The virtual router manager sends and receives the advertisement messages for virtual router operation through the IP interface where the profile is used. A virtual router profile can only be used on one IP interface at a time.

**Mode:** Interface IP

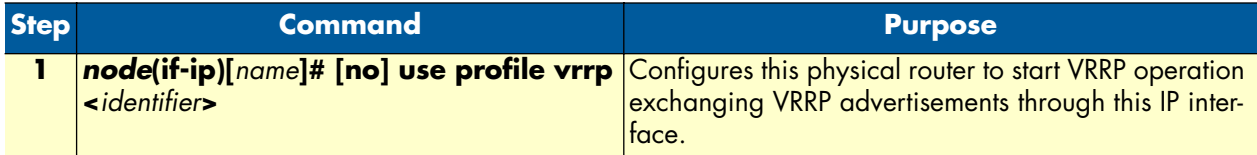

#### <span id="page-270-0"></span>*Managing virtual router profiles*

**Mode:** Enable

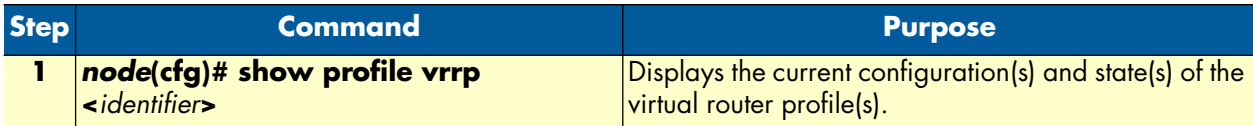

**Mode:** Enable

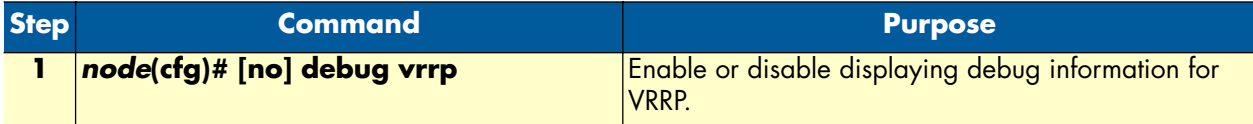

# <span id="page-270-1"></span>**Configuration Examples**

#### <span id="page-270-2"></span>*Example configuration of master node*

```
profile vrrp 1
ipaddress 172.16.0.1
context ip router
interface lan
ipaddress 172.16.0.1 255.255.255.0
use profile vrrp 1
```
#### <span id="page-270-3"></span>*Example configuration of backup node*

profile vrrp 1 ipaddress 172.16.0.1 context ip router interface lan ipaddress 172.16.0.2 255.255.255.0 use profile vrrp 1

# Chapter 26 Access control list configuration

# **Chapter contents**

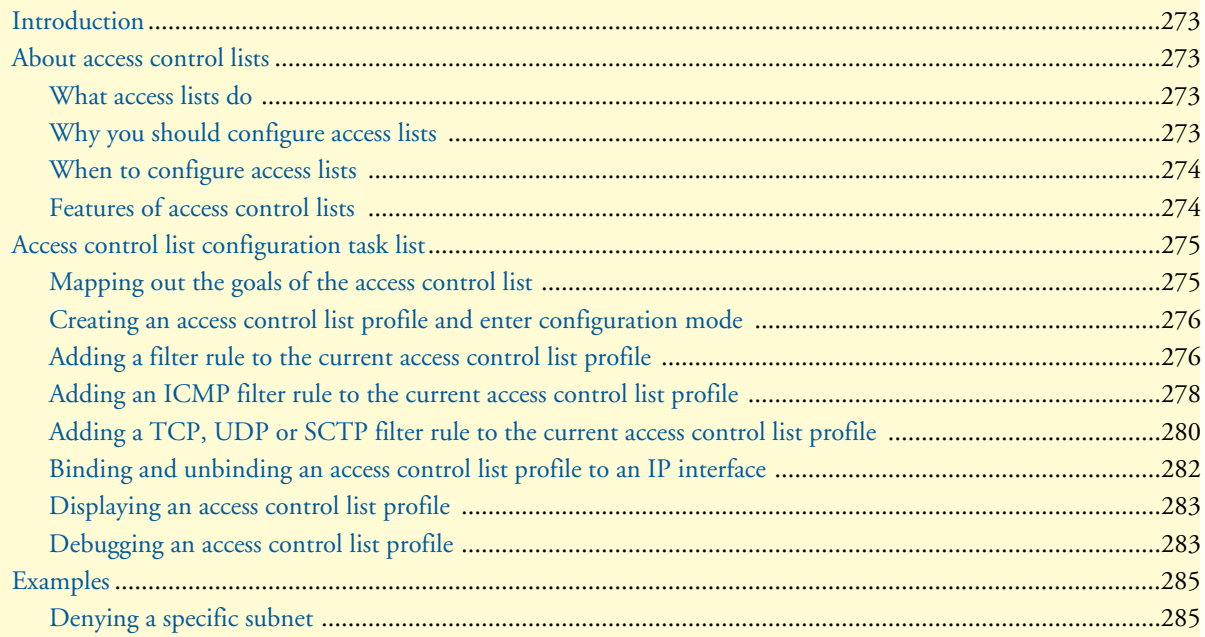

# <span id="page-272-0"></span>**Introduction**

This chapter provides an overview of IP Access Control Lists and describes the tasks involved in configuring them.

This chapter includes the following sections:

- About access control lists
- Access control list configuration task list (see [page 275\)](#page-274-0)
- Examples (see [page 285\)](#page-284-0)

## <span id="page-272-1"></span>**About access control lists**

This section briefly describes what access lists do, why and when you should configure access lists, and basic versus advanced access lists.

#### <span id="page-272-2"></span>*What access lists do*

Access lists filter network traffic by controlling whether routed packets are forwarded, dropped or blocked at the router's interfaces. Your router examines each packet to determine whether to forward or drop the packet, based on the criteria you specified within the access lists.

Access list criteria could be the source address of the traffic, the destination address of the traffic, the upperlayer protocol, or other information.

**Note** Sophisticated users can sometimes successfully evade or fool basic access lists because no authentication is required.

#### <span id="page-272-3"></span>*Why you should configure access lists*

There are many reasons to configure access lists. For example, you can use access lists to restrict contents of routing updates, or to provide traffic flow control. But one of the most important reasons to configure access lists is to provide security for your network, and this is the reason explored in this chapter.

You should use access lists to provide a basic level of security for accessing your network. If you do not configure access lists on your router, all packets passing through the router could be allowed onto all parts of your network. For example, access lists can allow one host to access a part of your network, and prevent another host from accessing the same area. In [figure 39](#page-273-2) host A is allowed to access the Human Resources network and host B is prevented from accessing the Human Resources network.

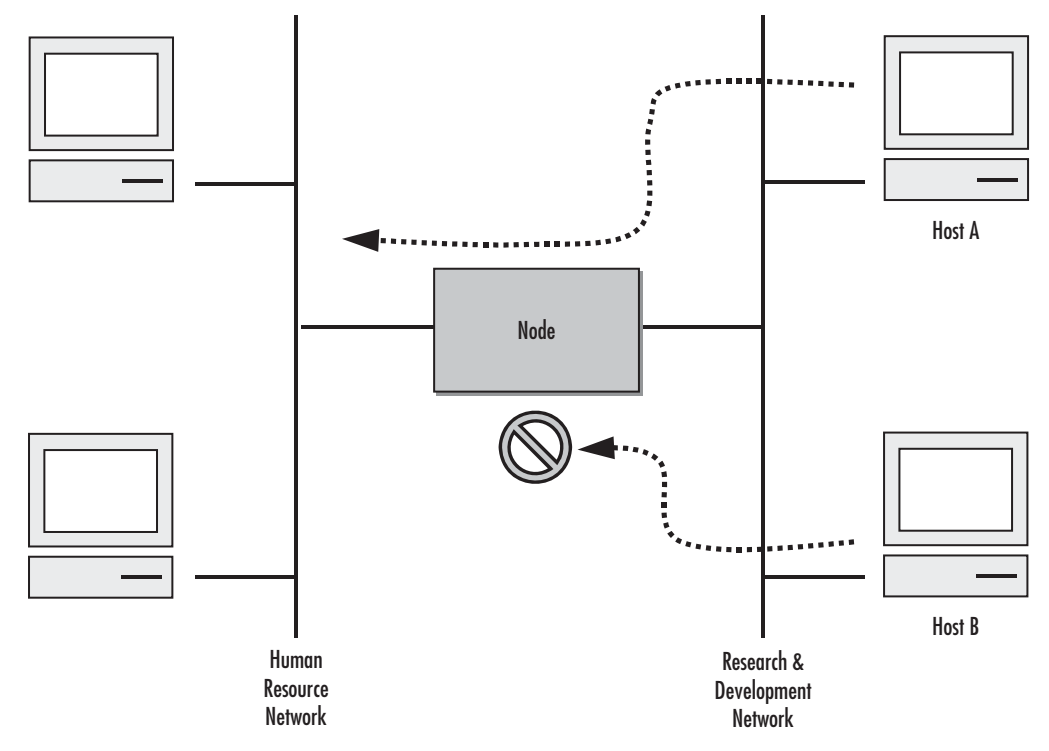

Figure 39. Using traffic filters to prevent traffic from being routed to a network

<span id="page-273-2"></span>You can also use access lists to decide which types of traffic are forwarded or blocked at the router interfaces. For example, you can permit e-mail traffic to be routed but at the same time block all Telnet traffic.

#### <span id="page-273-0"></span>*When to configure access lists*

Access lists should be used in firewall routers, which are often positioned between your internal network and an external network such as the Internet. You can also use access lists on a router positioned between two parts of your network, to control traffic entering or exiting a specific part of your internal network.

To provide the security benefits of access lists, you should configure access lists at least on border routers, i.e. those routers situated at the edges of your networks. This provides a basic buffer from the outside network or from a less controlled area of your own network into a more sensitive area of your network.

On these routers, you should configure access lists for each network protocol configured on the router interfaces. You can configure access lists so that inbound traffic or outbound traffic or both are filtered on an interface.

#### <span id="page-273-1"></span>*Features of access control lists*

The following features apply to all IP access control lists:

• A list may contain multiple entries. The order access of control list entries is significant. Each entry is processed in the order it appears in the configuration file. As soon as an entry matches, the corresponding action is taken and no further processing takes place.

- All access control lists have an implicit *deny ip any any* at the end. A packet that does not match the criteria of the first statement is subjected to the criteria of the second statement and so on until the end of the access control list is reached, at which point the packet is dropped.
- Filter types include IP, Internet Control Message Protocol (ICMP), Transmission Control Protocol (TCP), User Datagram Protocol (UDP), and Stream Control Transmission Protocol (SCTP).
- An empty access control list is treated as an implicit *deny ip any any* list.
	- **Note** Two or more administrators should not simultaneously edit the configuration file. This is especially the case with access lists. Doing this can have unpredictable results.

Once in access control list configuration mode, each command creates a statement in the access control list. When the access control list is applied, the action performed by each statement is one of the following:

- **permit** statement causes any packet matching the criteria to be accepted.
- deny statement causes any packet matching the criteria to be dropped.

To delete an entire access control list, enter configuration mode and use the **no** form of the **profile acl** command, naming the access list to be deleted, e.g. no profile acl *name*. To unbind an access list from the interface to which it was applied, enter the IP interface mode and use the **no** form of the access control list command.

# <span id="page-274-0"></span>**Access control list configuration task list**

To configure an IP access control list, perform the tasks in the following sections.

- Mapping out the goals of the access control list
- Creating an access control list profile and enter configuration mode (see [page 276\)](#page-275-0)
- Adding a filter rule to the current access control list profile (see [page 276\)](#page-275-1)
- Adding an ICMP filter rule to the current access control list profile (see [page 278\)](#page-277-0)
- Adding a TCP, UDP or SCTP filter rule to the current access control list profile (see [page 280\)](#page-279-0)
- Binding and unbinding an access control list profile to an IP interface (see [page 282\)](#page-281-0)
- Displaying an access control list profile (see [page 283](#page-282-0))
- Debugging an access control list profile (see [page 283\)](#page-282-1)

#### <span id="page-274-1"></span>*Mapping out the goals of the access control list*

To create an access control list you must:

- Specify the protocol to be filtered
- Assign a unique name to the access list
- Define packet-filtering criteria

A single access control list can have multiple filtering criteria statements.

Before you begin to enter the commands that create and configure the IP access control list, be sure that you are clear about what you want to achieve with the list. Consider whether it is better to deny specific accesses and permit all others or to permit specific accesses and deny all others.

**Note** Since a single access control list can have multiple filtering criteria statements, but editing those entries online can be tedious. Therefore, we recommend editing complex access control lists offline within a configuration file and downloading the configuration file later via TFTP to your SmartNode device.

#### <span id="page-275-0"></span>*Creating an access control list profile and enter configuration mode*

This procedure describes how to create an IP access control list and enter access control list configuration mode

**Mode:** Administrator execution

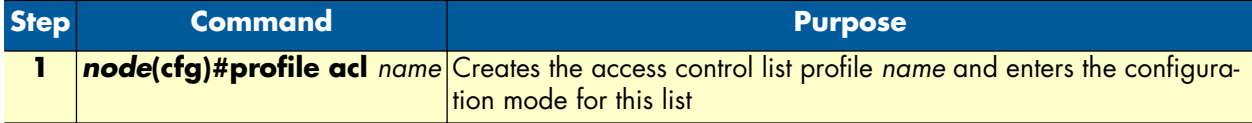

*name* is the name by which the access list will be known. Entering this command puts you into *access control list configuration mode* where you can enter the individual statements that will make up the access control list.

Use the **no** form of this command to delete an access control list profile. You cannot delete an access control list profile if it is currently linked to an interface. When you leave the access control list configuration mode, the new settings immediately become active.

**Example:** Create an access control list profile

In the following example the access control list profile named *WanRx* is created and the shell of the access control list configuration mode is activated.

```
node>enable
node#configure
node(cfg)#profile acl WanRx
node(pf-acl)[WanRx]#
```
#### <span id="page-275-1"></span>*Adding a filter rule to the current access control list profile*

The commands **permit** or deny are used to define an IP filter rule. This procedure describes how to create an IP access control list entry that permits access

**Mode:** Profile access control list

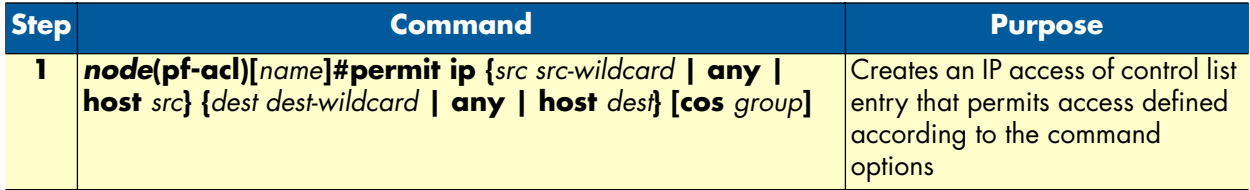

This procedure describes how to create an IP access control list entry that denies access

#### **Mode:** Profile access control list

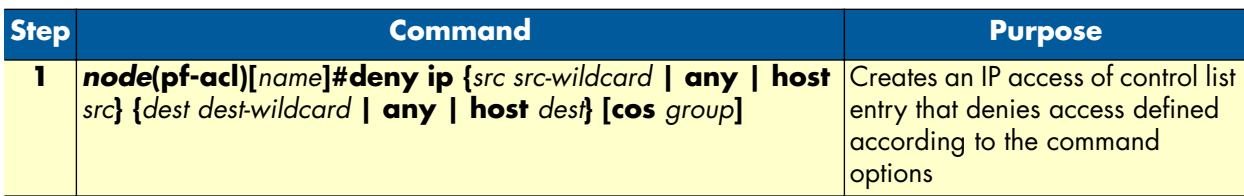

Where the syntax is:

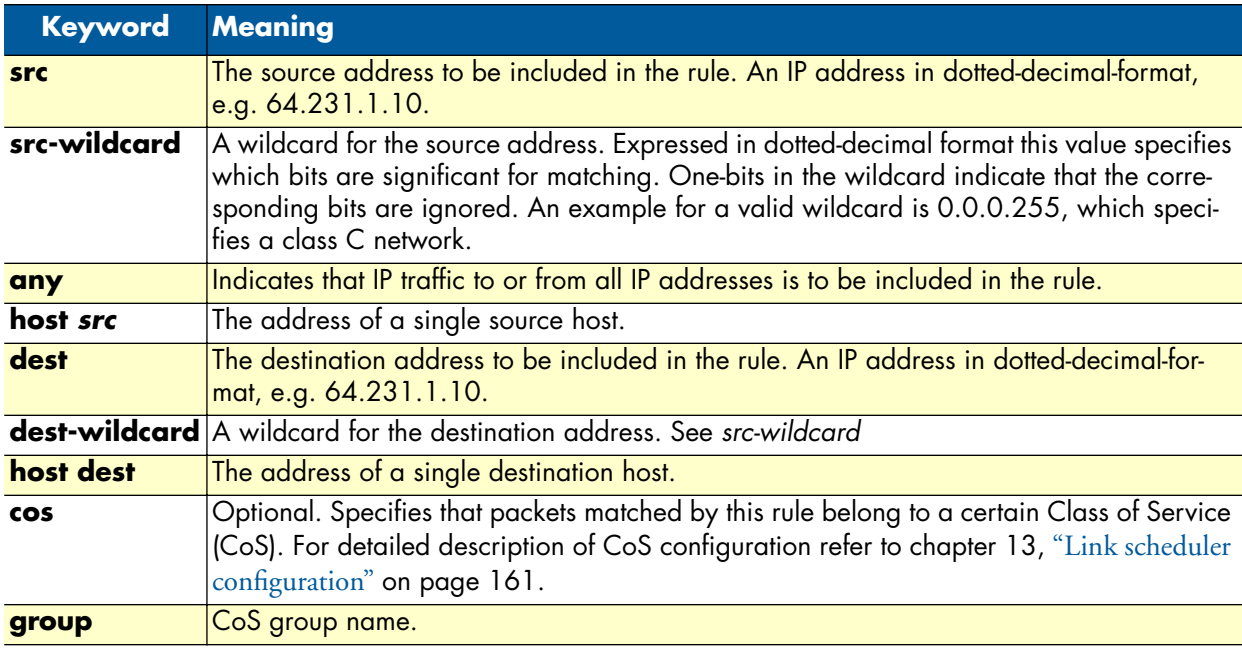

If you place a *deny ip any any* rule at the top of an access control list profile, no packets will pass regardless of the other rules you defined.

**Example:** Create IP access control list entries

Select the access-list profile named WanRx and create some filter rules for it.

```
node(cfg)#profile acl WanRx
node(pf-acl)[WanRx]#permit ip host 62.1.2.3 host 193.14.2.11 cos Urgent
node(pf-acl)[WanRx]#permit ip 62.1.2.3 0.0.255.255 host 193.14.2.11
node(pf-acl)[WanRx]#permit ip 97.123.111.0 0.0.0.255 host 193.14.2.11
node(pf-acl)[WanRx]#deny ip any any
node(pf-acl)[WanRx]#exit
node(cfg)#
```
#### <span id="page-277-0"></span>*Adding an ICMP filter rule to the current access control list profile*

The command **permit** or **deny** are used to define an ICMP filter rule. Each ICMP filter rule represents an ICMP access of control list entry.

This procedure describes how to create an ICMP access control list entry that permits access

**Mode:** Profile access control list

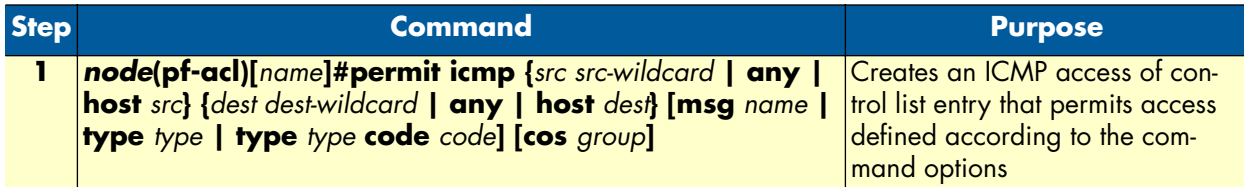

This procedure describes how to create an ICMP access control list entry that denies access

**Mode:** Profile access control list

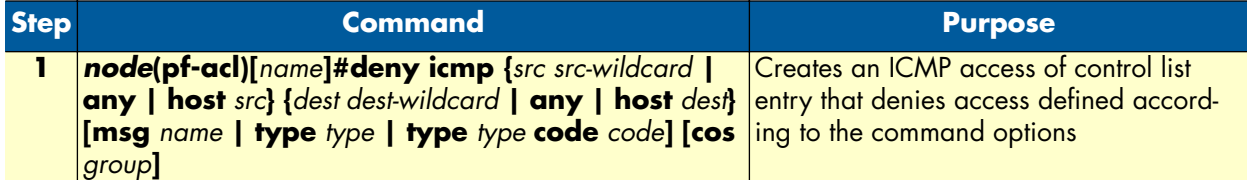

Where the syntax is as following:

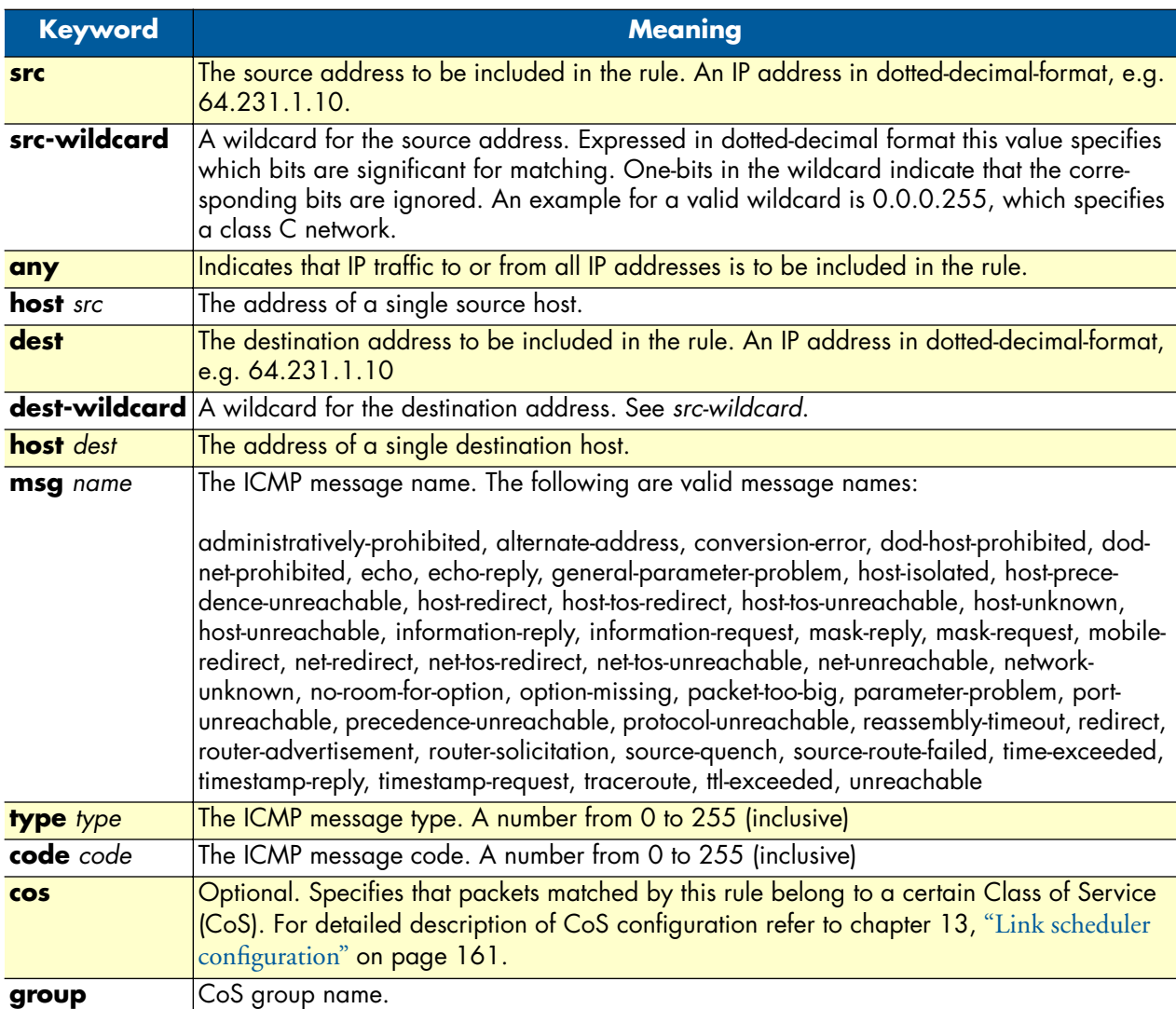

If you place a *deny ip any any* rule at the top of an access-list profile, no packets will pass regardless of the other rules you defined.

**Example:** Create ICMP access control list entries

Select the access-list profile named WanRx and create the rules to filter all ICMP echo requests (as used by the ping command).

```
node(cfg)#profile acl WanRx
node(pf-acl)[WanRx]#deny icmp any any type 8 code 0
node(pf-acl)[WanRx]#exit
node(cfg)#
```
The same effect can also be obtained by using the simpler message name option. See the following example.

```
node(cfg)#profile acl WanRx
node(pf-acl)[WanRX]#deny icmp any any msg echo
node(pf-acl)[WanRX]#exit
node(cfg)#
```
#### <span id="page-279-0"></span>*Adding a TCP, UDP or SCTP filter rule to the current access control list profile*

The commands **permit** or **deny** are used to define a TCP, UDP or SCTP filter rule. Each TCP, UDP or SCTP filter rule represents a respective access of control list entry.

This procedure describes how to create a TCP, UDP or SCTP access control list entry that permits access

**Mode:** Profile access control list

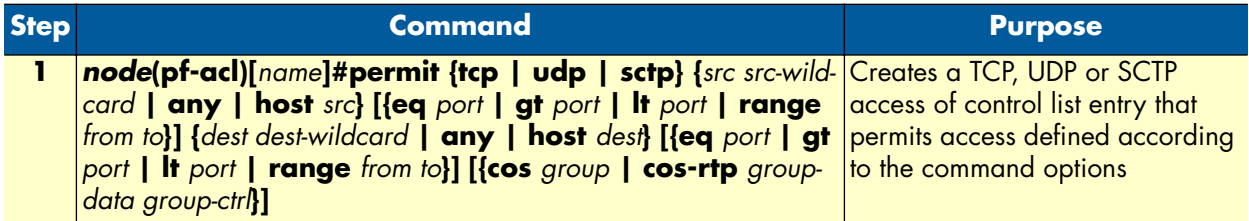

This procedure describes how to create a TCP, UDP or SCTP access control list entry that denies access

**Mode:** Profile access control list

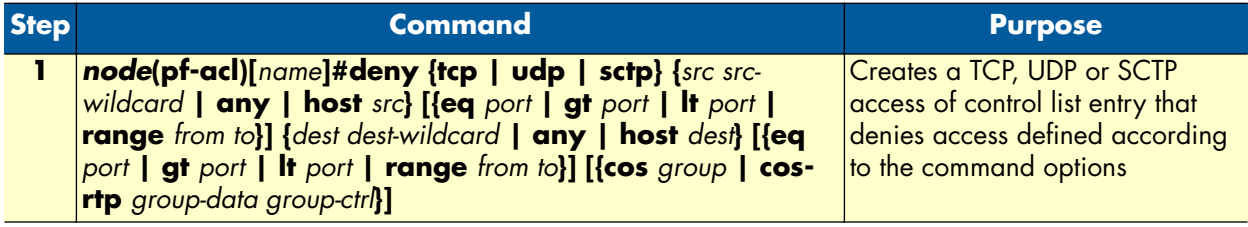

Where the syntax is:

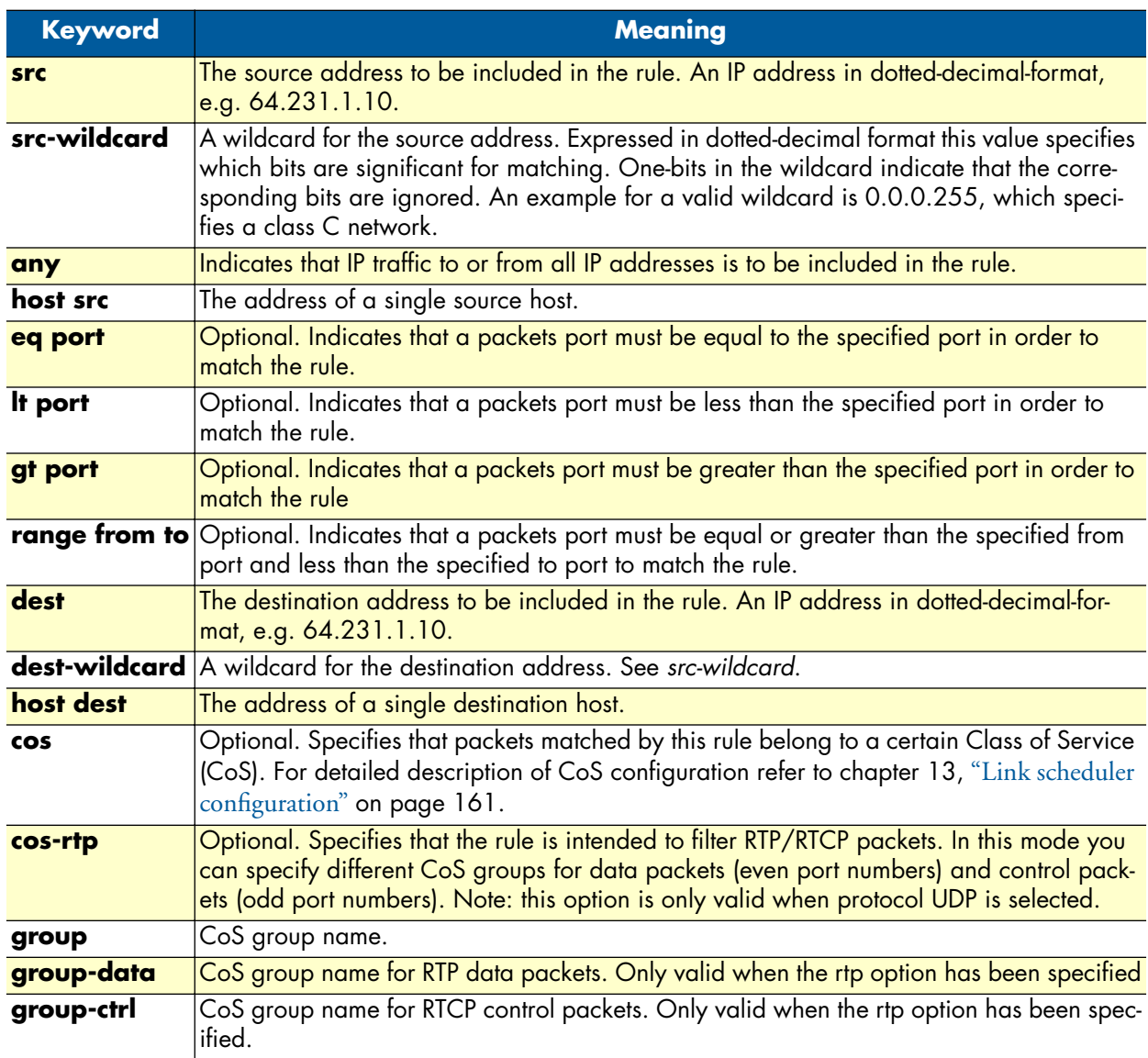

**Example:** Create TCP, UDP or SCTP access control list entries

Select the access-list profile named WanRx and create the rules for:

Permitting any TCP traffic to host 193.14.2.10 via port 80, and permitting UDP traffic from host 62.1.2.3 to host 193.14.2.11 via any port in the range from 1024 to 2048.

```
node(cfg)#profile acl WanRx
node(pf-acl)[WanRx]#permit tcp any host 193.14.2.10 eq 80
node(pf-acl)[WanRx]#permit udp host 62.1.2.3 host 193.14.2.11 range 1024 2048
node(pf-acl)[WanRx]#exit
node(cfg)#
```
#### <span id="page-281-0"></span>*Binding and unbinding an access control list profile to an IP interface*

The command **use** is used to bind an access control list profile to an IP interface. This procedure describes how to bind an access control list profile to incoming packets on an IP interface

**Mode:** Profile access control list

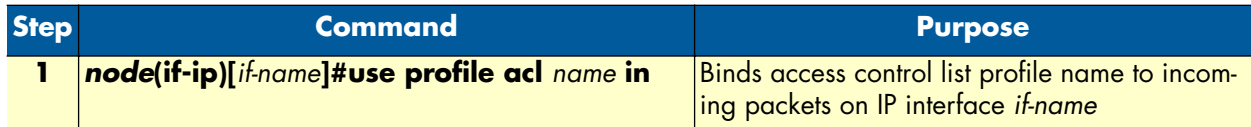

Where the syntax is:

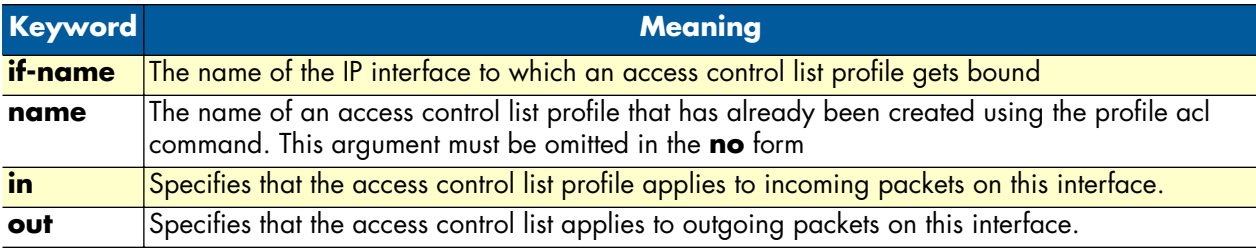

The **no** form of the **use** command is used to unbind an access control list profile from an interface. When using this form the name of an access control list profile, represented by the *name* argument above, is not required. This procedure describes how to unbind an access control list profile to incoming packets on an IP interface

#### **Mode:** Interface

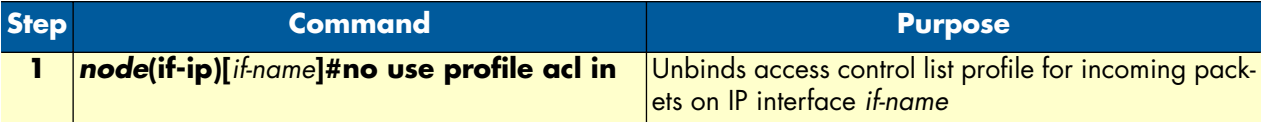

Where the syntax is:

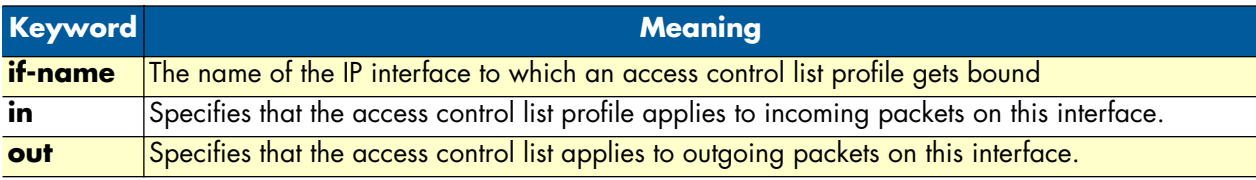

Thus for each IP interface only one incoming and outgoing access control list can be active at the same time.

**Example:** Bind and unbind an access control list entries to an IP interface

Bind an access control list profile to incoming packets on the interface *wan* in the IP router context.

```
node(cfg)#context ip router
node(cfg-ip)[router]#interface wan
node(cfg-if)[wan]#use profile acl WanRx in
```
Unbind an access control list profile from an interface.

```
node(cfg)#context ip router
node(cfg-ip)[router]#interface wan
node(cfg-if)[wan]#no use profile acl in
```
**Note** When unbinding an access control list profile the *name* argument is not required, since only one incoming and outgoing access control list can be active at the same time on a certain IP interface.

#### <span id="page-282-0"></span>*Displaying an access control list profile*

The **show profile acl** command displays the indicated access control list profile. If no specific profile is selected all installed access control list profiles are shown. If an access control list is linked to an IP interface the number of matches for each rule is displayed. If the access control list profile is linked to more than one IP interface, it will be shown for each interface.

This procedure describes how to display a certain access control list profile

**Mode:** Administrator execution or any other mode, except the operator execution mode

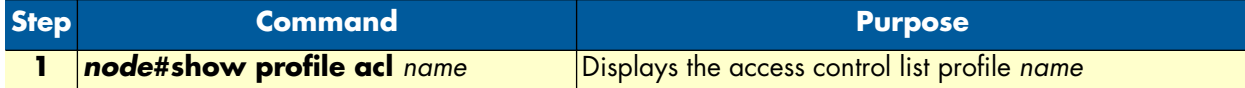

**Example:** Displaying an access control list entries

The following example shows how to display the access control list profile named WanRx.

```
node#show profile acl WanRx
IP access-list WanRx. Linked to router/wan/in.
     deny icmp any any msg echo
     permit ip 62.1.2.3 0.0.255.255 host 193.14.2.11
     permit ip 97.123.111.0 0.0.0.255 host 193.14.2.11
     permit tcp any host 193.14.2.10 eq 80
     permit udp host 62.1.2.3 host 193.14.2.11 range 1024 2048
     deny ip any any
```
#### <span id="page-282-1"></span>*Debugging an access control list profile*

The **debug acl** command is used to debug the access control list profiles during system operation. Use the **no** form of this command to disable any debug output.

This procedure describes how to debug the access control list profiles

**Mode:** Administrator execution or any other mode, except the operator execution

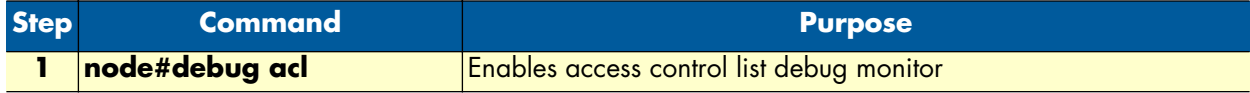

This procedure describes how to activate the debug level of an access control list profiles for a specific interface.

#### **Mode:** Interface

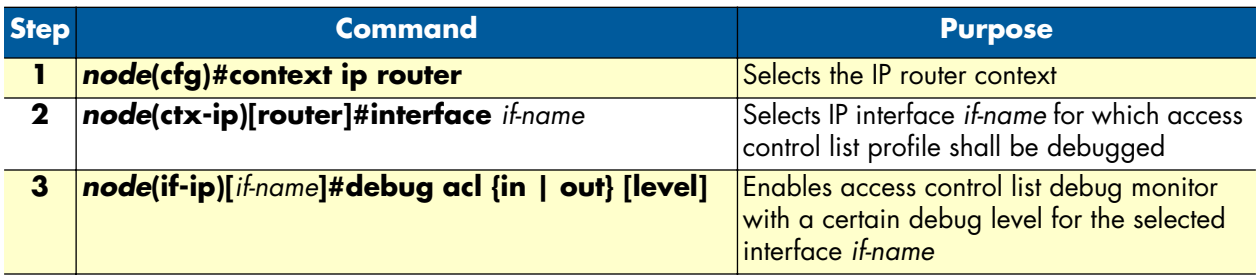

Where the syntax is:

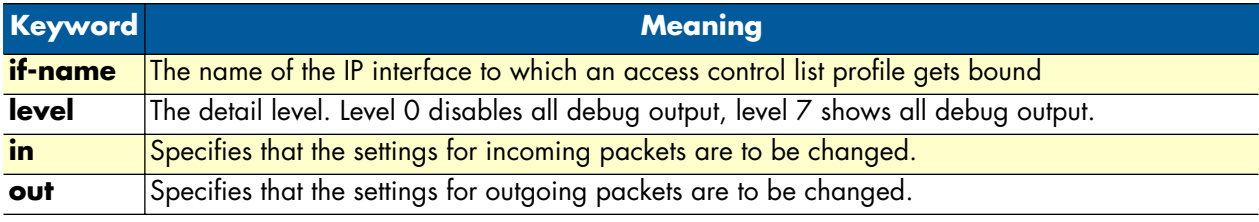

**Example:** Debugging access control list profiles

The following example shows how to enable debugging for incoming traffic of access control lists on interface *wan*. On level 7 all debug output is shown.

```
node(cfg)#context ip router
node(cfg-ip)[router]#interface wan
node(cfg-if)[wan]#debug acl in 7
```
The following example enables the debug monitor for access control lists globally.

node#debug acl

The following example disables the debug monitor for access control lists globally.

node#no debug acl

# <span id="page-284-0"></span>**Examples**

#### <span id="page-284-1"></span>*Denying a specific subnet*

[Figure 40](#page-284-2) shows an example in which a server attached to network 172.16.1.0 shall not be accessible from outside networks connected to IP interface *lan*. To prevent access, an incoming filter rule named *Jamming* is defined, which blocks any IP traffic from network 172.16.2.0 and has to be bound to IP interface *lan*.

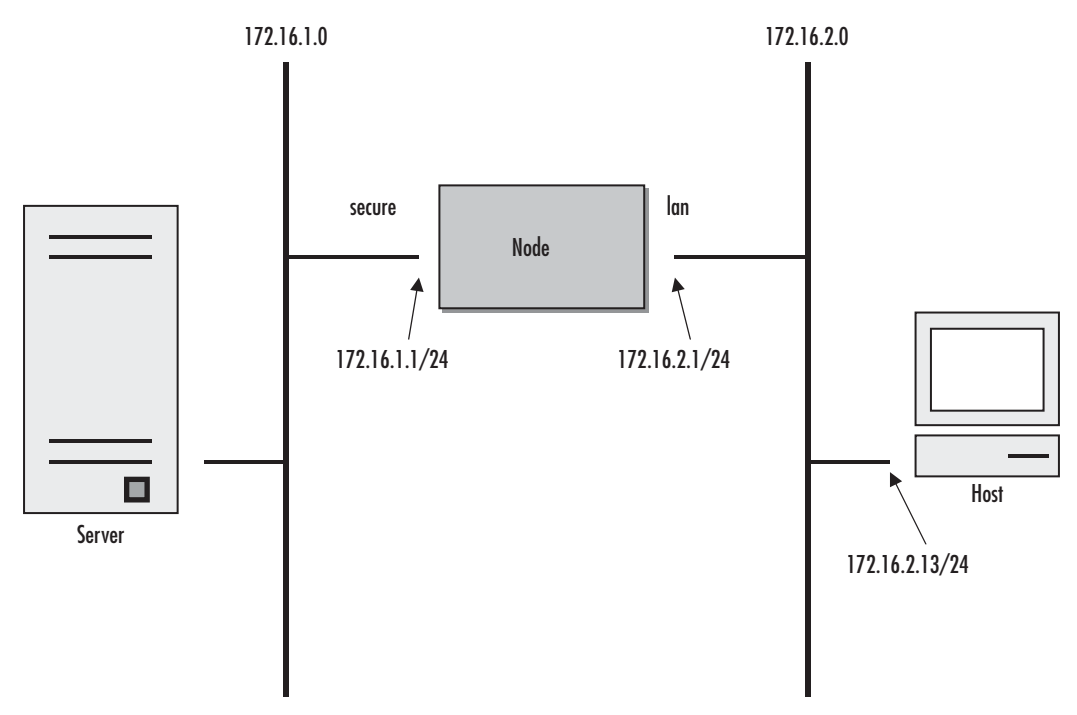

Figure 40. Deny a specific subnet on an interface

<span id="page-284-2"></span>The commands that have to be entered are listed below.

```
172.16.2.1>enable
172.16.2.1#configure
172.16.2.1(cfg)#profile acl Jamming
172.16.2.1(pf-acl)[Jamming]#deny ip 172.16.2.0 0.0.0.255 172.16.1.0 0.0.0.255
172.16.2.1(pf-acl)[Jamming]#permit ip any any
172.16.2.1(pf-acl)[Jamming]#exit
172.16.2.1(cfg)#context ip router
172.16.2.1(cfg-ip)[router]#interface lan
172.16.2.1(if-ip)[lan]#use profile acl Jamming in
172.16.2.1(if-ip)[lan]#exit
172.16.2.1(cfg-ip)#copy running-config startup-config
```
# Chapter 27 SNMP configuration

# **Chapter contents**

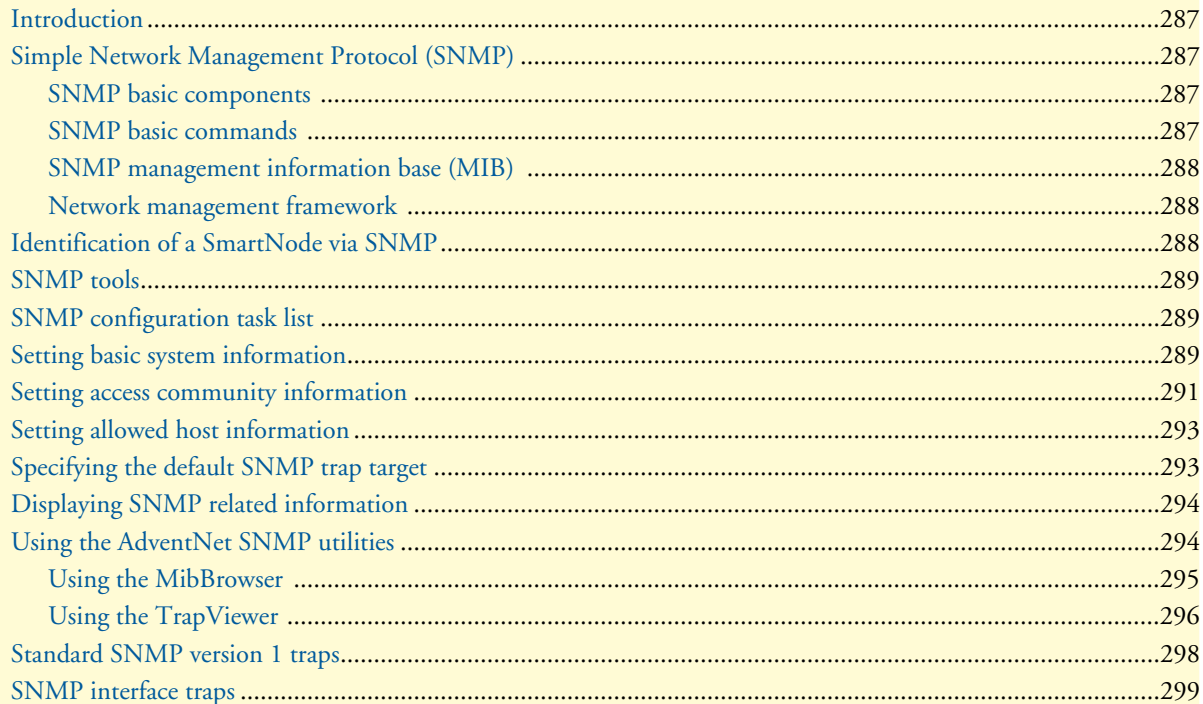

# <span id="page-286-0"></span>**Introduction**

This chapter provides overview information about Simple Network Management Protocol (SNMP) and describes the tasks used to configure those of its features supported.

This chapter includes the following sections:

- Simple Network Management Protocol (SNMP)
- SNMP tools (see [page 289\)](#page-288-0)
- SNMP configuration task list (see [page 289\)](#page-288-1)
- Using the AdventNet SNMP utilities (see [page 294\)](#page-293-1)
- Standard SNMP version 1 traps (see [page 298\)](#page-297-0)

## <span id="page-286-1"></span>**Simple Network Management Protocol (SNMP)**

The Simple Network Management Protocol (SNMP) is an application-layer protocol that facilitates the exchange of management information between network devices. It is part of the Transmission Control Protocol/Internet Protocol (TCP/IP) suite. SNMP enables network administrators to manage network performance, find and solve network problems, and plan for network growth.

#### <span id="page-286-2"></span>*SNMP basic components*

An SNMP managed network consists of three key components: managed devices, agents, and network-management systems (NMSs).

A managed device is a network SN that contains an SNMP agent and resides on a managed network. Managed devices collect and store management information and make this information available to NMSs using SNMP. Managed devices, sometimes called network elements, can be routers and access servers, switches and bridges, hubs, computer hosts, or printers.

An agent is a network-management software module that resides in a managed device. An agent has local knowledge of management information and translates that information into a form compatible with SNMP.

An NMS executes applications that monitor and control managed devices. NMSs provide the bulk of the processing and memory resources required for network management. One or more NMSs must exist on any managed network.

#### <span id="page-286-3"></span>*SNMP basic commands*

Managed devices are monitored and controlled using four basic SNMP commands: **read**, **write**, **trap**, and traversal operations.

- The **read** command is used by an NMS to monitor managed devices. The NMS examines different variables that are maintained by managed devices.
- The **write** command is used by an NMS to control managed devices. The NMS changes the values of variables stored within managed devices.
- The **trap** command is used by managed devices to asynchronously report events to the NMS. When certain types of events occur, a managed device sends a trap to the NMS.

• Traversal operations are used by the NMS to determine which variables a managed device supports and to sequentially gather information in variable tables, such as a routing table.

#### <span id="page-287-0"></span>*SNMP management information base (MIB)*

A Management Information Base (MIB) is a collection of information that is organized hierarchically. MIBs are accessed using a network-management protocol such as SNMP. They are comprised of managed objects and are identified by object identifiers.

Managed objects are accessed via a virtual information store, termed the Management Information Base or MIB. Objects in the MIB are defined using the subset of abstract syntax notation one (ASN.1) defined in the SMI. In particular, an *object identifier*, an administratively assigned name, names each object type. The object type together with an object instance serves to uniquely identify a specific instantiation of the object. For human convenience, a textual string, termed the descriptor, to refer to the object type, is often used.

An object identifier (OID) world-wide identifies a managed object in the MIB hierarchy. The MIB hierarchy can be depicted as a tree with a nameless root, the levels of which are assigned by different organizations.

#### <span id="page-287-1"></span>*Network management framework*

This section provides a brief overview of the current SNMP management framework. An overall architecture is described in RFC 2571 "An Architecture for Describing SNMP Management Frameworks". The SNMP management framework has several components:

- Mechanisms for describing and naming objects and events for the purpose of management. The first version, Structure of Management Information (SMIv1) is described in RFC 1155 "Structure and Identification of Management Information for TCP/IP-based Internets", RFC 1212 "Concise MIB Definitions", RFC 1213 "Management Information Base for Network Management of TCP/IP-based Internets: MIB-II", and RFC 1215 "A Convention for Defining Traps for use with the SNMP". The second version, SMIv2, is described in RFC 2233 "The Interfaces Group MIB using SMIv2", RFC 2578 "Structure of Management Information Version 2 (SMIv2)", RFC 2579 "Textual Conventions for SMIv2", and RFC 2580 "Conformance Statements for SMIv2".
- Message protocols for transferring management information. The first version, SNMPv1, is described in RFC 1157 "A Simple Network Management Protocol (SNMP)." The second version, SNMPv2, which is not an Internet standards track protocol, is described in RFC 1901 "Introduction to Community-Based SNMPv2" and RFC 1906 "Transport Mappings for Version 2 of the Simple Network Management Protocol (SNMPv2)".
- Protocol operations for accessing management information. The first set of protocol operations and associated protocol data unit (PDU) formats is described in RFC 1157. The second set of protocol operations and associated PDU formats is described in RFC 1905 "Protocol Operations for Version 2 of the Simple Network Management Protocol (SNMPv2)".
- A set of fundamental applications described in RFC 2573 "SNMP Applications" and the view-based access control mechanism described in RFC 2575 "View-Based Access Control Model (VACM) for the Simple Network Management Protocol (SNMP)".

# <span id="page-287-2"></span>**Identification of a SmartNode via SNMP**

All product models have assigned sysObjectID.

Refer to the getting started guide of your product, or see the MIB definition file (.my) for sysObjectIDs.
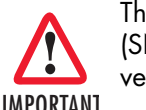

The SNMP agent running in SmartWare is SNMP version 1 (SNMPv1) compliant. SNMP version 2 (SNMPv2) and SNMP version 3 (SNMPv3) are not currently supported.

## **SNMP tools**

Patton recommends the AdventNet MibBrowser, TrapViewer and other SNMP tools. Check the AdventNet Web server at http://www.adventnet.com for latest releases.

Refer to section ["Using the AdventNet SNMP utilities" on page 294](#page-293-0) for more detailed information on how to use these tools.

# **SNMP configuration task list**

To configure SNMP, perform the tasks described in the following sections. The tasks in the first three sections are required; the tasks in the remaining sections are optional, but might be required for your application.

- Setting basic system information (required) (see [page 289\)](#page-288-0)
- Setting access community information (required) (see [page 291\)](#page-290-0)
- Setting allowed host information (required) (see [page 293\)](#page-292-0)
- Specifying the default SNMP trap target (optional) (see [page 293\)](#page-292-1)
- Displaying SNMP related information (optional) (see [page 294\)](#page-293-1)

# <span id="page-288-0"></span>**Setting basic system information**

The implementation of the MIB-II system group is mandatory for all systems. By default, an SNMP agent is configured to have a value for any of these variables and responds to get commands from a NMS.

The following MIB II panels should be set::

- sysContact
- sysLocation
- sysName

The system sysContact object is used to define the contact person, together with information on how to contact that person.

Assigning explanatory location information to describe the system physical location (e.g. server room, wiring closet, 3rd floor, etc.) is very supportive. Such an entry corresponds to the MIB II system sysLocation object.

The name used for sysName should follow the rules for ARPANET host names. Names must start with a letter, end with a letter or digit, and have as interior characters only letters, digits, and hyphens. Names must be 63 characters or fewer. For more information, refer to RFC 1035.

This procedure describes how to set these MIB-II system group objects

#### **Mode:** Administrator execution

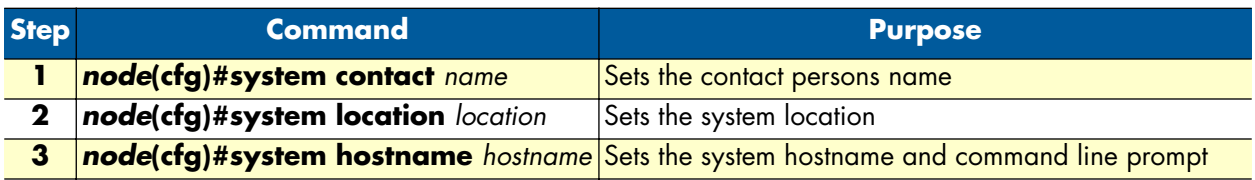

If any of the command options *name*, *location*, or *hostname* has to be formed out of more than one word, the information is put in "double quotes".

**Note** Enter an empty string "" to get rid of any of the system settings.

The MIB-II system group values are accessible for reading and writing via the following SNMP objects:

- .iso.org.dod.internet.mgmt.mib-2.system.sysContact
- .iso.org.dod.internet.mgmt.mib-2.system.sysName
- .iso.org.dod.internet.mgmt.mib-2.system.sysLocation

After setting these values according to 1 through 3 any SNMP MIB browser application should read the values using a **get** or **get-next** command as shown in [figure 41](#page-290-1).

The procedure to use the SNMP MIB browser is:

- Enter the community string **public** into the Community field in the upper right corner of the window. For safety reasons each entered character is displayed with a "\*".
- Access any of the supported MIB system group object by using the **GetNext** button from the button bar of the window.

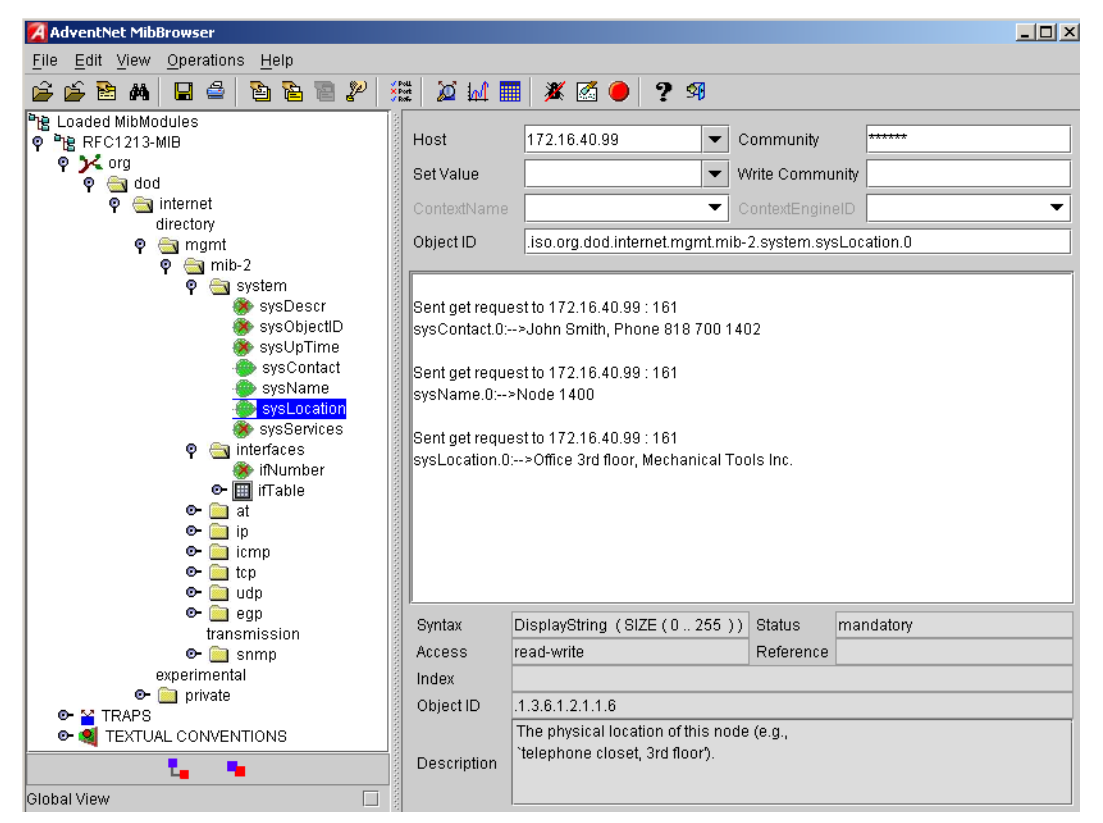

Figure 41. AdventNet MibBrowser displaying some of the System Group objects

<span id="page-290-1"></span>**Example:** Setting the system group objects

In the following example the system information is set for later access via SNMP. See [figure 41](#page-290-1) for a typical MIB browser application accessing these MIB-II system group objects representing the system information.

```
node>enable
node#configure
node(cfg)#system contact "Bill Anybody, Phone 818 700 1504"
node(cfg)#system location "Wiring Closet, 3rd floor"
node(cfg)#system hostname "node"
(cfg)#
```
After entering a host name the prompt on the CLI no longer displays the IP address of the Ethernet port over which the Telnet session is running but shows the newly entered host name.

## <span id="page-290-0"></span>**Setting access community information**

SNMP uses one or more labels called *community strings* to delimit groups of *objects* (variables) that can be viewed or modified on a device. The SNMP data in such a group is organized in a tree structure called a Management Information Base (MIB). A single device may have multiple MIBs connected together into one large structure, and various community strings may provide read-only or read-write access to different, possibly overlapping portions of the larger data structure. An example of a read-only variable might be a counter showing the total number of octets sent or received through an interface. An example of a read-write variable might be the speed of an interface, or the hostname of a device.

Community strings also provide a weak form of access control in earlier versions of SNMP version 1 and 2. SNMP version 3 provides much improved access control using strong authentication and should be preferred over SNMP version 1 and 2 wherever it is supported. If a community string is defined, then it must be provided in any basic SNMP query if the requested operation is to be permitted by the device. Community strings usually allow read-only or read-write access to the entire device. In some cases, a given community string will be limited to one group of read-only or read-write objects described in an individual MIB.

In the absence of additional configuration options to constrain access, knowledge of the single community string for the device is all that is required to gain access to all objects, both read-only and read-write, and to modify any read-write objects.

**Note** Security problems can be caused by unauthorized individuals possessing knowledge of read-only community strings so they gain read access to confidential information stored on an affected device. Worse can happen if they gain access to read-write community strings that allow unauthorized remote configuration of affected devices, possibly without the system administrators being aware that changes are being made, resulting in a failure of integrity and a possible failure of device availability. To prevent these situations, define community strings that only allow read-only access to the MIB objects should be the default.

By default SNMP uses the default communities *public* and *private*. You probably do not want to use those, as they are the first things an intruder will look for. Choosing community names is like choosing a password. Do not use easily guessed ones; do not use commonly known words, mix letters and other characters, and so on. If you do not intend to allow anyone to use SNMP write commands on your system, then you probably only need one community name.

This procedure describes how to define your own SNMP community

**Mode:** Configure

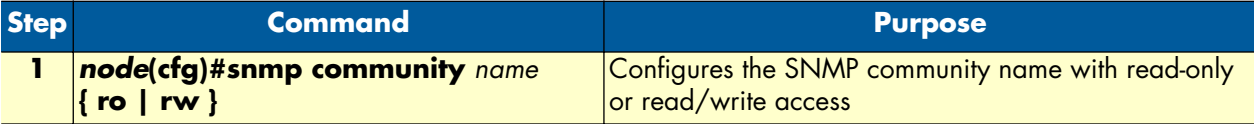

Use the **no** command option to remove a SNMP community setting.

**Example:** Setting access community information

In the following example the SNMP communities for the default community public with read-only access and the undisclosed community Not4evEryOne with read/write access are defined. Only these valid communities have access to the information from the SNMP agent.

node(cfg)#snmp community public ro node(cfg)#snmp community Not4evEryOne rw

> **Note** If no community is set on your SmartNode accessing any of the MIB objects is not possible!

# <span id="page-292-0"></span>**Setting allowed host information**

If a host has to access SNMP MIB objects on a certain node, it explicitly needs the right to access the SNMP agent. Therefore a host needs an entry, which allows accessing the device. The host is identified by its IP address and has to use a certain community string for security precautions.

**Note** The community which is to be used as security name to access the MIB objects has to be defined prior to the definition of allowed hosts.

This procedure describes adding a host that is allowed to access the MIB of this system

**Mode:** Configure

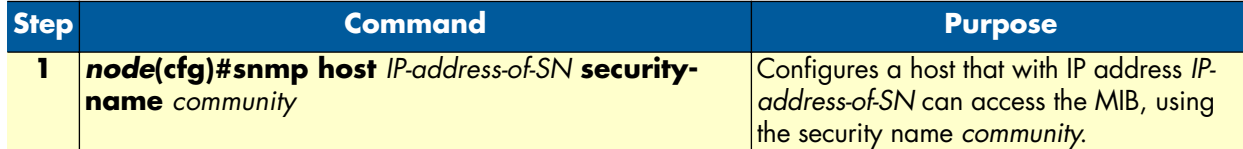

Use the **no** command option to remove a SNMP allowed host setting.

**Example:** Setting allowed host information

In the following example the host with IP address *172.16.224.45* shall be able to access the MIB using community *public* as security name.

node(cfg)#snmp host 172.16.224.45 security-name public

# <span id="page-292-1"></span>**Specifying the default SNMP trap target**

An SNMP trap is a message that the SNMP agent sends to a network management station. For example, an SNMP agent would send a trap when an interface's status has changed from up to down. The SNMP agent must know the address of the network management station so that it knows where to send traps. It is possible to define more than one SNMP trap target.

The SNMP message header contains a *community* field. The SNMP agent uses a defined community name, which is inserted in the trap messages header sent to the target. In most cases the target is a NMS, which only accepts a SNMP message header of a certain community.

This procedure describes how to define a SNMP trap target and enter community name

**Mode:** Configure

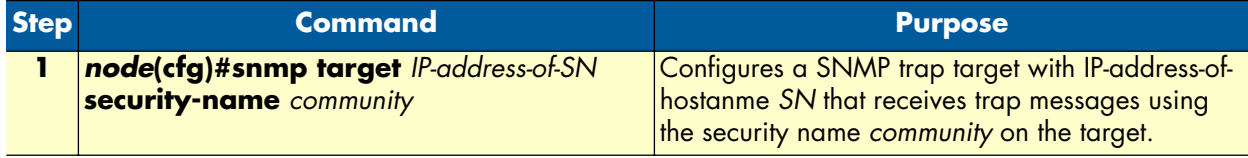

Use the **no** command option to remove s SNMP trap target setting.

**Example:** Specifying the default SNMP trap target

In the following example the NMS running on host with IP address 172.16.224.44 shall be defined as SNMP trap target. Since the NMS requires that SNMP message headers have a community of *Not4evEryOne* the security-name argument is set accordingly.

node(cfg)#snmp target 172.16.224.44 security-name Not4evEryOne

#### <span id="page-293-1"></span>**Displaying SNMP related information**

Displaying the SNMP related configuration settings is often necessary to check configuration modifications or when determining the behavior of the SNMP agent.

This procedure describes how to display information and configuration settings for SNMP

**Mode:** Configure

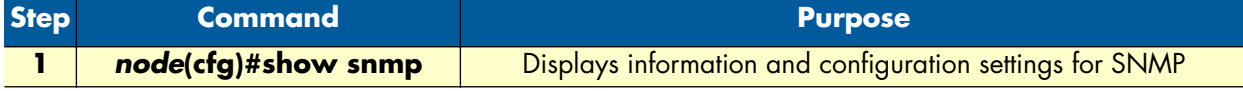

**Example:** Displaying SNMP related information

This example shows how to display SNMP configuration information.

```
node(cfg)#show snmp
SNMP Information:
   hostname : node
   location : Wiring Closet, 3rd floor
   contact : Bill Anybody, Phone 818 700 1504
  Hosts:
    172.16.224.44 security-name public
  Targets:
    172.16.224.44 security-name Not4evEryOne
  Communities:
    public access-right ro
    Not4evEryOne access-right rw
```
### <span id="page-293-0"></span>**Using the AdventNet SNMP utilities**

The AdventNet SNMP utilities are a set of cross-platform applications and applets for SNMP and Web-based network management. These utilities can be used for device, element, application and system management. The following tools are the most useful**:**

- **MibBrowser**—used to view and operate on data available through a SNMP agent on a managed device
- **TrapViewer**—used to parse and view the received traps

The AdventNet MibBrowser is a complete SNMP MibBrowser that enables the loading of MIBs, MIB browsing, walking a MIB tree, searching MIBs and performing all other SNMP-related functions to users.

Viewing and operating the data available through an SNMP agent on a managed device, e.g. a router, switch, hub etc., is made possible by using the MibBrowser.

The TrapViewer is a graphical tool to view the Traps received from one or more SNMP agents. The Trap viewer can listen to one or more port at a time and the traps can be sent from any host. Moreover the TrapViewer contains a Trap parser editor, which is a tool to create a trap parser file. The Trap viewer parses the file created using Trap parser editor to match each incoming traps with certain criteria. Since Traps typically contain cryptic information, which is not easily understandable to the users, trap parsers are required to translate or parse traps into understandable information.

#### <span id="page-294-1"></span>*Using the MibBrowser*

[Figure 42](#page-294-0) depicts the primary window of the AdventNet MibBrowser. It consists of a menu bar, a toolbar, a left frame and a right frame.

The operations that can be performed by the MibBrowser are available in a series of buttons in the toolbar on top of the MibBrowser's main window. The toolbar can be hidden or made visible using the options available.

The menu bar has various options that perform the same operations as the options available in the toolbar.

The left frame holds the MIB tree. A MIB tree is a structure through which all the MIBs loaded can be viewed. The MIB tree component enables us to traverse through the tree, view the loaded MIBs and learn the definition for each SN. The AdventNet MibBrowser allows loading additional MIB files in the text format (the "my" file contains enterprise specific MIB definitions).

The right frame has labeled text fields to specify the basic parameters like host, community etc. and a Result text area display to view the results.

There are three ways in which the primary window of the MibBrowser can be viewed. It can be viewed with the result display, MIB description panel or multi-variable bind panel in the right frame. The view can be altered in three ways.

- The desired view can be set by the options provided in the display menu item under the view menu. (View  $\rightarrow$  Display  $\rightarrow$ ).
- The other way of altering the view is through the general settings panel in the settings menu item in the edit menu. (Edit  $\rightarrow$  ‡ Settings)
- The same can be done through clicking the MibBrowser settings button on the toolbar. See [figure 42.](#page-294-0)

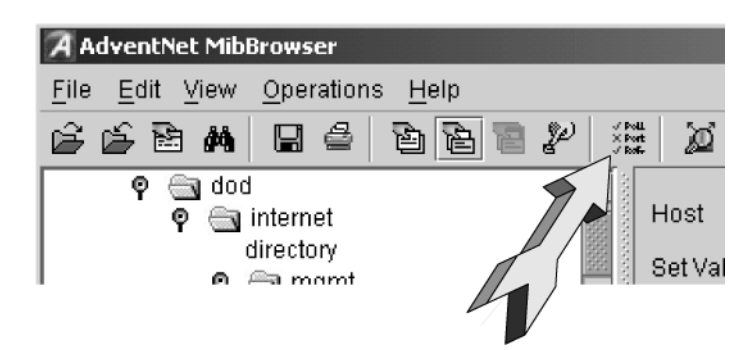

Figure 42. AdventNet MibBrowser Settings Button on the Toolbar

<span id="page-294-0"></span>By default the MIB description display and the result display are visible in the MibBrowser.

#### *Using the TrapViewer*

TrapViewer is a graphical tool to view the traps received from one or more SNMP agents. The TrapViewer can listen to one or more port at a time and the traps can be sent from any host.

Invoke the TrapViewer through the usage of the MibBrowser. To get to know more about the MibBrowser refer to section ["Using the MibBrowser" on page 295.](#page-294-1) [Figure 43](#page-295-0) is a screen shot of the TrapViewer.

| $-12X$<br><b>D</b> TrapViewer                             |        |              |                     |                    |                   |                   |  |
|-----------------------------------------------------------|--------|--------------|---------------------|--------------------|-------------------|-------------------|--|
| Class                                                     |        | Source       |                     | Date               |                   | Message           |  |
| Clear                                                     |        | 172.16.40.77 |                     | 10/24/2001 9:28:12 | .0.0: INTEGER: 0, |                   |  |
| Clear                                                     |        | 172.16.40.77 |                     | 10/24/2001 9:28:12 | .0.0: INTEGER: 1, |                   |  |
| Clear                                                     |        | 172.16.40.77 |                     | 10/24/2001 9:28:12 |                   | .0.0: INTEGER: 1. |  |
| Port                                                      | 162    |              | TrapL st            | 162:public<br>▼    | Add               | Del               |  |
|                                                           |        |              |                     |                    |                   |                   |  |
| Community                                                 | public |              | TrapParser          |                    |                   | Load              |  |
| Start<br>Stop                                             |        |              | <b>Trap Details</b> | Delete Trap        |                   | ParserEditor      |  |
| Status:<br>$\bullet\bullet\bullet$<br>Listening for Traps |        |              |                     |                    |                   |                   |  |

Figure 43. AdventNet TrapViewer displaying received traps

<span id="page-295-0"></span>The TrapViewer has a table that displays the trap information, the common parameters text fields where necessary information has to be entered and other options such as Start, Stop, Trap Details, Delete Trap and ParserEditor.

Follow these steps to work on the Trap Viewer and to know more about the available options:

- By default the value in the *Port* text field is 162. Enter the desired port in the field on which the viewer will listen.
- The default value in the *Community* text field is public. Set the community of the incoming traps as desired, depending on the SNMP configuration.
- Click on *Add* button to add the port and community list on which the trap has to listen to. This is visible in the *TrapList* combo box.
- The port and community list can be deleted by clicking on the *Del* button.
- When you need to load a trap parser file, click on the *Load* button, which will open up a dialog box, from which you can load the parser file.
- In order to receive the traps now, click on the *Start* button. Upon clicking this button, TrapViewer begins to receive traps according to the as-specified port and community.
- Once received, the traps are listed in the trap table of the TrapViewer. By default, the trap table has the following four columns:
	- *Class* that defines the severity of the trap.
	- *Source* that displays the IP address of the source from where the traps were sent.
	- *Date* that shows the date and time when the trap was received.
- *Message* that by default has the object identifier format (sequence of numeric or textual labels on the SNs along a path from the root to the object) of the trap if any, or it is blank.
- The details of the traps can be viewed by clicking the *Trap Details* button or right click the trap in the trap table and select the option *View Trap Details*. [Figure 44](#page-296-0) show the screen of such a trap details window.

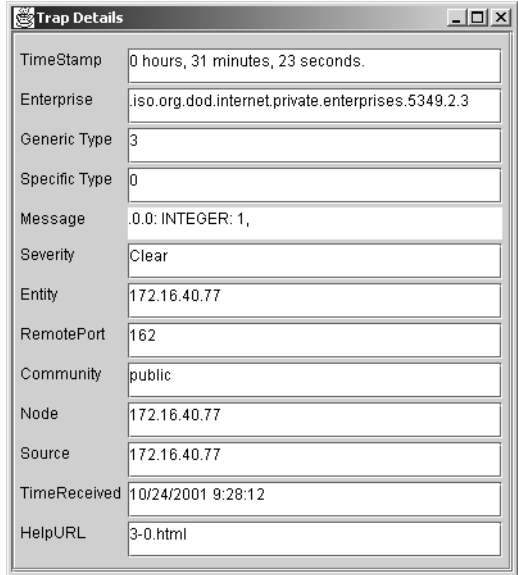

Figure 44. AdventNet Trap Details window of TrapViewer

<span id="page-296-0"></span>The various details available in the Trap Details window are listed in [table 12:](#page-296-1)

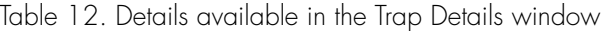

<span id="page-296-1"></span>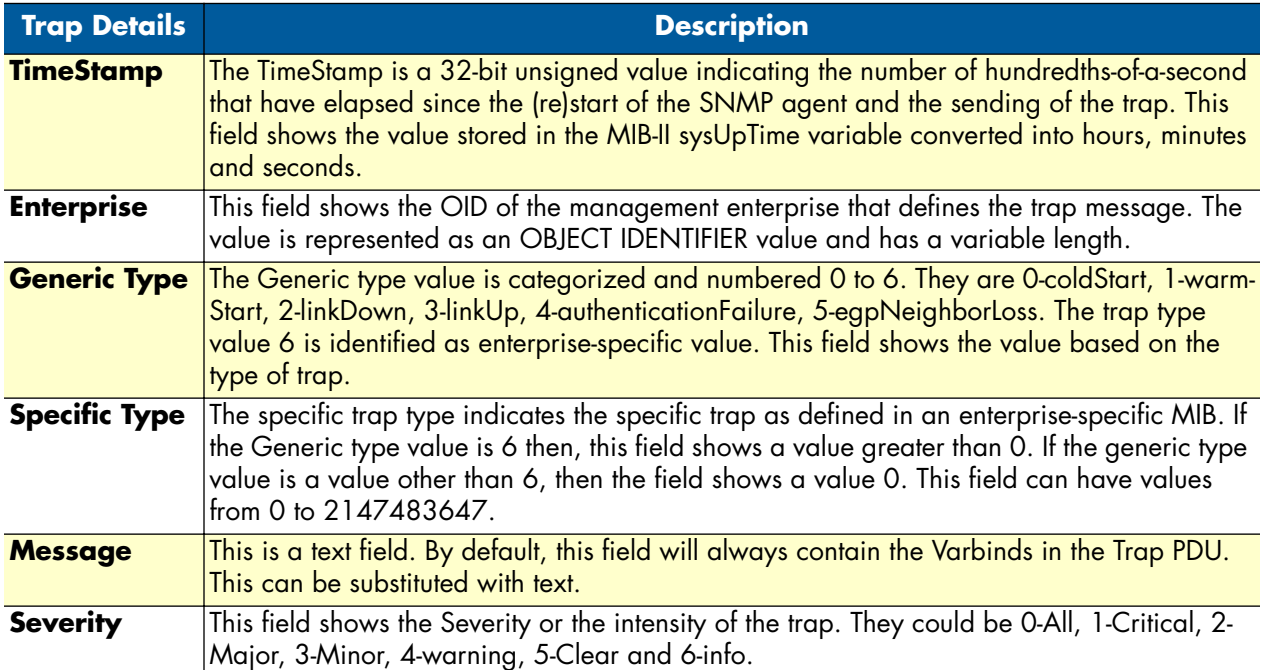

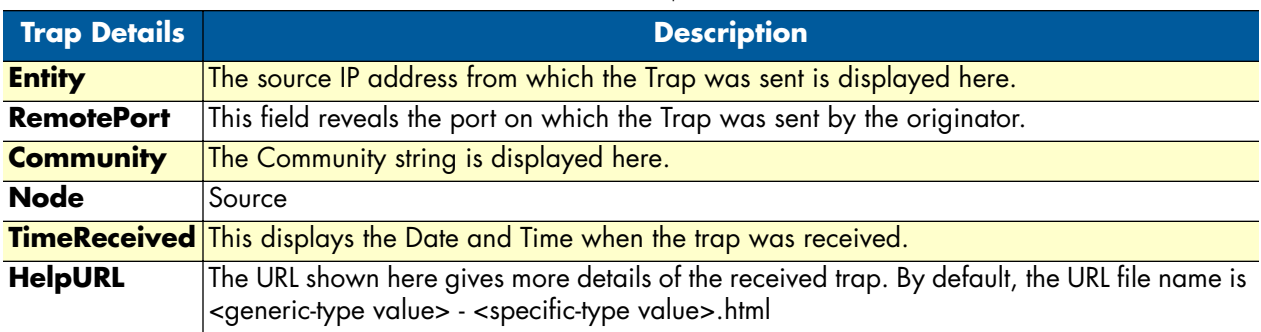

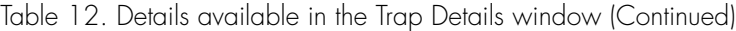

You can **stop** the listening by clicking the *Stop* button.

When you need to **delete** the trap, select the trap to be deleted and click the *Delete Trap* button or right click on the trap in the trap table and select option *Delete the Selected Rows*.

Yet another option in the Trap Viewer is the *ParserEditor*. The TrapViewer can filter incoming traps according to certain criteria called the parser criteria. The configuration of the criteria is made possible by using the parser **editor**. Refer to the AdventNet SNMP Utilities documentation for a detailed description of the parser editor configuration and its use.

# **Standard SNMP version 1 traps**

The following standard SNMP version 1 traps are supported. The descriptions are taken from RFC 1215 "Convention for defining traps for use with the SNMP".

```
warmStart TRAP-TYPE 
ENTERPRISE snmp
DESCRIPTION
"A warmStart trap signifies that the sending protocol entity is reinitializing 
itself such that neither the agent configuration nor the protocol entity implementa-
tion is altered."
::= 1linkDown TRAP-TYPE 
ENTERPRISE snmp
VARIABLES { ifIndex }
DESCRIPTION
"A linkDown trap signifies that the sending protocol entity recognizes a failure in 
one of the communication links represented in the agent's configuration."
::= 2
```
**Note** The linkDown trap is not sent if any of the ISDN ports has gone down.

```
linkUp TRAP-TYPE
ENTERPRISE snmp
VARIABLES { ifIndex }
DESCRIPTION
"A linkUp trap signifies that the sending protocol entity recognizes that one of the 
communication links represented in the agent's configuration has come up."
::= 3
```
**Note** The linkUp trap is not sent if any of the ISDN ports has come up.

```
authenticationFailure TRAP-TYPE
ENTERPRISE snmp
DESCRIPTION
"An authenticationFailure trap signifies that the sending protocol entity is the 
addressee of a protocol message that is not properly authenticated. While implemen-
tations of the SNMP must be capable of generating this trap, they must also be capa-
ble of suppressing the emission of such traps via an implementation-specific 
mechanism."
::= 4
```
**Note** The authenticationFailure trap is sent after trying to access any MIB object with a SNMP community string, which does not correspond to the system setting.

```
coldStart TRAP-TYPE 
ENTERPRISE snmp
DESCRIPTION
"A coldStart trap signifies that the sending protocol entity is reinitializing 
itself such that the agent's configuration or the protocol entity implementation may 
be altered."
::= \theta
```
**Note** The standard SNMP version 1 trap coldStart as listed below is *not* supported. After powering up, a warmStart trap message is sent if any trap target host is defined.

#### **SNMP interface traps**

node(cfg)#show log

The SmartNode sends Interface Traps (*linkUp*, *linkDown*) when the status of logical or physical interfaces change. Logical interfaces are interfaces defined in the IP context and CS context. Physical interfaces are ports.

The SmartNode adds an entry to event log for each Interface Traps it sends:

```
...
2002-09-06T14:54:35 : LOGINFO : Link up on interface h323_60.
2002-09-06T14:54:35 : LOGINFO : Link up on interface h323_30.
2002-09-06T14:54:35 : LOGINFO : Link up on interface isdn20.
2002-09-06T14:54:38 : LOGINFO : Link up on interface ETH00.
2002-09-06T14:54:38 : LOGINFO : Link up on interface ETH01.
```
2002-09-06T14:54:39 : LOGINFO : Link up on interface eth00. 2002-09-06T14:54:39 : LOGINFO : Link up on interface eth01. 2002-09-06T14:56:02 : LOGINFO : Link up on interface SLOT2:00 ISDN D 2002-09-10T14:21:20 : LOGINFO : Link down on interface SLOT2:00 ISDN ...

# Chapter 28 SNTP client configuration

# **Chapter contents**

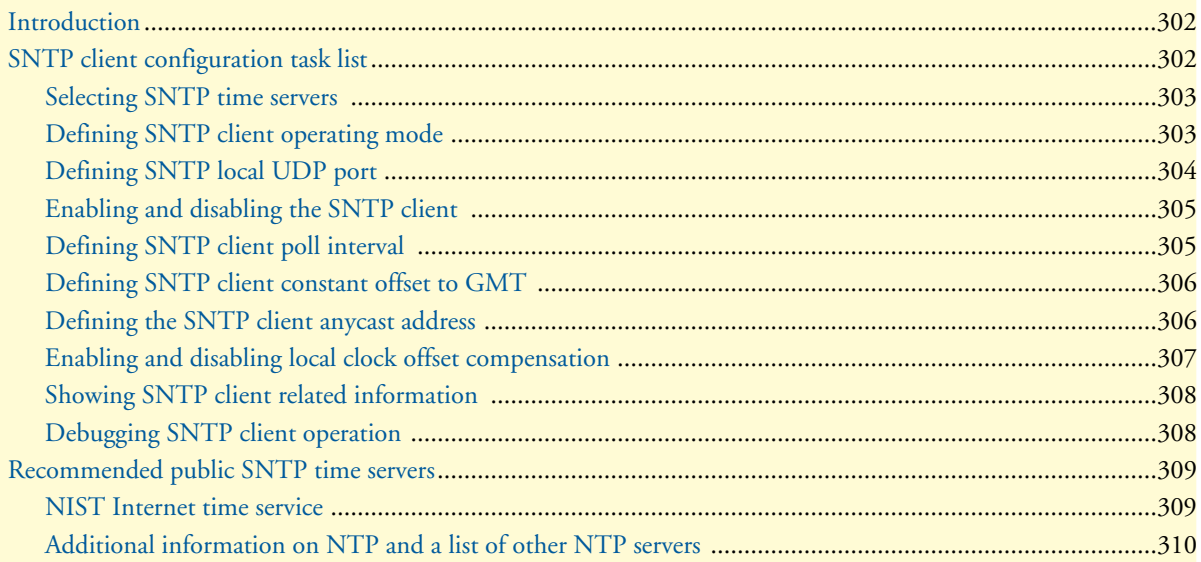

## <span id="page-301-0"></span>**Introduction**

This chapter describes how to configure Simple Network Time Protocol (SNTP) client, it includes the following sections:

- SNTP client configuration task list
- Recommended Public SNTP Time Servers (see [page 309\)](#page-308-0)

The Simple Network Time Protocol (SNTP) is an adaptation of the Network Time Protocol (NTP) that is used to synchronize computer clocks in the Internet. SNTP can be used when the ultimate performance of the full NTP implementation is not needed. SNTP is described in RFC-2030, "Simple Network Time Protocol (SNTP) Version 4 for IPv4, IPv6 and OSI".

SNTP typically provides time within 100 milliseconds of the accurate time, but it does not provide the complex filtering and statistical mechanisms of NTP. In addition, SNTP does not authenticate traffic, although you can configure extended access lists to provide some protection. An SNTP client is more vulnerable to misbehaving servers than an NTP client and should only be used in situations where strong authentication is not required.

# <span id="page-301-1"></span>**SNTP client configuration task list**

To configure an SNTP client, perform the tasks described in the following sections. The tasks in the first four sections are required; the tasks in the remaining sections are optional, but might be required for your application.

- Selecting SNTP time servers (see [page 303\)](#page-302-0)
- Defining SNTP client operating mode (see [page 303](#page-302-1))
- Defining SNTP local UDP port (see [page 304\)](#page-303-0)
- Enabling and disabling the SNTP client (see [page 305\)](#page-304-0)
- Defining the SNTP client anycast address (see [page 306\)](#page-305-1)
- Defining SNTP client constant offset to GMT (see [page 306\)](#page-305-0)
- Enabling and disabling local clock offset compensation (see [page 307\)](#page-306-0)
- Defining SNTP client poll interval (see [page 305](#page-304-1))
- Showing SNTP client related information (see [page 308\)](#page-307-0)
- Debugging SNTP client operation (see [page 308](#page-307-1))

#### <span id="page-302-0"></span>*Selecting SNTP time servers*

This procedure describes how to select a primary and secondary SNTP time server

**Mode:** Configure

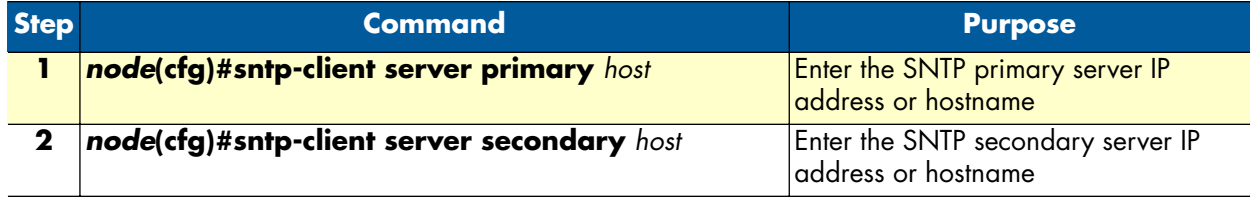

**Example:** Selecting SNTP time servers

In the following example an internal SNTP time server (172.16.1.10) is selected as primary and utcnist.colorado.edu (128.138.140.44) as secondary SNTP time server.

```
node(cfg)#sntp-client server primary 172.16.1.10
node(cfg)#sntp-client server secondary 128.138.140.44
```
#### <span id="page-302-1"></span>*Defining SNTP client operating mode*

A SNTP client can operate in multicast mode, unicast mode or anycast mode:

- In unicast mode (point to point), the client sends a request to a designated server at its unicast address and expects a reply from which it can determine the time and, optionally, the roundtrip delay and local clock offset relative to the server.
- In anycast mode (multipoint to point), the client sends a request to a designated local broadcast or multicast group address and expects a reply from one or more anycast servers.
- In multicast mode (point to multipoint), the client sends no request and waits for a broadcast from a designated multicast server.

**Note** Unicast mode is the default SNTP client operating mode.

This procedure describes how to configure the SNTP client operating mode

**Mode:** Configure

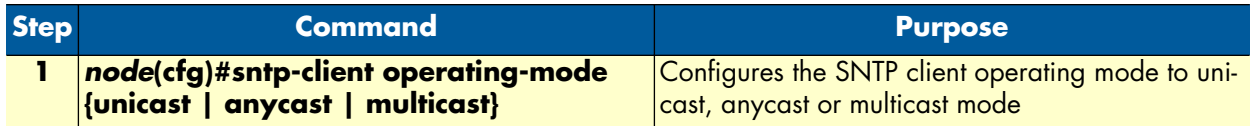

**Note** When selecting the anycast operating-mode you have to define the IP address where the anycast request is sent. Refer to section ["Defining the](#page-305-1)  [SNTP client anycast address" on page 306](#page-305-1) for more details.

**Example:** Configuring SNTP client operating mode

Configures the SNTP client operating mode to unicast operation

node(cfg)#sntp-client operating-mode unicast

Configures the SNTP client operating mode to anycast operation

node(cfg)#sntp-client operating-mode anycast

Configures the SNTP client operating mode to multicast operation

node(cfg)#sntp-client operating-mode multicast

#### <span id="page-303-0"></span>*Defining SNTP local UDP port*

The communication between an SNTP client and its the primary or secondary SNTP time server uses UDP. The UDP port number assigned to SNTP is 123, which should be used in both the source port (on the Smart-Node) and destination port (on SNTP time server) fields in the UDP header. The local port number, which the SNTP client uses to contact the primary or secondary SNTP time server in unicast mode, has to be defined.

**Note** The local port number setting is used when contacting the SNTP time server. The SNTP time server will send its reply to the SNTP client (Smart-Node) using the same port number as used in the request. The local port number is set to 123 by default.

This procedure describes how to define the local port number, which uses the SNTP client to contact the SNTP time server, unicast mode

**Mode:** Configure

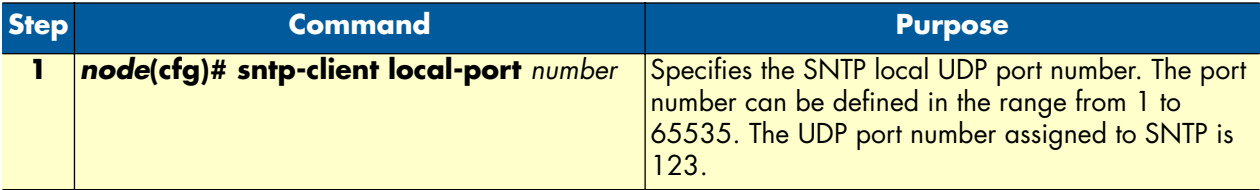

**Example:** Defining the local UDP port for SNTP

Configures the SNTP client UDP port number to 123

node(cfg)#sntp-client local-port 123

#### <span id="page-304-0"></span>*Enabling and disabling the SNTP client*

The SNTP client is disabled by default and has to be enabled if clock synchronization shall be used. This procedure describes how to enable or disable the SNTP client

#### **Mode:** Configure

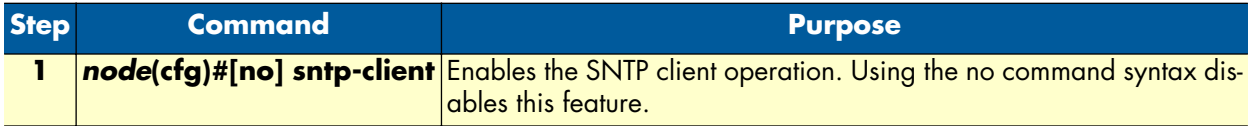

**Example:** Enabling the SNTP client operation

```
node(cfg)#sntp-client
```
**Example:** Disabling the SNTP client operation

```
node(cfg)#no sntp-client
```
#### <span id="page-304-1"></span>*Defining SNTP client poll interval*

Specifies the seconds between each SNTP client request in unicast or anycast mode.

This SNTP client poll interval can be defined to be within the range from 1 to 4'294'967'295. The default value is 60 seconds.

This procedure describes how to set the SNTP client poll interval

**Mode:** Configure

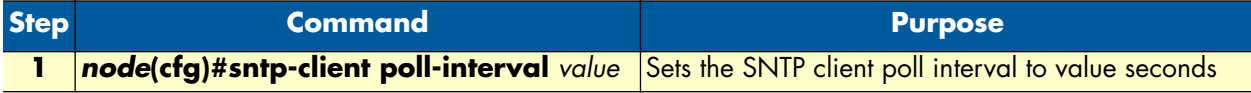

**Example:** Setting the SNTP client poll interval

In the following example the SNTP client poll interval is set to 30 seconds.

node(cfg)#sntp-client poll-interval 30

SmartWare Software Configuration Guide **28 • SNTP client configuration**

### <span id="page-305-0"></span>*Defining SNTP client constant offset to GMT*

Setting the offset of the device local time zone from Greenwich Mean Time is required if the local time shall be used for time dependent routing decisions or other reasons. Greenwich Mean Time (GMT) is also known as Zulu Time and Universal Time Coordinated (UTC), refer to http://greenwichmeantime.com/ for more details and information about your time zone and offset to GMT.

**Note** Be aware that summertime offset is not automatically adjusted!

Use the "clock local offset" command to configure the local clock offset.

This procedure describes how to display the local time.

#### **Mode:** Configure

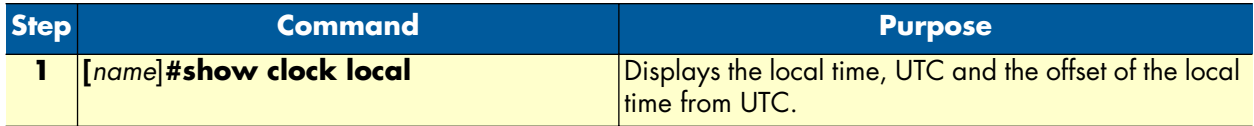

This procedure describes how to use the **clock local offset** command.

#### **Mode:** Configure

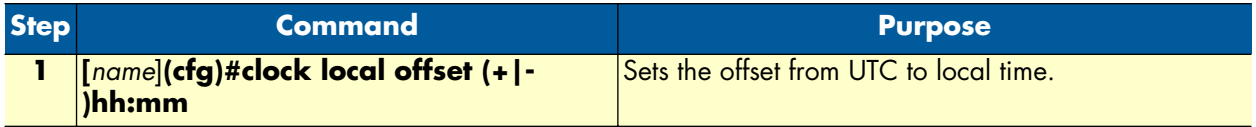

#### <span id="page-305-1"></span>*Defining the SNTP client anycast address*

Anycast mode is designed for use with a set of cooperating servers whose addresses are not known beforehand. An anycast client sends a request to the designated local broadcast or multicast group address as described below. For this purpose, the NTP multicast group address assigned by the IANA is used. One or more anycast servers listen on the designated local broadcast address or multicast group address. Each anycast server, upon receiving a request, sends a unicast reply message to the originating client. The client then binds to the first such message received and continues operation in unicast mode. Subsequent replies from other anycast servers are ignored.

In anycast mode, the SmartNode sends a request to a designated local broadcast or multicast group address and expects a reply from one or more anycast servers. The SmartNode uses the first reply received to establish the particular server for subsequent unicast operations. Later replies from this server (duplicates) or any other server are ignored.

Other than the selection of address in the request, the operations of anycast and unicast clients are identical.

This procedure describes how to set local broadcast address or multicast group address to which the anycast request is sent

#### **Mode:** Configure

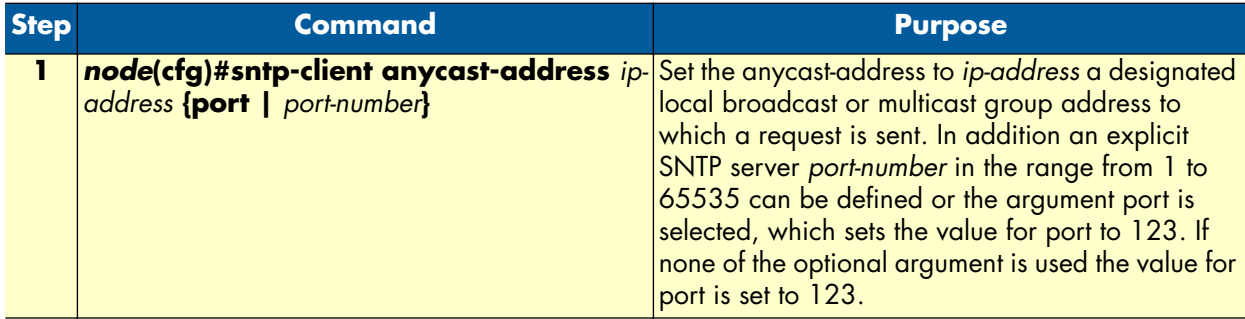

**Note** This command is only relevant in *anycast operating-mode*.

**Example:** SNTP client anycast address

In the following example anycast requests are sent to SNTP server at IP address 132.163.4.101 using port 123 of the SNTP server.

node(cfg)#sntp-client anycast-address 132.163.4.101 port

#### <span id="page-306-0"></span>*Enabling and disabling local clock offset compensation*

The Simple Network Time Protocol (SNTP) Version 4 is an adaptation of the Network Time Protocol (NTP) that is used to synchronize computer clocks in the Internet. While not necessary in a conforming SNTP client, in unicast and anycast modes it is highly recommended that the transmit timestamp in the request is set to the time of day according to the client clock in NTP timestamp format. This allows a simple calculation to determine the propagation delay between the server and client and to align the local clock generally within a few tens of milliseconds relative to the server. In addition, this provides a simple method to verify that the server reply is in fact a legitimate response to the specific client request and to avoid replays.

In multicast mode, the client has no information available to calculate the propagation delay or to determine the validity of the server unless the NTP authentication scheme is used.

This procedure describes how to enable or disable the compensation for local clock offset.

#### **Mode:** Configure

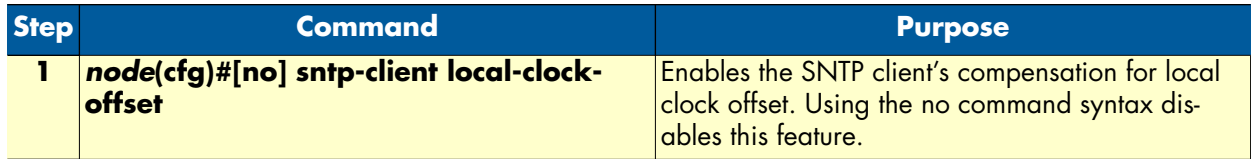

**Example:** Enabling the SNTP client root delay compensation

node(cfg)#sntp-client root-delay-compensation

**Example:** Disabling the SNTP client root delay compensation

node(cfg)#no sntp-client root-delay-compensation

#### <span id="page-307-0"></span>*Showing SNTP client related information*

During set-up and operation of the SNTP client, displaying the information and status of the SNTP client is very useful.

This procedure describes how to display information and status of the SNTP client

**Mode:** Configure

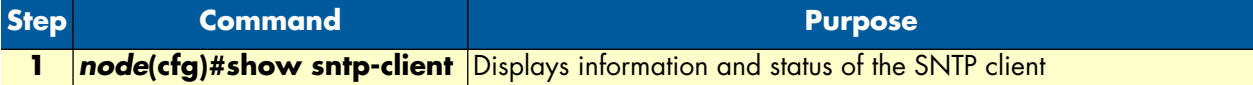

**Example:** Showing SNTP client related information

```
node(cfg)#show sntp-client
```
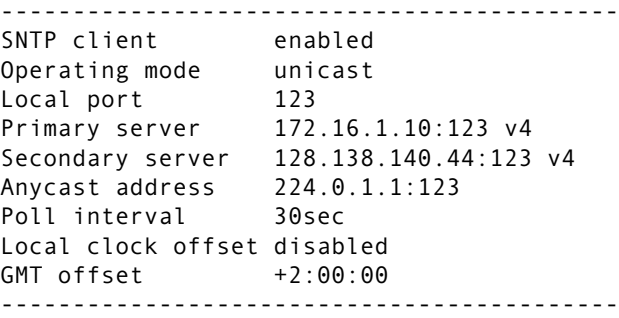

#### <span id="page-307-1"></span>*Debugging SNTP client operation*

During setup and operation, debugging the behavior of the SNTP client is very useful.

**Note** The debug sntp client is only available in superuser mode.

This procedure describes how to enable or disable debugging

**Mode:** Configure

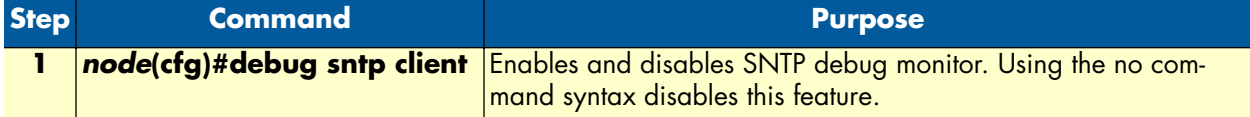

**Example:** Enable the SNTP debug monitor

The following example shows how to enable the SNTP debug monitor and some typical debug information.

```
node(cfg)#debug sntp client
node(cfg)#14:44:21 SNTP > SNTP message sent with Timestamp: 2001-10-26T14:44:21
14:44:21 SNTP > SNTP message received:
------------------------------------------------
Server: 172.16.1.10:123 v4
Stratum: 2
Time: 2001-10-26T12:44:21
InternetTime: 20010926@530
------------------------------------------------
14:44:21 SNTP > Set the system time to 2001-10-26T14:44:21
14:44:51 SNTP > SNTP message sent with Timestamp: 2001-10-26T14:44:51
14:45:21 SNTP > SNTP message sent with Timestamp: 2001-10-26T14:45:21
14:45:51 SNTP > SNTP message sent with Timestamp: 2001-10-26T14:45:51
14:46:21 SNTP > SNTP message sent with Timestamp: 2001-10-26T14:46:21
14:46:51 SNTP > SNTP message sent with Timestamp: 2001-10-26T14:46:51
```
**Example:** Disable the SNTP debug monitor

The following example shows how to disable the SNTP debug monitor and end any debug information.

node(cfg)#no debug sntp client

#### <span id="page-308-0"></span>**Recommended public SNTP time servers**

#### <span id="page-308-1"></span>*NIST Internet time service*

The National Institute of Standards and Technology (NIST) Internet Time Service allows users to synchronize computer clocks via the Internet. The time information provided by the service is directly traceable to UTC. [Table 13](#page-308-2) contains information about all of the time servers operated by NIST. Please note that while NIST makes every effort to ensure that the names of the servers are correct, NIST only controls the names of the nist.gov severs.

<span id="page-308-2"></span>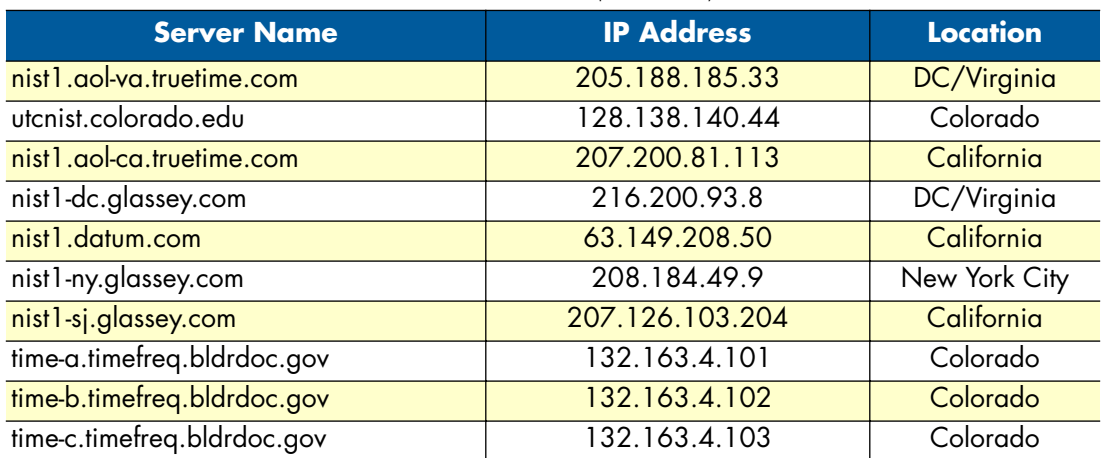

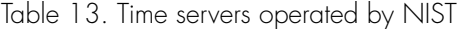

For more information about NIST Internet Time Service (ITS) check their web server at **http://www.boulder.nist.gov/timefreq/service/its.htm**

#### <span id="page-309-0"></span>*Additional information on NTP and a list of other NTP servers*

The site http://ntp.isc.org contains a maintained list of available NTP/SNTP servers. Please only use the ones with an open access policy!

# Chapter 29 DHCP configuration

# **Chapter contents**

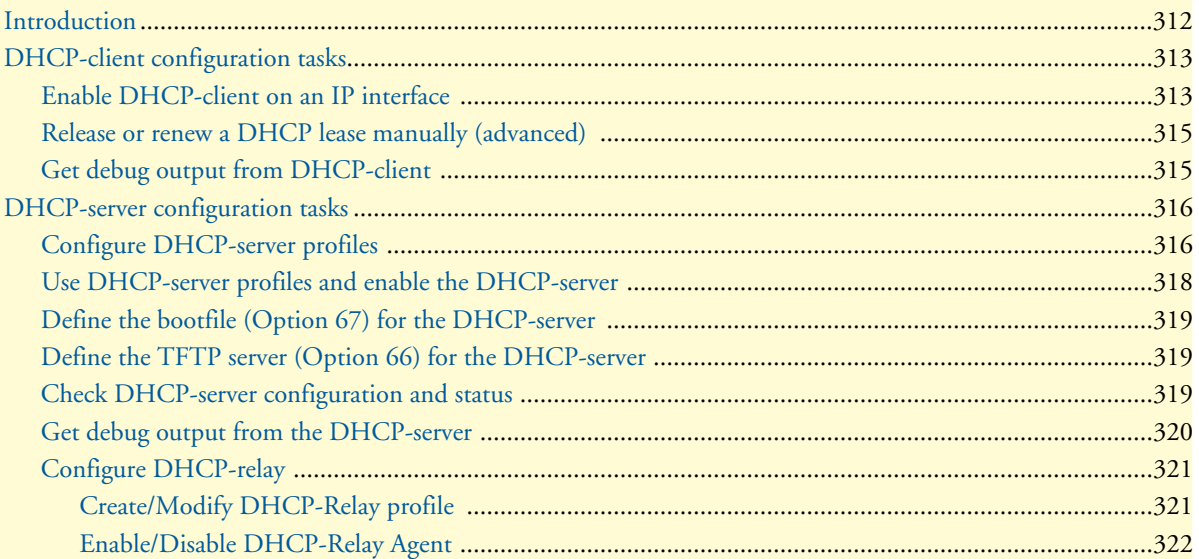

# <span id="page-311-0"></span>**Introduction**

This chapter provides an overview of the Dynamic Host Configuration Control Protocol (DHCP) and describes the tasks involved in their configuration. This chapter includes the following sections:

- DHCP-client configuration tasks (see [page 313\)](#page-312-0)
- DHCP-server configuration tasks (see [page 316\)](#page-315-0)

The Dynamic Host Configuration Protocol (DHCP) automates the process of configuring new and existing devices on TCP/IP networks. DHCP performs many of the same functions a network administrator carries out when connecting a computer to a network. Replacing manual configuration by a program adds flexibility, mobility, and control to networked computer configurations.

The tedious and time-consuming method of assigning IP addresses was replaced by automatic distributing IP addresses. The days when a network administrator had to manually configure each new network device before it could be used on the network are past.

In addition to distributing IP addresses, DHCP enables configuration information to be distributed in the form of DHCP options. These options include, for example, the default router address, domain name server addresses, the name of a boot file to load etc.

A new expression in DHCP is lease. Rather than simply assigning each DHCP-client an IP address to keep until the client is done with it, the DHCP-server assigns the client an IP address with a lease; the client is allowed to use the IP address only for the duration of that lease. When the lease expires, the client is forced to stop using that IP address. To prevent a lease from expiring, which essentially shuts down all network access for the client, the client must renew its lease on its IP address from time to time.

#### DHCP-server and DHCP-client are illustrated in [figure 45.](#page-312-2)

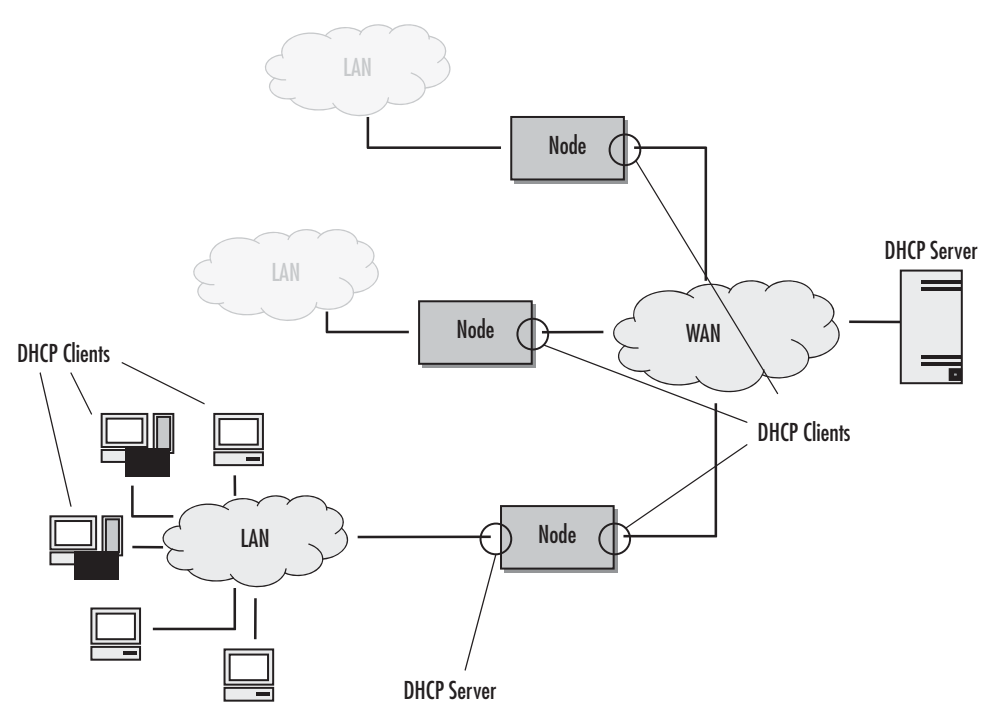

Figure 45. DHCP-client and DHCP-server

# <span id="page-312-2"></span><span id="page-312-0"></span>**DHCP-client configuration tasks**

To configure the SmartNode as DHCP-client perform the steps mentioned below.

- Enable DHCP-client on an IP interface
- Release or renew a DHCP lease manually (advanced) (see [page 315](#page-314-0))
- Get debug output from DHCP-client (see [page 315\)](#page-314-1)
- Configure DHCP agent

#### <span id="page-312-1"></span>*Enable DHCP-client on an IP interface*

On every created IP interface a DHCP-client could be enabled. If enabled, the SmartNode gets the IP address for this interface from a DHCP-server. Additionally other configuration information is received for this IP

interface, e.g. the default gateway, DNS server IP addresses, etc. To enable the DHCP-client on an IP interface perform the steps described below.

**Mode:** context IP

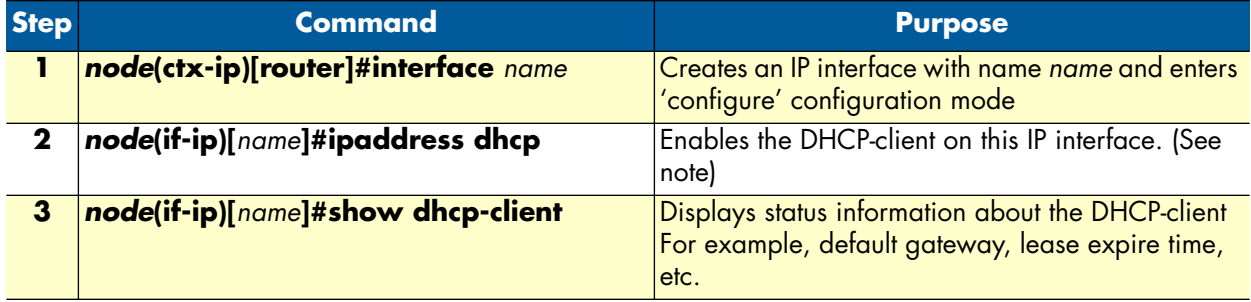

**Note** If you are connected to the SmartNode by Telnet over the IP interface on which you enable the DHCP-client, the connection is lost after entering the command **ipaddress dhcp**. You need to know the new IP address distributed from the DHCP-server to connect to the SmartNode again!

**Example:** Enable DHCP-client on an IP interface

```
node(cfg)#context ip
node(ctx-ip)[router]#interface eth0
node(if-ip)[eth0]#ipaddress dhcp
node(if-ip)[eth0]#show dhcp-client
------------------------------------------------------------
Context: router
Name: eth0
IpAddress: 172.16.224.102 255.255.0.0
Default gateway: 172.16.1.10
Domain Name: pacific
DNS: 172.16.1.10
                       146.228.10.16
Next Server Ip: 172.16.1.10<br>DHCP Server: 172.16.1.10
DHCP Server:<br>Lease obtained:
                     Lease obtained: 2001-01-01T01:03:51
Lease expires: 2001-01-01T09:03:51
State: Bound
```
#### <span id="page-314-0"></span>*Release or renew a DHCP lease manually (advanced)*

After enabling the DHCP-client, the interface receives a DHCP lease from the DHCP-server. To manually release and/or renew this DHCP lease use the command described below.

This procedure describes how to release and renew the DHCP lease

**Mode:** interface

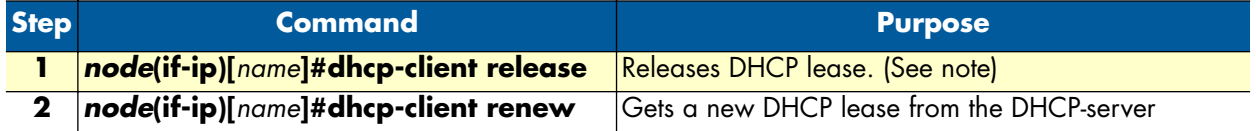

**Note** If you are connected by Telnet over the IP interface on which you release the DHCP lease, the connection is lost after entering the command **dhcp-client release**. You need an other way (e.g. a serial connection) to connect to the SmartNode again and to enter the command **dhcp-client renew**!

#### <span id="page-314-1"></span>*Get debug output from DHCP-client*

This procedure describes how to enable/disable DHCP-client debug monitor

#### **Mode:** Any

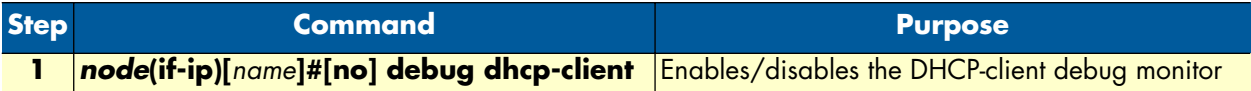

**Example:** Enable DHCP debug monitor

This example shows how to enable the DHCP-client debug monitor and the debug output of the command **dhcp-client release** and **dhcp-client renew**.

```
node(cfg)#context ip
node(ctx-ip)[router]#interface eth0
node(if-ip)[eth0]#debug dhcp-client
node(if-ip)[eth0]#dhcp-client release
01:12:28 DHCPC > router/eth0 (Rels): Unicasting DHCP release (xid 490cb56b, secs 
1).
01:12:29 DHCPC > router/eth0 (Rels): Shutting down.
01:12:29 DHCPC > router/eth0 (Rels): Tearing down IP interface
2001-01-01T01:12:30 : LOGINFO : Link down on interface eth0.
2001-01-01T01:12:30 : LOGINFO : Link up on interface eth0.
node(if-ip)[eth0]#dhcp-client renew
01:17:46 DHCPC > router/eth0 (Init): Tearing down IP interface
01:17:46 DHCPC > router/eth0 (Init): Broadcasting DHCP discover (xid 0f839e56, secs 
0).
01:17:46 DHCPC > router/eth0 (Init): Requesting IP address 172.16.224.102
01:17:47 DHCPC > router/eth0 (Slct): Got offer from 172.16.1.10 for IP 
172.16.224.102
01:17:47 DHCPC > router/eth0 (Slct): Selected offer for 172.16.224.102
01:17:47 DHCPC > router/eth0 (Slct): Broadcasting DHCP request (select) (xid 
6ff42c38, secs 1).
```

```
2001-01-01T01:17:47 : LOGINFO : router/eth0 (Rqst): Got DHCP lease for 
172.16.224.102
01:17:47 DHCPC > router/eth0 (Rqst): DHCP ACK received.
01:17:47 DHCPC > router/eth0 (Rqst): Lease is valid for 28800 seconds
01:17:47 DHCPC > router/eth0 (Rqst): (t1: 14400, t2: 25200)
01:17:47 DHCPC > router/eth0 (Rqst): Got DHCP lease for 172.16.224.102
01:17:47 DHCPC > router/eth0 (Rqst): Configuring IP interface
2001-01-01T01:17:48 : LOGINFO : Link down on interface eth0.
2001-01-01T01:17:48 : LOGINFO : Link up on interface eth0.
```
# <span id="page-315-0"></span>**DHCP-server configuration tasks**

To configure the SmartNode as DHCP-server perform the steps mentioned below.

- Configure DHCP-server profiles
- Use DHCP-server profiles and enable the DHCP-server (and to clear lease database) (see [page 318\)](#page-317-0)
- Define the bootfile for the DHCP-server (see [page 319](#page-318-0))
- Define the TFTP server for the DHCP-server (see [page 319\)](#page-318-1)
- Check DHCP-server configuration and status (see [page 319\)](#page-318-2)
- Get debug output from the DHCP-server (see [page 320](#page-319-0))
- Configure DHCP-relay (see [page 321\)](#page-320-0)

#### <span id="page-315-1"></span>*Configure DHCP-server profiles*

The DHCP-server profiles hold the configuration information for the DHCP-server. The DHCP-server is capable of serving up to 8 subnets. Each subnet requires its own DHCP-server profile. The IP address/mask configuration of the IP interface implicitly links an IP interface to a subnet and hence to a DHCP-server profile.

**Note** A profile can only be modified if it is not assigned to the DHCP-server yet or if the DHCP-server is disabled. Use the command **no dhcp-server** to disable the DHCP-server (see below).

This procedure describes how to configure a DHCP-server profile

# **Mode:** Configure

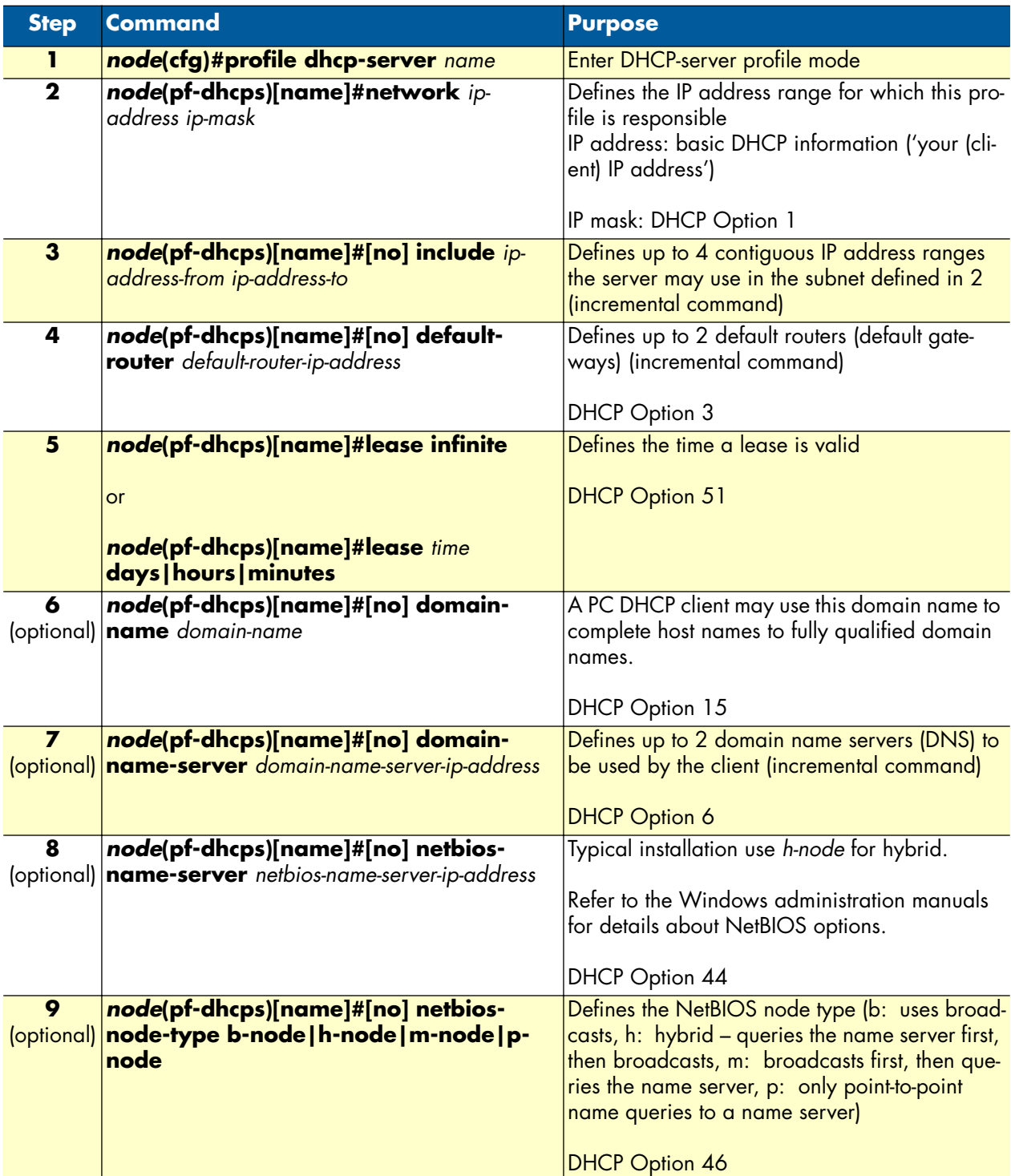

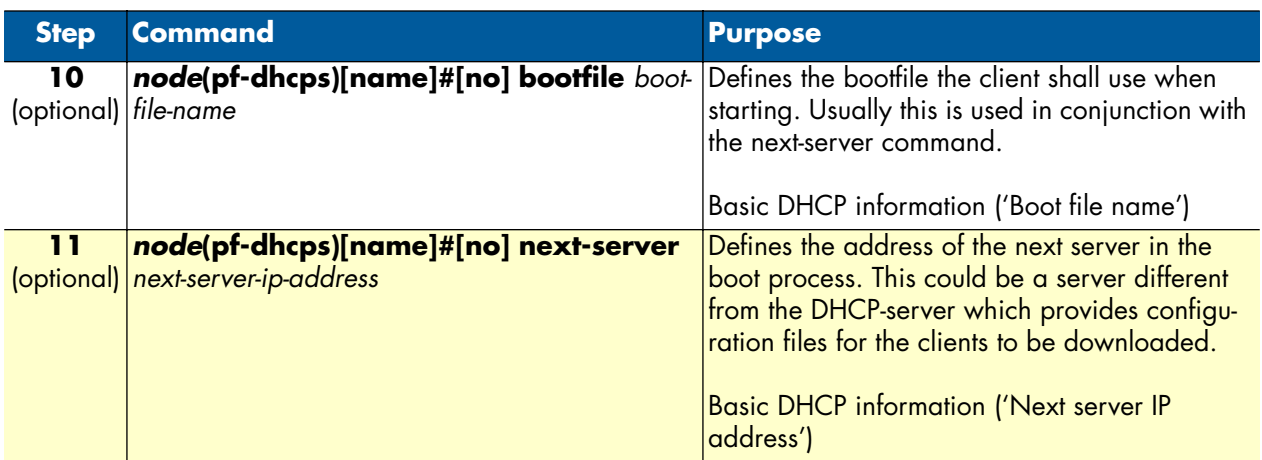

**Example:** Define a DHCP-server profile

This example shows how to configure a standard DHCP-server profile for a LAN with a private IP address range.

```
node(cfg)#profile dhcp-server LAN
node(pf-dhcps)[lan]#network 192.168.1.0 255.255.255.0
node(pf-dhcps)[lan]#include 192.168.1.32 192.168.1.63
node(pf-dhcps)[lan]#lease 2 days
node(pf-dhcps)[lan]#default-router 192.168.1.1
node(pf-dhcps)[lan]#domain-name-server 80.254.161.125
node(pf-dhcps)[lan]#domain-name-server 80.254.161.126
```
### <span id="page-317-0"></span>*Use DHCP-server profiles and enable the DHCP-server*

If you have specified at least one profile, you can assign it to the DHCP-server and start the DHCP-server. This procedure describes how to assign one or more DHCP-server profiles and enable the DHCP-server

**Mode:** Context IP

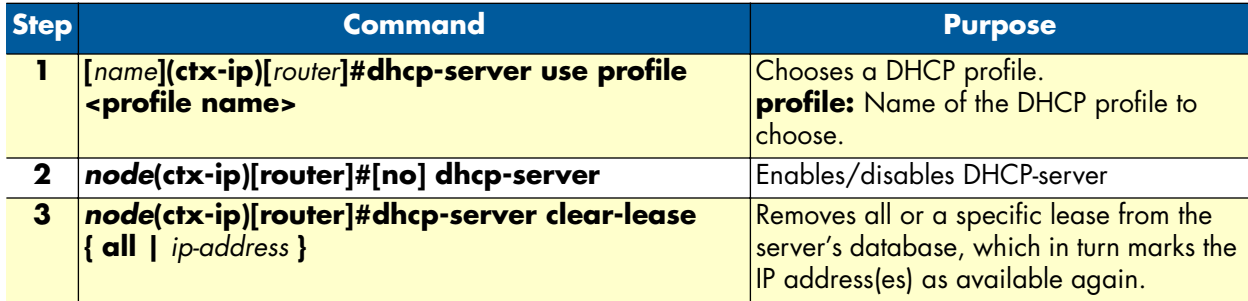

**Example:** Start the DHCP-server

This example shows how to assign a profile to the DHCP-server and to start the DHCP-server.

node(ctx-ip)[router]#dhcp-server use LAN node(ctx-ip)[router]#dhcp-server

#### <span id="page-318-0"></span>*Define the bootfile (Option 67) for the DHCP-server*

The DHCP server can define bootfile (DHCP option 67). In contrast to the existing options bootfile and next-server, these options do not use BOOTP fields but DHCP options.

**Mode:** profile dhcp-server

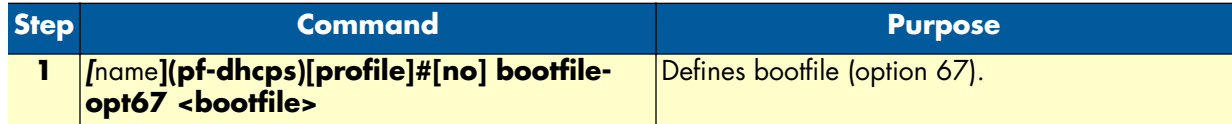

#### <span id="page-318-1"></span>*Define the TFTP server (Option 66) for the DHCP-server*

The DHCP server can define tftp-server (DHCP option 66). In contrast to the existing options bootfile and next-server, these options do not use BOOTP fields but DHCP options.

**Mode:** profile dhcp-server

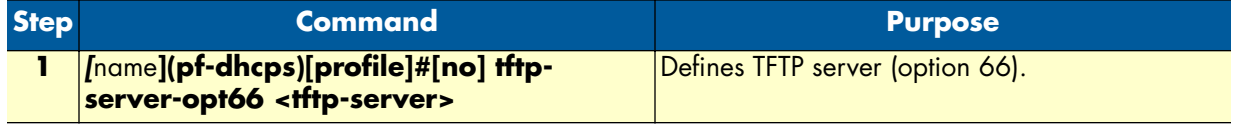

#### <span id="page-318-2"></span>*Check DHCP-server configuration and status*

This procedure describes how to check the configuration and current status of the DHCP-server

#### **Mode:** Any

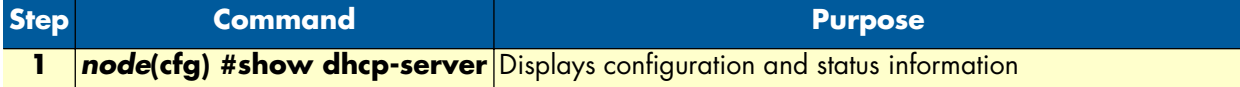

#### **Example:**

```
node(ctx-ip)[router]#show dhcp-server
The DHCP server is running
Profiles
  LAN (active)
  Network : 192.168.1.0 255.255.255.0
   Include : 192.168.1.32 - 192.168.1.63
 Lease Time : 2 days
 Default Router : 192.168.1.1
   Domain Name Server : 80.254.161.125
                     : 80.254.161.126
```
Bound leases

 192.168.1.32 (Dufour) Address : ethernet:00.10.A4.7C.7A.F8 Client Id : 01.00.10.A4.7C.7A.F8 Expires : 2002-12-06T21:18:04

#### <span id="page-319-0"></span>*Get debug output from the DHCP-server*

This procedure describes how to enable/disable the DHCP-server debug monitor

#### **Mode:** Any

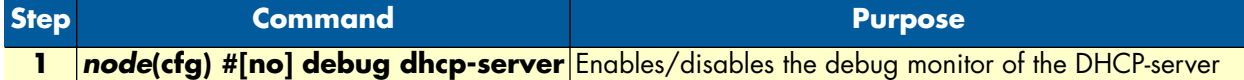

**Example:** Enable DHCP debug monitor

This example shows how to enable the DHCP-server debug monitor. The debug output shows an activation of the DHCP-server, a DHCP-client requesting a lease, and a DHCP-client releasing a lease.

```
node(ctx-ip)[router]#debug dhcp-server
21:40:29 DHCPS > New network 'LAN' created
21:41:29 DHCPS > Discover from ethernet:00.10.A4.7C.7A.F8, client 
id:01.00.10.A4.7C.7A.F8 via 192.168.1.1
21:41:29 DHCPS > Offering this hosts existing lease 192.168.1.32
21:41:29 DHCPS > Sending DHCP OFFER to 192.168.1.32 via 255.255.255.255 (68)
21:41:29 DHCPS > Deferring save of lease database
21:41:29 DHCPS > Last saved at 2002-12-04T21:40:29, next at 2002-12-04T21:55:29
21:41:29 DHCPS > Request from ethernet:00.10.A4.7C.7A.F8, client 
id:01.00.10.A4.7C.7A.F8 via 192.168.1.1
21:41:29 DHCPS > Offer 192.168.1.32 has been selected
21:41:29 DHCPS > Sending DHCP ACK to 192.168.1.32 via 255.255.255.255 (68)
21:41:29 DHCPS > Deferring save of lease database
21:41:29 DHCPS > Last saved at 2002-12-04T21:40:29, next at 2002-12-04T21:55:29
21:44:37 DHCPS > Release from ethernet:00.10.A4.7C.7A.F8, client 
id:01.00.10.A4.7C.7A.F8 via 192.168.1.1
21:44:37 DHCPS > Lease 192.168.1.32 released
21:44:37 DHCPS > Deferring save of lease database
21:44:37 DHCPS > Last saved at 2002-12-04T21:40:29, next at 2002-12-04T21:55:29
```
#### <span id="page-320-0"></span>*Configure DHCP-relay*

SmartNodes support the DHCP-Relay functionality. To avoid having a DHCP-Server in every subnet, Smart-Nodes now can forward DHCP-Requests either directly to a DHCP-Server or to another DHCP-Relay. To configure the relay, there is a profile type **dhcp-relay.** The minimum configuration of such a profile only needs one IP where DHCP-Requests are sent to. Note that a SmartNode can be configured either as DHCP-Server or as DHCP-Relay, but not both in parallel.

#### <span id="page-320-1"></span>*Create/Modify DHCP-Relay profile*

To use a SmartNode as DHCP-Relay Agent, a dhcp-relay profile must be created. Some things you should know about the Relay Agent profile:

- In order to create valid profile, a dhcp-relay profile must contain at least one destination IP.
- There is no limit of dhcp-relay profiles, but there is only one active profile at the time.
- Modification of the dhcp-relay profile currently in use can be made anytime. Changes are activated immediately. When all destination IPs are removed the profile is considered invalid and the DHCP-Relay is shut down.

**Mode:** Configure

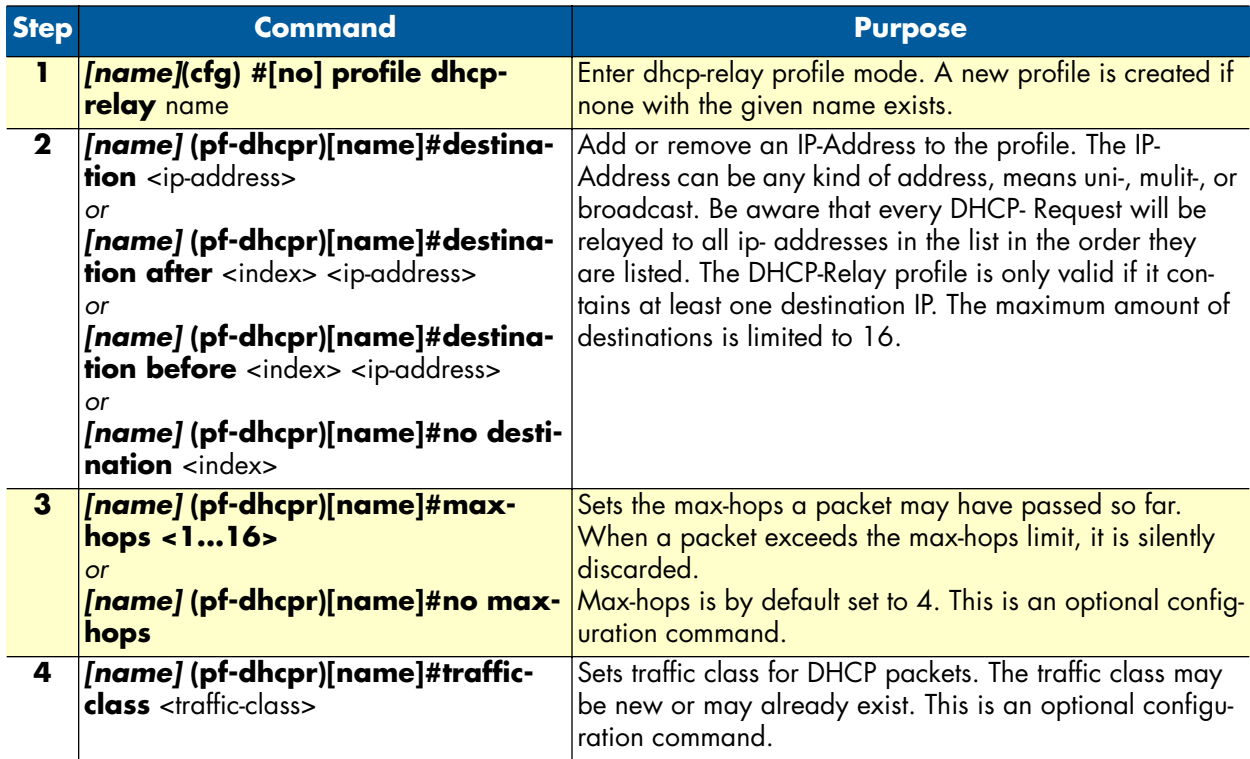

<span id="page-321-0"></span>*Enable/Disable DHCP-Relay Agent*  **Mode:** Context IP

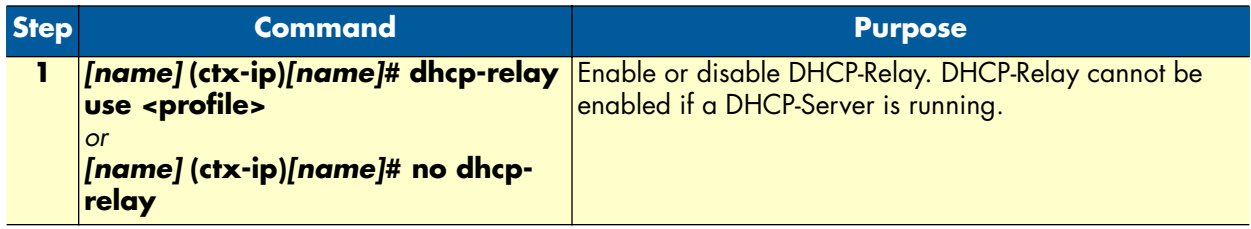

# Chapter 30 DNS configuration

# **Chapter contents**

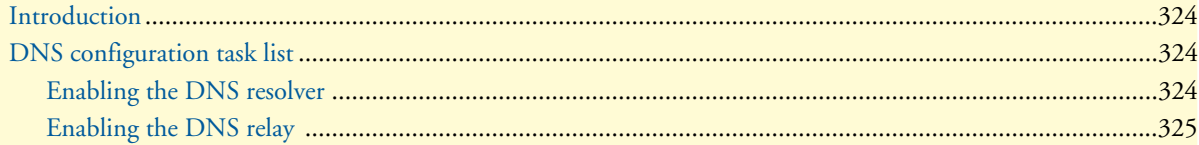

### <span id="page-323-0"></span>**Introduction**

The domain name system (DNS) enables users to contact a remote host by using easily remembered text labels (www.patton.com, for example) instead of having to use the host's numeric address (209.45.110.15, for example). When DNS names are entered as part of configuration commands or CLI exec mode commands in applications like Ping, Traceroute, or Tftp, the SmartNode uses a DNS resolver component to convert the DNS names into the numeric address.

The SmartNode can be configured as a caching DNS relay server to speed data transfers, acting as the DNS server for a private network. In this configuration, hosts in the network send their DNS queries to the Smart-Node, which checks to see if the DNS name is in its DNS resolver cache. If it finds the name in cache, the SmartNode uses the cached data to resolve the DNS name into a numeric IP address. If the name is not in cache, the query is forwarded on to a DNS server. When the SmartNode receives the answer from the server, it adds the name to the cache, and forwards it on to the host that originated the query. This process enables the SmartNode to provide answers more quickly to often-queried DNS names, reducing the number of DNS queries that must be sent across the access link.

# <span id="page-323-1"></span>**DNS configuration task list**

The following sections describe how to configure the DNS component:

- Enabling the DNS resolver
- Enabling the DNS relay

#### <span id="page-323-2"></span>*Enabling the DNS resolver*

To enable the SmartNode DNS resolver, you must configure it with the address of one or more DNS servers that will be used to resolve DNS name queries. If multiple DNS servers are configured, the SmartNode will query each server in turn until a response is received. DNS servers are configured as follows:

**Mode**: Configure

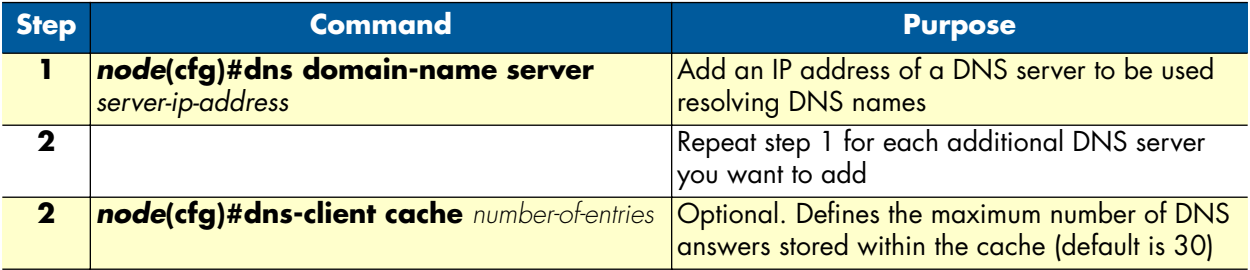

#### **Example**: Configuring DNS servers

The following example shows how to add DNS servers to the SmartNode DNS resolver and increase the size of the DNS cache to 100 entries.

```
node>enable
node#configure
node(cfg)#dns-client server 62.2.32.5
node(cfg)#dns-client server 62.2.100.45
node(cfg)#dns-client cache 100
```
You can test the DNS server configuration using the **dns-lookup** command as follows:

**Example**: Testing DNS server configuration

node(cfg)#dns-lookup www.patton.com Name: www.patton.com Address: 209.49.110.5

> **Note** The DNS resolver automatically learns domain name servers if it receives them through PPP or DHCP protocols. You can verify that the DNS resolver has received domain name servers by using the **show dns-client** command as follows:

```
node(cfg)#show dns-client
The following DNS servers are currently available:
   Configured IP: 195.186.1.110
   Discovered IP: 81.221.250.10 (Not used)
   Discovered IP: 81.221.252.10 (Not used)
node(cfg)#
```
*Configured IP* indicates a domain name server that has been configured as shown at the beginning of this section. *Discovered IP* indicates a domain name server that was learned automatically.

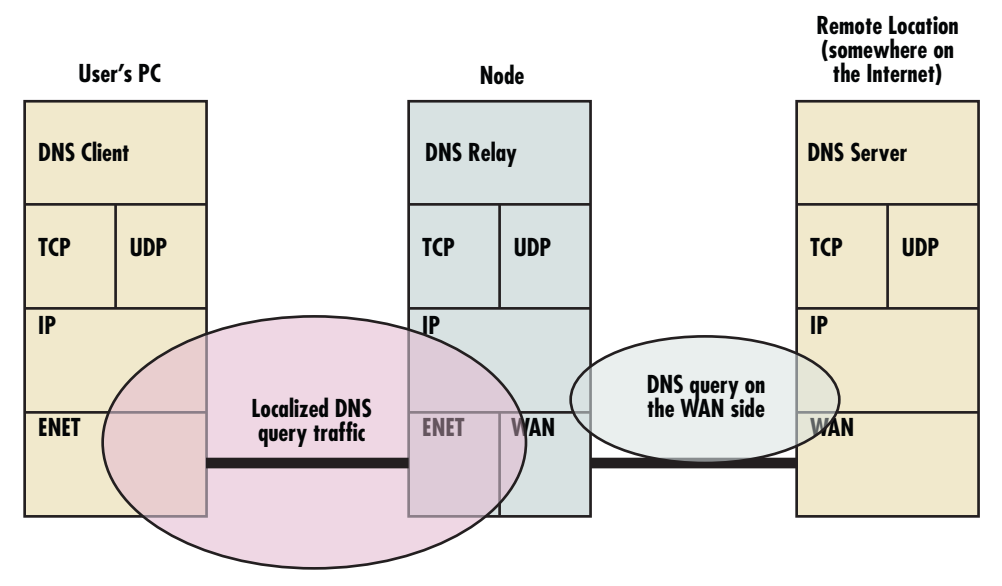

Figure 46. DNS relay diagram

#### <span id="page-324-0"></span>*Enabling the DNS relay*

DNS (Domain Name System) is a distributed database used in IP networks to provide the numerical IP address for a URL's host name. There are DNS Servers, DNS Relays, and DNS Clients (see [figure 46\)](#page-324-0). DNS clients send queries with the host-name of interest to the DNS Server. The DNS server responds with the IP address. DNS Relay agents maintain a cache of host names and IP addresses, much smaller than a DNS Server. It acts as a liaison between the DNS Server and the DNS client

Advantages in configuring a DNS Relay in the SmartNode are:

- Network traffic is reduced since only a single query is sent to the DNS server although numerous users may be requesting an IP address for the same host name
- The DNS queries are localized between the Users and the SmartNode which reduces congestion on the WAN side of the SmartNode
- Multiple DNS servers can be consulted from the SmartNode

The DNS resolver must be configured before you can use the DNS relay feature (see section ["Enabling the](#page-323-0)  [DNS resolver" on page 324](#page-323-0) to enable the DNS resolver, if you have not already done so).

Do the following to enable the DNS relay feature:

**Mode:** Configure

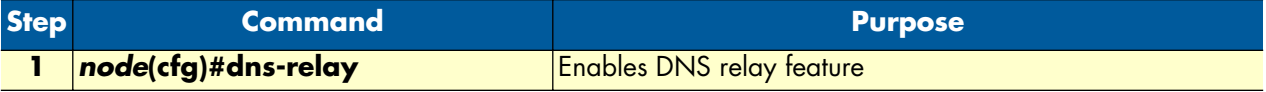

**Example**: Enabling DNS relay

The following example shows how to enable the DNS relay feature.

node>enable node#configure node(cfg)#dns-relay

> **Note** If a DHCP server profile has been set up, you can announce the SmartNode as domain name server to the DHCP clients as follows:

> > node(cfg)#profile dhcp-server LAN node(pf-dhcps)[LAN]#domain-name-server <ip-address>

Where *ip-address* must be the IP address of the SmartNode IP interface to which the DHCP clients are connected.

# Chapter 31 DynDNS configuration

### **Chapter contents**

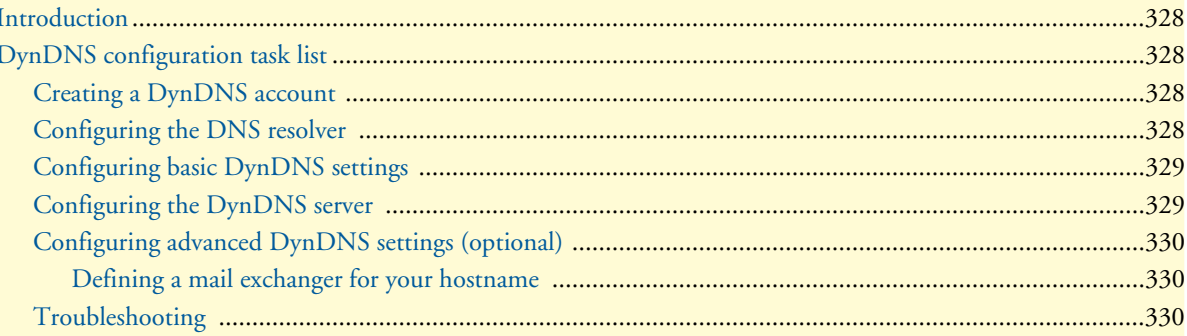

### <span id="page-327-0"></span>**Introduction**

SmartNodes are often used in applications where the addresses of their IP interfaces are not assigned statically (i.e. permanently) but instead are configured dynamically. In these applications, the IP address is assigned dynamically using protocols like DHCP or PPP. The problem with dynamically assigning addresses is that when the IP address changes, remote devices can no longer contact the SmartNode because they do not know what the new address is.

Dynamic DNS (DynDNS) addresses this problem by registering a permanent hostname for your SmartNode. DynDNS then directs traffic sent to the registered host name on to the SmartNode's ISP-assigned dynamic IP address, enabling the SmartNode to be accessed from the Internet without knowing its current dynamic IP address.

The DNS server used for registration is operated by Dynamic Network Services, Inc. You can find detailed information about the company and the services it offers on the webpage www.dyndns.org. The company offers different levels of service. The basic services are offered free of charge, while the more advanced services are chargeable.

The SmartNode supports the following DynDNS services:

- Dynamic DNS
- Static DNS
- Custom DNS

### <span id="page-327-1"></span>**DynDNS configuration task list**

This section describes configuring the DynDNS service. All possible configurations, which are involved in a specific configuration topic are described in the respective configuration task. To get a minimal working configuration of the DynDNS client, you must execute all the configuration tasks of the list below, except the tasks explicitly marked as optional.

- Creating a DynDNS account
- Configuring the DNS resolver
- Configuring basic DynDNS settings
- Configuring advanced DynDNS settings (optional)

#### <span id="page-327-2"></span>*Creating a DynDNS account*

Before using the DynDNS service, you must create a DynDNS account on the DynDNS server and add a hostname to your account, which can be updated by the SmartNode. Go to the DynDNS website at www.dyndns.org and follow the instructions on the webpage to create the account and add a hostname.

#### <span id="page-327-3"></span>*Configuring the DNS resolver*

The DynDNS client requires that the SmartNode's DNS resolver be enabled. You can find additional information about how to configure the DNS resolver in chapter [30, "DNS configuration" on page 323.](#page-322-0)

#### <span id="page-328-0"></span>*Configuring basic DynDNS settings*

The following procedure describes the steps necessary to enable the DynDNS feature.

**Mode**: DynDNS

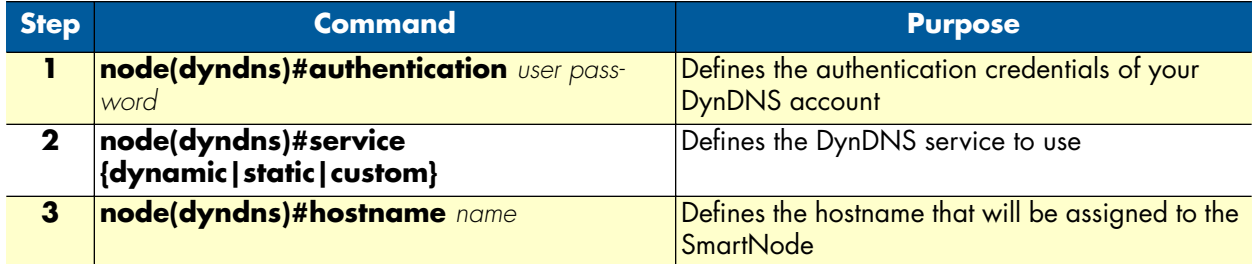

#### **Example**: Configuring DynDNS

The following example shows the necessary steps required for a basic working configuration of the DynDNS client.

```
node>enable
node#configure
node(cfg)#context ip
node(ctx-ip)[router]#dyndns
node(dyndns)#authentication Bob 245gf46te
node(dyndns)#service dynamic
node(dyndns)#hostname myhostname.dyndns.org
node(dyndns)#observe eth1
```
#### <span id="page-328-1"></span>*Configuring the DynDNS server*

A DynDNS server other than "dyndns.org" can be configured in case you or your provider runs an own DynDNS server.

**Mode:** context cs/dyndns

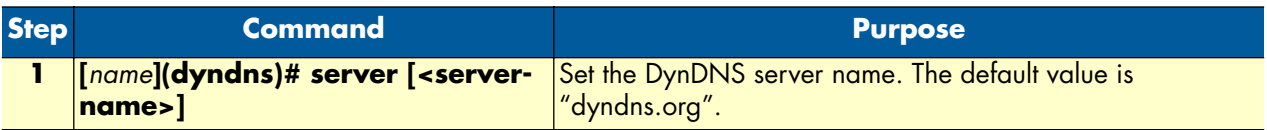

### <span id="page-329-0"></span>*Configuring advanced DynDNS settings (optional)*

<span id="page-329-1"></span>*Defining a mail exchanger for your hostname*

If required, you can define a mail exchanger or a backup mail exchanger for your hostname on the DynDNS server.

**Mode:** DynDNS

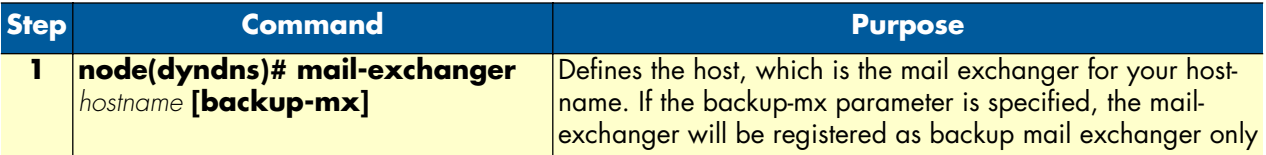

**Example**: Defining a mail exchanger

The following example shows how to define a mail exchanger named *mail.mycompany.com*, which should be used as the primary mail-exchanger for the registered DynDNS hostname.

```
node>enable
node#configure
node(cfg)#context ip
node(ctx-ip)[router]#dyndns
node(dyndns)#mail-exchanger mail.mycompany.com
```
#### <span id="page-329-2"></span>*Troubleshooting*

The DynDNS component provides several commands to analyze and solve DynDNS problems. You can retrieve basic DynDNS status information as follows:

**Mode**: DynDNS

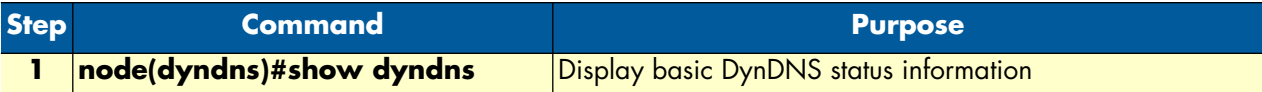

**Example**: Displaying DynDNS status information

The following example displays status information of a properly configured and working DynDNS client.

```
node(dyndns)#show dyndns
               Current state: Idle
               Last registered address: 243.232.39.64
               Hostname: test.dyndns.org
```
You can also monitor current activities of the DynDNS client. This includes ongoing DNS queries for DynDNS servers, verification of the currently registered IP address and updating the registration on the DynDNS server. The debug monitor can be enabled as follows;

**Mode**: Configure

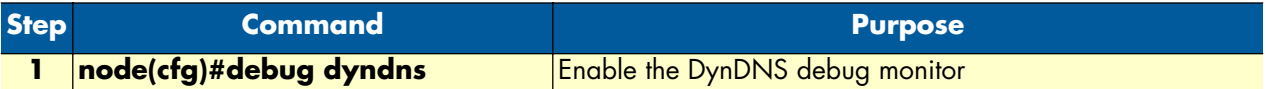

**Example**: Displaying DynDNS status information

The following example shows how to enable the debug monitor and the output of the monitor when the IP address on the DynDNS server can be updated successfully.

```
node(dyndns)#debug dyndns
             16:20:43 DYNDNS> Resolving 'checkip.dyndns.org'...
             16:20:43 DYNDNS> Resolved 'checkip.dyndns.org'.
             16:20:43 DYNDNS> Retrieving current IP address...
             16:20:43 DYNDNS> Sending request...
             16:20:43 DYNDNS> Current IP address (57.32.59.64) does not match last 
registered one
                                                (43.23.44.2). DNS update is required.
             16:20:43 DYNDNS> Resolving 'update.dyndns.org'...
             16:20:43 DYNDNS> Resolved 'update.dyndns.org'.
             16:20:43 DYNDNS> Updating DNS...
             16:20:43 DYNDNS> Sending request...
             16:20:44 DYNDNS> DNS updated successfully
             16:20:44 DYNDNS> Registered IP address is (57.32.59.64).
```
If required, you can force the DynDNS component to re-register the current IP address on the DynDNS server—even if the dynamic IP address has not changed—using the following command (this command could also be useful for observing the update process in the debug monitor).

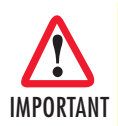

**Possible blocking**—Do not use this command too often, because the DynDNS server will block your hostname, if you trigger too many unnecessary updates of your IP address.

You can also force the DynDNS client to resume normal operation, if the state of the DynDNS client is shown as blocked and the problem which led to the blocked state has been solved. The DynDNS client will enter the blocked state if the DynDNS server reports an unrecoverable error during DNS updates that require user intervention. These are mainly configuration problems, such as invalid credentials or an invalid hostname.

**Mode**: DynDNS

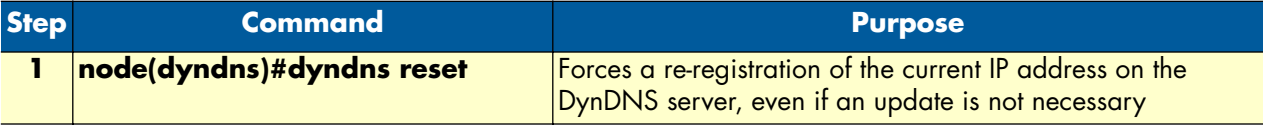

# Chapter 32 PPP configuration

## **Chapter contents**

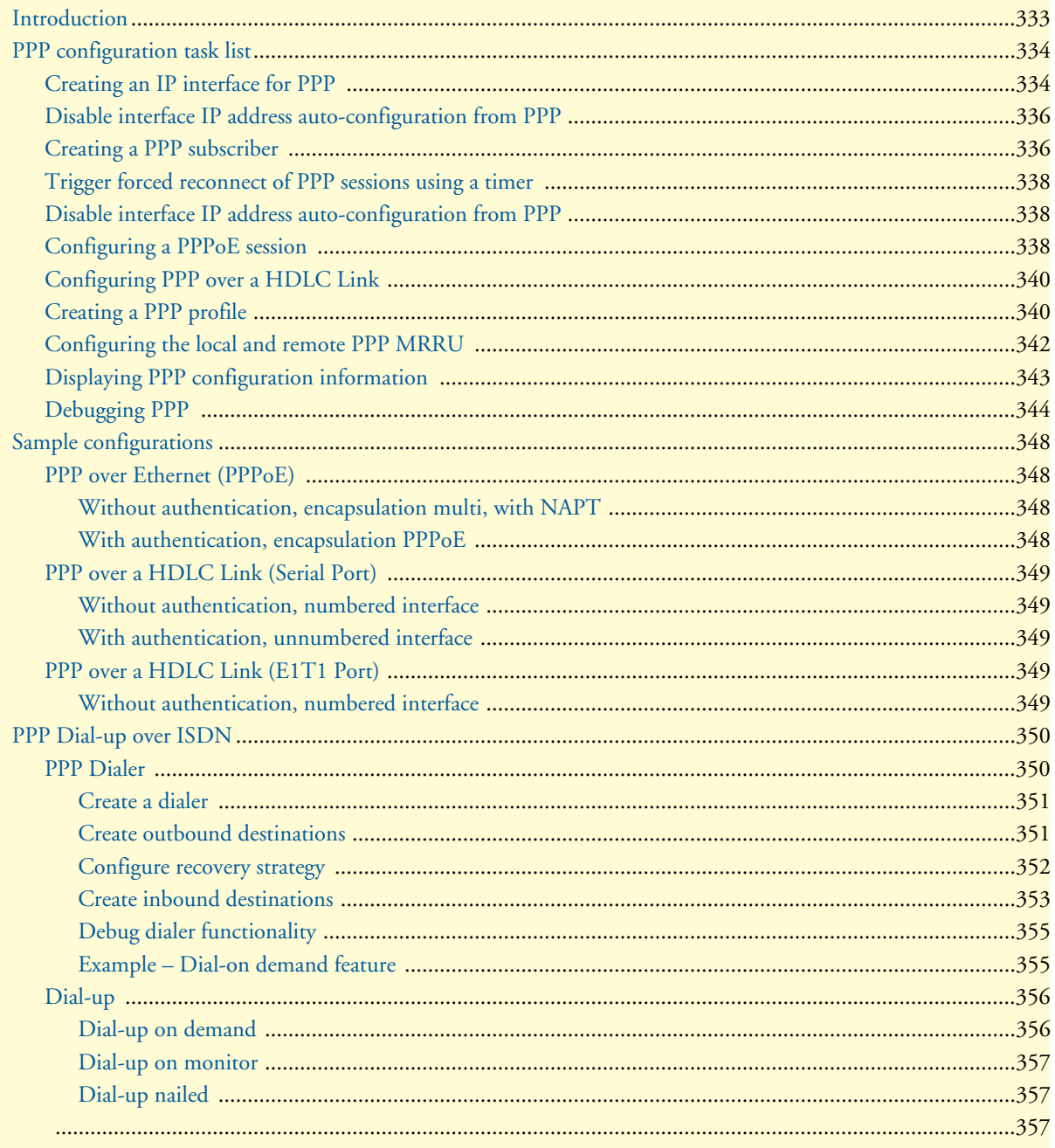

### <span id="page-332-0"></span>**Introduction**

This chapter describes how to configure the point-to-point protocol over different link layers.

The point-to-point protocol (PPP) provides a standard method for transporting multi-protocol datagrams over point-to-point links as defined by the RFC1661 etc. SmartWare offers PPP over the following link layers:

- PPP over Ethernet (PPPoE)
- PPP over HDLC

[Figure 47](#page-332-1) shows the elements involved in the configuration of PPP. The elements required to configure PPP over Ethernet are located in the upper left corner of the figure. The elements for PPP over a HDLC Framed Serial Link are in the lower left corner. For PPP over ISDN, the elements are in the middle and the lower right corner.

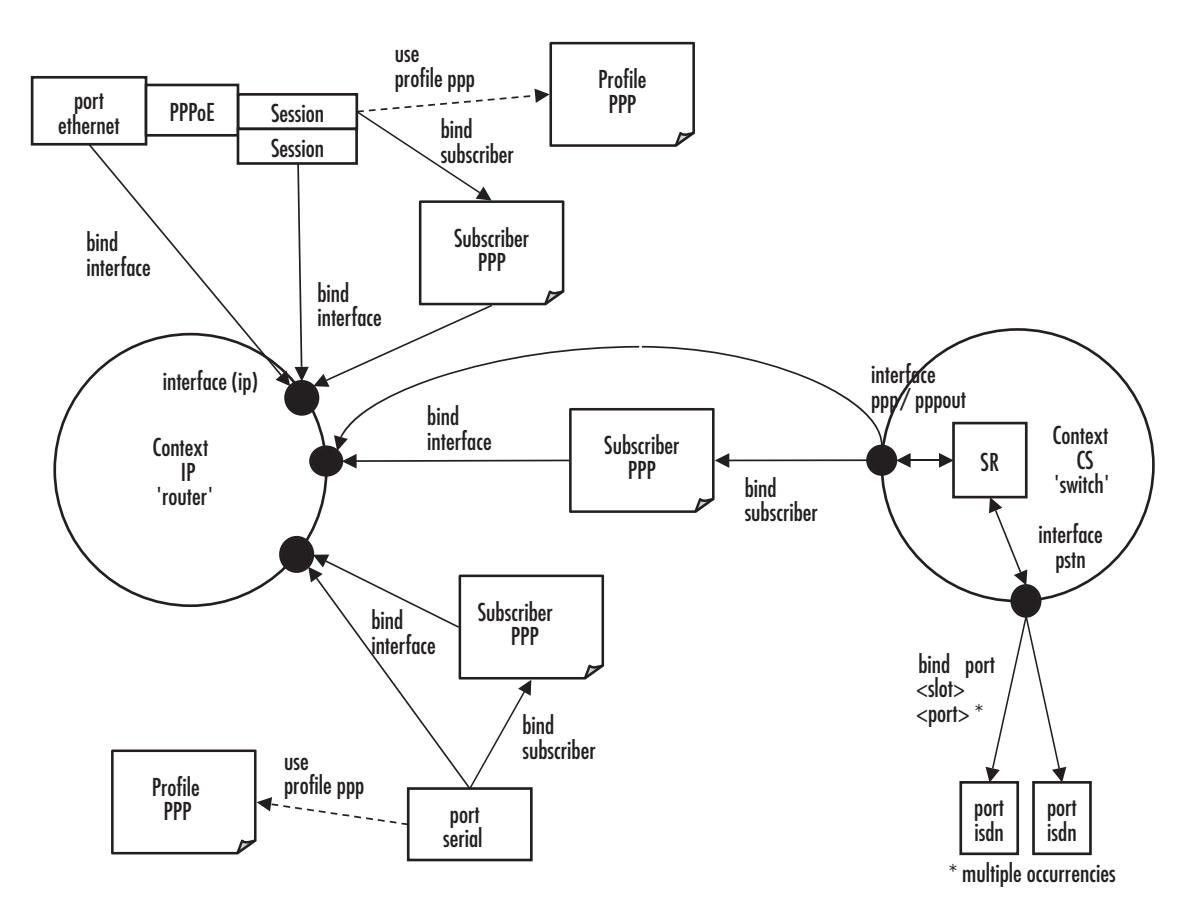

Figure 47. PPP configuration overview

<span id="page-332-1"></span>Since the purpose of PPP is providing IP connectivity over different types of link layers, all PPP configuration elements connect to the IP context through an IP interface. This connection is relayed via a subscriber profile if either PPP peer requires authentication.

For PPP over Ethernet, a PPPoE session must be configured on the respective Ethernet port. It is possible to set-up several (limited by the available memory) PPPoE sessions on the same Ethernet port, each session with its own IP interface. In addition to these PPPoE sessions, pure IP traffic can run concurrently over the same Ethernet port. This is achieved by binding the Ethernet port directly to an IP interface.

### <span id="page-333-0"></span>**PPP configuration task list**

To configure PPP, perform the following tasks:

- Creating an IP interface for PPP
- Configuring for IP address auto-configuration from PPP (see [page 336\)](#page-335-0)
- Creating a PPP subscriber (for authentication) (see [page 336\)](#page-335-1)
- Configuring a PPPoE session (see [page 338\)](#page-337-2)
- Configuring PPP over a HDLC Link
- Creating a PPP interface within the CS context (not currently available)
- Creating a PSTN interface for PPP dial-in/dial-out (not currently available)
- Creating a PPP profile (see [page 340](#page-339-1))
- Displaying PPP configuration information (see [page 343\)](#page-342-0)
- Debugging PPP (see [page 344\)](#page-343-0)

#### <span id="page-333-1"></span>*Creating an IP interface for PPP*

An IP interface is required to link a PPP connection to the IP context. The IP interface must apply a network address port translation (NAPT) if the PPP service provider only offers a single IP address and not an IP subnet, or if the IP addresses on the LAN shall be private and hidden behind a public IP address (see [11, "NAT/](#page-141-0) [NAPT configuration" on page 142](#page-141-0) for more information about NAPT).

This procedure describes how to create an IP interface for PPP

**Mode:** Context IP

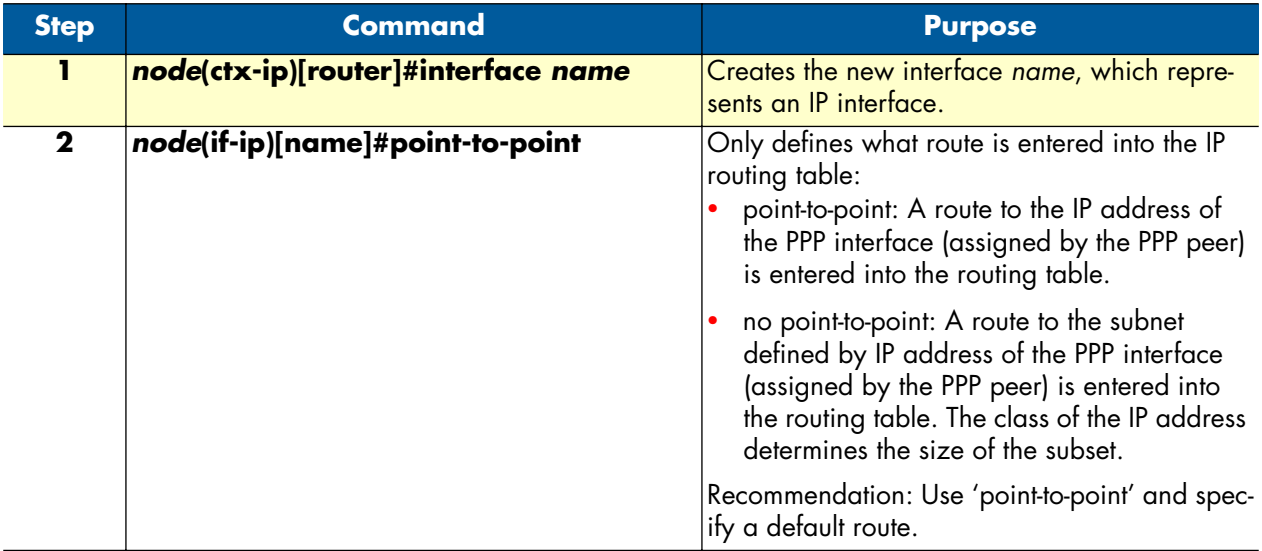

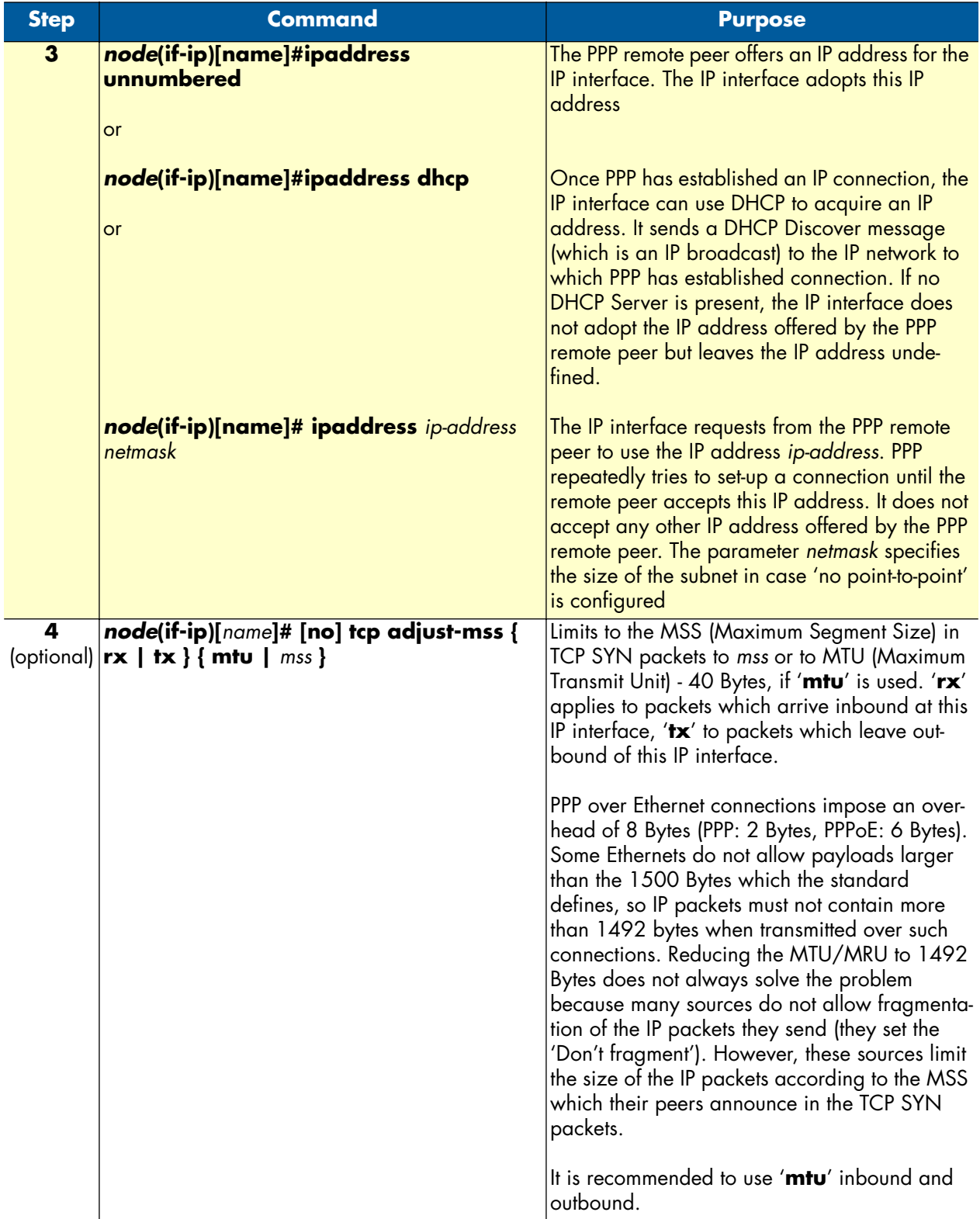

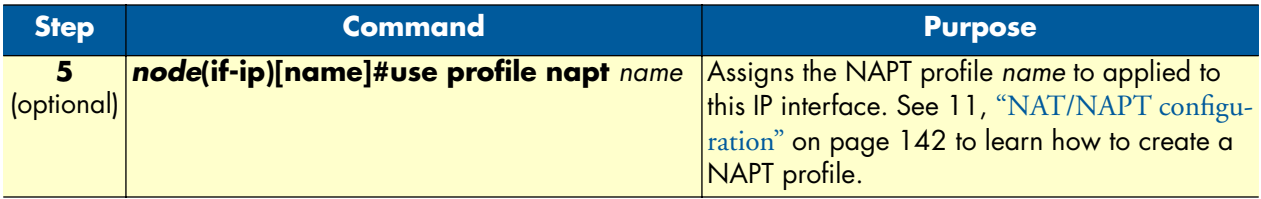

#### **Example:** Create an IP interface for PPP

The following procedure creates an IP interface that can be used for all three types of link layers. The command lines **tcp adjust-mss** only apply to Ethernet link layers.

```
node(cfg)#context ip router
node(ctx-ip)[router]#interface ppp_interface
node(if-ip)[ppp_int~]#point-to-point
node(if-ip)[ppp_int~]#ipaddress unnumbered
node(if-ip)[ppp_int~]#tcp adjust-mss rx mtu
node(if-ip)[ppp_int~]#tcp adjust-mss tx mtu
```
#### <span id="page-335-0"></span>*Disable interface IP address auto-configuration from PPP*

This procedure enables/disables automatic configuration of the interface IP address from the PPP network control protocol negotiation.

**Mode:** profile ppp

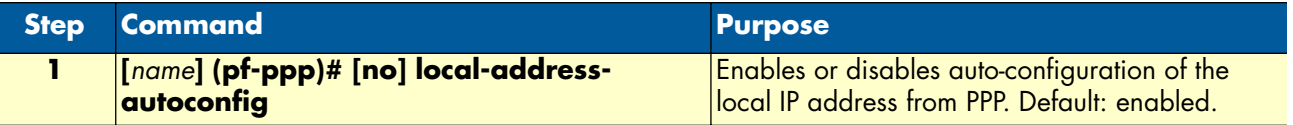

#### <span id="page-335-1"></span>*Creating a PPP subscriber*

One or more PPP subscriber shall be configured if either PPP peer requires authentication. This procedure describes how to create a PPP subscriber

**Mode:** Configure

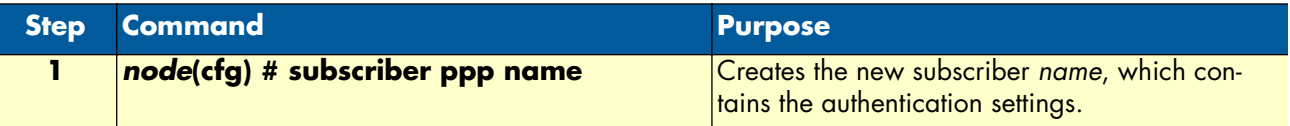

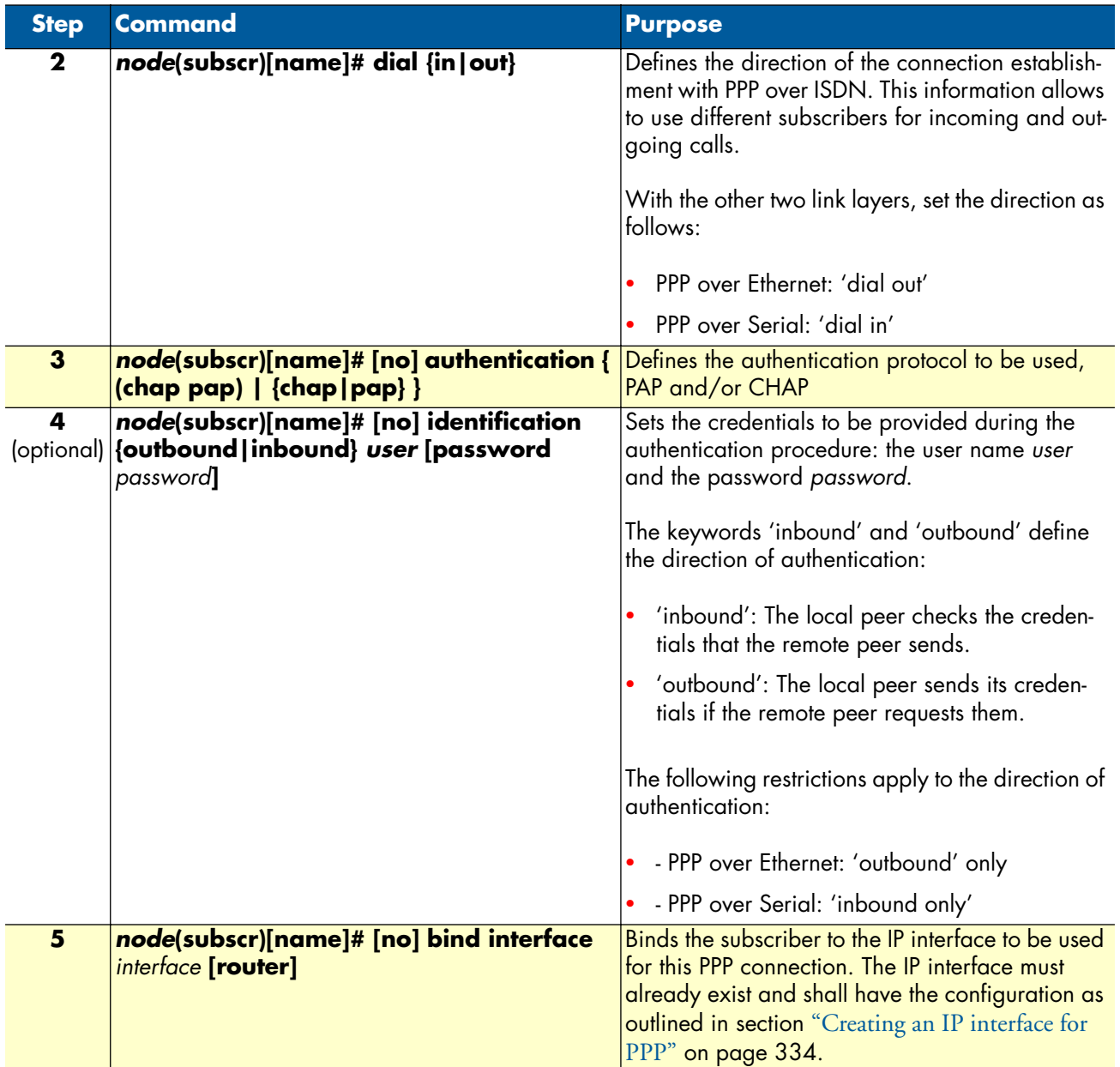

**Example:** Create a PPP subscriber

The procedure below creates a PPP subscriber for a PAP authentication with some Internet Service Provider.

```
node(cfg)#subscriber ppp joe_example
node(subscr)[joe_exa~]#dial out
node(subscr)[joe_exa~]#authentication pap
node(subscr)[joe_exa~]#identification outbound joeexample@isp.com password blue4you
node(subscr)[joe_exa~]#bind interface ppp_interface router
```
### <span id="page-337-0"></span>*Trigger forced reconnect of PPP sessions using a timer*

In some situations, it is useful to disconnect and reconnect a PPP session at a clearly defined time. The following procedure shows how PPP can be configured to reconnect the connection every time a timer expires.

A common application for this feature: some ISPs disconnect the PPP session after a fixed period of time, for example, 16 hours. This may cause call interruptions if it happens during the day. The timer allows to disconnect and reopen the PPP session at a predefined time, such as 0200 hours.

Mode: subscriber ppp <subscriber>

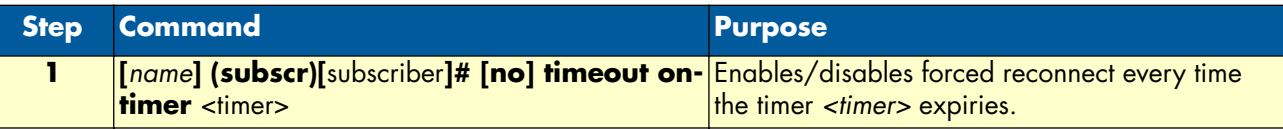

#### <span id="page-337-1"></span>*Disable interface IP address auto-configuration from PPP*

This procedure enables/disables automatic configuration of the interface IP address from the PPP network control protocol negotiation.

**Mode:** profile ppp

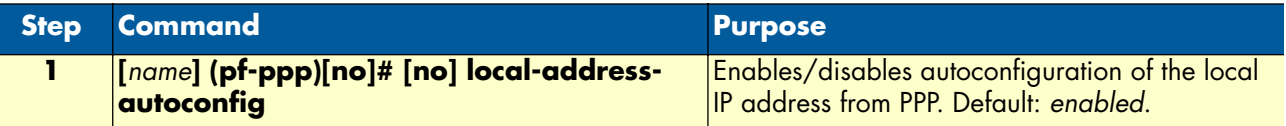

#### <span id="page-337-2"></span>*Configuring a PPPoE session*

PPP can run over Ethernet (PPPoE). The *active discovery* protocol identifies the PPP remote peer on the Ethernet and establishes a PPPoE session with it. The PPPoE session provides a logical point-to-point link that to runs PPP as if it was a physical point-to-point link (e.g. a serial link).

This procedure describes how to configure an Ethernet port and a session for PPPoE

### **Mode:** Configure

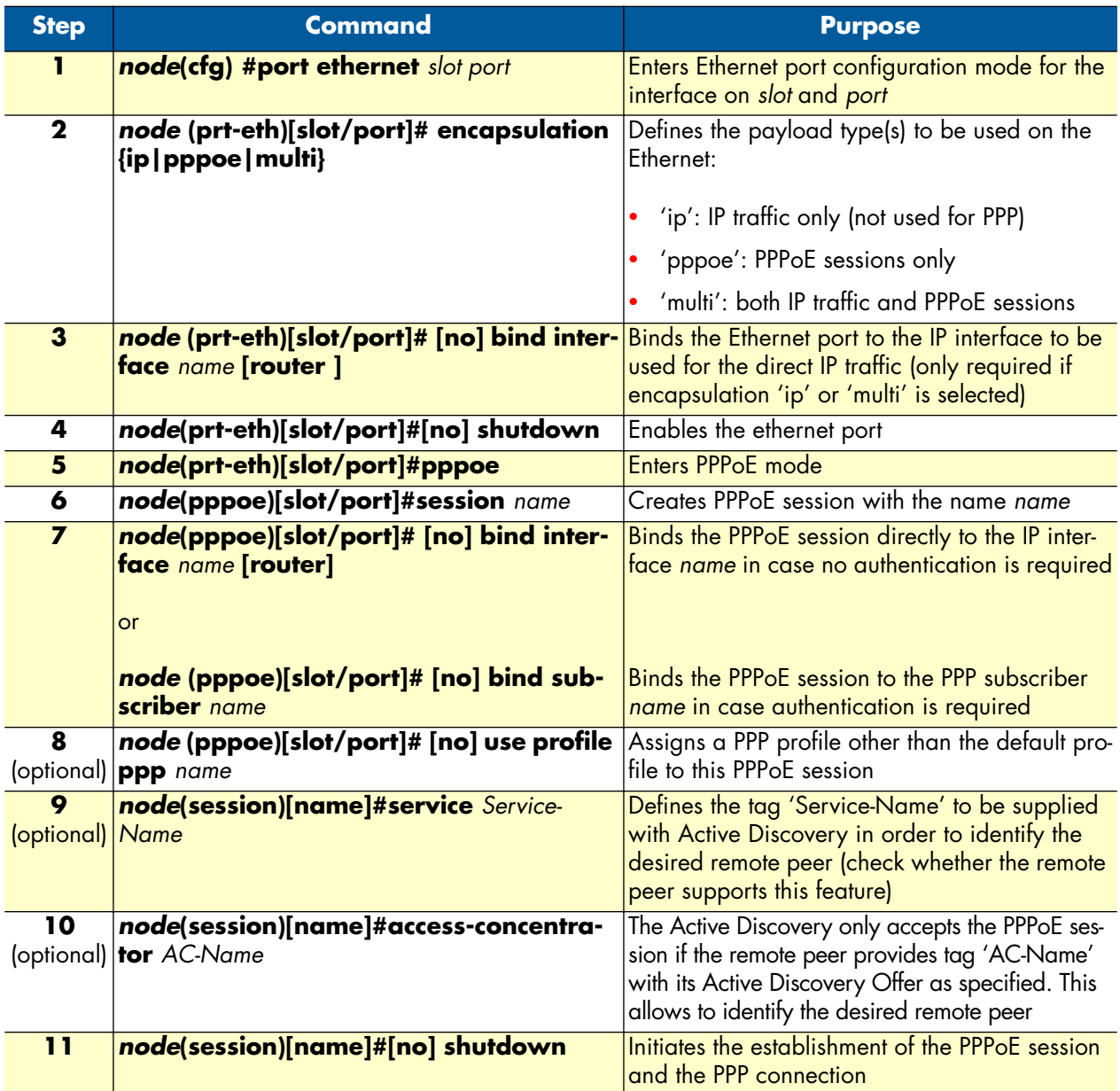

#### **Example:** Configure a PPPoE session

The procedure below configures a PPPoE session for the connection to a DSL provider using the credentials specified in the subscriber profile above.

```
node(cfg)#port ethernet 0 0
node(prt-eth)[0/0]#encapsulation pppoe
node(prt-eth)[0/0]#no shutdown
node(prt-eth)[0/0]#pppoe
node(pppoe)[0/0]#session green
node(session)[green]#bind subscriber joe_example
node(session)[green]#no shutdown
```
#### <span id="page-339-0"></span>*Configuring PPP over a HDLC Link*

This procedure describes how to configure PPP over a HDLC link. Different kind of physical ports can be configured for HDLC framed data transmission. On some ports the hdlc mode must be explicitly enabled (PRI, BRI), other ports have a HDLC framed nature (Serial). That means, PPP can be configured in different configuration modes. For this reason, the command description below refer always to the configuration mode in which ppp has been enabled by setting the encapsulation to 'ppp'. This configuration mode is called here 'hdlc-sub' but it is only an alias for the real mode.

#### **Mode:** hdlc-sub

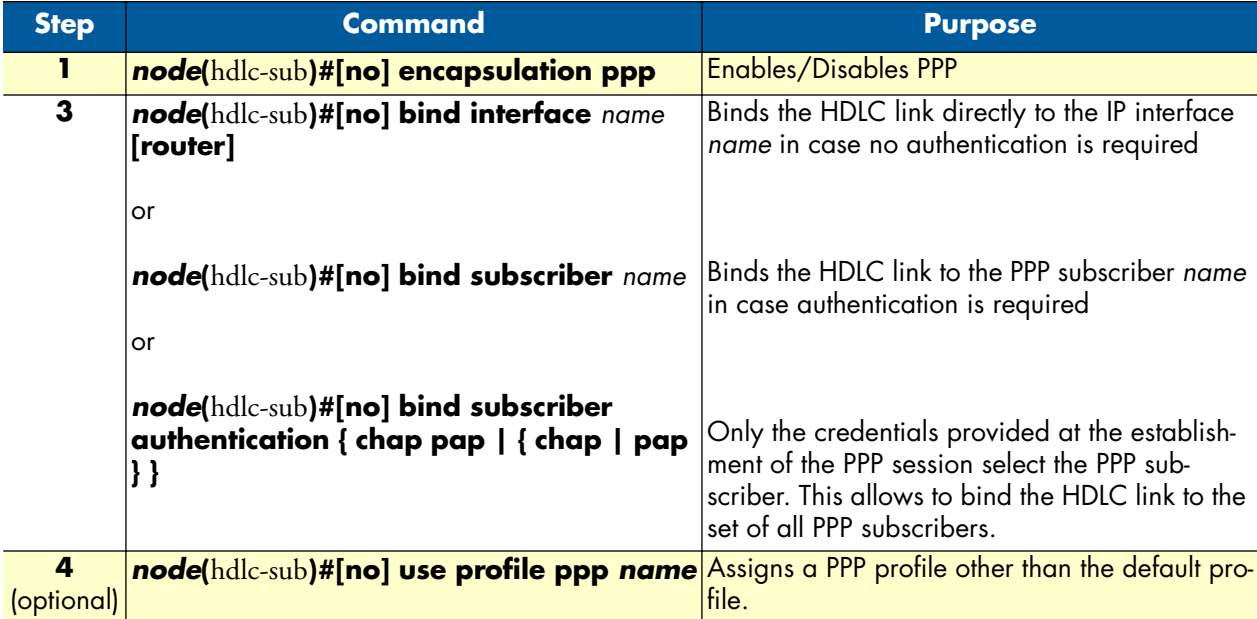

#### <span id="page-339-1"></span>*Creating a PPP profile*

A PPP profile allows to adjust additional PPP parameters like the maximum transmit unit (MTU) and maximum receive unit (MRU). Only the most important parameters are listed here.

The profile *default* is always present and supplies the parameters if no other profile has been created or no profile can be used with a certain type of PPP connection. Profiles created by the user can only be used with PPP over Ethernet connections. For all other types of PPP connections the default profile applies.

This procedure describes how to create a PPP profile or to modify the default PPP profile

#### **Mode:** Configure

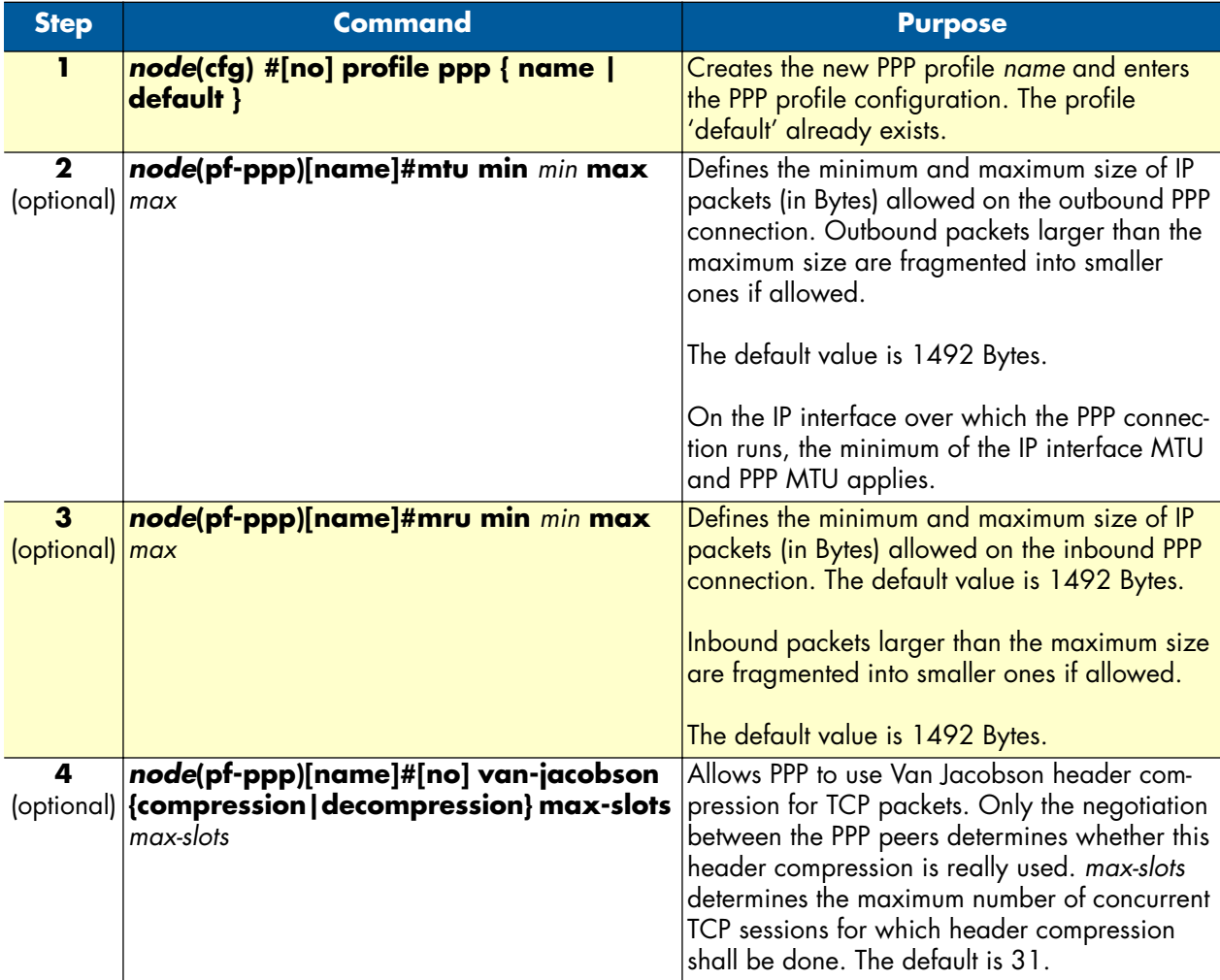

#### **Example:** Create a PPP profile

The procedure below creates a PPP profile, sets some of its parameters, and assigns it to a PPPoE session.

```
node(cfg)#profile ppp PPPoE
node(pf-ppp)[PPPoE]#mtu min 68 max 1492
node(pf-ppp)[PPPoE]#mru min 68 max 1492
node(pf-ppp)[PPPoE]#van-jacobson compression
node(pf-ppp)[PPPoE]#port ethernet 0 0
node(prt-eth)[0/0]#pppoe
node(pppoe)[0/0]#session green
node(session)[green]#use profile ppp PPPoE
```
### <span id="page-341-0"></span>*Configuring the local and remote PPP MRRU*

The PPP Maximum Receive Reconstructed Unit (MRRU) denotes the maximum reassembled MRU we are able to receive above the multi-link PPP protocol, i.e. this is the MRU after reassembling frames from individual links inside a multi-link bundle. The valid range and default value of MRRU can be configured in the PPP profile.

#### **Mode:** profile ppp

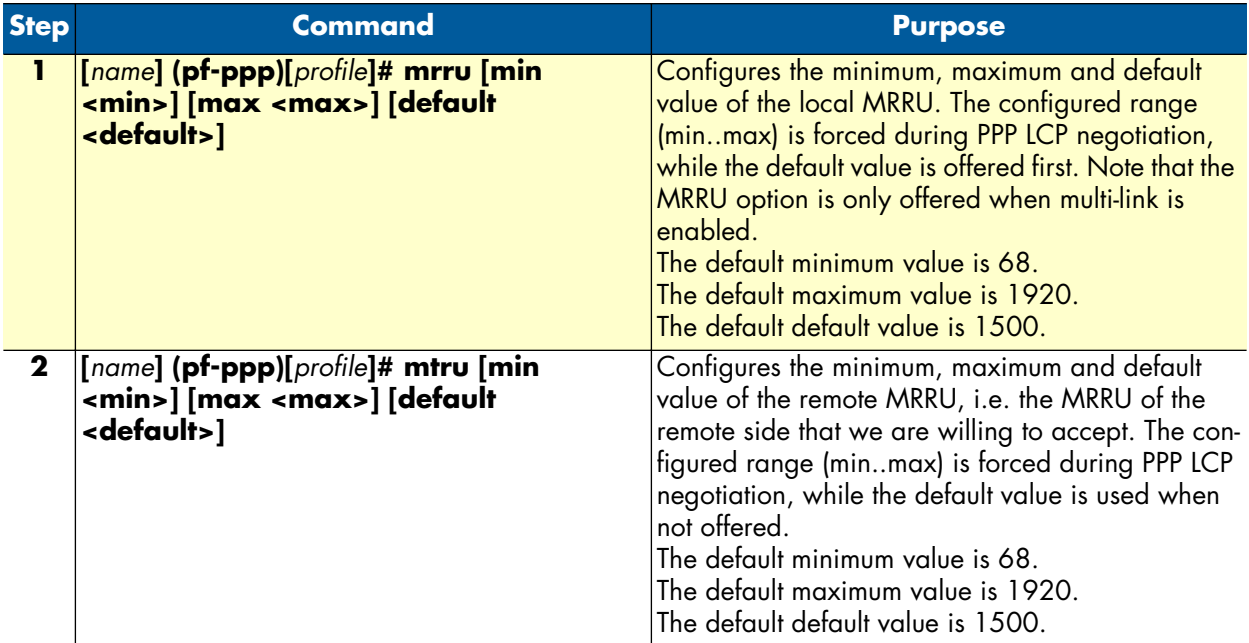

### <span id="page-342-0"></span>*Displaying PPP configuration information*

This section shows how to display and verify the PPP configuration information.

#### **Mode:** Configure

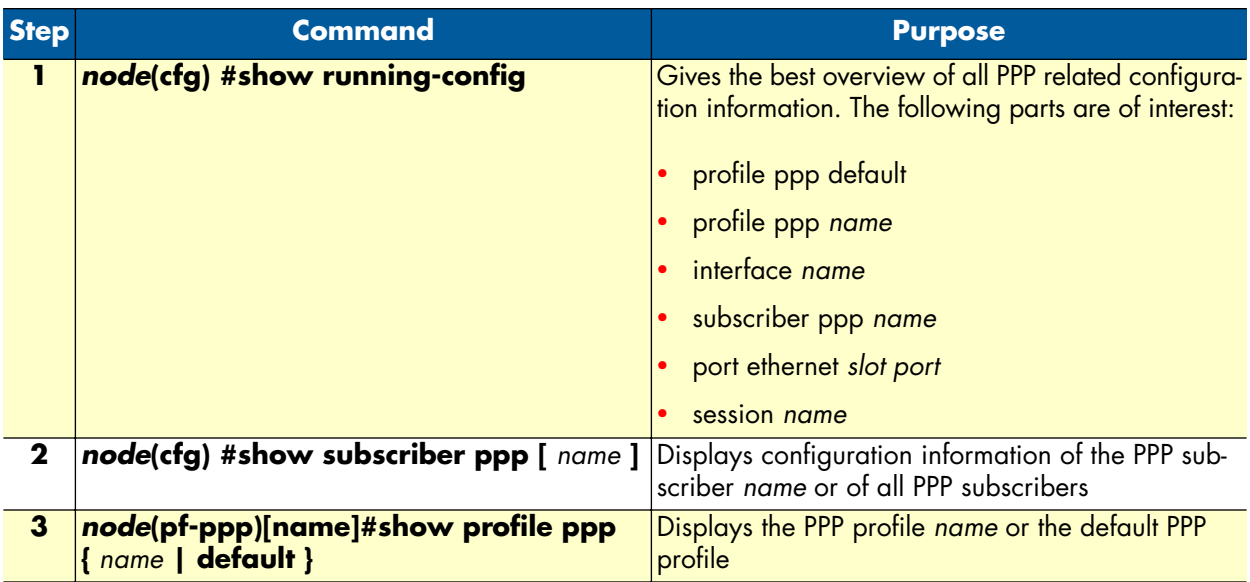

**Example:** Display PPP subscriber configuration information

node(session)[green]#show subscriber ppp joe\_example Subscribers: ------------ Name:  $j$ oe example Direction: dial-out Authentication: pap Identification (inbound): (none) Identification (outbound): patton/patton Timeout for disconnect: no absolute timeout, no idle timeout Max. sessions: no limit IP address: (none) Callback: (none) Binding: interface ppp\_interface router<br>Binding: interface ppp\_interface router interface ppp\_interface router

#### **Example:** Display a PPP profile

node(pf-ppp)[PPPoE]#show profile ppp PPPoE Profiles: --------- Name: default LCP Configure-Request: interval 3000 ms, max 10 LCP Configure-Nak: max 5 LCP Terminate-Request: interval 3000 ms, max 2 LCP Echo-Request: interval 10000 ms, max 3 MTU: 68 - 1920 MRU: 68 - 1920 Callback: both CHAP: allowed PAP: allowed Authentication: interval 3000 ms, max 3 IPCP Configure-Request: interval 3000 ms, max 10 IPCP Configure-Nak: max 5 IPCP Terminate-Request: interval 3000 ms, max 2 Van-Jacobson Compression: allowed, max-slots 31 Van-Jacobson Decompression:allowed, max-slots 31 Name: PPPoE LCP Configure-Request: interval 3000 ms, max 10 LCP Configure-Nak: max 5 LCP Terminate-Request: interval 3000 ms, max 2 LCP Echo-Request: interval 10000 ms, max 3 MTU: 68 - 1492 MRU: 68 - 1492 Callback: both CHAP: allowed PAP: allowed Authentication: interval 3000 ms, max 3 IPCP Configure-Request: interval 3000 ms, max 10 IPCP Configure-Nak: max 5 IPCP Terminate-Request: interval 3000 ms, max 2 Van-Jacobson Compression: allowed, max-slots 24 Van-Jacobson Decompression:allowed, max-slots 31 Van-Jacobson Decompression:allowed, max-slots 31

#### <span id="page-343-0"></span>*Debugging PPP*

A set of commands is available to check the status of the PPP connection and the PPPoE session. Furthermore, two debug monitors help to analyze the dynamic behavior. The commands are listed in the order which you should follow in case you encounter problems with PPP. This procedure describes how to display PPP configuration information

### **Mode:** Configure

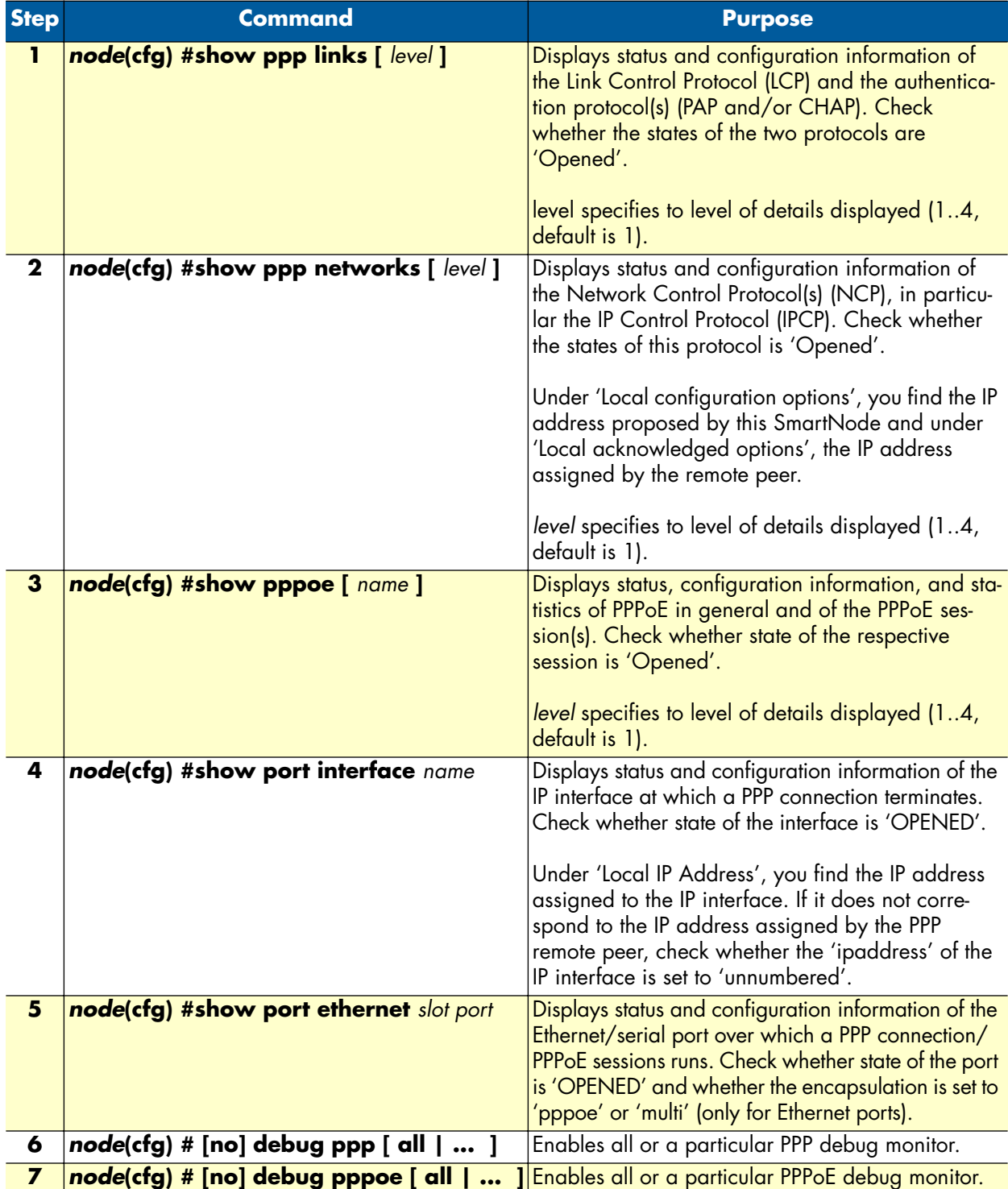

**Example:** Display PPP link information

```
node(cfg)#show ppp links 4
PPP Link Information:
=====================
Link:
  ID: 0
 Name: ethernet 0 0 0/pppoe/ppp green
  Protocols: LCP, PAP
LCP:
 ID: 0
 Name: ethernet 0 0 0/pppoe/ppp_green
  State: Opened
  Conf-Req send rate: 3000ms
  Max. Conf-Req: 10
  Term-Req send rate: 3000ms
 Max. Term-Req: 2
  Echo-Req send rate: 10000ms
 Max. Echo-Req: 3
  Local ID: 100000020390
  Remote ID: 
  Local configured options:
   Magic Number = 0 \times 00000000 MRU = 1492 [68,1492]
   ACCM = 0xffffffff Local acknowledged options:
  Remote configured options:
    Magic Number = 0xb89d9e6b
   MRU = 1492 [68, 1492] ACCM = 0xffffffff
    Authentication Protocol = { PAP }
  Remote acknowledged options:
    MRU = 1492 [68,1492]
    Magic Number = 0xb89d9e6b
    Authentication Protocol = { PAP }
  Remote denied options:
  Remote rejected options:
PAP:
 ID: 0
 Name: ethernet 0 0 0/pppoe/ppp_green
  State: Opened
 Direction: supplying
  Local authentication:
    ID: patton
    Password: patton
    Success: 
  Remote authentication:
    ID: 
    Password: 
    Success: Greetings!!
  Auth-Req send rate: 3000ms
 Max. Auth-Req: 3
```
**Example:** Display PPP network protocol information

```
node(session)[green]#show ppp networks 4
```

```
PPP Network Information:
========================
Network:
 ID: 0
 Name: ethernet 0 0 0/pppoe/ppp green/net
 State: up
IPCP:
 ID: 0
 Name: ethernet 0 0 0/pppoe/ppp_green/net
 State: 0pened
  Conf-Req send rate: 3000ms
 Max. unanswered Conf-Req: 10
  Local configured options:
    IP Address = 172.16.40.98
    IP Compression Protocol = VJC (Max-Slot-Id=31, Comp-Slot-Id=1)
  Local acknowledged options:
    IP Address = 10.10.10.2
    IP Compression Protocol = VJC (Max-Slot-Id=31, Comp-Slot-Id=1)
  Remote configured options:
   IP Address = 0.0.0.0 IP Compression Protocol = VJC (Max-Slot-Id=24, Comp-Slot-Id=1)
  Remote acknowledged options:
    IP Address = 10.10.10.1
    IP Compression Protocol = VJC (Max-Slot-Id=15, Comp-Slot-Id=1)
  Remote denied options:
  Remote rejected options:
```
**Example:** Display PPPoE information

```
node(session)[green]#show pppoe 4
PPPoE Information:
=================
Instance:
 ID: 0
 Name: ethernet 0 0 0/pppoe
 Initiation Send Interval 3000 ms<br>Request Send Interval 1000 ms
 Request Send Interval
 Max. Initiations 20
 Max. Requests 3
 Received Octets 7247<br>Received Packets 181
 Received Packets
 Received Discards 0
  Received Errors 2
  Received Unknown Protos 0
  Transmitted Octets 2952
  Transmitted Packets 152
  Transmitted Discards 1
 Transmitted Errors 0
  Session:
ID: 1 Name: green
```

```
 Service: 
 Access-Concentrator: 
State: 0pened<br>Sent Initiations: 1
Sent Initiations:
Sent Requests: 1
Peer Session-ID: 3786<br>Peer MAC-Address: 00:01:02:B8:4E:E4
Peer MAC-Address:
```
### <span id="page-347-0"></span>**Sample configurations**

#### <span id="page-347-1"></span>*PPP over Ethernet (PPPoE)*

```
Without authentication, encapsulation multi, with NAPT
   profile napt WAN
   context ip router
      interface normal_ip_interface
        ipaddress 172.16.1.1 255.255.0.0
      interface ppp_interface
        ipaddress unnumbered
        point-to-point
        tcp adjust-mss rx mtu
        tcp adjust-mss tx mtu
        use profile napt WAN
   context ip router
     route 0.0.0.0 0.0.0.0 ppp interface 0
   port ethernet 0 0
      encapsulation multi
      bind interface normal_ip_interface
      no shutdown 
      pppoe
        session green
          bind interface ppp_interface
          no shutdown
With authentication, encapsulation PPPoE
   context ip router
      interface ppp_interface
        ipaddress unnumbered
        point-to-point
        tcp adjust-mss rx mtu
        tcp adjust-mss tx mtu
   subscriber ppp joe_example
      dial out
      authentication pap
```

```
identification outbound <user> password <password>
 bind interface ppp_interface router
```

```
port ethernet 0 0
   encapsulation pppoe
   no shutdown
```
pppoe

```
 session green
   bind subscriber joe_example
   no shutdown
```
#### <span id="page-348-0"></span>*PPP over a HDLC Link (Serial Port)*

```
Without authentication, numbered interface
   context ip router
      interface ppp_interface
        ipaddress 172.17.1.1 255.255.255.252
        point-to-point
   port serial 0 0
      encapsulation ppp
     bind interface ppp interface
      no shutdown
With authentication, unnumbered interface
   context ip router
      interface ppp_interface
        ipaddress unnumbered
        point-to-point
   subscriber ppp joe_example
      dial in
      authentication pap
     identification inbound <user> password <password>
     bind interface ppp interface router
   port serial 0 0
      encapsulation ppp
      bind interface ppp_interface
```
#### no shutdown

#### <span id="page-348-3"></span>*PPP over a HDLC Link (E1T1 Port)*

<span id="page-348-4"></span>*Without authentication, numbered interface* context ip router

```
 interface myPPP
  ipaddress 172.17.1.1 255.255.255.252
  point-to-point
```

```
port e1t1 0 0
  port-type e1
  framing crc4
   encapsulation hdlc
  hdlc
     encapsulation ppp
     bind interface myPPP router
port e1t1 0 0
  no shutdown
```
### <span id="page-349-0"></span>**PPP Dial-up over ISDN**

The following modules in this section must be configured in order to use the PPP dial-up over ISDN feature:

- PPP Dialer (see [page 350\)](#page-349-1)
- Dial-up (see [page 356](#page-355-0))
- IP Link Supervision (see [page 357](#page-356-2))

#### <span id="page-349-1"></span>*PPP Dialer*

The PPP Dialer is one of the modules you have to configure in order to use the PPP dial-up over ISDN feature. Also, consider the **dial-up** command [\(page 356\)](#page-355-0) and the **check-connectivity** command ([page 357](#page-356-2)) on the IP interface.

The dialer is responsible for establishing and tearing down call-signaling connections to the remote-access server. The dialer is a virtual interface of the circuit-switching (CS) context. Thus the dialer belongs to the domain of switch-circuit connectivity even if the established link finally runs the IP protocol.

To establish a connection, the dialer must be triggered by an external source, for example, a spoofing IP interface (an IP interface configured for **dial-up**). Whether this trigger is fired on the first packet sent over that IP interface or if the primary link to the destination goes down, is configured using the **dial-up** command on bound IP interface.

When the dialer receives the trigger event it tries to establish one or more connections to the configured destination. You can specify a list of destinations to be tried. Each destination configuration contains all information needed to dial and log in to a certain remote-access server (i.e. remote party number, login credentials, PPP parameters, etc.). However some of the parameters are indirectly configured using a PPP subscriber configuration entity.

The following configuration parameters are the same for all destinations:

- **Recovery Strategy:** If and when a retry is started after a failed dial attempt.
- **Destinations:** A list of destinations, each of which contains the parameters below.

The following configuration parameters can be configured for each destination separately:

- **Local and Remote Party Number:** Calling- and Called-E.164 number for the signaling connection.
- **Call Route:** A link to a call-router element, for example an ISDN interface. This route defines over which interface the dial-up call is placed. Instead of routing a call directly to an ISDN interface, you can also route the call to a hunt-group service that hunts for a free B-channel over multiple BRI interfaces.
- **Retry List:** A list of up to 8 retry timeouts that define if and when a retry is started for the same destination after a failed dial attempt.
- **Binding:** By binding a dialer destination to a PPP subscriber configuration entity, you define the PPP protocol parameters (e.g. multi-link) and credentials that are applied to the dial-up connection. Note that each dialer destination (link to a dial-up provider) may define its own credentials and PPP parameters. The PPP subscriber configuration entity also defines from which IP interface the dial-trigger is received.
- **PPP Profile:** A PPP profile can be used to fine-tune PPP protocol parameters.

#### <span id="page-350-0"></span>*Create a dialer*

The following command creates a new PPP dialer.

#### **Mode:** context cs

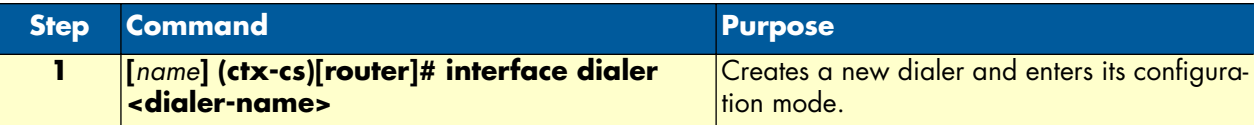

#### <span id="page-350-1"></span>*Create outbound destinations*

Follow the steps below to create an outbound destination instance. Each destination contains all information needed to dial and log into a certain remote-access server (i.e. remote party number, login credentials, PPP parameters, ect.). You can create more than one destination in order to fall back to another provider if the first provider is not accessible at the moment.

#### **Mode:** context cs/interface dialer

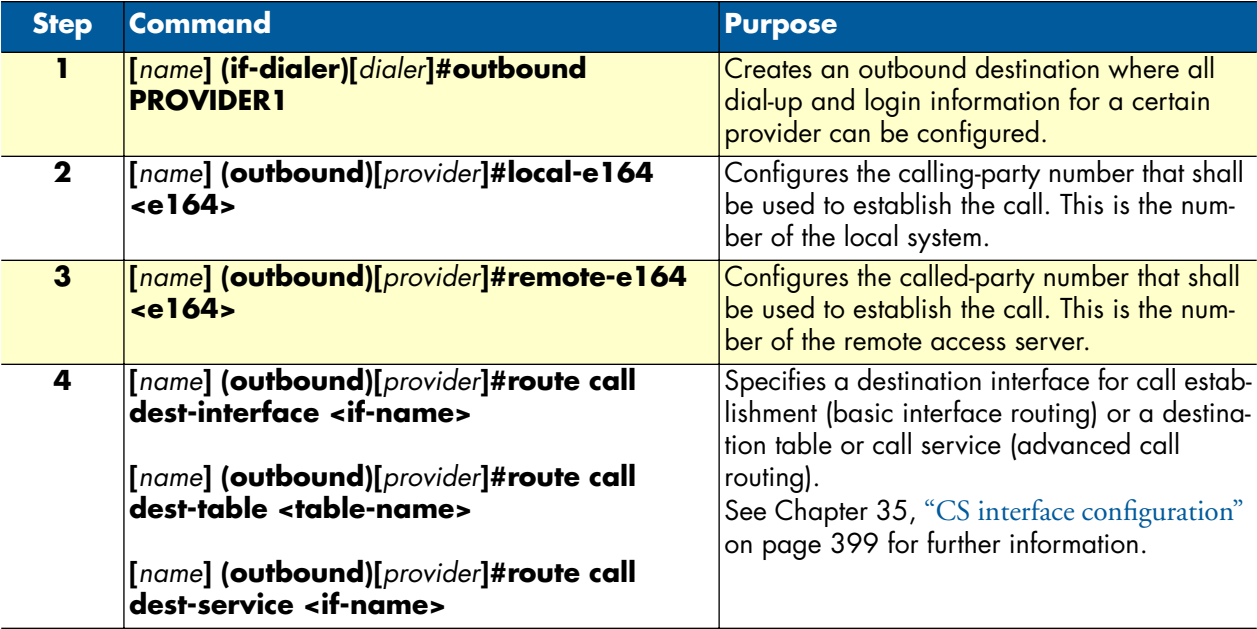

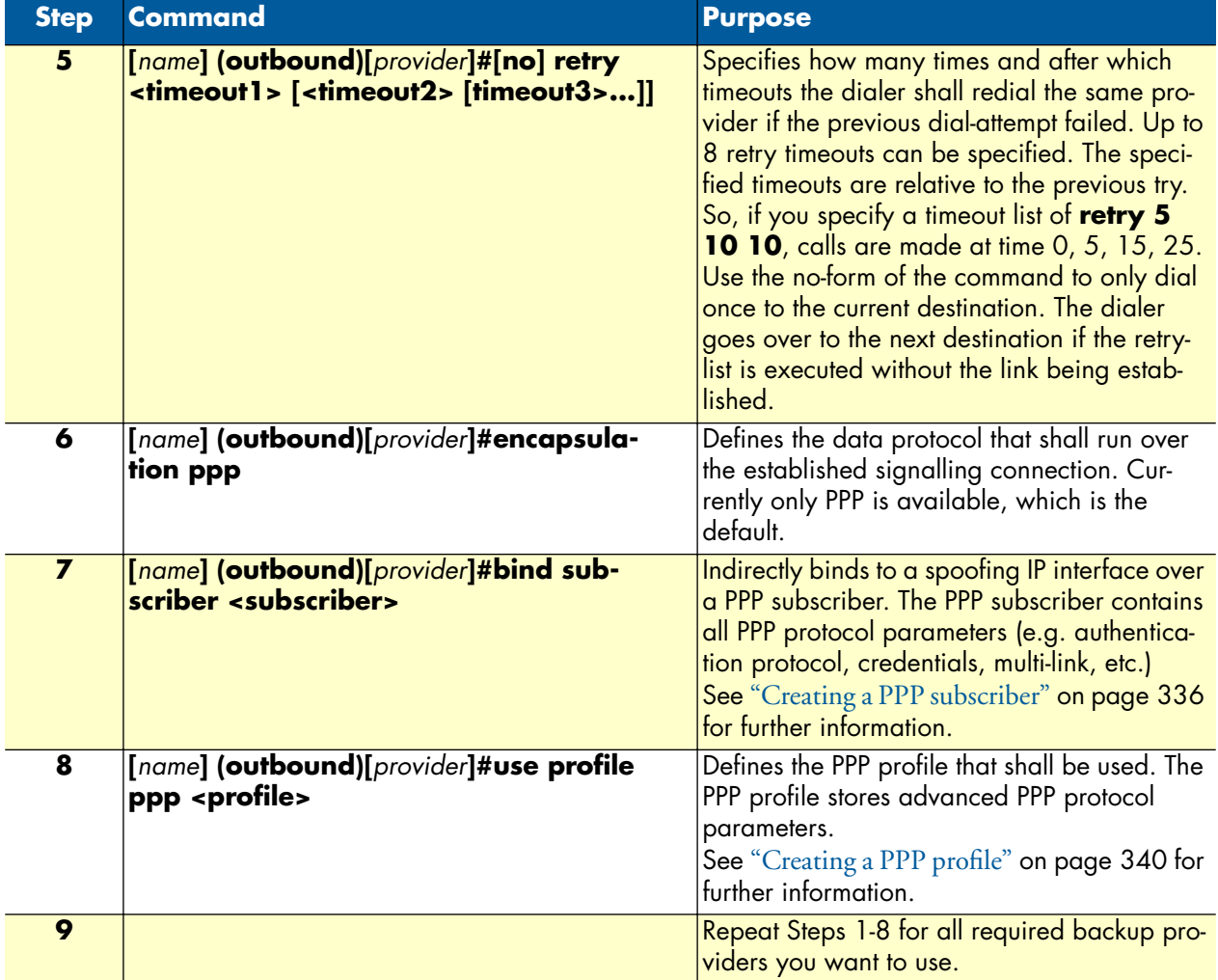

#### <span id="page-351-0"></span>*Configure recovery strategy*

The recovery strategy defines whether and when new dial-attempts are made after all configured outbound destinations are tried. When receiving a dial-trigger from a spoofing IP interface, the dialer iterates over its list of outbound destinations once and tries to establish the first link. Each outbound destination may define a timeout list for internal retries. If this timeout list is executed without the link being established, the dialer goes over to the next destination. The recovery strategy is only needed if all configured outbound destinations did not manage to establish the link.

The default recovery strategy is as follows:

- If the first link could not be established because of call-signaling problems (e.g. no ISDN CONNECT received), the dialer retries the first destination again after 30 seconds.
- If the first signalling connection could be established (e.g. ISDN CONNECT received), and therefore you probably have to pay for the connection, but if the PPP negotiation failed, the dialer does not start another retry. The operator has to manually reset the dialer (executing the reset command in the context cs/interface dialer mode).
- If an additional link (when using multi-link PPP) was up and is accidentally disconnected, we retry to establish it after 5 seconds.
- If an additional link (when using multi-link PPP) could not be established because of call-signaling problems (e.g. no ISDN CONNECT received), the dialer retries the same destination again after 10 seconds.
- If an additional link (when using multi-link PPP) could be established (e.g. ISDN CONNECT received), and therefore you probably have to pay for the connection, but if the PPP negotiation failed, the dialer does not start another retry. It does not try to establish further links until the whole multi-link bundle is torn down.

Use the following commands to configure the recovery strategy:

**Mode:** context cs/interface dialer

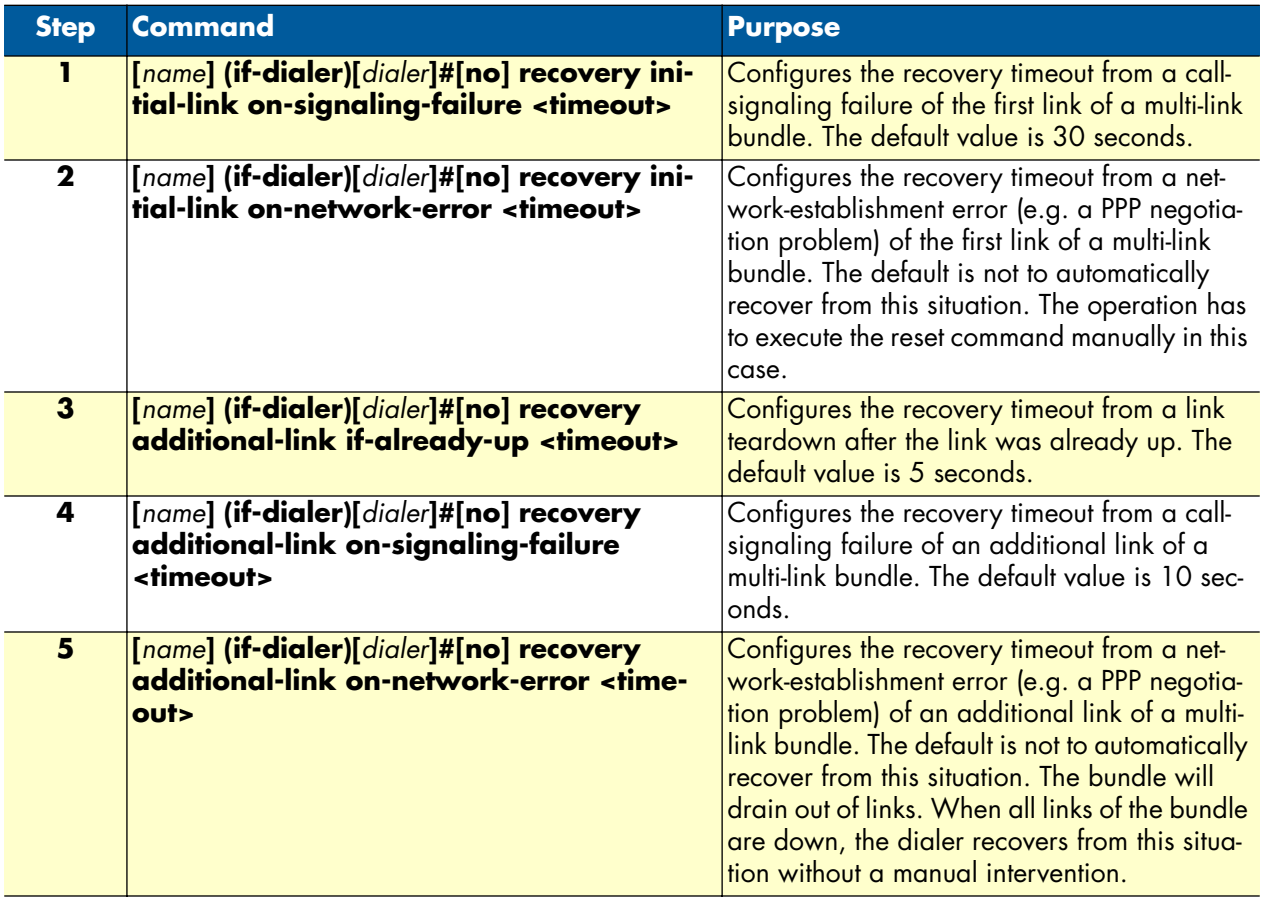

#### <span id="page-352-0"></span>*Create inbound destinations*

You can also create inbound destinations. Inbound destinations can be used for dial-in connections. In that case the call-router must be configured to route certain calls (e.g. calls with information transfer capability of unrestricted-digital) to the dialer interface.

If you want two devices to be symmetrically connected, each being able to establish a dial-on-demand connection to the other, you have to create an outbound and an inbound destination with the same configuration parameters.

The local and remote E.164 number configuration on inbound destinations have different meanings than for outbound destinations. On inbound destinations these numbers are used to dispatch incoming calls to one of the configured inbound destinations.

Follow the steps below to create an inbound destination instance. Each destination contains all information needed to accept an incoming call and identify towards the remote party. You can create more than one inbound destination in order to filter inbound calls and to apply different PPP subscribers and PPP profile to call from different parties.

**Mode:** context cs/interface dialer

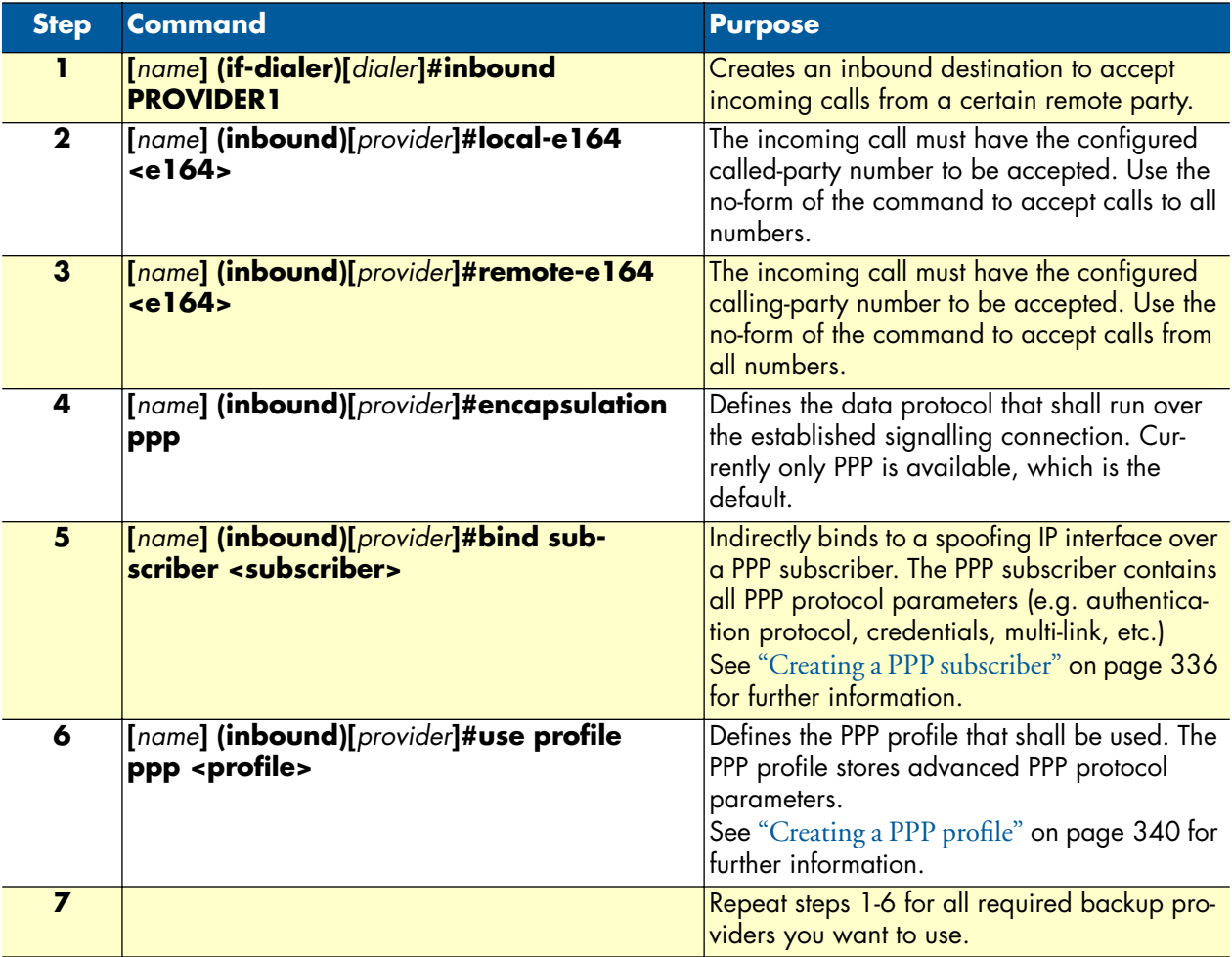

#### <span id="page-354-0"></span>*Debug dialer functionality*

The following commands show how to display information and events of a PPP dialer.

#### **Mode:** enable

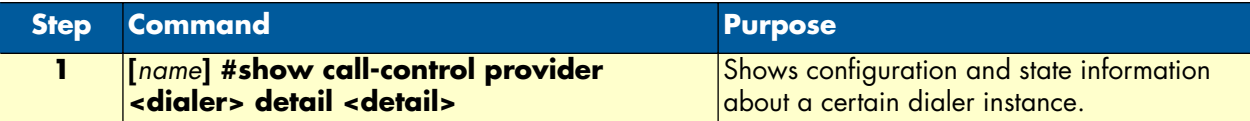

#### **Mode:** enable

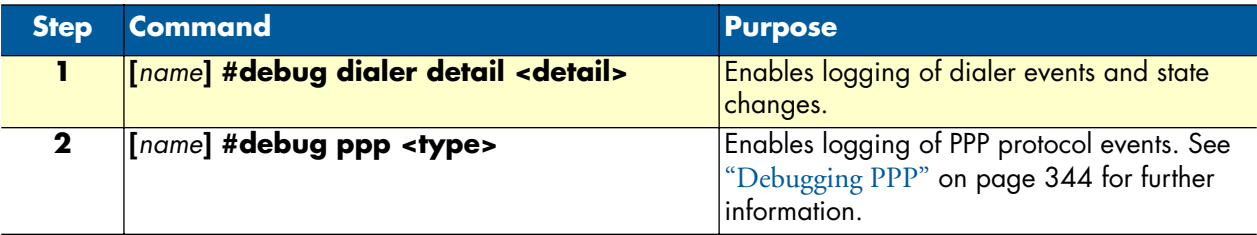

#### <span id="page-354-1"></span>*Example – Dial-on demand feature*

The following example shows a configuration snippet to configure a backup-interface that uses the dial-on demand feature to establish a backup-connection to the remote network. The remote network can be reached either over the dial-in infrastructure of provider 1 or provider 2. Both need different credentials.

```
context ip
   interface IF_PRIMARY
     ipaddress 10.1.1.2 255.255.255.0
     check-connectivity ping 10.1.1.1
   interface IF_SECONDARY
     ipaddress unnumbered
     point-to-point
     dial-up monitor interface IF_PRIMARY
   route 0.0.0.0 0.0.0.0 10.1.1.1 0
   route 0.0.0.0 0.0.0.0 IF_SECONDARY 1
subscriber ppp SUB_PROVIDER1
  dial out
   authentication chap pap
   identification outbound MY_NAME password MY_PASSWORD
   bind interface IF_SECONDARY
subscriber ppp SUB_PROVIDER2
   dial out
   authentication pap
   identification outbound USER password PWD
   bind interface IF_SECONDARY
context cs
```

```
 interface dialer IF_DIALUP
  outbound 1 PROVIDER1
     local-e164 100
     remote-e164 0312345678
     route call dest-interface BRI0
     retry 5 10 10
     encapsulation ppp
     bind subscriber SUB_PROVIDER1
     use profile ppp default
   outbound 2 PROVIDER2
     local-e164 100
     remote-e164 0998887766
     route call dest-interface BRI0
     retry 5
     encapsulation ppp
     bind subscriber SUB_PROVIDER2
     use profile ppp default
```
### <span id="page-355-0"></span>*Dial-up*

Dial-up is one of the modules you have to configure in order to use the PPP dial-up over ISDN feature. Also consider the **check-connectivity** command ([page 357](#page-356-2)) on the IP interface and the **interface dialer** mode ([page 350](#page-349-1)) in context cs.

Dial-up brings up an IP interface even if the link is not established (spoofing). On some trigger conditions the spoofer gives the signal to dial or to drop the connection to dialer that is bound to the IP interface. There are three different trigger conditions available.

#### <span id="page-355-1"></span>*Dial-up on demand*

Dial when the first packet is sent out that interface and drop after a certain time where no packet is routed through that interface.

**Mode:** context ip/interface

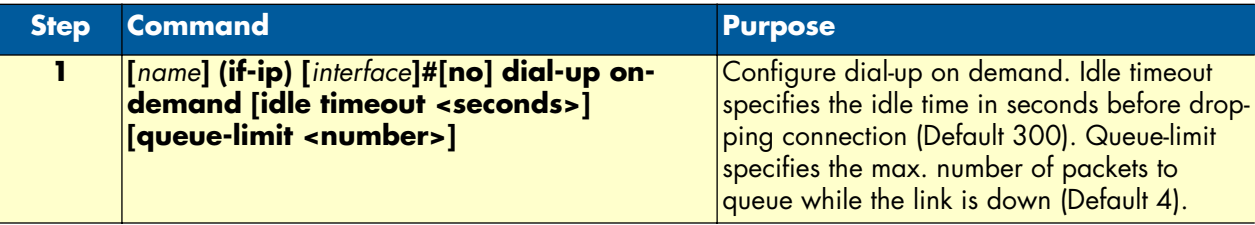

#### <span id="page-356-0"></span>*Dial-up on monitor*

Dial when a monitored interface is reported down and drop when that interface is reported up again. A delay time prevents to dial or drop if the monitored interface changes the state only for a short time.

**Mode:** context ip/interface

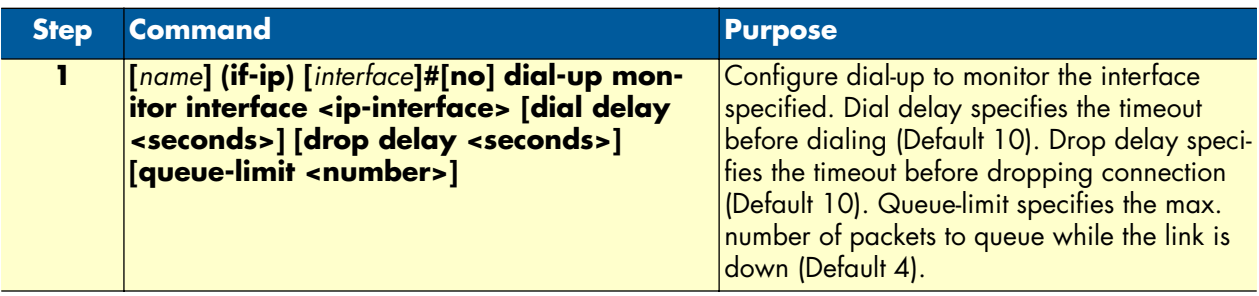

<span id="page-356-1"></span>*Dial-up nailed* Dial if possible, and never drop.

**Mode:** context ip/interface

<span id="page-356-2"></span>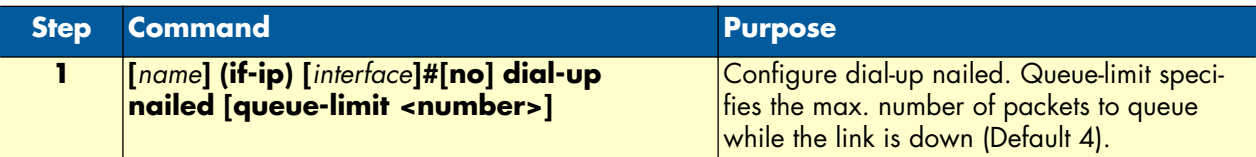

# Chapter 33 CS context overview

## **Chapter contents**

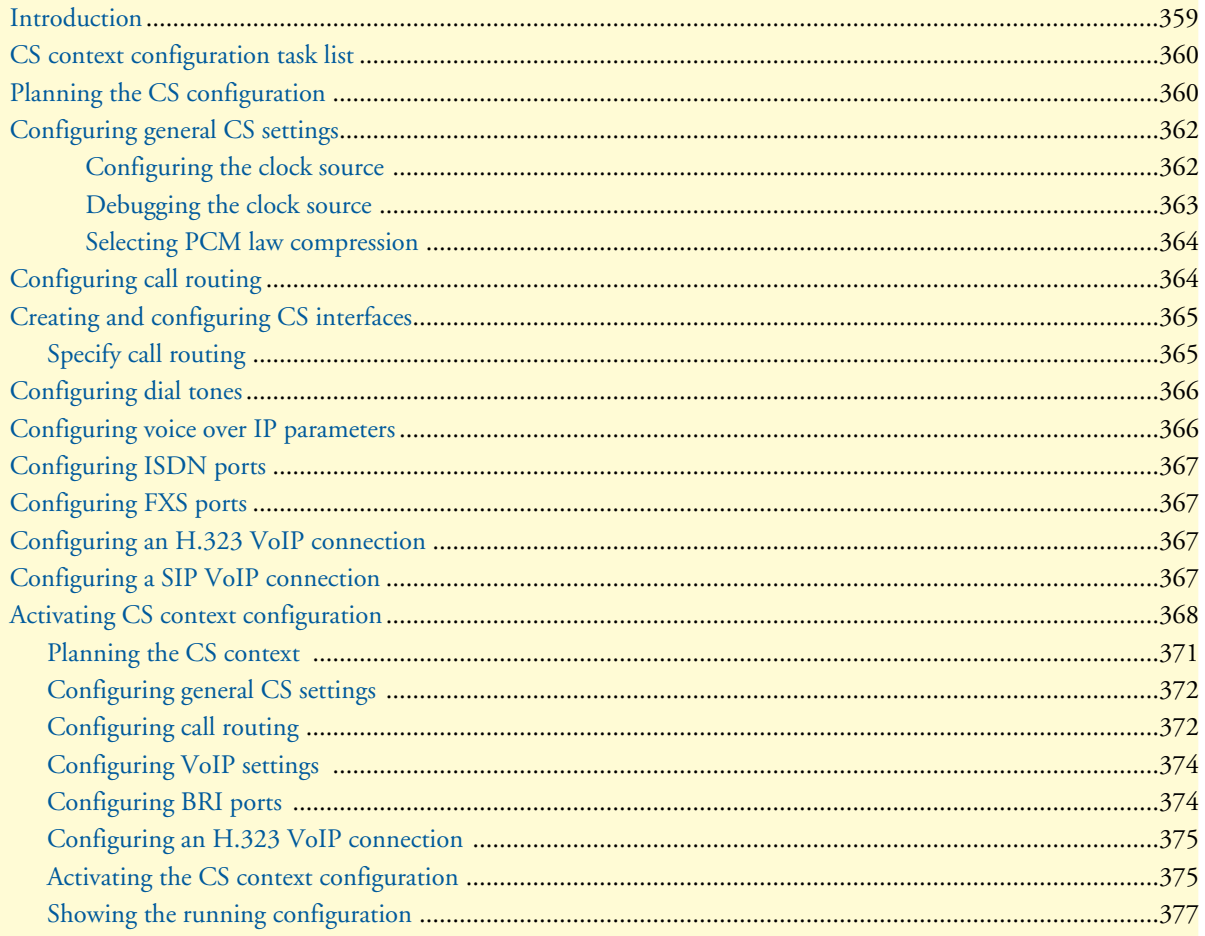

### <span id="page-358-0"></span>**Introduction**

This chapter gives an overview of the circuit-switching (CS) context and associated components, and describes the tasks involved in its configuration. It describes the steps needed configure voice connectivity, and refers to other chapters where a configuration topic is explained in more detail. Before reviewing the content in this chapter, read the configuration concepts as described in chapter [2, "Configuration concepts" on page 46.](#page-45-0)

The CS context is a high level conceptual entity that is responsible for all aspects of circuit signaling, switching, and emulation. Besides the CS context itself, the CS entity consists of the following (indicated by the shaded area enclosed by a dashed line in [figure 48](#page-358-1)):

- The CS interfaces
- ISDN and FXS ports
- Tone-set profiles
- SIP and H.323 gateways
- VoIP profiles

The CS Context is enabled by default.

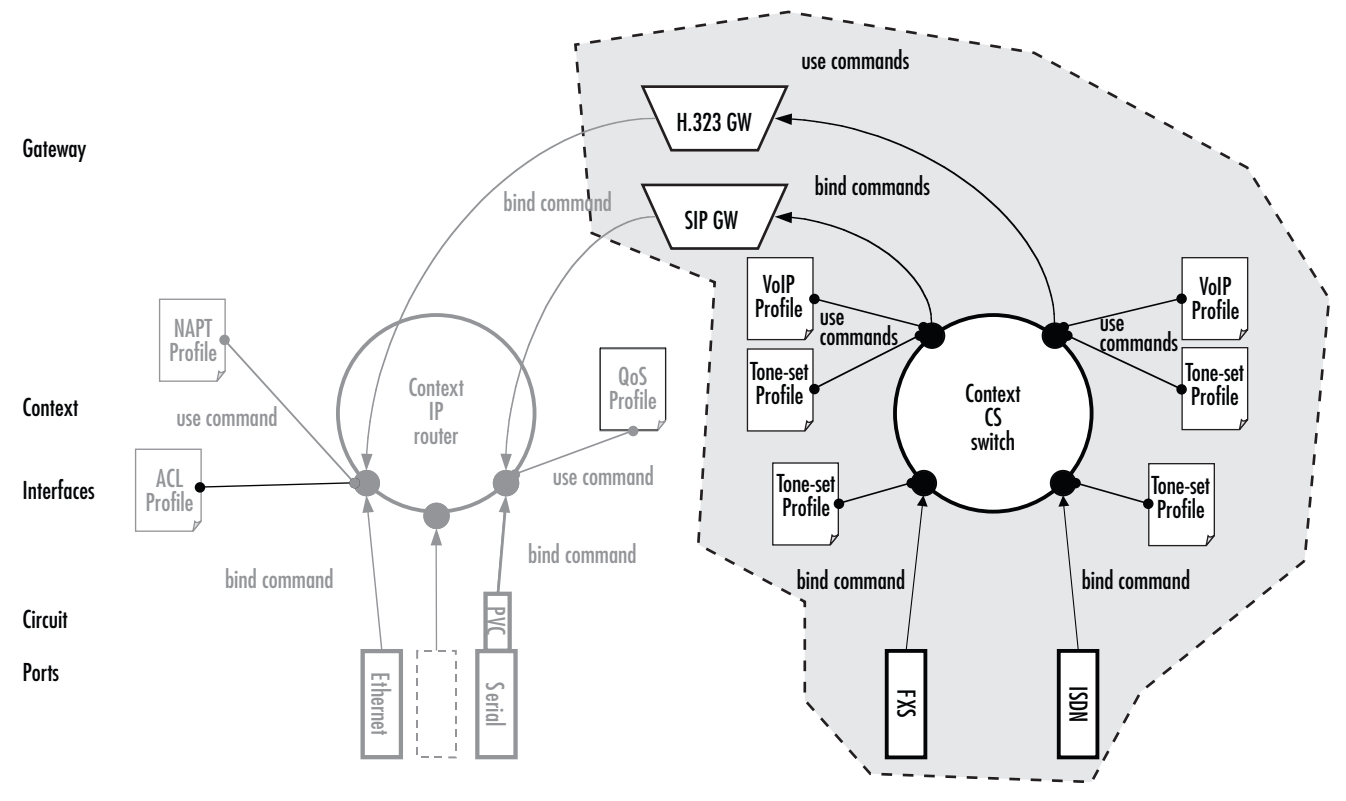

<span id="page-358-1"></span>Figure 48. CS context configuration components

The CS context and its associated components route and establish voice calls. For example, the signaling for dial-up circuits is routed and the corresponding voice call circuits are switched between PSTN interfaces and via VoIP interfaces to the VoIP gateways and the IP context (see section ["Configuring call routing" on](#page-363-1)  [page 364](#page-363-1) for more details).

### <span id="page-359-0"></span>**CS context configuration task list**

Information needed for CS entity configuration is distributed among several configuration tasks, depending on its logical content. For example, information pertaining to call routing is described in section ["Configuring call](#page-363-1)  [routing" on page 364.](#page-363-1) These configuration tasks can be described in other chapters; thus, to configure call routing you have to refer to chapter [35, "CS interface configuration" on page 399](#page-398-0) and chapter [43, "Call router](#page-484-0)  [configuration" on page 485](#page-484-0).

This chapter shows you the relationship between the CS configuration components. We recommend that you perform the CS context configuration in the sequence described below. Many of the parameters have default values that do not need to be changed, which means that you do have to modify all of the described configuration tasks. In such cases it is stated in the text that you can skip the optional configuration task.

- **1.** Planning the CS configuration
- **2.** Configuring general CS settings
- **3.** Configuring call routing
- **4.** Configuring dial tones (advanced)
- **5.** Configuring voice over IP settings (advanced)
- **6.** Configuring ISDN ports
- **7.** Configuring FXS ports
- **8.** Configuring a H.323 VoIP connection
- **9.** Configuring a SIP VoIP connection
- **10.** Activating the CS context configuration

### <span id="page-359-1"></span>**Planning the CS configuration**

There are many policies and factors that can influence the CS context configuration. It depends on what your application is and how your network is configured. Several factors to consider for planning your CS configuration are listed below:

- Application/network scenario
- Peripheral devices, such as PBX or remote VoIP gateway.
- VoIP protocol
- Number and type of physical telephony ports available
- Call routing
[Figure 49](#page-360-0) shows a typical application with a remote office in an enterprise network. The example focuses on the SmartNode in the remote office. There is an ISDN phone, a personal computer, a connection to the public ISDN network, and a connection to the IP backbone. The VoIP protocol used is H.323 with a codec G.711. A call can be routed to the IP backbone and the public ISDN network depending on its prefix and number length.

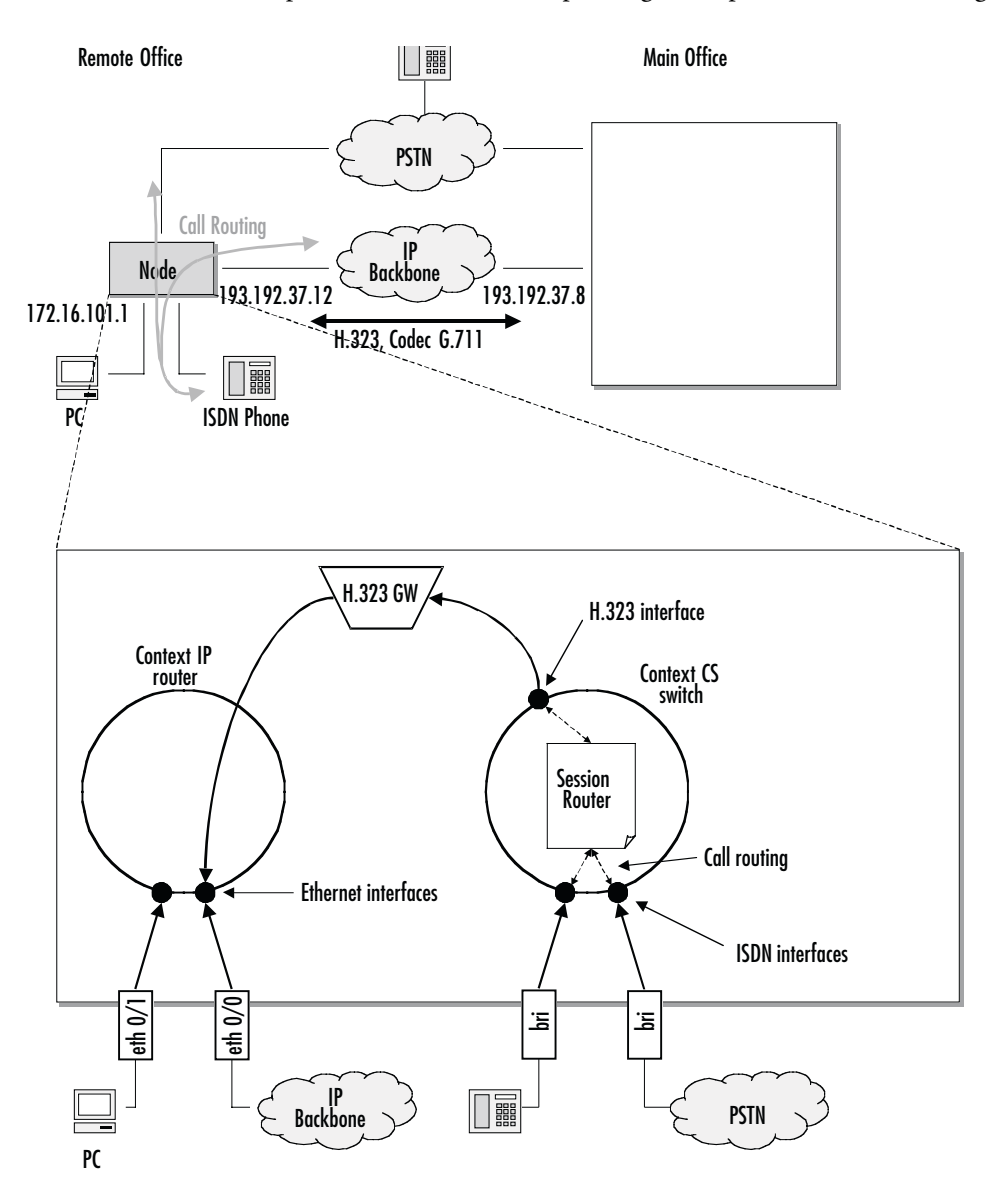

Figure 49. Remote office in an Enterprise network

<span id="page-360-0"></span>An application like that shown in [figure 49](#page-360-0) would require the following CS configuration:

• Since the remote office is connected to the public switched telephone network, the clock-source comes from the corresponding ISDN port. (Described in section ["Configuring general CS settings" on page 362\)](#page-361-0).

- **Note** Be careful when choosing where you get your clock source, if the clock used for packaging the ISDN voice frames is not synchronized with the remote ISDN clock, bit errors may result (such synchronization problems would probably cause a fax transmission to fail).
- Two BRI ports will be needed, the first port for the ISDN phone and the second for the public ISDN network (see section ["Configuring ISDN ports" on page 367\)](#page-366-0).
- Two ISDN interfaces will be needed, each bound to a BRI port (see section "Configuring call routing" on [page 364](#page-363-0))
- An H.323 interface is required in order to use H.323 (see section ["Configuring call routing" on page 364\)](#page-363-0)
- The call router routing tables, and the H.323 and ISDN interfaces will have to be configure to support call routing (see section ["Configuring call routing" on page 364](#page-363-0)).

Calls are routed from an ISDN phone with a number in the range of 1xx–5xx to the main office with a fallback to the PSTN. All other calls are routed from the ISDN phone to the PSTN and from the PSTN or main office to the ISDN phone.

- The H.323 gateway must be configured to use the G.711 codec (see section ["Configuring an H.323 VoIP](#page-366-1)  [connection" on page 367\)](#page-366-1)
- Two Ethernet ports and their corresponding IP interfaces will be needed.

You must not start to configure the CS context and its components until you have finished planning your voice environment. The following chapters explain how to convert the planned voice environment into the Smart-Ware CS configuration. The IP configuration is not a topic in this example. For more information on IP configuration refer to chapter [9, "IP context overview" on page 123.](#page-122-0)

## <span id="page-361-0"></span>**Configuring general CS settings**

There are several parameters that cannot be collected into one specific configuration task, because they are independent of the rest of the CS context configuration and apply mostly to an interface card or even to the entire SmartNode.

#### *Configuring the clock source*

A reference clock is needed for packaging the ISDN voice frames. The reference clock can be generated internally or obtained from an external source (e.g. public ISDN). SmartNode devices have a feature called 'Clock Source Hunting'. This feature allows to configure an index-based list of clock sources. The source with the lowest index has the highest priority and vice versa. On SmartNode devices populated with several PRI or BRI ports where more than one port is working in 'clock slave' mode, all these ports can be entered in the clock source list. The algorithm behind this feature always takes the first synchronized 'slave' port in the list as the current clock source. If the links of all the ports in the list are down or not synchronized, the system is falling back to its internal clock source. It is also possible to enter all PRI or BRI ports of the device in the list, independent on their clock mode. The Clock Source Hunting algorithm ignores all entered ports that are not working in 'slave' mode.

#### **Mode:** System

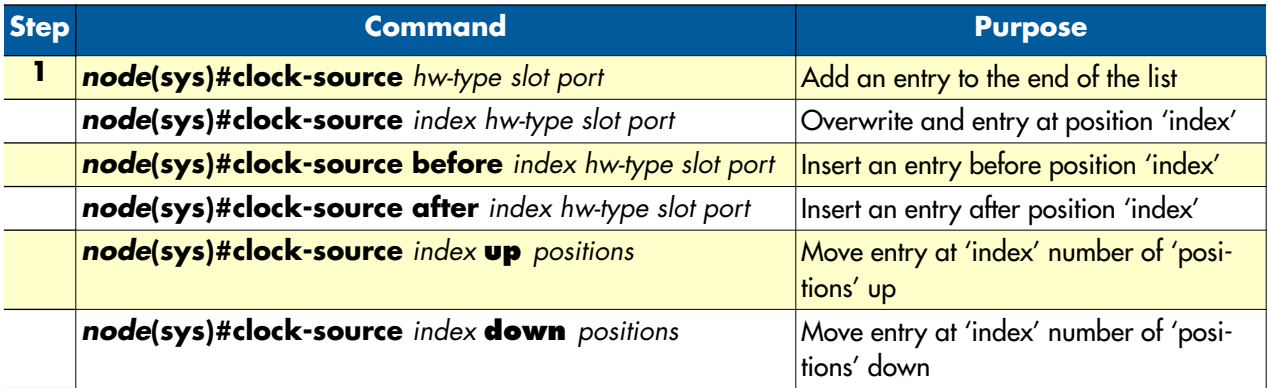

#### *Debugging the clock source*

To control the system behaviour at runtime, there exists a debug command with the options 'event' and 'error'. If the user enables the 'event' command, he can follow the system's Clock Source Hunting algorithm, the output informs about the occurrence of a clock source change. In addition exists a 'show' command that prints the clock source configuration and marks the ports that are synchronized. Further, the port that has been chosen by the system as the current clock source will also be displayed.

**Mode:** Operator execution

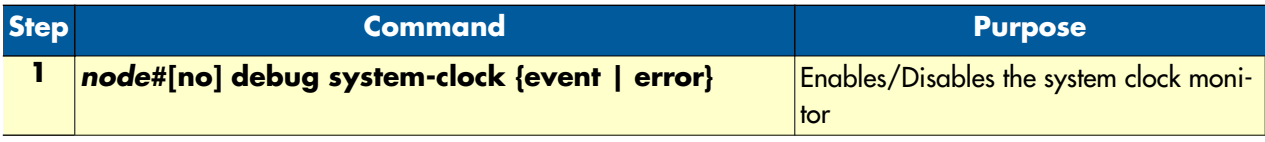

#### **Mode:** Operator execution

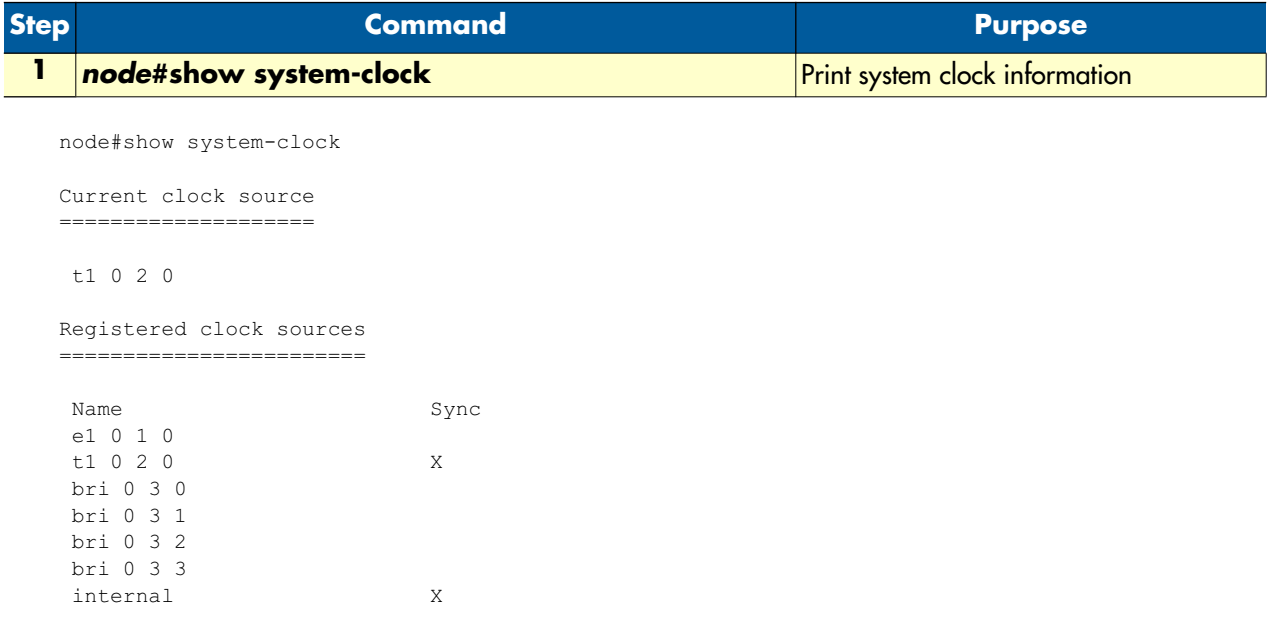

#### *Selecting PCM law compression*

The PCM law-select specifies the voice characteristic compression curve. Two values are possible: *a-Law* (used in Europe) and *µ-Law* (used in the USA).

**Procedure:** T**o** set the general CS parameters

**Mode:** System

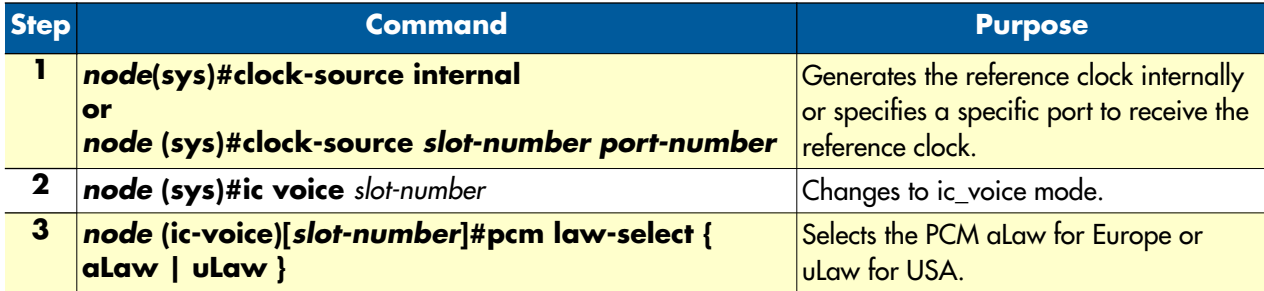

#### **Configure:** General CS settings

The following example configures the general CS parameters

```
node>enable
node#configure
node(cfg)#system
node(sys)#clock-source 1 0
node(sys)#ic voice 1
node(ic-voice)[1]#pcm law-select aLaw
node(ic-voice)[1]#exit
```
## <span id="page-363-0"></span>**Configuring call routing**

Calls through a SmartNode can be routed according to a set of routing criteria. The entity that manages call routing is called the *call router*. Calls are routed from one CS interface to another. The call router determines the destination interface for every incoming call. It supports complex call routing and call property manipulation (e.g. number manipulation) functions. See chapter [43, "Call router configuration" on page 485.](#page-484-0)

Call routing occurs in the context CS element between several CS interfaces. Accordingly, a CS context and two or more CS interfaces must be created.

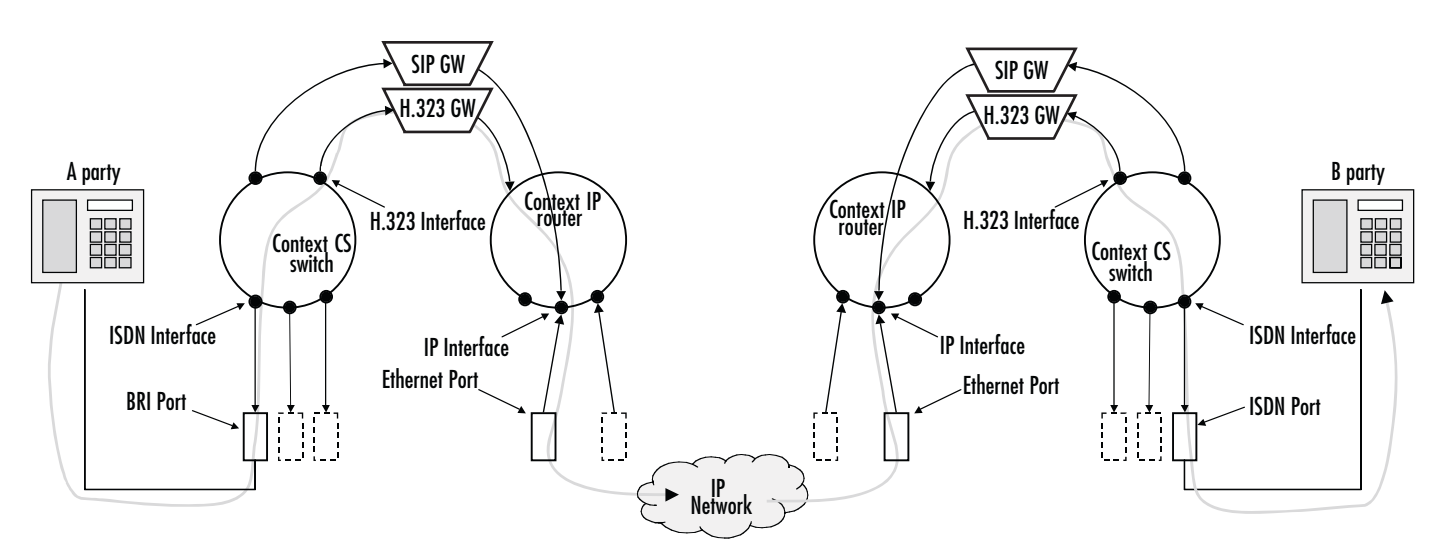

Figure 50. Direct call routing from one SmartNode to another

<span id="page-364-0"></span>[Figure 50](#page-364-0) shows a call set up from the A-party on the left to the B-party on the right. The call is routed from the phone on the left-hand side over the ISDN interface directly to an H.323 interface. Once it has passed the IP context and the IP network, the other SmartNode—from the H.323 interface to the ISDN interface and then over the BRI port to the B-party phone—routes the call.

**Note** Because call routing occurs only in the CS context, in future figures the context IP is omitted. For configuring call routing you have to create the CS interfaces and the call router tables as described in the chapters below. For simple call routing directly from one interface to another you can even omit router tables.

### **Creating and configuring CS interfaces**

Multiple instances of CS contexts are supported. The name of the default instance is *switch*. The name and number of CS interfaces depends on your own configuration. The interfaces on the CS context represent logical connections to other equipment or networks. CS interfaces are used as source and destination in the call router. VoIP CS interfaces are bound to a gateway. Telephony ports are bound to respective interfaces.

Interface names can be any arbitrary string with a maximum of 25 characters. For ease of identification, the interface type can be a part of the name. For examples and information on how to create CS interfaces, refer to chapter [35, "CS interface configuration" on page 399](#page-398-0).

### *Specify call routing*

As mentioned previously, for basic call routing you can omit creating call router tables. SmartWare offers two levels of call routing:

- Basic interface routing
- Advanced call routing

Basic interface routing allows you to forward all incoming calls on a CS interface directly to a destination CS interface. The call router allows you to route calls to all available CS interfaces, based on a call property such as calling number, destination number and ISDN bearer capability and many more.

We recommend that you first carefully consider what interfaces and call router tables are required to achieve your goals on a sheet of paper, then start creating and configuring CS interfaces, and setting up call router tables.

To configure basic interface routing refer to chapter [35, "CS interface configuration" on page 399.](#page-398-0) Other topics that belong to call routing are also explained in this chapter.

To configure advanced call routing in relation to the call router tables refer to chapter [43, "Call router configu](#page-484-0)[ration" on page 485](#page-484-0). In this chapter, the differences between basic interface routing and advanced call routing are described in more detail.

## **Configuring dial tones**

SmartWare supports country-specific, configurable, in-band dial tones that are generated for specific events, For example, alerting, and dialing or busy signals. The tones are configured in tone-set profiles that are used from a specific CS interface.

If no tone-set profile is specified, a default tone-set profile is used. In most cases, the default profile can be used, so you do not need to perform this configuration task.

## <span id="page-365-0"></span>**Configuring voice over IP parameters**

In SmartWare, there are many configurable parameters that can affect a voice over IP connection.

The *voice over IP* (VoIP) parameters are configured in the VoIP profile. A VoIP profile is used by a H.323 or SIP interface. All calls going through that interface (see [figure 50 on page 365\)](#page-364-0) use the settings in the VoIP profile. The following parameters are configured in the VoIP profile:

- Codecs
- Fax transmission
- Filters
- DTMF relay
- Echo canceller
- Silence compression
- Voice volume
- Dejitter buffer

Refer to chapter [50, "VoIP profile configuration" on page 605](#page-604-0) to configure general VoIP parameters. Some settings can adversely affect the voice quality perceived by the user and the bandwidth requirements of VoIP connections, so be sure you understand the meaning of the commands before changing any settings. Most of the default values of these parameters are adequate, so that you generally do not need to perform these configuration tasks.

If no VoIP profile is specified to be used on an interface, a default VoIP profile is used. In most cases, the default profile can be used, so you just need to change the default VoIP profile.

### <span id="page-366-0"></span>**Configuring ISDN ports**

BRI and E1/T1 ports represent physical ports on the SmartNode. The configuration of the ISDN ports depends on the port type (BRI, E1 or T1), and on the connected voice device. To configure the ISDN ports, refer to chapter [36, "ISDN interface configuration" on page 408.](#page-407-0)

### **Configuring FXS ports**

FXS ports represents physical ports on the SmartNode. To configure the FXS ports, refer to chapter [46, "FXS](#page-568-0)  [port configuration" on page 569.](#page-568-0)

### <span id="page-366-1"></span>**Configuring an H.323 VoIP connection**

To configure a H.323 connection, you have to specify the voice codec selection used for the VoIP profile and the call signaling.

Configuring the voice codec for an H.323 connection is done on a H.323 interface by specifying the VoIP profile that shall be used. The VoIP profile contains an ordered list of codecs that must be used for codec negotiation for all calls that pass this interface. During a call setup, the first codec that is specified in the VoIP profile is taken. For information how to configure the codecs, refer to chapter [50, "VoIP profile configuration" on](#page-604-0)  [page 605.](#page-604-0)

H.323 offers *direct call signaling* and *gatekeeper routed call signaling* methods. For direct call signaling, you have to specify the remote terminal or gateway on each H.323 interface. Gatekeeper routed call signaling uses a gatekeeper to find the destination address. For examples and information on how to configure direct call signaling on H.323 voice connections, refer to chapter [41, "H.323 interface configuration" on page 458.](#page-457-0) To configure gatekeeper routed call signaling on H.323 voice connections, refer to chapter [48, "H.323 gateway](#page-577-0)  [configuration" on page 578](#page-577-0).

### **Configuring a SIP VoIP connection**

To configure a SIP connection, you have to specify the voice codec selection and the call signaling method for the VoIP profile.

Configuring the voice codec for a SIP connection is similar to the H.323 connection. You have to specify the VoIP profile that shall be used on a SIP interface. The VoIP profile contains an ordered list of codecs that shall be used for codec negotiation for all calls that pass this interface. During a call setup, the first codec that is specified in the VoIP profile is taken. For information on how to configure the codecs, refer to chapter [50,](#page-604-0) ["VoIP profile configuration" on page 605.](#page-604-0)

You can configure the SIP gateway to register to a registrar with multiple URIs. Optionally, you can configure the SIP gateway to send all requests to an outbound proxy or redirect server.

You have several options on how to build a destination URI (To-URI) of an outgoing SIP call. You can use the called party number in conjunction with the specified domain name or you can set a specific URI by the call router, based on other call properties. For examples and information on how to configure the SIP gateway, refer to chapter [49, "Context SIP gateway overview" on page 591.](#page-590-0) To configure SIP interfaces, refer to chapter [42,](#page-467-0) ["SIP interface configuration" on page 468.](#page-467-0)

### **Activating CS context configuration**

After configuring the CS context and its components, the configuration must be activated. This includes binding the physical ports to the CS interfaces and enabling the gateways, ports, and the CS context.

In order to become functional, each interface must be bound from one port from which it receives incoming calls, and to which it forwards outgoing calls. Unlike ISDN and FXS interfaces, VoIP interfaces must be bound to a gateway.

**Note** The difference between VoIP and PSTN interface is that VoIP interfaces are bound to a gateway while PSTN ports are bound to a CS interface. After binding to become active, the BRI, E1, T1 or FXS port must be enabled.

To bind an ISDN port to an ISDN interface, refer to chapter [36, "ISDN interface configuration" on page 408.](#page-407-0) To bind an FXS port to an FXS interface, refer to chapter [46, "FXS port configuration" on page 569.](#page-568-0) Likewise, the H.323 or SIP gateway must be enabled. Additionally, the H.323 or SIP gateway must be bound to a specific IP interface. For more information, refer to chapter [48, "H.323 gateway configuration" on page 578](#page-577-0) or chapter [49, "Context SIP gateway overview" on page 591.](#page-590-0)

In order to become active, the CS context must be enabled. When recovering from the shutdown status, the CS context and call router configuration is checked and possible errors are indicated. The call router debug monitor can be enabled to show the loading of the CS context and call router configuration. SmartWare offers a number of possibilities to monitor and debug the CS context and call router configurations. For example, the call router debug monitor enables you to follow the sequence of tables and functions examined by the call router for each call setup. Refer to chapter [56, "VoIP debugging" on page 666](#page-665-0) for an introduction to the configuration debugging possibilities in SmartWare.

**Note** You can modify the configuration at runtime; changes will be active after 3 seconds. It is not necessary to shutdown the CS context before making configuration changes, a newly created or changed configuration is automatically loaded as long as the context CS is not shut down. Currently open calls are not affected by this reload.

There are several possibilities to show the actual CS context configuration. For more information on the **show** command, refer to the respective configuration chapters or to the chapter [35, "CS interface configuration" on](#page-398-0)  [page 399"](#page-398-0) and chapter [43, "Call router configuration" on page 485.](#page-484-0)

**Procedure:** Show the CS context configuration, enable the call router debug monitor and activate the CS context

#### **Mode:** Context CS

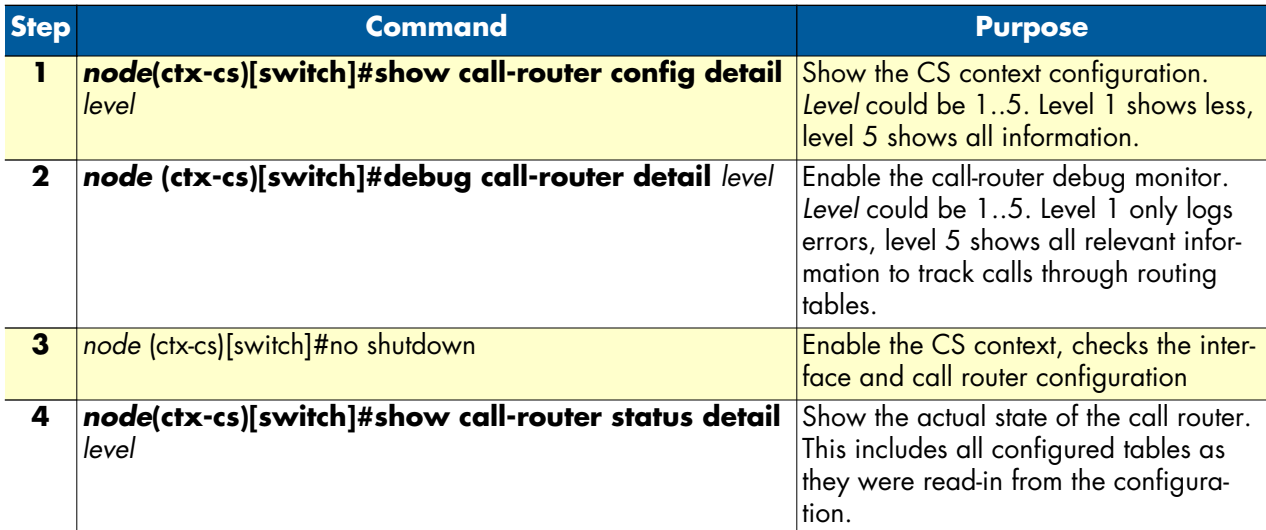

#### **Example:** Enable CS Context

The following example shows how to enable the call router debug monitor and how to enable the CS context. It also shows the output from the call router debug monitor.

```
node(cfg)#show call-router config detail 5
Table switch/TAB-ISDN-SERVICE:
Key Value Function Dest-Type Dest-Name
itc -
-------------------------------------------------------------------------------
unrestricted-digital - - dest-interface IF-LOCAL-BA
default - - dest-table TAB-DEST-A
Table switch/TAB-DEST-A:
Key Value Function Dest-Type Dest-Name
called-e164 -
-------------------------------------------------------------------------------
0 - MAP-CAC-ORANGE dest-interface IF-LOCAL-BA
00 - MAP-CLI-MELON dest-interface IF-NODE-C
07[4-6] - MAP-CAC-APPLE dest-interface IF-LOCAL-BA
0336652... - - dest-interface IF-NODE-B
default - - - - - - - - - dest-interface IF-LOCAL-BA
Table switch/CAC-APPLE:<br>Value<br>CALC CALC CALC
                       Function Dest-Type Dest-Name
called-e164 called-e164
-------------------------------------------------------------------------------
(.%) 1055\1 - - -
```

```
...
```
node(cfg)#debug call-router node(cfg)#context cs node(ctx-cs)[switch]#no shutdown

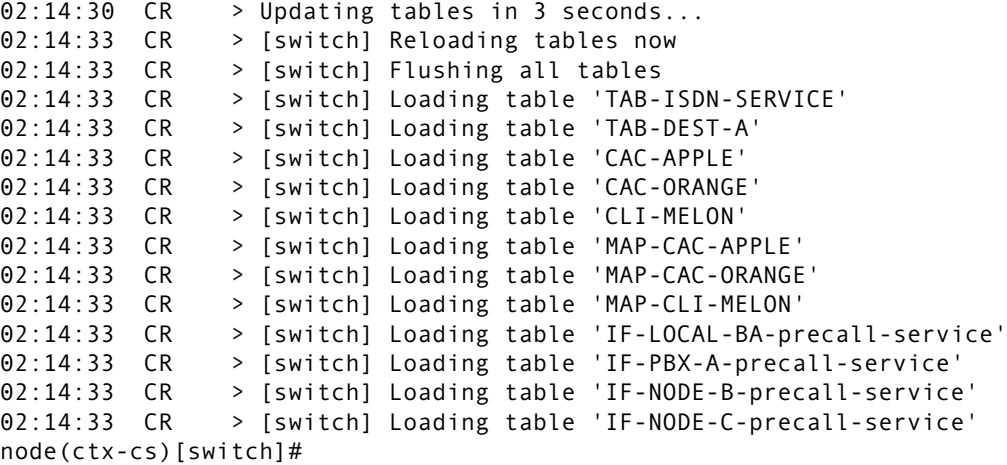

**Example:** Configure SmartNode in an Enterprise Network

**Situation:** [Figure 51](#page-369-0) shows an enterprise network with a SmartNode configured with a BRI port. A PBX, a LAN, the PSTN, and the company network are connected. The VoIP protocol used is H.323. There is no gatekeeper, so direct call signaling is used. The voice codec used is G.723, so the DTMF relay is enabled. Because no special dial tones have to be specified, the default tone-set profile is used.

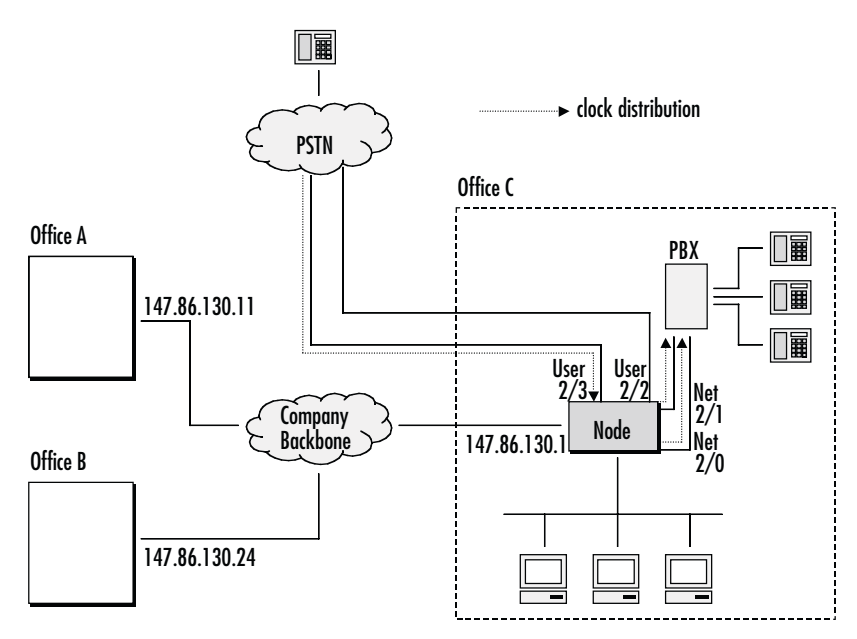

Figure 51. SmartNode in an Enterprise network

<span id="page-369-0"></span>Call routing is specified as follows:

- Calls from *office C* with number *1xx* to *office A* with a fallback to PSTN
- Calls from *office C* with number *2xx* to *office B* with a fallback to PSTN
- All other calls from *office C* to PSTN
- Calls from *office A* or *B* with number *5xx* to *office C*
- All other calls from *office A* or *B* to the PSTN (local breakout)

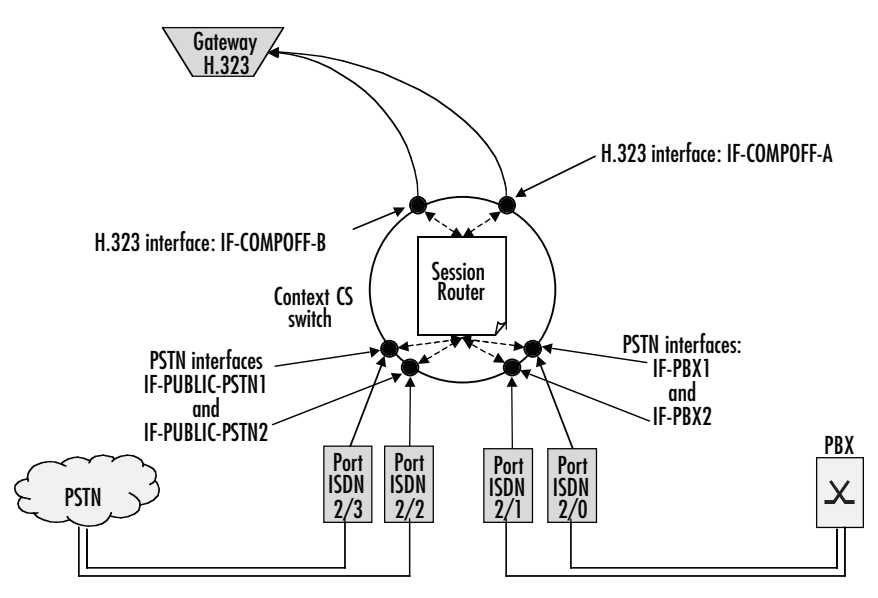

Figure 52. CS Configuration

#### <span id="page-370-0"></span>*Planning the CS context*

Based on the criteria used in the previous example, the following configuration information applies (see [figure 52\)](#page-370-0):

- It is very important to specify from where to get the clock source for the packaging of the ISDN voice frames. In the example we are connected to the PSTN network and get the clock source from the ISDN over the ISDN port 2/3.
- We need four BRI ports, two for the PSTN and another two for the PBX. (Refer to section "Configuring [ISDN ports" on page 367\)](#page-366-0).
- Furthermore we need four ISDN interfaces. Then we have to bind each BRI port to one of the ISDN interfaces. A hunt group that summarizes two ISDN interfaces is configured later during call router configuration.
- For every remote H.323 device we need a H.323 interface. There are two in total. One gets the remote IP address of the SmartNode in office A, the other the IP address of the SmartNode in office B. (Refer to section ["Configuring call routing" on page 364\)](#page-363-0).
- We need a call router routing table to route the calls depending on the called party number. (Refer to section ["Configuring call routing" on page 364\)](#page-363-0).
- We further need two hunt groups, one that hunts calls to the two BRI interfaces to the PSTN and one for the two BRI interfaces to the PBX.
- Then we need two other hunt group that tries to make a call over a VoIP and if this fails, falls back to the PSTN.
- We enable DTMF relay and specify codec G.723. (Refer to section ["Configuring voice over IP parameters"](#page-365-0) [on page 366](#page-365-0)).
- We define H.323 direct call signaling. (Refer to section ["Configuring an H.323 VoIP connection" on](#page-366-1)  [page 367](#page-366-1)).

#### *Configuring general CS settings*

First we set clock-source to ISDN port 2/3.

```
node>enable
node#configure
node(cfg)#system
node(sys)#clock-source 2 3
node(sys)#exit
node(cfg)#
```
#### *Configuring call routing*

Next we create the ISDN interfaces and configure call routing. Each interface is configured to route all incoming calls to the routing table TAB-CALLED-NUMBER. This table is part of the call router and configured below:

```
node(cfg)#context cs
node(ctx-cs)[switch]#interface isdn IF-PBX1
node(if-pstn)[IF-PBX1]#route call dest-table TAB-CALLED-NUMBER
node(if-pstn)[IF-PBX1]#exit
node(ctx-cs)[switch]#interface isdn IF-PBX2
node(if-pstn)[IF-PBX2]#route call dest-table TAB-CALLED-NUMBER
node(if-pstn)[IF-PBX2]#exit
node(ctx-cs)[switch]#interface isdn IF-PUBLIC-PSTN1
node(if-pstn)[IF-PUBL~]#route call dest-table TAB-CALLED-NUMBER
node(if-pstn)[IF-PUBL~]#exit
node(ctx-cs)[switch]#interface isdn IF-PUBLIC-PSTN2
node(if-pstn)[IF-PUBL~]#route call dest-table TAB-CALLED-NUMBER
node(if-pstn)[IF-PUBL~]#exit
node(ctx-cs)[switch]#
```
In addition, we create the two H.323 interfaces and configure call routing, as well as the IP address of the remote H.323 terminal, which is the IP address of the device in office A or office B, respectively.

```
node(ctx-cs)[switch]#interface h323 IF-COMPOFF-A
node(if-h323)[IF-COMP~]#route call dest-table TAB-CALLED-NUMBER
node(if-h323)[IF-COMP~]#remoteip 146.86.130.11
node(if-h323)[IF-COMP~]#bind gateway h323
node(if-h323)[IF-COMP~]#exit
node(ctx-cs)[switch]#interface h323 IF-COMPOFF-B
node(if-h323)[IF-COMP~]#route dest-table calledNumberRouting
node(if-h323)[IF-COMP~]#remoteip 146.86.130.24
node(if-h323)[IF-COMP~]#bind gateway h323
node(if-h323)[IF-COMP~]#exit
node(ctx-cs)[switch]#
```
Finally, we configure the call router. Here we create a routing table that examines the called party number of a call and routes numbers starting with a 1 and containing at least 3 digits to the hunt group that tries to reach company office A over VoIP and falls back to the PSTN. We route numbers starting with 2 and containing at least 3 digits to the hunt group that tries to reach company office B over VoIP and falls back to the PSTN. Calls with a prefix of 5 and at least 3 digits are routed to the hunt group that selects a free BRI to the PBX and all other calls are routed to the hunt group that selects a free BRI to the PSTN:

```
node(ctx-cs)[switch]#routing-table called-e164 TAB-CALLED-NUMBER
node(rt-tab)[TAB-CAL~]#route 1.. dest-service HUNT-COMPOFF-A
node(rt-tab)[TAB-CAL~]#route 2.. dest-service HUNT-COMPOFF-B
node(rt-tab)[TAB-CAL~]#route 5.. dest-service HUNT-PBX
node(rt-tab)[TAB-CAL~]#route default dest-service HUNT-PUBLIC-PSTN
node(rt-tab)[TAB-CAL~]#show call-router config
Table switch/TAB-CALLED-NUMBER:
Key Value Function Dest-Type Dest-Name
called-e164
-------------------------------------------------------------------------------
1.. - - dest-service HUNT-COMPOFF-A
2.. - - dest-service HUNT-COMPOFF-B
5.. - - dest-service HUNT-PBX
default - - dest-service HUNT-PUBLIC-PSTN
node(rt-tab)[TAB-CAL~]#exit
node(ctx-cs)[switch]#
```
The hunt group HUNT-COMPOFF-A tries to reach the company office A routing the call directly to the H.323 interface IF-COMPOFF-A. When this call fails (e.g. because the data network is broken), we route the call to the PSTN hunt group. Likewise, hunt group HUNT-COMPOFF-B works, but tries to route the call to the H.323 interface IF-COMPOFF-B first.

```
node(ctx-cs)[switch]#service hunt-group HUNT-COMPOFF-A
node(rt-tab)[HUNT-CO~]#no cyclic
node(rt-tab)[HUNT-CO~]#timeout 5
node(rt-tab)[HUNT-CO~]#route call 1 dest-interface IF-COMPOFF-A
node(rt-tab)[HUNT-CO~]#route call 2 dest-service HUNT-PUBLIC-PSTN
node(rt-tab)[HUNT-CO~]#exit
node(ctx-cs)[switch]#service hunt-group HUNT-COMPOFF-B
node(rt-tab)[HUNT-CO~]#no cyclic
node(rt-tab)[HUNT-CO~]#timeout 5
node(rt-tab)[HUNT-CO~]#route call 1 dest-interface IF-COMPOFF-B
node(rt-tab)[HUNT-CO~]#route call 2 dest-service HUNT-PUBLIC-PSTN
node(rt-tab)[HUNT-CO~]#exit
node(ctx-cs)[switch]#
```
The hunt group HUNT-PBX routes the call either to the interface IF-PBX1 or IF-PBX2, depending on which interface there is a free B channel. Likewise the hunt group HUNT-PUBLIC-PSTN works on the PSTN interfaces.

```
node(ctx-cs)[switch]#service hunt-group HUNT-PBX
node(rt-tab)[HUNT-PB~]#cyclic
node(rt-tab)[HUNT-PB~]#route call 1 dest-interface IF-PBX1
node(rt-tab)[HUNT-PB~]#route call 2 dest-interface IF-PBX2
node(rt-tab)[HUNT-PB~]#exit
node(ctx-cs)[switch]#service hunt-group HUNT-PUBLIC-PSTN
```

```
node(rt-tab)[HUNT-PU~]#cyclic
node(rt-tab)[HUNT-PU~]#route call 1 dest-interface IF-PUBLIC-PSTN1
node(rt-tab)[HUNT-PU~]#route call 2 dest-interface IF-PUBLIC-PSTN2
node(rt-tab)[HUNT-PU~]#exit
node(ctx-cs)[switch]#exit
node(cfg)#
```
#### *Configuring VoIP settings*

Because we need G.723 as codec we enable DTMF relay:

```
node(cfg)#profile voip H323-VOIP-PROFILE
node(pf-voip)[H323-VO~]#codec 1 g723-6k3
node(pf-voip)[H323-VO~]#dtmf-relay
node(pf-voip)[H323-VO~]#exit
node(cfg)#
```
We want to use this profile on our H.323 interfaces:

```
node(cfg)#context cs
node(ctx-cs)[switch]#interface h323 IF-COMPOFF-A
node(if-h323)[IF-COMP~]#use profile voip H323-VOIP-PROFILE
node(if-h323)[IF-COMP~]#exit
node(ctx-cs)[switch]#interface h323 IF-COMPOFF-B
node(if-h323)[IF-COMP~]#use profile voip H323-VOIP-PROFILE
node(if-h323)[IF-COMP~]#exit
node(cfg)#
```
#### *Configuring BRI ports*

Next step is to configure the BRI ports and to bind the ports to the ISDN interfaces. We configure the layer 2  $(Q.921)$  to use point-to-point mode and layer 3  $(Q.931)$  for user or net operation mode:

```
node(cfg)#port bri 2 0
node(prt-bri)[2/0]#q921
node(q921)[2/0]#protocol pp
node(q921)[2/0]#q931
node(q931)[2/0]#uni-side net
node(q931)[2/0]#encapsulation cc-isdn
node(q931)[2/0]#bind interface IF-PBX1
node(q931)[2/0]#exit
node(q921)[2/0]#exit
node(prt-bri)[2/0]#no shutdown
node(cfg)#port bri 2 1
node(prt-bri)[2/1]#q921
node(q921)[2/1]#protocol pp
node(q921)[2/1]#q931
node(q931)[2/1]#uni-side net
node(q931)[2/1]#encapsulation cc-isdn
node(q931)[2/1]#bind interface IF-PBX1
node(q931)[2/1]#exit
node(q921)[2/1]#exit
node(prt-bri)[2/1]#no shutdown
node(cfg)#port bri 2 2
node(prt-bri)[2/2]#q921
node(q921)[2/2]#protocol pp
node(q921)[2/2]#q931
```

```
node(q931)[2/2]#uni-side user
node(q931)[2/2]#encapsulation cc-isdn
node(q931)[2/2]#bind interface IF-PBX1
node(q931)[2/2]#exit
node(q921)[2/2]#exit
node(prt-bri)[2/2]#no shutdown
node(cfg)#port bri 2 1
node(prt-bri)[2/3]#q921
node(q921)[2/3]#q931
node(q921)[2/3]#protocol pp
node(q931)[2/3]#uni-side user
node(q931)[2/3]#encapsulation cc-isdn
node(q931)[2/3]#bind interface IF-PBX1
node(q931)[2/3]#exit
node(q921)[2/3]#exit
node(prt-bri)[2/3]#no shutdown
```
#### *Configuring an H.323 VoIP connection*

Next we configure call signaling:

```
node(cfg)#gateway h323 h323
node(gw-h323)[h323]#no ras
node(gw-h323)[h323]#faststart
node(gw-h323)[h323]#bind interface eth0
node(gw-h323)[h323]#exit
node(cfg)#
```
#### *Activating the CS context configuration*

Prior to activating our configuration we use two **show** commands to display part of our configuration:

```
node(cfg)#show call-router config detail 5
Table switch/IF-PBX1-precall-service:
Key Value Function Dest-Type Dest-Name
- -
-------------------------------------------------------------------------------
                                      dest-table TAB-CALLED-NUMBER
Table switch/IF-PBX2-precall-service:
Key Value Function Dest-Type Dest-Name
- -
 -------------------------------------------------------------------------------
                          - - - dest-table TAB-CALLED-NUMBER
Table switch/IF-PUBLIC-PSTN1-precall-service:
Key Value Function Dest-Type Dest-Name
- -
-------------------------------------------------------------------------------
                          - - - dest-table TAB-CALLED-NUMBER
Table switch/IF-PUBLIC-PSTN2-precall-service:
Key Value Function Dest-Type Dest-Name
- -
-------------------------------------------------------------------------------
                                     dest-table TAB-CALLED-NUMBER
```
Table switch/IF-COMPOFF-A-precall-service: Key Value Function Dest-Type Dest-Name - - ------------------------------------------------------------------------------- - - - dest-table TAB-CALLED-NUMBER Table switch/IF-COMPOFF-B-precall-service: Key Value Function Dest-Type Dest-Name - - ------------------------------------------------------------------------------ dest-table TAB-CALLED-NUMBER Table switch/TAB-CALLED-NUMBER: Key Value Function Dest-Type Dest-Name called-e164 - ------------------------------------------------------------------------------- 1.. - - dest-service HUNT-COMPOFF-A 2.. - - dest-service HUNT-COMPOFF-B 5.. - - dest-service HUNT-PBX default - - - - - - dest-service HUNT-PUBLIC-PSTN node(cfg)# node(cfg)#show gateway h323 config detail 5 H.323 Gateway: h323 =================== RAS Engine ---------- Administrative Status: no Gatekeeper-Discovery: auto Gatekeepers Re-Registration Time: 90s Local Aliases Source Information Faststart: yes Early-H.245: no H.245-Tunneling: no<br>Call-Signaling: 14: 147.86.130.1/1720 Administrative Status: close node(cfg)# Finally, activate the gateway and CS context: node(cfg)#gateway h323 node(gw-h323)[gw\_name]#no shutdown node(gw-h323)[gw\_name]#exit node(cfg)#debug call-router detail 5 node(cfg)#context cs node(ctx-cs)[switch]#no shutdown 02:30:26 CR > Updating tables in 3 seconds... 02:30:28 CR > [switch] Reloading tables now 02:30:28 CR > [switch] Flushing all tables 02:30:28 CR > [switch] Loading table 'IF-PBX1-precall-service' 02:30:28 CR > [switch] Loading table 'IF-PBX2-precall-service' 02:30:28 CR > [switch] Loading table 'IF-PUBLIC-PSTN1-precall-service'

```
02:30:28 CR > [switch] Loading table 'IF-PUBLIC-PSTN2-precall-service'
02:30:28 CR > [switch] Loading table 'IF-COMPOFF-A-precall-service'
02:30:28 CR > [switch] Loading table 'IF-COMPOFF-B-precall-service'
02:30:28 CR > [switch] Loading table 'TAB-CALLED-NUMBER'
node(ctx-cs)[switch]#
```
#### *Showing the running configuration*

The configuration script for our application looks as follows:

```
 cli version 3.00
system
   clock-source 2 3
profile voip H323-VOIP-PROFILE
  codec 1 g723-6k3 rx-length 30 tx-length 30
  codec 2 g711alaw64k rx-length 20 tx-length 20
  codec 3 g711ulaw64k rx-length 20 tx-length 20
context ip router
interface eth0
   ipaddress 147.86.130.1 255.255.225.0
   mtu 1500
interface eth1
   ipaddress 10.0.0.1 255.255.225.0
   mtu 1500
context cs switch
routing-table called-e164 TAB-CALLED-NUMBER
   route 1.. dest-service HUNT-COMPOFF-A
   route 2.. dest-service HUNT-COMPOFF-B
   route 5.. dest-service HUNT-PBX
   route default dest-service HUNT-PUBLIC-PSTN
interface h323 IF-COMPOFF-A
  bind gateway h323
   route call dest-table TAB-CALLED-NUMBER
   remoteip 146.86.130.11
   use profile voip H323-VOIP-PROFILE
interface h323 IF-COMPOFF-A
   bind gateway h323
   route call dest-table TAB-CALLED-NUMBER
   remoteip 146.86.130.24
   use profile voip H323-VOIP-PROFILE
interface isdn IF-PBX1
   route call dest-table TAB-CALLED-NUMBER
interface isdn IF-PBX2
   route call dest-table TAB-CALLED-NUMBER
```

```
interface isdn IF-PUBLIC-PSTN1
   route call dest-table TAB-CALLED-NUMBER
interface isdn IF-PUBLIC-PSTN2
   route call dest-table TAB-CALLED-NUMBER
service hunt-group HUNT-COMPOFF-A
   timeout 5
   drop-cause normal-unspecified
   drop-cause no-circuit-channel-available
   drop-cause network-out-of-order
   drop-cause temporary-failure
   drop-cause switching-equipment-congestion
   drop-cause access-info-discarded
   drop-cause circuit-channel-not-available
   drop-cause resources-unavailable
   route call 1 dest-interface IF-COMPOFF-A
   route call 2 dest-service HUNT-PUBLIC-PSTN
service hunt-group HUNT-COMPOFF-B
   timeout 5
   drop-cause normal-unspecified
   drop-cause no-circuit-channel-available
   drop-cause network-out-of-order
   drop-cause temporary-failure
   drop-cause switching-equipment-congestion
   drop-cause access-info-discarded
   drop-cause circuit-channel-not-available
   drop-cause resources-unavailable
   route call 1 dest-interface IF-COMPOFF-B
   route call 2 dest-service HUNT-PUBLIC-PSTN
service hunt-group HUNT-PBX
   cyclic
   drop-cause normal-unspecified
   drop-cause no-circuit-channel-available
   drop-cause network-out-of-order
   drop-cause temporary-failure
   drop-cause switching-equipment-congestion
   drop-cause access-info-discarded
   drop-cause circuit-channel-not-available
   drop-cause resources-unavailable
   route call 1 dest-interface IF-PBX1
   route call 2 dest-interface IF-PBX2
service hunt-group HUNT-PUBLIC-PSTN
   cyclic
   drop-cause normal-unspecified
   drop-cause no-circuit-channel-available
   drop-cause network-out-of-order
   drop-cause temporary-failure
   drop-cause switching-equipment-congestion
   drop-cause access-info-discarded
   drop-cause circuit-channel-not-available
   drop-cause resources-unavailable
```
 route call 1 dest-interface IF-PUBLIC-PSTN1 route call 2 dest-interface IF-PUBLIC-PSTN2 context cs switch no shutdown gateway h323 h323 faststart bind interface eth0 router no shutdown port ethernet 0 0 medium 10 half encapsulation ip bind interface eth0 router no shutdown port ethernet 0 1 medium 10 half encapsulation ip bind interface eth1 router shutdown port bri 2 0 clock auto encapsulation q921 q921 protocol pp uni-side auto encapsulation q931 q931 protocol dss1 uni-side net encapsulation cc-isdn bind interface IF-PBX1 port bri 2 0 no shutdown port bri 2 1 clock auto encapsulation q921 q921 protocol pp uni-side auto encapsulation q931 q931 protocol dss1 uni-side net encapsulation cc-isdn bind interface IF-PBX2

```
port bri 2 1
   no shutdown
port bri 2 2
   clock auto
   encapsulation q921
q921
   protocol pp
   uni-side auto
   encapsulation q931
q931
   protocol dss1
   uni-side user
   encapsulation cc-isdn
   bind interface IF-PUBLIC-PSTN1
port bri 2 2
   no shutdown
port bri 2 3
  clock auto
   encapsulation q921
q921
   protocol pp
   uni-side auto
   encapsulation q931
q931
   protocol dss1
   uni-side user
   encapsulation cc-isdn
   bind interface IF-PUBLIC-PSTN2
port bri 2 3
   no shutdown
```
# Chapter 34 VPN configuration

## **Chapter contents**

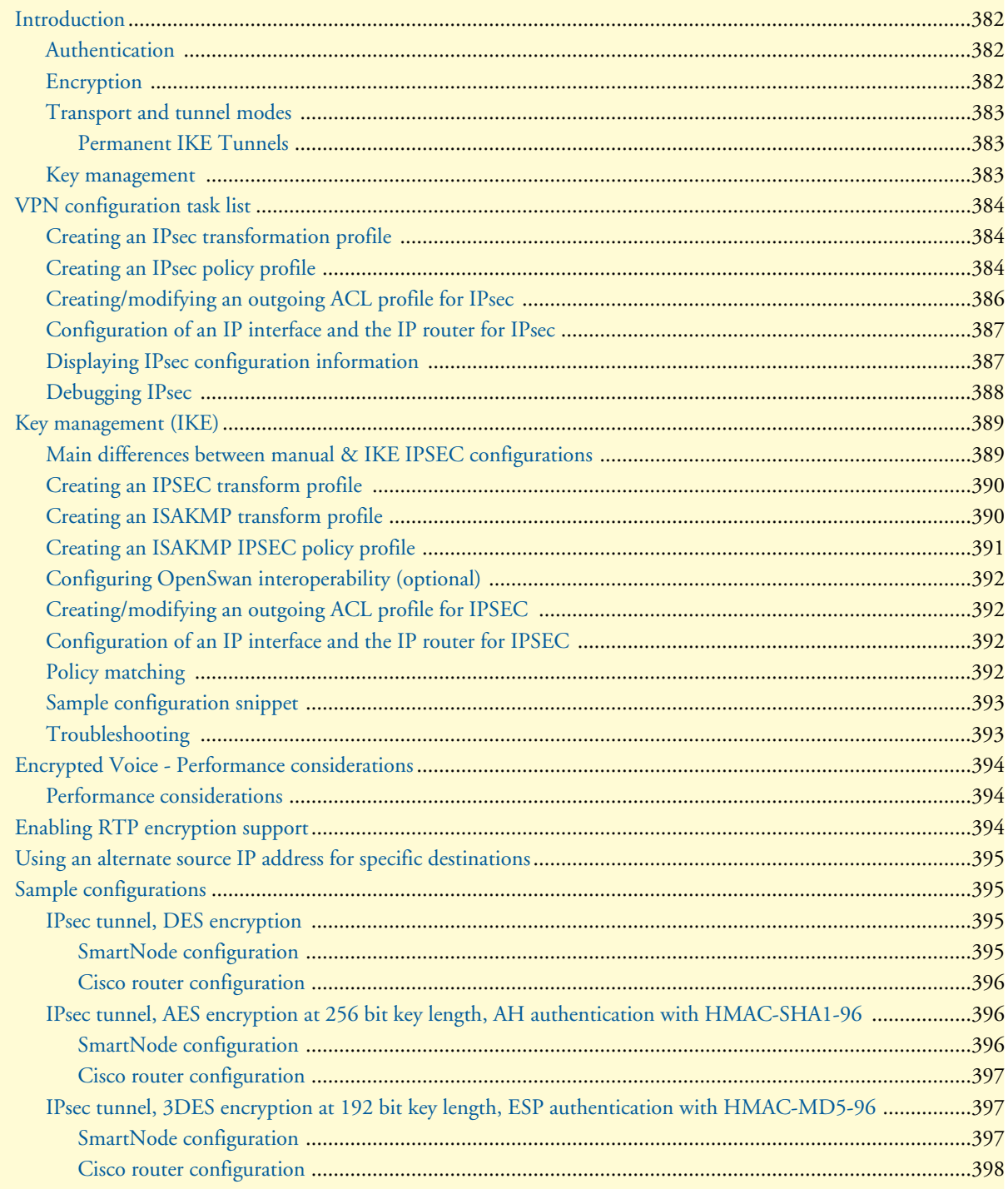

### <span id="page-381-0"></span>**Introduction**

This chapter describes how to configure the VPN connections between two SmartNodes or between a SmartNode and a third-party device.

A *virtual private network* (VPN) is a private data network that uses the public telecommunications infrastructure, maintaining privacy through the use of a tunneling protocol and security procedures.

There are different technologies to implement a VPN. SmartWare applies the *internet protocol security* (IPsec) Architecture (see RFC 2401). The following sections describe the main building blocks of the IPsec architecture as implemented in SmartWare.

#### <span id="page-381-1"></span>*Authentication*

Authentication verifies the integrity of data stream and ensures that it is not tampered with while in transit. It also provides confirmation about data stream origin.

Two authentication protocols are available:

- Authentication header (AH): protects the IP payload, the IP header, and the authentication header itself
- Encapsulating security payload (ESP): protects the IP payload and the ESP header and trailer, but not the IP header

Two algorithms perform the authentication:

- HMAC-MD5-96: is a combination of the *keyed-hashing for message authentication* (HMAC) and the *message digest version 5* (MD5) hash algorithm. It requires an authenticator of 128-bit length and calculates a hash of 96 bits over the packet to be protected (see RFC 2403).
- HMAC-SHA1-96: is a combination of the (HMAC) and the *secure hash algorithm version 1* (SHA1). It requires an authenticator of 160 bit length and calculates a hash of 96 bits over the packet to be protected (see RFC 2404).

#### <span id="page-381-2"></span>*Encryption*

Encryption protects the data in transit from unauthorized access. Encapsulating security payload (ESP) is the protocol to transport encrypted IP packets over IP (see RFC 2406).

The following encryption algorithms are available:

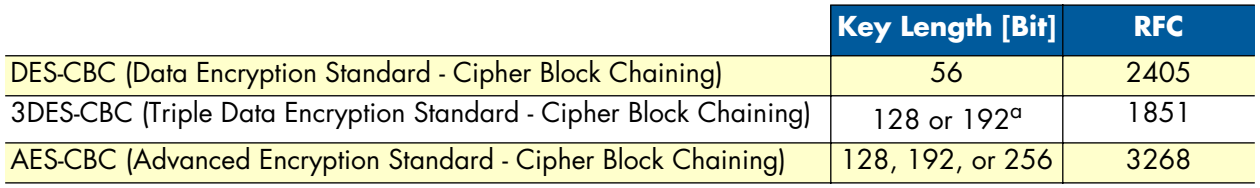

a. The 3DES algorithm uses only 112 out of the 128 Bit or 168 out of the 192 Bit as key information. Cisco only supports 192 Bit keys with 3DES.

The single DES algorithm no longer offers adequate security because of its short key length (a minimum key length 100 bits is recommended). The AES algorithm is very efficient and allows the fastest encryption. AES with a key length of 128 bits is therefore the recommended algorithm.

#### <span id="page-382-0"></span>*Transport and tunnel modes*

The mode determines the payload of the ESP packet and hence the application:

- Transport mode: Encapsulates only the payload of the original IP packet, but not its header, so the IPsec peers must be at the endpoints of the communications link.
- A secure connection between two hosts is the application of the transport mode.
- Tunnel mode: Encapsulates the payload and the header of the original IP packet. The IPsec peers can be (edge) routers that are not at the endpoints of the communications link.

A secure connection of the two (private) LANs, a 'tunnel', is the application of the tunnel mode.

#### <span id="page-382-1"></span>*Permanent IKE Tunnels*

By default, IKE tunnels are established as late as possible (when the first packet is flowing through) and IKE tunnels with expired lifetimes are reestablished only in case there is traffic flowing through. With the permanent option set, IKE tunnels are established shortly after boot and are reestablished after the expiration of their lifetime even if there was no traffic flowing through.

**Mode:** Configure

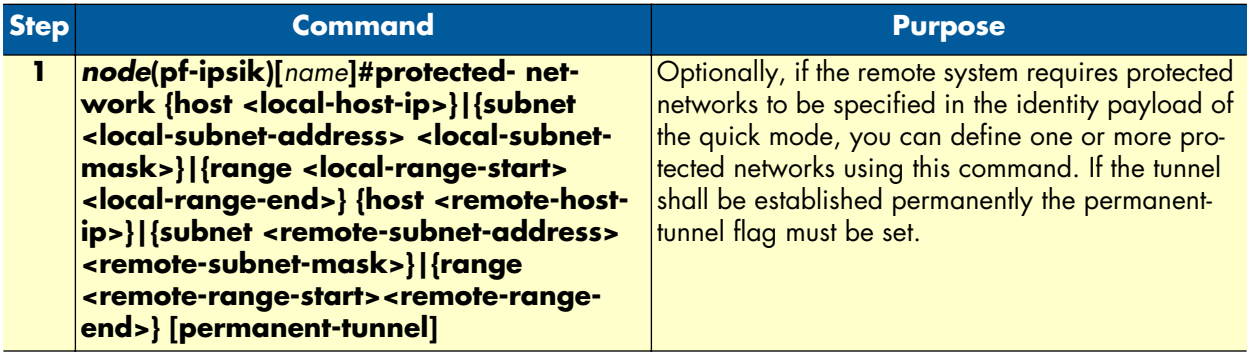

#### <span id="page-382-2"></span>*Key management*

The current implementation of IP works with pre-shared keys (also called *manual keying* or *manual IPsec*) or using Internet Key Exchange (IKE). Keys are manually generated, distributed, and stored as a hexa-decimal string in the startup-configuration of the SmartNode and its peer.

**Note** Depending on the processing hardware applied to *reverse engineering* a DES key, it can take from 3 hours to 3 days to break the key. Thus, for maximum security, DES keys must be manually updated regularly. AES- or 3DES-keys, because they are much more complex, take so much longer to break as to be practically infinite.

The automatically keyed IPSEC connections using the Internet Key Exchange (IKE / RFC2409) protocol that is based on Internet Security Association and Key Management Protocol (ISAKMP / RFC2408) is the other option. IKE supports authentication using pre-shared keys. There is currently no support for authentication using Public Key Infrastructure (PKI) and digital certificates.

### <span id="page-383-0"></span>**VPN configuration task list**

To configure a VPN connection, perform the following tasks:

- Creating an IPsec transformation profile
- Creating an IPsec policy profile
- Creating/modifying an outgoing ACL profile for IPsec
- Configuration of an IP Interface and the IP router for IPsec
- Displaying IPsec configuration information
- Debugging IPsec

#### <span id="page-383-1"></span>*Creating an IPsec transformation profile*

The IPsec transformation profile defines which authentication and/or encryption protocols, which authentication and/or encryption algorithms shall be applied.

**Procedure:** To create an IPsec transformation profile

**Mode:** Configure

mac-sha1-96 }Enables authentication and defines the authentication protocol and the hash algorithm

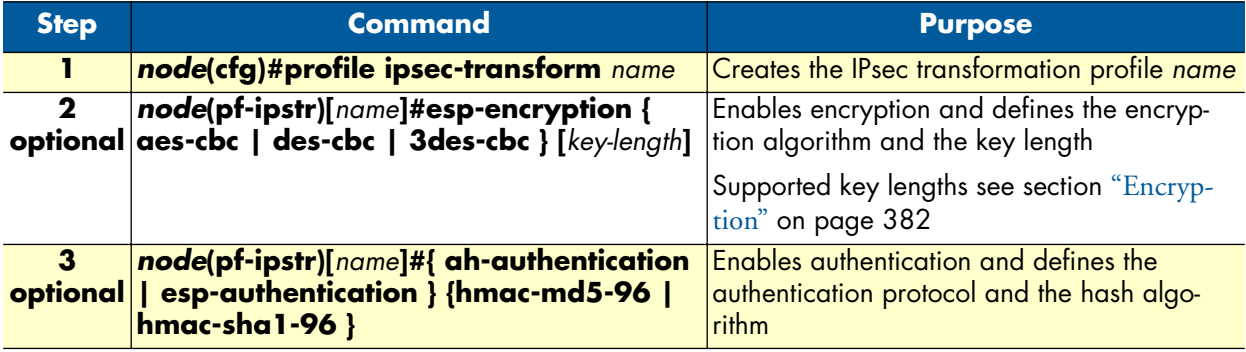

Use **no** in front of the above commands to delete a profile or a configuration entry.

**Example: Create an IPsec transformation profile**

The following example defines a profile for AES-encryption at a key length of 128.

```
node(cfg)#profile ipsec-transform AES_128
node(pf-ipstr)[AES_128]#esp-encryption aes-cbc 128
```
#### <span id="page-383-2"></span>*Creating an IPsec policy profile*

The IPsec policy profile supplies the keys for the encryption and/or the authenticators for the authentication, the *security parameters indexes* (SPIs), and IP address of the peer of the secured communication. Furthermore, the profile defines which IPsec transformation profile to apply and whether transport or tunnel mode shall be most effective.

The SPI identifies a secured communication channel. The IPsec component needs the SPI to select the suitable key or authenticator. Inbound and outbound channels can have the same SPI, but the channels in the same direction—inbound or outbound—must have unique SPIs. The SPI is not encrypted and can be monitored.

**Procedure:** To create an IPsec policy profile

**Mode:** Configure

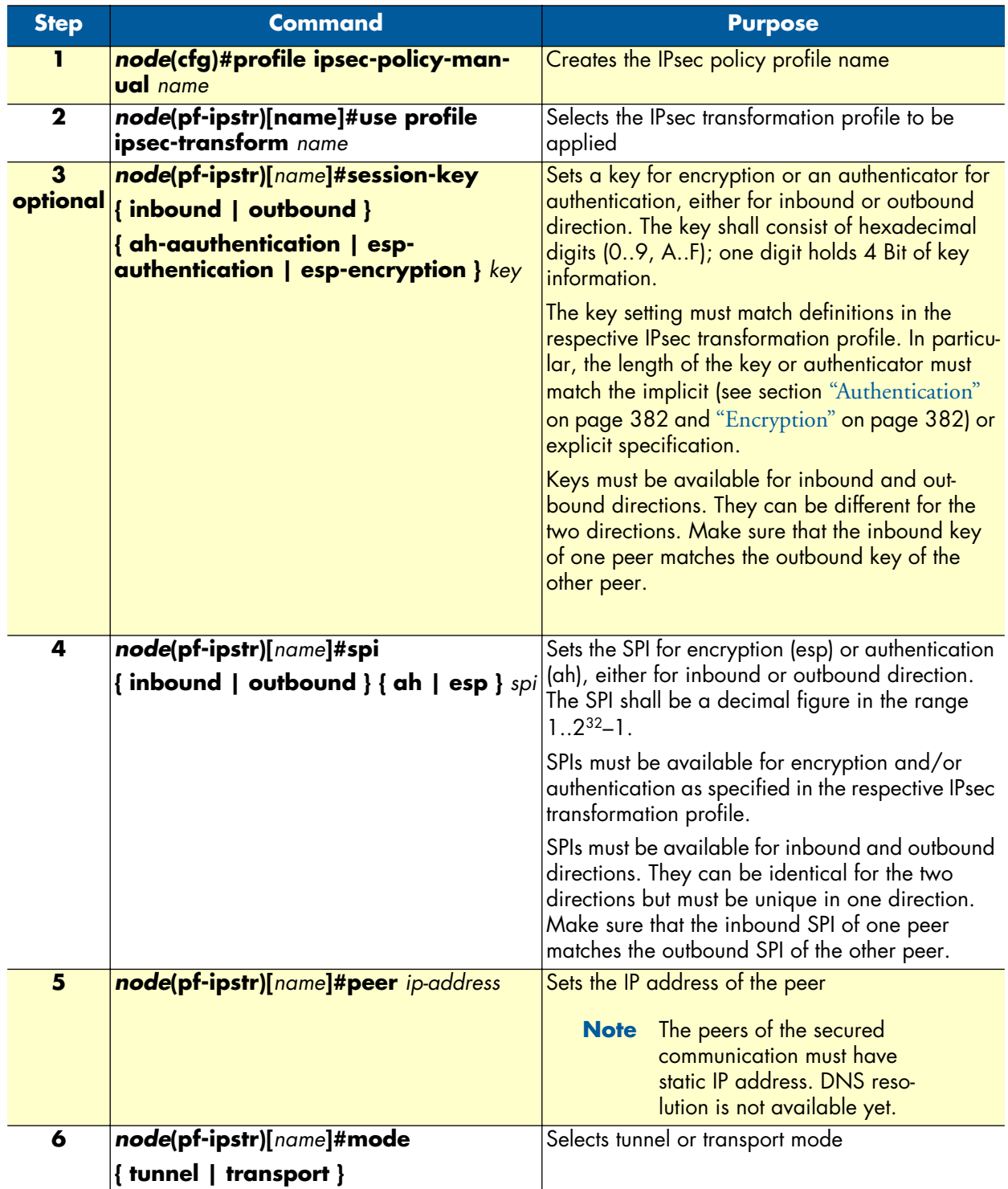

Use **no** in front of the above commands to delete a profile or a configuration entry.

**Example:** Create an IPsec policy profile

The following example defines a profile for AES-encryption at a key length of 128.

```
node(cfg)#profile ipsec-policy-manual ToBerne
node(pf-ipsma)[ToBerne]#use profile ipsec-transform AES_128
node(pf-ipsma)[ToBerne]#session-key inbound esp-encryption 
1234567890ABCDEF1234567890ABCDEF
node(pf-ipsma)[ToBerne]#session-key outbound esp-encryption 
FEDCBA0987654321FEDCBA0987654321
node(pf-ipsma)[ToBerne]#spi inbound esp 1111
node(pf-ipsma)[ToBerne]#spi outbound esp 2222
node(pf-ipsma)[ToBerne]#peer 200.200.200.1
node(pf-ipsma)[ToBerne]#mode tunnel
```
#### <span id="page-385-0"></span>*Creating/modifying an outgoing ACL profile for IPsec*

An access control list (ACL) profile in the outgoing direction selects which outgoing traffic to encrypt and/or authenticate, and which IPsec policy profile to use. IPsec does not require an incoming ACL.

**Note** Outgoing and incoming IPsec traffic passes an ACL (if available) twice, once before and once after encryption/authentication. So the respective ACLs must permit the encrypted/authenticated and the plain traffic.

For detailed information on how to set-up ACL rules, see chapter [26, "Access control list configuration" on](#page-271-0)  [page 272.](#page-271-0)

**Procedure:** To create/modify an outgoing ACL profile for IPsec

**Mode:** Configure

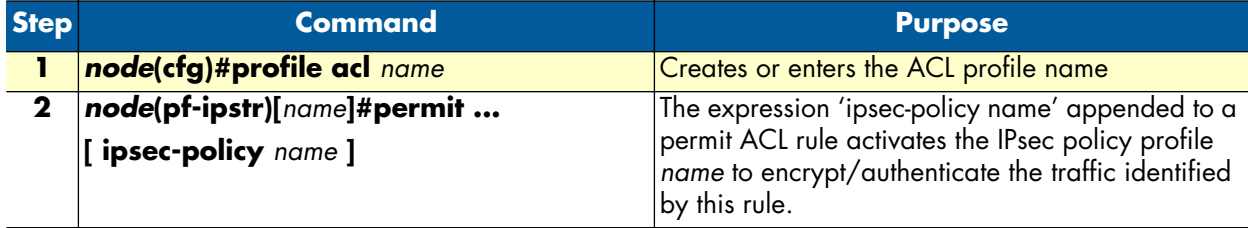

**Note** New entries are appended at the end of an ACL. Since the position in the list is relevant, you might need to delete the ACL and rewrite it completely.

**Example:** Create/modify an ACL profile for IPsec

The following example configures an outgoing ACL profile that interconnects the two private networks 192.168.1/24 and 172.16/16.

```
node(cfg)#profile acl VPN_Out
node(pf-acl)[VPN_Out]#permit ip 192.168.1.0 0.0.0.255 172.16.0.0 0.0.255.255 ipsec-
policy ToBerne
node(pf-acl)[VPN_Out]#permit ip any any
```
### <span id="page-386-0"></span>*Configuration of an IP interface and the IP router for IPsec*

The IP interface that provides connectivity to the IPsec peer, must now activate the outgoing ACL profile configured in the previous section. Furthermore, the IP router must have a route for the remote network that points to the respective IP interface.

Procedure: To activate the outgoing ACL profile and to establish the necessary route

**Mode:** Configure

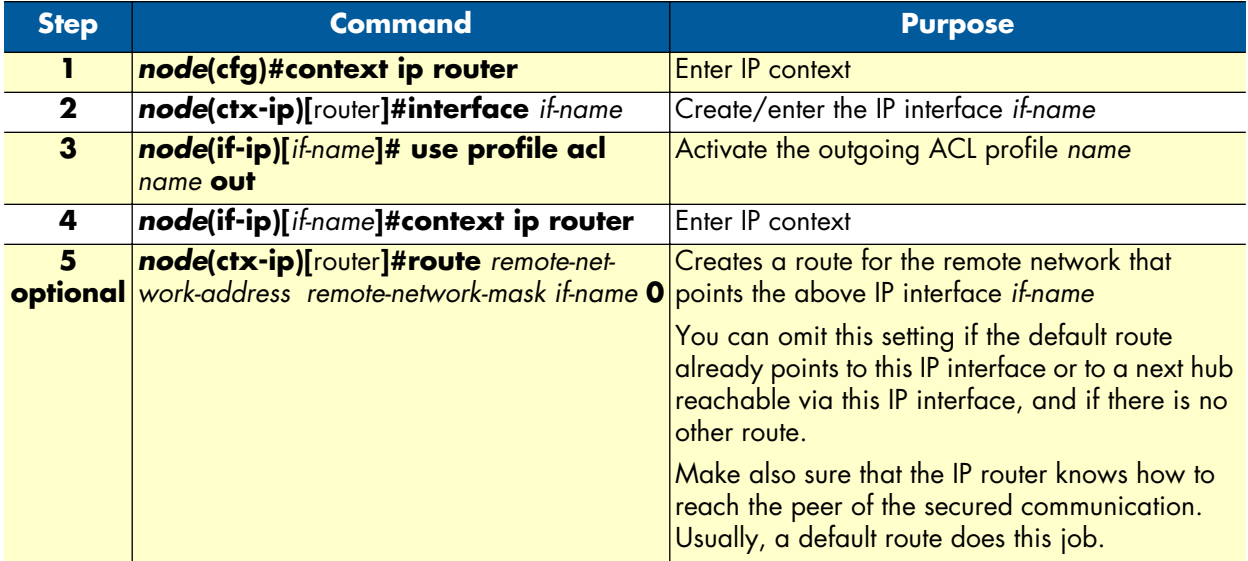

**Example:** Activate outgoing ACL and establish route

The following example configures an outgoing ACL profile that interconnects the two private networks 192.168.1/24 and 172.16/16.

```
node(cfg)#context ip router
node(ctx-ip)[router]#interface WAN
node(if-ip)[WAN]#use profile acl VPN_Out out
node(if-ip)[WAN]#context ip router
node(ctx-ip)[router]#route 172.16.0.0 255.255.0.0 WAN 0
```
#### <span id="page-386-1"></span>*Displaying IPsec configuration information*

This section shows how to display and verify the IPsec configuration information.

**Procedure:** To display IPsec configuration information

**Mode:** Configure

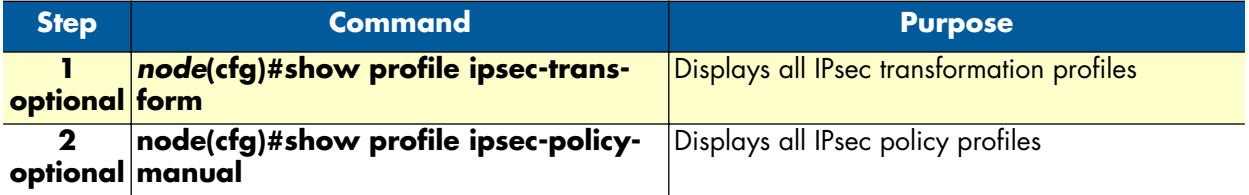

**Example:** Display IPsec transformation profiles

```
node(cfg)#show profile ipsec-transform
   IPSEC transform profiles:
   Name: AES_128
     ESP Encryption: AES-CBC, Key length: 128
Example: Display IPsec policy profiles
   node(cfg)#show profile ipsec-policy-manual
```
Manually keyed IPsec policy profiles:

Name: ToBerne, Peer: 200.200.200.1, Mode: tunnel, transform-profile: AES\_128 ESP SPI Inbound: 1111, Outbound: 2222 ESP Encryption Key Inbound: 1234567890ABCDEF1234567890ABCDEF ESP Encryption Key Outbound: FEDCBA0987654321FEDCBA0987654321

#### <span id="page-387-0"></span>*Debugging IPsec*

A debug monitor and an additional **show** command are at your disposal to debug IPsec problems.

**Procedure:** To debug IPsec connections

**Mode:** Configure

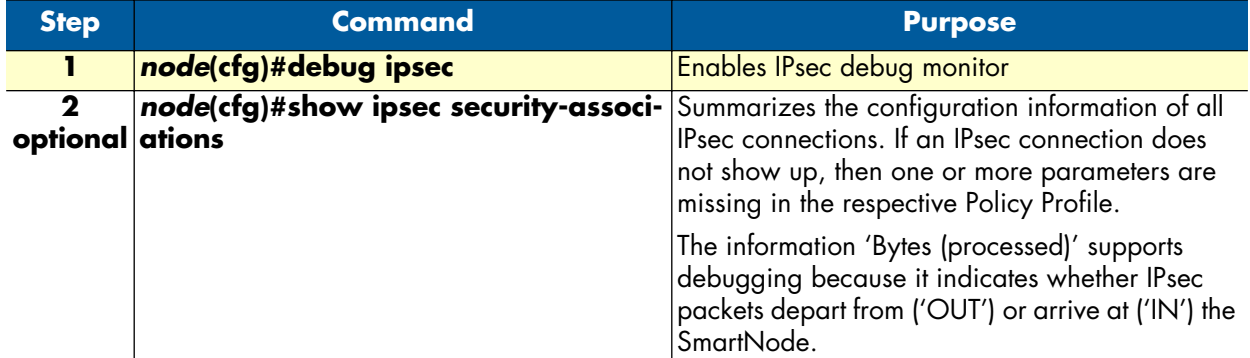

**Example:** IPsec Debug Output

```
node(cfg)#debug ipsec
IPSEC monitor on
23:11:04 ipsec > Could not find security association for inbound ESP packet. 
SPI:1201
```
**Example:** Display IPsec Security Associations

node(cfg)#show ipsec security-associations

Active security associations:

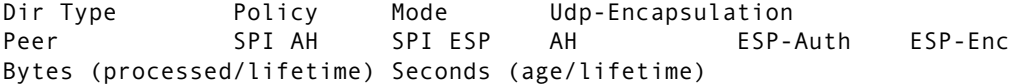

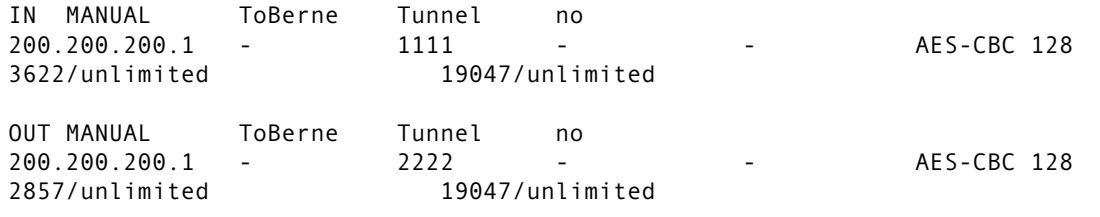

### <span id="page-388-0"></span>**Key management (IKE)**

In addition to manual keyed IPSEC connections, support for automatically keyed IPSEC connections using the Internet Key Exchange (IKE / RFC2409) protocol has been integrated, which is based on Internet Security Association and Key Management Protocol (ISAKMP / RFC2408). The IKE module supports authentication using pre-shared keys. There is currently no support for authentication using Public Key Infrastructure (PKI) and digital certificates.

IKE is used to establish a shared secret between two peers, which can be used to derive encryption and/or authentication keys for the exchange of encrypted and or authenticated packets between the peers through an IPSEC connection. IKE also authenticates the two peers to thwart man in the middle attacks. In addition IKE empowers IPSEC to do replay protection to prevent re-injection of previously captured packets into the protected network. Furthermore IKE negotiates a set of cryptographic transforms used by IPSEC for encryption and/or authentication of IP packets. IKE is also responsible for periodic establishment of new session keys for the ISPEC security associations.

To achieve all of this, IKE is split into two phases called MAIN MODE and QUICK MODE.

In MAIN MODE, IKE mutually authenticates the peers, establishes a shared secret between them and negotiates cryptographic transforms in order to create an ISAKMP security association between the two peers. The ISAKMP security association is only used to provide a secure, authenticated and encrypted channel between the peers, which can be used for any further communication.

In QUICK MODE, IKE negotiates all the security parameters like cryptographic transforms, SPIs and sessions keys, which are required to establish one or more IPSEC security association. All the communication in QUICK MODE is protected by a previously established ISAKMP security association. Note that the same ISAKMP security association can be used to establish multiple quick modes.

#### <span id="page-388-1"></span>*Main differences between manual & IKE IPSEC configurations*

- For IKE connections the ACLs must allow traffic from and to UDP port 500 in plaintext, because this port is used by IKE to negotiate security associations.
- In addition to the ¨profiile ipsec-transform¨, which defines the cryptographic transforms used for the IPSEC connections, it is necessary to define also a ¨profiile isakmp-transform¨, which defines the cryptographic transforms used to protect the negotiation of new IPSEC security associations using ISAKMP.
- Instead of the "profile ipsec-policy-manual", which is used to create manual keyed IPSEC connections, you need to create a ¨profile ipsec-policy-isakmp¨, which contains all the IKE specific configuration options.

#### <span id="page-389-0"></span>*Creating an IPSEC transform profile*

First you need to create at least one IPSEC transform profile as described in Chapter 26 of the Software Configuration Guide. In addition to the parameters used also for manually keyed IPSEC security associations, you can optionally also specify a security association lifetime for IKE security associations. If the lifetime of the security association expires, IKE will automatically negotiate a new security association. The default lifetime for ISPEC security associations is one hour without any limit on the transmitted data volume. The parameters defined in this profile are used for the negotiation of IPSEC security associations in quick mode.

The following commands can be used to change the security association lifetime:

**Mode:** profile ipsec-transform <transform-name>

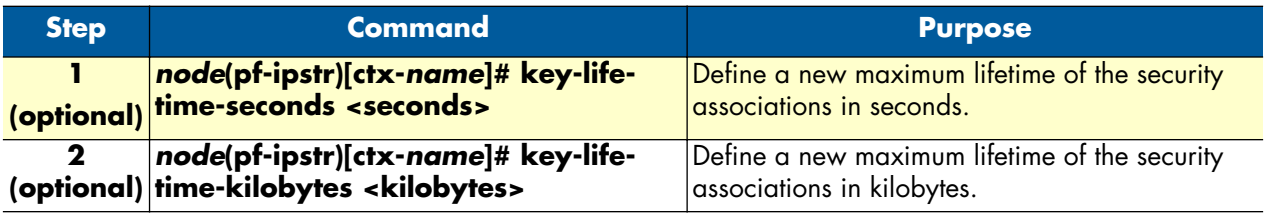

### <span id="page-389-1"></span>*Creating an ISAKMP transform profile*

To define which cryptographic transforms should be used to protect the negotiation of IPsec security association and the mutual authentication of the IPSEC peers, you need to create at least one isakmp transform profile. The parameters defined in this profile are used for the negotiation of ISAKMP security associations in main mode.

The following commands can be used to create and configure an ISAKMP transform profile:

#### **Mode:** configure

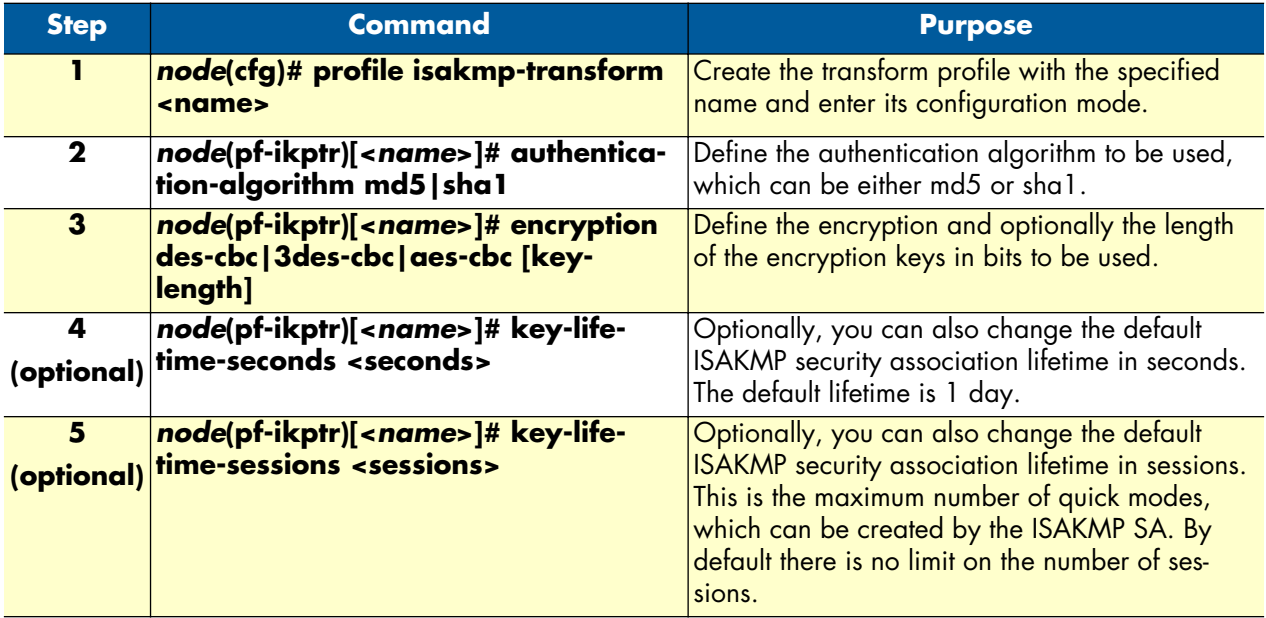

### <span id="page-390-0"></span>*Creating an ISAKMP IPSEC policy profile*

To define all the settings and profiles needed to establish an IPSEC security association, you need to create an ISAKMP IPSEC policy profile There you can specify the ISAKMP and IPSEC transforms you created above, which should be used and other necessary parameters. You can later specify using an ACL, what traffic should be treated by a specify ISAKMP IPSEC policy.

The following commands can be used to create and configure an ISAKMP IPSEC policy profile:

#### **Mode:** configure

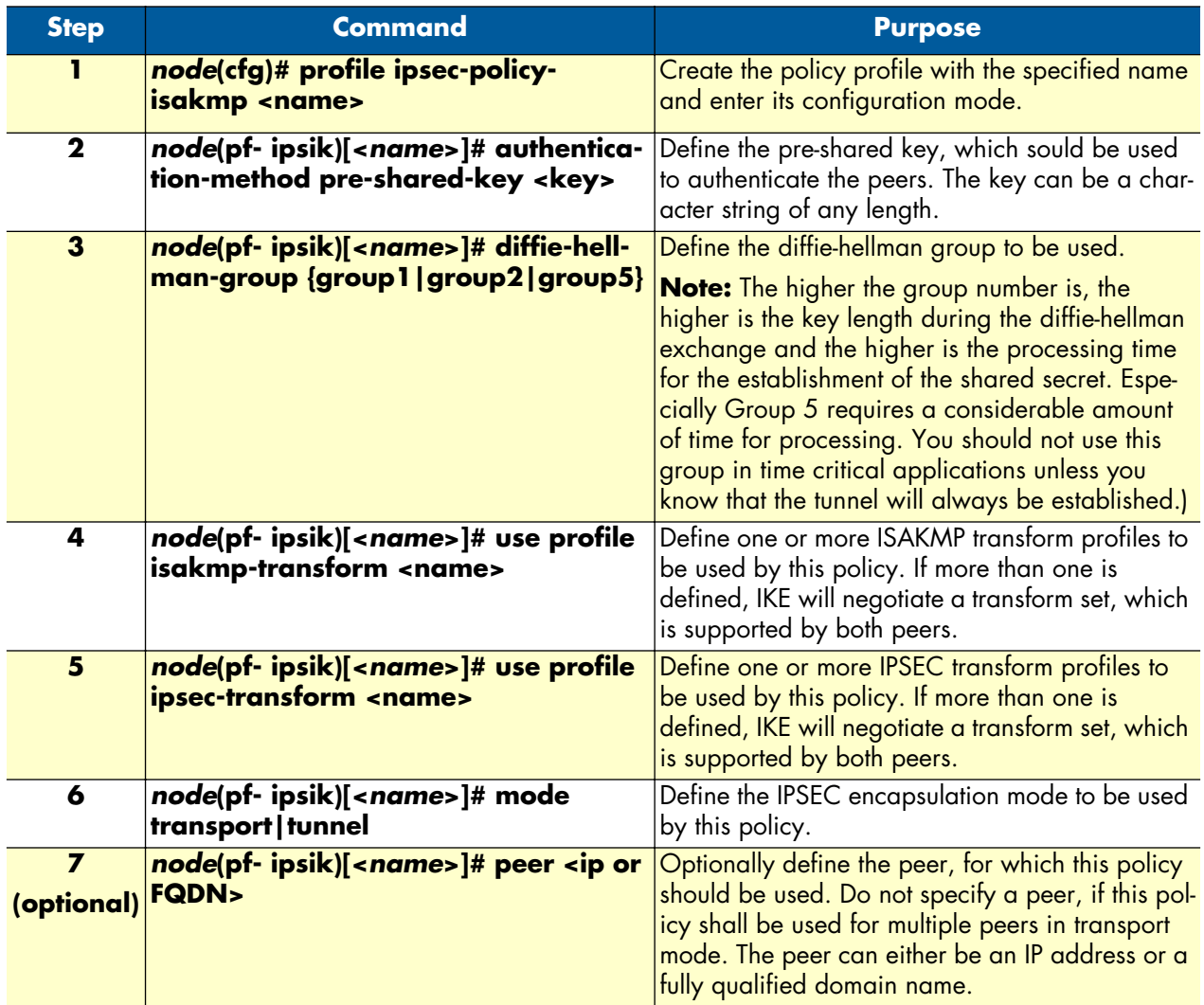

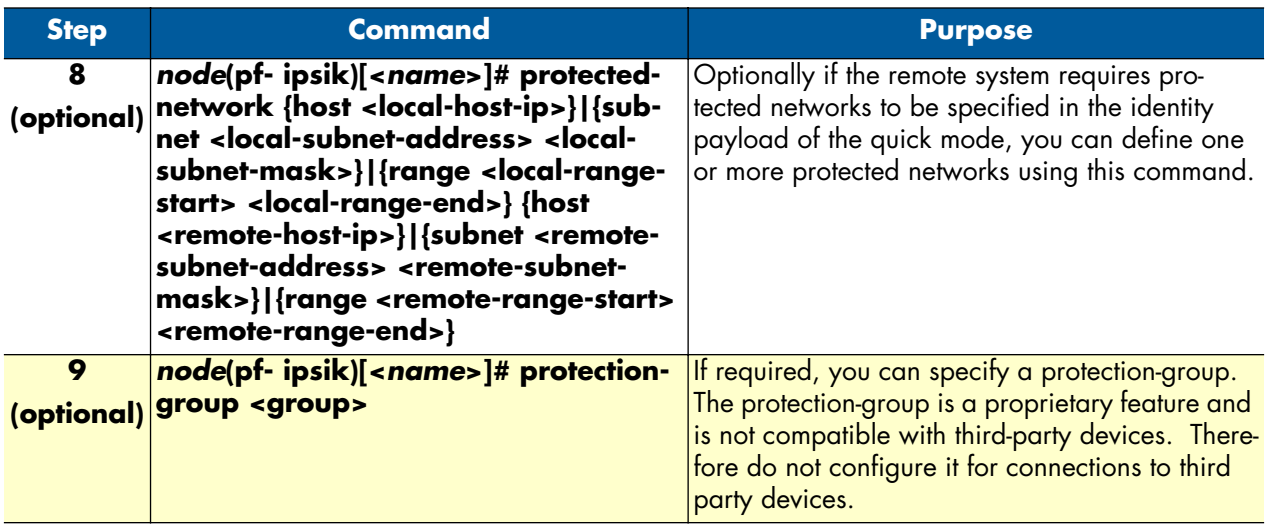

#### <span id="page-391-0"></span>*Configuring OpenSwan interoperability (optional)*

The openswan-compatible command makes a SmartNode compatible to Openswan IPsec on Linux operating systems. Since other gateways are using a different protocol for VPN tunneling that is not interoperable with Openswan, this feature must be enabled manually on per ipsec-policy-isakmp basis.

**Mode:** ipsec-policy-isakmp <name>

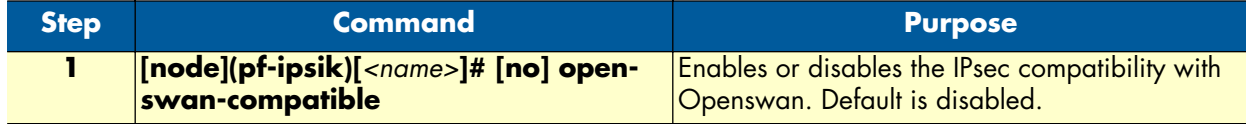

### <span id="page-391-1"></span>*Creating/modifying an outgoing ACL profile for IPSEC*

This is basically the same as for manual keyed IPSEC connections and can be done as described in Chapter 26 of the Software Configuration Guide. Make sure that your ACL allows traffic from and to UDP port 500 in plaintext to allow ISAKMP messages to be exchanged.

### <span id="page-391-2"></span>*Configuration of an IP interface and the IP router for IPSEC*

This is exactly the same as for manual keyed IPSEC connections and can be done as described in Chapter 26 of the Software Configuration Guide.

### <span id="page-391-3"></span>*Policy matching*

Normally, if an initial ISAKMP message is received from the network, the system tries to find the corresponding ISAKMP IPSEC policy by matching the received source-ip address with the peer IP address of an IPSEC policy.

However, in applications with dynamic IP addressing, an FQDN might be specified as the peer instead of an IP address. In this case, it is not possible to find the correct policy using the source-ip address. To solve this problem, you can specify the same protection-group ID in the ISAKMP IPSEC policy profiles of all the peers, which should use the same remote policy. In this case, if the system receives an initial IKE packet, it will search for an ISAKMP IPSEC policy profile, which has the same protection-group ID as the policy, which created the ISAKMP packet.

SmartWare Software Configuration Guide **34 • VPN configuration**

#### <span id="page-392-0"></span>*Sample configuration snippet*

Below you see a sample of the minimal required settings to be added to a configuration file in order to establish an IKE IPSEC connection:

```
profile acl WAN_Out
  permit 1 esp any any
  permit 2 ah any any
  permit 3 udp any any eq 500
  permit 4 ip any 10.0.0.0 0.255.255.255 ipsec-policy VPN
  permit 5 ip any any
profile ipsec-transform IPSEC_3DES_192
  esp-encryption 3des-cbc 192
profile isakmp-transform ISAKMP_3DES_192
  encryption 3des-cbc 192
   authentication-algorithm sha1
profile ipsec-policy-isakmp VPN
  authentication-method pre-shared-key sdfkl@hgdslkfs/iuçkfld$gus+ghf
  mode tunnel
  peer 1.2.3.4
  diffie-hellman-group group2
  use profile ipsec-transform 1 IPSEC_3DES_192
  use profile isakmp-transform 1 ISAKMP_3DES_192
context ip
   interface WAN
  use profile acl WAN_Out out
```
#### <span id="page-392-1"></span>*Troubleshooting*

To analyze configuration or networking problems related to IKE, the IKE module contains the following debug monitors which log important information about the exchanged ISAKMP messages:

#### **debug ike event**

• This monitor prints every ISAKMP message sent or received as well as the current state of the ISAKMP main and quick modes.

#### **debug ike error**

• This monitor prints information about errors detected during the ISAKMP exchange.

In addition to the monitors there are also show commands, which display current information about IKE and IPSEC.

#### show ike policy <policy-name>

• Displays information about the configuration options of specific policy as well as an indication, if the policy is valid or not. A policy might be invalid, if one or more configuration option is missing.

#### **show ike status**

• Displays information about the state of current IKE main and quick modes.

#### **show ipsec security-associations**

• Displays information about currently established IPSEC security associations including SPIs, peer IP addresses and security association lifetime.

### <span id="page-393-0"></span>**Encrypted Voice - Performance considerations**

Firmware versions that support IKE allow encrypting and decrypting locally generated voice data streams (RTP). However, because enabling support for RTP encryption has a performance impact for the system even if RTP packets are not encrypted, this feature must be enabled manually on a per interface basis.

#### <span id="page-393-1"></span>*Performance considerations*

Because encryption/decryption of RTP streams causes a very high workload on the systems CPU, this feature cannot be used on all systems without limitation. However several newer systems contain a dedicated cryptographic accelerator hardware, which does these computationally intensive tasks for the main CPU. On such systems RTP encryption has almost no impact on the overall system performance. You can see using the command 'show crypto offload', whether your systems contains the cryptographic accelerator or not.

Systems without the crEncrptedyptographic accelerator hardware will display the following line:

Crypto offload capabilities: None

Systems containing the cryptographic accelerator hardware will display the following line:

Crypto offload capabilities: DES, 3DES, AES, MD5, SHA1

On systems, which do not contain the cryptographic accelerator hardware, concurrent routing of data traffic and RTP streams through an IPSEC connection, can cause excessive jitter of the RTP packets. Therefore concurrent routing of data and RTP streams through IPSEC tunnels should be avoided on systems without the cryptographic accelerator hardware. Note that the CPU usage percentage does not give an indication about the introduced jitter, because the jitter stems form short CPU usage peaks, which are filtered out by the time averaging of the CPU workload calculation algorithm.

### <span id="page-393-2"></span>**Enabling RTP encryption support**

The following command can be used to enable/disable RTP encryption support for an IP interface. If this is enabled, RTP streams can be selected for encryption like any other data traffic using the ACL. Note that RTP encryption must be enabled on every interface, which shall be used to send or receive encrypted RTP streams.

Mode: Context ip /interface <if-name>

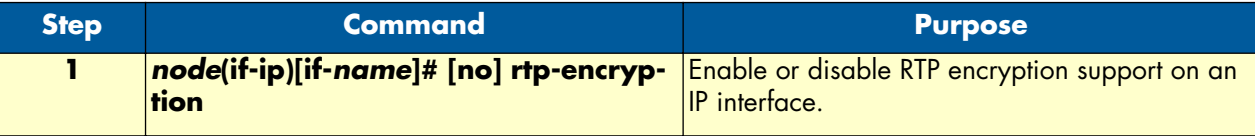

### <span id="page-394-0"></span>**Using an alternate source IP address for specific destinations**

Normally, locally originated IP packets use the IP address of the outbound IP interface as their source address. However, when using VPN tunnels there are situations, where locally originated IP packets must be sent using the source IP address of an alternate interface. You can specify using the following command that for one or more destination network the IP address of an alternate IP interface should be used. This configuration command affects all locally originated IP packets except those, which originate from explicitly bound components like SIP and H.323.

**Mode:** context ip

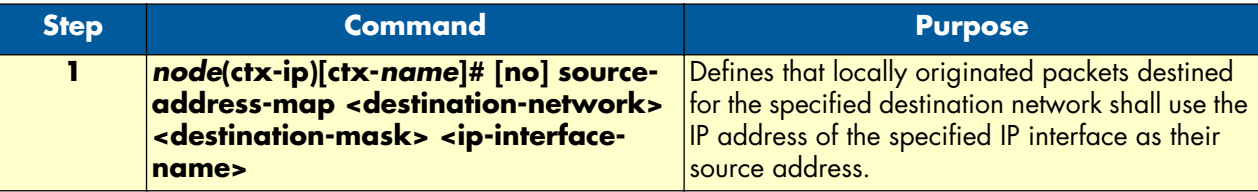

### <span id="page-394-1"></span>**Sample configurations**

The following sample configurations establish IPsec connections between a SmartNode and a Cisco router. To interconnect two SmartNodes instead, derive the configuration for the second SmartNode by doing the following modifications:

- Swap 'inbound' and 'outbound' settings
- Adjust the 'peer' setting
- Swap the private networks in the ACL profiles
- Adjust the IP addresses of the LAN and WAN interfaces
- Adjust the route for the remote network

#### <span id="page-394-2"></span>*IPsec tunnel, DES encryption*

```
SmartNode configuration
   profile ipsec-transform DES
      esp-encryption des-cbc 64
   profile ipsec-policy-manual VPN_DES
      use profile ipsec-transform DES
      session-key inbound esp-encryption 1234567890ABCDEF
      session-key outbound esp-encryption FEDCBA0987654321
      spi inbound esp 1111
      spi outbound esp 2222
      peer 200.200.200.1
      mode tunnel
   profile acl VPN_Out
      permit ip 192.168.1.0 0.0.0.255 172.16.0.0 0.0.255.255 ipsec-policy VPN_DES
      permit ip any any
   profile acl VPN_In
      permit esp any any
```

```
 permit ah any any
      permit ip 172.16.0.0 0.0.255.255 192.168.1.0 0.0.0.255
      deny ip any any
   context ip router
   interface LAN
      ipaddress 192.168.1.1 255.255.255.0
   interface WAN
      ipaddress 200.200.200.2 255.255.255.252
      use profile acl VPN_In in
      use profile acl VPN_Out out
   context ip router
      route 0.0.0.0 0.0.0.0 200.200.200.1 0
      route 172.16.0.0 255.255.0.0 WAN 0
Cisco router configuration
   crypto ipsec transform-set DES esp-des
   !
   crypto map VPN_DES local-address FastEthernet0/1
   crypto map VPN_DES 10 ipsec-manual
     set peer 200.200.200.2
     set session-key inbound esp 2222 cipher FEDCBA0987654321
     set session-key outbound esp 1111 cipher 1234567890ABCDEF
     set transform-set DES
     match address 110
   !
   access-list 110 permit ip 172.16.0.0 0.0.255.255 192.168.1.0 0.0.0.255
   !
   interface FastEthernet0/0
     ip address 172.16.1.1 255.255.0.0
   !
   interface FastEthernet0/1
     ip address 200.200.200.1 255.255.255.252
     crypto map VPN_DES
   !
   ip route 192.168.1.0 255.255.255.0 FastEthernet0/1
```
#### <span id="page-395-1"></span>*IPsec tunnel, AES encryption at 256 bit key length, AH authentication with HMAC-SHA1-96*

```
SmartNode configuration
   profile ipsec-transform AES_SHA1
      esp-encryption aes-cbc 256
      ah-authentication hmac-sha1-96
   profile ipsec-policy-manual VPN_AES_SHA1
      use profile ipsec-transform AES_SHA1
      session-key inbound ah-authentication 1234567890ABCDEF1234567890ABCDEF12345678
      session-key outbound ah-authentication FEDCBA0987654321FEDCBA0987654321FEDCBA09
      session-key inbound esp-encryption 
   1234567890ABCDEF1234567890ABCDEF1234567890ABCDEF1234567890ABCDEF
```
```
 session-key outbound esp-encryption 
   FEDCBA0987654321FEDCBA0987654321FEDCBA0987654321FEDCBA0987654321
      spi inbound ah 3333
      spi outbound ah 4444
      spi inbound esp 5555
      spi outbound esp 6666
      peer 200.200.200.1
      mode tunnel
   ...
   Rest of the configuration, see above, just change the name of the IPsec policy pro-
   file in the ACL profile 'VPN_Out'
Cisco router configuration
   crypto ipsec transform-set AES_SHA1 ah-sha-hmac esp-aes 256
   !
   crypto map VPN_AES_SHA1 local-address FastEthernet0/1
   crypto map VPN_AES_SHA1 10 ipsec-manual
     set peer 200.200.200.2
     set session-key inbound esp 6666 cipher 
   FEDCBA0987654321FEDCBA0987654321FEDCBA0987654321FEDCBA0987654321
     set session-key outbound esp 5555 cipher 
   1234567890ABCDEF1234567890ABCDEF1234567890ABCDEF1234567890ABCDEF
     set session-key inbound ah 4444 FEDCBA0987654321FEDCBA0987654321FEDCBA09
     set session-key outbound ah 3333 1234567890ABCDEF1234567890ABCDEF12345678
     set transform-set AES_SHA1
     match address 110
   !
   ...
```
For the remainder of the configuration (see above), just change the name of the IPsec policy profile in the ACL profile *VPN\_Out*

#### *IPsec tunnel, 3DES encryption at 192 bit key length, ESP authentication with HMAC-MD5-96*

```
SmartNode configuration
   profile ipsec-transform TDES_MD5
      esp-encryption 3des-cbc 192
      esp-authentication hmac-md5-96
   profile ipsec-policy-manual VPN_TDES_MD5
      use profile ipsec-transform TDES_MD5
      session-key inbound esp-authentication 1234567890ABCDEF1234567890ABCDEF
     session-key outbound esp-authentication FEDCBA0987654321FEDCBA0987654321
      session-key inbound esp-encryption 
   1234567890ABCDEF1234567890ABCDEF1234567890ABCDEF
      session-key outbound esp-encryption 
   FEDCBA0987654321FEDCBA0987654321FEDCBA0987654321
      spi inbound esp 7777
      spi outbound esp 8888
      peer 200.200.200.1
      mode tunnel
```

```
...
```
For the remainder of the configuration (see above), just change the name of the IPsec policy profile in the ACL profile *VPN\_Out*

```
Cisco router configuration
```

```
crypto ipsec transform-set 3DES_MD5 esp-3des esp-md5-hmac
!
crypto map VPN_3DES_MD5 local-address FastEthernet0/1
crypto map VPN_3DES_MD5 10 ipsec-manual
 set peer 200.200.200.2
 set session-key inbound esp 8888 cipher 
FEDCBA0987654321FEDCBA0987654321FEDCBA0987654321 authenticator 
FEDCBA0987654321FEDCBA0987654321
 set session-key outbound esp 7777 cipher 
1234567890ABCDEF1234567890ABCDEF1234567890ABCDEF authenticator 
1234567890ABCDEF1234567890ABCDEF
  set transform-set 3DES_MD5
 match address 110
!
...
```
For the remainder of the configuration (see above), just change the name of the IPsec policy profile in the ACL profile *VPN\_Out*.

# <span id="page-398-0"></span>Chapter 35 CS interface configuration

# **Chapter contents**

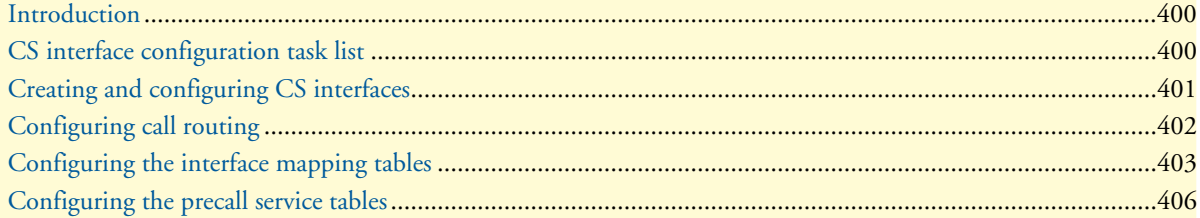

# <span id="page-399-0"></span>**Introduction**

This chapter provides an overview of interfaces in the CS context and describes the tasks involved in their configuration. Within the CS context, an interface is a logical entity providing call signaling for incoming and outgoing calls to and from telephony ports and voice over IP gateways. It represents logical connections to other equipment or networks. CS interfaces are used as source and destination in the call router and are bound to physical ports or logical gateways.

Interface names can be any arbitrary string with a maximum of 25 characters. For ease of identification, the interface type can be a part of the name. [Figure 53](#page-399-2) illustrates the function of the CS interfaces. The types of CS interfaces are:

- PSTN interfaces telephony. Binding is done from a port to an interface.
- VoIP interface provide voice over IP settings in addition to the general CS interface parameters. These interfaces must be explicitly bound to an existing VoIP gateway.

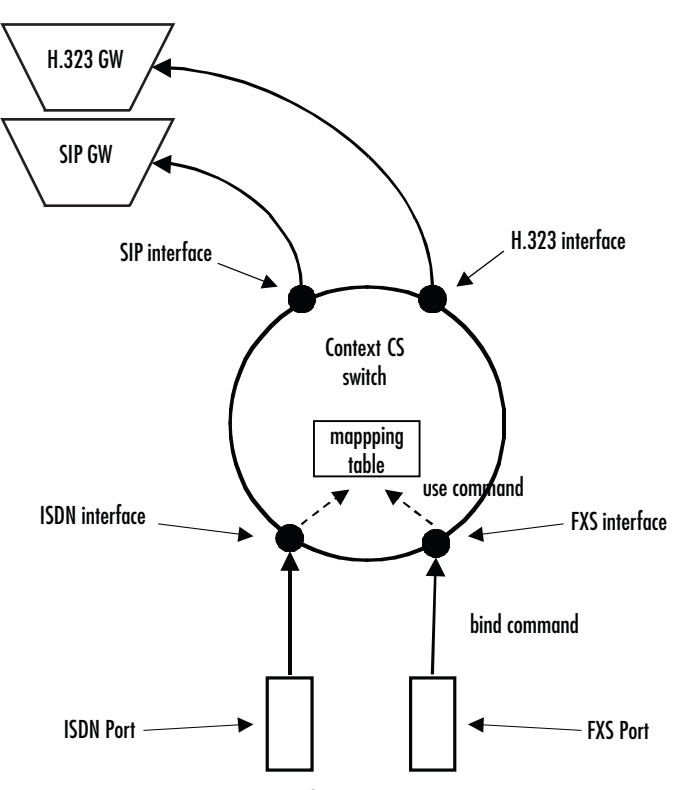

Figure 53. CS interfaces on the CS context

<span id="page-399-2"></span>Interfaces can use mapping tables and precall service tables to manipulate call properties before the call is being offered to the call router.

# <span id="page-399-1"></span>**CS interface configuration task list**

Several parameters depend upon the interface type. If it is not specifically stated otherwise, the configuration task is valid for all interfaces. This is not described in this chapter, but in chapter [45, "Tone configuration" on](#page-560-0)  [page 561](#page-560-0) and chapter [50, "VoIP profile configuration" on page 605.](#page-604-0) To create and configure CS interfaces you have to perform the configuration tasks listed below.

- Creating and configuring CS interfaces
- Configuring call routing
- Configuring the interface mapping tables (optional)
- Configuring the precall service tables (optional)
- Configuring interface type specific parameters

# <span id="page-400-0"></span>**Creating and configuring CS interfaces**

To configure CS interfaces, you must first enter the CS context mode where you can create and configure your required interface through the CS interface configuration mode. Each interface has a name that can be any arbitrary string of not more than 25 characters. Use a name describing the purpose of the interface, as shown in the examples or—for ease of identification—the interface type can be used as part of the name. Alreadydefined CS interfaces can be displayed or deleted as described in the following table.

**Procedure:** Create and configure CS interfaces.

**Mode:** Configure

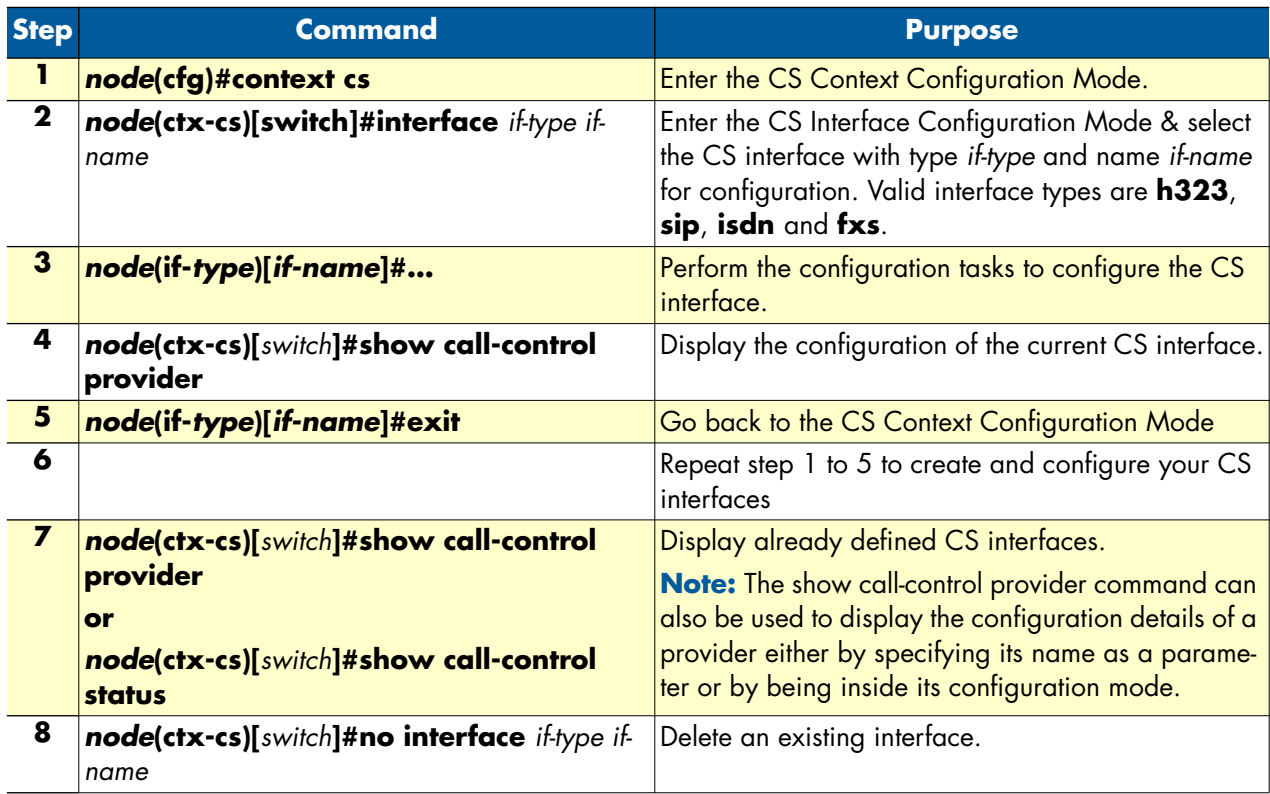

**Examples:** Create CS interfaces and delete another

The following example shows how to create and configure an interface, how to display it, and how to delete another.

```
node>enable
node#configure
node(cfg)#context cs
node(ctx-cs)[switch]#interface isdn IF-PBX1
node(if-pstn)[IF-PBX1]#route call dest-interface TAB-CALLED-NUMBER
node(if-pstn)[IF-PBX1]#show call-control provider
Provider: IF-PBX1
=================
 Binding: (none)
 Protocol: (unknown)
DTMF Dialing: disabled
 Tone-Set Profile: (none)
PSTN Profile: default
Routing Destination: The router (IF-PBX1-precall-service)
Active Endpoints: 0
 Suspended endpoints: 0
node(if-pstn)[IF-PBX1]#exit
node(ctx-cs)[switch]#show call-control provider
Call Control: switch
====================
 Providers
  ---------
  local
  router
  sn43
  IF-PBX1
  IF-PBX2
  IF-PUBLIC-PSTN1
  IF-PUBLIC-PSTN2
  IF-COMPOFF-A
  HUNT-COMPOFF-A
  HUNT-PBX
  HUNT-PUBLIC-PSTN
node(ctx-cs)[switch]#no interface isdn IF-PBX1
node(ctx-cs)[switch]#
```
# <span id="page-401-0"></span>**Configuring call routing**

SmartWare offers two levels of call routing: basic interface routing and advanced call routing. Basic interface routing allows you to forward all incoming calls on a CS interface to a destination CS interface.

Advanced call routing allows you to route calls to all available CS interfaces, based on a criteria such as calling number, destination number, ISDN bearer capability, or other call properties. Using mapping tables, you can modify call properties like the calling or called party number, URI, etc. Furthermore, you can collect numbers using the digit-collection feature of called party number routing tables. Call services like hunt or distribution groups can be used to distribute calls to multiple destination interfaces.

In the environment of the CS interfaces, it is necessary to specify whether the call will be routed directly to another CS interface (basic interface routing) or to a first lookup table from the call router (advanced call routing).

In this chapter. only the configuration task on a CS interface is described. For configuration of the call routing tables, mapping tables and call services refer to chapter [43, "Call router configuration" on page 485,](#page-484-0) which also describes the difference between the two levels of call routing in more detail.

**Procedure:** To configure basic interface routing

Mode: Context CS

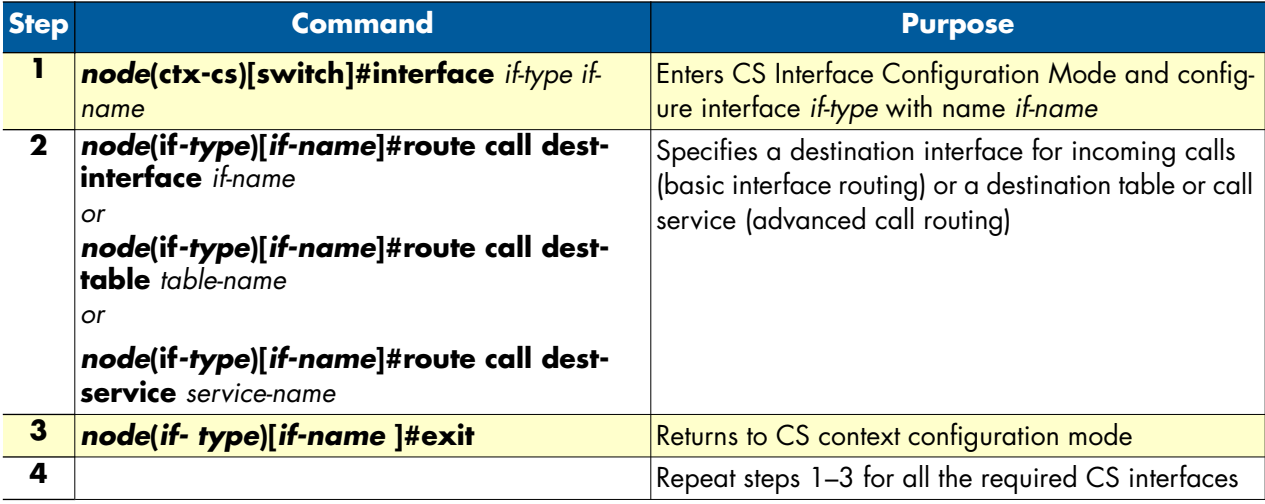

#### **Example:** Configure call routing

The following example shows how to configure basic interface routing.

```
node>enable
node#configure
node(cfg)#context cs
node(ctx-cs)[switch]#interface pstn IF-PBX1
node(if-pstn)[IF-PBX1]#route call dest-interface IF-H323-0
node(if-pstn)[IF-PBX1]#exit
node(ctx-cs)[switch]#
```
# <span id="page-402-0"></span>**Configuring the interface mapping tables**

Call router mapping tables are normally used by the call router to manipulate call properties during the call setup phase, i.e. when a call arrives on a CS interface and is routed to another interface through routing and mapping tables. This imposes a limitation to call property manipulation: When a call property like a party's number is changed during a call, the call is not routed through the call router again and thus, the mapping tables are not processed for the new number. Call property manipulation, e.g. removing a prefix from a number, cannot be done for the new number.

Consider, for example, an ISDN call, which may send a connected party number in the Connect message. This connected party number has the same meaning as the original called party number, but may differ from it. Another example of a call property that changes during a call is a SIP call transfer. A SIP call may be transferred to another user agent having a different URI than the called one. This new URI as well as the derived E.164 number cannot be manipulated using the call router before presenting it to the other party.

To circumvent this limitation, you can use mapping tables directly on an interface. In that case the mapping tables can be thought as input or output filters, which manipulate call properties at any stage of a call.

As with the SIP transfer example, differentiating called from calling party properties does not make sense for these manipulations, because the calling as well as the called party can be transferred in a SIP call. Therefore, mapping tables that are used on an interface manipulate both at the same time, called and calling party properties!

You can chose different mapping tables for filtering parameters in each direction, input and output. While an input mapping table is applied to all properties that are received by the port or gateway that is bound to the interface before sending them to the peer interface in the CS context, an output mapping table is applied to all properties before sending them to the bound port or gateway.

Refer to the chapter [43, "Call router configuration" on page 485](#page-484-0) for more information about how to create and configure mapping tables.

**Procedure:** To use mapping tables to filter properties on an CS interface

**Mode:** Context CS

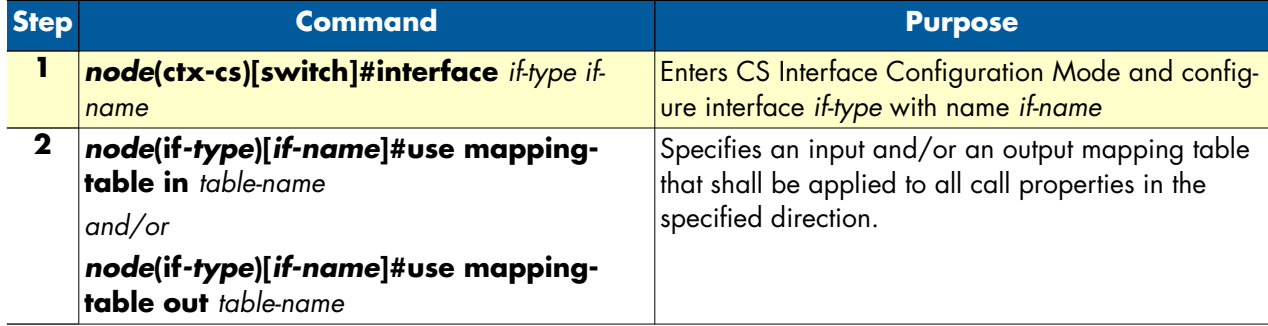

**Example:** Use interface mapping tables for dialing plan conversion

The following example shows how to configure a dialing plan conversion on an interface. In this case, you can plan your call-routing tables to deal only with international numbers while converting private numbers on the CS interface that interfaces the private network.

```
node(ctx-cs)[switch]#mapping-table e164 to e164 PRIV-TO-GLOB
node(map-tab)[PRIV-TO~]#map (..) to 00419988825\1
node(map-tab)[PRIV-TO~]#exit
node(ctx-cs)[switch]#mapping-table e164 to e164 GLOB-TO-PRIV
node(map-tab)[GLOB-TO~]#map 00419988825(..) to \1
node(map-tab)[GLOB-TO~]#exit
node(ctx-cs)[switch]#interface isdn IF-PHONES
node(if-isdn)[IF-PHON~]#route dest-table TAB-CALLED-NUMBER
node(if-isdn)[IF-PHON~]#use mapping-table in PRIV-TO-GLOB
node(if-isdn)[IF-PHON~]#use mapping-table out GLOB-TO-PRIV
node(if-isdn)[IF-PHON~]#exit
node(ctx-cs)[switch]#
```
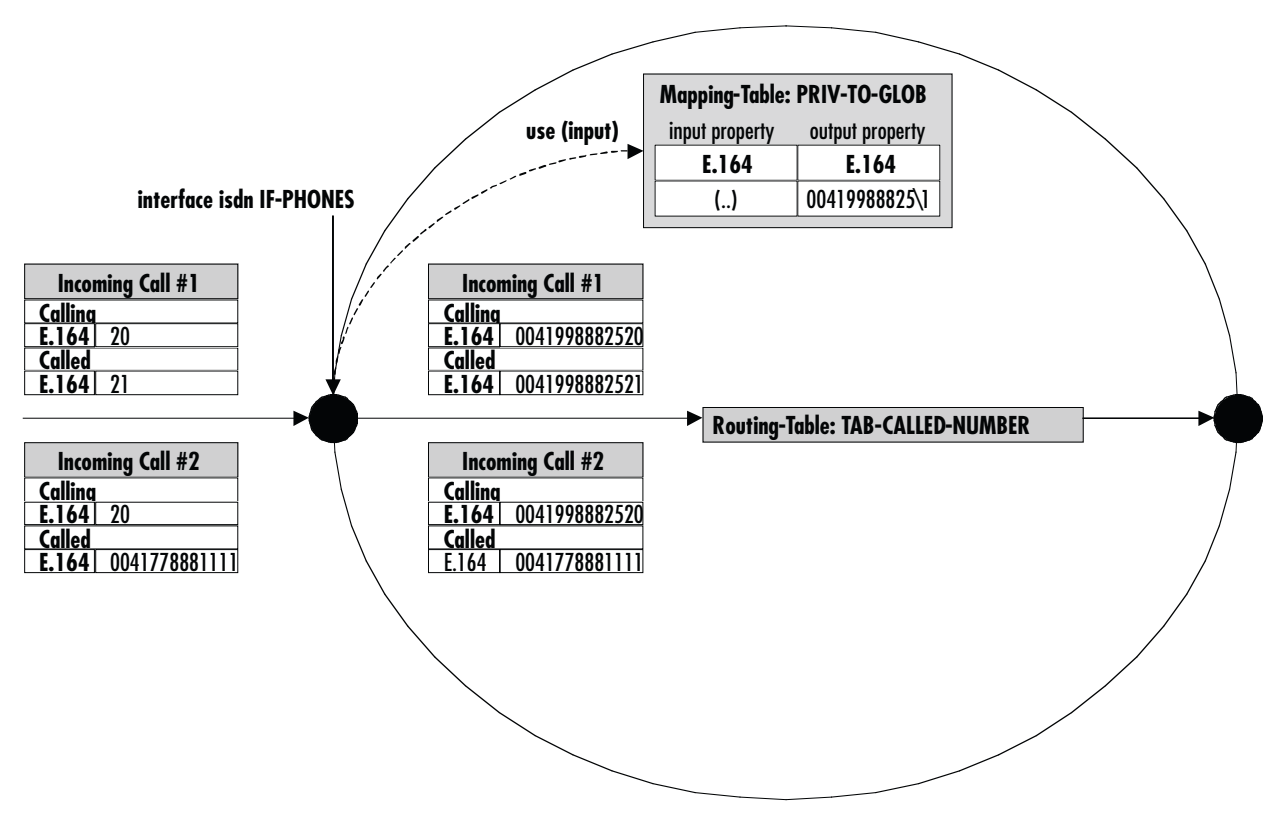

Figure 54. Incoming call passing an interface mapping table

<span id="page-404-0"></span>[Figure 54](#page-404-0) shows two incoming calls arriving to the ISDN interface IF-PHONES. The calling and called party numbers are private numbers containing only two digits. Before accessing the call router, those numbers can be transformed into the global numbering plan. Which is why the interface was configured to use mapping table PRIV-TO-GLOB on all incoming call properties.

Incoming call #1 originally has a calling party number of 20 and a called party number of 21. Before offering this call to the call router, mapping table PRIV-TO-GLOB is applied to the called party number and the calling party number. The mapping table adds a prefix of 00419988825 to the called and calling party number.

Incoming call #2 originally has a calling party number of 20 but already a called party number of the global numbering plan. Again, the mapping table is applied to both number, but only the calling party number of 20 is translated into 0041998882520. The called party number does not match an entry in the mapping table, so it is not changed.

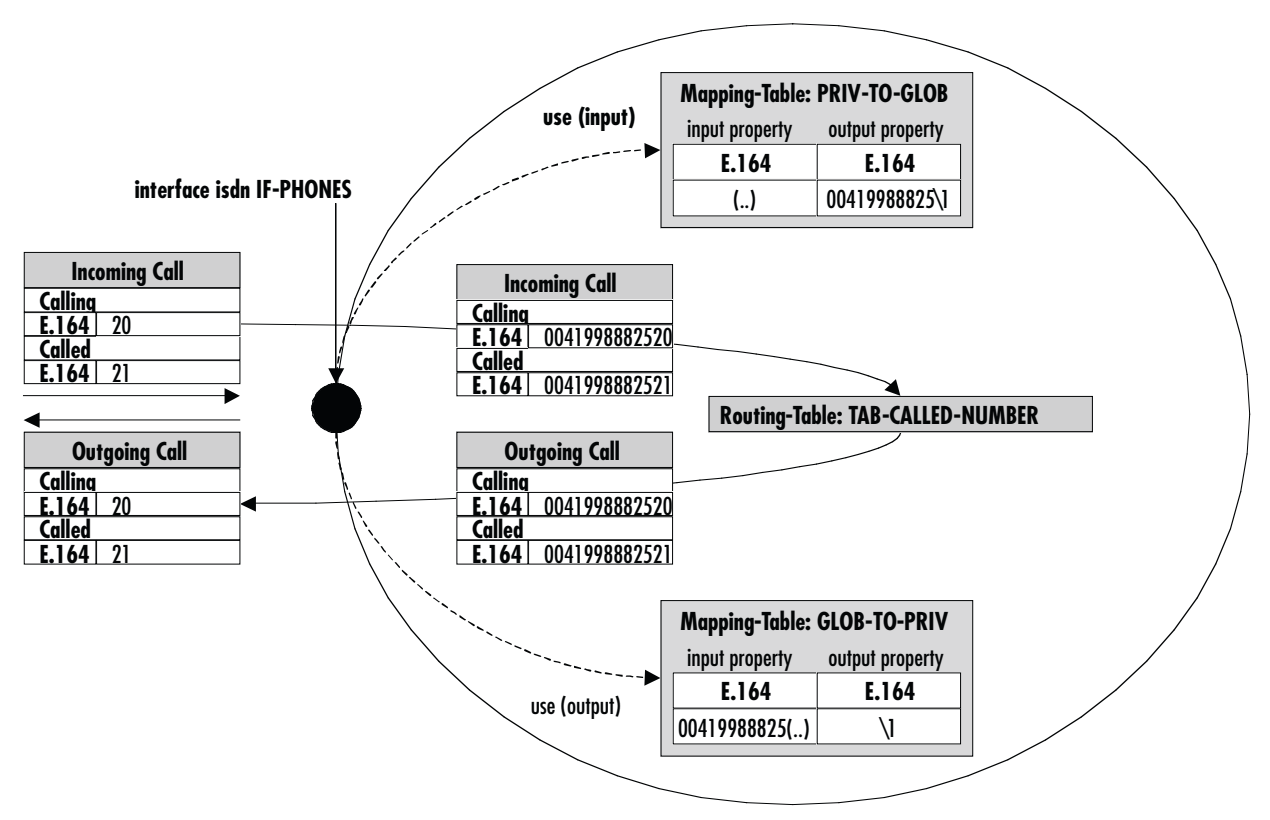

Figure 55. Call passing an input and an output mapping table

<span id="page-405-1"></span>Let's assume we manipulate an incoming ISDN call using the PRIV-TO-GLOB mapping table as in the previous example. [Figure 55](#page-405-1) shows this situation again. Let's further assume the call router routes back the call to the interface IF-PHONES. In that case, the output mapping table used on this interface is applied to all call parameters. The calling and called party number is transformed form the global to the private numbering plan before the call is offered to the remote ISDN terminal.

**Note** For interface mapping you can use only mapping tables that examine general call parameters. For example, you cannot use a called-e164 to called-e164 mapping table, use a e164 to e164 mapping table instead.

# <span id="page-405-2"></span><span id="page-405-0"></span>**Configuring the precall service tables**

Precall service mapping tables are used to convert dialed special numbers like \*61 to invocation commands for supplementary services like call-waiting, etc. Precall service tables are configured as part of the call router in the context CS configuration mode. Precall service tables are used on an FXS interface where the attached phone should be able to activate or deactivate services by dialing a special number. SmartWare currently supports the following service commands:

- **activate-cw**—Activates call-waiting on the interface that uses the precall service table. Once activated a second incoming call is possible on the interface. The second call is announced to the first call. The user can then decide whether to accept or reject the new call.
- **deactivate-cw**—Deactivates call-waiting on the interface that uses the precall service table.

• **interrogate-cw—Detects whether or not the call-waiting supplementary service is active on the interface** that uses the precall service table.

**Note** Currently you can only use precall service tables on FXS interfaces.

**Procedure:** To create precall service table and use it on an FXS interface

**Mode:** Context CS

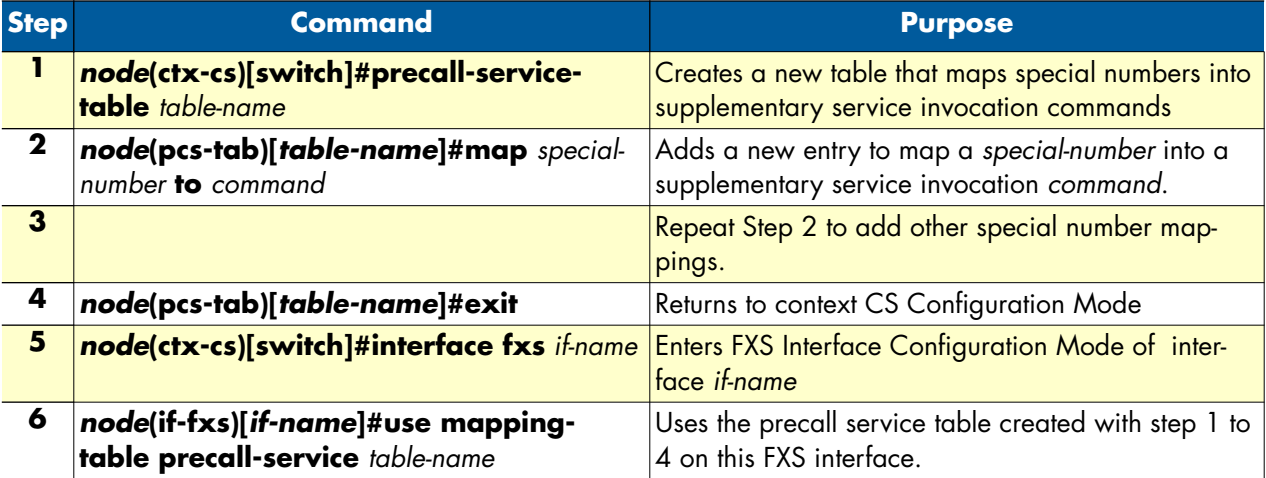

**Example:** Create and use a precall service table

The following example shows how to create a precall service table that treats \*43# as activation command for the call-waiting supplementary service, while #43# is used to deactivate call-waiting and \*#43# is used to query the call-waiting supplementary service:

```
node(ctx-cs)[switch]#precall-service-table SUPP-SVC
node(pcs-tab)[SUPP-SVC]#map *43# to activate-cw
node(pcs-tab)[SUPP-SVC]#map #43# to deactivate-cw
node(pcs-tab)[SUPP-SVC]#map *#43# to interrogate-cw
node(pcs-tab)[SUPP-SVC]#exit
node(ctx-cs)[switch]#interface fxs IF-PHONE
node(if-fxs)[IF-PHONE]#use mapping-table precall-service SUPP-SVC
node(if-fxs)[IF-PHONE]#exit
node(ctx-cs)[switch]#
```
# Chapter 36 ISDN interface configuration

# **Chapter contents**

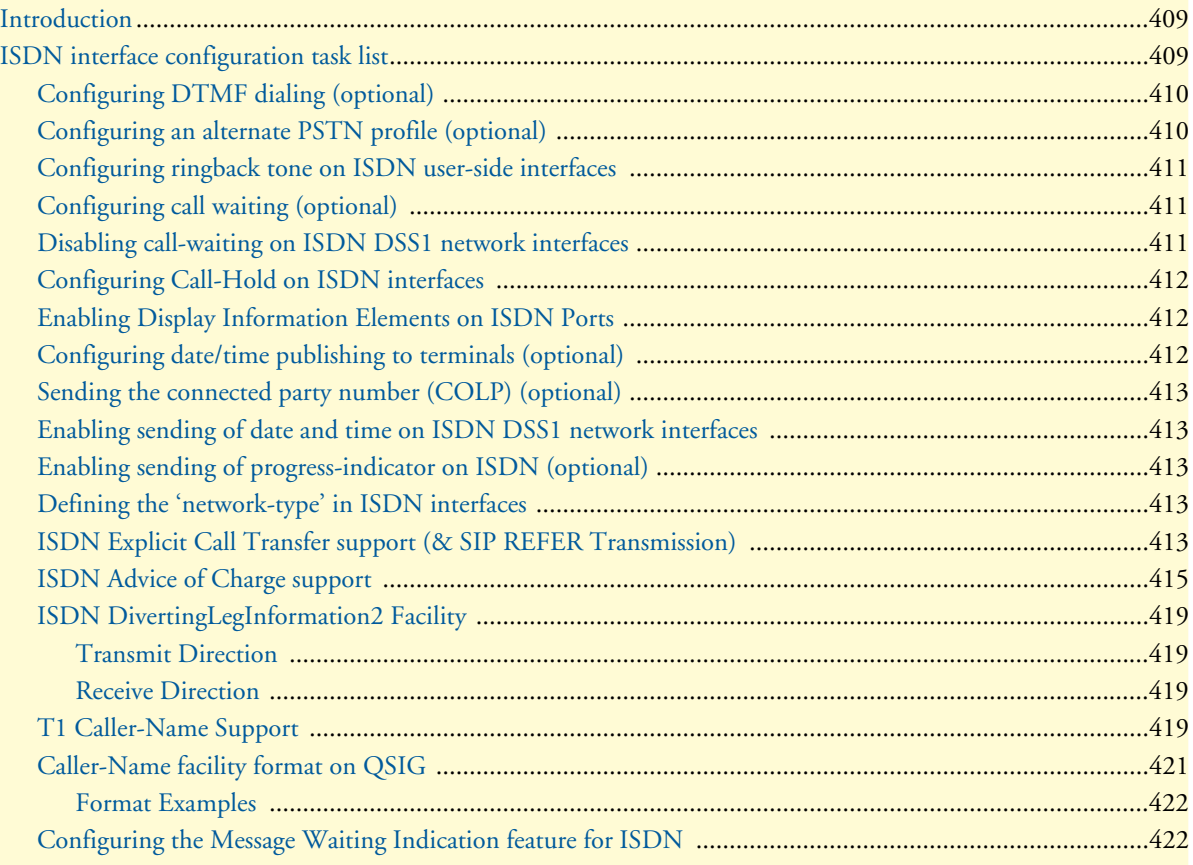

# <span id="page-408-0"></span>**Introduction**

This chapter provides an overview of ISDN interfaces, and the tasks involved in their configuration. This chapter does not explain the basic configuration steps equal to all CS interfaces. Information about basic interface configuration can be found in the general chapter about CS interface configuration (see chapter [35, "CS inter](#page-398-0)[face configuration" on page 399](#page-398-0))

An ISDN interface represents the connection of an ISDN signaling channel to the call control. It encapsulates the ISDN layer 3 protocol of an ISDN port's D-channel, allows incoming and outgoing calls on this port, controls its B-channels and provides a set of services.

There is a one-to-one relation between the port and the interface: Only one port can bind to an existing interface, and there must be a port that binds to the interface for the interface to become functional (see [figure 56\)](#page-408-2).

An ISDN interface can encapsulate user and network side of the following protocols: DSS1, NI2, NTT. The settings are automatically taken from the port that binds to the interface, and changes on the port are automatically reflected on the interface.

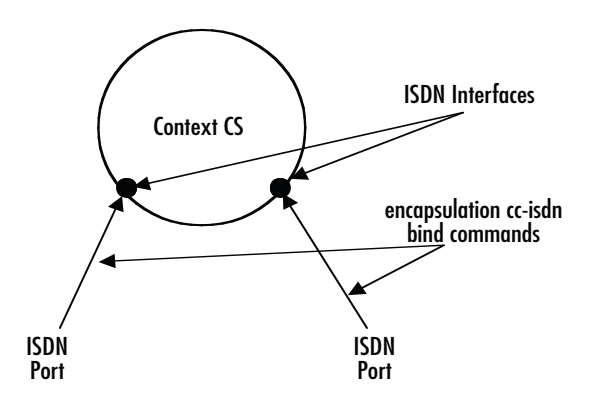

Figure 56. ISDN interfaces on the CS context

# <span id="page-408-2"></span><span id="page-408-1"></span>**ISDN interface configuration task list**

This section describes the configuration tasks for ISDN interfaces. There are no mandatory configurations on ISDN interfaces, because all protocol relevant settings are inherited from the port that binds to the interface.

The settings on the interface are those of basic CS interface configuration, as well as settings for interoperability and supplementary services:

- Configuring ringback tone on ISDN user-side interfaces
- Configuring call waiting (optional)
- Disabling call waiting on ISDN DSS1 network interfaces
- Configuring date/time publishing to terminals (optional)
- Enabling sending of date and time on ISDN DSS1 network interfaces
- Defining the 'network-type' in ISDN interfaces
- ISDN explicit call transfer, SIP REFER transmission
- ISDN Advice of Charge support

SmartWare Software Configuration Guide **36 • ISDN interface configuration**

# <span id="page-409-0"></span>*Configuring DTMF dialing (optional)*

Most ISDN terminals support two modes of call setup: En-bloc dialing and overlap dialing. En-bloc dialing transports the full called party information in the first SETUP message from the terminal. This means that the user must dial the number before going off-hook. Overlap dialing transports the called-party number digit by digit, after the first SETUP message, which contains no called-party information at all. Combinations between en-bloc and overlap dialing are possible.

Most terminals use ISDN *keypad facility* messages to transport digits one-by-one in overlap dialing. But some terminals, especially terminal adapters for analog devices, might transport the digits only using DTMF tones, without associated keypad facility messages.

The **DTMF dialing** command enables the ISDN port for the use with such devices.

Be sure to only use this command when needed. Otherwise, called party information can be corrupted because the digits arrive twice, as keypad facility messages and also as DTMF tones.

**Procedure:** To enable DTMF dialing

**Mode:** Interface ISDN

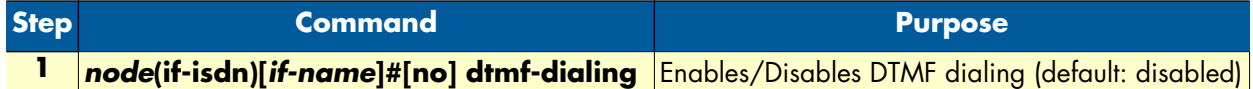

**Example:** Enable DTMF dialing

The following example shows how to enable DTMF dialing for a given ISDN interface.

```
node>enable
node#configure
node(cfg)#context cs
node(ctx-cs)[switch]#interface isdn MyIsdnIf
node(if-isdn)[myIsdnIf]#dtmf-dialing
```
#### <span id="page-409-1"></span>*Configuring an alternate PSTN profile (optional)*

The PSTN profile contains the configuration for data/voice transmission on circuit-switched channels (see chapter [51, "PSTN profile configuration" on page 631\)](#page-630-0). In the case of ISDN interfaces, the PSTN profile applies to the ISDN B-Channels associated with the interface.

There is a PSTN profile named *default*, which always exists in the system. If no different PSTN profile name is explicitly configured on the ISDN interface, the profile *default* is used.

**Procedure:** To define an alternate PSTN profile for the ISDN interface

**Mode:** Interface ISDN

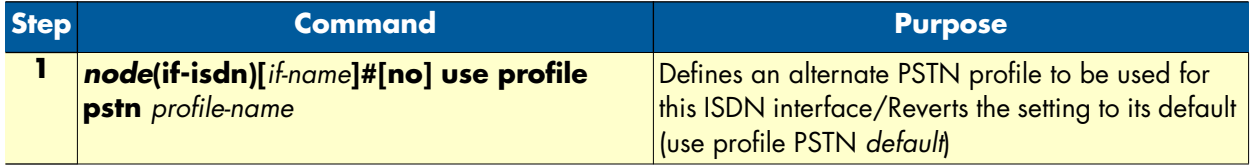

**Example:** Configure an alternate PSTN profile

The following example shows how to replace the PSTN profile *default* of the ISDN interface with the PSTN profile *myprofile*.

```
node>enable
node#configure
node(cfg)#context cs
node(ctx-cs)[switch]#interface isdn myIsdnIf
node(if-isdn)[myIsdnIf]#use profile pstn myprofile
```
#### <span id="page-410-0"></span>*Configuring ringback tone on ISDN user-side interfaces*

If a ring-back tone needs to be played towards the PSTN from an ISDN user-side interface, this can be forced using the following command.

Mode: interface isdn <if-name>

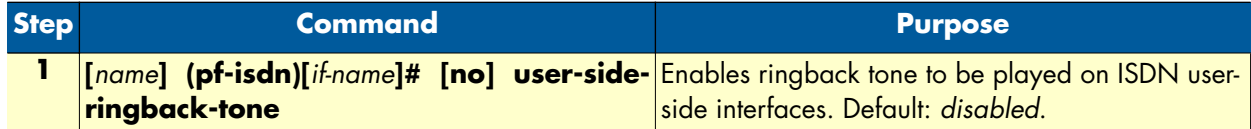

#### <span id="page-410-1"></span>*Configuring call waiting (optional)*

The term "call waiting" is used as follows in this context: If the port bound to this interface is configured to be network side, and both ISDN B-Channels are engaged with calls, and there is a new outgoing call over this interface, the interface can

a) Signal the new call to all connected terminals, although both B-Channels are in use. One terminal can then put its current call on hold to accept the new one (putting the call on hold frees its B-Channel).

b) Not signal the new call, because there is no B-Channel available. This is the desired behavior particularly if the bound port is part of a hunt-group, and no user terminals are connected.

Default behavior is a), using the command below in the inverted form, behavior b) is selected.

**Procedure:** To configure call waiting

**Mode:** Interface ISDN

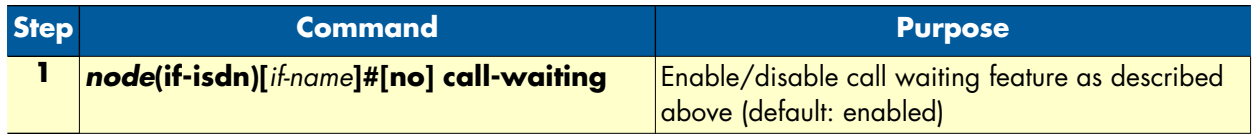

#### <span id="page-410-2"></span>*Disabling call-waiting on ISDN DSS1 network interfaces*

This procedure disables support for call-waiting on an ISDN DSS1 network interface.

**Mode:** interface isdn <if-name>

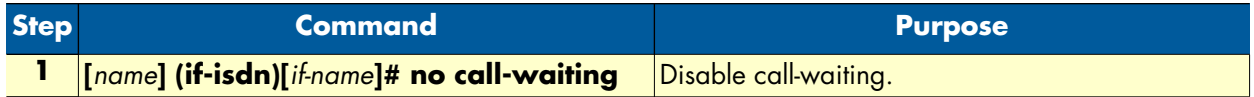

# <span id="page-411-0"></span>*Configuring Call-Hold on ISDN interfaces*

Normally, the call-hold feature is disabled on ISDN point-to-point links and enabled on ISDN point-to-multipoint links. However, you can manually enable or disable the Call-Hold feature using the following command: The default setting can be achieved using the 'auto' configuration option.

**Mode:** interface isdn

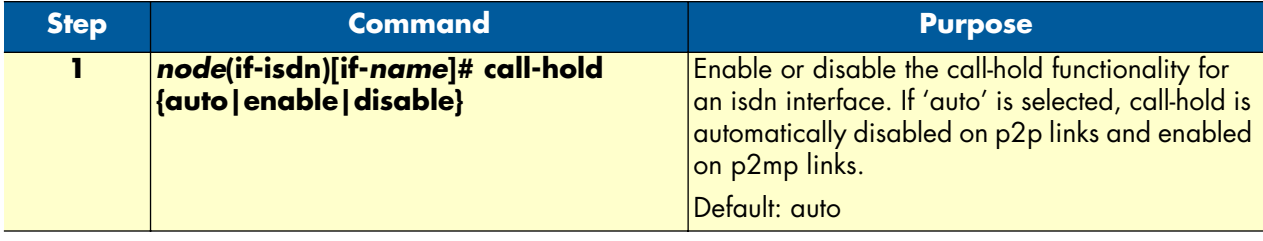

#### <span id="page-411-1"></span>*Enabling Display Information Elements on ISDN Ports*

By default no display information elements are sent in ISDN signaling messages. You can enable sending of ISDN Display Information elements in ISDN signaling messages using the following command.

**Mode:** interface isdn

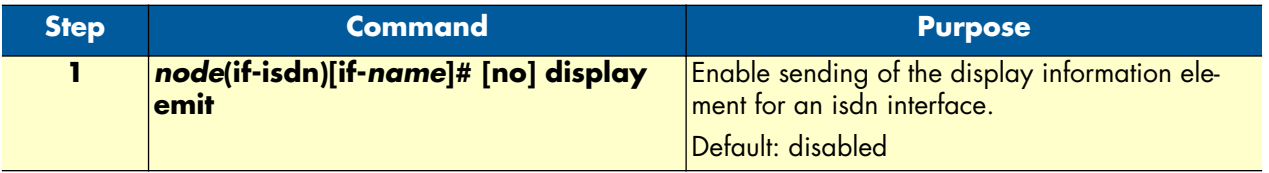

# <span id="page-411-2"></span>*Configuring date/time publishing to terminals (optional)*

ISDN allows to propagate current time and date information from a port configured as network to the connected terminals. You can configure each ISDN interface to propagate the current SmartNode system time and date to the connected terminals with the following command:

**Procedure:** To configure date and time publishing

**Mode:** Interface ISDN

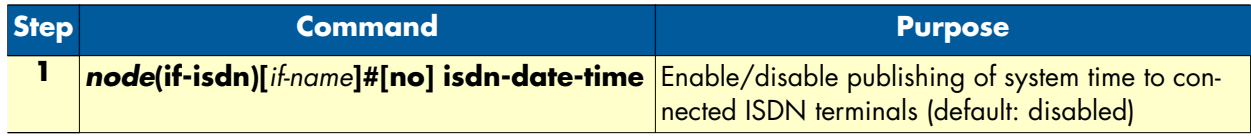

Date and time information can only be contained in the ISDN CONNECT message. This message is only delivered to a terminal when a call from the terminal to the SmartNode is made, and reaches connected state.

# <span id="page-412-0"></span>*Sending the connected party number (COLP) (optional)*

Sending the connected party number (COLP) can be suppressed by the command *send-connected- party-number*.

**Mode:** context cs/interface isdn

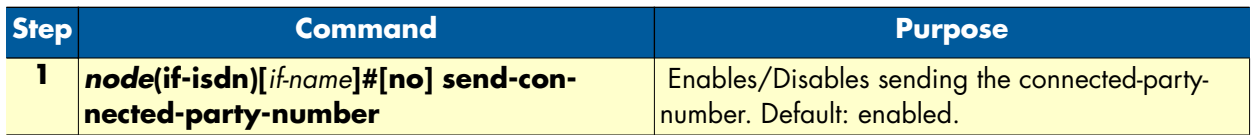

# <span id="page-412-1"></span>*Enabling sending of date and time on ISDN DSS1 network interfaces*

This procedure enables sending of date and time information on an ISDN network side interface.

Mode: interface isdn <if-name>

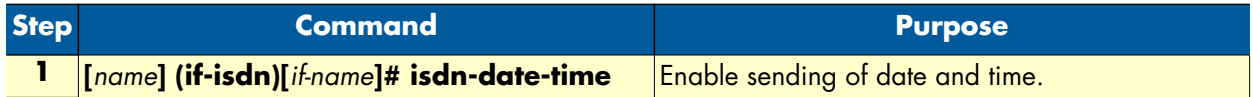

# <span id="page-412-2"></span>*Enabling sending of progress-indicator on ISDN (optional)*

In some setup configurations, it is not desired to send a progress-indicator on in the ISDN signaling. Therefore, it is possible to disable the sending of the progress-indicator.

Mode: interface isdn <if-name>

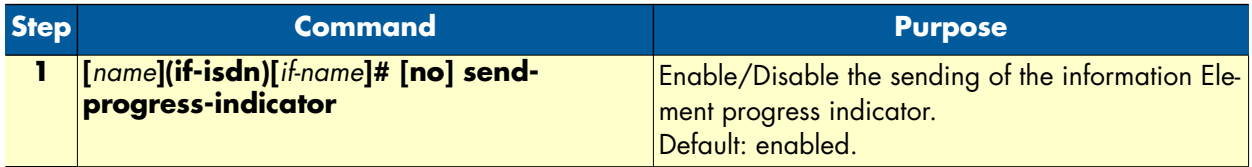

#### <span id="page-412-3"></span>*Defining the 'network-type' in ISDN interfaces*

The following command defines the location code to be inserted in ISDN causes code information elements.

Mode: interface isdn <if-isdn>

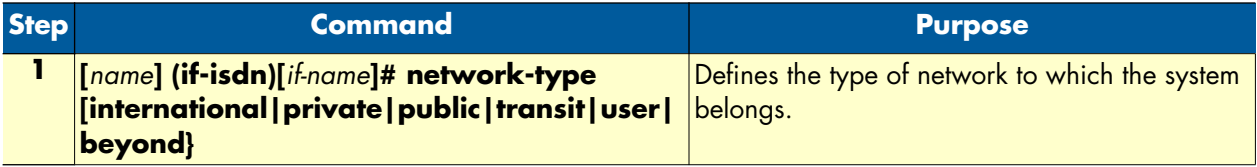

#### <span id="page-412-4"></span>*ISDN Explicit Call Transfer support (& SIP REFER Transmission)*

Additional call transfer support is enabled by default for ISDN interfaces (BRI ports) by accepting or rejecting explicit call-transfer (ECT) invocations. An ISDN phone that is connected to a BRI port and that has two active calls can send an ECT invocation to connect the two calls inside the device. An ISDN interface can be configured to accept or reject ECT invocations.

SmartWare detects calls that are looped internally, i.e. calls that leave the device over the same ISDN interface over which they enter the device. If an internal loop is detected for an ISDN interface bound by an ISDN user port, SmartWare sends an explicit call-transfer (ECT) to push back the call to the connected network as soon as the call is connected. An ISDN interface can be configured to emit ECT invocations.

SIP interfaces react similarly to internally looped calls. If a call leaves the device over the same SIP gateway over which it entered the device, SmartWare sends a REFER message to one of the remote user agents to transfer the call to the two parties. A SIP interface can be configured to emit REFER messages.

[Figure 57](#page-413-0) shows an example scenario where a SIP network connects two devices to give a home office (HO) access to a PBX in the central office (CO).

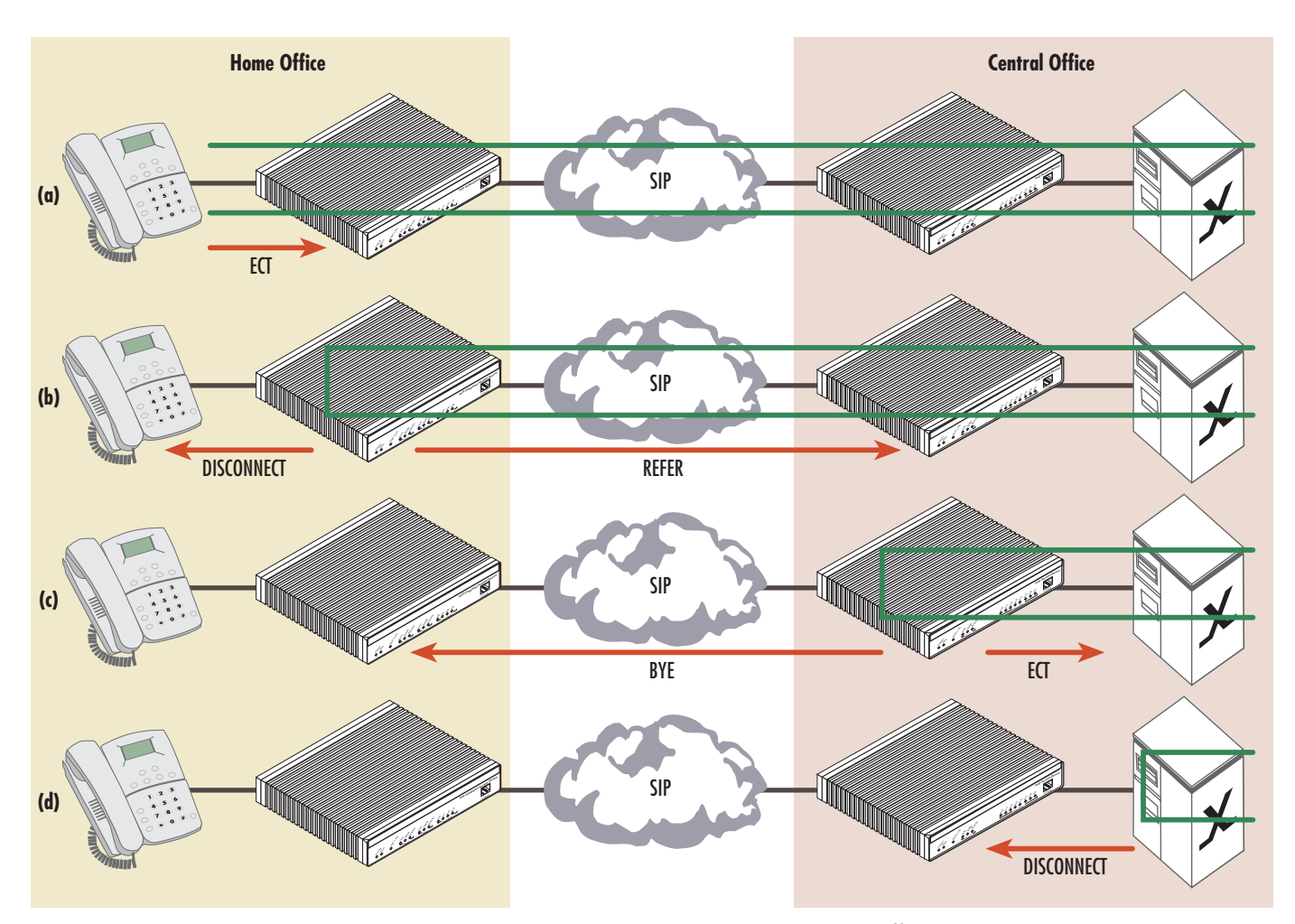

Figure 57. Example SIP network connecting two device to give a home office access to the CO PBX

<span id="page-413-0"></span>The phone in the home office has two active calls to other subscribers of the PBX in the central office. The user wants to connect the other two participants and **(a)** sends an explicit call-transfer invocation to the device HO. The device HO internally connects the two calls and sends a DISCONNECT message to the phone for both calls. In a second step **(b)** the firmware on HO detects an internal loop. Both call legs are connected to the same network. In this example, both call legs are handled by the same SIP gateway. The firmware on device HO sends a REFER message to device CO, which connects the two call legs internally and sends a BYE message to the device HO. **(c)** Again the firmware of CO detect an internal loop. This time the call legs are handled by the same SIP interface, connected to the PBX. Since the ISDN port is a user port it sends an explicit call-transfer invocation to the PBX **(d)**, which connects the call and sends the device CO a DISCONNECT message for both calls. During all these push back operations the datapath of the two participants keeps connected.

The push back mechanism over ISDN (using ECT) and SIP (using REFER) works independently of the protocol that invoked the call-transfer. For example, the same scenario also works if the phone in the home office is connected to an FXS port.

The push-back mechanism can be configured on each interface separately. Per default push-back is enabled for ISDN and SIP interfaces. You only have to change the configuration if you don't want internally looped calls to be pushed back to the network. The configuration command **[no] call-transfer accept** configures if an incoming call-transfer request (e.g. ECT or REFER) shall be accepted. The configuration command **[no] calltransfer emit** configures if a call reaching the device over this interface and leaving the device over this interface shall be pushed back to the network, i.e. if a call-transfer request (ECT or REFER) shall be sent.

The following procedure disables the push-back mechanism on the ISDN interface connected to the PBX. No ECT invocation is sent when a call is detected that is looped internally.

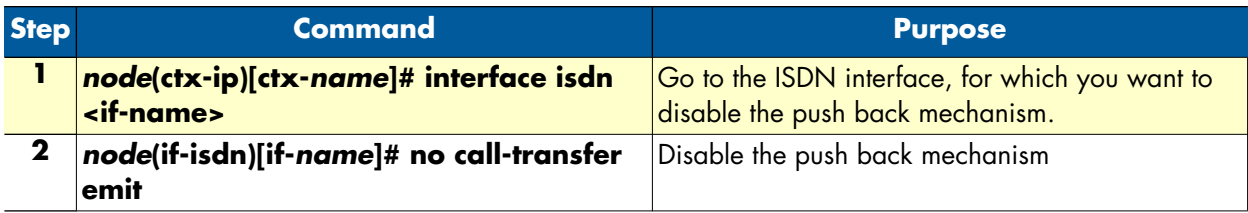

The following procedure disables the push-back mechanism on a SIP interface. No REFER message is sent when a call is detected that is looped internally.

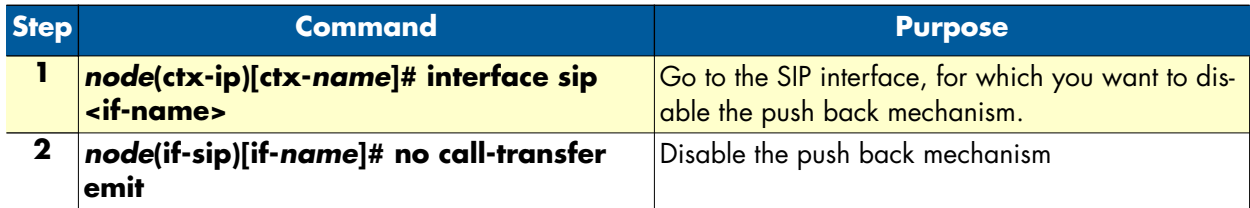

#### <span id="page-414-0"></span>*ISDN Advice of Charge support*

The exchange of "Advice of Charge" information is supported between two ISDN interfaces. The charge information can be transmitted and received over H.323. (See Chapter [41, "H.323 interface configuration" on](#page-457-0)  [page 458](#page-457-0) for additional information on AOC-D support for H.323). Without configuration changes Smart-Ware tunnels the "Advice of Charge" information from an ISDN user interface to an ISDN network interface. However you can disable AOC-S, AOC-D or AOC-E separately on each interface.

The network sends tariff information about a call using AOC-S messages at call (S)etup time and during the call when the tariff changes. Then (D)uring the call, the network sends the current charge in AOC-D messages. Finally at the (E)nd of the call, the network sends the total charge in an AOC-E message encapsulated in the DISCONNECT or RELEASE message.

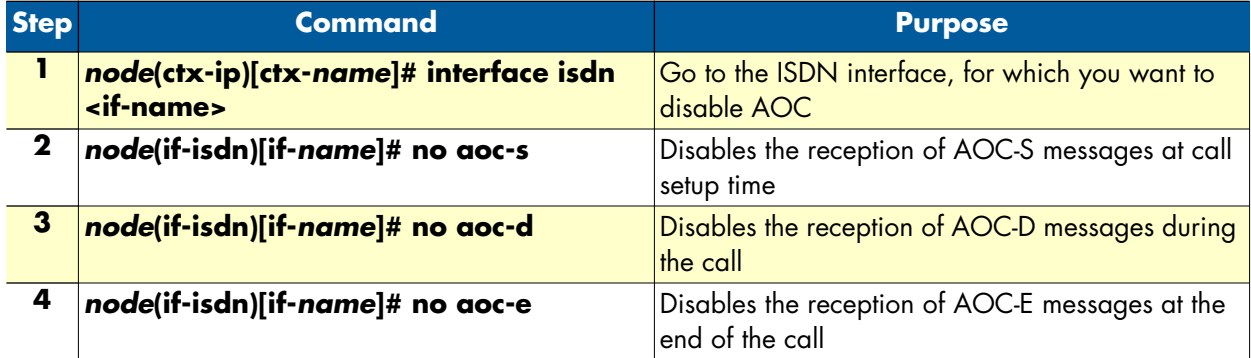

The following procedure disables the reception of AOC messages from the network on an ISDN user interface.

AOC is a network option that can be disable or set to be active for all calls or only on a per-call basis. If your network provider offers AOC on a per-call basis the firmware needs to request AOC information on each outgoing call. The following procedure enables the reception of AOC messages on an ISDN user interface. Additionally the interface sends an AOC activation request for each outgoing call to the network.

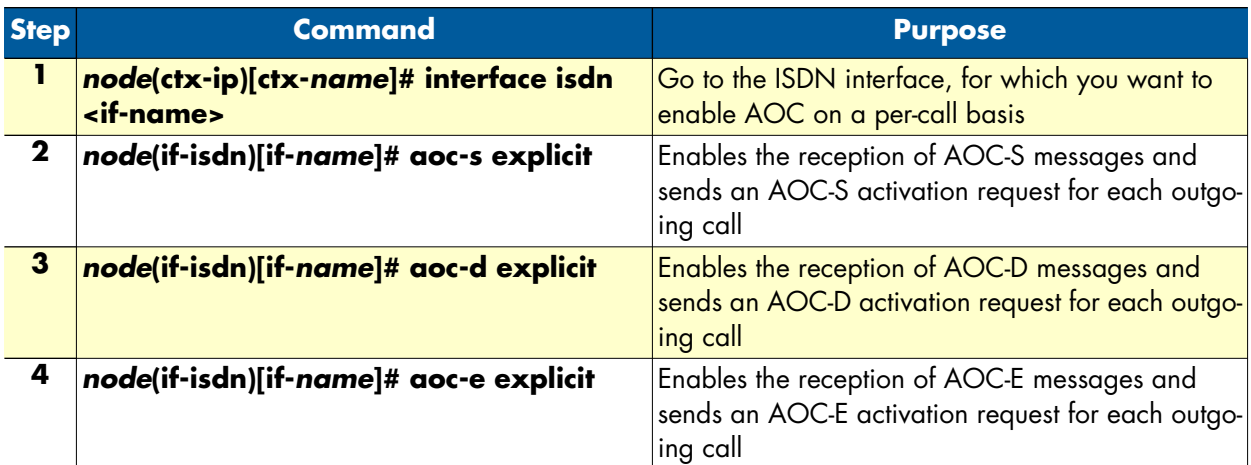

In default, an ISDN network interface provides AOC information to the connected phones only if available, i.e. only if the call is routed to an ISDN user interface that is connected to a network providing AOC information. The following procedure enables the transmission of AOC message on an ISDN network interface even if

there is no AOC information from the network. In that case a message containing the value *noChargeAvailable* is sent.

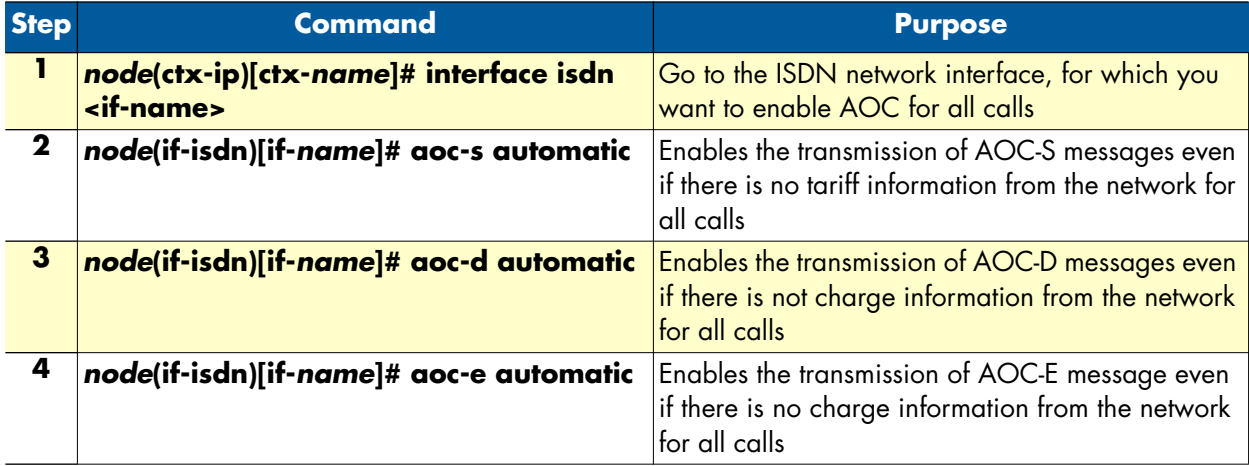

The following procedure enables the transmission of AOC message on a per-call basis. That is AOC messages are sent by the connected phone only if configured for a per-call basis.

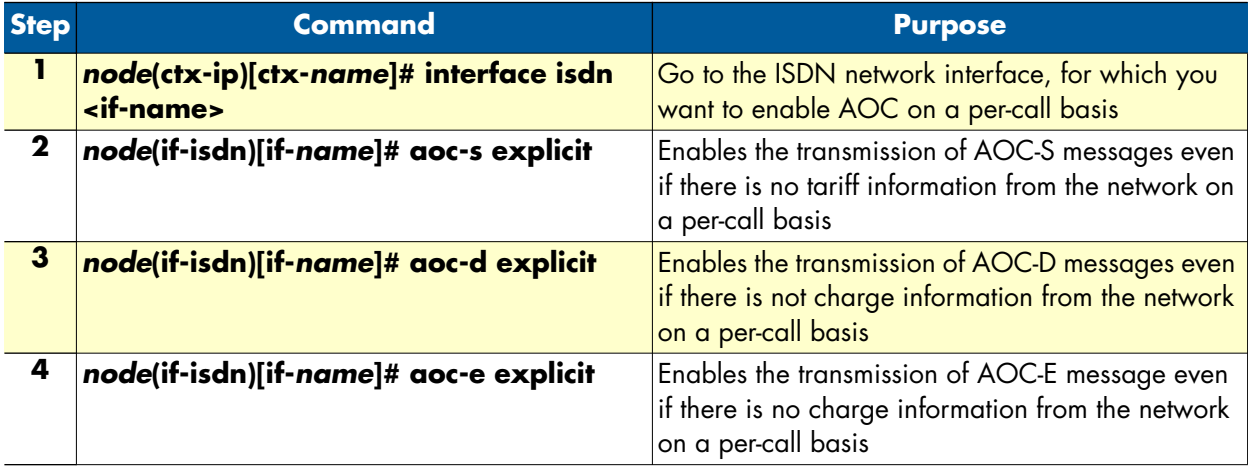

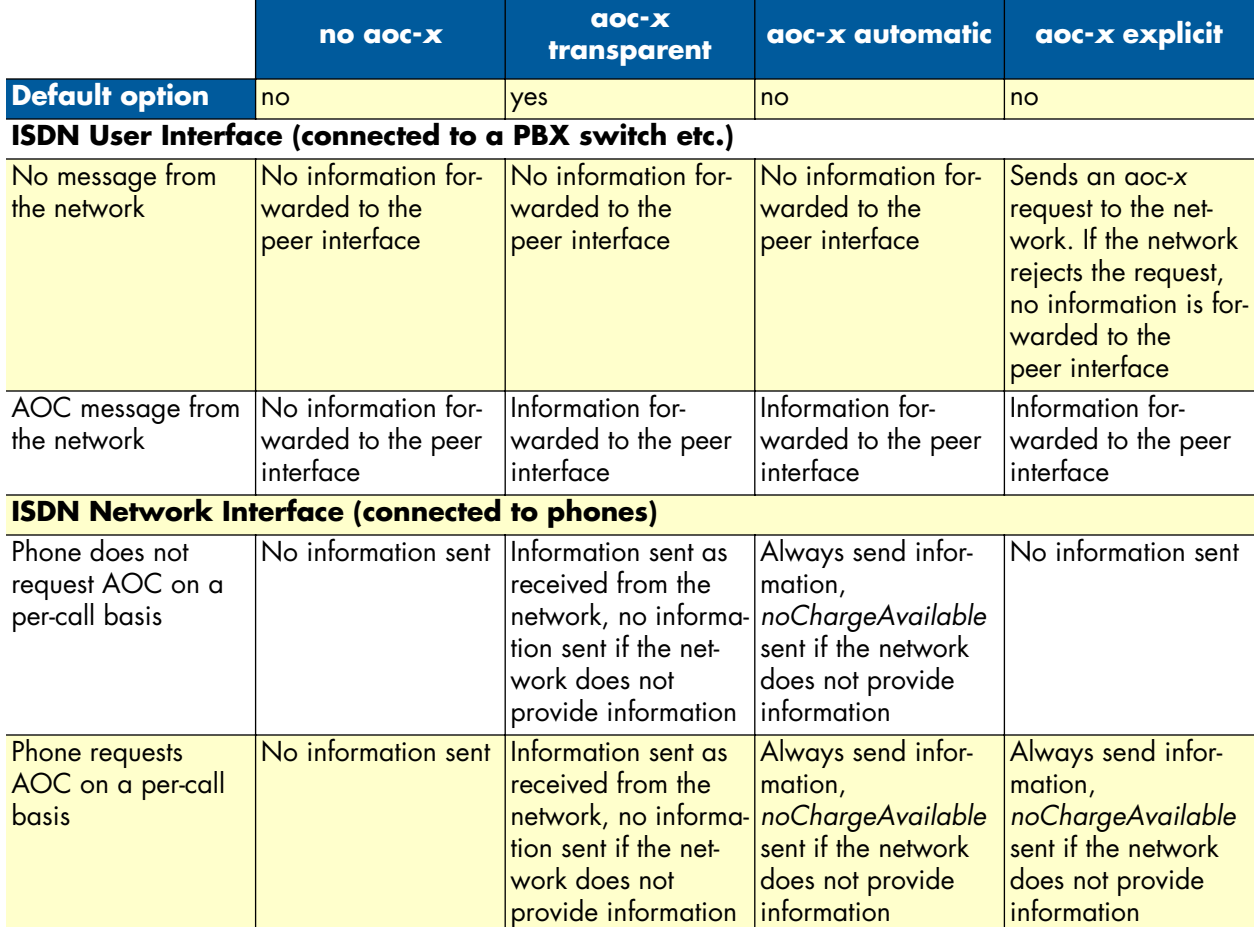

The following table shows an overview of the AOC variants:

SmartWare Software Configuration Guide **36 • ISDN interface configuration**

# <span id="page-418-0"></span>*ISDN DivertingLegInformation2 Facility*

SmartWare is now able to extract the redirecting information from the DiverstingLegInformation2 Facility and to provide them to the call control. In the other direction, the redirecting information can be sent as DiverstingLegInformation2 Facility in addition to the Redirecting Number Information Element.

#### <span id="page-418-1"></span>*Transmit Direction*

**Mode:** interface isdn <interface>

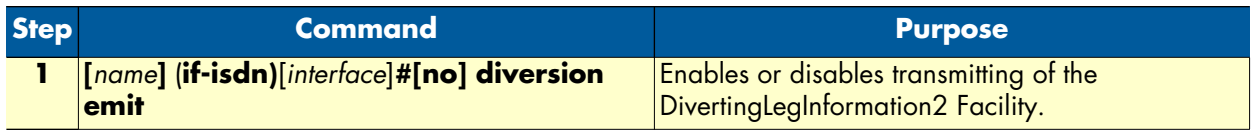

<span id="page-418-2"></span>*Receive Direction*

**Mode:** interface isdn <interface>

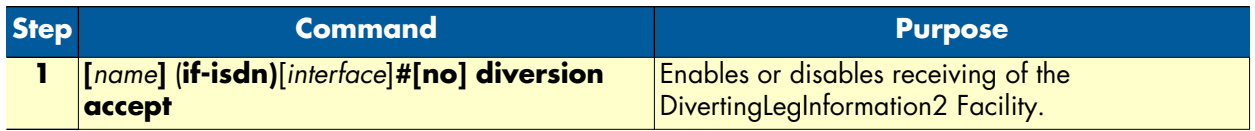

# <span id="page-418-3"></span>*T1 Caller-Name Support*

The ISDN implementation now supports reception and transmission of the caller-name on T1 links as it is used in NI2 networks according to Bellcore GR-1367-CORE. Transmission of the caller-name is part of the Calling Name Delivery (CNAM) service.

In previous build series (R3.20), the caller-name was already supported for DSS-1 networks using User-User information elements and for Q.SIG (PSS-1) networks using FACILITY messages. Now the caller-name is also supported for NI2 networks following the Bellcore standard.

As a prerequisite, the *caller-name* feature must be enabled on each ISDN interface in the CS context separately. This command now has additional arguments to configure the SETUP retention as follows:

In NI2 networks an incoming ISDN SETUP message may contain a *NameInfomationFollowing* indication instead of the name. This means that the calling-party name is not available yet, but will be sent later, for example, after the dictionary database lookup in progress succeeded. If such an incoming ISDN call is internally routed to another network (e.g. to a SIP network or to a ISDN DSS-1 network), we must know the name before sending the initial INVITE or SETUP message towards the destination network. Therefore we must retain the SETUP message of the incoming ISDN call until the name is present. The caller-name command now allows you to configure the behaviour of this SETUP retention mechanism. There are three possible options:

• **caller-name ignore-absence <timeout>:** This configuration command specifies the behaviour for incoming ISDN calls. When a *NameInformationFollowing* indication is received with the SETUP message, the callinitiation is retained until the name is received or until this timeout elapses. After that, the call is forwarded to the configured destination interface. When forwarding a call without a caller-name to a SIP network, please note that there is no chance to send the caller-name later over SIP.

- **caller-name early-alerting <timeout>**: This configuration command specifies the behaviour for incoming ISDN calls. Some networks only deliver the name after an alerting indication. These networks simulate the mid-ring name delivery feature of analog lines. If early alerting is enabled, we send back a faked ALERT-ING message after a configurable timeout when we receive a *NameInformationFollowing* indication. This command can be used together with the ignore-absence command. For example, you can configure an interface to first generate an ALERTING message and later forward the call anyway. If used that way, the early-alerting timeout should be smaller than the ignore-absence timeout.
- **caller-name send-information-following**: This configuration command specifies the behaviour for outgoing ISDN calls. If there is no name from the originating network, the ISDN interface configured with this command sends a *NameInformationFollowing* indication to the remote side itself.

The following example enables and configures the caller-name feature on a T1 ISDN interface for incoming calls. If no name is present in the SETUP message, but the SETUP message contains the *NameInformationFollowing* indication, an ALERTING message is sent back after 500ms. If there is no name after additional 500ms the call is routed to the destination network anyway.

**Step Command Purpose 1 node(if-isdn)#caller-name** Enables reception of the caller-name. **2** *node***(if-isdn)#caller-name early-alerting 500 (optional)** If no name is present in an incoming ISDN call and if the incoming SETUP message contains the NameInformationFollowing indication, we send a fake ALERTING message after 500ms towards the caller. The SETUP message is retained for this period, i.e. the call is not forwarded to the configured destination. This step is optional. When not configured, an ALERTING message is faked after **2s by default**. You can disable faking an ALERTING message by using the "no" form of the command. **Note:** If the ignore-absence timeout is also configured, the early-alerting timeout should have a smaller value than the ignore-absence timeout.

**Mode:** context cs / interface isdn

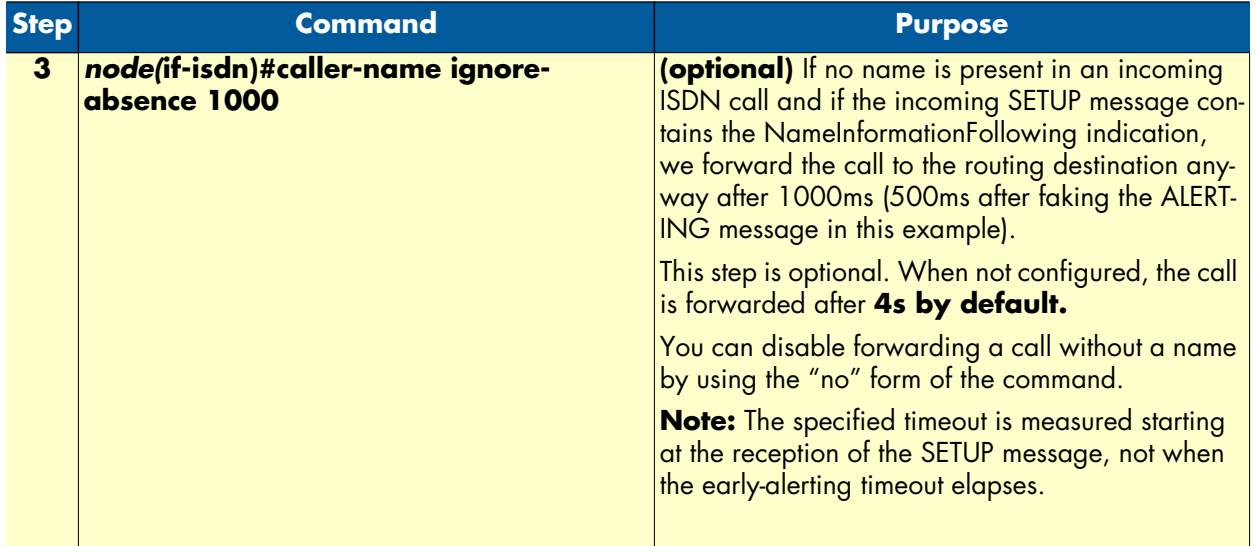

The following example enables and configures the caller-name feature on a T1 ISDN interface for outgoing calls. It enables the transmission of the NameInformationFollowing indication (encapsulated into sent SETUP message) when no name is present from the originating network:

**Mode:** context cs / interface isdn

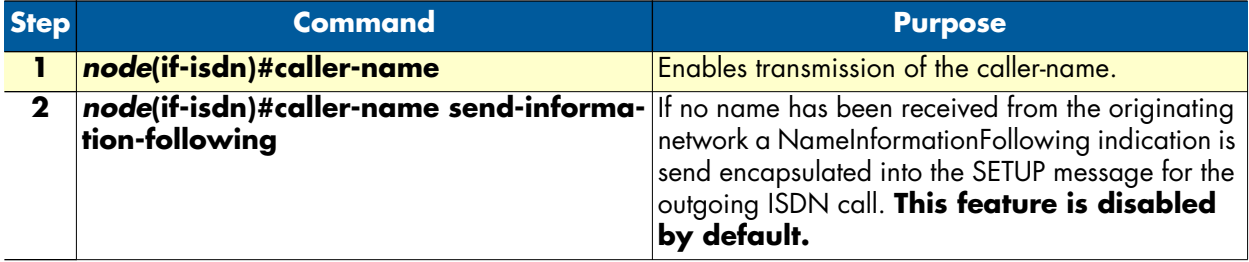

## <span id="page-420-0"></span>*Caller-Name facility format on QSIG*

The format of the calling name facility on QSIG can now be configured to achieve interoperability with the Siemens Hipath PBX. The default behavior is a local invoke identifier and the name argument is simple. To be compatible with Siemens Hipath, it can be changed to send a global invoke identifier and the name argument extended.

**Mode:** interface isdn

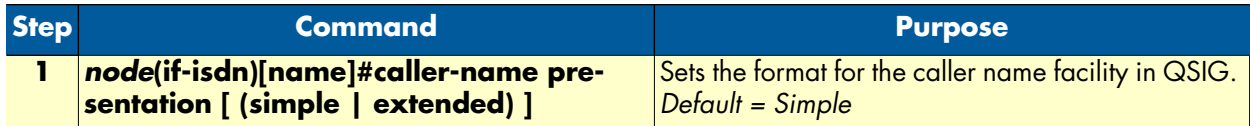

#### <span id="page-421-0"></span>*Format Examples*

An example of the simple format:

```
 Facility : Invoke : invokeid: 00000001
 global operation
 invoke {
   present = 1
  local = \theta argumentnamePresentationAllowedSimple = 'UserA'
 }
```
An example of the extended format:

```
 Facility : Invoke : invokeid: 00000001
 global operation
 invoke {
  present = 1
  global = 1.3.12.9.0
   argumentnamePresentationAllowedExtended {
    nameData = 'UserA'
     characterSet = 1
   }
 }
```
#### <span id="page-421-2"></span><span id="page-421-1"></span>*Configuring the Message Waiting Indication feature for ISDN*

**Note** Message Waiting Indication is programmed in three sections of SmartWare, the FXS interface, ISDN interface, and the SIP Location service. The information below refers to information for configuring the Message Waiting Indication feature for ISDN. For information on configuring the Message Waiting Indication feature for FXS, see ["Configuring the Message Waiting](#page-427-0)  [Indication feature for FXS" on page 428.](#page-427-0) For SIP, see ["Configuring the Mes](#page-659-0)[sage Waiting Indication feature for SIP" on page 660.](#page-659-0)

The ISDN interface configuration mode enables notifications about new voice messages with a stuttered dial tone. With the stuttered dial tone, if there is a new message/messages in the voice mailbox, for 3 seconds after taking the phone off-hook the dial-tone will "stutter", producing short delays between the dial-tone cadence.

You can enable the stutter dial tone feature with the **message-waiting-indication** command.

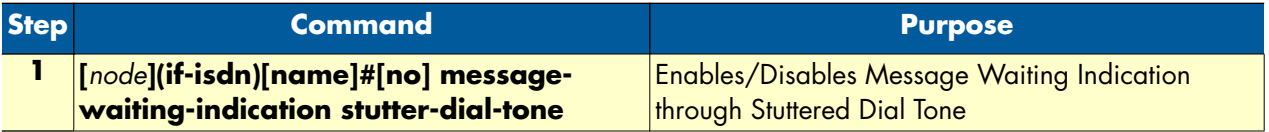

# Chapter 37 FXS interface configuration

# **Chapter contents**

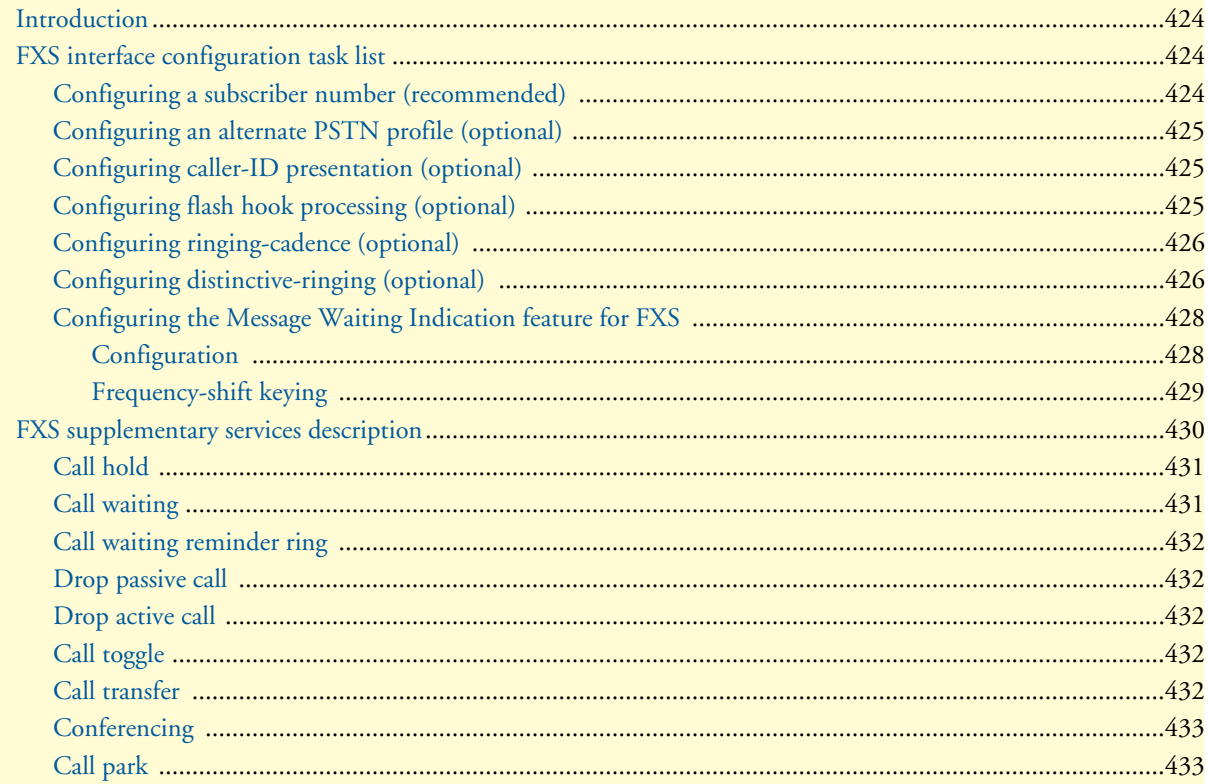

# <span id="page-423-0"></span>**Introduction**

This chapter provides an overview of FXS interfaces, and the tasks involved in their configuration. This chapter does not explain the basic configuration steps equal to all CS interfaces. Information about basic interface configuration can be found in the general chapter about CS interface configuration (see chapter [35, "CS interface](#page-398-0)  [configuration" on page 399](#page-398-0)).

An FXS interface represents the connection of an analog FXS port signaling to the call control of SmartWare. It encapsulates the signaling of the exchange side of a FXS line, allows incoming and outgoing calls on this line, controls the line events, tones and datapath, and provides a set of supplementary services. There is a one-to-one relation between the port and the interface: Only one port can bind to an existing interface, and there must be a port that binds to the interface for the interface to become functional (see [figure 58\)](#page-423-3).

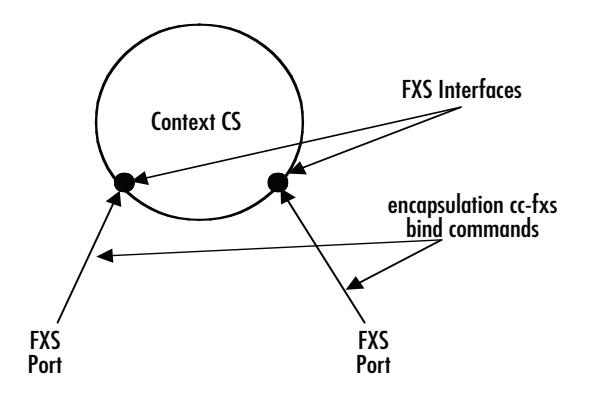

Figure 58. FXS interfaces on the CS context

# <span id="page-423-3"></span><span id="page-423-1"></span>**FXS interface configuration task list**

This section describes the configuration tasks for FXS interfaces. There is no mandatory configuration for basic FXS operation.

- Configuring a subscriber number (recommended) (see [page 424\)](#page-423-2)
- Using an alternate PSTN profile (optional) (see [page 425\)](#page-424-0)
- Configuring caller-id presentation (optional) (see [page 425\)](#page-424-1)
- Configuring flash hook processing (optional) (see [page 425\)](#page-424-2)

#### <span id="page-423-2"></span>*Configuring a subscriber number (recommended)*

Contrary to ISDN, where each terminal knows its own subscriber number (MSN), an analog device doesn't have this capability. If such a device is connected to an FXS port and makes an outgoing call (goes off hook and dials), the dialed digits form the called party number. But there is no calling party information available from the FXS protocol. To insert calling party information and make it available to other protocols over which the call may be transported, a subscriber number must be configured on the interface.

**Note** The configured subscriber number does not affect the routing of incoming calls on the interface.

**Mode:** Interface FXS

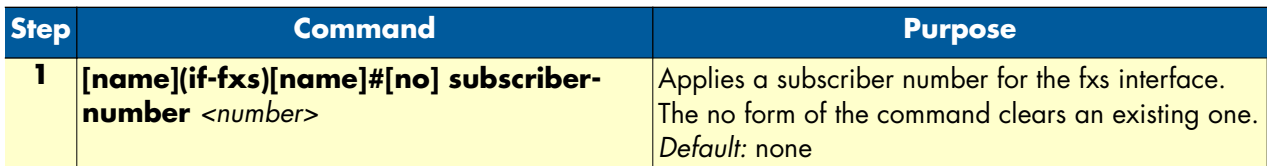

#### <span id="page-424-0"></span>*Configuring an alternate PSTN profile (optional)*

The PSTN profile contains the configuration for data/voice transmission on circuit-switched channels (See chapter [51, "PSTN profile configuration" on page 631\)](#page-630-0). In the case of FXS interfaces, the PSTN profile applies to the analog line associated with the interface. There is a PSTN profile named default, which always exists in the system. If no different PSTN profile name is explicitly configured on the FXS interface, the profile named *default* is used.

**Mode:** Interface FXS

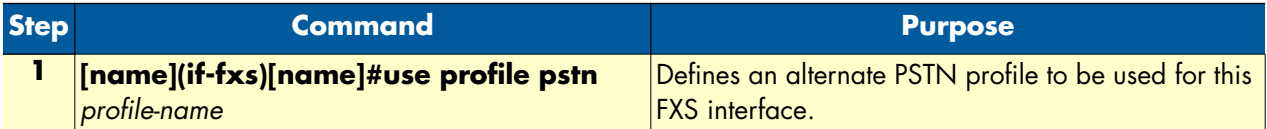

## <span id="page-424-1"></span>*Configuring caller-ID presentation (optional)*

FXS/FXO protocols allow the presentation of the caller-ID (calling party number and name of an incoming call) to an analog terminal when the terminal is ringing. (See Chapter [46, "FXS port configuration" on](#page-568-0)  [page 569](#page-568-0) for other caller-ID related settings.) Use this command to configure presentation of the calling party number to the analog device connected to the FXS port associated with the interface.

**Mode:** Interface FXS

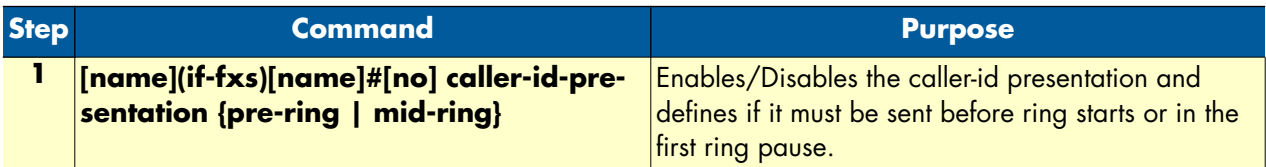

# <span id="page-424-2"></span>*Configuring flash hook processing (optional)*

The **flash-hook** command specifies if the flash hook pattern must be handled locally or if it must be relayed to the remote subscriber. Per default flash hook is handled locally because it is the initial pattern for local initiated supplementary services. If the flash hook is relayed to the remote subscriber, the local user will not be able to initiate a second call. The relay feature is used if the termination instance of the remote protocol is configured to handle all the supplementary services.

**Mode:** Interface FXS

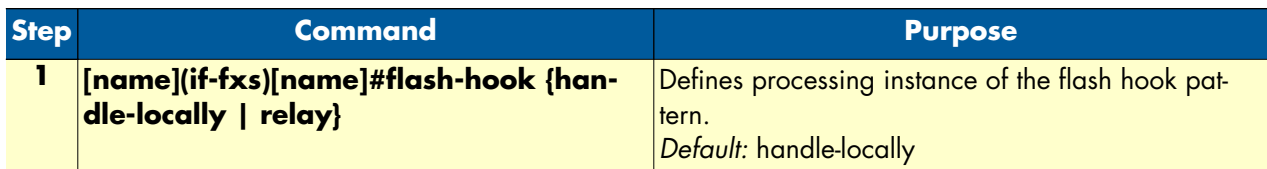

## <span id="page-425-0"></span>*Configuring ringing-cadence (optional)*

The ringing-cadence on FXS Ringing-cadence profiles can be used on FXS interfaces. Each profile consists of a sequence of different rings and ring pauses. Arbitrary ring cadences of up to 10 elements can be configured. The sequence in which the commands are entered (or appear in the config file) defines the sequence in which the corresponding elements are played. If the profile consists of only one element, the element will be repeated forever, causing an endless ring or pause. An empty ringing-cadence will lead to an endless pause.

The profile ringing-cadence must be bound from the respective interface to become effective. Alternatively the profile ringing-cadence default can be modified to modify the ringing-cadence on all FXS interfaces.

**Mode:** Configure

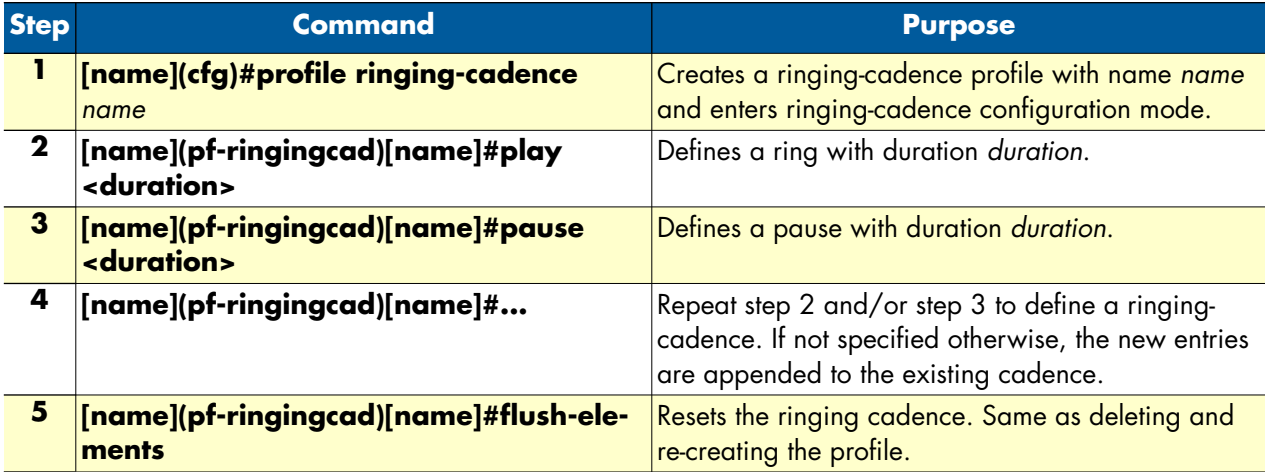

**Example:** Define an example ringing-cadence

The first line defines the first element of the cadence: 500ms. The second line a pause of 500ms and so on. The cadence is repeated infinitely.

```
node(cfg)#profile ringing-cadence example
node(pf-ringingcad)[example]#play 500
node(pf-ringingcad)[example]#pause 500
node(pf-ringingcad)[example]#play 500
node(pf-ringingcad)[example]#pause 3000
```
# <span id="page-425-1"></span>*Configuring distinctive-ringing (optional)*

Distinctive-ringing is available on FXS interfaces. If an FXS interface receives a call from the call-control, it checks if one of the configured distinctive-ringing entries matches the corresponding property. The order of the entries is significant, since they are taken in the same order they appear in the configuration file. As soon as an entry matches, the corresponding ringing-cadence profile will be taken and the phone will start ringing with this cadence. If no entry matches, the configured profile or the default profile will be taken.

The following call-properties can be used:

- **called-e164**: The called-party e164 number
- **calling-e164**: The calling-party e164 number
- **called-alert-info**: The content of the SIP alert-info header without the <> brackets.

**Mode:** Interface FXS

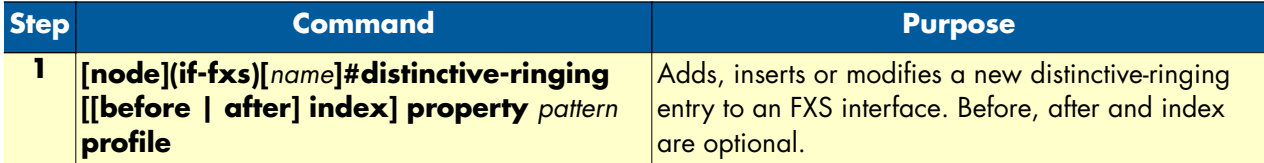

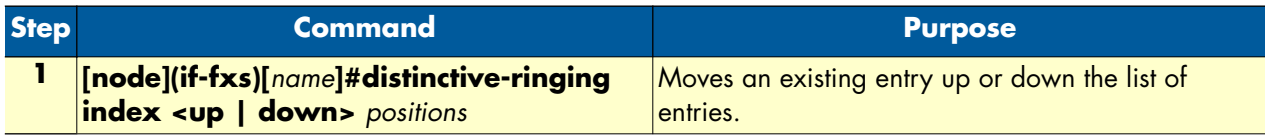

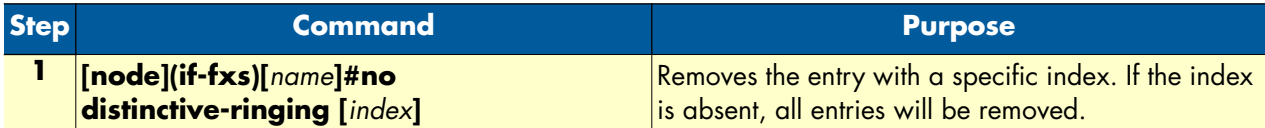

**Example:**

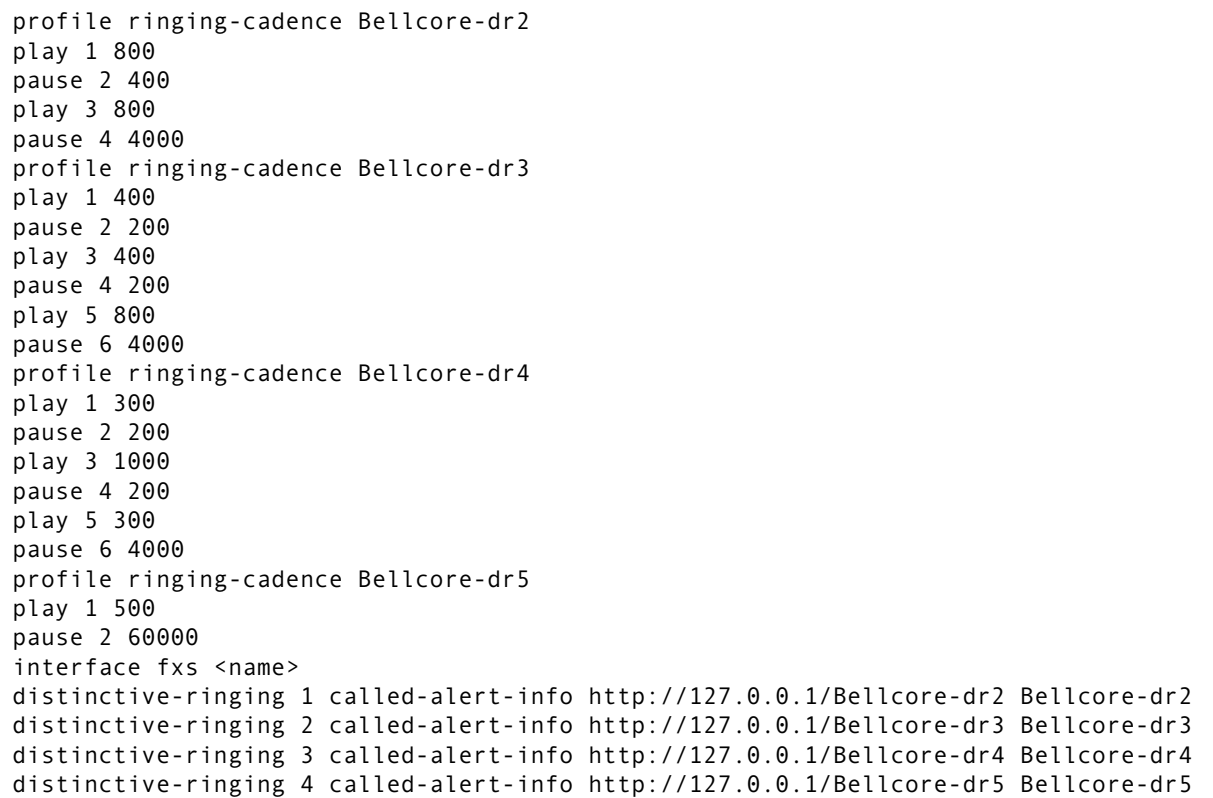

## <span id="page-427-1"></span><span id="page-427-0"></span>*Configuring the Message Waiting Indication feature for FXS*

**Note** Message Waiting Indication is programmed in three sections of SmartWare, the FXS interface, ISDN interface, and the SIP Location service. The information below refers to information for configuring the Message Waiting Indication feature for FXS. For information on configuring the Message Waiting Indication feature for ISDN, see ["Configuring the Message Waiting](#page-421-2)  [Indication feature for ISDN" on page 422](#page-421-2). For SIP, see ["Configuring the](#page-659-0)  [Message Waiting Indication feature for SIP" on page 660](#page-659-0).

FXS interface configuration mode allows a selection of the way in which notifications about new voice messages are performed. Supported modes are:

- **1.** Stuttered dial tone (if there is a new message/messages in users voice mailbox, for 3 seconds after taking the phone off-hook the dial-tone will "stutter", producing short delays between the dial-tone cadence)
- **2.** Visual Message Waiting Indication utilizing frequency shift keying signaling. Visual MWI-enabled FXS phones have a LED on the case to represent a new voice message. The led will blink (or will simply light up) when a new message arrives to the voice mailbox.
- **3.** Both Stuttered dial tone from p.1 and Visual Message Waiting Indication from p.2.

#### <span id="page-427-2"></span>*Configuration*

You can enable both stutter dial tone and visual message waiting indication at the same time issuing both **message-waiting-indication** commands independently.

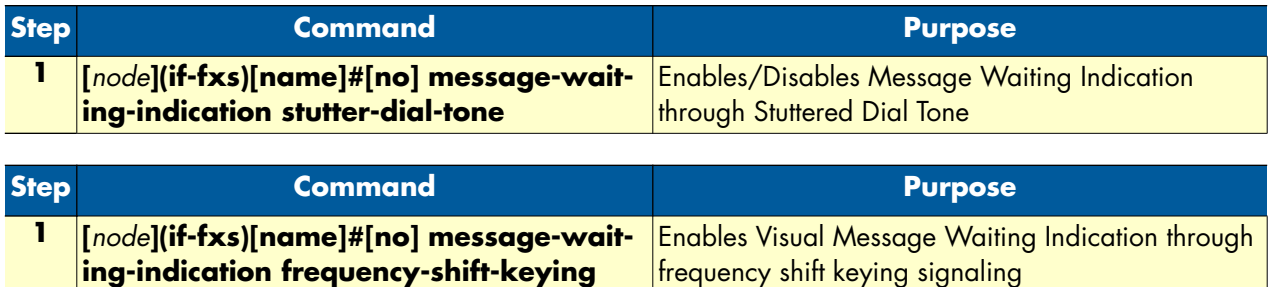

#### <span id="page-428-0"></span>*Frequency-shift keying*

Frequency-shift keying signaling can be specified in FXS port configuration mode, in one of the following formats:

- **1.** Multiple Data Message Format (MDMF) (etsi standard) (default).
- **2.** Single Data Message Format (SDMF) (bell standard).

To enable frequency-shift keying by MDMF standard, use the existing **caller-id format** command.

**Note** MDMF(etsi) is a default value and it will not be visible in "**show runningconfig**" output.

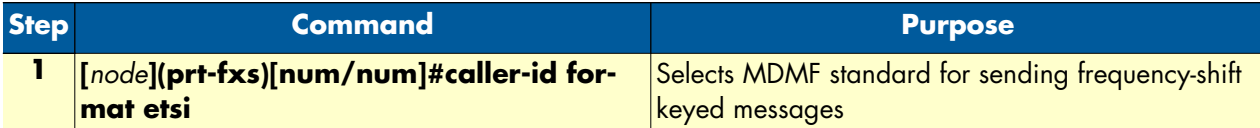

To enable frequency-shift keying by SDMF standard, use existing **caller-id format** command (please note that as of May 21st, 2008 there were **no confirmed test results** about SDMF frequency-shift keying signaling functioning properly):

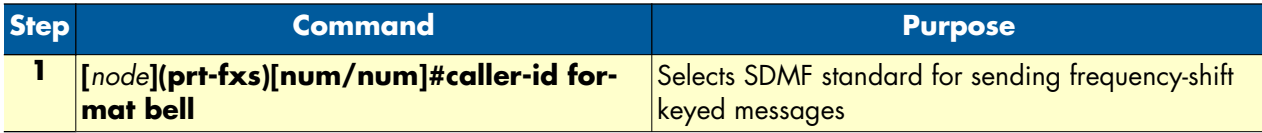

**Note** The tone cadence for stutter dial tone can be set in **profile tone-set** mode. The tone type name for a tone that should represent a waiting message is **message-waiting-tone** and by default it is set to **defaultStuttertone** (on,100,425,-7,off,100). Refer to Chapter [45, "Tone configuration" on](#page-560-0)  [page 561](#page-560-0) for information on setting up tone profiles.

# <span id="page-429-0"></span>**FXS supplementary services description**

FXS interfaces offer a set of supplementary services. Some of these services are locally terminated. Others, like conferencing, push the involved subscribers to an external service. These supplementary services are:

- Call hold (see [page 431\)](#page-430-0)
- Call waiting (see [page 431\)](#page-430-1)
- Call waiting reminder ring (CWRR) (see [page 431\)](#page-430-1)
- Drop passive call (held or waiting) (see [page 432\)](#page-431-1)
- Drop active call (connected call), accept passive call (held or waiting) (see [page 432\)](#page-431-2)
- Call toggle (see [page 432](#page-431-3))
- Call transfer (see [page 432\)](#page-431-4)
- Conferencing (see [page 433](#page-432-0))
- Call park (see [page 433\)](#page-432-1)

**Note** The local subscriber is always the one who executes the service.

The services call hold and call waiting allow the local subscriber to open or accept a second call. This is the condition for all the other services that are applied as soon as the local subscriber has two calls initiated to remote subscribers. That means the call hold service can only be applied as long as only one call is ongoing. All the above described service can be executed by a key pattern. Some of these services have permanent patterns for the others they can be configured by the user.

**Note** The flash pattern always has the short notation, '!'.

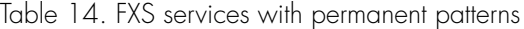

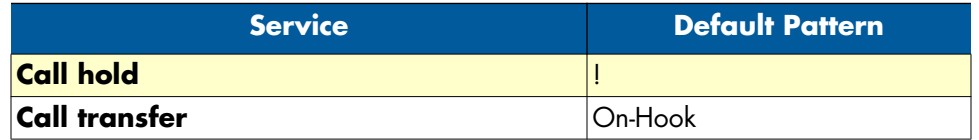

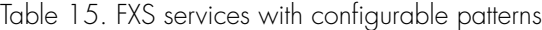

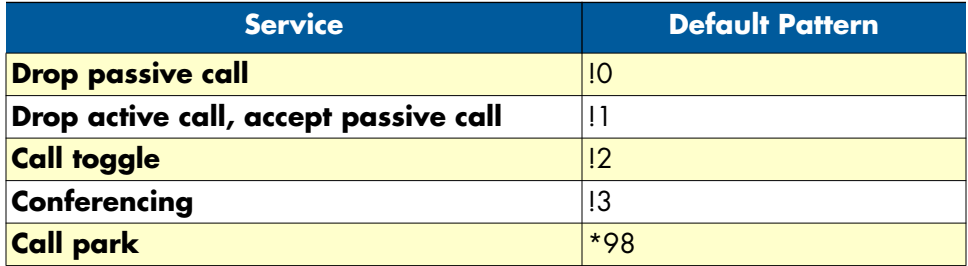

The command to change the key patterns is available in the interface fxs configuration mode. If the patterns start with the same key sequence, they should also have the same length. The key parser is of type best matching so it executes the service of the first pattern that represents a full match.

**Mode:** Interface FXS

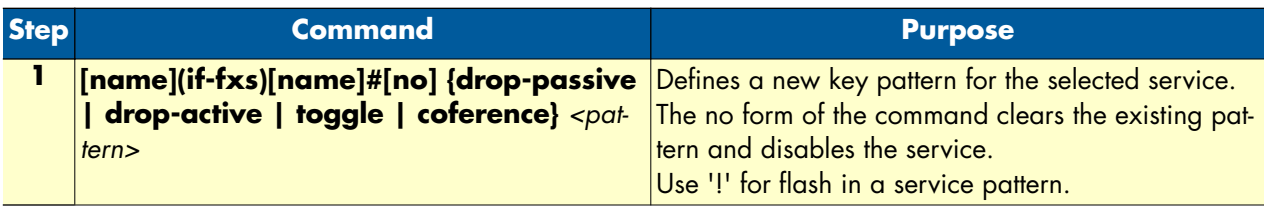

# <span id="page-430-0"></span>*Call hold*

This service is used to set the remote subscriber on hold and offers the possibility to set up a second call to the local subscriber. Call hold is activated by flash and then the local subscriber will hear the dial tone and the remote subscriber will be set on hold. For the action on the remote side, the far end device is responsible. It can play the hold tone, hold music or an inband message. In this state, the held subscriber can be retrieved by touching flash. If the local subscriber hears the dial tone and doesn't start dialing, the call waiting tone will play after a timeout of five seconds. To retrieve the held subscriber in this state, touch *flash*. It is possible to disable this service by executing the command no additional-call-offering on the fxs interface.

**Mode:** Interface FXS

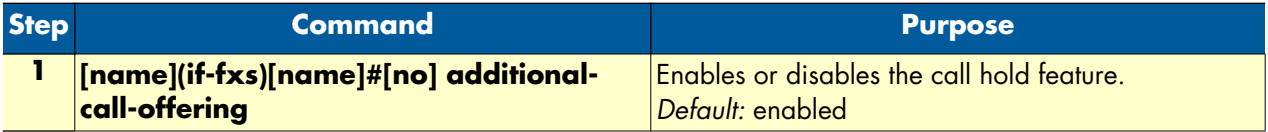

#### <span id="page-430-1"></span>*Call waiting*

The call waiting service doesn't need a special pattern. The user can use either drop passive call to reject the incoming call, can use call toggle to hold the active call and to accept the incoming call or can use drop active call to disconnect the current one and to switch to the incoming call. Call waiting can be explicitly disabled by executing the no call-waiting command on the fxs interface.

The user of the device connected to the FXS port can be given the option to activate/deactivate call waiting by means of a special digit sequence touched on the keypad of his device (see section[, "Configuring the precall ser](#page-405-2)[vice tables" on page 406](#page-405-2)). The configuration in the fxs interface is administrative what means if call waiting is disabled here, the user cannot activate it anymore.

**Mode:** Interface FXS

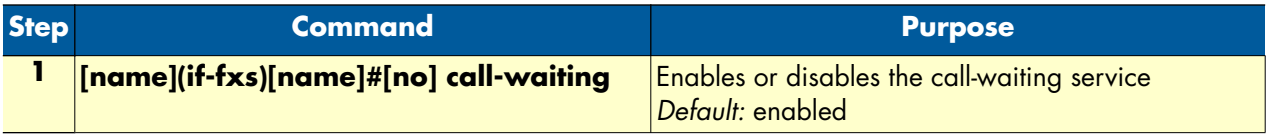

#### <span id="page-431-0"></span>*Call waiting reminder ring*

If a remote subscriber disconnects the call, the local subscriber will hear the release tone and go on-hook. But, if there is still a pending remote subscriber that has been previously set on hold, the phone rings right after onhook. If the local subscriber goes off-hook, the user will be connected again with the previously held remote subscriber. It is possible to navigate to the pending held subscriber. As soon as the release tone appears, the local subscriber can touch *flash* to connect again.

#### <span id="page-431-1"></span>*Drop passive call*

If the local subscriber hears the call waiting tone that indicates a second incoming call and decides not to disturb the current one, the drop passive call feature rejects the waiting call. It can also be used to drop a pending call that has been previously set on hold.

#### <span id="page-431-2"></span>*Drop active call*

The drop active call service can be used if the local subscriber has an active call and a call previously set on hold. This feature provides the possibility to drop the active call and to switch to the hold one without going on-hook first.

#### <span id="page-431-3"></span>*Call toggle*

In general, the call toggle feature is used to switch between an active and a passive call. The passive call can either be a call previously set on hold or a waiting call.

#### <span id="page-431-4"></span>*Call transfer*

The call transfer feature is only available if the second call was originated by the local subscriber. For execution, the local subscriber goes on-hook and the active call and the held call will be transferred together. If the second call was an incoming call, the active call will be dropped and the CWRR will appear to signal a pending hold call. It is possible to disable this service by executing the command no call-transfer on the fxs interface.

**Mode:** Interface FXS

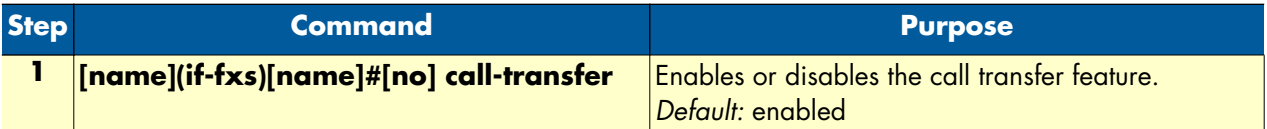
#### *Conferencing*

When executing a conference, all involved calls will be handed to a given call-router conference service. It is then the responsibility of this service to initiate the conference. Conference services are configured in the Context CS and are protocol specific. The sip-conference service can be used to address a SIP Media Server for conferencing according to RFC4240 (see section[, "SIP conference-service" on page 557\)](#page-556-0).

Conferencing can only be executed if the second call was originated by the local subscriber. If the second call is an incoming call and the local subscriber tries to conference, the call toggle service will be executed.

**Mode:** Interface FXS

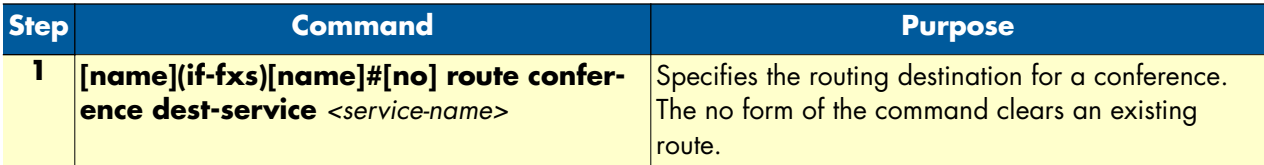

### *Call park*

The call park service allows parking an ongoing call on a specific number. This park number starts with a specific Park Code that must be configured with the 'service-pattern' command. After the user presses 'flash' to open a new call and the dialed number starts with the defined park service-pattern, the service will be executed five seconds after the last digit has been pressed or the user completes the number with the '#' character. This service is not handled locally, which means that another entity must be contacted that offers it.

On some SIP servers, it is possible to park a call on a specific number by using the blind-transfer feature. This is what the FXS park-call service achieves in an FXS/SIP call. It forces the SIP endpoint to execute a blind transfer where the Refer-To header contains the park number.

To change the park service pattern, the already existing 'service-pattern' command has the option 'park' that allows the user to overwrite the default setting.

**Mode:** Interface FXS

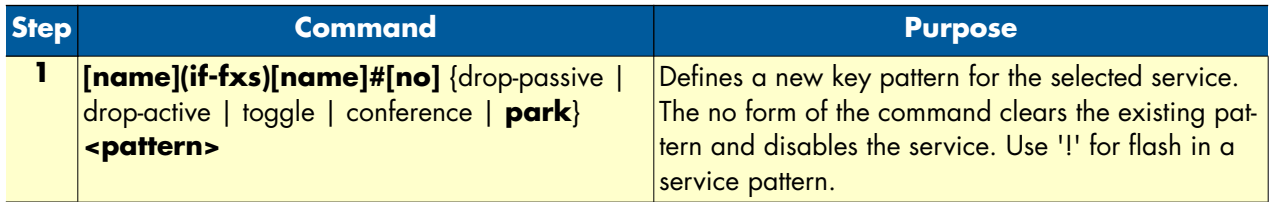

# Chapter 38 FXO interface configuration

# **Chapter contents**

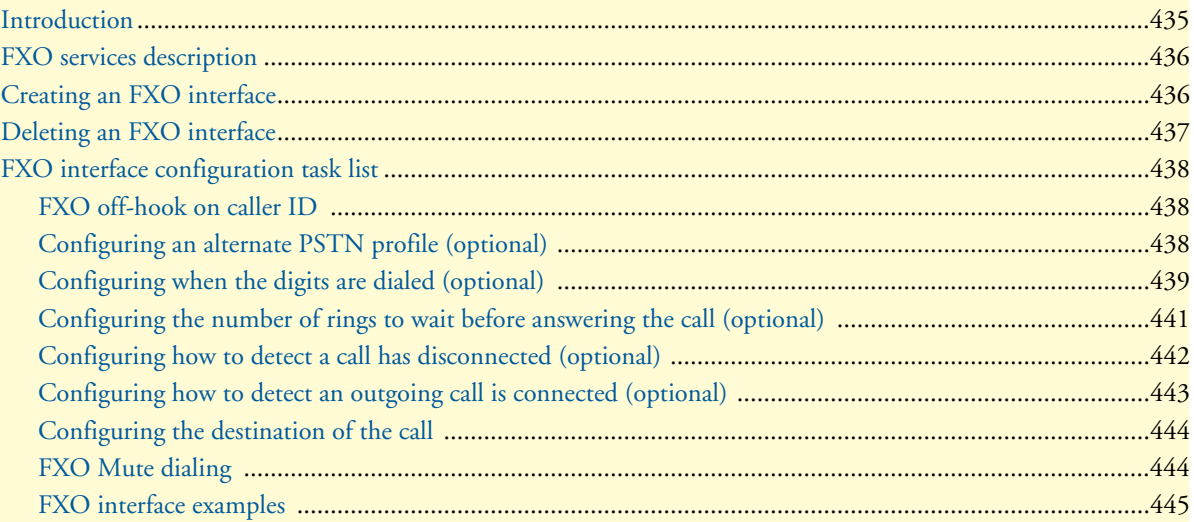

## <span id="page-434-0"></span>**Introduction**

This chapter provides an overview of FXO interfaces and the tasks involved in configuring them. This chapter does not explain the basic configuration steps common to all Context Switch (CS) interfaces. Information about basic interface configuration can be found in chapter [35, "CS interface configuration" on page 399.](#page-398-0)

An FXO, *Foreign eXchange Office*, interface connects to an FXS, *Foreign eXchange Subscriber*, interface. These two interfaces are used in analog telephony. The FXS interface is provided at the central office in order to connect to telephones, modems, PBXs, faxes, etc. Telephones and modems are FXO interfaces and want to connect to the central office. The FXO interface in the SmartNode products is like the telephone and modem interface.

In SmartWare, an FXO interface functions to connect the analog FXO port's call signaling to the call control process in SmartWare. Recall that an interface in SmartNode products is a logical device and a port is a physical device. So the FXO feature consists of the logical interface with all its processes together with its configurable parameters and the physical interface for the actual analog, 2-wire connection to an FXS device. There is a oneto-one correspondence between the port and the interface.

In order for the interface to be able to make a connection over the 2-wire analog line, there must be a port bound to the interface (see [figure 59\)](#page-434-1). For more information on ports, interfaces, and binding, see section ["Interfaces,](#page-48-0)  [Ports, and Bindings" on page 49.](#page-48-0) For specific details on binding the FXO port to an FXO interface, see section ["Bind FXO ports to higher layer applications" on page 575](#page-574-0).

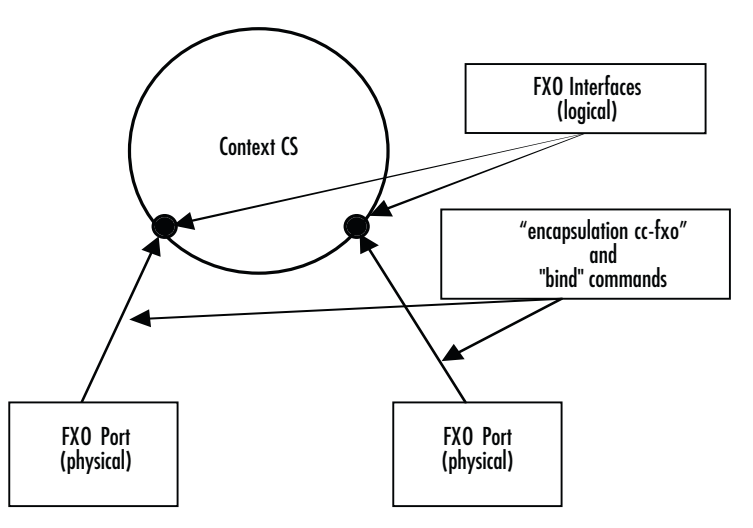

Figure 59. FXO interfaces on the CS context

<span id="page-434-1"></span>This chapter includes the following sections:

- FXO services description (see [page 436](#page-435-0))
- Creating an FXO interface (see [page 436\)](#page-435-1)
- Deleting an FXO interface (see [page 437\)](#page-436-0)
- FXO interface configuration task list (see [page 438\)](#page-437-0)

# <span id="page-435-0"></span>**FXO services description**

The wide variety of applications and services are supported through a rich feature set. The major characteristics and features are

- 2-wire loop-start
- Off-hook and ring detection supervision
- Automatic and programmable line gain
- Programmable ring count before call pick-up
- End-of-call detection by line drop (call release indication), busy tone detection and battery reversal detection
- Hook-flash sending: programmable duration, H.245 hook-flash relay ("!" in user input) which provides Cisco compatibility
- DTMF send and detect: programmable interdigit timer, DTMF-relay
- Caller ID (CLID) and Caller ID names FSK command line interface reception and relay to VoIP signaling (Bellcore/ANSI and ETSI/ITU)
- Call routing based on caller ID
- Second dial-tone for two-stage DTMF dialing with call routing based on DTMF numbers.

# <span id="page-435-1"></span>**Creating an FXO interface**

Interface names can be any arbitrary string. Use self-explanatory names for your interfaces to reflect their usage in your application. After creating the FXO interface, it is necessary to bind the FXO interface. Refer to chapter [47, "FXO port configuration" on page 574](#page-573-0) for details.

#### **Mode:** Context CS

You enter Context CS, one of the configuration modes, as follows.

**Note** *Node* is the host name you have assigned to your SmartNode and is the basic prompt.

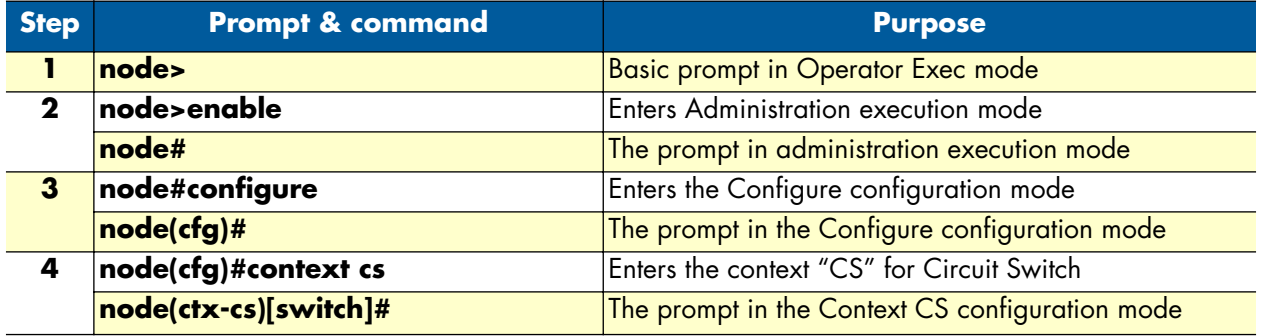

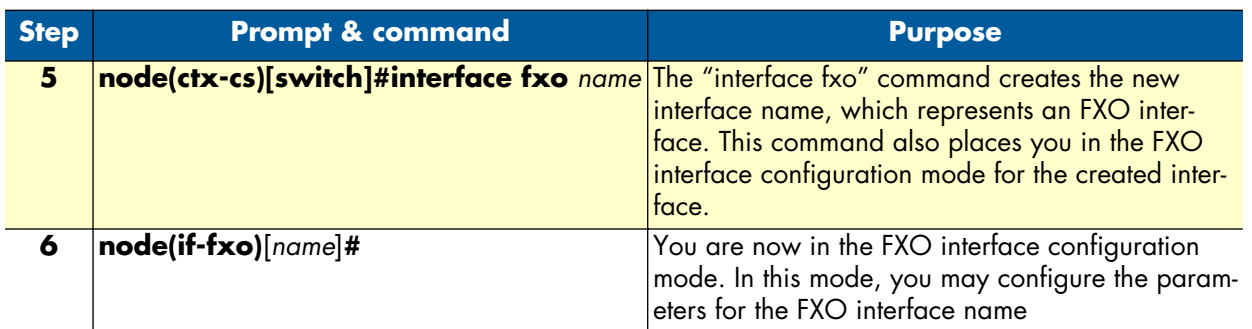

Once you are in the Context CS mode, you can enter the FXO configuration mode with the next steps.

**Example:** Create an FXO interface named *PSTN-FALLBACK*

The following commands would be used—in Context CS mode—to create an FXO interface named *PSTN-FALLBACK*:

```
node(ctx-cs)[switch]#interface fxo PSTN-FALLBACK
node(if-fxo)[PSTN-FA~]#
```
# <span id="page-436-0"></span>**Deleting an FXO interface**

Almost every configuration command has a **no** form. In general, use the **no** form to disable a feature or function. Use the command without the **no** keyword to re-enable a disabled feature or to enable a feature that is disabled by default. The **no** form of the FXO interface deletes the interface.

**Mode:** Context CS.

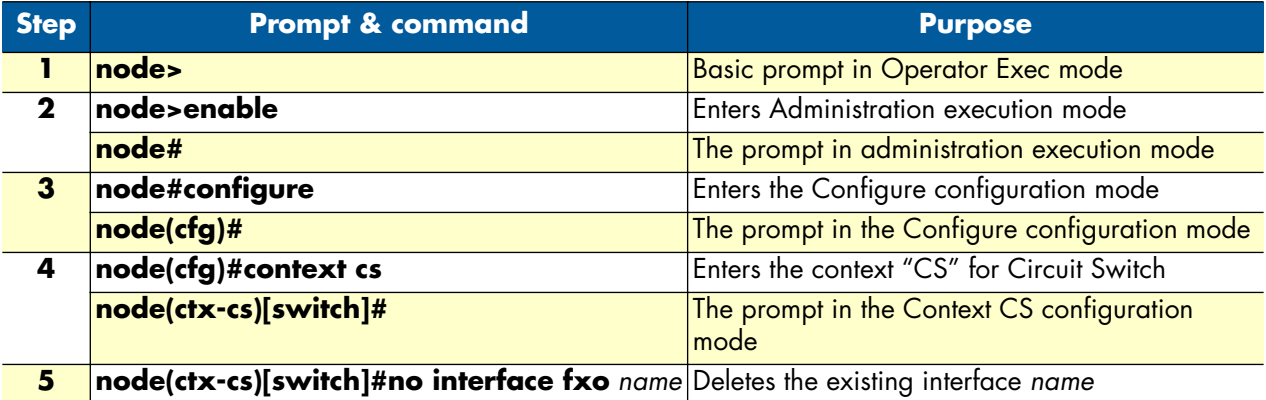

# <span id="page-437-0"></span>**FXO interface configuration task list**

There are numerous configurable parameters that apply to the FXO interface. The basic commands are listed with a short description of their function.

- **ring-number on-caller-id**—Determines if the FXO interface will go off-hook upon reception of a specified caller-ID.
- **use profile pstn**—Defining and applying an alternate PSTN profile for a specific FXO interface
- **dial-after**—Selecting whether the FXO interface dials after a pre-defined time or after detection of dial-tone
- **ring-number**—Defining how many rings are received before answering an incoming call
- **disconnect-signal**—Selecting the method of determining a call has been disconnected
- **connect-signal**—Choosing how to detect the connection on the remote end of an outgoing call
- **route**—Determining the destination (interface) for the incoming call

#### <span id="page-437-1"></span>*FXO off-hook on caller ID*

A new option has been added to the command "ring-number". Instead of specifying the number of ring bursts to wait before going off-hook (for calls coming in through FXO), it is now also possible to go off-hook upon reception of the caller-ID. With this setting, if a caller ID is available, the time before FXO goes off-hook to accept the call can be decreased by 2 to 3 seconds. If no caller ID is detected, the call is accepted upon reception of the second ring-burst.

**Mode**: Interface FXO

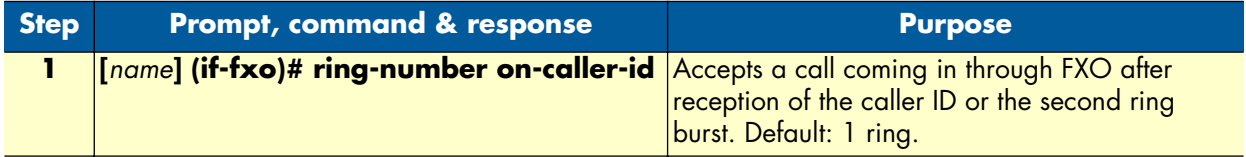

#### <span id="page-437-2"></span>*Configuring an alternate PSTN profile (optional)*

The PSTN profile has the following configurable parameters:

- Echo canceller (can be enabled or disabled)
- Output gain, which sets the volume of the output of the PSTN interface and port, in this case, FXO.

To define an alternate PSTN profile for the FXO interface, first create the profile according to instructions in chapter [51, "PSTN profile configuration" on page 631.](#page-630-0) Then you can apply the newly defined PSTN profile to a specific FXO interface with the **use** command as follows.

First enter the Interface FXO configuration mode.

**Mode**: Interface FXO

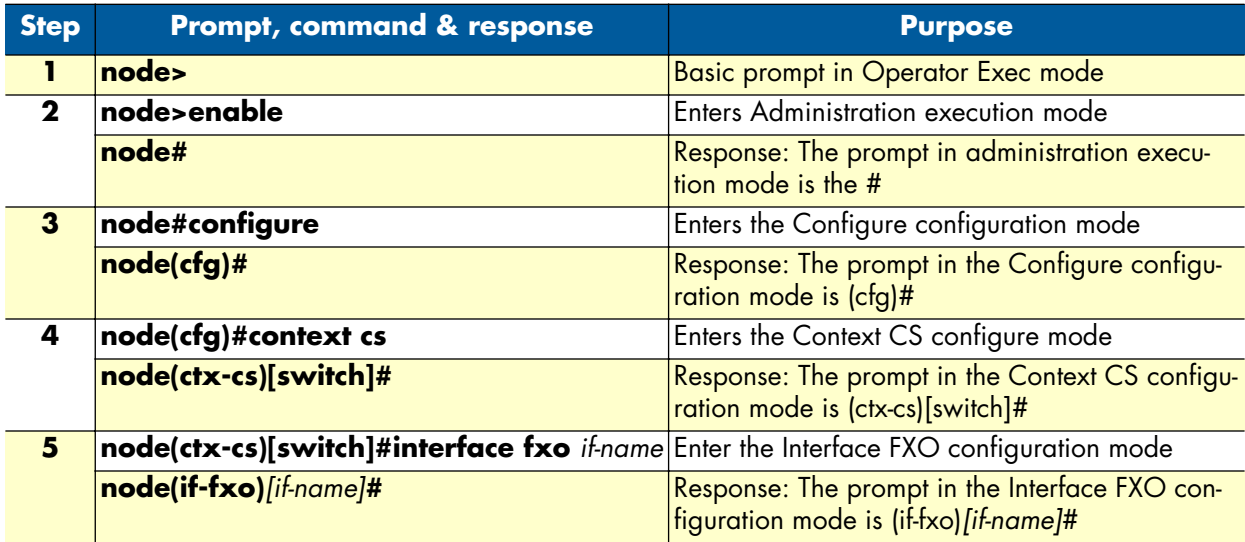

Now we can apply the PSTN profile for the FXO interface named *name* as follows.

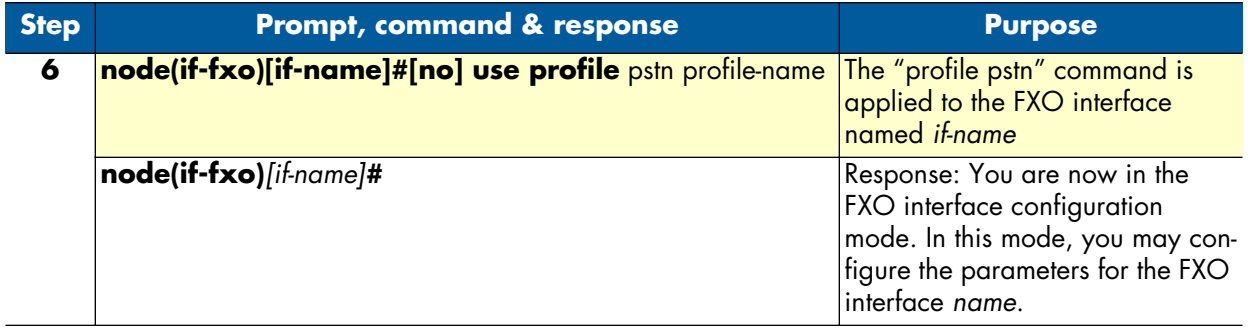

#### <span id="page-438-0"></span>*Configuring when the digits are dialed (optional)*

When the FXO port goes off-hook to make an outgoing call, the FXS switch normally sends a dial-tone to indicate it is ready to received dialed digits. Alternatively, you can specify the FXO interface to wait a specific period of time after going off-hook before dialing the first digit.

**Note** All countries do not have the same dial-tone. For information on configuring the dial-tone for your country, refer to chapter [45, "Tone configuration"](#page-560-0)  [on page 561](#page-560-0).

The default setting is to wait for the dial-tone. If you choose to wait a specific time after going off-hook, the variable is timeout and specify the number of seconds to wait. Zero (0) seconds means that the interface dials immediately.

**Mode:** Interface FXO

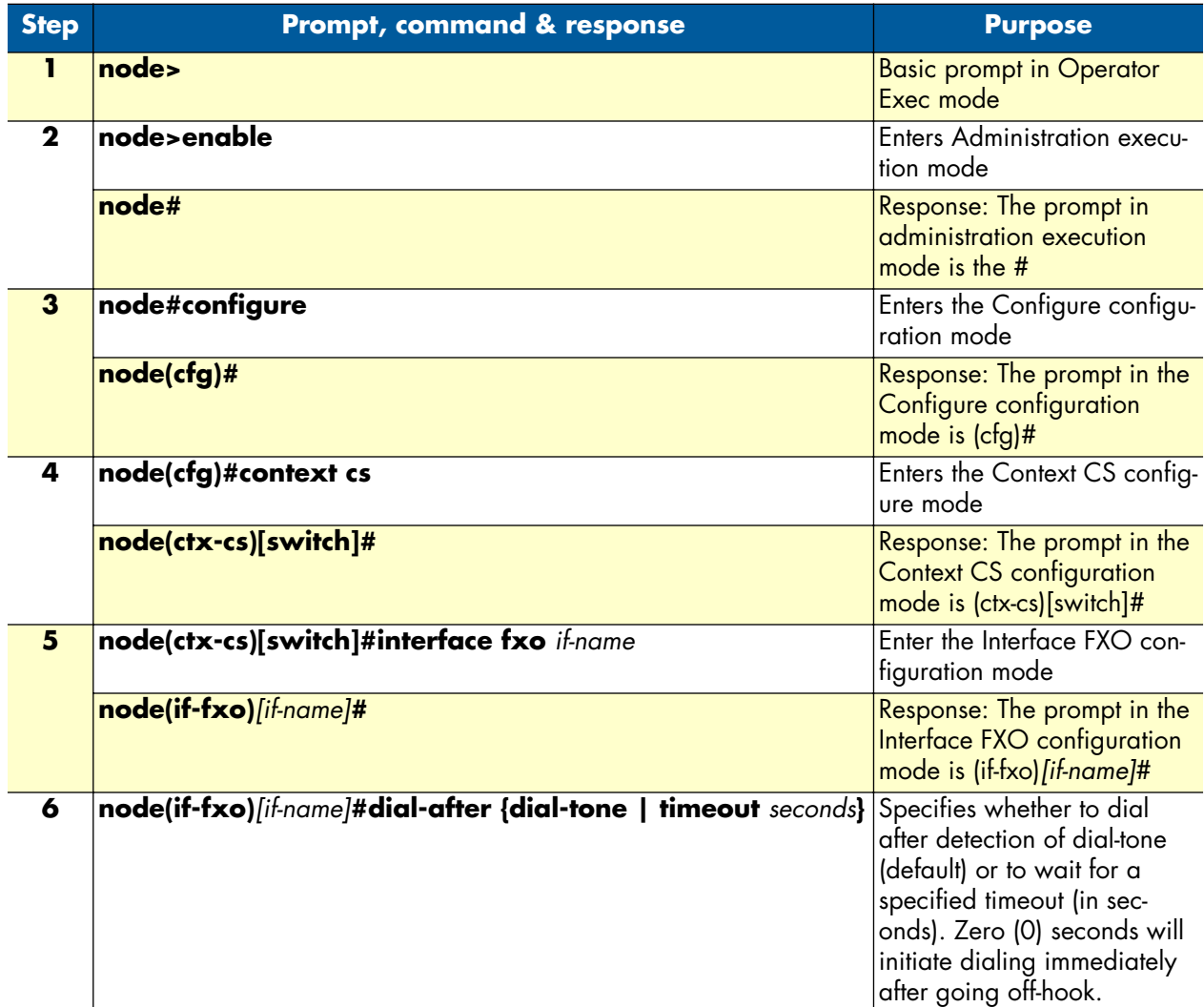

**Example:** Setting the timeout to be 4 seconds after going off-hook when initiating a call. The timeout is set for the FXO interface named *Line0*.

```
node>enable
node#configure
node(cfg)#context cs
node(ctx-cs)[switch]#interface fxo Line0
node(if-fxo)[Line0]#dial-after timeout 4
```
You can verify the change in configuration by using the **show running-config** command.

This is one of the few commands that does not have a **no** inverse operation of the command. If you want to change the timeout period, re-enter the command with the new timeout period. The other option is to wait for dial-tone. To return to the default (waiting for dial-tone before dialing), enter the command again using **dial-tone**.

**Note** Verify that you have configured the dial-tone for the country in which the SmartNode is installed. (see chapter [45, "Tone configuration" on page 561\)](#page-560-0). If the dial-tone is not configured for the proper country, the FXO interface will not detect when the remote FXS switch is sending dial-tone.

#### <span id="page-440-0"></span>*Configuring the number of rings to wait before answering the call (optional)*

An FXO port identifies an incoming call by detecting the ring from the FXS switch. The **ring-number** is a configurable parameter which selects the number of rings before answering the incoming call, that is, before going off-hook and establishing the call. The minimum value for **ring-number** is zero (0). With a ring-number of zero, the FXO interface never answers an incoming call.

Due to variations between countries, the proper setting may be 1 or 2. In the USA the Caller-ID (CLID) is sent to the FXO port between the first and second ring, so a ring-number of 2 would be appropriate. On the other hand, numerous countries send the CLID prior to the first ring, so the default setting of 1 would be satisfactory.

**Step Prompt, command & response The Community Purpose 1 node> exercise in the absolute of the Basic prompt in Operator Exec mode 2 node>enable** Enters Administration execution mode **node#** Response: The prompt in administration execution mode is the # **3 node#configure Enters the Configure configuration mode node(cfg)#** Response: The prompt in the Configure configuration mode is (cfg)# **4 node(cfg)#context cs Enters the Context CS configure mode node(ctx-cs)[switch]#** Response: The prompt in the Context CS configuration mode is (ctx-cs)[switch]#

**Mode:** Interface FXO

**Example:** Configure the ring number to wait for CLID by setting the *count* to 2. The name of the specific FXO interface is *pstn-local*.

**5 node(ctx-cs)[switch]#interface fxo** *if-name* Enter the Interface FXO configuration mode

**6 node(if-fxo)***[if-name]#ring-number count* Specifies the number of rings to wait before

**node(if-fxo)***[if-name]*# **Response: The prompt in the Interface FXO con-**

figuration mode is (if-fxo)*[if-name]*#

going off-hook. Default = 1 ring.

```
node>enable
node#configure
node(cfg)#context cs
node(ctx-cs)[switch]#interface fxo pstn-local
node(if-fxo)[pstn-local]#ring-number 2
```
You can verify the change in configuration by using the **show running-config** command.

### <span id="page-441-0"></span>*Configuring how to detect a call has disconnected (optional)*

When a call has disconnected, the FXO interface may detect and verify the termination of the phone call by three different methods.

- Detect a busy tone or release tone
- Detect a loop break (if provided by the FXS switch)
- Detect battery reversal (if provided by the FXS switch)
- Detect a dtmf signal
- Configure loop break timing

The selection of the method, if any of the three, is via the **disconnect-signal** command. The default enables only loop-break. Upon detecting a *loop break*, the FXO interface proceeds to clear the call on the SmartNode. In some instances, the user may need to transmit all of the in-band information (tone signal, announcement) to the end party after disconnection has occurred.

The **disconnect-signal** command can be used to enable or disable the three detection methods. If all three methods are disabled, the call is cleared after a period of 30 seconds from reception of the disconnect signal. Consequently it becomes the responsibility of the end party to execute the on-hook (completing the disconnection phase) for the call to be completely cleared.

**Note** Verify that the busy and release tones are correctly configured for the country where the SmartNode is installed (see chapter 45, "Tone configuration" on [page 561](#page-560-0) for configuration information. If the tones are improperly configured, the FXO port will not detect them, resulting in missed phone calls.

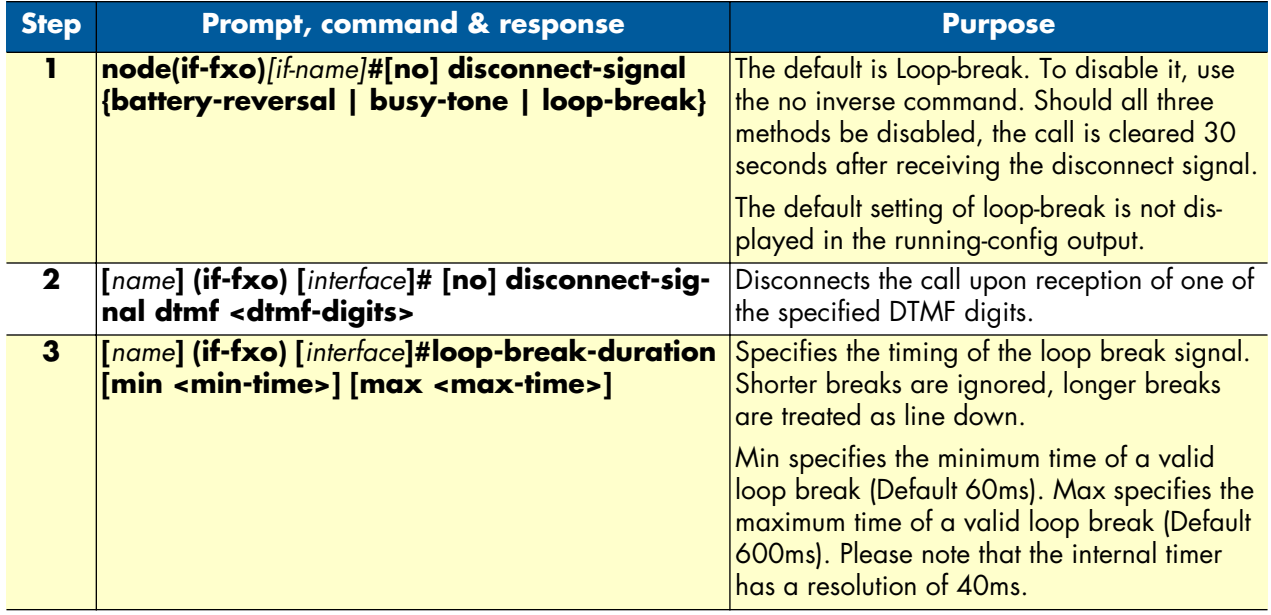

**Mode:** Interface FXO

**Note** Use the battery-reversal disconnect signal with caution, and use only if the battery-reversal connect signal is also enabled.

#### <span id="page-442-0"></span>*Configuring how to detect an outgoing call is connected (optional)*

An FXO interface has the following methods for verifying the connection of an outgoing call after the dialing has been completed:

- Detect battery reversal (if provided by the FXS switch)
- Detect the first tax pulse (if provided by the FXS switch)
	- **Note Tax Impulse Signals:** European telephone companies in Austria, Belgium, Czechoslovakia, Germany, Spain and Switzerland place a *pulse signal* on the phone line to meter the length of the telephone call for billing purposes.

The command to enable or disable these methods is **connect-signal**. If both are enabled, only one needs to occur for the FXO interface to verify a properly connected call with the remote party. Should both be disabled, the SmartNode waits for the call-connect signal from the FXS switch.

**Mode:** Interface FXO

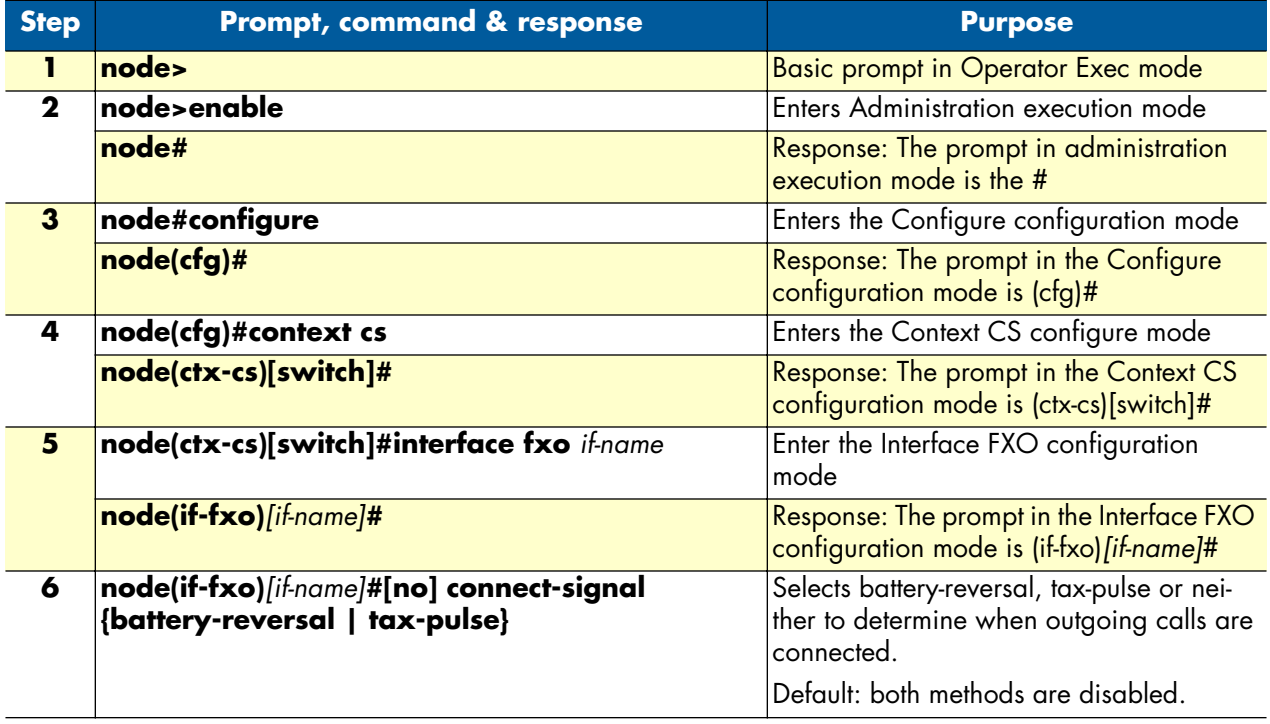

#### **Note** Only disable connect-signal if you are sure that the FXS switch provides a call connect signal.

## <span id="page-443-0"></span>*Configuring the destination of the call*

 The last command in configuring the FXO Interface is the route command. This command configures the call router. You can configure the routing-destination for call setup and for service activation. For complete details, see chapter [43, "Call router configuration" on page 485](#page-484-0).

#### **Mode:** Interface FXO

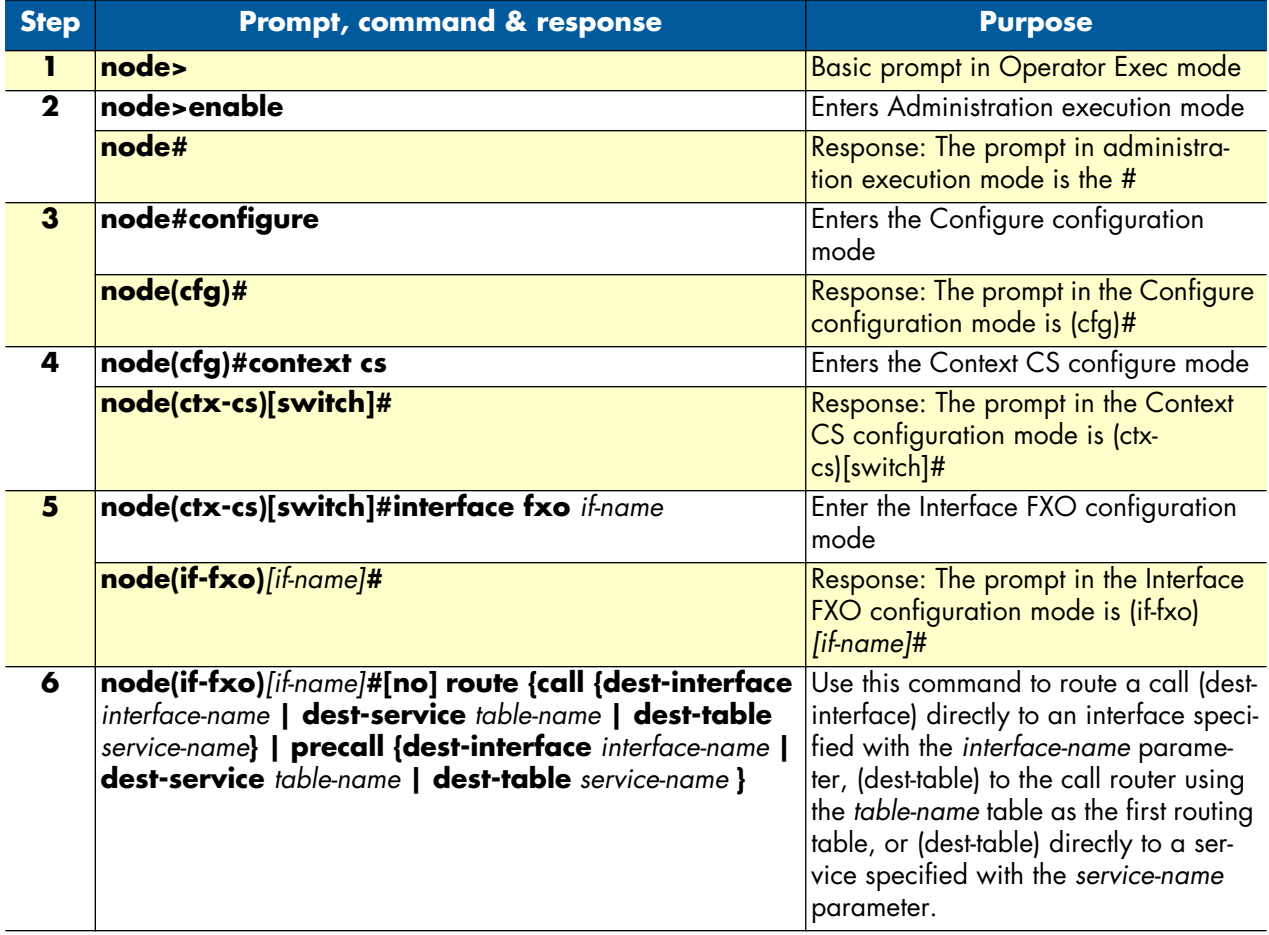

#### <span id="page-443-1"></span>*FXO Mute dialing*

A new command has been added. With this command, the FXO interface can mute its receive path during dialtone detection and DTMF digits sending. This to avoid unwanted noises on the calling side (for calls going out of the device through FXO).

**Mode:** interface fxo

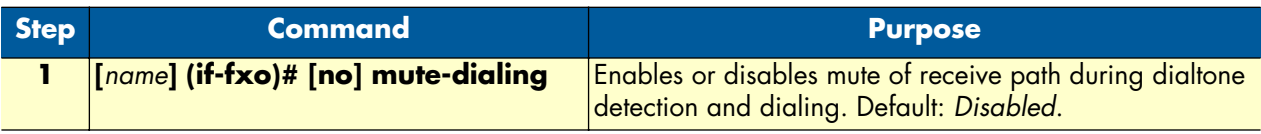

SmartWare Software Configuration Guide **38 • FXO interface configuration**

#### <span id="page-444-0"></span>*FXO interface examples*

**Example 1:** Configuring an FXO interface which is to be connected to a PSTN network for analog line extension over IP. The FXS switch provides caller-id between the first and second ring and uses battery reversal to indicate a connected call. The FXO interface is named *pstn-local*. The incoming call is routed directly to the interface named *pstn-1-voip*.

```
node>enable
node#configure
node(cfg)#context cs
node(ctx-cs)[switch]#interface fxo pstn-local
node(if-fxo)[pstn-local]#connect-signal battery-reversal
node(if-fxo)[pstn-local]#ring-number 2
node(if-fxo)[pstn-local]#route call dest-interface pstn-1-voip
```
**Example 2:** Configuring an FXO interface to be used as fallback if the IP network link is down. This means that there are only out-going calls. You are not sure whether the FXS switch provides a connect signal. In this case, you only have to create the interface and bind the FXO port to the FXO interface. (For binding the FXO port to the FXO interface, see chapter [47, "FXO port configuration" on page 574.](#page-573-0))

```
node>enable
node#configure
node(cfg)#context cs
node(ctx-cs)[switch]#interface fxo pstn-fb
node(if-fxo)[pstn-fb]#connect-signal battery-reversal
node(if-fxo)[pstn-fb]#connect-signal tax-pulse
```
# Chapter 39 RBS interface configuration

# **Chapter contents**

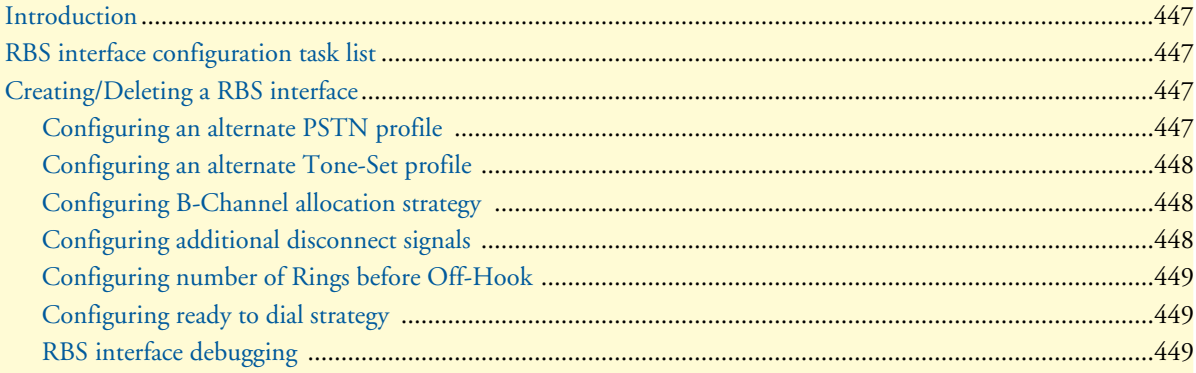

### <span id="page-446-0"></span>**Introduction**

This chapter provides an overview of RBS interfaces, and the tasks involved in their configuration. This chapter does not explain the basic configuration steps equal to all CS interfaces. Information about basic interface configuration can be found in the general chapter about CS interface configuration (see Chapter [35, "CS inter](#page-398-0)[face configuration" on page 399\)](#page-398-0). An RBS interface represents the connection of a T1 timeslot or of a group of timeslots. For every timeslot bound to the interface exist a RBS protocol endpoint that masters incoming and outgoing calls, controls the B-channel and provides different services. A RBS interface can encapsulate subscriber and exchange side of the following protocols: Loop Start, Ground Start, E&M Immediate Start, E&M Wink Start, E&M Double Wink Start. The settings are automatically taken from the RBS protocol that binds to the interface and changes of the protocol configuration are automatically reflected on the interface. See Chapter [20, "RBS configuration" on page 235](#page-234-0) for more details.

## <span id="page-446-1"></span>**RBS interface configuration task list**

- Creating/Deleting a RBS interface
- Configuring an alternate PSTN profile
- Configuring an alternate Tone-Set profile
- Configuring B-Channel allocation strategy
- Configuring additional disconnect signals
- Configuring number of Rings before Off-Hook
- Configuring ready to dial strategy

# <span id="page-446-2"></span>**Creating/Deleting a RBS interface**

Interface names can be any arbitrary string. Use self-explanatory names for your interfaces to reflect their usage in your application. After creating the RBS interface, it is necessary to bind the requested RBS protocol to it. See Chapter [20, "RBS configuration" on page 235](#page-234-0) for more details.

**Mode:** Context CS

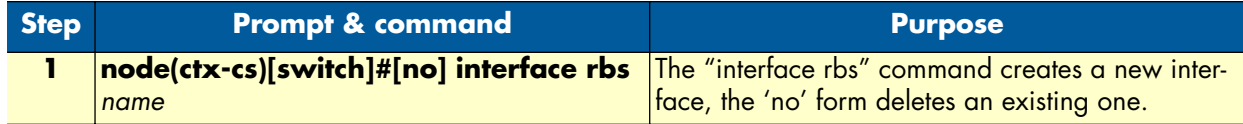

#### <span id="page-446-3"></span>*Configuring an alternate PSTN profile*

The PSTN profile contains the configuration for data/voice transmission on circuit-switched channels (see Chapter [51, "PSTN profile configuration" on page 631\)](#page-630-0). In the case of RBS interfaces, the PSTN profile applies to the B-Channels of the timeslots associated with the interface.

There is a PSTN profile named *default*, which always exists in the system. If no different PSTN profile name is explicitly configured on the RBS interface, the profile *default* is used.

**Mode:** Interface RBS

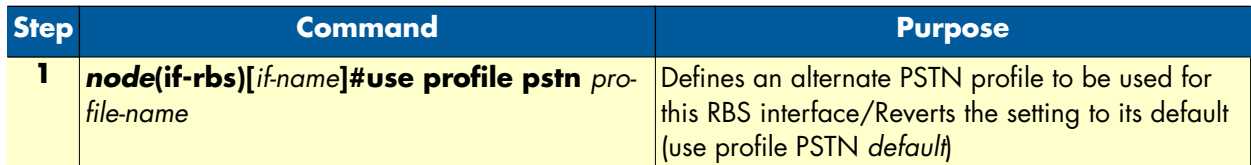

#### <span id="page-447-0"></span>*Configuring an alternate Tone-Set profile*

The Tone-Set profile contains the mapping of the different Call Progress Tones like Dial-Tone, Ringback-Tone or Release-Tone to programmed tone sequences. Dependent on the configuration, the RBS protocols must be able to detect inband played Dial or Release Tones. Therefore it is important, both communication parties using the same tone specifications. For details how to setup and alternate Tone-Set profile, please consult chapter [45, "Tone configuration" on page 561.](#page-560-0)

There is a Tone-Set profile named *default*, which always exists in the system. If no different Tone-Set profile name is explicitly configured on the RBS interface, the profile *default* is used.

**Mode:** Interface RBS

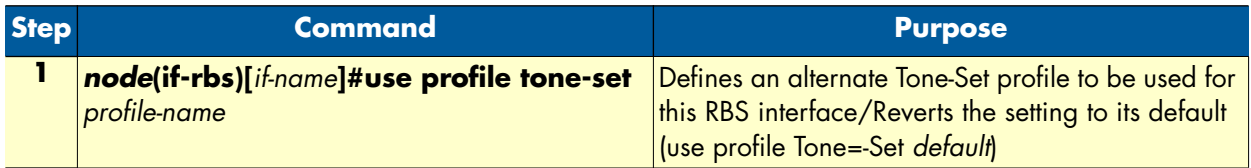

#### <span id="page-447-1"></span>*Configuring B-Channel allocation strategy*

If a group of timeslots is bound to the interface and a call is originated by the Call Control, the B-Channel allocation strategy defines if the highest available timeslot number must be chosen for initiating the outgoing call or the lowest one. For incoming calls over TDM this command has no effect because the timeslot has already been selected by the remote party.

**Mode:** Interface RBS

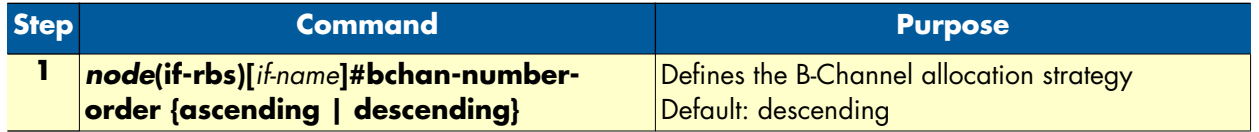

#### <span id="page-447-2"></span>*Configuring additional disconnect signals*

Most of the RBS protocols define a ABCD-Bit pattern can be sent to indicate a call disconnection to the remote party. In case of the Loop Start protocol where the exchange side terminates the call, this is not possible. This protocol is really similar to an analog telephony line where the subscriber will be informed with a release tone about a call release. With this command it is possible to configure additional signals must be interpreted as a disconnect event.

**Mode:** Interface RBS

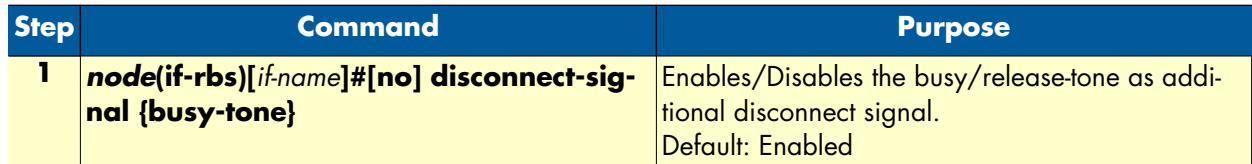

#### <span id="page-448-0"></span>*Configuring number of Rings before Off-Hook*

The Loop Start and the Ground Start protocol on the subscriber side identifying an incoming call by detecting the Ring-Signal sent by the exchange side. This command specifies the number of ring cycles before the subscriber side is going Off-Hook and answers the call.

**Mode:** Interface RBS

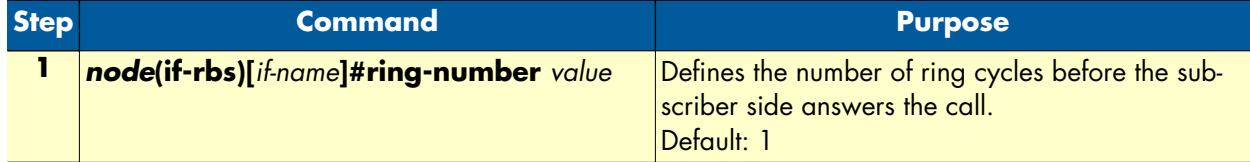

#### <span id="page-448-1"></span>*Configuring ready to dial strategy*

If on the Loop Start or Ground Start protocol the subscriber side originates a call, there is no protocol specification for the exchanges side to signal readiness for accepting the called party number. Even the E&M Immediate Start protocol is symmetric, the terminating side is also unable to do that. This command specifies for these protocols the strategy they must apply to determine the right moment for sending the called party number.

- Dialtone: The originating side sends the called party number as soon as it detects the dial tone.
- Timeout: The originating side sends the called party number after a timeout that starts at the Off-Hook moment.

**Mode:** Interface RBS

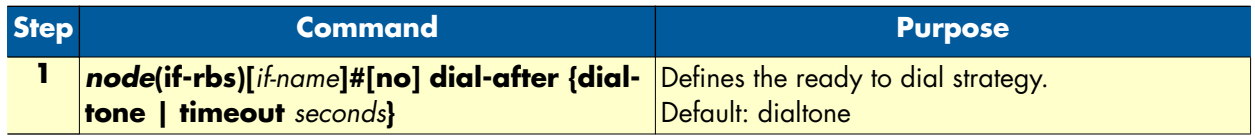

#### <span id="page-448-2"></span>*RBS interface debugging*

For the investigation of possible call signaling or interoperability problems, there exists a debug command with the options 'datapath', 'error' and 'signaling'. In addition exists a 'show' command that outputs information about the current interface configuration and about the states of the protocol endpoints.

**Mode:** Operator execution

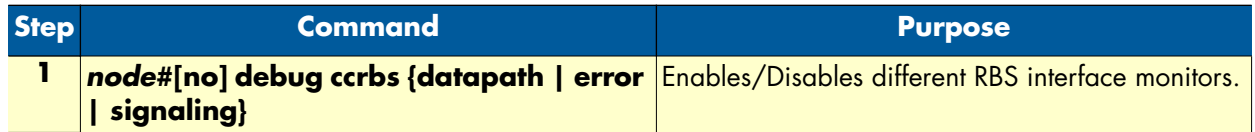

## **Mode:** Operator execution

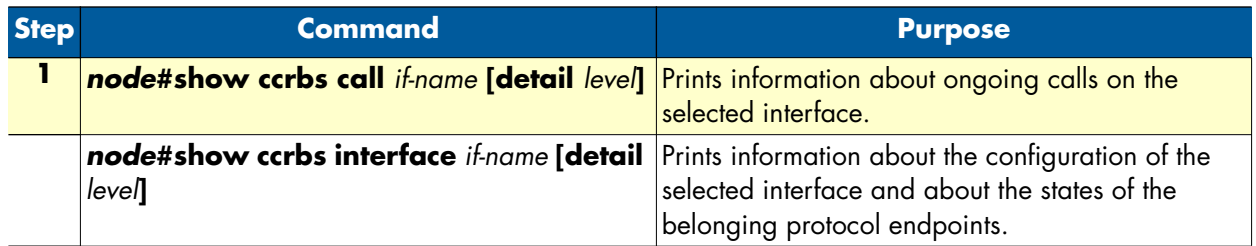

# Chapter 40 R2 interface configuration

# **Chapter contents**

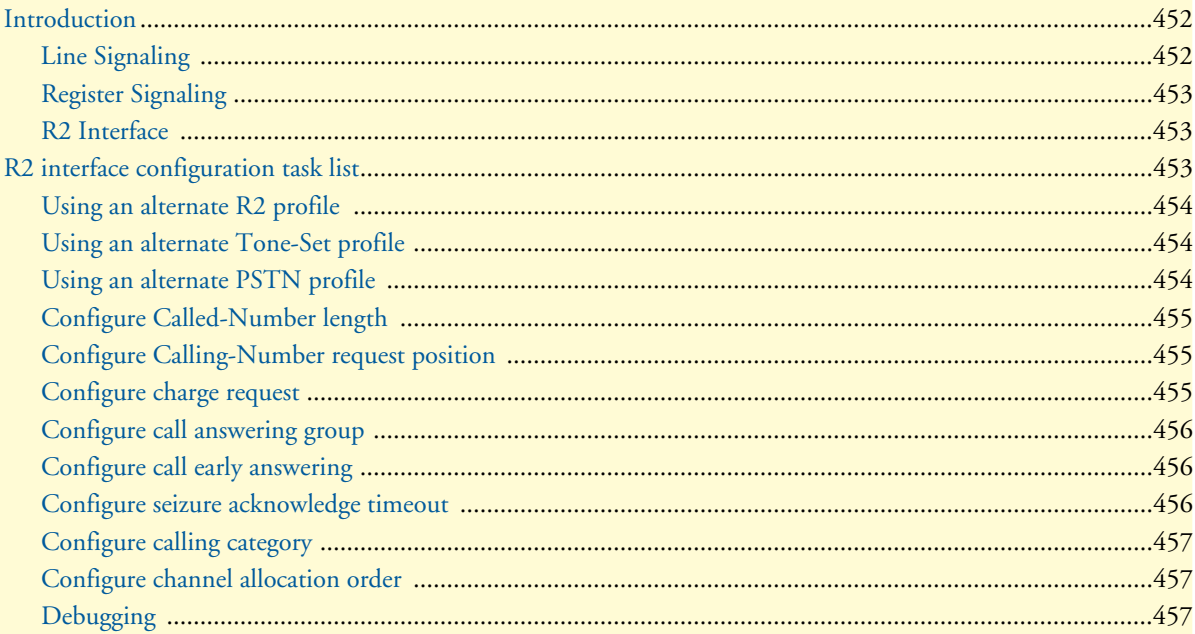

## <span id="page-451-0"></span>**Introduction**

This chapter explains how to configure R2 interfaces. *Multifrequency Compelled* (MFC) Signaling was originally introduced by the *European Telecommunication Standards Institute* (ETSI). Later, it has been defined by the International Telecommunication Union (ITU) as Signaling System R2 in the standards Q.400 - Q.490. It is commonly referred to as *R2* due to the historical background as *MFC-R2*. R2 belongs to the group of *Channel Associated Signaling* (CAS) protocols and consists of two groups of interexchange signals, Line-Signals and Register-Signals.

#### <span id="page-451-1"></span>*Line Signaling*

Line Signals or also called Supervisor Signals are used for initiating, confirming or clearing a call. The Smart-Ware implementation only supports the digital version of the line signaling protocol as specified in Q.421 and can be applied for E1 PRI-Ports. Line signals exist only on four bits called A, B, C and D whereas C and D are unused and always be mapped to the values  $C = 0$  respectively  $D = 1$ . Signaling information is transmitted in E1's timeslot 16 that carries line signals for two timeslots. The table below shows supported line signals.

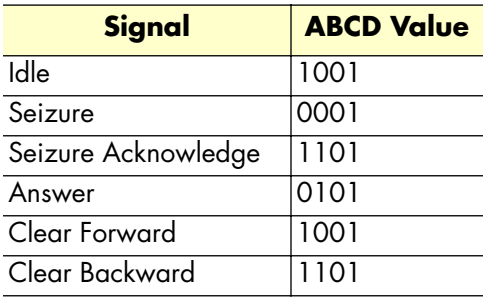

To synchronize transmitter and receiver, every 16th transmission of timeslot 16 contains the synchronization 8-Bit pattern 0000XYXX whereas Y is an alarm indicator and X are extra bits that are usually set to one. Because the ABCD bits of line signals never have the value 0000, the synchronization pattern that marks the beginning of a *Signaling Multiframe* can always be found. The table below shows the TS16 structure of a Signaling Multiframe.

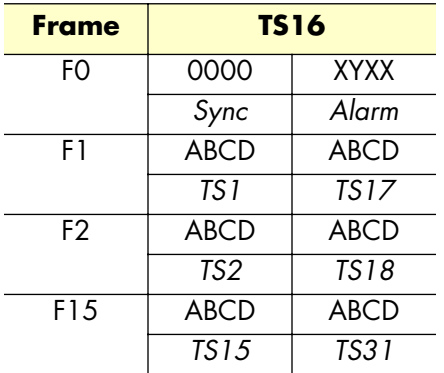

#### <span id="page-452-0"></span>*Register Signaling*

Register signals are defined in ITU Q.441 and are used for address information exchange and are transmitted inband as Multifrequency combinations. 15 forward and 15 backward tones are defined for this purpose. Register signaling starts as soon as the *Line Signaling* reaches *Seizure Acknowledge* state. In that state, the call originating side connects an outgoing register and the call terminating side an incoming register to the Seized timeslot. The outgoing side will start sending forward tones which will be acknowledged by the incoming side with backward tones. SmartWare only supports the compelled version of register signaling.

This signaling procedure is highly country-specific. For that reason, SmartWare provides the facility to create a profile that reflects the R2 specification of a given country. Several countries are pre-defined and can be loaded into a created profile. For a description on how to create and configure a profile, see Chapter [53, "R2 profile](#page-637-0)  [configuration" on page 638](#page-637-0).

#### <span id="page-452-1"></span>*R2 Interface*

An R2 Interface is responsible for signaling translation between the call-control and the R2 protocol.

In case of an outgoing call, it accepts calls offered by the call-control, selects the next free timeslot and starts seizure procedure. On reaching the Seizure Acknowledge state, it acquires an outgoing register and starts sending the first digit of the calling party number. Afterwards it reacts on request received from the incoming side.

For an incoming call, as soon as the incoming register has collected called and calling information according to the configuration, it starts a new call to the call-control. Dependent on the call-state, it sends completion or congestion indication, issues call-progress tones or applies the answer line-signal.

# <span id="page-452-2"></span>**R2 interface configuration task list**

This section describes the configuration tasks for R2 interfaces listed below. Before you can start with the R2 interface specific configuration tasks, you need to create the R2 interface and define the routing for it as defined in chapter [35, "CS interface configuration" on page 399.](#page-398-0) Most of the configuration steps are optional if the default settings of the used R2 profile are active. If the configuration of a specific country is loaded into the used R2 profile, it may be necessary to adapt some of the interface parameters.

The following are **configuration parameters to set for a given country**:

- Use a country specific R2 profile
- Use a country specific Tone-Set profile
- Incoming call, called-number length
- Incoming call, calling-number request position

The following are **optional configuration parameters**:

- Incoming call, specify if it has to be completed with charge-request or not
- Incoming call, specify if it has to be completed in Group-A or Group-B
- Incoming call, specify if it has to be completed before called party has been reached
- Outgoing call, specify seizure acknowledge timeout
- Outgoing call, specify channel hunt mode
- Outgoing call, specify calling-category to be sent

### <span id="page-453-0"></span>*Using an alternate R2 profile*

Create an R2 profile and load the pre-defined country specific settings. If your country does not exist in the list of pre-defined countries, choose the default settings. Maybe it is necessary to adapt some parameters manually. There is an R2 profile named *default,* which always exists in the system. If an alternate R2 profile name is not explicitly configured on the R2 interface, the profile *default* is used.

For more information, see Chapter [53, "R2 profile configuration" on page 638.](#page-637-0)

#### **Mode:** Interface R2

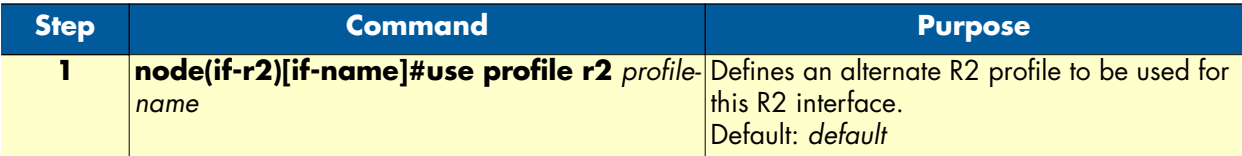

#### <span id="page-453-1"></span>*Using an alternate Tone-Set profile*

Create Call-Progress-Tone profiles for all used call-progress-tones (Alerting-Tone, Release-Tone, Busy-Tone etc.) or adapt the default profiles. Create a Tone-Set profile and map the created country specific tones to the well known Call-Progress-Tone signals. There is a Tone-Set profile named *default*, which always exists in the system. If an alternate Tone-Set profile name is not explicitly configured on the R2 interface, the profile *default* is used.

For more information, see Chapter [45, "Tone configuration" on page 561.](#page-560-0)

**Mode:** Interface R2

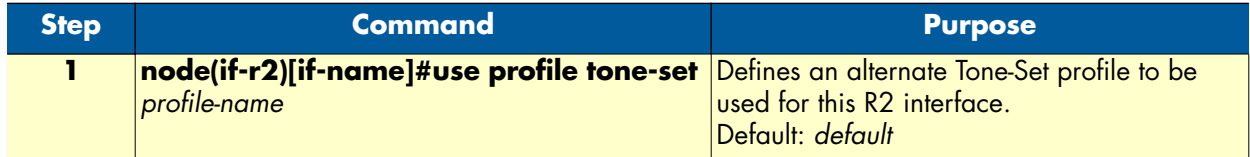

#### <span id="page-453-2"></span>*Using an alternate PSTN profile*

The PSTN profile contains the configuration for data/voice transmission on circuit-switched channels. In the case of R2 interfaces, the PSTN profile applies to the R2 B-Channels associated with the interface. There is a PSTN profile named *default*, which always exists in the system. If an alternate PSTN profile name is not explicitly configured on the R2 interface, the profile *default* is used.

For more information, see Chapter [51, "PSTN profile configuration" on page 631.](#page-630-0)

#### **Mode:** Interface R2

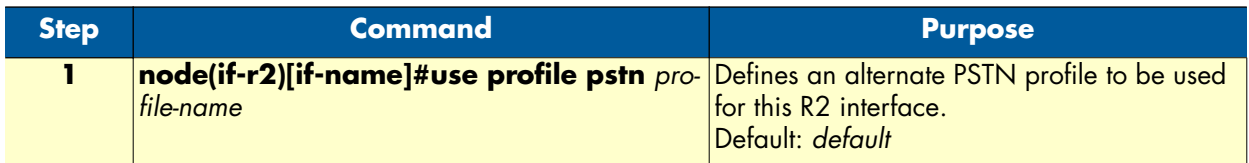

#### <span id="page-454-0"></span>*Configure Called-Number length*

For an incoming R2 call, it must be specified how many digits of the called-number have to be requested from the outgoing side. If the complete number is required and an end-indication-signal exists, called-number can stay on a variable length. If just a part of the called-number has to be requested or the country does not support an end-indication-signal, the right called-number length has to be configured.

For more information about called-number end-indication , see Chapter [53, "R2 profile configuration" on](#page-637-0)  [page 638.](#page-637-0)

**Mode:** Interface R2

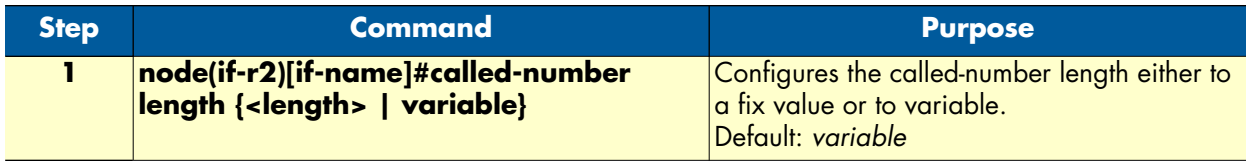

#### <span id="page-454-1"></span>*Configure Calling-Number request position*

For an incoming R2 call, it is possible to specify when to request the calling-number. It can either be after or during reception of the called-number. On requesting the calling-number during reception of the called-number, the system temporarily switches to the state where it requests the calling-number and afterwards falls back to finishing the called-number. In fact, this feature also allows suppressing requesting the calling-number by setting the position to a higher value than the expected called-number length.

**Mode:** Interface R2

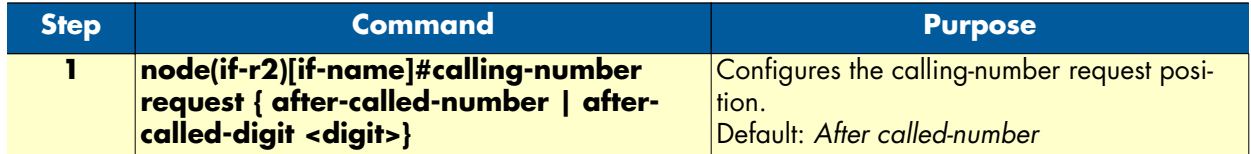

#### <span id="page-454-2"></span>*Configure charge request*

For an incoming R2 call, this command specifies if a successful call has to be answered with the Group-B signal 'Subscriber line free, charge' or 'Subscriber line free, no charge'. This command takes only effect if the 'callanswer-group' is configured to 'groupB'.

**Mode:** Interface R2

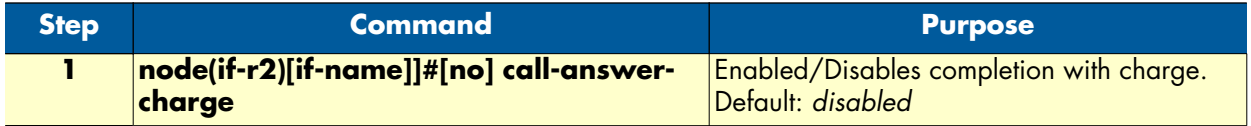

#### <span id="page-455-0"></span>*Configure call answering group*

For an incoming R2 call, this command specifies if the call has to be completed in Group-A or Group-B. If Group-A is chosen, the call will be either completed with 'Address complete, setup speech condition' or 'Congestion'. If Group-B is chosen, the incoming side answers with 'Address complete, change to reception of Group B' and then completes the call after reception of the calling category. Completion is done with a Group-B signal according to the called subscriber state Free, Busy, Congestion etc.

**Mode:** Interface R2

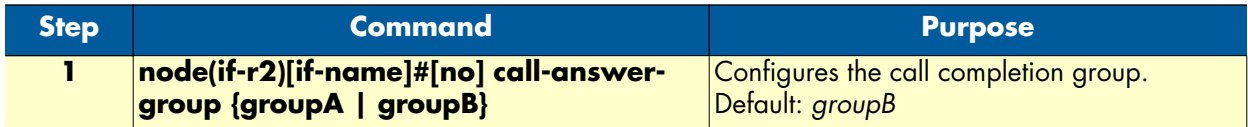

#### <span id="page-455-1"></span>*Configure call early answering*

For an incoming R2 call, this command specifies if the register signaling completion has to be done as soon as the address information is complete and before the state of the called subscriber is known. The advantage of early answering is the faster completion of the register signaling and faster setup of the speech condition. Disadvantage, the real state of the called subscriber (Free, Busy, Congestion, etc) cannot be indicated with register signals to the outgoing side. The incoming side will indicate the called subscriber state by playing the appropriate call-progress tone through the already opened speech path.

**Mode:** Interface R2

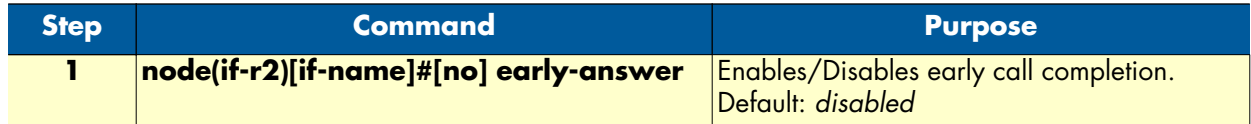

#### <span id="page-455-2"></span>*Configure seizure acknowledge timeout*

For an outgoing R2 call, this command specifies the time in which the 'Seize Acknowledge' line signal has to be received after the 'Seize' line signal has been sent. If the 'Seize Acknowledge' line signal is not received after the specified time, the outgoing call will be dropped.

**Mode:** Interface R2

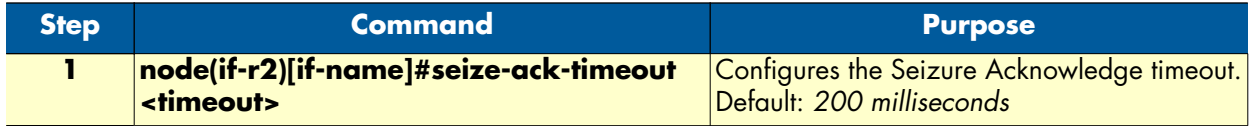

#### <span id="page-456-0"></span>*Configure calling category*

For an outgoing R2 call, this command specifies the calling-category to be sent if requested by the incoming side.

**Mode:** Interface R2

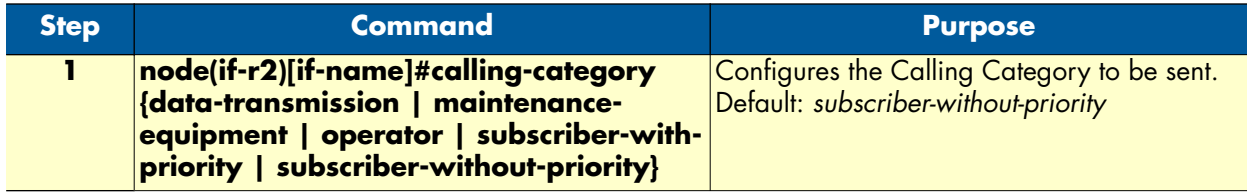

#### <span id="page-456-1"></span>*Configure channel allocation order*

For an outgoing R2 call, this command specifies in which order a B-Channel has to be acquired for seizing the new call.

**Mode:** Interface R2

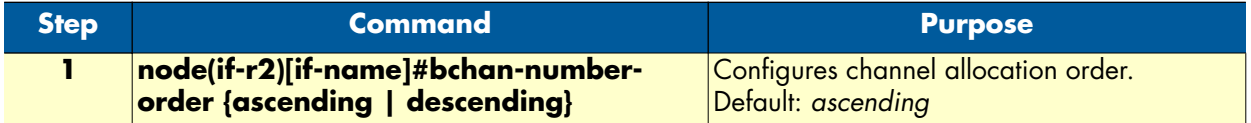

#### <span id="page-456-2"></span>*Debugging*

For analysis of possible register signaling problems or to get information about the call state and configuration, a debug command is provided with the options 'signaling', 'datapath' and 'error'. The command 'debug ccr2' can also be executed without specifying an option. In that case all monitors will be enabled or disabled.

**Mode:** Enabled

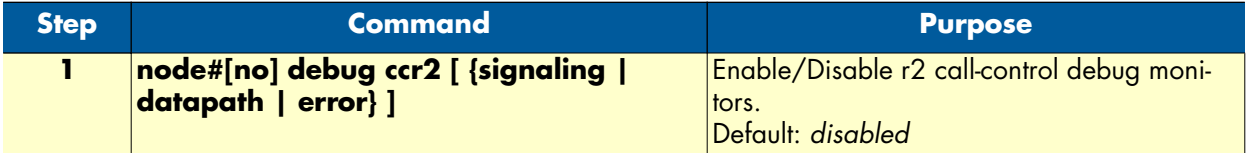

# Chapter 41 H.323 interface configuration

# **Chapter contents**

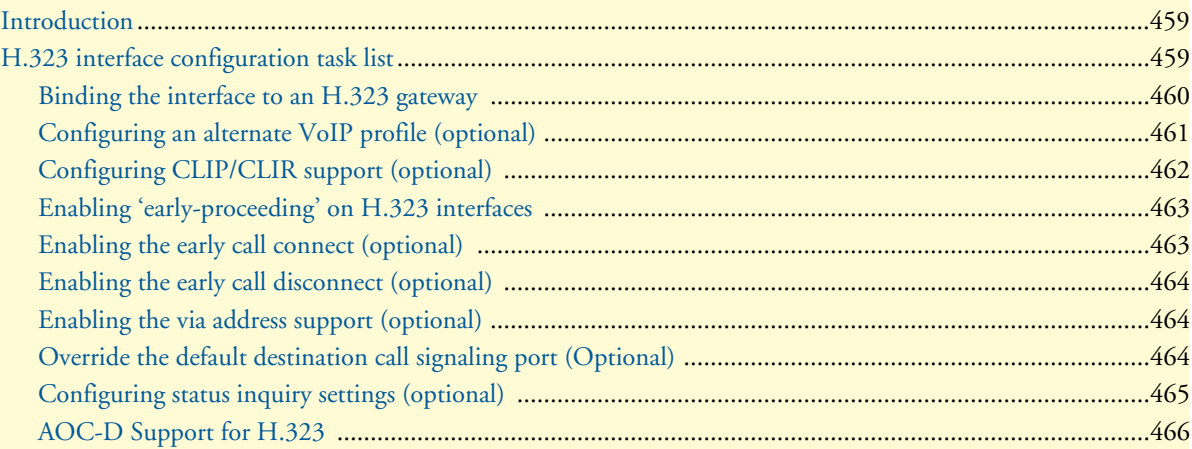

## <span id="page-458-0"></span>**Introduction**

This chapter provides an overview of H.323 interfaces used by H.323 gateways and describes the specific tasks involved in their configuration. This chapter does not explain the basic configuration steps required for all CS interfaces. Information about basic interface configuration can be found in the general chapter about CS interface configuration.

Within the CS context of SmartWare, an H.323 interface is a special type of CS interface providing call routing for incoming and outgoing calls to and from the H.323 gateway (see [figure 60\)](#page-458-2).

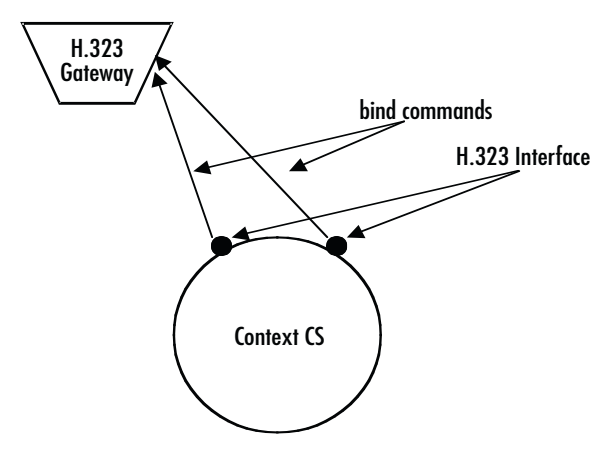

Figure 60. H.323 interfaces on the CS context

<span id="page-458-2"></span>An H.323 interface is a CS interface type that also provides voice over IP settings in addition to the general CS interface parameters. All H.323 interfaces must be explicitly bound to an H.323 gateway. Calls, which are routed from the Context CS to one of the H.323 interfaces, will be forwarded for call establishment to the H.323 gateway to which the H.323 interface is bound. All the parameters configured in the H.323 interface will be applied to the forwarded call.

When a call arrives over H.323 in the H.323 gateway. The gateway looks for the best matching H.323 interface, which is bound to that gateway. If there is an H.323 interface, which contains the IP address of the source of the H.323 call in its *remoteip* configuration parameter, the call will be handed over to that interface for further call processing. If no such interface is found, the gateway looks for an interface, which is bound to that gateway and does not contain a *remoteip* parameter. If such an interface is found the call will be handed over to that interface for further processing. If however such an interface is also not available, the call will be dropped.

### <span id="page-458-1"></span>**H.323 interface configuration task list**

This section describes the configuration tasks for H.323 interfaces listed below. You must at least perform the tasks, which are not marked as optional, to define a working H.323 interface. The optional tasks are usually only required in advanced configurations. Before you can start with the H.323 interface specific configuration tasks, you need to create the H323 interface and define the routing for it as defined in chapter [35, "CS inter](#page-398-0)[face configuration" on page 399](#page-398-0).

- Binding the interface to an H.323 gateway
- Configuring a remote IP address
- Using an alternate VoIP profile (optional)
- Configuring information transfer capability handling (optional)
- Configuring CLIP/CLIR support (optional)
- Enabling the early-proceeding feature for call setup
- Enabling the early call disconnect (optional)
- Enabling the via address support (optional)
- Overriding the default destination call-signaling port (optional)
- Configuring status inquiry settings (optional)

#### <span id="page-459-0"></span>*Binding the interface to an H.323 gateway*

Every H.323 interface must be explicitly bound to an H.323 gateway instance.

**Procedure:** To bind an H.323 interface to an H.323 gateway.

**Mode:** Interface H.323

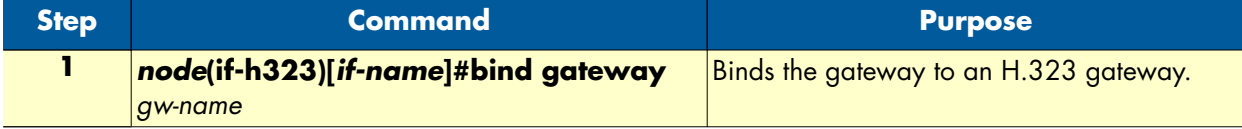

**Examples:** Bind the H.323 interfaces to an H.323 gateway instance

The following example shows how to bind an H.323 interface named *MyH323If* to an H.323 gateway instance named *h323*.

```
node>enable
node#configure
node(cfg)#context cs
node(ctx-cs)[switch]#interface h323 MyH323If
node(if-h323)[MyH323If]#bind gateway h323
Configure a remote IP address
```
If the gateway to which the H.323 interface is bound does not use a gatekeeper, it is required to specify the IP address of the remote entity for which the H.323 interface is used directly within the H.323 interface. This is done using the procedure below. If the H.323 gateway however uses a gatekeeper, the gatekeeper is responsible for resolving the remote entities IP address. In that case this procedure must not be used.

**Procedure:** To specify the remote H.323 entities IP address in the H.323 interface.

**Mode:** Interface H.323

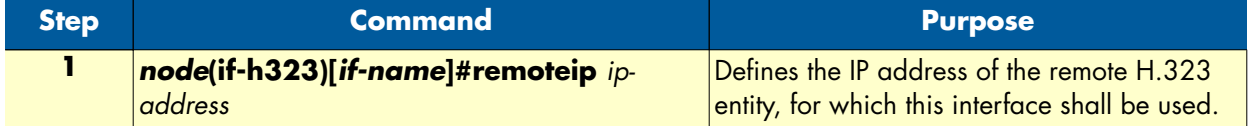

**Examples:** Define the IP address of the remote H.323 entity

The following example shows how to associate an H.323 interface named *MyH323If* with a remote H.323 entity, which has the IP address 1.2.3.4

```
node>enable
node#configure
node(cfg)#context cs
node(ctx-cs)[switch]#interface h323 MyH323If
node(if-h323)[myh323if]#remoteip 1.2.3.4
```
#### <span id="page-460-0"></span>*Configuring an alternate VoIP profile (optional)*

Normally, the VoIP profile defined in the H.323 gateway is used for all the calls over that gateway. However, it is possible to specify an alternate VoIP profile in the H.323 interface. In that case the VoIP profile defined within the VoIP interface is used for all the calls established using that H.323 interface instead of the VoIP profile defined in the H.323 gateway.

**Procedure:** To define an alternate VoIP profile for the H.323 interface

**Mode:** Interface H.323

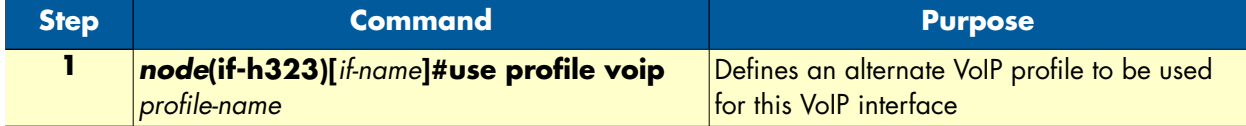

**Example:** Configure an alternate VoIP profile

The following example shows how to replace the default VoIP profile of the H.323 gateway with a VoIP profile named *myprofile* for an H.323 interface named *MyH323If*.

```
node>enable
node#configure
node(cfg)#context cs
node(ctx-cs)[switch]#interface h323 MyH323If
node(if-h323)[MyH323If]#use profile voip myprofile
Configure information transfer capability handling (Optional)
```
Normally, the H.323 gateway transparently forwards the information transfer capability information element between the H.323 network and other gateways of the SmartNode. There are, however, several H.323 clients that do not provide correct information transfer capability information. One of the most often used clients of this type is Microsoft Netmeeting. When communicating to one of these clients, it is necessary to define the correct information transfer capability in the H.323 interface. It is possible to define for each direction (for calls from or to H.323) separately, whether the information transfer capability received from the network, or another information transfer capability should be used for the calls.

```
Note The default behavior when not configured otherwise is to set the informa-
        tion transfer capability of incoming calls to 3k1-audio and to transparently 
        pass the information transfer capability for outgoing calls.
```
**Procedure:** To configure information transfer capability overriding

**Mode:** Interface H.323

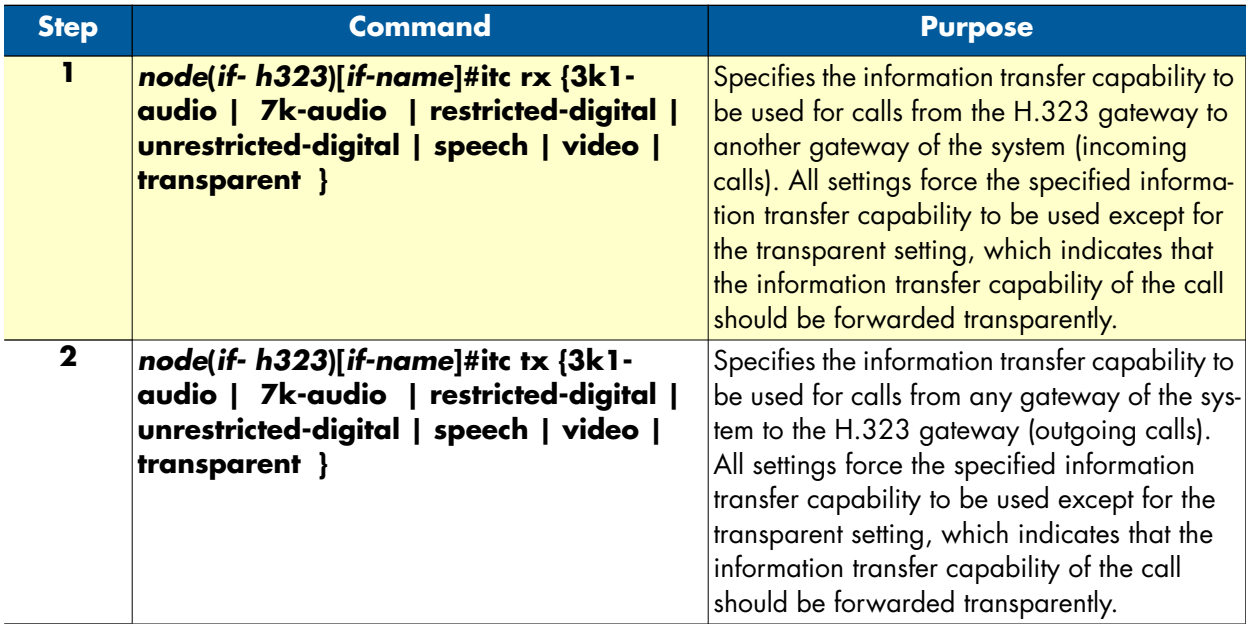

**Example:** Configure information transfer capability handling

In the following example the information transfer capability for inbound calls through the H.323 interface *Myh323If* is forced to speech. This is an appropriate setting, when communicating to Microsoft Netmeeting clients.

```
node>enable
node#configure
node(cfg)#context cs
node(ctx-cs)[switch]#interface h323 MyH323If
node(if-h323)[MyH323If]#itc rx speech
```
#### <span id="page-461-0"></span>*Configuring CLIP/CLIR support (optional)*

According to the H.323 standard, information about *calling line identification presentation/calling line identification restriction* (CLIP/CLIR) is not provided, when using the H.323 protocol. However, there are H.323 equipment vendors, which allow tunneling this information through an H.323 connection. The additional information is inserted in octed 3a of the calling party number information element in the Q.931 part of the H.323 setup message.

**Note** This functionality is not standardized and might cause interoperability problems, if enabled.

**Procedure:** To enable tunnelling of CLIP/CLIR information over H.323

**Mode:** Interface H.323

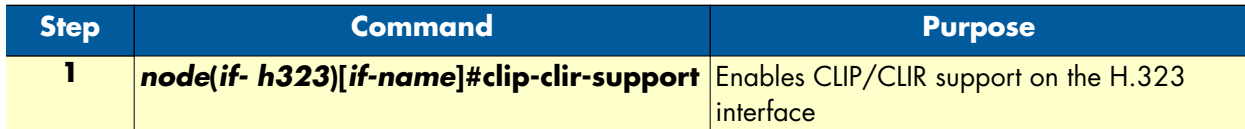

**Example:** Enable CLIP/CLIR support

The following example shows how to enable CLIP/CLIR support on the H.323 interface MyH323If.

```
node>enable
node#configure
node(cfg)#context cs
node(ctx-cs)[switch]#interface h323 MyH323If
node(if-h323)[MyH323If]#clip-clir-support
```
#### <span id="page-462-0"></span>*Enabling 'early-proceeding' on H.323 interfaces*

The **early-proceeding** command can enable the early-proceeding feature on H.323. If this feature is enabled, the gateway will immediately reply with an *H.225* (H.323) call-proceeding message in response to a received *H.225* (H.323) setup message without waiting for a response from the destination.

Mode: interface h323 <if-h323>

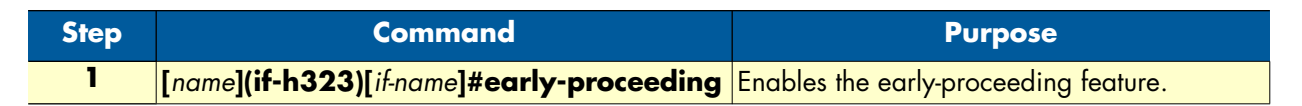

**Example:** Enable early call disconnect

The following example shows how to enable early call disconnect on an H.323 interface named MyH323If.

```
node>enable
node#configure
node(cfg)#context cs
node(ctx-cs)[switch]#interface h323 MyH323If
node(if-h323)[MyH323If]#early-disconnect
```
#### <span id="page-462-1"></span>*Enabling the early call connect (optional)*

The **early-connect** command can be enabled to open a data path before the call is connected to play inband information from the ISDN side.

**Mode:** interface h323

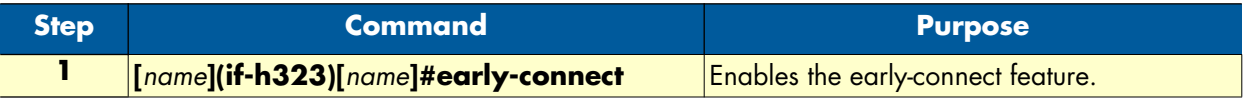

#### <span id="page-463-0"></span>*Enabling the early call disconnect (optional)*

Early call disconnect suppresses busy tones (e.g. disturbing a telephone conference) and post-call announcements by sending an H.323 Release message to the remote peer when the connected terminal hangs up (ISDN: when Disconnect message is received; analog line: when busy tone is detected, loop current is interrupted, or battery voltage is reversed).

**Procedure:** To enable early call disconnect

**Mode:** Interface H.323

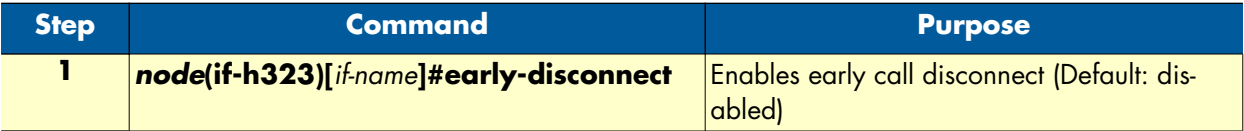

**Example:** Enable early call disconnect

The following example shows how to enable early call disconnect on an H.323 interface named MyH323If.

```
node>enable
node#configure
node(cfg)#context cs
node(ctx-cs)[switch]#interface h323 MyH323If
node(if-h323)[MyH323If]#early-disconnect
```
#### <span id="page-463-1"></span>*Enabling the via address support (optional)*

Some LAN Voice applications require the H.323 gateway to add the calling party number of the connected terminal as an H.323 E.164 Alias to the Facility message when transferring a call to another gateway. This enables a gatekeeper to detect loops of call forwarding and to stop them.

**Procedure:** To enable sending of the via address in call transfers

Mode: Interface H.323

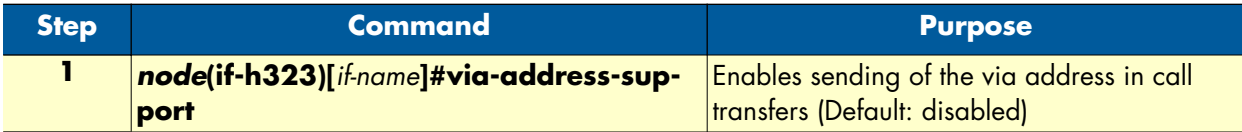

**Example:** Enabling the via address support

The following example shows how to enable the via address support on an H.323 interface named MyH323If.

```
node>enable
node#configure
node(cfg)#context cs
node(ctx-cs)[switch]#interface h323 MyH323If
node(if-h323)[MyH323If]#via-address-support
```
#### <span id="page-463-2"></span>*Override the default destination call signaling port (Optional)*

Normally, if no gatekeeper is used, the TCP call-signaling connection for outbound H.323 calls is established to the H.323 standard call-signaling port 1720. If your destination uses a different call-signaling port, it is possible to define an alternate port using this procedure.

**Note** The call-signaling port specified here has no effect, if a gatekeeper is used. In that case the gatekeeper will provide the portnumber to use for establishing the call signaling connection

**Procedure:** To configure an alternate destination TCP call-signaling port

**Mode:** Interface H.323

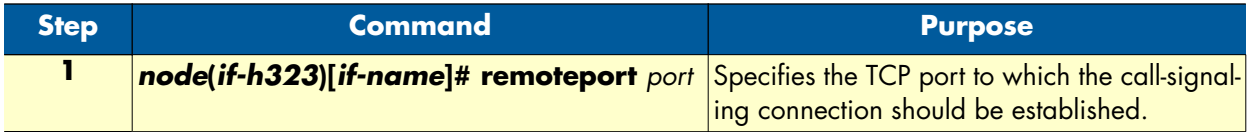

**Example:** Specifying an alternate destination call-signaling port

The following example shows how to set the destination call-signaling port number for the H.323 interface *MyH323If* to 2300.

```
node>enable
node#configure
node(cfg)#context cs
node(ctx-cs)[switch]#interface h323 MyH323If
node(if-h323)[MyH323If]#remoteport 2300
```
#### <span id="page-464-0"></span>*Configuring status inquiry settings (optional)*

Normally, the H.323 gateway will send out status inquiries every minute on each connected H.323 call. According to the H.323 standard, the remote entity must respond to these status inquiries, which allows the H.323 gateway to detect, if the call on the remote H.323 entity is still alive. If no response is received after another minute, the call will be dropped.

Unfortunately, there are H.323 entities, which do no respond to these status inquiries. This causes every call to be dropped after being connected for two minutes using the default setting.

As a workaround for these non-compliant implementations, it is possible to disable the status inquiry checking.

It is also possible to change the default status inquiry interval of 60 seconds to a different value, if required.

**Procedure:** To disable status inquiries

**Mode:** Interface H.323

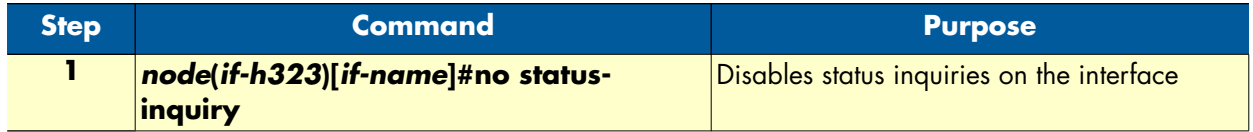

**Example:** Disable status inquiries

The following example shows how to disable status inquiries for calls handled by the H.323 interface *MyH323If*.

```
node>enable
node#configure
```

```
node(cfg)#context cs
node(ctx-cs)[switch]#interface h323 MyH323If
node(if-h323)[MyH323If]#no status-inquiry
```
**Procedure:** To change the default status inquiry interval

**Mode:** Interface H.323

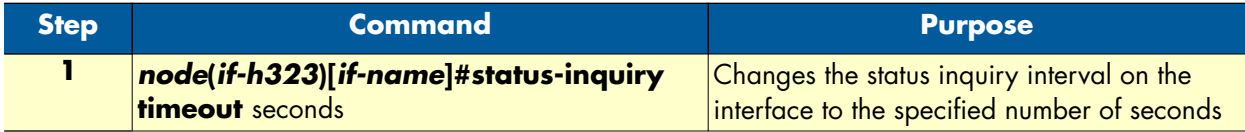

**Example:** Disable status inquiries

The following example the status inquiry interval for the H.323 interface *MyH323If* to 120 seconds.

```
node>enable
node#configure
node(cfg)#context cs
node(ctx-cs)[switch]#interface h323 MyH323If
node(if-h323)[MyH323If]#status-inquiry timeout 120
```
#### <span id="page-465-0"></span>*AOC-D Support for H.323*

The H.323 gateway is able to accept and send Advice of Charge during the call (AOC-D) messages according to the ITU-T standard Q.956. Facility Information Elements (IEs) in the Q.931 portion of the protocol are used to transport AOC-D PDUs. (Refer to "Chapter 28: ISDN interface configuration", section "ISDN Advice of Charge support.")

You can enable/disable reception and transmission of AOC-D messages separately on each H.323 interface.

When reception is enabled, AOC-D messages received in incoming H.323 FACILITY messages are forwarded to the ISDN side of the call. In addition to the H.323 interface, AOC support must also be enabled on the ISDN interface (see ISDN Advice Of Charge support section of Chapter 28 ISDN interface configuration of the Software Configuration Guide).

When transmission is enabled, AOC-D messages received from the ISDN side of the call are sent as H.323 FACILITY to the remote terminal or gatekeeper.

The following commands can be used to change the AOC-D over H.323 tunneling behavior on an H.323 interface:

Mode: context cs/interfce h.323 <interface-name.

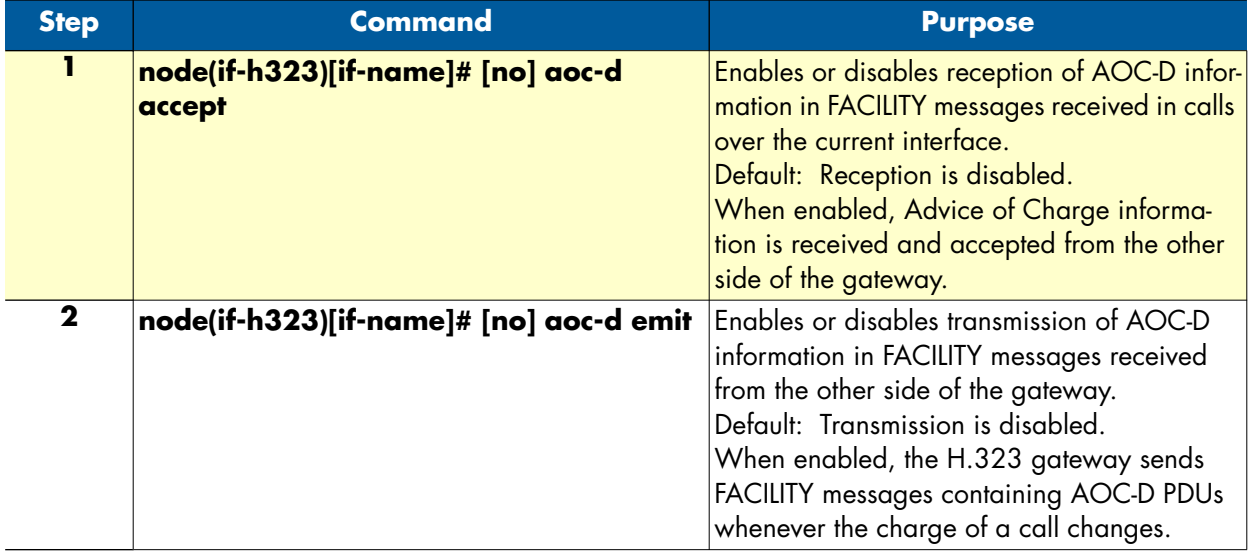

# Chapter 42 SIP interface configuration

# **Chapter contents**

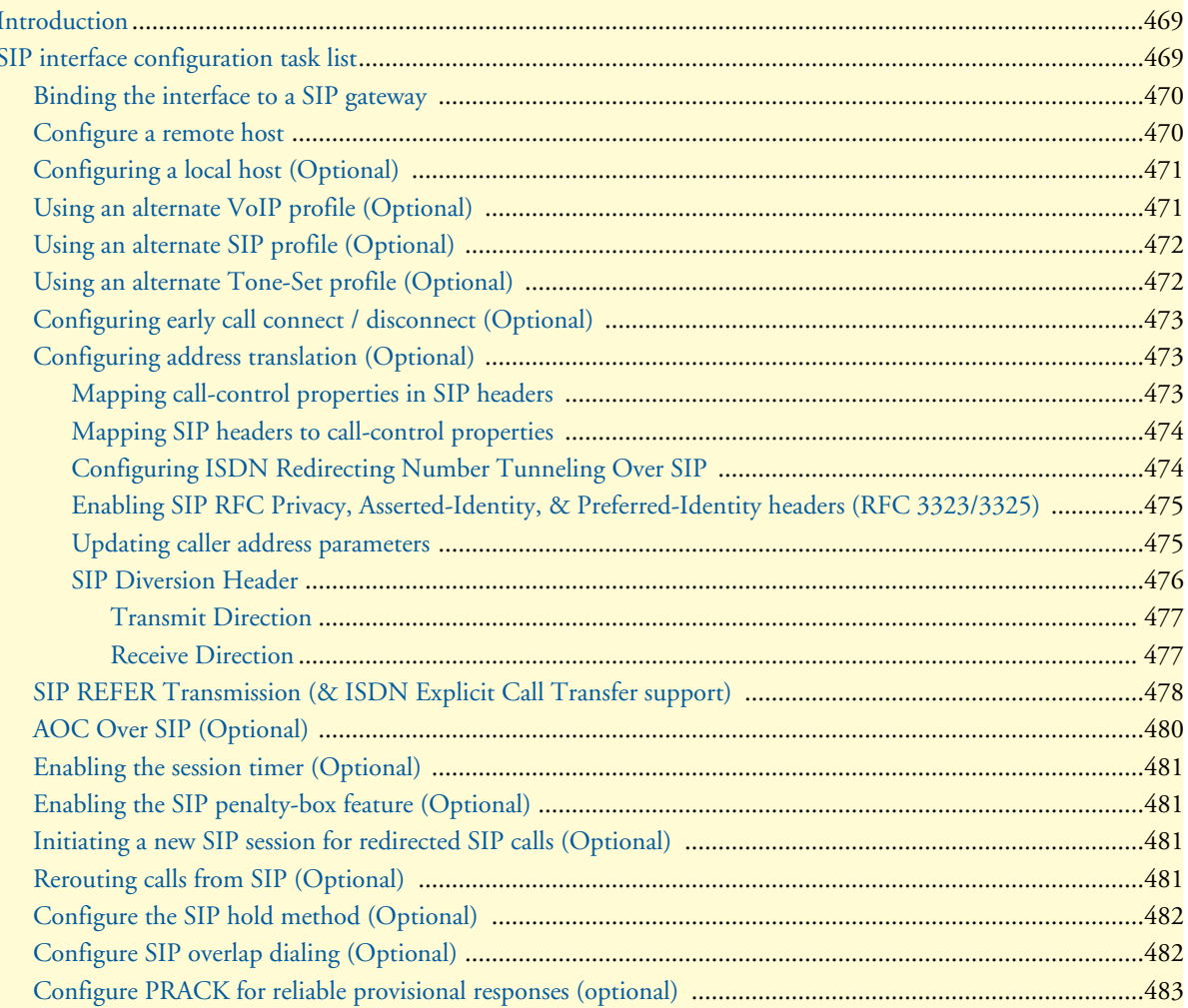
# **Introduction**

This chapter provides an overview of SIP interfaces used by context SIP gateways and describes the specific tasks involved in their configuration. This chapter does not explain the basic configuration steps required for all CS interfaces. See Chapter [35, "CS interface configuration" on page 399](#page-398-0) for information about configuring basic CS interfaces.

Within the CS context, a SIP interface is a special type of CS interface providing call routing for incoming and outgoing calls to and from the context SIP gateway (see [Figure 61\)](#page-468-0).

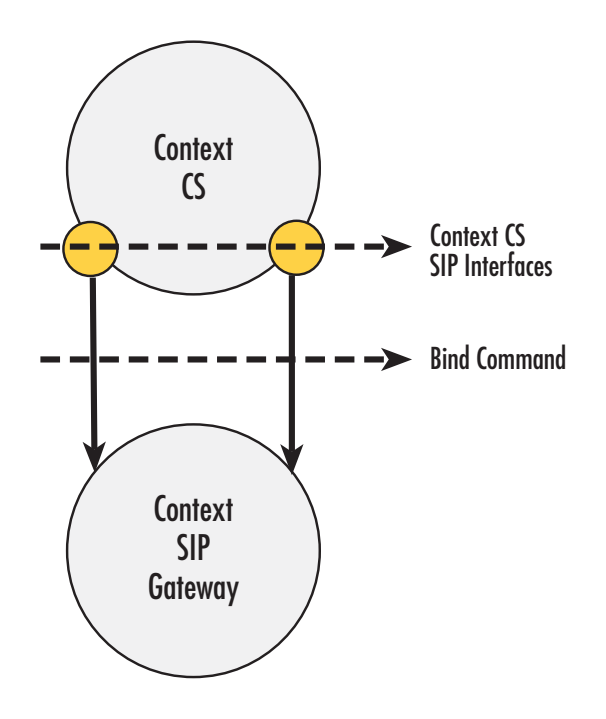

Figure 61. SIP interfaces on the CS context

<span id="page-468-0"></span>A SIP interface is a CS interface type that is responsible for the address translation between the SIP environment and the call control. It provides configurable translation rules that define which parameter of which SIP header has to be translated to call control properties and vice versa. In addition, it offers VoIP settings and the possibility to configure SIP supplementary services like Call Transfer, Call Reroute or Session Timer. All SIP interfaces must be explicitly bound to a context SIP gateway. Calls that are routed from the Context CS to one of the SIP interfaces will be forwarded for call establishment to the context SIP gateway to which the SIP interface is bound. All of the parameters configured in the SIP interface will be applied to the forwarded call.

# **SIP interface configuration task list**

This section describes the configuration tasks for SIP interfaces listed below. You must at least perform the tasks that are not marked as optional to define a working SIP interface. The optional tasks are only required in advanced configurations. Before you can start with the SIP interface specific configuration tasks, you need to create the SIP interface and define the routing for it as defined in Chapter [35, "CS interface configuration" on](#page-398-0)  [page 399.](#page-398-0)

- Binding the interface to a context SIP gateway (see [page 470\)](#page-469-0)
- Configure a remote host (see [page 470\)](#page-469-1)
- Configure a local host (Optional) (see [page 471\)](#page-470-0)
- Using an alternate VoIP profile (Optional) (see [page 471\)](#page-470-1)
- Using an alternate SIP profile (Optional) (see [page 472\)](#page-471-0)
- Using an alternate Tone-Set profile (Optional) (see [page 472](#page-471-1))
- Configuring early call connect /disconnect (Optional) (see [page 473\)](#page-472-0)
- Configuring address translation (Optional) (see [page 473\)](#page-472-1)
- SIP REFER Transmission (& ISDN Explicit Call Transfer support) (Optional) (see [page 478\)](#page-477-0)
- AOC over SIP (Optional) (see [page 480\)](#page-479-0)
- Enable the session timer (Optional) (see [page 481\)](#page-480-0)
- Enable the SIP penalty-box feature (Optional) (see [page 481\)](#page-480-1)
- Initiating a new SIP session for redirected SIP calls (Optional) (see [page 481\)](#page-480-2)
- Configure the SIP hold method (Optional) (see [page 482\)](#page-481-0)

### <span id="page-469-0"></span>*Binding the interface to a SIP gateway*

Every SIP interface must be explicitly bound to a context SIP gateway. It defines the transport interfaces to be used to send requests and also from where it expects to receive incoming calls.

**Mode:** Interface SIP

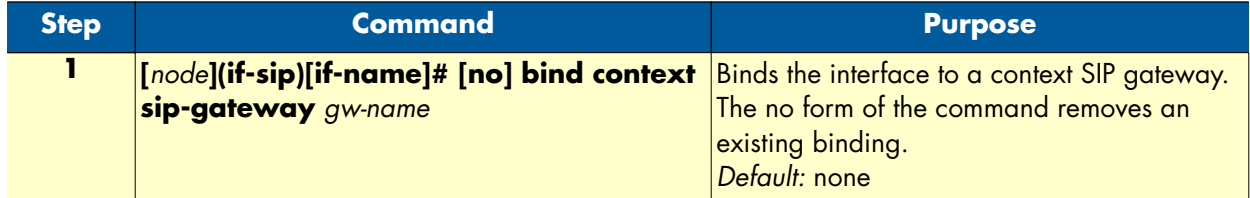

### <span id="page-469-1"></span>*Configure a remote host*

The remote host parameter is used to build the host part of the To-Header-URI and the Request-URI. All calls forwarded to the context SIP gateway through this SIP interface will be sent to that host unless an outbound proxy has been configured for the outgoing Request-URI. In this case, all requests will be sent to the specified proxy independent of the Request-URI. For details about proxy configuration, see Chapter [55, "Location Ser](#page-647-0)[vice" on page 648.](#page-647-0)

The remote host parameter may contain a Domain Name, a Full Qualified Domain Name or an IP Address. If domain names are used, do not forget to configure the DNS client for address resolving. See Chapter [30,](#page-322-0) ["DNS configuration" on page 323](#page-322-0) for more information.

An optional port number can be entered on this command. It specifies the destination port of the requests to be sent. If no port has been defined, the default SIP signaling port 5060 will be taken.

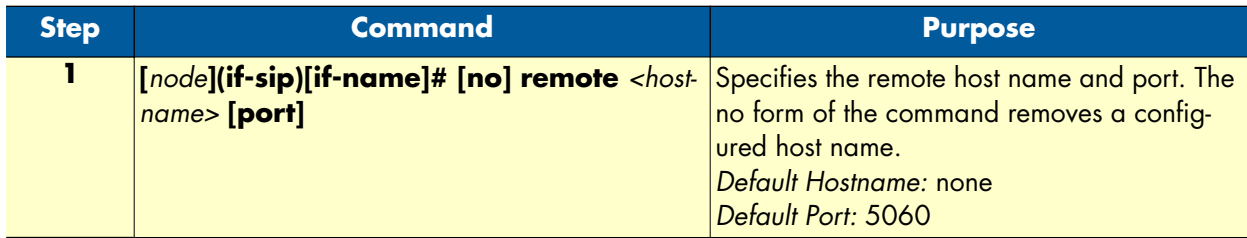

# <span id="page-470-0"></span>*Configuring a local host (Optional)*

The local host parameter is used to build the host part of the From-Header-URI. Optionally, a port can be entered. If no port has been specified, it will not appear in the From-Header-URI. This command is optional in a SIP network setup where no DNS names are involved and only IP addresses applied. If no local host name has been specified, the IP address of the outgoing IP interface will be taken as host part of the From-Header-URI.

There are some exceptions where a local host name must be entered. One exception is if the bound gateway has two transport interfaces and the From-Header-URI call outbound properties have been configured. Such a call outbound property is the outbound proxy. To find the right identity in the location service, the From-Header-URI must exist. But, if there is more than one transport interface, it is not clear which one will be used to send the request because the proxy influences the routing. In such a case, it is recommended that the user configures the local host name and knows which IP interface the request should be sent over.

The SIP server expects its own IP address in the From-Header-URI because of security or routing reasons. This can be solved by manually entering a local host name.

**Mode:** Interface SIP

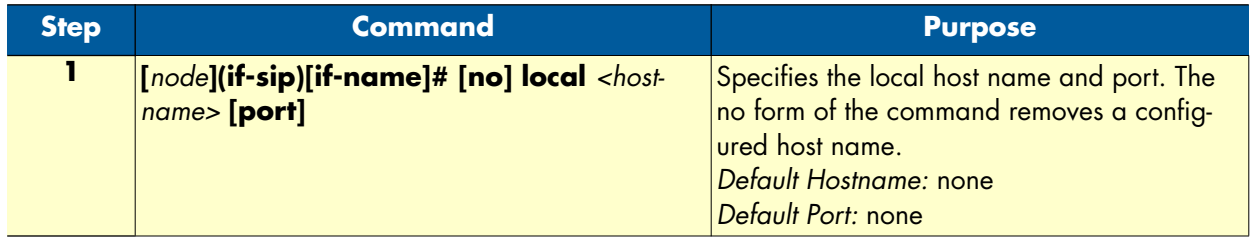

### <span id="page-470-1"></span>*Using an alternate VoIP profile (Optional)*

A VoIP profile is a container for all datapath-related settings on VoIP connections. The predefined default profile exists persistently in the system and it is preconfigured with proper default parameters. It will always be taken if no other profile has been specified. This command allows the user to specify an alternate VoIP profile to use for all calls routed over this interface. For details about VoIP profile configuration see Chapter [50, "VoIP](#page-604-0)  [profile configuration"](#page-604-0) **on page 605**.

When a profile has been specified on the interface, it is possible to provide a special one for specific identities or group of identities. It can be configured in location service identities for call inbound and call outbound. See Chapter [55, "Location Service"](#page-647-0) **on page 648** for details about identities and VoIP profile configurations. The identity lookup to find a possible configured VoIP profile will always be applied to the remote SIP URI. For outgoing calls, the SIP Request-URI will be taken. For incoming calls, the SIP From-URI will be taken.

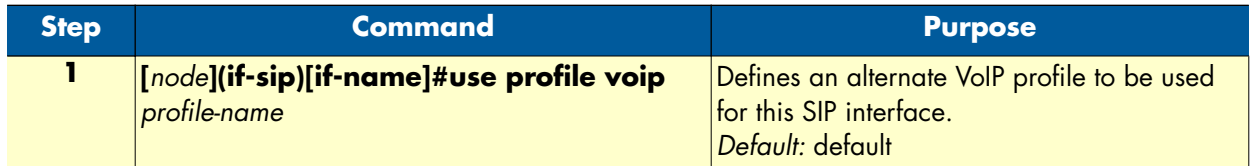

### <span id="page-471-0"></span>*Using an alternate SIP profile (Optional)*

The SIP profile contains a cause and reason mapping from SIP notation to the call control notation and vice versa. The predefined default profile exists persistently in the system and it is preconfigured with proper default mappings. It will always be taken if no other profile has been specified. This command allows the user to specify an alternate SIP profile to use for all calls routed over this interface. For details about SIP profile configuration see Chapter [52, "SIP profile configuration"](#page-634-0) **on page 635**.

When a profile has been specified on the interface, it is possible to provide a special one for specific identities or group of identities. It can be configured in location service identities for call inbound and call outbound. See Chapter [55, "Location Service"](#page-647-0) **on page 648** for details about identities and SIP profile configurations. The identity lookup to find a possible configured SIP profile will always be applied to the remote SIP URI. For outgoing calls, the SIP Request-URI will be taken. For incoming calls, the SIP From-URI will be taken.

**Mode:** Interface SIP

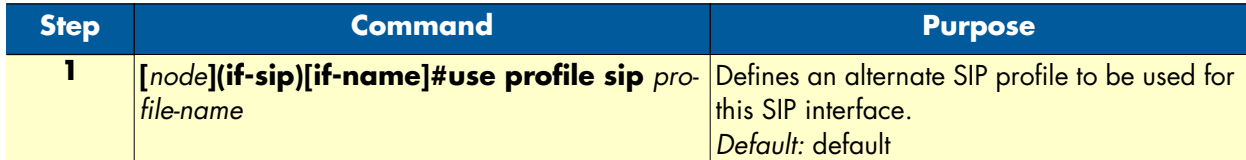

### <span id="page-471-1"></span>*Using an alternate Tone-Set profile (Optional)*

A Tone-Set profile contains a mapping of call-progress tones to defined tone sequences. The predefined default profile exists persistently in the system and it is preconfigured with the Swiss standard call-progress tone mapping. It will always be taken if no other profile has been specified. This command allows the user to specify an alternate Tone-Set profile to be use for all calls routed over this interface. For details about Tone-Set profile configuration see Chapter [45, "Tone configuration"](#page-560-0) **on page 561**.

When a profile has been specified on the interface, it is possible to provide a special one for specific identities or group of identities. It can be configured in location service identities for call inbound and call outbound. See Chapter [55, "Location Service"](#page-647-0) **on page 648** for details about identites and Tone-Set profile configurations. The identity lookup to find a possible configured Tone-Set profile will always be applied to the remote SIP URI. For outgoing calls, the SIP Request-URI will be taken. For incoming calls, the SIP From-URI will be taken.

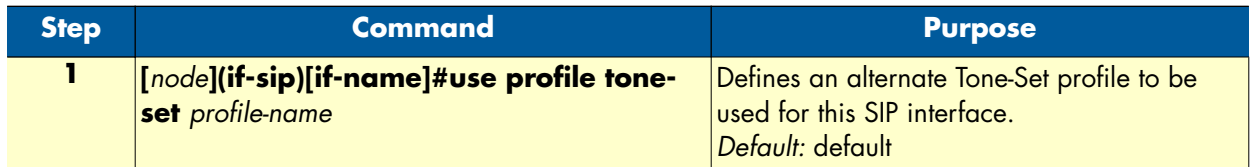

# <span id="page-472-0"></span>*Configuring early call connect / disconnect (Optional)*

Normally, SIP calls are fully connected by sending a 200 OK response to the INVITE request, if the called party answers the call. Any call progress tones or announcements are transmitted in the early SIP dialog. However, there are several SIP user agents that do not support media to be transmitted or received in an early dialog. To solve this problem, it is possible to connect the SIP call using a 200 OK response to the initial INVITE request as soon as in-band information is available. This will allow any SIP user agent to receive pre-call inband information.

Early call disconnect suppresses busy tones (e.g. disturbing a telephone conference) and post-call announcements by sending a BYE message to the remote SIP user agent when the connected terminal hangs up (ISDN: when Disconnect message is received; analog line: when busy tone is detected, loop current is interrupted, or battery voltage is reversed).

**Mode:** Interface SIP

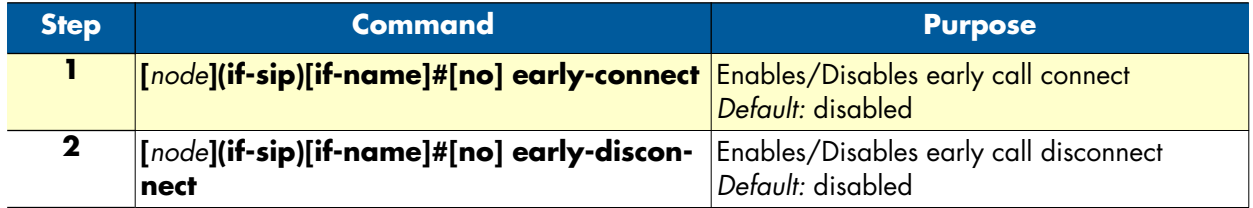

# <span id="page-472-1"></span>*Configuring address translation (Optional)*

### *Mapping call-control properties in SIP headers*

This functionality specifies rules for building the SIP headers for outgoing SIP requests. The user can configure which call-control property should take place as the user-part, the host-part or as additional parameter in a SIP header's URI.

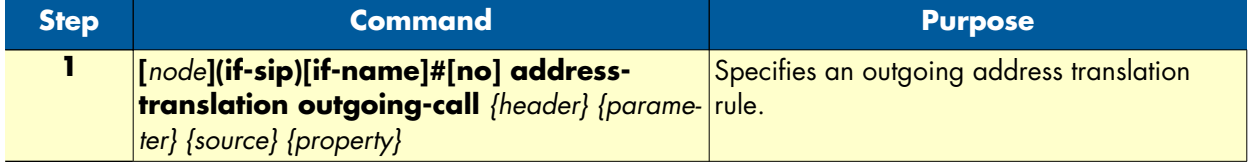

### *Mapping SIP headers to call-control properties*

This functionality specifies rules that describe which SIP header should take place as a specific call-control property like the called-e164 or the calling-e164 number.

**Mode:** Interface SIP

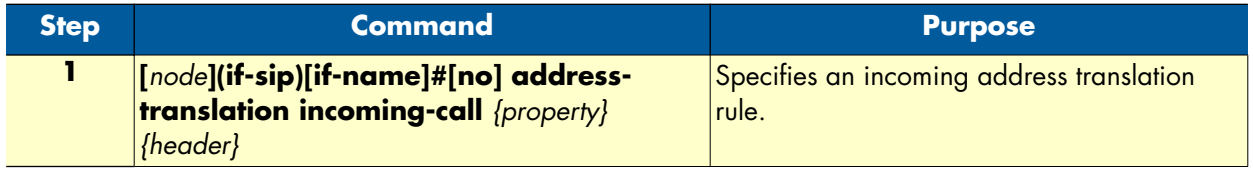

# *Configuring ISDN Redirecting Number Tunneling Over SIP*

A SIP interface can be configured to tunnel the ISDN Redirecting E.164 Number and Redirecting Reason. This is implemented per the IETF draft standard method according to draft-jennings-sip-voicemail-uri-05.

The figure below shows a call that is redirected in the PSTN network and reaches the device over an ISDN interface. The incoming ISDN SETUP message contains additional information elements for the Redirecting Party Number (B) and the Redirecting Reason (Call-Forwarding-Unconditional, for example). When the Redirecting Number Tunneling over SIP has been enabled, the Request-URI of the outgoing SIP INVITE message has additional parameters for the redirected number (target) and the redirecting reason (cause).

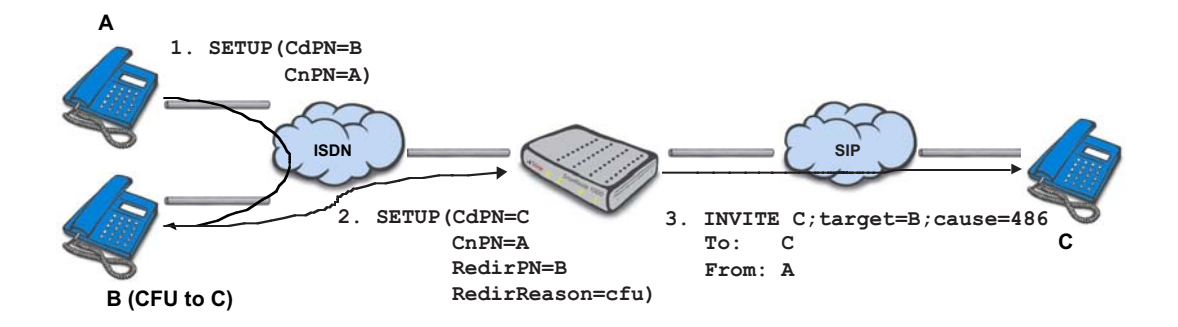

Normally, the Redirecting Number Tunneling over SIP is disabled. However, you can manually enable this feature for each SIP interface separately using the following commands. Note that transmission and reception of the target and cause parameters must be configured separately.

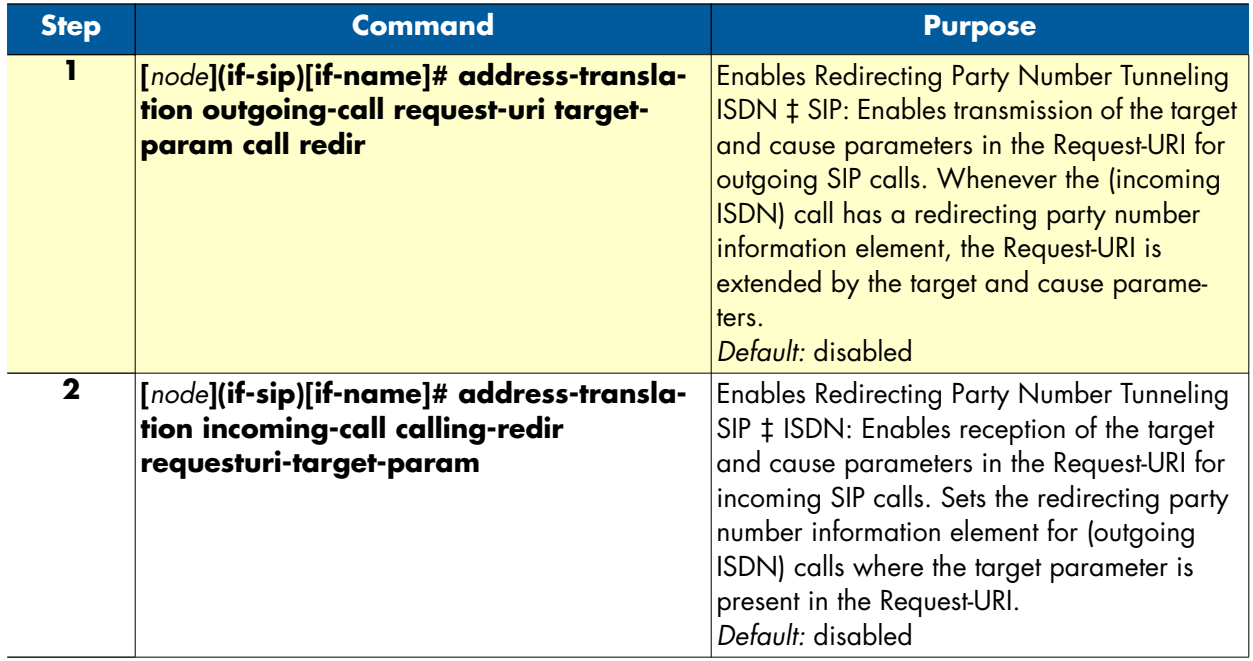

# <span id="page-474-0"></span>*Enabling SIP RFC Privacy, Asserted-Identity, & Preferred-Identity headers (RFC 3323/3325)*

The following command sequence enables support for the SIP Privacy and Asserted-Identity headers, sending and receiving of the Privacy as well as the Asserted-Identity headers of RFCs 3323 & 3325. This provides the required identity to SIP entities. The privacy header suppresses the forwarding of the identity to the final station. Handling of the Asserted-Identity header can be configured in the same way as for any other SIP header using the address-translation command in the SIP interface configuration mode. The privacy header is mapped to the call-control's presentation indicator property field.

The type of header sent depends on the screening-indicator property of the call-control. When receiving one of these privacy headers the screening-indicator is also set depending on the received header type.

### **Mode:** Interface SIP

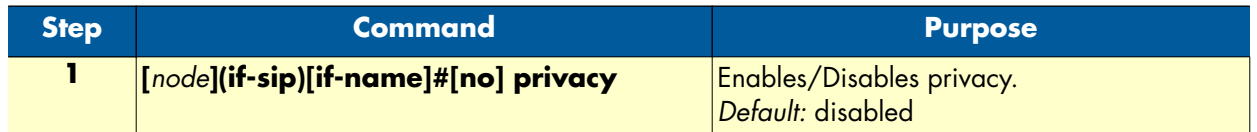

### *Updating caller address parameters*

A SIP User Agent Client (UAC) can use the sip update method for modifying caller-name and caller-number. These parameters must be included in the P-Asserted-Identity header of the sip update message. This feature is often required if sip has to interwork with an analog telephone network where the Caller-Id cannot be delivered together with the call offering. If SmartWare is working as SIP to FXS Gateway, the UAC can send the update at any time between the initial invite and the final response. The delivered parameters will be presented to the FXS subscriber during the current or the next ring pause.

It is possible to configure the sip interface to wait for the caller-name, caller-number or both parameters before routing the call. If the caller-address parameters are sent with sip update and the call will be forwarded to a network where these parameters must be present at call setup time (ISDN), this wait-service must be enabled.

**Note** The SIP interface of the call-router must be configured to take the caller addresses parameters for incoming calls from the P-Asserted-Identity header. See ["Enabling SIP RFC Privacy, Asserted-Identity, & Preferred-Identity](#page-474-0)  [headers \(RFC 3323/3325\)" on page 475](#page-474-0) for more information.

### **Mode:** Interface SIP

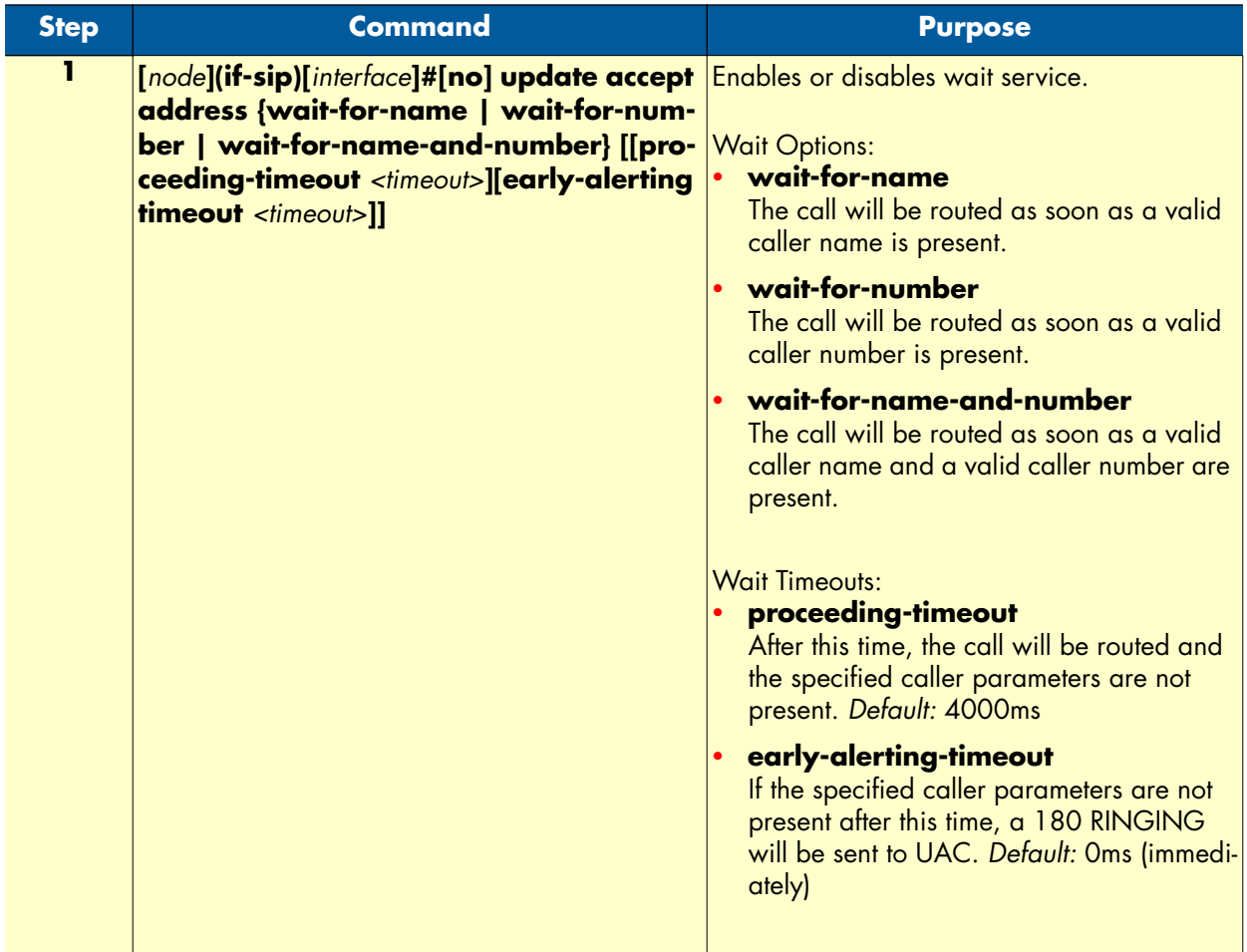

### *SIP Diversion Header*

SmartWare supports the SIP Diversion Header for transmitting redirecting information over SIP according to draft-levy-sip-diversion-08. Sending and receiving of the header can be configured independent of each other. Even though the Diversion Header standard would allow appending a header for each diversion occurred in the network, SmartWare only records the last and the first diversion. If only one Diversion Header is attached to the INVITE request, then it represents the last diversion.

**Transmit Direction.** For enabling sending of the Diversion Header, an outgoing address translation expression must be configured on the sip interface. This expression specifies how to create the Diversion URI of the header. As the User Part of the URI, the Calling Redirecting number will always be taken. The user must configure the Host Part that is set per default to none. Setting the Host Part to none disables transmission of the Diversion Header.

**Mode:** Interface SIP

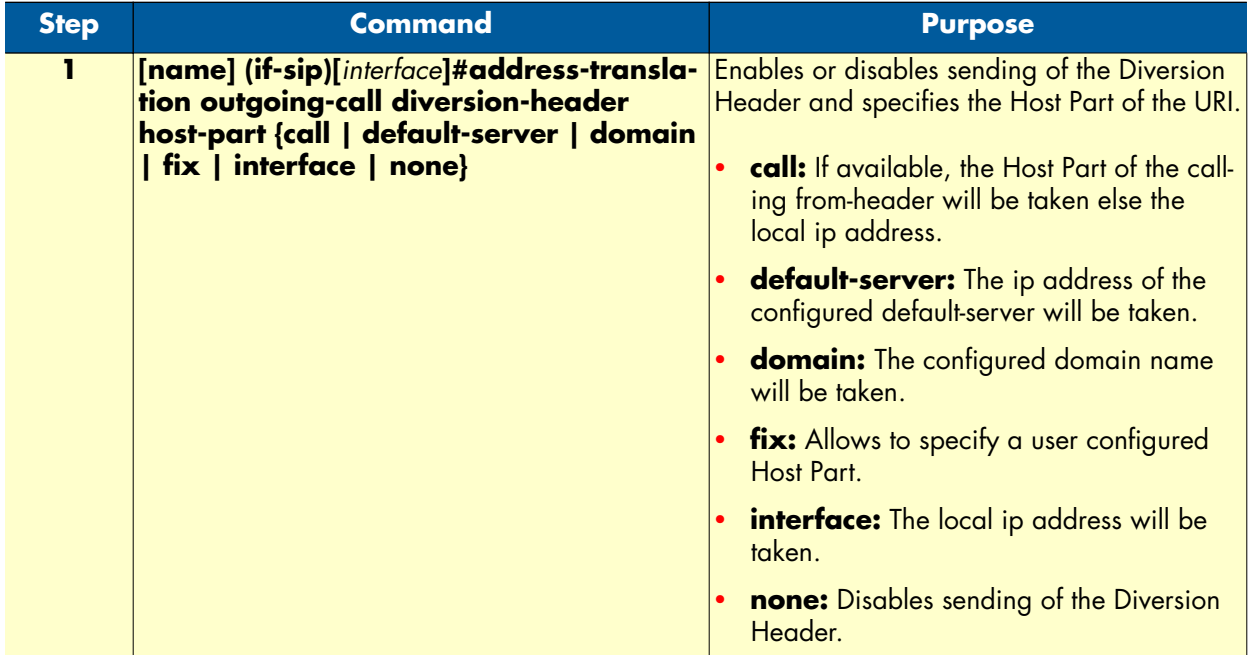

**Receive Direction.** For receiving of the Diversion Header, an incoming address translation expression must be configured on the sip interface. Because several methods for transmitting redirecting information are available, this expression specifies that they must be taken from the Diversion Header when providing them to the call control.

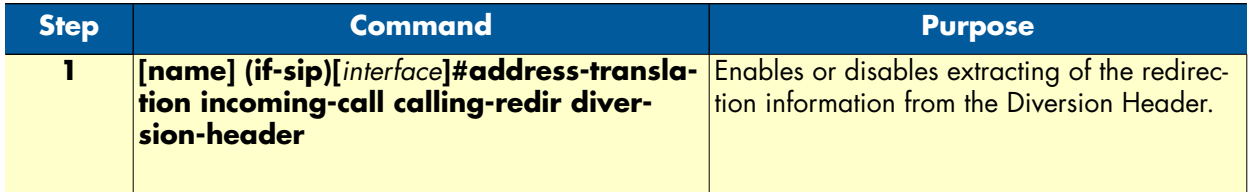

# <span id="page-477-0"></span>*SIP REFER Transmission (& ISDN Explicit Call Transfer support)*

Additional call transfer support, a push-back mechanism, is enabled by default for SIP interfaces by sending REFER messages.

SmartWare detects calls that are looped internally, i.e. calls that leave the device over the same SIP interface over which they enter the device. If an internal loop is detected for a SIP interface, SmartWare sends a REFER message to push back the call to the connected network as soon as the call is connected.

ISDN interfaces react similarly to internally looped calls. The push-back mechanism is enabled by default for ISDN interfaces (BRI ports) by accepting or rejecting explicit call-transfer (ECT) invocations. An ISDN phone that is connected to a BRI port and that has two active calls can send an ECT invocation to connect the two calls inside the device. An ISDN interface can be configured to accept or reject ECT invocations.

SmartWare detects calls that are looped internally, i.e. calls that leave the device over the same ISDN interface over which they enter the device. If an internal loop is detected for an ISDN interface bound by an ISDN user port, SmartWare sends an explicit call-transfer (ECT) to push back the call to the connected network as soon as the call is connected. An ISDN interface can be configured to emit ECT invocations.

[Figure 62 on page 479](#page-478-0) shows an example scenario where a SIP network connects two devices to give a home office access to a PBX in the central office.

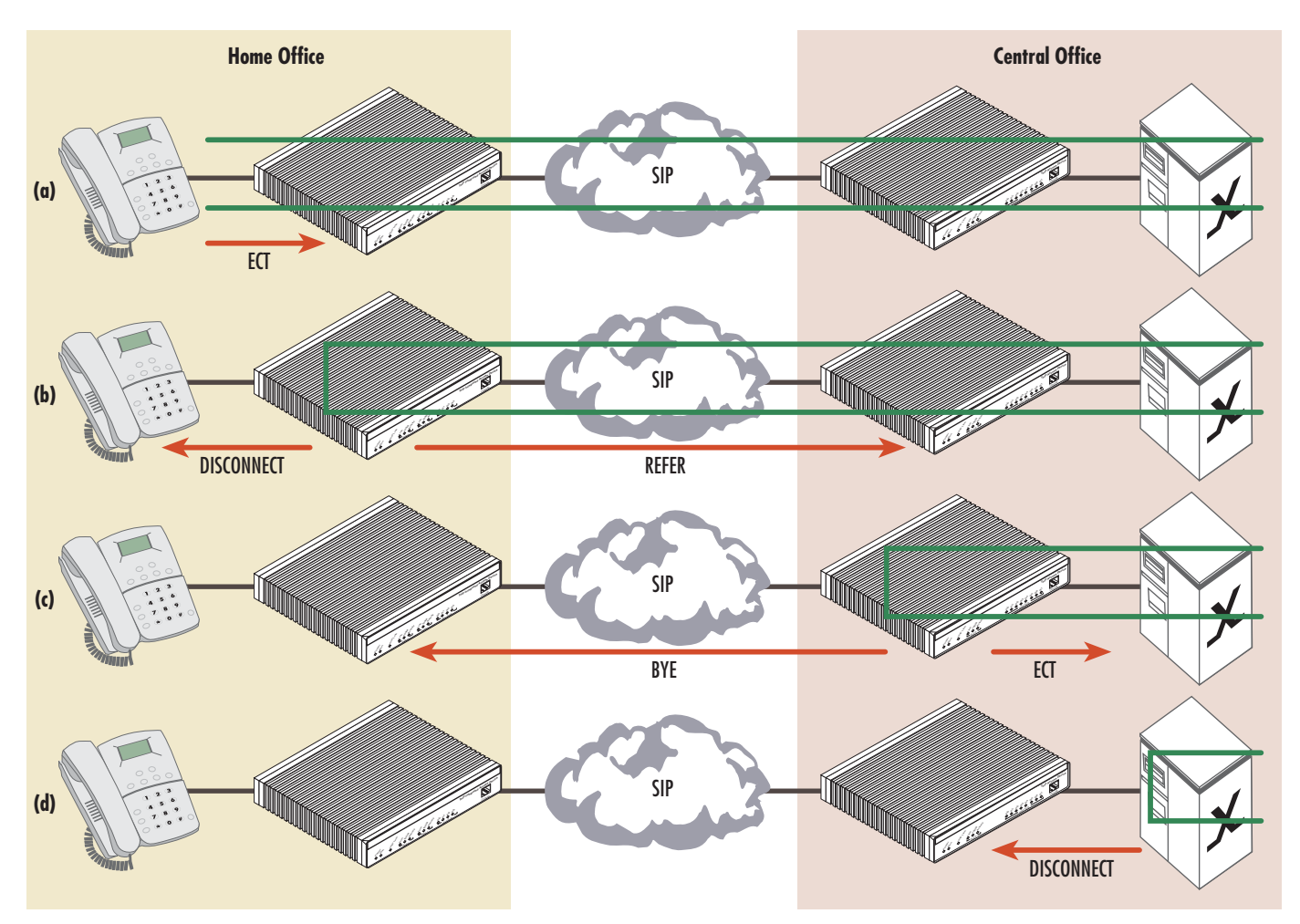

<span id="page-478-0"></span>Figure 62. Example SIP network connecting two devices to give a home office access to the CO PBX

The phone in the home office has two active calls to other subscribers of the PBX in the central office. The user wants to connect the other two participants and (a) sends an explicit call-transfer invocation to the device HO. The device HO internally connects the two calls and sends a DISCONNECT message to the phone for both calls. In a second step (b) the firmware on HO detects an internal loop. Both call legs are connected to the same network. In this example, both call legs are handled by the same SIP gateway. The firmware on device HO sends a REFER message to device CO, which connects the two call legs internally and sends a BYE message to the device HO. (c) Again the firmware of CO detect an internal loop. This time the call legs are handled by the same SIP interface, connected to the PBX. Since the ISDN port is a user port it sends an explicit call-transfer invocation to the PBX (d), which connects the call and sends the device CO a DISCONNECT message for both calls. During all these push back operations the datapath of the two participants keeps connected.

The push back mechanism over ISDN (using ECT) and SIP (using REFER) works independently of the protocol that invoked the call-transfer. For example, the same scenario also works if the phone in the home office is connected to an FXS port.

The push-back mechanism can be configured on each interface separately. Per default push-back is enabled for ISDN and SIP interfaces. You only have to change the configuration if you don't want internally looped calls to be pushed back to the network. The configuration command **[no] call-transfer accept** configures if an incoming call-transfer request (e.g. ECT or REFER) shall be accepted. The configuration command **[no] calltransfer emit** configures if a call reaching the device over this interface and leaving the device over this interface shall be pushed back to the network, i.e. if a call-transfer request (ECT or REFER) shall be sent.

The following procedure disables the push-back mechanism on the ISDN interface connected to the PBX. No ECT invocation is sent when a call is detected that is looped internally.

**Mode:** Interface ISDN

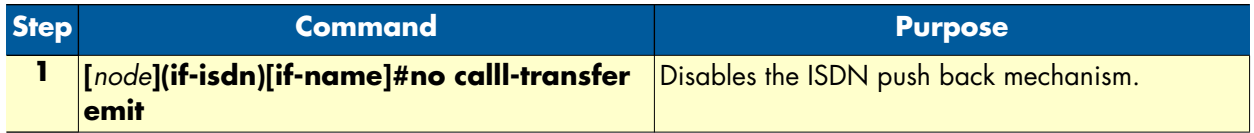

The following procedure disables the push-back mechanism on a SIP interface. No REFER message is sent when a call is detected that is looped internally.

**Mode:** Interface SIP

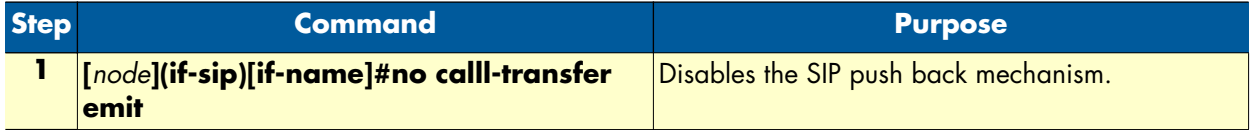

### <span id="page-479-0"></span>*AOC Over SIP (Optional)*

This enhancement sends AOC information transparently from ISDN (or H.323) to SIP and vice versa. AOC-D elements are hex-encoded and sent as application/QSIG content in SIP INFO messages during a session.

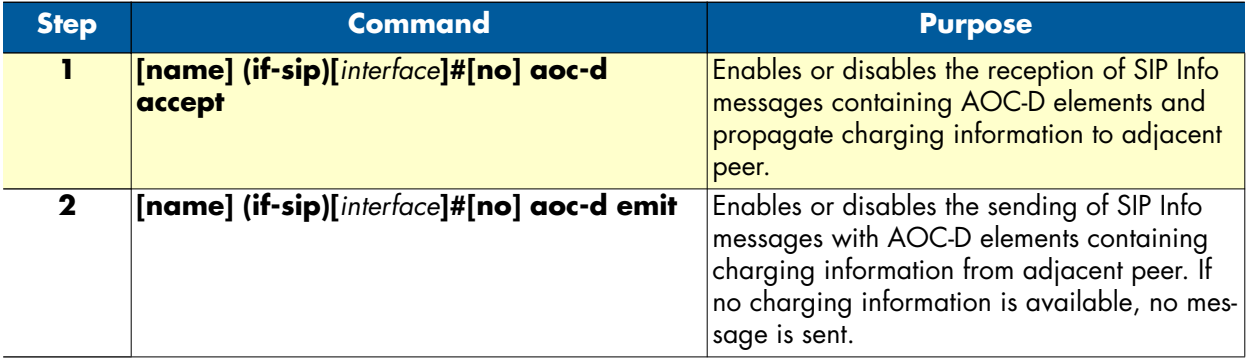

# <span id="page-480-0"></span>*Enabling the session timer (Optional)*

The gateway implements the SIP session timer feature, which is currently only defined in SIP draft standards. The session timer feature allows a gateway to check periodically during a call, if the remote gateway is still alive and if the call is still connected on the remote gateway. You can enable this feature using the command shown below. If the session timer feature detects that the call is no longer connected on the remote side, it will also drop the call locally.

**Mode:** Interface SIP

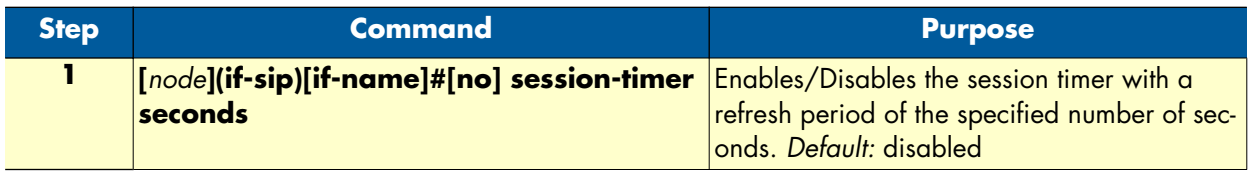

# <span id="page-480-1"></span>*Enabling the SIP penalty-box feature (Optional)*

The following command enables the SIP penalty-box feature, which causes a non-responsive server not to be contacted again for the specified duration. A server will be in the penalty box for the specified time as soon as a single transaction with that server fails.

**Mode:** Interface SIP

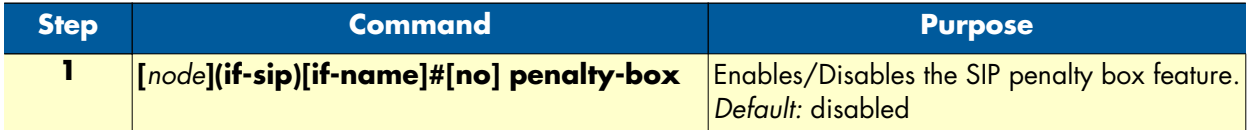

# <span id="page-480-2"></span>*Initiating a new SIP session for redirected SIP calls (Optional)*

Normally, if a SIP call is redirected to a different location by receiving a SIP 3xx response, only the request header is replaced in the original INVITE message and the INVITE is sent to the new destination. Using the following procedure, the SIP gateway can be forced to create a completely new session for forwarded calls.

**Mode:** Interface SIP

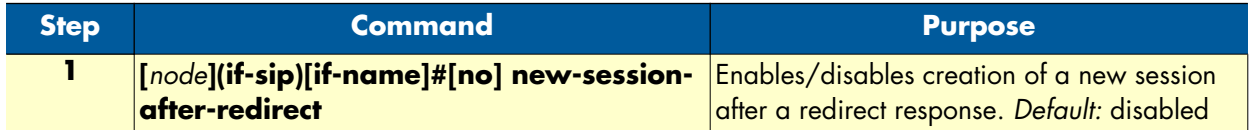

# *Rerouting calls from SIP (Optional)*

The **call-reroute** command allows to redirect calls to other mediums like FXS or ISDN through the call-control.

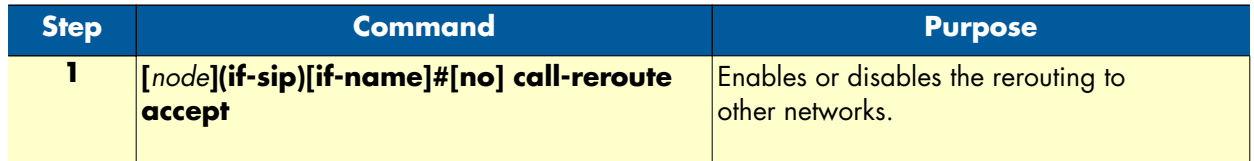

# <span id="page-481-0"></span>*Configure the SIP hold method (Optional)*

There are different ways to set a remote SIP subscriber On Hold. This command specifies which method the SmartNode uses to indicate this call state. In receive direction, all of them will be accepted.

**Mode:** Interface SIP

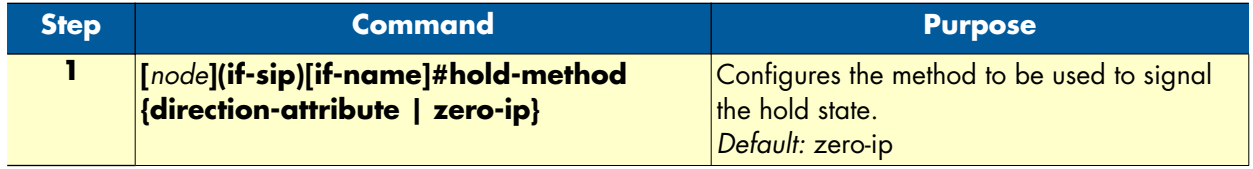

# *Configure SIP overlap dialing (Optional)*

When the sending feature of overlap-dialing is enabled, the user part of the to-header and request uri is taken from the called party number. SmartWare sends for each update of the called party number a new INVITE message with an updated to-header and request uri, but uses the same call-id and from-tag as the original invite. As soon as one of the INVITE requests gets a response establishing an early-dialog the overlap dialing is finished. All other INVITE requests which are still pending are cancelled at this time and additional digits are transported through the established session. If all INVITE requests get a negative answer and the sip interface receives no updates of the called party number for the digit-collection timeout time, the overlap dialing fails and the call is dropped.

When overlap dialing acceptance is enabled, an incoming INVITE request is answered with a "100 Trying" message and the call is forwarded to the called destination. When an INVITE is received with the same call-id and from-tag as an already pending INVITE request, the pending request is always released with a "484 address incomplete" message. Then, the new request is answered with a "100 Trying" message and the additional digits received with the new INVITE are forwarded to the called destination. When the called destination signals to establish an early-dialog the overlap acceptance period ends and the last received INVITE request is answered with the according answer. When the called destination drops the call, the overlap dialing session ends with a final negative response. An additional INVITE, coming in after overlap dialing has ended, is treated as an independent request and creates a new call.

**Mode:** Interface SIP

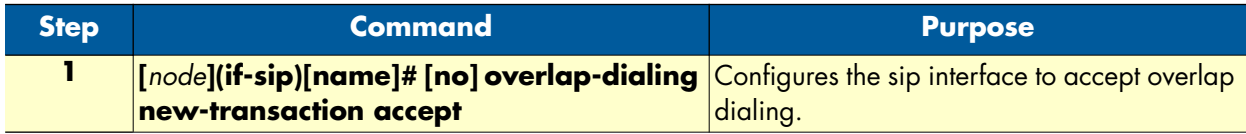

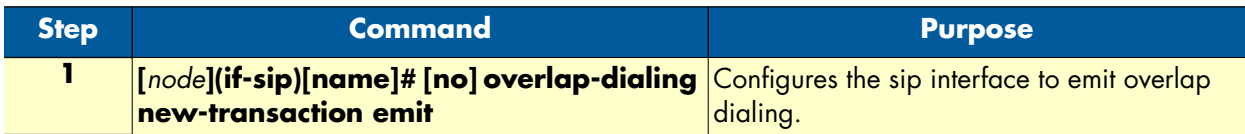

# *Configure PRACK for reliable provisional responses (optional)*

Reliable Provisional Reponses are supported according to RFC3262. Reliability is achieved by issuing a PRACK message upon reception of a provisional response.

Note the following conditions:

- It is the UAC that issues an INVITE message, which will also issue a PRACK message upon reception of a reliable provisional response.
- It is the UAS that receives an INVITE request, which will also receive a PRACK request upon issuing a reliable provisional response.

Two configuration commands in the SIP interface of 'context cs' allow specifying the behavior on both client and server sides. The UAC indicates its behavior with a 100rel tag in the Supported or Required header field of the INVITE message.

### **UAC Side:**

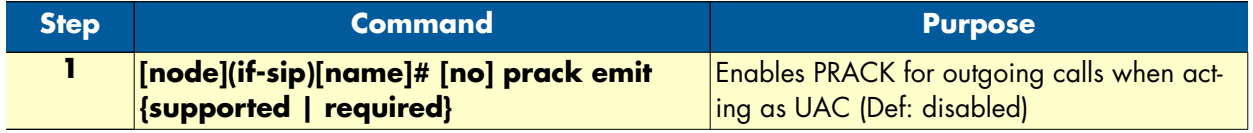

- **• supported:** The peer may send provisional responses reliably.
- **• required:** The peer must send provisional responses reliably. The call fails if the peer is not willing or fails to do so.

### **UAS Side:**

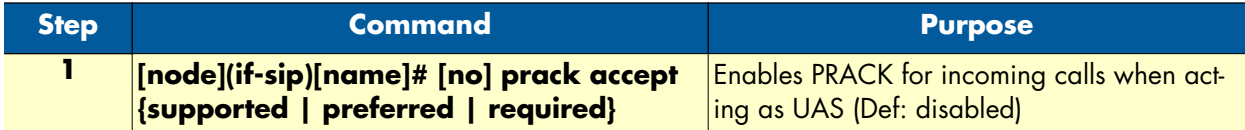

- **• supported:** Provisional responses are sent reliably if it is required by the peer.
- **• preferred:** Provisional responses are sent reliably if it is supported or required by the peer.
- **• required:** Provisional responses are sent reliably. The peer must support reliable provisional responses. The call fails if the peer does not support reliability for provisional responses.

The following table summarizes the UAS' behavior:

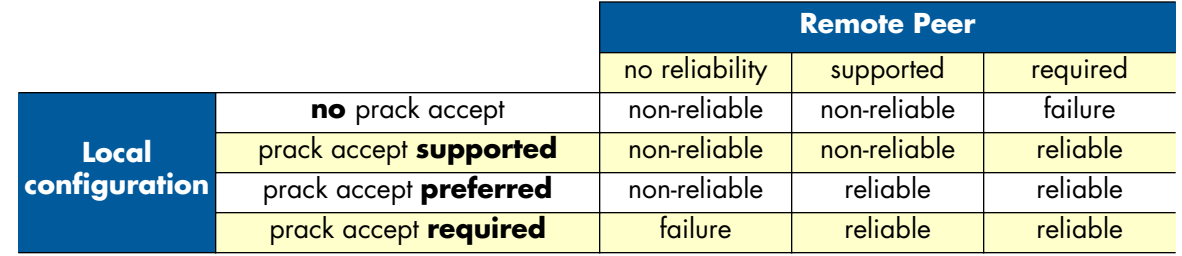

### **Limitations:**

The following scenarios are not supported:

- Reliable Provisional Reponses and PRACK are not supported for any re-INVITE scenarios.
- If an INVITE request is sent to a stateless proxy who forks the request to several UAS, then the SIP protocol on the SmartNode cannot correctly handle all Reliable Provisional Responses it receives from all the UAS. Hence, such a scenario will not work.

# <span id="page-484-0"></span>Chapter 43 Call router configuration

# **Chapter contents**

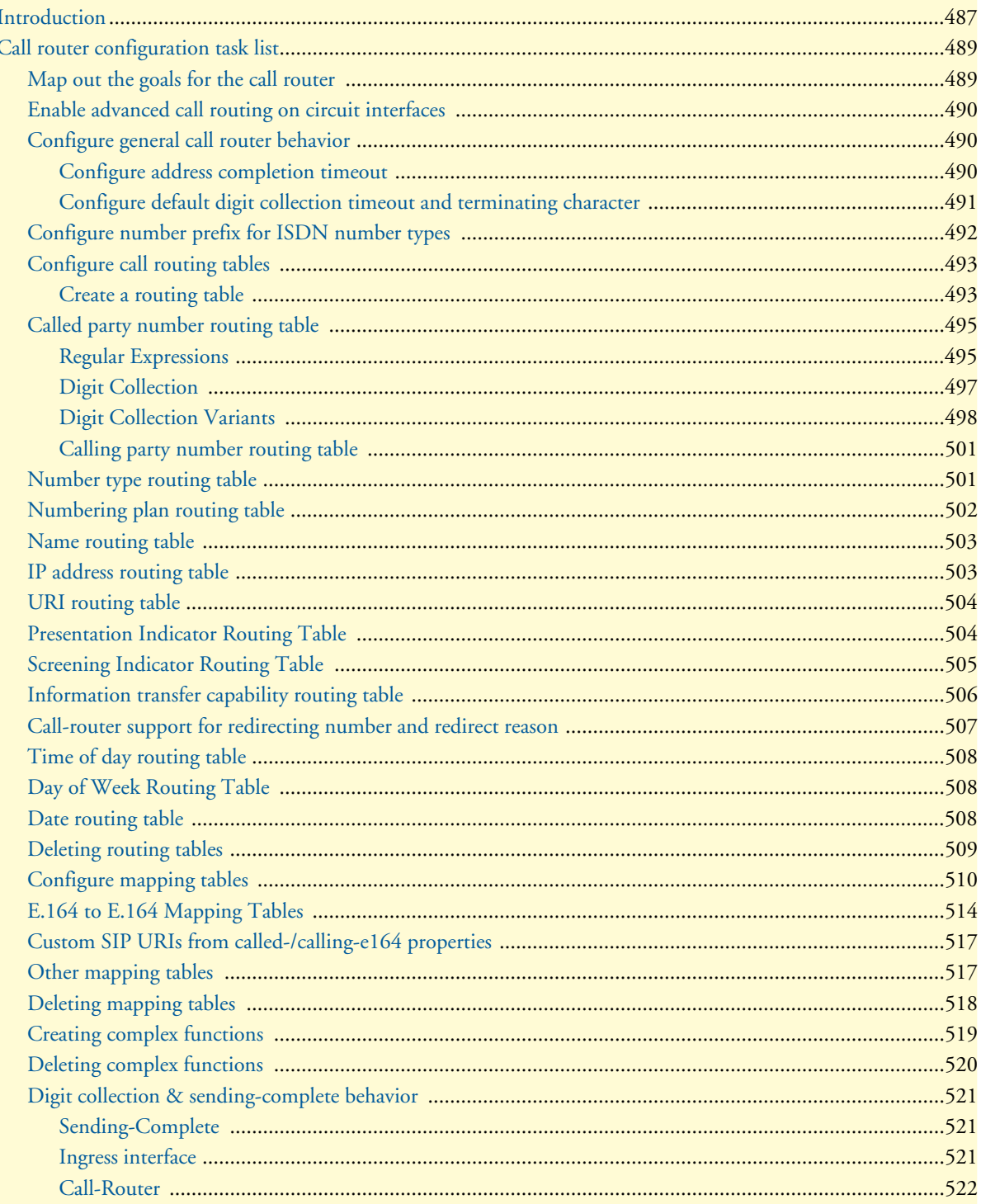

# 43 • Call router configuration

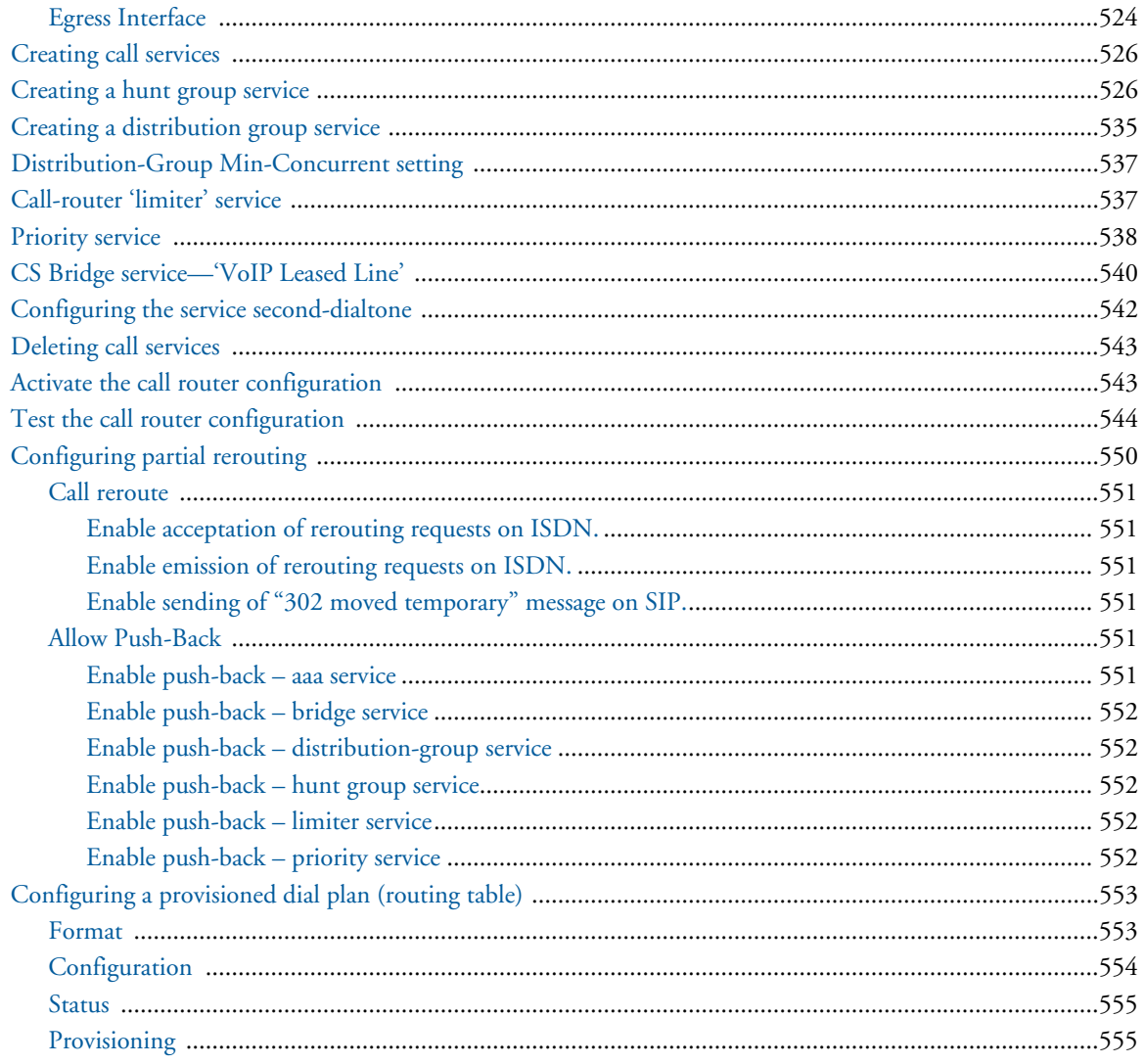

# <span id="page-486-0"></span>**Introduction**

This chapter provides an overview of call router tables, mapping tables and call services and describes the tasks involved in configuring the call router in SmartWare. This chapter includes the following sections:

- Call router configuration task list
- Call router configuration tasks
- Examples

There are two options for deciding where an incoming call on a CS interface is forwarded to:

- Basic interface call routing: Basic interface routing can be configured directly on the CS interfaces. It's also called *direct call routing*.
- Advanced call routing: More complex call forwarding decisions can be configured in the call router.

The call router is a very efficient and flexible tool for routing calls between CS interfaces. Based on a set of routing criteria, the call router determines the destination (interface) for every incoming call. The forwarding decisions and features are based on a set of routing tables, mapping-tables and call services.

Each routing table is responsible for a specific routing criterion such as the called party number or the bearer capability of the call. Multiple tables can be linked together to form a decision tree. The mapping tables can be used to modify call properties like the calling and called party numbers according to the network requirements. Call services can be used in the routing path to observe the call state and spawn other calls. The hunt-group

service is an example for a call service. [Figure 63](#page-487-0) illustrates direct call and advanced call routing. In this chapter, advanced call routing is explained. For configuring direct call routing refer to chapter [43, "Call router configu](#page-484-0)[ration" on page 485](#page-484-0).

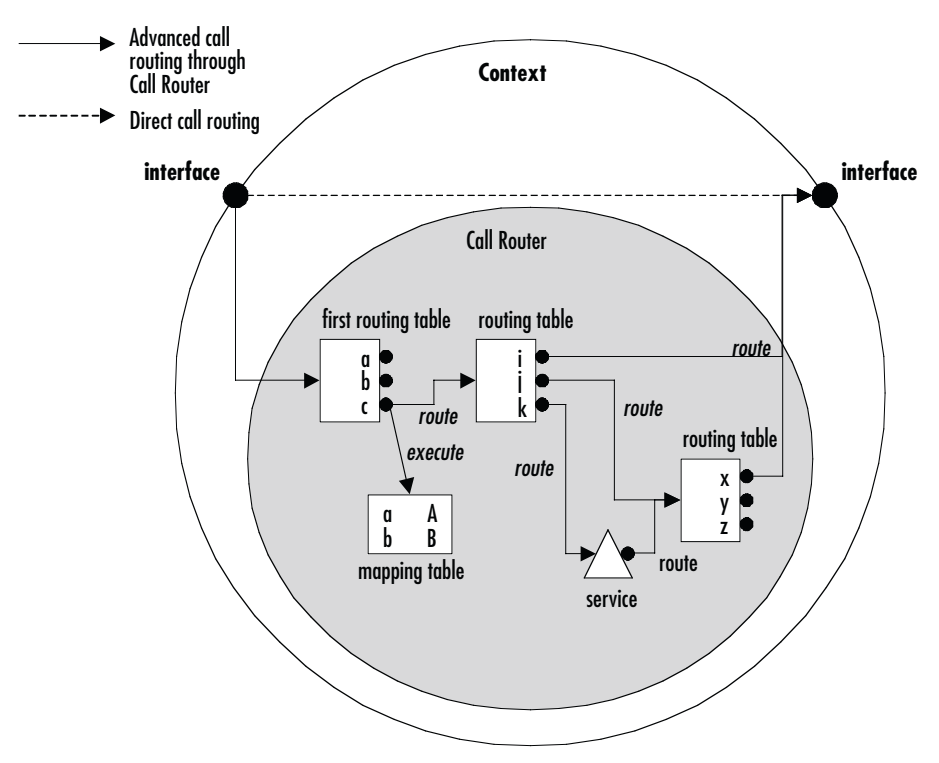

Figure 63. Direct call routing vs. advanced call routing

<span id="page-487-0"></span>Due to the tree search algorithm implemented in the call router very large routing tables can be scanned very quickly with minimal impact on the call setup delay. The SmartWare call router supports the following routing criteria:

- Calling party number (*calling-e164*); also called *source-Nr*, *A-Nr*, *MSN*, *DDI*, or *CLIP*
- Called party number (*called-e164*); also called *destination-Nr* or *B-Nr*
- Calling and called party number type
- Calling and called party number plan
- Calling and called party name, the display name
- Calling and called party IP address (for VoIP calls)
- Calling and called party URIs (for SIP calls)
- Presentation indicator; whether the number shall be presented to the other party
- Screening indicator; whether the number has been screened
- Information transfer capability; also called ISDN bearer capability or ISDN service
- Day of week; Monday–Sunday
- Time of day; *hour:minute:second*
- Date; *day.month.year*

The call router allows you to solve practically any call routing and call property manipulation requirement that you may have. The call router is very flexible in allowing the construction of decision trees based on linked routing tables. However you should take care not to use too many tables and an over-elaborate structure. The configuration may become large and difficult to manage. For complex configurations we recommend offline editing and configuration downloads. **IMPORTANT** 

# <span id="page-488-0"></span>**Call router configuration task list**

To configure the call router, perform the tasks in the following sections and in the order as listed below.

- Map out the goals for the call router
- Enable advanced call routing on circuit interfaces
- Configure general call router behavior
- Configure call router tables
- Configure mapping tables and complex functions
- Configure call services
- Deleting routing tables and functions
- Activate the call router configuration
- Test the call router configuration

### <span id="page-488-1"></span>*Map out the goals for the call router*

There are many possible policies and factors that may influence the call router configuration. Some examples are:

- On-net off-net call routing
- ISDN service routing
- Carrier selection
- Service quality
- Fallback strategies
- Network and gateway selection

Other factors that must be taken into account are:

- Available number ranges (DDI, MSN, PISN)
- Potential restrictions imposed by neighboring equipment (Gatekeepers, Remote Gateways, PBXs) on the number length or range to be used.

The call router is able to accommodate almost every combination of these requirements through a customized configuration.

In order to keep this configuration compact we recommend that you first define the routing requirements and restrictions that apply to your installation. Then define the routing and mapping tables and the call services that you need to fulfill these requirements. Finally define the decision tree (i.e. the sequence in which the tables are linked together). In this step you may realize that you need multiple tables of the same type to achieve your goals. On the other hand an alternative sequence may help you to reduce the number of tables or the size of each table while still achieving the set goal. Only when you are happy with the planned tables, functions and sequence should you start configuration.

# <span id="page-489-0"></span>*Enable advanced call routing on circuit interfaces*

To activate the advanced call routing the first routing table in the CS interface has to be specified as you can see in [figure 63.](#page-487-0) Make sure the route parameter on the CS interface is configured in order to forward the incoming calls to the first table of the call router.

**Procedure:** To enable advanced call routing on a circuit interface

**Mode:** Context CS

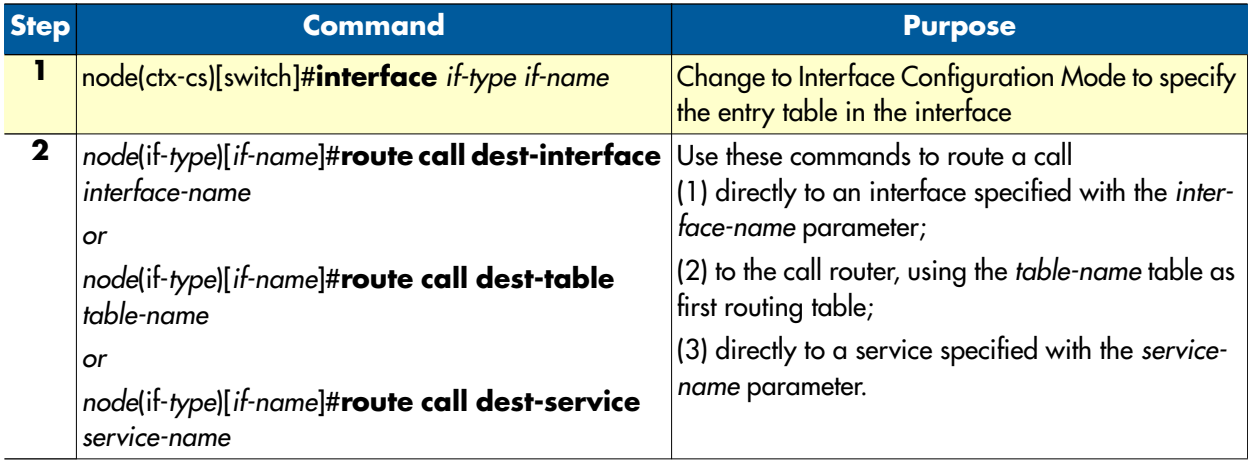

### <span id="page-489-1"></span>*Configure general call router behavior*

### <span id="page-489-2"></span>*Configure address completion timeout*

A call that is routed through a called party number routing table possibly has a called party number that is too short for a routing decision to be made. In this case the call router waits for additional digits being entered by the calling user. When the user does not enter additional digits during the address completion timeout, the call router drops the call. You can configure the address completion timeout following the procedure below. The default address completion timeout is 12 seconds and is restarted after each digit that is sent during overlap dialing.

**Note** The address completion timeout is active when the call router waits for mandatory digits before being able to complete call routing. Contrary to this, the digit collection timeout, described below, waits for additional optional digits.

**Procedure:** To configure the address completion timeout

### **Mode:** Context CS

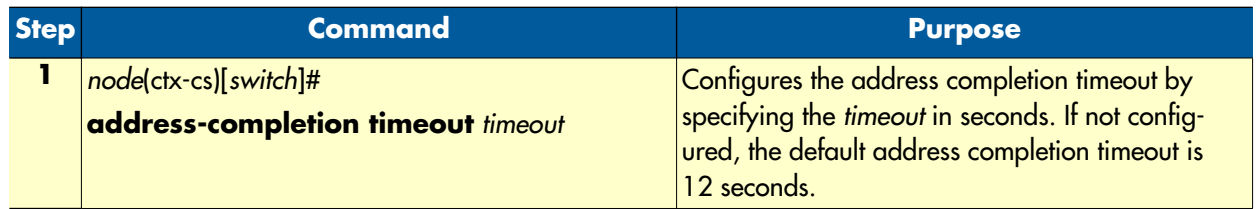

**Example:** Configure address completion timeout

node[switch]#address-completion timeout 20

Configures the address completion timeout to 20s. A call with an incomplete called party number is dropped 20 seconds after receiving the last called party address update (overlap dialed digit).

### <span id="page-490-0"></span>*Configure default digit collection timeout and terminating character*

You can enter called party routing table entries that specify an incomplete number (extended by the T-indicator; refer to section ["Called party number routing table" on page 495](#page-494-0)). When the call router selects such an entry, the call router waits for additional digits and starts the digit collection timeout. When the digit collection timeout elapses or when the user enters the terminating character, the call is placed to the destination specified with the routing table entry.

The digit collection timeout has a default value of 5 seconds, the terminating character is the pound character (#) by default.

**Note** The digit completion timeout is active when the call router waits for optional digits of a called party number before placing the call to the selected destination. Contrary to this, the address completion timeout, described above, waits for mandatory digits.

Procedure: To configure the digit collection timeout and terminating character

**Mode:** Context CS

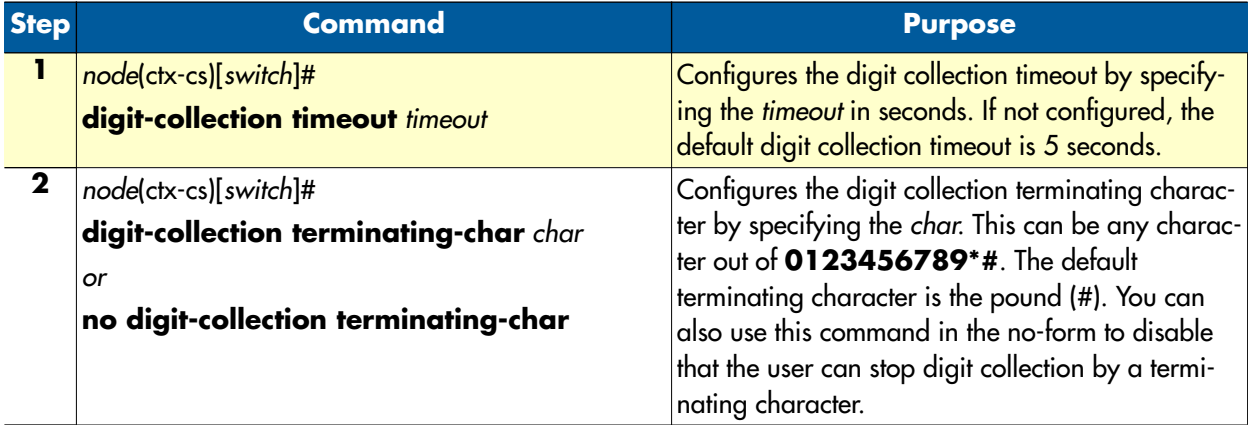

**Example:** Configure address completion timeout

```
node[switch]#digit-collection timeout 3
node[switch]#digit-collection terminating-char *
```
Configures the digit collection timeout to 3s. The digit-collection timeout can be stopped by the user entering the asterisk (\*) character.

### <span id="page-491-0"></span>*Configure number prefix for ISDN number types*

<span id="page-491-1"></span>The called and calling party numbers in an ISDN signaling message are of a defined number type; national, international or unknown. Depending on where the message originates (PSTN, mobile network, PBX) this number type may differ. [Table 16](#page-491-1) illustrates the three number types.

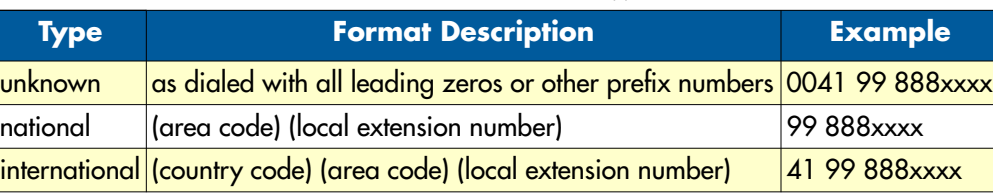

Table 16. ISDN number types

The missing prefix in the national and international number types can complicate the call router configuration, so SmartWare offers the possibility to expand these numbers before entering the first call router table.

**Note** The configured prefix is not removed at the exit of the call router (i.e. when a destination interface is found), but the number has the number type *unknown*.

**Procedure:** To configure number prefix

### **Mode:** Context CS

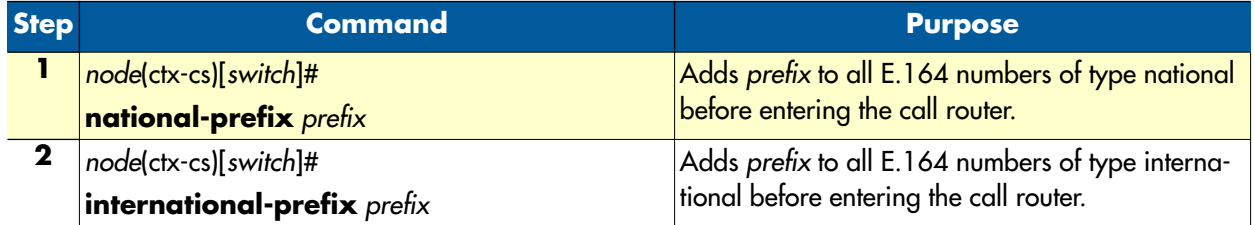

**Example:** Configure number prefix

```
node[switch]#national-prefix 0041
Input: 99888xxxx Result: 004199888xxxx
node[switch]#international-prefix 00
```
Input: 4199888xxxx Result: 004199888xxxx

### <span id="page-492-0"></span>*Configure call routing tables*

Routing tables are identified by names that can be any arbitrary string. For ease of identification the table type is typically used as part of the name.

Call router tables are created by entering the **routing-table** command, which also brings you into the routing table configuration mode. There you can add, modify or delete entries of the routing tables. Refer to the individual table types detailed below on how to configure table entries.

- **Note** The sequence of the lines is not important. The call router creates a search tree out of the table lines to ensure optimal search speed.
- **Note** To remove a specific entry of a table, enter the table configuration mode and use the no-form on a previously entered entry. To remove a whole table, use the **no** form of the **table mode** command.

### <span id="page-492-1"></span>*Create a routing table*

A routing table forwards the call to another table, interface or service based on a specific call property like the called party number or the current date. The call router provides a number of different routing table types. A routing table looks like the following:

| Type        | called-e164<br><b>NATIONAL</b> |                   | <b>Header</b>  |
|-------------|--------------------------------|-------------------|----------------|
| <b>Name</b> |                                |                   |                |
| Key         | <b>Destination</b>             | <b>Function</b>   |                |
| 001         | if USVOIP-A                    |                   |                |
| 001320      | if USVOIP-B                    |                   |                |
| 0044        | <b>if EUROVOIP</b>             |                   | <b>Entries</b> |
| 0049        | <b>if EUROVOIP</b>             |                   |                |
| default     | <b>if DEFACC</b>               | <b>ADD-PREFIX</b> |                |

Figure 64. Routing table outline

Each table contains a header and one or more entries. The header declares the type of the routing table as well as its name.

The name of the routing table is unique inside the context and serves as identifier for referencing the table from other tables or interfaces. The routing table type specifies which call property the table shall examine. [Table 17](#page-492-2) lists the call properties that can be used as a routing table type.

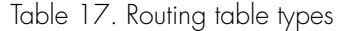

<span id="page-492-2"></span>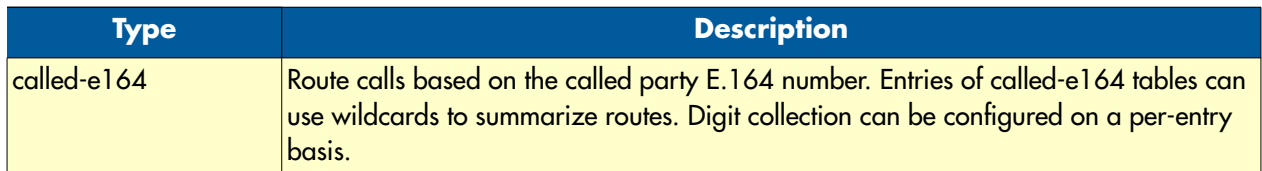

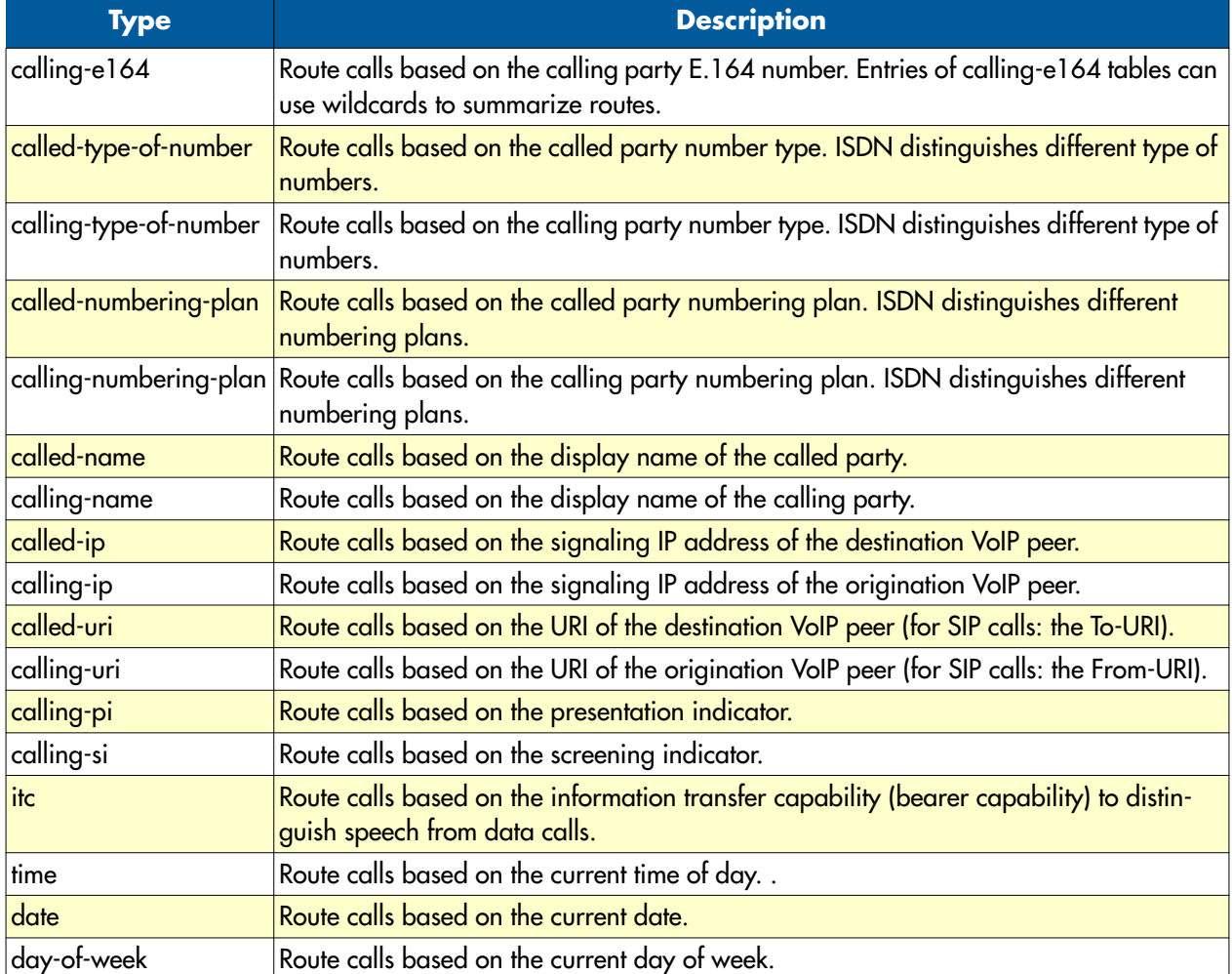

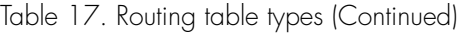

Besides the header (name and type) a routing table contains multiple entries. Each entry specifies a specific value of the routing table type and a destination interface and an optional function. When a call arrives at a routing table, the following procedure is applied:

- **1.** Examine the call property as specified with the routing table type.
- **2.** Select the best matching entry. This means that the key of each of the entries is compared to the call property and the entry that matches best is chosen.
- **3.** Execute the entry. This means executing the referenced function of the entry if specified, and routing the call to the specified destination interface, table or service.

**Procedure:** To create a routing table and add entries

**Mode:** Context CS

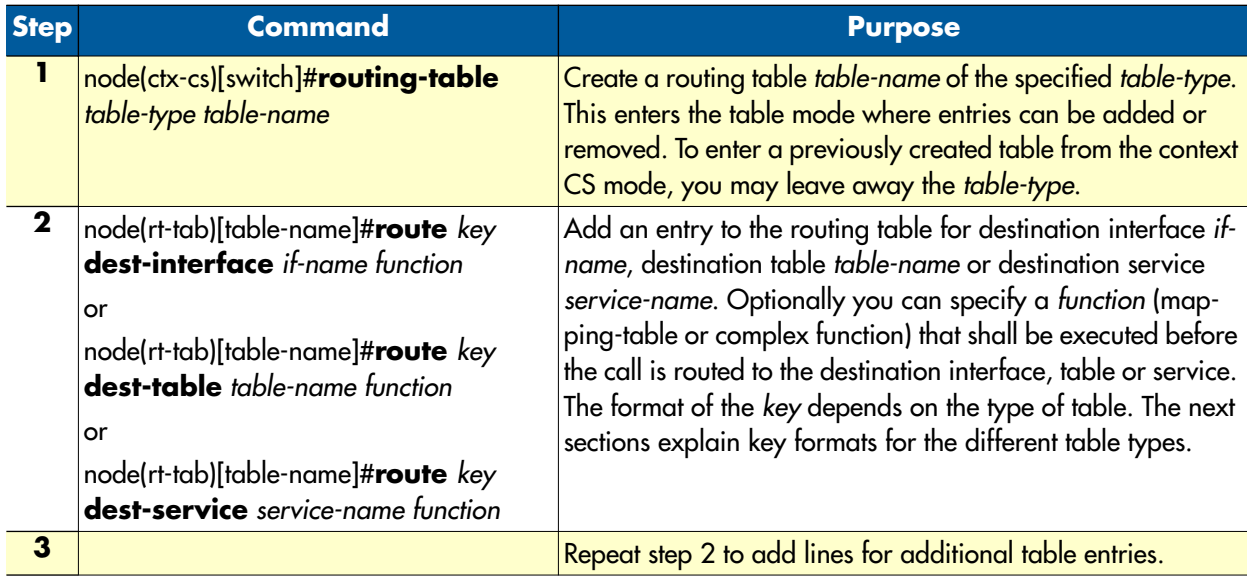

**Example:** Called party number routing table

```
node(cfg)#context cs
node(ctx-cs)[switch]#routing-table called-e164 NATIONAL
node(rt-tab)[NATIONAL]#route 001 dest-interface USVOIP-A
node(rt-tab)[NATIONAL]#route 001320 dest-interface USVOIP-B
node(rt-tab)[NATIONAL]#route 0044 dest-interface EUROVOIP
node(rt-tab)[NATIONAL]#route 0049 dest-interface EUROVOIP
node(rt-tab)[NATIONAL]#route default dest-interface DEFACC ADD-PREFIX
```
### <span id="page-494-0"></span>*Called party number routing table*

The called party number (called-e164) table is used to route calls based on the called party E.164 number in the call set-up message. The call router scans the table to find the longest matching *key* starting with the **first** digit.

### <span id="page-494-1"></span>*Regular Expressions*

The *key* of an entry can be either a complete number or a partial number with wildcard digits, represented by a period (.) character. Each (.) represents a wildcard for an individual digit. For example, if the *key* is defined as *888 . . . .*, then any called party number beginning with 888, plus at least four additional digits matches this entry.

In addition to the period (.), there are several other symbols that can be used as wildcard characters in the *key*. These symbols provide additional flexibility in designing call routing and decrease the need for multiple entries in configuring number ranges.

The following table shows the wildcard characters that are supported:

# Table 18. Wildcard symbols used as keys in E.164 tables (calling-e164, called-e164)

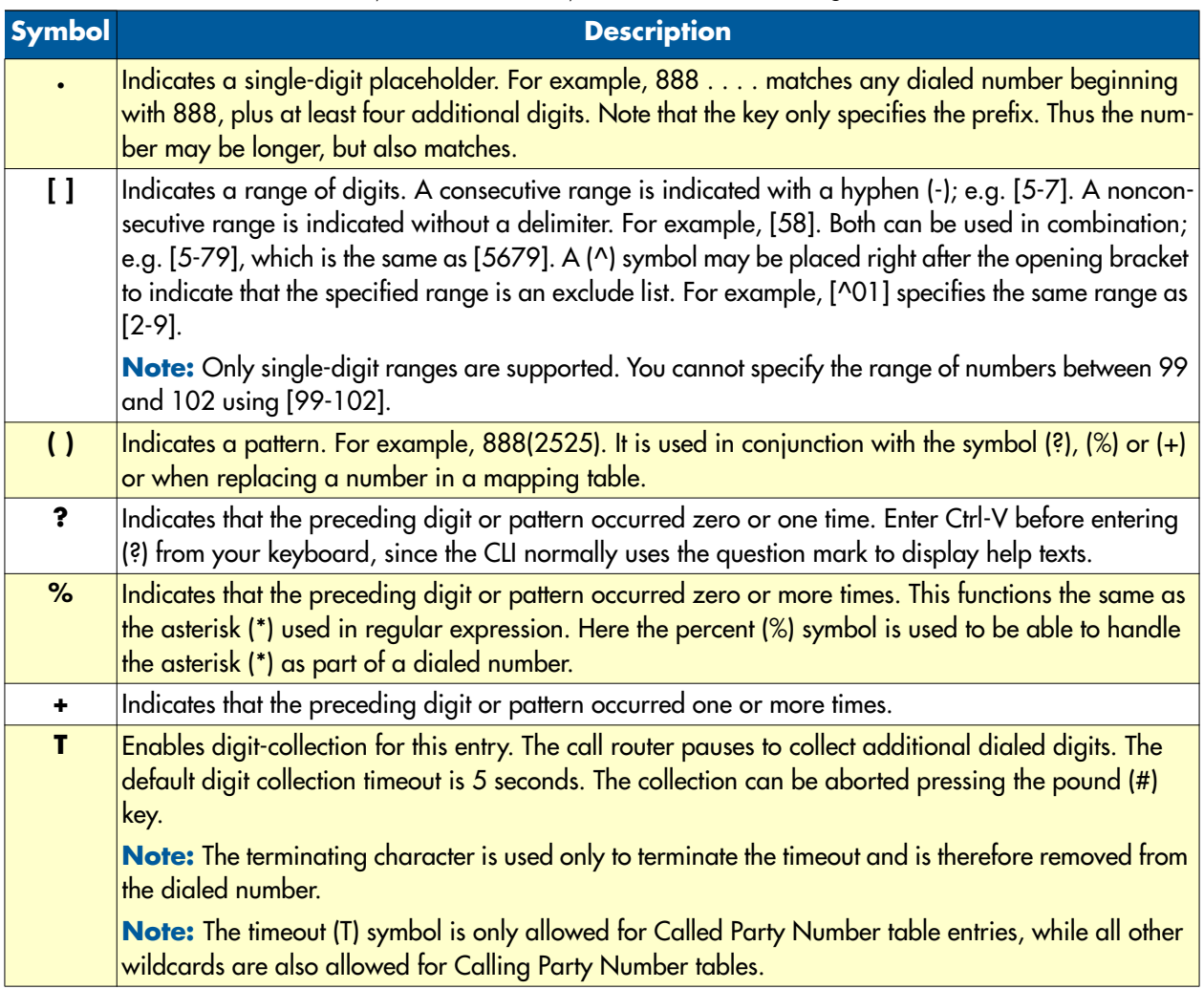

The next table shows some examples of how these wildcard symbols are applied to the *key* of a table entry:

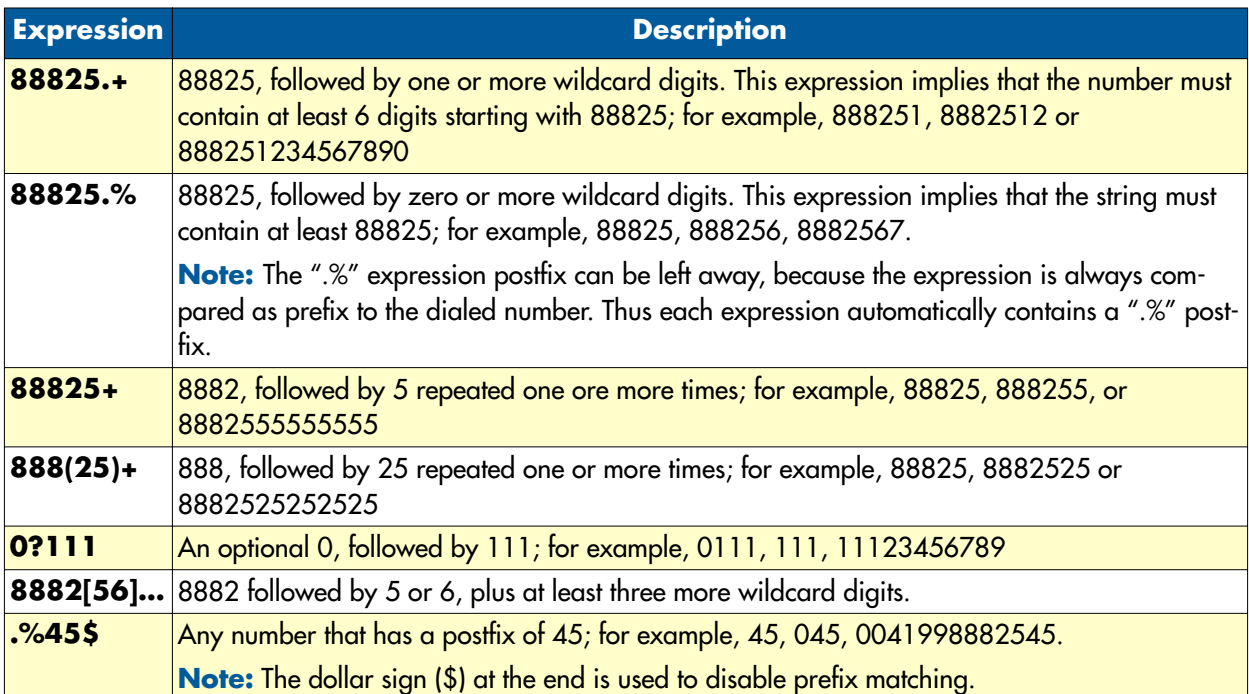

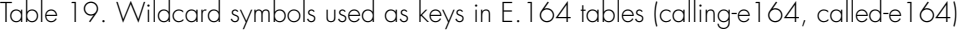

In addition to wildcard characters, the following characters can also be used in the key of the table entry:

- Asterisk (\*) and pound sign  $(\#)$  These characters can be used anywhere in the key like other digits, for example, they can be used as the leading character (e.g. \*21), which is handled like normally dialed number.
- Dollar sign (\$) Disables prefix matching. Must be used at the end of the dial string.

### <span id="page-496-0"></span>*Digit Collection*

Fixed-length dialing plans, in which all the numbers have fixed length, are sufficient for most voice networks, because the telephone number strings are of known lengths. Some voice networks, however, require variablelength dial plans, particularly for international calls, which use telephone numbers of different length. Furthermore some voice networks do not support overlap dialing. In this case the call-router must collect the digits before placing a call to that network with the complete number.

If you enter the timeout T-indicator at the end of the key in a Called-Party Number table, the call router accepts a fixed-length number and then waits for additional dialed digits. The timeout character must be an uppercase T. The following example shows how the T-indicator is set to allow variable-length numbers:

```
node(cfg)#context cs
node(ctx-cs)[switch]#routing-table called-e164 collect
node(rt-tab)[collect]#route 0041T dest-interface CHVoIP-A
```
In the example above, the call router accepts the digits 0041, and then waits for an unspecified number of additional digits as long as the interdigit timeout has not expired. When the interdigit timeout expires, the router places the call.

The default value for the interdigit timeout is 5 seconds and can be configured using the **digit-collection timeout** command in the context CS configuration mode. You may want to override this default timeout for a specific entry. Just place the timeout in seconds after the T-indicator; e.g. T3 to set the inter digit timeout to 3 seconds for that entry.

The user may press the pound  $(\#)$  as terminating character to immediately place the call. If the pound  $(\#)$  character is entered while the router is waiting for additional digits, the pound  $(\#)$  character is treated as a terminator; it is not treated as part of the dialed number sent across the network. But if the pound (#) character is entered before the router begins waiting for additional digits (meaning that the pound (#) is entered as part of the fixed-length key), then the pound (#) character is treated as a dialed digit.

For example, if the key is configured as 888 . . . . T, then the entire dialed string of 888#2525 is collected, but if the dialed string is 888#252#5, the #5 at the end of the dialed number is not collected, because the final pound (#) character is treated as terminator. You can change the default terminating character using the **digitcollection terminating-char** command in the context CS configuration mode. You may want to override this default terminating character for a specific entry. Just place the character after the timeout and a comma; for example,  $T3$ ,\* to set the terminating character to asterisk  $(*)$ .

### <span id="page-497-0"></span>*Digit Collection Variants*

There are three different ways how a called party routing-table can be used to perform address completion or digit collection. Consider the following examples:

```
routing-table called-e164 TAB-PREFIX
   route 099 dest-interface IF-OUT
routing-table called-e164 TAB-COMPLETE
   route 099.... dest-interface IF-OUT
routing-table called-e164 TAB-COLLECT
   route 099T dest-interface IF-OUT
```
Now assume someone picks up a phone and dials a number using overlap dialing. After picking up the phone, an empty called party number is offered to the routing tables. All three routing tables require the called party number to contain at least the prefix 099. Thus the number is incomplete and the call router waits for additional digits being entered. Now the user presses the digit one (1). The resulting called party number is 0991. The call router is again asked for routing the call to a destination. The TAB-PREFIX table performs a prefix match with its only entry and finds out that the number is long enough, so TAB-PREFIX immediately routes the call to the destination interface IF-OUT. Unlike the first table, TAB-COMPLETE needs at least three more digits. Thus the address is not complete yet and the call router waits for more digits. TAB-COLLECT has enough digits but uses the T-indicator to perform digit-collection. The call router waits for the digit-collection timeout and then places the call to the destination interface IF-OUT.

**Note** There is a difference between the address completion and the digit collection timeout. The address completion timeout is active when a route is incomplete, e.g. when the dialed number of 0991 is tried to match to the entry *099….*. In this case, the call router cannot forward the call to the destination unless the user enters three more digits. Thus the address completion timeout is active when the call router waits for mandatory digits. The address completion timeout can be configured using the **address-completion timeout** command in the context CS mode. If the user does not enter more

digits, the address completion timeout elapses and the call is dropped. The digit collection timeout is active when a route is complete but a T-indicator is specified on the selected route, e.g. when the dialed number of 0991 is tried to match the entry *099T*. In this case the call router waits for some period of time for the user to enter additional optional digits. The digit collection timeout can be configured using the **digit-collection timeout** command in the context CS mode. If the user does not enter more digits, the digit collection timeout elapses and the call is forwarded to the destination interface.

### **Example:** Simple called party number routing table

The following table routes call based on the called party number. An internal number starting with 5 and containing at least 3 digits is routed to the interface that is connected to the local PBX. An international call to the US is routed to the VoIP interface USVOIP. All other calls (local, national and international) are routed to the interface that is connected to the PSTN.

node(cfg)#context cs node(ctx-cs)[switch]#routing-table called-e164 DIST node(rt-tab)[DIST]#route 5.. dest-interface PBX node(rt-tab)[DIST]#route 001T dest-interface USVOIP node(rt-tab)[DIST]#route default dest-interface PSTN

**Example:** Digit collection of any number

If you want to route calls from interface A directly to interface B, wanting to collect dialed digits, you have to route calls from interface A to a routing table like the one shown in this example. This table does not require the dialed number to be of any format or length but waits for arbitrary number of digits that can be entered using overlap dialing. This allows the user to enter any number to reach the destination interface.

```
node(cfg)#context cs
node(ctx-cs)[switch]#routing-table called-e164 COLLECT
node(rt-tab)[COLLECT]#route T dest-interface OUT
```
**Example:** Called party number routing table explained

Regular expressions are very powerful for E.164 lookups. A routing table always tries to find the table entry with the best matching prefix. Determining the best match is often not a very simple process. There are several rules that define the match quality of a rule for an entered number:

- **1.** A longer rule matches better than a shorter one.
- **2.** An explicitly specified digit matches better than a wildcard.
- **3.** A wildcard that include less possible digits matches better that a wildcard that include more possible digits.

Consider the following routing table:

```
routing-table called-e164 test
  route 1 dest-interface IF1entry #1
  route 1[0-4] dest-interface IF2entry #2
  route 11 dest-interface IF3entry #3
  route 111T dest-interface IF4entry #4
```
route default dest-interface IF5entry #5

**Note** The numbers that are normally dialed are longer than the prefixes listed in the table test. For example, if the numbering plan is defined using five digits, a user normally dials a number like 12345 to reach a destination. Anyway the lookup result must be the same for en-bloc and for overlap dialing. This example shows how the table is looked up after each overlap-dialed digit and how a destination is finally found. This selected destination is the same as if the user dialed the number en-bloc.

The following table contains a list of overlap-dialed number examples that use the routing table above for a lookup:

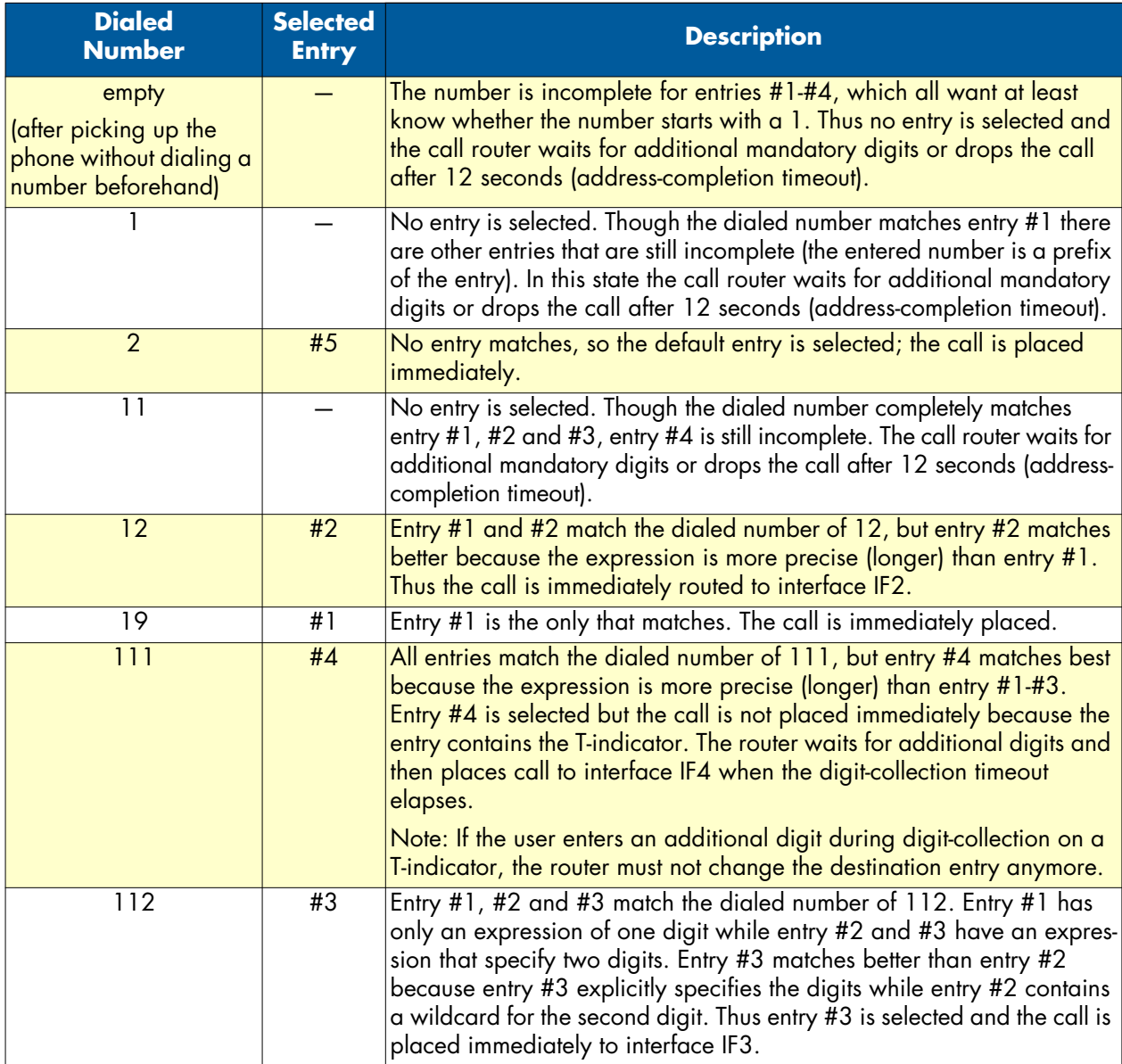

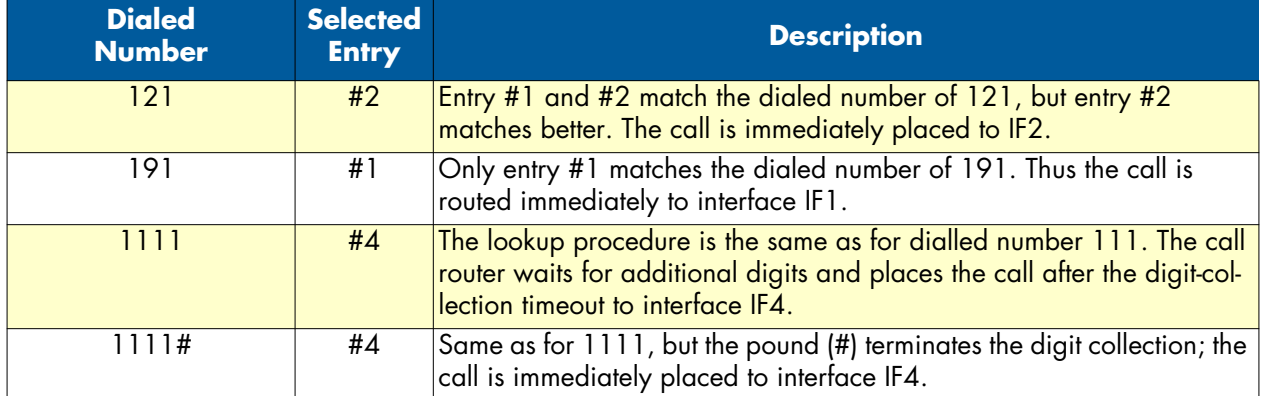

### <span id="page-500-0"></span>*Calling party number routing table*

The calling party number (calling-e164) table is used to route calls based on the calling-e164 in the call setup message. This number in general corresponds to the extension number of a PBX or MSN of an ISDN terminal. The table can be used to route calls from extensions, which have particular call routing requirements (i.e. Terminals which require non VoIP capable ISDN services). The call router looks for the longest match starting with the first digit of the calling party number.

- **Note** The calling party number is sometimes inserted or modified by a PBX. Sometimes there is no calling party number at all. This all depends on the equipment you connect to the device.
- **Note** The T-indicator cannot be used in calling party number tables. (Overlap dialing only makes sense for called party numbers).

**Example:** Calling party number routing table

This example shows how to create a calling party number routing table that routes calls based on the last three digits of the calling party number (the extension part). The key *.%52[35]\$* means that every number that starts with any digit (.) appearing zero or more times (%) followed by 52 and a 3 or 5 matches the entry. For example, the following calling party numbers match the first entry: 0998882523 or 0998882525 or simply 523 or 525.

**Note** This table does not contain a default entry. All calls where the calling party number does not match to one of the entries are dropped.

node(cfg)#context cs node(ctx-cs)[switch]#routing-table calling-e164 EXTS node(rt-tab)[EXTS]#route .%52[35]\$ dest-interface breakout node(rt-tab)[EXTS]#route .%572 dest-interface DefAcc

### <span id="page-500-1"></span>*Number type routing table*

The calling or called party number type (calling-type-of-number or called-type-of-number) table is used to route calls based on the calling or called party type of number field in the ISDN setup message. This can be used, for example, to differentiate between national and international calls.

- **Note** When you specified a national or international prefix using the commands national-prefix or international-prefix respectively. in the context CS configuration mode, the calling or called party number is extended with the specified prefix and the type-of-number is set to unknown in the incoming interface. Thus an international number can enter the call-router as unknown number.
- **Note** This property is only set by incoming ISDN calls. A call that arrives the call router from a FXS or SIP interface has a number type of Unknown as those interfaces do not support the number type property.

The call router can route calls according to the following number types. These values beside default can be used for the key parameter to create a routing table entry:

- unknown—Unknown number type. This is the default value for calls that arrive through an interface that does not support the number type property.
- international—International number; the number does not include prefix or escape digits.
- national—National number; the number does not include prefix or escape digits.
- network-specific—Network specific number, used to indicate administration or service number specific to the serving network, e.g. used to access an operator.
- subscriber—Subscriber number; the number does not include prefix or escape digits.
- abbreviated—Abbreviated number.

**Example:** Calling type-of-number routing table

The following example routes calls with an international calling party number to the next table TAB-INCOM-ING-INT, calls with a national calling party number to the next table TAB-INCOMING-NAT and all other calls to the next table TAB-INCOMING-UNKNOWN.

```
node(cfg)#context cs
node(ctx-cs)[switch]#routing-table calling-type-of-number TON
node(rt-tab)[TON]#route international dest-table TAB-INCOMING-INT
node(rt-tab)[TON]#route national dest-table TAB-INCOMING-NAT
node(rt-tab)[TON]#route default dest-table TAB-INCOMING-UNKNOWN
```
### <span id="page-501-0"></span>*Numbering plan routing table*

The calling party numbering plan or called party numbering plan (calling-number-plan or called-numberingplan) table is used to route calls based on the calling or called party numbering plan field in the ISDN setup message. This can be used to differentiate calls between numbers of an ISDN, data, telex, national standard or private numbering plan.

**Note** This call property is only set by incoming ISDN calls. A call that arrives the call router from a FXS or SIP interface has a numbering plan of unknown.

The call router can route calls according to the following numbering plans. These values beside default can be used for the key parameter to create a routing table entry:

- unknown—Unknown numbering plan. This is the default value for calls that arrive through an interface that does not support the numbering plan property.
- isdn-telephony—ISDN/Telephony numbering plan according to CCITT Recommendation E.164/E.163).
- data—Data numbering plan according to CCITT Recommendation X.121.
- telex—Telex numbering plan according to CCITT Recommendation F.69.
- national-standard—Numbering plan according to a national standard.
- private—Any private numbering plan.

**Example:** Calling numbering-plan routing table

The following example shows how to create a routing table with name NP that routes calls based on the calling part numbering plan. Calls with calling party numbers formed according to the ISDN/Telephony numbering plan are routed to the next table *TAB-INCOMING-ISDN*, calls with calling party numbers formed according to the data numbering plan to the next table *TAB-INCOMING-DATA* and all other calls to the next table *TAB-INCOMING-UNKNOWN*.

```
node(cfg)#context cs
node(ctx-cs)[switch]#routing-table calling-numbering-plan NP
node(rt-tab)[NP]#route isdn-telephony dest-table TAB-INCOMING-ISDN
node(rt-tab)[NP]#route data dest-table TAB-INCOMING-DATA
node(rt-tab)[NP]#route default dest-table TAB-INCOMING-UNKNOWN
```
### <span id="page-502-0"></span>*Name routing table*

The calling display name or called display name (calling-name or called-name) table is used to route calls based on the human-readable name of the calling or called party. The key you specify in a routing table entry must be identical to the display name of the calling or called party for the entry to match.

**Note** Incoming SIP calls use this call property to store the display name part of the SIP URI. Other interfaces set the display name to the empty string.

**Example:** Calling display name routing table

This example routes calls based on the display name part of the From-URI of an incoming SIP call.

```
node(cfg)#context cs
node(ctx-cs)[switch]#routing-table calling-name name
node(rt-tab)[name]#route "John Smith" dest-table TAB-FROM-JOHN
node(rt-tab)[name]#route Administrator dest-table TAB-FROM-ADMIN
node(rt-tab)[name]#route default dest-table TAB-FROM-UNKNOWN
```
### <span id="page-502-1"></span>*IP address routing table*

The calling party IP address (calling-ip) table is used to route calls based on the signaling IP address of the originating VoIP peer, e.g. the IP address of the originating H.323 peer terminal. The called party IP address (called-ip) table is used to route calls based on the called IP address property. The called IP address of incoming calls is set to 0.0.0.0 unless modified by a previous mapping table in the routing path. Thus the called IP address table is of limited use only.

You may specify a whole subnet with the key parameter of the routing table entry. The format of the key parameter is ipaddress[/mask-size]; the mask size may be omitted.

**Note** Incoming SIP and H.323 calls use the calling party IP address property to store the IP address of the remote SIP user agent or H.323 terminal, respectively. Other interfaces like ISDN or FXS set the IP address to 0.0.0.0.

**Example:** Calling IP address routing table

The following example routes all calls from a remote H.323 terminal in the LAN to the next table *TAB-FROM-LAN* and all other calls to *TAB-FROM-WAN*.

```
node(cfg)#context cs
node(ctx-cs)[switch]#routing-table calling-ip ip
node(rt-tab)[ip]#route 172.16.32.0/24 dest-table TAB-FROM-LAN
node(rt-tab)[ip]#route default dest-table TAB-FROM-WAN
```
# <span id="page-503-0"></span>*URI routing table*

The calling party URI (*calling-uri*) table is used to route calls based on the URI of the originating VoIP peer, e.g. the From-URI of the incoming SIP call. The called party URI (*called-uri*) table is used to route calls based on the *To-URI*. The called URI of incoming calls is not set unless modified by a previous mapping table in the routing path.

You can use regular expressions to specify the parts of an URI that must match in order to route the call to a specified destination.

The following example shows how to create a routing table to route all SIP calls from John Smith to the next table *TAB-FROM-JOHN* while all other calls are routed to the next table *TAB-FROM-UNKNOWN*.

**Mode:** Context CS

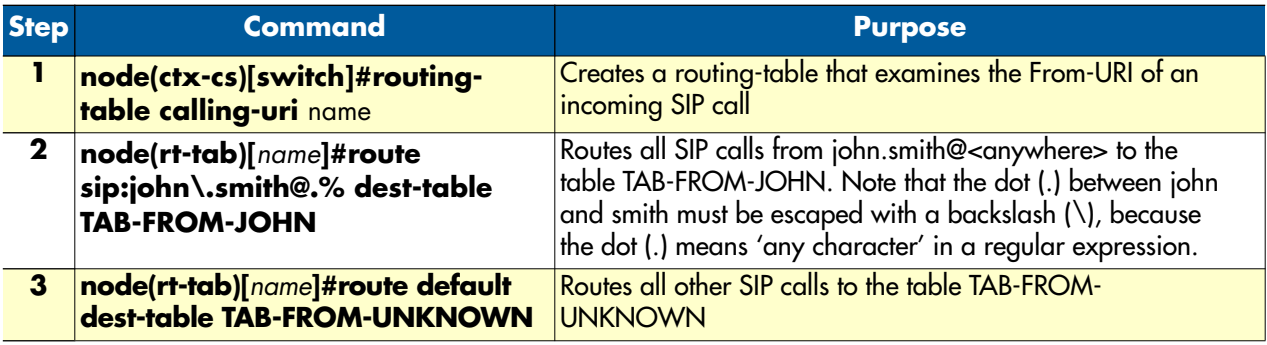

# <span id="page-503-1"></span>*Presentation Indicator Routing Table*

The presentation indicator (calling-pi) table is used to route calls based on the presentation indicator of the calling party number. A user that doesn't want its number being displays sets the presentation indicator to restricted. There is no presentation indicator on the called party number. Thus you cannot create a calledpi table.
**Note** Incoming ISDN calls set the presentation indicator according to the received ISDN Setup message. Incoming H.323 calls only set the presentation indicator transparently when Octet3a handling is enabled. Other interfaces set the presentation indicator to allowed.

The call router can route calls according to the following presentation indicators. These values beside default can be used for the key parameter to create a routing table entry:

- allowed—Presentation of the calling party number is allowed. This is the default value for calls that arrive through an interface that does not support presentation indicators.
- restricted—Presentation of the calling party number is restricted.
- interworking—The calling party number is not available due to interworking.
	- **Note** At the originating user-network interface, the presentation indicator is used for indicating the intention of the calling user for the presentation of the calling party number to the called user. You possibly want to remove the calling party number when the user set the presentation indicator to restricted. To achieve this, route restricted calls to a mapping table that sets the callinge164 to the empty string ("") as it is shown in the example below.

## **Example:** Presentation indicator routing table

This example uses a pseudo routing table that just forwards all calls to the interface *IF-OUT* but first executes the mapping table *NO-CNPN*. This mapping table examines the presentation indicator and modifies the calling party number. If the presentation indicator is restricted, the calling party number is cleared. For all other presentation indicator values, the calling party number is not modified.

```
node(cfg)#context cs
node(ctx-cs)[switch]#routing-table calling-pi PI
node(rt-tab)[PI]#route default dest-interface IF-OUT NO-CNPN
node(rt-tab)[PI]#exit
node(rt-tab)[switch]#mapping-table calling-pi to calling-e164 NO-CNPN
node(map-tab)[NO-CNPN]#map restricted to
```
## *Screening Indicator Routing Table*

The screening indicator (*calling-si*) table is used to route calls based on the screening indicator of the calling party number. A network validates the calling party's number and puts the validation result to the screening indicator. This allows a network to transparently pass the calling party number set by the calling user, but tell the called user whether or not the number selected by the calling party really belongs to him or her.

**Note** Incoming ISDN calls set the screening indicator according to the received ISDN Setup message. Incoming H.323 calls only set the screening indicator transparently when Octet3a handling is enabled. Other interfaces set the screening indicator to user-not-screened.

The call router can route calls according to the following screening indicators. These values beside default can be used for the key parameter to create a routing table entry:

- user-not-screened—The calling party number is provided by the user but not screened by the network. Thus the calling party possibly send a number that is not owned by the calling party. (This is the default value for calls that arrive through an interface that does not support presentation indicators).
- user-passed—The calling party number is provided by the user, screened by the network and really belongs to the calling party.
- user-failed—The calling party number is provided by the user, screened by the network and does not belong to the calling party.
- network—The calling party number, because it is provided by the network, can be trusted.
	- **Note** You possibly want to remove the calling party number when the calling party number is not screened or screening failed. To achieve this, route these calls to a mapping table that sets the calling-e164 to the empty string (""). If you want to drop calls when the calling party number is not screened or screening failed, use the routing destination none.

#### **Example:** Screening indicator routing table

A call that is routed to this table is examined for the screening indicator of the calling party number. If the calling party provided a number that was not accepted by the network (user-failed), we drop the call. Else we route the call to the interface *IF-OUT* but first execute the mapping table *NO-CNPN*. This mapping table again examines the screening indicator. If the user provided a number that was not screened by the network, the table sets the calling party number to an empty string. For all other screening indicator values, the calling party is not modified.

```
node(cfg)#context cs
node(ctx-cs)[switch]#routing-table calling-si SI
node(rt-tab)[SI]#route user-failed none
node(rt-tab)[SI]#route default dest-interface IF-OUT NO-CNPN
node(rt-tab)[SPI]#exit
node(rt-tab)[switch]#mapping-table calling-si to calling-e164 NO-CNPN
node(map-tab)[NO-CNPN]#map user-not-screened to ""
```
#### *Information transfer capability routing table*

The information transfer capability (*itc*) table is used to route calls based on the information transfer capability field of the bearer capability information element in the ISDN setup message. This can be used to differentiate between ISDN data services and ISDN speech connections.

**Note** Terminals connected to analog extensions (e.g. of a PBX) do not supply information transfer capability values in their call set-up, so it is up to the configuration of the analog port on the Terminal Adapter, NT or PBX to insert this value. The configuration of this value is however often omitted or wrong. The ITC value may therefore not be a reliable indication to differentiate between analogue speech, audio or Fax Group 3 connections. Also, calls from SIP and FXS interfaces do not differentiate between bearer capabilities. They always set the information transfer capability property to *3.1kHz Audio*.

The call router can route calls according to the following information transfer capabilities. These values beside default can be used for the key parameter to create a routing table entry:

- speech—Voice terminals (Telephones)
- unrestricted-digital—Unrestricted digital information (64kBit/s)
- restricted-digital—Restricted digital information (64kBit/s)
- 3k1-audio—Transparent 3.1kHz audio channel. This is the default value set by interfaces that do not support the ITC property.
- 7k-audio—Transparent 7.1kHz audio channel
- video—Video conference terminals

**Example:** Information transfer capability routing table

The following example creates an itc routing table that routes all unrestricted digital calls to the interface *IF-ACCESS*, all 7kHz audio calls to the interface *IF-LOCAL-BREAKOUT*, all video calls to the interface *IF-ACCESS* and all other calls to the interface *IF-VOIP-CARRIER-A*.

```
node(cfg)#context cs
node(ctx-cs)[switch]#routing-table itc ITC
node(rt-tab)[ITC]#route unrestricted-digital dest-interface IF-ACCESS
node(rt-tab)[ITC]#route 7k-audio dest-interface IF-LOCAL-BREAKOUT
node(rt-tab)[ITC]#route video dest-interface IF-ACCESS
node(rt-tab)[ITC]#route default dest-interface IF-VOIP-CARRIER-A
```
## *Call-router support for redirecting number and redirect reason*

The call.router can be used to manipulate and make routing decisions depending on the call-control redirecting number and redirect reason properties. The following command creates a call-router routing-table, which uses the redirecting number for routing decisions. The contents of the routing table are the same as for any other E.164 number based call-router routing table.

**Mode**: context cs

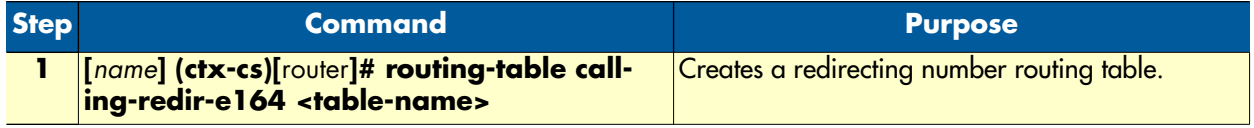

The following command creates a redirect-reason call-router routing-table. Possible reason values for routing decisions are:

- cd: Call deflection
- cfb: Call forwarding on busy
- cfd: Call forwarding by called DTE
- cfnr: Call forwarding on no reply
- cfu: Call forwarding unconditional
- ooo: Called DTE out of order

• default: Any other unhandled case

**Mode**: context cs

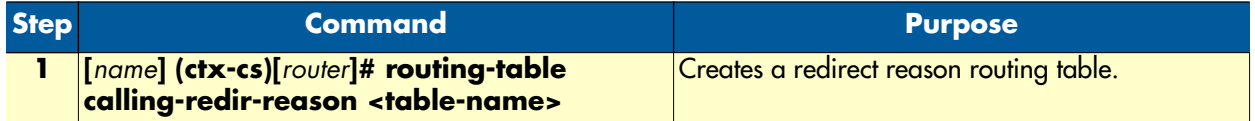

Both the redirecting-number and the redirect-reason can also be used in any call-router mapping tables.

#### *Time of day routing table*

The time table is used to route calls based upon the current system time during one day, i.e. an 24hr. period from midnight to midnight. Times are matched within the ranges defined in the time routing table.

The key parameter of the routing table entry has the format: *hh:mm:ss-hh:mm:ss*

The full range must be specified. The range must not cross a day boundary at midnight.

**Example:** Time of day routing table

```
node(cfg)#context cs
node(ctx-cs)[switch]#routing-table time WORKDAY
node(rt-tab)[WORKDAY]#route 08:00:00-16:59:59 dest-table TAB-BEST-QUAL
node(rt-tab)[WORKDAY]#route 17:00:00-20:59:59 dest-interface IF-VOIP-A
node(rt-tab)[WORKDAY]#route 21:00:00-23:59:59 dest-interface IF-VOIP-B
node(rt-tab)[WORKDAY]#route 00:00:00-07:59:59 dest-interface IF-VOIP-B
```
## *Day of Week Routing Table*

The day-of-week table is used to route calls according to the day of the week. The days are defined by the long lowercase names monday; tuesday; wednesday; thursday; friday; saturday; and sunday. To configure weekday routing table entries use the following commands starting in the CS context configuration mode.

**Example:** Day of week routing table

```
node(cfg)#context cs
node(ctx-cs)[switch]#routing-table day-of-week TAB-DAY
node(rt-tab)[TAB-DAY]#route saturday dest-table TAB-LEAST-COST
node(rt-tab)[TAB-DAY]#route sunday dest-table TAB-LEAST-COST
node(rt-tab)[TAB-DAY]#route default dest-interface IF-VOIP
```
### *Date routing table*

The date table is used to route calls according to the current system date. It can be used, for example, to represent holidays in the routing decision tree. The table matches exact dates or date ranges.

The key parameter of the routing table entry has the format: *dd:mm:yyyy-dd:mm:yyyy*

The full range must be specified.

**Example:** Date routing table

```
node(cfg)#context cs
node(ctx-cs)[switch]#routing-table day-of-week HOLIDAY2001
node(rt-tab)[HOLIDAY~]#route 01.01.2001-02.01.2001 dest-table TAB-HOL
node(rt-tab)[HOLIDAY~]#route 05.01.2001-05.01.2001 dest-table TAB-HOL
node(rt-tab)[HOLIDAY~]#route 24.12.2001-31.12.2001 dest-table TAB-HOL
```
node(rt-tab)[HOLIDAY~]#route default dest-interface IF-VOIP

# *Deleting routing tables*

To remove individual routing tables you can use the **no** form of the **routing table** command. Alternatively you can remove specific entries of a routing table by entering the routing table configuration mode and use the **no** form of the **route** command.

**Procedure:** To delete an entry from a routing table

**Mode:** Context CS

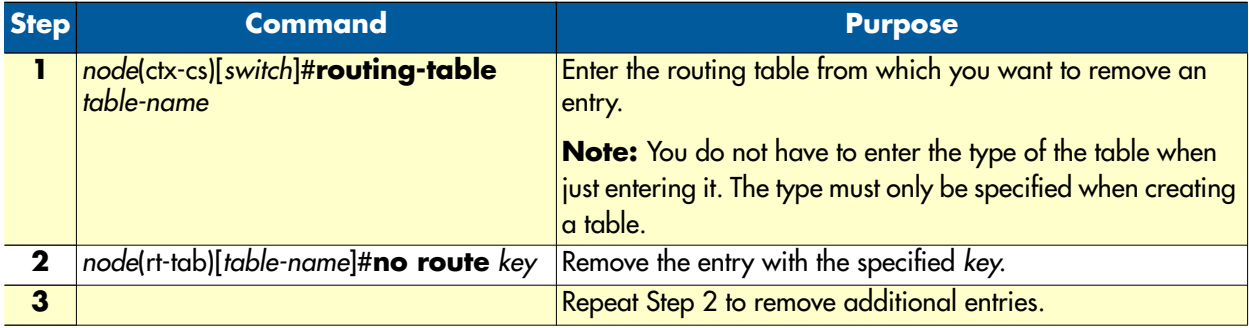

**Example:** Remove entries from a routing table

The running-config shows the following table:

```
routing-table called-e164 MY-TABLE
   route 10 dest-interface IF1
   route 11 dest-interface IF2
  route 12 dest-interface IF3
  route default dest-interface IF4
```
To remove the first two entries from the table enter the following commands:

node(cfg)#context cs node(ctx-cs)[switch]#routing-table MY-TABLE node(rt-tab)[MY-TABLE]#no route 10 node(rt-tab)[MY-TABLE]#no route 11

The resulting running-config is:

```
routing-table called-e164 MY-TABLE
   route 12 dest-interface IF3
   route default dest-interface IF4
```
**Procedure:** To delete an entire routing table

## **Mode:** Context CS

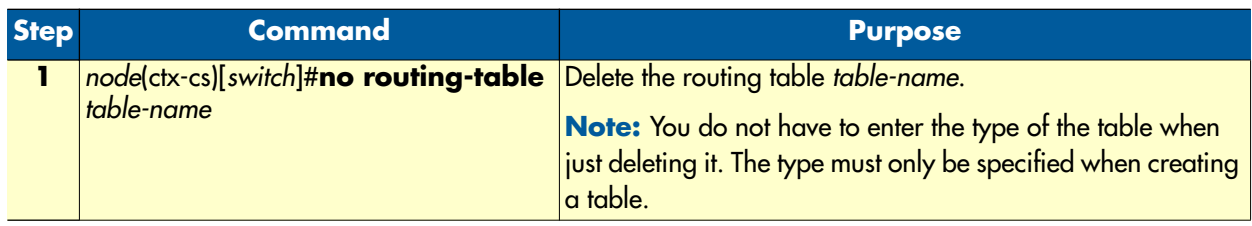

**Example:** Remove an entire routing table

node(cfg)#context cs node(ctx-cs)[switch]#no routing-table MY-TABLE

# *Configure mapping tables*

Mapping tables are used to modify the call setup message and thus influence the routing decision and or the outgoing setup message leaving the call router. Mapping tables are identified by a name (string) and referenced in the routing tables for execution. Like the routing table, a mapping table finds the best matching entry and executes it; but unlike the routing table, the execution means manipulating a call property. Thus a mapping table always examines one call property (the input-type) and changes another property (the output-type). As for the routing tables the call router provides a number of different mapping table types. A mapping table looks like the following:

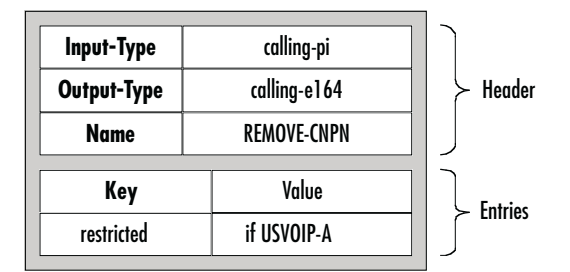

Figure 65. Mapping table outline

Each table contains a header and one or more entries. The header declares the input and output-type of the mapping table as well as its name.

Unlike a routing table, a call property pair characterizes a mapping table, the input and output-type. While the input-type defines which call property is examined by the call router, the output-type defines which property is modified once the best matching entry is found, for example, you may want to find a best matching entry in a mapping table based on the presentation indicator and, once found, you want to manipulate the calling party number of the call. In this case you chose an input-type of calling-pi and an output-type of calling-e164

There are three different kinds of call properties, calling party properties, called party properties and generic properties. When a call setup is to be routed by the call router, most properties appear as calling and as called party properties, for example, you have a calling party number and a called party number to examine. There are other properties (e.g. the information transfer capability), which is a property of the whole call and not of either party.

You can create a mapping table that examines and modifies a specific kind of property, e.g. the called party number. In this case you have to specify an input-type of called-e164 and an output-type of called-164. If you want to replace both, the called and the calling party property with the same mapping table, you can create a mapping table with input-type e164 and output-type e164, i.e. without prefixing the input- and output-type with "called-".

The name of the mapping table is unique inside the context and serves as identifier for referencing the mapping table from other routing tables. Almost every type explained with the routing table above can be used as input and output-type of a mapping table.

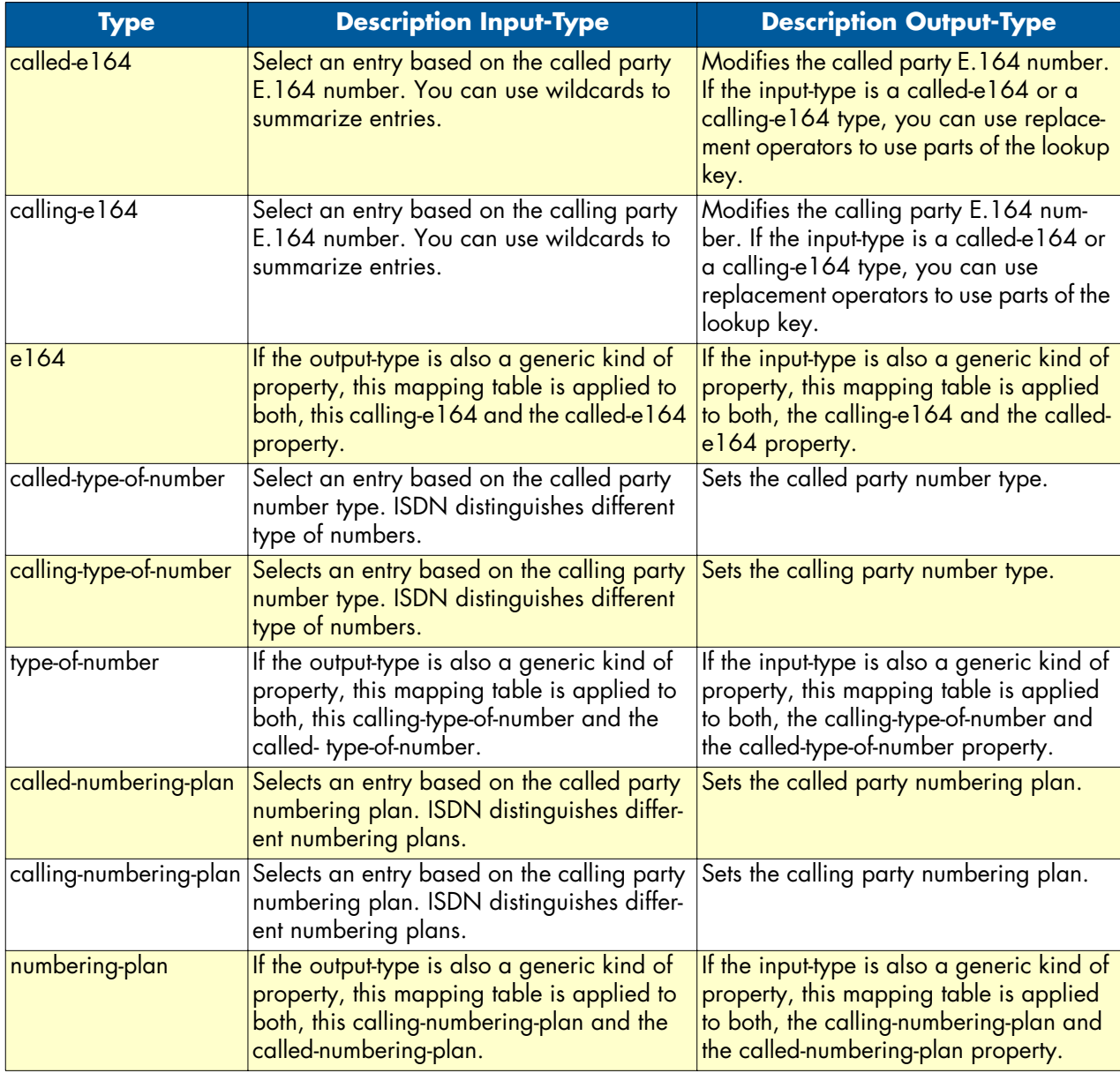

## Table 20. Mapping table types

| <b>Type</b>  | <b>Description Input-Type</b>                                                                                                    | <b>Description Output-Type</b>                                                                                                    |
|--------------|----------------------------------------------------------------------------------------------------|----------------------------------------------------------------------------------------------------|
| called-name  | Selects an entry based on the display name<br>of the called party.                                                                             | Sets the display name of the called<br>party.                                                                                                    |
| calling-name | Selects an entry based on the display name<br>of the calling party.                                                                            | Sets the display name of the calling<br>party.                                                                                                    |
| name         | If the output-type is also a generic kind of<br>property, this mapping table is applied to<br>both, this calling-name and the called-<br>name. | If the input-type is also a generic kind of<br>property, this mapping table is applied<br>to both, the calling-name and the called-<br>name property. |
| called-ip    | Selects an entry based on the remote sig-<br>naling IP address of the destination VoIP<br>peer.                                                | Sets the remote IP address of the destina-<br>tion VoIP peer.                                                                                         |
| calling-ip   | Selects an entry based on the remote sig-<br>naling IP address of the origination VoIP<br>peer.                                                | Sets the remote IP address of the origina-<br>tion VoIP peer.                                                                                         |
| ip           | If the output-type is also a generic kind of<br>property, this mapping table is applied to<br>both, this calling-ip and the called-ip.         | If the input-type is also a generic kind of<br>property, this mapping table is applied<br>to both, the calling-ip and the called-ip<br>property.      |
| calling-pi   | Selects an entry based on the presentation<br>indicator.                                                                                       | Sets the presentation indicator.                                                                                                    |
| calling-si   | Selects an entry based on the screening<br>indicator.                                                                                          | Sets the screening indicator.                                                                                                    |
| itc          | Selects an entry based on the information<br>transfer capability (bearer capability) to<br>distinguish speech from data calls.                 | Sets the information transfer capability.                                                                                                    |
| time         | Route calls based on the current time of<br>day.                                                                                               | Cannot be set.                                                                                                    |
| date         | Route calls based on the current date.                                                                                                    | Cannot be set.                                                                                                    |
| day-of-week  | Route calls based on the current day of<br>week.                                                                                               | Cannot be set.                                                                                                    |

Table 20. Mapping table types (Continued)

Besides the header (name, input and output-type) a mapping table contains multiple entries. Each entry specifies a specific value of the routing table input-type and a value that shall be applied to the call property specified with the output-type of the table. When a call arrives a mapping table, the following procedure is applied:

- **1.** Examine the call property as specified with the mapping table input-type.
- **2.** Select the best matching entry. This means that the key of each of the entries is compared to the call property and the entry that matches best is chosen.
- **3.** Execute the entry. This means replacing the property specified with the output-type of the mapping table with the value of the selected entry.

## SmartWare Software Configuration Guide **43 • Call router configuration**

Let's examine the mechanism of mapping tables in more detail. [Figure 66](#page-512-0) shows three mapping tables and a call that is routed through this mapping table. The call contains various call properties that are examined and modified by the mapping tables:

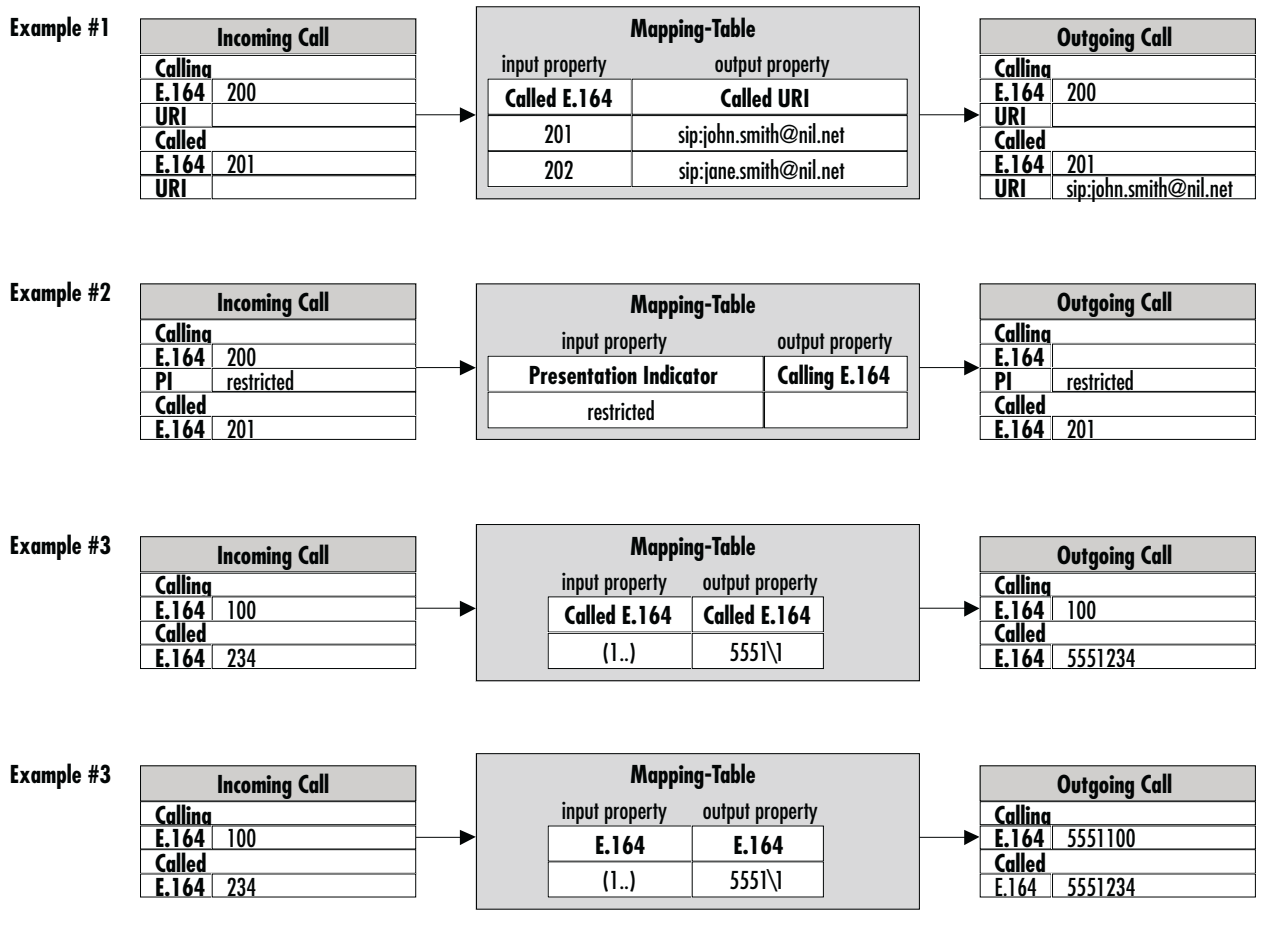

Figure 66. Mapping table examples

<span id="page-512-0"></span>**Example #1:** This example shows a mapping table that selects the best matching entry based on the called party number of a call and, once found, sets the called party URI. In the example a call arrives to the mapping table with a called party number of 201. The mapping table selects the first entry, which matches best, and sets the called party URI of the call to *sip:john.smith@nil.net*.

**Example #2:** This example shows a mapping table that selects the best matching entry based on the presentation indicator and, once found, sets the called party number. In the example a call arrives to the mapping table with a presentation indicator of *restricted*. The mapping table selects the only entry (which matches) and sets the called party number to the empty string.

**Example #3:** This example shows a mapping table that selects the best matching entry based on the called party number and, once found, changes the same property, the called party number. This is a very powerful method to manipulate numbers using regular expressions. In this example a call arrives to the mapping table with a called party number of 234. The mapping table selects the only entry (which matches) and adds a prefix of 5551 to the called party number.

**Example #4:** This example shows the same input call properties as in example #3. The mapping table is also almost the same, but unlike in the previous example, here we don't look for a specific number type (e.g. called party number, calling party number), but for any E.164 number property of the call. The output property is also a generic number. In this case the mapping table replaces both, the calling and the called party number. For example, the mapping table applies its algorithm to all E.164 numbers of the call.

**Note** Like a routing table, a mapping table selects the best matching entry based on the input property type. This is done using the best matching prefix method for E.164 numbers and string compare for other properties. Unless you don't have a default entry in a mapping table, no action is performed when no match can be found and the call is not dropped. In the above example #3, if a call arrives the mapping table with a called party number of 200, which does not match the entry  $(1..)$ , the called party number is not changed.

**Procedure:** T**o** create a mapping table and add entries

## **Mode:** Context CS

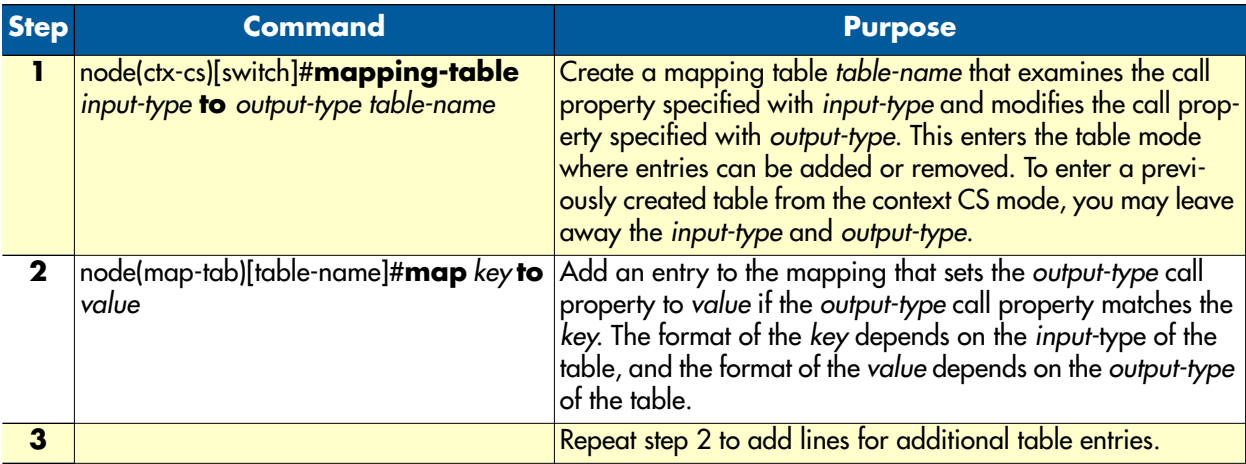

**Example:** Called and calling party manipulation mapping table

```
node(cfg)#context cs
node(ctx-cs)[switch]#mapping-table e164 to uri SETURI
node(rt-tab)[SETURI]#map 100 to sip:john.smith@nil.net
node(rt-tab)[SETURI]#map 101 to sip:jane.smith@nil.net
```
# *E.164 to E.164 Mapping Tables*

As with routing tables you can use regular expressions when selecting an entry in a mapping table based on a calling or called party number. If the output property type of a mapping table is also a calling or called party number, you may use parts of the matched expressions when building the modified number as shown in example #3 above.

**Detailed Example:** You have an internal dial plan that uses three digit numbers starting with a 2 (e.g. 200, 201, etc.). So when an internal subscriber makes a call, its calling party number contains three digits.

- **1.** You want to route calls to the public switched telephone network (PSTN), that is reachable over and ISDN interface. From the PSTN provider you have an assigned number range from 099-8882500 to 099- 8882599.
- **2.** You want to pass the last two digits of your internal subscribers when they are making calls to the PSTN. Thus subscriber 244 should make a call to the PSTN using a calling party number of 099-8882544.

To achieve this, create a mapping table that looks like the following:

```
node(cfg)#context cs
node(ctx-cs)[switch]#mapping-table calling-e164 to calling-e164 MAP-PSTN
node(rt-tab)[MAP-PSTN]#map 2(..) to 09988825\1
```
When a call reaches this table with a calling party number of 244, this number is tried to match to the entries of this table:

```
2(44) matches 2(. .)
```
Thus the only entry is selected and executed. This means setting the calling party number to 09988825\1. The last part of the value (a backslash followed by a single digit number) is a placeholder and means that the first pattern (expression in brackets) of the key shall be used instead.

Thus the called party number is replaced with the specified prefix 09988825 concatenated with the bracketed pattern in the key (44). The result is 0998882544.

Like this you can use brackets around any party of the expression of the key and use the part that matches to this bracket in the value you set.

**Example:** Mapping table to add a prefix to the called party number

Input:called-e164 = 0998882525

```
Output:called-e164 = *50998882525
```

```
node(cfg)#context cs
node(ctx-cs)[switch]#mapping-table called-e164 to called-e164 ADD-PFX
node(rt-tab)[ADD-PFX]#map (.%) to *5\1
```
The input 0998882525 matches the expression (.%) – any character repeated zero or more times.

The first bracket encloses the whole number:  $(.%) = (0998882525) \rightarrow 1 = 0998882525$ 

The output is built as concatenation of  $*5$  and the first bracket \1.

The called party number is set to \*50998882525

**Example:** Mapping table to remove a prefix from the called party number

Input:called-e164 = \*50998882525

Output:called-e164 = 0998882525

```
node(cfg)#context cs
node(ctx-cs)[switch]#mapping-table called-e164 to called-e164 REM-PFX
node(rt-tab)[REM-PFX]#map *5(.%) to \1
```
The input \*50998882525 matches the expression \*5(.%) – the prefix \*5 followed by any character repeated zero or more times.

The first bracket encloses the number after the prefix:  $*5(.%) = *5(0998882525)$  -> \1 = 0998882525

The output is built from the first bracket \1.

The called party number is set to 0998882525.

**Example:** Mapping table to truncate the called party number

Input:called-e164 = 0998882525

Output:called-e $164 = 525$ 

```
node(cfg)#context cs
node(ctx-cs)[switch]#mapping-table called-e164 to called-e164 TRUNC
node(rt-tab)[TRUNC]#map .%(...) to \1
```
The input 0998882525 matches the expression  $. %(\ldots)$  – any character repeated zero or more times followed by three mandatory digits.

The first bracket encloses the last three digits:  $. %(\ldots) = 0998882(525) \rightarrow \1 = 525$ 

The output is built from the first bracket \1.

The called party number is set to 525.

**Example:** Mapping table to remove the calling party number when restricted

Input:calling-e164 = 0998882525; calling-pi = restricted

Output:calling-e164 = ""; calling-pi = restricted

```
node(cfg)#context cs
node(ctx-cs)[switch]#mapping-table calling-pi to calling-e164 REM-CNPN
node(rt-tab)[REM-CNPN]#map restricted to
```
The input (presentation indicator) restricted matches the expression restricted.

The output (calling party number) is an empty string ("").

The calling party number is cleared.

**Example:** Mapping table to replace the calling party number with the called party number

If you route a call to an FXS interface, the Bellcore standard only allows to signal the calling party number to the connected analog terminal instead of the called party number. Thus you cannot communicate e.g. which extension is being called at a destination PBX. This command allows sending the called party number as calling party number property. The called party number still remains the same.

Input:calling-e164 = 0998882525; called-e164 = 0778881111

Output:calling-e164 = 0778881111; called-e164 = 0778881111

```
node(cfg)#context cs
node(ctx-cs)[switch]#mapping-table called-e164 to calling-e164 COPY-PN
node(rt-tab)[COPY-PN]#map (.%) to \1
```
The input called party number 0778881111 matches the expression (.%) – any character repeated zero or more times.

The first bracket encloses the last whole called party number:  $(. %)$  ==  $(0778881111)$  ->  $\1$  = 0778881111

The output (calling party number) is built from the first bracket \1.

The calling party number is set to 0778881111.

# *Custom SIP URIs from called-/calling-e164 properties*

The regular expression engine used for mapping-tables and routing-tables in the Call Router can handle not only handle digits, but whole strings. You can construct custom SIP URIs from call leg properties as called and calling e.164. See the following examples.

**Example 1:** Use regular expressions to create mapping tables that map the called-party-e164 number to the called-party-URI for SIP calls. The following example shows how to build a SIP To-URI from the calledparty number.

**Mode:** Context CS

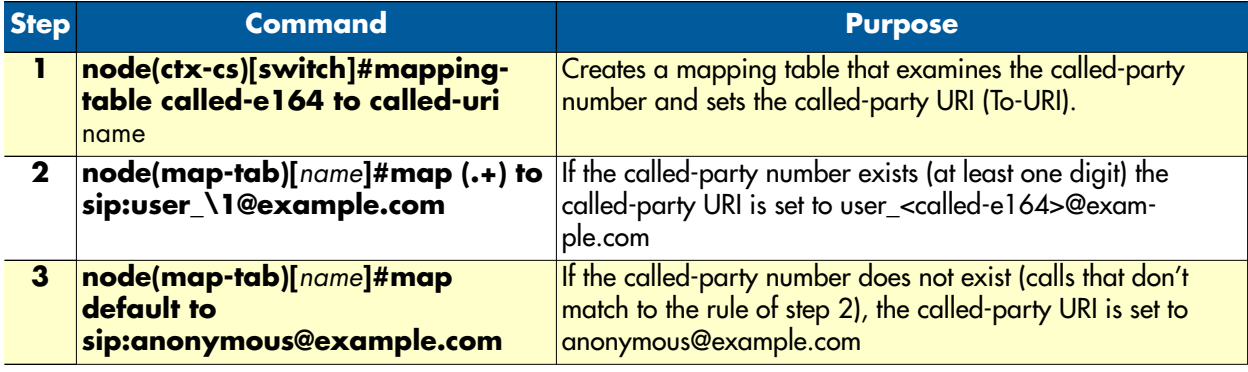

**Example 2:** Use a mapping table to set the display name field of To-URIs for outgoing SIP calls from the called-party number of an incoming call. The following example shows how to set the called-party name based on the called-party number.

**Mode:** Context CS

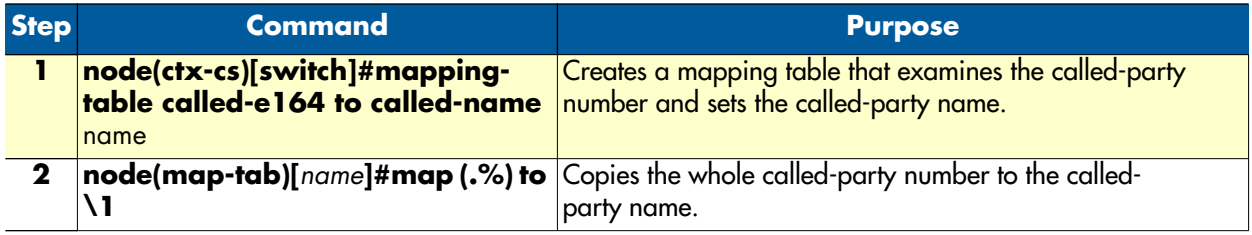

# *Other mapping tables*

**Example:** Mapping table to set the called party number type to international (unconditionally)

Input:called-e164 = 0041998882525; calling-type-of-number = unknown

Result:called-e164 = 0041998882525; calling-type-of-number = international

```
node(cfg)#context cs
node(ctx-cs)[switch]#mapping-table called-type-of-number to called-type-of-number 
SET-INT
node(rt-tab)[SET-INT]#map default to international
```
Any called party number type matches the default entry. Note that the input-type of the table does not matter when the mapping table contains only the default entry. Anyway an input-type must be specified when creating the mapping table.

The output (called party number type) is international.

The called party number type is set to international.

**Example:** Mapping table to replace called party numbers (translation table)

```
node(cfg)#context cs
node(ctx-cs)[switch]#mapping-table called-e164 to called-e164 TRANS 
node(rt-tab)[TRANS]#map 550 to 250
node(rt-tab)[TRANS]#map 551 to 251
node(rt-tab)[TRANS]#map 552 to 252
node(rt-tab)[TRANS]#map 553 to 253
node(rt-tab)[TRANS]#map 554 to 254
node(rt-tab)[TRANS]#map 555 to 255
node(rt-tab)[TRANS]#map 556 to 256
node(rt-tab)[TRANS]#map 557 to 257
node(rt-tab)[TRANS]#map 558 to 258
node(rt-tab)[TRANS]#map 559 to 259
```
**Note** The translation table above can be reduced using regular expressions.

```
node(cfg)#context cs
node(ctx-cs)[switch]#mapping-table called-e164 to called-e164 TRANS 
node(rt-tab)[TRANS]#map 55(.) to 25\1
```
# *Deleting mapping tables*

To remove individual mapping tables you can use the **no** form of the **mapping table** command. Alternatively you can remove specific entries of a mapping table by entering the mapping table configuration mode and use the **no** form of the **map** command.

**Procedure:** To delete an entry from a mapping table

**Mode:** Context CS

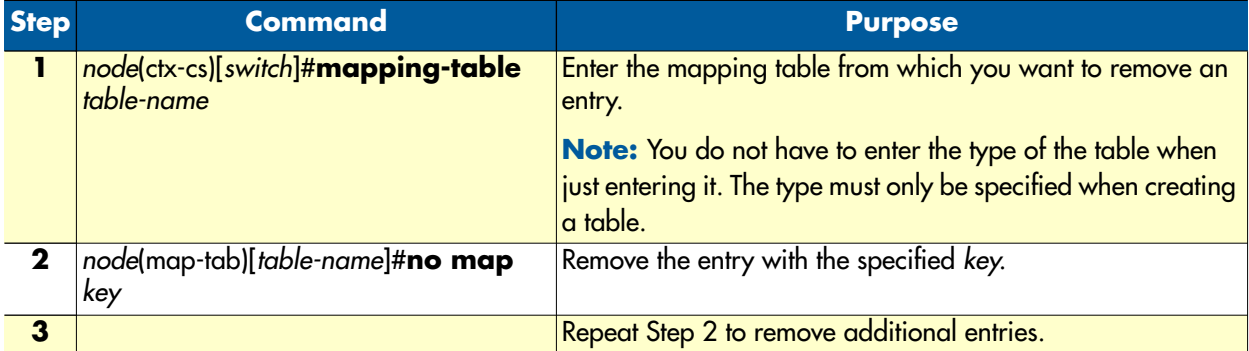

**Example:** Remove entries from a mapping table

The running-config shows the following table:

```
mapping-table called-e164 to called-e164 MY-TABLE
   map 10 to 20
   map 11 to 21
   map 12 to 22
   map 13 to 23
```
To remove the first two entries from the table enter the following commands:

```
node(cfg)#context cs
node(ctx-cs)[switch]#mapping-table MY-TABLE
node(map-tab)[MY-TABLE]#no map 10
node(map-tab)[MY-TABLE]#no map 11
```
The resulting running-config is:

```
mapping-table called-e164 to called-e164 MY-TABLE
   map 12 to 22
   map 13 to 23
```
**Procedure:** To delete an entire mapping table

**Mode:** Context CS

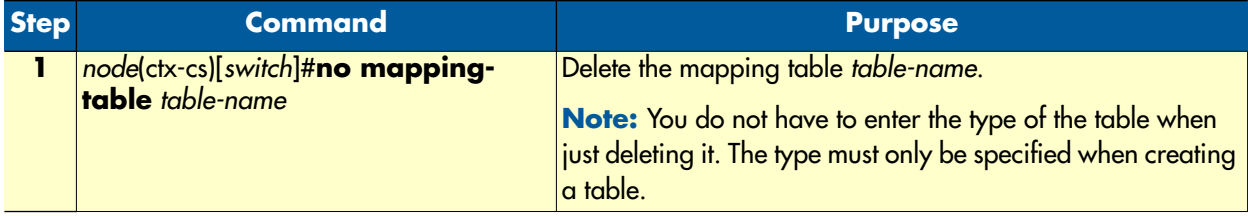

**Example:** Remove an entire mapping table

```
node(cfg)#context cs
node(ctx-cs)[switch]#no mapping-table MY-TABLE
```
### *Creating complex functions*

Complex functions allow combining mapping tables, which need to be executed in sequence. This is useful if, for example, the calling and the called party number have to be modified in the same step. Complex function names can be any arbitrary string.

**Procedure:** To create a complex number manipulation function

**Mode:** Context CS

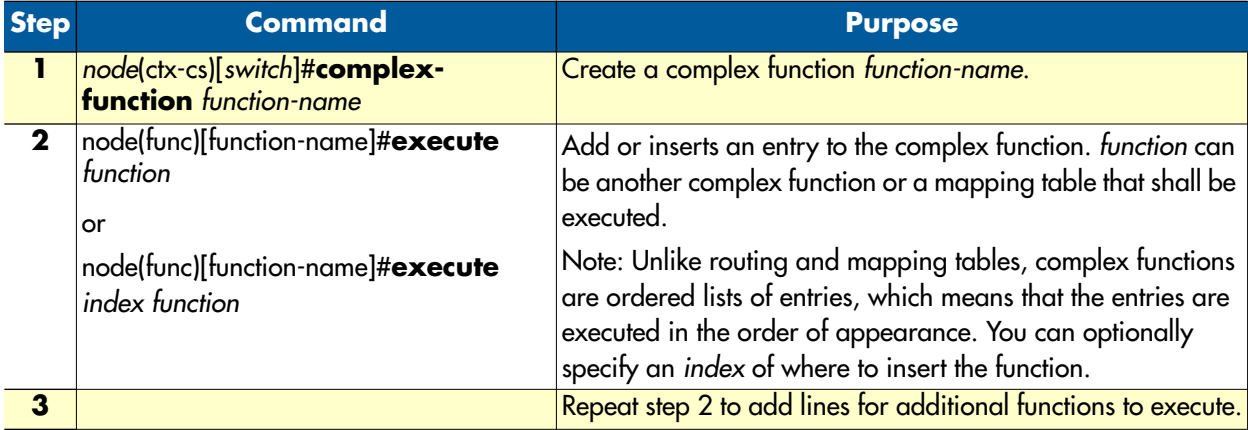

**Example:** Create a complex function

```
node(cfg)#context cs
node(ctx-cs)[switch]#complex function CARRIER-TO-LOCAL
node(func)[CARRIER~]#execute 1 TRUNCATE-3-CNPN
node(func)[CARRIER~]#execute 2 DDI-TO-PISN
```
# *Deleting complex functions*

To remove individual complex functions you can use the **no** form of the **complex function** command. Alternatively you can remove specific entries of a complex function by entering the complex function configuration mode and use the **no** form of the **execute** command.

**Procedure:** To delete an entry from a complex function

**Mode:** Context CS

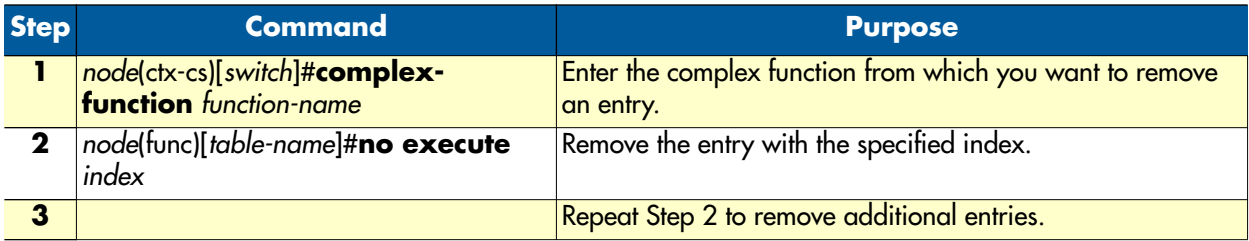

**Example:** Remove entries from a complex function

The running-config shows the following complex function:

```
complex function MY-FUNC
   execute 1 MAP1
   execute 2 MAP2
   execute 3 MAP3
   execute 4 MAP4
```
To remove the first two entries from the complex function enter the following commands. Pay attention on the index. When removing the first entry, the MAP2 function becomes entry with index 1. Thus you have to specify index 1 twice to remove the first two entries:

```
node(cfg)#context cs
node(ctx-cs)[switch]#complext-function MY-FUNC
node(func)[MY-FUNC]#no execute 1
node(func)[MY-FUNC]#no execute 1
```
The resulting running-config is:

```
complex function MY-FUNC
  execute 1 MAP3
   execute 2 MAP4
```
**Procedure:** To delete an entire complex function

**Mode:** Context CS

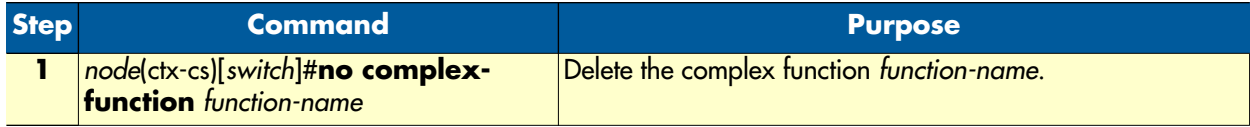

**Example:** Remove an entire complex function

```
node(cfg)#context cs
node(ctx-cs)[switch]#no complex-function MY-FUNC
```
# *Digit collection & sending-complete behavior*

## *Sending-Complete*

The call-router can be configured how to handle address-complete indications (e.g. ISDN Sending-Complete IE). On ISDN, H.323 and SIP interfaces, an **address-complete-indication** command controls the tunneling of **address-complete** indications separately for incoming and outgoing calls.

Each interface can be configured to pass transparently address-complete indications, or to explicitly insert or remove it for incoming and outgoing calls. In addition the behavior of the call-router can be configured.

Some call signaling protocols allow a user to dial a destination by using the overlap-sending procedure. These protocols include analog telephony (FXS/FXO), ISDN and H.323. ISDN and H.323 support address-complete indication using the Sending-Complete Information Element. Other protocols wait on a timeout or send a terminating character, e.g. pound (#), to indicate address-completion. The following commands control the tunneling of address-complete indications from the signaling protocol to the internal call-control representation and vice-versa. In addition, the context cs introduces command extensions that control the address-completion handling in the internal call-router.

## *Ingress interface*

On the ingress interface (ISDN, H.323 or SIP) the **address-complete-indication accept <type>** command configures how to map the address-complete indication of the signaling-protocol to the internal call-control. There the indication can be used for call-routing (see below) or mapped again to an address-complete indication on an egress interface (see below).

The possible values for the type argument are:

- **transparent**: Transparently passes an address-complete indication (e.g. ISDN Sending Complete Information Element) to the call-control.
- **set**: Always sets the address-complete indication flag towards the call-control even when no such indication is received from the calling party. This configuration can be used to disable overlap-sending on an interface.
- **clear**: Never signals the address-complete indication towards the call-control even when the indication is received from the calling party. This configuration may be used in rare cases to solve interoperability problems with attached PBXs.

Some interface types do not support all of the mentioned arguments. The following table shows the supported address-complete indication conversion types and the default setting for each interface type:

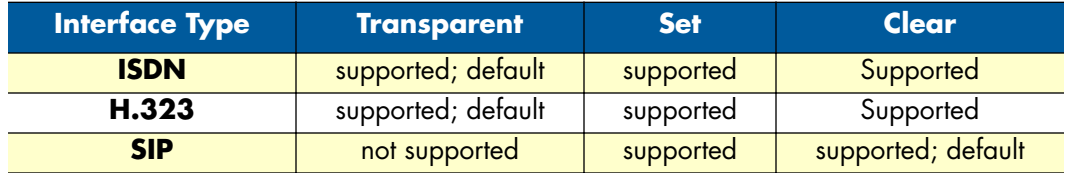

# *Call-Router*

The call-router is extended to be able to set the address-complete indication or append a terminating-character in some circumstances. This includes:

- Setting the address-complete indication when the digit-collection timeout elapses
- Appending the terminating-character when the digit-collection timeout elapses
- Filtering-out the terminating-character and optionally set the address-complete indication
- Setting the address-complete indication when a called-party number matches a fully specified call-router rule (\$-terminated entry).
- Appending the terminating-character when the called-party number matches a fully specified call-router rule (\$-terminated entry).

The command **digit-collection timeout <secs>** has been extended with two optional arguments that specify whether a terminating-character is appended or the address-complete indication set when the digit-timeout elapses. The command syntax is

### **[no] digit-collection timeout <secs> [append-terminating-char] [set-address-complete-indication]**

The extensions configure the action(s) to be performed when the digit-collection timeout elapses. The digitcollection timeout runs when a call is routed to a called-e164 routing-table of which a T-terminated rule is selected. Two actions are available; both can be enabled independently. The **append-terminating-char** action appends the configured terminating-character when the timeout elapses. The **set-address-complete-indication** action sets the address-complete indication. Whether or not the egress interface propagates the address-complete indication depends on the interface configuration (see below).

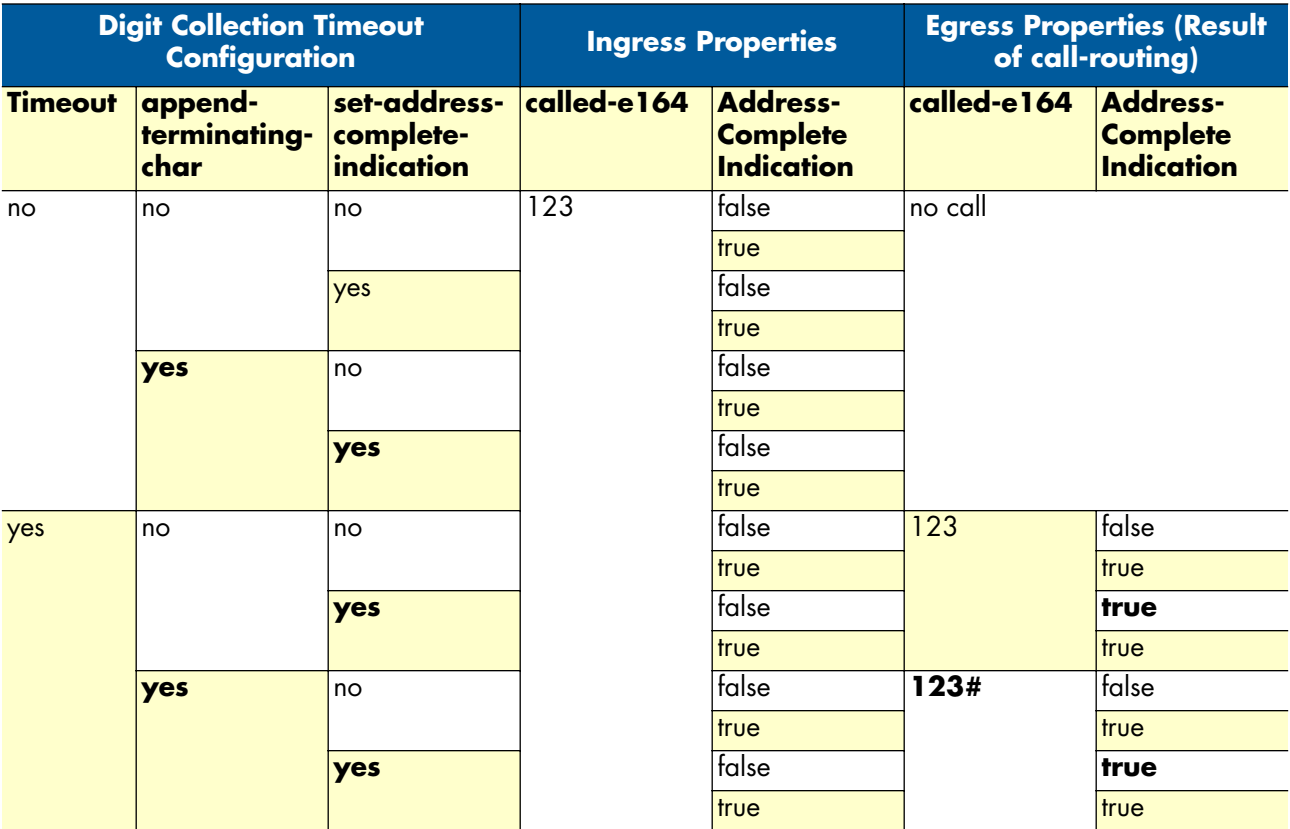

The following table shows the different digit-collection timeout configurations and their effect on a T-terminated route when the digit-collection timeout elapses. Important settings are marked bold.

The command **digit-collection terminating-char <char>** has been extended with two optional arguments that specify whether the terminating-character is re-appended or the address-complete indication is set when a digit-collection timeout is stopped by the user sending the terminating-character. The new command syntax is:

**[no] digit-collection terminating-char <char> [append-terminating-char] [set-address-complete-indication]**

The extensions configure what action(s) shall be performed when the digit-collection timeout is stopped by the reception of a terminating-character. Normally, without specifying an action, the received terminating-character is removed from the called-party number. The **append-terminating-char** action re-appends the terminating-character. The **set-address-complete-indication** action sets the address-complete indication. Whether or

not the egress interface propagates the address-complete indication depends on the interface configuration (see below).

The next table shows the different digit-collection terminating-character configurations and their effect on a Tterminated route when the terminating-character is received.

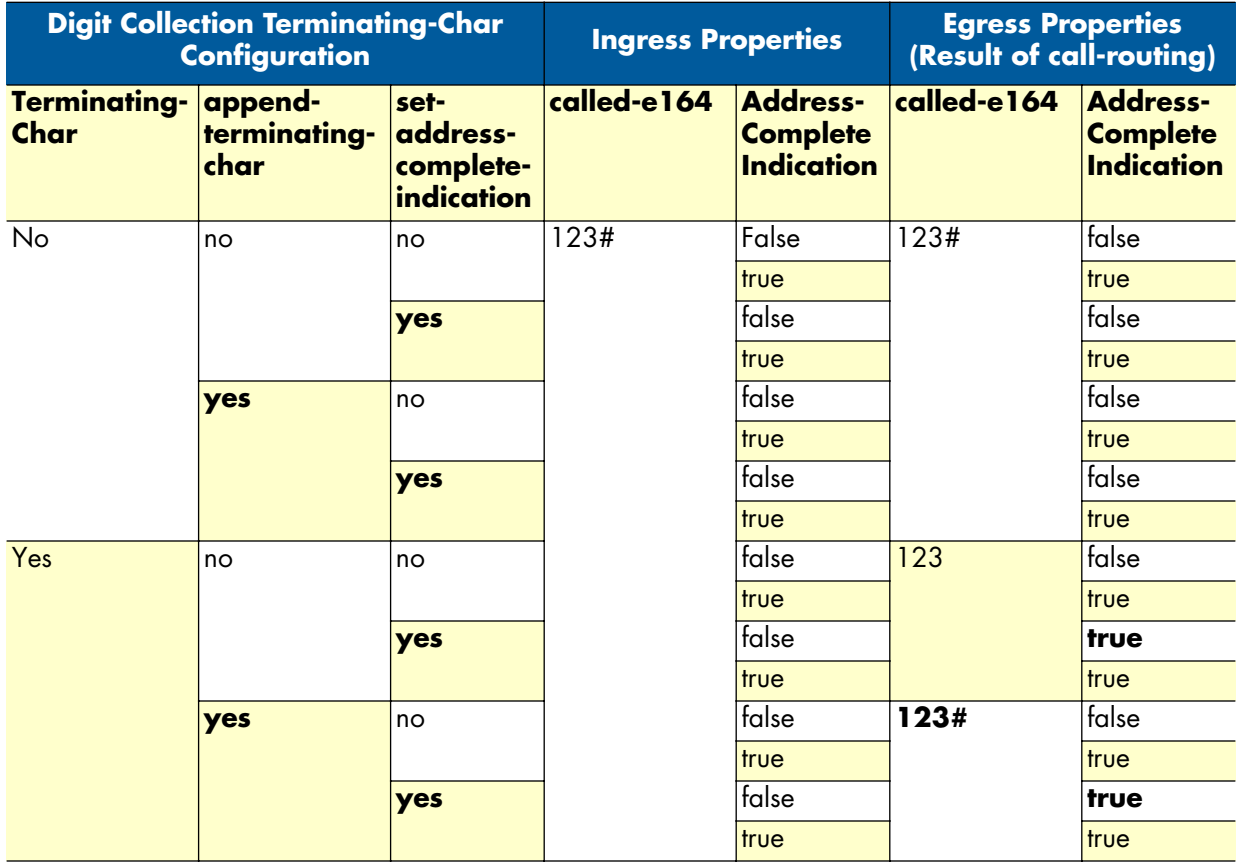

The command **digit-collection full-match** has been introduced. The syntax is:

# **digit-collection full-match [append-terminating-char] [set-address-complete-indication]**

This command configures what action(s) shall be performed when a dollar-(\$)-terminated rule is selected in a called-e164 routing-table. We call such an entry a fully specified number entry. The **append-terminating-char** action appends the terminating-character; while the **set-address-complete-indication** action sets the addresscomplete indication. Whether or not the egress interface propagates the address-complete indication depends on the interface configuration (see below).

# *Egress Interface*

On the egress interface (ISDN, H.323) the **address-complete-indication emit <type>** command configures how the internal representation of the address-complete indication shall be mapped to the representation of the signaling-protocol.

The possible values for the type argument are:

- **transparent**: Transparently passes an address-complete indication to the signaling-protocol (e.g. ISDN by sending a Sending Complete Information Element).
- **set**: Always sends a Sending Complete Information Element with the SETUP message. This configuration can be used to disable overlap-sending on an interface.
- **clear**: Never sends a Sending Complete Information Element. This configuration may be used in rare cases to solve interoperability problems with attached PBXs, e.g. when the attached PBX does not support the Sending Complete Information Element.

Some interface types do not support all arguments. SIP does not support this configuration at all, because SIP does not support overlap dialing. The following table shows the supported address-complete indication conversion types and the default setting for each interface type:

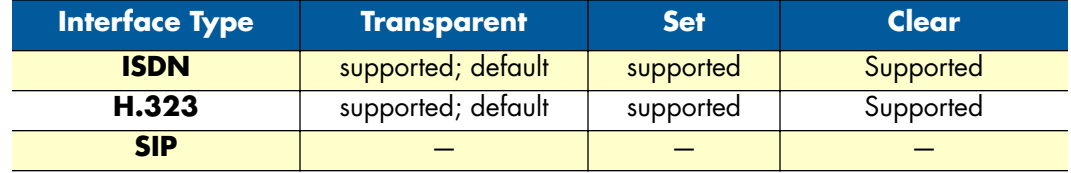

The following procedure demonstrates how to disable overlap-sending for incoming SIP calls. SIP does not provide an overlap-dialing procedure; so for most applications, address-complete indications should be cleared.

**Mode:** context cs / interface sip

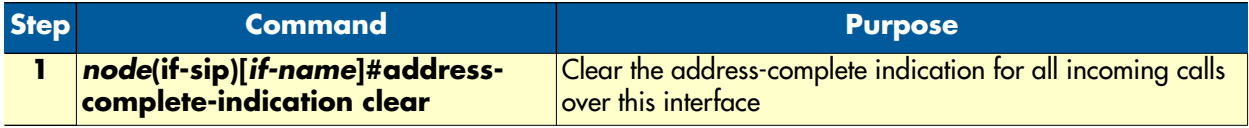

The following procedure demonstrates how to create a routing-table that allows overlap dialing. When the timeout elapses or when the terminating-character is received, the address-complete indication shall be set toward the egress interface.

Mode: context cs

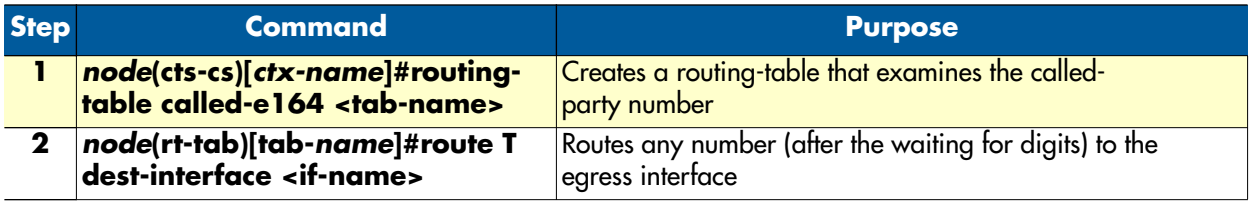

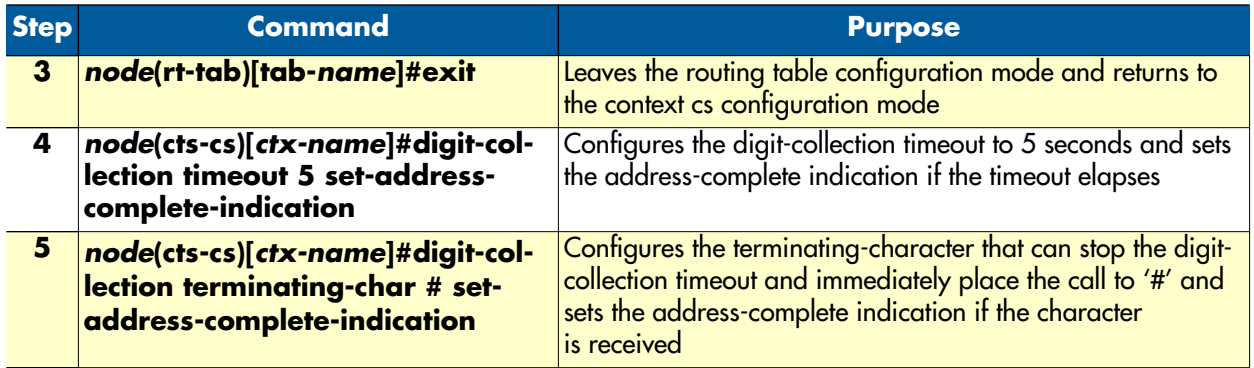

# *Creating call services*

Routing tables, mapping tables and complex functions only manipulate address properties of a call (like the called party number). A call service is another call router entity that actively accesses the state of a call. A call service is able to spawn other calls or merge existing calls together. This allows building services like hunt groups etc.

You can view a call service as a virtual endpoint that accepts a call and creates new calls to other destinations. A call that is routed to a call service is not served by a human being but by a machine that accepts the call and performs needed actions.

The hunt group service, for example, accepts a call that is routed to it and spawns a second call that is placed to the first final destination. If this destination is not reachable, another destination is tried until one of the configured destinations accept the call.

# *Creating a hunt group service*

A hunt group service hunts an incoming call to multiple interfaces. [Figure 67](#page-526-0) shows an example scenario where a call from a SIP interface is first processed by several tables. The second table decides that the call must be forwarded to the PSTN. The device is connected to the PSTN over four BRIs, which are bound to the context CS

interfaces IF-BRI0 up to IF-BRI3. All four ISDN interfaces lead to the same provider. Since the call router does not know the load on the BRIs, it has to be able to try BRI0 and, if BRI0 already serves two calls, use BRI1, and so on.

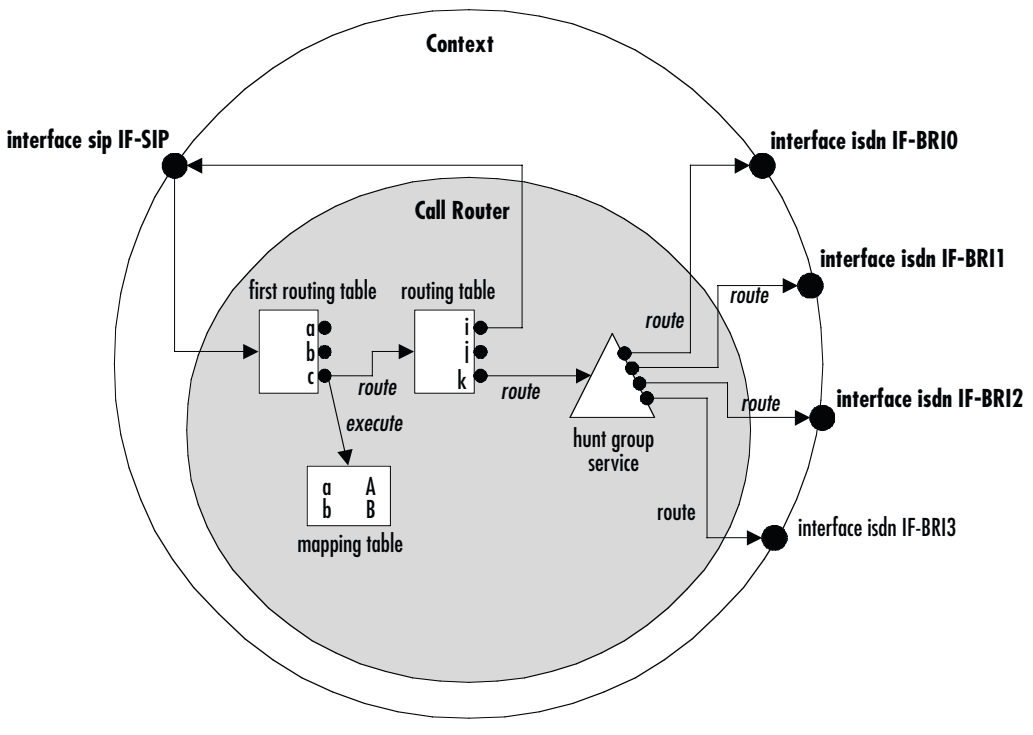

Figure 67. Hunt group service

<span id="page-526-0"></span>The hunt group service accepts a call routed to it by a routing table or directly from an interface and creates another call that is offered to one of the configured destination interfaces.

The interface tried first (IF-BRI0) may drop the call telling the service that the interface has no resources to handle the call (e.g. no circuit channel available). Note that only the call between the hunt group and the destination interface is dropped, while the original call between the SIP interface and the hunt group service remains connected.

The hunt group then decides to try the next destination (IF-BRI1), which in turn also drops the call due to unavailable resources. In our example the hunt group then tries the third and eventually the fourth destination. When an interface accepts a call, the interface hunting is complete and the hunt group service merges the original with the new call to the interface that accepted the call.

You can influence the algorithm of the hunt group by several configuration commands. You can specify whether the hunt group shall always start with the same destination interface or whether it shall immediately try the next one in a round-robin fashion. This is called cyclic operation mode.

You can specify a timeout after which the next destination interface is tried when there is no answer at all from the destination interface.

You can specify drop causes that trigger hunting for the next destination. All other causes (e.g. user busy) will drop the original call.

**Note** Unlike previous versions of SmartWare, now you can hunt a call over different interface types, not only over ISDN interfaces. You can, e.g. create a hunt group to try to call over a H.323 interface and, if this call fails, do a fallback to an ISDN interface.

**Procedure:** To create and configure a hunt group service

# **Mode:** Context CS

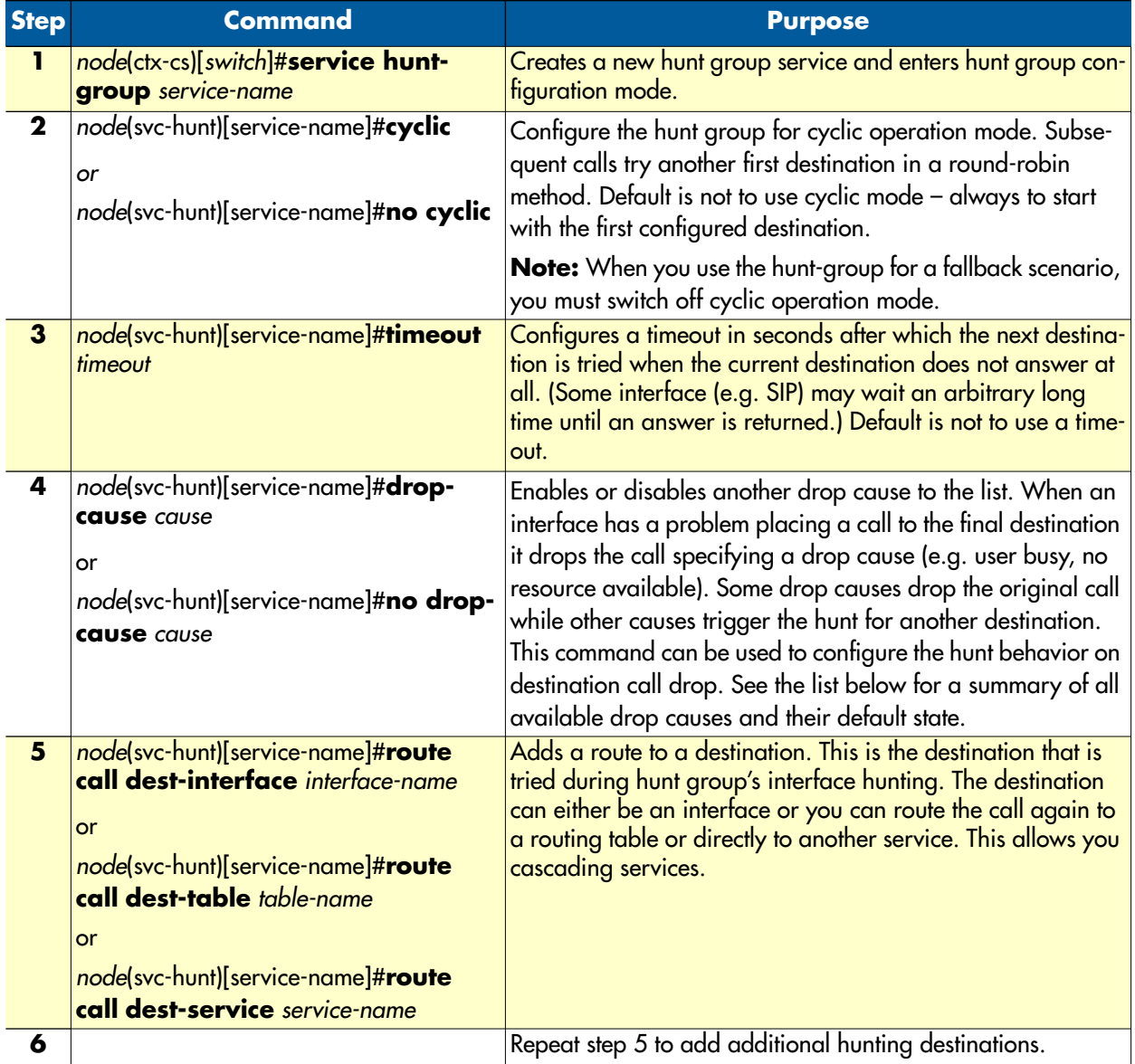

When a destination interface drops the call, the hunt group service has to decide whether this is because the interface is not able to handle the call (e.g. no bearer channel available) or whether the destination user does not want or is not able to communicate (e.g. user busy). In the first case, the hunt group service hunts for the next destination interface, while in the second case the original call is dropped with the same cause.

The following table lists all drop causes and specifies whether the cause is used for hunting the next destination or dropping the original call. The behavior can be configured for each hunt group individually for each cause using the **drop-cause** command in the hunt group service mode.

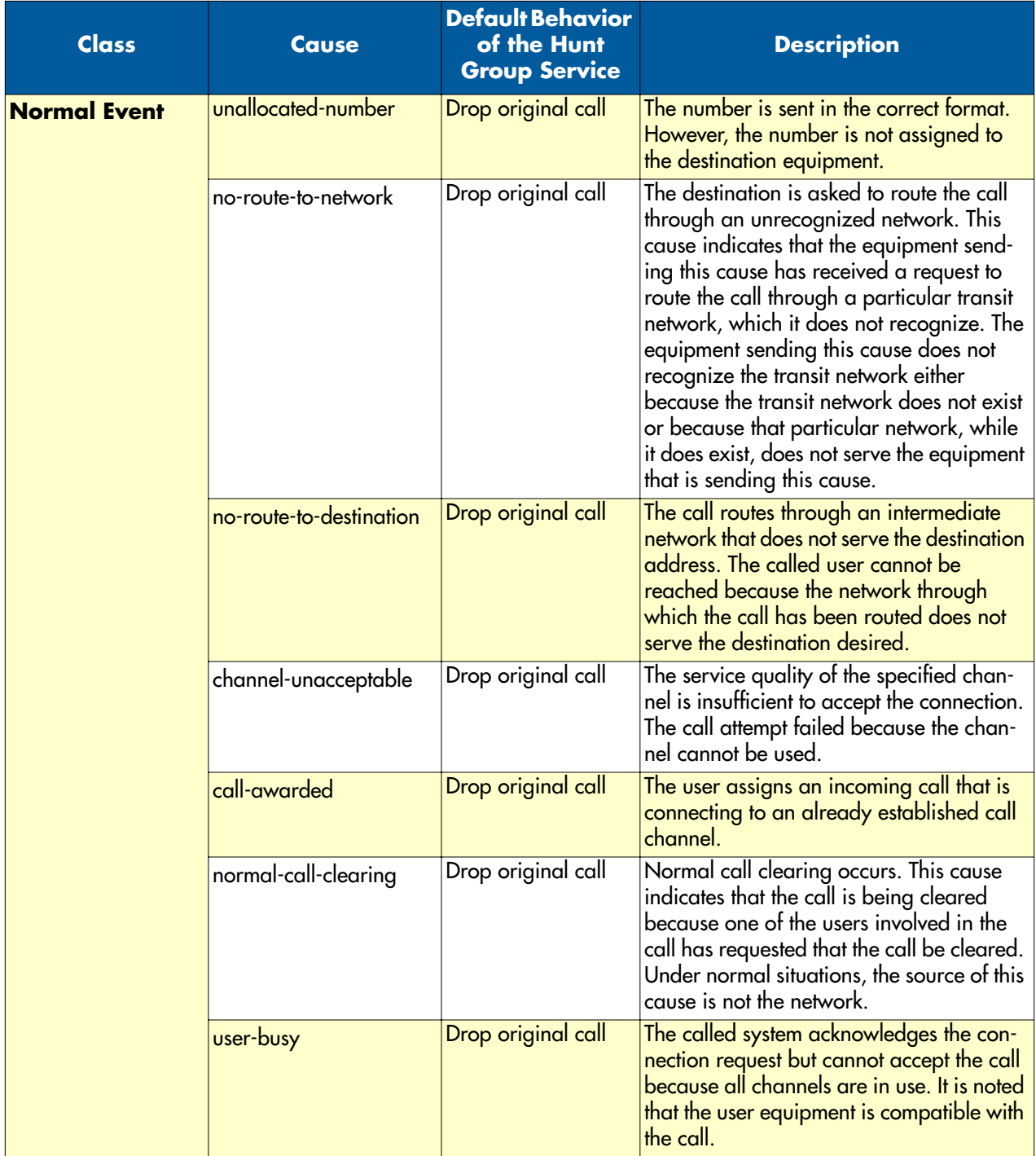

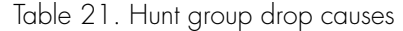

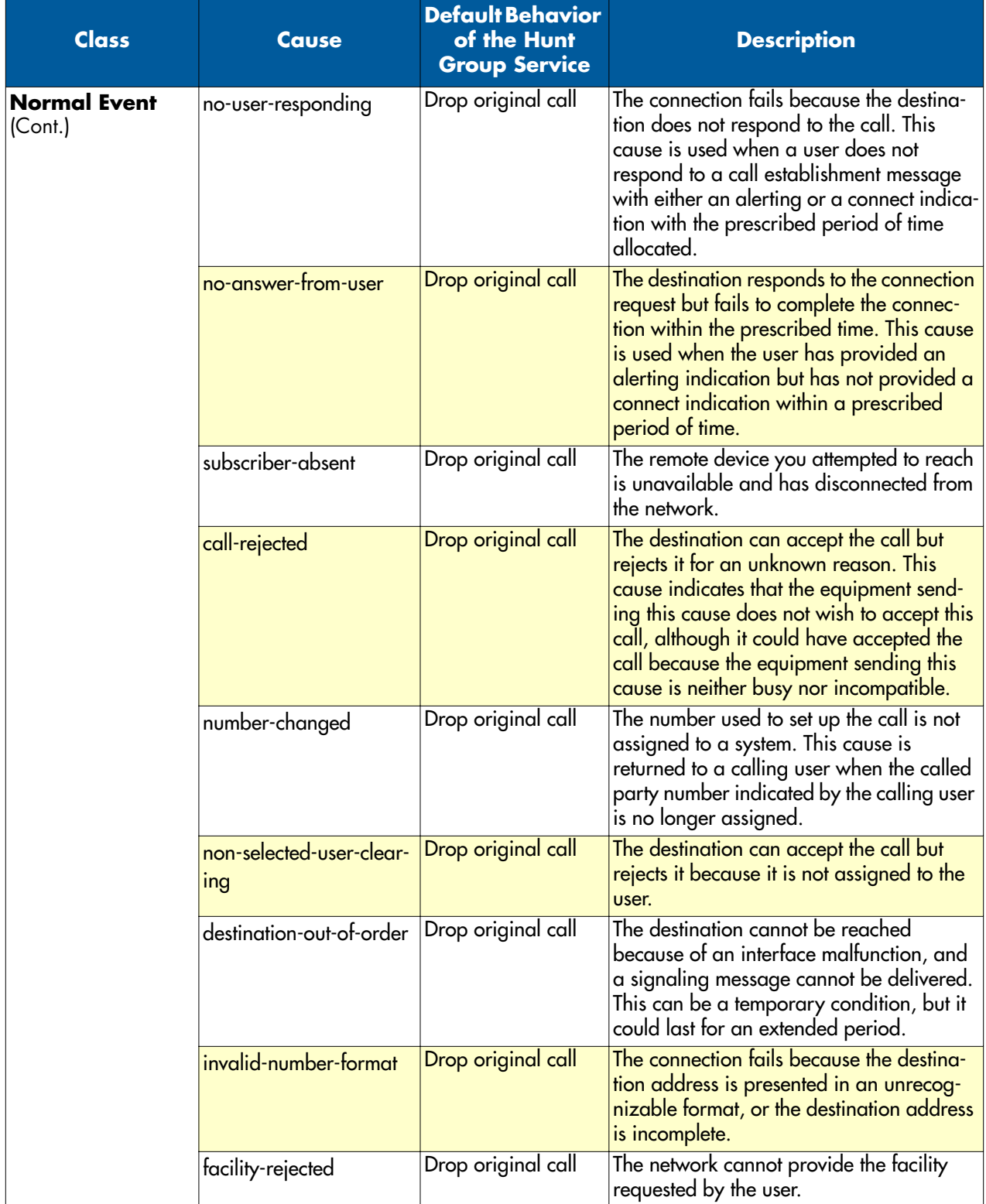

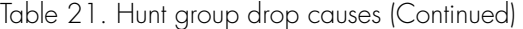

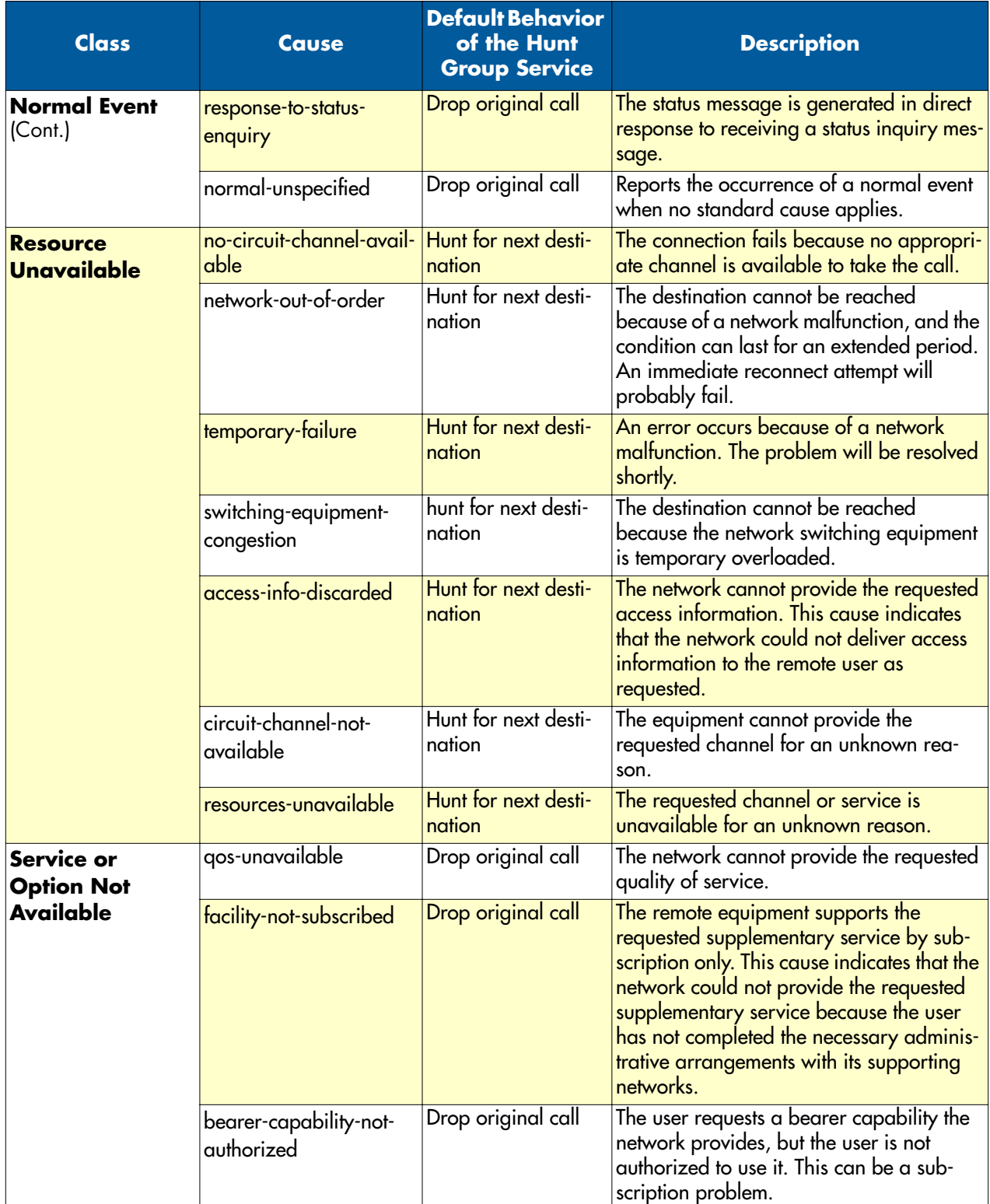

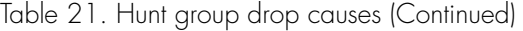

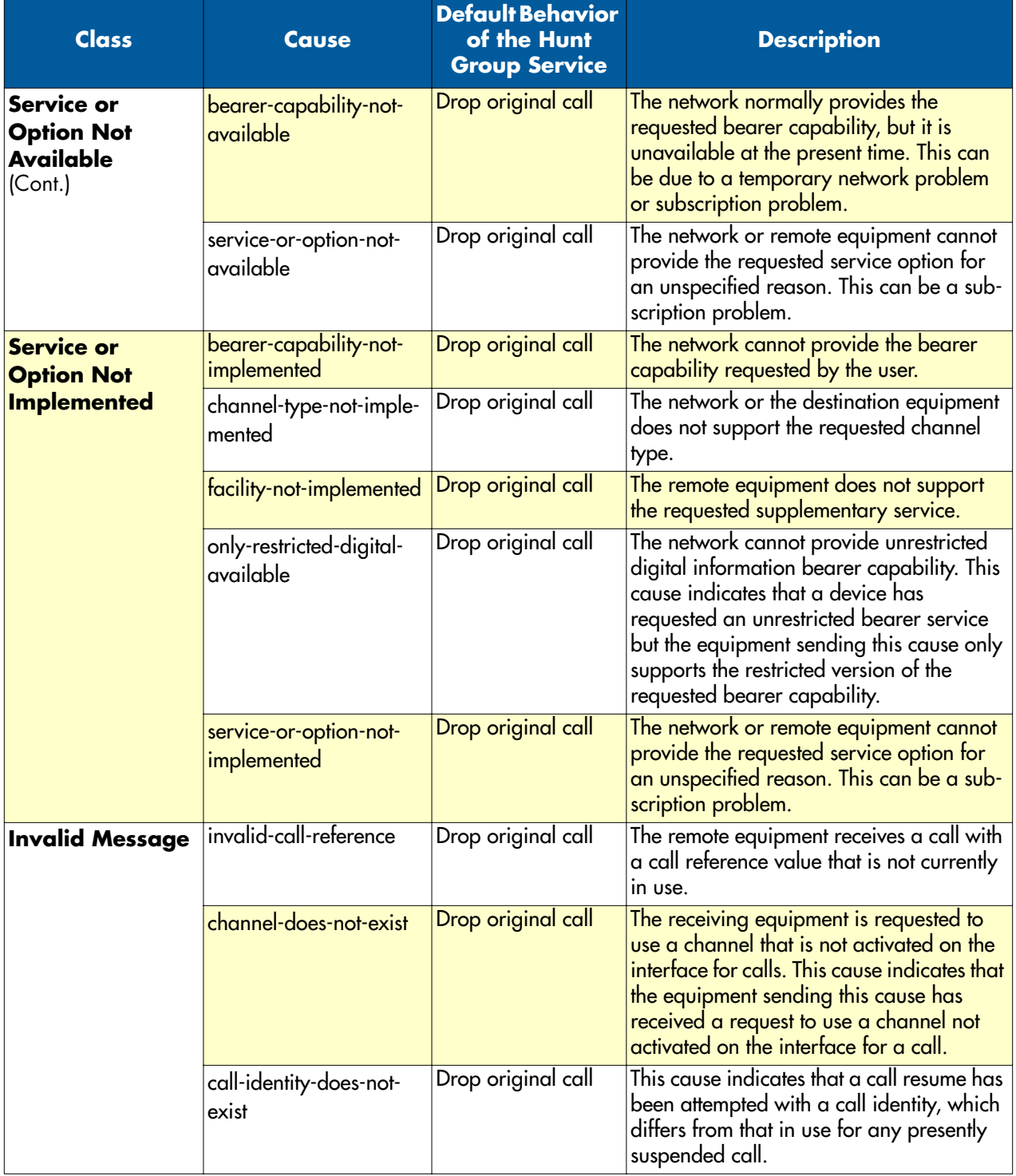

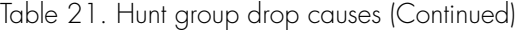

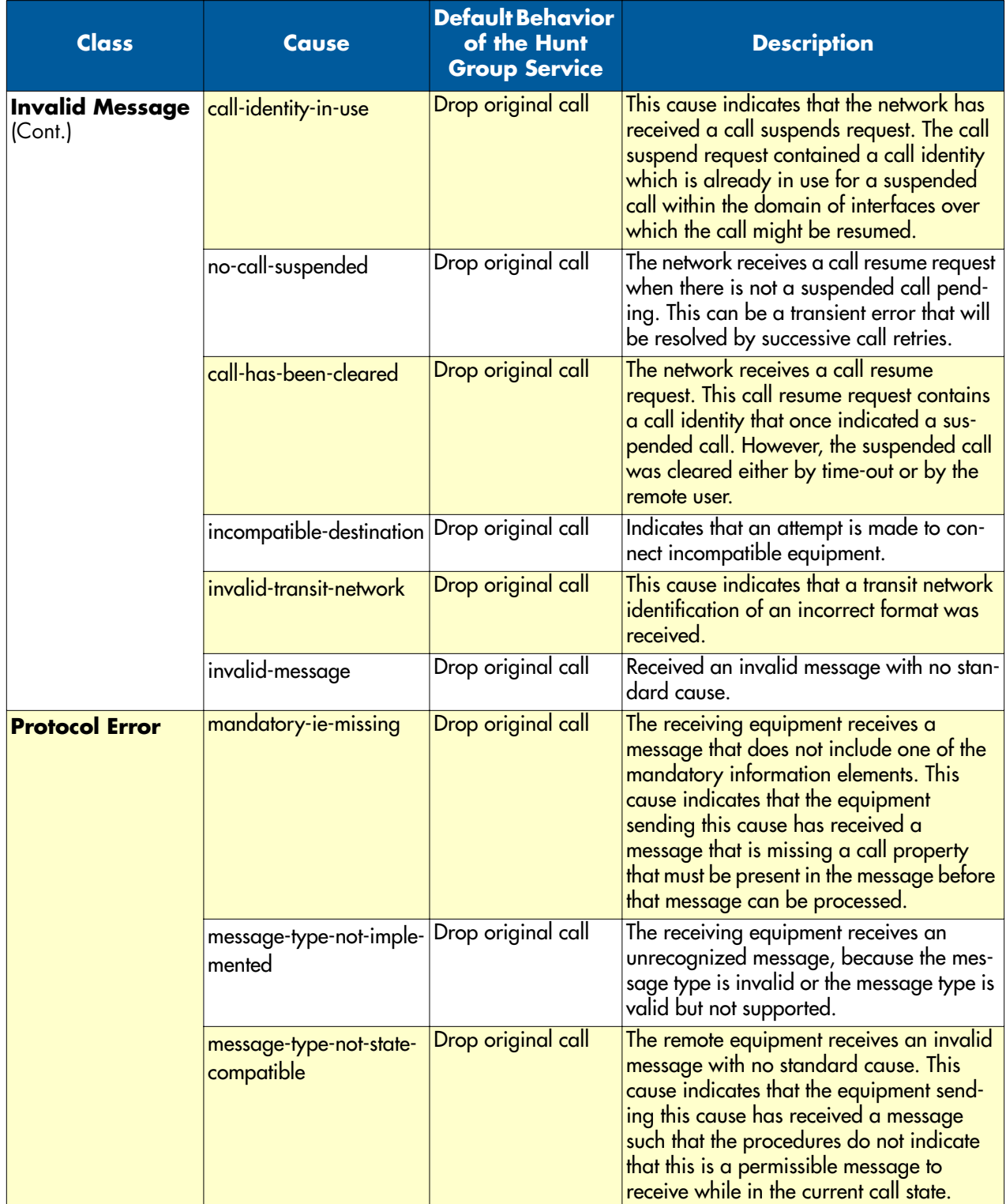

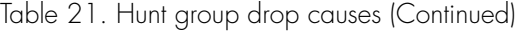

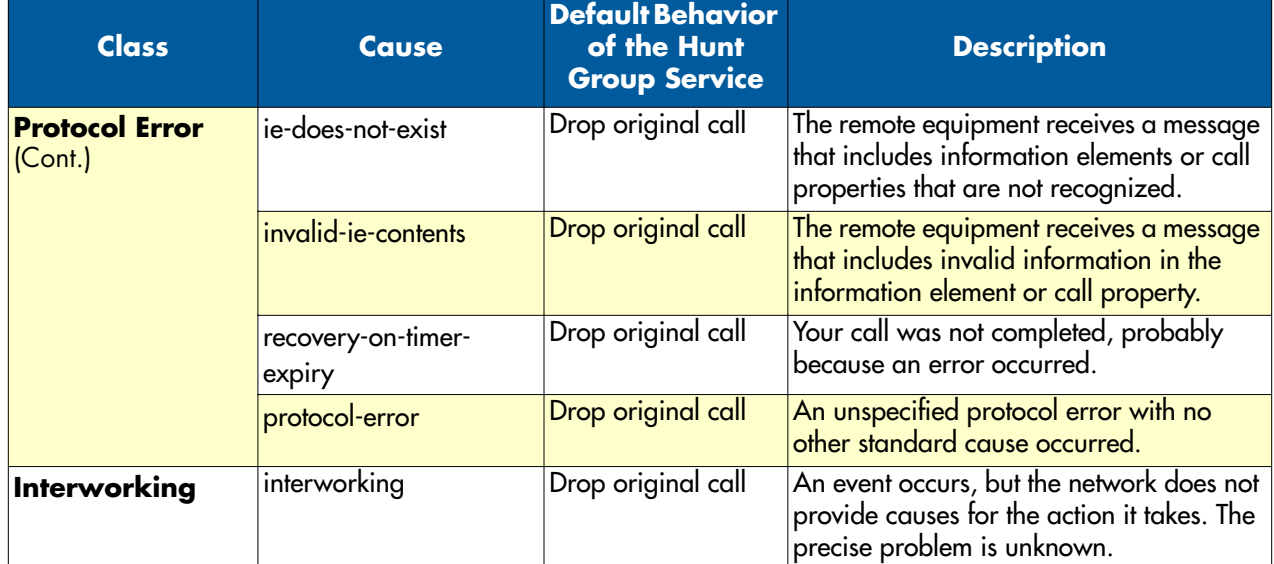

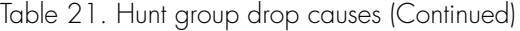

**Example:** Create a hunt group service

This example shows how to configure the hunt group service as shown in [figure 67 on page 527.](#page-526-0)

```
node(cfg)#context cs
node(ctx-cs)[switch]#service hunt-group HUNT-BRI
node(func)[HUNT-BRI]#cyclic
node(func)[HUNT-BRI]#timeout 6
node(func)[HUNT-BRI]#route dest-interface IF-BRI0
node(func)[HUNT-BRI]#route dest-interface IF-BRI1
node(func)[HUNT-BRI]#route dest-interface IF-BRI2
node(func)[HUNT-BRI]#route dest-interface IF-BRI3
```
# *Creating a distribution group service*

A distribution group service distributes a call to multiple destinations interfaces. [Figure 68](#page-534-0) shows an example scenario where a call from a SIP interface is first processed by several tables. The second table decides that the call must be forwarded to phones that are connected to various FXS interfaces. The distribution now lets ring all the four phones at the same time.

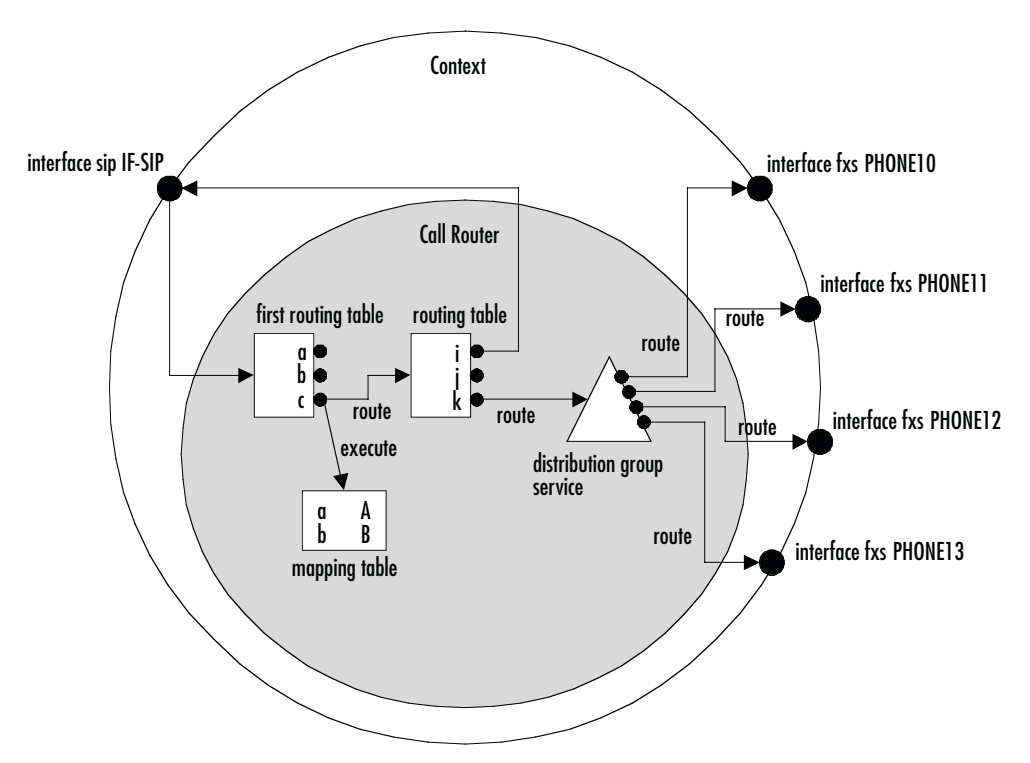

Figure 68. Distribution group service

<span id="page-534-0"></span>The distribution group service accepts a call routed to it by a routing table or directly from an interface and creates four other calls that are offered to each of the configured destination interfaces.

All phones connected to the FXS interfaces (*PHONE10–PHONE13*) start ringing. Eventually one of the phones (e.g. *PHONE10*) goes off-hook. The other three calls to interfaces *PHONE11*, *PHONE12*, and *PHONE13* are immediately dropped and the phones on these interfaces stop ringing. Now the distribution service is no longer needed. Thus the service merges the original call to the accepted destination call to interface *PHONE10*.

You can configure how the distribution algorithm works in many ways. You can specify the maximum number of destination interfaces that are called at the same time. Then you can specify a timeout after which a next destination is added to the destination calls. This makes it possible to configure a scenario where a call is offered to two destinations, and (when no one answers) stop ringing the first phone but try another third destination.

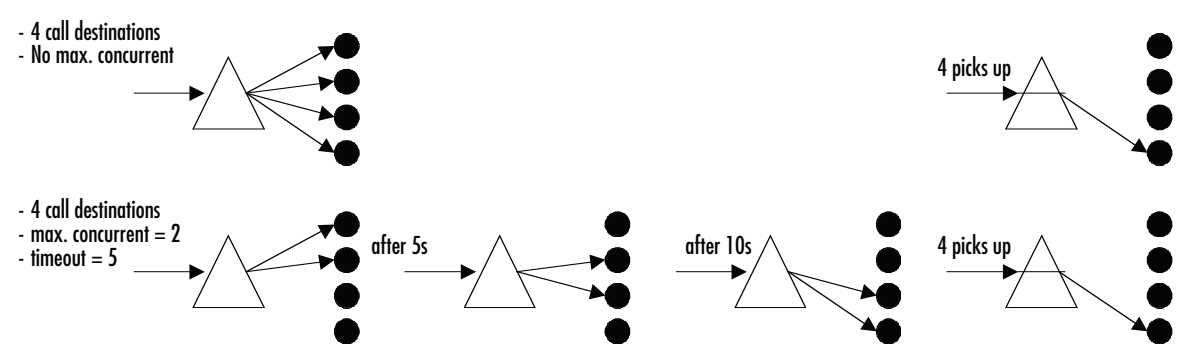

Figure 69. Distribution group service examples

**Procedure:** To create and configure a distribution group service

# Mode: Context CS

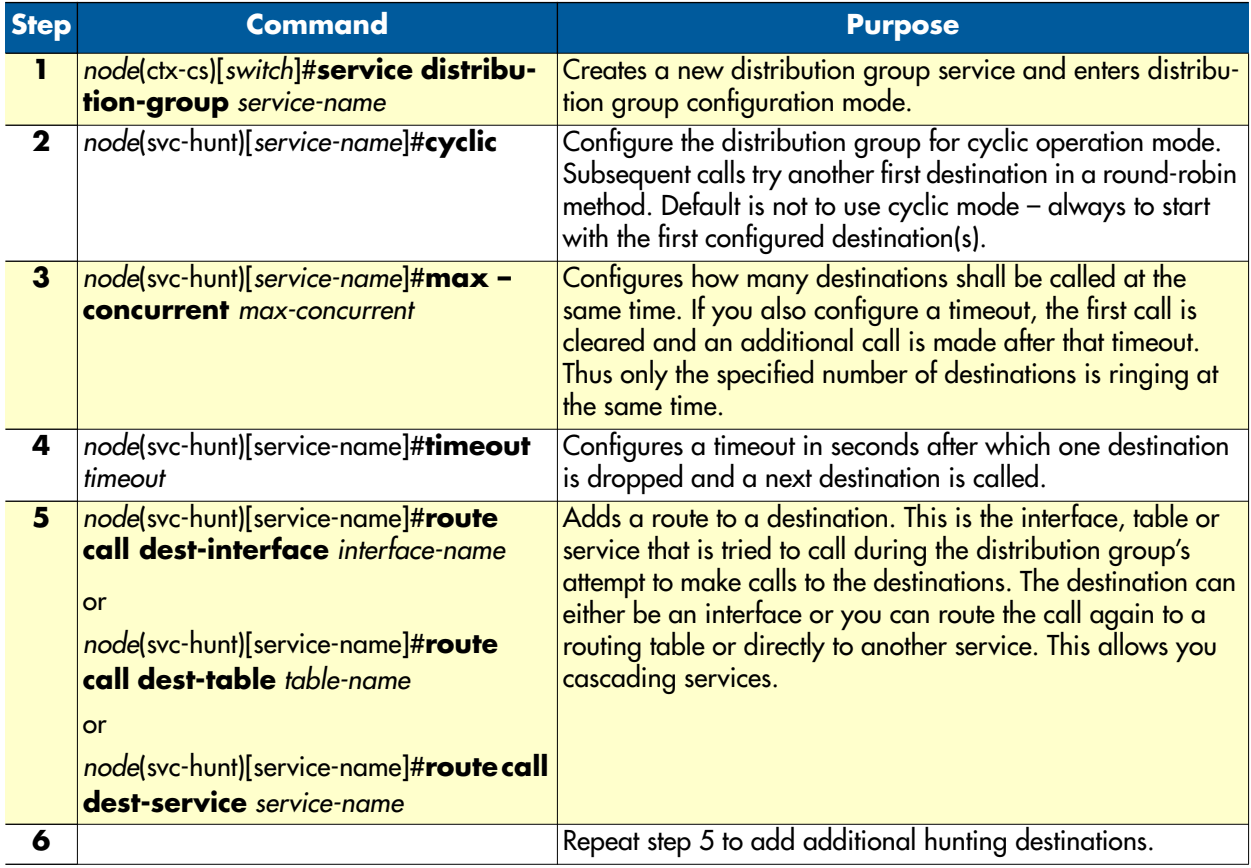

**Note** If you specified the maximum number of concurrent destinations and the distribution group tried each destination, the final destinations ring until someone picks up one of the phones.

**Note** It does not make sense to configure the maximum number of concurrent destinations but no timeout, though the software does not prevent this configuration.

## *Distribution-Group Min-Concurrent setting*

A new command in the call-control's distribution-group service lets the user specify how many of the configured call destinations should be tried first: **min-concurrent <number>**. Together with the **max-concurrent** and **timeout** commands, you can configure the behavior of the call distribution. The distribution-group starts with *min-concurrent* calls and after the *timeout* one destination call is added until *max-concurrent* is reached. Then, again after the timeout, a call to the next destination is placed while the first destination call is dropped.

Mode: service distribution-group <name>

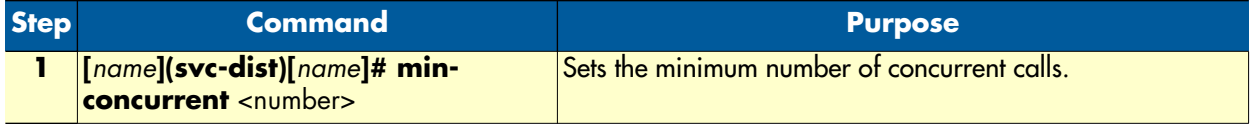

**Example:** To configure a distribution group that first rings on the phone#1 and then, after 5 seconds, on phone#1 and phone#2, enter the following commands:

```
node(svc-hunt)[service-name]#min-concurrent 1
node(svc-hunt)[service-name]#max-concurrent 2 
node(svc-hunt)[service-name]#timeout 3 
node(svc-hunt)[service-name]#route call dest-interface PHONE1 
node(svc-hunt)[service-name]#route call dest-interface PHONE2
```
# *Call-router 'limiter' service*

The call-router 'limiter' service limit offers a flexible technique to limit the maximum number of concurrent calls within the system. It also limits the call-setup rate within a system. Calls exceeding the defined limits can either be simply dropped or they can be handled differently. A call is counted as an active call as soon as the call-setup message reaches the limiter service. The call remains active until the signaling has completed tearing down the call.

In the figure is a call-router configuration which uses the limiter service to limit the maximum number of concurrent calls between SIP and ISDN to 20. In this scenario, if the limit is reached, any additional call received from sip will be dropped. If however an additional call arrives from ISDN, it will be forwarded to the special ISDN interface called 'voicemail'.

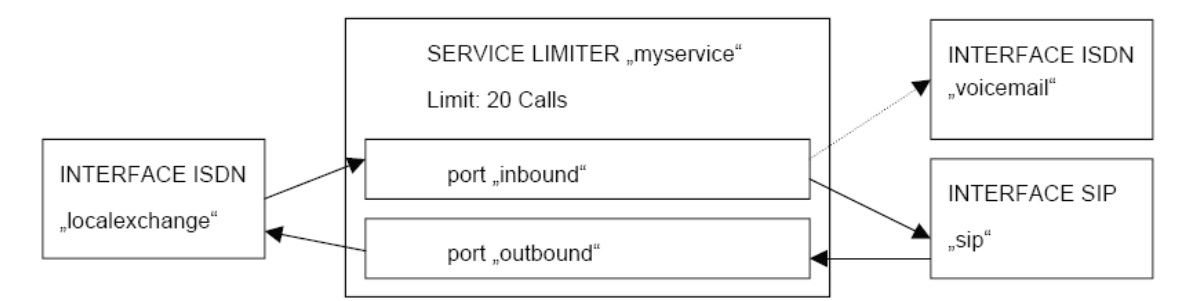

Figure 70. 'Limiter' service diagram

context cs switch

interface isdn localexchange

route call dest-service mylimiter.inbound

interface isdn voicemail

interface sip sip

bind gateway sip

route call dest-service mylimiter.outbound

service limiter mylimiter

max-calls 20

port inbound

route call dest-interface sip

exceed max-calls route call dest-interface voicemail

port outbound

route call dest-interface localexchange

Similarly the call-setup-rate could be limited by using the 'exceed max-call-rate' instead of the 'exceed maxcalls' command in the limiter-port configuration mode. There is no limitation on the number of ports a limiter can have. You can create as many as you need for your application.

# *Priority service*

The service 'priority' can automatically free resources if a high priority call needs to be established while no resources are available. The service 'priority' can have multiple ports. You can assign a priority level for each port. This priority level defines the priority level of each call, which is received through the port. If a call with higher priority fails to be established, the service tries dropping lower priority calls to free resources for the higher priority call. Subsequently it tries to establish the higher priority call again. [Figure 71](#page-538-0) is a typical application for this service in which non-.emergency calls are dropped to free resources for emergency calls.

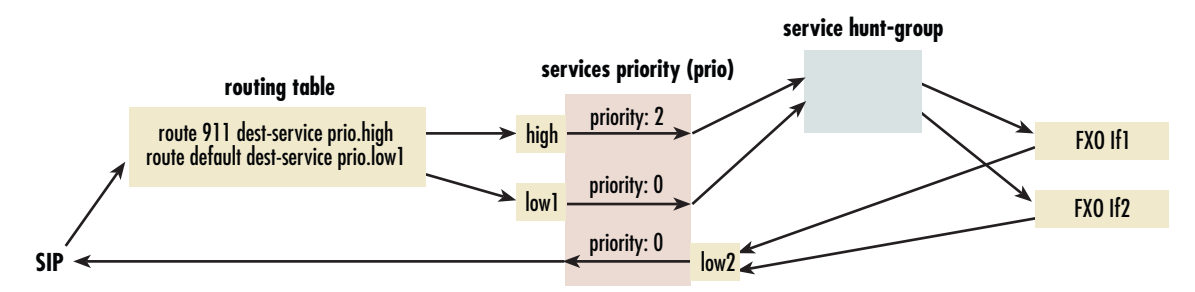

Figure 71. Priority service diagram

<span id="page-538-0"></span>By default, the service drops any lower priority calls if a higher priority call fails. However, you have the option to limit the number of lower priority calls to be dropped if a higher priority call fails. It also blocks new lower priority calls for a configurable time after a higher priority call failed.

The following procedure demonstrates how to configure a priority service.

**Mode**: context cs

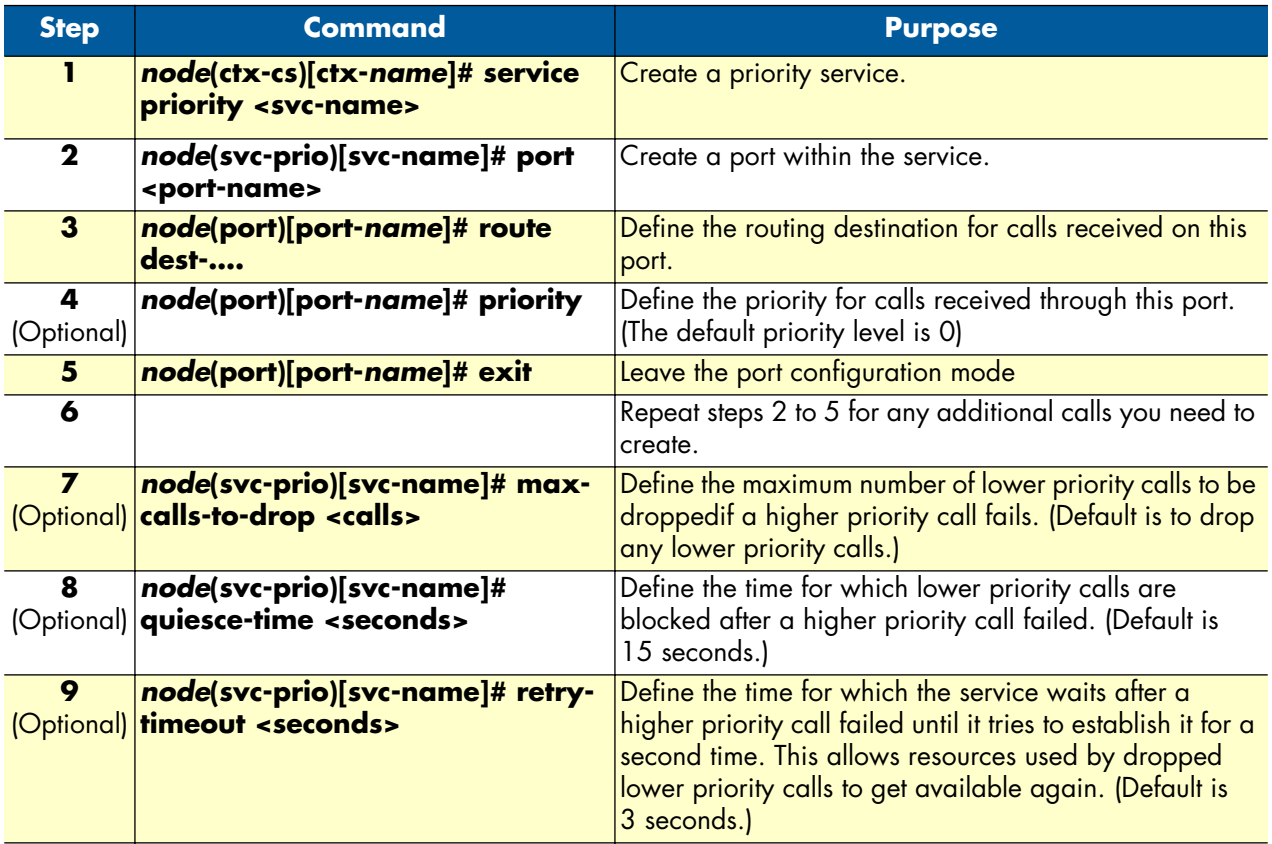

**Note** Although this service improves the probability that higher priority calls can be established successfully, there is no guarantee that a higher priority task can be established successfully at any time.

SmartWare Software Configuration Guide **43 • Call router configuration**

Leased Line VoIP Call

# *CS Bridge service—'VoIP Leased Line'*

The circuit switch (CS) bridge service provides the functional ability to create a leased line between two FXS ports, with the FXS ports on different SmartNodes. The call is point-to-point in an *always connected* state, also known as *nailed up*. This Call Control service is called *Bridge services*."

The application for this feature is when a constantly connected VoIP link is required between two FXS ports. It is as if you connected a regular telephone that is always off-hook to the FXS port. However it is not identical since the other end of the VoIP leased-line connection does not ring like in a PLAR application. There is no end-to-end call setup so no call-progress tones are required nor needed.

Here is another way to describe the application. A user has an FXO port in two remote locations and wants to connect these two locations over an IP network. Clearly the FXO port at a location must connect to an FXS port. But since the network between the two sites is IP, there needs to be a mapping of the information on the FXS–FXO link to a method of transporting the information over an IP network. Additionally, you do not want any ringing to occur when the connection is made; you simply want it to be connected, so the Smart-Nodes and IP network operate transparently. See [figure 72](#page-539-0) to visualize the VoIP leased-line connection.

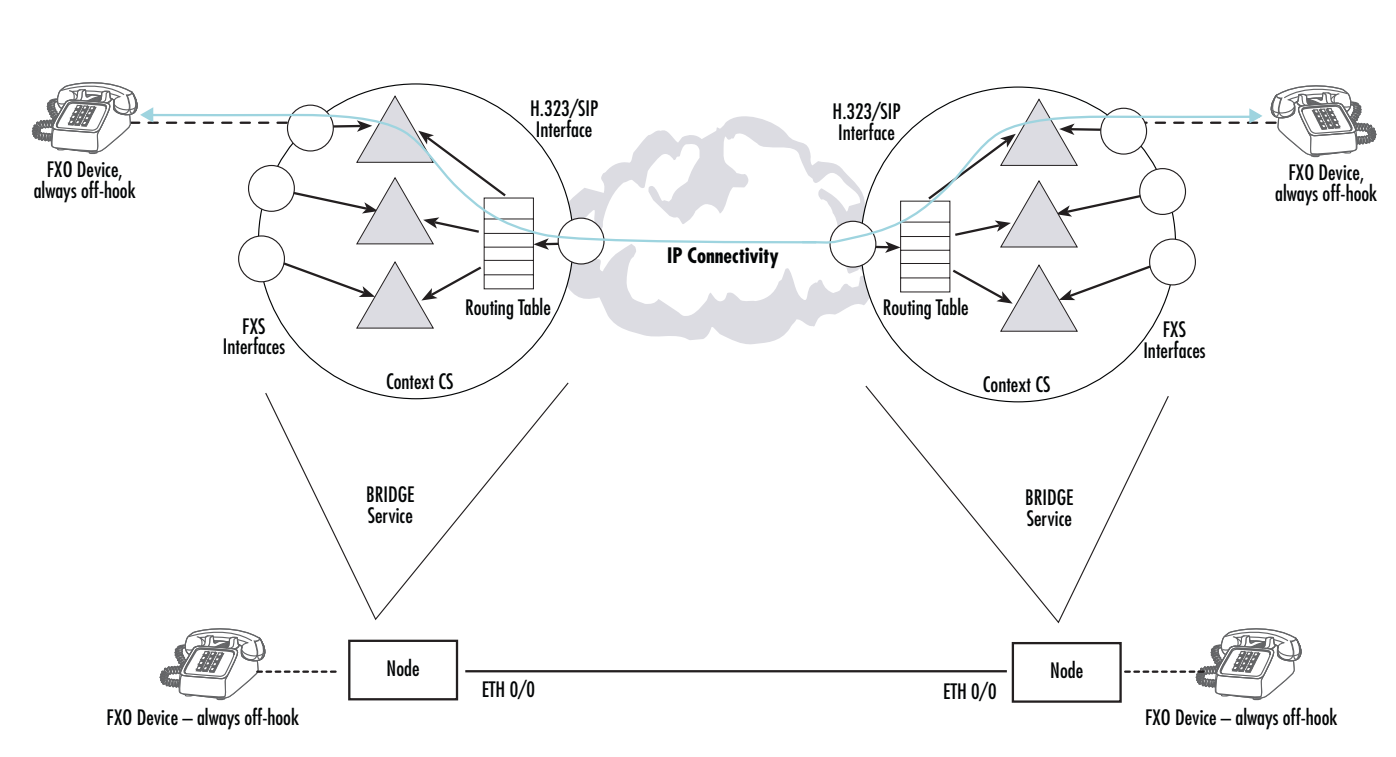

Figure 72. CS Bridge service—'VoIP Leased Line' diagram

<span id="page-539-0"></span>Now we will describe the technical details and logical structure to implement this application. From the perspective of just one SmartNode, the SmartNode makes two independent calls. These two calls are made from a logical structure, called a *Bridge Service*. The Bridge Service has two interfaces, the *listener* port and the *dialer*
#### SmartWare Software Configuration Guide **43 • Call router configuration**

port (see [figure 73](#page-540-0)). Each of these interfaces is responsible for one of the two independent calls. The listener port terminates the "FXS call" and the dialer port terminates the "RTP call."

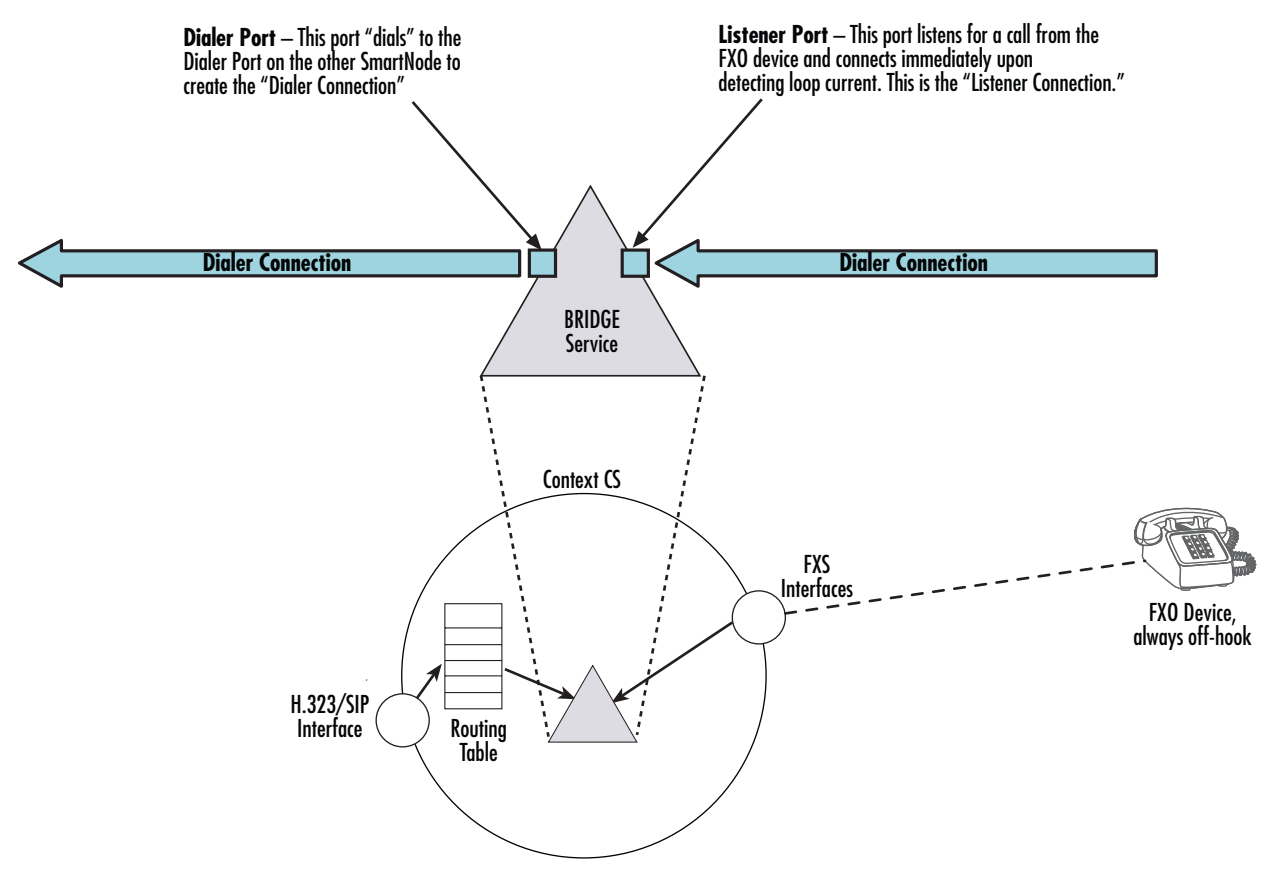

Figure 73. Bridge services diagram

<span id="page-540-0"></span>The listener port interface listens to the FXS interface of the SmartNode for an active FXS–FXO connection. It recognizes an active connection by detecting current in the FXS–FXO loop, and the *FXS call* is established. The dialer port interface attempts to make and keep an RTP connection session or *call* with a dialer port in a remote SmartNode. It is called an *RTP call*. This connection is over the IP network. The listener port and the dialer port both try to keep their individual calls up and operating at all times. However if the listener port loses its connection (that is, its call), the dialer port does not disconnect its RTP call but remains connected to the other SmartNode's dialer port. Similarly, if the local dialer port loses its connection with the remote Smart-Node's dialer port, the SmartNode's listener port does not disconnect its FXS call but remains connected to the FXO device. Though the calls operate independently, they operate over a single data path from end-to-end.

The dialer port is bound to the Routing Table which is subsequently bound to either an H.323 or SIP interface. The routing table makes the connection to the proper FXS interface.

**Mode:** Context CS

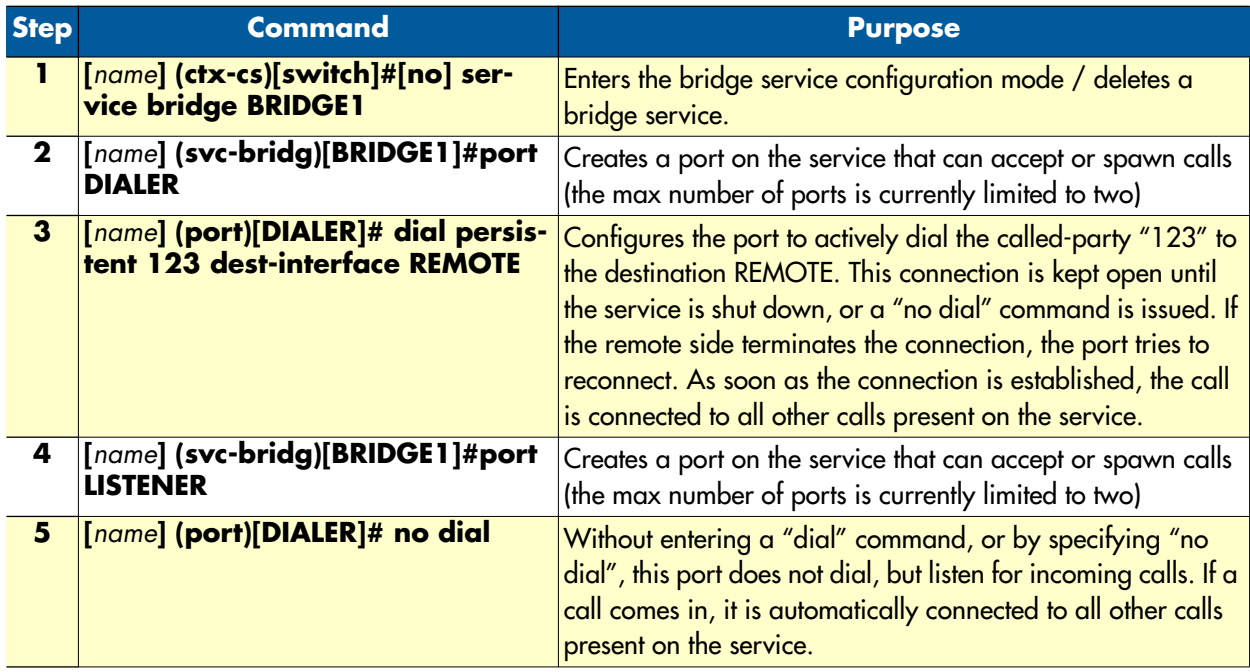

#### **Configuration Example:**

```
context cs switch
   routing-table called-e164 DISPATCH
     route 1 dest-service BRIDGE1.dialer
     …
   service bridge BRIDGE1
     port listener
       mode listening
       no shutdown
     port dialer
       mode dial-persistent 1 dest-interface REMOTE
       no shutdown 
interface h323 REMOTE
     bind gateway h323
     route call dest-table DISPATCH
     remote 172.16.32.37
   interface fxs PHONE1
     route call dest-service BRIDGE1.listener
```
#### *Configuring the service second-dialtone*

If a call is routed into the service second-dialtone, the service establishes the call and plays a dial tone to the caller.When a call is entering the service it is first routed to the configured destination. In case the call cannot be placed, the service plays the second dial-tone or the configured announcement to the caller until the caller enters the first DTMF digit.

Caveat: For calls from the IP side, the service only works if the G711.alaw codec is chosen. On the SmartNode 4960 the service is available for all configurable codecs.

**Mode:** Context CS

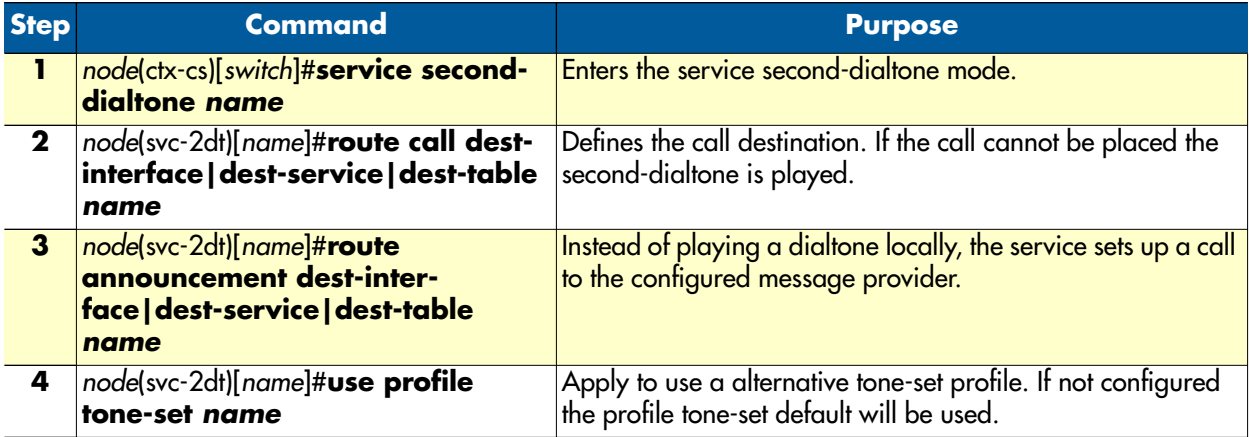

#### *Deleting call services*

To remove individual call services you can use the **no** form of the **service** command.

**Procedure:** To delete a call service

**Mode:** Context CS

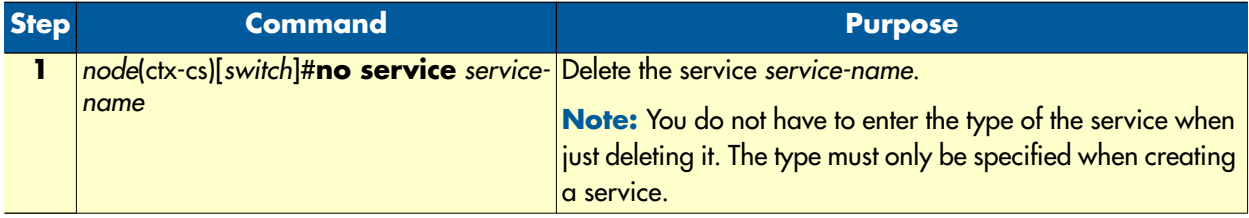

**Example:** Remove an entire mapping table

```
node(cfg)#context cs
node(ctx-cs)[switch]#no service HUNT-BRI
```
#### *Activate the call router configuration*

Prior to activate the call router configuration you can show the whole context CS configuration and the entire call routing tables.

The call router configuration is activated as soon as the CS context comes out of shutdown (e.g. at boot time or by manually entering command **no shutdown**). You can modify the configuration at runtime; changes will be active after 3 seconds. SmartWare offers a number of possibilities to monitor and debug the CS context and call router configurations. For more information refer to chapter [56, "VoIP debugging" on page 666.](#page-665-0)

**Note** It is not necessary to shutdown the CS context prior to making any configuration changes.

Procedure: To show and activate the call router configuration

Mode: Context CS

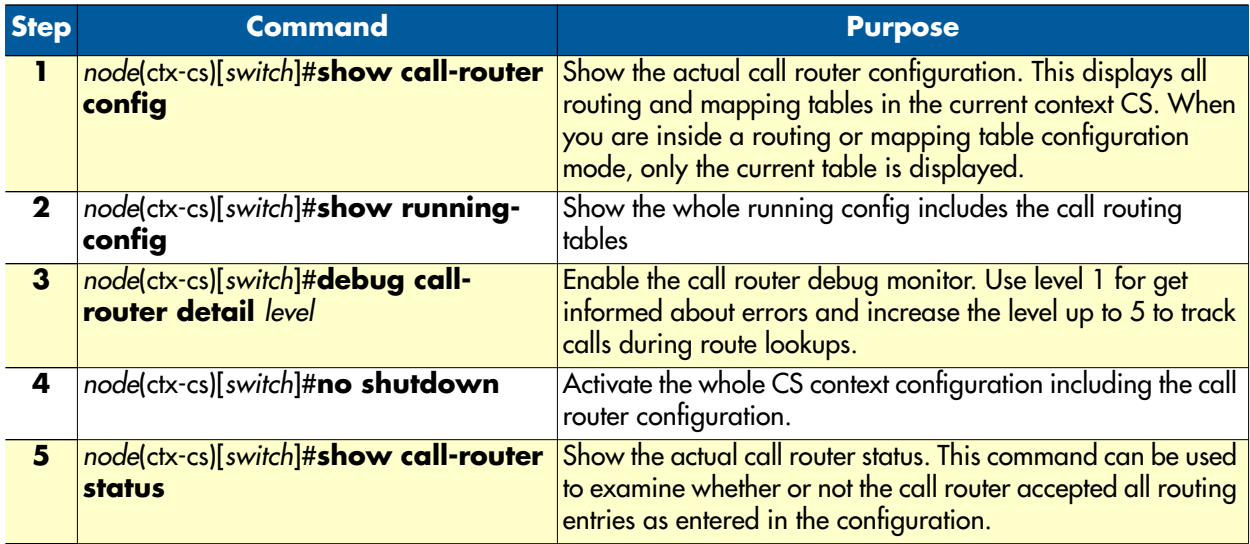

**Note** Unlike previous versions of SmartWare you must explicitly enter the **no shutdown** command to activate the call router.

#### *Test the call router configuration*

After activating the call router configuration you can test the call router by simulating a route lookup as if a call is routed to a table. You have to execute the test call-router command and specify all necessary call properties together with the routing table you want to test.

**Note** You must activate the call router using the **no shutdown** command first.

**Procedure:** To test the call router configuration

**Mode:** Context CS

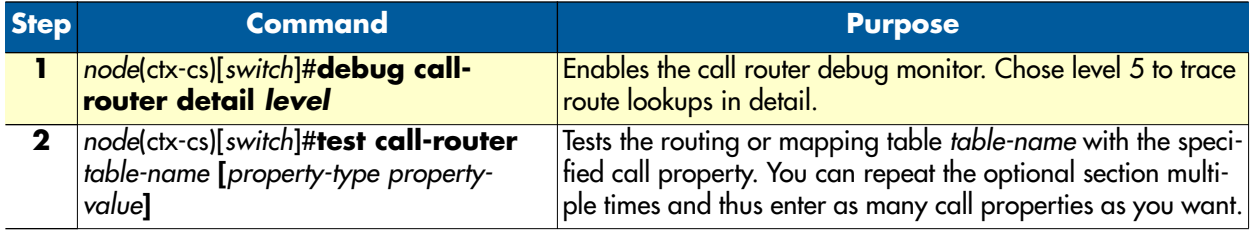

**Example:** Create and test a routing table

```
node(cfg)#context cs
node(cts-cs)[switch]#routing-table called-e164 TEST
node(rt-tab)[TEST]#route 1 dest-interface IF1
node(rt-tab)[TEST]#route 1[0-4] dest-interface IF2
node(rt-tab)[TEST]#route 11 dest-interface IF3
node(rt-tab)[TEST]#route 111T dest-interface IF4
```

```
SmartWare Software Configuration Guide 43 • Call router configuration
```

```
node(rt-tab)[TEST]#route default dest-interface IF5
node(rt-tab)[TEST]#exit
node(ctx-cs)[switch]#no shutdown
node(ctx-cs)[switch]#debug call-router detail 5
node(ctx-cs)[switch]#test call-router TEST called-e164 123
Parameters
==========
Time: 2004-03-02T16:55:33 <-- Time of the lookup<br>Result: example and the lookup route-found-place-call <-- Lookup result
                                     route-found-place-call<-- Lookup result
 Destination: IF2<-- Dest. Interface
 Timeout: 0<-- Digit-Coll. TO
  Property Containers
  -------------------
  Properties
  Properties
   E164-Number: 123 (String)<-- CdPN after lookup/change
  Properties
16:55:33 CR > [switch] Routing-Lookup:
16:55:33 CR > Find best-matching called-element in table test
16:55:33 CR > 01: Prefix Timeout Expression: E164-Number of 123 completely 
(no timeout) matches 1
16:55:33 CR > 02: Prefix Timeout Expression: E164-Number of 123 completely 
(no timeout) matches 1[0-4]
16:55:33 CR > 03: Prefix Timeout Expression: E164-Number of 123 does not 
match 11
16:55:33 CR > 04: Prefix Timeout Expression: E164-Number of 123 does not 
match 111<br>16:55:33 CR
            > Selecting entry 2
16:55:33 CR > Execute all elements in table IF2
16:55:33 CR > Execute all elements in table route-found-place-call
16:55:33 CR > Lookup result: Route found; place call (timeout=0)
```
**Example:** Enterprise network with local breakout and IP carrier access

Consider the following Enterprise Network.

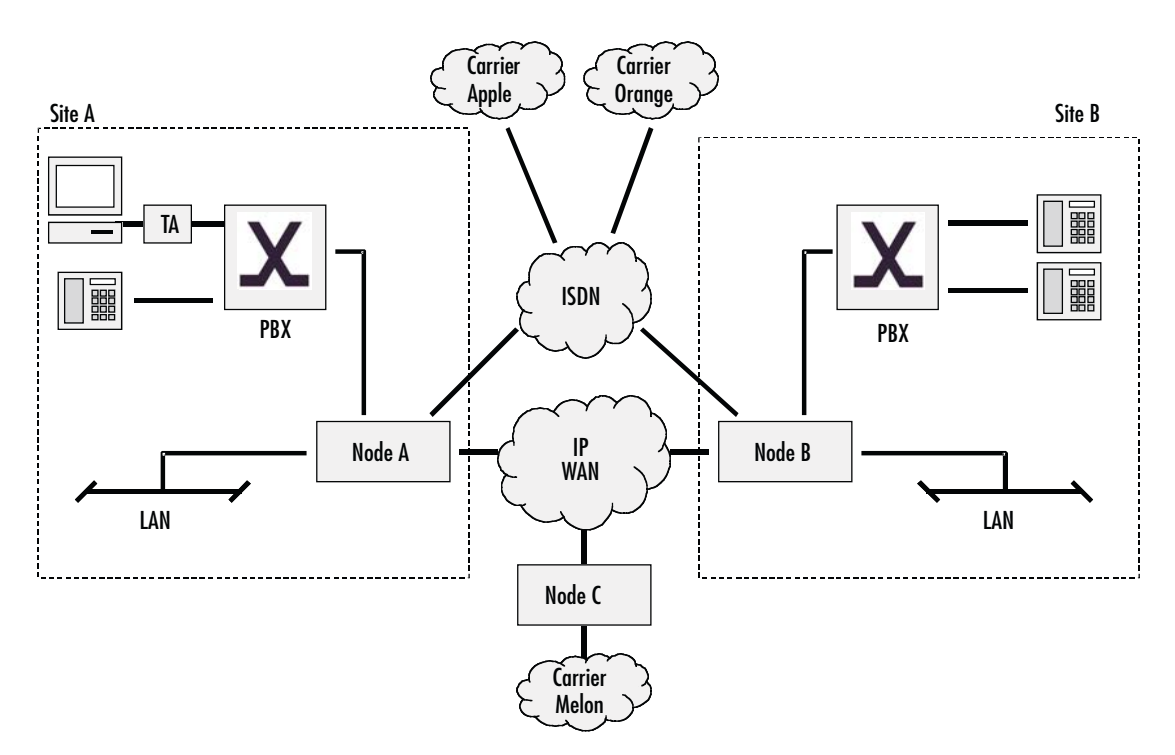

Figure 74. Call routing example network

**Note** The SmartNodes in this Network may be owned and operated by the Company or by a Service Provider.

The goal of this scenario is to connect the two PBX of sites *A* and *B*. The two sites are connected to a broadband IP provider. The IP network is used to exchange data and voice calls between the two sites. On the IP network there is also a PSTN gateway (Node *C*) to an alternative voice carrier *Melon* that shall be used for most call destinations.

Sites A and B also have connections to the local ISDN network. This is called the local breakout connection. The local breakout is to be used as a fallback for ISDN data connections.

We assume the following:

- The number block for site A is 022 782 55 00 to 99
- The number block for site B is 033 665 2 000 to 999
- The Carrier Access Code (CAC) for *Apple* is 1055
- The Carrier Access Code (CAC) for *Orange* is 1066
- Carriers Apple, Orange and Melon do not support ISDN data calls (PC with ISDN Terminal Adapter behind PBX A)
- When calling through carrier *Melon* the CLI (calling party number) must not use the public number blocks of Site A and B
- Carrier *Orange* is to be used for national calls
- Carrier *Apple* is to be used for calls to mobile

The requirements for the call router can be summarized as:

- **1.** Route ISDN data calls to the local breakout.
- **2.** Route inter-site calls to the opposite SmartNode (node A to node B and vice versa).
- **3.** Route international calls to carrier *Melon.*
- **4.** Provide a fallback for all VoIP calls on the local breakout.
- **5.** Route local calls to the local breakout.
- **6.** Route national calls to carrier *Orange.*
- **7.** Route mobile calls to carrier *Apple.*
- **8.** Calls from the PSTN, nodes B and C are forwarded directly to the PBX.

The remainder of this example will focus on the configuration for Node A. The configuration for Node B can be built accordingly. Node C has an even simpler configuration.

It is a good idea to specify the required call router elements and names before starting the configuration. A sketch may be helpful:

- Bearer capability table named *TAB-ISDN-SERVICE*, needed for requirement 1.
- Called party number table named *TAB-DEST-A*, needed for requirements 2, 3, 6 and 7
- CAC insertion for *Apple MAP-CAC-APPLE*, needed to add a carrier access code for *Apple*
- CAC insertion for *Orange MAP-CAC-ORANGE*, needed to add carrier access code for *Orange*
- CLI replacement for *Melon MAP-CLI-MELON*, needed to add carrier access code for *Melon*
- PSTN interfaces *IF-PBX-A* and *IF-LOCAL-BREAKOUT*, needed for requirements 4, 5 and 8.
- H.323 interface *IF-NODE-B*, needed for requirement 2.
- SIP interface *IF-NODE-C*, needed for requirement 3.

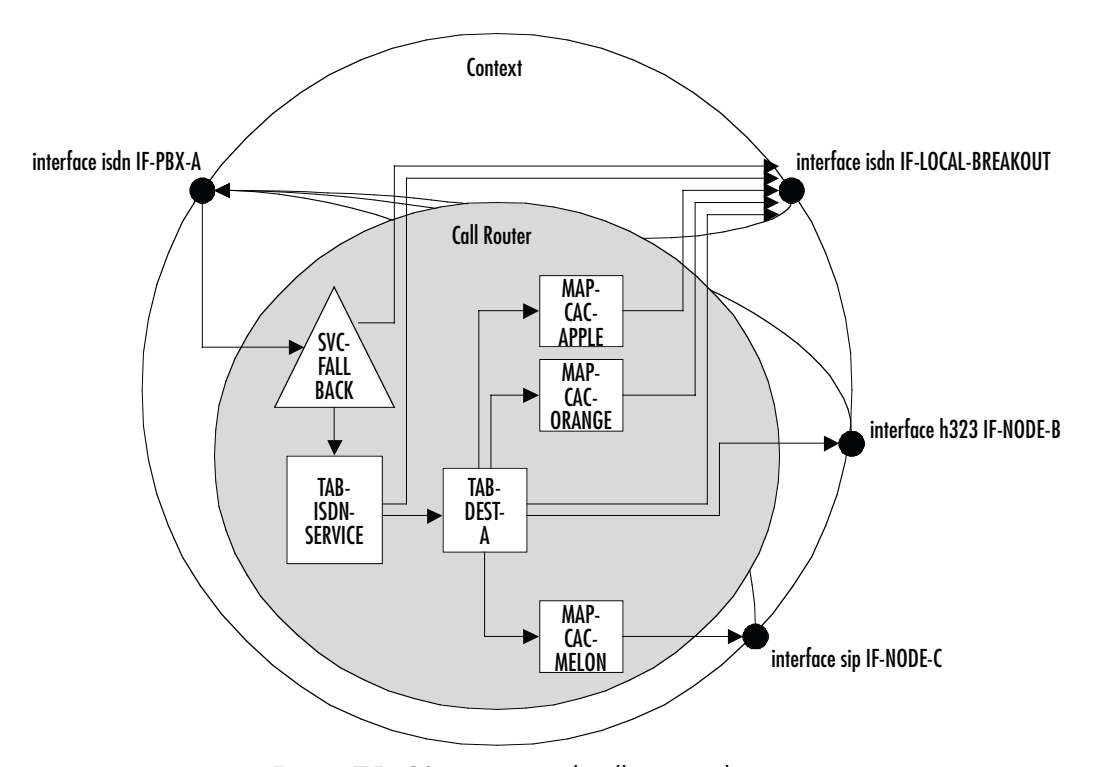

[Figure 75](#page-547-0) shows the corresponding CS Context and call router elements in node A:

Figure 75. CS context and call router elements

<span id="page-547-0"></span>We assume that the CS interfaces have already been created and configured. So we can start directly with the call router elements.

Since the command sequence is quite long it is useful to create the configuration offline and download it using TFTP.

**Note** In the following lines the prompt is omitted as in a configuration file and for better readability.

```
#-------------------------------------------------------------
# Call Router Config File
#-------------------------------------------------------------
context cs switch
#
# Hunt-group service "SVC-FALLBACK" to catch VoIP network errors
#
service hunt-group SVC-FALLBACK
   no cyclic
   timeout 6
   route call 1 dest-table ISDN-SERVICE
   route call 2 dest-interface LOCAL-BREAKOUT
```

```
#
# Bearer capability routing table "TAB-ISDN-SERVICE"
#
routing-table itc TAB-ISDN-SERVICE
   route unrestricted-digital dest-interface IF-LOCAL-BREAKOUT
   route default dest-table TAB-DEST-A
#
# Called party number routing table "TAB-DEST-A"
#
routing-table called-e164 TAB-DEST-A
   route 0 dest-interface IF-LOCAL-BREAKOUT MAP-CAC-ORANGE
   route 00 dest-interface IF-NODE-C MAP-CLI-MELON
   route 07[4-6] dest-interface IF-LOCAL-BREAKOUT MAP-CAC-APPLE
   route 0336652... dest-interface IF-NODE-B
   route default dest-interface IF-LOCAL-BREAKOUT
#
# Number manipulation "CAC-APPLE"; add prefix 1055
#
mapping-table called-e164 to called-e164 MAP-CAC-APPLE
   map (.%) to 1055\1
#
# Number manipulation "CAC-ORANGE"; add prefix 1066
#
mapping-table called-e164 to called-e164 MAP-CAC-ORANGE
   map (.%) to 1066\1
#
# Number manipulation "CLI-MELON"
# Truncate CLI to last 2 digits and add 08004455 prefix in front
#
mapping-table calling-e164 to calling-e164 MAP-CLI-MELON
   map .%(..) to 08004455\1
```
Prior to downloading this file you should make sure there are no other tables and functions in the call router.

```
node(ctx-cs)[switch]#copy tftp://172.16.36.20/configs/SRconf.cfg running-config
Download...100%
```
Now we have to enable advanced call routing for outgoing calls and basic interface routing for incoming calls: Calls arriving on the interface from the PBX are routed to the SVC-FALLBACK service while incoming calls from the other interfaces are routed directly to the IF-PBX-A interface.

```
node(ctx-cs)[switch]#interface isdn IF-PBX-A
node(if-pstn)[IF-PBX-A]#route dest-service SVC-FALLBACK
node(if-pstn)[IF-PBX-A]#exit
node(ctx-cs)[switch]#interface isdn IF-LOCAL-BREAKOUT
node(if-isdn)[IF-LOCA~]#route dest-interface IF-PBX-A
```

```
node(if-isdn)[IF-LOCA~]#exit
node(ctx-cs)[switch]#interface h323 IF-NODE-B
node(if-h323)[IF-NODE-B]#route dest-interface IF-PBX-A
node(if-h323)[IF-NODE-B]#exit
node(ctx-cs)[switch]#interface sip IF-NODE-C
node(IF-NODE-C)[IF-NODE-C]#route dest-interface IF-PBX-A
node(IF-NODE-C)[IF-NODE-C]#exit
```
The configuration is now complete. Prior to activating the configuration enable the call router debug monitor to check the loading of the call router elements.

```
node(cfg)#debug call-router
node(cfg)#context cs
node(ctx-cs)[switch]#no shutdown
02:14:30 CR > Updating tables in 3 seconds...
02:14:33 CR > [switch] Reloading tables now
02:14:33 CR > [switch] Flushing all tables
02:14:33 CR > [switch] Loading table 'TAB-ISDN-SERVICE'
02:14:33 CR > [switch] Loading table 'TAB-DEST-A'
02:14:33 CR > [switch] Loading table 'CAC-APPLE'
02:14:33 CR > [switch] Loading table 'CAC-ORANGE'
02:14:33 CR > [switch] Loading table 'CLI-MELON'
02:14:33 CR > [switch] Loading table 'MAP-CAC-APPLE'
02:14:33 CR > [switch] Loading table 'MAP-CAC-ORANGE'
02:14:33 CR > [switch] Loading table 'MAP-CLI-MELON'
02:14:33 CR > [switch] Loading table 'IF-LOCAL-BREAKOUT-precall-service'<br>02:14:33 CR > [switch] Loading table 'IF-PBX-A-precall-service'
                02:14:33 CR > [switch] Loading table 'IF-PBX-A-precall-service'
02:14:33 CR > [switch] Loading table 'IF-NODE-B-precall-service'
02:14:33 CR > [switch] Loading table 'IF-NODE-C-precall-service'
node(ctx-cs)[switch]#
```
#### *Configuring partial rerouting*

To save bandwidth and B-Channels, SmartWare supports partial rerouting. SmartWare accepts rerouting requests from PBX, which want to push-back a diverted or forwarded call with a Rerouting Request. Smart-Ware can generate such a reroute request to push-back a looped call. Both, acceptation and emission of rerouting requests can be configured separately.

To prevent rerouting when a particular service is invoked in a call, services can be configured to allow or to forbid rerouting of calls of the service. In order that a call can be rerouted, all services participating in this call must allow rerouting. In addition rerouting emit must be configured on the interface where this call comes in and is routed out.

To accept or emit rerouting requests, see ["Call reroute" on page 551.](#page-550-0)

To allow push-back, see ["Allow Push-Back" on page 551](#page-550-1).

#### <span id="page-550-0"></span>*Call reroute*

The **call-reroute** commands enable acceptation and emission of rerouting requests.

**Enable acceptation of rerouting requests on ISDN.** If a reroute is accepted, the participant who sends the reroute request is disconnected and the call is established from the SmartNode to the new destination.

**Mode:** context cs/interface isdn

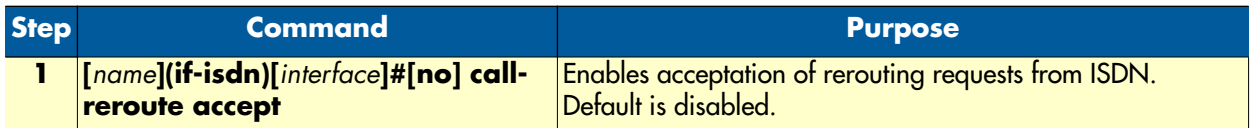

**Enable emission of rerouting requests on ISDN.** To reroute a call must enter and leave SmartNode through the same ISDN interface and every service invoked must allow push-back.

**Mode:** context cs/interface isdn

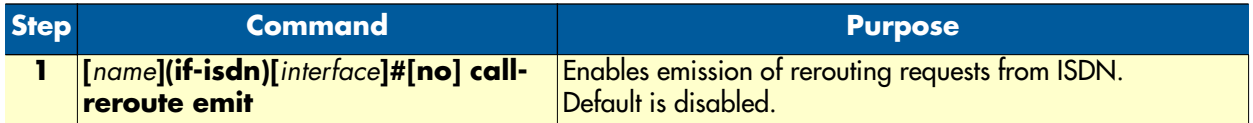

**Enable sending of "302 moved temporary" message on SIP.** To reroute a call must enter and leave Smart-Node through the same SIP gateway and every service invoked must allow push-back.

**Mode:** context cs/interface sip

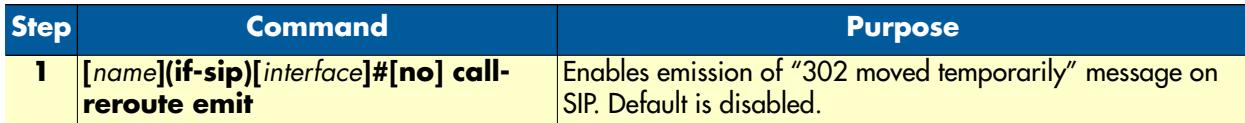

#### <span id="page-550-1"></span>*Allow Push-Back*

The **push-back** command allows or forbids rerouting of a call, if the service is invoked.

#### **Enable push-back – aaa service.**

**Mode:** context cs/service aaa

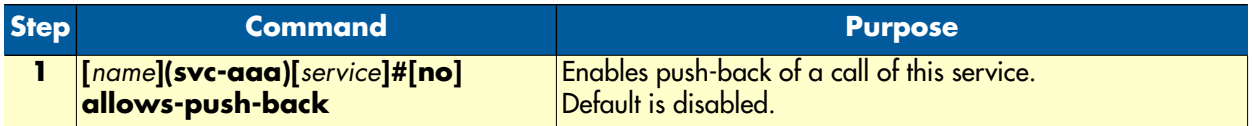

#### **Enable push-back – bridge service.**

**Mode:** context cs/service bridge

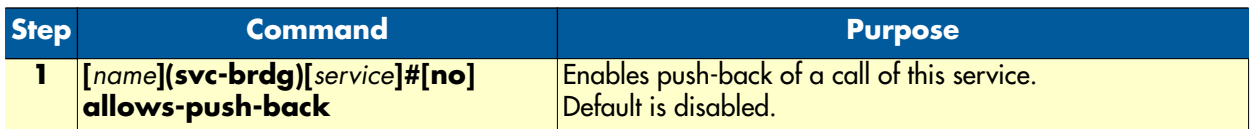

#### **Enable push-back – distribution-group service.**

**Mode:** context cs/service distribution-group

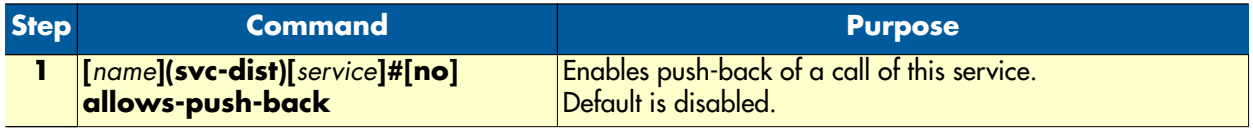

#### **Enable push-back – hunt group service.**

**Mode:** context cs/service hunt-group

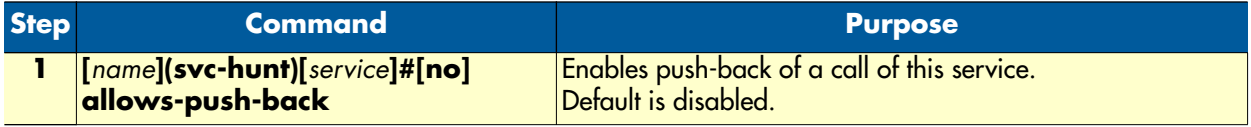

#### **Enable push-back – limiter service.**

**Mode:** context cs/service limiter

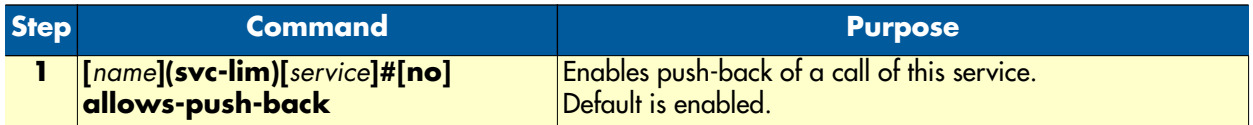

#### **Enable push-back – priority service.**

**Mode:** context cs/service priority

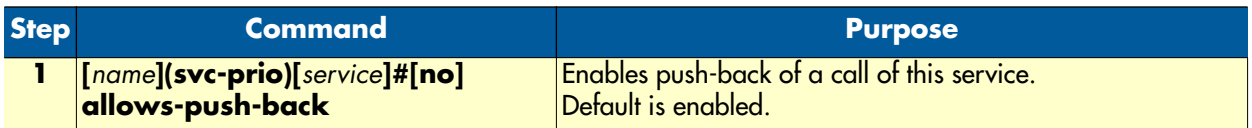

### *Configuring a provisioned dial plan (routing table)*

A provisioned dial plan is very similar to a called-e164 routing-table. The main differences between a dial plan and routing-table are the reduced pattern syntax, and the fact that the dial plan is stored in a text file in the SmartNode's flash memory. Additionally, it is possible to provide the dial plan file with the SmartNodes provisioning feature.

#### *Format*

A dial plan file contains one or more lines of entries that are formatted like:

#### **PATTERN;DESTINATION-TYPE;DESTINATION-NAME**

PATTERN is divided by a comma in a prefix and a length. The length specifies the total length of a phone number that has to be dialed to match the prefix. If the length is 0, no more digits are expected after the prefix. If the length is less or equal to the prefix length, then it's assumed you meant 0.

For example, the PATTERN: **12345,7**

would match this number: **1234511**

Three types of prefixes are possible:

- Plain number: 0123
- Number with range: 012[3-7] or 012[3-6][5-9]
- Big range: 1234-1300

**Note** Big ranges are not allowed to contain ranges themselves.

**DESTINATION-TYPE** and **DESTINATION-NAME** are not mandatory. If the two fields are missing, the call will be routed to the default route. Entries without a specific destination cannot be routed if the default entry is missing.

**DESTINATION-TYPE** can be an interface, service or table.

**DESTINATION-NAME** is the configured name of the interface, service or table.

Some valid examples of dial plan entries include:

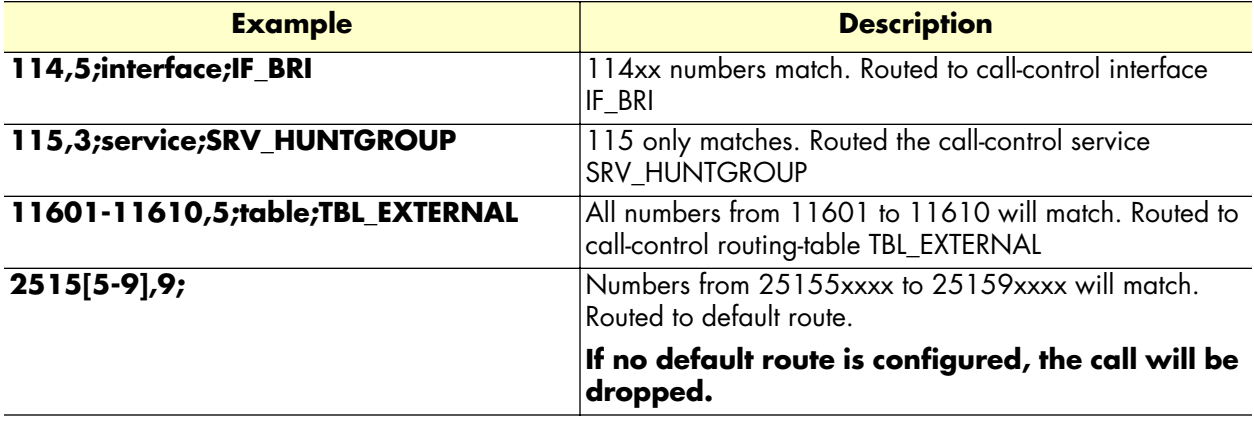

**Note** If you have a dial plan you want to use on SmartWare, Technical Support can provide you with a Win32 console application that checks your dial plan's syntax. For more information, contact your Patton support team.

#### *Configuration*

Below is an example configuration of a provisioned-table:

```
provisioned-table TBL_DIALPLAN
route dialplan-file nvram:dialplan
route default dest-interface IF_E1_00
```
#### **Explanation:**

**Mode:** context cs switch

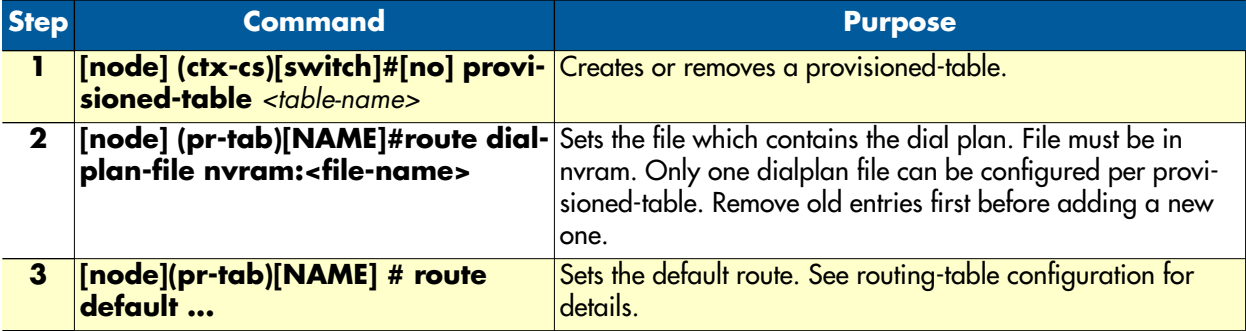

The file set in "route dial plan-file" must exist in "nvram:".

For the initial upload of the file you can use SmartNodes copy command:

```
copy tftp://<server>/dialplan-file nvram:dialplan
```
After that you can use SmartNodes provisioning feature to update the dial plan on your devices.

When configuring a provisioned-table it's a good idea to turn on the call-router debug:

debug call-router

The log out put will tell you if your dail plan contains invalid entries and on which line you can find them.

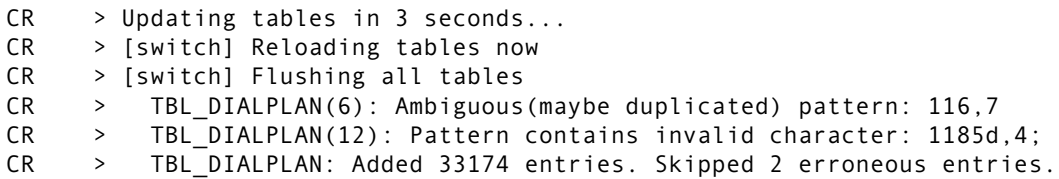

If you don't won't to enable debug output you can also check the call-routers state with the following command that will print a report on the last call-router reload:

```
# show call-router switch reload
TBL_DIALPLAN(6): Ambiguous(maybe duplicated) pattern: 116,7
TBL_DIALPLAN(12): Pattern contains invalid character: 1185d,4;
IF_E1_00-precall-service: OK
IF E1 01-precall-service: OK
```
#### *Status*

To get information on a specific provisioned-table, run the show command:

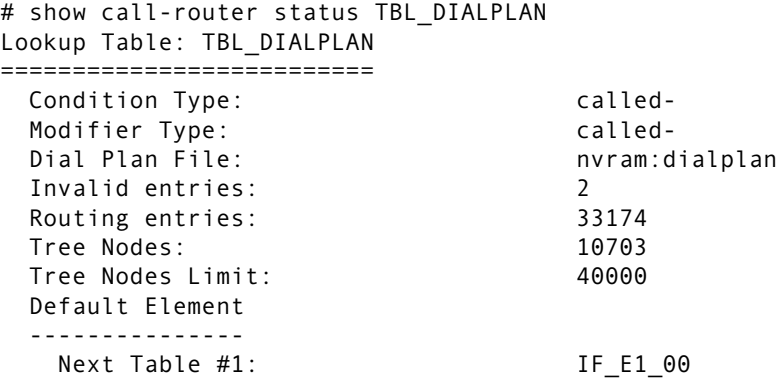

#### *Provisioning*

The provisioning for a dial plan works almost identical to the provisioning of a configuration. The dial plan will be downloaded and compared to the one that already exists. If the two files differ, the new file from the server will be stored in nvram and the call-router will reload its routing tables. Optionally, you can configure the provisioning in such a way the SmartNode reboots after a new dial plan was stored.

A provisioning profile example for a dial plan:

```
profile provisioning PF_DIALPLAN
  destination dialplan nvram:dialplan
  location 1 tftp://172.16.41.1/dialplan_file
  no activation
```
#### **Explanation:**

**Mode:** Any

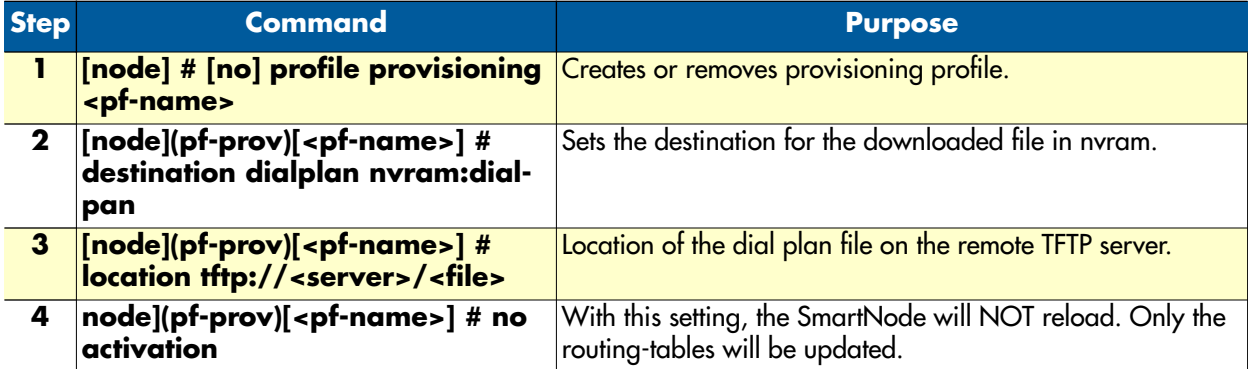

# Chapter 44 SIP call-router services

# **Chapter contents**

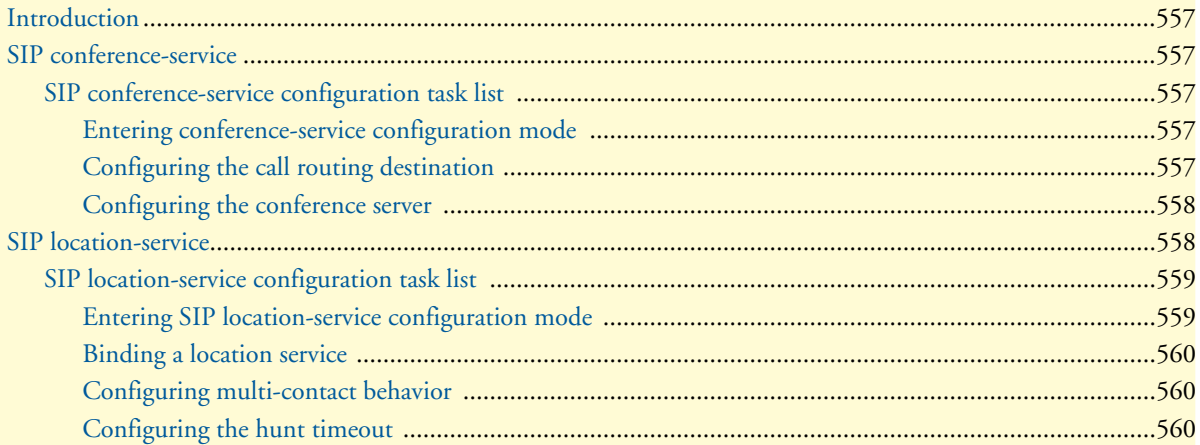

# <span id="page-556-0"></span>**Introduction**

This chapter contains the description of all SIP specific call router services, which are only available if the software includes the SIP component.

# <span id="page-556-1"></span>**SIP conference-service**

RFC4240 describes how to address different services on a media server without additional SIP headers or header parameters. This mechanism makes use of the fact media servers do not manage users, they manage media services. For that reason RFC4240 defines how to use the user part of the Request-URI as a service indictor. The conference-service provides the functionality described in RF4240 as 'Conference Service'. It builds the Request-URI to address a conference room instance on a media server according to this standard. The user part of the Request URI will start with the service indicator 'conf=' followed by a unique conference room identifier. All calls with the same conference room identifier will attend the same session. The host part of the Request-URI that represents the media server host name has to be configured by the user. The conference room identifier and the called party number will be taken concatenated with the serial number of the device.

This looks as follows: conf=<called-nbr><serial-nbr>@<media-server>

### <span id="page-556-2"></span>*SIP conference-service configuration task list*

The following section describes how to create a new conference-service and how to enter the configuration mode of an existing one. In addition it describes all commands and sub commands of the conference-service configuration mode. All configuration tasks for a conference-service are listed below.

- Enter conference-service configuration mode (see [page 557\)](#page-556-3)
- Configure the call routing destination (see [page 557\)](#page-556-4)
- Configure the conference server (see [page 558\)](#page-557-0)

#### <span id="page-556-3"></span>*Entering conference-service configuration mode*

The **service sip-conference** command enters the configuration mode of an existing conference-service or creates a new one with a specified name. It also destroys an existing service by using the no form of the command.

**Mode:** Context CS

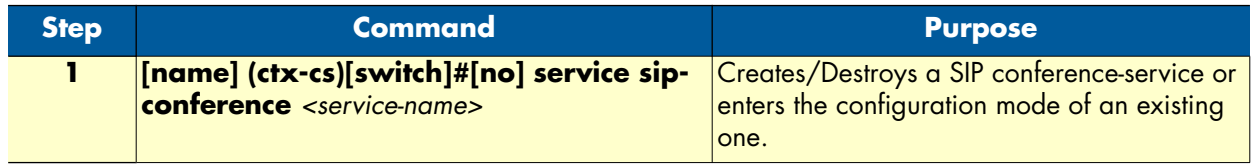

### <span id="page-556-4"></span>*Configuring the call routing destination*

The call routing destination specifies the next interface, table or service to which the current call has to be forwarded. Detailed information about call routing of a call control service can be found in Chapter [43, "Call](#page-484-0)  [router configuration" on page 485.](#page-484-0) Because this is a SIP specific service, the user should be aware that the final destination of the configured call routing must be a SIP interface. This SIP interface will then set up the call to the configured conference server. Be aware that the elements in the routing path do not modify the Request-URI because it has been built by this service. Therefore the final SIP interface must not have configured a remote host.

#### **Mode:** Service SIP conference

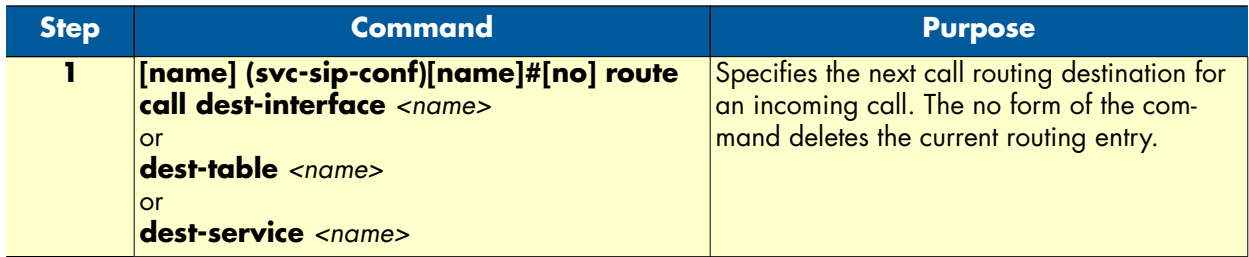

#### <span id="page-557-0"></span>*Configuring the conference server*

As described in the introduction, one of the responsibilities of this service is to build the conference server Request-URI according to RFC4240. The user part will be built from the called-e164 property and the serial number whereas the host part is specified by this command.

**Mode:** Service SIP conference

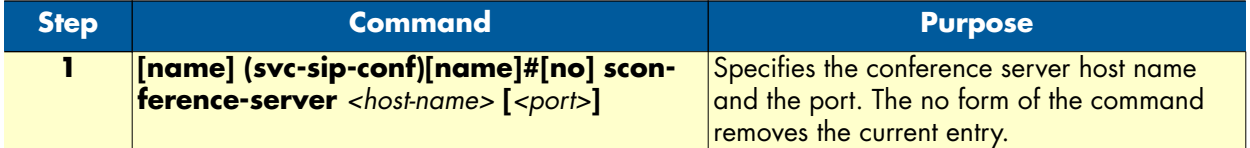

# <span id="page-557-1"></span>**SIP location-service**

**Note** To avoid possible name conflicts, two expressions will be declared here. **Location Service:** Domain based identity data base. **Service Location-Service:** A call-route service that accesses the Location Service declared above.

This service is the main consumer of the address bindings (mapping of the users identity to a contact address) deposited in the location service data base (see [55, "Location Service" on page 648\)](#page-647-0). Address bindings have been entered to location service data base either by inbound registration or manually by the user. An address binding is an entry that describes on which host a user is currently reachable. If a call is routed to this service, it performs a lookup with the requested URI to find the right contact information.

If the call is originated by the PSTN network, then this URI does not yet exist and must be built first with a mapping table. If this is not done, the lookup uses the called-e164 number and checks if a registered identity matches this number. For more information about this process, see section[, "B2B User Agent with Registered](#page-602-0)  [Clients" on page 603.](#page-602-0)

It is also possible a user is registered with more than one contact. This can be if the user registers with its office SIP phone and also with its SIP soft client. In this case, the location-service's behavior can be configured. On the location-service, no routing command is available. The call will automatically be routed to that SIP interface on which the register request has been received, therefore manually entered address bindings must be provided with a SIP interface as routing destination.

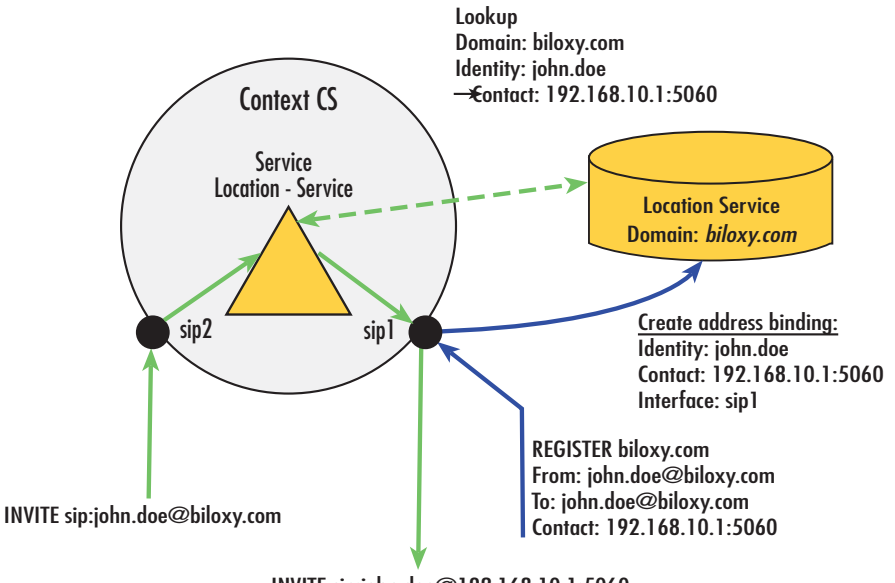

INVITE sip:john.doe@192.168.10.1:5060

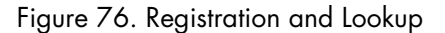

#### <span id="page-558-0"></span>*SIP location-service configuration task list*

The following section describes how to create a new location-service and how to enter the configuration mode of an existing one. In addition, it describes all commands and sub commands of the location-service configuration mode. All configuration tasks for a location-service are listed below.

- Enter location-service configuration mode (see [page 559\)](#page-558-1)
- Bind a location service (see [page 560\)](#page-559-0)
- Configure multi contact behavior (see [page 560\)](#page-559-1)
- Configure the hunt timeout (see [page 560\)](#page-559-2)

#### <span id="page-558-1"></span>*Entering SIP location-service configuration mode*

The **service sip-location-service** command enters the configuration mode of an existing location-service or creates a new one with a specified name. It also destroys an existing service by using the no form of the command.

**Mode:** Context CS

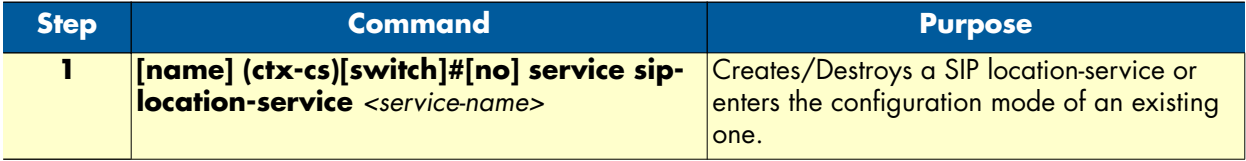

#### <span id="page-559-0"></span>*Binding a location service*

If a call is route to the location-service it performs a lookup with the requested URI to the bound location service to find the address bindings. This command is optional because if no location service is bound, all existing location services will be considered to find the right contact information.

**Mode:** Service SIP location-service

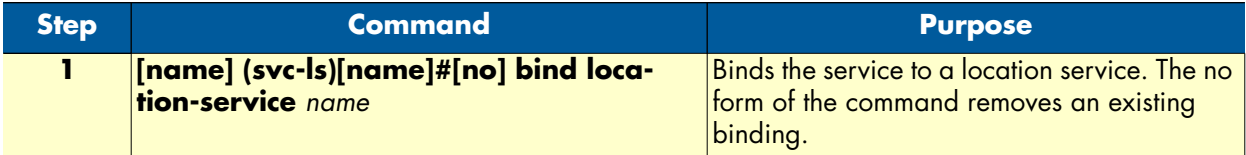

#### <span id="page-559-1"></span>*Configuring multi-contact behavior*

There may be cases when a user has registered with several contacts in the location service database to be reachable on several SIP clients. If a call is routed to this service and the lookup in the location service database results in several contacts, this command specifies the behavior for such a case. One possibility is to contact all clients at the same time (distribute) or to contact the clients one after the other (hunt). At time of registration a priority value can be provided. In hunt mode, this priority defines the sequence of contacting the clients. The following modes are available:

- **Hunt:** Contact one registration after the other, depending on the priority. Highest priority first.
- **Distribute:** Contact all registrations at the same time.
- **Distribute and Hunt**: Registrations with the same priority build a distribution group. Hunt over this groups beginning with the highest priority.

**Mode:** Service SIP location-service

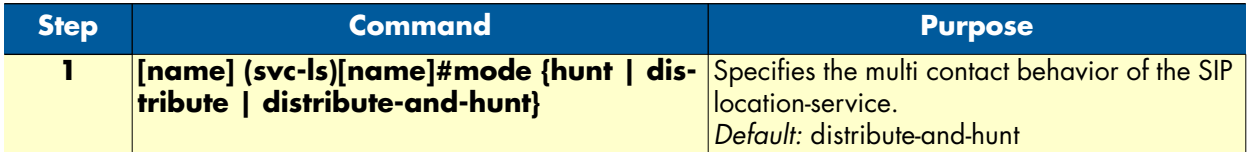

### <span id="page-559-2"></span>*Configuring the hunt timeout*

The **hunt-timeout** command is used in 'hunt' mode and 'distribute-and-hunt' mode. It specifies the time that the service must hunt to the next contact if one is not responding. The user must configure this value because it is set per default to zero. This means that the hunting process will stay on the first contact and will never proceed with the next registered contact.

**Mode:** Service SIP location-service

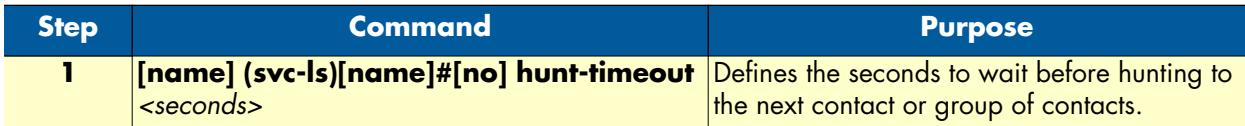

# Chapter 45 Tone configuration

# **Chapter contents**

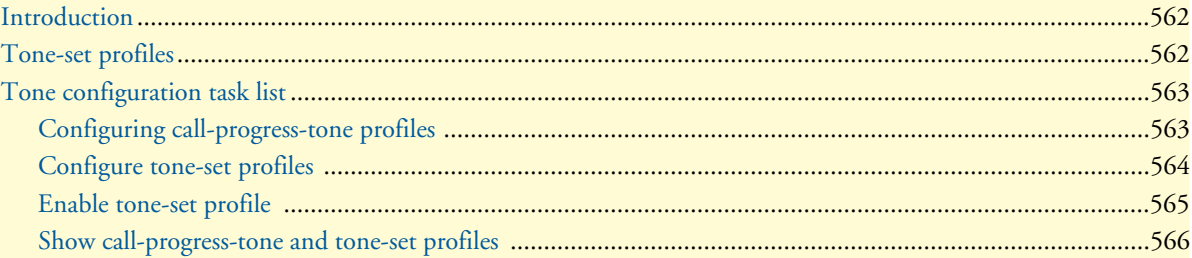

# <span id="page-561-0"></span>**Introduction**

This chapter gives an overview of call-progress-tone profiles and tone-set profiles, and describes the tasks involved in their configuration.

In-band tones keep the user informed about the state of his call or additional services such as call-waiting, hold etc. Other tones can be assigned to any event that occurs during a call, a call waiting tone, for example. The inband tones are referred to as *call-progress-tones*.

# <span id="page-561-1"></span>**Tone-set profiles**

In traditional PSTN networks the in-band tones (dial tone, alerting tone, busy tone etc.) are generated by the network, i.e. the Central Office switch or a similar device, and are relayed transparently by the SmartNode. In voice over IP networks however this model of a network side providing services including in-band tones is not given in all situations. For example, two SmartNodes may be connected directly to each other over the access network without the intervention of a traditional Central Office switch. This imposes the need to generate the local in-band tones directly on the gateways since none of the attached ISDN devices (PBXs, phones) will do so itself (ISDN USR side). The in-band tones that can be generated by the SmartNode are the following:

- Busy tone—Tone you hear when you try to reach a remote extension but it is busy.
- Confirmation tone—Tone you hear when you enable a supplementary service and the system has accepted and activated it (for future use).
- Congestion tone—Tone you hear when you try to reach a remote extension but the network is busy or out of order (for future use).
- Dial tone—Tone you hear when you lift the handset and the network is ready to accept the dialed digits of the called party number.
- Hold tone—Tone you hear when you are in an active connection and the remote extension sets you 'On Hold' to reach a third party extension.
- Release tone—Tone you hear when you are in an active connection and the remote extension terminates the call.
- Ringback tone—Tone you hear when the called party number is complete and the remote extension is ringing.
- Special dial tone—Tone you hear when you lift the handset and the network is ready to accept the dialed digits of the called party number but on your system is still a supplementary service activated (for future use).
- Special Information tone—Tone you hear when you try to reach a nonexistent remote extension (for future use).
- Waiting tone—Tone you hear when you already have an active connection and a second new extension tries to reach you.

All call-progress-tones are collected in a tone-set profile. A tone-set profile collects typically all the required tones for one country. The tone-set profile is assigned to the PSTN interface (ISDN, FXS, FXO) or if it is required to have different tones for individual PSTN interfaces it's possible to assign for each PSTN interface its own tone-set profile. If no tone-set is assigned to a PSTN interface the default tone-set is taken. [Figure 77](#page-562-2) illustrates the relation ship between call-progress-tone profiles, tone-set profiles and PSTN interfaces.

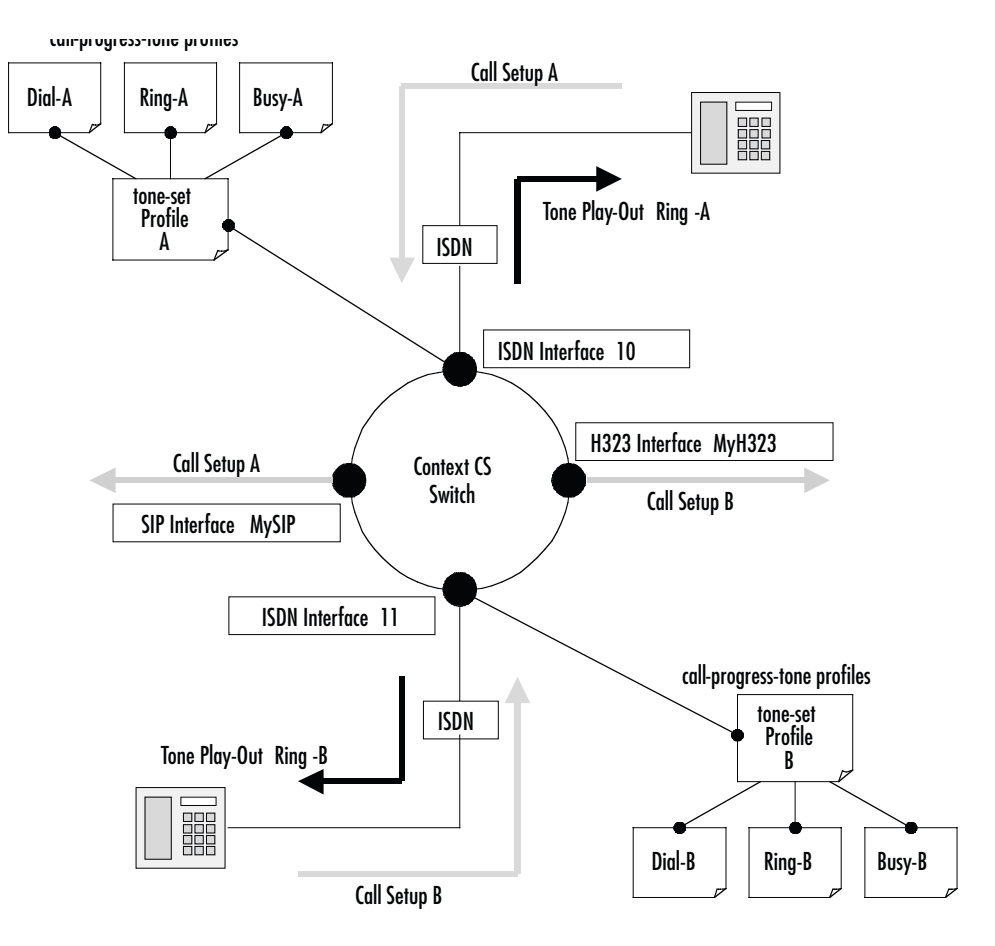

Figure 77. Assign tone-sets to a PSTN interfaces

<span id="page-562-2"></span>**Note** There is a default tone-set named *default*, which maps the three Swiss standard in-band tones. Create a tone-set profile only if this default profile corresponds not with your country.

# <span id="page-562-0"></span>**Tone configuration task list**

To configure call progress tones, perform the tasks described in the following sections.

- Configuring call-progress-tone profiles
- Configuring tone-set profiles
- Enabling the generation of local in-band tones
- Showing call-progress-tone and tone-set profiles

#### <span id="page-562-1"></span>*Configuring call-progress-tone profiles*

Each call-progress-tone consists of a sequence of different tones and pauses. Arbitrary tone cadences can be configured. With these parameters all country specific tones can be defined. Tone configuration knows only one command that have to be used repeatedly. The sequence in which the commands are entered (or appear in the config file) defines the sequence in which the corresponding elements are played.

#### **Procedure:** To configure a tone-set profile

**Mode:** Configure

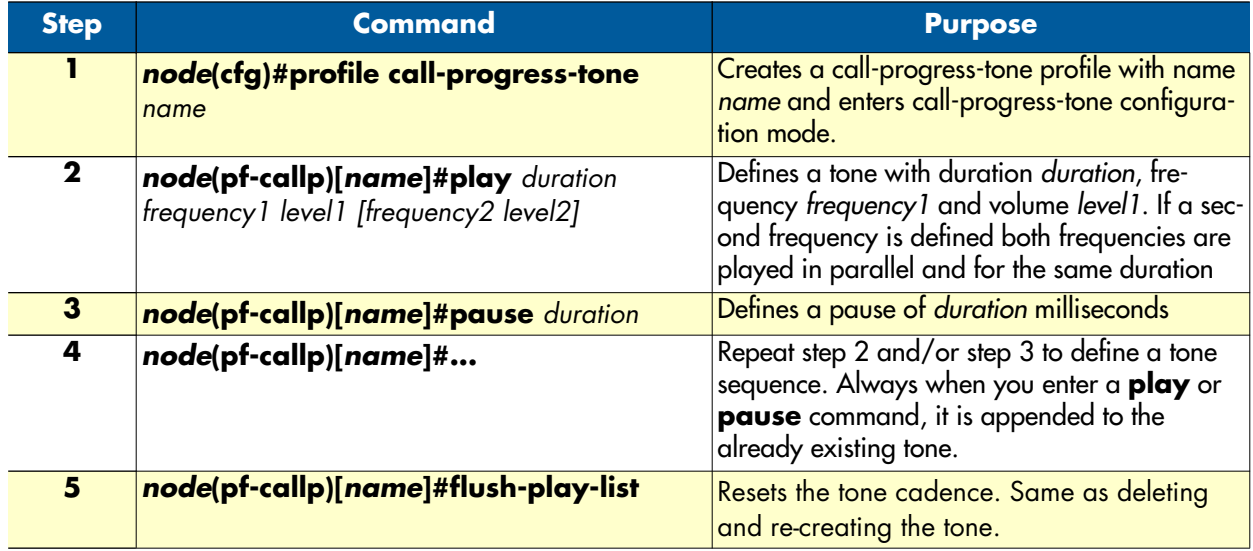

**Example:** Define the Belgian special information tone

The first line defines the first element of the tone: 330ms of 950Hz at –4dB. The second line the element that is played when the first element has finished: 330ms of 144Hz at –4dB, and so on. The last line defines a pause of 1 second after the three tones. The cadence is repeated infinitely.

```
node(cfg)#profile call-progress-tone belgianSpec
node(pf-callp)[belgian~]#play 330 950 -4
node(pf-callp)[belgian~]#play 330 1400 -4
node(pf-callp)[belgian~]#play 330 1800 -4
node(pf-callp)[belgian~]#pause 1000
```
Tones and pauses can be arbitrarily sequenced up to a number of 10 elements per call-progress-tone. The default call-progress-tone is an empty tone. The total number of different *play* elements across all configured call-progress-tones must not exceed 15 (an error is thrown if it does). If the call-progress-tone consists of only one element, this element has infinite duration. The *duration* parameter is ignored in this case.

### <span id="page-563-0"></span>*Configure tone-set profiles*

A tone-set profile maps one call-progress-tone profile to each internal call-progress-tone. A tone-set profile typically includes all the call-progress-tones for one country.

**Procedure:** To configure a tone-set profile

**Mode:** Configure

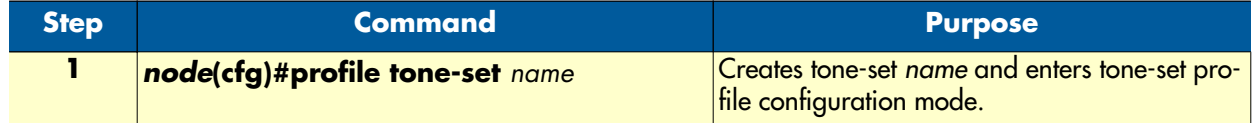

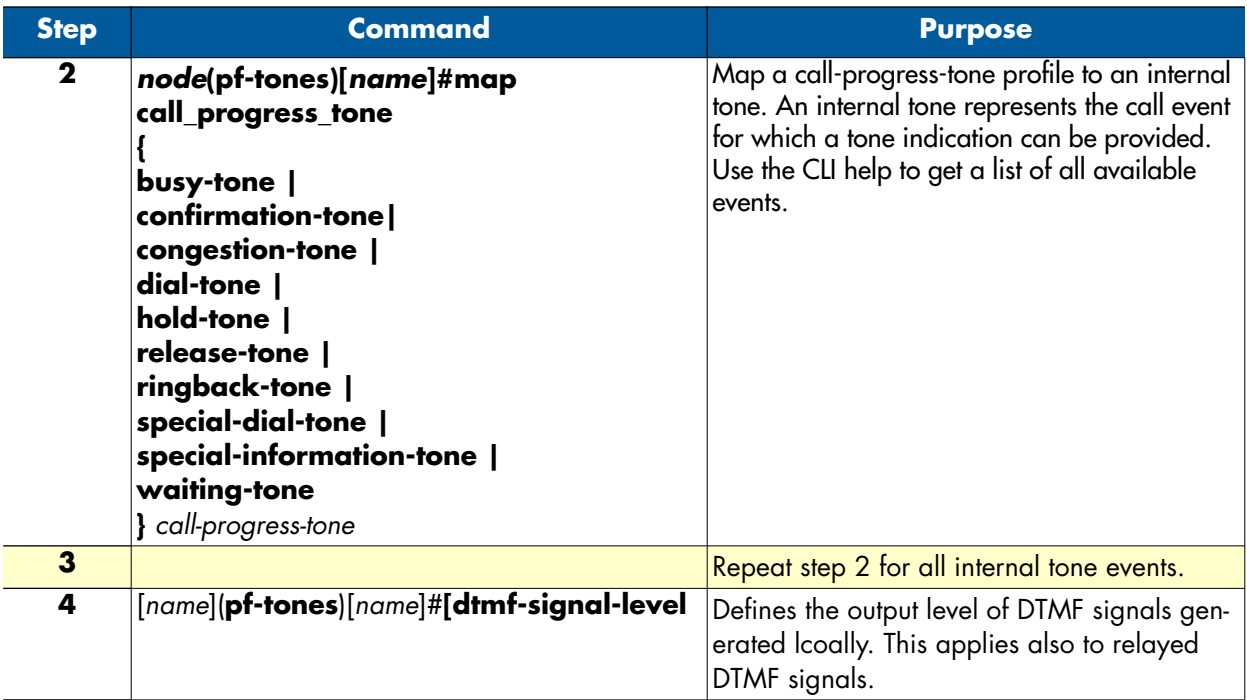

#### **Example:** Configuring a tone-set

The following example shows how to configure a tone-set profile for UK.

```
node(cfg)#profile tone-set UK
node(pf-tones)[UK]#map call_progress_tone dialtone dialUK
node(pf-tones)[UK]#map call_progress_tone alertingtone ringUK
node(pf-tones)[UK]#map call_progress_tone busytone busyUK
```
### <span id="page-564-0"></span>*Enable tone-set profile*

A call on the SmartNode always has two signaling protocol endpoints. At the moment it is only possible to play locally generated tones on PSTN endpoints (ISDN, FXS) and not on IP based signaling endpoints (H.323, SIP). Dependent on the configuration several combinations of signaling protocol endpoints are possible (ISDN–ISDN, H.323-ISDN, FXS-SIP etc.). The SmartNode will always generate the tones locally and play it on the PSTN line as long as the other endpoint doesn't notifies availability of inband information and the PSTN endpoint is NOT of type ISDN-USER or FXO. If availability of inband information will be notified by one endpoint, the bearer channel already contains the necessary tone information and must not be generated locally.

If the user has not specified a tone-set profile, the default tone-set will be taken to generate the local inband information. For enabling a user defined tone-set profile on a specific interface proceed as follows.

**Procedure:** To assign a tone-set profile to a PSTN interface

#### **Mode:** Interface

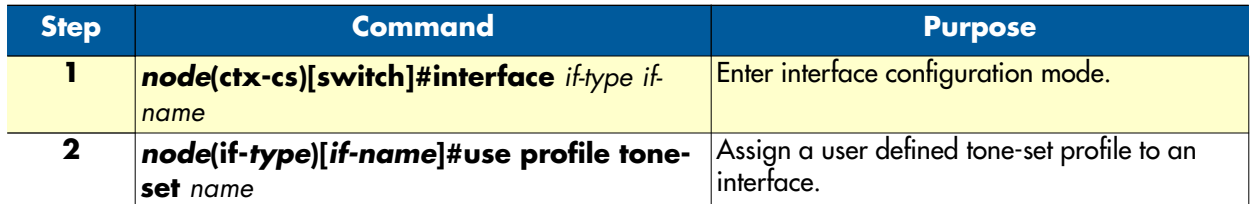

**Example:** Assign tone-set profiles to an ISDN interface

The example shows how to use the SWISS tone-set for the CS context, and use the USA tone-set for an individual interface.

```
node(cfg)#context cs
node(ctx-cs)[switch]#interface isdn bri0
node(if-isdn)[bri0]#use profile tone-set USA
```
#### <span id="page-565-0"></span>*Show call-progress-tone and tone-set profiles*

Use the show commands to display the call-progress-tone profiles as well as the tone-set profiles.

**Procedure:** To show call-progress-tone profiles

**Mode:** Administrator execution

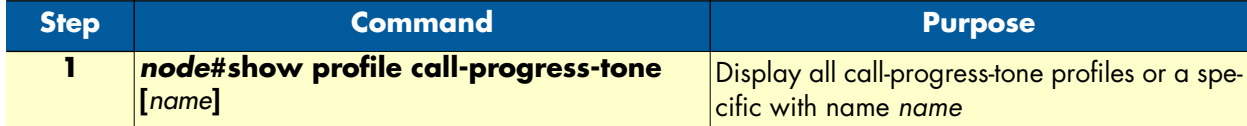

**Example:** Show call-progress-tone profile

The following example shows how to display the call-progress-tone profiles.

```
node#show profile call-progress-tone belgianSpec
Profiles:
---------
belgianSpec:
   Play 330ms (950Hz at -4dB)
```

```
 Play 330ms (1400Hz at -4dB)
 Play 330ms (1800Hz at -4dB)
 Pause 100ms
```
**Procedure:** To show tone-set profiles

**Mode:** Administrator execution

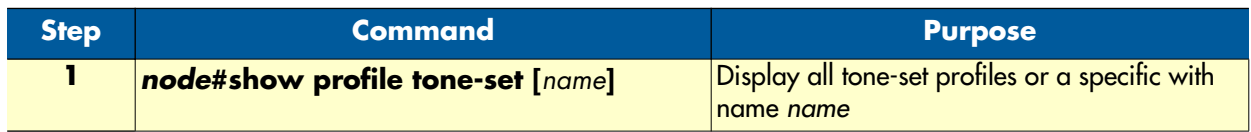

**Example:** Show tone-set profile

The following example shows how to display the tone-set profile.

```
node#show profile tone-set test
Tone Profile: test
==================
Used: by 0 module(s)
DTMF Duration: 80ms
DTMF Interspace: 80ms
 Tones
 -----
  dial-tone: belgianSpec
  ringback-tone: defaultAlertingtone
  hold-tone: defaultHoldtone
  waiting-tone: defaultWaitingtone
  confirmation-tone: defaultConftone
  busy-tone: defaultBusytone
  congestion-tone: defaultCongestiontone
  release-tone: defaultReleasetone
  special-information-tone: defaultSItone
  special-dial-tone: defaultSDtone
```
**Example:** The following example shows how to configure a tone-set profile for UK and apply it to the isdn interface bri0.

Create the call-progress-tone profiles:

```
node(cfg)#profile call-progress-tone dial-UK
node(pf-callp)[dial-UK]#play 5000 350 0 440 0
node(pf-callp)[dial-UK]#profile call-progress-tone alerting-UK
node(pf-callp)[alertin~]#play 400 400 0 450 0
node(pf-callp)[alertin~]#pause 200
node(pf-callp)[alertin~]#play 400 400 0 450 0
node(pf-callp)[alertin~]#pause 2000
node(pf-callp)[alertin~]#profile call-progress-tone busy-UK
node(pf-callp)[busy-UK]#play 400 400 0
node(pf-callp)[busy-UK]#pause 400
node(pf-callp)[busy-UK]#exit
Create the tone-set profile:
node(cfg)#profile tone-set UK
node(pf-tones)[UK]#map call_progress_tone dialtone dial-UK
node(pf-tones)[UK]#map call_progress_tone alertingtone alerting-UK
node(pf-tones)[UK]#map call_progress_tone busytone busy-UK
node(pf-tones)[UK]#exit
Assign the tone-set to the isdn interface bri0
node(cfg)#context cs
```
SmartWare Software Configuration Guide **45 • Tone configuration**

```
node(ctx-cs)[switch]#interface isdn bri0
node(if-isdn)[bri0]#use profile tone-set UK
```
# Chapter 46 FXS port configuration

# **Chapter contents**

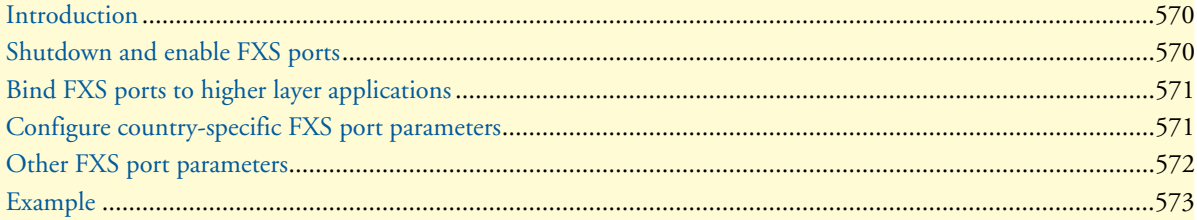

# <span id="page-569-0"></span>**Introduction**

This chapter provides an overview of POTS signaling and SmartNode FXS ports and describes the tasks involved in configuring FXS ports in SmartWare.

This chapter includes the following sections:

- Shutdown and enable FXS ports (see [page 570\)](#page-569-1)
- Bind FXS ports to higher layer protocols (see [page 572\)](#page-571-0)
- Configure country specific FXS port parameters (see [page 571\)](#page-570-1)
- Configure other FXS port parameters (see [page 572](#page-571-0))
- Select a low-bit-rate codec for FXS ports
- Example

FXS stands for *foreign exchange station* and is the exchange side of a POTS (plain old telephone system) line. Even though POTS is seen as old technology it still plays an important part in today's telecommunications networks. There are still a large number of analog phone sets in use worldwide and will do so in the future. These analog devices, be they phones, facsimile machines and the like, represent a large investment and it is desirable to have the technical means to hook such devices to a Voice over IP enabled network. POTS signaling.

The signaling procedure used on FXS ports is different throughout different countries, but the basic idea is to use the POTS line itself as a current loop which signals off-hook and on-hook of the handset. Going off-hook establishes a connection between the phone and whatever is on the other side (CO switch, SmartNode, etc.).

# <span id="page-569-1"></span>**Shutdown and enable FXS ports**

FXS ports are enabled by default. They also can be configured when they are active. But keep in mind that configuration of an active port temporarily disables the port for a short time (some milliseconds).

Mode: Context CS

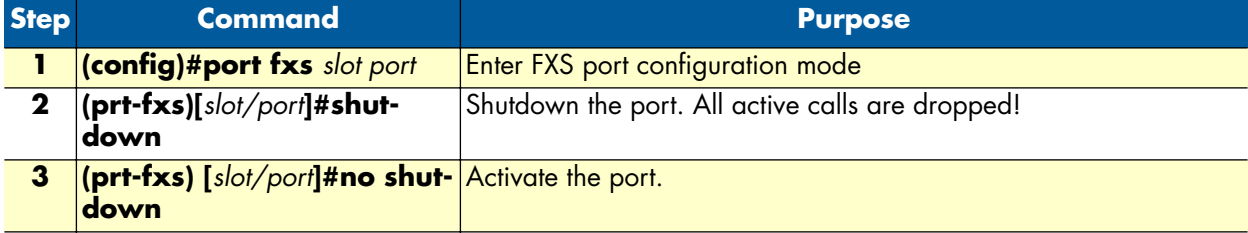

# <span id="page-570-0"></span>**Bind FXS ports to higher layer applications**

An FXS port needs to be associated to an fxs interface in a CS context. The same mechanism of *encapsulation* and *binding* is used as known for e.g. Ethernet ports (see ["Interfaces, Ports, and Bindings" on page 49\)](#page-48-0).

**Procedure:** To bind an FXS port to an FXS interface of a CS context

**Mode:** Port FXS

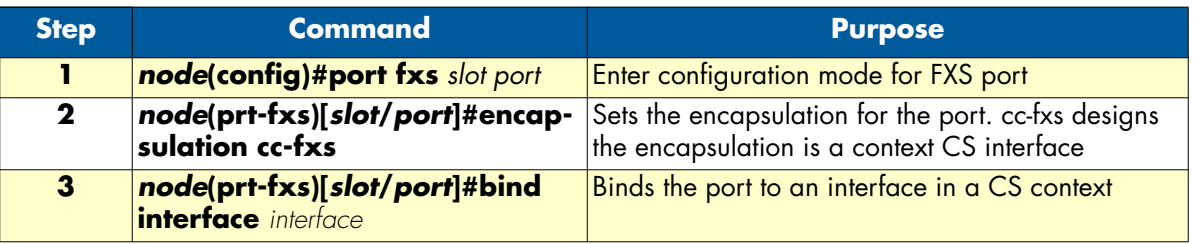

# <span id="page-570-1"></span>**Configure country-specific FXS port parameters**

Unlike ISDN, POTS is heavily country specific even though there is a good chance that a phone for one country works reasonably good in another country. Country specific settings are contained in a so-called *fxs profile* which is integrated in the firmware of the SmartNode. It can be updated independently from the firmware by means of tftp download.

As there are more than 190 countries, SmartWare does not support all country parameters, so make sure that the country parameter for your country is available as a profile, before you begin operation.

**Procedure:** Configure country-specific FXS parameters

**Mode:** Port FXS

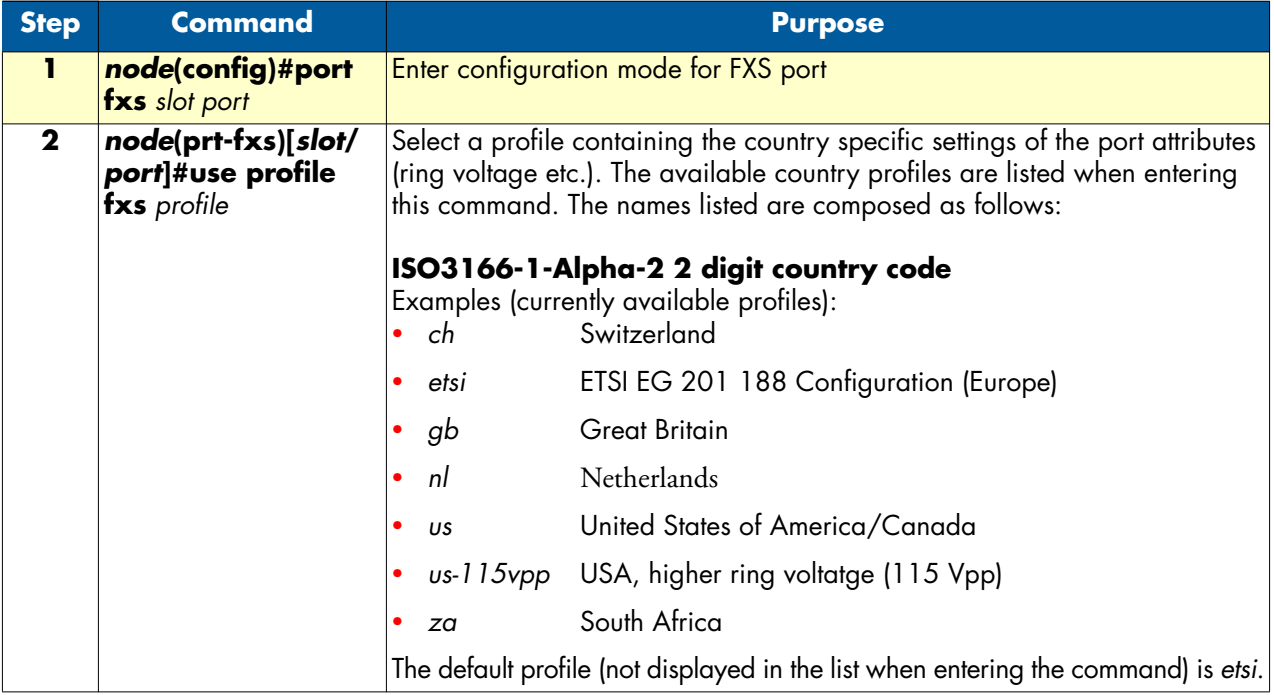

# <span id="page-571-0"></span>**Other FXS port parameters**

This section describes the commands available for the configuration of an FXS port.

**Procedure:** Configure the FXS port parameters

### **Mode:** Configure

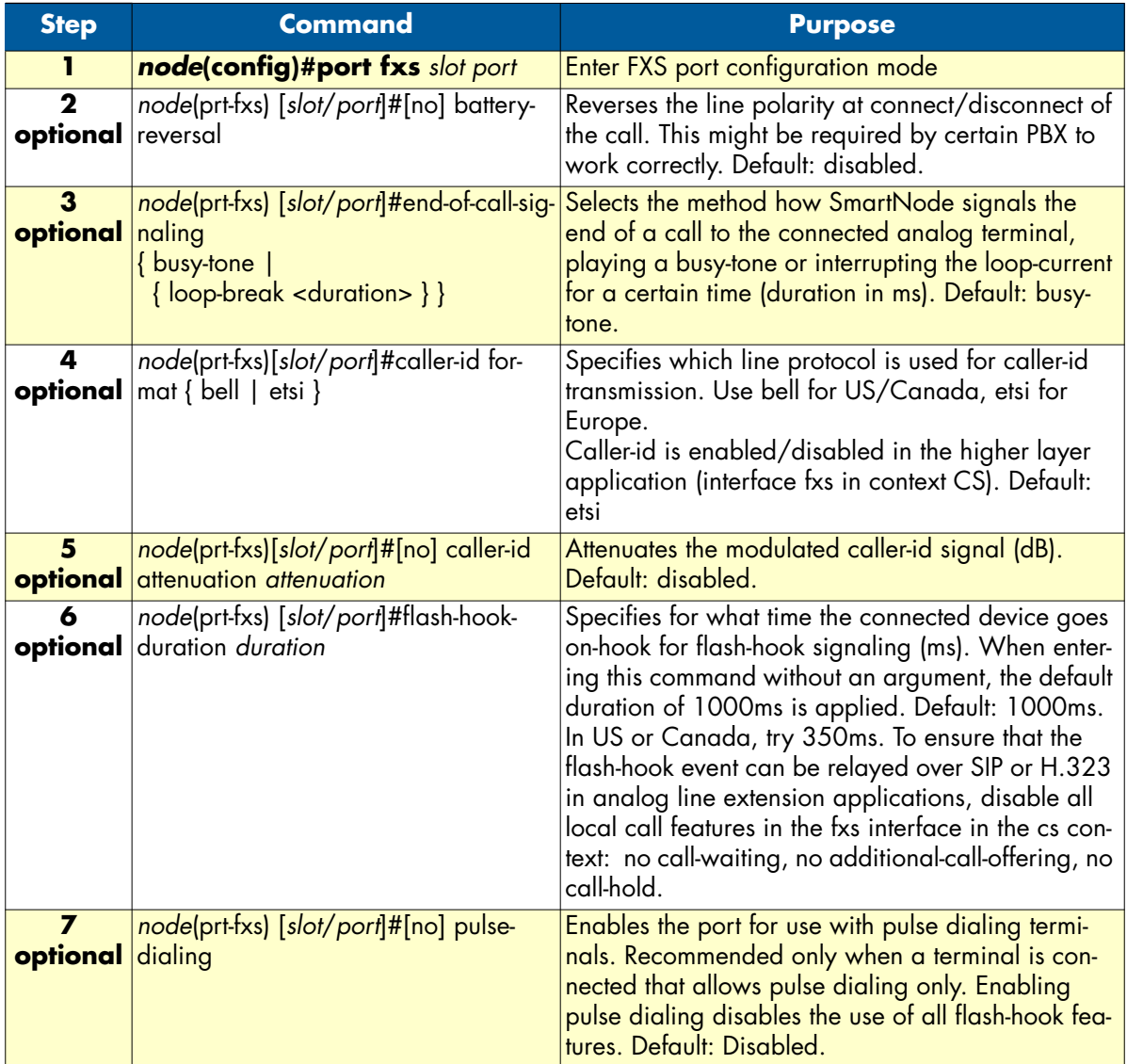

**Mode:** IC voice in system

# <span id="page-572-0"></span>**Example**

The following example shows how to enter the configuration mode for FXS port 0/0, configure it with typical US settings, and bind it to an interface named *fxs00* in context CS *switch*.

```
172.16.40.71>enable
172.16.40.71#configure
172.16.40.71(cfg)#port fxs 0 0
172.16.40.71(prt-fxs)[0/0]#use profile fxs us
172.16.40.71(prt-fxs)[0/0]#caller-id format bell
172.16.40.71(prt-fxs)[0/0]#flash-hook-duration 350
172.16.40.71(prt-fxs)[0/0]#encapsulation cc-fxs
172.16.40.71(prt-fxs)[0/0]#bind interface fxs00 switch
172.16.40.71(prt-fxs)[0/0]#exit
172.16.40.71(cfg)#system
```
# Chapter 47 FXO port configuration

# **Chapter contents**

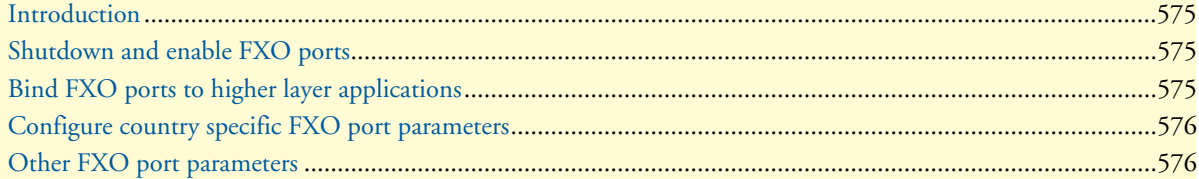

# <span id="page-574-0"></span>**Introduction**

This chapter provides an overview of POTS signaling and SmartNode FXO ports and describes the tasks involved in configuring FXO ports in SmartWare.

This chapter includes the following sections:

- Shutdown and enable FXO ports (see [page 575\)](#page-574-1)
- Bind FXO ports to higher layer protocols (see [page 576\)](#page-575-1)
- Configure country specific FXO port parameters (see [page 576\)](#page-575-0)
- Configure other FXO port parameters (see [page 576](#page-575-1))

FXO stands for *foreign exchange office* and is the subscriber side of a POTS (plain old telephone system) line. An FXO port on the SmartNode simulates thus an analog phone set, which must actively go on-hook and offhook, detect ringing and caller-id, and dial the called-party number using DTMF keypad.

# <span id="page-574-1"></span>**Shutdown and enable FXO ports**

FXO ports are enabled by default. They also can be configured when they are active. But keep in mind that configuration of an active port temporarily disables the port for a short time (some milliseconds).

**Mode:** Configure

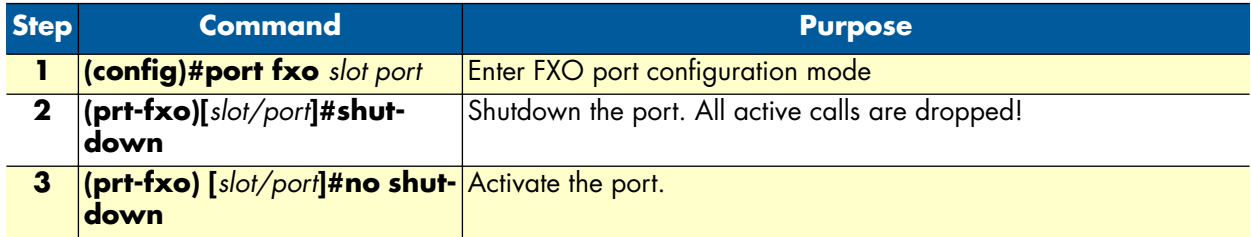

# <span id="page-574-2"></span>**Bind FXO ports to higher layer applications**

An FXO port needs to be associated to an fxo interface in a CS context. The same mechanism of *encapsulation* and *binding* is used as known for e.g. ethernet ports (see section ["Interfaces, Ports, and Bindings" on page 49\)](#page-48-0).

**Procedure:** To bind an FXO port to an fxo interface of a CS context

**Mode:** Port FXO

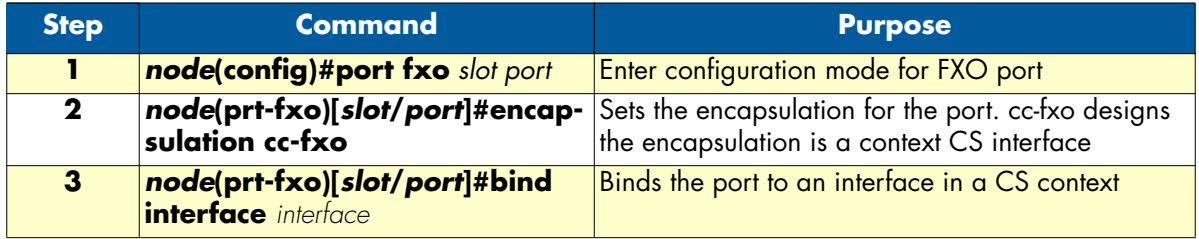

# <span id="page-575-0"></span>**Configure country specific FXO port parameters**

Unlike ISDN, POTS is heavily country specific even though there is a good chance that a setting for one country works reasonably good in another country. Country specific settings are contained in a so-called *fxo profile* which is integrated in the firmware of the SmartNode. It can be updated independently from the firmware by means of tftp download.

As there are over 190 countries SmartWare of course does not support all different country parameters. Thus before operation make sure that the country parameter for your country is available as profile.

**Procedure:** Configure country specific FXO parameters

**Mode:** Port FXO

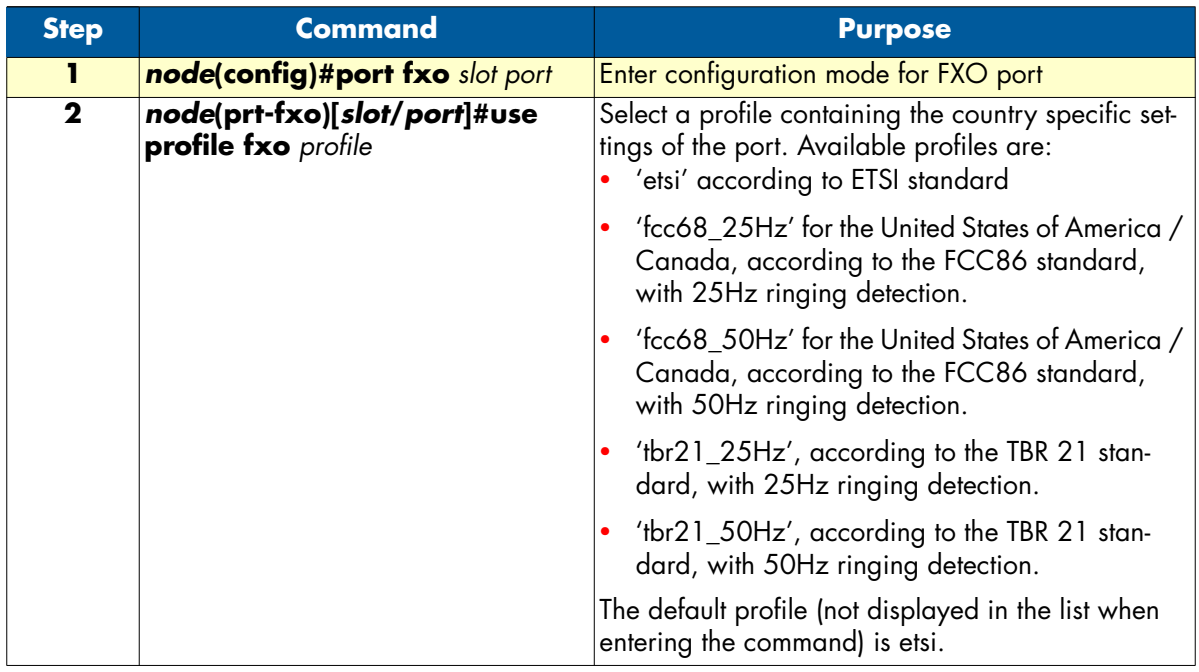

# <span id="page-575-1"></span>**Other FXO port parameters**

This section describes the commands available for the configuration of an FXO port.

**Procedure:** Configure the FXO port parameters
# **Mode:** Configure

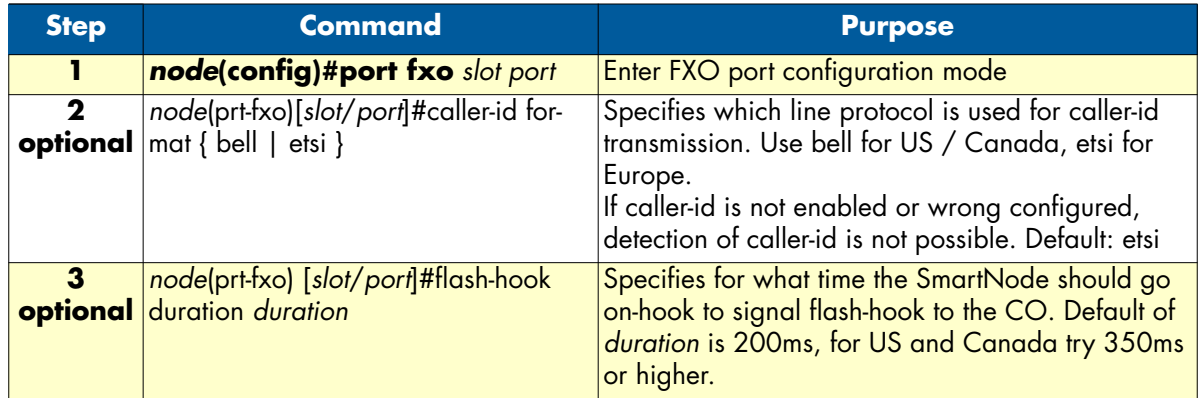

# Chapter 48 H.323 gateway configuration

# **Chapter contents**

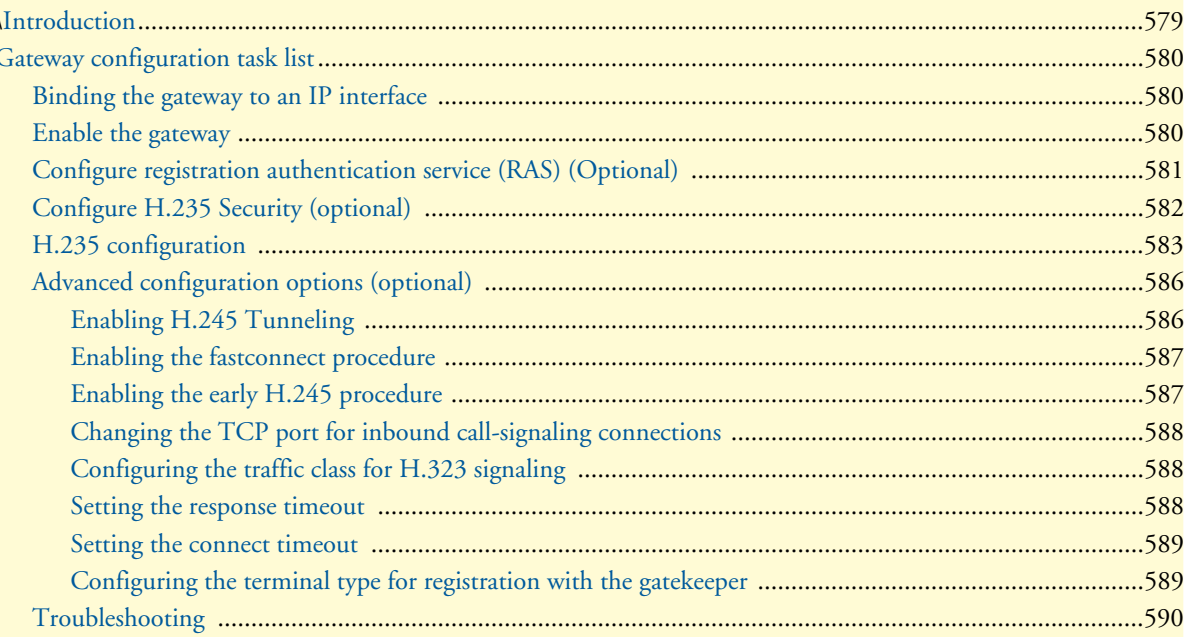

# <span id="page-578-0"></span>**Introduction**

This chapter provides an overview of the H.323 gateway and describes the tasks involved in its configuration.

A gateway is always needed when communication is required between different networks. A gateway provides:

- Data format translation, e.g. audio and video CODEC translation
- Control signaling translation, e.g. call setup and tear-down functionality on both sides of a network.

The gateway manages connections between two different contexts, essentially functioning as a protocol converter. Additionally it also contains general gateway configuration parameters.

One type of gateway is the H.323 gateway and is an implementation of the ITU-T H.323 Version 4 standard. The H.323 gateway has bindings to interfaces on the two different contexts. The CS Context has H.323 CS interfaces and the IP context has IP interfaces. The H.323 CS interfaces are explained in detail in chapter [41,](#page-457-0) ["H.323 interface configuration" on page 458.](#page-457-0)

The H.323 interfaces in the CS context must be explicitly bound to a H.323 gateway instance, and the H.323 gateway must be bound explicitly to an IP interface in the IP context. [Figure 78](#page-578-1) illustrates the relationship of the H.323 gateway to the contexts and their interfaces.

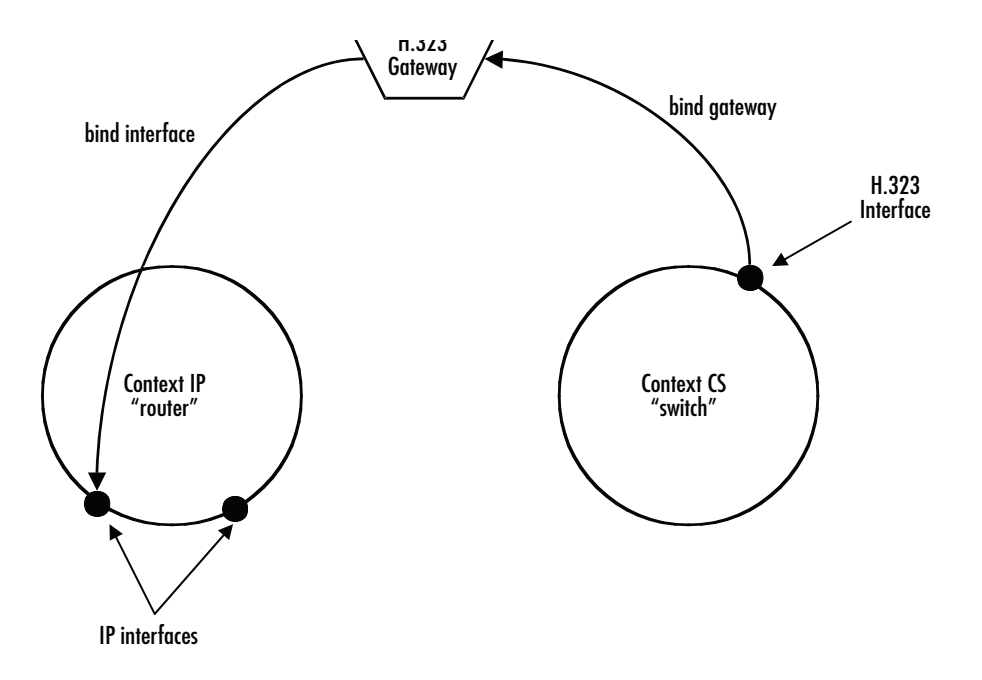

Figure 78. Gateway between IP and CS contexts

<span id="page-578-1"></span>SmartWare currently supports only one instance of the H.323 gateway. The default name of the H.323 gateway is h323. The H.323 gateway is enabled by default.

# <span id="page-579-0"></span>**Gateway configuration task list**

This chapter describes the configuration of the H.323 gateway. Some parameters can be configured in the gateway configuration mode and may be overwritten in another configuration mode, For example, in the H.323 CS interface. For example, the default VoIP profile to be used with the gateway is configured in the gateway configuration mode. However it can be overwritten by another VoIP profile specified in the H.323 CS interface. All possible configurations, which are involved in a specific configuration topic are described in the respective configuration task.

- Configure datapath related settings
- Binding the gateway to an IP interface
- Enable the Gateway
- Configure Registration Authentication Service (RAS) (Optional)
- Configure H.235 Security (Optional)
- Advanced configuration options (Optional)

## <span id="page-579-1"></span>*Binding the gateway to an IP interface*

Binding the gateway to one of the available IP interfaces is required to allow the gateway to determine the local IP address it should use. The gateway needs to know the local IP address For example, when it needs to tell the remote gateway in the call-signaling to which IP address the remote gateway should send the media streams (RTP data). The gateway always uses the IP address of the interface to which it is bound, when a local IP address is required. The following procedure describes how to bind the gateway to a local IP interface.

**Mode:** Gateway H.323

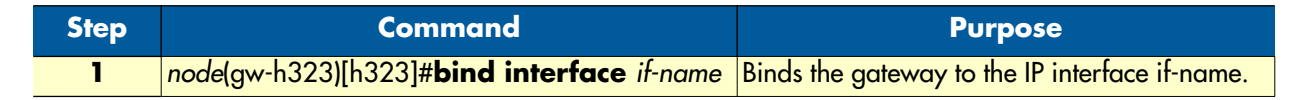

#### **Example:** Binding the gateway

The following example shows how to bind the gateway to an IP interface.

```
node>enable
node#configure
node(cfg)#gateway h323 h323
node(gw-h323)[h323]#bind interface eth0
```
## <span id="page-579-2"></span>*Enable the gateway*

In order to become active the H.323 gateway must be enabled. The following procedure enables the H.323 gateway:

**Mode:** Gateway H.323

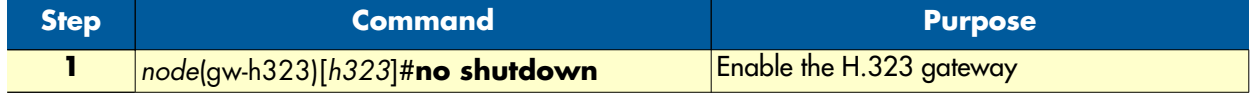

**Example:** Enabling an H.323 gateway

The following example shows how to enable an already defined H.323 Gateway.

node(cfg)#gateway h323 h323 node(gw-h323)[h323]#no shutdown

## <span id="page-580-0"></span>*Configure registration authentication service (RAS) (Optional)*

The H.323 gateway can either work in combination with a gatekeeper, which uses the RAS protocol for communication with the gateways or it can be used for direct calls between gateways without a gatekeeper. If you do not use a gatekeeper, you can skip this section. Otherwise you need to provide some information for the registration with the gatekeeper using the procedures described in this chapter.

The SmartNode can register one or more names, E.164 numbers or gatekeeper prefixes, which can be specified using this procedure too. Furthermore the gatekeeper discovery method must be specified as automatic or manual.

Normally the remote IP address which could be specified in the CS interface is not set if gatekeepers are used, because the gatekeeper supplies the remote destination IP address.

Redundancy is of great importance in communication networks. An H.323 gatekeeper offers a critical service in a network – failure of a single gatekeeper may result in non-availability of the voice service in the entire network. The SmartNode allows configuring up to three different gatekeeper s, when using the manual gatekeeper discovery method. These gatekeepers are tried in a round-robin fashion. Once communication with one of the gatekeepers is lost the SmartNode falls back to the next gatekeeper in the list.

**Procedure:** To enable the registration authentication service (RAS)

**Mode:** Gateway H.323

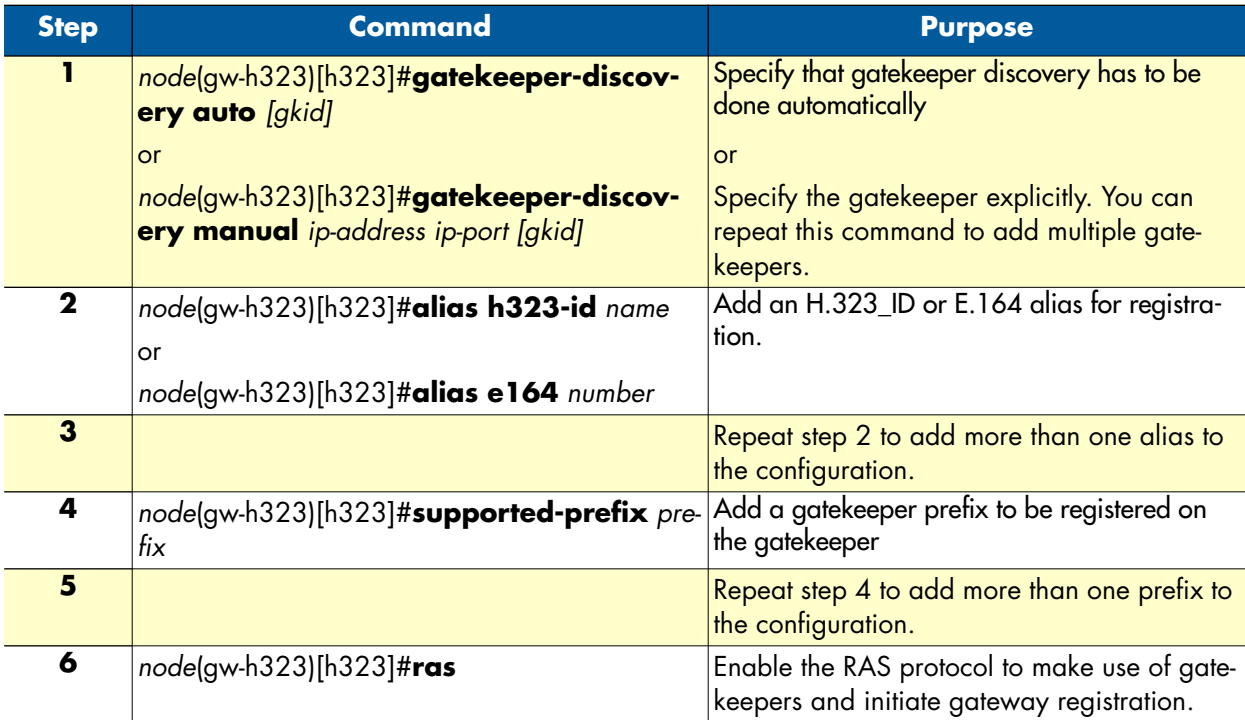

#### **Example:** Configuring RAS

The following example shows how to configure the registration authentication service (RAS) for a SmartNode in an H.323 network.

```
node>enable
node#configure
node(cfg)#gateway h323 h323
node(gw-h323)[h323]#gatekeeper-discovery auto
node(gw-h323)[h323]#alias h323-id Berne1
node(gw-h323)[h323]#alias e164 007
node(gw-h323)[h323]#alias e164 *5
node(gw-h323)[h323]#alias e164 19421
node(gw-h323)[h323]#supported-prefix 03198525
node(gw-h323)[h323]#ras
```
## <span id="page-581-0"></span>*Configure H.235 Security (optional)*

H.235 is an ITU-T Recommendation for security and encryption for H-series (H.323 and other H.245-based) multimedia terminals. It describes enhancements within the framework of the H.3xx-Series Recommendations to incorporate security services such as Authentication and Privacy (data encryption).

H.235v2 Annex D provides H.323 RAS and H.225 message authentication and integrity check thus thwarting any replay and spoofing attacks on H.323 calls. If H.235 is switched on, the following security attacks are thwarted:

- Denial of Service attacks
- Man-in-the-middle attacks
- Replay attacks (replay of recorded messages)
- Spoofing
- Connection hijacking

Among other information such as time stamp, sender and general ID, the H.235 needs a password for crypto token generation. Since this password is intelligible when being configured by means of a Telnet session or displayed in a running configuration, it is possible to configure an encrypted password, which will be decrypted on the SmartNode. For decryption a master password is needed. Configuration of the master password should not be done over insecure links (links subject to wire-tapping). It is recommended to do so in a secure network (local area network) only (before delivery to the customer).

Henceforth, the H.235 password can be reconfigured securely even over insecure links.

To generate an H.235 encrypted password by means of the master password as key, the password encryption tool is used ('getcryptopassword.exe'). The usage of the Windows based command line tool is as follows:

```
getcryptopassword <h235-password> <master-password>
```
The H.235 password must be a random alphanumeric character string of 1 through 12 characters (e.g. 12ygR34230kG). The master password must be a 32 digit hex number (characters 0-9, a-f). To achieve best encryption security, choose a random value (no repeating character sequences). The tool generates the encrypted H.235 password and the hash of the master password. The encrypted H.235 password is then to be used for remote (over insecure link) configuration of the H.235 password. The hash value of the master password can be used to verify proper configuration of all parameters. The command **show h235security** displays all H.235 settings including a hash value of the master password. If this value is identical to the hash value output by the tool *gencryptopassword.exe*, the configuration of the master password was successful. Note that this last verification step can be done securely even over insecure links (subject to wire-tapping) since the algorithm used for hash value calculation is a mathematical one-way function (virtually impossible to derive the password from the hash value). To enable H.235 security on H.323 perform the steps described below.

**Procedure:** To enable H.235 security on H.323 gateway

## <span id="page-582-0"></span>*H.235 configuration*

You can control on a per-message-type basis which RAS messages are sent H.235 signed and of which RAS messages the H.235 signature shall be verified. Therefore the commands **h235-security ras-auth-int-rx** and **h235-security ras-auth-int-tx** have a new optional parameter that specifies the message type. The new format is:

- [no] h235-security ras-auth-int-rx [<msg>]
- [no] h235-security ras-auth-int-tx [<msg>]

# **Mode:** Gateway H.323

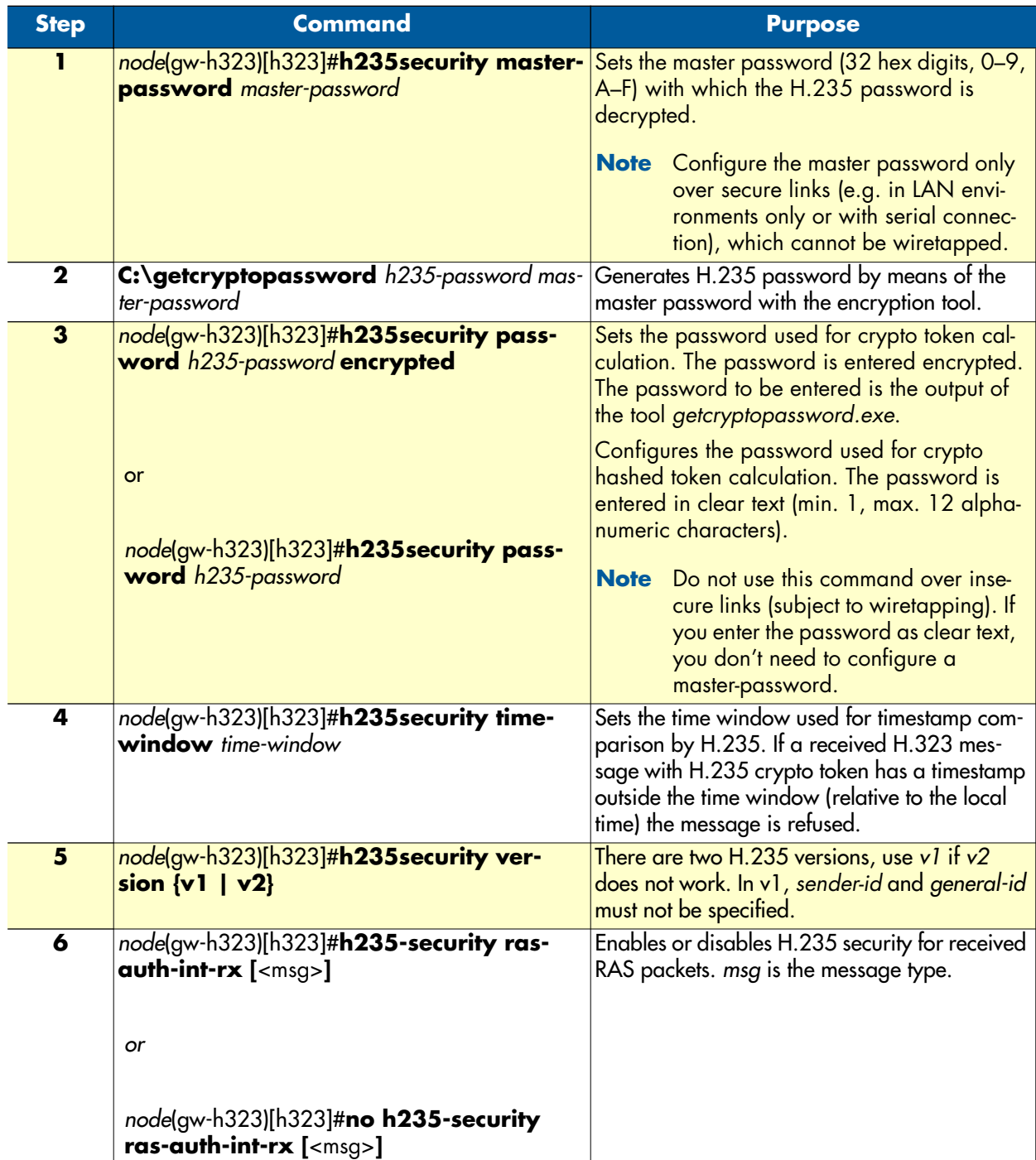

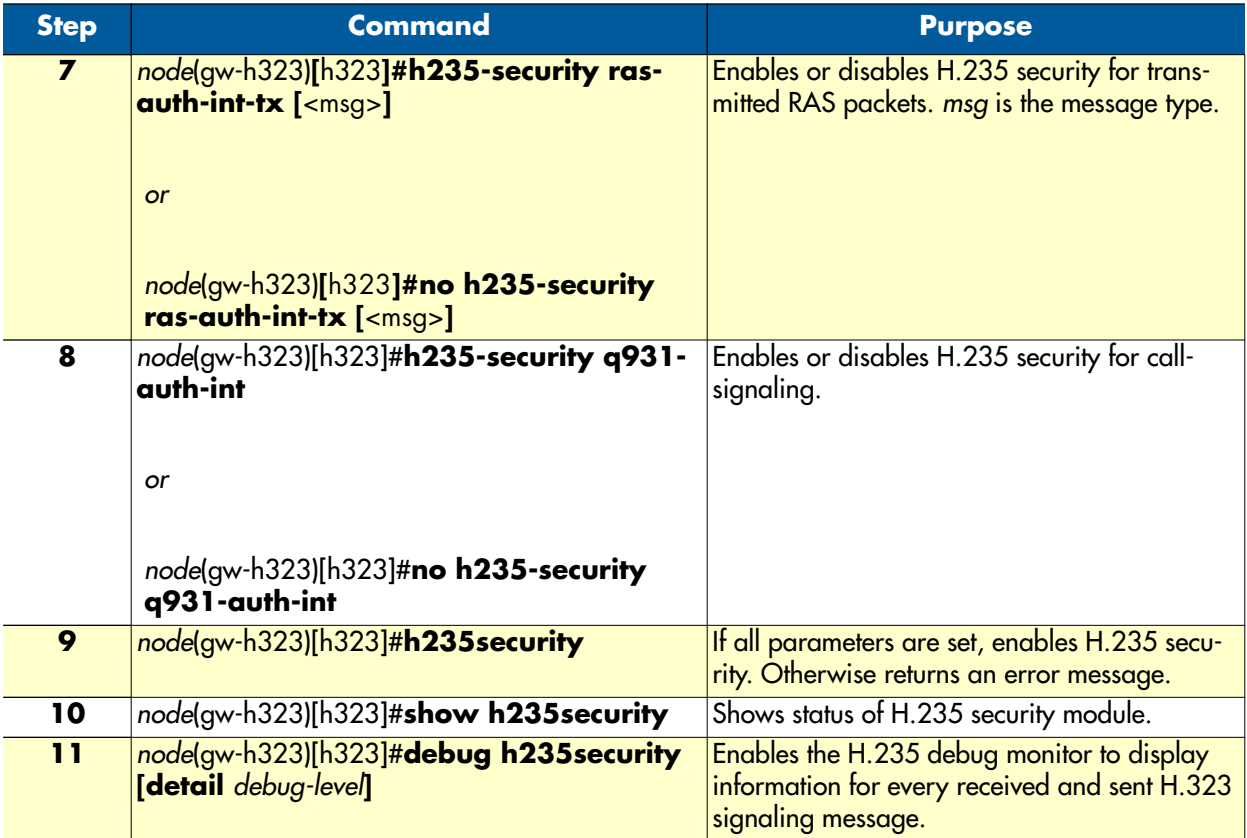

For example to disable signature verification of RCF messages enter the command **no h235-security rasauth-int-rx rcf**. When not specifying the message type, you change the behavior of all message types. Additionally there are special message-types that manipulate the behavior of message-groups:

```
'request' ==> ARQ, BRQ, DRQ, GRQ, IRQ, LRQ, RAI, RRQ, SCI, URQ 
'response' ==> ACF, BCF, DCF, GCF, IACK, IRR, LCF, RAC, RCF, RIP, SCR, UCF 
'reject' ==> ARJ, BRJ, DRJ, GRJ, INAK, LRJ, RRJ, URJ 
E.g. 'no h235-security ras-auth-int-rx reject' disables verification of the H.235 
signature of all received reject messages, e.g. GRJ, RRJ, ARJ.
```
The default setting is:

h235-security ras-auth-int-rx request h235-security ras-auth-int-rx response no h235-security ras-auth-int-rx reject h235-security ras-auth-int-tx request h235-security ras-auth-int-tx response no h235-security ras-auth-int-tx reject

The command **show h235-security** shows the current setting.

**Example:** Switch on H.235 security

The following example shows how to use the password encryption tool and how to enable H.235 security. Additionally the H.235 security debug monitor is enabled.

Generate the encrypted H.235 password from 'myh235pwd': C:\>getcryptopassword myh235pwd 12d3f4e76a83c6dd1067a6d34fe5cb21 H.235 Password : myh235pwd Encrypted H.235 Password: 21dafa5dfc7399e5cef9cc138dabd22f Master Password : 12d3f4e76a83c6dd1067a6d34fe5cb21 Hash of Master Password : bc210d2244a1afd2e7da7a54a1a8c179403220c4  $C: \>$ Configure and enable H.235: 172.16.224.102(cfg)#gateway h323 h323 172.16.224.102(gw-h323)[h323]#h235security master-password 12d3f4e76a83c6dd1067a6d34fe5cb21 172.16.224.102(gw-h323)[h323]#h235security password 21dafa5dfc7399e5cef9cc138dabd22f encrypted 172.16.224.102(gw-h323)[h323]#h235security time-window 100 172.16.224.102(gw-h323)[h323]#h235security version v2 172.16.224.102(gw-h323)[h323]#h235security ras-auth-int-tx 172.16.224.102(gw-h323)[h323]#h235security ras-auth-int-rx 172.16.224.102(gw-h323)[h323]#h235security q931-auth-int 172.16.224.102(gw-h323)[h323]#show h235security H.235 SECURITY SETTINGS ----------------------- H.235 Security : Disabled H.235 Module Version : 2.02.01 H.235 Version : 2 Sender ID : NODE13<br>General ID : GK01 General ID : GK01<br>Time Window : 100 seconds Time Window Master Password Hash : bc210d2244a1afd2e7da7a54a1a8c179403220c4 Debug Monitor: : : Disabled 172.16.224.102(gw-h323)[h323]# 172.16.224.102(gw-h323)[h323]#debug h235security detail 3 172.16.224.102(gw-h323)[h323]#h235security 172.16.224.102(gw-h323)[h323]#14:27:35 H235 > Info: H.235 was started successfully

## <span id="page-585-0"></span>*Advanced configuration options (optional)*

#### <span id="page-585-1"></span>*Enabling H.245 Tunneling*

If H.245 Tunneling is enabled, H.245 messages use the same TCP connection as the H.323 signaling. H.245 Tunneling is disabled by default. If enabled, it only takes place when both parties agree. When experiencing problems with establishing H.323 calls, disabling H.245-Tunneling may help.

**Mode:** Gateway H.323

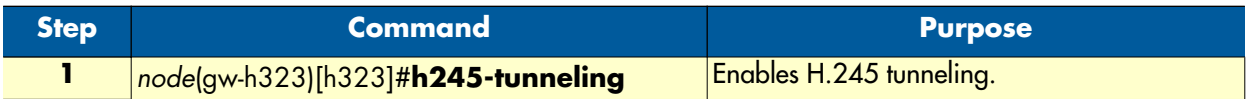

**Example:** Enabling H.245 tunneling

The following example shows how to enable H.245 tunneling on an already defined H.323 Gateway.

```
node(cfg)#gateway h323 h323
node(gw-h323)[h323]#h245-tunneling]
```
#### <span id="page-586-0"></span>*Enabling the fastconnect procedure*

If the fastconnect procedure is enabled, no separate H.245 connection is opened and all media channel specific messages are carried within the H.225 call signaling connection. Fastconnect is disabled by default. If enabled, it only takes place when both parties agree. Fastconnect can be enabled using the following procedure:

**Mode:** Gateway H.323

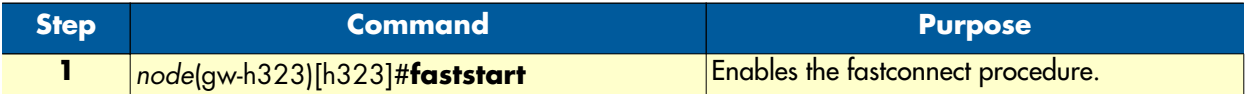

**Example:** Enabling fastconnect

The following example shows how to enable the fastconnect procedure on an already defined H.323 Gateway.

```
node(cfg)#gateway h323 h323
node(gw-h323)[h323]#faststart
```
#### <span id="page-586-1"></span>*Enabling the early H.245 procedure*

If the early H.245 procedure is enabled, the H.245 connection is opened as soon as possible instead of waiting for the call signaling connect message. Early H.245 is disabled by default. If enabled, it only takes place when both parties agree. The early H.245 procedure can be enabled using the following procedure:

**Mode:** Gateway H.323

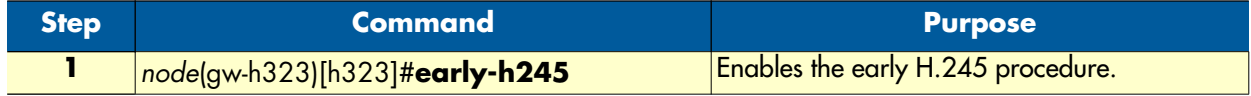

**Example:** Enabling early H.245

The following example shows how to enable early H.245 on an already defined H.323 Gateway.

```
node(cfg)#gateway h323 h323
node(gw-h323)[h323]#early-h245
```
### <span id="page-587-0"></span>*Changing the TCP port for inbound call-signaling connections*

The default TCP listening port for inbound call-signaling connections is per default 1720 as defined in the H.323 standard. The following procedure describes how to change the port number.

**Mode:** Gateway H.323

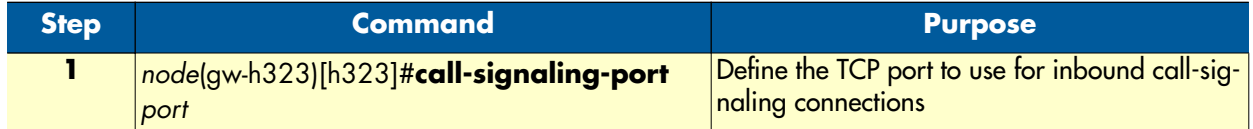

**Example:** Defining an alternate call-signaling port

The following example shows how to define an alternate call-signaling port on an already defined H.323 Gateway.

```
node(cfg)#gateway h323 h323
node(gw-h323)[h323]#call-signaling-port 1721
```
#### <span id="page-587-1"></span>*Configuring the traffic class for H.323 signaling*

The traffic class for H.323 signaling is configurable. The configured traffic class is used as additional routing criterion in the IP routing table.

**Mode:** Gateway H.323

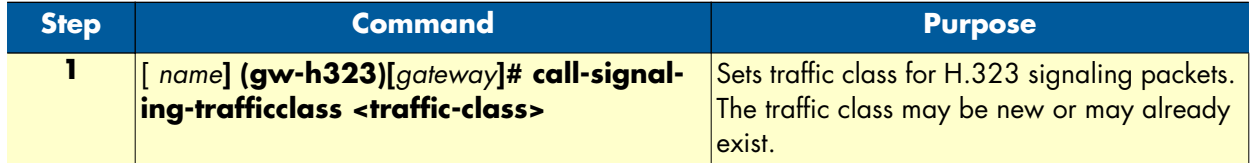

#### <span id="page-587-2"></span>*Setting the response timeout*

Per default the H.323 gateway waits for 12s from the time it initiated a call towards the IP network until it terminates the call, if no response has been received. This time can be changed using the following procedure:

**Mode:** Gateway H.323

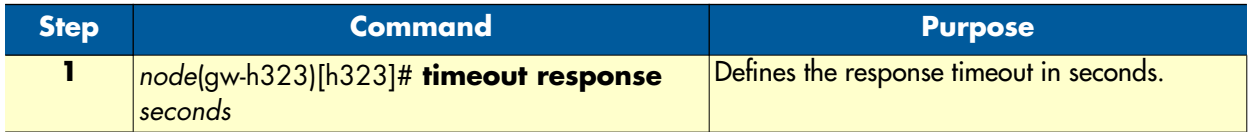

**Example:** Defining an alternate response timeout

The following example shows how to define an alternate response timeout of 6 seconds on an already defined H.323 Gateway.

```
node(cfg)#gateway h323 h323
node(gw-h323)[h323]#timeout response 6
```
#### <span id="page-588-0"></span>*Setting the connect timeout*

Per default the H.323 gateway waits for 60s when the call is in the alerting phase for the call to be answered. If the call is not answered within that time, the call is dropped. The value of this timer can be changed using the following procedure:

**Mode:** Gateway H.323

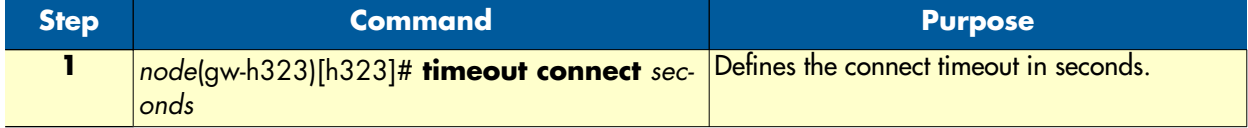

**Example:** Defining an alternate connect timeout

The following example shows how to define an alternate connect timeout of 20 seconds on an already defined H.323 Gateway.

```
node(cfg)#gateway h323 h323
node(gw-h323)[h323]#timeout connect 20
```
### <span id="page-588-1"></span>*Configuring the terminal type for registration with the gatekeeper*

H.323 gatekeepers may differentiate between two terminal types (terminals and gateways) of the registrant. In some applications it is necessary for the gateway to register as a terminal, while in other applications it is necessary to register as a gateway.with the gatekeeper. The default terminal type is gateway. It can be changed using the following procedure: Usually you do not need to change this setting.

**Procedure:** Configure the registration type of the registration with the gatekeeper

**Mode:** Gateway H.323

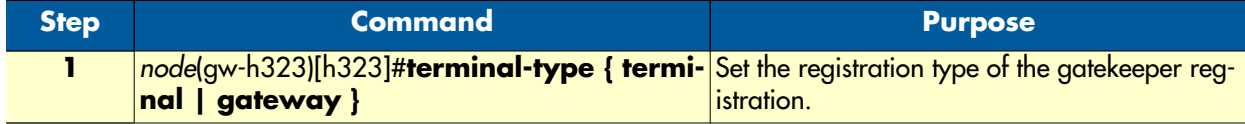

**Example:** Configuring RAS registration type

The following example shows how to configure the RAS registration type.

```
node(cfg)#gateway h323 h323
node(gw-h323)[h323]#terminal-type gateway
```
## <span id="page-589-0"></span>*Troubleshooting*

You can display basic status information of the H.323 gateway using the following command:

**Mode:** Configure

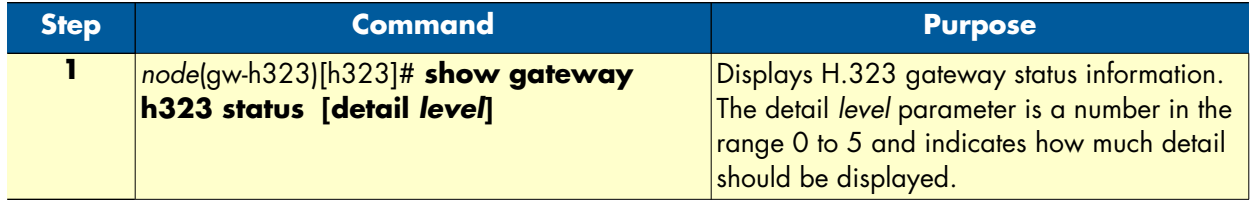

**Example:** Display H.323 gateway status information

The following example shows how to display H.323 gateway status information and a sample output of the command.

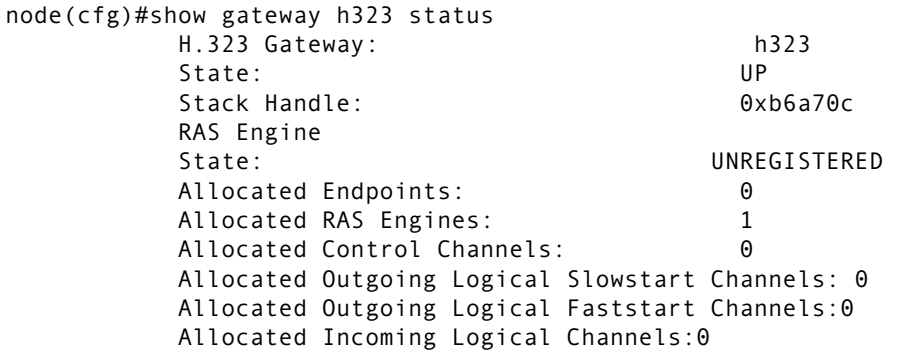

The H.323 gateway also provides several debugging monitors to observe its dynamic behavior. These monitors allow efficient troubleshooting of H.323 problems. The most often used monitors are listed in the following table.

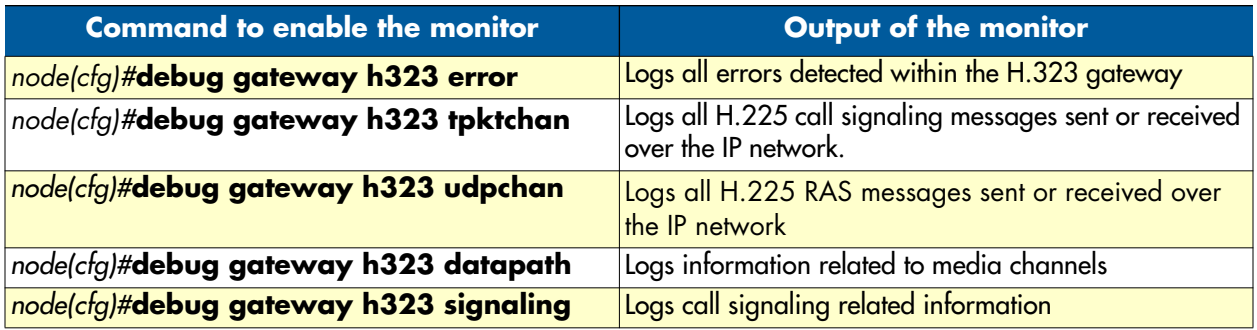

# Chapter 49 Context SIP gateway overview

# **Chapter contents**

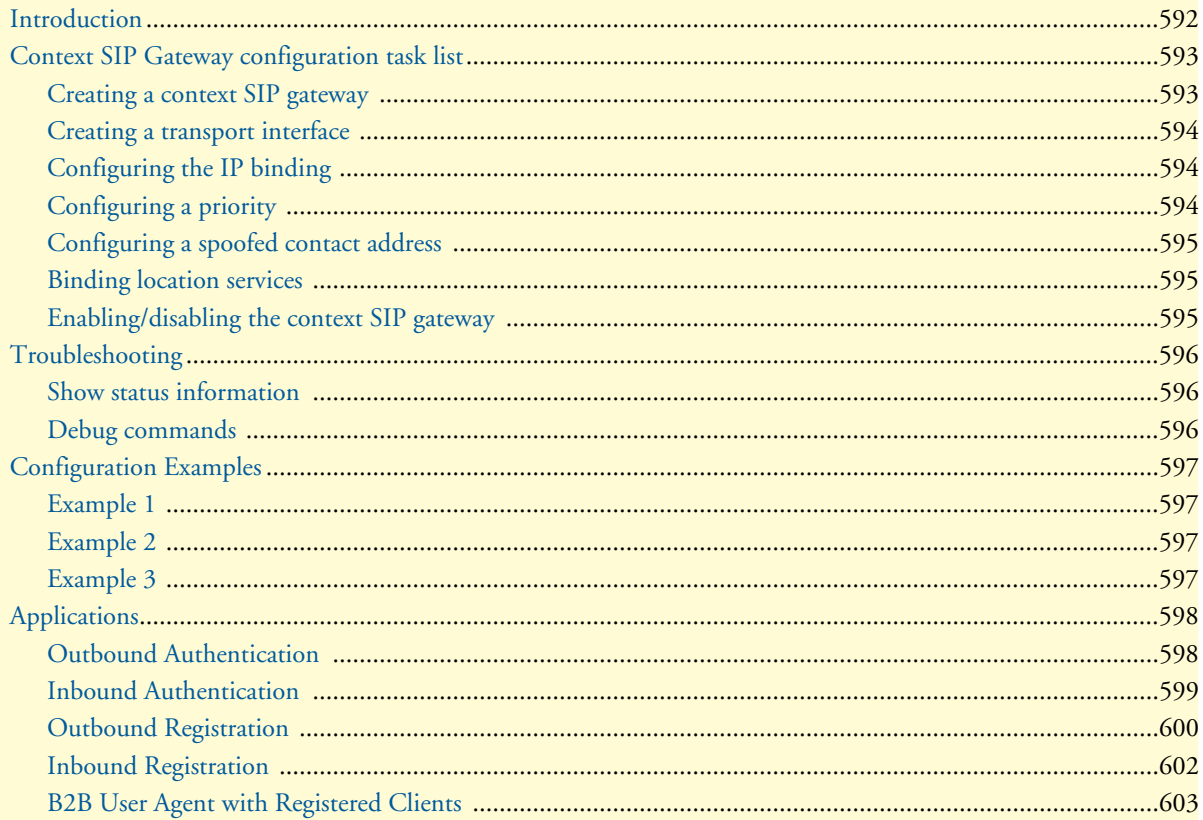

# <span id="page-591-0"></span>**Introduction**

This chapter provides an overview of the context SIP gateway. The main purpose of a context SIP gateway is forwarding and reception of SIP packets according to a RFC 3261 User Agent. In SmartWare, the context SIP gateway represents the interface between the Call-Router (Context CS) and the IP Router (Context IP). It is responsible for dispatching incoming initial SIP requests to the right call control SIP interface and for the determination of the right IP interface for outgoing SIP messages. This is also called *SIP Transport Routing*. [Figure 79](#page-591-1) shows where the context SIP gateway is located in SmartWare and how it interacts with other components.

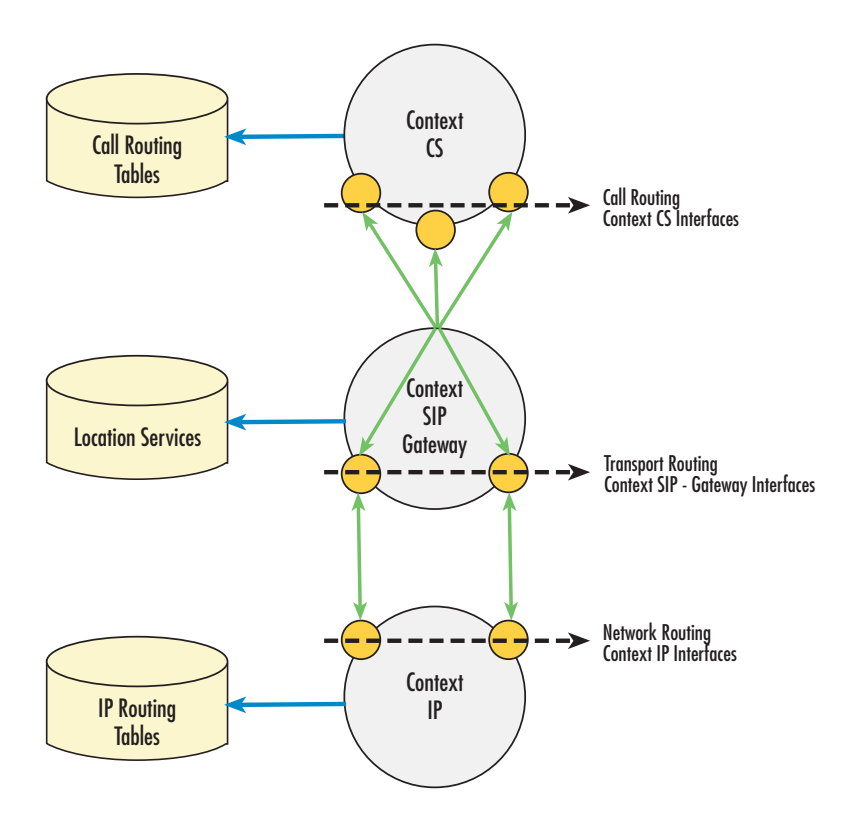

Figure 79. Routing Architecture

<span id="page-591-1"></span>There is a relationship between the call control SIP interface and the context SIP gateway. Every call control SIP interface must be bound to a context SIP gateway. One of the responsibilities of this interface is to build Request-URI and to determine a possible outbound proxy. If a proxy is available, it represents the next SIP hop and all outgoing messages will be sent to this host. If no proxy has been configured, the messages will be sent to the Request-URI's host. Depending on these two SIP parameters, the context SIP gateway chooses the right outgoing IP interface. The IP address of the outgoing IP interface will be placed in all SIP and SDP headers that need a direct routable contact address (VIA, Contact).

In the other direction, the context SIP gateway dispatches incoming SIP requests according to the Request-URI and the From-URI. The call control SIP interface has configuration parameters called "remote" and "local" to build the Request-URI, the To-URI and the From-URI for outgoing requests. These parameters will also used for identifying the best matching call control SIP interface for incoming requests according to the following rule:

#### Introduction **592**

- **1. From-URI-Host** *equal* **Remote** *and* **Request-URI-Host** *equal* **Local**
- **2. From-URI-Host** *equal* **Remote**
- **3. Request-URI-Host** *equal* **Local**
- **4.** No match, the first configured will be taken

For detailed information about call control SIP interface configuration, see Chapter [42, "SIP interface config](#page-467-0)[uration" on page 468.](#page-467-0)

# <span id="page-592-0"></span>**Context SIP Gateway configuration task list**

The following section describes how to create a new context SIP gateway and how to enter the configuration mode of an existing context SIP gateway. Additionally, it describes all commands and sub commands of the context SIP gateway configuration mode. All configuration tasks for a Context SIP Gateway are listed below.

- Create a context SIP gateway (see [page 593\)](#page-592-1)
- Create a transport interface (see [page 594\)](#page-593-0)
- Configure the IP binding (see [page 594\)](#page-593-1)
- Configure a priority (see [page 594](#page-593-2))
- Configure a spoofed contact address (see [page 595\)](#page-594-0)
- Bind location services (see [page 595](#page-594-1))
- Enable/Disable (see [page 595\)](#page-594-2)

## <span id="page-592-1"></span>*Creating a context SIP gateway*

The **context sip-gateway** command enters the configuration mode of a context SIP gateway. If the requested one does not exist, a new one will be created. The no form of the command removes an existing context SIP gateway. This command can be entered without specifying a name. In this case, the default name *sip* will be taken.

**Mode:** Configure

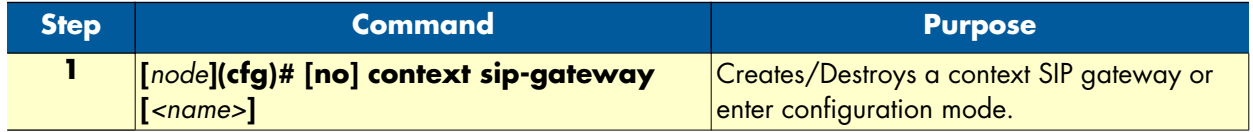

## <span id="page-593-0"></span>*Creating a transport interface*

The **interface** command enters the configuration mode of a transport interface. If the requested interface does not exist, a new one will be created. The no form of the command removes an existing transport interface.

**Mode:** Context SIP Gateway

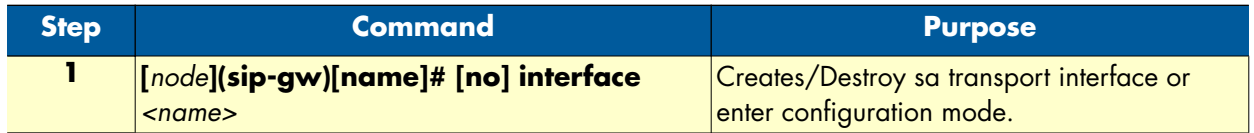

## <span id="page-593-1"></span>*Configuring the IP binding*

The following commands specify the ip parameters for the transport layer. A listening socket for UDP and TCP will be created according to the entered parameters. If the ip-interface parameter exists, the ip address of the interface will be used. If the ip parameter does not exist, 0.0.0.0 will be used. If no port has been entered, the default SIP port 5060 will be used. The no form of the command removes an existing binding.

**Mode:** Transport Interface

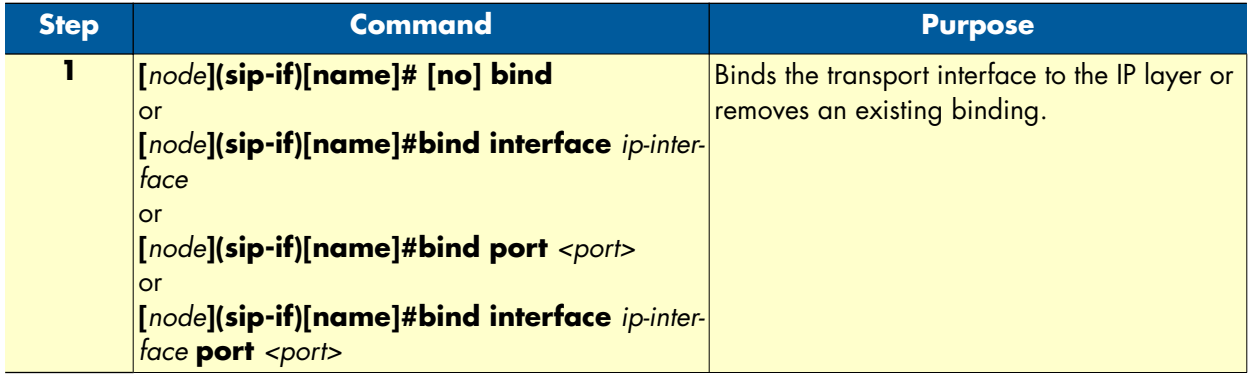

## <span id="page-593-2"></span>*Configuring a priority*

The priority is used if a SIP request is sent out over an ip interface to which the context SIP gateway has no binding. In this case, the Contact (SIP/SDP) and VIA headers will get the ip address of the transport interface with the highest priority. The lower the priority number, then the higher the priority. The highest priority is 0. The no form of command sets the default priority to 0.

**Mode:** Transport Interface

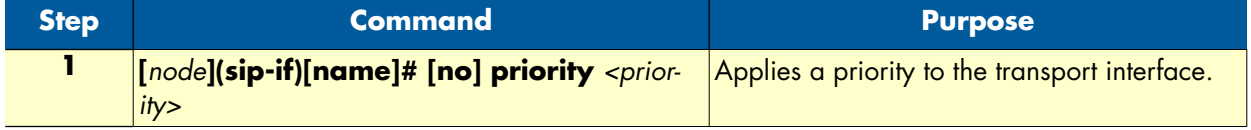

## <span id="page-594-0"></span>*Configuring a spoofed contact address*

If the device is located behind a NAT, this command can be used to provide the Contact (SIP/SDP) and VIA headers of outgoing requests with the public ip address. The IP address may either be specified directly or the address of the NAT may be detected.

**Mode:** SIP Interface

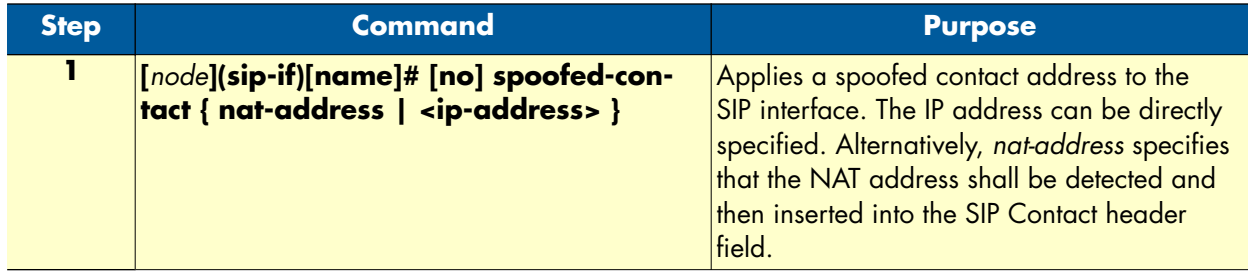

## <span id="page-594-1"></span>*Binding location services*

The **bind location-service** command binds predefined location services to the context SIP gateway. The no form of the command removes a bound location service. All bound location services define the domains and identities for the context SIP gateway. Identity features, such as outbound registration, inbound registration, and authentication, may or may not be executed, depending on the specific confirguation for the identity. Also, they provide transport properties, like Proxy or Traffic Class, and media configuration parameters, like VoIP Profile, SIP Profile or Tone Profile. For more information about configuration of location services and identities, see Chapter [55, "Location Service" on page 648.](#page-647-0)

**Mode:** Context SIP Gateway

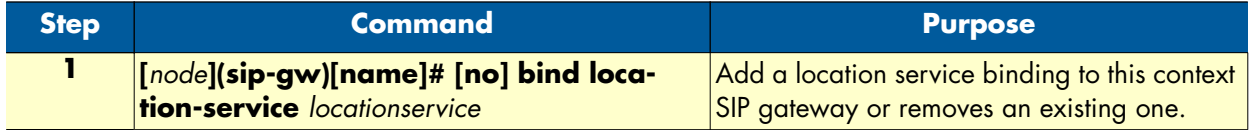

## <span id="page-594-2"></span>*Enabling/disabling the context SIP gateway*

The **shutdown** command disables the context SIP gateway. The **no shutdown** command enables the context SIP gateway.

**Mode:** Context SIP Gateway

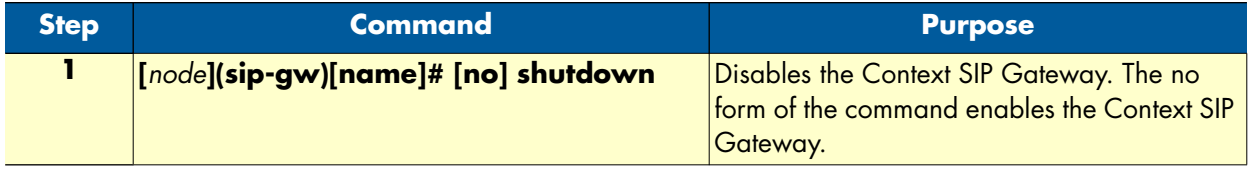

# <span id="page-595-0"></span>**Troubleshooting**

# <span id="page-595-1"></span>*Show status information*

**Mode:** Administrator Execution

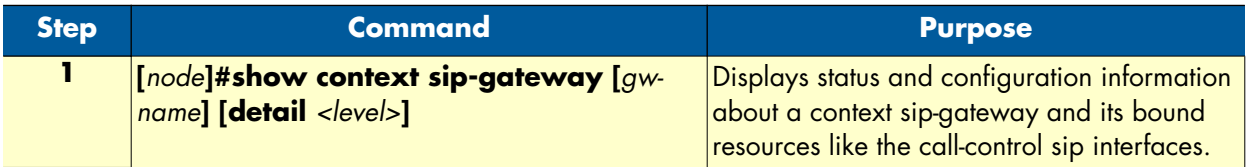

# <span id="page-595-2"></span>*Debug commands*

**Mode:** Administrator Execution

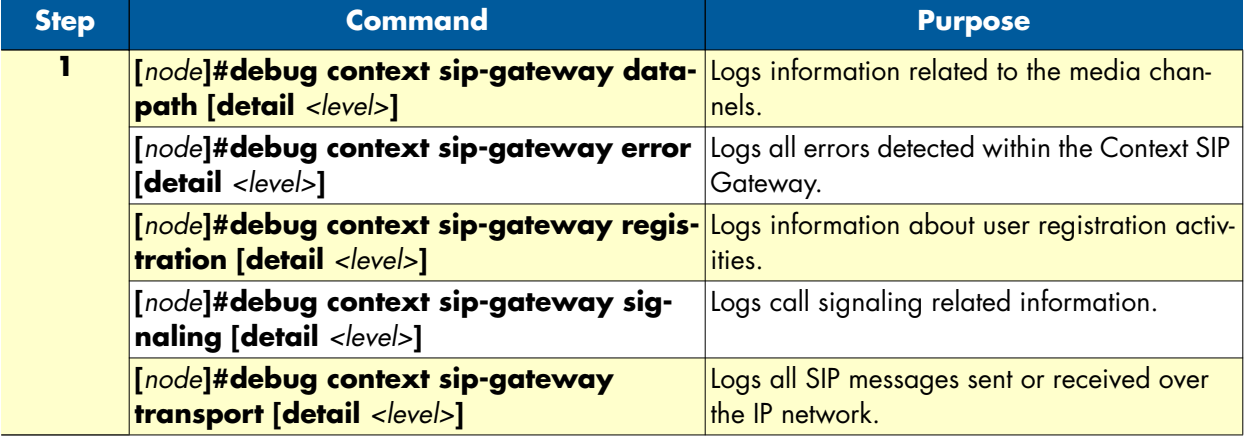

# <span id="page-596-0"></span>**Configuration Examples**

## <span id="page-596-1"></span>*Example 1*

This is the minimal configuration of a working context sip-gateway. It has one transport interface that is bound to the ip address 0.0.0.0 and to the port 5060. With this configuration, the context sip-gateway processes all SIP requests addressed to port 5060 independent on which ip interface they arrive.

```
context sip-gateway SIP-GW
   interface lan
    bind port 5060
context sip-gateway SIP-GW
   no shutdown
```
# <span id="page-596-2"></span>*Example 2*

The following example shows a context sip-gateway that is explicitly bound to a LAN-Side and a WAN-Side ip interface. In this case, only SIP requests sent to ip interface 'eth0' and 'pvc100' will be processed. This could be a Back-To-Back User Agent application that interconnects a private SIP environment and a public SIP environment.

```
context sip-gateway SIP-GW
   interface lan
     bind interface eth0 context router port 5060
   interface wan
     bind interface pvc100 context router port 5060
context sip-gateway SIP-GW
   no shutdown
```
## <span id="page-596-3"></span>*Example 3*

If special features like Outbound Registration, Inbound Registration or Authentication is required, one or more location services must be configured that enables theses capabilities in general, for a group of identities or just for a single identity. These location services must be bound to the context sip-gateway that is responsible to manage the location service's domains. For detailed description about location service configuration, see Chapter [54, "Authentication Service" on page 645.](#page-644-0)

```
context sip-gateway SIP-GW
   interface lan
     bind interface eth0 context router port 5060
   interface wan
     bind interface pvc100 context router port 5060
context sip-gateway SIP-GW
  bind location-service SIP_LS_1
   no shutdown
```
# <span id="page-597-0"></span>**Applications**

#### <span id="page-597-1"></span>*Outbound Authentication*

The back-to-back user agent can provide credentials for authentication on another sip user agent or proxy. The username and password used for authentication must be configured in an authentication-service. If one or more realms are configured in the authentication-service, the credentials are only provided to challenges containing one of these realms. If no realm is configured, the credentials are provided to any realm.

In an authentication-service, there can be multiple usernames and passwords. An identity which should authenticate can direct the authentication outbound face to a pair of credentials. There can be multiple identities using the same credentials. An identity can also point to multiple credentials, but each of these credentials needs to be in another authentication-service with another realm. It is possible to authenticate to multiple realms with multiple credentials at the same time.

If the gateway has to provide credentials for unknown identities or for any identity which belongs to a certain domain, there can be a "default" identity-group configured. The authentication credentials configured in the identity-group "default" are used for any identity in this location-service that is not explicitly configured.

```
authentication-service AUTH_INALP
   realm inalp.com
   username hermes password Wh6Xbk9G= encrypted
  username john password Fa0Y9e4L= encrypted
authentication-service AUTH_ANY
   username bob password Co7s3bUp= encrypted
location-service INALP
   domain inalp.com
   domain patton.com
   identity-group default
     authentication outbound
       authenticate 1 authentication-service AUTH_ANY username bob
   identity 400
     authentication outbound
       authenticate 1 authentication-service AUTH_INALP username hermes
       authenticate 2 authentication-service AUTH_ANY username bob
   identity 500
     authentication outbound
       authenticate 1 authentication-service AUTH_INALP username hermes
   identity 600
     authentication outbound
       authenticate 1 authentication-service AUTH_INALP username john
```
If the gateway needs to provide authentication credentials on a sip request, the following procedure takes place:

**1.** Determine the location-service which provides credentials. The domain of the location service must match the host part of the from-uri and the location-service is bound to the context sip-gateway which sends the request.

- **2.** Determine the identity which provides credentials. The name or the alias of the identity must match the user part of the from-uri. If there is no identity that matches and an identity-group with the name "default" is configured, the identity-group "default" is taken.
- **3.** Determine the authentication-service which provides credentials. The authentication entries of the taken identity or identity-group are searched for an authentication-service that matches exactly the realm requested in the answer to our request. Then this authentication service is taken. If no match was found, an authentication service with no realm configured is taken.
- **4.** Determine the authentication username which provides credentials. If the authentication entry of the identity which configures the taken authentication service has also configured a username this username is taken. If there is no username configured the name of the identity is taken as username.
- **5.** Take the credentials in the authentication service with the according username and provide username and password for re-issuing the request.

If one of these steps has no result and fails, authentication is not possible for that request.

### <span id="page-598-0"></span>*Inbound Authentication*

The back-to-back user agent can challenge another sip user agent or proxy for authentication credentials. The username and password used for challenges must be configured in an authentication-service. There must be at least one realm configured in the authentication-service. The first realm configured is used for challenging requests.

In an authentication-service, there can be multiple usernames and passwords. An identity which should be challenged can direct the authentication inbound face to a pair of credentials. There can be multiple identities using exactly the same credentials. An identity can also point to multiple credentials, but only the first entry is used for challenging. If an identity points to multiple credentials, any of these credentials are accepted in the answer as long as it is valid for the challenged realm.

If the gateway has to challenge credentials for unknown identities or for any identity which belongs to a certain domain, there can be a "default" identity-group. The challenging credentials configured in the identity-group "default" are used for any identity in this location-service that is not explicitly configured.

```
authentication-service AUTH_PATTON
   realm patton.com
   username kevin password Wh6Xbk9G= encrypted
  username dirk password Fa0Y9e4L= encrypted
  username boss password Q9Gns6Nd4= encrypted
location-service PATTON
  domain patton.com
   identity-group default
     authentication inbound
       authenticate 1 authentication-service AUTH_PATTON username kevin
   identity 400
     authentication inbound
      authenticate 1 authentication-service AUTH PATTON username kevin
       authenticate 2 authentication-service AUTH_PATTON username dirk
   identity 555
     authentication inbound
```
authenticate 1 authentication-service AUTH\_PATTON username boss

If the gateway receives an incoming request without credentials, the following procedure takes place:

- **1.** Determine the location-service which challenges credentials. The domain of the location service must match the host part of the request-uri and the location-service is bound to the context sip-gateway which handles the request.
- **2.** Determine the identity which challenges credentials. The name or the alias of the identity must match the user part of the request-uri. If there is no identity that matches and an identity-group with the name "default" is configured, the identity-group "default" is taken.
- **3.** Determine the authentication-service which challenges credentials. The first authentication entry of the taken identity or identity-group where a realm is configured is taken.
- **4.** The first realm in the authentication-service is used for challenging the request. If no realm was found no challenging is possible.

If one of these steps has no result and fails, challenging is not possible for that request and the request is accepted.

If the gateway receives an incoming request with credentials, the following procedure takes place:

- **1.** Determine the location-service which challenges credentials. The domain of the location service must match the host part of the request-uri and the location-service is bound to the context sip-gateway which handles the request.
- **2.** Determine the identity which challenges credentials. The name or the alias of the identity must match the user part of the request-uri. If there is no identity that matches and an identity-group with the name "default" is configured, the identity-group "default" is taken.
- **3.** Check credentials. All authentication entries of the taken identity or identity-group are compared with the provided credentials. If one matches the request is accepted.
- **4.** An authentication entry matches if the username and password matches with the configured credentials and one realm in the authentication-service match exactly the realm challenged or the authentication-service has no realm configured.

If one of these steps has no result and fails, the request is treated as a request without credentials.

## <span id="page-599-0"></span>*Outbound Registration*

The back-to-back user agent can register identities on a sip registrar. Therefore, a registration outbound face with the register "auto" command is needed. The address of record is built with the domain of the location-service and the name of the identity. The REGISTER request is sent to the configured registrar or, if missing, to the domain configured in the location-service.

If the registration is successful, the registrar forwards requests that are destined to the address of record to the back-to-back user agent.

```
location-service INALP
   domain inalp.com
   identity-group register
     registration outbound
       register auto
   identity 400
     registration outbound
       registrar sip.inalp.com
       register auto
   identity 555 inherits register
context sip-gateway GW_SIP
   sip-interface SIP_WAN
    bind interface IF WAN port 5060
context sip-gateway GW_SIP
   bind location-service INALP
```
If an identity is added to a location-service which is bound to a context sip-gateway, the following procedure takes place:

- **1.** Determine if identity should be registered.
	- a. The location-service containing the identity must have at least one domain configured.
	- b. The identity must have a registration outbound face configured or inherited.
	- c. The register command must be set to "auto".
- **2.** Build the address of record to register. The name of the identity builds the user-part. The first domain configured in the location-service builds the host-part.
- **3.** Build the address of the registrar. The registrar configured in the registration outbound face is taken as request-uri. If no registrar is configured the first domain configured in the location-service builds the request-uri.
- **4.** Build expire header. If a lifetime is configured in the registration outbound face an expire header with the desired lifetime is added.
- **5.** Build contact address to register. The spoofed-contact parameter of the sip-interface in the context sipgateway through which the REGISTER request is sent is set as contact address. If no spoofed-contact is configured the ip-address and port of the sip-interface in the context sip-gateway through which the REG-ISTER request is sent builds the contact address.
- **6.** Send the REGISTER request.

If one of these steps has no result and fails, the registration fails. After a certain timeout (which is configurable in the registration outbound face), the request is re-issued.

## <span id="page-601-0"></span>*Inbound Registration*

With the according license, the back-to-back user agent can allow registrations from other user agents. Therefore, identities must be configured with a registration inbound face. Contacts to forward requests for this identity can be configured or added dynamically with REGISTER requests.

If the gateway has to accept register requests for unknown identities or for any identity that belongs to a certain domain, there can be a "default" identity-group configured. The configuration of the identity-group "default" with the registration inbound face allows registration for any identity in this location-service that is not explicitly configured.

```
location-service INALP
  domain inalp.com
   identity-group default
     registration inbound
   identity 400
     registration inbound
       lifetime default 4000 min 600 max 36000
       contact 172.16.40.22 switch IF_SIP priority 500
context sip-gateway GW_SIP
  sip-interface SIP_WAN
    bind interface IF_WAN port 5060
context sip-gateway GW_SIP
  bind location-service INALP
```
If the gateway receives an incoming REGISTER request, the following procedure takes place:

- **1.** Determine to which sip interface in the context cs the request should be forwarded. This happens according the same rules as an incoming INVITE is forwarded. Outgoing calls to the registered contacts will pass through the same sip interface as the incoming REGISTER request.
- **2.** Check request-uri. The host part of the request-uri must match a domain of a location-service which has configured imperative "authoritative" and is bound to the context sip-gateway which received the request.
- **3.** Check to header. The host part of the to-uri must match the host part of the request-uri.
- **4.** Check if registration is allowed. There must be an identity in the location-service that match with name or alias the host part of the to-uri or a identity-group "default" with a registration inbound face configured.
- **5.** Create a dynamic identity if the identity to register does not already exist. This happens when the identitygroup "default" is configured with a registration inbound face. The dynamic created identity inherits from the identity-group "default".
- **6.** Add all contacts with expires≠0 to the requested identity. The expiration time is taken out of the expire parameter from the contact or from the expire header. This time is adjusted to fit into the configured lifetime boarder. If there is no expires parameter the default expired from the configured lifetime is taken.
- **7.** Remove all contacts with expires=0 from the requested identity.
- **8.** Remove a dynamic identity if the identity contains no more contacts.

**9.** Return 200 OK with all contacts registered or configured from the requested identity

If one of these steps fails the registration fails and an according message is sent. A registered contact is removed out of the location-service after the expiration time has passed and the registration was not refreshed. The ["SIP](#page-557-0)  [location-service" \(on page 558\)](#page-557-0) in the context cs is able to forward calls to the registered contacts.

#### <span id="page-602-0"></span>*B2B User Agent with Registered Clients*

The sip-location-service in the context cs is used to route calls according to the contact bindings. Calls can be routed from other services, interfaces or tables to the sip-location-service. The sip-location-service routes the call directly to the sip-interface over which the according contact was registered. If there are some mappings or adjustments of call parameters needed, this has to be done before routing to the sip-location-service. The address-translation of the destined sip interface is the only mapping that happens after the sip-location-service.

If calls from an ISDN, FXS or FXO interface are routed to the sip-location-service, it is necessary to bind a location-service to the sip-location-service because the domain information is needed. An alternative way would be to map a complete sip-uri to the call destination properties.

The mode command in the sip-location-service configures the behavior of the service when multiple contacts are registered for one address of record. In "distribute" mode, the call is distributed to all contacts at the same time. The first phone that picks up receives the call. In "hunt" mode, one contact after each other is called, and the hunt-timeout parameter defines how long to wait until proceeding to the next contact. The contacts with higher priority are hunted first. In "distribute-and-hunt" mode, all contacts with the same priority are distributed together and the hunt searches from the higher priority contacts to the lower priority contacts. If no hunttimeout is configured, there is no hunting.

```
context cs switch
   interface sip IF_SIP
     bind context sip-gateway GW_SIP
     route call dest-service SERVICE_SIP
     remote inalp.com
     local inalp.com
   interface isdn IF_ISDN
     route call dest-service SERVICE_SIP
   service sip-location-service SERVICE_SIP
     bind location-service INALP
location-service INALP
   domain inalp.com
   identity-group default
     registration inbound
context sip-gateway GW_SIP
   sip-interface SIP_WAN
     bind interface IF_WAN port 5060
context sip-gateway GW_SIP
   bind location-service INALP
```
If the sip-location-service receives a call, the following procedure takes place:

- **1.** Determine the requested domain. If none of these three possibilities matches the call is dropped.
	- a. If the call has a destination-uri set the host part of that uri is taken as requested domain.
	- b. If there is no destination-uri set, but a destination-ip-address, this is taken as requested domain.
	- c. If there is no destination-uri and no destination-ip-address set, but a location-service bound, the requested domain is taken from there.
- **2.** Determine the requested user.
	- a. If the call has a destination-uri set the user part of that uri is taken as requested user.
	- b. If there is no destination-uri set, the destination-e164 is taken as requested user.
- **3.** Determine the location-service. The location-services are checked if one domain matches the requested domain and if the imperative of the location-service is "authoritative". If a location-service is bound and it does not match for the requested domain the call is dropped.
- **4.** Determine the identity. The location-service is searched for an identity where the name or an alias matches the requested user.
- **5.** Get the registered and configured contacts of that identity. The contacts are sorted according to the priorities.
- **6.** Distribute or Hunt the contacts according the configured mode.

If one of these steps fails, the call fails. It is recommended to configure a hunt-group in front of that service to have a fall-back when the call fails because the requested identity is not registered.

# Chapter 50 VoIP profile configuration

# **Chapter contents**

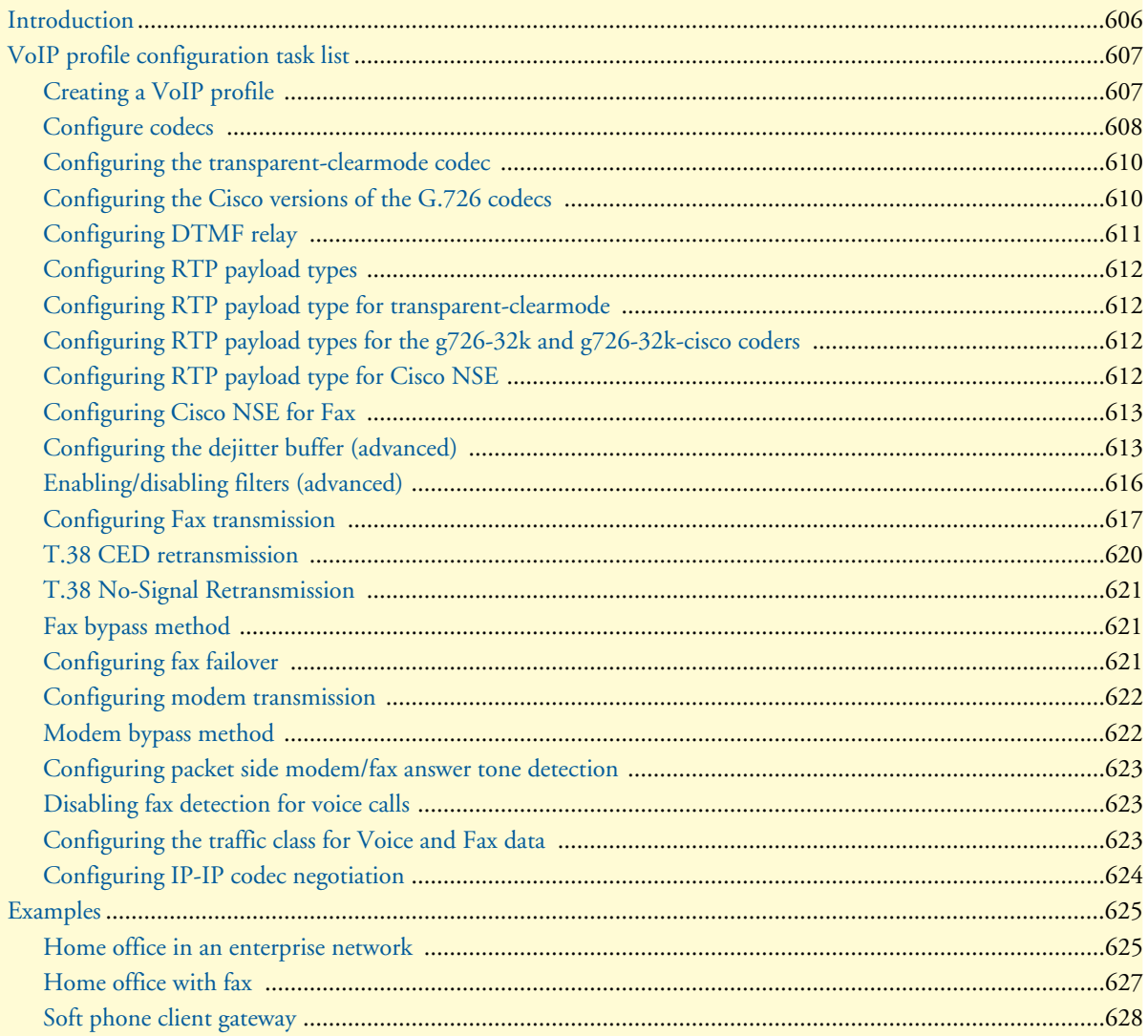

# <span id="page-605-0"></span>**Introduction**

This chapter gives an overview of VoIP profiles, and describes how they are used and the tasks involved in VoIP profile configuration.

A VoIP profile is a container for all datapath-related settings on VoIP connections. The profile settings apply to all calls going through the interface. A VoIP profile can be assigned to VoIP gateways and VoIP interfaces in context CS. If no profile is specified for a particular interface, a profile from the gateway the interface binds to is used instead. [Figure 1](#page-605-1) illustrates the relations between VoIP profiles, gateways and CS interfaces. The following components are configurable:

- Codecs and codec parameters (such as silence suppression, RTP payload type, and audio filters)
- DTMF relay
- Dejitter buffer
- Fax transmission
- Modem transmission

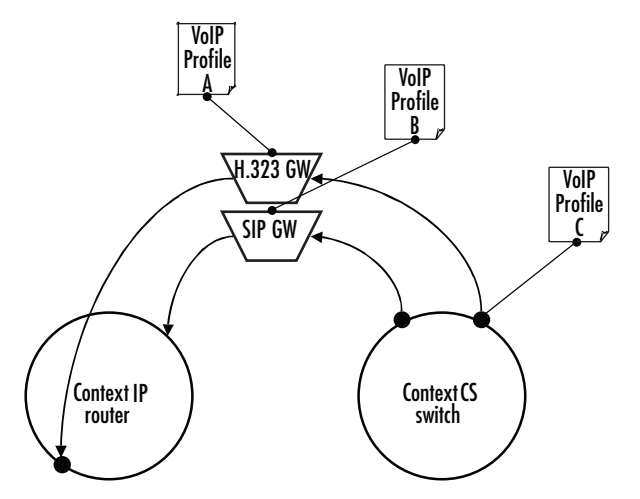

Figure 1. VoIP profile association

<span id="page-605-1"></span>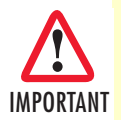

Configuring voice datapath options can improve *or degrade* the quality of the transmitted voice data. Many of the default values of these components have configured defaults that should only be changed if required. Misconfiguration can strongly affect the voice quality perceived by the user and the bandwidth requirements of VoIP connections. Be sure you understand the meaning and impact of all commands prior to changing any settings.

# <span id="page-606-0"></span>**VoIP profile configuration task list**

The following tasks describe components that can be configured through the VoIP profile:

- Creating a VoIP profile
- Configuring codecs
- Enabling DTMF relay (see [page 608\)](#page-607-0)
- Configuring RTP payload types (see [page 612](#page-611-0))
- Configuring the dejitter buffer (advanced) (see [page 612\)](#page-611-0)
- Enabling/disabling filters (advanced) (see [page 616\)](#page-615-0)
- Configuring fax transmission (see [page 617\)](#page-616-0)
- Configuring modem transmission (see [page 622\)](#page-621-0)

If a VoIP profile is modified, the saved modification is applied to all open calls and is valid for all future calls on the gateway or interface using this VoIP profile.

## <span id="page-606-1"></span>*Creating a VoIP profile*

Before configuring voice parameters, a VoIP profile must be created. Each VoIP profile has a name that can be any arbitrary string of not more than 25 characters. When you create the VoIP profile, the VoIP profile configuration mode appears so you can configure VoIP components.

**Note** The VoIP profile named *default* always exists in the system. It is used by all interface components if there is no other VoIP profile available. If VoIP parameters are the same throughout all interfaces, you can simply change the profile *default* instead of creating a new profile.

**Procedure:** Create a VoIP profile and enter the VoIP profile configuration mode

**Mode:** Configure

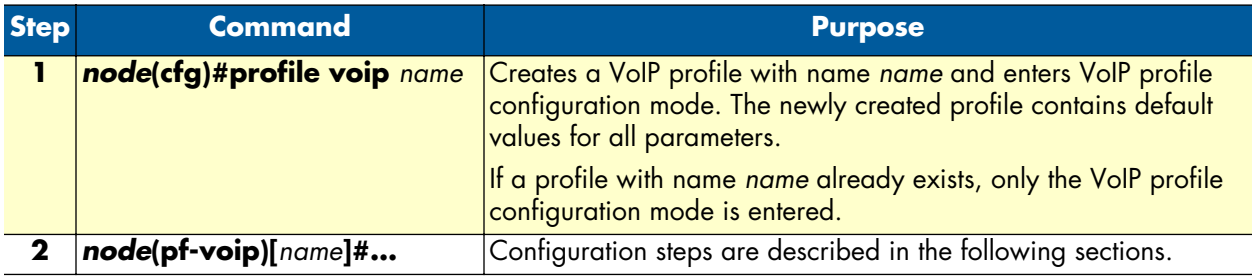

**Example:** Creating a VoIP profile

This example shows how to create a VoIP profile named g729\_FaxRelay and enter VoIP profile configuration mode.

```
node>enable
node#configure
node(cfg)#profile voip g729_FaxRelay
node(pf-voip)[g729 fa~1#...
```
## <span id="page-607-0"></span>*Configure codecs*

The VoIP profile contains a *list* of codecs the forms the set of allowed codecs that can be used to set up a VoIP connection. The list is assembled in order of priority (i.e. the first entered codec is the most preferred one). For each codec in the list, a set of parameters can be configured.

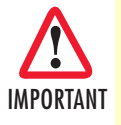

Signaling protocols have a codec negotiation mechanism, it is not guaranteed that the first codec in the list is used to set up the connection. Each codec in the list may be used. To make sure that only one codec is possible, configure this codec alone. See how to display the currently configured codecs in a VoIP profile on [page 622](#page-621-0).

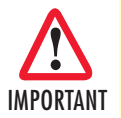

The default VoIP profile contains the codecs G.711uLaw and G.711aLaw. If you don't want to use these, you must explicitly remove them from the list.

**Procedure:** Add a codec to the list (this procedure is valid for all other codecs as well).

**Note** If you press the **<tab>** key after entering a few letters of a configuration command, the full command name will display or a listing of commands that begin with those letters will display. Press the **<enter>** key to select the desired command.

## **Mode:** Profile VoIP

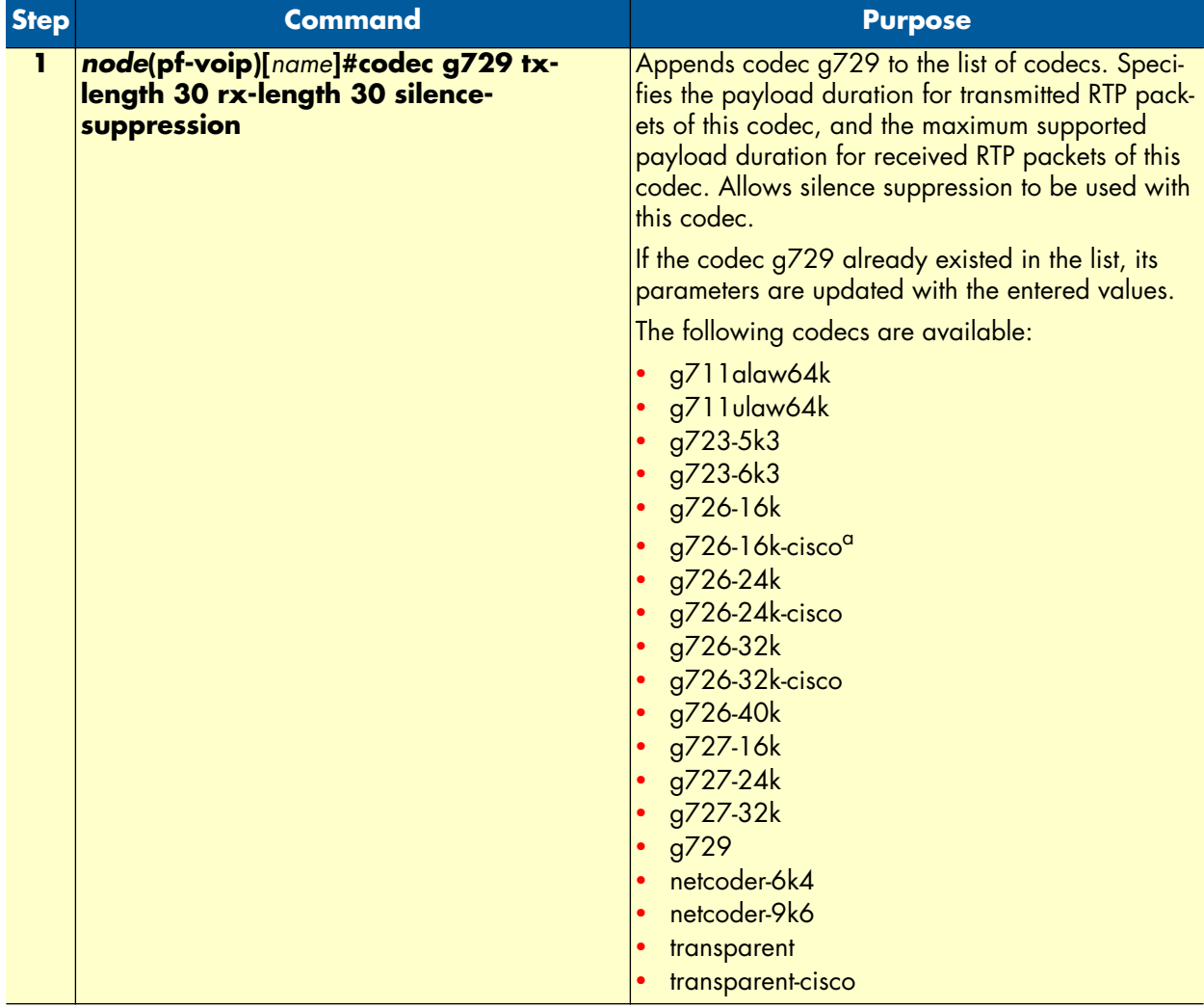

a. Cisco does not use the standard ITU G.726 version of G.726, but the ATM AAL2 version. This build series now supports both versions of these codecs. The Cisco G.726 codecs are available in *profile voip* as separate codecs with their name ending in -*cisco*.

**Procedure:** Remove a codec from the list

**Mode:** Profile VoIP

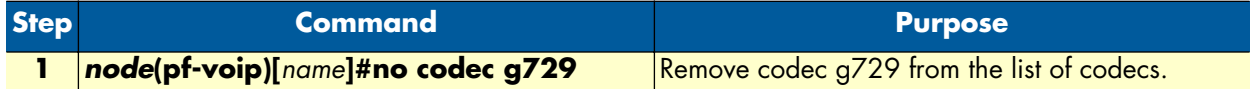

**Procedure:** Insert a codec at a specific position in the list

### **Mode:** Profile VoIP

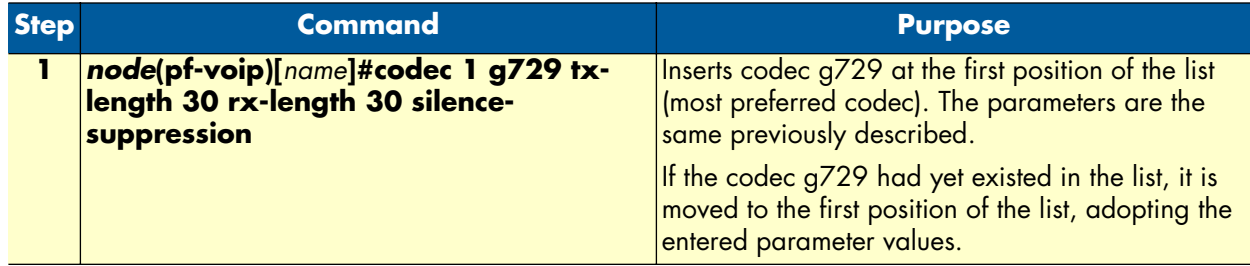

## <span id="page-609-0"></span>*Configuring the transparent-clearmode codec*

To be compatible with RFC4040, transparent-clearmode was made available as a codec in the voip profile. The codec can be used if exclusively packetisation and no coding/decoding is needed.

**Mode:** configure/profile voip

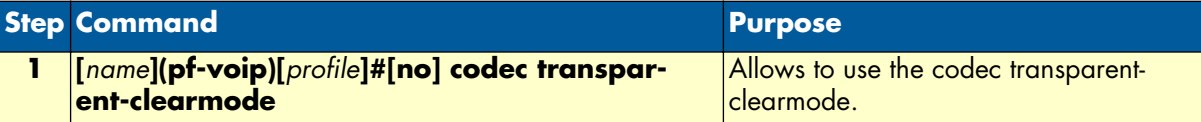

## <span id="page-609-1"></span>*Configuring the Cisco versions of the G.726 codecs*

The Cisco versions of codecs are listed in the previous section as separate codecs with their name ending in – cisco. SmartWare supports four Cisco codec versions: *g726-16k-cisco*, *g726-24k-cisco*, *g726-32k-cisco*, and *transparent-cisco*. Three of the codecs are variations of G.726, the fourth is *transparent-cisco*.

The *transparent-cisco* codec provides full compatibility with Cisco's *clear-channel* codec used for transmission of Unrestricted Digital Information over a VoIP (SIP or H.323) network.

Cisco does not use the standard ITU G.726 version of G.726, instead it uses the ATM AAL2 version.

All supported Cisco codecs are available in profile voip.

**Mode:** VoIP *name*

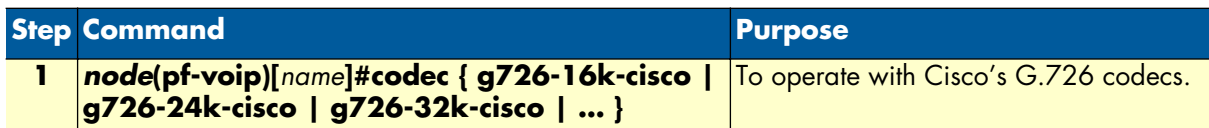

The next table indicates the method of configuring a Cisco-variant codec as the most preferred codec. This example sets the 'transparent-cisco´ as number 1, the most preferred.

## **Mode:** VoIP *name*

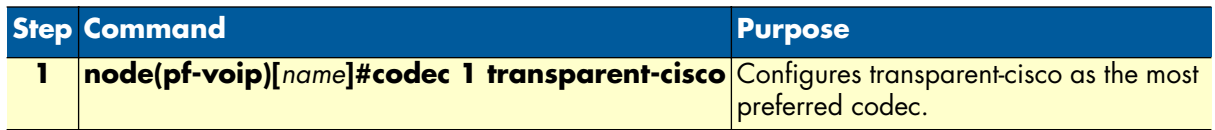

## <span id="page-610-0"></span>*Configuring DTMF relay*

Dual tone multi-frequency (DTMF) tones are usually transported accurately in band when using high bit-rate voice codecs such as G.711. Low bit-rate codecs such as G.729 and G.723.1 are highly optimized for voice patterns and tend to distort DTMF tones. The **dtmf relay** command solves the problem of DTMF distortion by transporting DTMF tones out-of-band or separate from the encoded voice stream as shown in [figure 2.](#page-610-1) H.323 signals the DTMF tones as H.245 user input indications, SIP uses a mechanism of RTP to reliably transport tones (according to RFC2833).

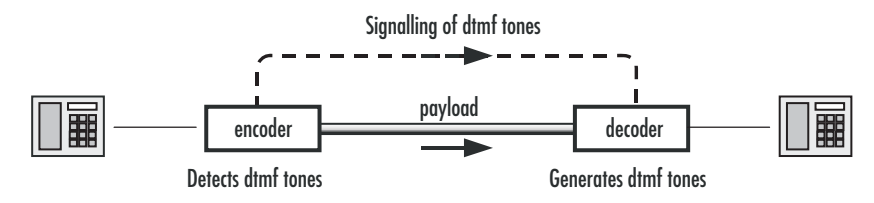

Figure 2. DTMF Relay

<span id="page-610-1"></span>This procedure describes how to configure DTMF relay.

### **Mode:** Profile VoIP

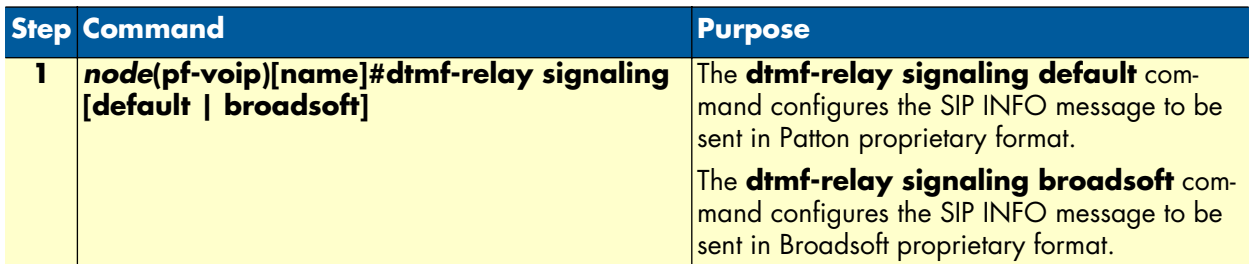

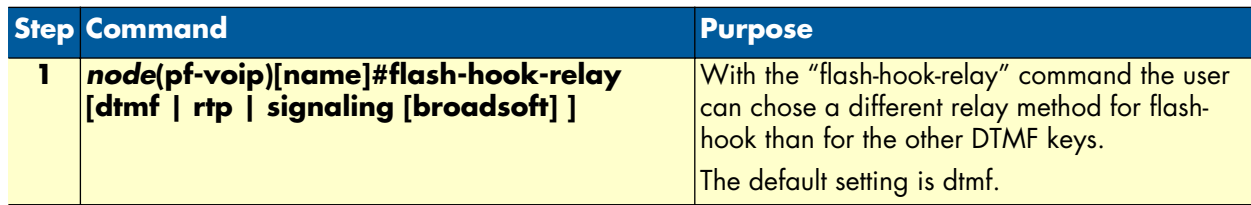

- **signaling broadsoft:** flash-hook signals are sent as Broadsoft SIP Info messages
- **flash-hook-relay dtmf:** flash-hook signals are relayed with the same method as all other DTMF keys. This is the default behavior
- **rtp:** flash-hook signals are sent as rfc2833 rtp events
- **signaling**: flash-hook signals are sent as standard SIP Info messages
- **signaling broadsoft:** flash-hook signals are sent as Broadsoft SIP Info messages

#### **Restrictions:**

Since inband-transmission and rfc2833 do not work concurrently, flash-hook-signaling method rtp is not supported when dtmf-relay is disabled or dtmf-relay method is inband. All other combinations work.

## <span id="page-611-0"></span>*Configuring RTP payload types*

If you are using DTMF relay with SIP, the DTMF digits are transported in RTP packets with a special payload type. The default value for this payload type can be configured in the profile VoIP.

**Procedure:** Configure RTP NTE payload type

**Mode:** Profile VoIP

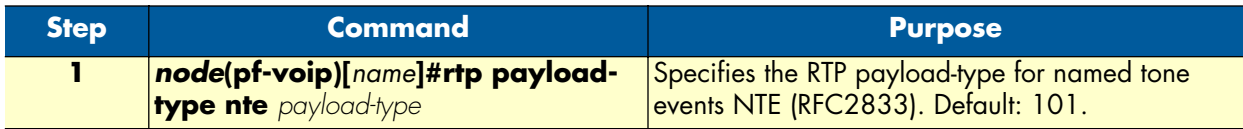

## <span id="page-611-1"></span>*Configuring RTP payload type for transparent-clearmode*

The following command configures the RTP payload type used for the transparent-clearmode codec.

**Mode:** configure/profile voip

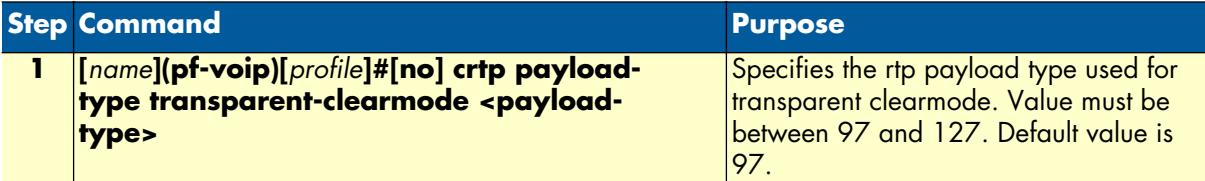

## <span id="page-611-2"></span>*Configuring RTP payload types for the g726-32k and g726-32k-cisco coders*

The following command specifies the RTP payload types for the g726-32k and the g726-32k-cisco coders to be used. It allows changing the payload types to a value in the range of 96 to 127 whereas the default value is 2 for both. Once a payload type has been changed, the 'no' form of the command must be used to go back to the default value.

**Mode:** profile voip

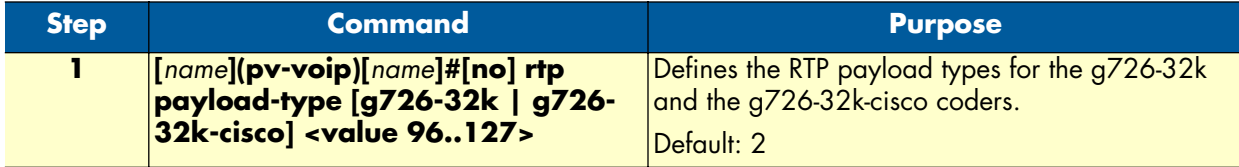

## <span id="page-611-3"></span>*Configuring RTP payload type for Cisco NSE*

Configure the RTP payload-type when transmitting the NSE events. This payload-type is negotiated during call-setup when using SIP.

Named Service Events (NSE) are the Cisco-proprietary version of Named Telephony Events (NTEs). NTEs are defined in RFC 2833. Various telephony signaling events use tones, for example, DTMF. NSEs and NTEs communicate these tones (for representing signaling events), not by the presence of tones, but by sending a binary code representing the tone that is recreated at the destination. Cisco's proprietary NSEs use different values to represent tones and events than the NTEs use.
NSEs are normally sent with RTP payload type 100. The RTP packets have the same source and destination IP addresses and UDP ports as the other packets in the media stream, but differ in the RTP payload types so they can be distinguished from the stream's audio packets.

#### **Mode:** Profile VoIP

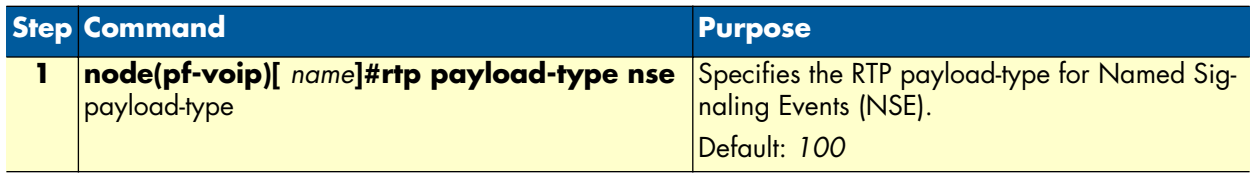

## *Configuring Cisco NSE for Fax*

This command specifies the method to be used for signaling the remote device the RTP Stream has switched to a voice-band Modem transmission. This feature is only available on the SIP protocol. If the command option 'v150-vbd' is selected, a re-invite will be sent even if the current voice coder is configured the same as the modem bypass coder. Furthermore the re-invite contains a gpmd-attribute line with the value 'vbd=yes;ecan=off ' in the media description part. This attribute signals the remote device of the new media transmission. If the command option 'default' is selected, the system behavior is the same as before.

SmartWare also supports the Cisco NSE standard which uses RFC2833 events for modem transmission over a VoIP (SIP or H.323) network. Upon detecting a modem transmission, the called peer issues NSE Event 192. NSE Event 192 indicates a Voice Band Data stream that forces the calling peer to deactivate Voice Activity Detection and to reconfigure the de-jitter buffer for data reception. Afterwards it issues the NSE Event 193 to trigger the calling peer to switch off Echo-Cancellation.

## *Configuring the dejitter buffer (advanced)*

Packet networks always introduce a certain amount of jitter in the arrival of voice packets. To compensate for the fluctuating network conditions, a dejitter buffer is integrated in the RTP processing engine. Typical voice sources generate voice packets at a constant rate, the matching voice decompression algorithm also expects incoming voice packets to arrive at a constant rate. However, the packet-by-packet delay inflicted by the network may be different for each packet. As shown in [figure 3](#page-613-0), the result of the delays is that packets which are sent equally spaced from the left-hand gateway arrive irregularly spaced at the right-hand gateway.

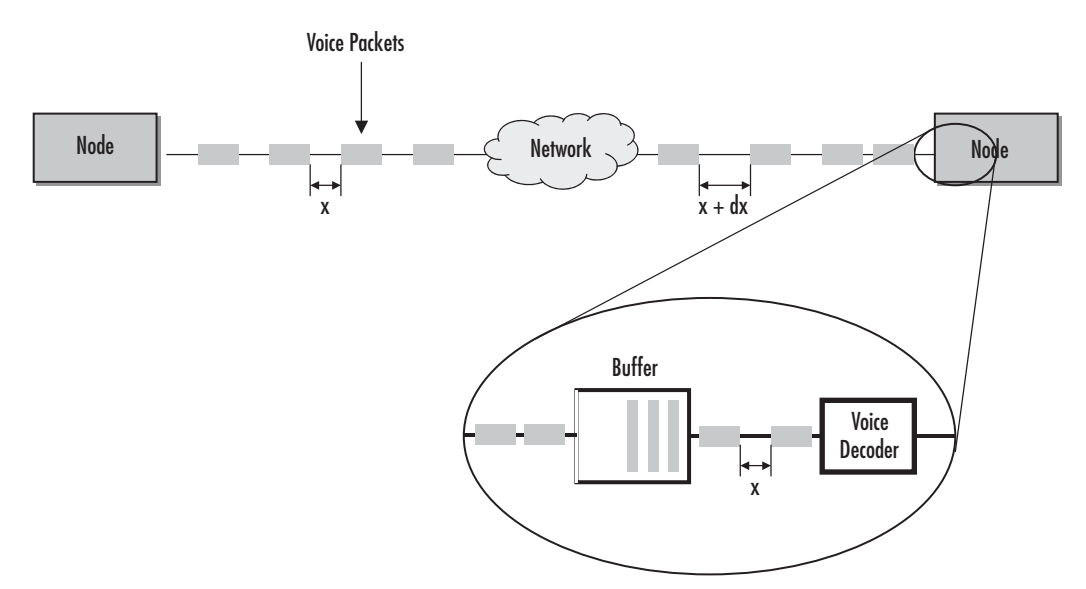

Figure 3. Jitter and dejitter buffer

<span id="page-613-0"></span>The dejitter buffer delays incoming packets so it can present them to the decompression algorithm at fixed intervals. It will also fix any out-of-order packets by looking at the sequence number in the RTP packets. Such buffering has the effect of smoothing packet flow, and increasing the resiliency of the codec to packet loss, delayed packets, and other transmission effects. The negative side of dejitter buffering is that it can add significant delay. The dejitter buffer size is configurable and can be optimized for given network conditions, the size is usually set to be a multiple of the expected packet arrival time in order to buffer an integral number of packets. It is not uncommon to see dejitter buffer settings around 80 ms for each direction.

The operating modes for the dejitter buffer are illustrated in [figure 4:](#page-614-0)

• Adaptive—The adaptive buffer automatically adapts to variations in the network's delay characteristics and in general yields the best results for voice conversations.

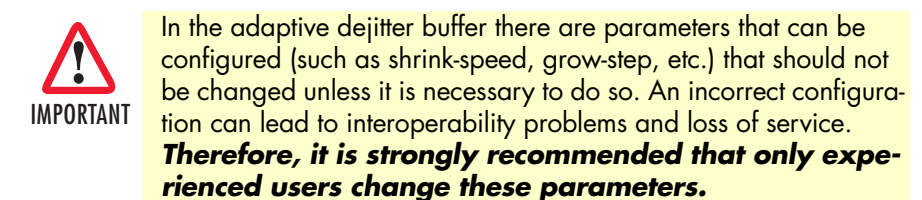

- Static—The static buffer is useful for voice conversations if you have specific information about your network's delay characteristics (such as jitter period, etc.), so it should only be used by experienced users.
- Static-data—The static-data mode if you want to create a profile for fax or modem transmission without using the T.38 or fax bypass features described later in this chapter

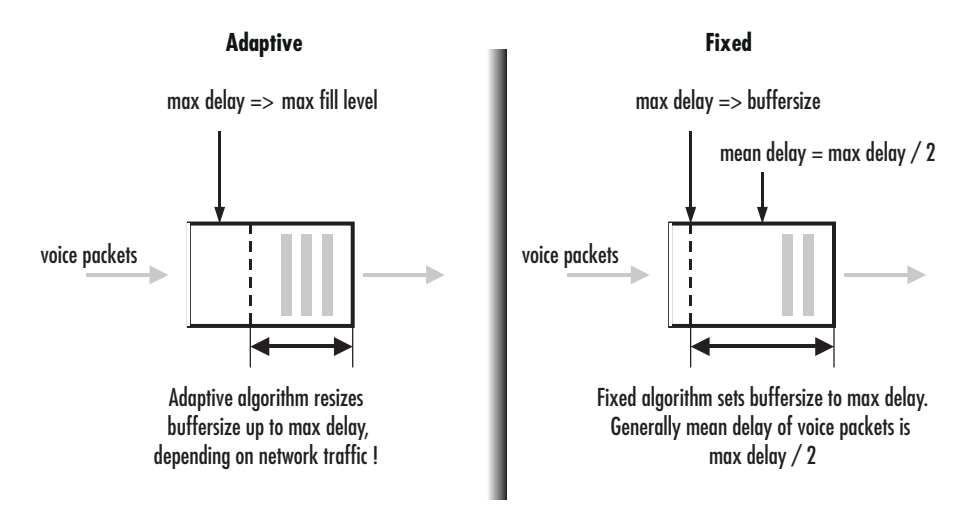

Figure 4. Adaptive versus static dejitter buffer

<span id="page-614-0"></span>**Procedure:** Configure the dejitter buffer.

**Mode:** Profile VoIP

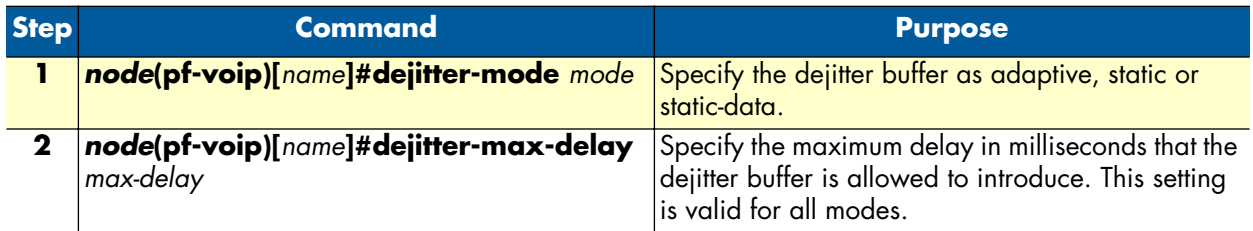

## *Enabling/disabling filters (advanced)*

The voice decoder output is normally filtered through a perceptual post-filter to improve voice quality. Likewise a high pass filter is normally used to cancel noises at the coder input. When the communication channels include several SmartNodes in tandem as shown in [figure 5,](#page-615-0) sequential post filtering or high pass filtering can cause degrade signal quality. In this case, the user can choose to disable the post-filter and the high-pass-filter.

**Note** Filtering only occurs with G.723 and G.729 codecs.

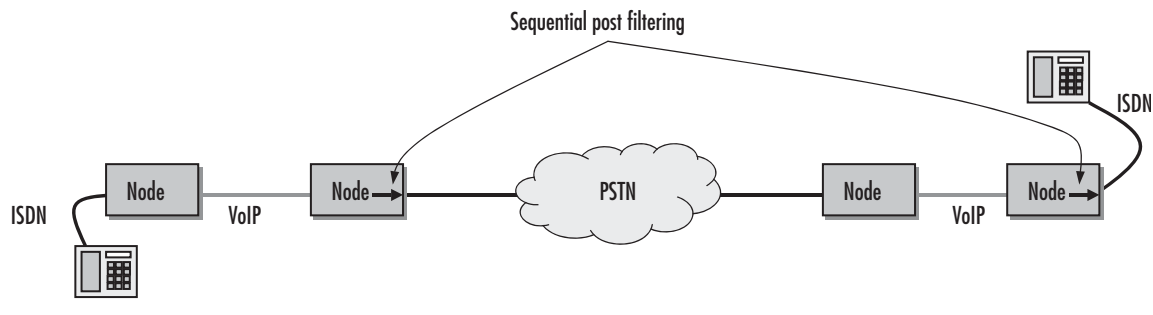

Figure 5. Multiple tandem and sequential post filtering

<span id="page-615-0"></span>This procedure describes how to disable post-filtering and high-pass-filtering.

#### **Mode:** Profile VoIP

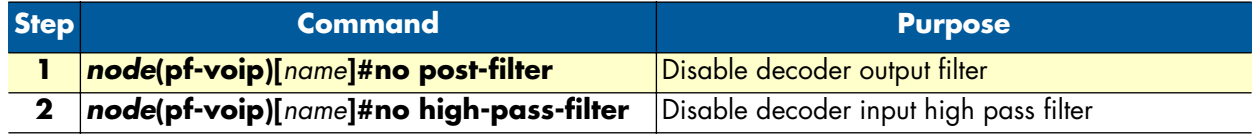

#### **Example:** Disable filters

The following example shows how to disable the decoder output post-filter and the input high-pass filter.

```
node>enable
node#configure
node(cfg)#profile voip myProfile
node(pf-voip)[myProfi~]#no post-filter
node(pf-voip)[myProfi~]#no high-pass-filter
```
#### *Configuring Fax transmission*

Fax is a protocol for electronically transmitting written material in-band over a voice channel. In public switched telephone networks (PSTN), a fax is handled the same way as a voice conversation. A G3 Fax device transforms (modulates) a scanned page into audible tones that are transmitted in-band. The receiving device converts the tones (demodulates) and reconstructs the page. In IP networks, problems can make it difficult to handle a faxed call in the same way as a voice call:

- If one or more RTP packets that transport the voice (tones) are lost, the receiver can't reconstruct what the sender sent.
- Codecs other than G.711 compress the voice streams. They are optimized for compressing voice and not modulated data. Compressing and decompressing always incurs a loss of data.

SmartWare provides two solutions for fax transmission problems:

- Fax bypass—When a fax transmission is detected by the SmartNode, it automatically switches to a configured fallback codec that does no or little compression. The dejitter buffer is configured with settings optimized for fax transmission.
- Fax relay—Terminates the fax protocol on the SmartNode and sends the reference data over a fax protocol (T.38) to the receiver. Fax relay has a smaller bit-error-rate than bypass.
- Fax failover—When using fax transmission in SIP, you can configure the SIP gateway first to try T.38, but if the remote gateway does not support T.38, it will automatically fall back to a high-rate codec.

Both solutions require changing codecs during an established call, which imposes several requirements on the signaling protocol and the remote gateway. Make sure these requirements are met when configuring a fax transmission mode.

[Figure 6](#page-617-0) illustrates the difference between Fax relay and Fax bypass.

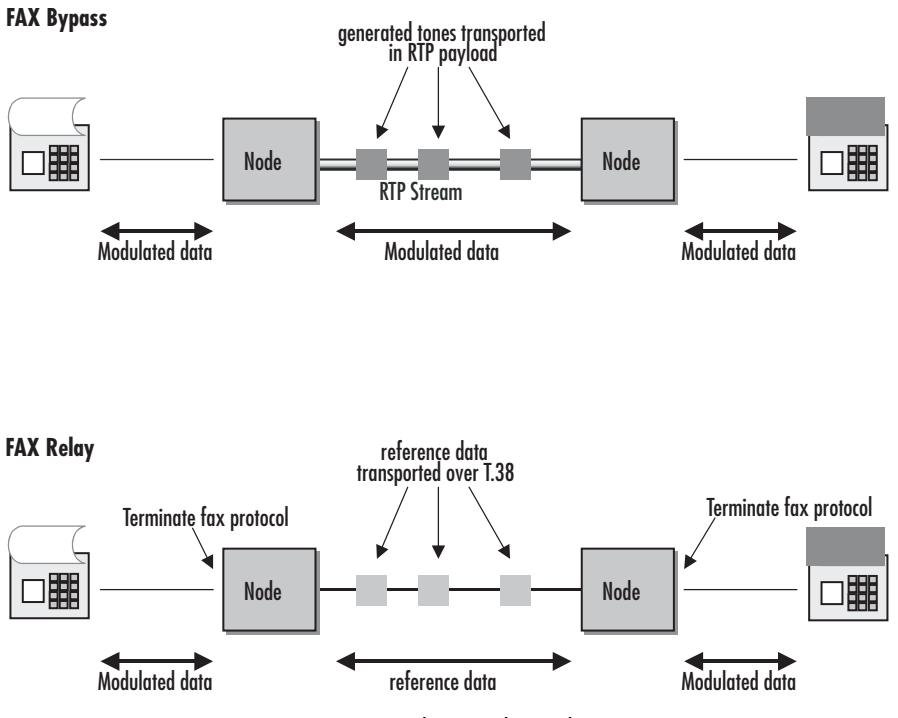

Figure 6. Fax relay and Fax bypass

<span id="page-617-0"></span>Fax transmission modes are organized the same way codecs are: there is an ordered list of fax transmission modes; the most preferred fax transmission mode is the first one in the list.

**Procedure:** Configure fax bypass

#### **Mode:** Profile VoIP

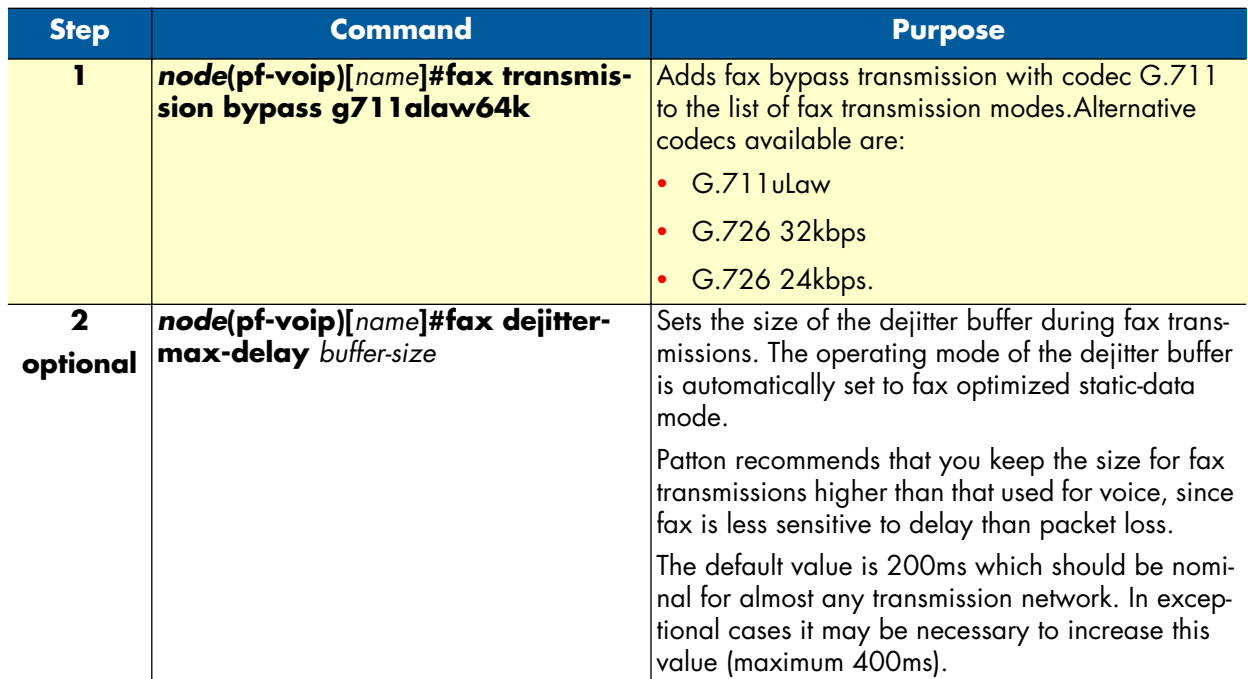

Procedure: Configure fax relay (T.38)

**Mode:** Profile VoIP

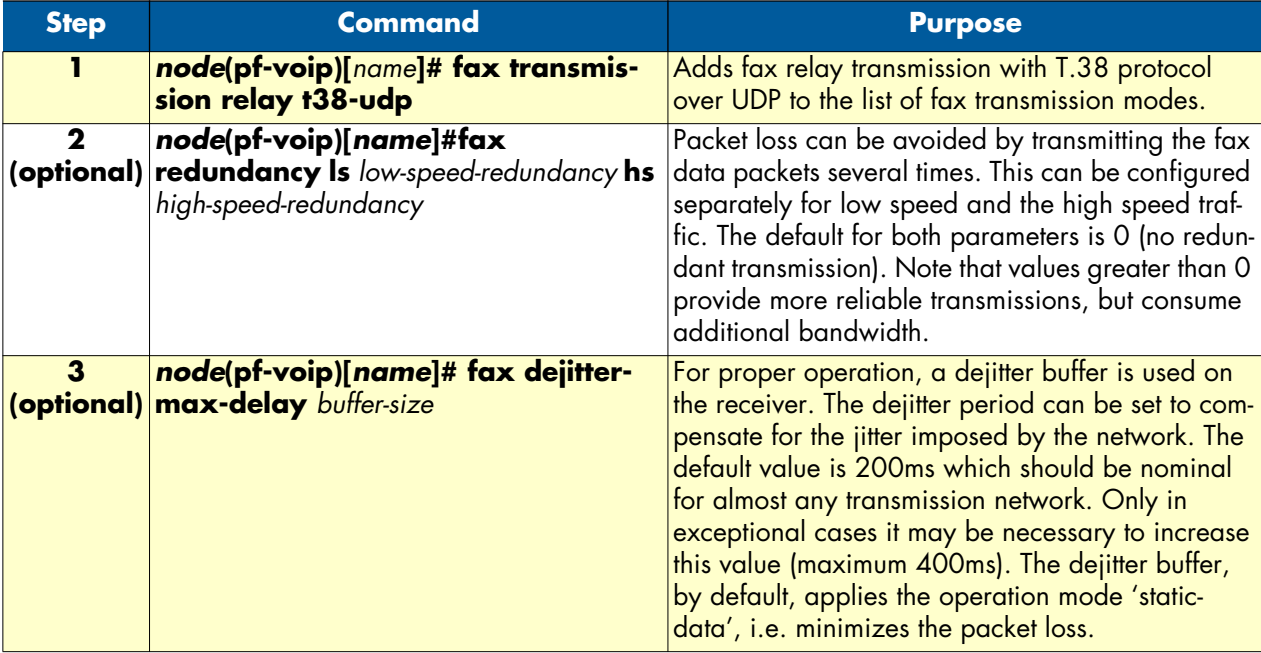

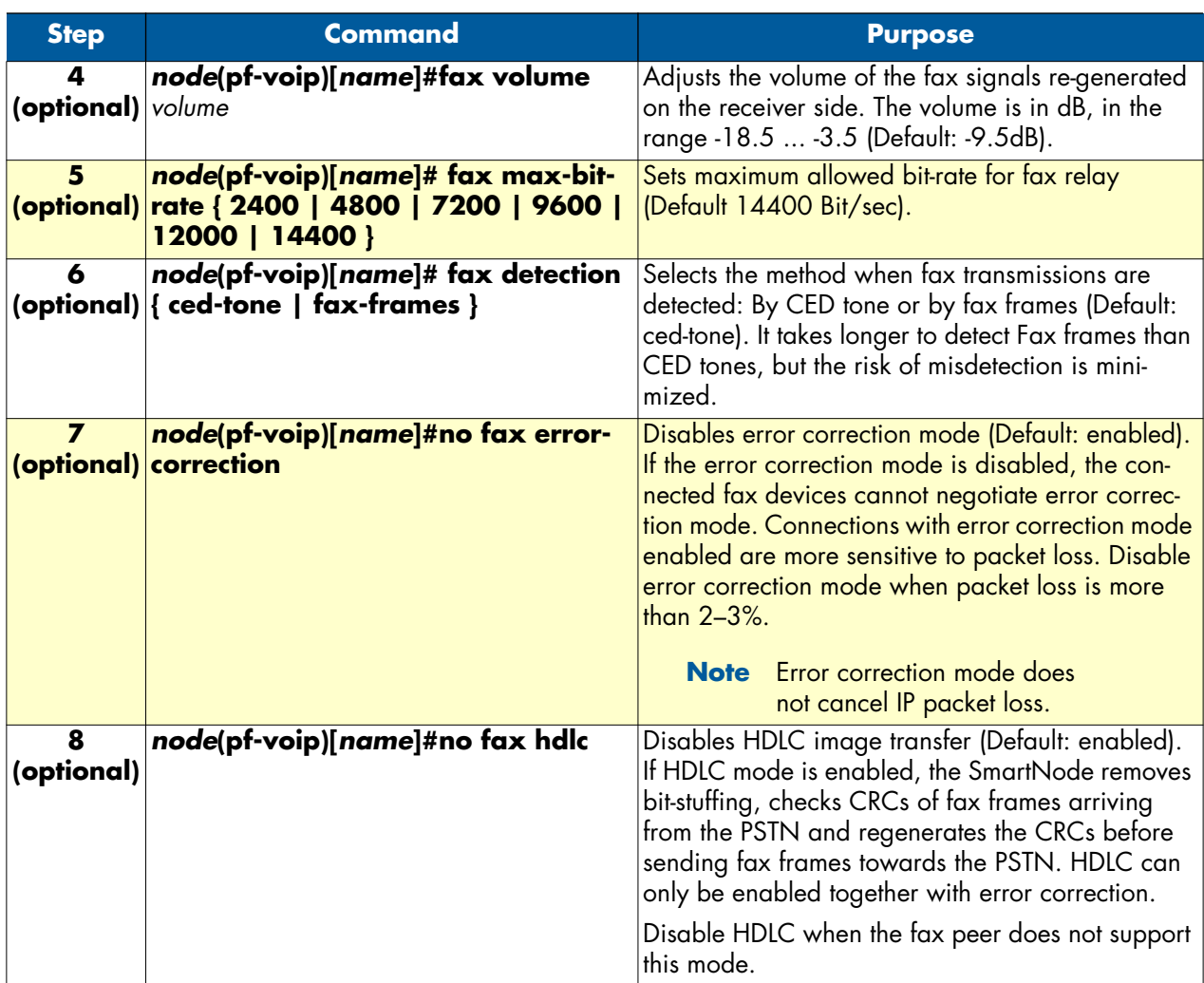

## **T.38 CED retransmission**

Even if the user has configured redundant transmission for low-speed and high-speed packets the T.30 Indicator messages are not included in this process. If the CED message gets lost, the remote device only receives the CED Tone that is sent in-band. But the transmitted in-band tone may be short due to T.38 switchover or too much distortion, such as by using a low bit-rate voice coder like G.723. In this case it is possible that the remote device never starts the initial T.30 procedure, because it has never received the CED tone. For that reason SmartWare sends the CED three times in an interval of 100ms with the same sequence number. With this command, you can disable this feature or set the number of retransmissions to a user defined value.

**Mode:** profile voip *profile-name*

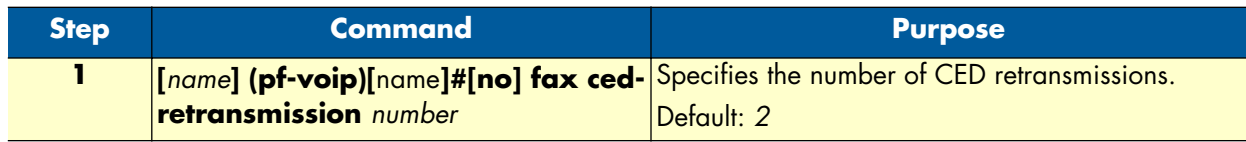

## **T.38 No-Signal Retransmission**

Some SIP gateways change their port number when switching from audio to T.38. This behavior causes problems if the SmartNode is located on the A-Side behind a NAT. Due to T.30 is a unidirectional. protocol and the B-Side is normally the initiator of the T.30 handshaking, the SmartNode never receives the initial packets of the B-Side because the NAT ports are not yet opened.

To open the NAT ports SmartWare no sends T.38 'no-signal' packets when a codec change is detected. By default SmartNode sends 3 such packets. To adjust the number of 'no-signal' packets, use the following configuration command.

**Mode:** Configure/profile voip

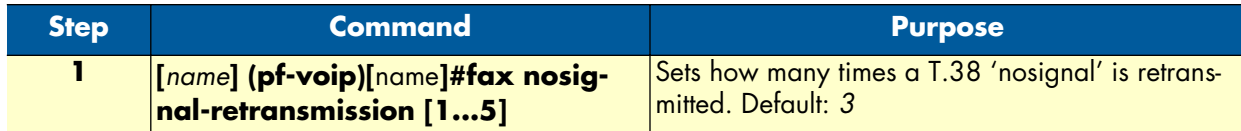

## **Fax bypass method**

This command specifies the method for notifying the remote device that the RTP Stream has switched to a voice-band FAX transmission. This feature is only available on the SIP protocol. If the command option '**v150 vbd**' is selected, a re-invite is sent even if the current voice coder is configured the same as the fax bypass coder. Furthermore the re-invite contains a gpmd-attribute line with the value '**vbd=yes**' in the media description part. It signals the remote device of the new media transmission. If the command option 'default' is selected, the system behavior is the same as before.

For a fax transmission over a VoIP (SIP or H.323) network, the Cisco NSE standard uses events defined by RFC2833. These events are used for the setup of the fax transmission starting between the calling- and calledpeer. Upon detecting a fax transmission, the called-peer issues NSE Event 192. NSE Event 192 indicates the data stream is via a voice band, and it forces the calling-peer to do two things—deactivate voice activity detection and reconfigure the de-jitter buffer for data reception. The option 'nse' enables this fax transmission standard.

**Mode:** profile voip

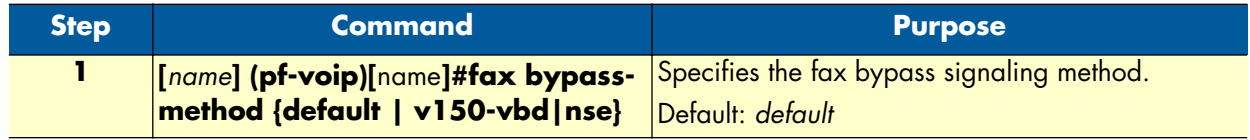

## **Configuring fax failover**

When using fax transmission in SIP, it is possible configure the SIP gateway to first try to use T.38 and to fall back to a high-rate codec, if the remote gateway does not support T.38. This can be configured as follows:

**Mode:** profile voip <pf-name>

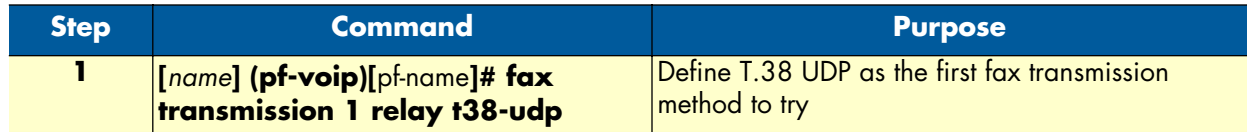

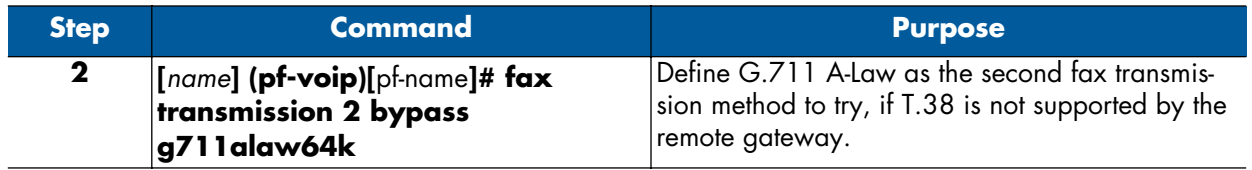

**Note** The first codec must always be T.38, while the second one must be a highrate codec such as G.711, which supports fax transmission.

## *Configuring modem transmission*

Modem transmission is similar to fax transmission, except that modem data is always transported in bypass mode. This means that an ordered list of bypass codecs can be defined for modem transmission. If no modem transmission codec is configured, no action is taken to change the codec when modem is detected.

**Procedure:** Configure modem bypass

**Mode:** Profile VoIP

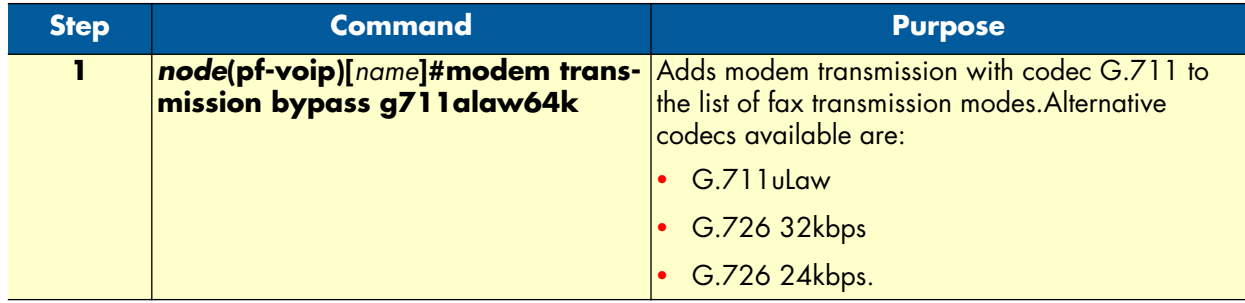

## **Modem bypass method**

This command specifies the method to be used for signaling the remote device the RTP Stream has switched to a voice-band Modem transmission. This feature is only available on the SIP protocol. If the command option *v150-vbd* is selected, a re-invite will be sent even if the current voice coder is configured the same as the modem bypass coder. Furthermore the re-invite contains a gpmd-attribute line with the value *vbd=yes;ecan=off*  in the media description part. This attribute signals the remote device of the new media transmission. If the command option *default* is selected, the system behavior is the same as before.

SmartWare also supports the Cisco NSE standard which uses RFC2833 events for modem transmission over a VoIP (SIP or H.323) network. Upon detecting a modem transmission, the *called* peer issues NSE Event 192. NSE Event 192 indicates a Voice Band Data stream that forces the *calling* peer to deactivate Voice Activity Detection and to reconfigure the Dejitter Buffer for data reception. Afterwards it issues the NSE Event 193 to trigger the calling peer to switch off Echo-Cancellation.

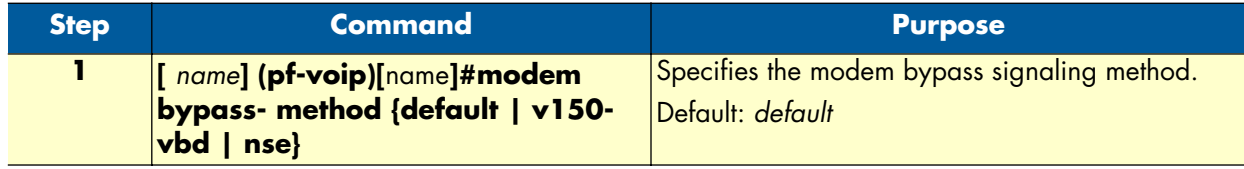

## *Configuring packet side modem/fax answer tone detection*

This feature allows the detection of Modem/Fax answer tones on the packet (RTP) side. It allows instantaneous switching from audio mode to voice-band-data mode without executing a re-invitation of the session or sending Named Signaling Events (NSE). This feature allows SmartWare to be interoperable with third party gateways or servers that are not able to indicate a media switch by sending V.150 VBD attributes in Re-INVITEs nor sending Cisco's NSE events. If this feature is enabled and the SmartNode is the calling party, it starts observing the incoming RTP stream for three seconds upon reaching the connected state. During this observation period, a detected answer tone must be stable for 300 milliseconds.

**Mode:** profile voip

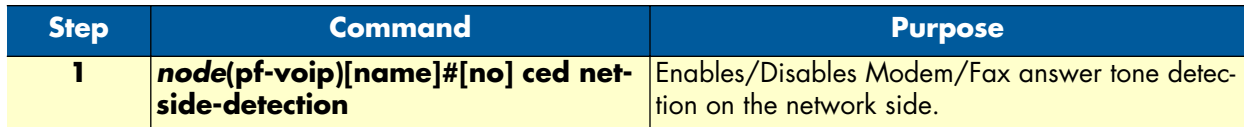

## *Disabling fax detection for voice calls*

To prevent wrong fax detection during a voice call, the fax detection feature can be disabled. To allow fax and voice calls on the same SmartNode, and because a fax call not distinguishable from a voice call during setup, fax detection is enabled for the specified time period. If after that time no fax is detected, the detection feature will disable to prevent wrong detections that can disturb the call.

**Mode:** Profile VoIP

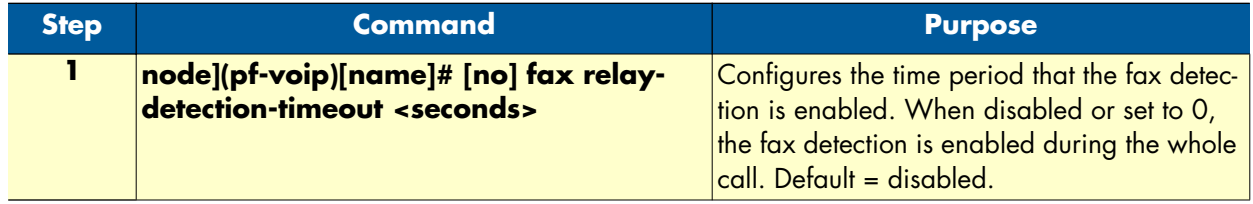

## *Configuring the traffic class for Voice and Fax data*

The traffic class for voice data and fax data is configurable. The configured traffic class is used as additional routing criterion in the IP routing table.

**Mode:** Profile VoIP

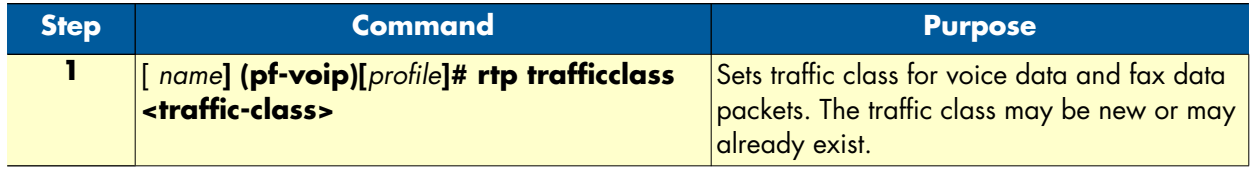

#### *Configuring IP-IP codec negotiation*

This command is only available on the SN4960 and applies to calls between two IP endpoints (e.g. SIP-SIP or H.323-SIP). It is in mode "profile voip".

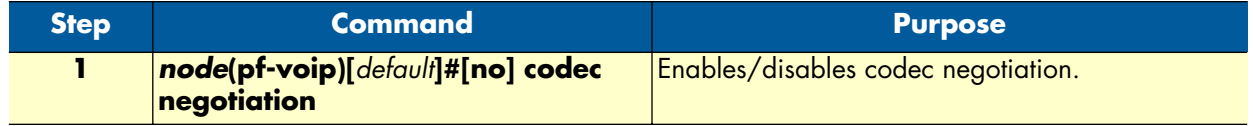

Disabled "codec negotiation" honors the codec lists from each call leg independently, formed out of the remote and local capabilities. The DSP is inserted into the RTP path to make sure each side can use its codec. The DSP is transcoding between the codecs of the two RTP streams.

Enabled "codec negotiation" will keep the DSP out of the picture for IP-IP calls and tries to negotiate a common codec for both call legs.

## **Examples**

Different applications require different VoIP profiles. This section includes a variety of applications and show how the VoIP profile for these applications would be configured.

#### <span id="page-624-1"></span>*Home office in an enterprise network*

[Figure 7](#page-624-0) is an example of a home office in an enterprise network. The connection bandwidth is 128 kbps and is of very low quality, so the low bit-rate G.723\_6k3 codec is used. Likewise, silence suppression is enabled. Because of the low bit-rate codec, DTMF relay is also enabled. As 80 to 100 ms jitter is anticipated, the dejitter buffer is set to *adaptive* with a maximum delay of 100 ms.

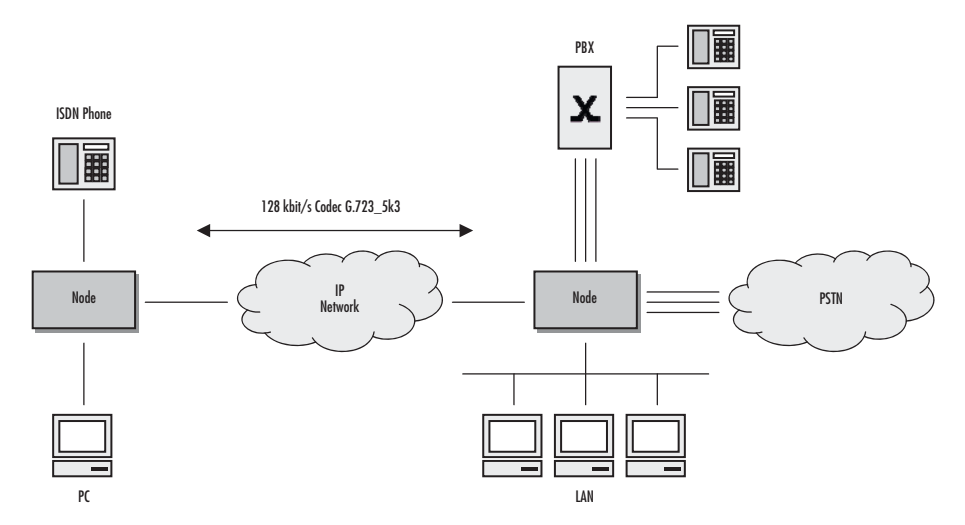

Figure 7. Home office in an enterprise network

<span id="page-624-0"></span>First, configure the required CS interfaces (see chapter [35, "CS interface configuration" on page 399\)](#page-398-0) and call routing (see chapter [43, "Call router configuration" on page 485\)](#page-484-0).

Next, configure the voice over IP settings as needed based on the previous description. First we create the VoIP profile with the needed configurations.

```
1 node>enable
2 node#configure
3 node(cfg)#profile voip Wire128kbit
4 node(pf-voip)[Wire128~]#no codec g711aLaw64k
5 node(pf-voip)[Wire128~]#no codec g711uLaw64k
6 node(pf-voip)[Wire128~]#codec g723-6k3 tx-length 30 rx-length 30 silence-suppres-
sion
7 node(pf-voip)[Wire128~]#dejitter-max-delay 100
8 node(pf-voip)[Wire128~]]#show profile voip Wire128kbit
VoIP Profile: Wire128kbit
=========================
Used: by 0 module(s)
 Codecs
  ------
```

```
 G.723 6k3: rxlen=30;txlen=30;ss
 Fax Transmission
 Modem Transmission
 Dejitter
 --------
 Mode: Adaptive
Max. Delay:
Max. Packet Loss: 4/1000
Shrink Speed: 1
Grow Step: 1
Grow Attenuation: 1<br>
High Pass Filter: 1 and 2001
High Pass Filter: enabled<br>Post Filter: enabled
Post Filter:
 Fax
 ---
 Detection: CED Tone
T.38 High Speed Redundant Packets: 0
T.38 Low Speed Redundant Packets: 0
Max. Bit Rate: 14400bps
Volume: -9.500dBError Correction: enabled
HDLC: enabled<br>Deiitter Max Delav: enabled
Dejitter Max Delay:
 Modem
 -----
Max. Bit Rate: 14400<br>Volume: 15.500
                          -9.500dBHDLC: enabled
 DTMF
 ----
Relay: enabled
Mute Encoder: enabled
 RTP
 ---
Payload Type NTE: 101
```
#### **Description:**

**3**. Create VoIP profile and give it a name. All settings have default values

**4., 5.** Remove the default codecs G.711alaw and G.711uLaw

**6.** Add codec g723-6k3 with silence-suppression enabled

**7.** Allow the dejitter buffer to compensate 100 milliseconds of network jitter.

**8.** Show the configured profile.

#### *Home office with fax*

Preconditions are those used in section ["Home office in an enterprise network" on page 625:](#page-624-1) low bandwidth and high jitter. In this example, bandwidth is 256 kbps, what enables us to use the G.729 codec. But since the fax protocol must also be supported, the configuration is extended:

```
1 node>enable
2 node#configure
3 node(cfg)#profile voip g729_FaxRelay
4 node(pf-voip)[g729_Fa~]#no codec g711aLaw64k
5 node(pf-voip)[g729_Fa~]#no codec g711uLaw64k
6 node(pf-voip)[g729_Fa~]#codec g729 tx-length 20 rx-length 20 silence-suppression
7 node(pf-voip)[g729_Fa~]#dejitter-max-delay 100
8 node(pf-voip)[g729_Fa~]#fax transmission relay t38-udp
9 node(pf-voip)[g729_Fa~]#fax max-bit-rate 9600
10 node(pf-voip)[g729_Fa]]#show profile voip g729_FaxRelay
VoIP Profile: g729_FaxRelay
===========================
Used: by 0 module(s)
 Codecs
 ------
  G.729A: rxlen=20;txlen=20;ss
  T.38 UDP
 Fax Transmission
 ----------------
  T.38 UDP
 Modem Transmission
 Dejitter
 --------
 Mode: Adaptive
 Max. Delay: 100ms
 Max. Packet Loss: 4/1000
 Shrink Speed: 1
 Grow Step: 1
 Grow Attenuation: 1
  High Pass Filter: enabled
 Post Filter: enabled
 Fax
 ---
  Detection: CED Tone
 T.38 High Speed Redundant Packets: 0
 T.38 Low Speed Redundant Packets: 0
 Max. Bit Rate: 9600bps
 Volume: 3.500dB
```
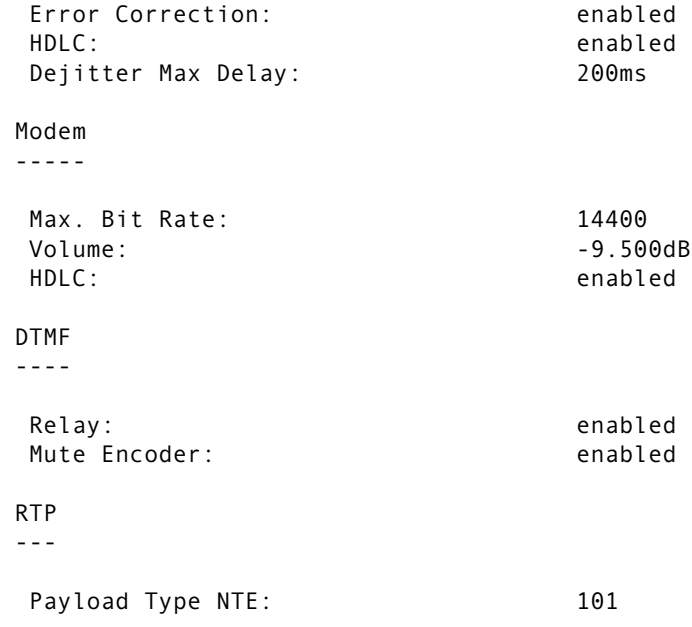

#### **Description:**

- **3.** Create VoIP profile and give it a name. All settings have default values
- **4., 5.** Remove the default codecs G.711alaw and G.711uLaw
- **6.** Add codec g729 with silence-suppression enabled
- **7.** Allow the dejitter buffer to compensate 100 milliseconds of network jitter.
- **8.** Enable fax relay over T.38 protocol
- **9.** Limit the maximum bit rate the fax devices can communicate with each other to 9600 kbps
- **10.** Show the configured profile.

#### *Soft phone client gateway*

A soft phone client can only use G.711uLaw or G.723 codes, neither of which can use silence suppression, DTMF relay, or fax.

```
1 node>enable
2 node#configure
3 node(cfg)#profile voip softPhone
4 node(pf-voip)[softPho~]#no codec g711aLaw64k
5 node(pf-voip)[softPho~]#codec g723-6k3 tx-length 30 rx-length 30 no-silence-sup-
pression
6 node(pf-voip)[softPho~]#no dtmf-relay
7 node(pf-voip)[softPho]]#show profile voip softPhone
VoIP Profile: softPhone
=======================
Used: by 0 module(s)
```
 Codecs ------

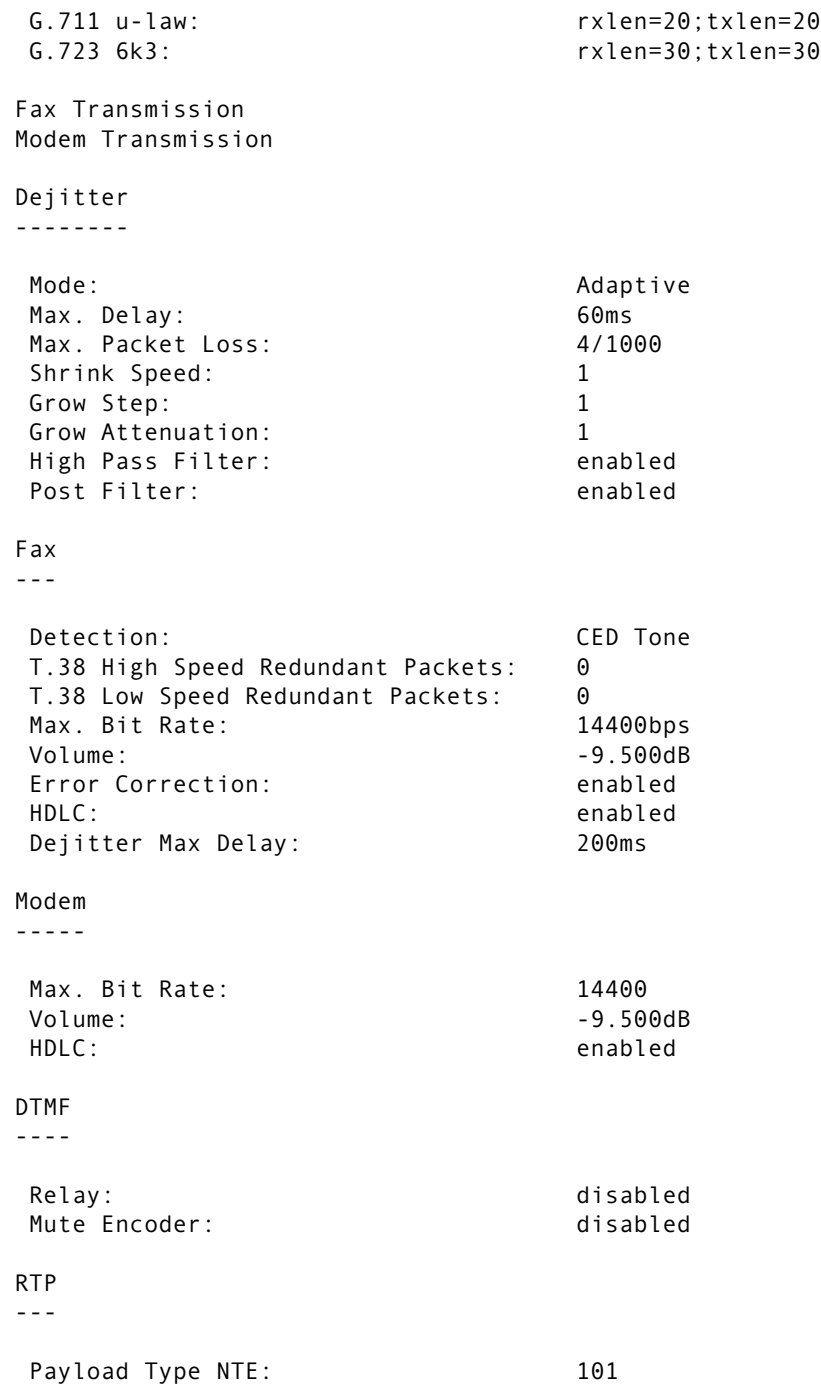

## **Description:**

- **3.** Create VoIP profile and give it a name. All settings have default values
- **4.** Remove the default codec G.711alaw that is not supported.
- **5.** Add codec g723-6k3 without silence-suppression
- **6.** Disable DTMF relay.
- **7.** Show the configured profile.

# Chapter 51 PSTN profile configuration

## **Chapter contents**

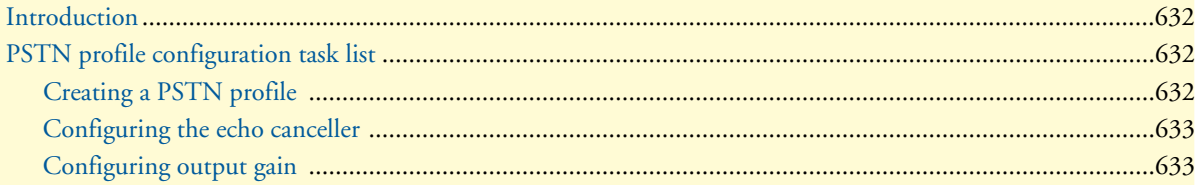

## <span id="page-631-0"></span>**Introduction**

This chapter gives an overview of PSTN profiles, and describes how they are used and the tasks involved in PSTN profile configuration.

A PSTN profile is a container for all datapath-related settings on PSTN connections. It can be assigned to PSTN interfaces in context CS. If no profile is specified in a particular interface, the profile *default* is used. The settings apply to all calls crossing the interface. [Figure 8](#page-631-3) illustrates the relationship between PSTN profiles and CS interfaces. The following components are configurable:

- Echo canceller
- Output gain

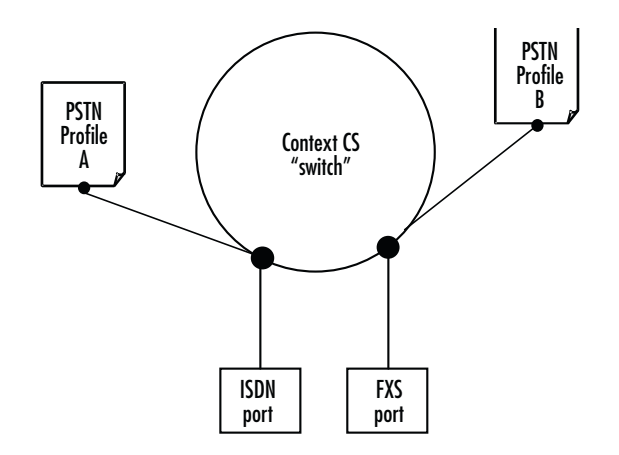

Figure 8. PSTN profile association

## <span id="page-631-3"></span><span id="page-631-1"></span>**PSTN profile configuration task list**

The following tasks describe components that can be configured through the PSTN profile.

- Creating a PSTN profile
- Configuring the echo canceller (see [page 633\)](#page-632-0)
- Configuring output gain (see [page 633\)](#page-632-1)

If a PSTN profile is modified, the saved modification is applied to all open calls and is valid for all future calls on the interface using this PSTN profile.

## <span id="page-631-2"></span>*Creating a PSTN profile*

Before configuring voice parameters, a PSTN profile must be created. Each PSTN profile has a name that can be any arbitrary string of not more than 25 characters. When you create the PSTN profile, the PSTN profile configuration mode appears so you can configure PSTN components.

**Note** The PSTN profile named *default* always exists in the system. It is used by all interface components if there is no other PSTN profile available. If PSTN parameters are the same throughout all interfaces, you can simply change the profile *default* instead of creating a new profile.

Procedure: Create a PSTN Profile and enter the PSTN profile configuration mode

**Mode:** Configure

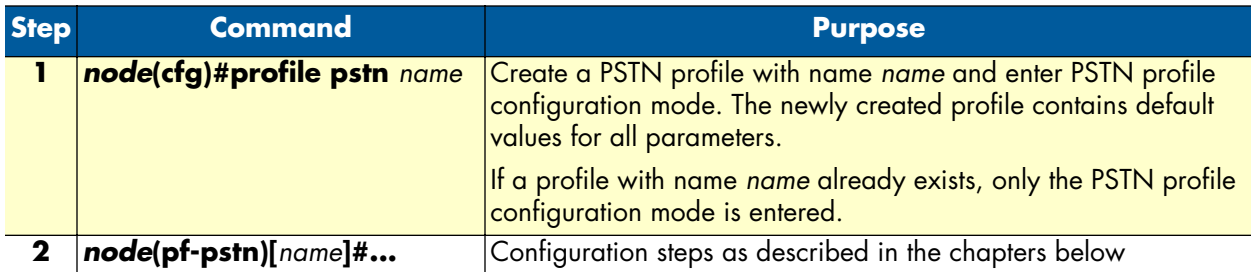

## <span id="page-632-0"></span>*Configuring the echo canceller*

Echoes are reflections of the transmitted signal that result from impedance mismatches in the hybrid (bi-directional 2-wire to 4-wire conversion) device, causing an echo on the wire. Echo cancellation provides near-end echo compensation for this effect as shown in [figure 9](#page-632-2).

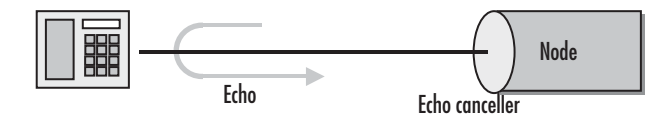

Figure 9. Echo Cancellation

<span id="page-632-2"></span>**Procedure:** Disable echo cancellation.

**Mode:** Profile PSTN

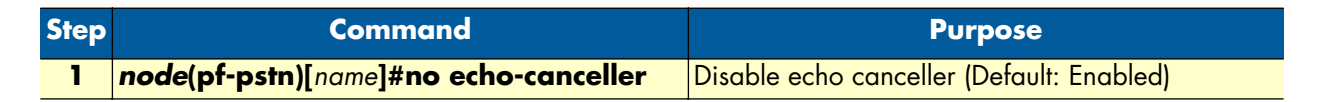

## <span id="page-632-1"></span>*Configuring output gain*

The output gain determines the voice output volume gain towards PSTN ports as shown in [figure 10.](#page-632-3)

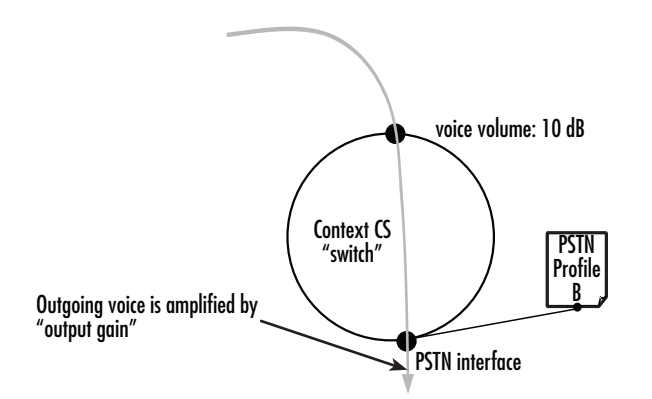

Figure 10. Applying output gain

<span id="page-632-3"></span>**Procedure:** Configure voice output gain.

## **Mode:** Profile PSTN

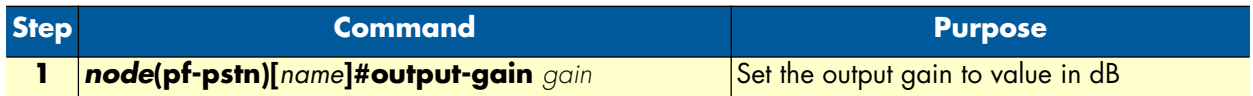

# Chapter 52 SIP profile configuration

## **Chapter contents**

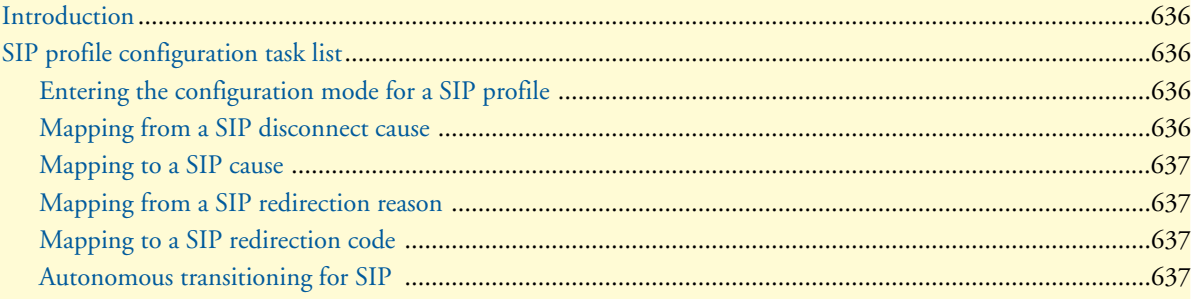

## <span id="page-635-0"></span>**Introduction**

The SIP profile specifies disconnect cause mappings from SIP codes to Q.931 causes, and vice versa. As for all profiles, there is a *default* profile at system startup that can be modified. Only those causes that differ from the default mapping have to be configured. If a new profile is created, all mappings are set to their default and are only overwritten if configured. The default mapping in both directions is according to RFC3398 - ISUP to SIP Mapping.

A SIP profile can either be attached to SIP interfaces or to identities. To see how to configure a SIP profile for an interface, see Chapter [42, "SIP interface configuration" on page 468.](#page-467-0) For information about SIP profile configuration for identities, see Chapter [55, "Location Service" on page 648.](#page-647-0)

## <span id="page-635-1"></span>**SIP profile configuration task list**

This section describes the configuration tasks for SIP profile listed below.

- Enter the configuration mode for a SIP profile (see [page 636\)](#page-635-2)
- Map *from* a SIP disconnect cause *to* a Q.931 cause (see [page 636\)](#page-635-3)
- Map *to* a SIP cause *from* a Q.931 disconnect cause (see [page 637\)](#page-636-0)
- Map *from* a SIP redirection code *to* a Q.931 redirect reason (see [page 637](#page-636-1))
- Map *to* a SIP redirection code *from* a Q.931 redirect reason (see [page 637](#page-636-2))

#### <span id="page-635-2"></span>*Entering the configuration mode for a SIP profile*

The **profile sip** command enters the configuration mode of an existing profile or creates a new one with a specified name. It also destroys an existing profile except the default, which always exists.

**Mode:** Configure

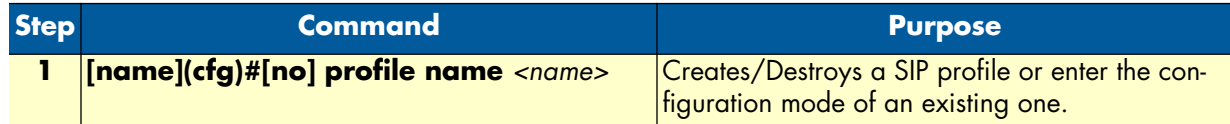

#### <span id="page-635-3"></span>*Mapping from a SIP disconnect cause*

The **map cause from-sip** command maps a specific SIP disconnect cause to a Q.931 cause used by the call control. All causes are pre-defined in the system and are provided by the command.

**Mode:** Profile SIP

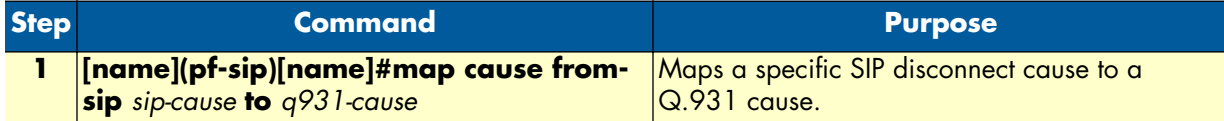

## <span id="page-636-0"></span>*Mapping to a SIP cause*

The **map cause to-sip** command can be used to map a call control Q.931 cause to a SIP cause. All causes are pre-defined in the system and are provided by the command.

**Mode:** Profile SIP

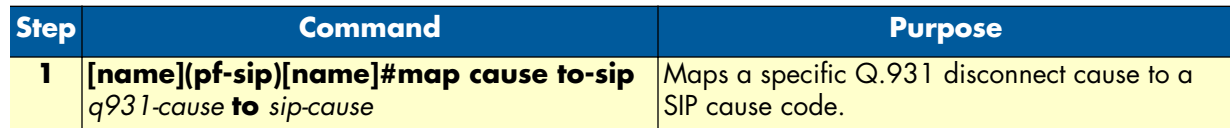

## <span id="page-636-1"></span>*Mapping from a SIP redirection reason*

The **map redir-reason from-sip** command can be used to map a specific SIP redirect code to a Q.931 redirect reason used by the call control. All redirect codes and reasons are pre-defined in the system and are provided by the command.

**Mode:** Profile SIP

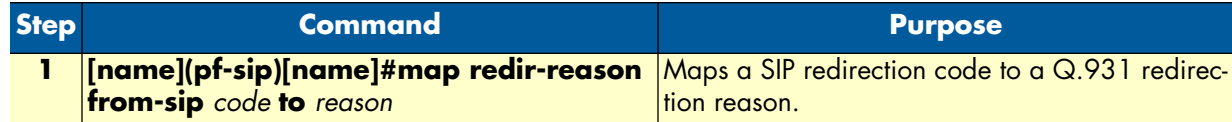

## <span id="page-636-2"></span>*Mapping to a SIP redirection code*

The **map redir-reason to-sip** command can be used to map a Q.931 redirect reason to a specific SIP redirect code. All redirect codes and reasons are pre-defined in the system and are provided by the command.

#### **Mode:** Profile SIP

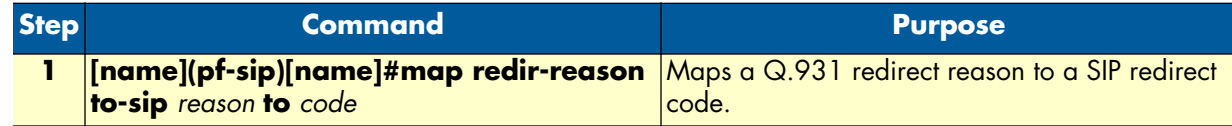

## <span id="page-636-3"></span>*Autonomous transitioning for SIP*

The autonomous transitioning command provides simultaneous media for audio and media for image in an INVITE request. The opening of a port for audio and a second port for image allows to switch from a normal call to fax relay T38. This is accomplished by sending packets to the other port, without the need of sending a re-INVITE when fax is detected.

**Note** This feature should not be enabled when the call is passing through NAT or Firewall.

**Mode:** Profile SIP

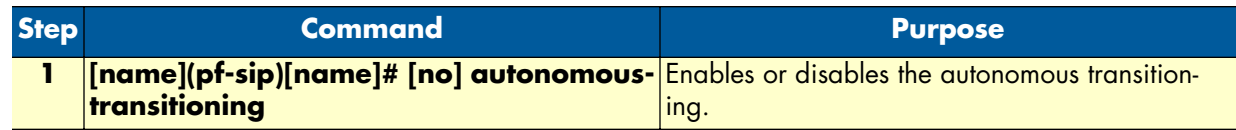

# Chapter 53 R2 profile configuration

## **Chapter contents**

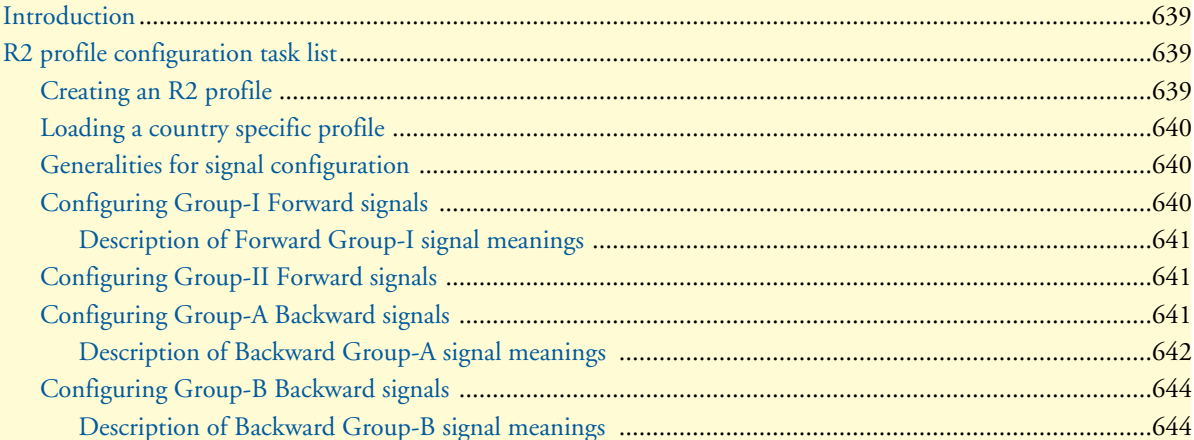

## <span id="page-638-0"></span>**Introduction**

The R2 register signaling protocol basically is a family of protocols that may have different characteristics in different countries. The R2 profile allows specifying one variant with-in the family of R2 register signaling protocols.

All of the R2 register signaling protocols do have some common characteristics. The protocol is used to transmit the addressing information as well as the result of the call attempt. To achieve this, it defines 15 forward and 15 backward signals, where forward is the direction from the dialing telephone's switch to the called telephone's switch and where backward is the direction from the called telephone's switch to the calling telephone's switch. These signals are implemented with multi-frequency tones.

On the other hand the national variants of the protocol may differ in the meaning of the different signals and also in the sequence of signals required to transmit a certain type of information. With an R2 profile the meaning of the signals can be mapped to any one of the 15 signals defined in each direction. The sequence of signals is inherently defined based on the meanings that are configured.

As for all profiles, there is a default profile at system startup that can be modified. Only the signals that differ from the default mapping have to be configured. If a new profile is created, all mappings are set to their default value and are overwritten only if configured. The default mapping is defined according to ITU-T Recommendation Q.441 - Interregister Signaling.

An R2 profile can be attached to R2 interfaces. For a description on how to configure an R2 profile for an interface, see Chapter [40, "R2 interface configuration" on page 451.](#page-450-0)

## <span id="page-638-1"></span>**R2 profile configuration task list**

This section describes the configuration tasks for an R2 profile listed below:

- Creating an R2 profile
- Loading a country specific profile
- Configuring single signal meanings

## <span id="page-638-2"></span>*Creating an R2 profile*

The *profile r2* command enters the configuration mode of an existing profile or creates a new profile with the specified name. It also destroys an existing profile except the *default*, which always exists.

**Mode:** Configure

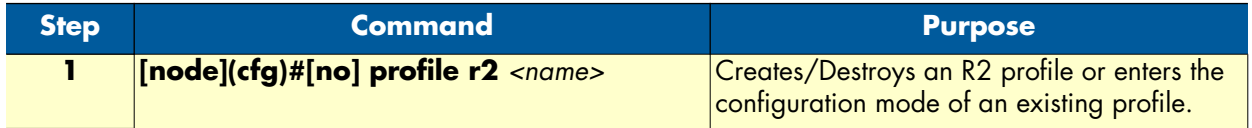

## <span id="page-639-0"></span>*Loading a country specific profile*

SmartWare contains a range of pre-loaded country-specific R2 profiles. Use tab-completion on the load command to see which countries are supported. The ITU-T Q.441 settings can be loaded by specifying load defaults.

Note however that different providers may use different settings with-in the same country. Hence, some signals may still have to be adjusted for a specific setup after loading a country profile.

The load command simply loads some pre-defined settings into the current profile. These settings can still be modified in the current profile after executing the load command.

**Mode:** Profile R2

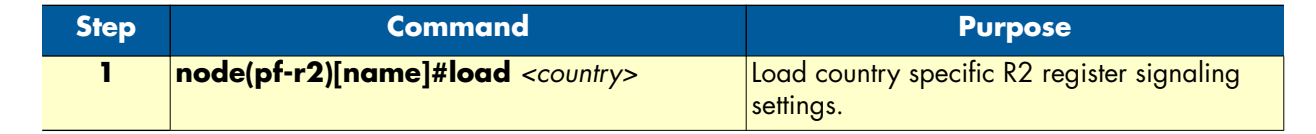

## <span id="page-639-1"></span>*Generalities for signal configuration*

Both, Forward and Backward signals, are separated into two groups that essentially relate to separate states in the protocol sequence. Forward signals are separated into Group-I and Group-II, whereas Backward signals are separated into Group-A and Group-B. Consequently the configuration interface provides a separate command for each group. These commands are described in the following chapters.

Both groups for a single direction may contain signals from 1 to 15. That is I-1 to I-15 and II-1 to II-15 for Forward signals and A-1 to A-15 and B-1 to B-15 for Backward signals. Additionally every signal meaning can be mapped to the value *unsupported* if it is not used in a specific setup.

To see the default values for all signals, either create a new profile or load defaults into an existing profile and then type *show profile r2.* Obviously the same procedure will do to see the values of a country-specific profile using *load <country>*.

## <span id="page-639-2"></span>*Configuring Group-I Forward signals*

Group-I Forward signals essentially contain the digits from '0' to '9'. These are fixed for all protocol variants and cannot be configured. In addition there are a few signals to control the termination of the transmitted numbers. These are configured using the group-1 command.

**Mode:** Profile R2

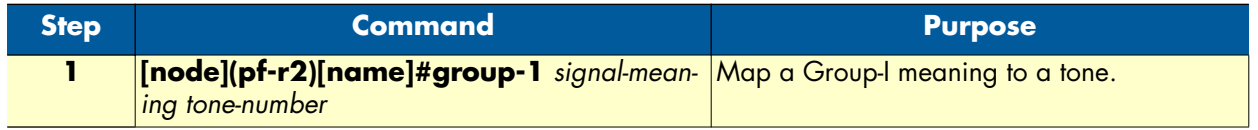

See the section ["Description of Forward Group-I signal meanings" on page 641](#page-640-0) for detailed information about Group-I Forward signals.

<span id="page-640-0"></span>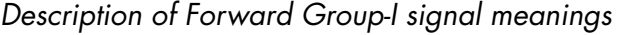

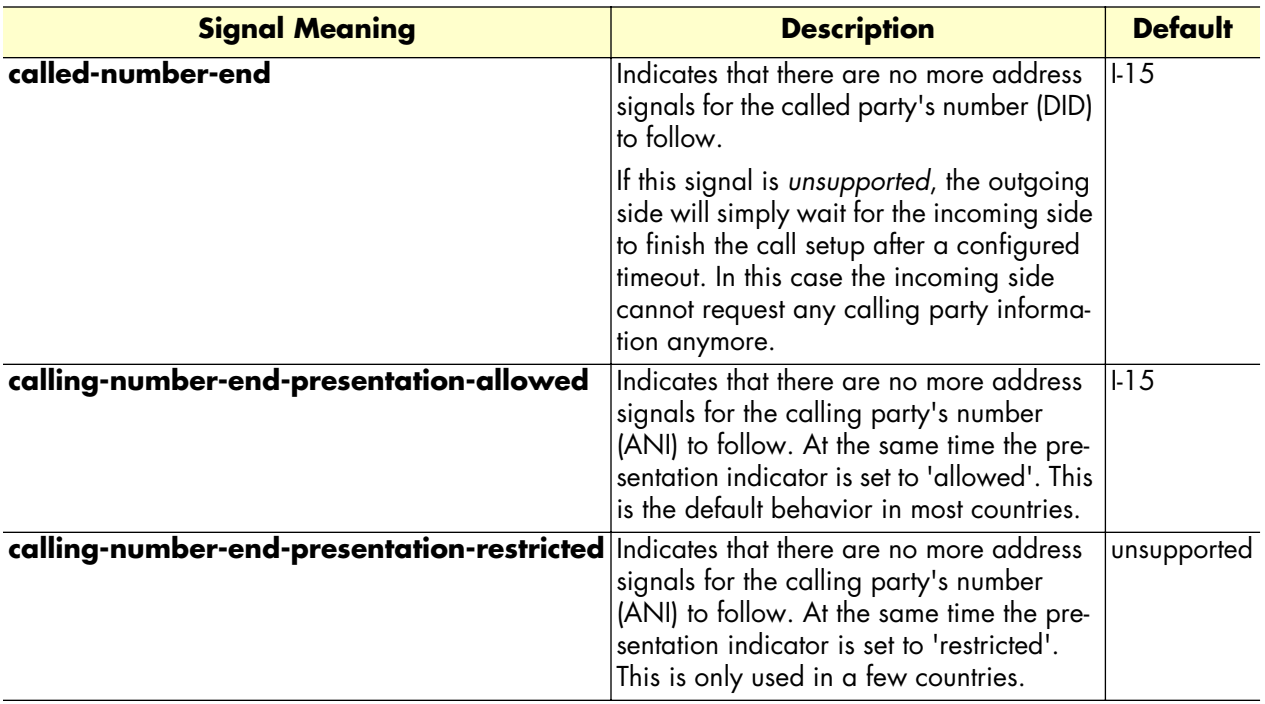

## <span id="page-640-1"></span>*Configuring Group-II Forward signals*

Group-II Forward signals generally contain the calling party's category. These signals are not configured in the R2 profile. Refer to Chapter [40, "R2 interface configuration" on page 451](#page-450-0) to configure the calling party's category on the outgoing interface.

## <span id="page-640-2"></span>*Configuring Group-A Backward signals*

Group-A Backward signals are used by the incoming side to request all information regarding the called and the calling party from the outgoing side. These are configured using the *group-a* command.

**Mode:** Profile R2

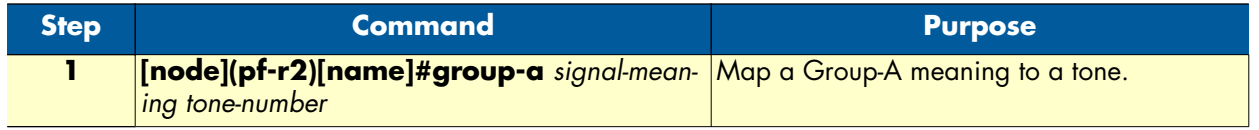

See the section ["Description of Backward Group-A signal meanings" on page 642](#page-641-0) for detailed information about Group-A Backward signals.

## <span id="page-641-0"></span>*Description of Backward Group-A signal meanings*

Note that the latest address signal sent is assumed to have the rank *n*.

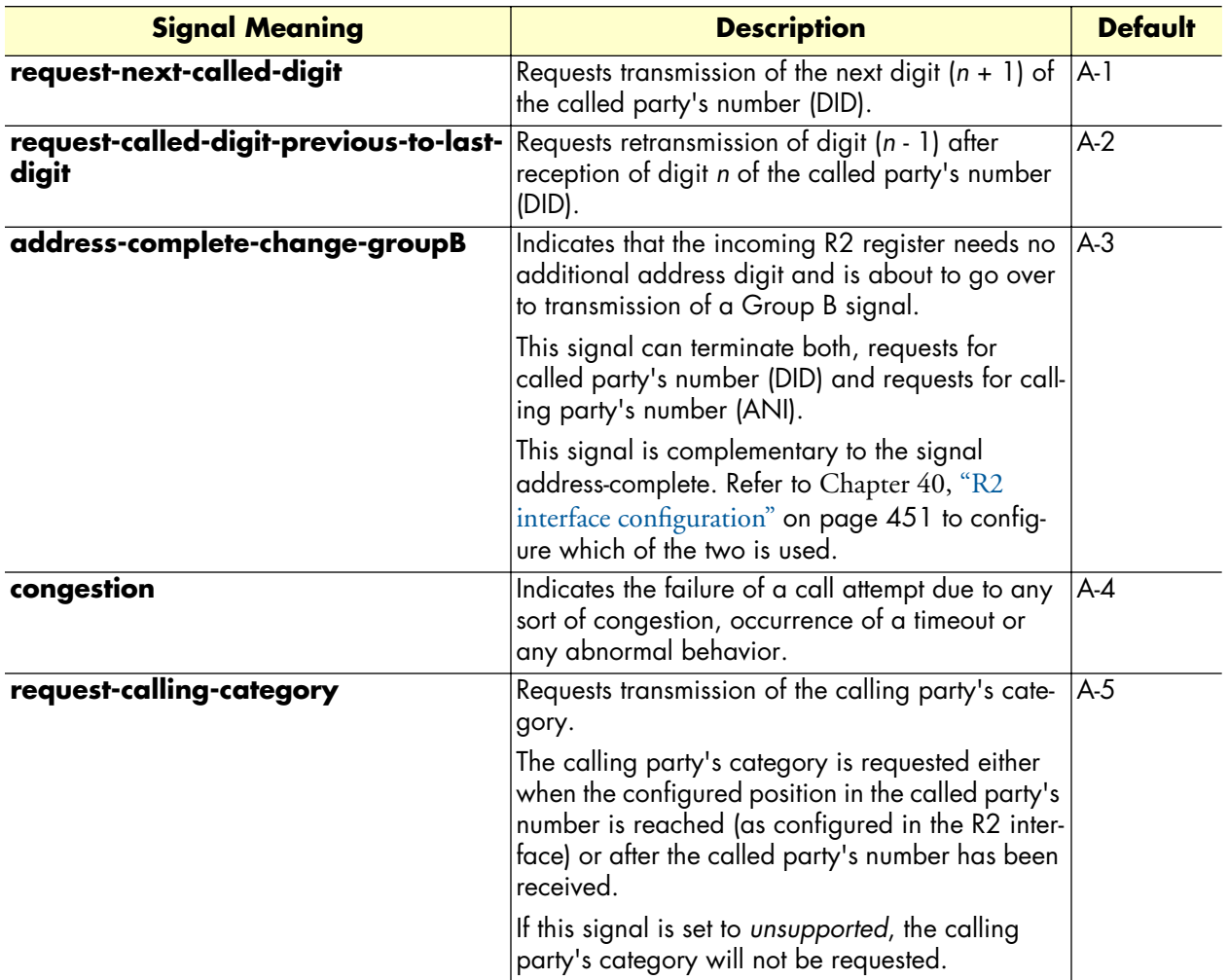

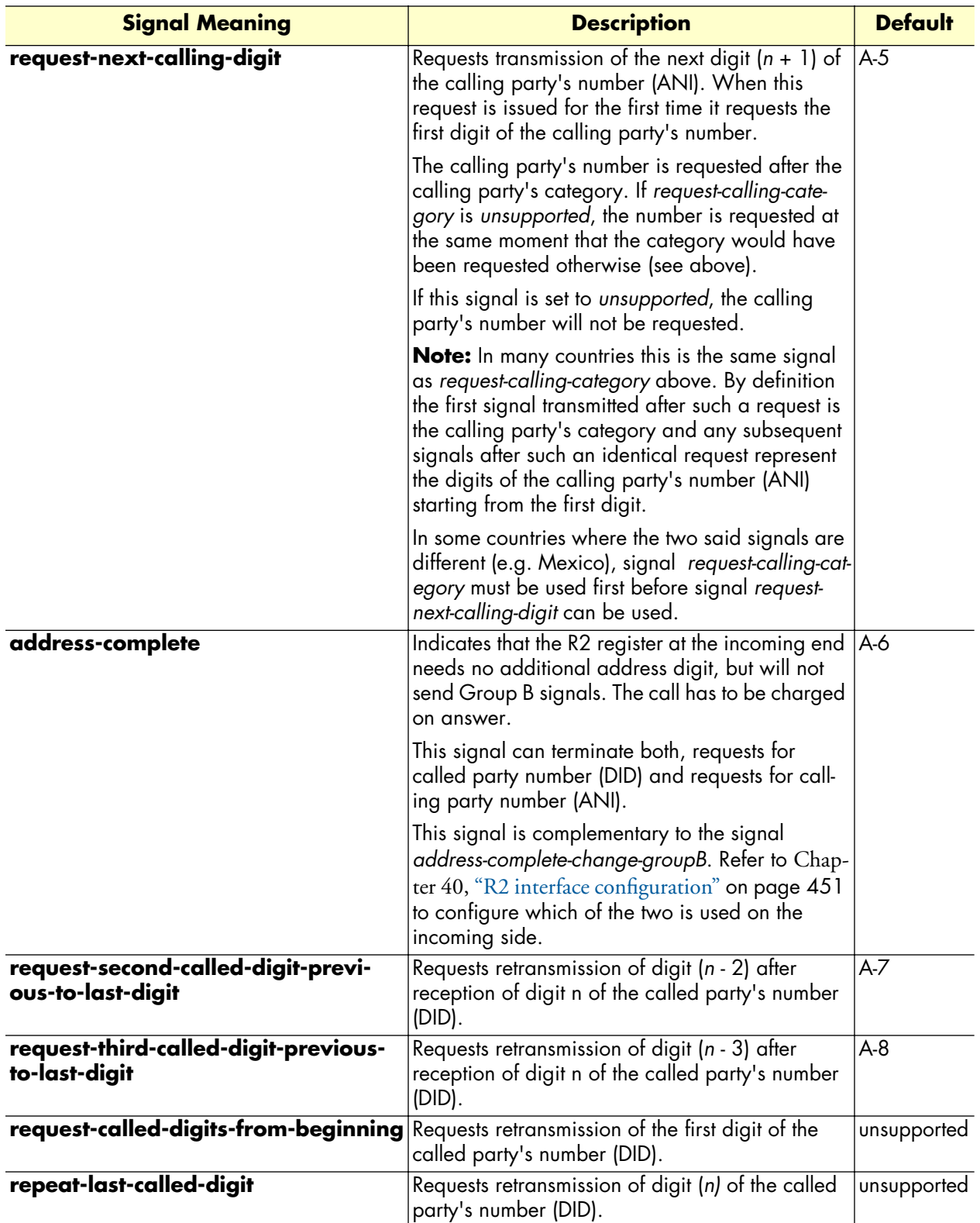

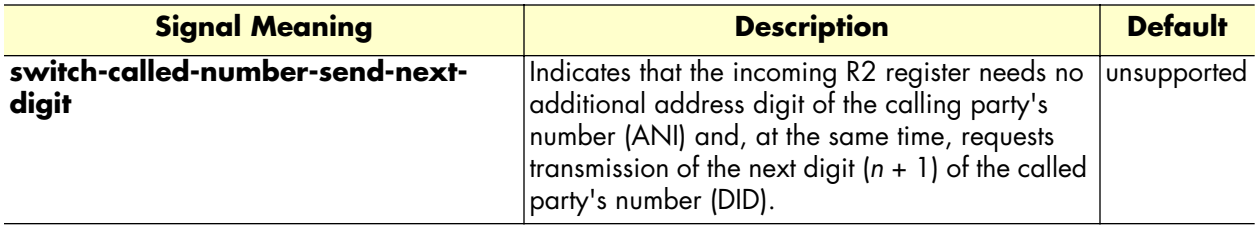

## <span id="page-643-0"></span>*Configuring Group-B Backward signals*

Group-B Backward signals are used by the called side to indicate the result of the call attempt to the calling side and to convey information about the exact condition of the called party side. These signals are configured using the *group-b* command.

#### **Mode:** Profile R2

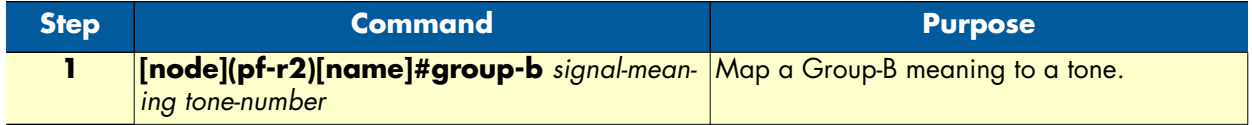

See the section ["Description of Backward Group-B signal meanings" on page 644](#page-643-1) for detailed information about Group-B Backward signals.

#### <span id="page-643-1"></span>*Description of Backward Group-B signal meanings*

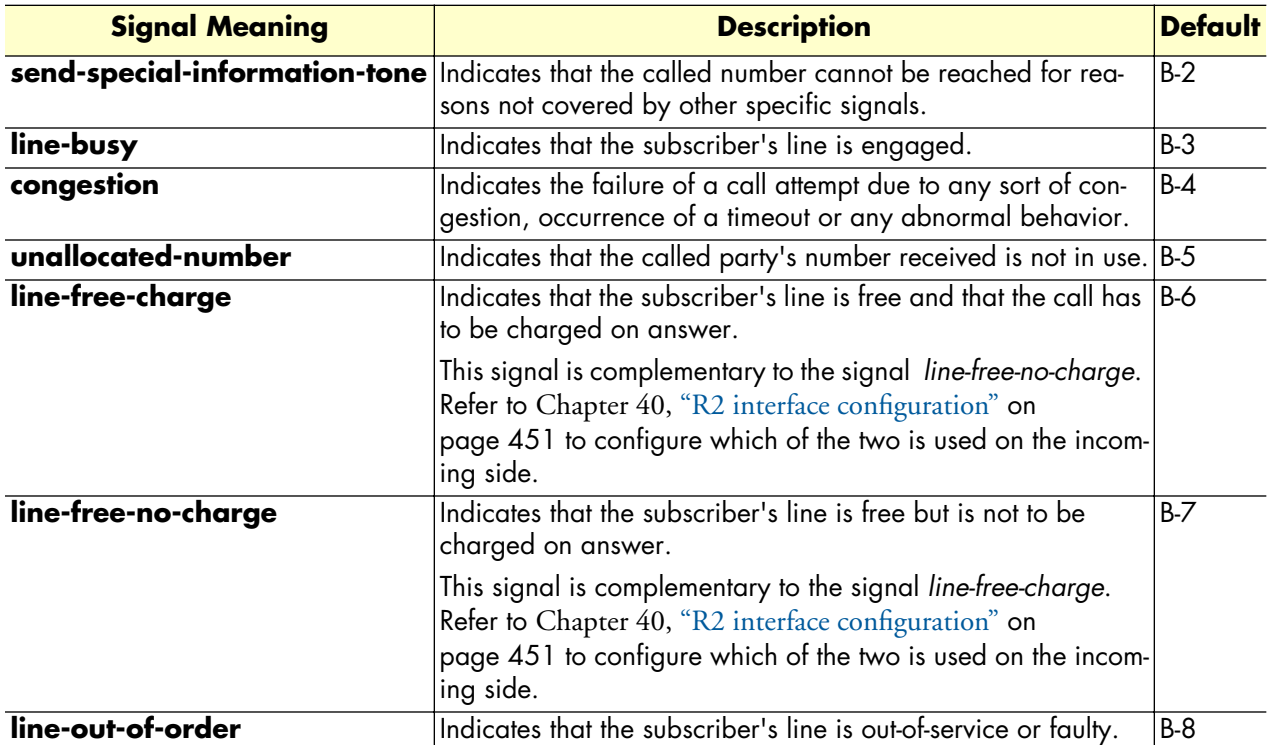

# Chapter 54 Authentication Service

## **Chapter contents**

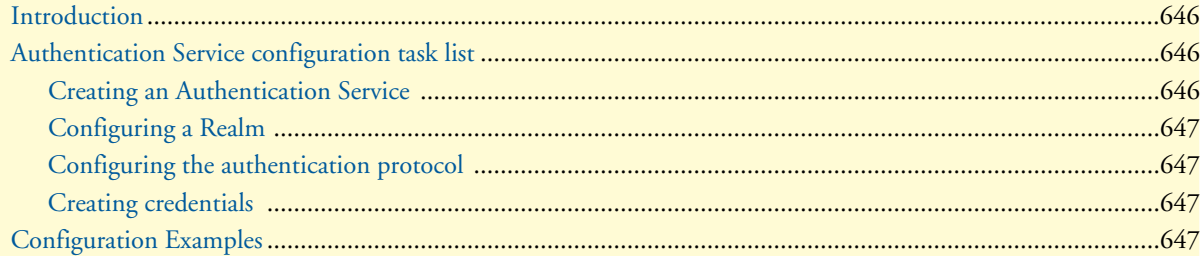

## <span id="page-645-0"></span>**Introduction**

This chapter describes how to configure authentication services in SmartWare. The *Authentication Service* is a data base that manages *Authentication Credentials* of one or more *Realm*. A *Realm* is an *Authentication Zone* or *Authentication Domain* that defines the authentication responsibility in a network. Each *Authentication Credential* created in an Authentication Service belongs to the defined Realm and exists on a User Name and an optional Password. It is also possible to create an Authentication Service without specifying a Realm, which represents the default realm. Whenever authentication is required and the provided Realm doesn't exist in an Authentication Service, this default realm will be considered to find the right Authentication Credentials.

## <span id="page-645-1"></span>**Authentication Service configuration task list**

The following section describes how to create a new authentication service and how to enter the configuration mode of an existing service. Additionally, it describes all commands and sub commands of the authentication service configuration mode. All configuration tasks for Authentication Services are listed below.

- Create an Authentication Service (see [page 646\)](#page-645-2)
- Configure a Realm (see [page 647](#page-646-0))
- Configure the authentication protocol (see [page 647](#page-646-1))
- Create credentials (see [page 647\)](#page-646-2)

## <span id="page-645-2"></span>*Creating an Authentication Service*

The **authentication-service** command enters the configuration mode of an existing authentication or creates a new one if the requested service does not yet exist. The *no* form of the command destroys the authentication service.

**Mode:** Configure

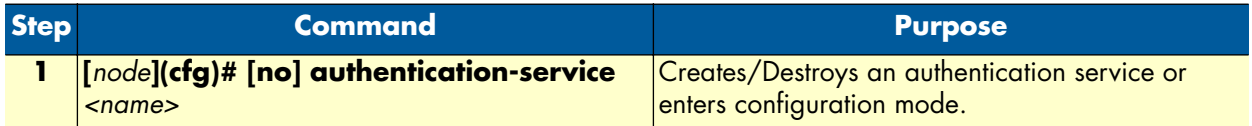

## <span id="page-646-0"></span>*Configuring a Realm*

The following commands add a new Realm to the authentication service. If more than one Realm has to be entered, the order of the list can be modified by using the *index* and/or *before* and *after* keywords. The no form of the command removes an existing Realm from the list.

**Mode:** Authentication Service

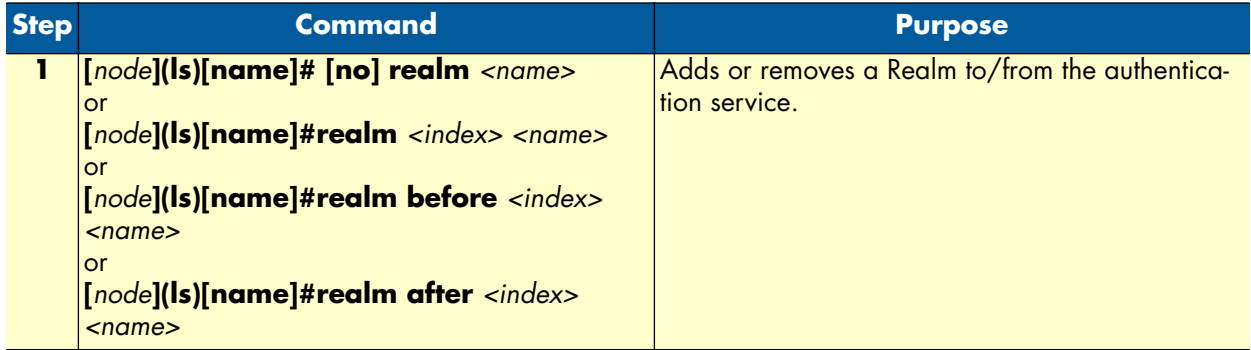

## <span id="page-646-1"></span>*Configuring the authentication protocol*

The **protocol** command specifies the authetnication protocol.

**Mode:** Authentication Service

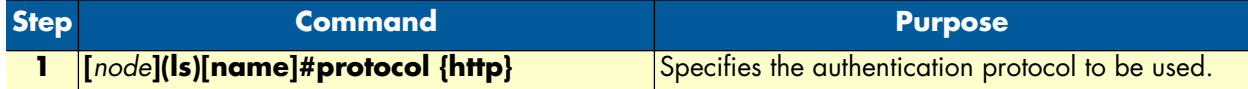

#### <span id="page-646-2"></span>*Creating credentials*

The following command creates Authentication Credentials identified by the entered username. The no form of the command removes an existing Credential. It is possible to enter this command without a password.

**Mode:** Authentication Service

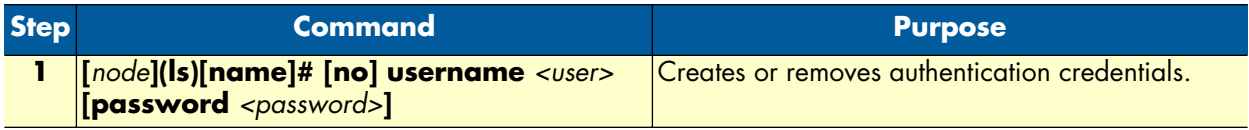

## <span id="page-646-3"></span>**Configuration Examples**

```
authentication-service AUTH_SRV
  realm 1 voip-public
  realm 2 voip-intranet
  realm 3 ms-exchange
  username 433 password fK+bfnzL45Goh/VdjrWxAA== encrypted
  username john.doe password D60t7CBZ58k7JK2jxdlw4w== encrypted
```
# <span id="page-647-0"></span>Chapter 55 Location Service

## **Chapter contents**

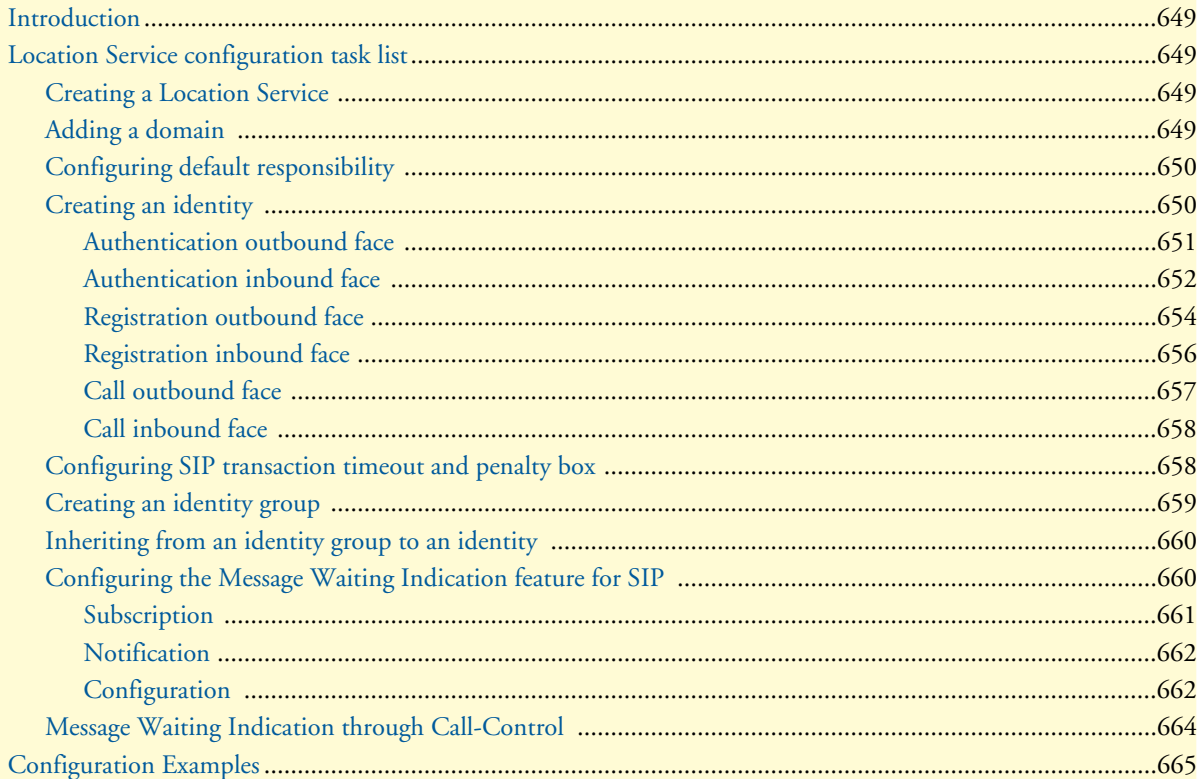
# **Introduction**

This chapter describes how to configure location services in SmartWare.

# **Location Service configuration task list**

The following section describes how to create a new location service and how to enter the configuration mode of an existing service. Additionally, it describes all commands and sub commands of the location service configuration mode. All configuration tasks for Location Services are listed below:

- Create a Location Service (see [page 649\)](#page-648-0)
- Add a domain (see [page 649\)](#page-648-1)
- Create an identity (see [page 650\)](#page-649-0)
- Create an identity group (see [page 659\)](#page-658-0)
- Inherit from an identity group to an identity (see [page 660\)](#page-659-0)

# <span id="page-648-0"></span>*Creating a Location Service*

The **location-service** command enters the configuration mode of a location service. If the requested service does not yet exists, a new one will be created. The no form of the command removes an existing location service.

**Mode:** Configure

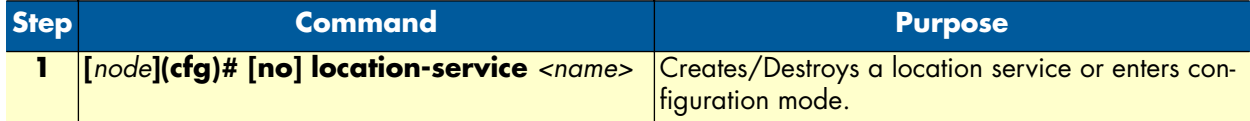

# <span id="page-648-1"></span>*Adding a domain*

The **domain** command specifies the domains that the location service is responsible for. If the application needs information from the location service, it performs a lookup with the Host Part of the Request-URI or the From-URI to find the right instance. The header selection from which the URI will be taken depends on the call direction (Outgoing/Incoming SIP-Call) and the requested information. The SIP environment determines which format the Domain has; it can either be a Domain-Name, a Host-Name or a Host-Address. If all components of the SIP environment are set up to operate in one specified domain, Domain is a Domain-Name. If point-to-point routing is used, Domain is either a Host-Name or a Host-Address. In this case, Host-Name is a FQDN (Full Qualified Domain Name).

#### **Domain Examples:**

Domain-Name: *biloxy.com* Host-Name: *sip-ua.biloxy.com* or *sip-server.biloxy.com* Host-Address: *192.168.10.1* or *10.10.10.1*

In case of point-to-point routing, local host-addresses may not be added to the domain list of a location service; the own addresses are known by the application. But, if an identity exists in two different location services and the Context SIP Gateway has more than one transport binding, it is recommended to add the local host addresses as *Domain* to the appropriated location services.

**Mode:** Location Service

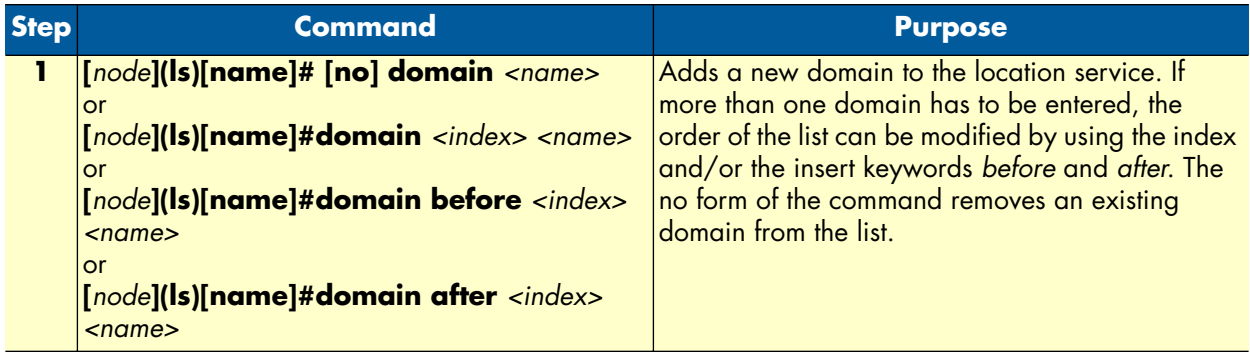

# *Configuring default responsibility*

A location service can be configured to accept responsibility for any domain. This eases the matching of dynamic ip adresses into the location service. When the Sip gateway does a lookup in the database it considers the location service where a configured domain matches the host part of the identity in the first priority. If no location services is found, the first location service which is responsible for any domain is taken.

**Mode:** Location Service

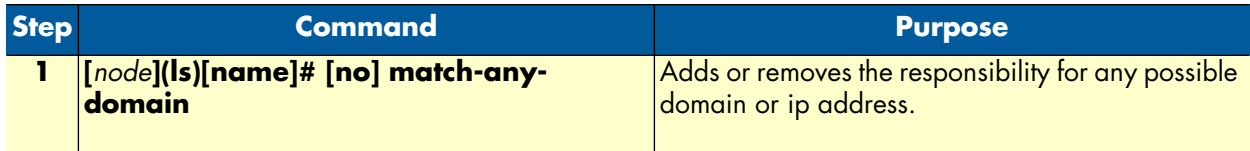

# <span id="page-649-0"></span>*Creating an identity*

An identity represents one of multiple possible addresses over which a user is reachable (e.g. sip:john@inalp.com). Many configuration parameters related to call signaling, which were configured on the gateway or the sip interface, can now be configured per identity. This leads to a huge range of configuration possibilities in the identity.

According to the relationship between an identity and user, there can be many different aspects configured. If you are the user agent for a certain identity, use the outbound faces to specify the behavior when sending requests. If you are not the user agent of an identity but know this identity, then use the inbound faces to configure the behavior when this identity sends requests.

When creating an identity, it is important to consider that the name of the identity is always used as user-part when building a sip-uri. The name of the identity is also used when comparing to or matching with a sip-uri.

**Mode:** Location Service

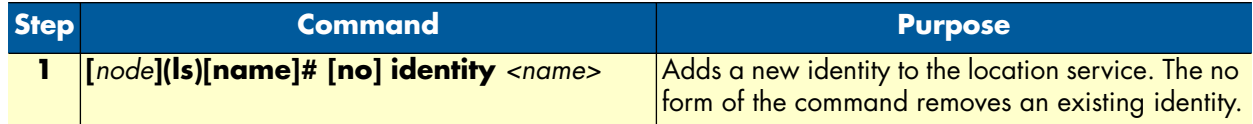

#### **Mode:** Identity

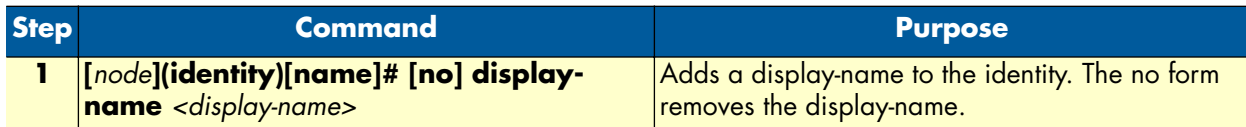

**Mode:** Identity

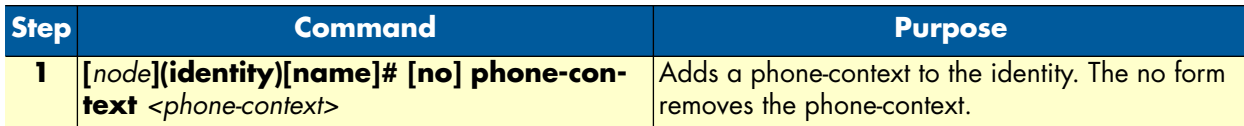

An alias is an alternative way to express the user-part of an identity. An alias is never used to build a sip-uri and will never be used in communication with another device. The alias is used for comparing or matching the identity with a sip-uri received from an external device.

#### **Mode:** Identity

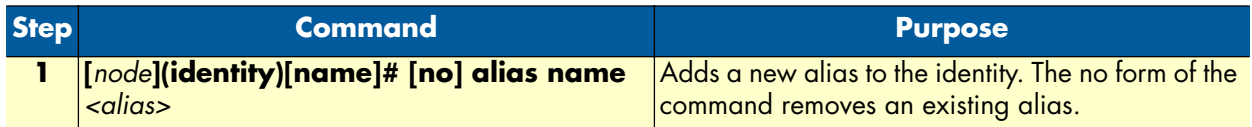

The huge amount of possible configuration parameters has been separated into different configuration entities–the faces. The faces refer to authentication, registration and call. Each face works in two directions–outbound and inbound. Outbound faces refer to to requests originating from your identity. Inbound faces refer to requests destined to your identity.

- Authentication outbound face (see [page 651](#page-650-0))
- Authentication inbound face (see [page 652\)](#page-651-0)
- Registration outbound face (see [page 654\)](#page-653-0)
- Registration inbound face (see [page 656\)](#page-655-0)
- Call outbound face (see [page 657\)](#page-656-0)
- Call inbound face (see [page 658](#page-657-0))

# <span id="page-650-0"></span>*Authentication outbound face*

The authentication outbound face is used to provide authentication credentials to challenges from other user agents or proxies.

**Mode:** Identity

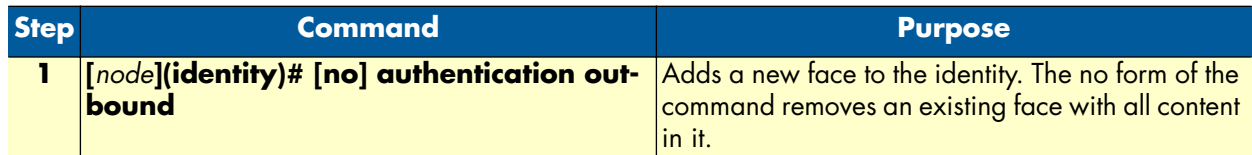

An authentication entry establishes a link between an identity and exactly one pair of credentials in an authentication-service. To link multiple credentials to an identity, there must be one authentication entry in the authentication outbound face for each pair of credentials to link. The parameter username selects the entry in the authentication-service to use. The parameter username can be omitted if and only if the name of the identity matches exactly the username in the authentication-service.

**Mode:** Authentication outbound

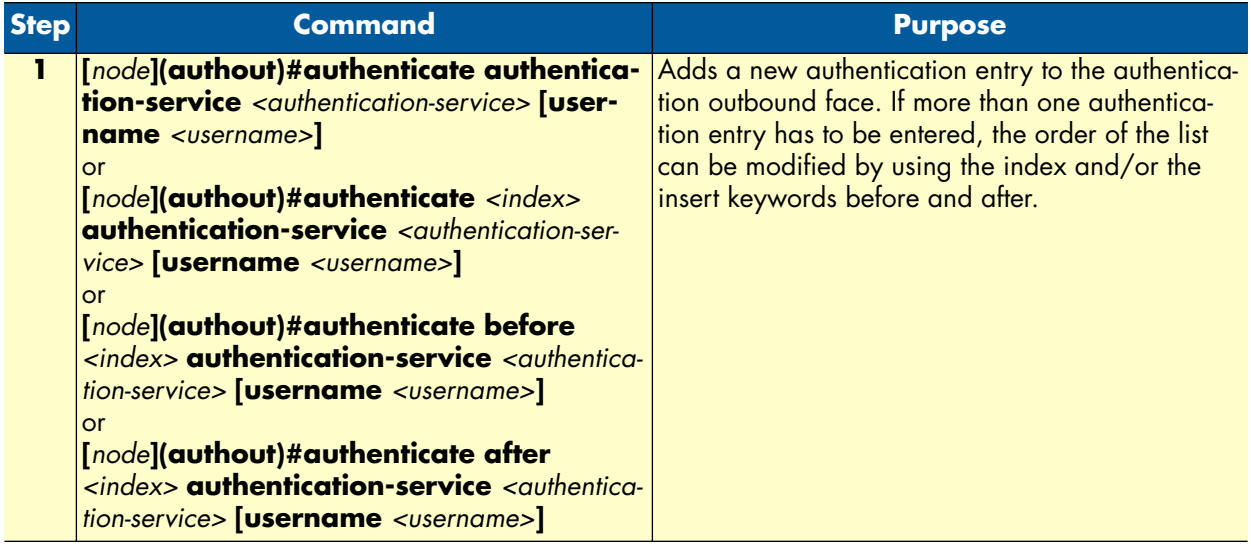

# **Mode:** Authentication outbound

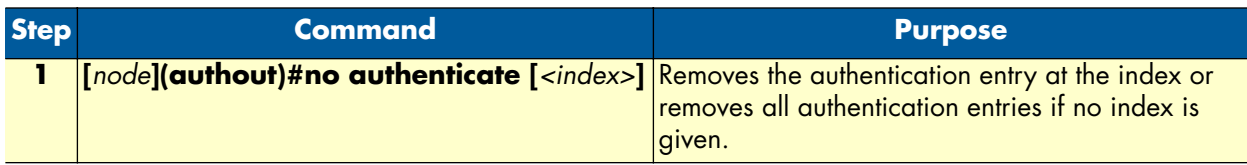

# **Mode:** Authentication outbound

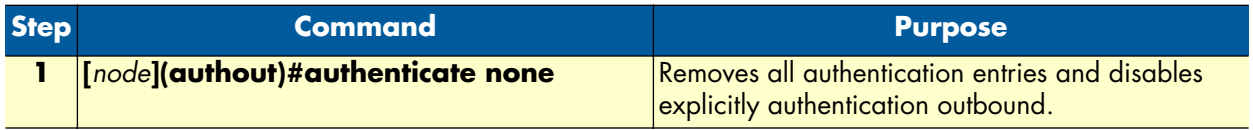

# <span id="page-651-0"></span>*Authentication inbound face*

The authentication inbound face is used when you want to challenge other user agents.

# **Mode:** Identity

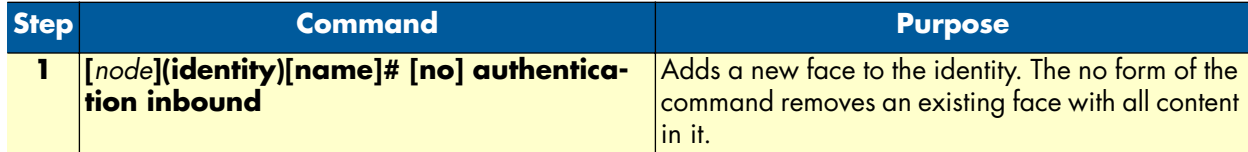

An authentication entry establishes a link between an identity and a pair of credentials in an authenticationservice. To link multiple credentials to an identity, there must be one authentication entry in the authentication inbound face for each pair of credentials to link. The parameter username selects the entry in the authentication-service to use. The parameter username can be omitted if and only if the name of the identity matches the username in the authentication-service exactly.

**Mode:** Authentication inbound

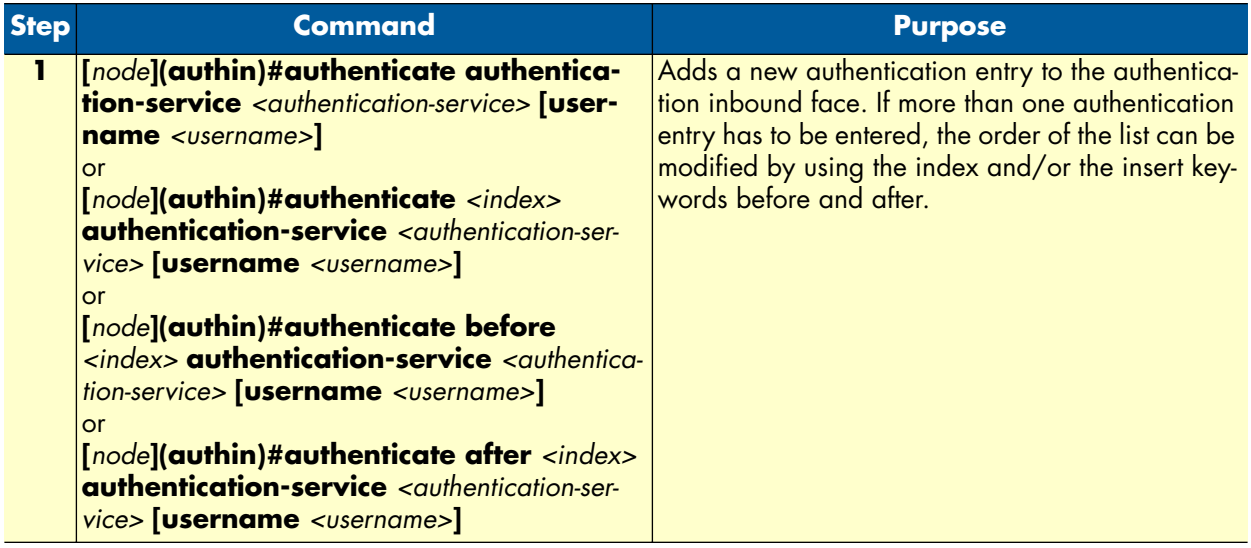

#### **Mode:** Authentication inbound

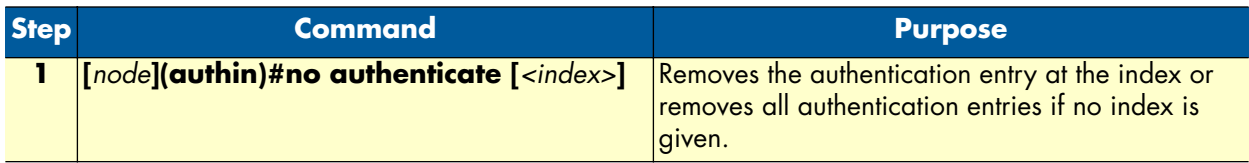

**Mode:** Authentication inbound

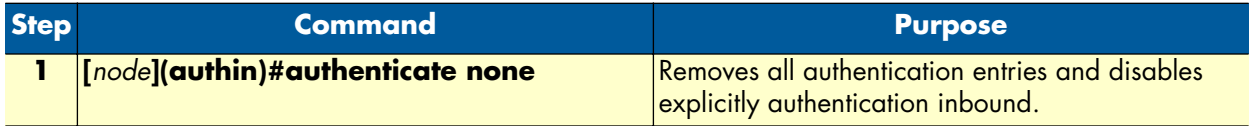

# <span id="page-653-0"></span>*Registration outbound face*

The registration outbound face is used to register an identity on an external registrar. Then, the registrar forwards calls from the registered identity to your identity.

**Mode:** Identity

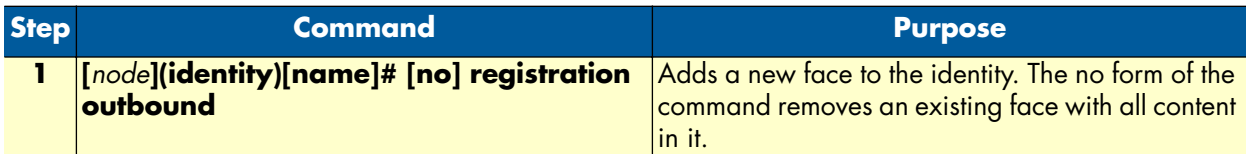

**Mode:** Registration outbound

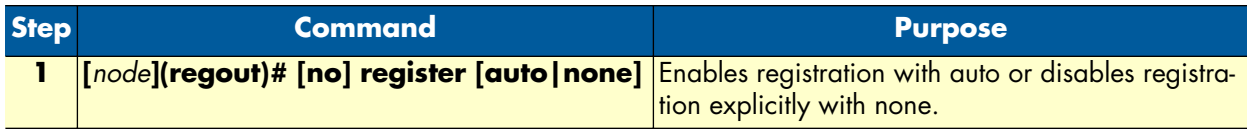

#### **Mode:** Registration outbound

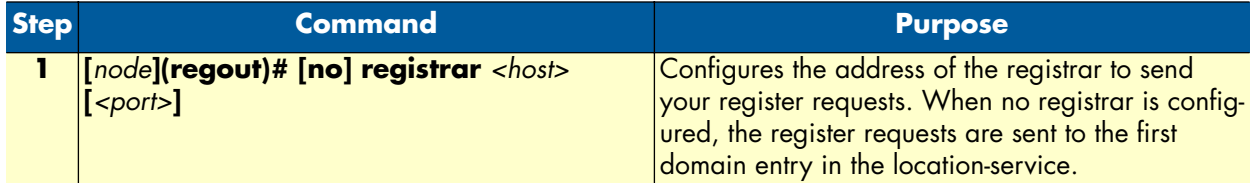

# **Mode:** Registration outbound

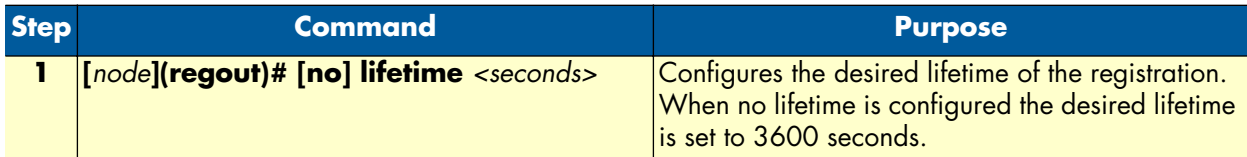

**Mode:** Registration outbound

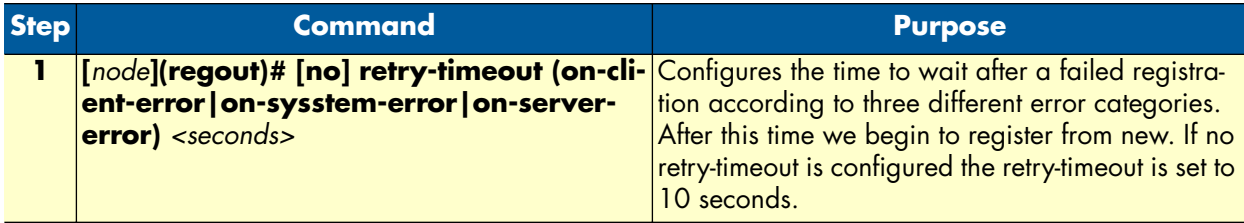

# **Mode:** Registration outbound

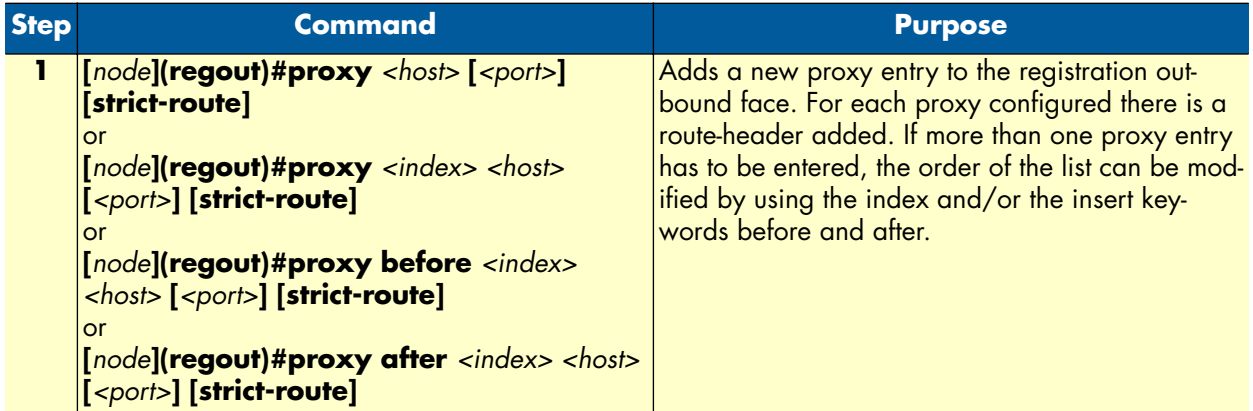

**Mode:** Registration outbound

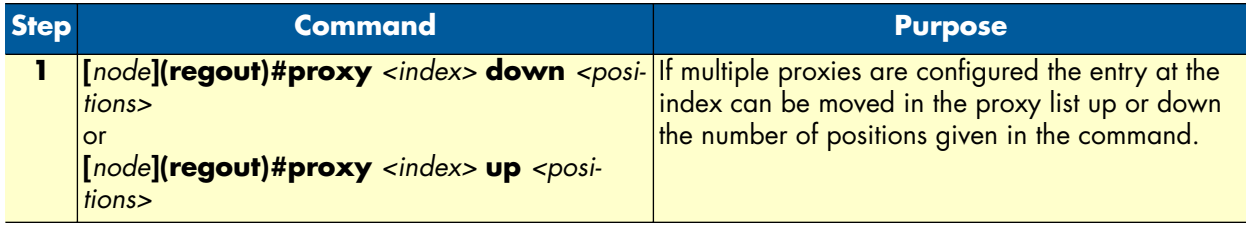

# **Mode:** Registration outbound

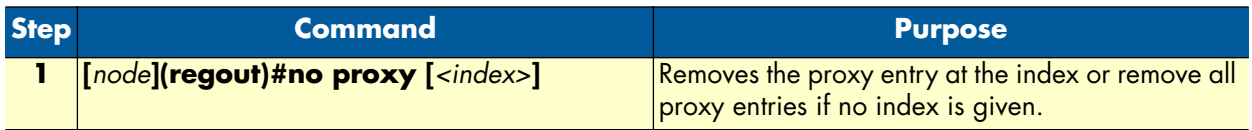

# **Mode:** Registration outbound

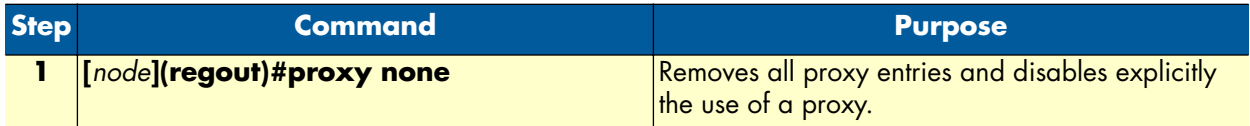

# <span id="page-655-0"></span>*Registration inbound face*

The registration inbound face is used when you want to allow external user agents to register, so that you can route calls to the registered contacts.

**Mode:** Identity

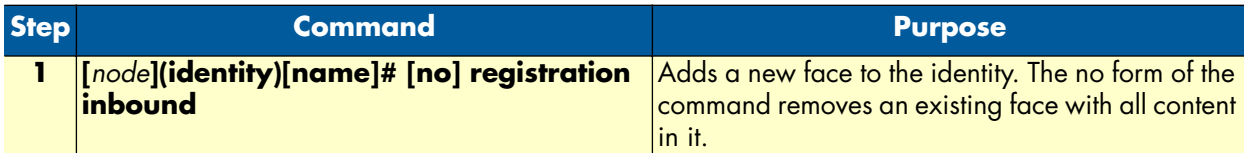

**Mode:** Registration inbound

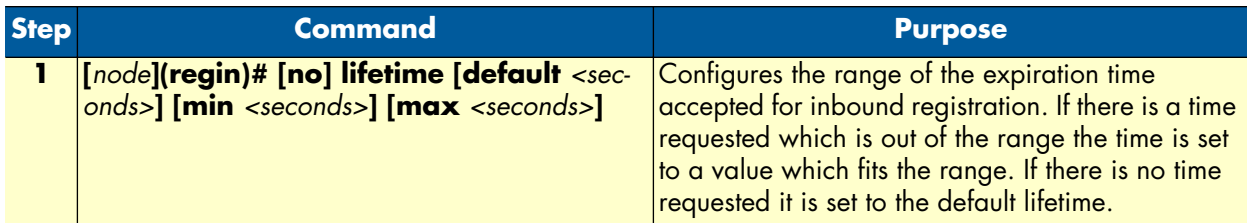

**Mode:** Registration inbound

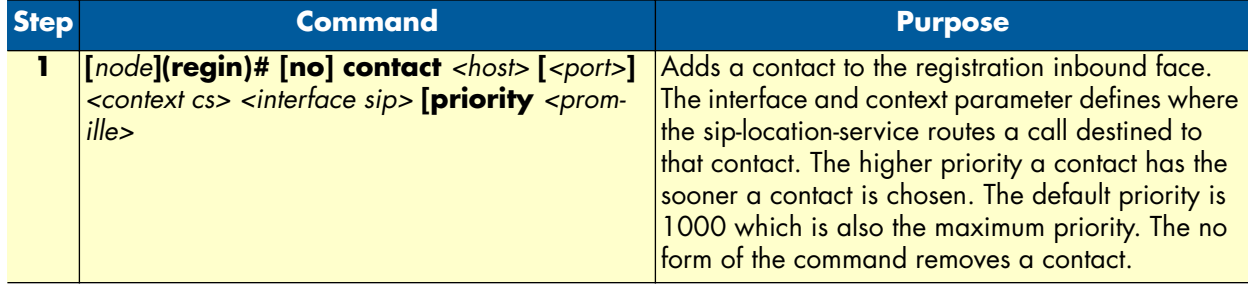

# <span id="page-656-0"></span>*Call outbound face*

The call outbound face is used to configure call properties for outgoing calls.

# **Mode:** Identity

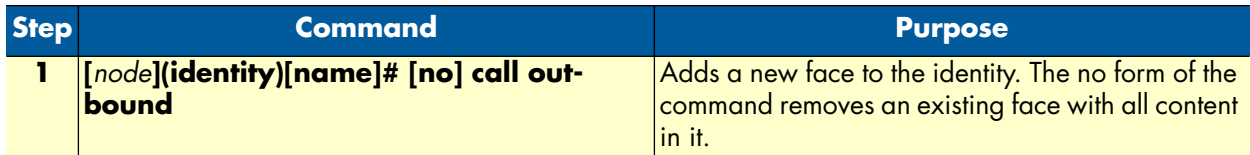

# **Mode:** Call outbound

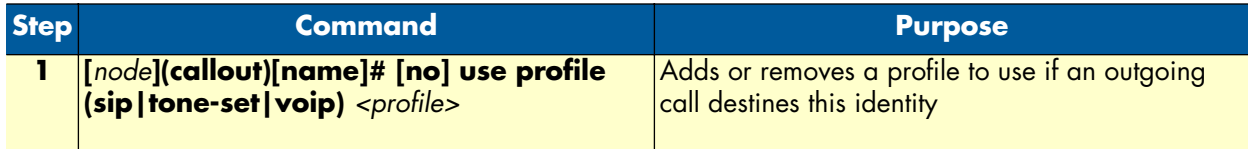

# **Mode:** Call outbound

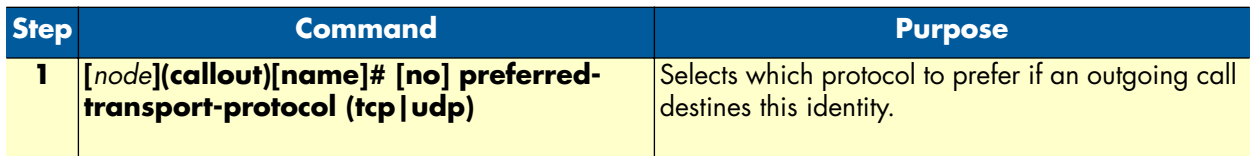

# **Mode:** Call outbound

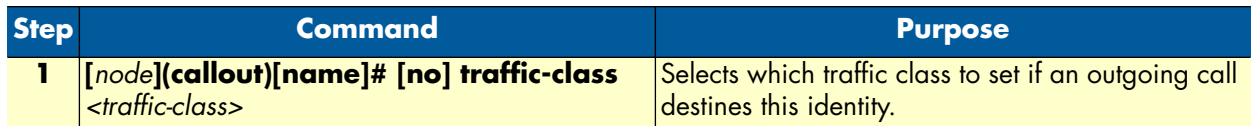

**Mode:** Call outbound

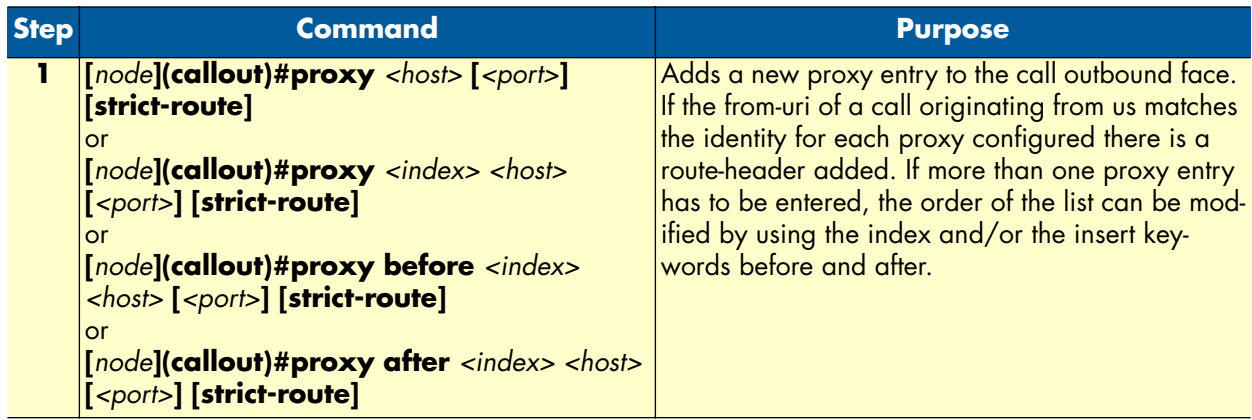

#### **Mode:** Call outbound

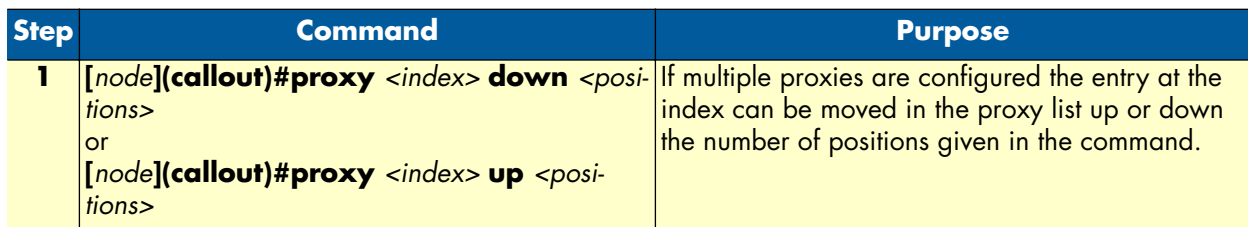

# **Mode:** Call outbound

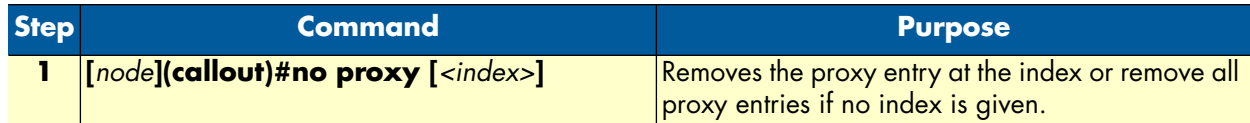

# **Mode:** Call outbound

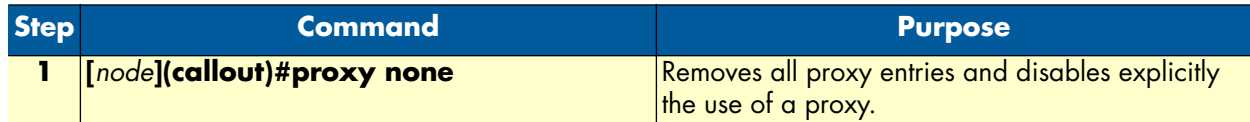

# <span id="page-657-0"></span>*Call inbound face*

The call inbound face is used to configure call properties for incoming calls.

#### **Mode:** Identity

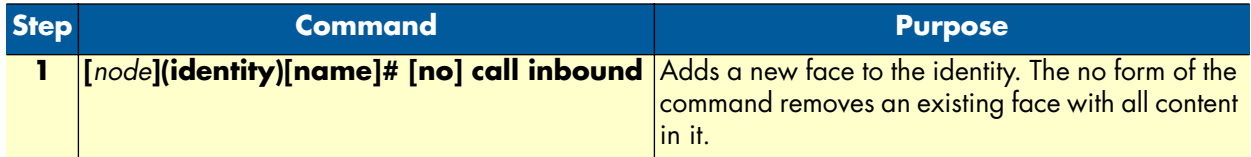

**Mode:** Call inbound

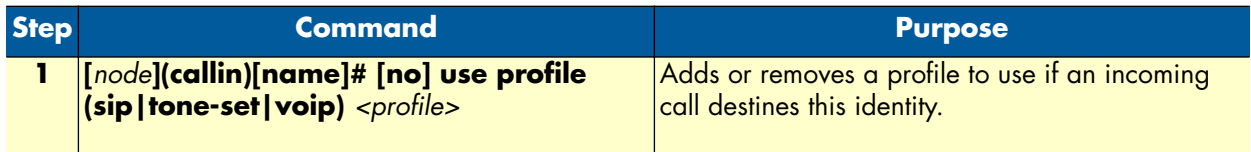

# *Configuring SIP transaction timeout and penalty box*

The transaction timeout defines how long the SIP gateway tries to establish a transaction to a certain destination without success before the transaction is considered as failed and a possible alternative destination is tried. This is the case when a DNS-lookup returns multiple ip-addresses for a destination. Therefore, the invite transaction timeout is taken for INVITE transactions and the non-invite transaction timeout for any other transaction.

When the penalty box is used, such a failed destination is put into the penalty box for 5 minutes. Any destination which is not in the penalty box has a higher priority for use as destinations listed in the penalty box.

For outgoing calls, the invite-transaction-timeout, the non-invite-transaction-timeout and the use of the penalty box is taken from the Identity corresponding to the request-uri or the identity-group "default" in the location service corresponding to the host part of the request-uri.

For incoming calls, the invite-transaction-timeout, the non-invite-transaction-timeout and the use of the penalty box is taken from the Identity corresponding to the from-uri or the identity-group "default" in the location service corresponding to the host part of the from-uri.

**Mode:** Identity/Call outbound

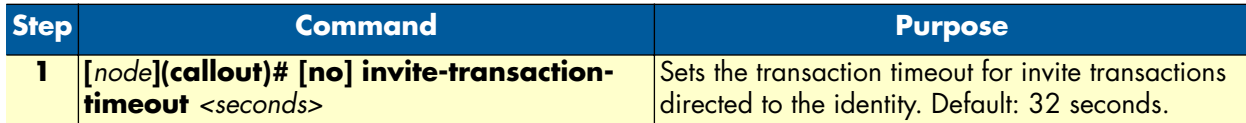

**Mode:** Identity/Call outbound

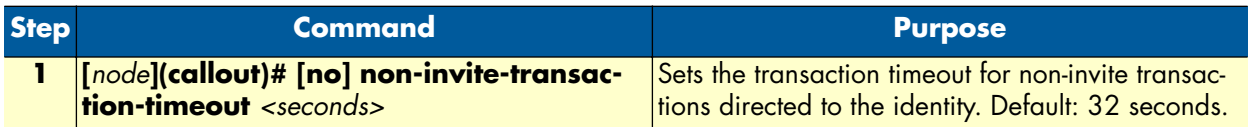

**Mode:** Identity/Call outbound

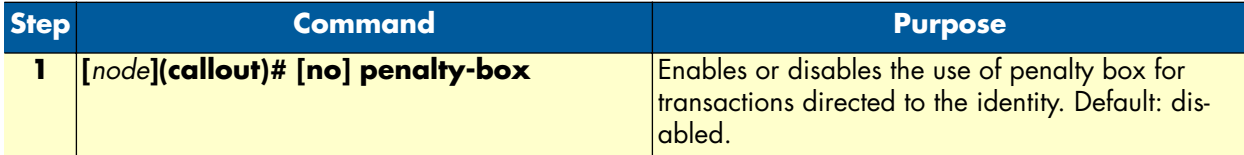

# <span id="page-658-0"></span>*Creating an identity group*

Multiple identities with the same properties can be grouped in an identity-group. The identity-group can be configured exactly in the same way and with the same parameters as an identity. An identity-group can only inherit configurations to identities, but they never play an active role.

The special identity-group "default" inherits parameters to identities which are unknown or not configured. Even dynamically created identities from registration inbound inherits from the identity-group "default". Configured identities do not inherit from the identity-group "default" unless is it explicitly configured to do so.

**Mode:** Location Service

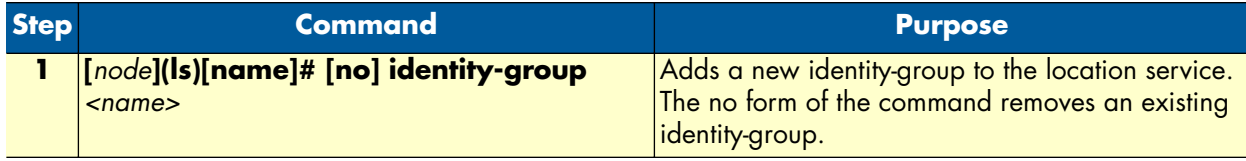

# <span id="page-659-0"></span>*Inheriting from an identity group to an identity*

An identity only inherits parameters from an identity-group if the parameters are not configured in the identity itself. Some commands allow the identity to explicitly disable some configurations that were otherwise inherited.

**Mode:** Location Service

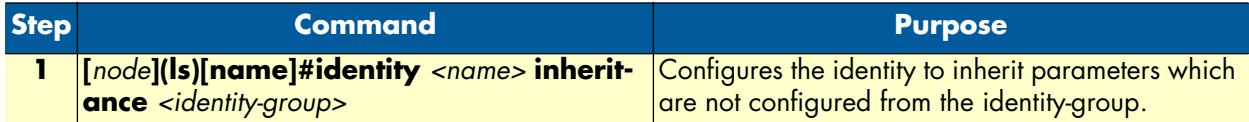

#### **Mode:** Location Service

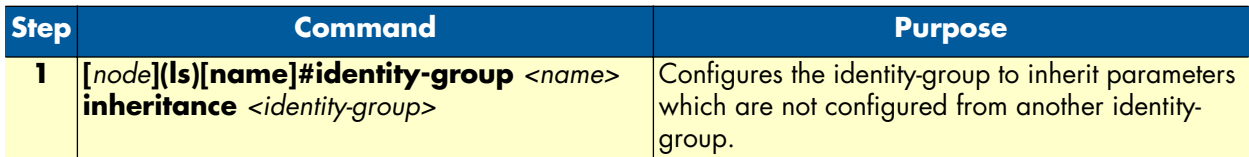

#### **Mode:** Location Service

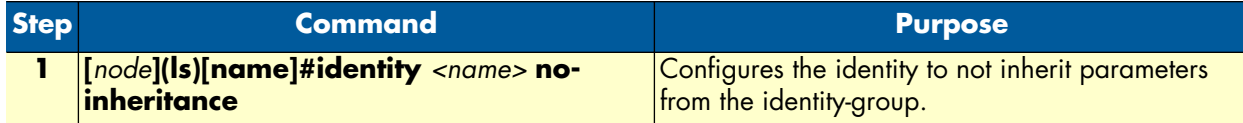

**Mode:** Location Service

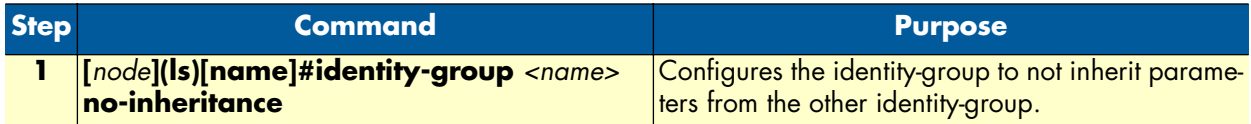

# *Configuring the Message Waiting Indication feature for SIP*

**Note** Message Waiting Indication is programmed in three sections of SmartWare, the FXS interface, ISDN interface, and the SIP Location service. The information below refers to information for configuring the Message Waiting Indication feature for SIP. For information on configuring the Message Waiting Indication feature for FXS, see ["Configuring the Message Waiting Indi](#page-427-0)[cation feature for FXS" on page 428.](#page-427-0) For ISDN, see ["Configuring the](#page-421-0)  [Message Waiting Indication feature for ISDN" on page 422](#page-421-0).

The SIP part of SmartWare is now able to receive message waiting information. This is done according to the subscribe notify mechanism described in RFC 3265 and RFC 3842. To be compatible with current installations, it is possible to choose between *explicit* and *implicit subscription*. In **explicit subscription**, SmartWare establishes the subscription by sending SUBSCRIBE messages to a configured message server. In **implicit subscription**, the message server gets the subscriber information due to configuration or another mechanism like

registration. In any case, SmartWare accepts and processes NOTIFY messages with message waiting information, which is then forwarded to the according destination.

# *Subscription*

If an identity is added to a location-service which is bound to a context sip-gateway, the following procedure takes place:

- **1.** Determine if identity should be subscribed.
	- a. The location-service containing the identity must have at least one domain configured.
	- b. The identity must have a message inbound face configured or inherited.
	- c. The subscription command must be set to "explicit".
- **2.** Build the address to subscribe. The name of the identity builds the user-part. The first domain configured in the location-service builds the host-part.
- **3.** Build the address of the message server. The message server configured in the message inbound face is taken as request-uri. If no message server is configured the first domain configured in the location-service builds the request-uri.
- **4.** Build expire header. If a lifetime is configured in the message inbound face the expire header is set to desired lifetime else the lifetime is set to 3600 seconds.
- **5.** Build contact address. The spoofed-contact parameter of the sip-interface in the context sip gateway, through which the SUBSCRIBE request is sent, is set as contact address. If no spoofed-contact is configured the ip-address and port of the sip-interface in the context sip-gateway through which the SUB-SCRIBE request is sent builds the contact address.
- **6.** Send the SUBSCRIBE request.

If one of these steps has no result and fails, the subscription fails. After a certain timeout (which is configurable in the registration outbound face), the request is re-issued.

Outgoing SUBSCRIBE requests can provide authentication credentials. See "Outbound Authentication" on page 561 for more information.

# *Notification*

If the gateway receives an incoming NOTIFY request, the following procedure takes place:

- **1.** Determine to which sip interface in the context cs the request should be forwarded. This happens according the same rules as an incoming INVITE is forwarded.
- **2.** Get Identity. All location services bound to the context sip-gateway are searched for the identity:
	- a. the identity matching the to-uri
	- b. the identity matching request-uri
	- c. the identity-group default
- **3.** Get message inbound face. The identity found must have a message inbound face configured.
- **4.** Check subscription. The option "subscription" must be set to "implicit" or "explicit". In the case of explicit subscription the real state of the subscription is not examined. According to RFC 3265 NOTIFY requests must be handled even before subscription is completed.
- **5.** Check event header. The event-header of the NOTIFY request must be set to "message-summary".
- **6.** Check content header. If present, the content header must be set to "application/simple-message-summary"
- **7.** Forward message waiting information. Forward content of NOTIFY message through call-control according normal call routing to the destination provider.
- **8.** Return 200 OK if all of these steps are successful.

If one of these steps fails the notification fails and an according message is sent.

Incoming NOTIFY requests can be challenged to provide authentication credentials. "Inbound Authentication" on page 562 for more information.

# *Configuration*

For configuration purposes, there is a new configuration face created in the identity of the location service. The message inbound face is used to subscribe an identity on a message server and enables the reception of NOTIFY messages with message waiting information.

# **Mode:** Identity

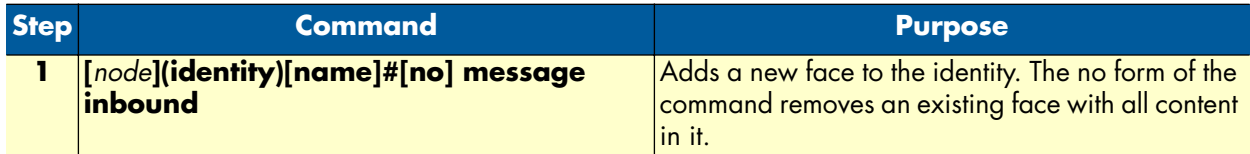

# **Mode:** Message inbound

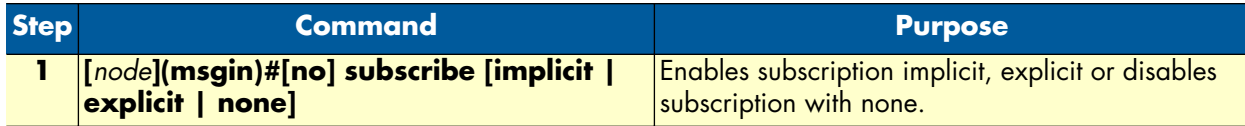

# **Mode:** Message inbound

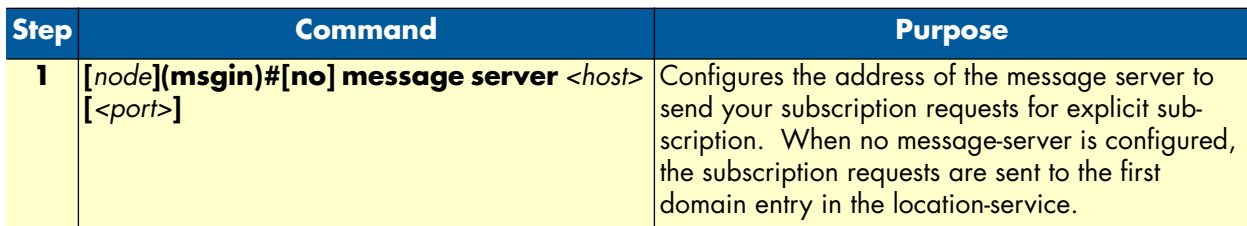

# **Mode:** Message inbound

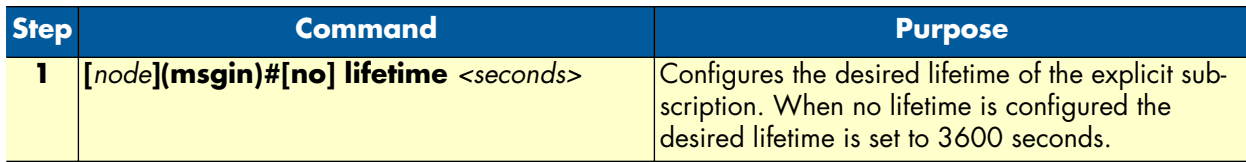

# **Mode:** Message inbound

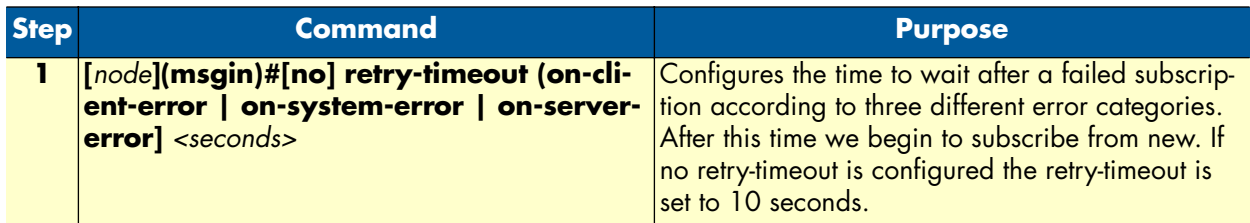

# **Mode:** Message inbound

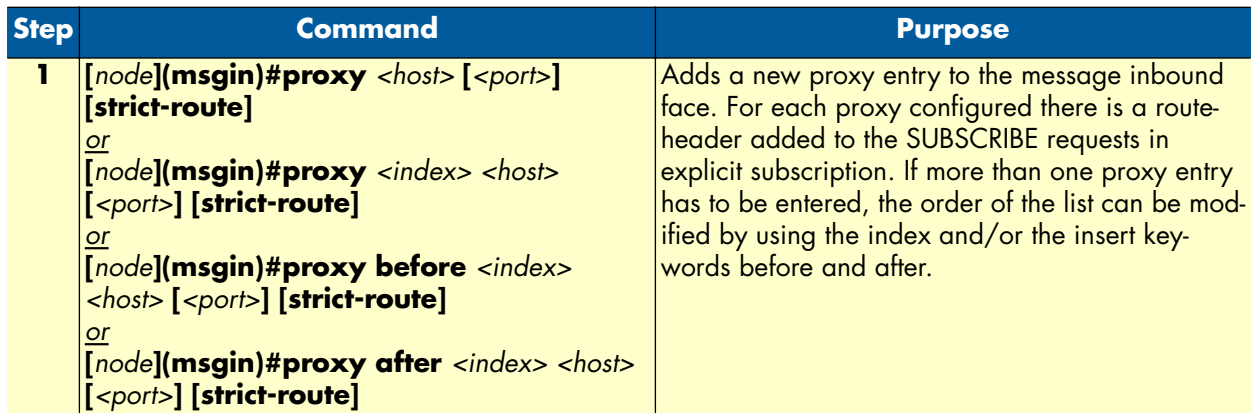

# **Mode:** Message inbound

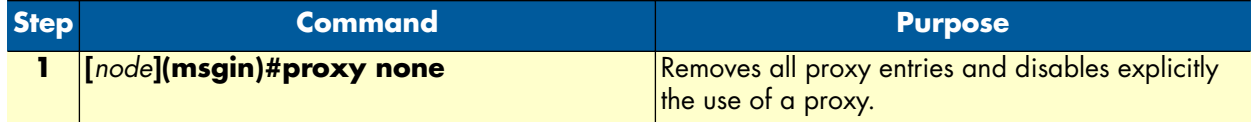

# *Message Waiting Indication through Call-Control*

The message waiting indication received on the SIP side is transported through the call control to the destination FXS interface. Currently, the SIP interface is the only source of message waiting indication information and the FXS interface is the only possible destination of this information. The information is routed like a call through the call-control. Therefore, it must exist a valid routing path for a call from the SIP interface handling the NOTIFY to the destination fxs interface. This must be the case, because the phone connected to the FXS interface must be able to get calls from SIP before it makes any sense to get message waiting information for missed calls from SIP.

The message waiting information can be transported through routing-tables, service aaa, service limiter, service priority, service distribution-group and service hunt-group.

- In case of routing through **routing tables**, the message waiting information will reach the right destination only if the parameter according which the routing occurs is set to exactly the same value in an incoming INVITE request for that FXS interface as in the incoming NOTIFY request for that FXS interface.
- In the case of "**called-e164**", this is surely the same, but pay attention to the manipulation of parameters.
- In case of service **distribution-group**, the message waiting information is transported to any valid destination of the distribution-group.
- In case of service **hunt-group**, the message waiting information is transported only to the first destination of the hunt group.
- In **any other of the named services**, the message waiting information is routed transparently through.

If the message waiting information is routed to a destination service or interface which is not explicitly listed here, the information will be dropped.

# **Configuration Examples**

In this configuration example, inheritance is used.

#### **Example:**

```
location-service INALP
  domain inalp.com
   identity-group REGISTER
     authentication outbound
       authenticate 1 authentication-service AUTH_INALP username john
     registration outbound
       registrar sip.inalp.com
       lifetime 600
       register auto
   identity 300 inherits REGISTER
   identity 
  identity 400 inherits REGISTER
```
Exactly the same can be configured without inheritance. All inherited parameters can be configured in the identity itself. Inheritance is useful if multiple identities share the same configuration.

#### **Example:**

```
location-service INALP
  domain inalp.com
   identity 300
     authentication outbound
       authenticate 1 authentication-service AUTH_INALP username john
     registration outbound
       registrar sip.inalp.com
       lifetime 600
       register auto
   identity 400
     authentication outbound
       authenticate 1 authentication-service AUTH_INALP username john
     registration outbound
       registrar sip.inalp.com
       lifetime 600
       register auto
```
# Chapter 56 VolP debugging

# **Chapter contents**

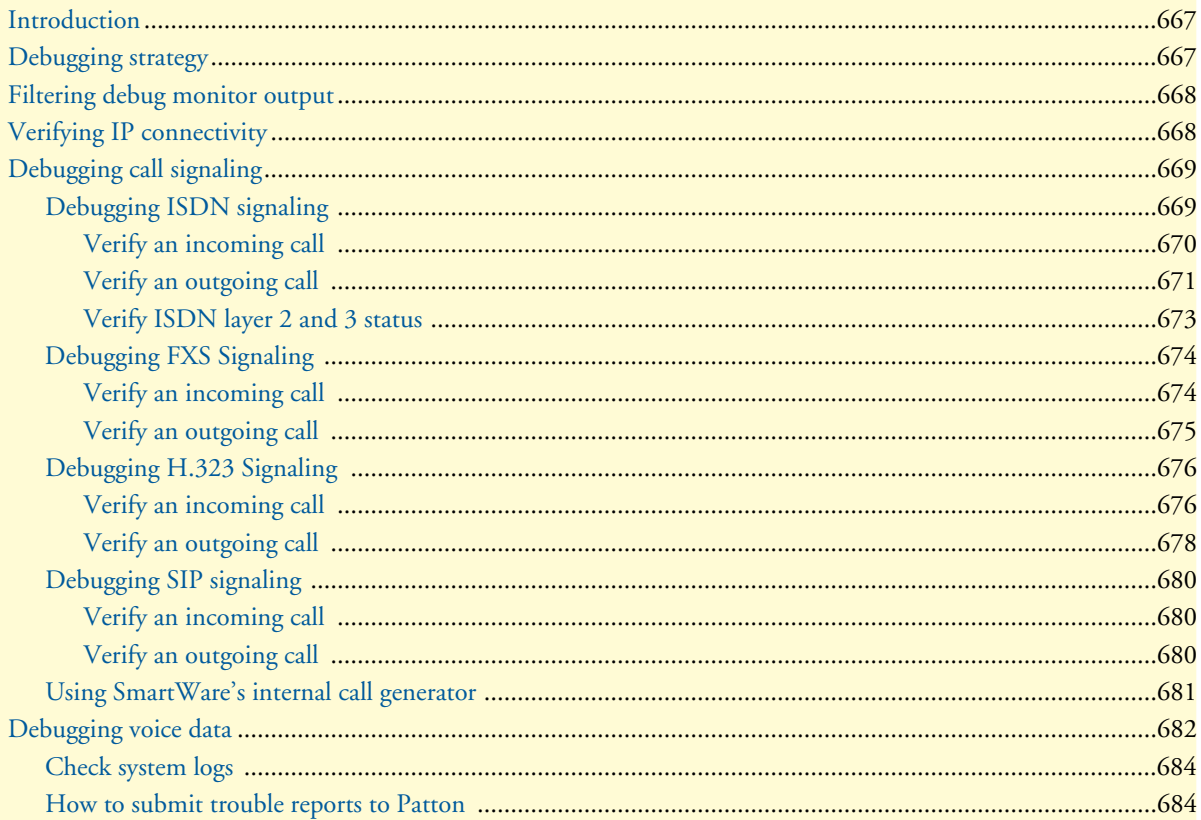

# <span id="page-666-0"></span>**Introduction**

This chapter describes how to debug VoIP sessions, including the signaling part and the voice data path part (speech, fax, and modem connectivity). It provides debugging strategies to help locate the source of a problem, and describes the **show** and **debug** commands used to verify correct system operation and to troubleshoot problems.

This chapter includes the following sections:

- Debugging strategy
- Verifying IP connectivity
- Debugging call signaling (see [page 669](#page-668-0))
- Debugging voice data (see [page 682\)](#page-681-0)

# <span id="page-666-1"></span>**Debugging strategy**

Multi-service IP networks comprise highly sophisticated systems and protocols that offer a great many possibilities. Unfortunately, the possible sources of trouble are almost as many, so it is important to use a very methodical approach when tracking down a problem:

- Work from the bottom to the top of the protocol stack. Verify that cables and connectors are in good shape, verify the link layer, and check IP connectivity before working on application problems.
- Work from the core to the edge. Problems always show up end-to-end, the phone does not ring, or the browser cannot find the web site. To track down network problems it is however helpful to start with a minimal number of hops, make sure everything is ok and then increase the end-to-end distance hop by hop.

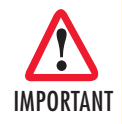

Enabling some or all debug monitors may degrade system performance (IP routing, call signaling). To avoid inadvertent permanent system performance degradation make sure all monitors are IMPORTANT switched off once the configuration is debugged and running.

**Note** Event log files record warnings and other information from system components. Entries in the logs are time-stamped with the actual system time, so make sure the SmartNode always has the actual time as its system time. Otherwise, you are not be able to get some cleverly information from the event logs because the time stamps are always unusable.

> You can enter the system time manually or have it be automatically set via SNTP. Refer to chapter [7, "Basic system management" on page 95,](#page-94-0) or chapter [28, "SNTP client configuration" on page 301.](#page-300-0)

# <span id="page-667-0"></span>**Filtering debug monitor output**

The output of the debug monitors can be filtered using the following command to let the terminal only print important information. The specified expression is a regular expression, which is used by the filter to select important lines.

**Mode:** Configure

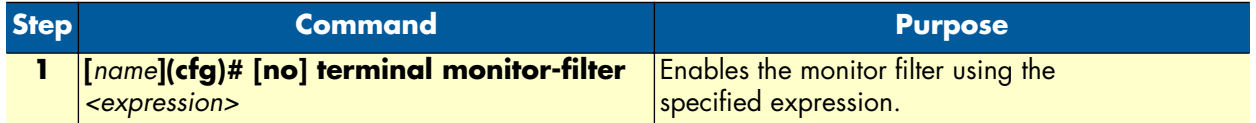

The following example activates a filter, which causes the debug monitors to print only lines containing the word *ERROR* on the terminal:

```
terminal monitor-filter .*ERROR
```
**Note** Only one filter expression can be active at a time. If you enter the command a second time, the new filter expression will replace the old one.

The following command will disable the filter completely:

```
no terminal monitor-filter
```
# <span id="page-667-1"></span>**Verifying IP connectivity**

This procedure describes how to use the **ping** command to test IP connectivity. It verifies that your SmartNode can communicate with such hosts as a gatekeeper, and IP phone, a registrar, and other VoIP gateways.

Use Telnet to access your SmartNode, then use the **ping** command to verify that an IP packet can be sent to, and received from, all hosts with which the SmartNode should be able to communicate (e.g. Gatekeeper, IP phone, Registrar, other VoIP gateways).

**Mode:** Administrator execution

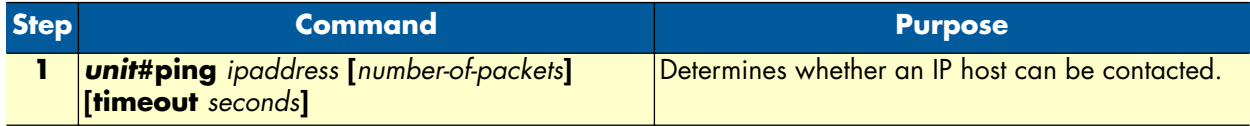

**Example:** Verify IP connectivity

The following example uses the **ping** command to test connections to remote hosts 192.195.23.10 and 172.16.40.122. The results show an unsuccessful attempt to contact host 192.195.23.10 (as indicated by the "No route to host" response) and a successful connection to host 172.16.40.122 (which received and sent packets with no loss).

```
node#ping 192.195.23.1 10 timeout 5
Sending 10 ICMP echo requests to 192.195.23.10, timeout is 5 seconds:
% No route to host
node#
node#ping 172.16.40.122
Sending 5 ICMP echo requests to 172.16.40.122, timeout is 1 seconds:
Reply from 172.16.40.122: Time <10ms
Reply from 172.16.40.122: Time <10ms
Reply from 172.16.40.122: Time <10ms
Reply from 172.16.40.122: Time <10ms
Reply from 172.16.40.122: Time <10ms
Ping statistics for 172.16.40.122:
  Packets: Sent 5, Received 5, Lost 0 (0% loss),
   RTT: Minimum <10ms, Maximum <10ms, Average <10ms
```
# <span id="page-668-0"></span>**Debugging call signaling**

If calls do not connect, or disconnect during the process of connecting, there is a problem in call signaling. We suggest the following steps to debug call signaling:

- **1.** Work from the call source to the call destination.
- **2.** Make sure that the call enters correctly the context CS of your unit (debug the source signaling protocol, depending on where the call comes from).
- **3.** Make sure that the call leaves correctly the context CS of your unit (debug the destination signaling protocol, depending on where the call goes to).
- **4.** Debug call routing when the call enters the context CS, but it does not leave it. Remember that context CS must be activated ("no shutdown") for call routing to work.

Please make yourself familiar with the context CS concept described in chapter [33, "CS context overview" on](#page-357-0)  [page 358.](#page-357-0) The following terminology will be used in this chapter:

- *Incoming call:* Call setup attempt from a call signaling protocol towards the context CS
- *Outgoing call*: Call setup attempt from the context CS towards a call signaling protocol

A basic call from an ISDN terminal connected to your unit over SIP to another SIP gateway is thus an *incoming* and *outgoing* call a the same time, from the context CS perspective: It *comes in* from ISDN and *goes out* over SIP.

# <span id="page-668-1"></span>*Debugging ISDN signaling*

**Overview**: ISDN debug monitors

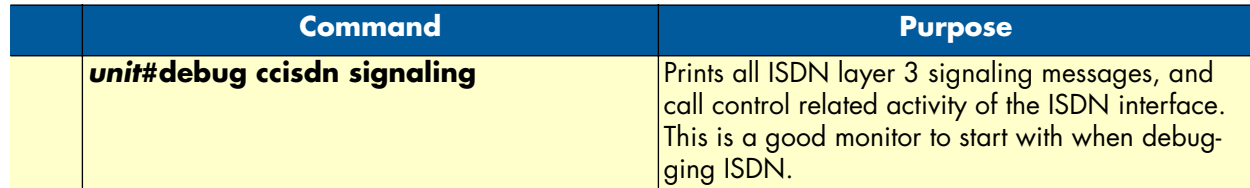

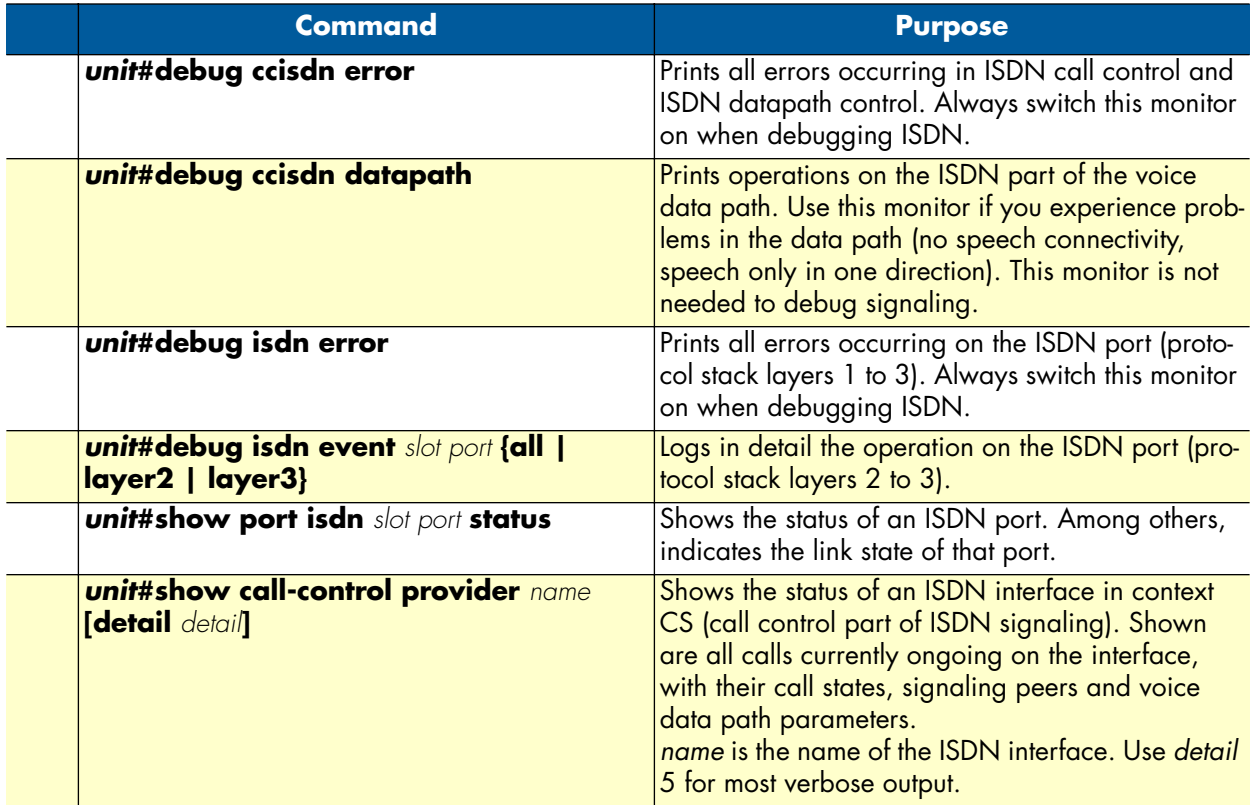

#### <span id="page-669-0"></span>*Verify an incoming call*

Make sure an incoming call is entering correctly context CS. In this example, an ISDN terminal connected to an ISDN port places a call. The port is in NET mode. The port is bound to a context CS interface named *TERMINAL*. The debug output below shows a normal (working) call setup sequence.

```
unit>enable
unit#configure
unit(cfg)#debug ccisdn error
unit(cfg)#debug ccisdn signaling
unit(cfg)#debug isdn error
unit(cfg)#18:34:10 ICC > [TERMINAL] << Message: primitive=64
18:34:10 ICC > [TERMINAL] Added endpoint TERMINAL-00b73348
18:34:10 ICC > [TERMINAL] NEW CALL. Allocated Endpoint TERMINAL-00b73348
18:34:10 ICC > [TERMINAL-00b73348] << SETUP (DSS1 Ntwk)
  Bearer capability : speech - CCITT
     circuit mode - 64kBit/s - G.711 A-law
  Calling party number : 60
    unknown number - unknown numbering plan
     presentation allowed - user provided not screened
  Called party number : 50
     unknown number - E.164 numbering plan
  High layer compatibility : telephony
    CCITT
18:34:10 ICC > [TERMINAL-00b73348] State: NULL, Event: TERMINAL SETUP IND
18:34:10 ICC > [TERMINAL-00b73348] Set state to OVERLAP SENDING
```

```
18:34:10 ICC > [TERMINAL-00b73348] >> SETUP ACKNOWLEDGEMENT (DSS1 Ntwk)
18:34:10 ICC > [TERMINAL-00b73348] State: OVERLAP SENDING, Event: PEER TRYING
18:34:10 ICC > [TERMINAL-00b73348] State: OVERLAP SENDING, Event: PEER ALERTING
18:34:10 ICC > [TERMINAL-00b73348] Set state to CALL DELIVERED
18:34:10 ICC > [TERMINAL-00b73348] >> ALERTING (DSS1 Ntwk)
  Progress indicator : inband information available
    private network serving local user - CCITT
18:34:18 ICC > [TERMINAL-00b73348] State: CALL DELIVERED, Event: PEER CONNECTED
18:34:18 ICC > [TERMINAL-00b73348] Set state to ACTIVE
               > [TERMINAL-00b73348] >> CONNECT (DSS1 Ntwk)
  Connected number : 50
    unknown number - E.164 numbering plan
    presentation allowed - user provided not screened
```
#### **Explanation:**

- The terminal places the call using en-bloc sending (no overlap dialing). In the log, this is represented by the lines **18:34:10 ICC > [TERMINAL-00b73348] << SETUP (DSS1 Ntwk)** and below. This means there is a message coming from ISDN as represented by the left angle brackets (<<). ISDN layer1, 2 and 3 work correctly in this case.
- If the *SETUP* message does not appear, one of the lower ISDN layers doesn't work. Verify ISDN port status using the **show port isdn** command , and the "debug isdn events" commands (see below).
- The *SETUP* message contains different elements, among others the calling party number (60), and the called party number (50). Verify these (depending on your application, there might be as well other elements in the message).
- The line 18:34:10 ICC > [TERMINAL-00b73348] >> ALERTING (DSS1 Ntwk) shows that the dialed number is alerting now. The *ALERTING* message is sent back to the terminals represented by the right angle brackets (>>). You can be sure now that context CS functionality is working.
- The line 18:34:18 **ICC** > [TERMINAL-00b73348] >> CONNECT (DSS1 Ntwk) indicates that the call is now established. The called party has answered the call.
- If instead of the *ALERTING*, a *RELEASE* or *DISCONNECT* message appears, continue debugging the outgoing call on the destination signaling protocol and the call-router.

#### <span id="page-670-0"></span>*Verify an outgoing call*

Make sure a call from context CS is accepted by the connected ISDN terminal or the PSTN. In this example, an ISDN port is connected to the PSTN. The port is bound to a context CS interface named PSTN.

The simplest way to verify the signaling of an outgoing call is to use the built-in call generator. You can dial any number you know is reachable over this ISDN line. If it is the PSTN, you can dial e.g. your mobile phone number.

```
unit>enable
unit#configure
unit(cfg)#debug ccisdn error
unit(cfg)#debug ccisdn signaling
unit(cfg)#debug isdn error
unit(cfg)#call 123456 dial 987654321 dest-interface PSTN
unit(cfg)#22:03:06 ICC > [PSTN] Added endpoint PSTN-00b70a20
```

```
22:03:06 ICC > [PSTN] NEW CALL. Allocated Endpoint PSTN-00b70a20
   22:03:06 ICC > [PSTN-00b70a20] >> SETUP (DSS1 User)
      Bearer capability : speech - CCITT
        circuit mode - 64kBit/s - G.711 A-law
      Calling party number : 123456
        unknown number - unknown numbering plan
        presentation allowed - user provided not screened
      Called party number : 987654321
        unknown number - unknown numbering plan
      High layer compatibility : telephony
        CCITT
   22:03:06 ICC > [PSTN-00b70a20] Set state to CALL PRESENT
   22:03:06 ICC > [PSTN-00b70a20] State: CALL PRESENT, Event: PEER CONNECTED
   22:03:06 ICC > [PSTN] << Message: primitive=31
   22:03:06 ICC > [PSTN-00b70a20] << ALERTING (DSS1 User)
   22:03:06 ICC > [PSTN-00b70a20] State: CALL PRESENT, Event: PSTN ALERTING IND
   22:03:06 ICC > [PSTN-00b70a20] Set state to CALL RECEIVED
   unit(cfg)#call 123456 drop
   unit(cfg)#22:03:14 ICC > [PSTN-00b70a20] State: CALL RECEIVED, Event: PEER 
   RELEASED
   22:03:14 ICC > [PSTN-00b70a20] Set state to DISCONNECT INDICATION<br>22:03:14 ICC > [PSTN-00b70a20] >> DISCONNECT (DSS1 User)
                   > [PSTN-00b70a20] >> DISCONNECT (DSS1 User)
      Cause : normal call clearing
        private network serving local user - CCITT - Q.931
      Progress indicator : inband information available
        private network serving local user - CCITT
   22:03:14 ICC > [PSTN] << Message: primitive=50
   22:03:14 ICC > [PSTN-00b70a20] << RELEASE COMPLETE (DSS1 User)
   22:03:14 ICC > [PSTN-00b70a20] State: DISCONNECT INDICATION, Event: PSTN RELEASE 
   IND
   22:03:14 ICC > [PSTN-00b70a20] Set state to NULL
   22:03:14 ICC > [PSTN] CLEARING CALL PSTN-00b70a20
   22:03:14 ICC > [PSTN] Removed endpoint PSTN-00b70a20
   22:03:14 ICC > [PSTN] Destroying finished calls.
   22:03:14 ICC > [PSTN] Destroyed endpoint PSTN-00b70a20
Explanation:
```
- Place a call on the command line using the line unit (cfg)##call 123456 dial 987654321 dest-inter**face PSTN**. The calling party number is *123456* and the called party number *987654321*. Replace the called party with your mobile phone number, or any other number you know is reachable over the interface.
- Verify the called party number in the *SETUP* message on the consecutive lines.
- The line **22:03:06 ICC** > [PSTN-00b70a20] << ALERTING (DSS1 User) indicates that the called party is ringing now, and has sent back the *ALERTING* message to us. This means that the ISDN layer 1, 2, 3 and that the ISDN signaling works.
- If there is a *RELEASE* or *DISCONNECT* message instead of the *ALERTING*, either ISDN connectivity is not working (i.e. the message cannot be sent to the ISDN line), or the PSTN has rejected the call. Verify

ISDN port status using the **show port isdn** command, and the **debug isdn events** commands (see below).

- Because the *ALERTING* is indication enough that the signaling is working, we drop the call from the command line: **unit(cfg)#call 123456 drop**
- The interface then sends a *DISCONNECT* message to the line, and the PSTN answers with a *RELEASE COMPLETE*

# <span id="page-672-0"></span>*Verify ISDN layer 2 and 3 status*

ISDN layer 2 and 3 can be verified using a **show** command:

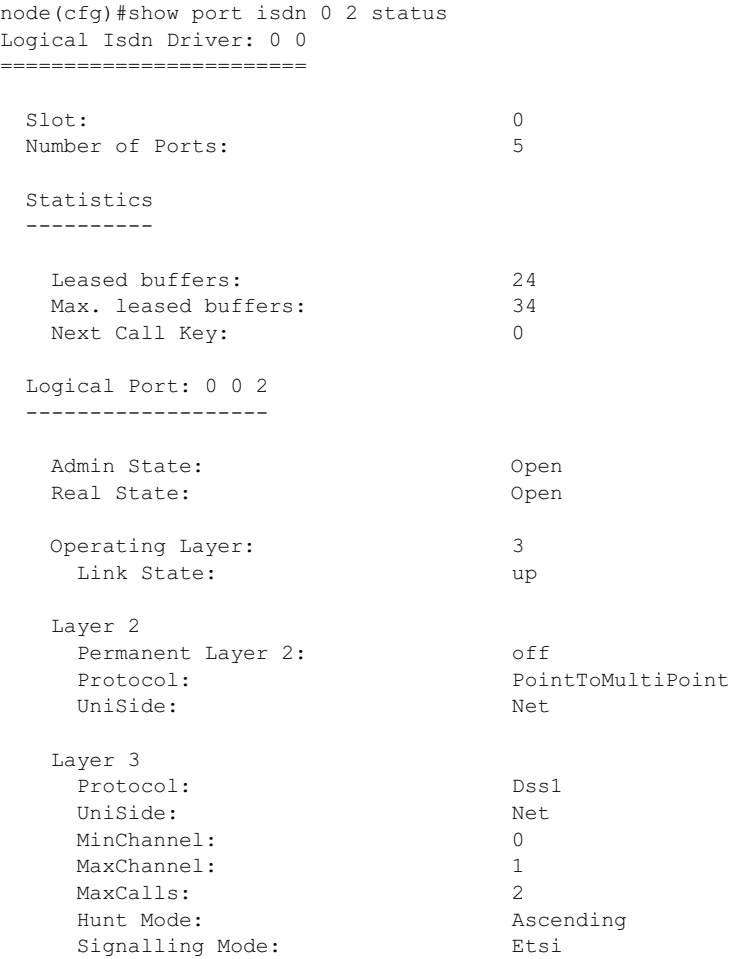

The line "link state: up" tells you that layer 1 is up. To debug the layers 2-3 state machines, use the command **debug isdn event** *slot port* **{all | layer2 | layer3}.**

# <span id="page-673-0"></span>*Debugging FXS Signaling*

**Overview**: FXS debug monitors

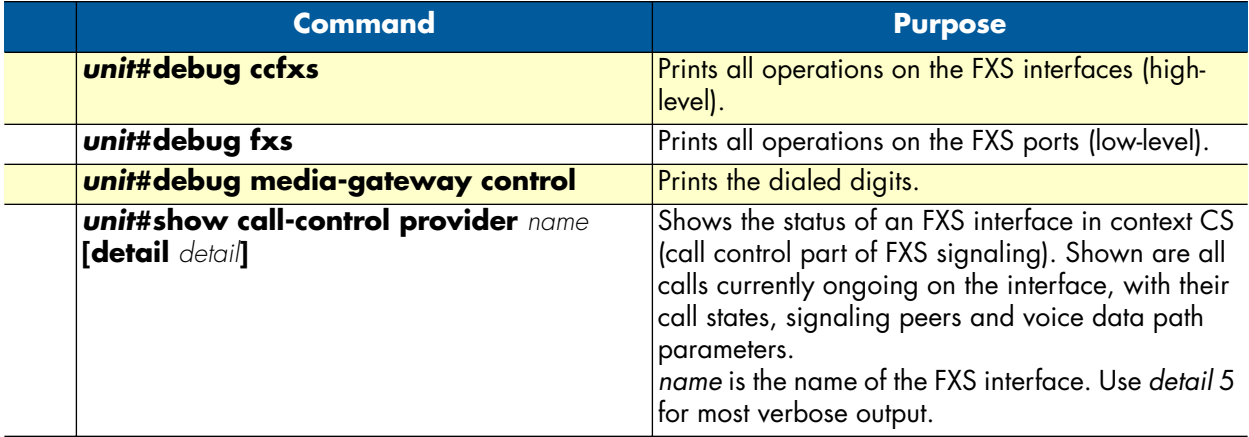

#### <span id="page-673-1"></span>*Verify an incoming call*

Make sure an incoming call is entering correctly context CS. In this example, a POTS terminal connected to an FXS port goes off hook and places a call. The port is bound to a context CS interface named PHONE. The debug output below shows a normal (working) call setup sequence.

```
unit>enable
unit#configure
unit(cfg)#debug ccfxs
unit(cfg)#debug fxs
unit(cfg) #09:00:11 FXS > [0 1] Off hook.
09:00:11 FXS > [0 1] Notifying off hook.
09:00:11 FXS > FXS-00/01: state=on-hook, event=off-hook
09:00:11 FXS > [0 1] Set state to 'Active'
09:00:11 FXS > FXS-00/01: new state=filtering-events
09:00:11 CFXS > [EP PHONE] Change state to DIAL-TONE.
09:00:11 CFXS > [EP PHONE] Change datapath direction to receive-only.
09:00:11 CFXS > [EP PHONE] Play tone: dial-tone
09:00:11 FXS > FXS-00/01: state=filtering-events, event=timeout
09:00:11 FXS > FXS-00/01: new state=off-hook
09:00:13 CFXS > [EP PHONE] Change state to DIALING.
09:00:13 CFXS > [EP PHONE] Stop tone.
09:00:43 CFXS > [EP PHONE] Play tone: ringback-tone
09:01:01 CFXS > [EP PHONE] Change state to CONNECTED.
09:01:01 CFXS > [EP PHONE] Stop tone.
09:01:01 CFXS > [EP PHONE] Change datapath direction to send/receive.
```
#### **Explanation**:

- **unit(cfg)#09:00:11 FXS > [0 1] Off hook.**: The phone went off-hook
- **09:00:11 CFXS > [EP PHONE] Change state to DIAL-TONE.**: The dial-tone is played.
- **09:00:13 CFXS > [EP PHONE] Change state to DIALING.**: The first digit has been touched. Dial-tone stops.
- **09:00:43 CFXS > [EP PHONE] Play tone: ringback-tone**: The called-party is ringing, alerting-tone is played to the phone. This means that the call arrived correctly in context CS, and has reached its destination.
- If the above line does not appear, the call has arrived in context CS, but has not reached its destination. Continue debugging call-router and the outgoing call to the destination signaling protocol.
- If you want to see the dialed digits in the debug monitor, use "debug media-gateway control".
- **09:01:01 CFXS > [EP PHONE] Change state to CONNECTED.**: the called party has accepted the call, and the call is now established.

#### <span id="page-674-0"></span>*Verify an outgoing call*

Make sure a call from context CS is accepted by the connected POTS terminal. The port is bound to a context CS interface named PHONE.

The simplest way to verify the signaling of an outgoing call is to use the built-in call generator. You can place a call to any called-party, and verify that the connected phone is ringing.

```
unit>enable
unit#configure
unit(cfg)#debug ccfxs
unit(cfg)#debug fxs
unit(cfg)#call 1 dial 2 dest-interface PHONE
unit(cfg)#09:13:55 CFXS > [EP PHONE] Change state to RINGING.
09:13:55 CFXS > [EP PHONE] Start Ring.
09:13:55 FXS > FXS-00/01: state=on-hook, event=ring-start
09:13:55 FXS > [0 1] Set state to 'Ringing'
09:13:55 FXS > FXS-00/01: new state=ringing
09:13:56 FXS > [0 1] Set state to 'RingPause'
09:14:00 FXS > [0 1] Set state to 'Ringing'
09:14:01 FXS > [0 1] Set state to 'RingPause'
09:14:02 FXS > [0 1] Off hook.
09:14:02 FXS > [0 1] Notifying off hook.
09:14:02 FXS > FXS-00/01: state=ringing, event=off-hook
09:14:02 FXS > [0 1] Set state to 'Idle'
09:14:02 FXS > [0 1] Set state to 'Active'
09:14:02 FXS > FXS-00/01: new state=off-hook
09:14:02 CFXS > [EP PHONE] Change state to CONNECTED.
09:14:02 CFXS > [EP PHONE] Stop ring.
09:14:02 FXS > FXS-00/01: state=off-hook, event=ring-stop
09:14:02 FXS > FXS-00/01: new state=off-hook
09:14:02 CFXS > [EP PHONE] Change datapath direction to send/receive.
```
#### **Explanation:**

- **unit(cfg)#09:13:55 CFXS > [EP PHONE] Change state to RINGING.**: The context CS interface changes the state to RINGING, that means it has accepted the call.
- **09:13:55 FXS > [0 1] Set state to 'Ringing'**: The port begins to ring on the analog line. This means that the binding of the port to the context CS interface is correct, and your phone should now be ringing.
- If the phone does not start to ring, revise the binding of the port to the context CS interface, and the connectors of the POTS line.

• **09:14:02 CFXS > [EP PHONE] Change state to CONNECTED.**: The phone went off-hook and thus accepted the call. The state of the CS interface goes to CONNECTED. The call is now established.

# <span id="page-675-0"></span>*Debugging H.323 Signaling*

**Overview**: H.323 debug monitors

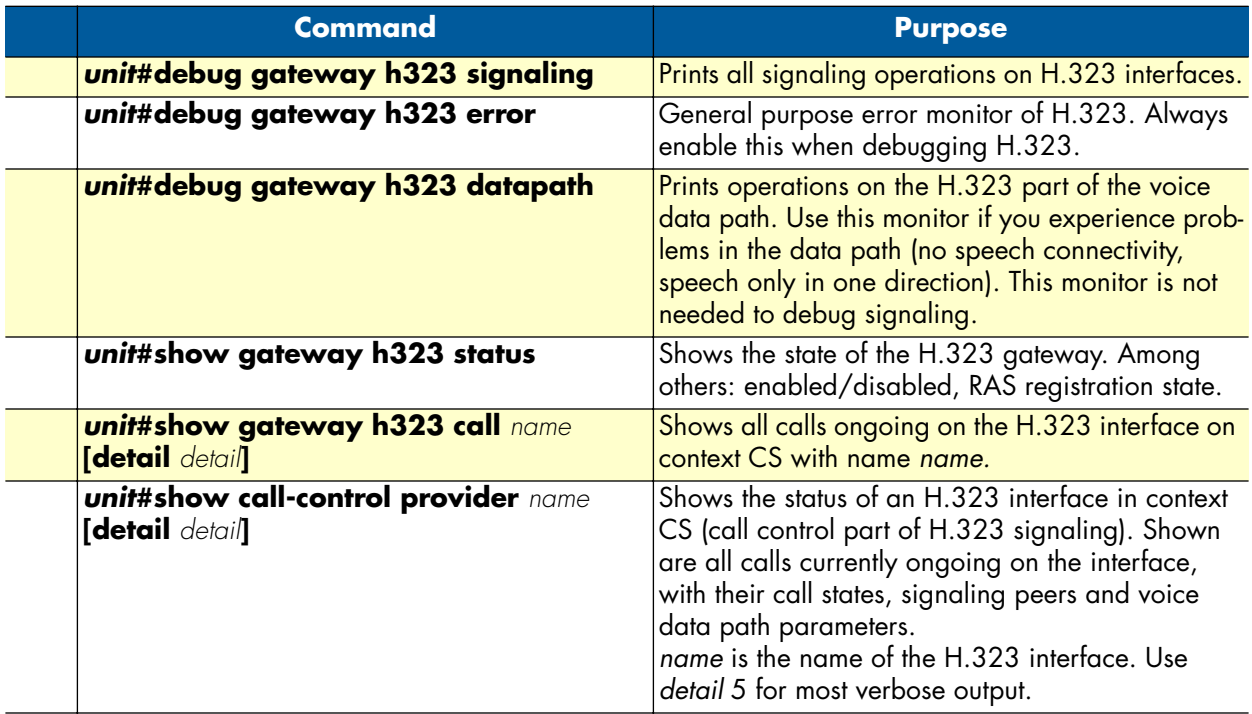

See also section ["Troubleshooting" on page 590](#page-589-0) for further informations on debugging H.323. There are more than 40 debug monitors, such as *q931*, *ras*, or *signaling*. For a list of all available debug monitors, refer to the CLI online help.

#### <span id="page-675-1"></span>*Verify an incoming call*

Make sure an incoming call is entering correctly context CS. In this example, a VoIP gateway or VoIP phone on the network makes a call to your unit using a gatekeeper. The debug output below shows a normal (working) call setup sequence

```
unit#enable
unit#configure
unit(cfg)#debug gateway h323 error
unit(cfg)#debug gateway h323 signaling
unit#debug gateway h323 ras
unit(cfg)#show gateway h323 status
H.323 Gateway: h323
===================
State: UP
Stack Handle: 0x193ce44
 RAS Engine
```
 ---------- State: REGISTERED Gatekeeper: 172.16.32.51/1719 Allocated Endpoints: 0 Allocated RAS Engines: 1 Allocated Control Channels: 0 Allocated Outgoing Logical Slowstart Channels: 0 Allocated Outgoing Logical Faststart Channels: 0 Allocated Incoming Logical Channels: 0 unit# unit#00:29:03 H323 > [EP h323-00c13dc0] Stack: Allocated new call: 0x00be56b0 00:29:03 H323 > Provider node\_33: Added endpoint h323-00c13dc0 00:29:03 H323 > [EP h323-00c13dc0] Stack: Dial to remote terminal 00:29:03 H323 > [EP h323-00c13dc0] Destination Address: TEL:60,60 00:29:03 H323 > [EP h323-00c13dc0] Source Address: TEL:50,50 00:29:03 H323 > [EP h323-00c13dc0] Presentation Indicator: Presentation allowed 00:29:03 H323 > [EP h323-00c13dc0] Screening Indicator: User provided, not screened 00:29:03 H323 > [EP h323-00c13dc0] Information Transfer Capability: Speech 00:29:03 H323 > [EP h323-00c13dc0] Display: 50 00:29:03 H323 > [EP h323-00c13dc0] User-User: 00:29:03 H323 > [EP h323-00c13dc0] Set state to TERMINAL TRYING 00:29:03 H323 > [EP h323-00c13dc0] State: TERMINAL TRYING, Call Event: PEER CON-NECTED 00:29:03 H323 > [EP h323-00c13dc0] State: TERMINAL TRYING, Call Event: PROGRESS 00:29:03 HRAS > Stack: Received Admission Confirm 00:29:03 H323 > [EP h323-00c13dc0] Stack: State: DIALTONE 00:29:03 H323 > [EP h323-00c13dc0] Call-ID is 0213:4d80:eacb:11e0:2eee:0030:2b00:1e0e 00:29:03 H323 > [EP h323-00c13dc0] Stack: Received Incomplete-Address Indication 00:29:03 H323 > [EP h323-00c13dc0] Stack: State: RINGBACK 00:29:03 H323 > [EP h323-00c13dc0] Stack: Received ALERTING 00:29:03 H323 > [EP h323-00c13dc0] Progress Indicator: (none) 00:29:03 H323 > [EP h323-00c13dc0] State: TERMINAL TRYING, Call Event: TERMINAL ALERTING 00:29:03 H323 > [EP h323-00c13dc0] Set state to TERMINAL ALERTING 00:29:08 H323 > [EP h323-00c13dc0] Stack: State: CONNECTED (CALL-SETUP) 00:29:08 H323 > [EP h323-00c13dc0] State: TERMINAL ALERTING, Call Event: TERMINAL CONNECTED 00:29:08 H323 > [EP h323-00c13dc0] Set state to CONNECTED 00:29:08 H323 > [EP h323-00c13dc0] Stack: Send STATUS INQUIRY 00:29:08 H323 > [EP h323-00c13dc0] Stack: Opening the H.245 control-channel 00:29:08 H323 > [EP h323-00c13dc0] State: CONNECTED, Call Event: PROGRESS 00:29:08 H323 > [EP h323-00c13dc0] Stack: Received STATUS. Audit successful 00:29:08 H323 > [EP h323-00c13dc0] Channel State: IDLE, Channel Event: CONTROL-UP 00:29:08 H323 > [EP h323-00c13dc0] Set channel state to OPENING 00:29:08 H323 > [EP h323-00c13dc0] State: CONNECTED, Call Event: PROGRESS 00:29:08 H323 > [EP h323-00c13dc0] Stack: State: CONNECTED (CALL) 00:29:08 H323 > [EP h323-00c13dc0] Stack: New Incoming Logical Channel: 00bcca48 00:29:08 H323 > [EP h323-00c13dc0] Channel State: OPENING, Channel Event: MODE-UP 00:29:08 H323 > [EP h323-00c13dc0] Set channel state to UP

#### **Explanation:**

- First the state of the gateway is checked. The state is "UP", and the RAS engine is "REGISTERED", which is OK.
- The line **00:29:03 H323 > [EP h323-00c13dc0] Stack: Allocated new call: 0x00be56b** tells that there is a new call incoming from H.323. This means that transport layer is OK. If there is no debug output at all, try to use **debug gateway h323 tpktchan**, which monitors all H.323 socket TCP traffic.
- The line **00:29:03 H323 > [EP h323-00c13dc0] Destination Address: TEL:60,60** and below show the calling and called party properties. In the present case, the called party number is 60.
- **00:29:03 HRAS > Stack: Received Admission Confirm** says that the gatekeeper allowed us to accept the call. Continue debugging call routing if the call does not reach its destination.

#### <span id="page-677-0"></span>*Verify an outgoing call*

Make sure an outgoing call leaves correctly on text CS and the device. In this example, a terminal on the gateway to debug wants to make a call towards a H.323 VoIP network using a gatekeeper. The debug output below shows a normal (working) call setup sequence

```
unit#enable
unit#configure
unit(cfg)#debug gateway h323 error
unit(cfg)#debug gateway h323 signaling
unit#debug gateway h323 ras
unit(cfg)#show gateway h323 status
H.323 Gateway: h323
===================
State: UP
Stack Handle: 0x193ce44
 RAS Engine
  ----------
 State: REGISTERED
 Gatekeeper: 172.16.32.51/1719
Allocated Endpoints: 0
Allocated RAS Engines: 1
Allocated Control Channels: 0
 Allocated Outgoing Logical Slowstart Channels: 0
 Allocated Outgoing Logical Faststart Channels: 0
Allocated Incoming Logical Channels: 0
unit#
unit#01:00:10 H323 > [EP h323-00c07230] Stack: Allocated new call: 0x00be5968
01:00:10 H323 > Provider node_33: Added endpoint h323-00c07230
01:00:10 H323 > [EP h323-00c07230] Stack: Dial to remote terminal
01:00:10 H323 > [EP h323-00c07230] Destination Address: TEL:60,60
01:00:10 H323 > [EP h323-00c07230] Source Address: TEL:50,50
01:00:10 H323 > [EP h323-00c07230] Presentation Indicator: Presentation 
allowed
01:00:10 H323 > [EP h323-00c07230] Screening Indicator: User provided, 
not screened
01:00:10 H323 > [EP h323-00c07230] Information Transfer Capability: Speech
```

```
01:00:10 H323 > [EP h323-00c07230] Display: 50
01:00:10 H323 > [EP h323-00c07230] User-User:
01:00:10 H323 > [EP h323-00c07230] Set state to TERMINAL TRYING
01:00:10 H323 > [EP h323-00c07230] State: TERMINAL TRYING, Call Event: PEER CON-
NECTED
01:00:10 H323 > [EP h323-00c07230] State: TERMINAL TRYING, Call Event: PROGRESS
01:00:10 HRAS > Stack: Received Admission Confirm
01:00:10 H323 > [EP h323-00c07230] Stack: State: DIALTONE
01:00:10 H323 > [EP h323-00c07230] Call-ID is 
0213:4d8d:13ba:1db8:2eef:0030:2b00:1e0e
01:00:11 H323 > [EP h323-00c07230] Stack: Received Incomplete-Address Indication
01:00:11 H323 > [EP h323-00c07230] Stack: State: RINGBACK
01:00:11 H323 > [EP h323-00c07230] Stack: Received ALERTING
01:00:11 H323 > [EP h323-00c07230] Progress Indicator: (none)
01:00:11 H323 > [EP h323-00c07230] State: TERMINAL TRYING, Call Event: TERMINAL 
ALERTING
01:00:11 H323 > [EP h323-00c07230] Set state to TERMINAL ALERTING
01:00:14 H323 > [EP h323-00c07230] Stack: State: CONNECTED (CALL-SETUP)
01:00:14 H323 > [EP h323-00c07230] State: TERMINAL ALERTING, Call Event: TERMINAL 
CONNECTED
01:00:14 H323 > [EP h323-00c07230] Set state to CONNECTED
01:00:14 H323 > [EP h323-00c07230] Stack: Send STATUS INQUIRY
01:00:14 H323 > [EP h323-00c07230] Stack: Opening the H.245 control-channel
01:00:14 H323 > [EP h323-00c07230] State: CONNECTED, Call Event: PROGRESS
01:00:14 H323 > [EP h323-00c07230] Stack: Received STATUS. Audit successful
01:00:14 H323 > [EP h323-00c07230] Channel State: IDLE, Channel Event: CONTROL-UP
01:00:14 H323 > [EP h323-00c07230] Set channel state to OPENING
01:00:14 H323 > [EP h323-00c07230] State: CONNECTED, Call Event: PROGRESS
01:00:14 H323 > [EP h323-00c07230] Stack: State: CONNECTED (CALL)
01:00:14 H323 > [EP h323-00c07230] Stack: New Incoming Logical Channel: 00bccd68
01:00:14 H323 > [EP h323-00c07230] Channel State: OPENING, Channel Event: MODE-UP
01:00:14 H323 > [EP h323-00c07230] Set channel state to UP
```
#### **Explanation:**

- First the state of the gateway is checked. The state is *UP*, and the RAS engine is *REGISTERED*, which is OK.
- The line **01:00:10 H323 > [EP h323-00c07230] Stack: Allocated new call: 0x00be5968** tells that there is a new call incoming from H.323. This means that transport layer is OK. If there is no debug output at all, try to use **debug gateway h323 tpktchan**, which monitors all H.323 socket TCP traffic.
- The line **01:00:10 H323 > [EP h323-00c07230] Destination Address: TEL:60,60** and below show the calling and called party properties. In the present case, the called party number is *60*.
- **00:29:03 HRAS > Stack: Received Admission Confirm** says that the gatekeeper allowed us to dial to H.323 network with the given call parameters. If you can't see any H.323 SETUP message on the net, or if the called gateway does not indicate any H.323 message received, use **debug gateway h323 tpktchan** to verify that a packet is being sent.

# <span id="page-679-0"></span>*Debugging SIP signaling*

**Mode:** Administrator Execution

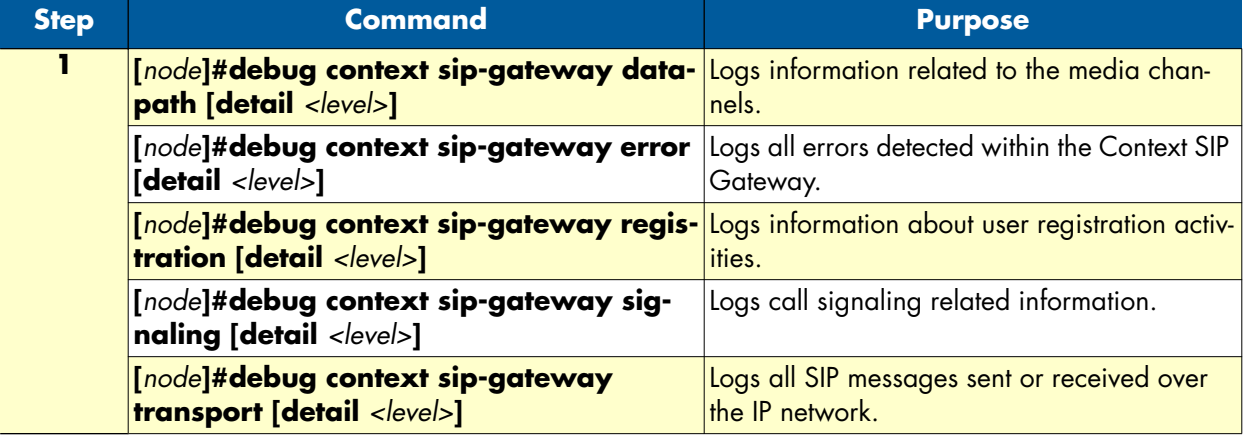

#### <span id="page-679-1"></span>*Verify an incoming call*

Make sure that an incoming call from the SIP network enters correctly context CS. The following sequence shows a working call setup.

```
unit(cfg)#debug gateway sip error
unit(cfg)#debug gateway sip transport
unit(cfg)#18:53:40 SIP TR> Received INVITE sip:50@172.16.32.32 SIP/2.0
18:53:40 SIP_TR> Sent SIP/2.0 100 Trying
18:53:40 SIP_TR> Sent SIP/2.0 180 Ringing
18:53:43 SIP_TR> Sent SIP/2.0 200 OK
18:53:43 SIP_TR> Received ACK sip:50@172.16.32.32:5060 SIP/2.0
```
#### **Explanation:**

- The line 18:53:40 SIP TR> Received INVITE sip:50@172.16.32.32 SIP/2.0 indicates that the *INVITE* message has been received. This means that the SIP network is functional
- **18:53:40 SIP\_TR > Sent SIP/2.0 100 Trying** and **18:53:40 SIP\_TR> Sent SIP/2.0 180 Ringing** indicate that responses are sent back to the SIP network. This means that the call routing is working correctly, and the call has found its destination on the gateway that is debugged. If there are no responses, or a negative response, continue debugging call routing and the destination protocol.

#### <span id="page-679-2"></span>*Verify an outgoing call*

Make sure that an outgoing call from context CS leaves correctly to the SIP network. The following sequence shows a working call setup.

```
unit(cfg)#debug gateway sip error
unit(cfg)#debug gateway sip transport
unit(cfg)#18:59:07 SIP_TR> Sent INVITE sip:60@172.16.32.33 SIP/2.0
18:59:07 SIP_TR> Received SIP/2.0 100 Trying
18:59:07 SIP_TR> Received SIP/2.0 180 Ringing
18:59:10 SIP_TR> Received SIP/2.0 200 OK
18:59:10 SIP_TR> Sent ACK sip:60@172.16.32.33:5060 SIP/2.0
```
#### **Explanation:**

- The line **18:59:07 SIP\_TR> Sent INVITE sip:60@172.16.32.33 SIP/2.0** indicates that the *INVITE* was sent. Thus, call routing worked in context CS and the message left to the SIP network.
- **18:59:07 SIP\_TR > Received SIP/2.0 100 Trying** indicate that responses are received from the SIP network. This means that IP connectivity is OK and the remote gateway can be reached. If there are no responses, or negative ones, continue debugging the remote SIP gateway.

#### <span id="page-680-0"></span>*Using SmartWare's internal call generator*

The SmartWare has a powerful internal call generator that creates calls from the center of context CS. It is very useful to debug call signaling or call routing problems to verify the correct working of one call signaling protocol at a time. Calls can be placed towards any interface on context CS, or any routing table within context CS.

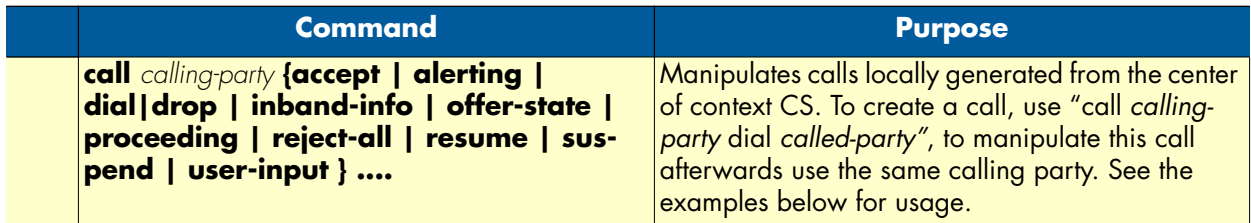

**Example**: Debug ISDN protocol using the call generator. Create a call from context CS to an ISDN interface called TERMINAL.

```
unit(cfg)#debug ccisdn signaling
unit(cfg)#debug ccisdn error
unit(cfg)#debug isdn error
unit(cfg)#call 55 dial 50 dest-interface TERMINAL
unit(cfg)#19:17:38 ICC > [TERMINAL] Added endpoint TERMINAL-00df2760
19:17:38 ICC > [TERMINAL] NEW CALL. Allocated Endpoint TERMINAL-00df2760
19:17:38 ICC > [TERMINAL-00df2760] >> SETUP (DSS1 Ntwk)
  Bearer capability : speech - CCITT
     circuit mode - 64kBit/s - G.711 A-law
  Calling party number : 55
     unknown number - unknown numbering plan
     presentation allowed - user provided not screened
  Called party number : 50
     unknown number - unknown numbering plan
  High layer compatibility : telephony
    CCITT
19:17:38 ICC > [TERMINAL-00df2760] Set state to CALL PRESENT
19:17:38 ICC > [TERMINAL-00df2760] State: CALL PRESENT, Event: PEER CONNECTED
19:17:38 ICC > [TERMINAL] << Message: primitive=31
19:17:38 ICC > [TERMINAL-00df2760] << ALERTING (DSS1 Ntwk)
19:17:38 ICC > [TERMINAL-00df2760] State: CALL PRESENT, Event: TERMINAL ALERTING 
IND
19:17:38 ICC > [TERMINAL-00df2760] Set state to CALL RECEIVED
19:17:44 ICC > [TERMINAL] << Message: primitive=33
19:17:44 ICC > [TERMINAL-00df2760] << CONNECT (DSS1 Ntwk)
  Connected number : 50
     unknown number - unknown numbering plan
```
presentation allowed - user provided not screened

```
19:17:44 ICC > [TERMINAL-00df2760] State: CALL RECEIVED, Event: TERMINAL CONNECT 
IND
19:17:44 ICC > [TERMINAL-00df2760] Set state to ACTIVE
19:17:44 ICC > [TERMINAL-00df2760] >> CONNECT ACKNOWLEDGEMENT (DSS1 Ntwk)
unit(cfg)#
unit(cfg)#call 55 drop
unit(cfg)#19:19:29 ICC > [TERMINAL-00df2760] State: ACTIVE, Event: PEER RELEASED
19:19:29 ICC > [TERMINAL-00df2760] Set state to DISCONNECT INDICATION
19:19:29 ICC > [TERMINAL-00df2760] >> DISCONNECT (DSS1 Ntwk)
  Cause : normal call clearing
    private network serving local user - CCITT - Q.931
   Progress indicator : inband information available
    private network serving local user - CCIT
```
#### **Explanation:**

- **unit(cfg)#call 55 dial 50 dest-interface TERMINAL**: Dial the number *50*, which calling-party 55 to the interface *TERMINAL*. If a phone connected to the port that binds to interface *TERMINAL* has MSN 50 configured, it will start to ring. This is the case in our example.
- You just have verified that ISDN layer1–3 and the context CS interface *TERMINAL* are configured so that a call with called-party 50 can be handled. If this is not the case (no response or a *RELEASE* message), continue debugging ISDN signaling.
- **unit(cfg)#call 55 drop**: Drops the call initiated with the **dial** command.

You can proceed as in this example with any other context CS interface, also for VoIP protocols like SIP and H.323.

# <span id="page-681-0"></span>**Debugging voice data**

There are several debug monitors that can help identify problems in VoIP connections. The most common VoIP problems are: voice quality problems (dropouts), fax transmission errors, no establishment of voice connection, and wrong tone or playback. Dependent on the SmartNode devices, the output of the different Media Gateway monitors can differ.

An overview of all available Media Gateway debug monitors is given below. Some more specific examples for debugging cases follow after that.

**Overview:** Media Gateway debug monitors

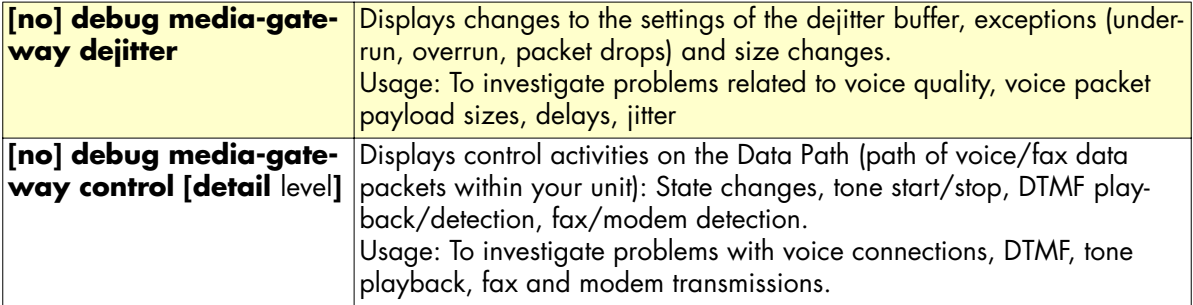

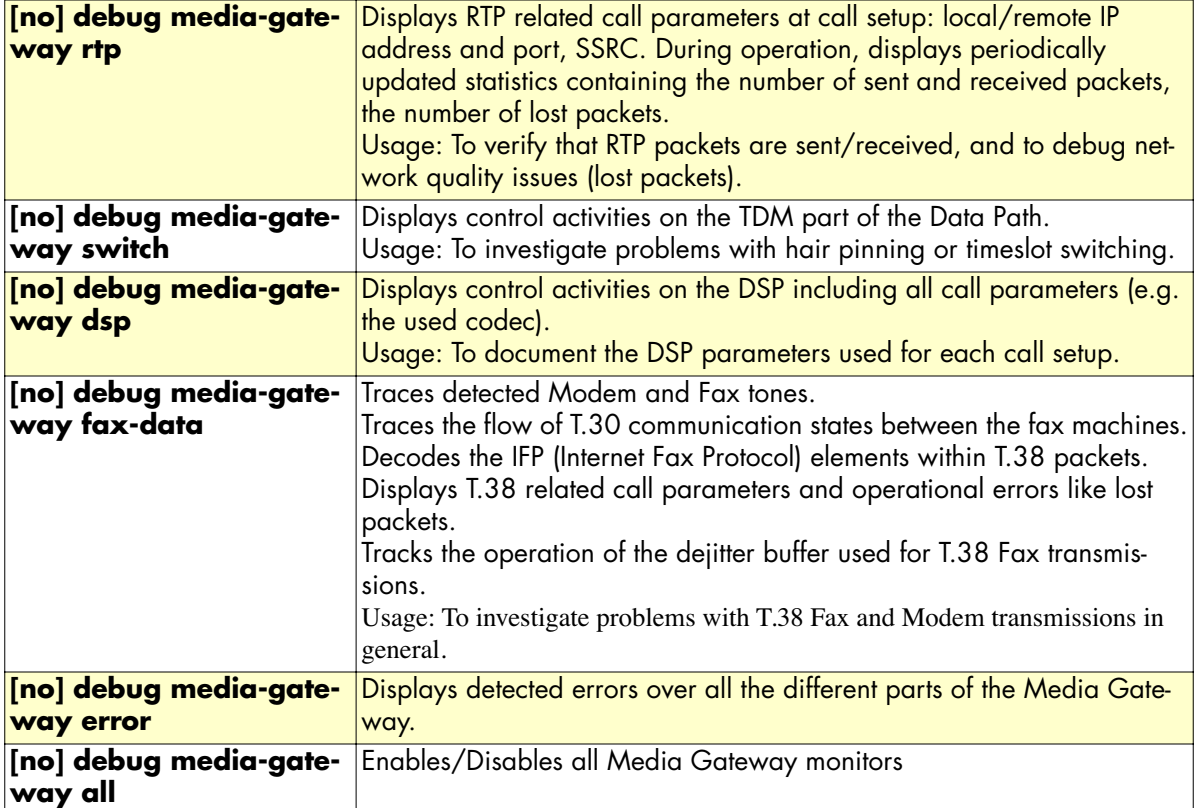

Depending on the type of problem, some debug monitors are more useful than others. Try to avoid enabling all monitors at the same time, as this generates a lot of output and can degrade system performance. The following examples show some typical debug cases and what monitors should be switched on in these cases.

**Example:** Debugging voice connections

**Symptoms:** Voice quality is bad (dropouts), the voice connection is only established in one direction or not at all, there is only noise instead of voice, no tones are played (e.g. dialtone).

**Prerequisite:** The call is established from a signaling point of view (see chapters Debug H.323 Data and Debug Session Control Data).

Use the following debug monitors:

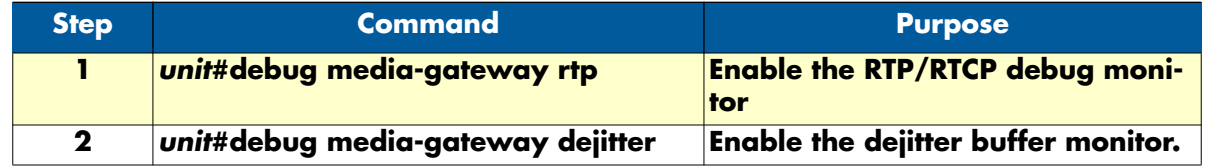

**Example:** Debugging Fax connections

**Symptoms:** Fax transmission starts but is interrupted and the Fax machines terminate with an error message, Fax transmission does not start at all, the unit's firmware does not detect Fax.

Prerequisite: Fax transmission is configured for T.38 relay in the voip profile. The call is established from a signaling point of view (see section ["Debugging voice data" on page 682\)](#page-681-0).

**Attention:** Special signaling procedures are used for the transition between voice and fax data transmission. It may be that the initial call setup is correct, but that the signaling to T.38 over H.323 is faulty. The session-control and H.323 signaling monitors (see Debug Session Control Data, and Debug H.323 Data) might also be helpful to identify these cases.

Use the following debug monitors if you assume that signaling is OK:

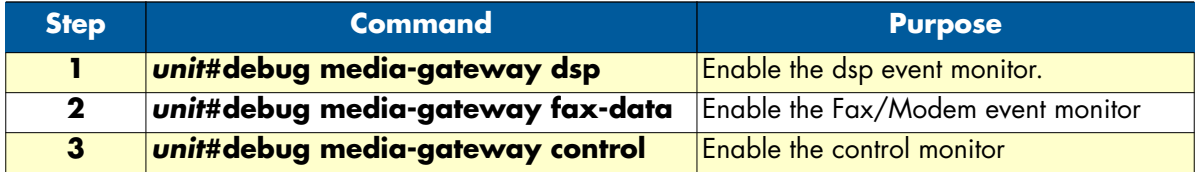

# <span id="page-683-0"></span>*Check system logs*

See section ["Displaying the system logs" on page 104](#page-103-0).

# <span id="page-683-1"></span>*How to submit trouble reports to Patton*

Due the wealth of functionality and complexity of the products there remains a certain number of problems, either pertaining to the Patton product or the interoperability with other vendor's products.

If you have a problem for which you need supplier help please prepare and send the following information:

- **Problem description**—Add a description of the problem, if possible together with applicable augmented information with a diagram of the network setup (with Microsoft tools).
- **Running configuration and software and hardware version information**—With the Command Line Interface commands **show running-config** and **show version** you can display the currently active configuration of the system (in a Telnet and/or console session). Adding to the submitted trouble report will help us analyze the configuration and preclude possible configuration problems.

In the unlikely case of a suspected hardware problem also submit the serial number of your unit(s) and/or interface cards.

- **Event logs**—Add the system event logs, which you can display with the Command Line Interface commands **show log** and **show log supervisor**. To ensure that the logs are useful, it is necessary to set upon start up the clock to actual date and time (by hand or by enabling SNTP client)
- **Your location**—For further enquiries please add your E-mail address and phone number.

If possible, add the following information in addition to the above:

- **Logs of protocol monitors**—Protocol traces contain a wealth of additional information which may be very helpful in finding or at least pinpointing the problem. Various protocol monitors with different levels of detail are an integral part of the firmware and can be started (in a Telnet and/or console session) individually (**debug** command).
	- **Note** In order to correlate the output of different protocol monitors (e.g. ISDN signaling and gateway SIP signaling), run the monitors concurrently. You
can do this either in the same Telnet session, or using different Telnet sessions.

- **Network traffic traces**—In certain cases it may be helpful to have a trace of the traffic on the IP network in order to inspect packet contents. Please use one of the following tools (supporting trace file formats which our tools can read):
	- Network Associates Sniffer—Details are available at www.sniffer.com
	- TTC Firebird—Details are available at www.ttc.com
	- Ethereal—Details are available at www.ethereal.com (freeware)

When possible, submit the package of trouble report files by mail to the following address: support@patton.com (use fax only in exceptional cases).

# Appendix A Terms and definitions

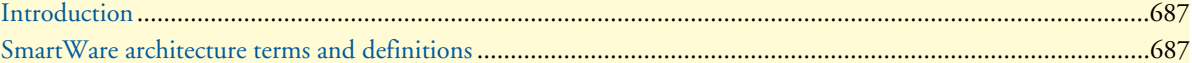

#### <span id="page-686-0"></span>**Introduction**

This chapter contains the terms and their definitions that are used throughout this *SmartWare Software Configuration Guide*. This guide contains many terms that are related to specific networking technologies areas such as LAN protocols, WAN technologies, routing, Ethernet, and Frame Relay. Moreover various terms are related to telecommunication areas.

#### <span id="page-686-1"></span>**SmartWare architecture terms and definitions**

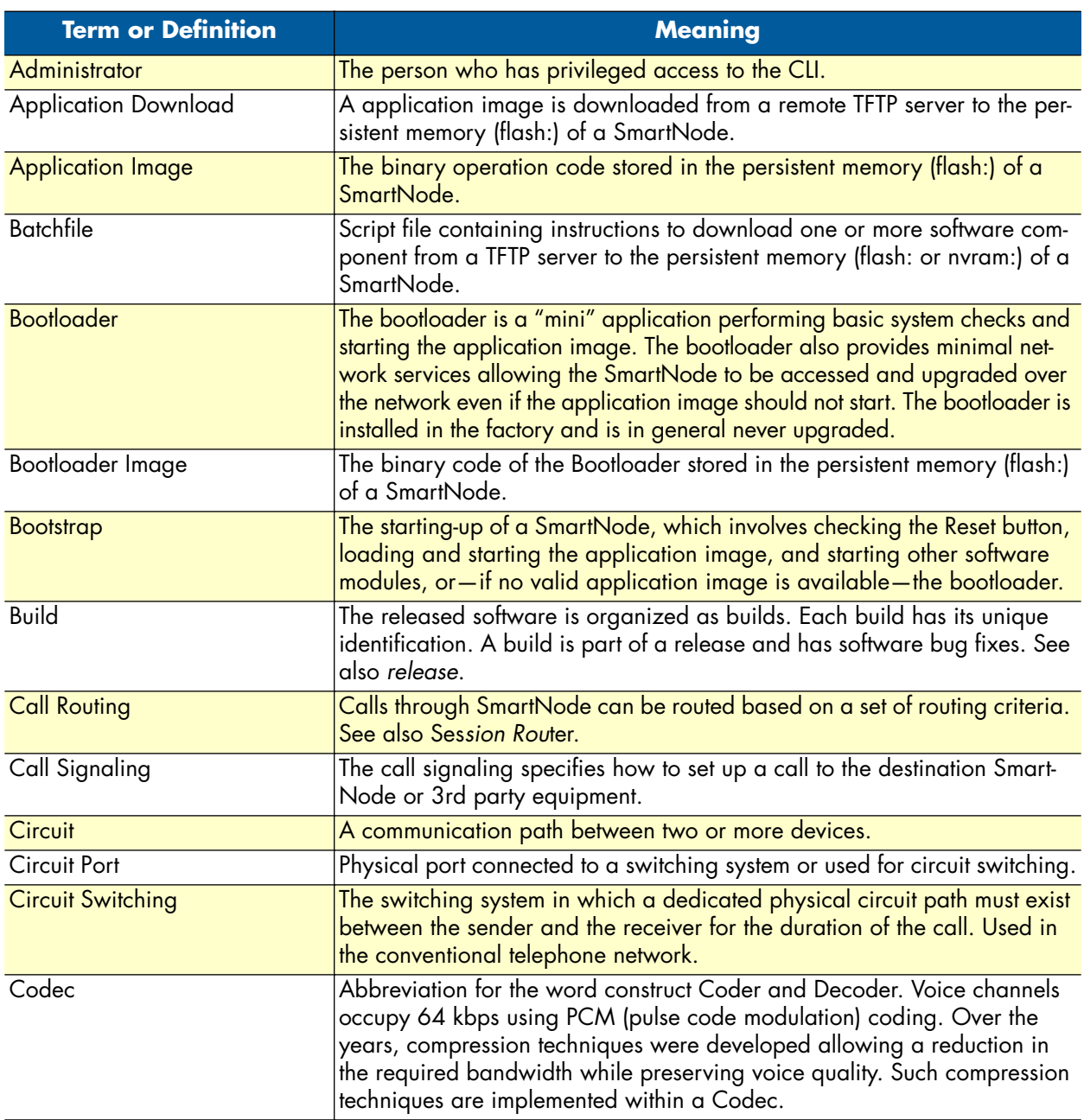

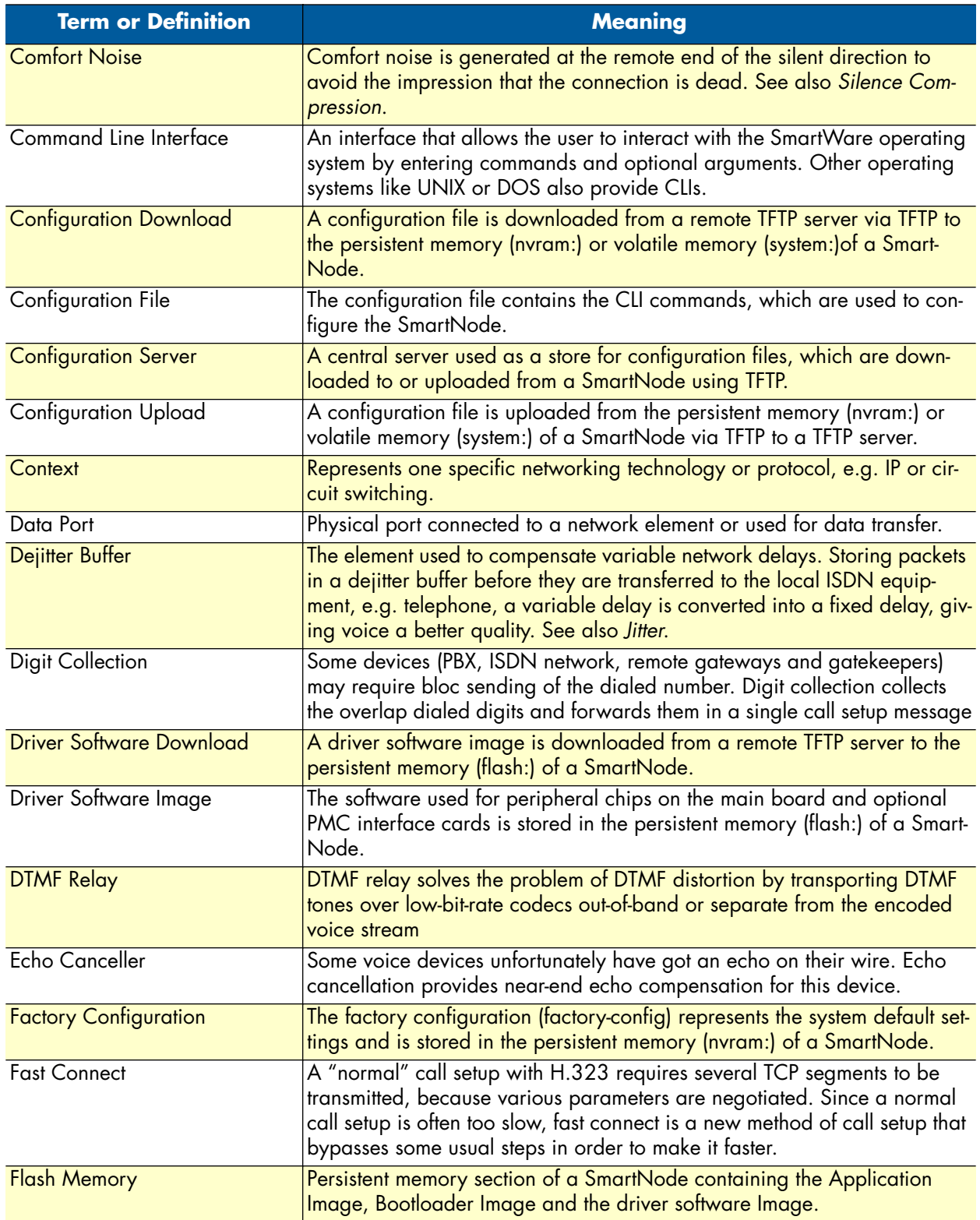

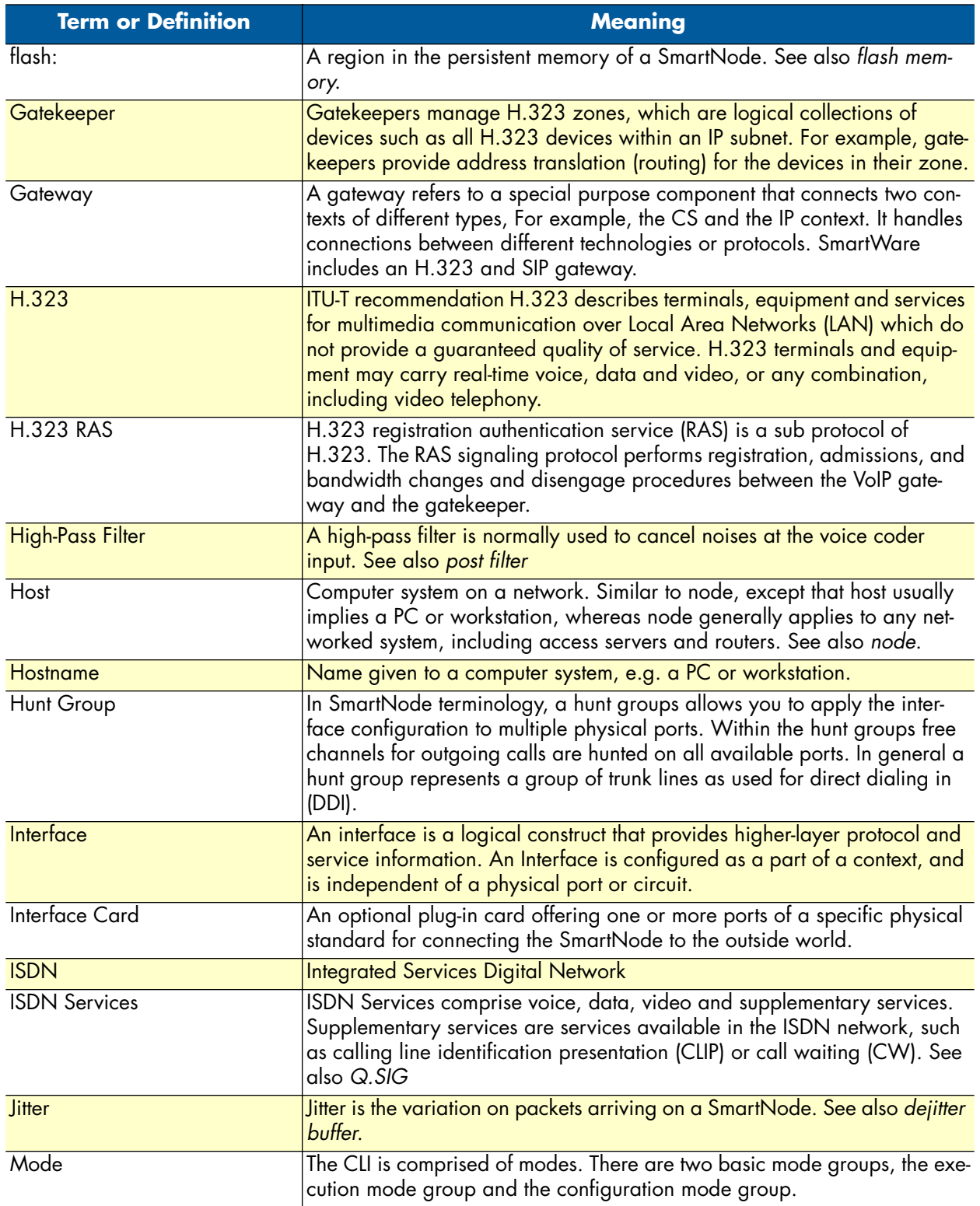

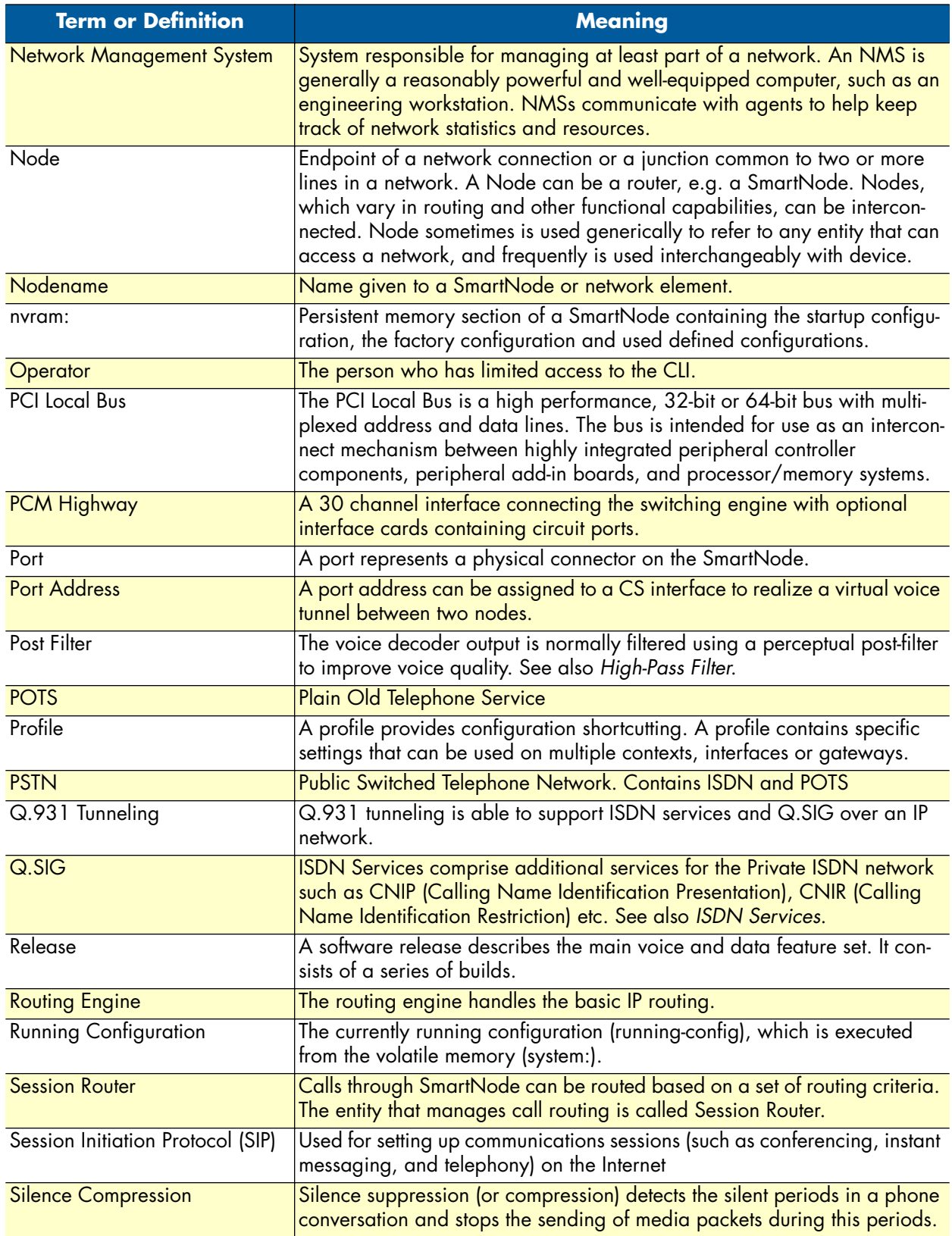

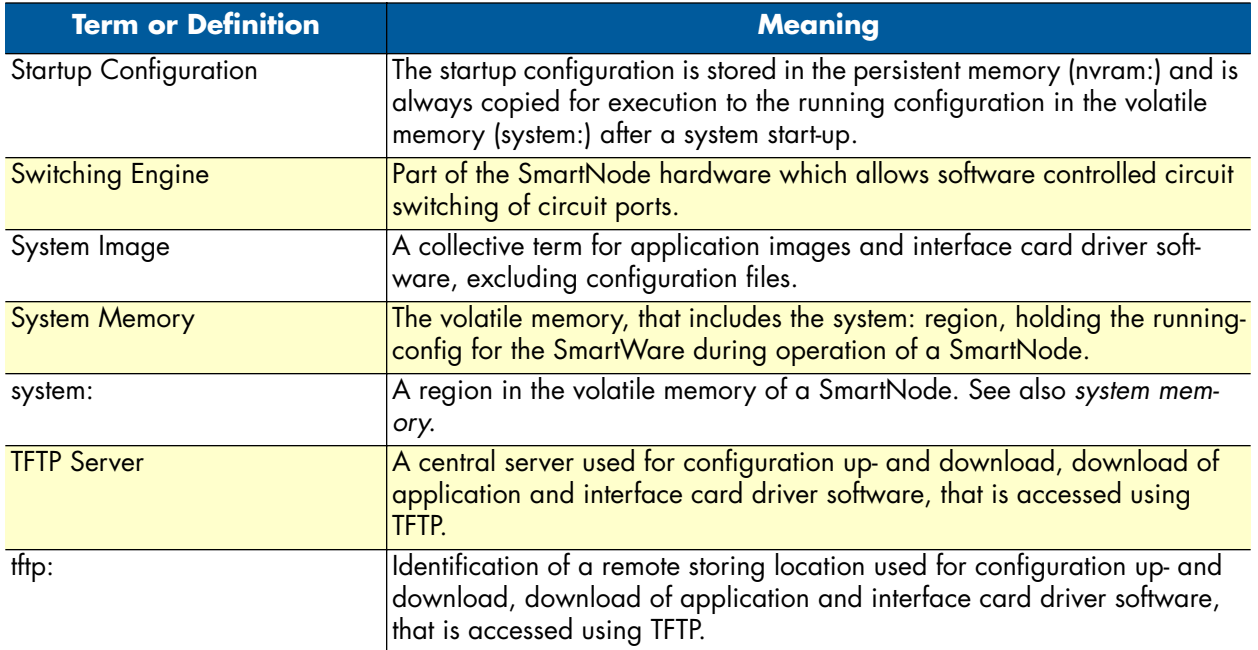

# Appendix B Mode summary

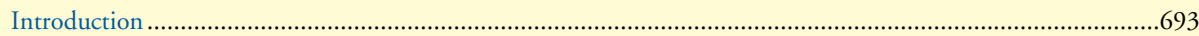

#### <span id="page-692-0"></span>**Introduction**

[Figure 1 on page 693,](#page-692-1) [figure 2 on page 694,](#page-693-0) and [figure 3 on page 695](#page-694-0) show the configuration mode hierarchy. Each box contains the mode name, the command to enter in this mode and the mode prompt printed in a Telnet or console session. The commands are defined in appendix [C, "Command summary" on page 696.](#page-695-0)

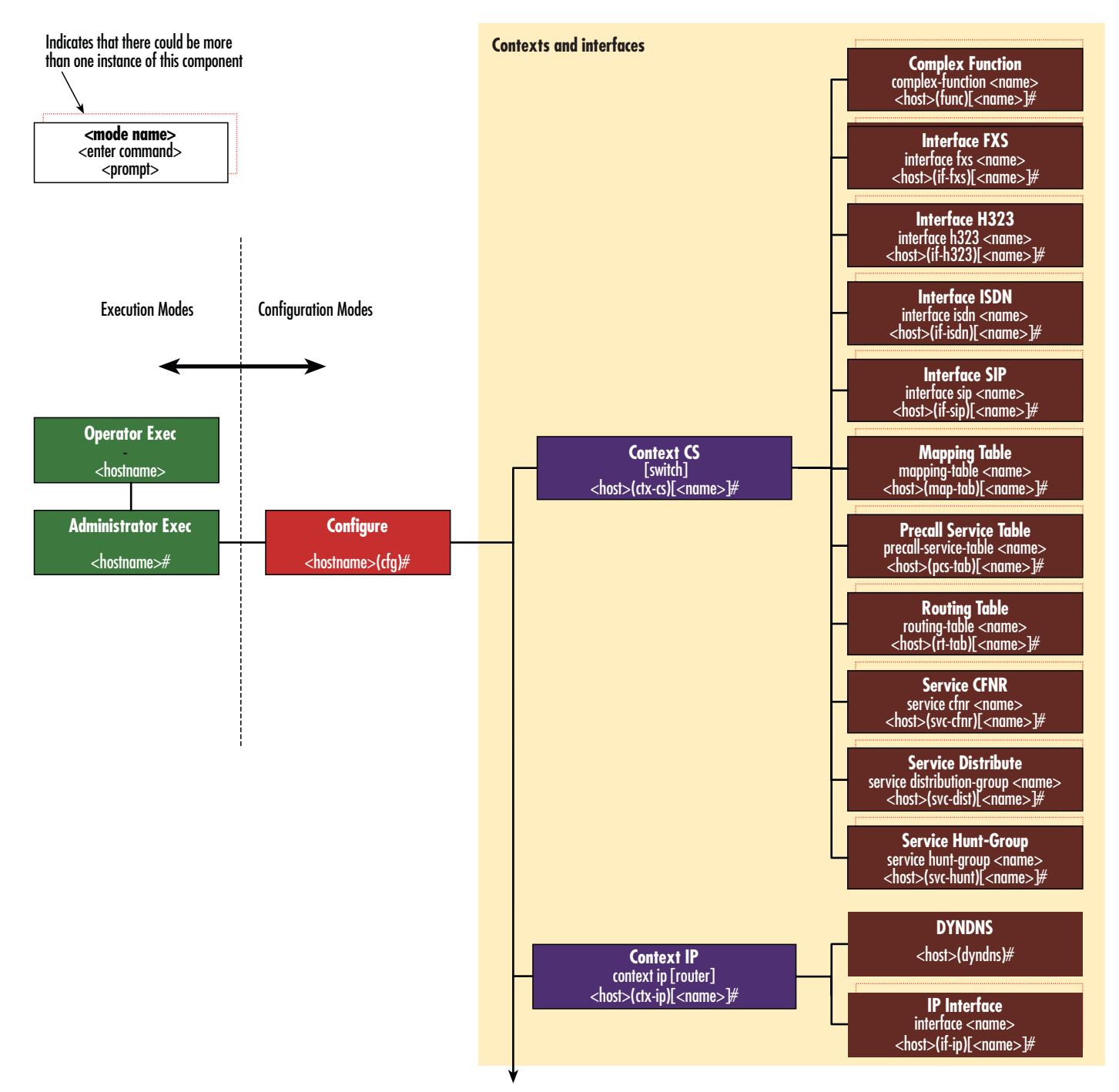

<span id="page-692-1"></span>Figure 1. Mode overview, 1 of 3

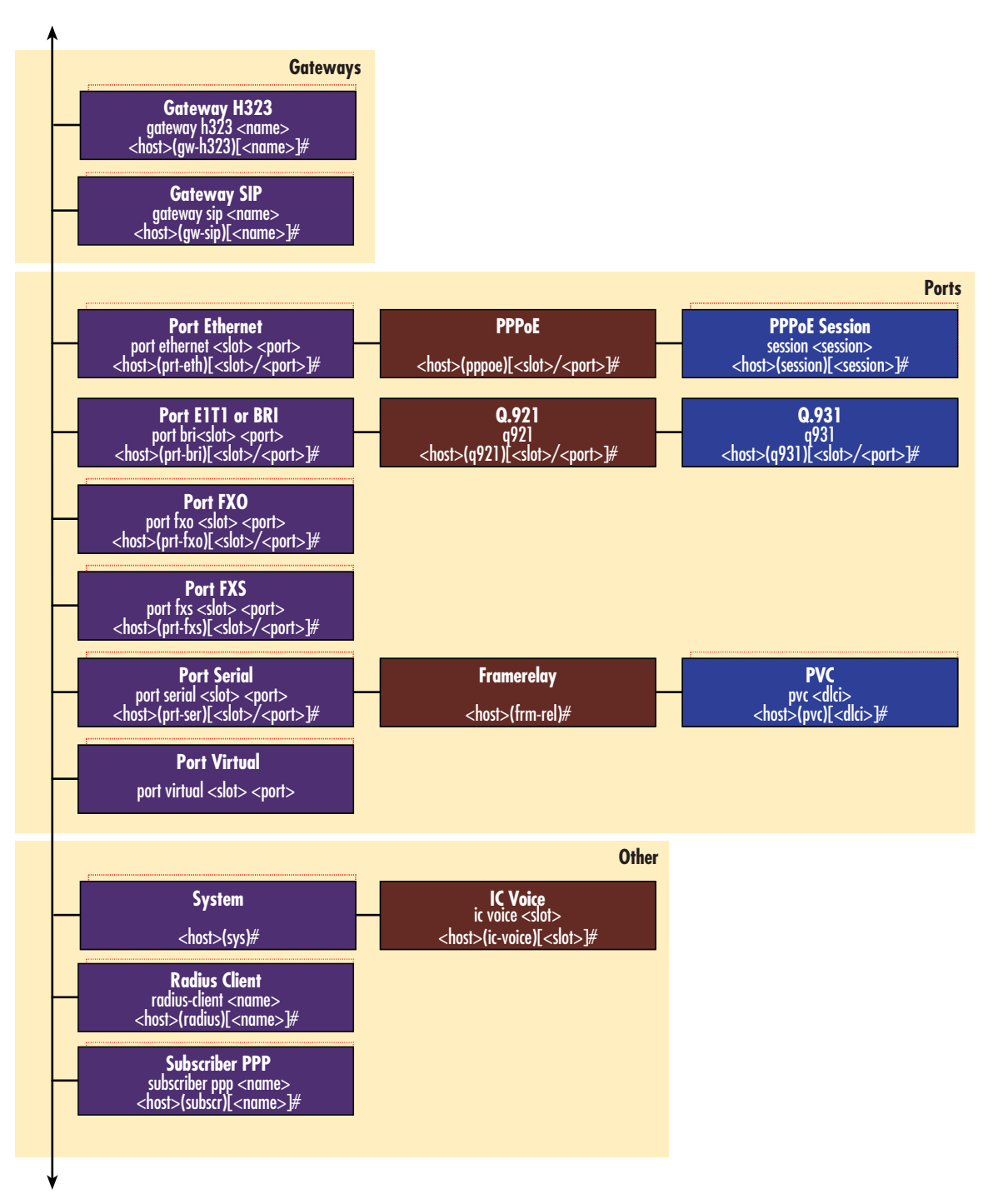

<span id="page-693-0"></span>Figure 2. Mode Overview, 2 of 3

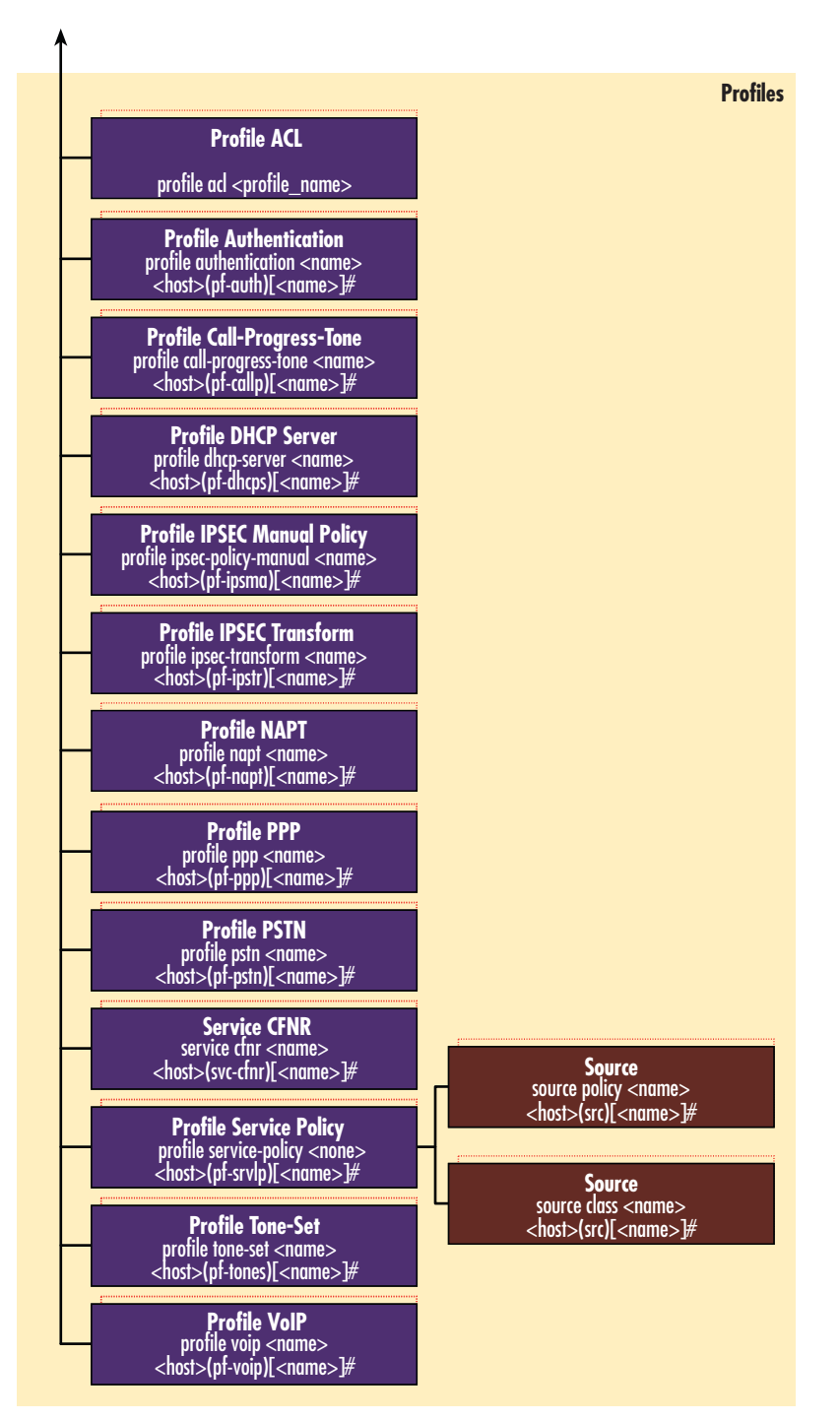

<span id="page-694-0"></span>Figure 3. Mode Overview, 3 of 3

# <span id="page-695-0"></span>Appendix C Command summary

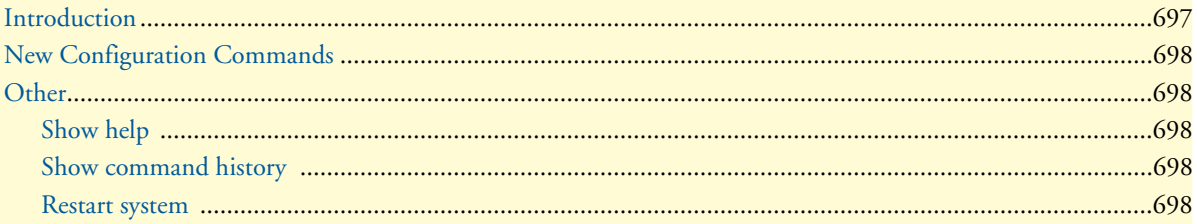

#### <span id="page-696-0"></span>**Introduction**

This chapter provides an overview of all CLI commands and modes available. It is organized as follows:

```
Mode Name
Enter Command
Command 1
…
Exit
```
Mode Name

…

Several commands contain a lot of parameters and arguments. The command syntax is described as follows:

- Arguments where you must supply the value are surrounded by **<**angle brackets**>**.
- Optional arguments within commands are shown in square brackets (**[ ]**)
- Alternative parameters within commands are separated by vertical bars ( **|** ).
- Alternative but required parameters are shown within grouped braces (**{ }**) and are separated by vertical bars  $( )$ .

Command syntax is illustrated by an example in [figure 4.](#page-696-1)

#### command {  $param1 | (param2 < arg>)$ } [  $param3$  ]

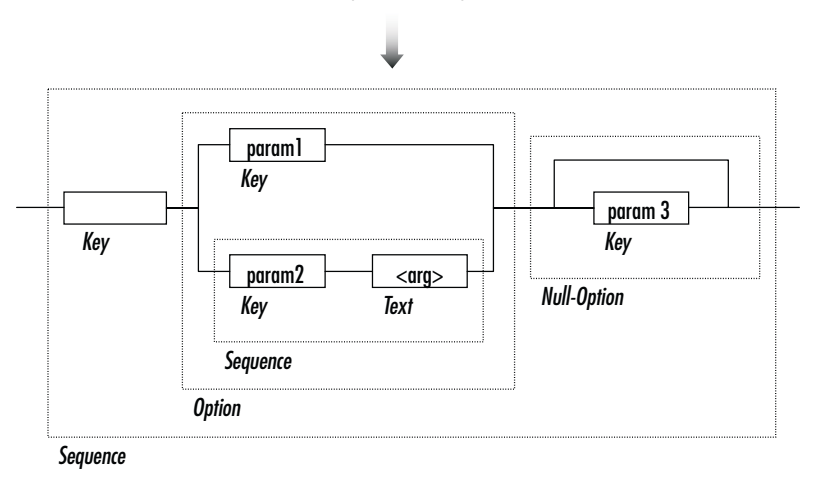

<span id="page-696-1"></span>Figure 4. EBNF syntax

#### <span id="page-697-0"></span>**New Configuration Commands**

[The commands documented in the Release Note only cover new additions which are not yet included in the](http://www.patton.com/support/)  current revision of the Software Configuration Guide. You may download the release notes at www.patton.com/support.

#### **Current Revision:**

Document Number: 13211U8-001 Rev. D

Part Number: 07MSWR320\_SCG

Revised: July 17, 2006

#### <span id="page-697-1"></span>**Other**

#### <span id="page-697-2"></span>*Show help*

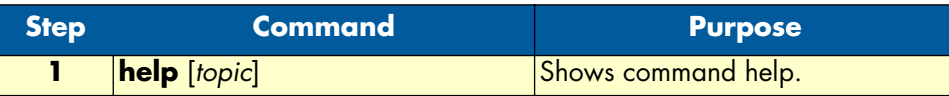

#### <span id="page-697-3"></span>*Show command history*

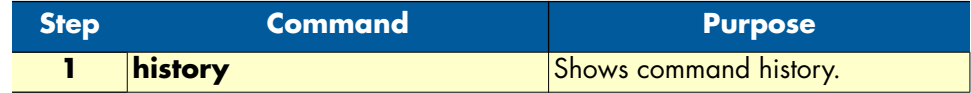

Use CTRL-N and CTRL-P to browse. The cursor keys (up, down) are not working.

#### <span id="page-697-4"></span>*Restart system*

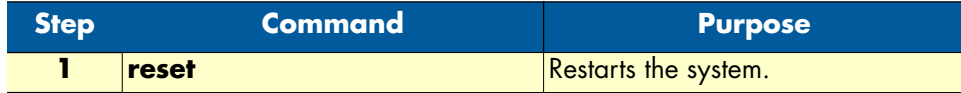

## Appendix D **Internetworking terms & acronyms**

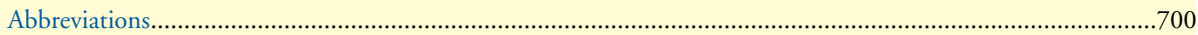

## <span id="page-699-0"></span>**Abbreviations**

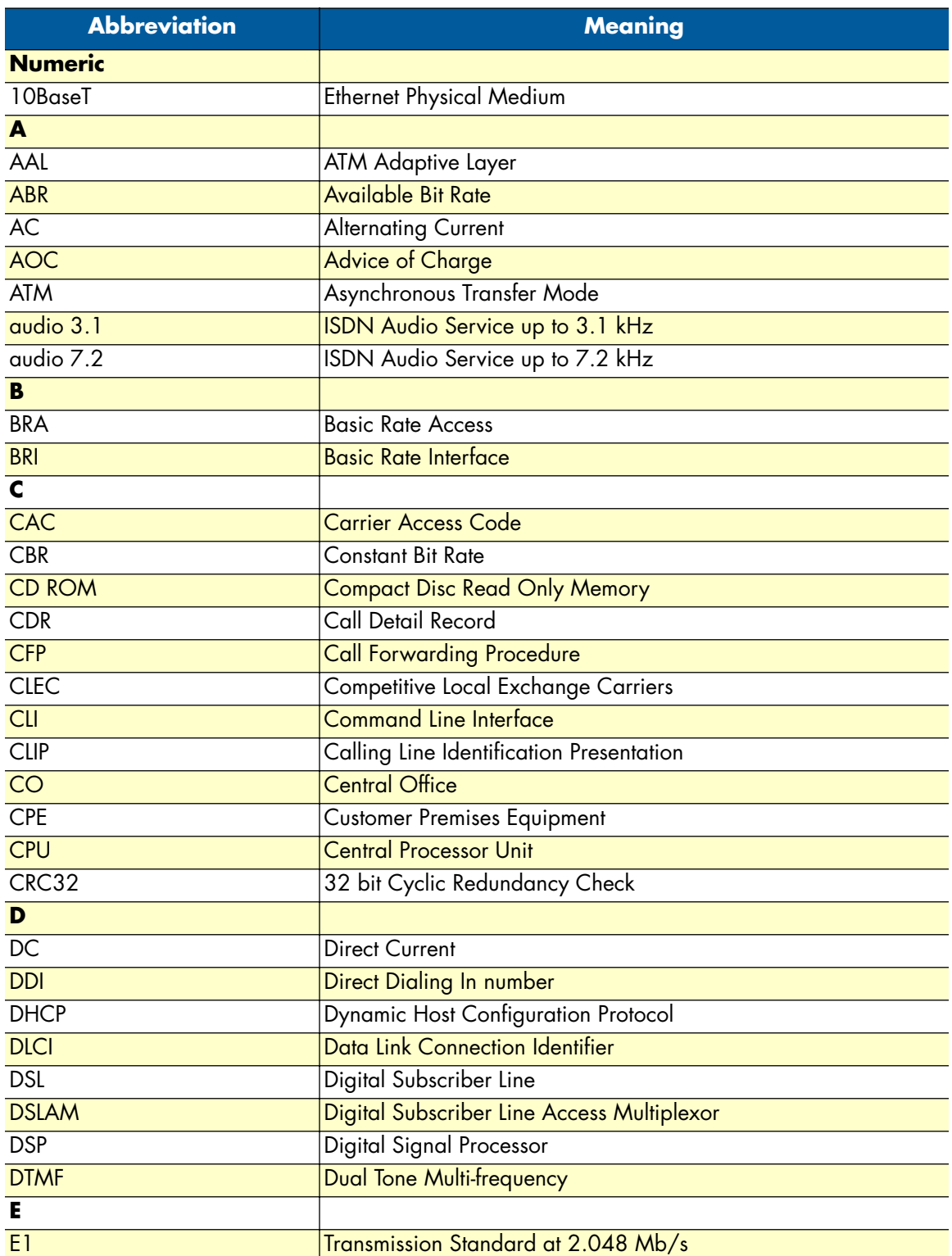

#### SmartWare Software Configuration Guide **D • Internetworking terms & acronyms**

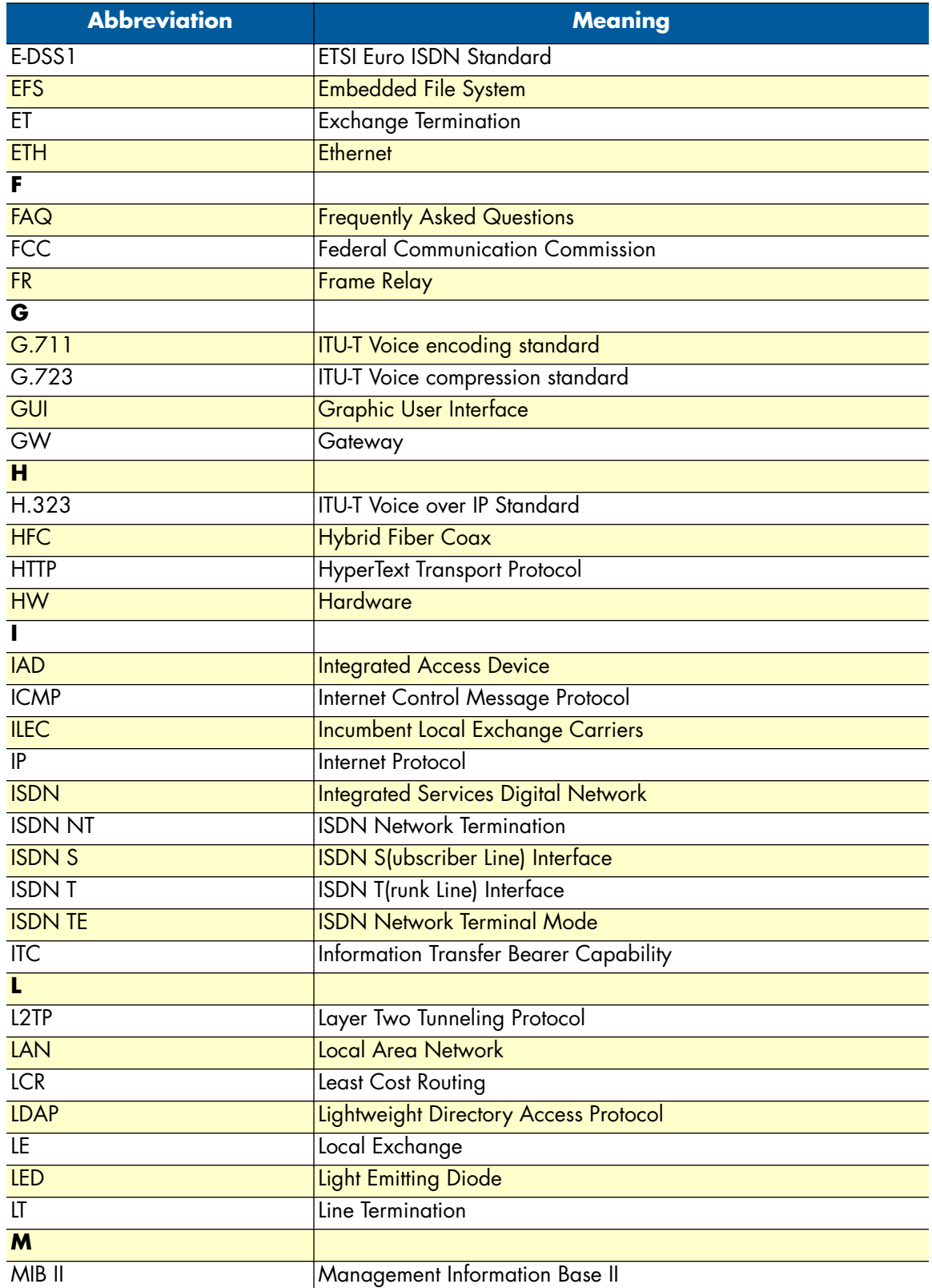

#### SmartWare Software Configuration Guide **D • Internetworking terms & acronyms**

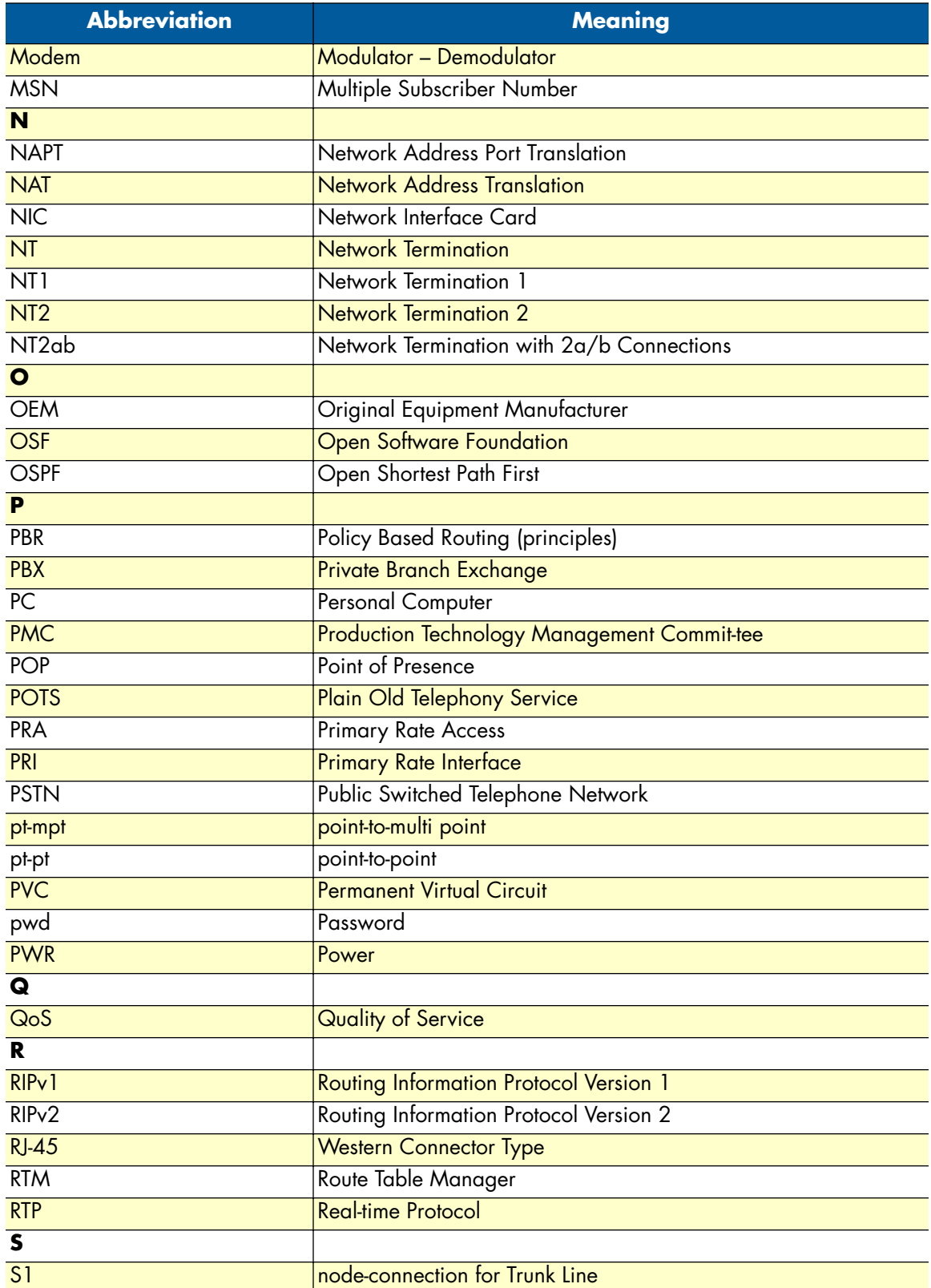

#### SmartWare Software Configuration Guide **D • Internetworking terms & acronyms**

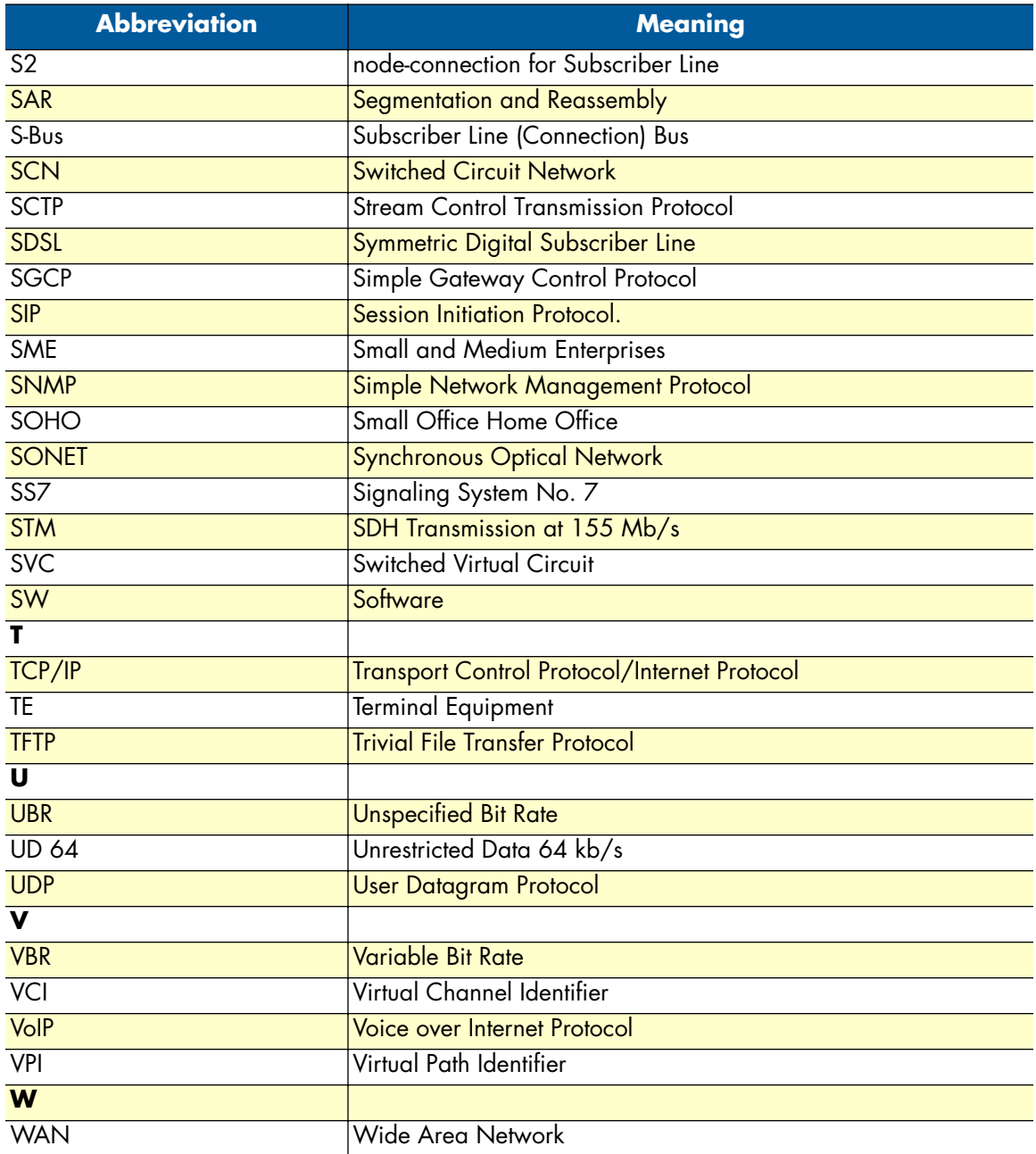

# Appendix E Used IP ports & available voice

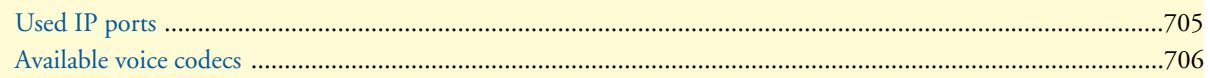

## <span id="page-704-0"></span>**Used IP ports**

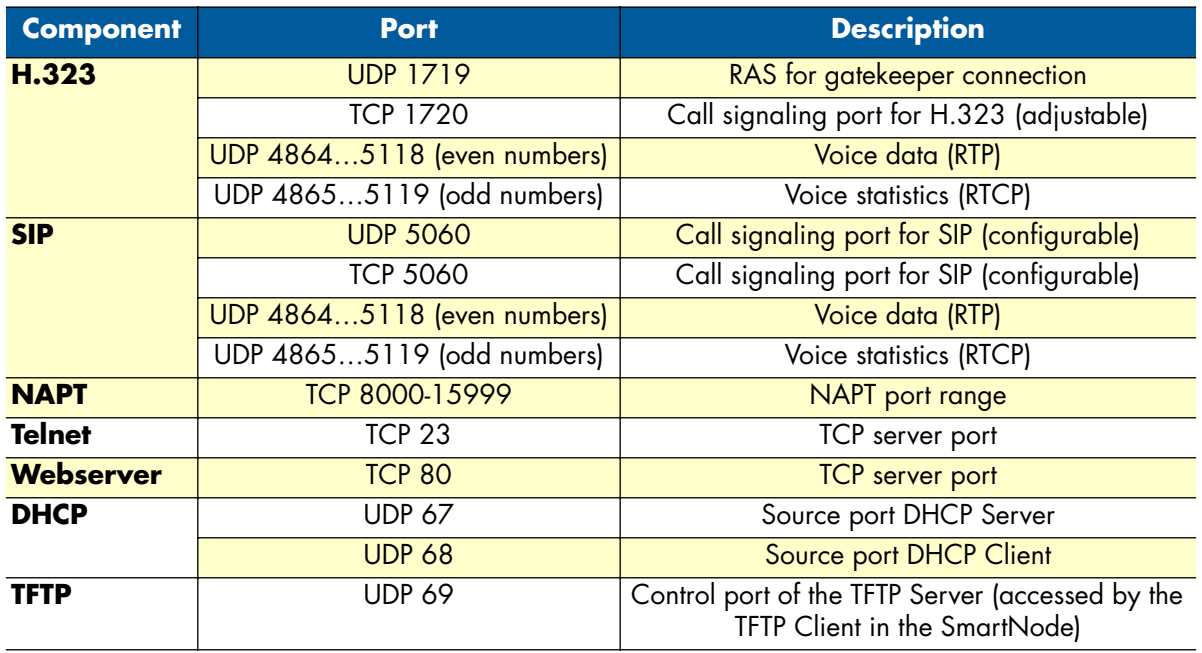

## <span id="page-705-0"></span>**Available voice codecs**

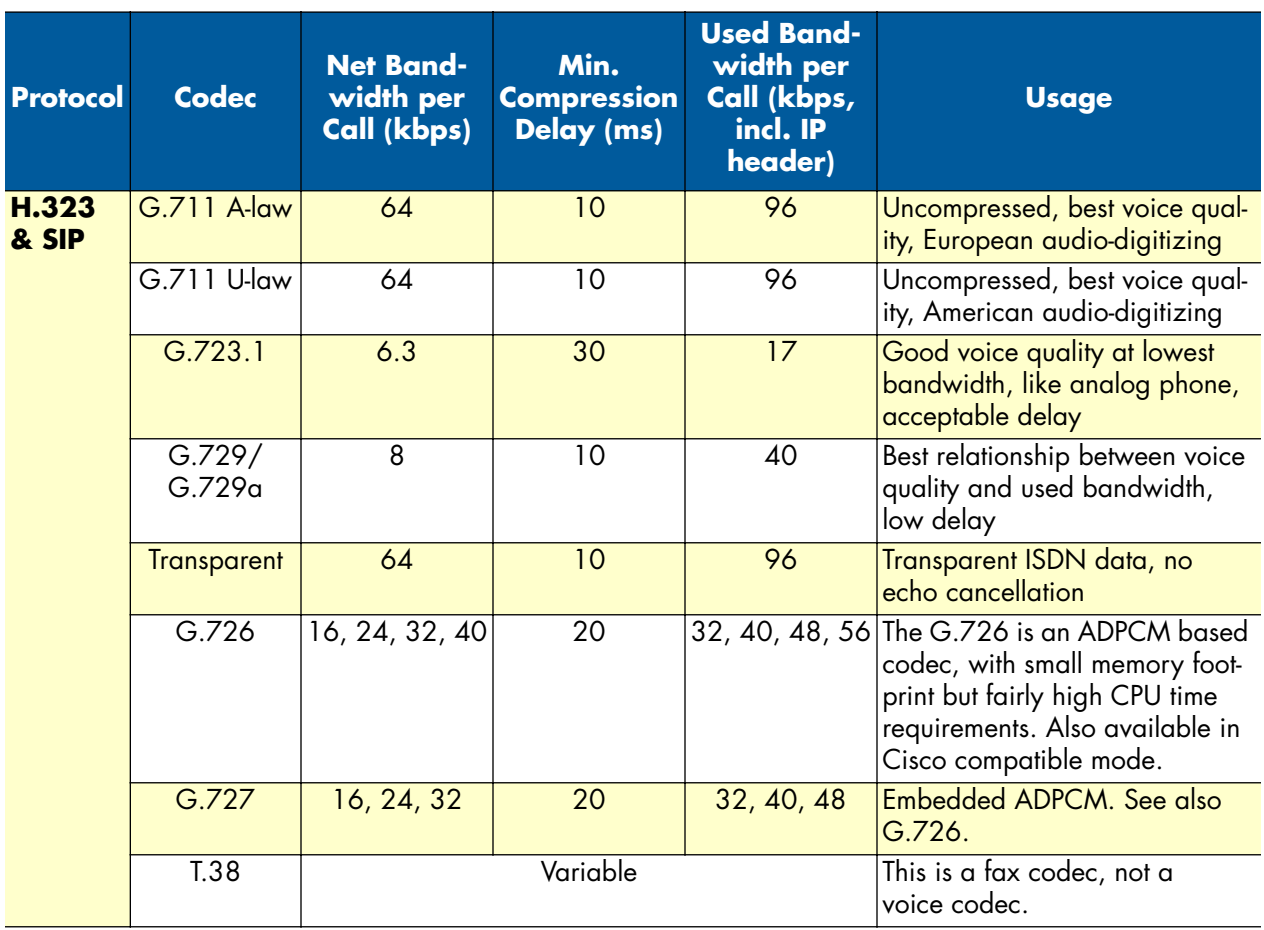